*GEEGLEE'S TOOL HANDLES BOOK V1.3*

Société d'Anérale

# Ceeglee®

**THEFT** 

### *AUGMENTED HUMAN INTELLIGENCE*

Know, Understand, Plan and Act

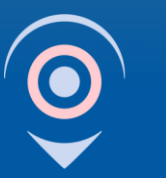

LA **PLACE STRATÉGIOUE** 

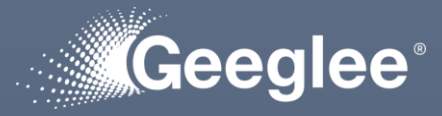

### This training document is broken down into three parts:

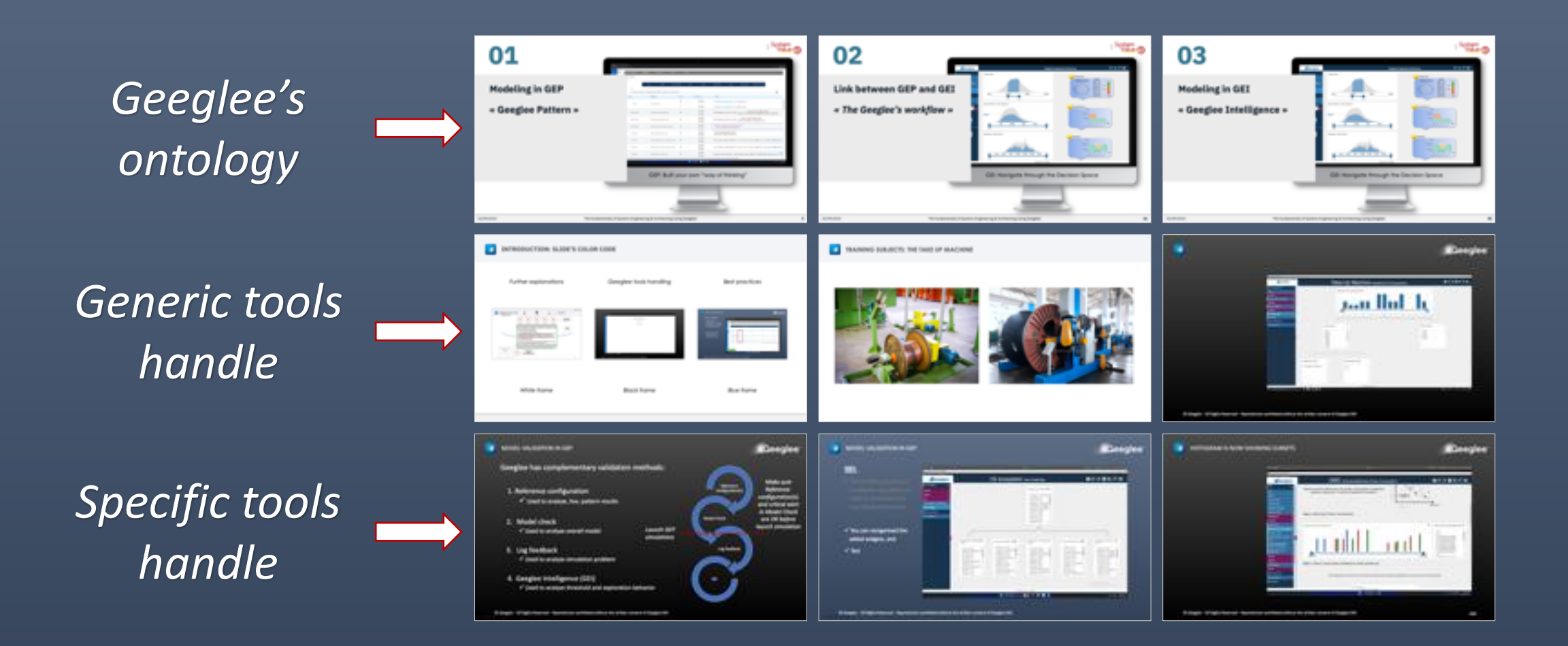

© Geeglee – All Rights Reserved – Reproduction prohibited without the written consent of Geeglee SAS

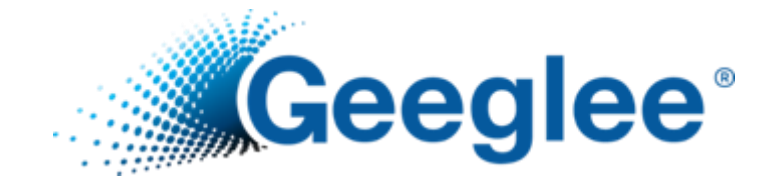

### OBJECTIVES OF THIS 2-DAY TRAINING

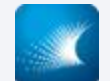

### **DAY ONE: HOW TO USE BOTH GEEGLEE DAY TWO: APPLY IT TO YOUR NEEDS**

- Quick reminder about Geeglee
	- What is it useful for?
	- Geeglee « Pattern » and « Intelligence »
- Geeglee Pattern "GEP"
	- Method and functionalities behind "GEP"
		- − How to initiate your first model?
		- − How to use all functionalities?
- Geeglee Intelligence "GEI"
	- Method and functionalities behind "GEI"
		- − How to build consistent GEI analysis?
		- − How to use automatic GEP analysis in GEI?

- Initiate your first "real" project into Geeglee
	- With the support of a modeling expert

### **TO GO FURTHER: THE EXAMPLE BOOK**

- o Best practices while modeling
- o The Wind Farm example

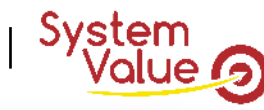

## **Modeling in GEP**

**01**

### **« Geeglee Pattern »**

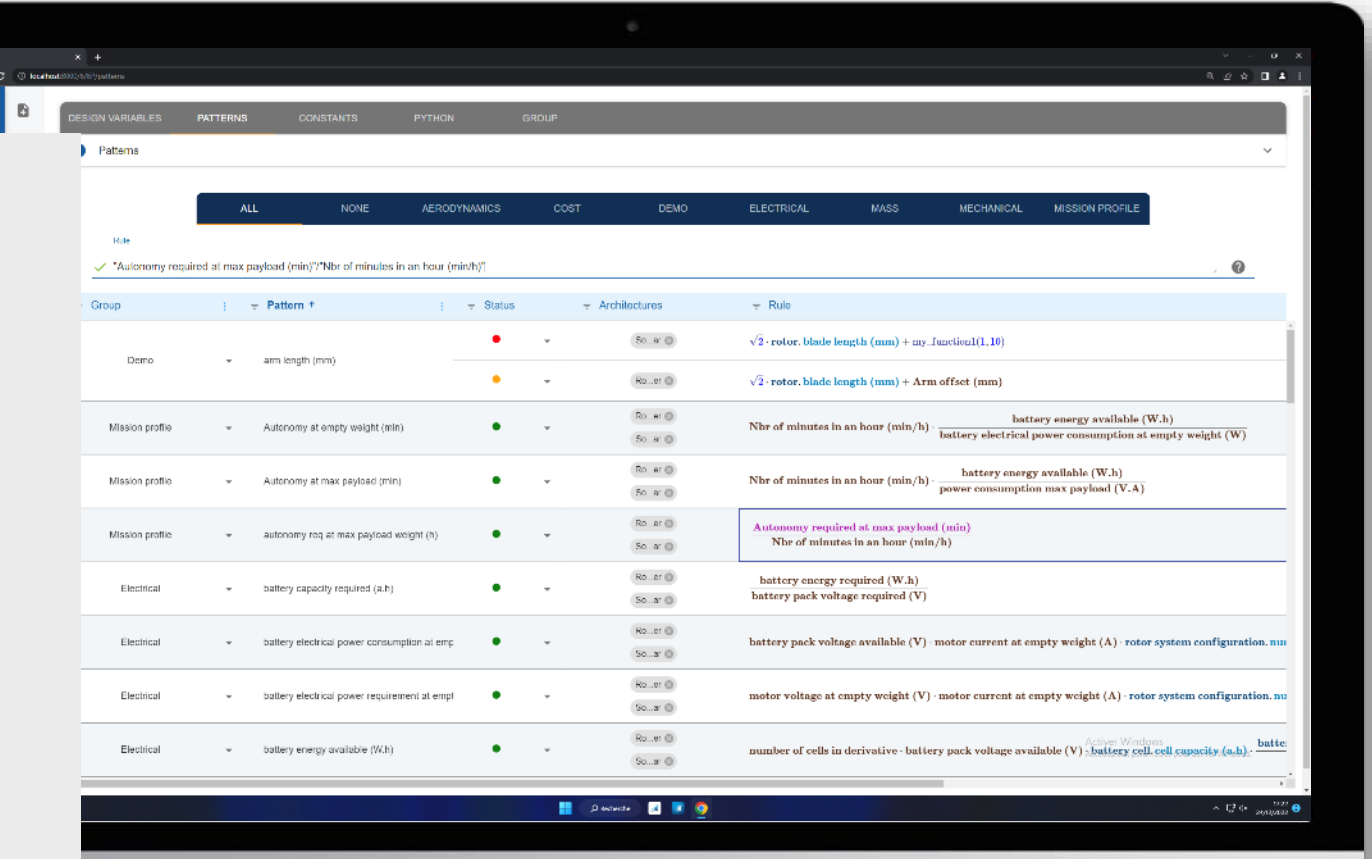

#### GEP: Built your own "way of thinking"

 $\begin{array}{c}\n\hline\n\text{R G} \\
\hline\n\text{C} \\
\hline\n\text{C} \\
\hline\n\text{C} \\
\hline\n\text{C} \\
\hline\n\end{array}$ 

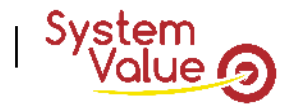

#### OVERALL DEFINITION

Project

- It is the database that will contain all the relevant data for your project.
	- It can be an overall electrical aircraft project, or only the battery pack or even all your know-how…

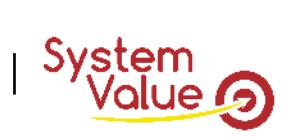

#### PROJECT EXAMPLE: ENGINEERING DESIGN A PLANE

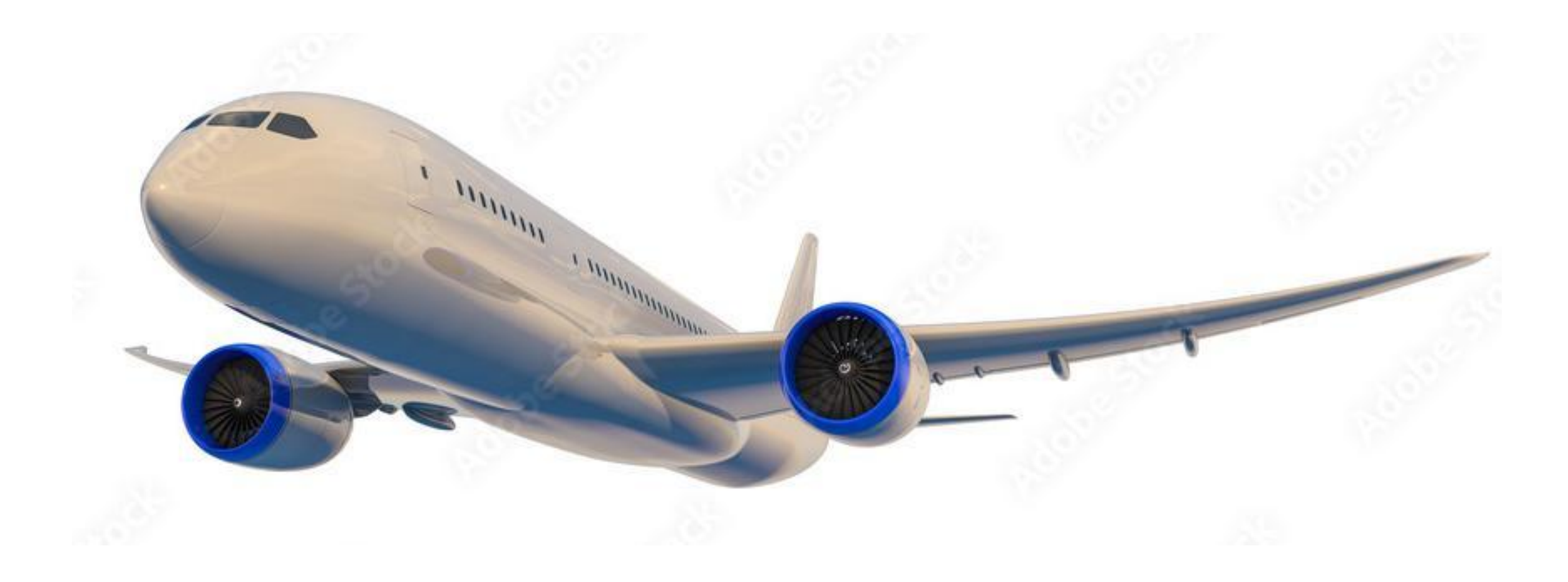

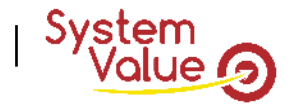

#### OVERALL DEFINITION

Project

• It is the database that will contain all the relevant data for your project.

SOI, standing for System-of-Interest:

- It is the ambition perimeter of study for your system.
	- It can include all or only a part of the project.

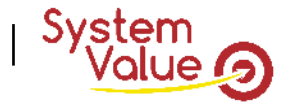

#### SOI, STANDING FOR SYSTEM-OF-INTEREST, EXAMPLE: ENGINEERING DESIGN THE "MOTOR"

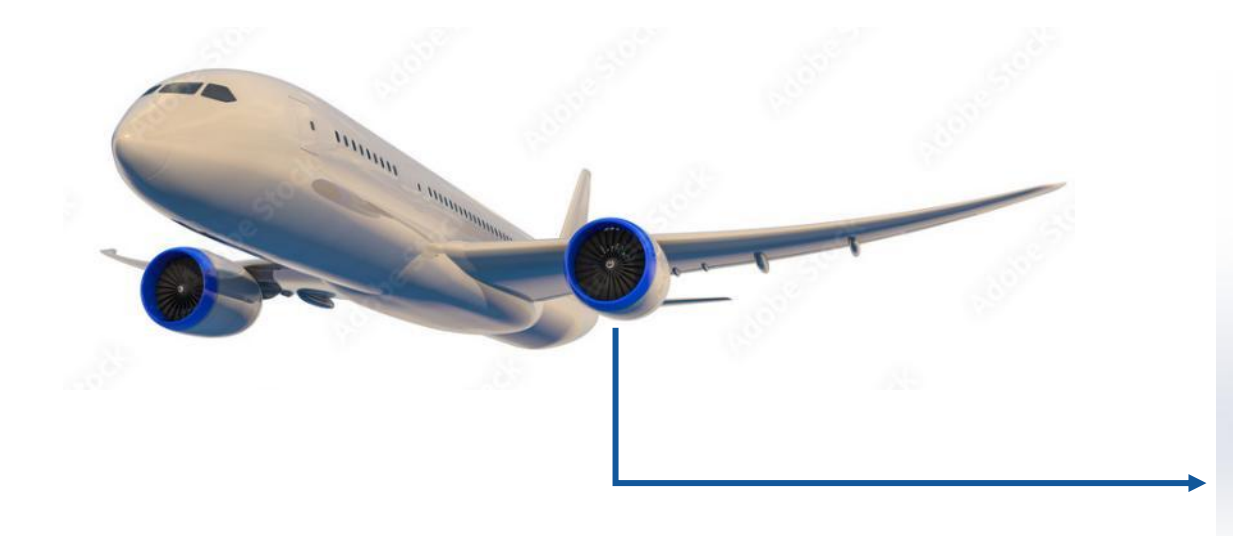

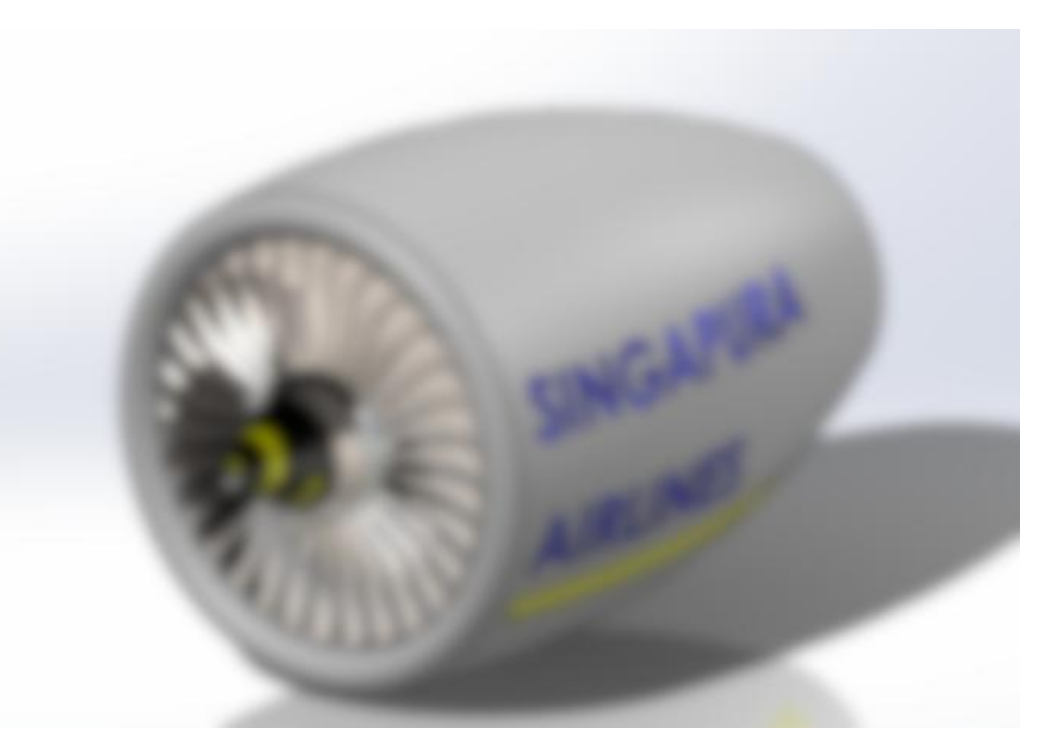

*It's blurry because, at this stage, only the main function is known!*

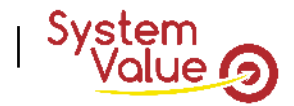

#### OVERALL DEFINITION

Project

• It is the database that will contain all the relevant data for your project.

SOI, standing for System-of-Interest:

- It is the ambition perimeter of study for your system.
	- It can include all or only a part of the project.

**TIPS #1: breakdown your SOI to minimize dependencies (Nam Suh theory)**

**TIPS #2: breakdown your SOI CANNOT be to split engineering vs. testing**

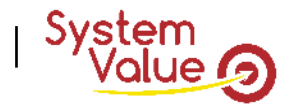

#### OVERALL DEFINITION

Project

- It is the database that will contain all the relevant data for your project.
- SOI, standing for System-of-Interest:
	- It is the ambition perimeter of study for your system.
		- It can include all or only a part of the project.

#### HLR, standing for High-Level Requirements

• All Key Performance Indicators that you may concern for your decision purpose.

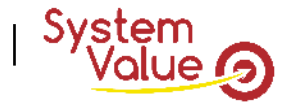

HLR, STANDING FOR HIGH-LEVEL REQUIREMENTS, FOR EXAMPLE THE OBJECTIVES OF YOUR SOI

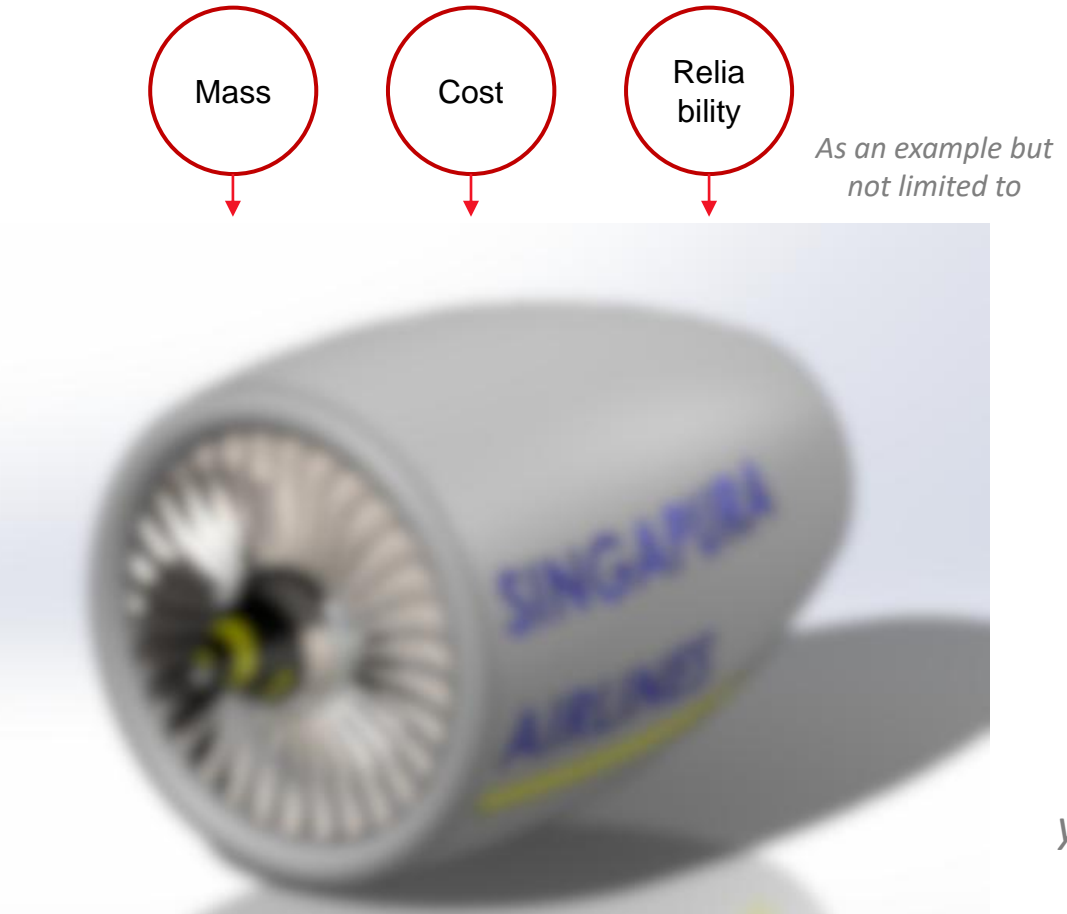

*All the KPI needed to take your decision on the choice of the system*

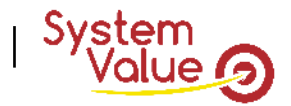

#### OVERALL DEFINITION

Project

• It is the database that will contain all the relevant data for your project.

SOI, standing for System-of-Interest

- It is the ambition perimeter of study for your system.
	- It can include all or only a part of the project.

HLR, standing for High-Level Requirements

• All Key Performance Indicators that you may concern for your decision purpose.

Environments

- Any external things interacting with our SOI.
	- Anything that will influence your engineering design on which you do not have a hand/the control).

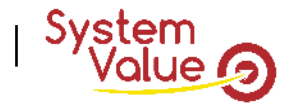

### ENVIRONMENT SYSTEMS EXAMPLE

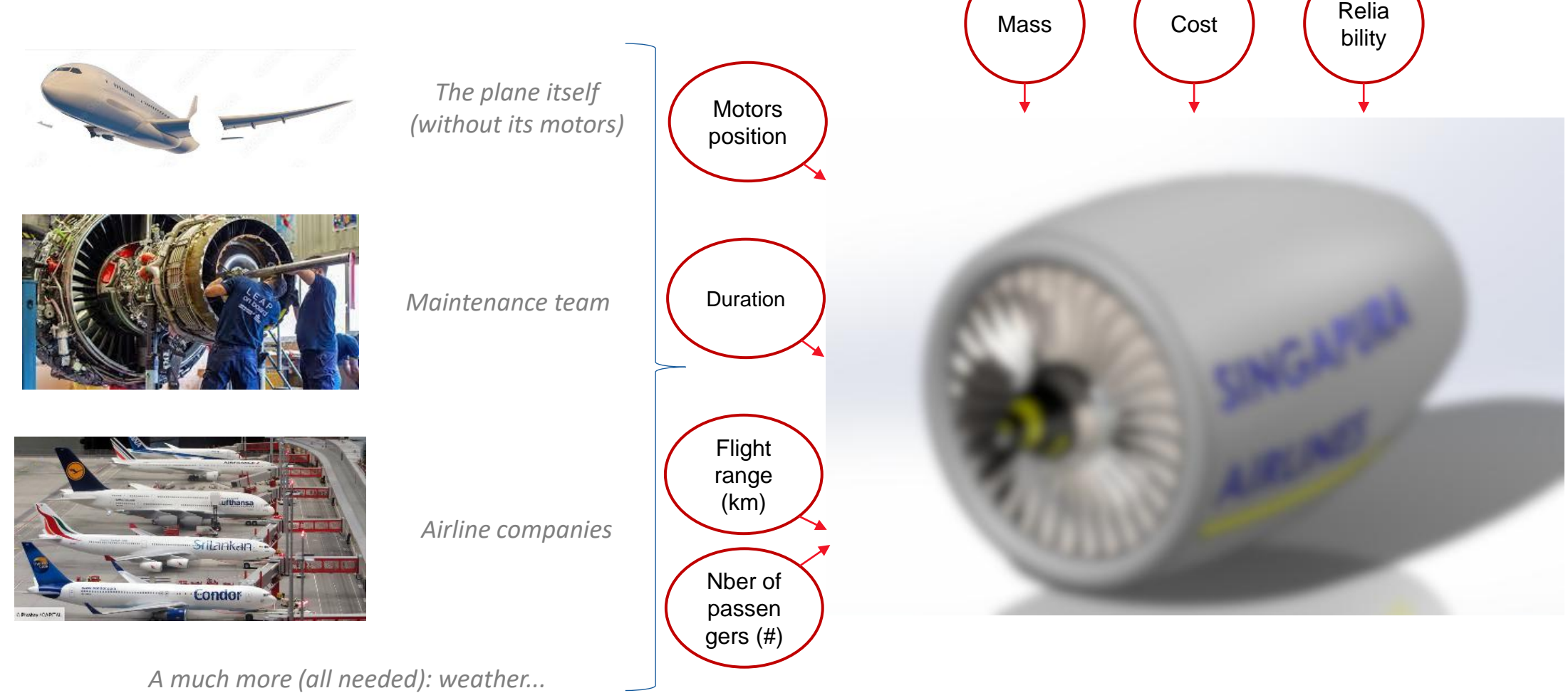

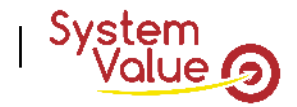

#### ENVIRONMENT SYSTEMS DEFINITION

In Geeglee, environment is a breakdown in two categories:

- 1.Environment systems
	- Any external systems interacting with our SOI. Systems that will influence your decisions on which you do NOT have a hand/the control
	- Alternatives
		- Any potential implementation of environmental systems. Only one alternative if the environment system never changes, few if context may change
	- Characteristics
		- Any characteristics needed to define an environment system
	- Values
		- Values of characteristics for any alternatives (can be real data or just comparison values)

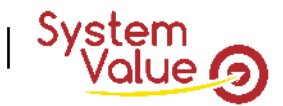

#### ENVIRONMENT SYSTEM EXAMPLE

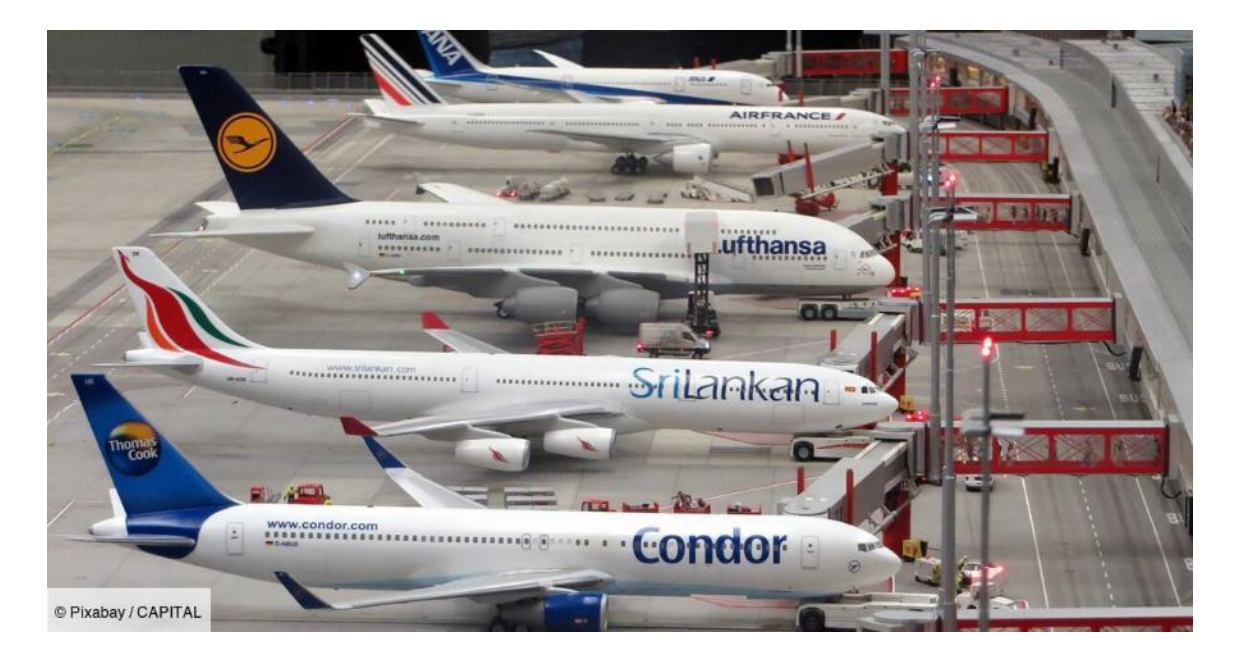

#### Airline companies

*Environment system is useful to set characteristic that are correlated.*

*Alternatives for Airline companies environment*

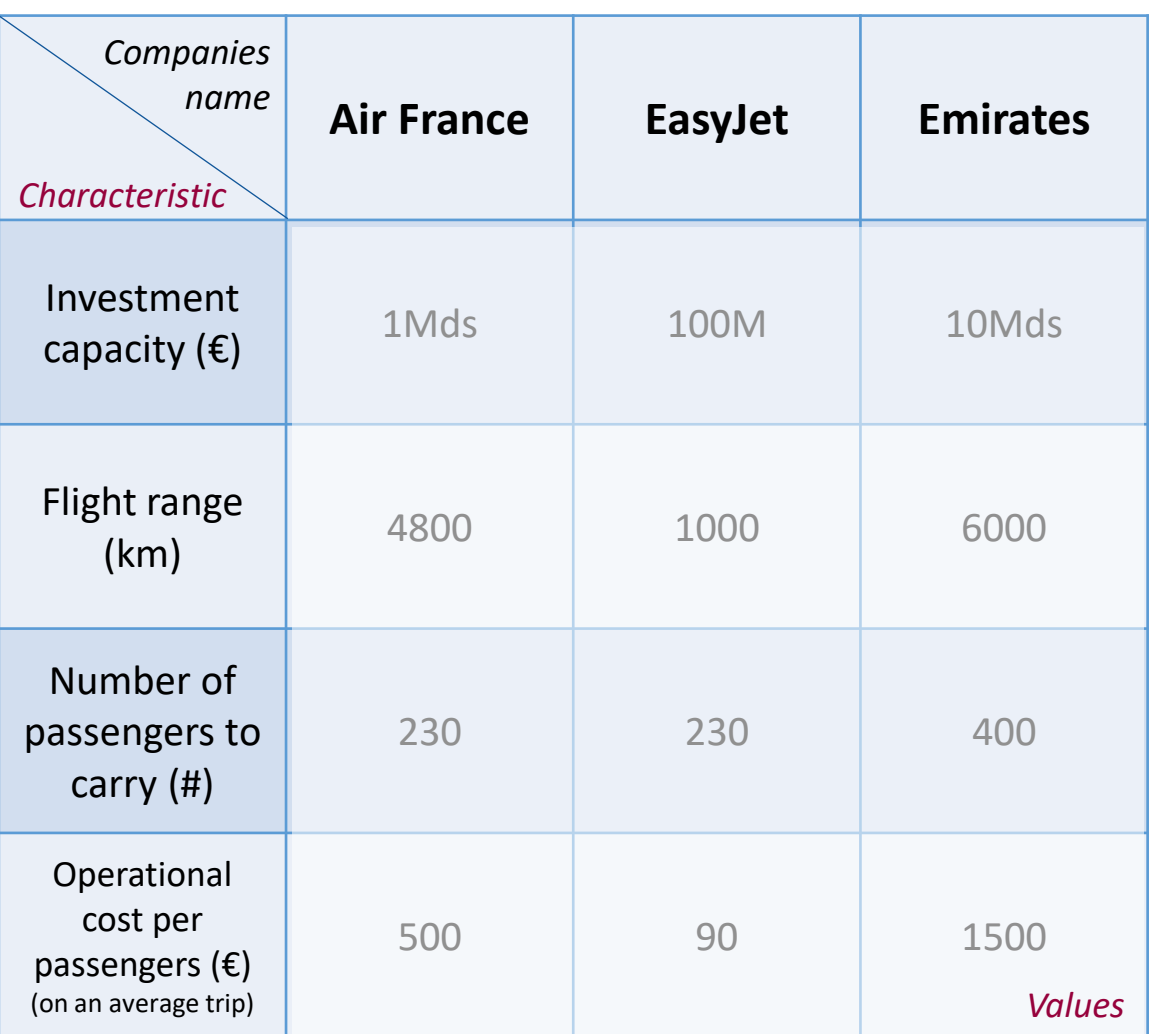

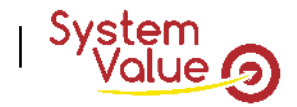

#### ENVIRONMENT SYSTEMS DEFINITION

In Geeglee, environment is broken down in two categories:

- 1.Environment systems
	- Any external systems interacting with our SOI. Systems that will influence your decisions on which you do NOT have a hand/the control.
	- Alternatives
		- Any potential implementation of environmental systems. Only one alternative if the environment system never changes, few if context may change
	- Characteristics
		- Any characteristics needed to define an environment system
	- Values
		- Values of characteristics for any alternatives (can be real data or just comparison values)
- 2.Environment variables
	- Any external variables (on which you have NO hands) that you want to test for any environment system configuration.

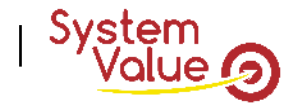

#### ENVIRONMENT VARIABLES EXAMPLE

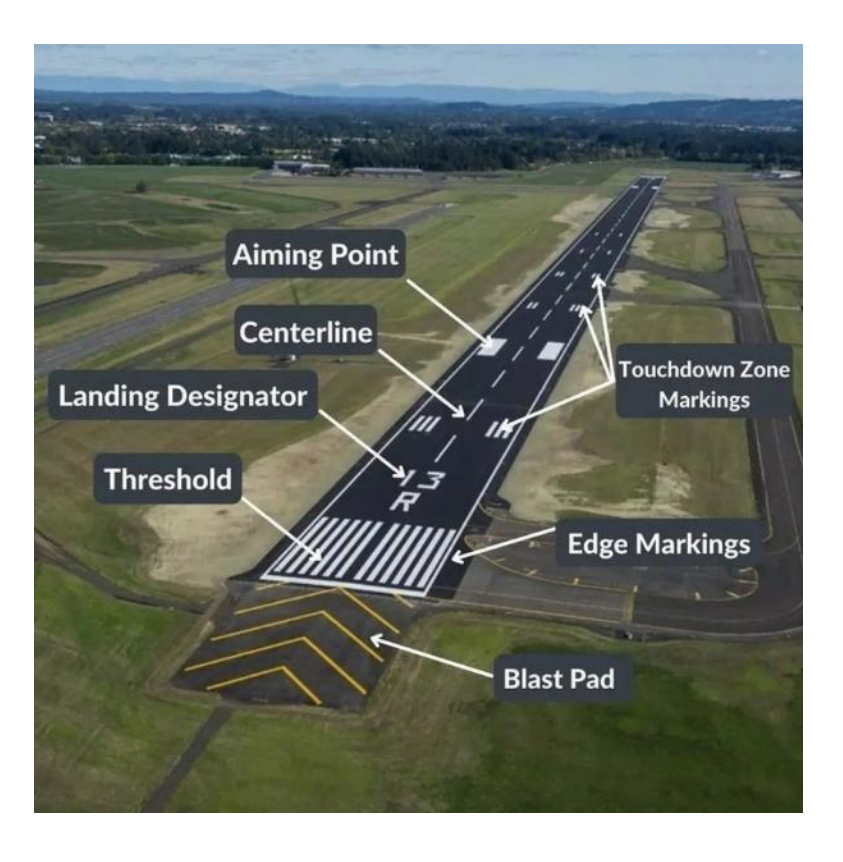

Environment variables are useful to test a full set of combinations of variables.

For instance, runway characteristics vary following the considered airport.

If you want to test the capacity of an airplane to take off from thousands of airports, it's much easier to set values and to lead Geeglee to explore to combination of values automatically.

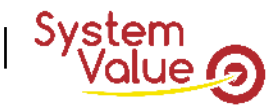

### **Differences between environment system and variable**

ENVIRONMENT SYSTEM: EVERY CHARACTERISTIC IS CORRELATED – IT MEANS THAT GEEGLEE WILL **NOT TRY TO MIX** VALUE CHARACTERISTICS OVER PROPOSED ALTERNATIVES

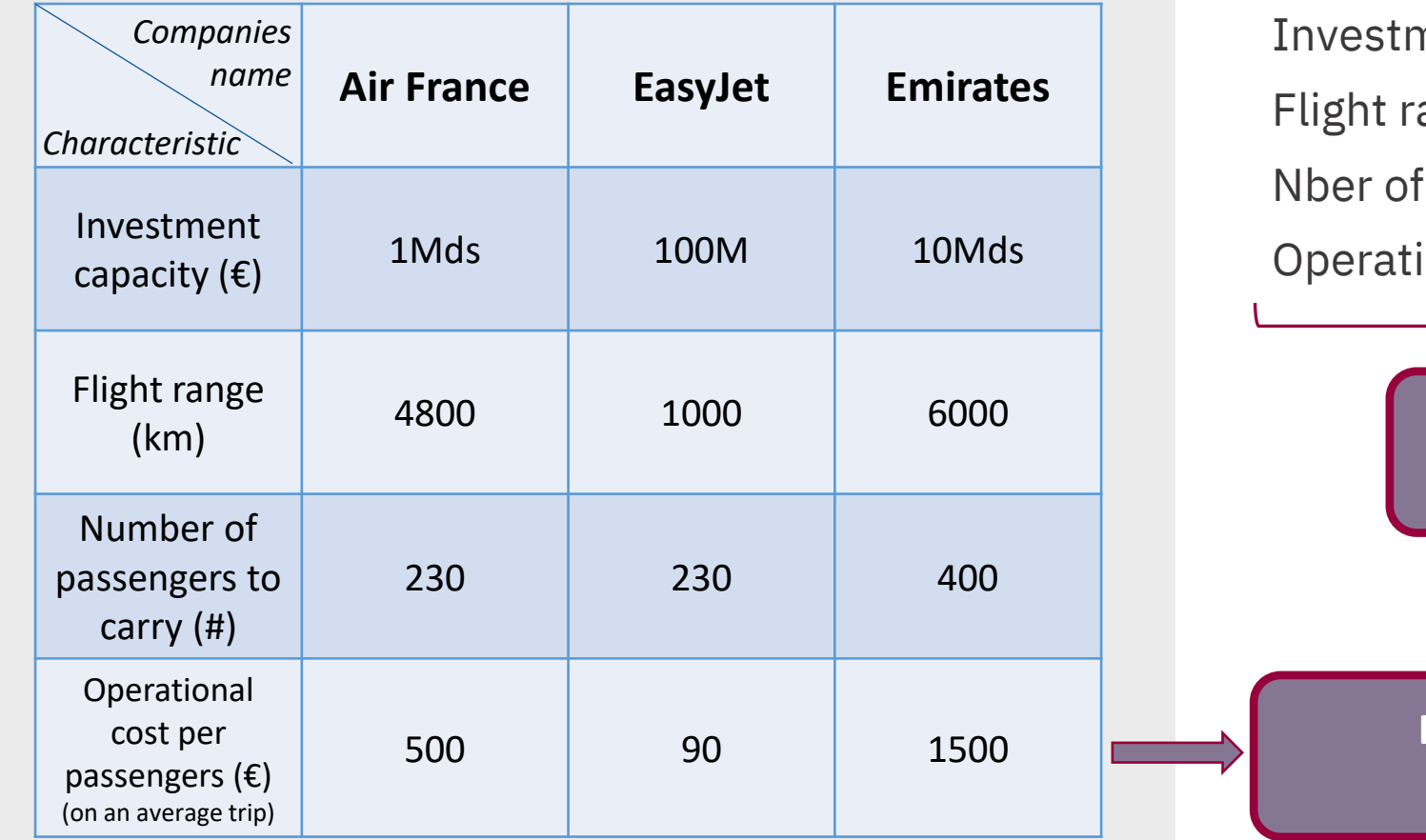

ENVIRONMENT VARIABLE: EVERY CHARACTERISTIC IS NOT CORRELATED – IT MEANS THAT GEEGLEE WILL **TRY TO MIX** VALUE CHARACTERISTICS

nent capacity (€) = (100M, 1Mds, 10Mds) ange (km) = (1000, 4800, 6000) passengers =  $(230, 400)$  $\alpha$ ional cost = (90, 500, 1500)

> **Environment Variable = 54 alternatives to test (3\*3\*2\*3)**

**Environment System = 3 alternatives to test**

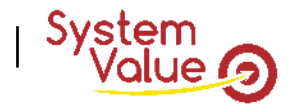

#### OVERALL DEFINITION

Black Box

- Is everything around your SOI. By around, we mean everything that will influence your system (the design of) on which you do NOT have the hand (you cannot choose them, you must be robust in regard to them)
- *In Geeglee, its integrate:*
	- HLR
		- All Key Performance Indicators that you may concern for your decision purpose.
	- Environments
		- Any external things interacting with our SOI (anything that will influence your engineering design on which you do not have a hand/the control).
		- 1. Environment systems
			- Any external systems interacting with our SOI. Systems that will influence your decisions on which you do NOT have a hand/the control
		- 2. Environment variables
			- Any external variables (on which you have NO hands) that you want to test for any environment system configuration.

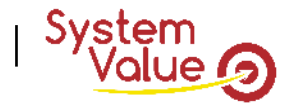

#### ENVIRONMENTS

- Incompatibility
	- Does environment systems cannot occur at the same time? Incompatibility must be used to avoid the simultaneous occurrence that cannot exist in SOI life

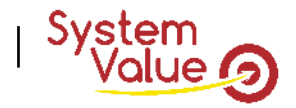

#### HIGH-LEVEL REQUIREMENTS

Constraints (system level)

- Geeglee is an exploration tool. It means that it does NOT decide anything for you: the Geeglee Intelligence will let you take the hand on the result to choose.
- Constraints, as well as incompatibility, are the only place where Geeglee can take the hands and kill solutions for you. Set any constraints that must be satisfying to achieve a feasible solution.
- Use only system KPIs as for instance :
	- Plane must have the length to take off : "take off length" < "Runway length"

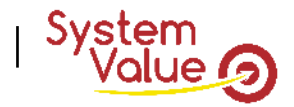

#### OVERALL DEFINITION

Project

• It is the database that will contain all the relevant data for your project.

SOI standing for System-of-Interest:

• It is the ambition perimeter of study for your system.

Black Box

• Is everything around your SOI. By around, we mean everything that will influence your system (the design of) on which you do NOT have the hand (you cannot choose them, you must be robust in regard to them)

White Box:

• Is everything inside your SOI. By inside, we mean everything that you decide (it's your perimeter of responsibility) on which you have the hand (the goal of your model is to choose them, you must choose it)

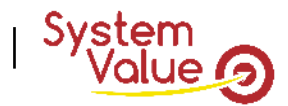

#### WHITE BOX EXAMPLE

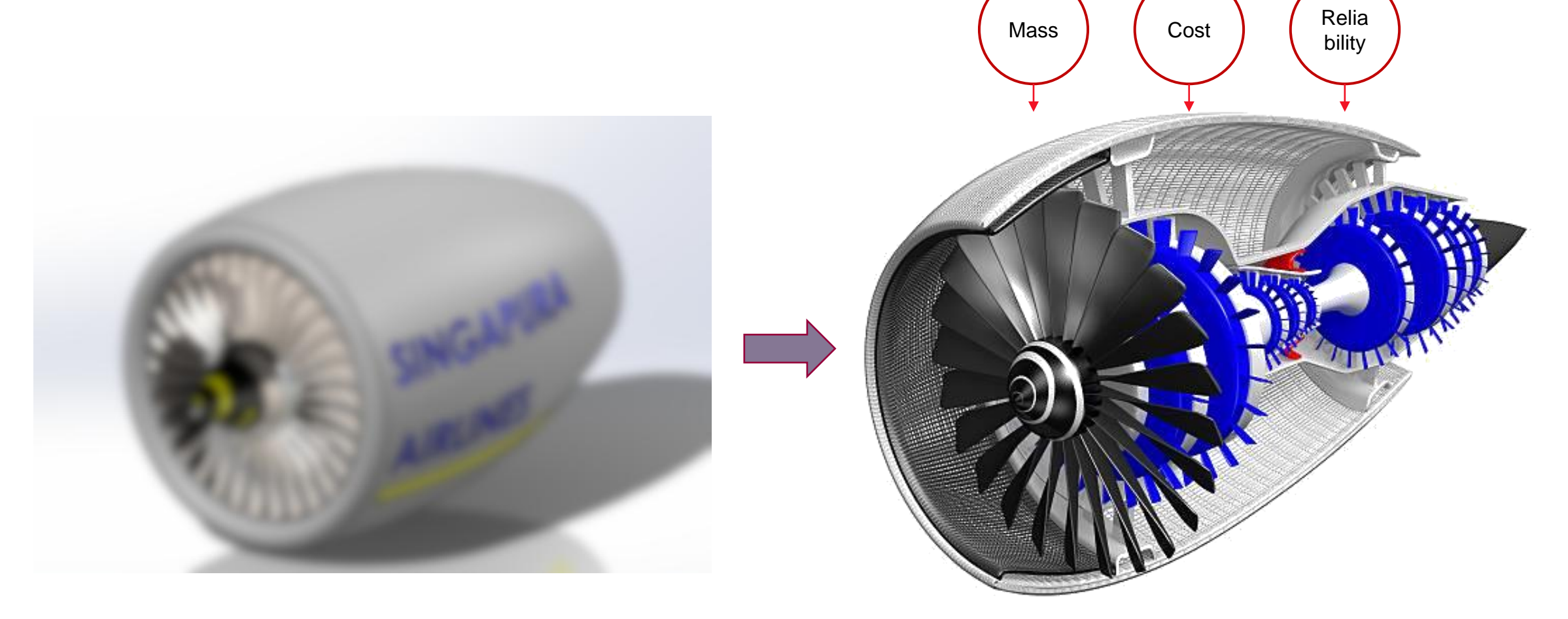

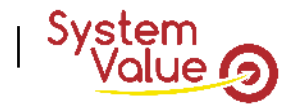

### WHITE BOX DEFINITION  $(1/6)$

White Box (reminder)

• Is everything inside your SOI. By inside, we mean everything that you decide (it's your perimeter of responsibility) on which you have the hand (the goal of your model is to choose them, you must choose it)

#### Function (what the system does)

- Any leaf functions need for the system.
	- Up to now, Geeglee does NOT capitalize FBS in it entire breakdown: only low level is set.

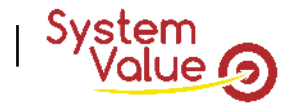

#### MAIN FUNCTION EXAMPLE

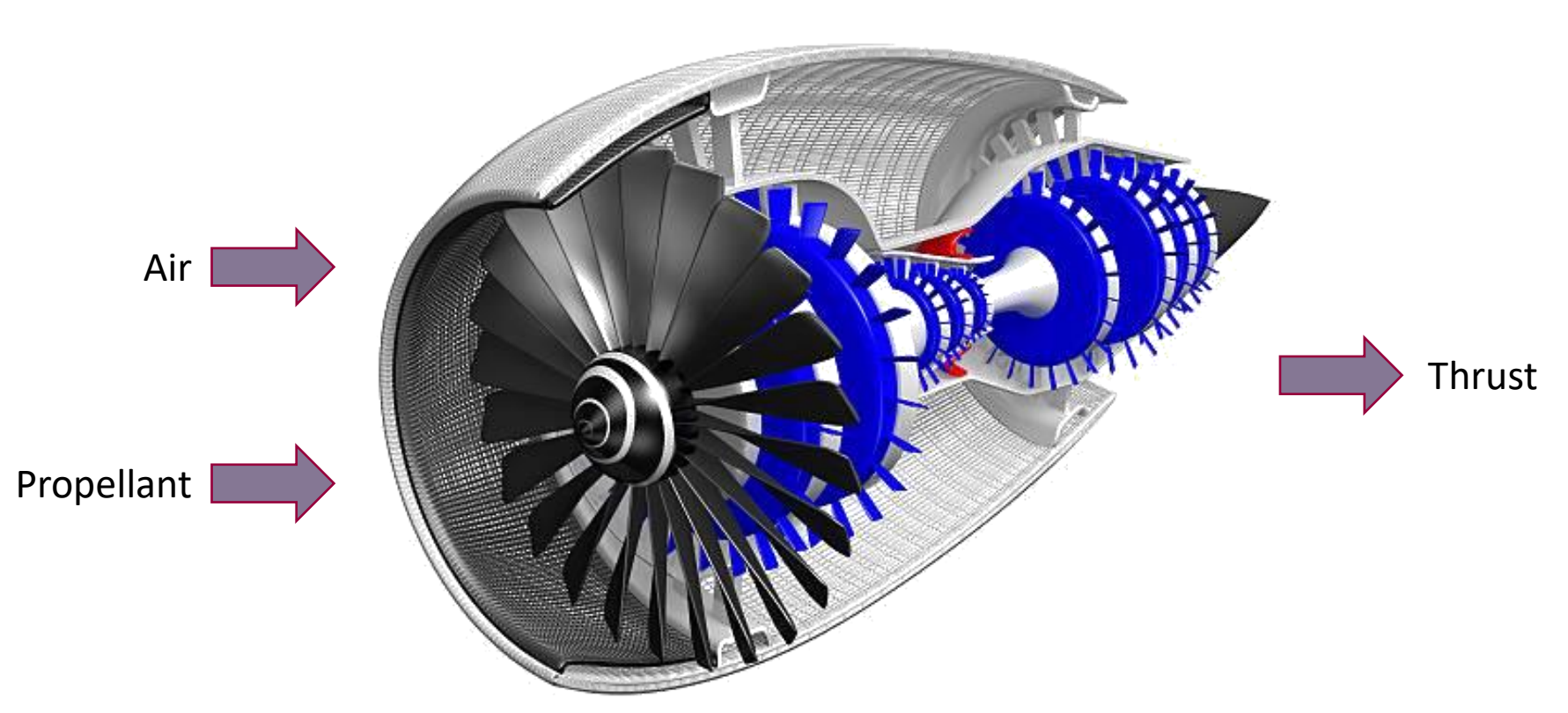

Main Function: "To provide thrust from air and propellant"

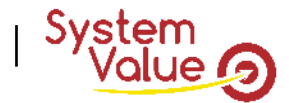

#### FUNCTION BREAKDOWN STRUCTURE EXAMPLE

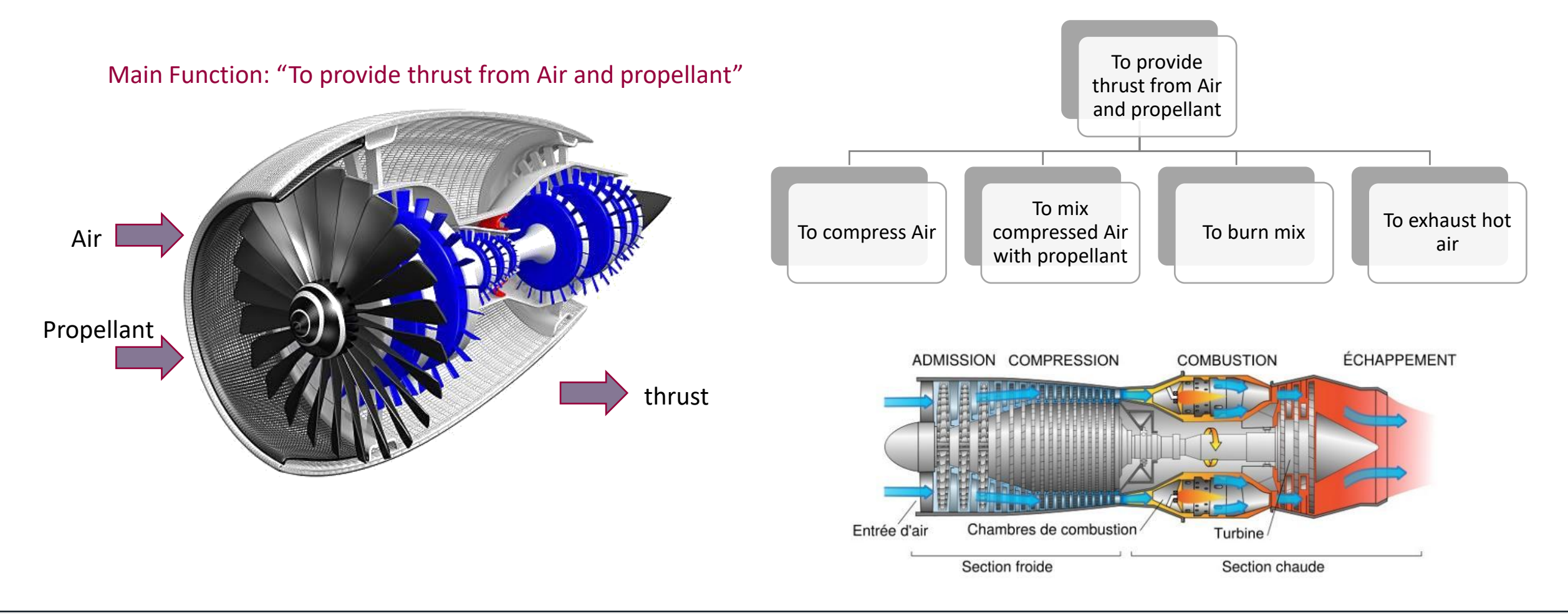

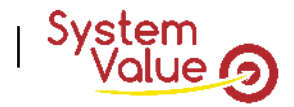

### WHITE BOX DEFINITION (2/6)

White Box (reminder)

• Is everything inside your SOI. By inside, we mean everything that you decide (it's your perimeter of responsibility) on which you have the hand (the goal of your model is to choose them, you must choose it)

#### Function (what the system does)

- Any leaf functions need for the system.
	- Up to now, Geeglee does NOT capitalize FBS in it entire breakdown: only low level is set.

#### Module (what the system is)

- Any leaf element of the PBS for the system.
	- Up to now, Geeglee does NOT capitalize PBS in it entire breakdown: only low level is set.

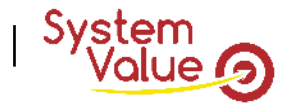

#### MODULE EXAMPLE

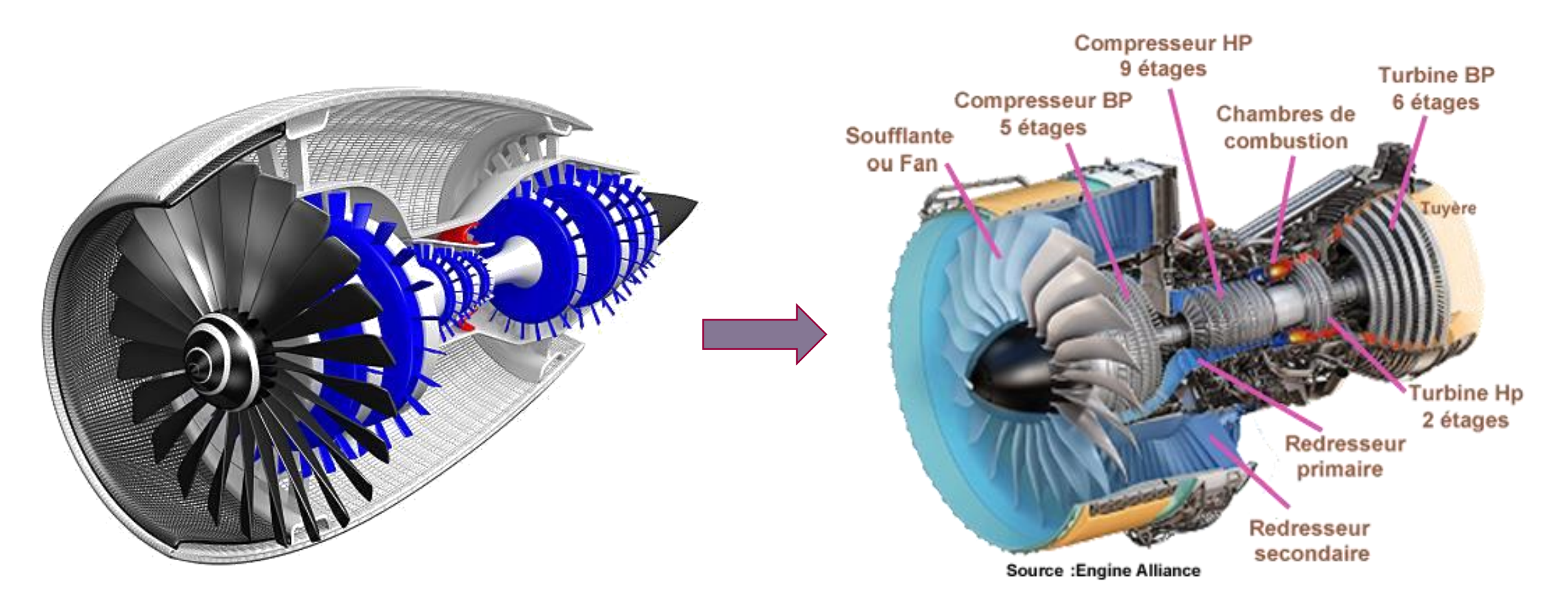

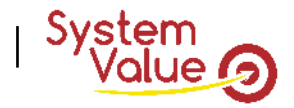

### WHITE BOX DEFINITION (3/6)

White Box (reminder)

• Is everything inside your SOI. By inside, we mean everything that you decide (it's your perimeter of responsibility) on which you have the hand (the goal of your model is to choose them, you must choose it)

#### Module (what the system is)

- Any leaf element of the PBS for the system (within all diversity of architecture).
- Characteristics
	- Any characteristics needed to define a module
- Alternatives
	- Any potential implementation of modules. Only one alternative if you have no choice.
- Values
	- Values of characteristics for any alternatives (can be real data or just comparison values)

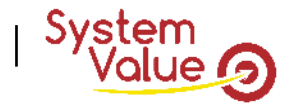

#### MODULE EXAMPLE: DIFFERENCES BETWEEN AXIAL & CENTRIFUGAL COMPRESSORS

Characteristics of

Characteristics of

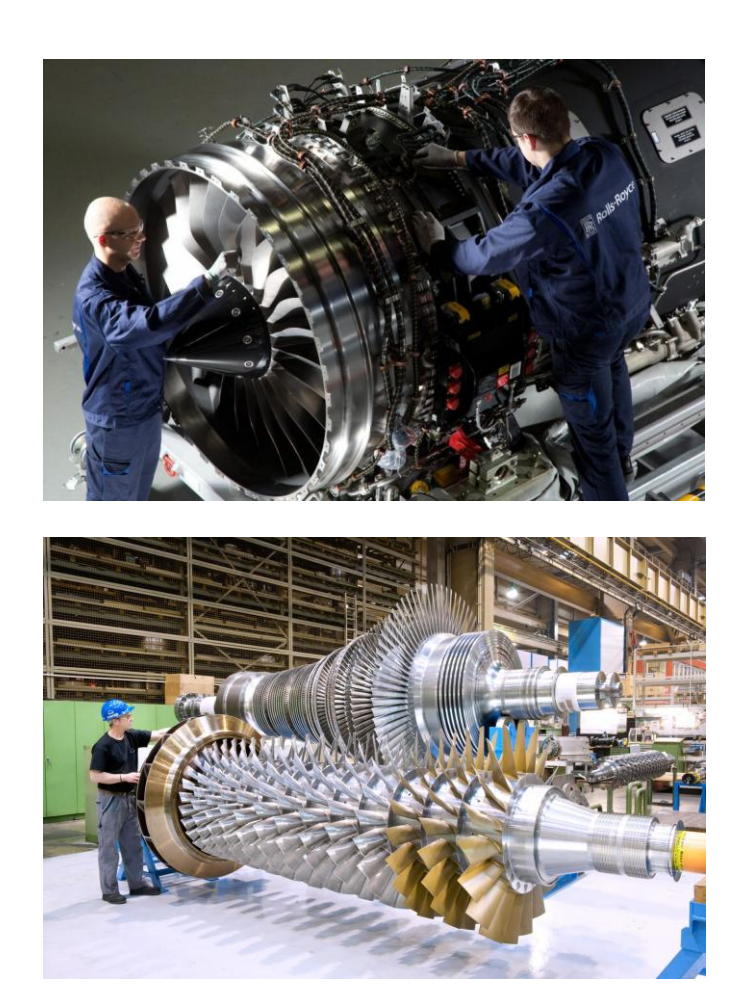

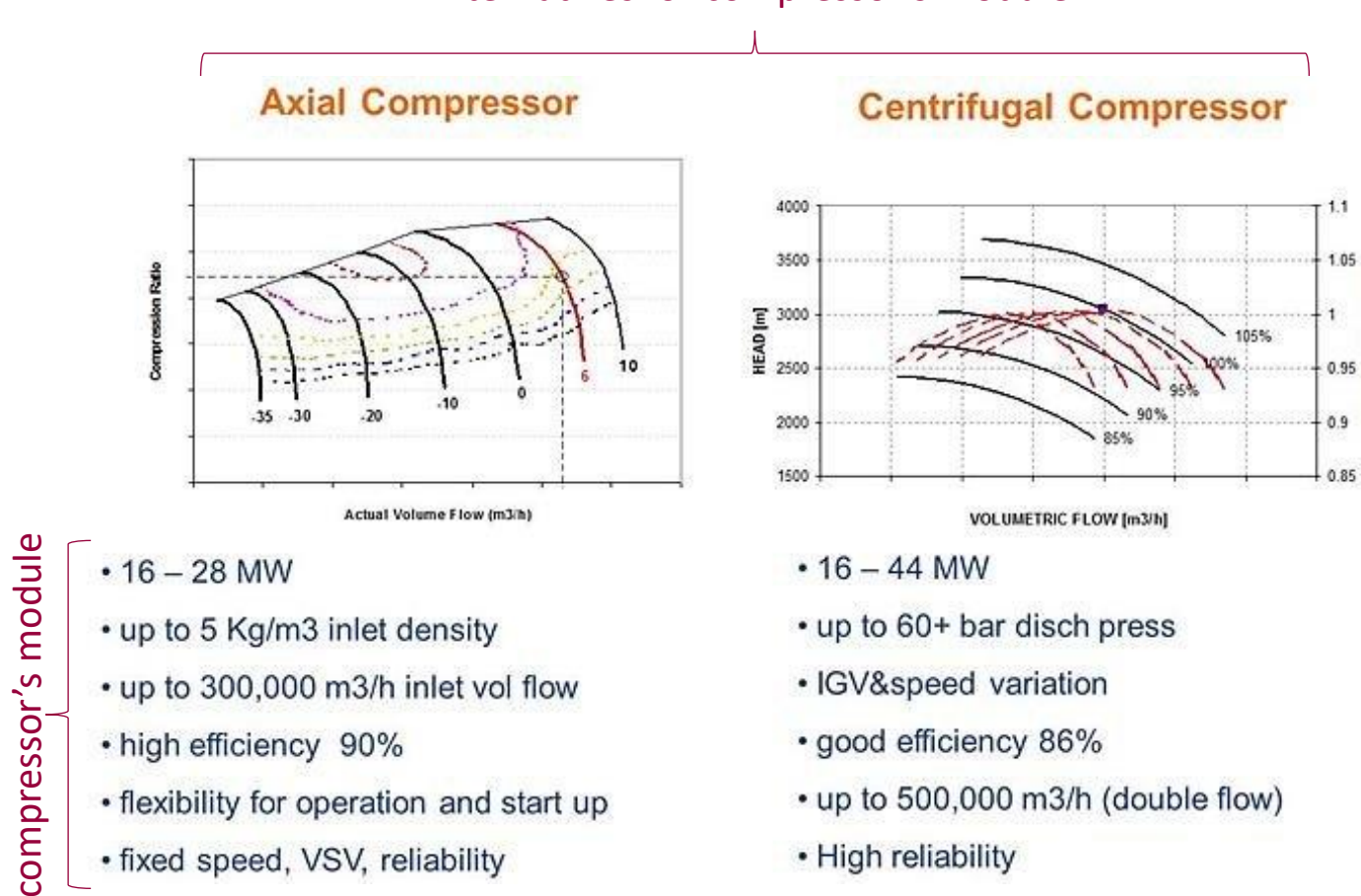

Alternatives for compressor's module

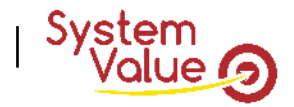

### WHITE BOX DEFINITION (4/6)

White Box (reminder)

• Is everything inside your SOI. By inside, we mean everything that you decide (it's your perimeter of responsibility) on which you have the hand (the goal of your model is to choose them, you must choose it)

Module (what the system is)

- Any leaf element of the PBS for the system (within all diversity of architecture).
- Characteristics
	- Any characteristics needed to define a module
- Alternatives
	- Any potential implementation of modules. Only one alternative if you have no choice.
- Values
	- Values of characteristics for any alternatives (can be real data or just comparison values)
- Incompatibility
	- Does module alternatives cannot occur at the same time? Incompatibility must be used to avoid the simultaneous occurrence that cannot exist

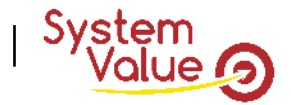

#### WHITE BOX DEFINITION (5/6)

AJOUTER : vision d'ingénieurs

White Box (reminder)

• Is everything inside your SOI. By inside, we mean everything that you decide (it's your perimeter of responsibility) on which you have the hand (the goal of your model is to choose them, you must choose it)

Function (what the system does)

• Any leaf functions need for the system.

Module (what the system is)

• Any leaf element of the PBS for the system.

#### Architecture (Crawley's definition)

- An architecture is the allocation of a Functional Breakdown Structure into a Product Breakdown Structure so the allocation of a unique set of function into a unique set a module.
- Experts know that if FBS or either PBS change, the behavior of the system changes so, as a consequence, the way of thinking of the system will change.
- It's why Geeglee is made to carry several architectures.

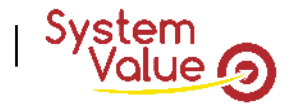

#### ARCHITECTURE EXAMPLE (1/3)

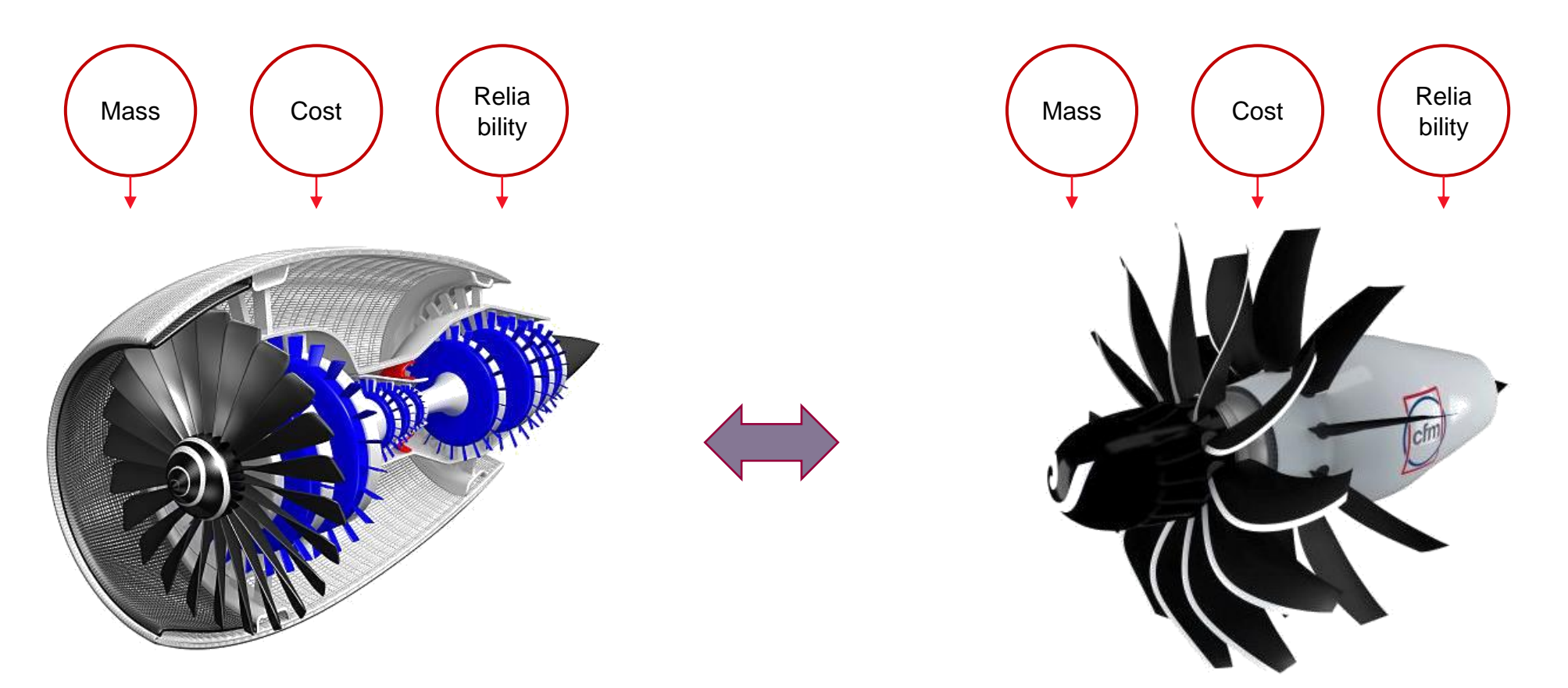

**The way of working of these systems will be different = our way of thinking these systems will be different too**

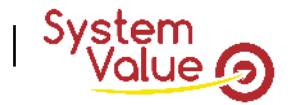

#### ARCHITECTURE EXAMPLE (2/3)

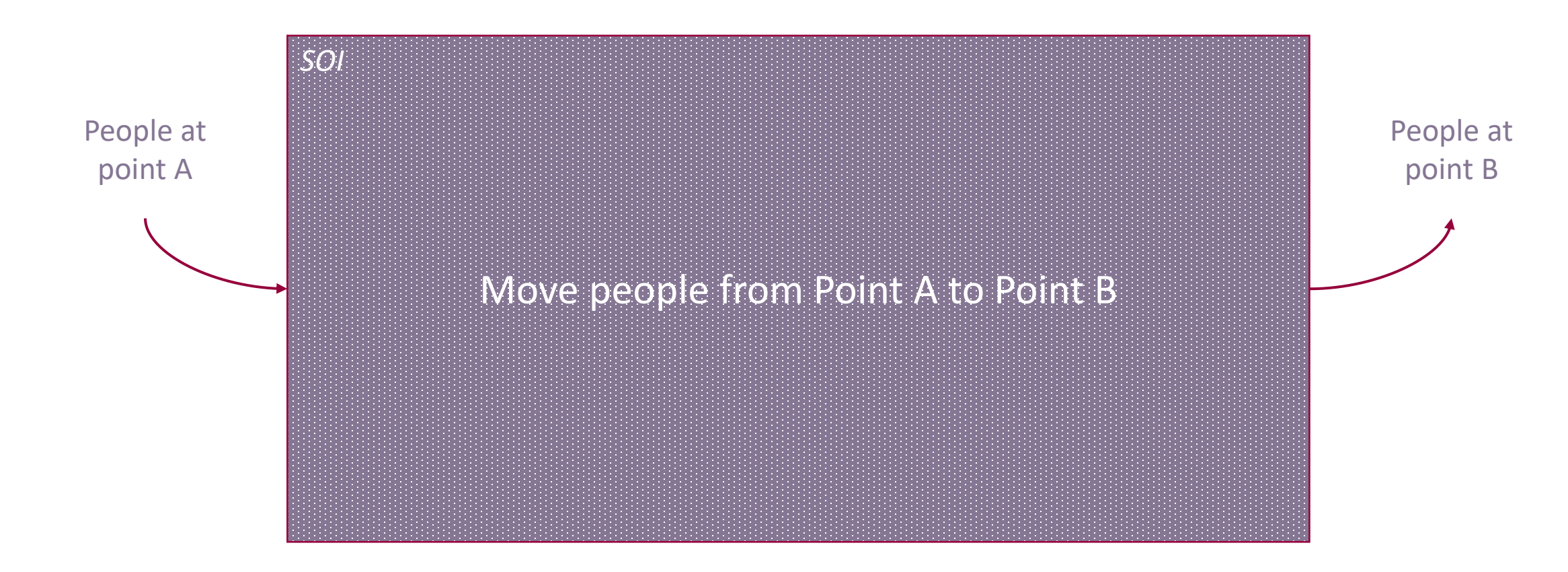

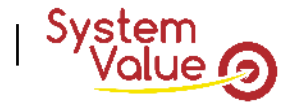

#### ARCHITECTURE EXAMPLE (2/3)

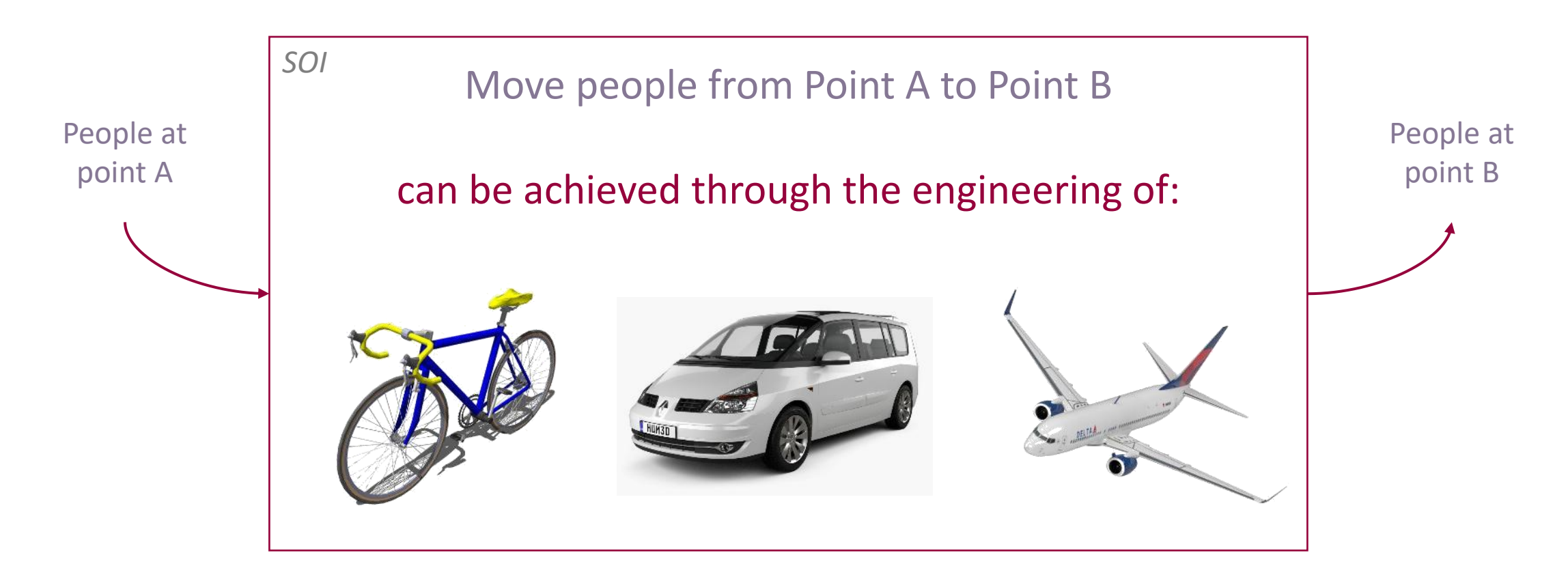

#### **The way of working of these systems will be different = our way of thinking these systems will be different too**
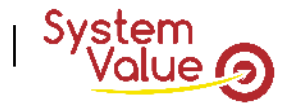

### **Geeglee's definition**

### ARCHITECTURE EXAMPLE (3/3)

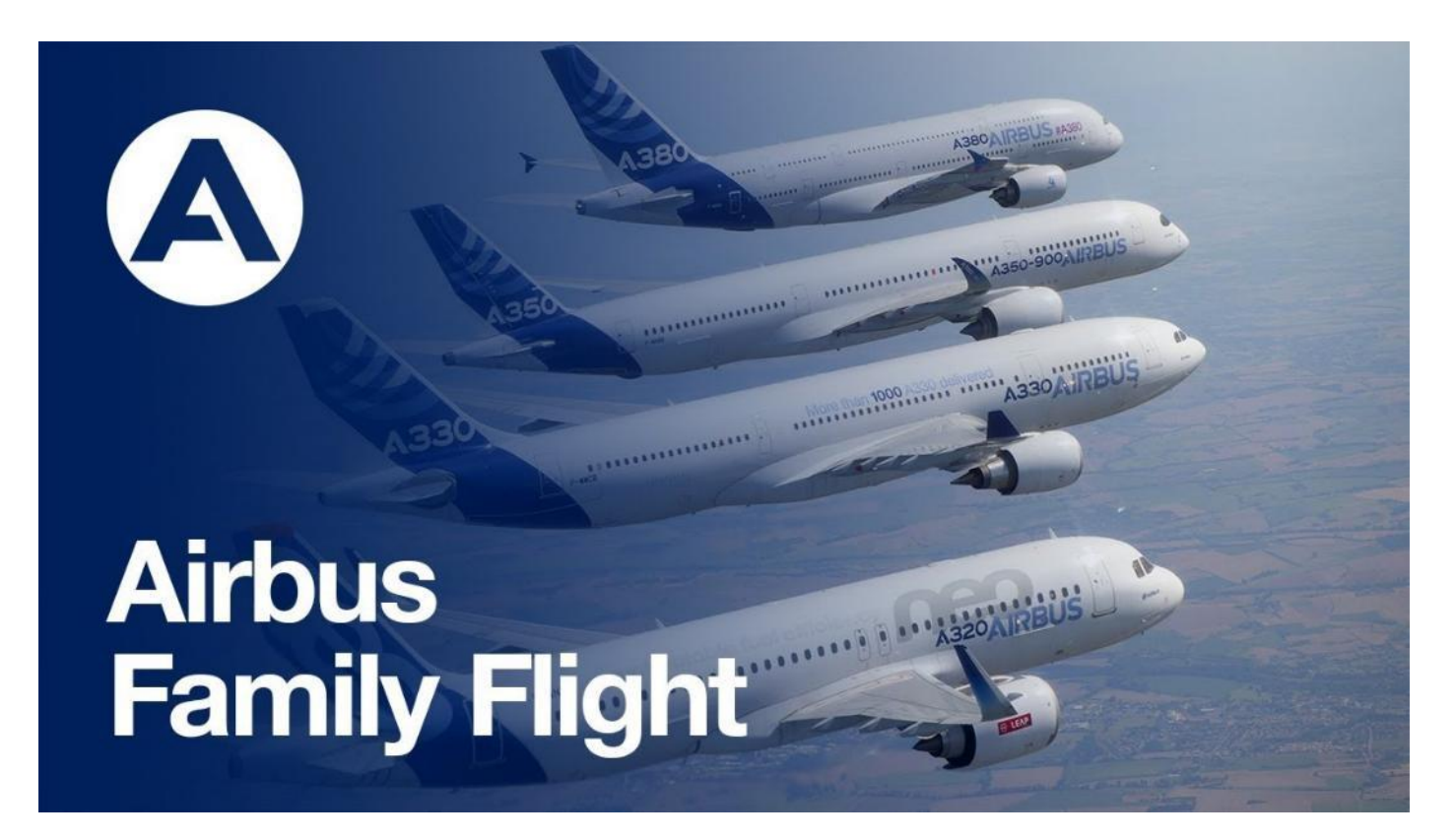

**It's the same architecture = only one Geeglee Pattern model!**

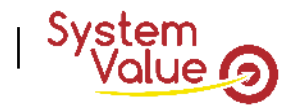

## **Geeglee's definition**

### WHITE BOX DEFINITION (6/6)

Architecture (Crawley's definition)

- An architecture is the allocation of a Functional Breakdown Structure into a Product Breakdown Structure so the allocation of a unique set of function into a unique set of a module.
- Experts know that if FBS or either PBS change, the behavior of the system changes so, as a consequence, the way of thinking of the system will change.
- It's why Geeglee is made to carry several architectures.

### Patterns

- Any rules you have in mind to explain how your SOI will work (or you believe it will work). Typically, all the formulas you can put in Excel® files.
- Python
	- Any complex algorithm, any connection to external software (take care of calculation time including communication time with the external software). Typically, everything you will put in Excel® 's VBA.

### Constante

• Any Constante value to use in Patterns

Design Variables

• Any variables you want to test using several values (on which you have the hand)

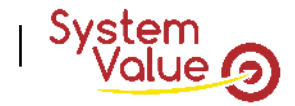

### **Geeglee's definition**

### PATTERN EXAMPLE

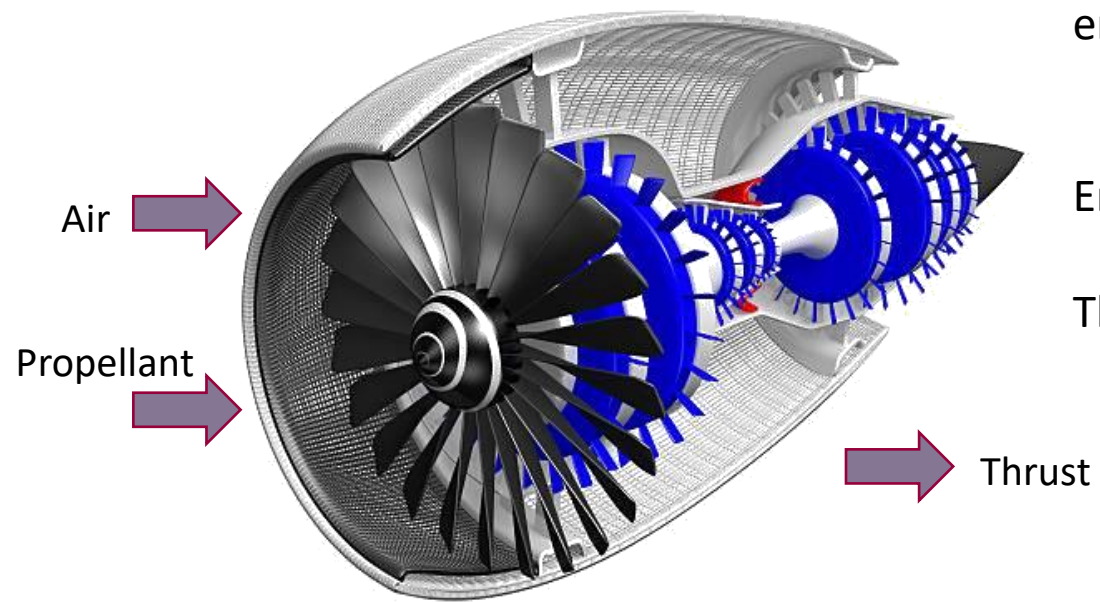

Thanks for vector functions embedded into Geeglee, the engine's diameter can be defined as:

Engine diameter = max(."Diameter of rotating elements")+"Offset"

Then "Offset" must be defined.

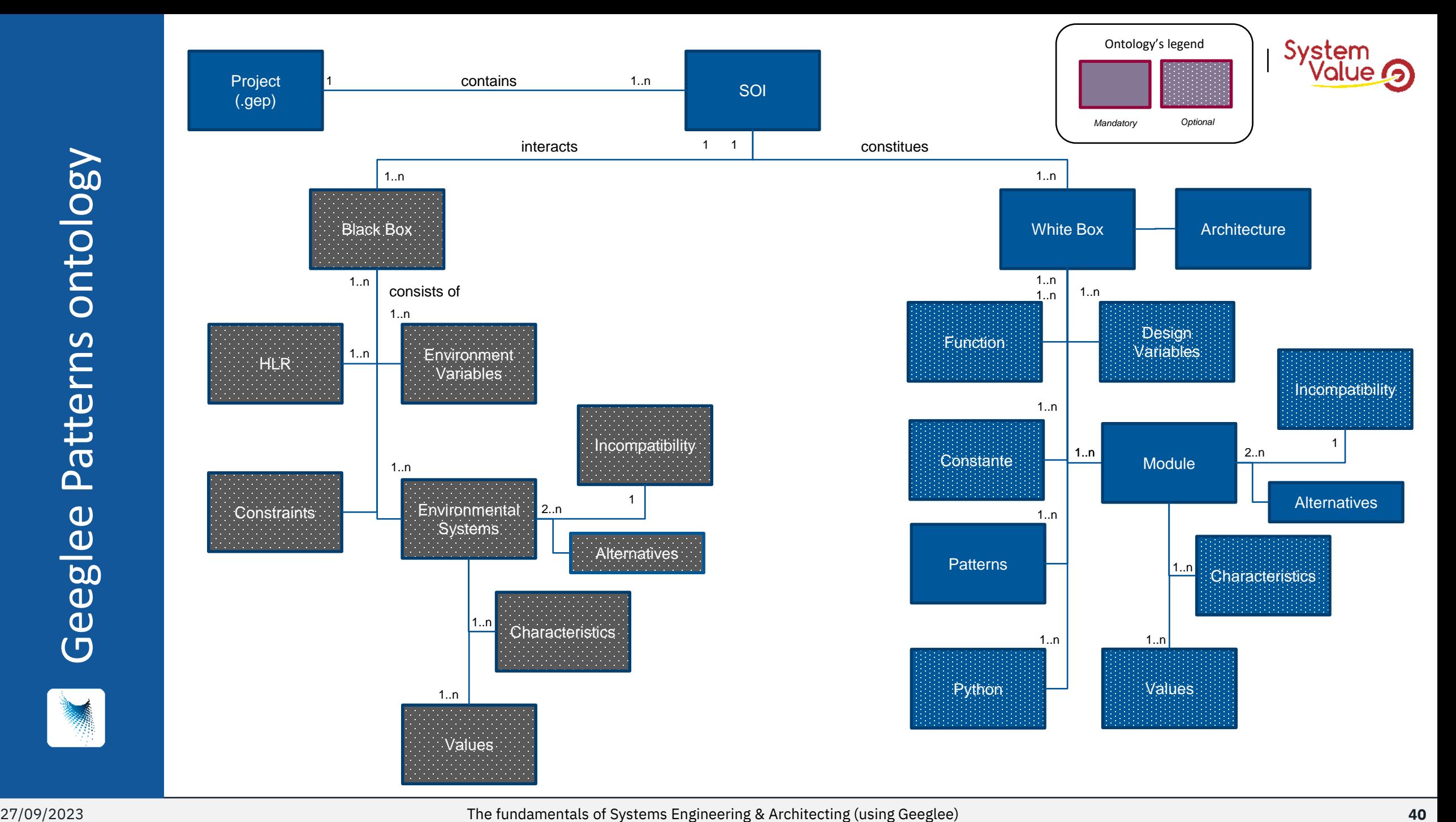

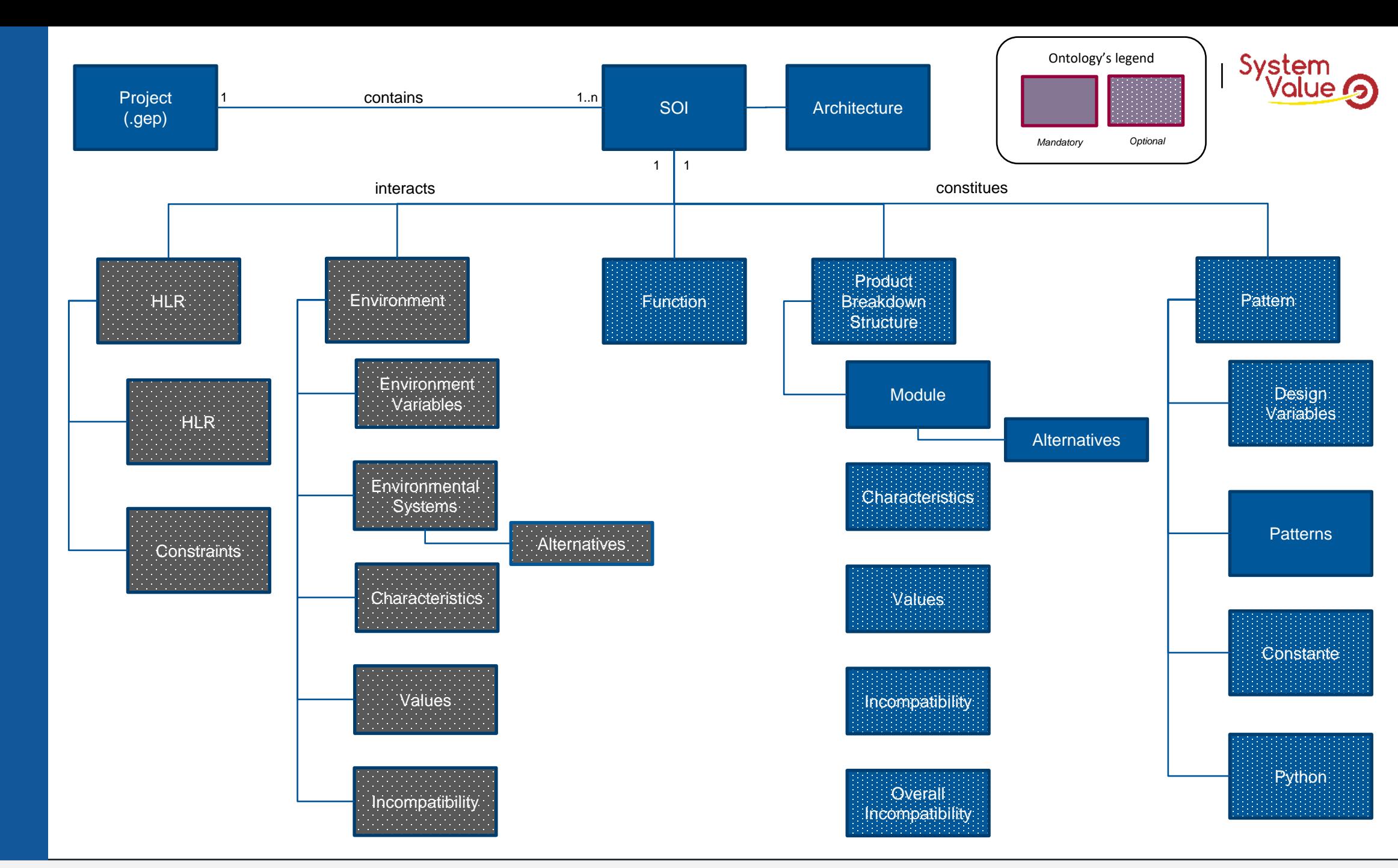

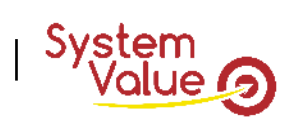

### **Where to add data in Geeglee?**

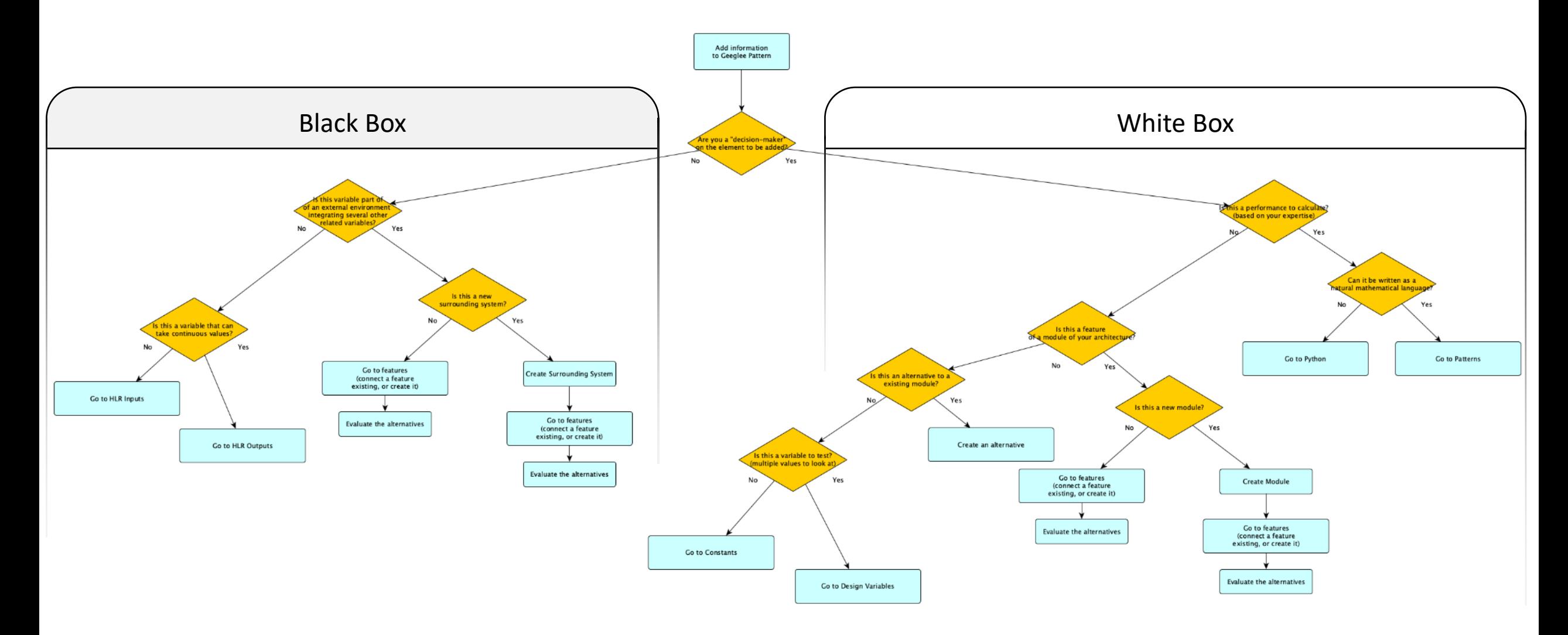

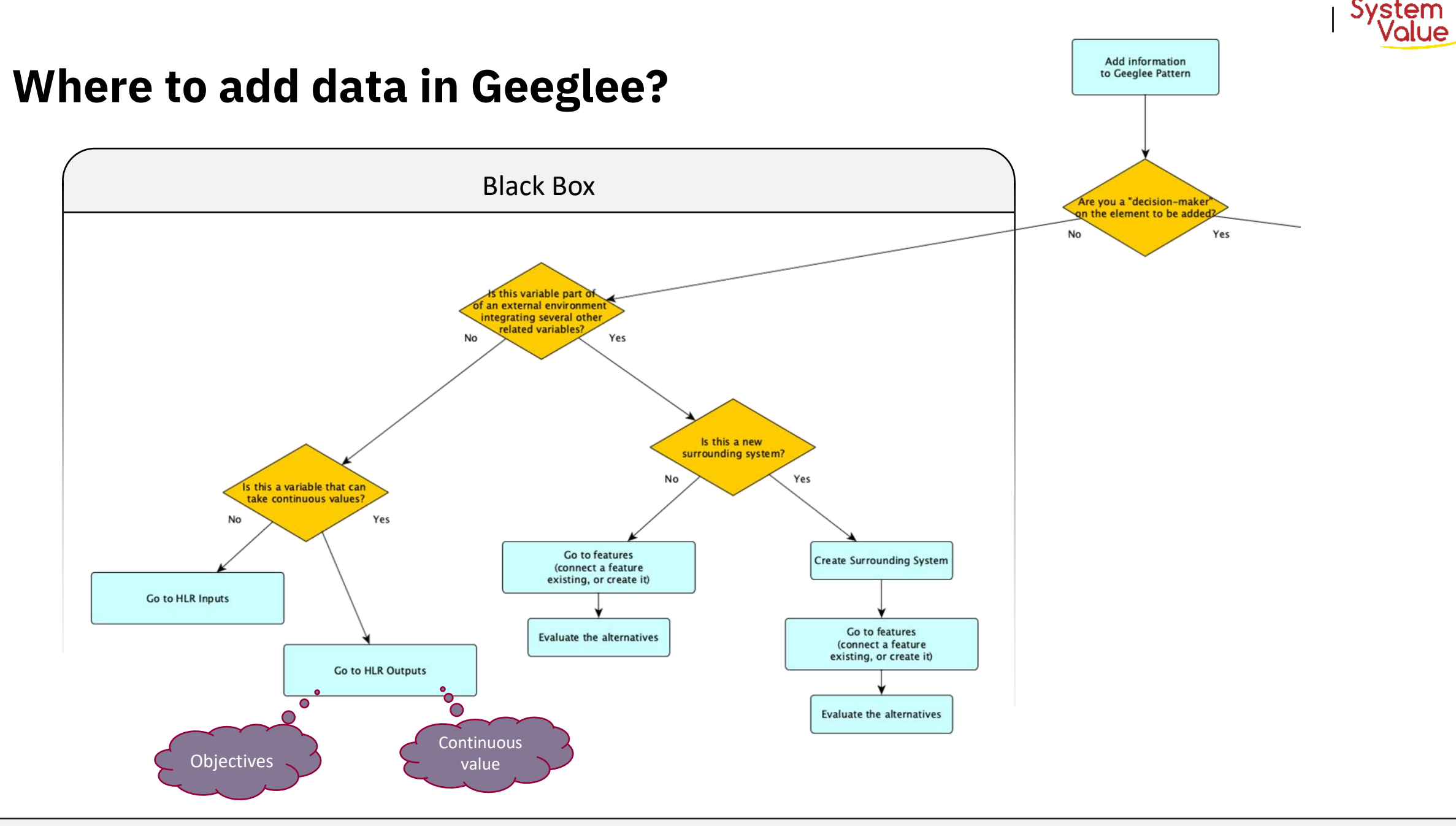

### 27/09/2023 The fundamentals of Systems Engineering & Architecting (using Geeglee) **45**

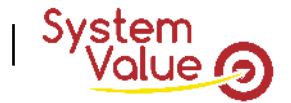

### **Where to add data in Geeglee?**

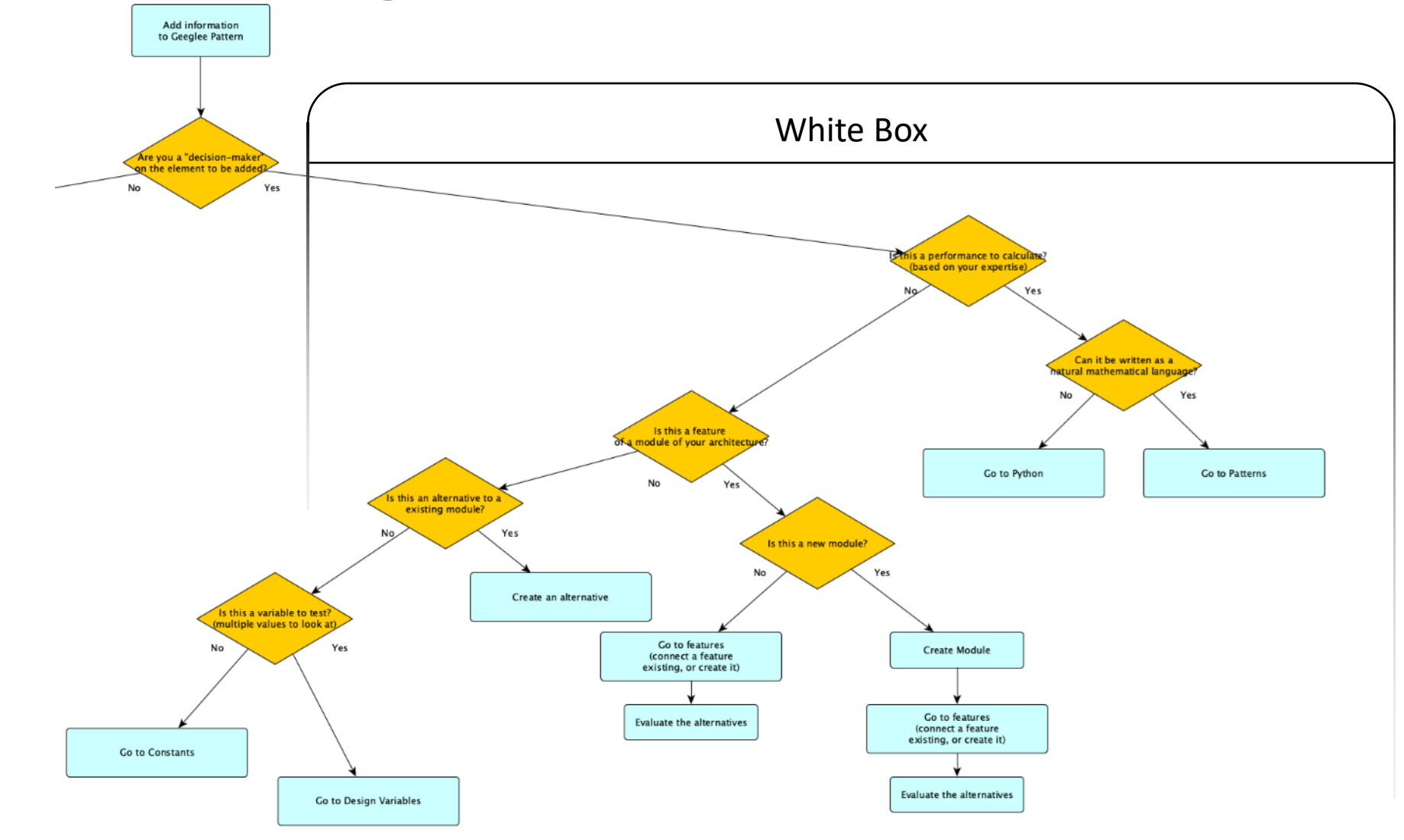

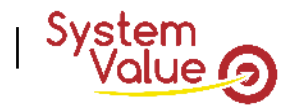

## **REX of best practices using Geeglee Pattern**

### RECOMMANDED STEP (EVEN IF YOU CAN WORK AS YOU WANT!)

- 1. If needed, rename the software ontology to fit your culture/problem
- 2. Start by describing an idea you have in mind to solve the problem: how you can do?

*You will discover that, thanks to the structure of Geeglee, describing a solution will let you explore hundred or more alternatives*

- 1. Start to describe the solution using Pattern!
	- 1. Set your first pattern (usually it's a requirement breakdown),
		- 1. Do not forget units!

2. Add the group as much as you want to explain your logic (ex: 1.cabinet breakdown; 2.rack breakdown…)

*Built your pattern by thinking, first, « width » and, second, in « depth ». For instance:*

*Total Cost of Ownership (€) = « CAPEX (€) »+« OPEX (€) »*

*CAPEX (€) = « Engineering CAPEX (€) »+« Manufacturing CAPEX (€) »*

*Manufacturing CAPEX (* $\epsilon$ *) = 0 (if you don't know the rule, waiting to find it)* 

*This approach is the right one to help you to consider any aspect of your problem The following example will help to understand that in more detail*

3. Set color status according to your knowledge

*This will help you to improve quickly your maturity model*

- 2. Keep going to set pattern until you need (see next step)
- 2. To know where to put data, follow the following questions

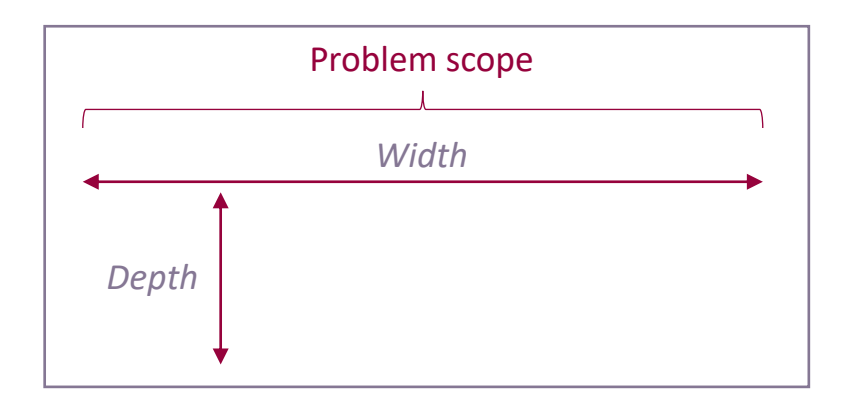

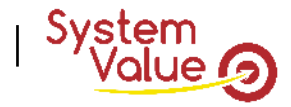

## **REX of pitfalls using Geeglee Pattern**

### NOT RECOMMANDED STEP (EVEN IF YOU CAN WORK AS YOU WANT!)

❑ It's not useful to list all modules, as well as, all characteristics soon at the beginning of the modeling

- $\triangleright$  This only leads to maintain a lot of data not useful for the pattern
- $\triangleright$  Built pattern and, when you need, add module and characteristics
- It's not useful to list many values at the beginning (for HLR input for an environment variable, or for a design variable)
	- $\triangleright$  This will lead to improve simulation time and (reduce model improvement agility)
- ❑ It's not useful to change several times a reference configuration. Set it and keep it as a reference.
	- $\triangleright$  This will lead to lost time while analyzing GEP patterns
	- $\triangleright$  If needed, create a new one(s)!

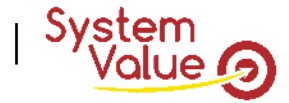

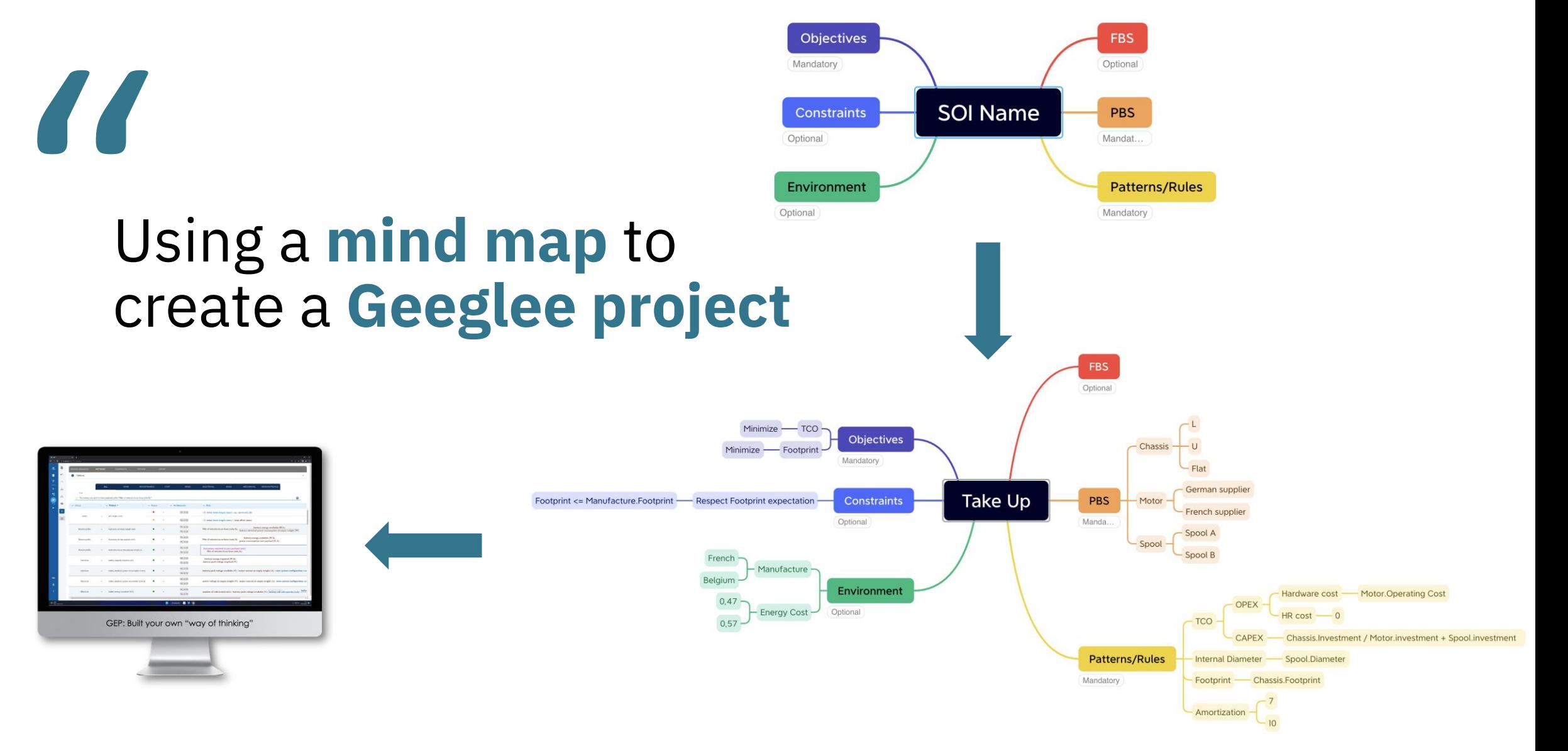

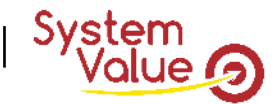

- 1. Download one of the two available templates
	- 1. Engineering one or General one
	- Follow these steps:
		- Click on "create a new SOI", then
		- Click on "XMIND mode",
		- Click on "Download template"
		- *Remark: you can also "download example"*

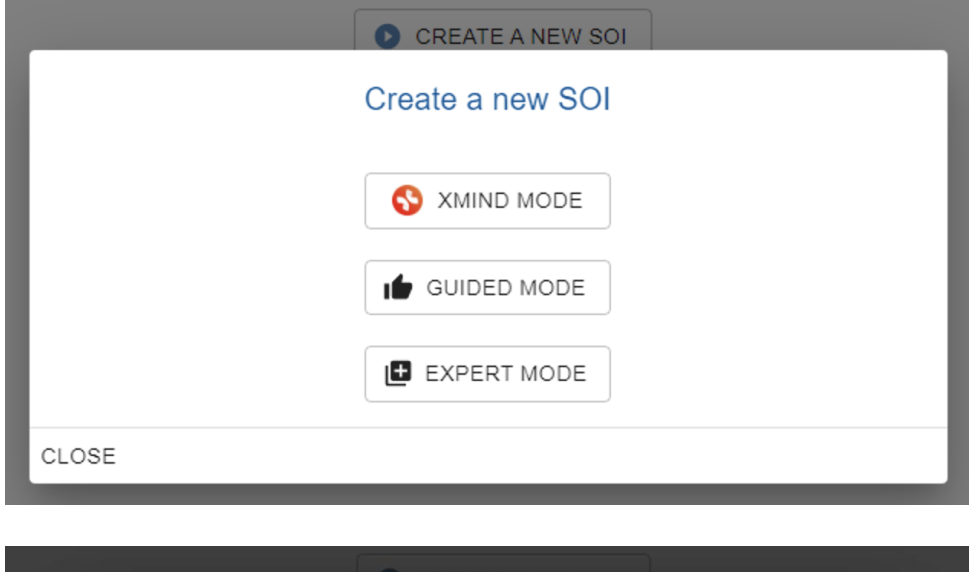

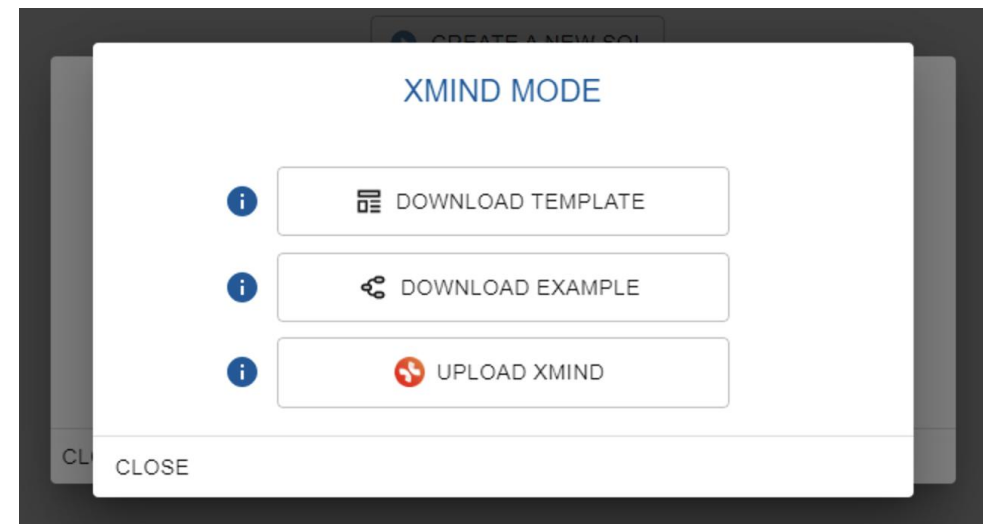

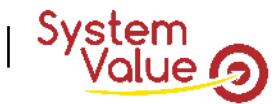

ENGINEERING ONE *(SYSTEM ENGINEERING ONE)* GENERAL ONE

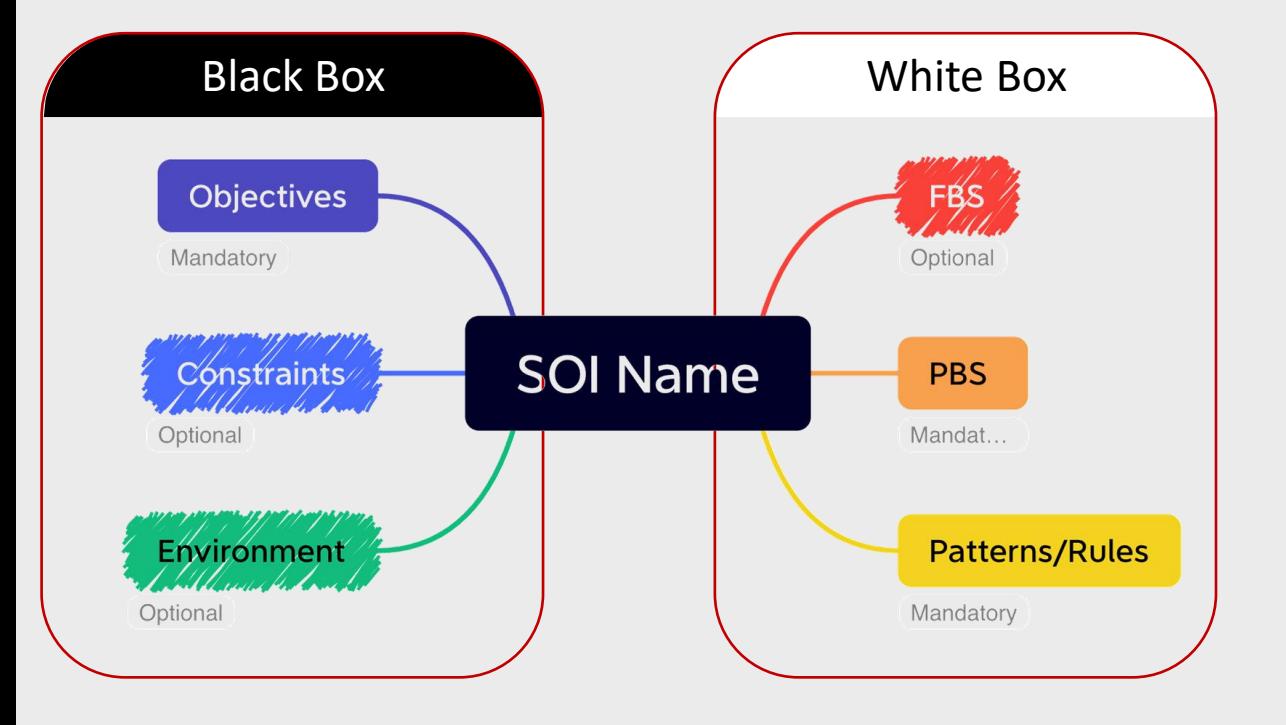

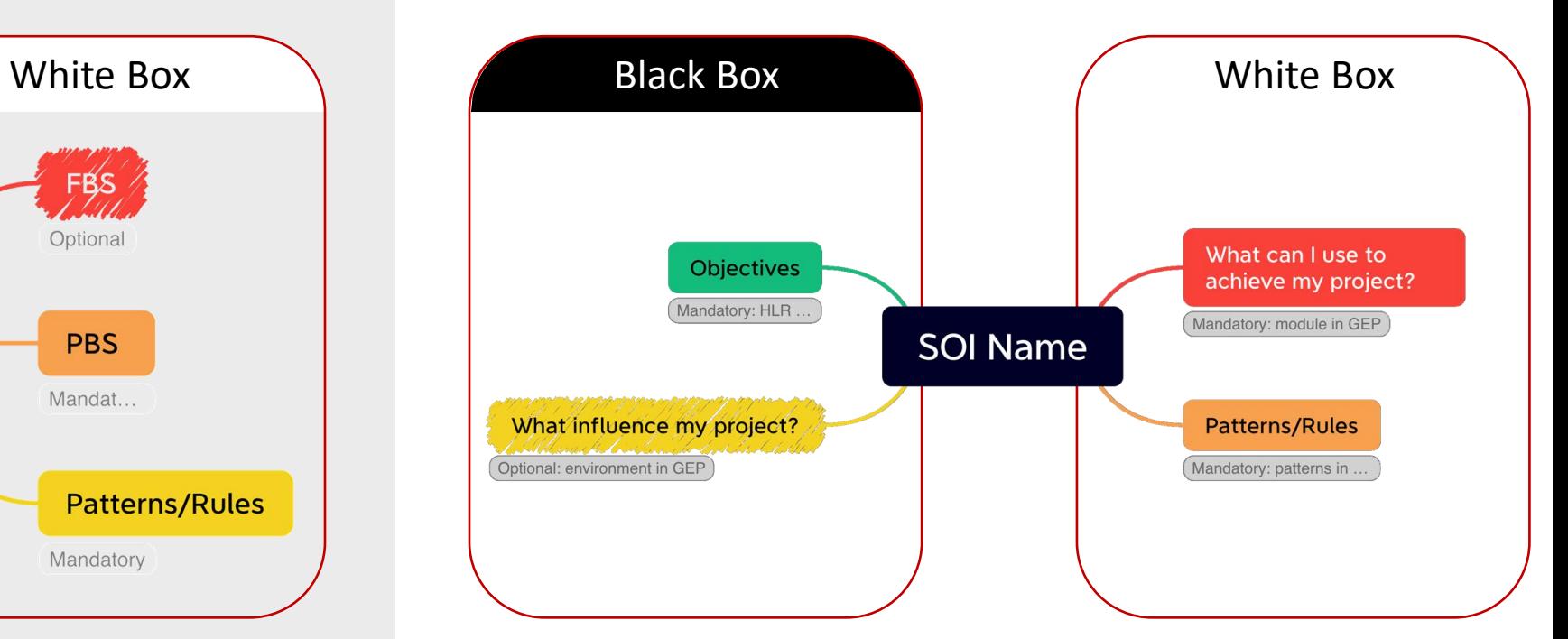

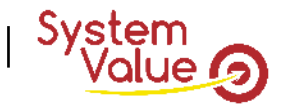

### FEW STEPS TO FOLLOW CONTROLLER TO A SERVICE STEPS TO FOLLOW

- 1. Download one of the two available templates
	- 1. Engineering one or General one
- 2. Describes your project
	- 1. Mandatory items
	- 2. Optional items
- Respecting the beside formalism.

Objectives must be listed with their optimization sense: Minimize or Maximize

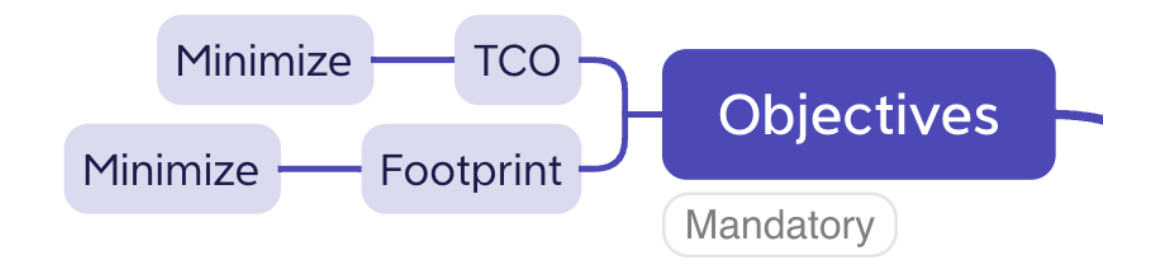

*Then, objectives must be explained, with the same name, in Patterns*

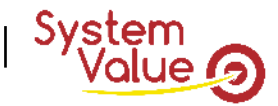

### FEW STEPS TO FOLLOW THE ENVIRONMENT

- 1. Download one of the two available templates
	- 1. Engineering one or General one
- 2. Describes your project
	- 1. Mandatory items
	- 2. Optional items
- Respecting the beside formalism.

Environment system can be set as the Manufacture example, but it can also be breakdown into sub-systems.

 $\epsilon$  Form is Environment system and their alternative(s)

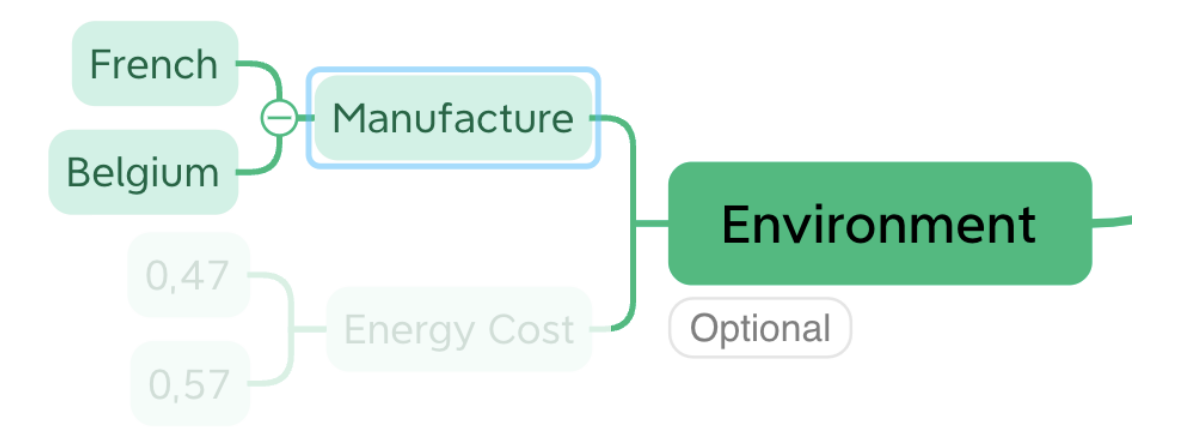

*Characteristics of environment systems will be set directly into Patterns*

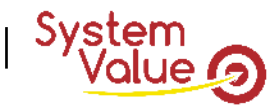

### FEW STEPS TO FOLLOW THE ENVIRONMENT

- 1. Download one of the two available templates
	- 1. Engineering one or General one
- 2. Describes your project
	- 1. Mandatory items
	- 2. Optional items
- Respecting the beside formalism.

Environment variable must be set directly below Environment branch as the Energy Cost example.

 $\epsilon$  Form is environment variable and their value(s)

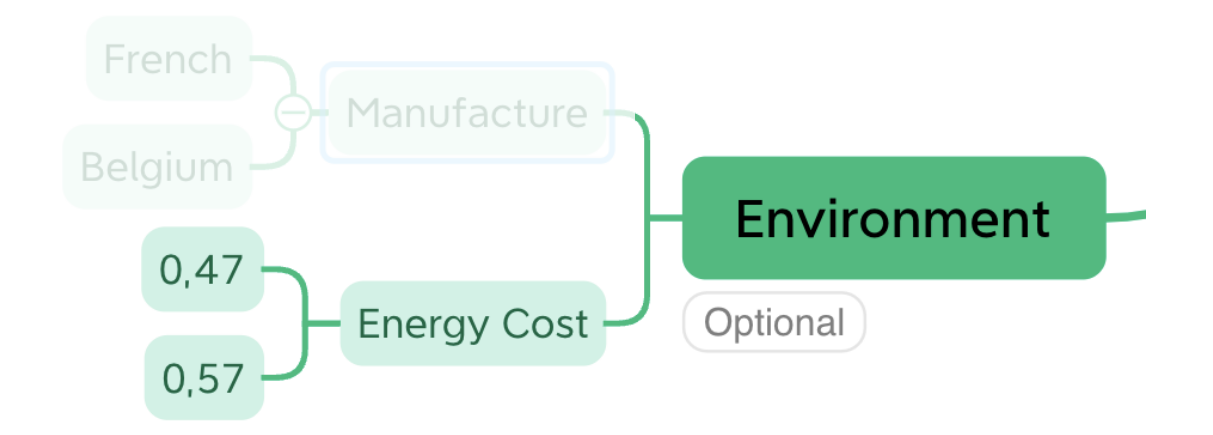

*Environment variable can be used, with the same name, directly into Patterns*

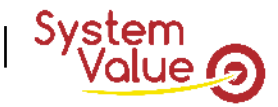

### FEW STEPS TO FOLLOW THE RESIDENCE OF A RESIDENCE OF A RESIDENCE OF A RESIDENCE OF A RESIDENCE OF A RESIDENCE O

- 1. Download one of the two available templates
	- 1. Engineering one or General one
- 2. Describes your project
	- 1. Mandatory items
	- 2. Optional items
- $\angle$  Respecting the beside formalism.

Module can be set as the below example, it can be breakdown into sub-systems.

 $\ge$  Form is module and their alternative(s)

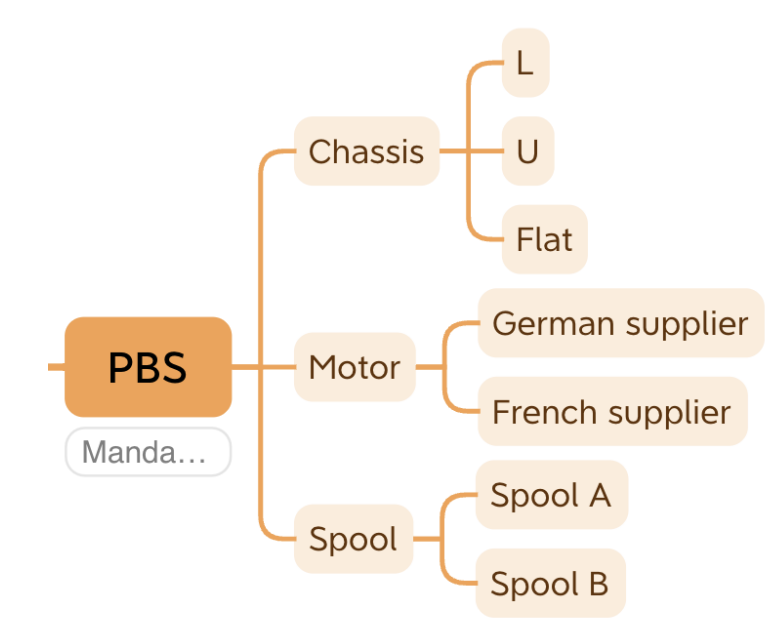

*Characteristics of modules will be set directly into Patterns*

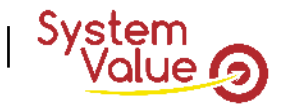

### FEW STEPS TO FOLLOW THE RESERVE PATTERNS/RULES

- 1. Download one of the two available templates
	- 1. Engineering one or General one
- 2. Describes your project
	- 1. Mandatory items
	- 2. Optional items
- Respecting the beside formalism.

Pattern can be set as the belox example (thus it can be breakdown into sub-pattern).

- Form is pattern breakdown into pattern(s) within their rule fully set into last branch
- $\triangleright$  Rules description used object formalism:
	- ➢ Module.Characteristics (as well as Environment System.Characteristics)

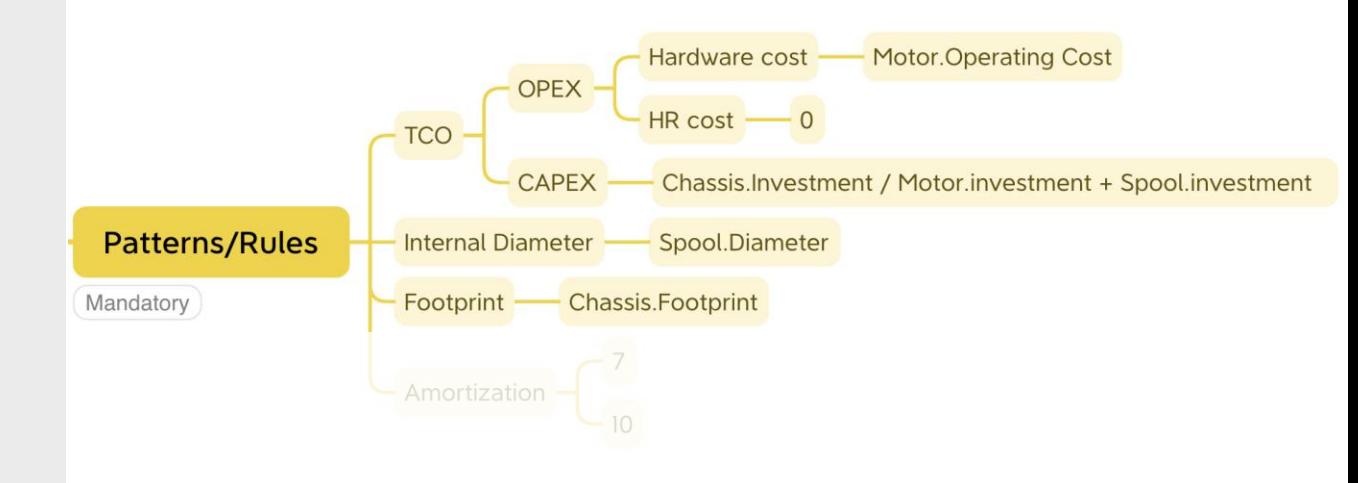

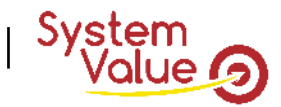

### FEW STEPS TO FOLLOW THE RESERVE TO A PATTERNS AND RESERVE TO A PATTERN SAMPLES

- 1. Download one of the two available templates
	- 1. Engineering one or General one
- 2. Describes your project
	- 1. Mandatory items
	- 2. Optional items
- Respecting the beside formalism.

Design variable must be set directly below Patterns/Rules branch as the Amortization example.

 $\ge$  Form is design variable and their value(s)

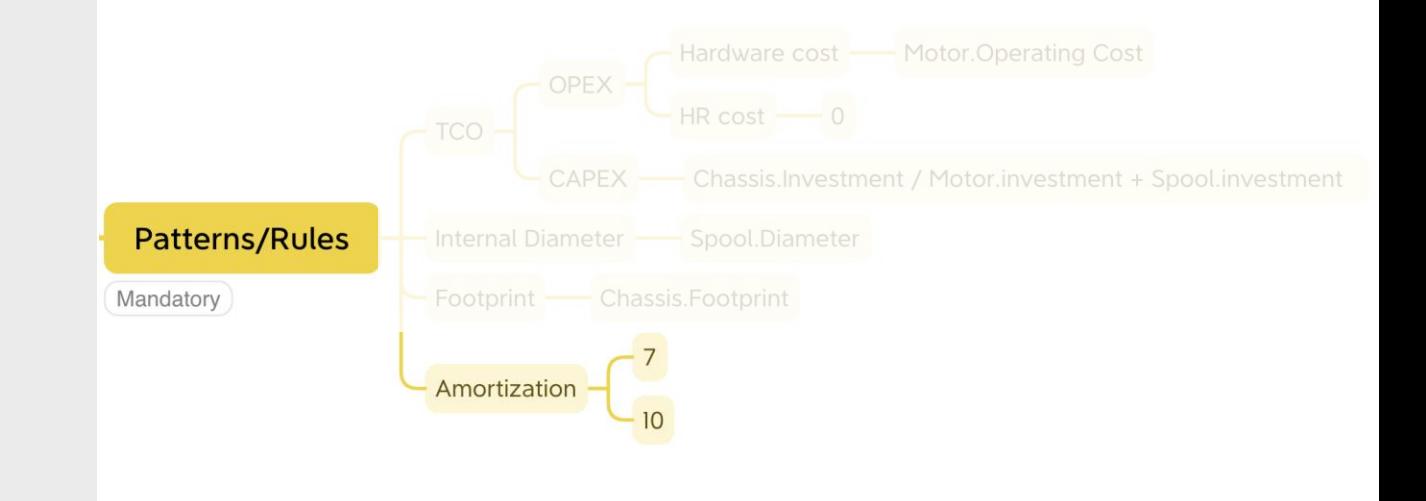

*Design variable can be used, with the same name, into Patterns*

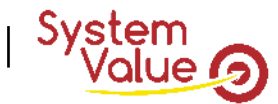

- 1. Download one of the two available templates
	- 1. Engineering one or General one
- 2. Describes your project
	- 1. Mandatory items
	- 2. Optional items
- 3. Launch your project into GEP
	- Click on "Upload Xmind"

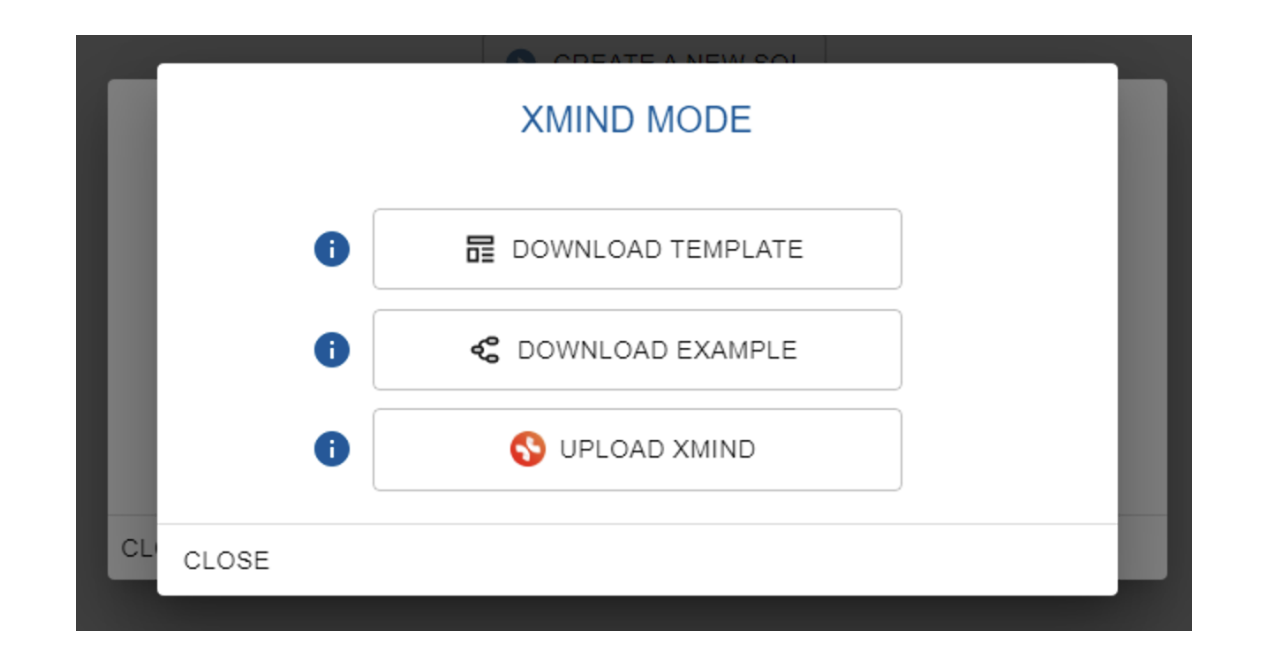

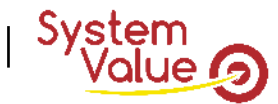

- 1. Download one of the two available templates
	- 1. Engineering one or General one
- 2. Describes your project
	- 1. Mandatory items
	- 2. Optional items
- 3. Launch your project into GEP
- 4. Filled missing values
	- Modules (mandatory items)
	- Environment systems (optional items)
	- *Tips: after import, GEP automatically open value's module data page*

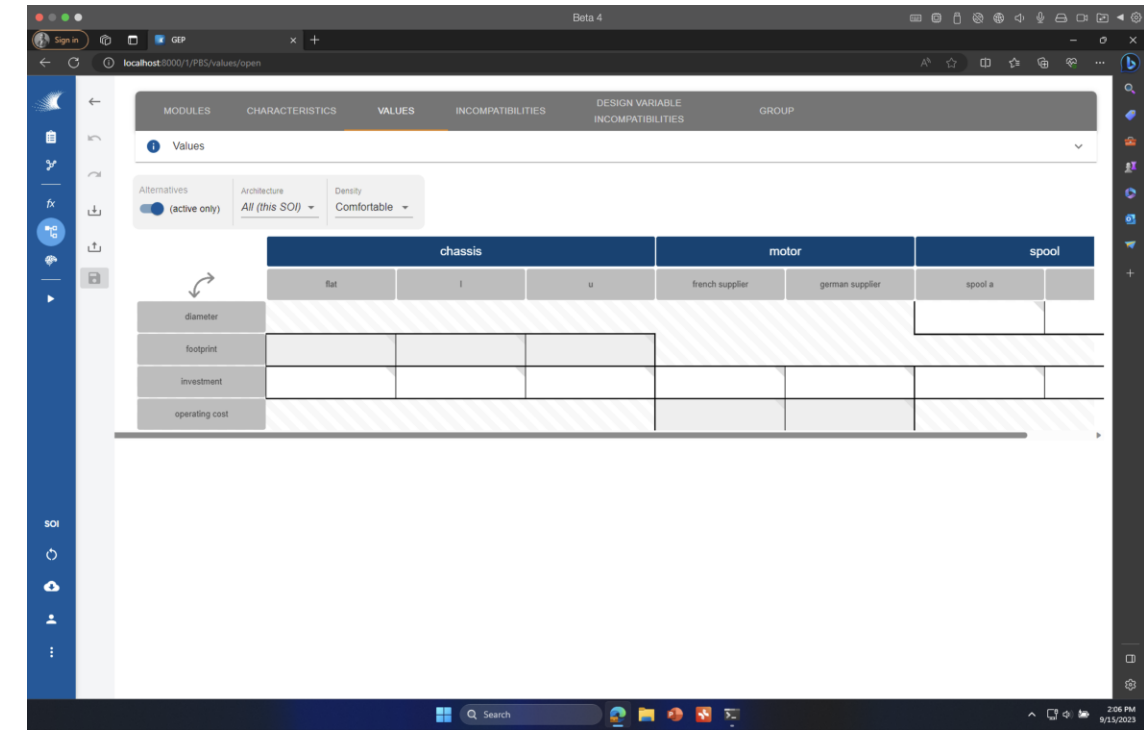

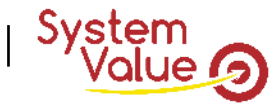

- 1. Download one of the two available templates
	- 1. Engineering one or General one
- 2. Describes your project
	- 1. Mandatory items
	- 2. Optional items
- 3. Launch your project into GEP
- 4. Filled missing values
	- Modules (mandatory items)
	- Environment systems (optional items)
- 5. Run GEP and enjoy GEI analysis
- *6. Improve your model if needed*

**02**

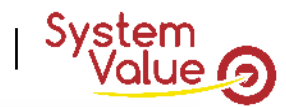

## **Link between GEP and GEI**

*« The Geeglee's workflow »*

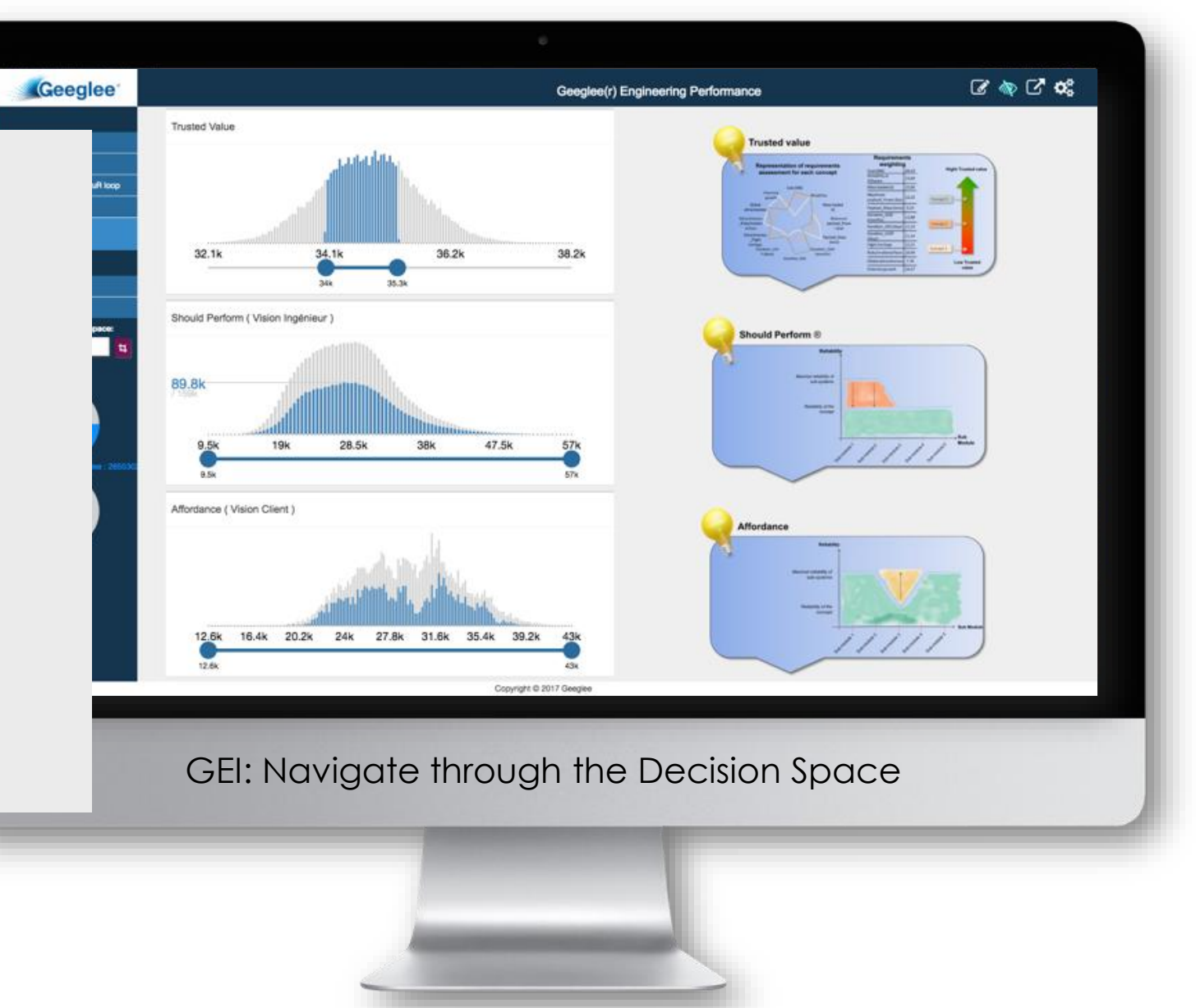

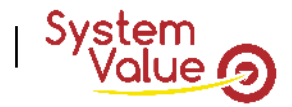

## **Release of the GEP v3.11**

### IT'S NOT A REVOLUTION BUT A STRONG ADDED VALUE TO ALL GEEGLEE'S USERS (AS WELL AS A HUGE TIME SAVING)

- Building a GEI was difficult and time consuming:
	- $\vee$  Difficult because the number of scenarios as well as the number of trade-offs to study is often high!
	- Time consuming because the number of variables you have in your model is often important and takes time to be shown in Geeglee
- $\sim$  To solve that, and to bring to anyone the best way of thinking while building a GEI application, Geeglee now embedded into GEP: an automatic GEI generation!
- $\sim$  For sure, all GEI features remain accessible (create a page, add or custom widgets...) but the initial set of data page is now automatically created:
	- ✓ Scenario,
	- $\sqrt{ }$  Trade-off, as well as,
	- $\lambda$  All GEP variables are now automatically set in data pages

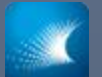

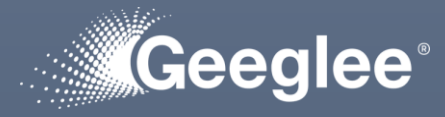

- Output files have been reviewed to make things simpler. Two files are now available:
	- "Download All" contains all the files you used in the past: \*.h5, report, analysis…
	- One new file calls \*.gei
		- This new file contains everything you need for the GEI
- Download the new \*.gei files and see the next slide how to use it into Geeglee

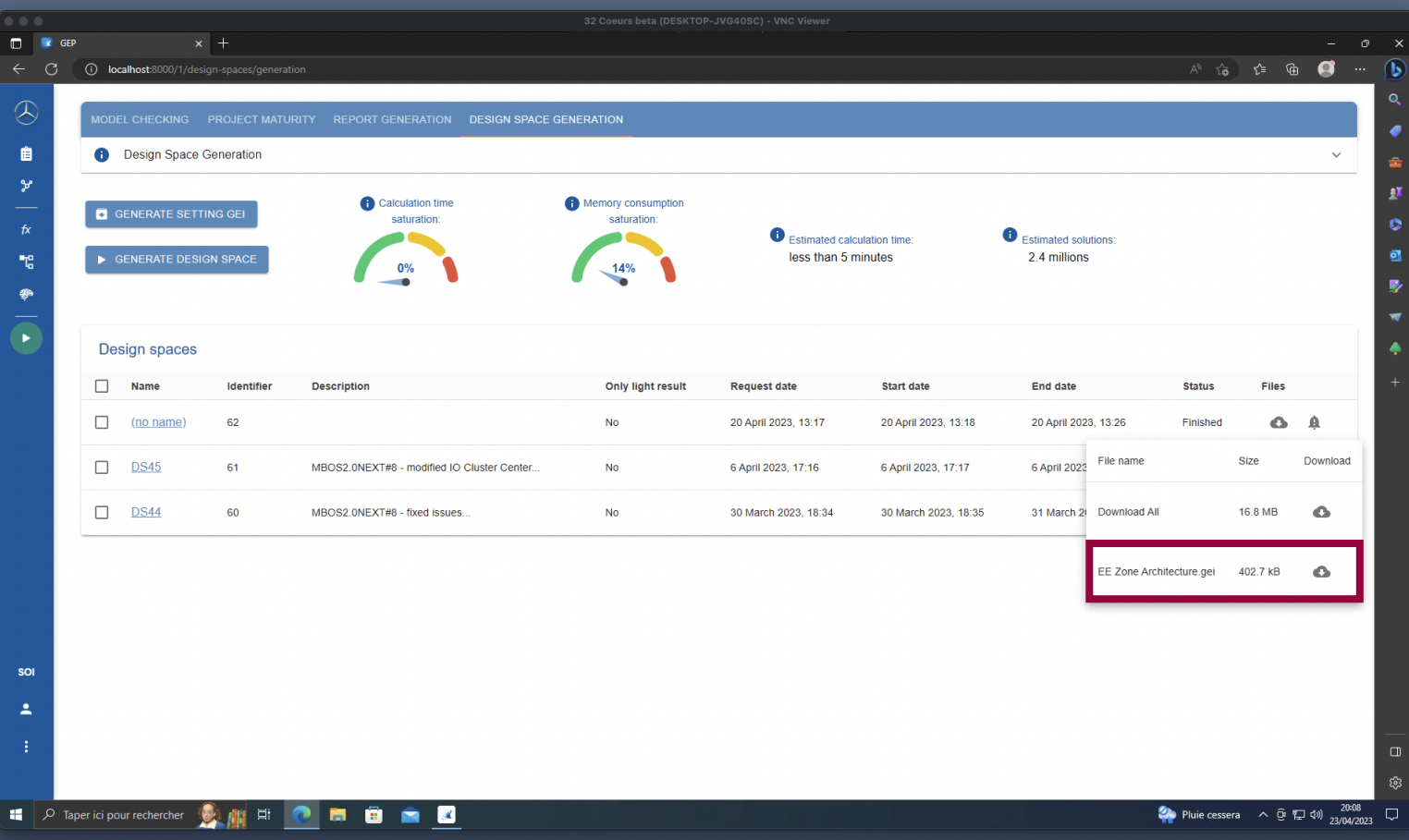

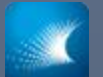

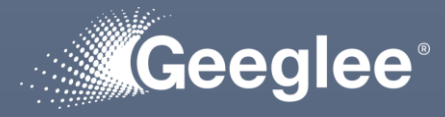

- **•** Use the function "import" (Save>Import) to import \*.gei file into GEI
- Then you get what you have in the beside page
	- If you set SOI objectives into GEP!
	- If not, you just have detailed data pages

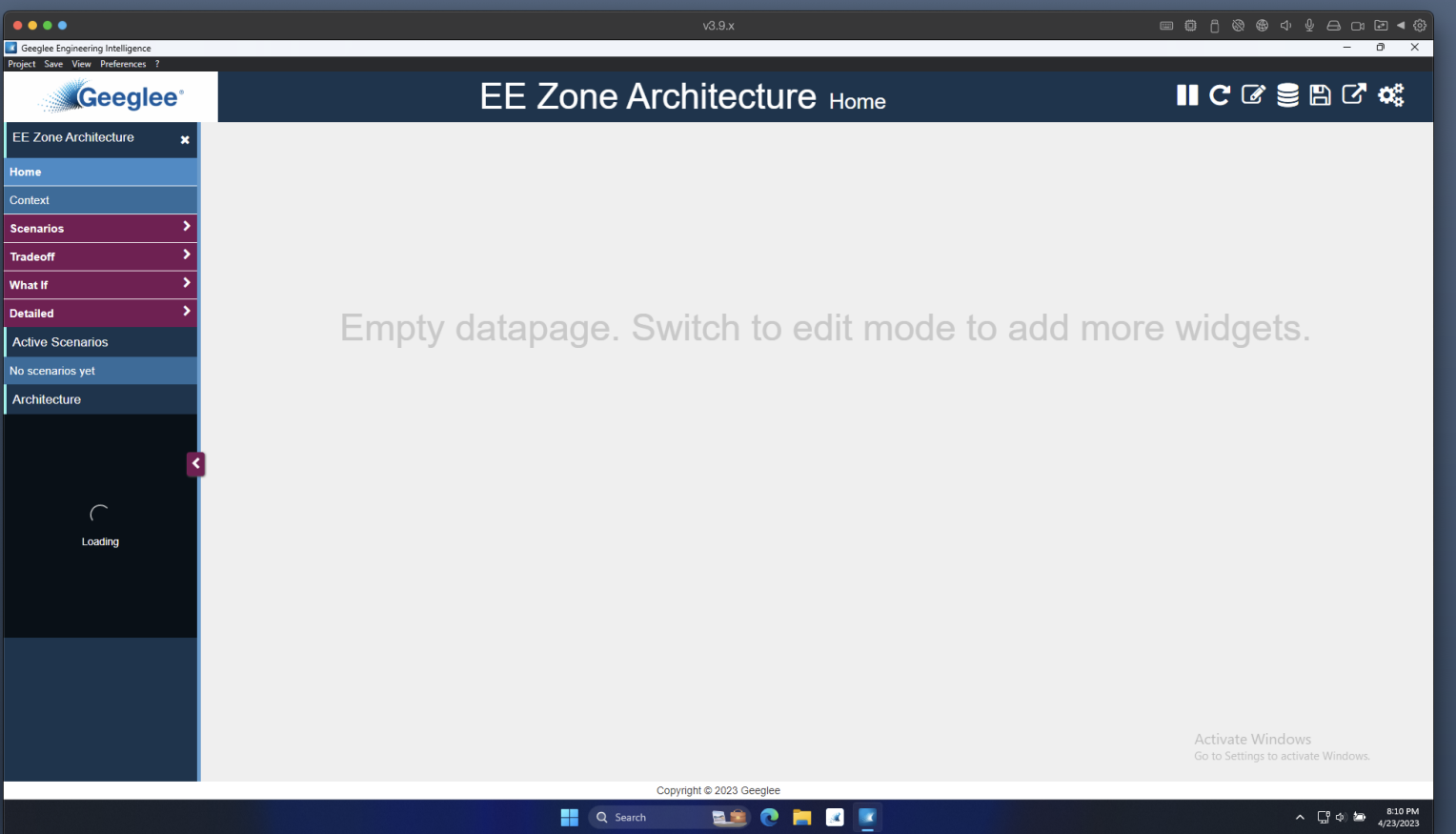

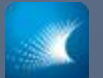

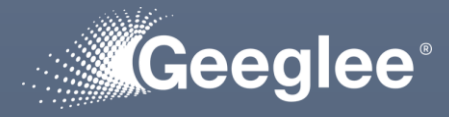

- Into "scenario" group, you get:
	- Preset data page showing the logic of thinking while optimizing each SOI objectives down to the solution
- Into "tradeoff" group, you get:
	- All tradeoffs to do in your project (with the logic of thinking)

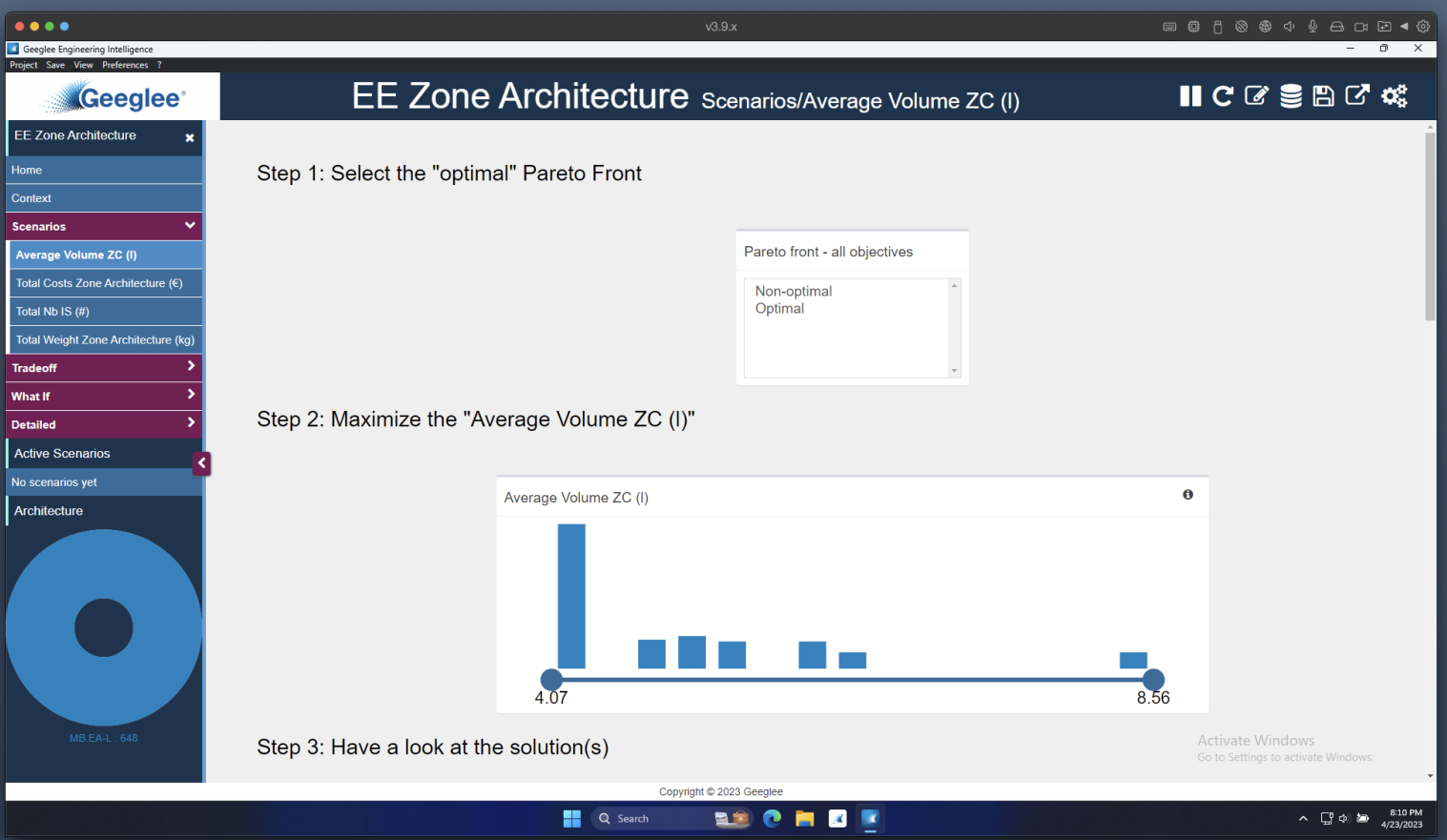

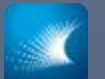

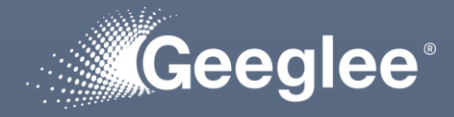

- Into "Detailed" group, you get:
	- All variables per GEP's data page
- You can now directly play scenarios, analyze your model…

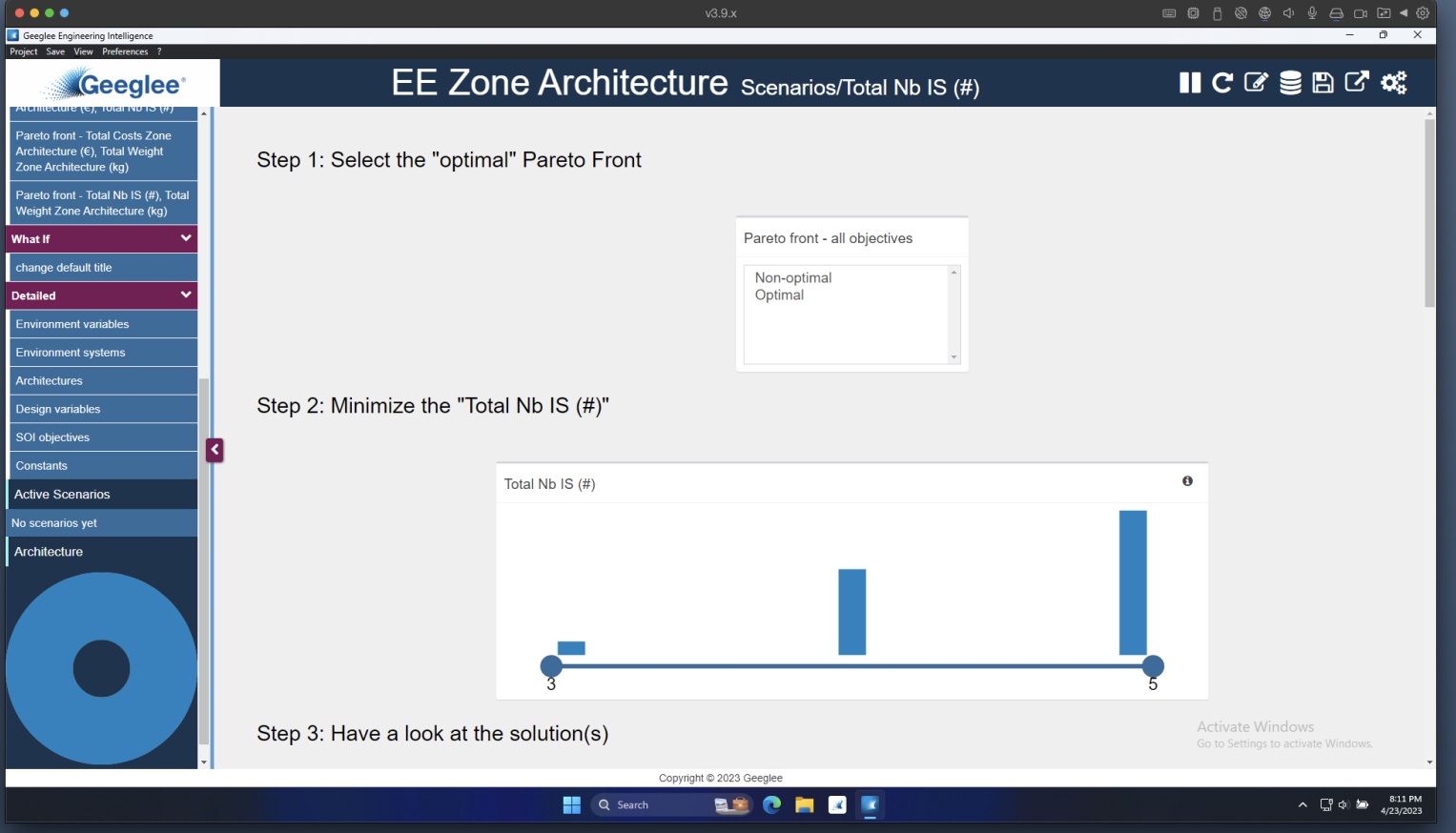

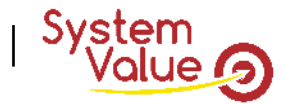

## **The usual Geeglee workflow**

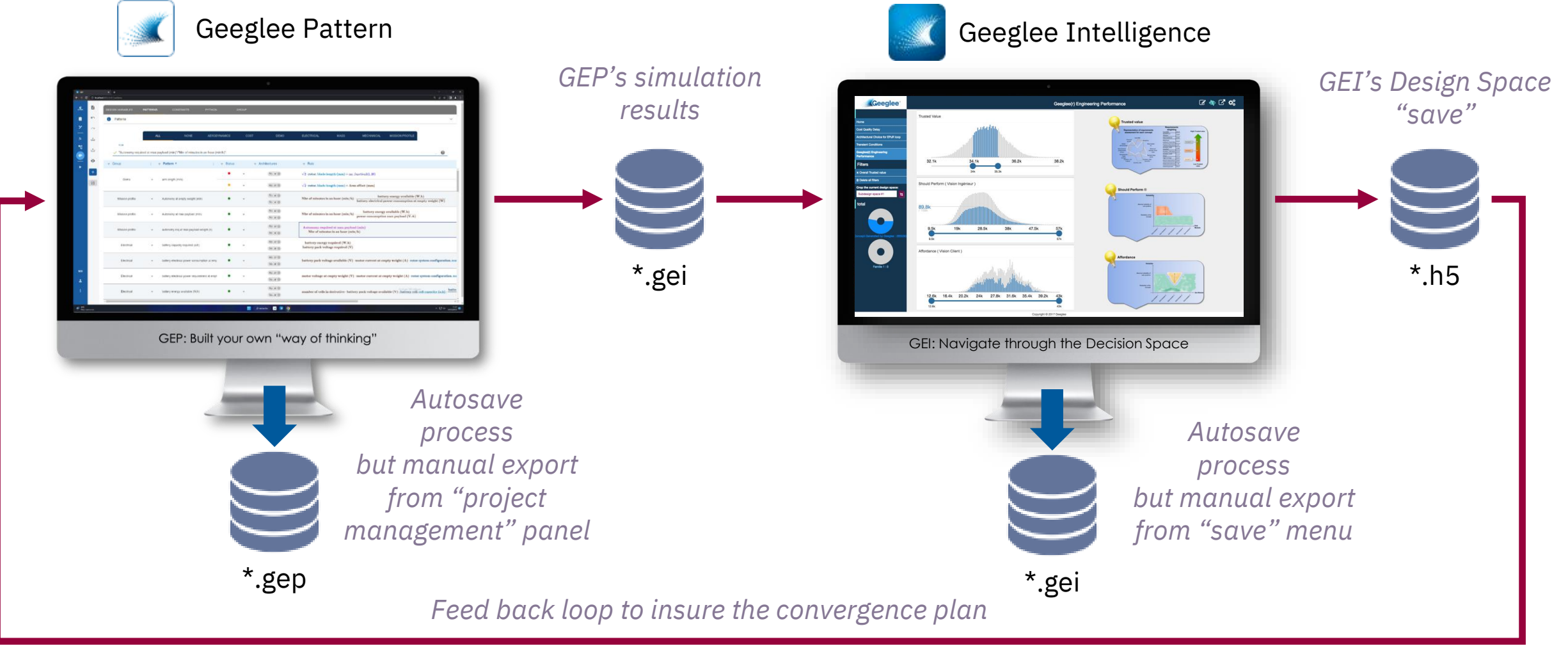

*The GEI's \*.h5 must be imported into GEP on the PBS' page*

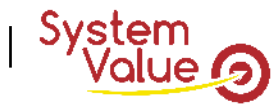

## **The Geeglee workflow for large design space (>1M)**

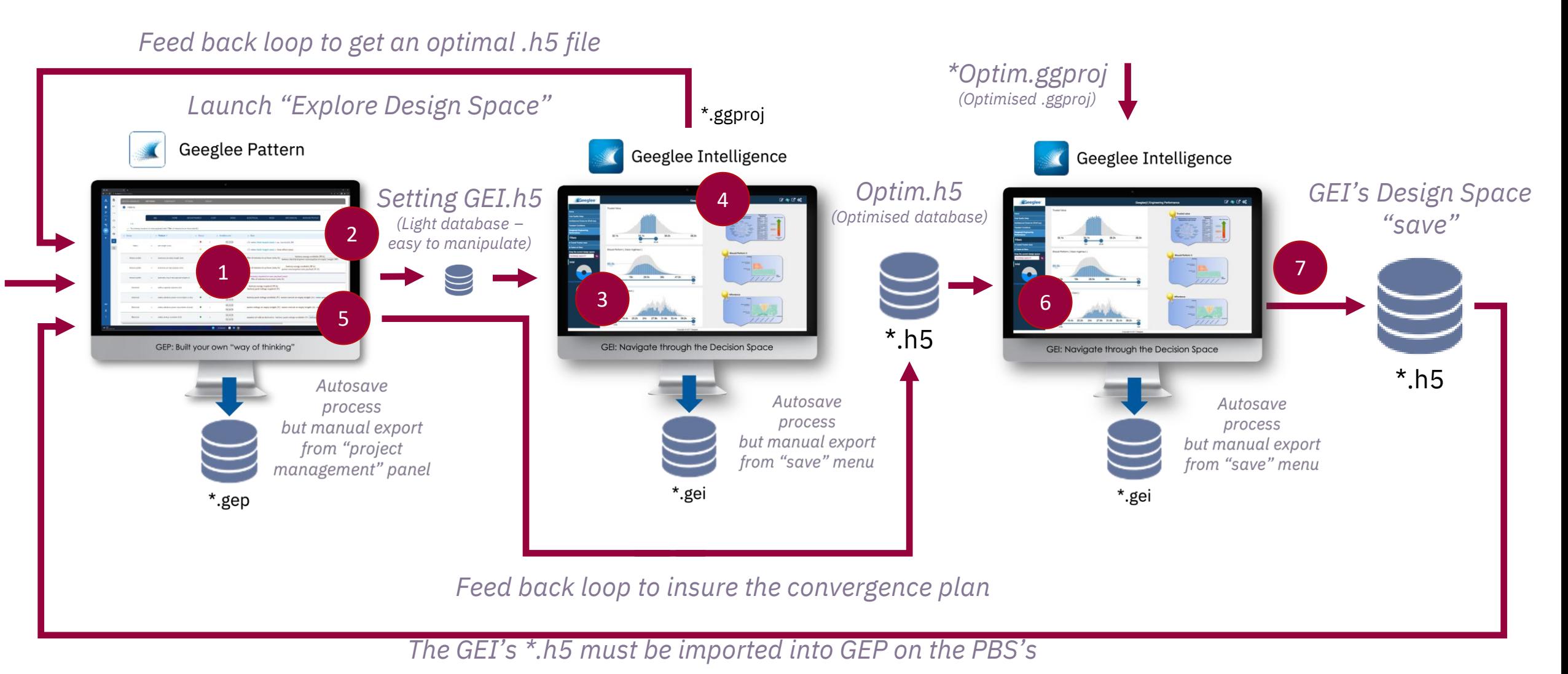

*page*

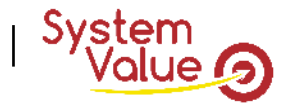

## **– Built your GEP model**

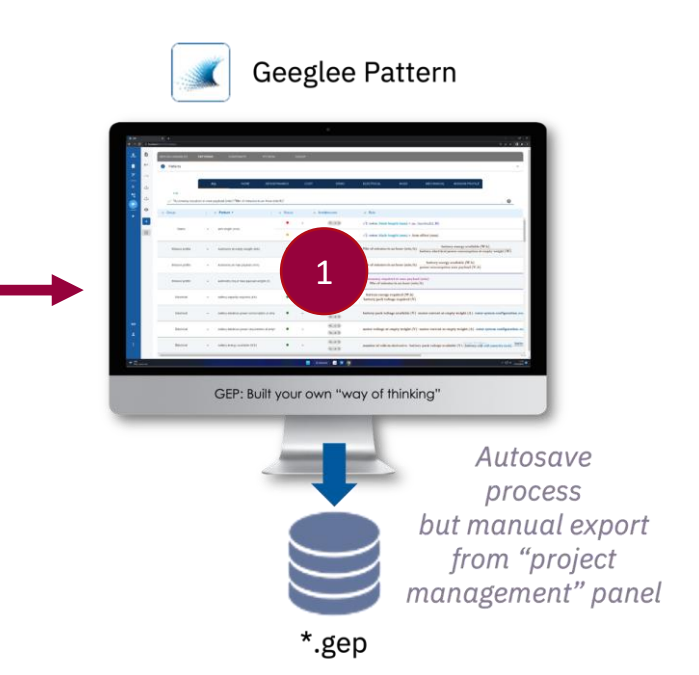

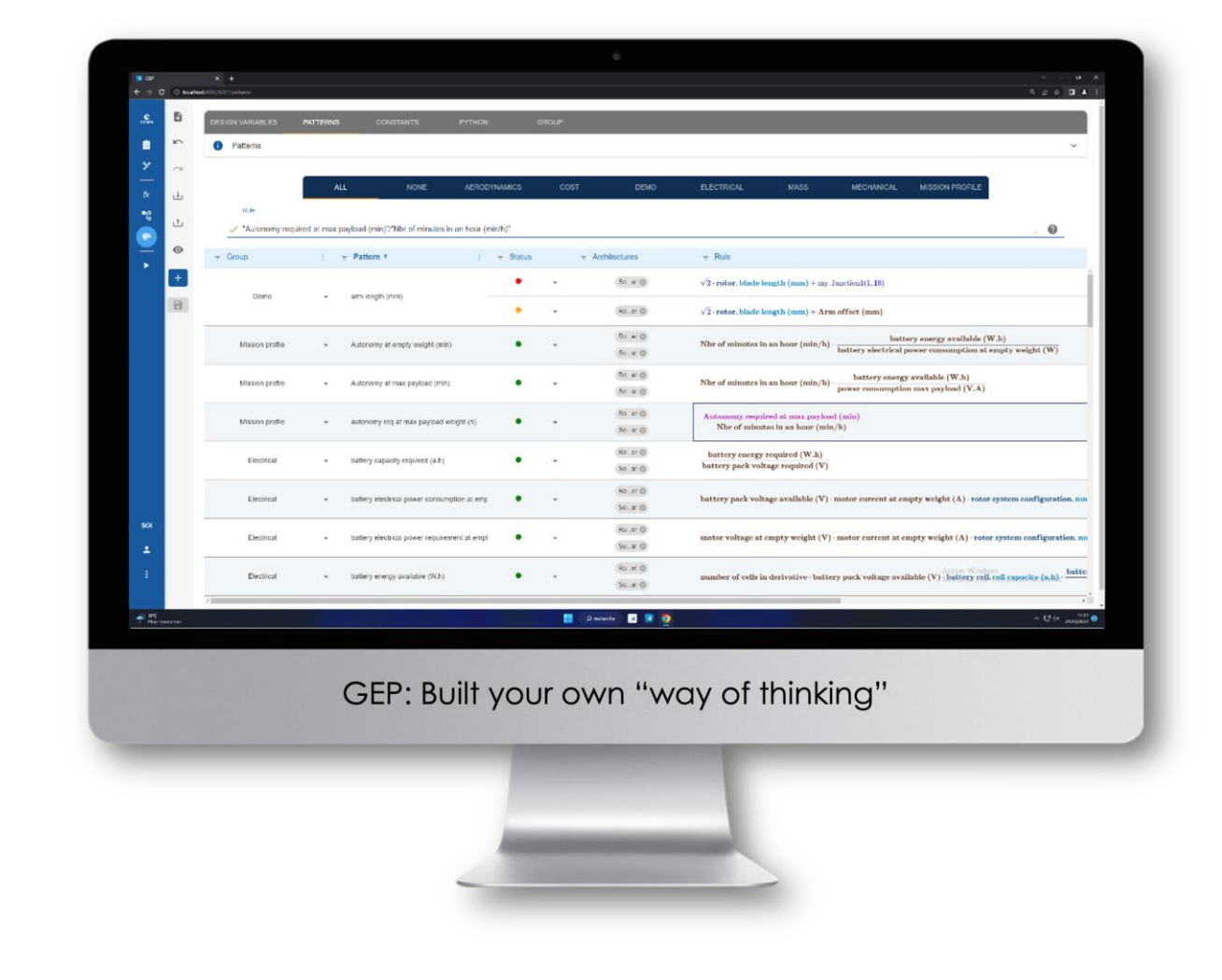

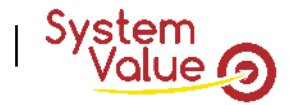

## **2 – Export "Setting GEI.h5" file**

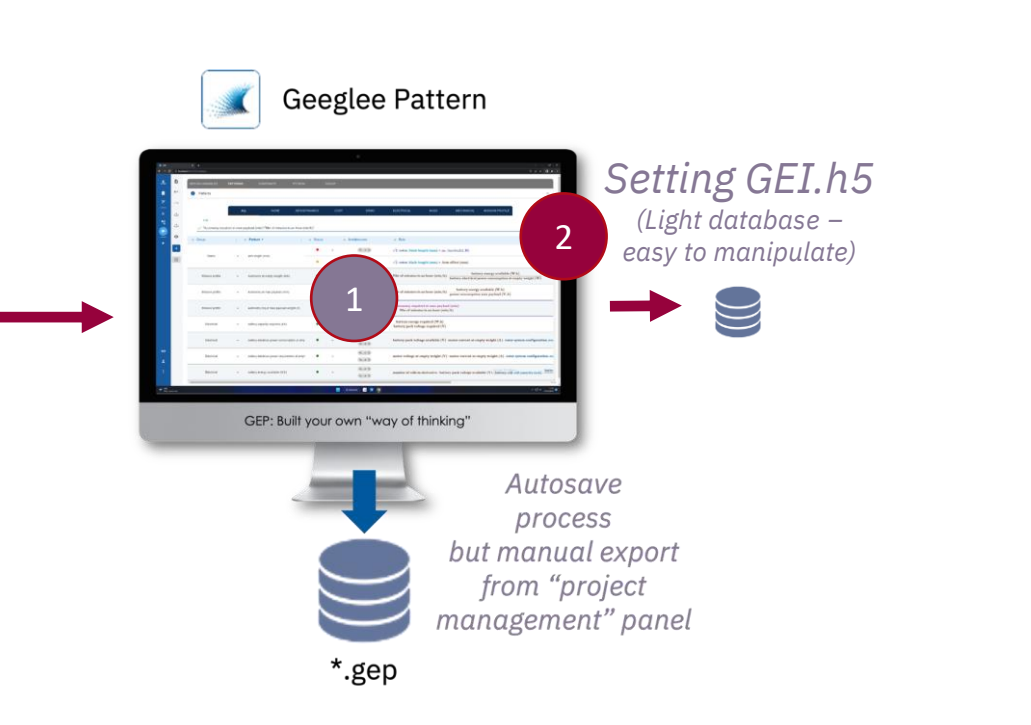

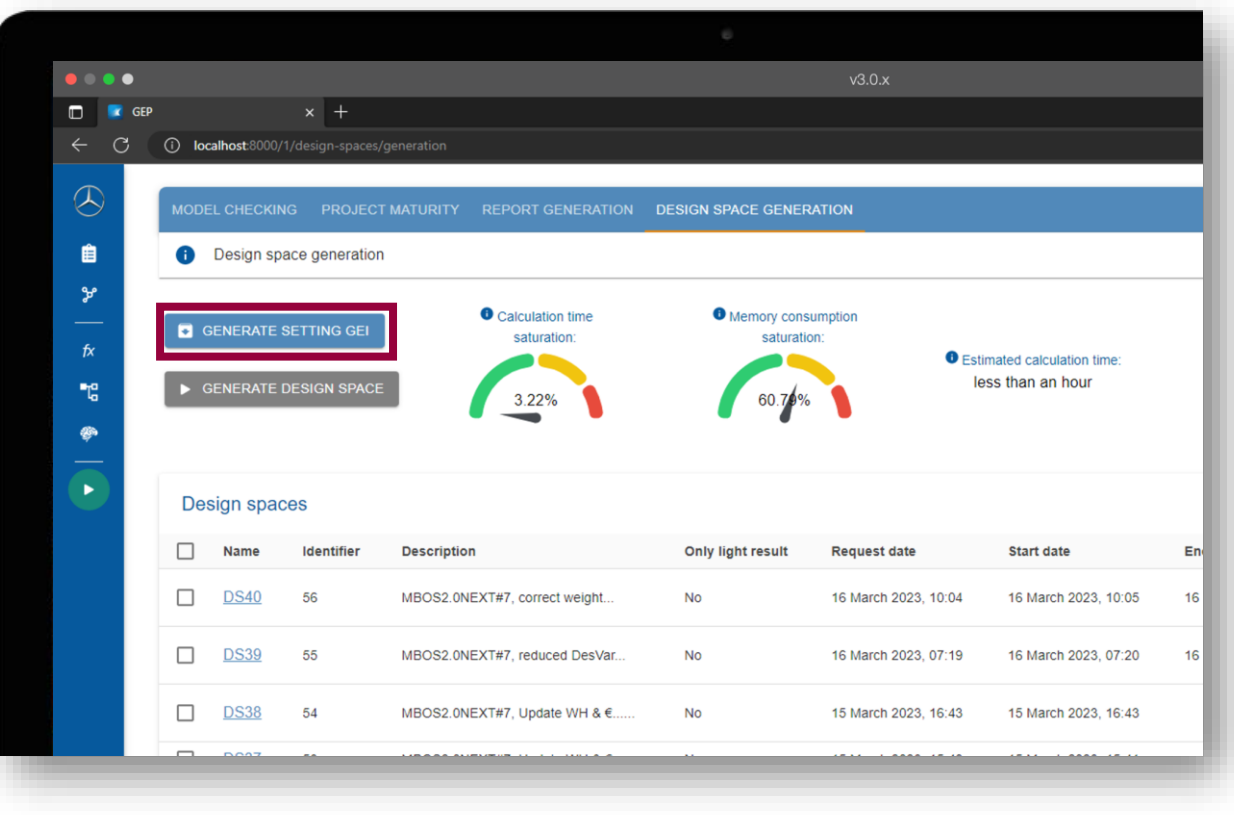

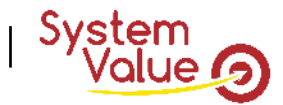

## **3 – Built your GEI using "\*\_setting\_GEI.h5" file**

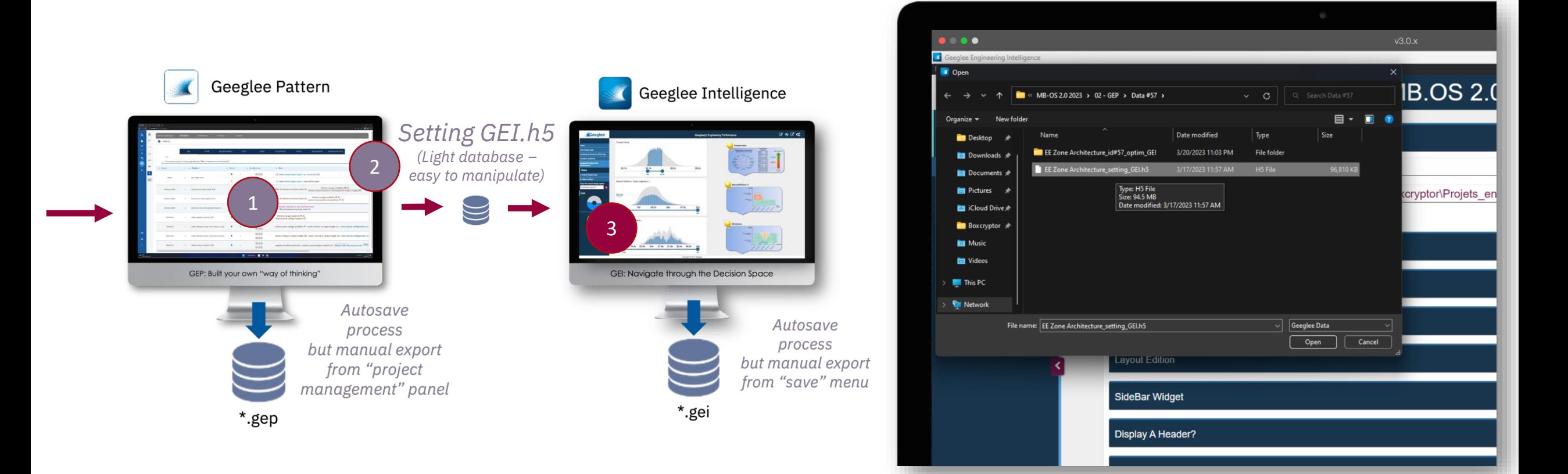

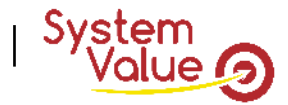

### **4 – Get the "\*.ggproj" file**

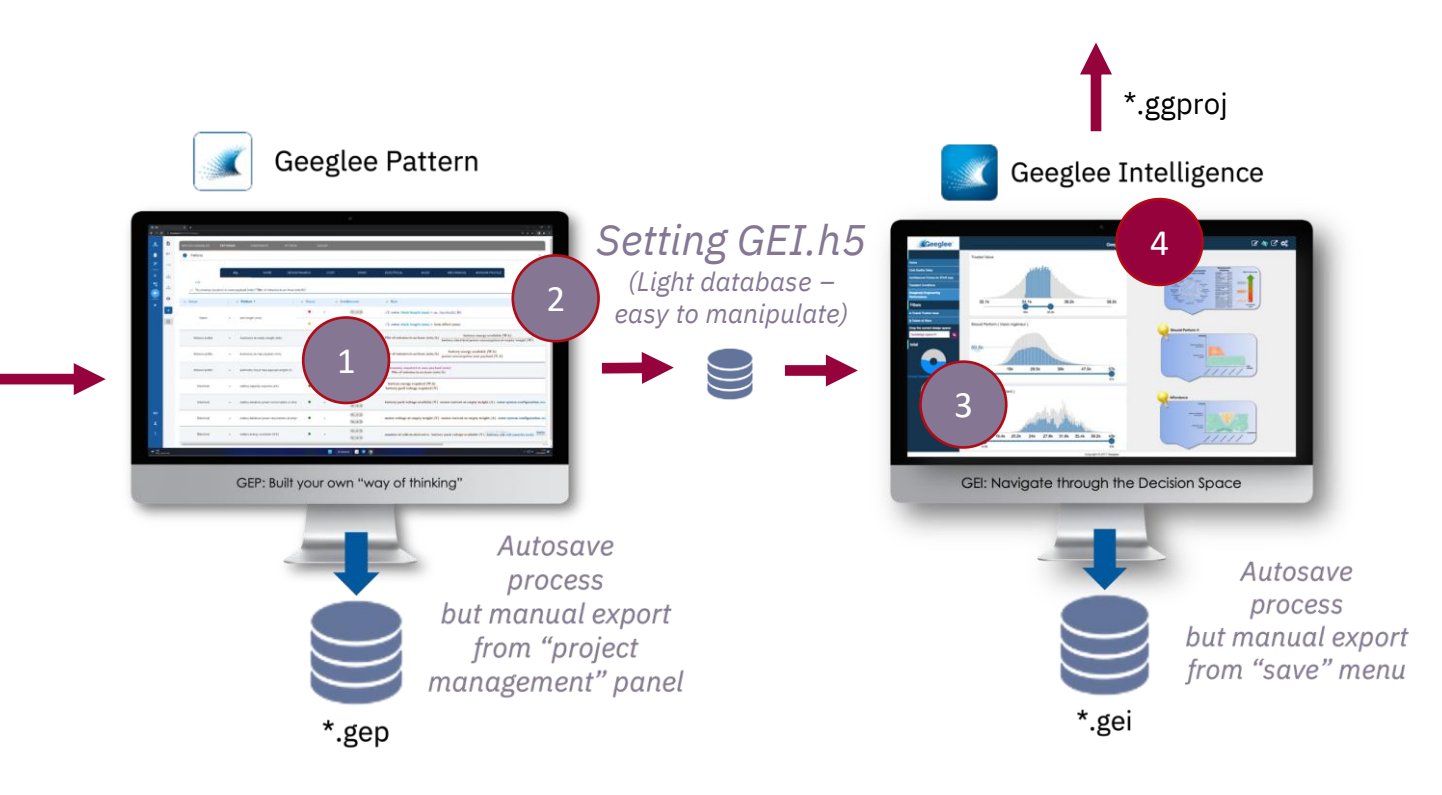

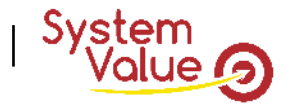

## **5 – Launch "Design Space Exploration"**

*Feed back loop to get an optimal .h5 file*

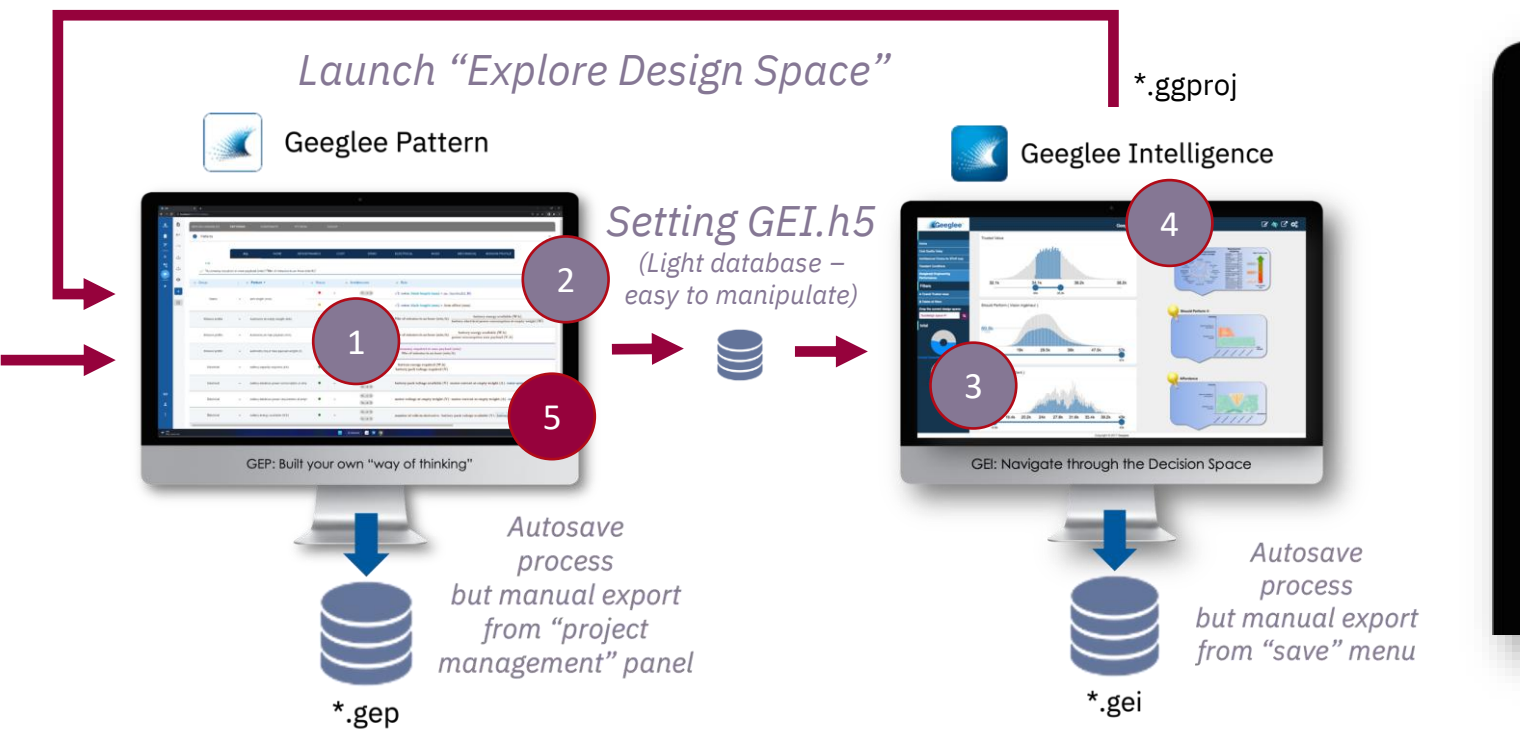

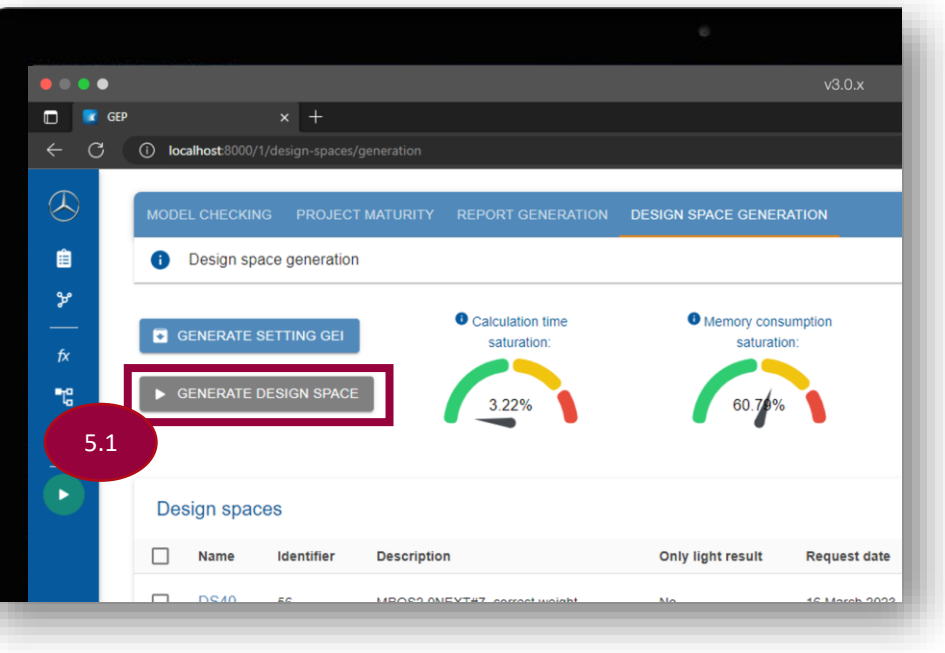

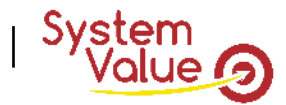

## **5 – Launch "Design Space Exploration"**

*Feed back loop to get an optimal .h5 file*

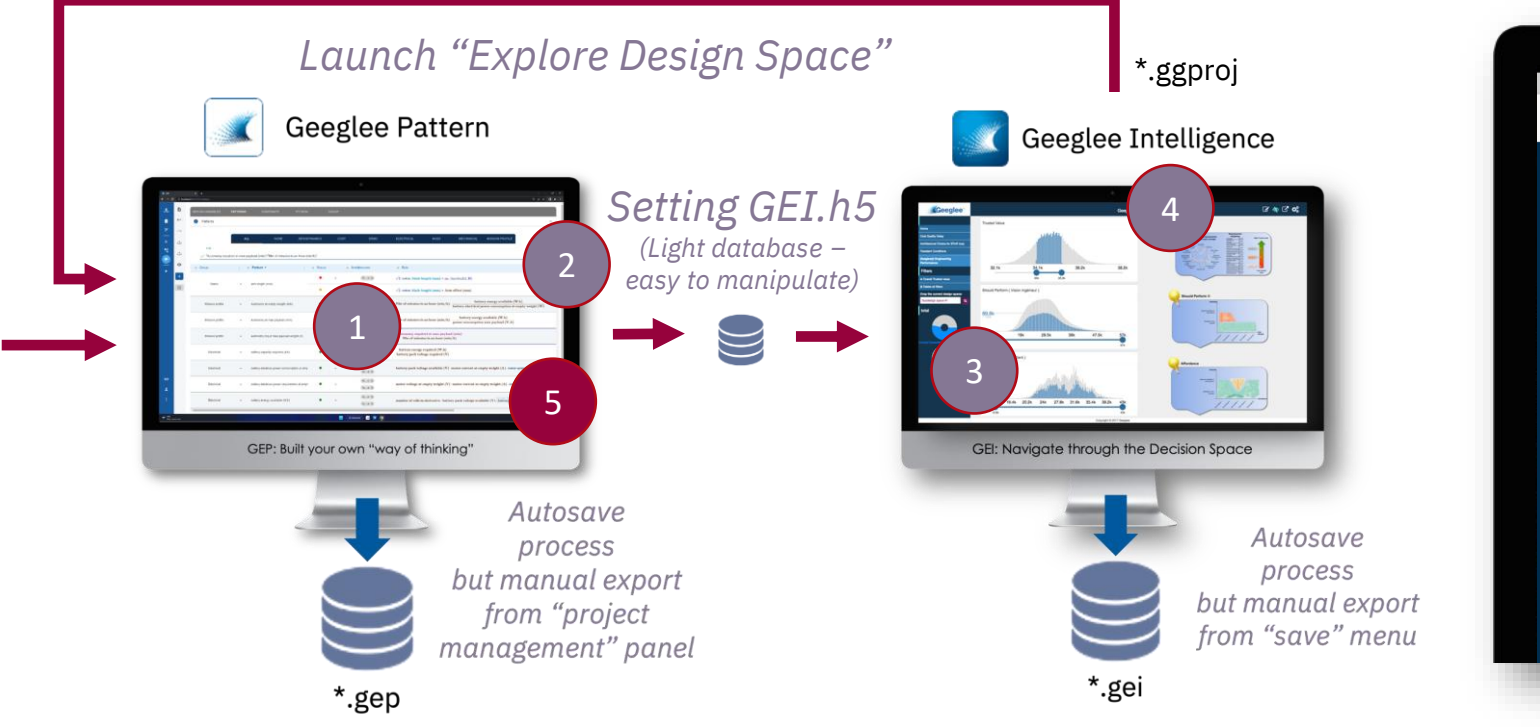

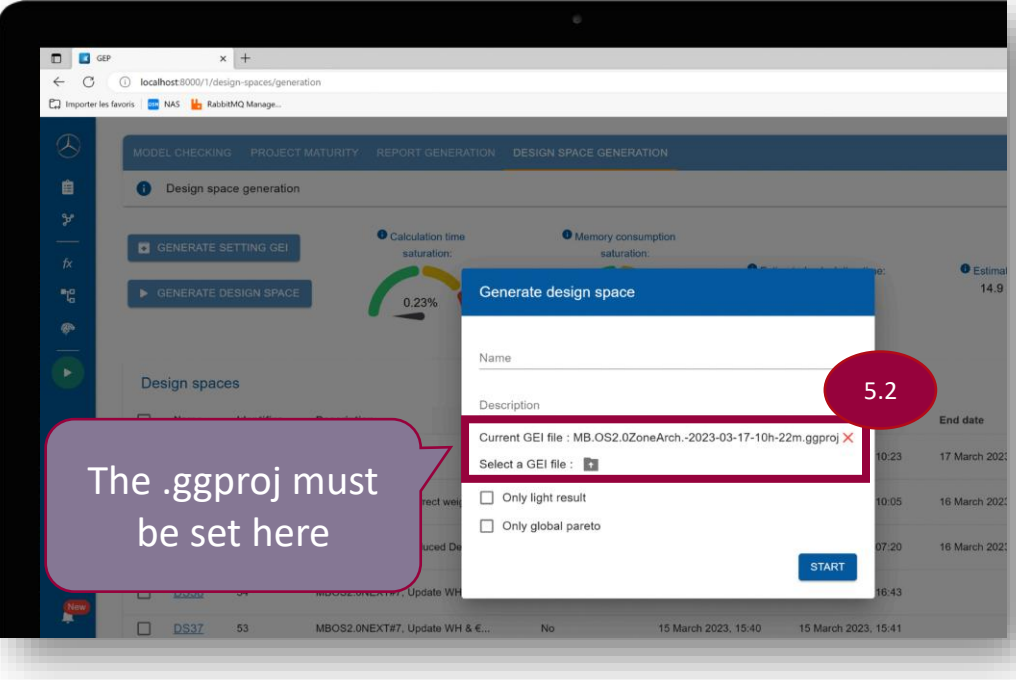
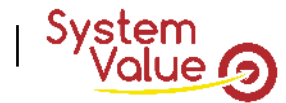

# **6 – Export "\*\_Optim.h5" file**

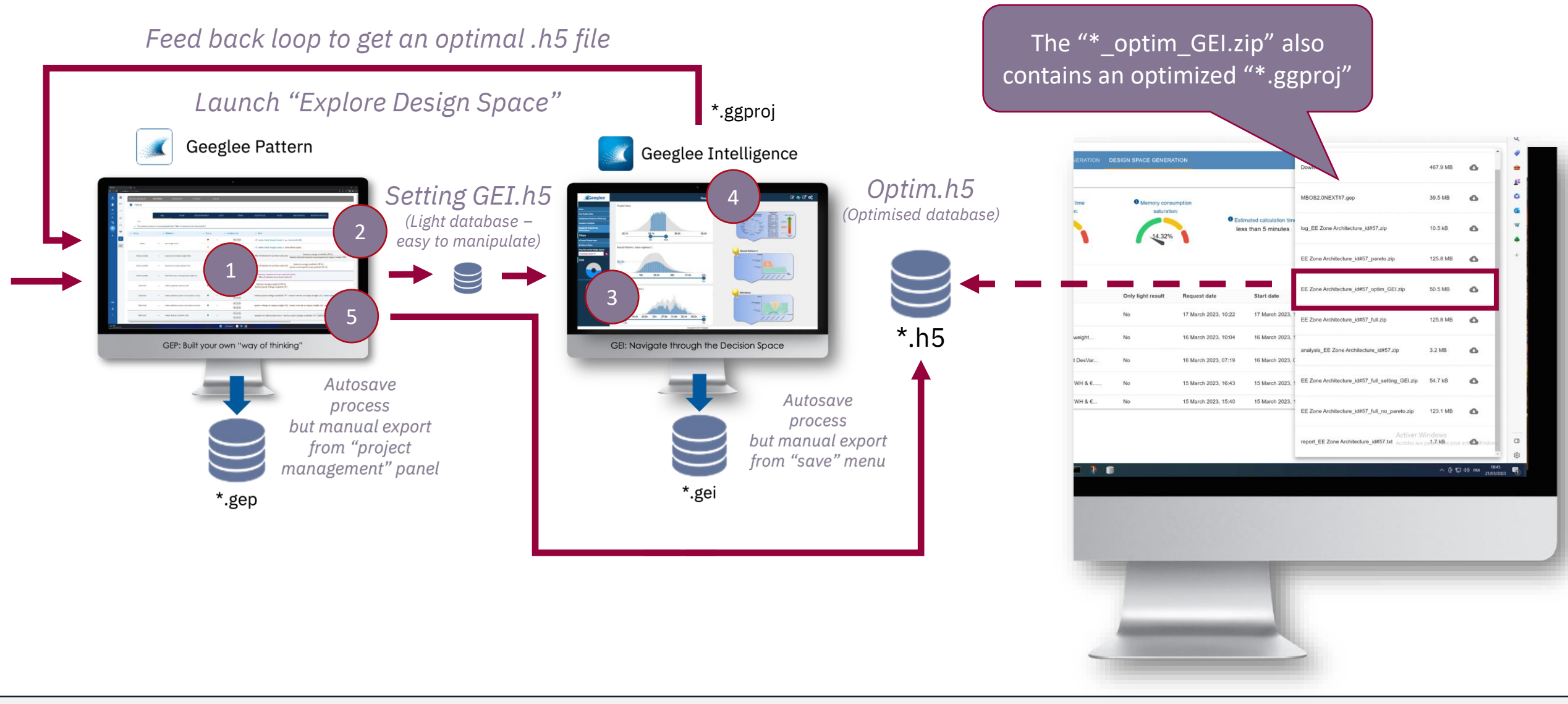

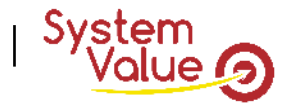

# **6 – Export "\*\_Optim.h5" file**

*Feed back loop to get an optimal .h5 file*

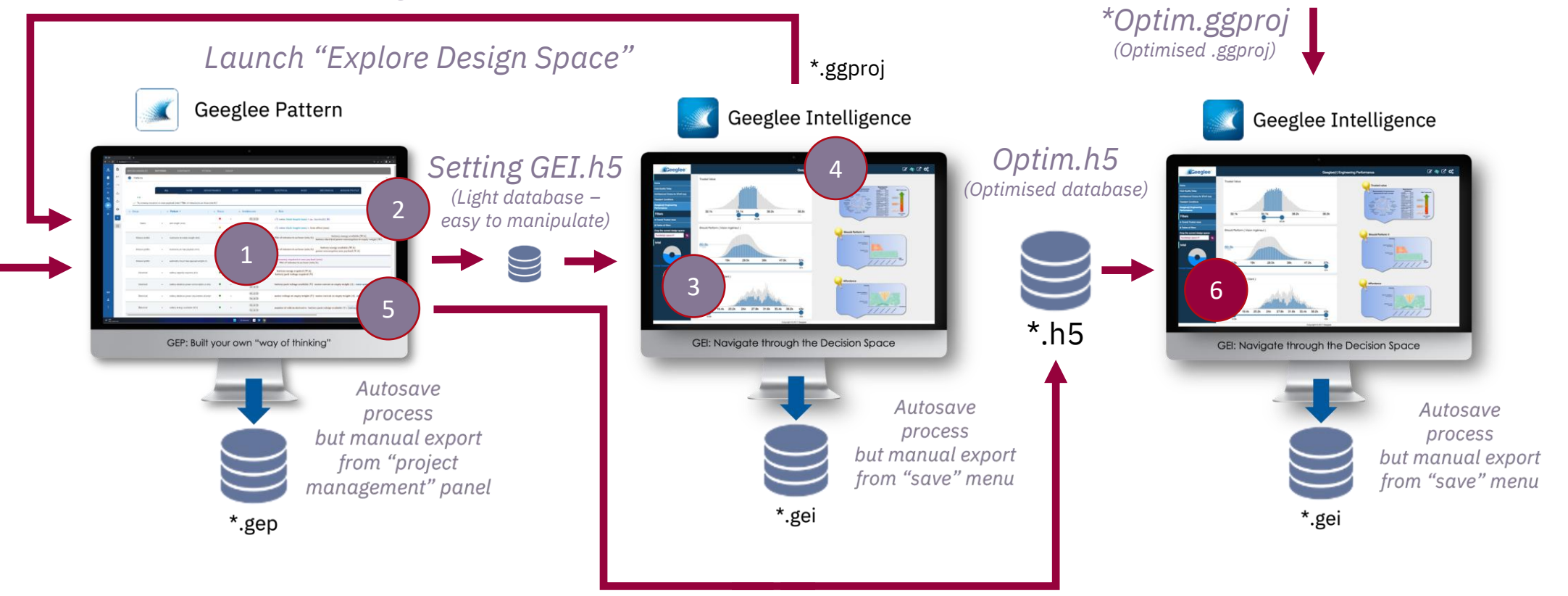

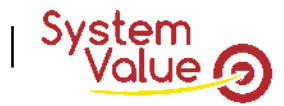

## **7 – if needed, export the design space to converge**

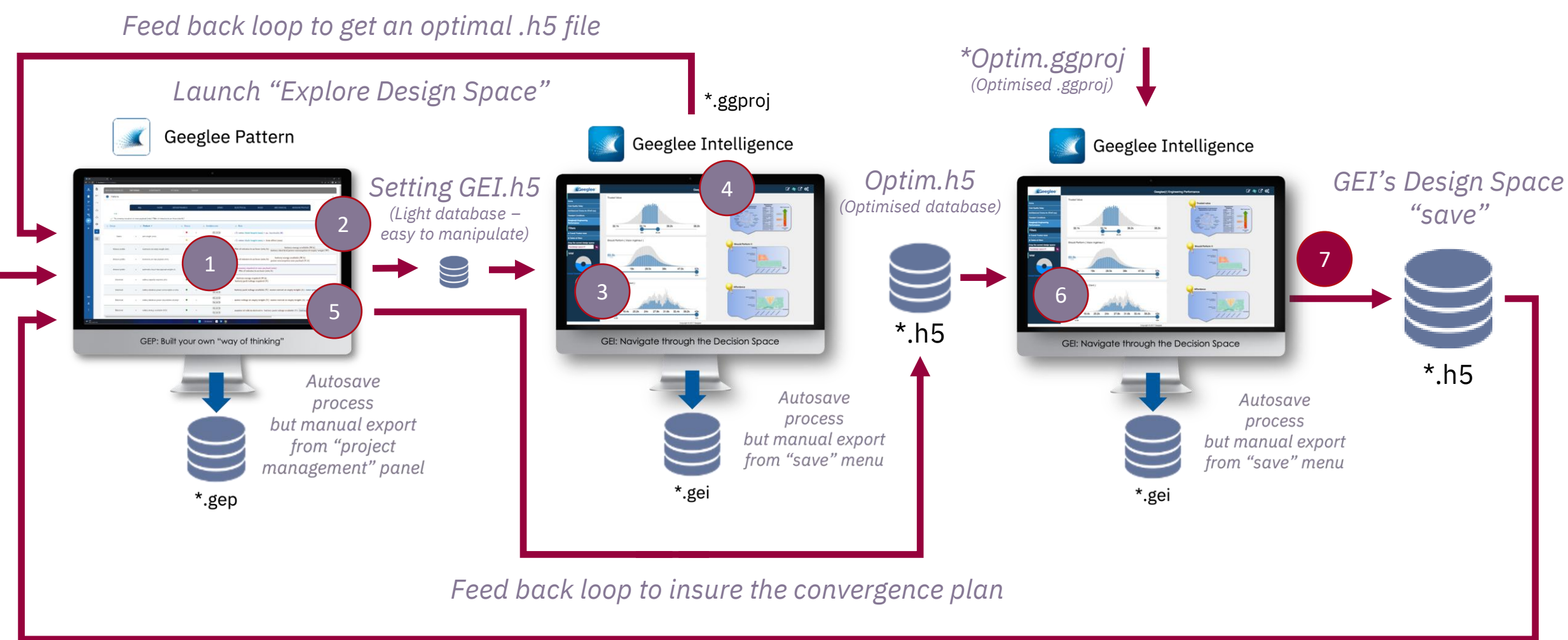

*The GEI's \*.h5 must be imported into GEP on the PBS's* 

*page*

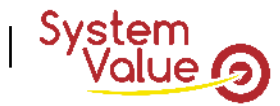

# **The Geeglee workflow for large design space (>1M)**

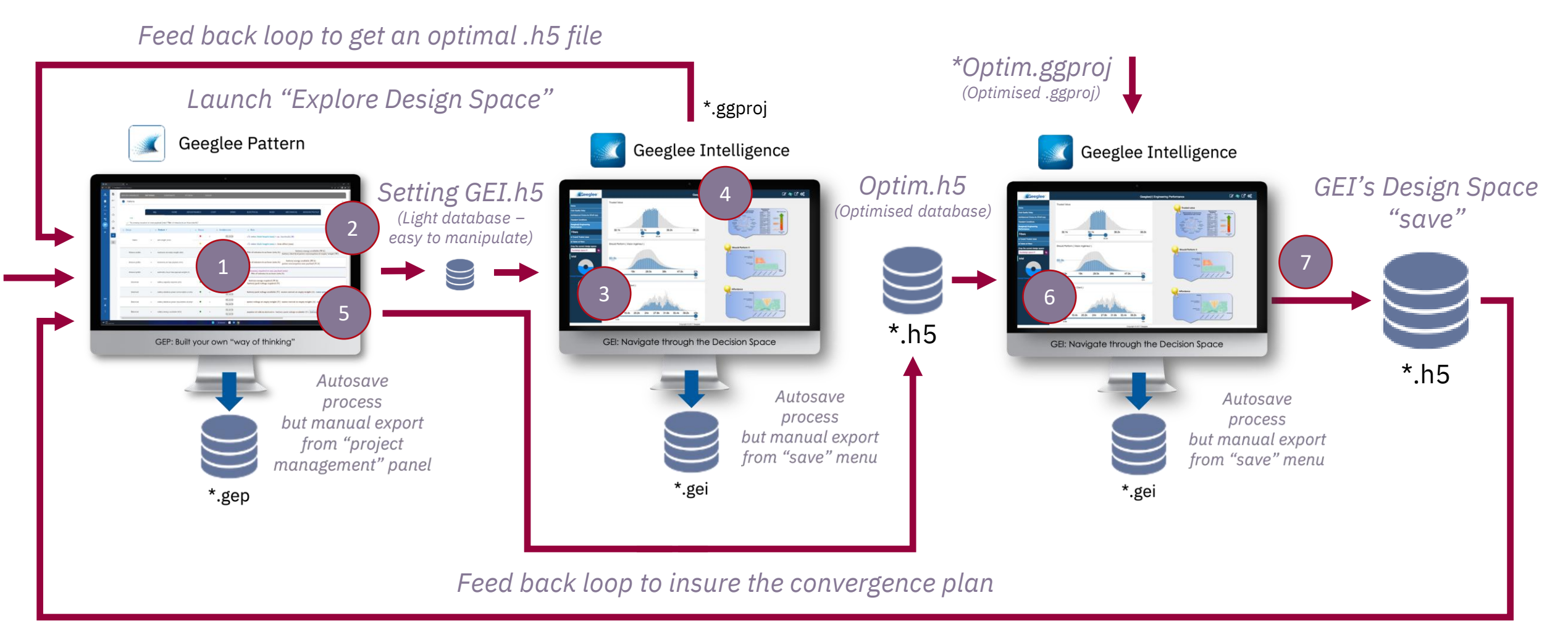

*The GEI's \*.h5 must be imported into GEP on the PBS's* 

*page*

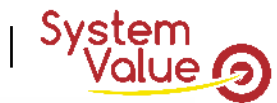

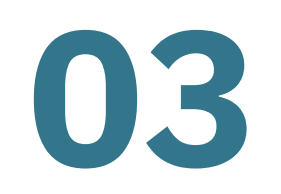

# **Modeling in GEI**

# **« Geeglee Intelligence »**

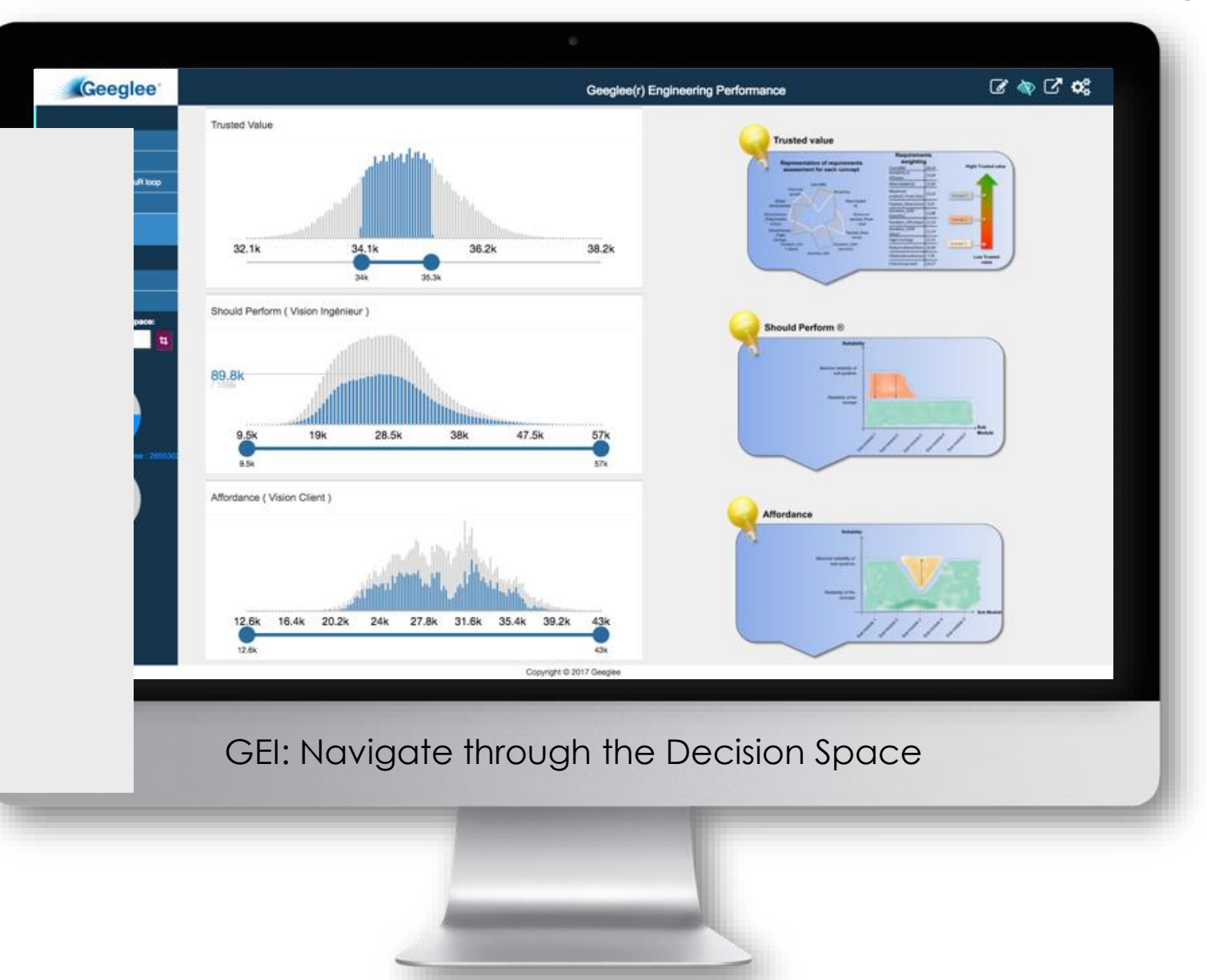

27/09/2023 The fundamentals of Systems Engineering & Architecting (using Geeglee) **85**

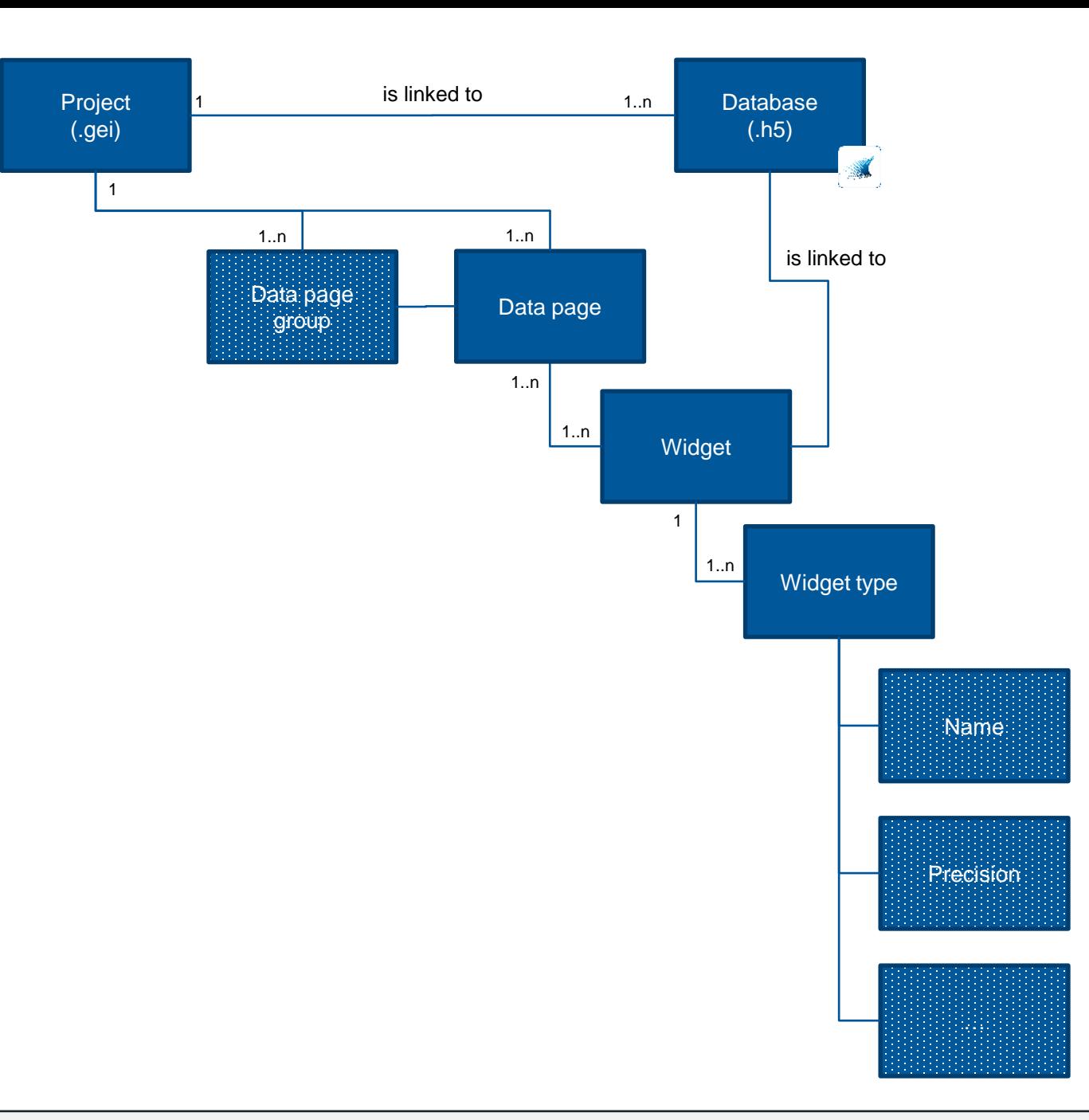

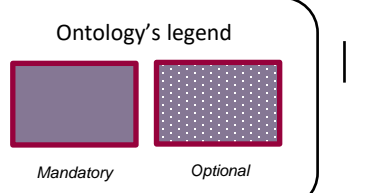

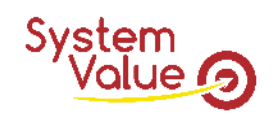

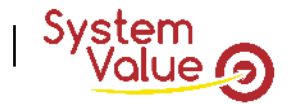

# **Geeglee's definition**

## OVERALL DEFINITION

Project

• It is the GEI analysis, it contains all your data except GEP database.

Database (GEP one)

• It is the data coming from GEP that is used into GEI.

Data page group

• It is a group of data page.

Data page

• Is an analysis page containing widget.

Widget

• It is a dynamic representation of data includes into GEP database

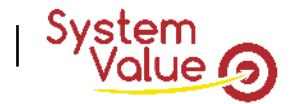

# **GEI's INTRODUCTION**

### YOU MUST THINK GEEGLEE INTELLIGENCE AS A DYNAMIC POWERPOINT.

It means that:

• Each data page, on the left of the screen, should be a viewpoint needed to explain your Project context, need setting and architecture of the solution…

Logical approach:

*top-down reading*

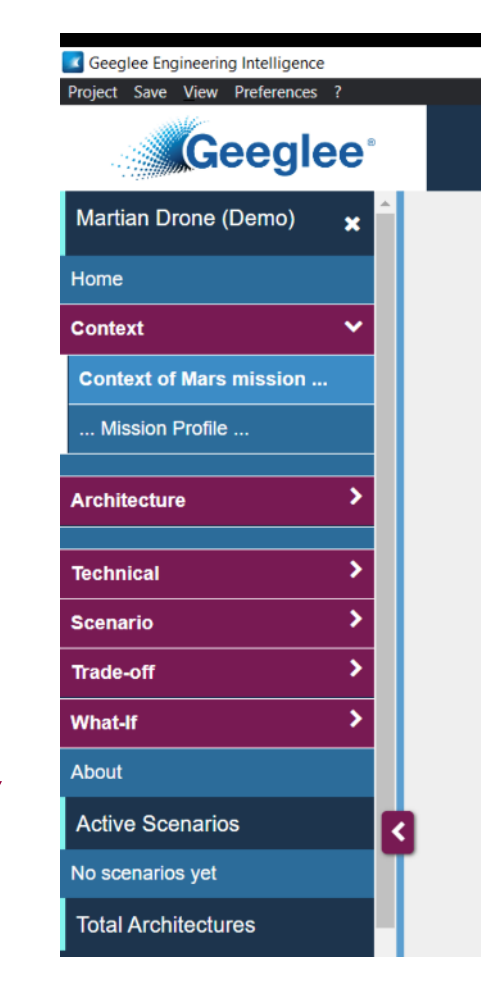

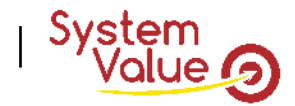

# **GEI's INTRODUCTION**

## YOU MUST THINK GEEGLEE INTELLIGENCE AS A DYNAMIC POWERPOINT.

It means that:

- Each data page, on the left of the screen, should be a viewpoint needed to explain your project, your project context, your project needs and your project solution…
- Each data page should be designed as a slidewear

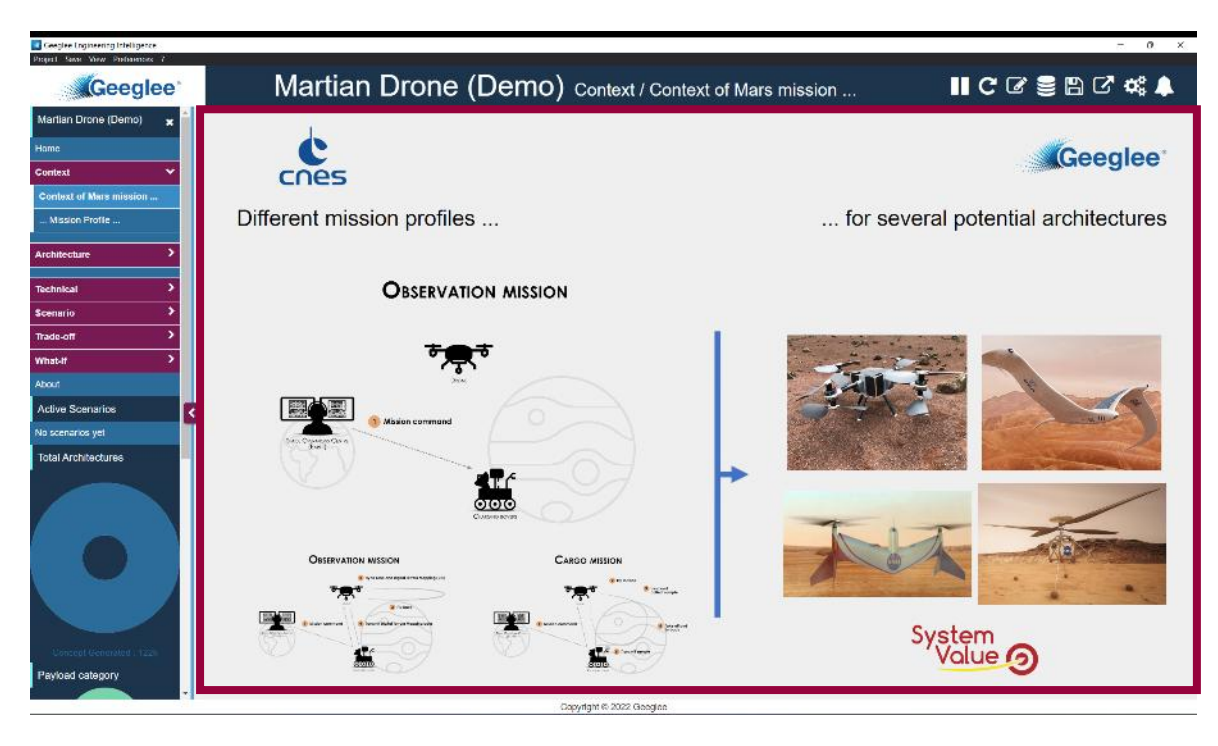

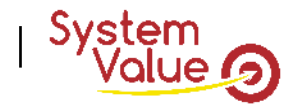

# **GEI's INTRODUCTION**

## YOU MUST THINK GEEGLEE INTELLIGENCE AS A DYNAMIC POWERPOINT.

It means that:

- Each data page, on the left of the screen, should be a viewpoint needed to explain your project, your project context, your project needs and your project solution…
- Each data page should be designed as a slide wear

It's highly recommended to have:

- A Home page including database versioning,
- Context page, and
- Any data page needed black box variables, white box variables (design variables), scenario, trade-off, whatif, as well as, plateforming data page
	- *The building of this data page is explained in the following slides*

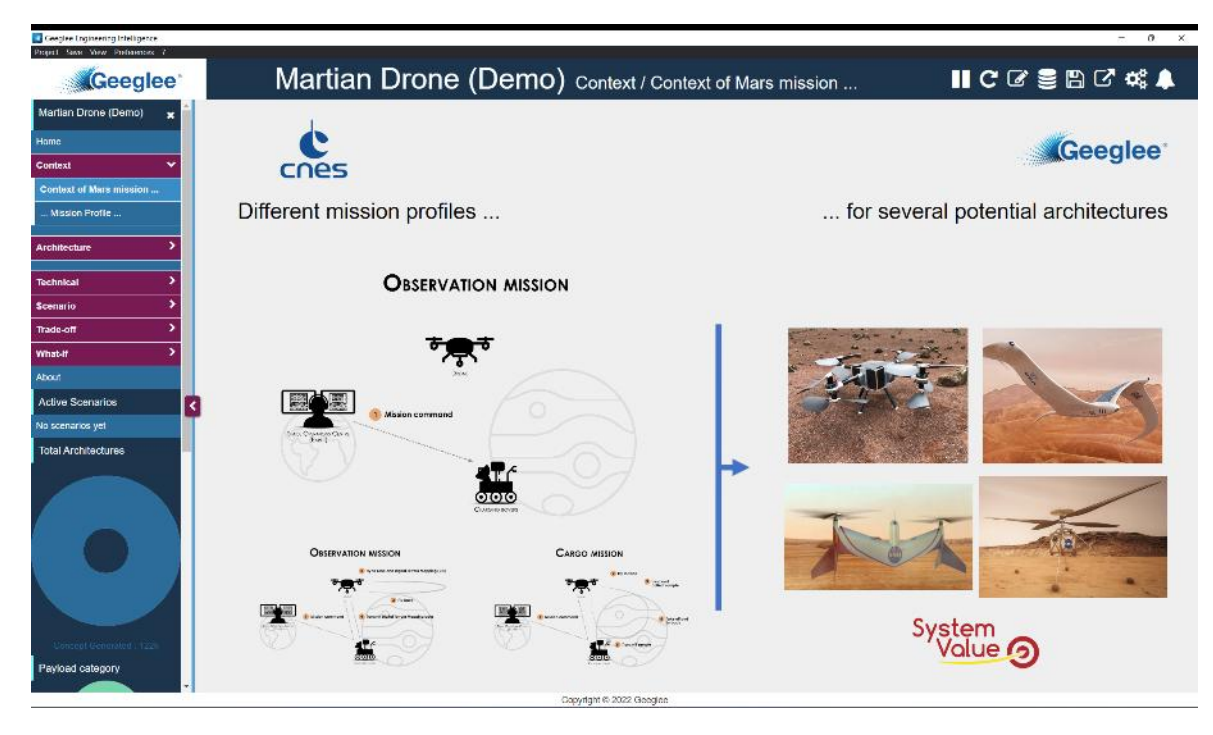

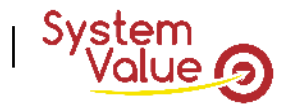

## RECOMMANDED STEP (EVEN IF YOU CAN WORK AS YOU WANT!)

#### 1. The first goal of Geeglee Intelligence is to analyze model quality: does it provide the correct/expected results?

*By expected results, we expect two things:*

- *1. Validate results for the best known configuration(s); the one(s) you're most familiar with*
- *2. Detect « strange » values by looking at shown data*

#### First step: create a **detailed** group of data pages

To validate GEP data, you have to start GEI with an analysis data page to add in « detailed » group

- 1. An analysis data page is, for instance, the cost breakdown of your system. Showing it will let you validate, from the high-level analysis down to low level (low level is the one you need to analyze), that everything is correct.
- 2. You have to create as much data page as you need to validate any important data of the model
- $\checkmark$  A non-exhaustive list can be to create data pages about:
	- Breakdown of any HLR output; the architecture (any module) of your System-of-Interest; …

#### *TIPS: import a first widget and ask Geeglee to import the breakdown automatically!*

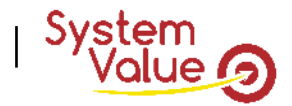

## RECOMMANDED STEP (EVEN IF YOU CAN WORK AS YOU WANT!)

2. The final goal of Geeglee Intelligence is to take a decision on your problem!

#### Second step: create a **scenario** group of data pages

*A scenario is the logic of analysis of your decision space (DS): to choose the right solution, you will set constraints on the DS to converge toward the solution. A scenario is about the sequence of constraints you will apply.*

Usually a scenario data page is composed of:

Part 1: Setting the need (usually, Geeglee is used to explore several needs)

Part 2: Setting Pareto optimum (select « optimal » solutions), then if needed to use the « crop » function

Part 3: Setting a constraint on one objective (HLR output), then if needed to use the « green eye » function

Part 4: Have a look at the architecture

*Part 5: if you need add any data to converge to one solution!*

- $\checkmark$  A non-exhaustive list can be to create data pages about:
	- Any HLR output; any key performance for your System-of-Interest; …

#### *TIPS: Set constraints into any data page of GEI and ask Geeglee to capitalize on your scenario!*

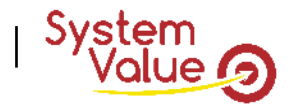

RECOMMANDED STEP (EVEN IF YOU CAN WORK AS YOU WANT!)

2. The final goal of Geeglee Intelligence is to take a decision on your problem!

#### Third step: create a **trade-off** group of data pages

*A trade-off has the same logic of a scenario but instead of considering one performance, you're considering a set of, at least, two performances to choose the right solution.*

Usually a scenario data page is composed of:

Part 1: Setting the need (usually, Geeglee is used to explore several needs)

Part 2: Setting Pareto optimum (select « optimal » solutions), then if needed use the « crop » function

Part 3: Setting a trade-off on two objectives (HLR output), then if needed use the « green eye » function

Part 4: Have a look at the architecture

*Part 5: if you need add any data to converge to one solution!*

 $\checkmark$  A non-exhaustive list can be to create data pages about:

• Any HLR output, that represents a trade-off, two by two; any key performance for your System-of-Interest; …

#### *TIPS: Set constraints into any data page of GEI and ask Geeglee to capitalize on your scenario!*

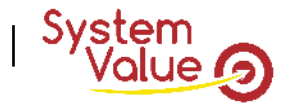

RECOMMANDED STEP (EVEN IF YOU CAN WORK AS YOU WANT!)

2. The final goal of Geeglee Intelligence is to take a decision on your problem! Fourth step: create a **what-if scenario** group of data pages

> *A trade-off has the same logic of a scenario but instead of considering one performance, you're considering a set of, at least, two performances to choose the right solution.*

Usually a scenario data page is composed of:

Part 1: Setting the need (usually, Geeglee is used to explore several needs)

- Part 2: Setting Pareto optimum (select « optimal » solutions), then if needed use the « crop » function
- Part 3: Setting a trade-off on two objectives (HLR output), then if needed use the « green eye » function
- Part 4: Have a look at the architecture

*Part 5: if you need add any data to converge to one solution!*

- $\checkmark$  A non-exhaustive list can be to create data pages about:
	- Any HLR output, that represents a trade-off, two by two; any key performance for your System-of-Interest; …

#### *TIPS: Set constraints into any data page of GEI and ask Geeglee to capitalize on your scenario!*

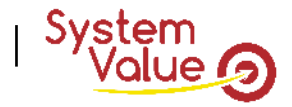

# **REX of pitfalls using Geeglee Intelligence**

## NOT RECOMMANDED STEP (EVEN IF YOU CAN WORK AS YOU WANT!)

- ❑ It's not faster to add widgets in an unstructured manner (meaning without a purpose/in disorder in one data page)
	- $\triangleright$  Because every question you ask yourself at once will be valid at another time when you update your model
	- ➢ Doing and undoing is always working, but… it's not an engineer job!

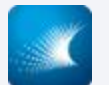

## **INTRODUCTION: SLIDE'S COLOR CODE**

#### *Further explanations Geeglee tools handling*

#### *Best practices*

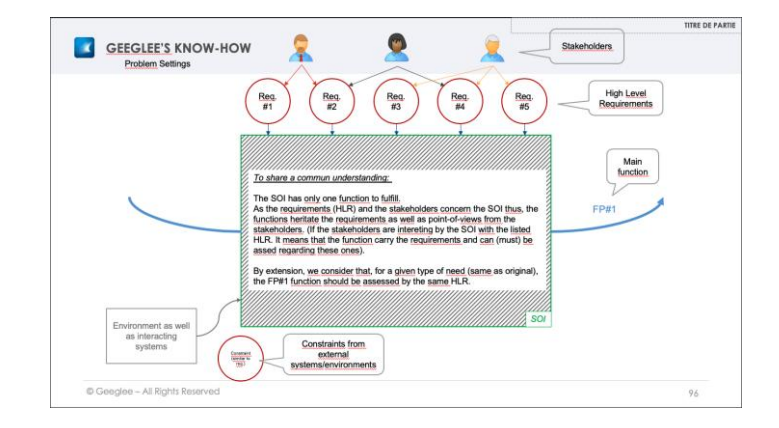

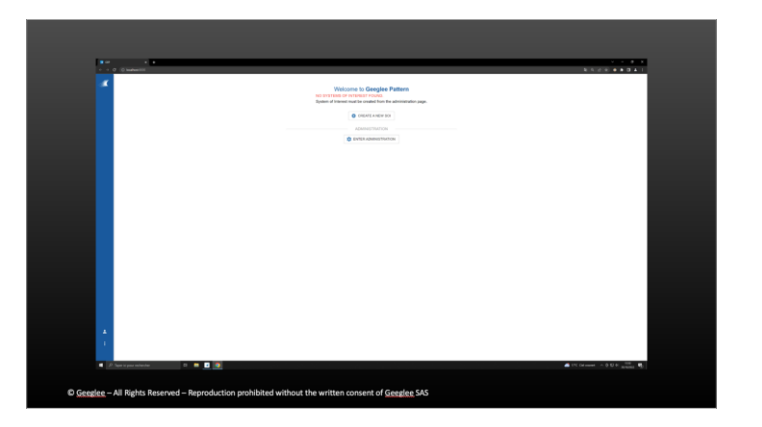

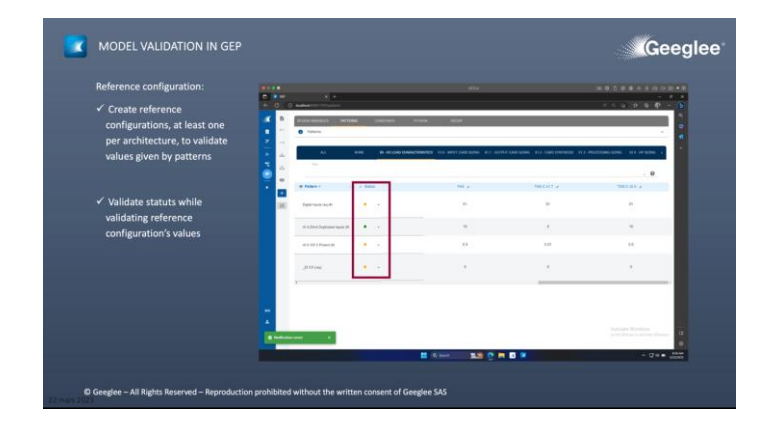

*White frame Black frame*

*Blue frame*

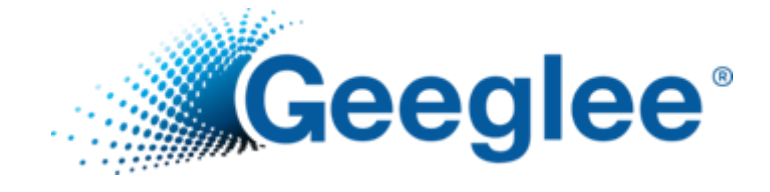

# DAY ONE: HOW TO WORK WITH GEEGLEE?

*PRAGMATIC TRAINING: ONLY PRACTICE*

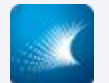

## **TRAINING SUBJECTS: THE TAKE UP MACHINE**

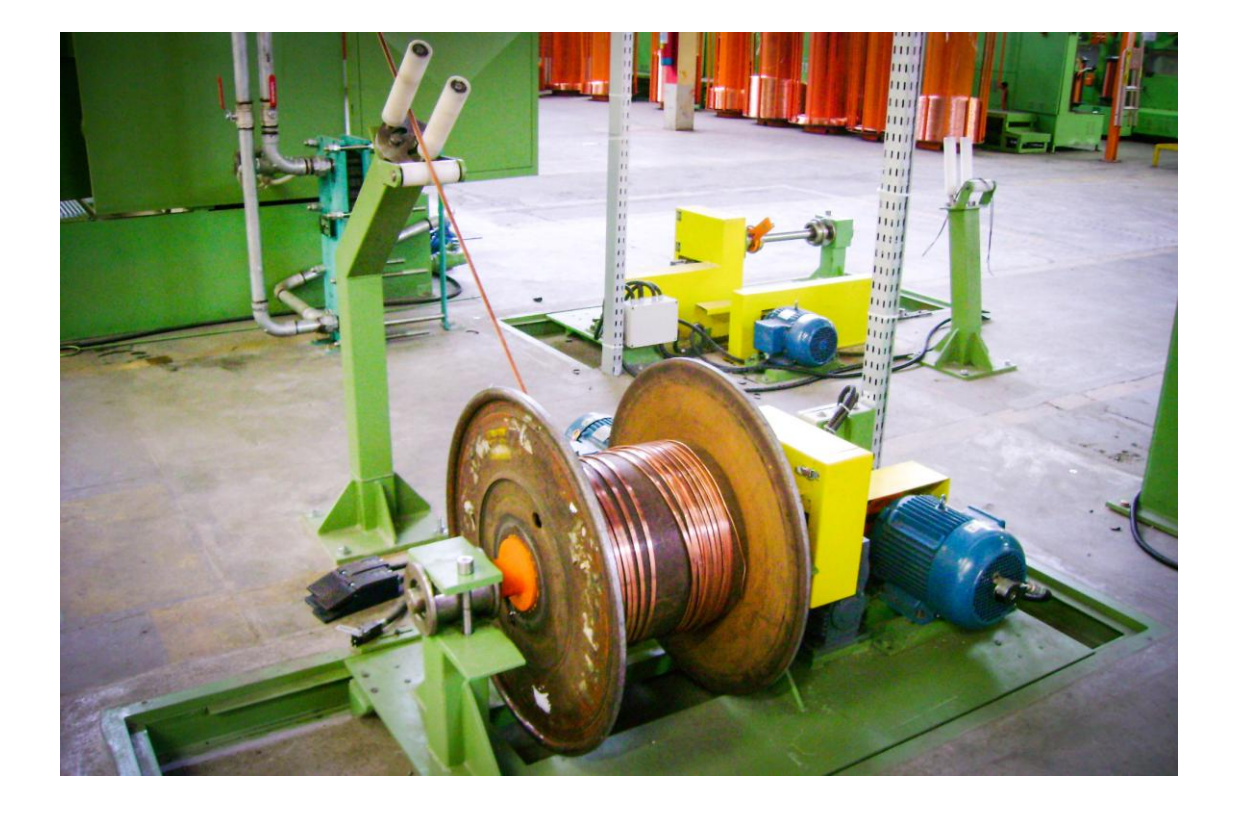

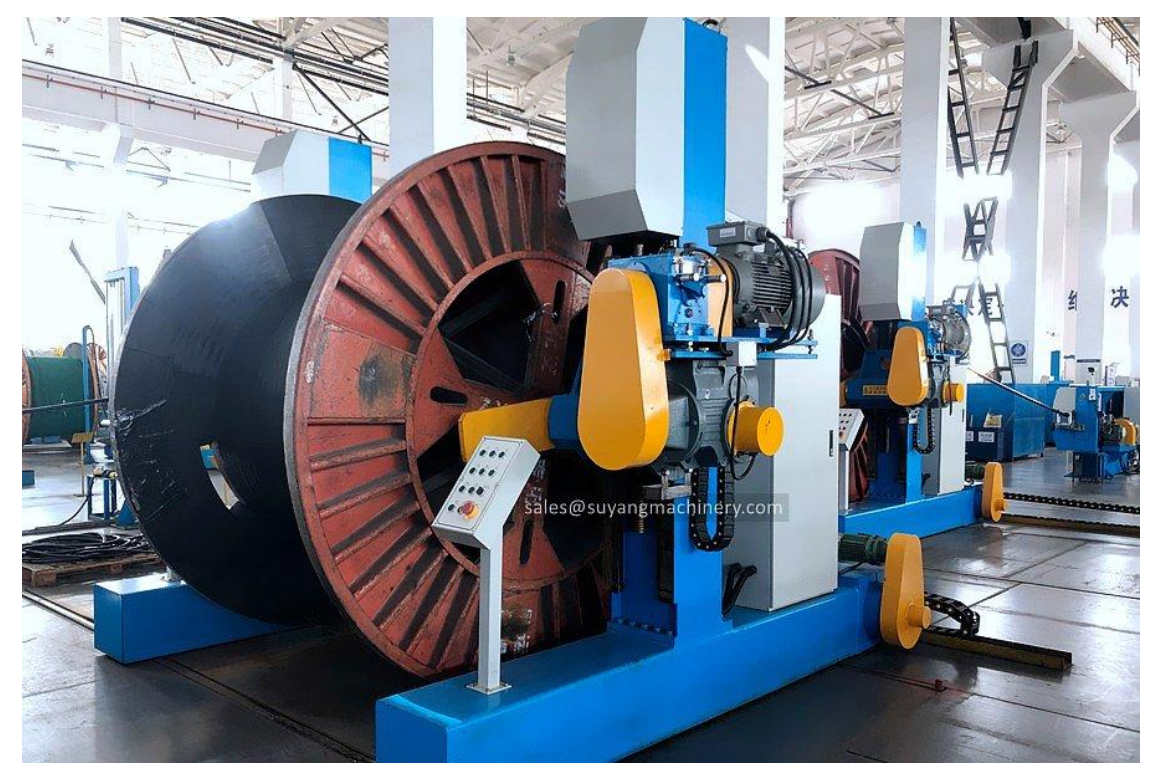

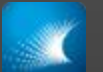

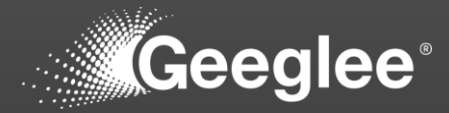

- 1. Click on the GEP shortcut (the white logo)
- 2. Geeglee Pattern opens the "Project Management Panel"

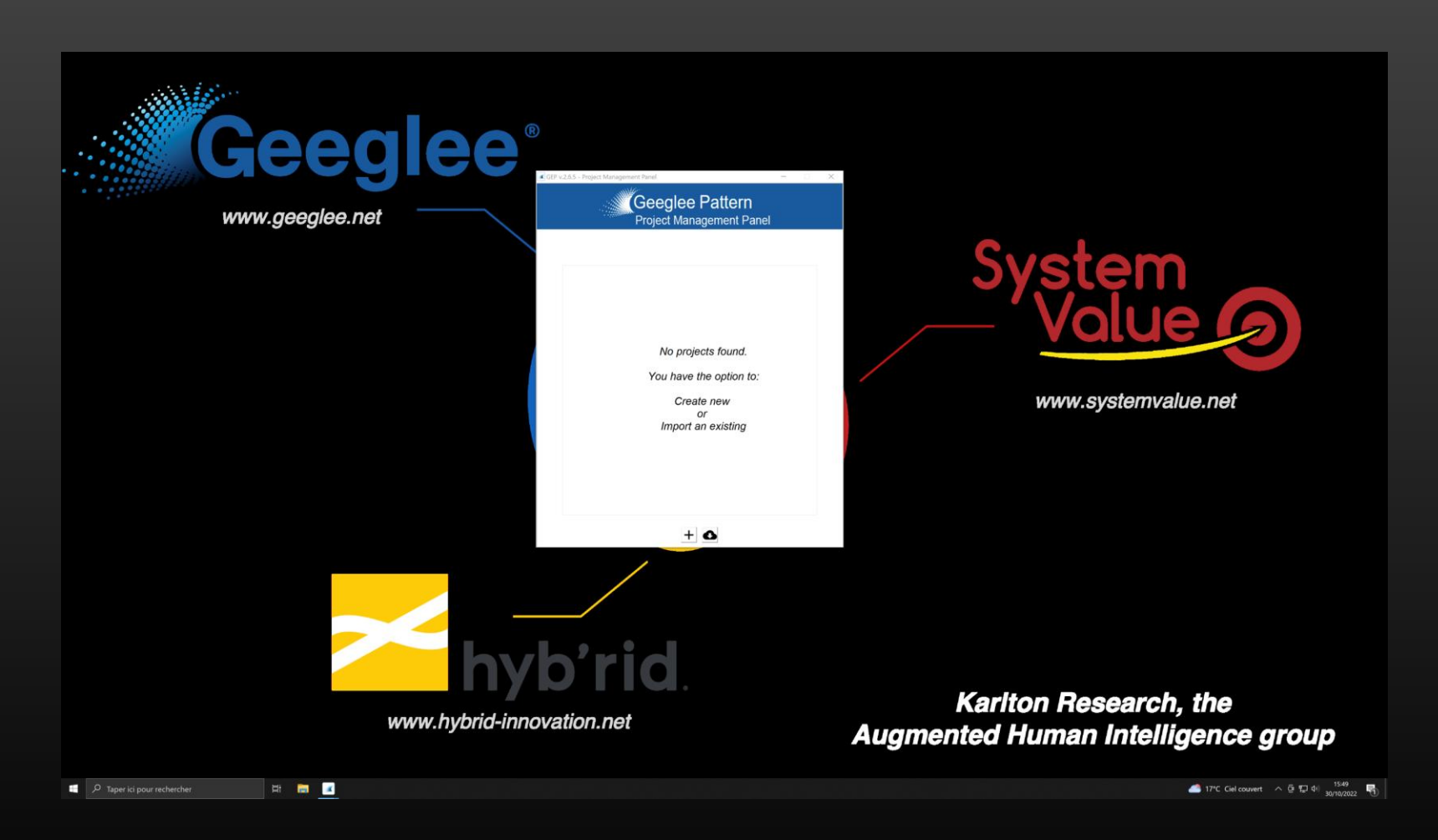

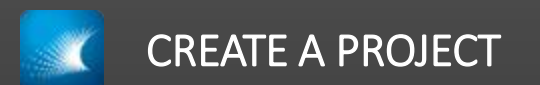

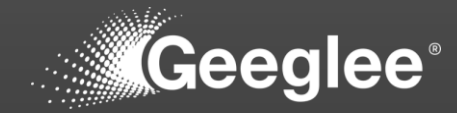

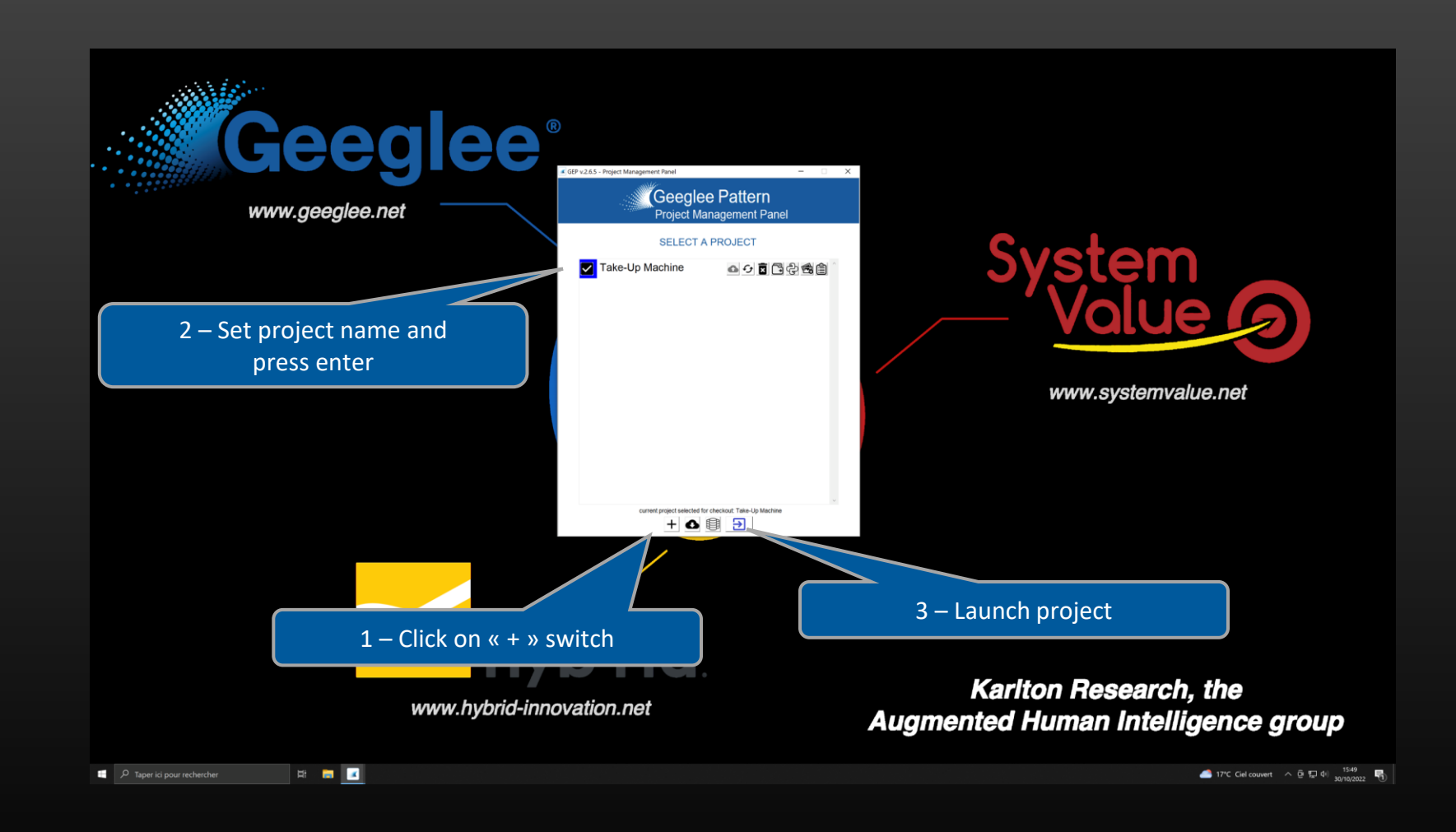

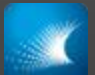

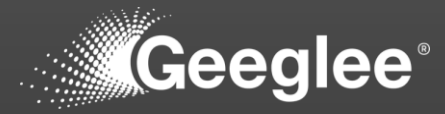

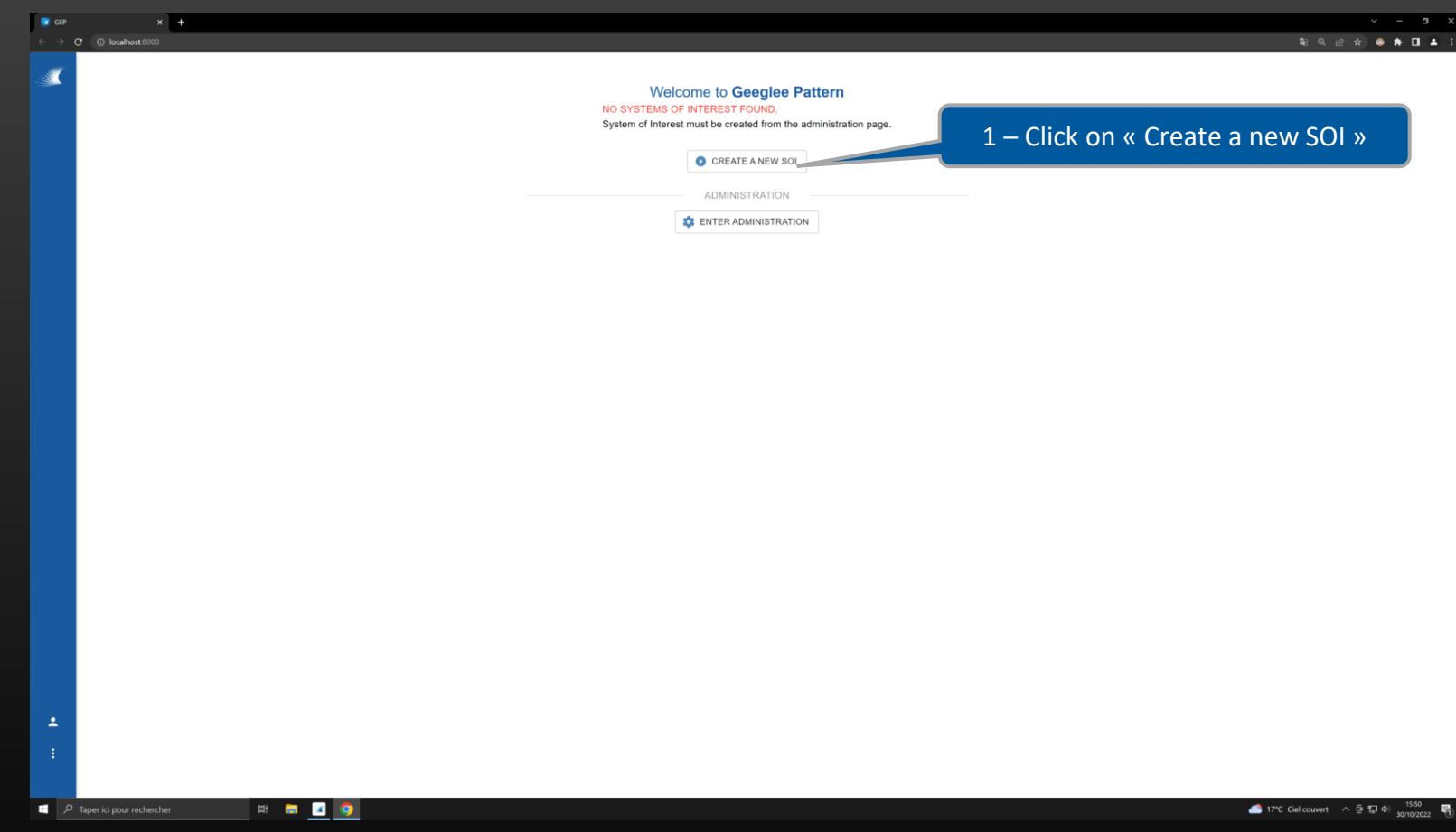

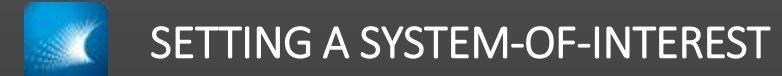

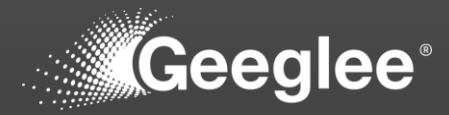

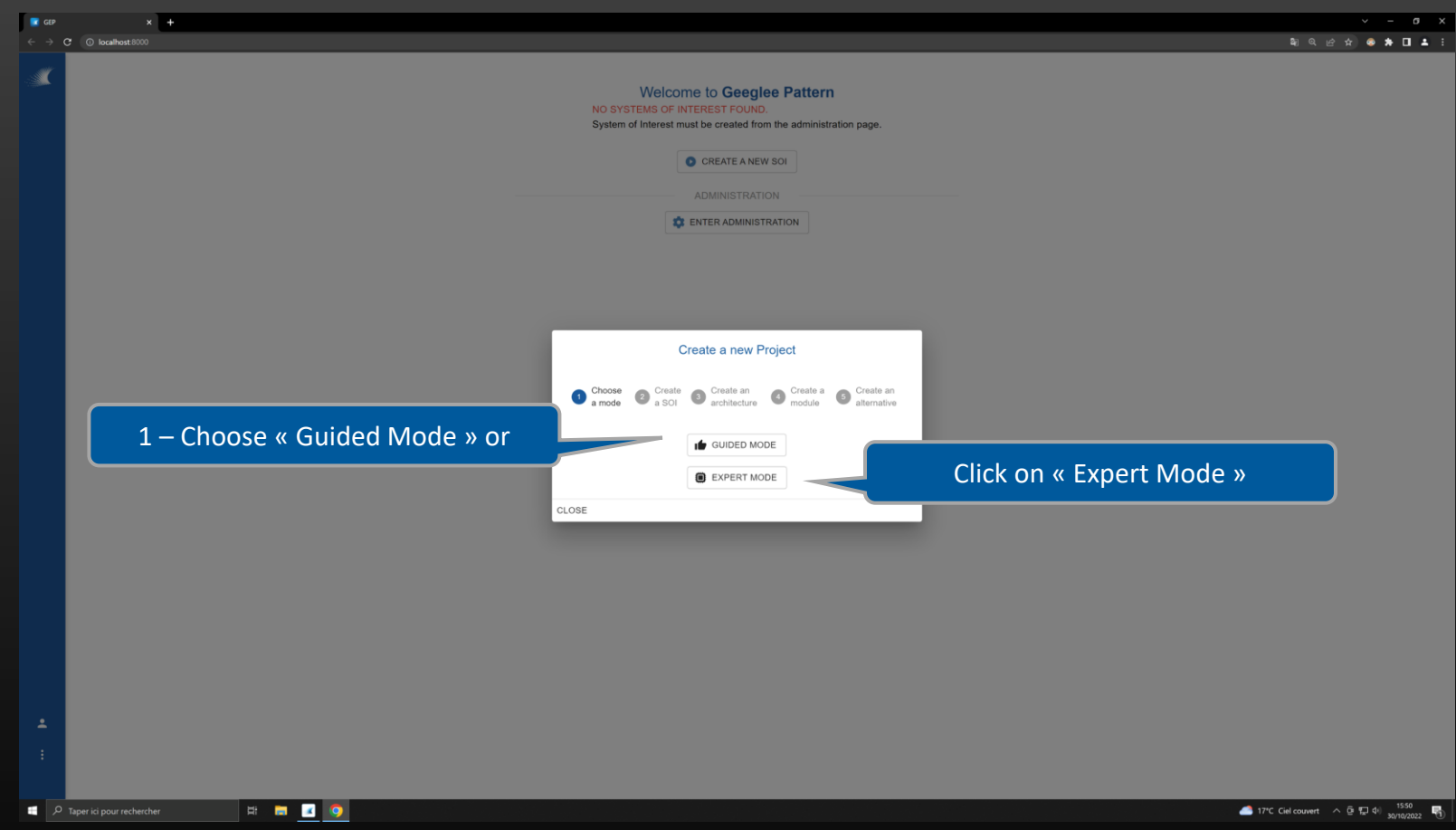

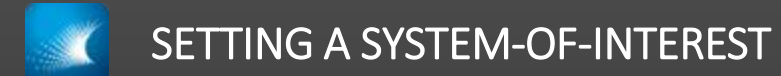

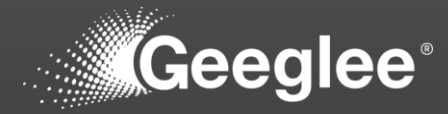

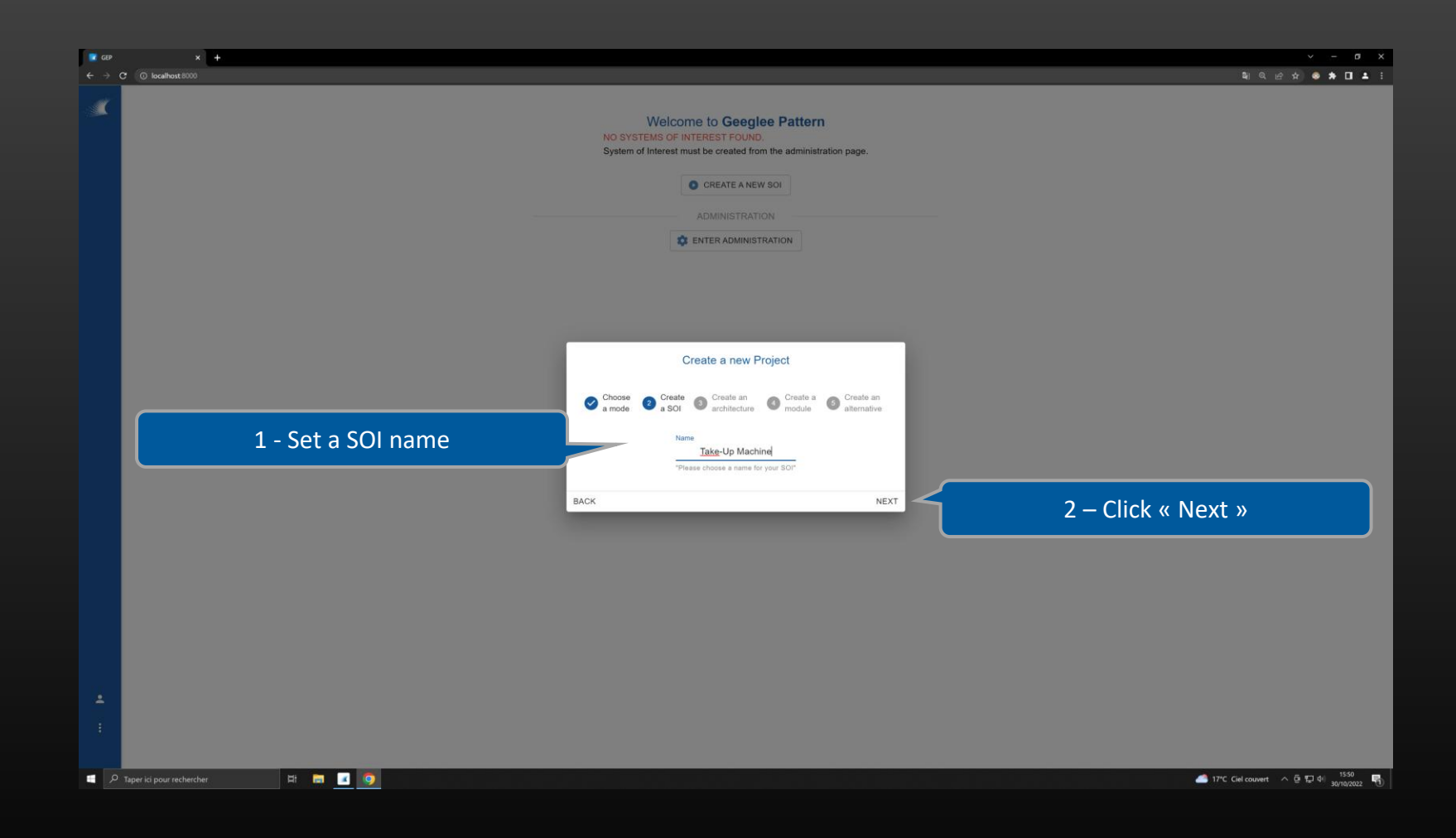

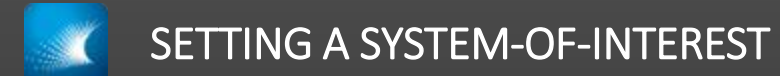

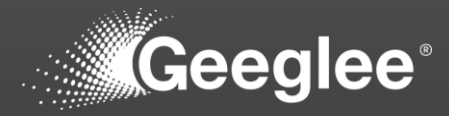

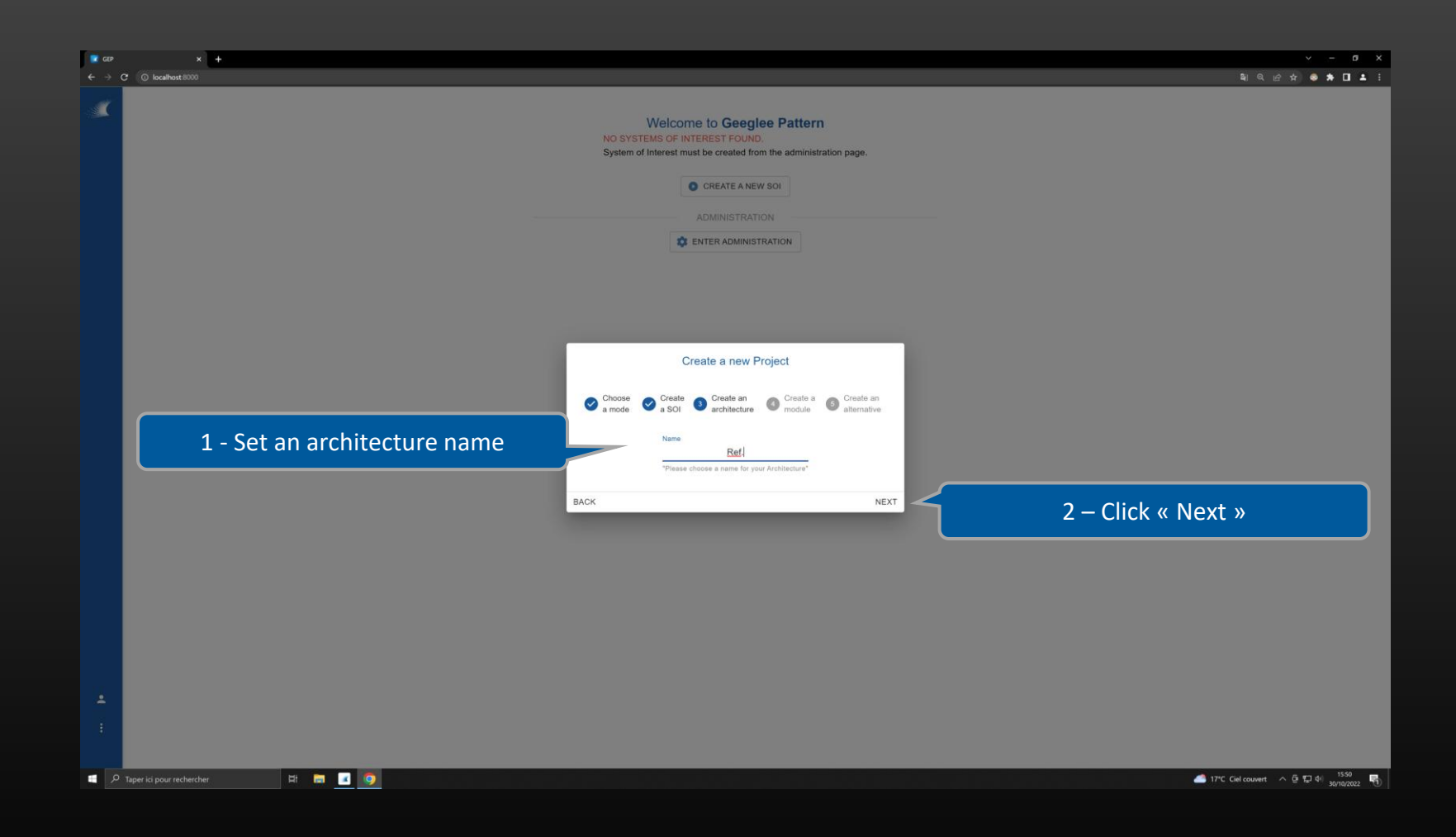

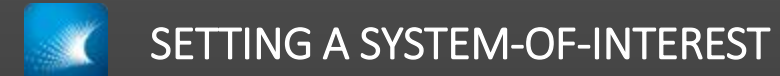

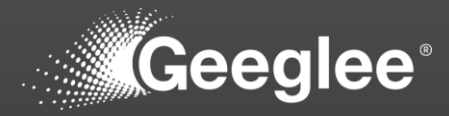

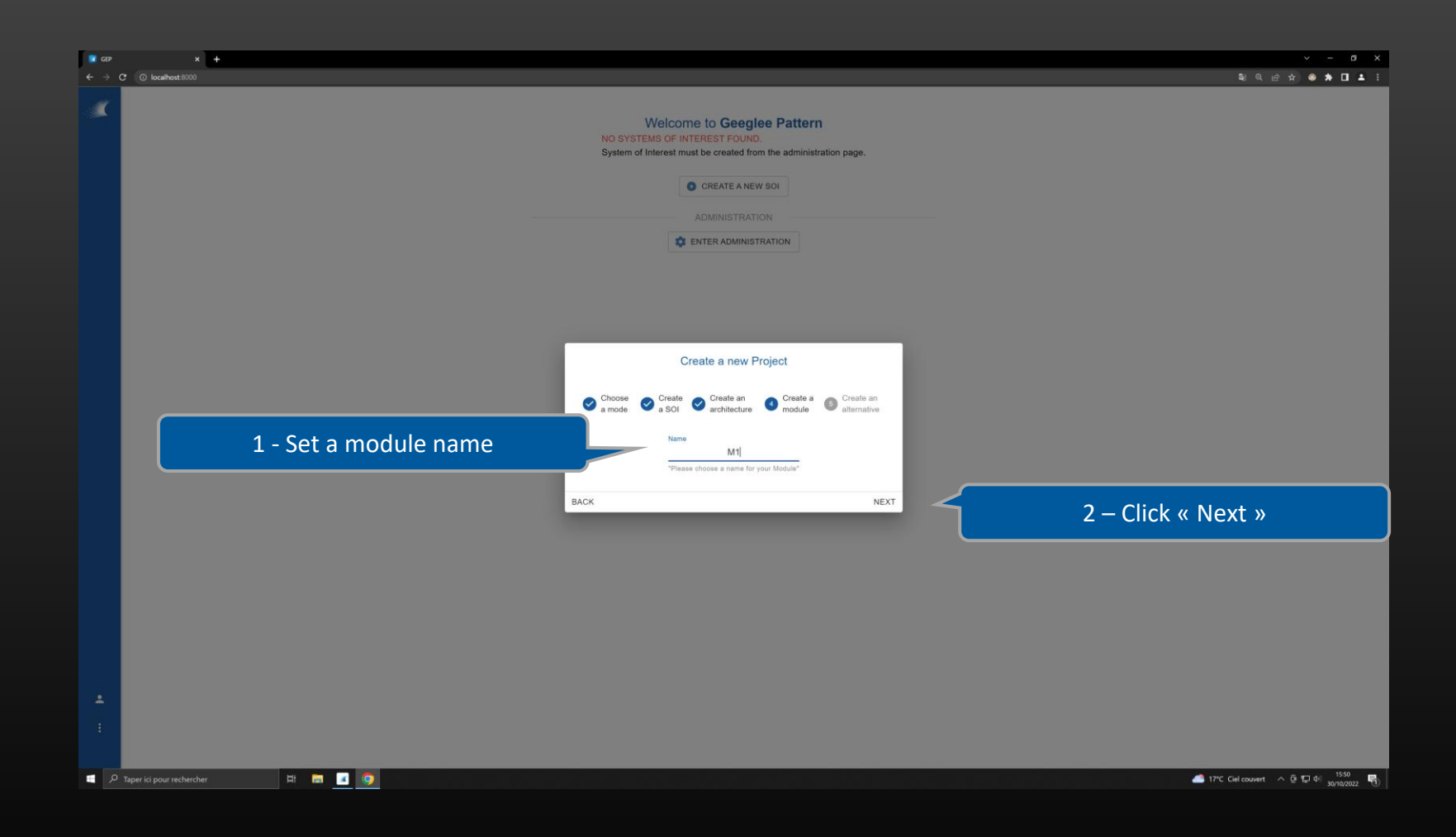

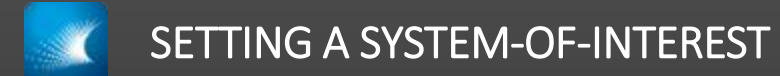

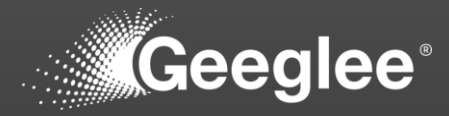

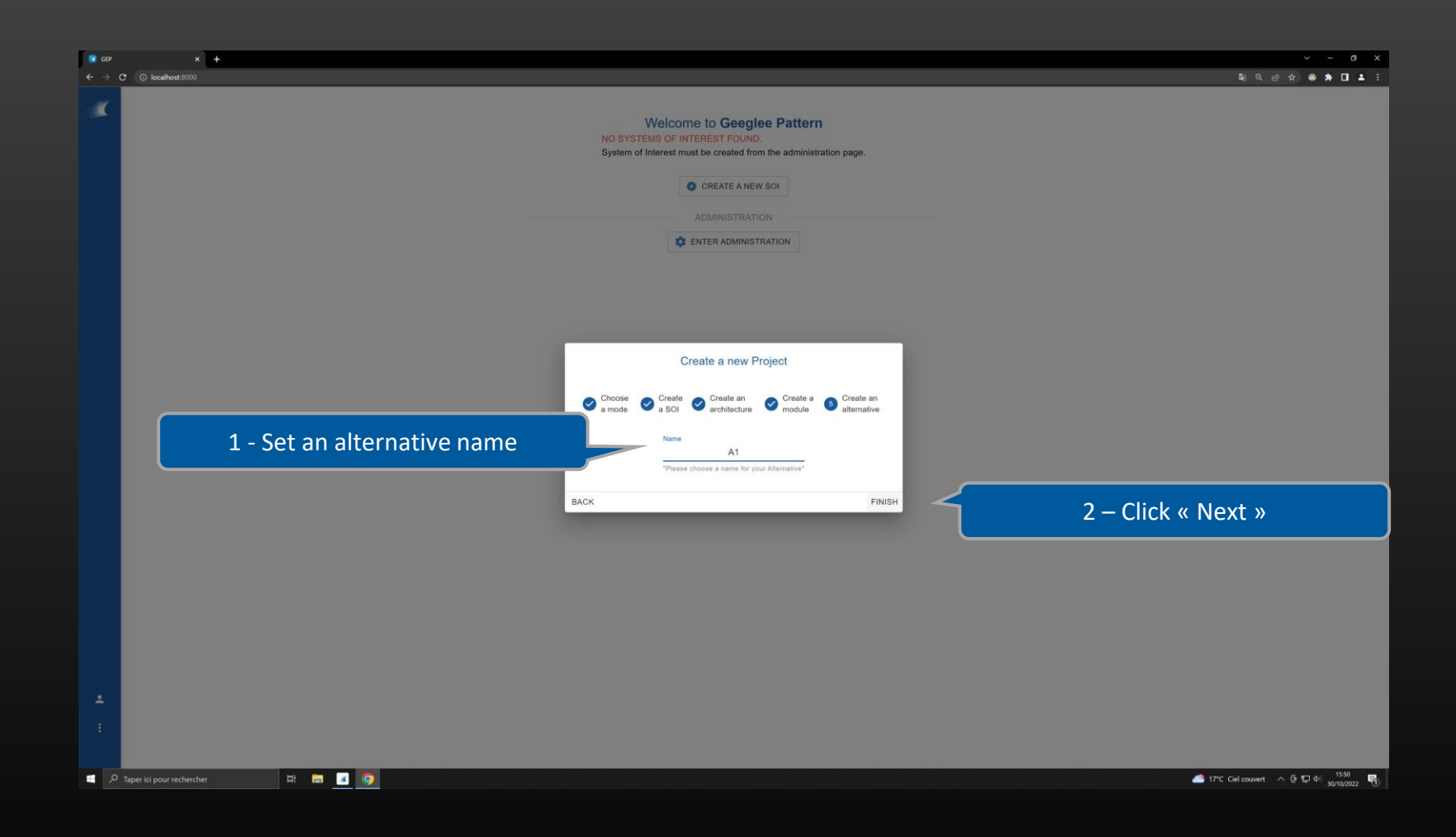

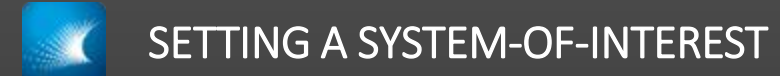

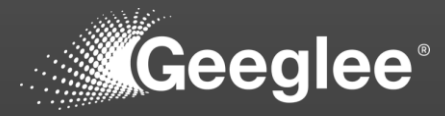

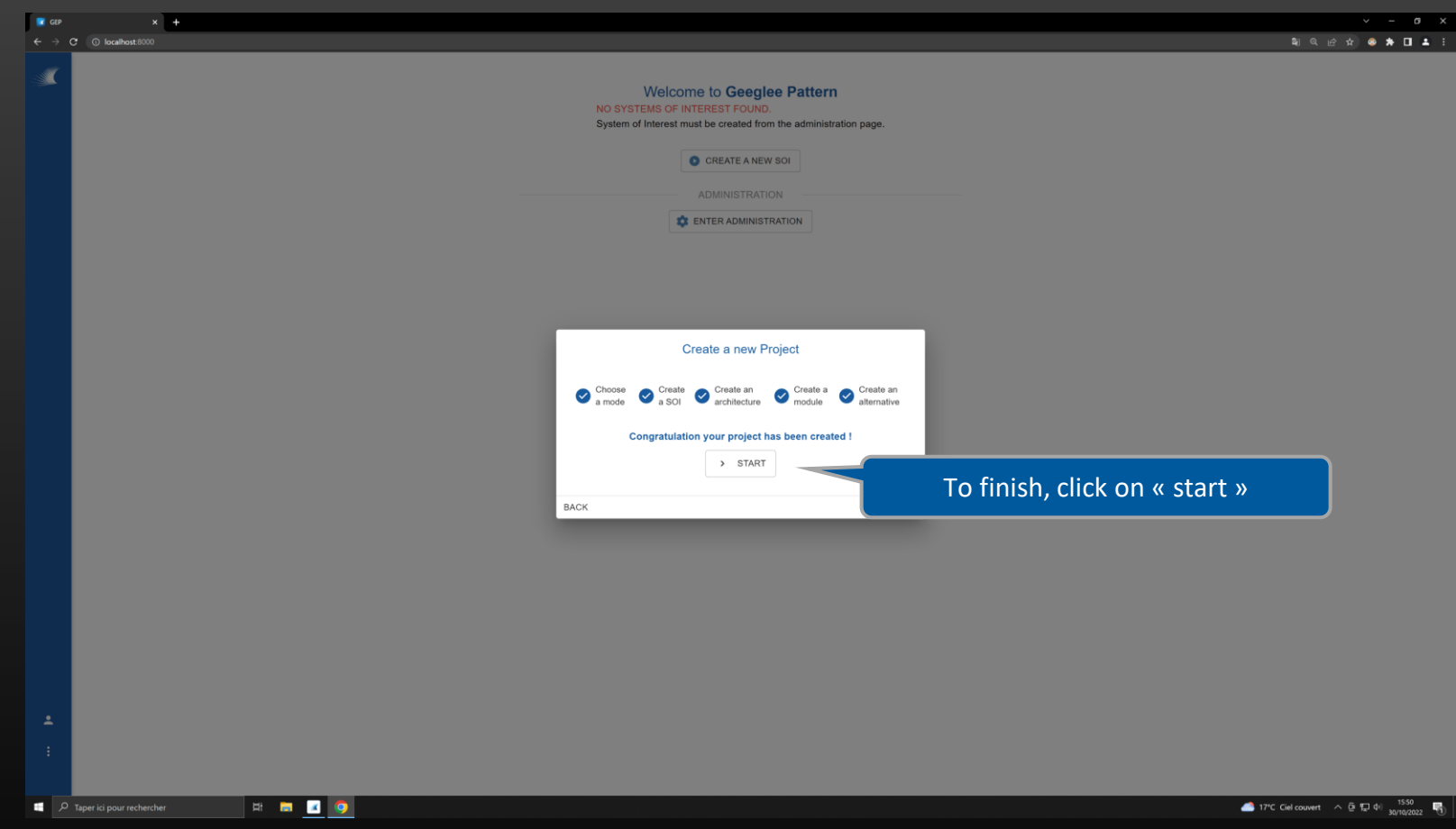

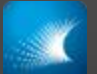

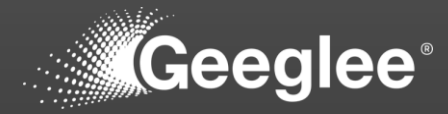

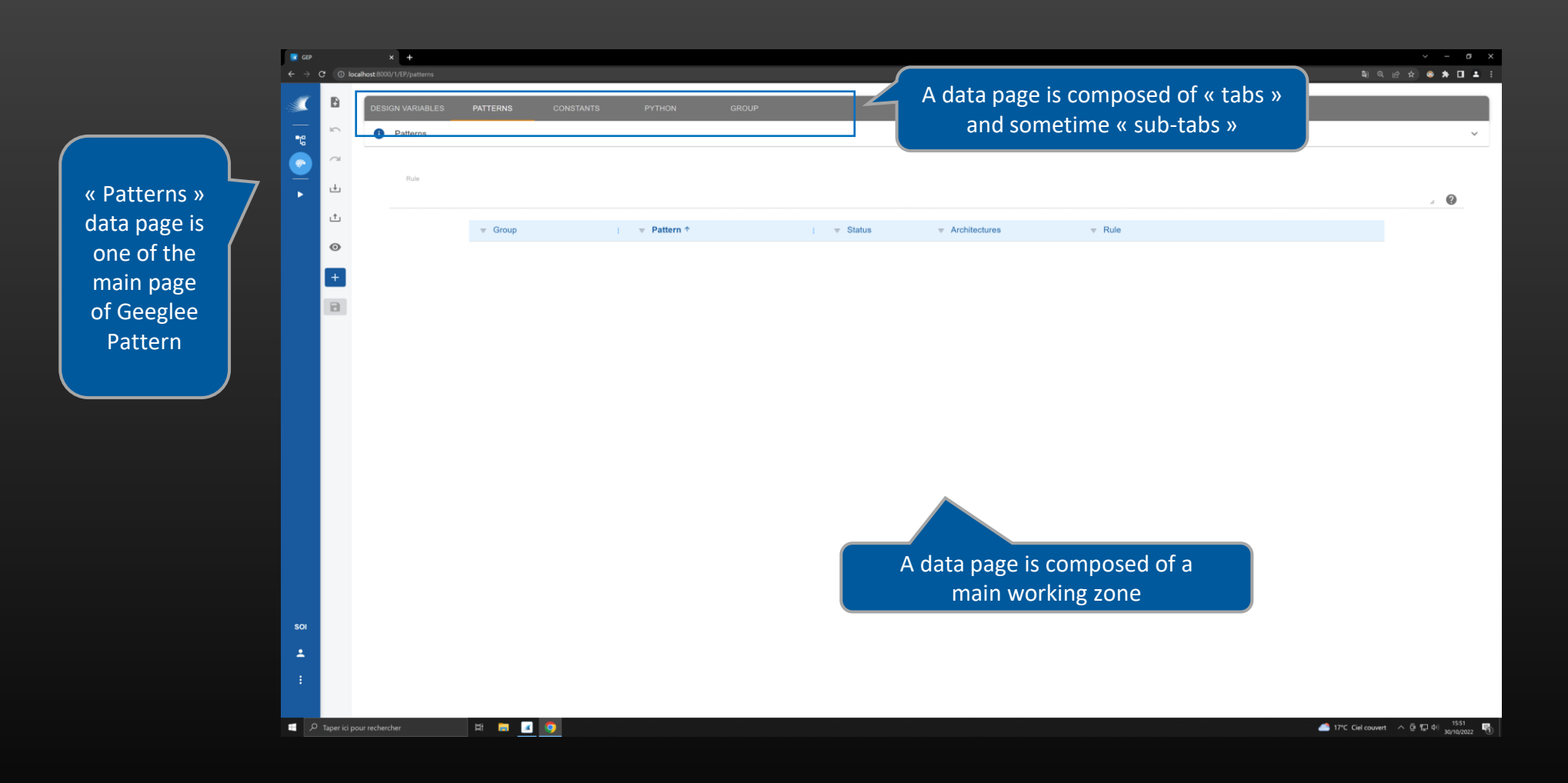

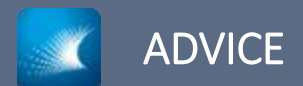

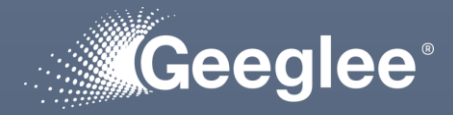

- Most of the time, the best approach is to start a project by the « pattern ». This will lead to:
	- Reduce time, and effort, to get a first model,
	- Reduce the among of data to manage,
	- Reduce the maintenance of your model.

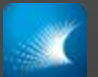

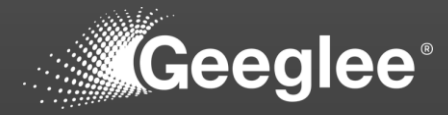

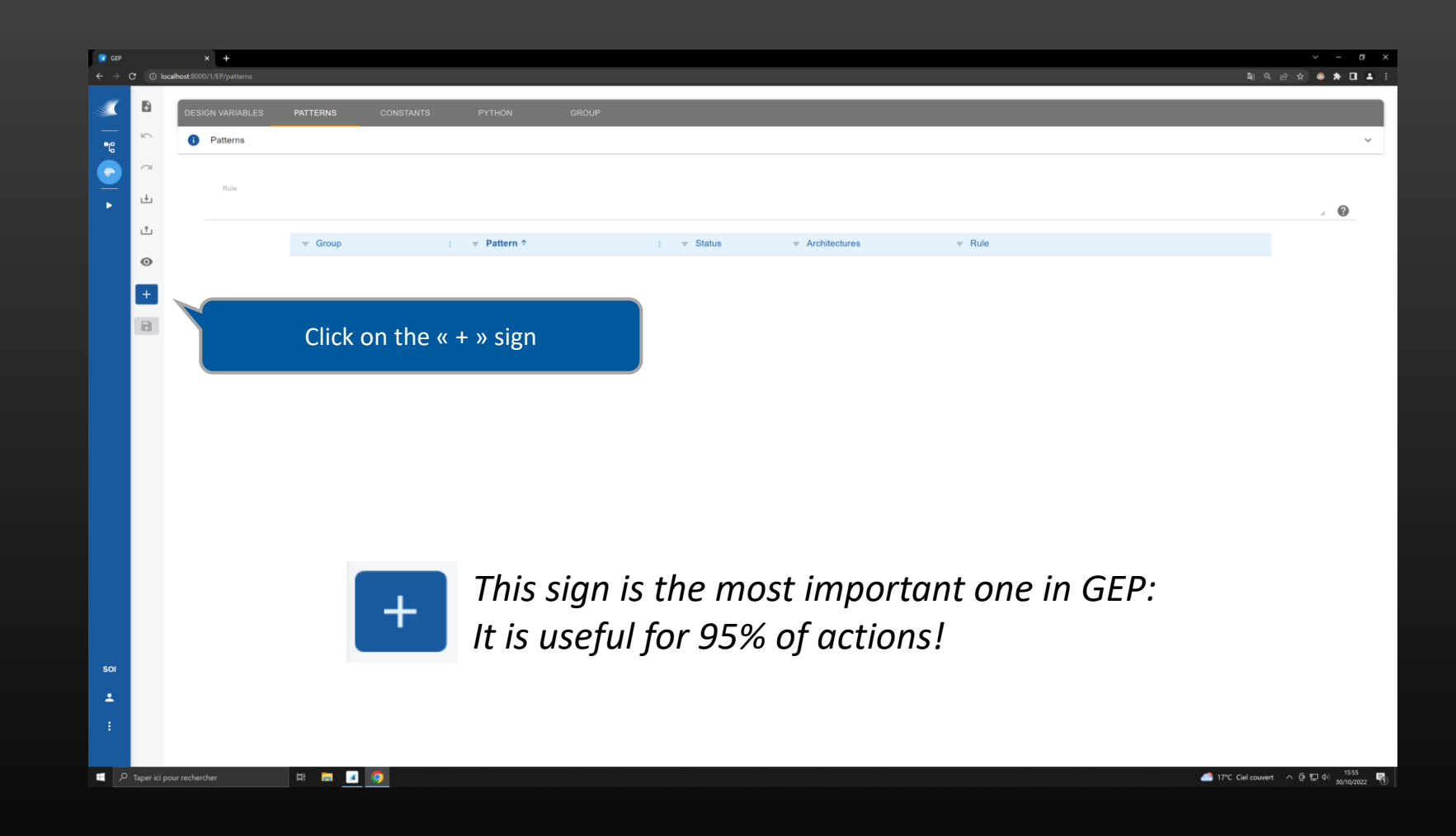

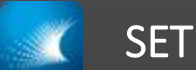

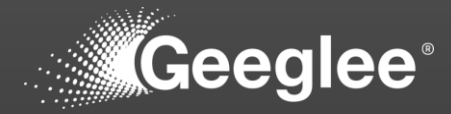

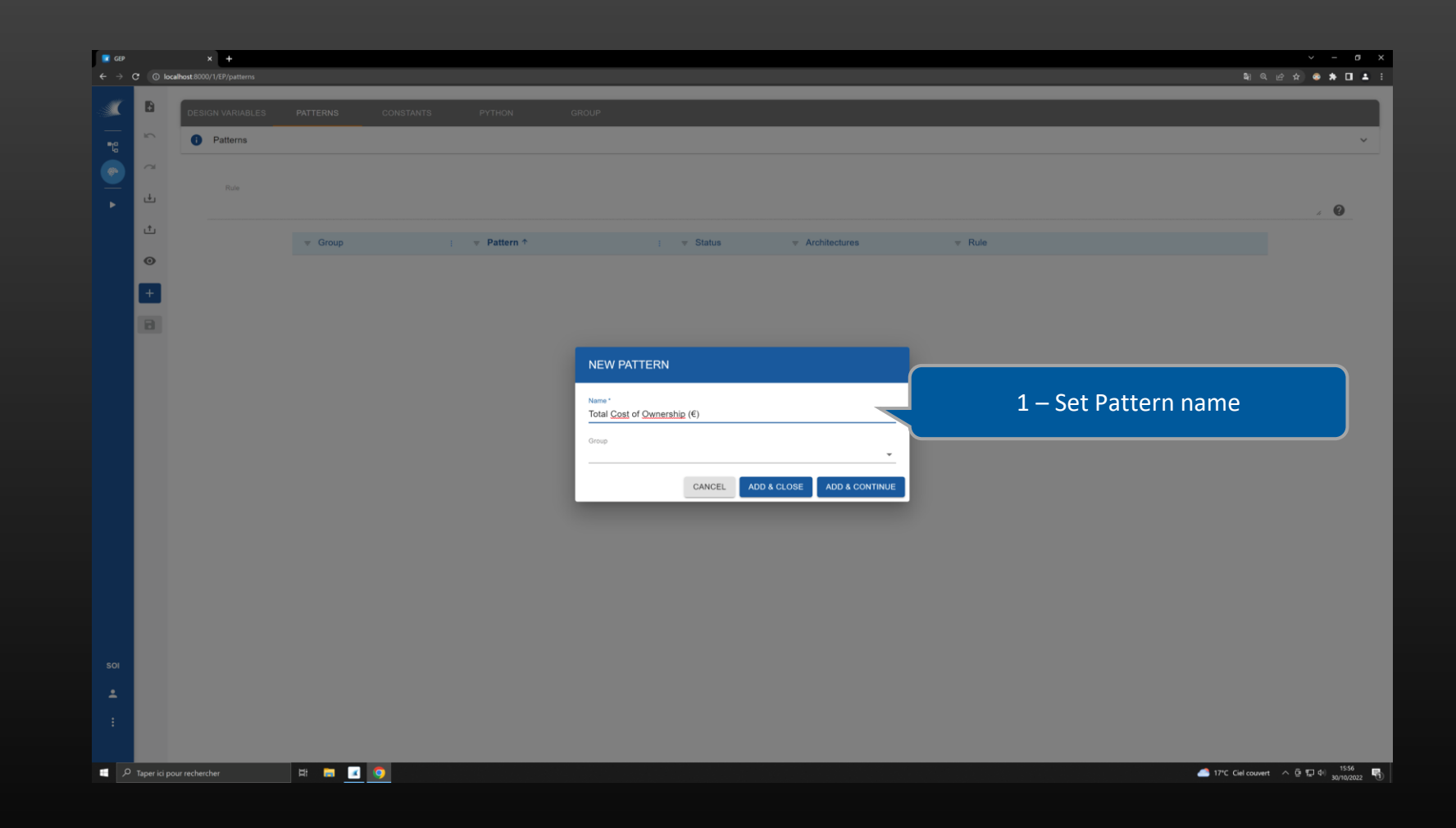

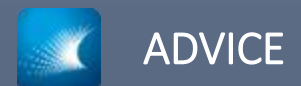

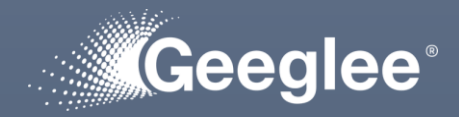

- While setting patterns, promote top-down approach. This will lead to:
	- Increase the maturity of Geeglee's semantic engine for your project,
	- Use dedicated features to accelerate the maturity of your model (for your goal)

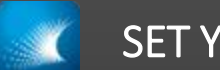

### SET YOUR FIRST PATTERN

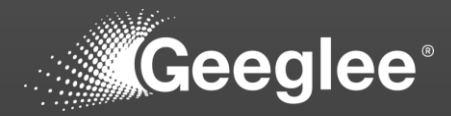

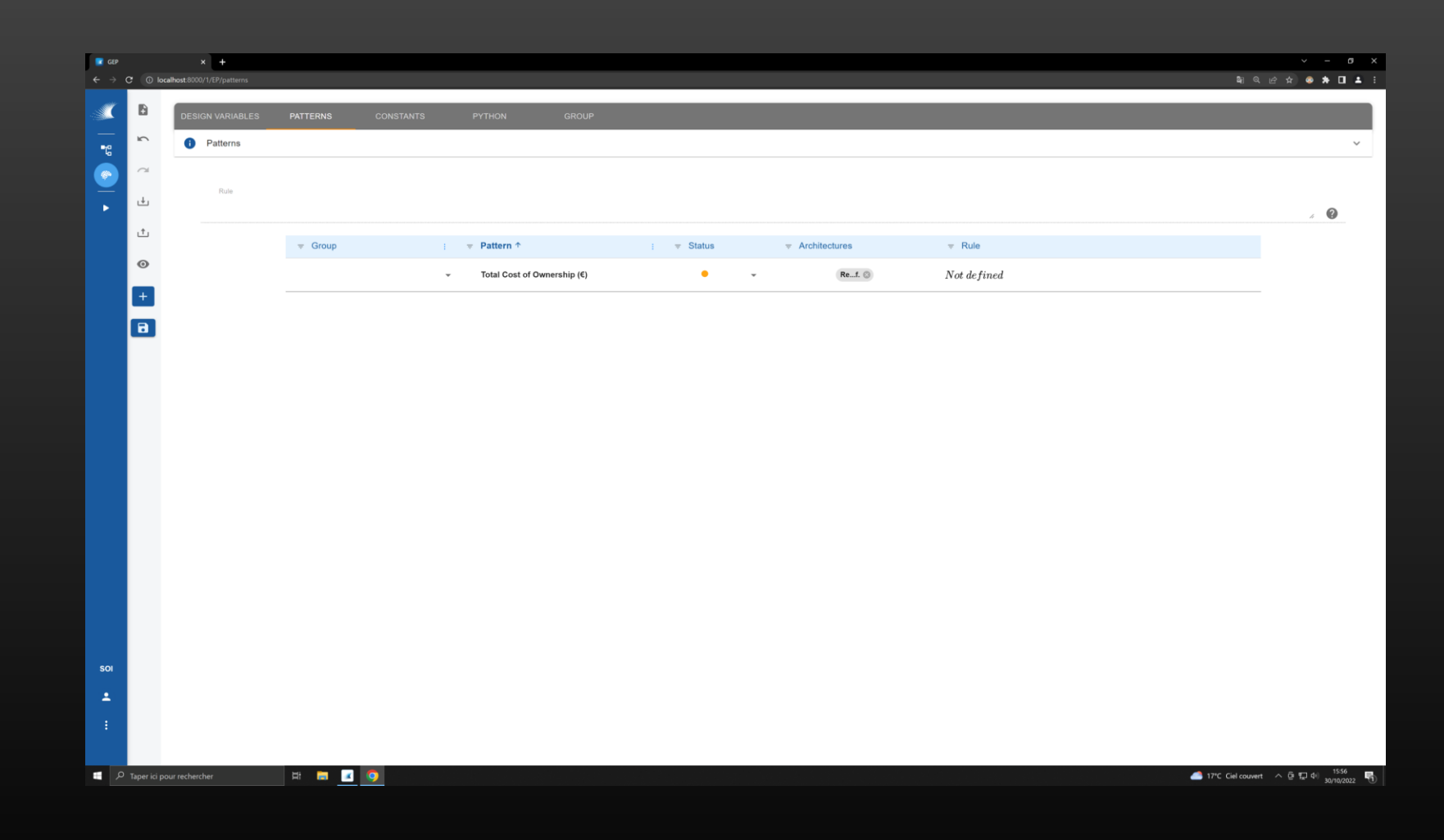

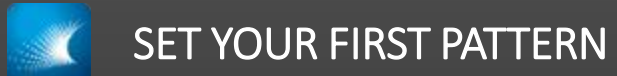

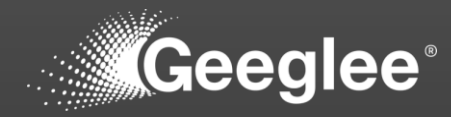

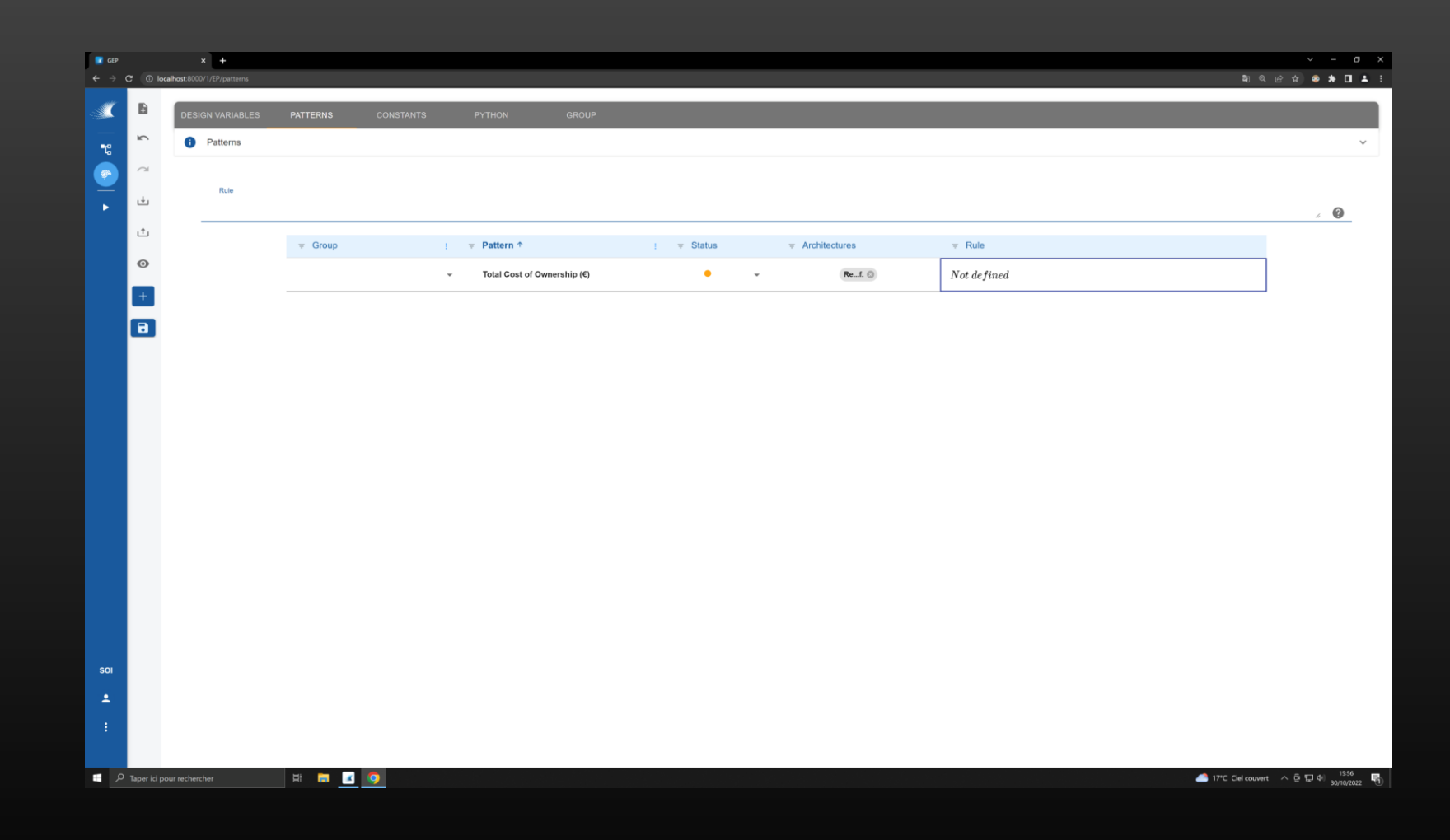

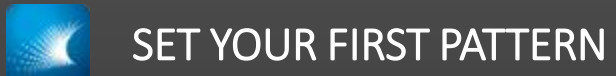

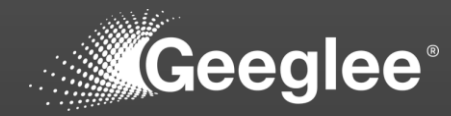

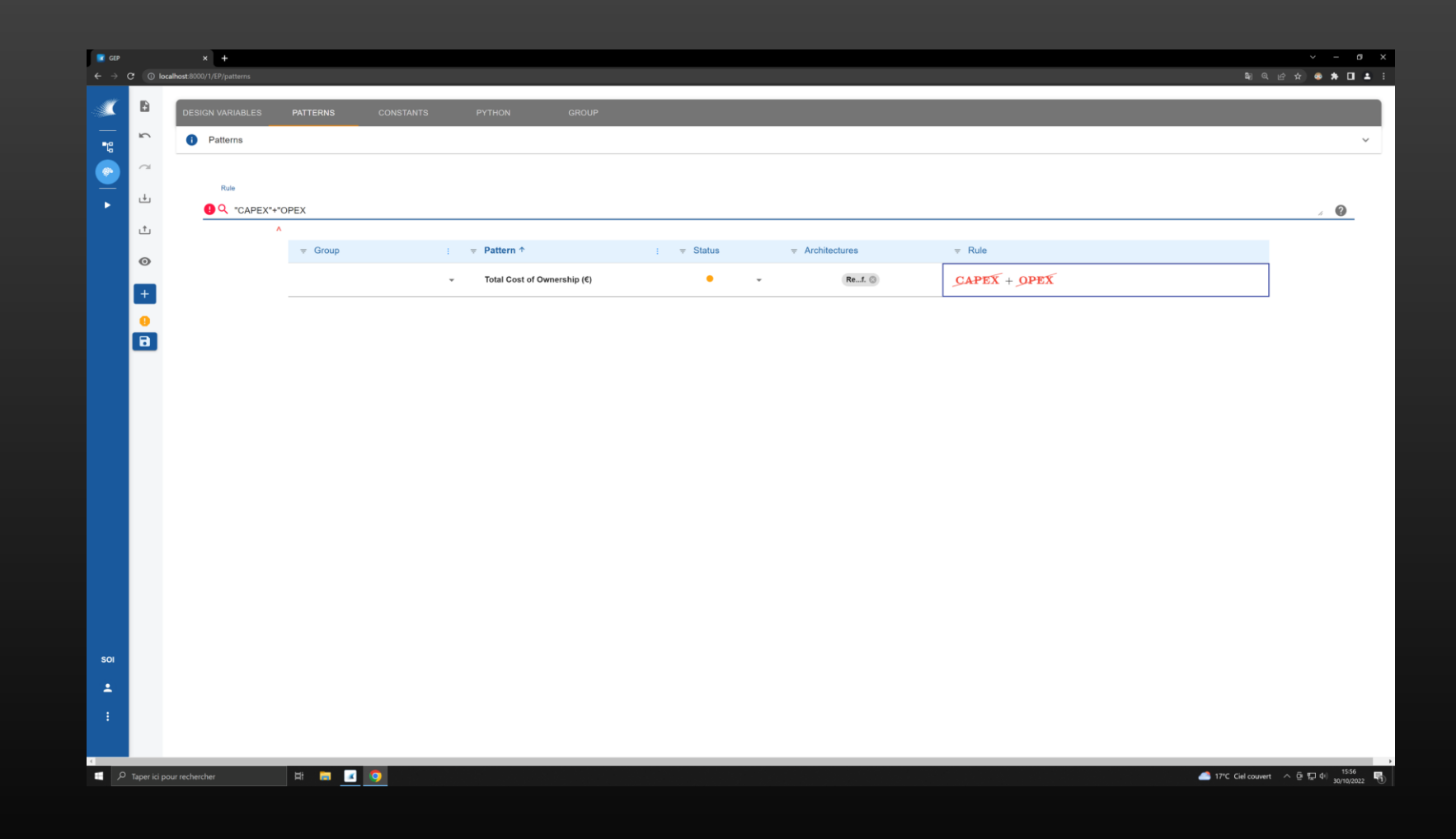

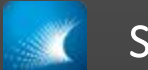

### SET YOUR FIRST PATTERN

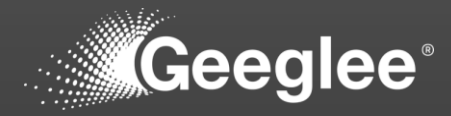

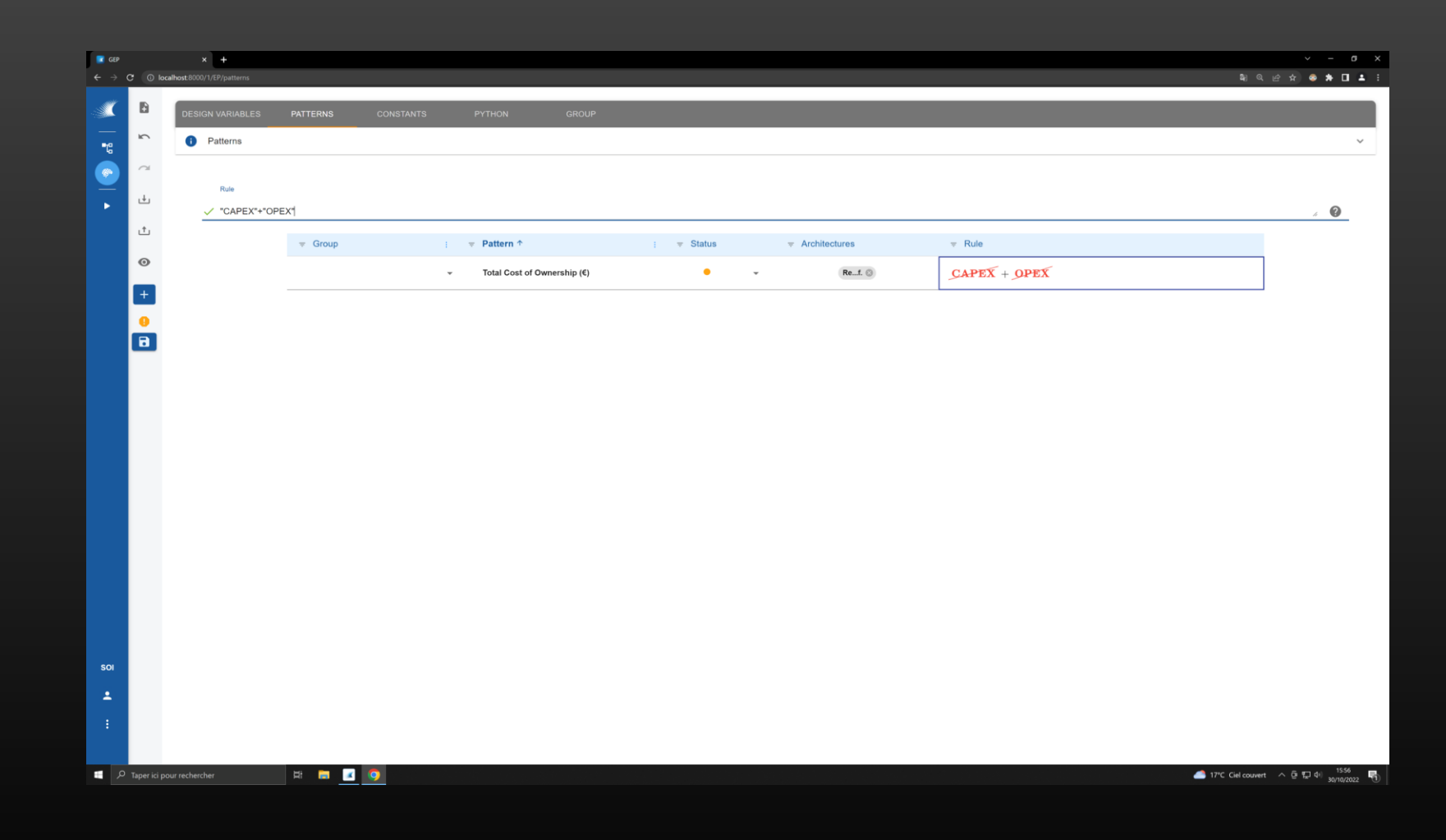
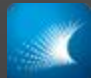

# SET YOUR FIRST PATTERN

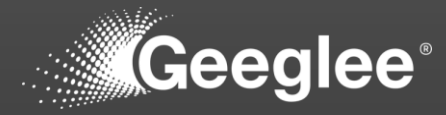

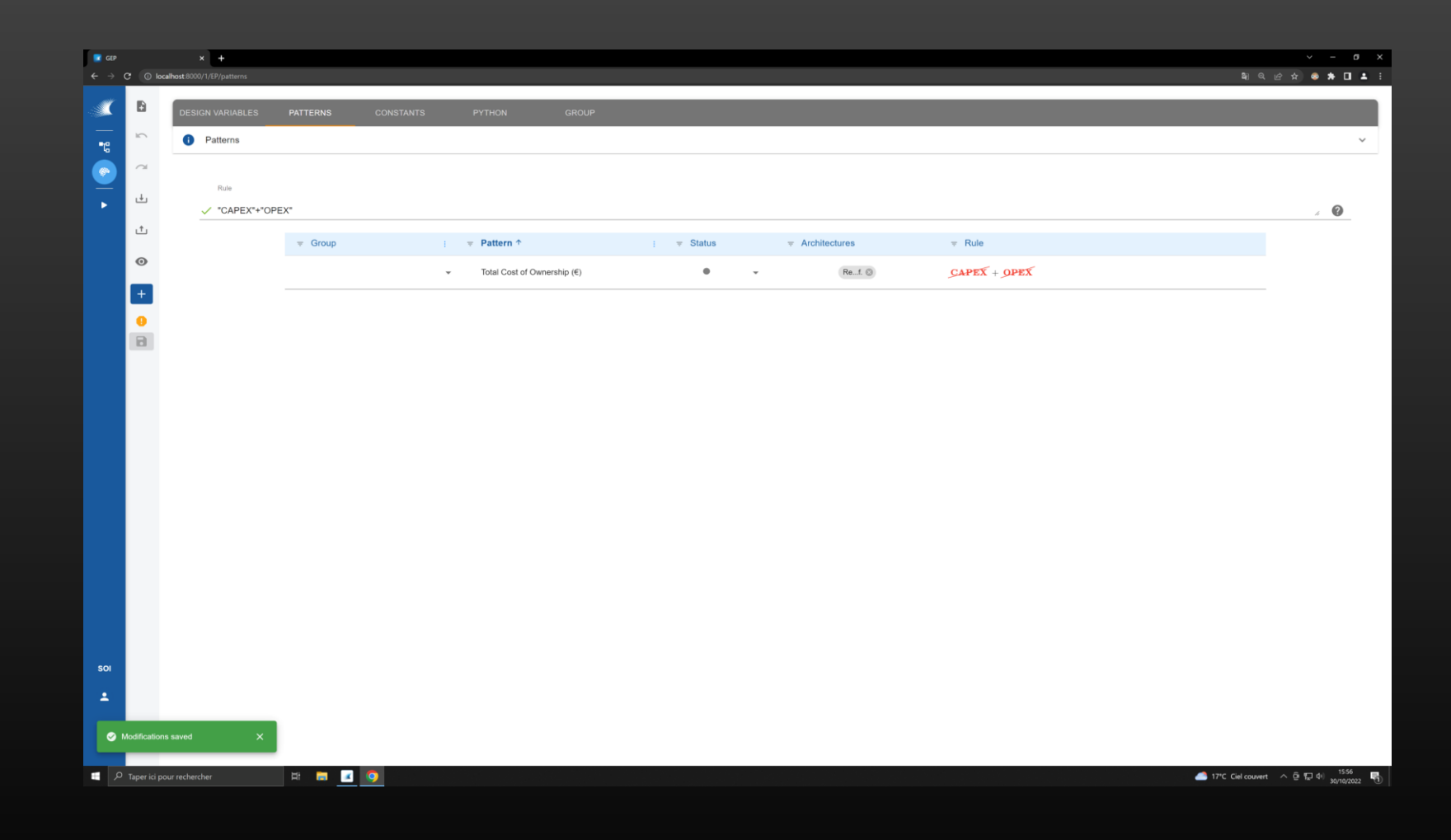

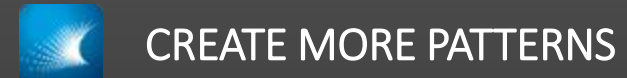

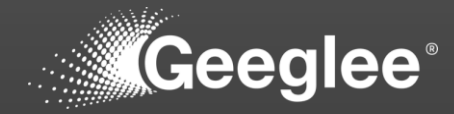

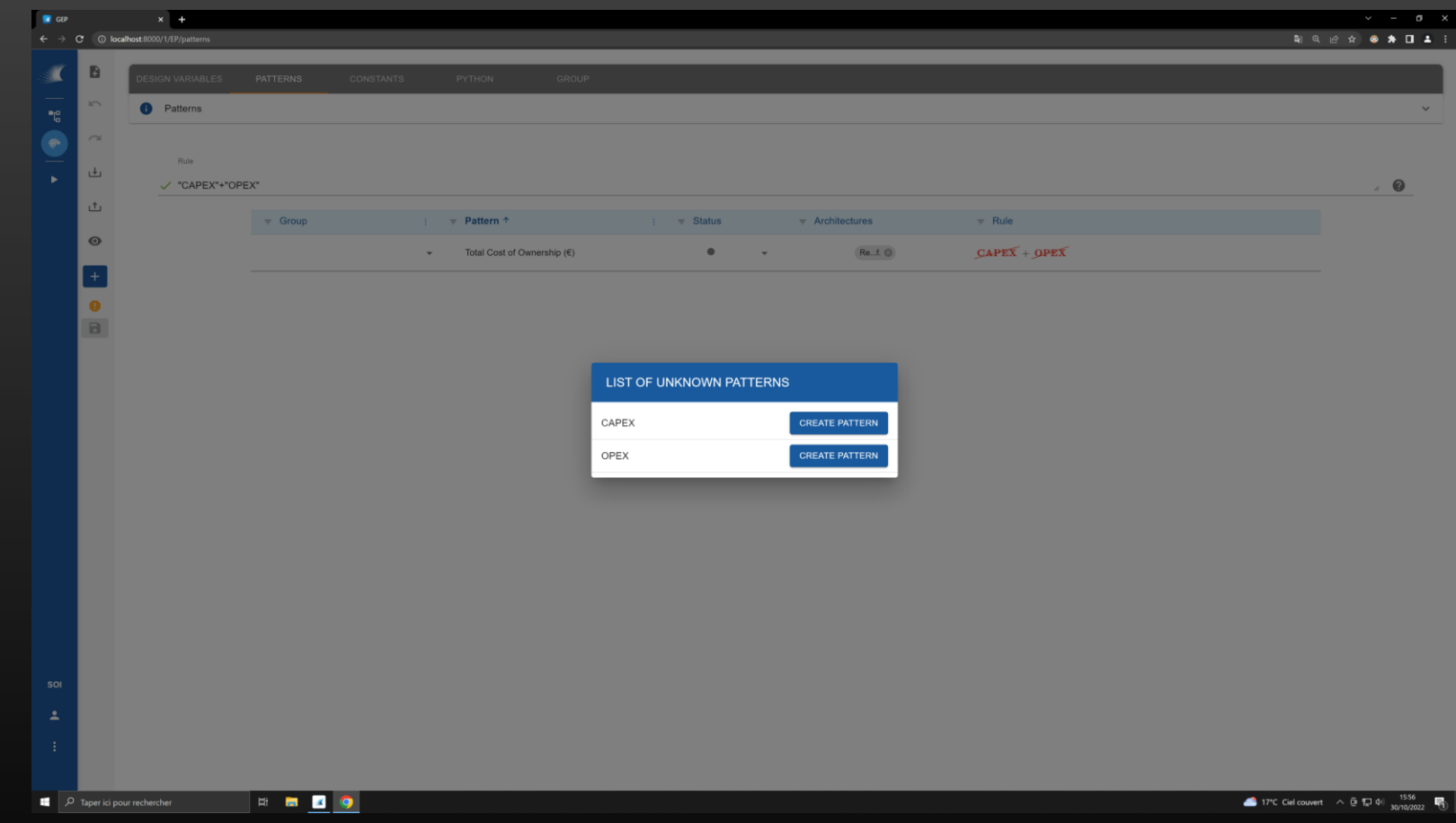

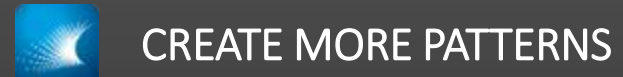

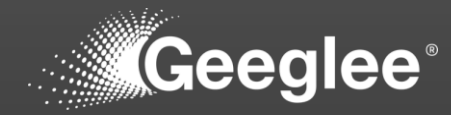

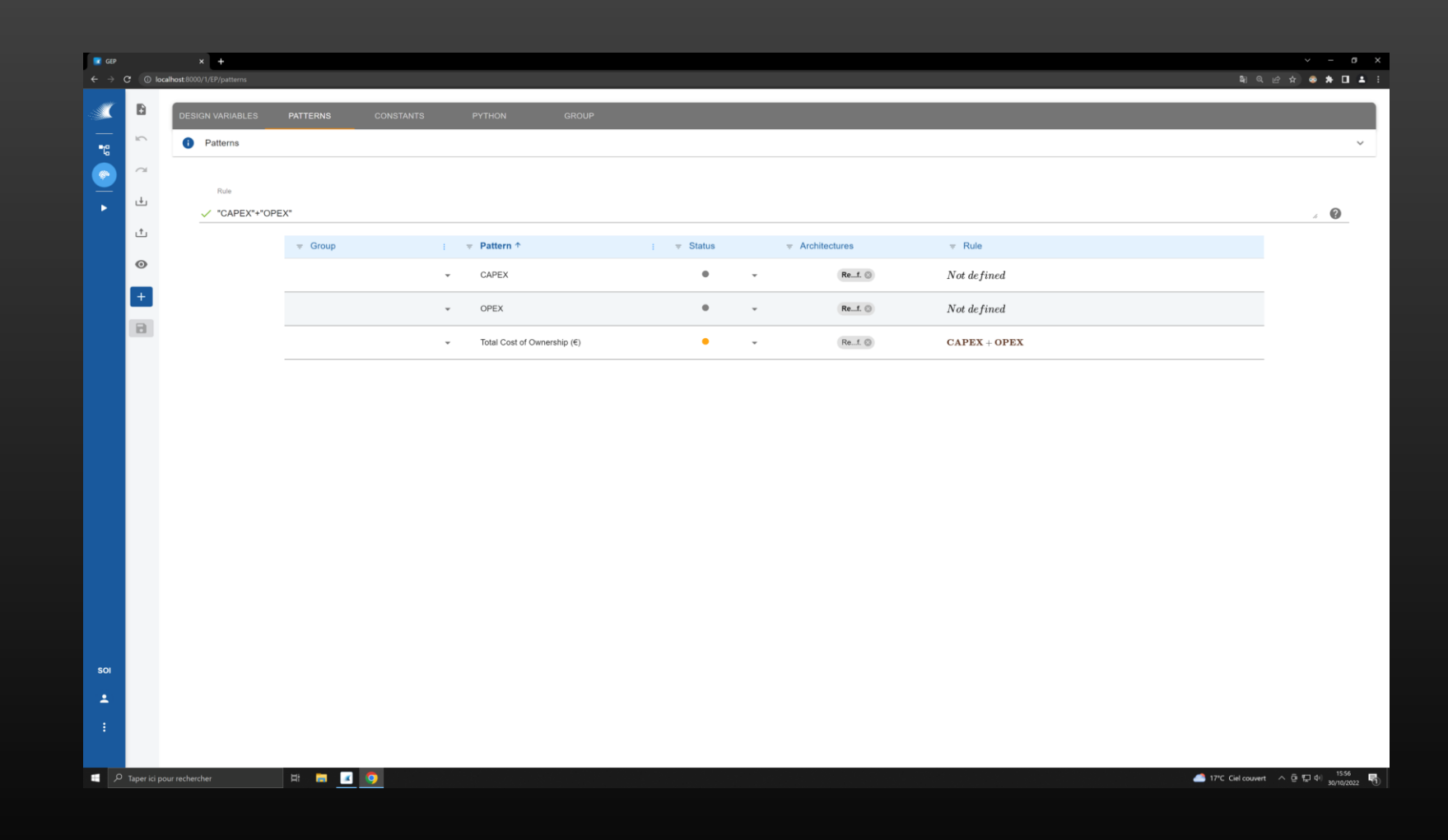

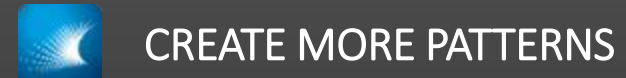

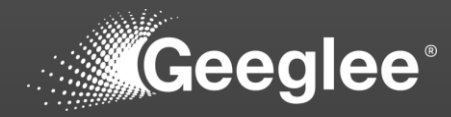

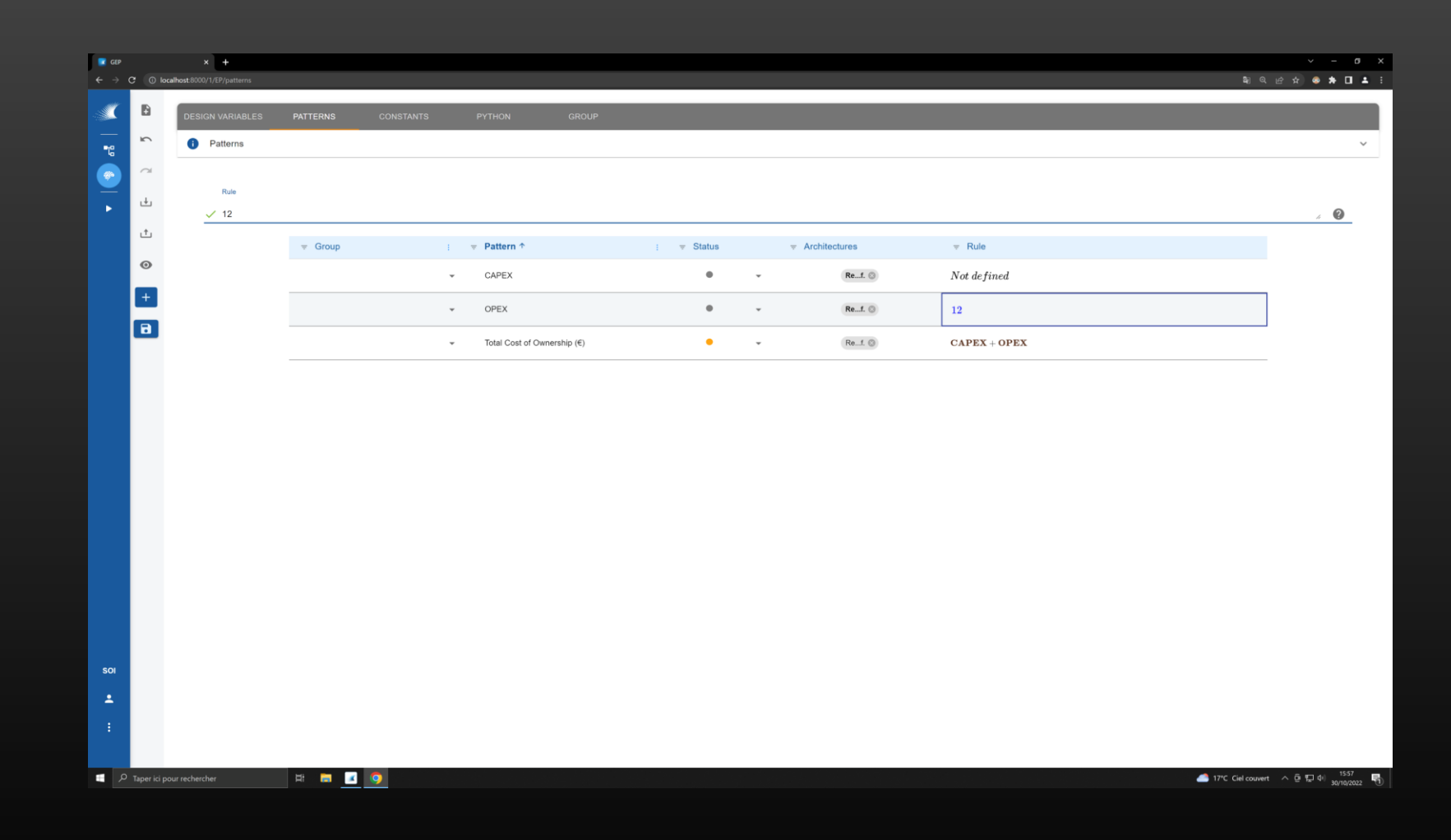

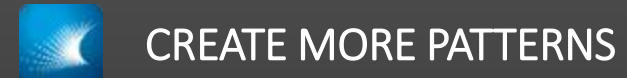

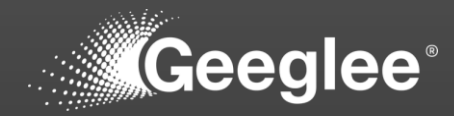

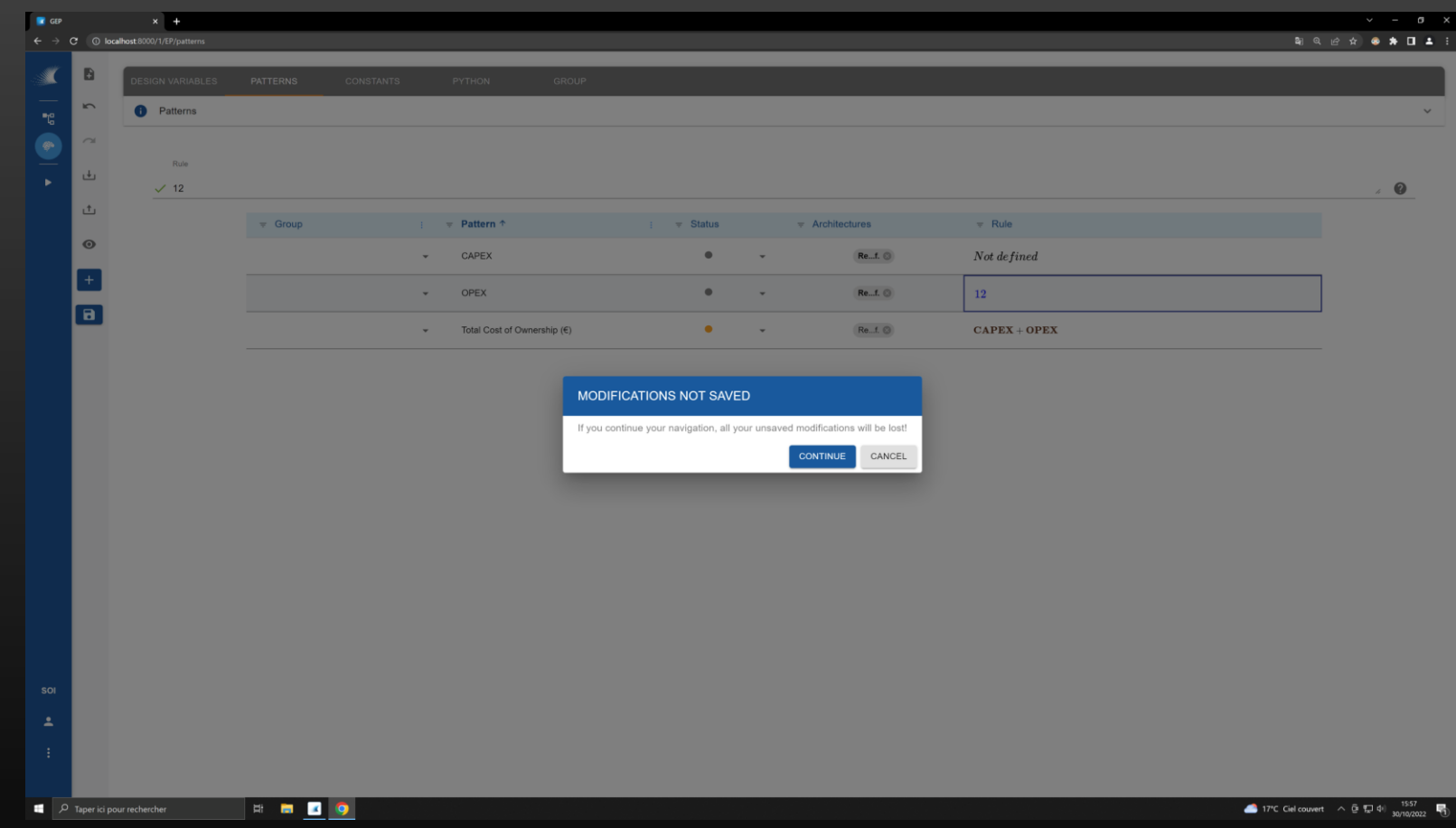

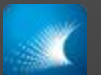

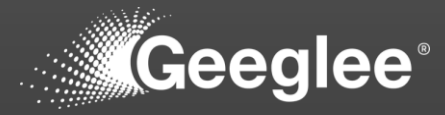

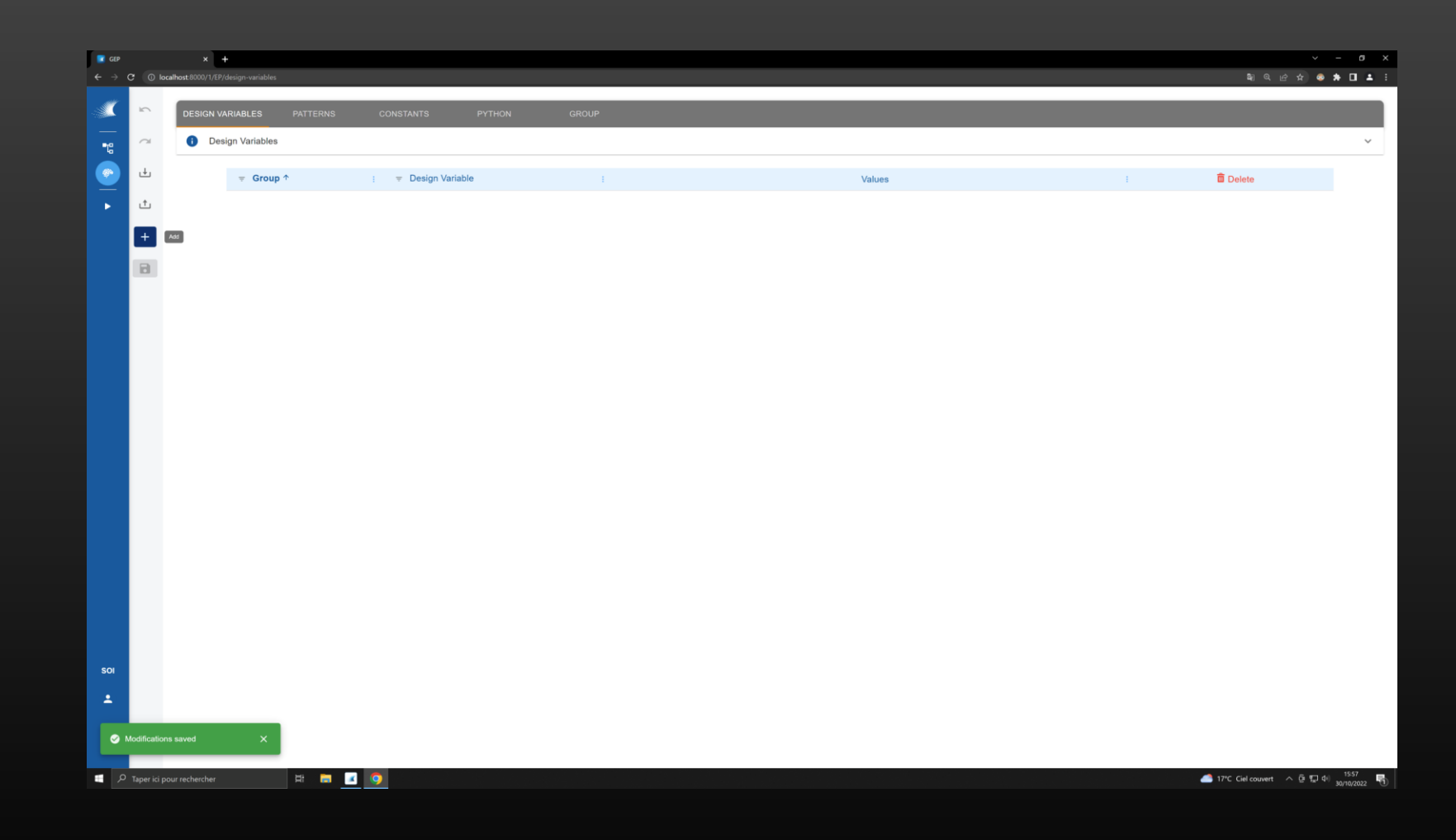

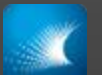

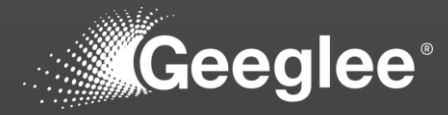

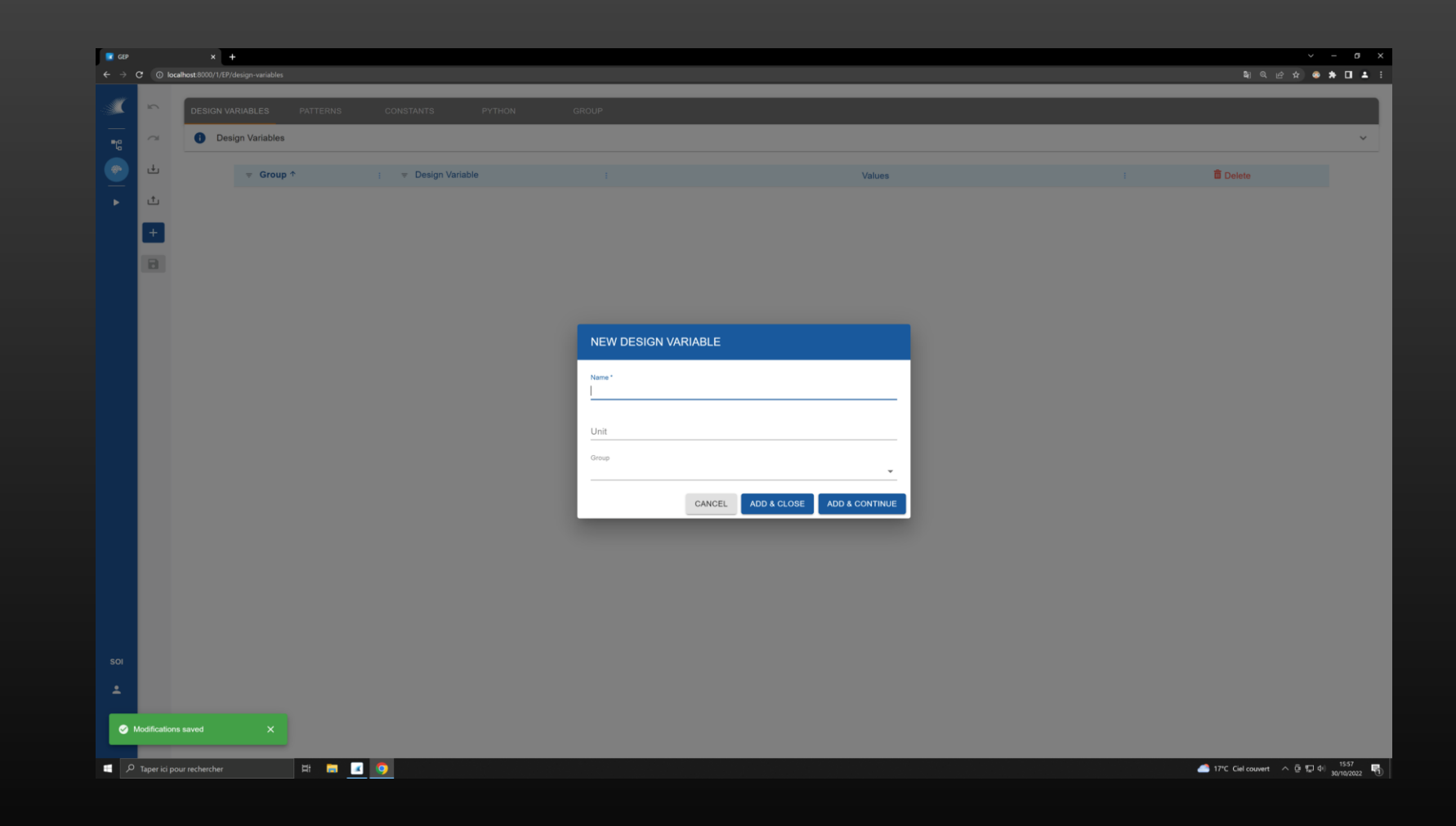

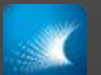

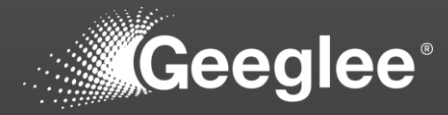

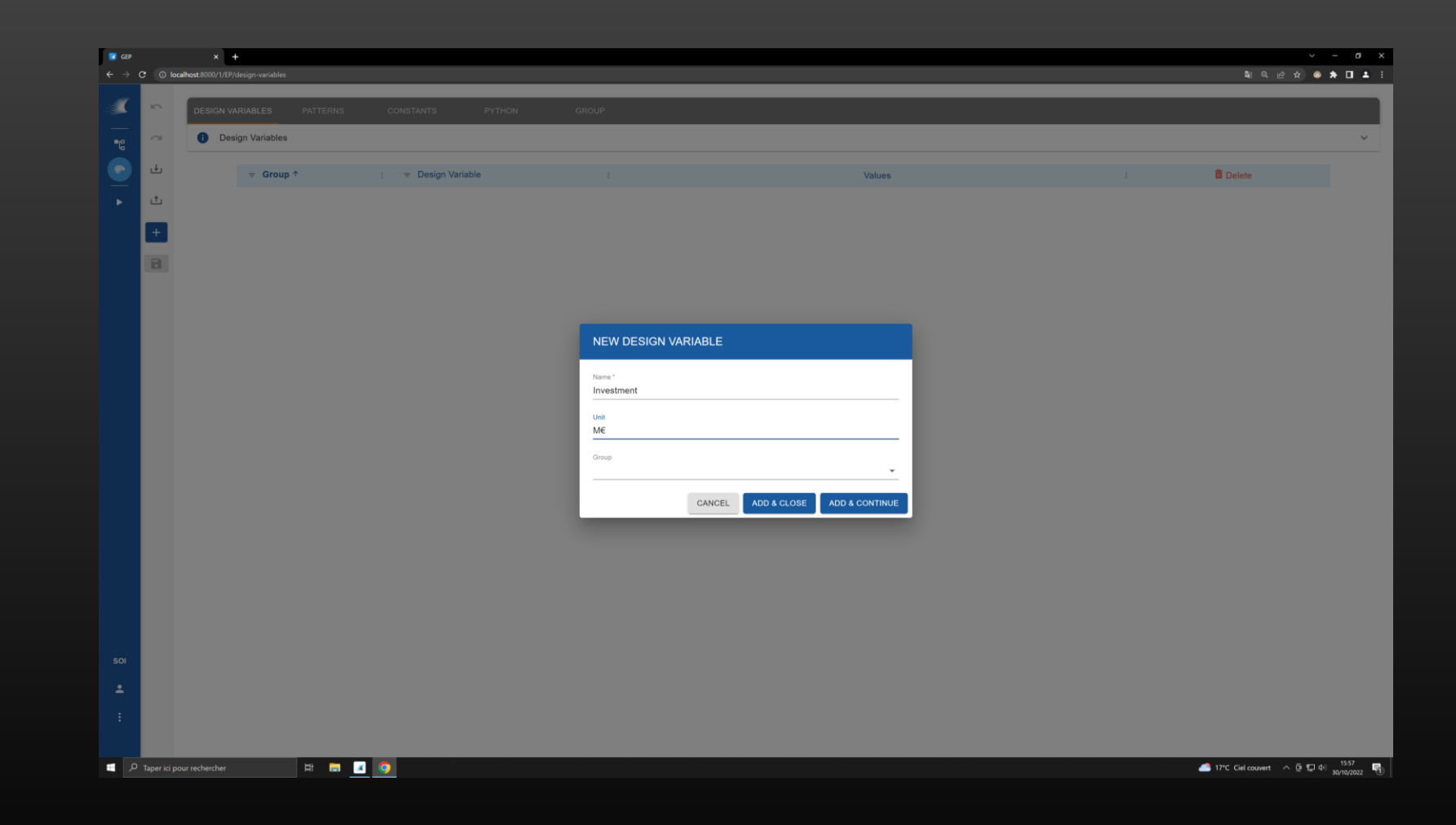

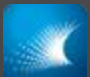

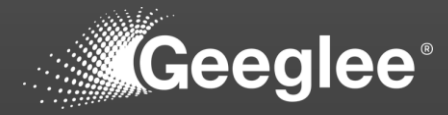

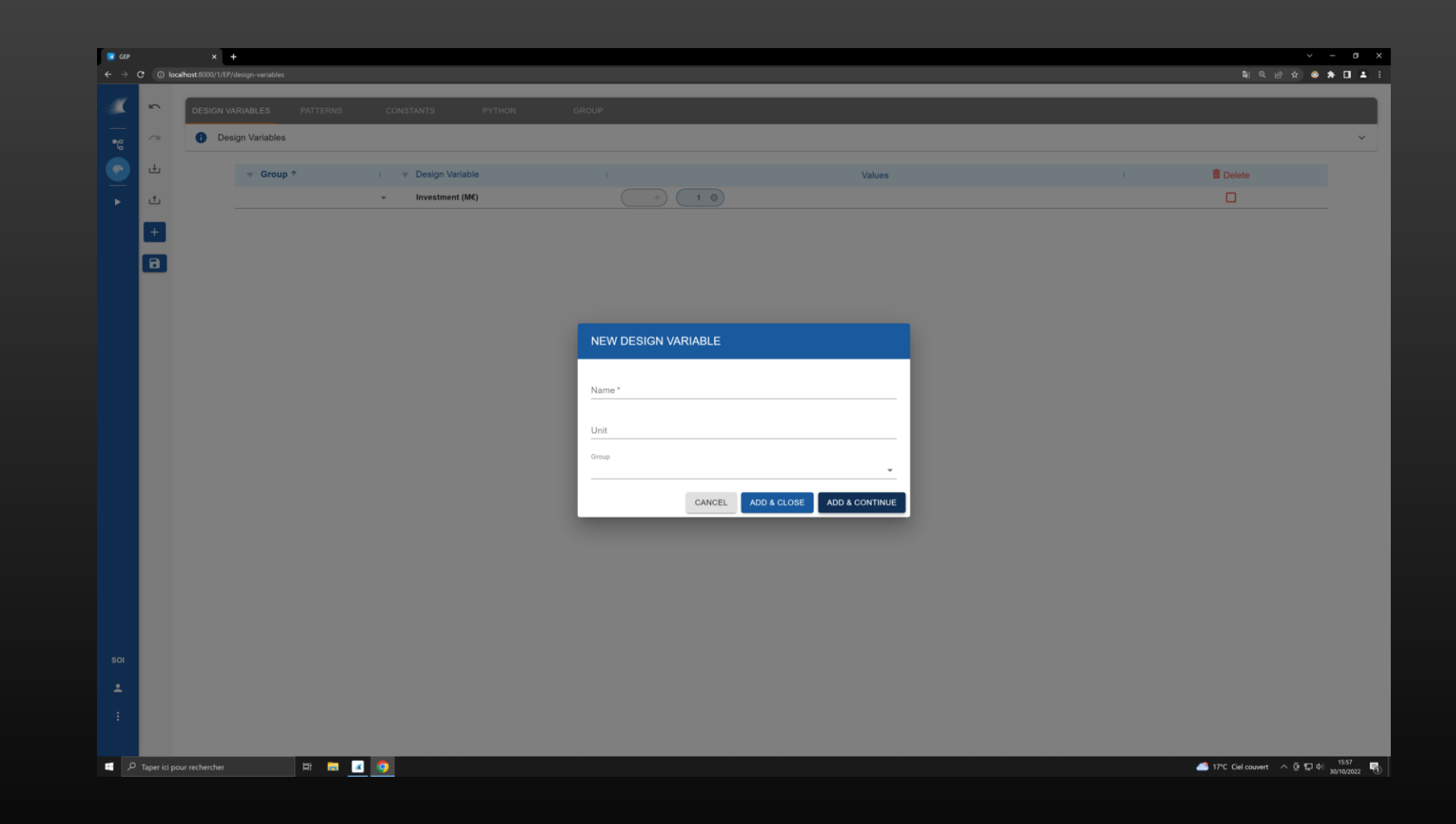

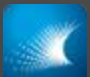

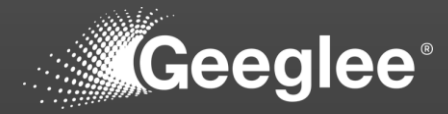

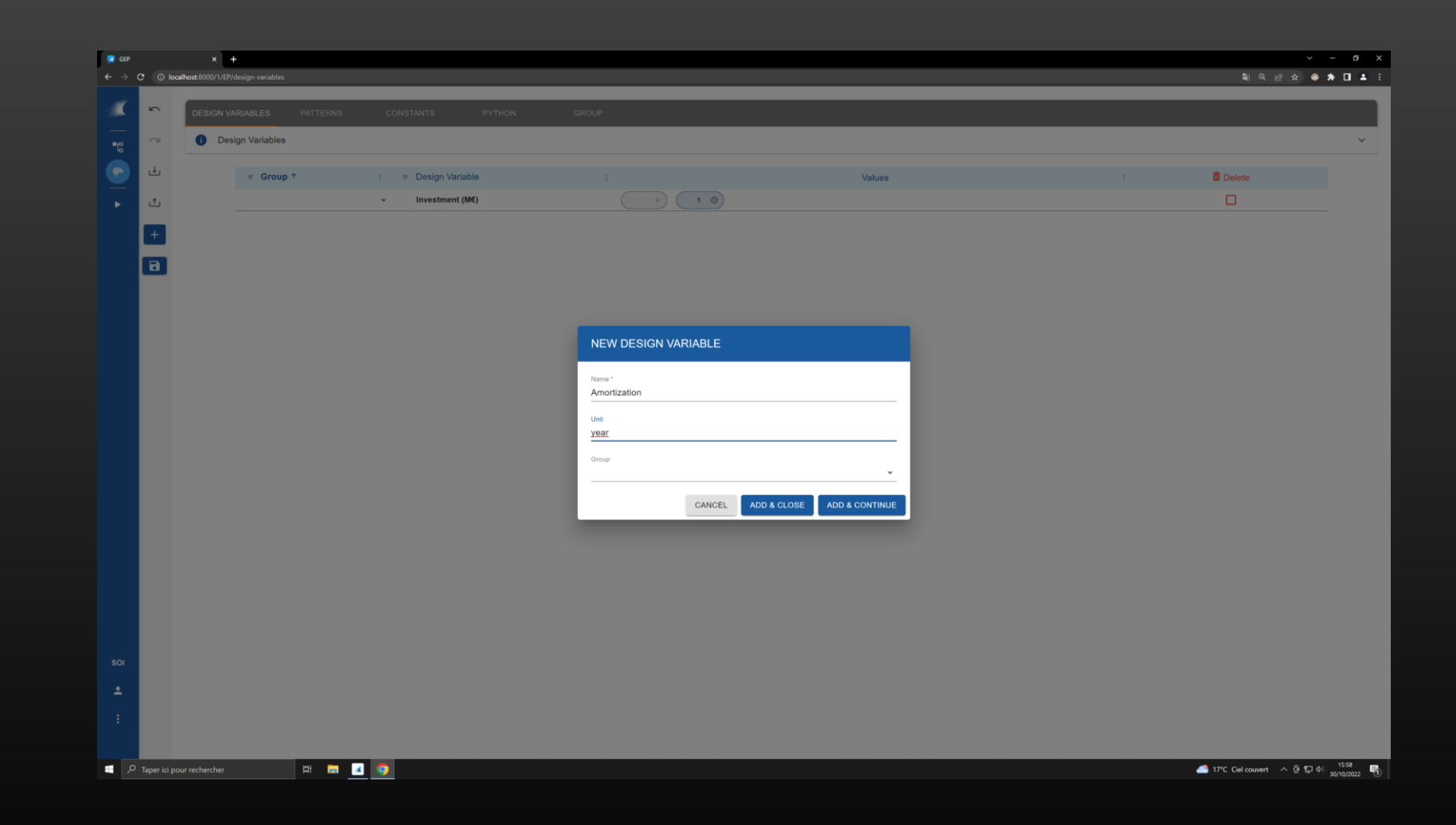

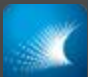

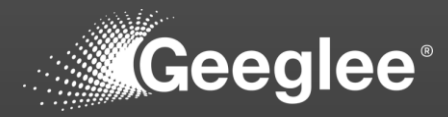

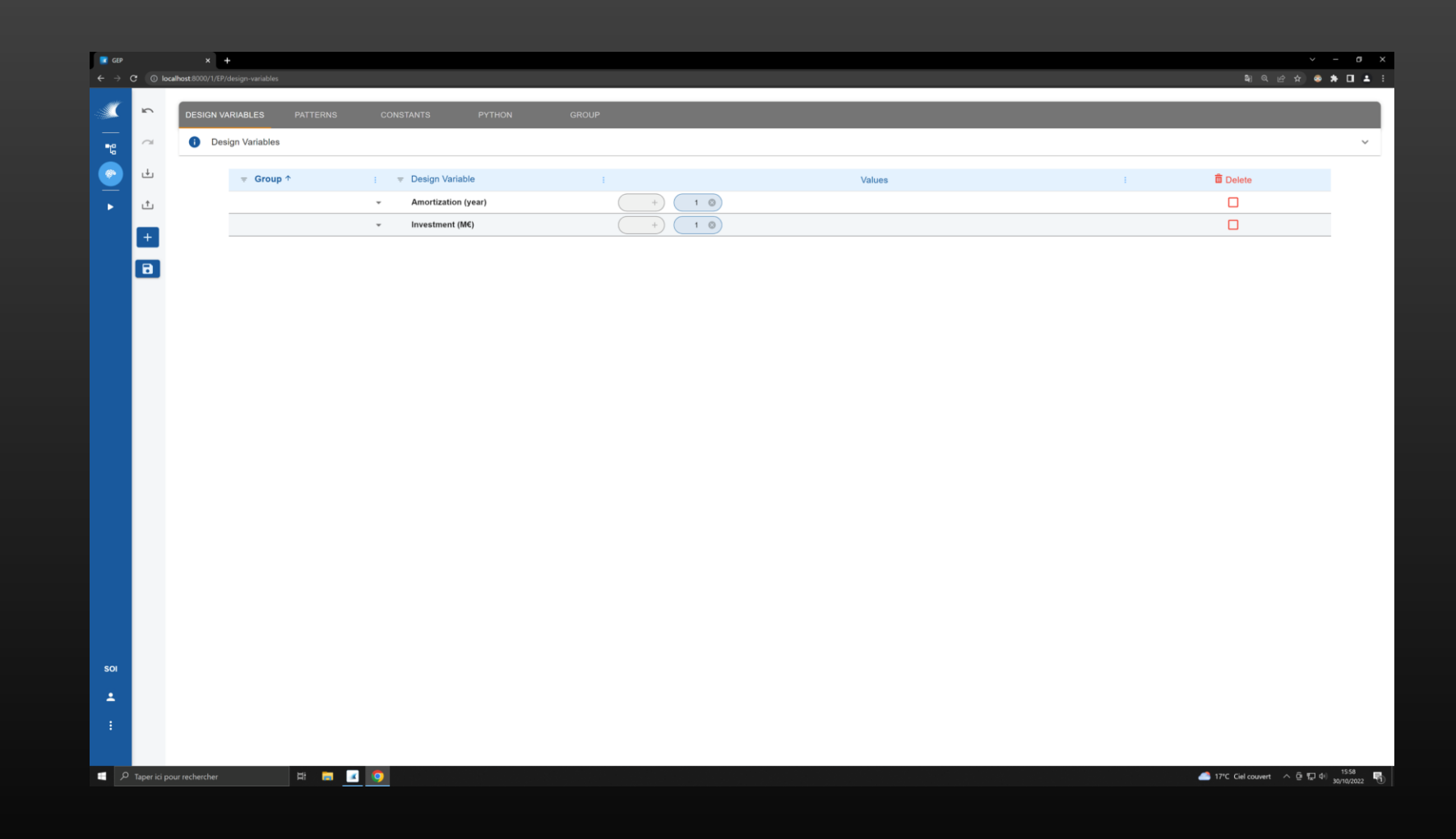

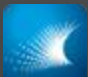

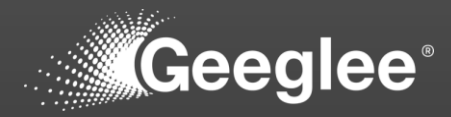

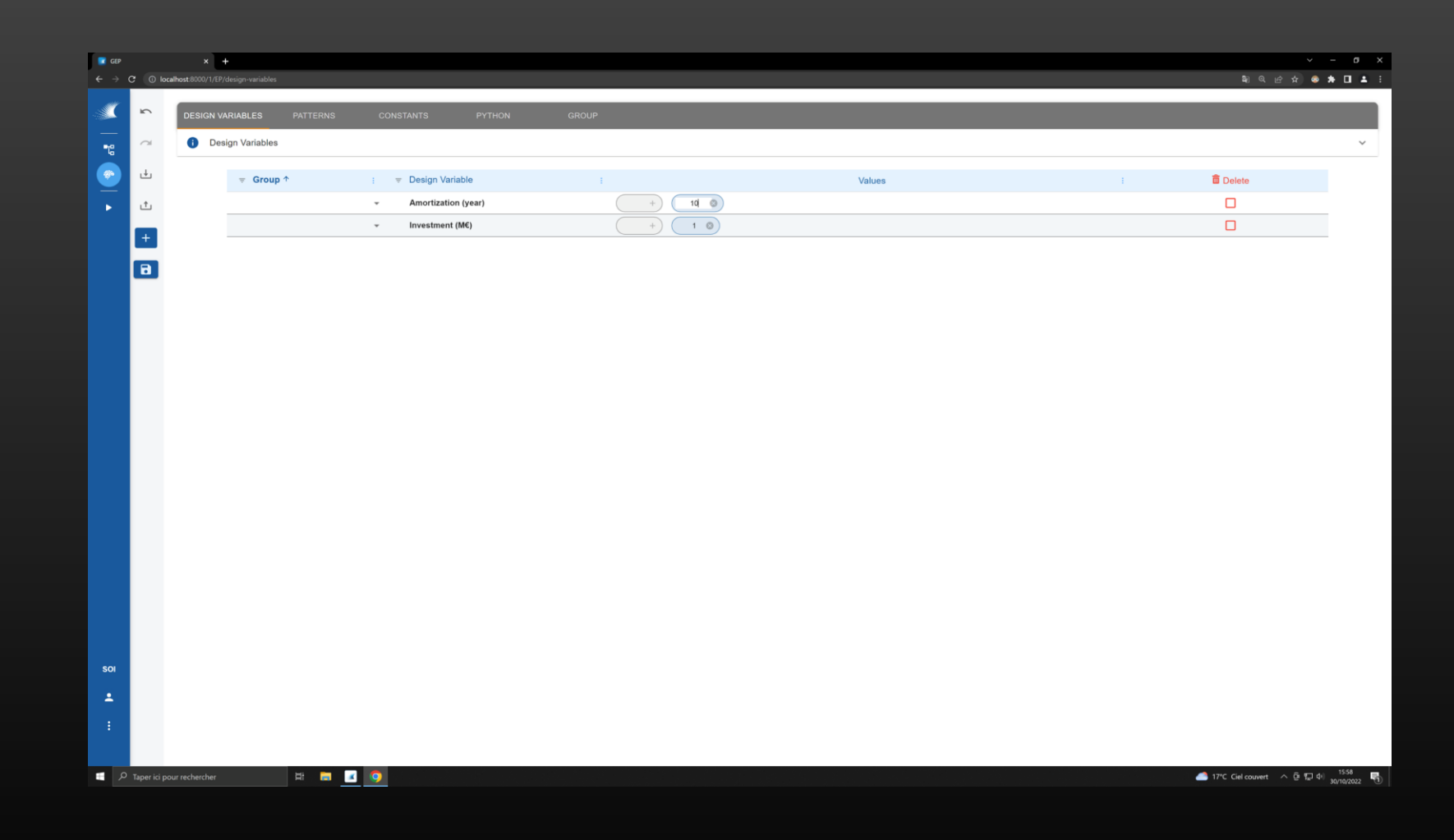

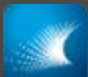

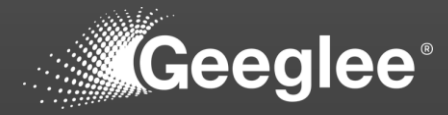

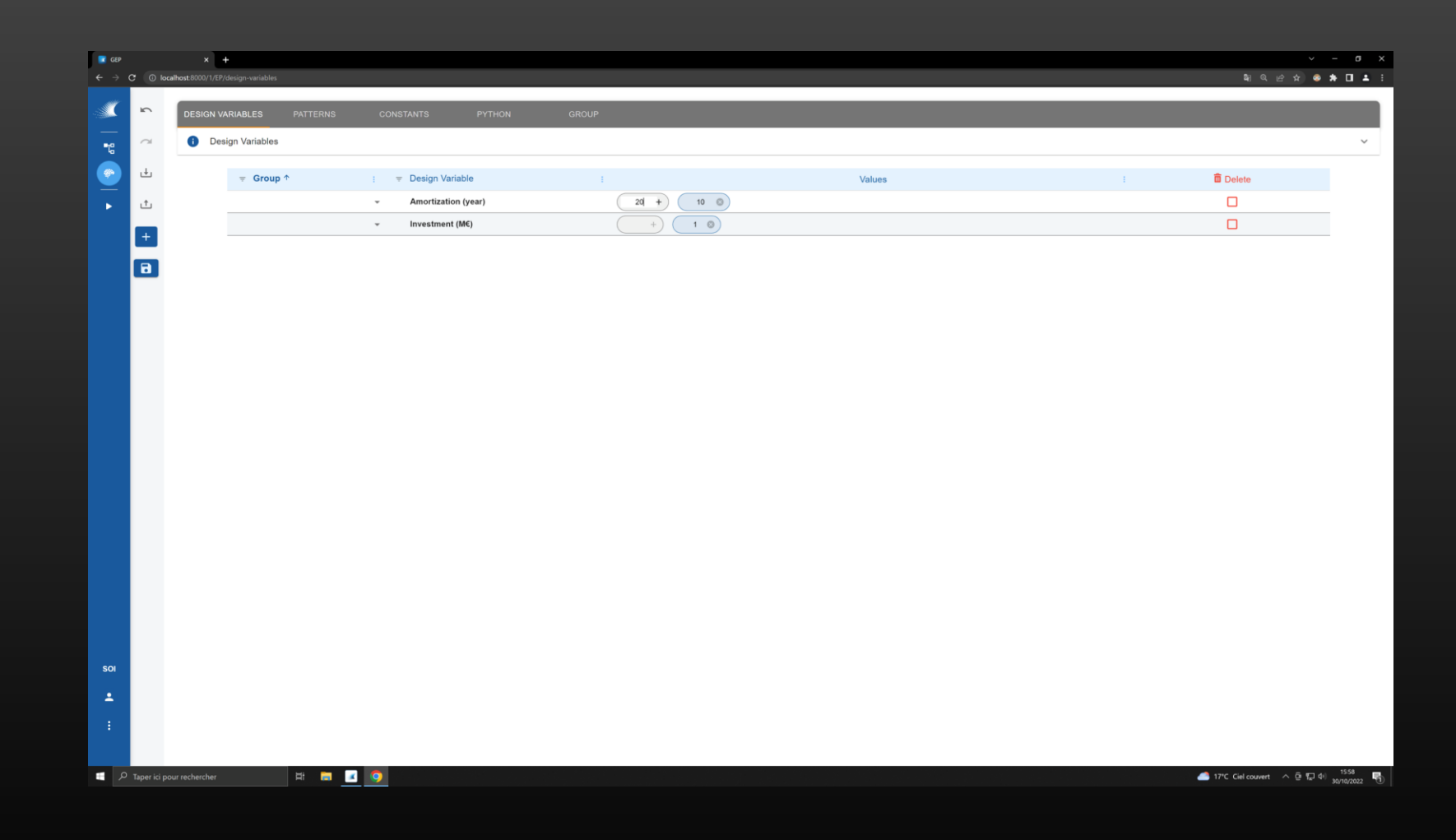

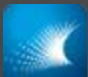

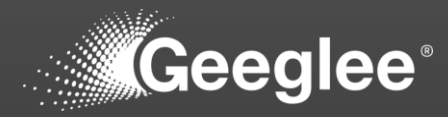

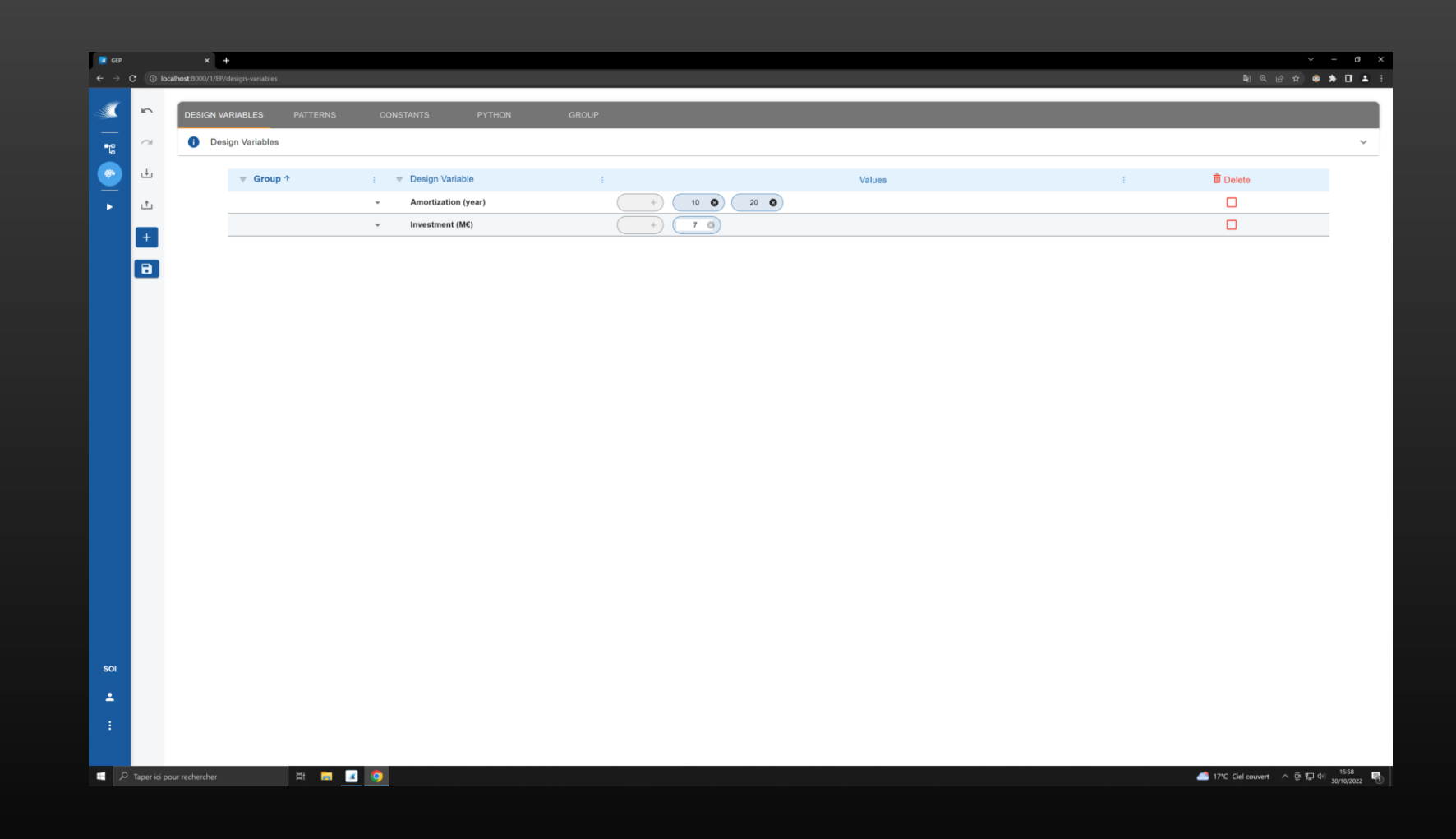

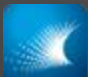

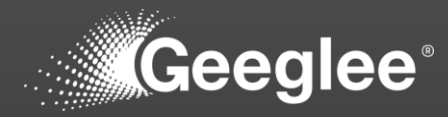

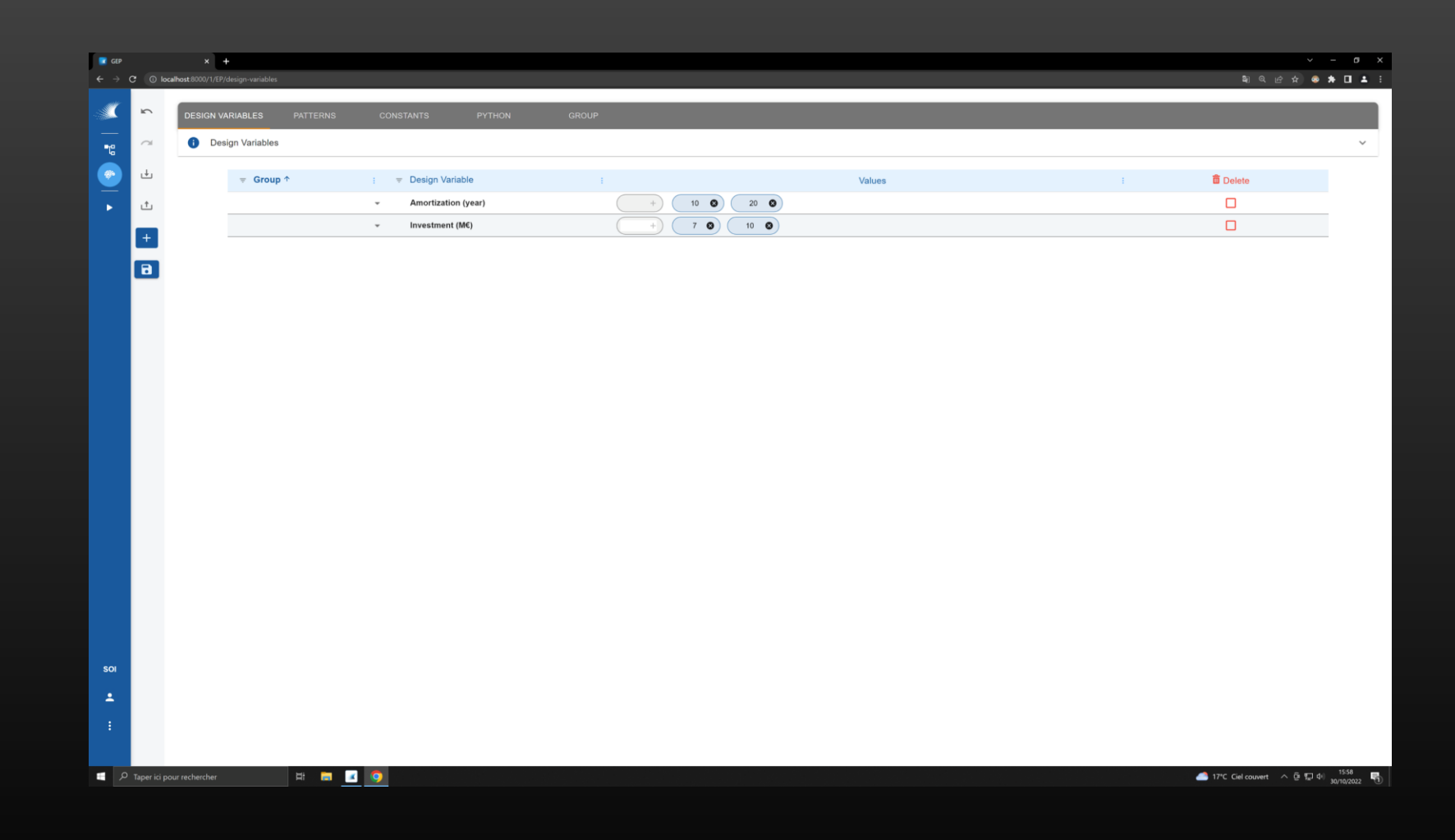

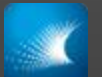

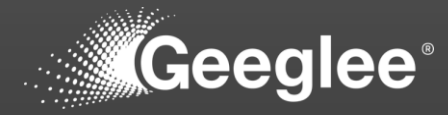

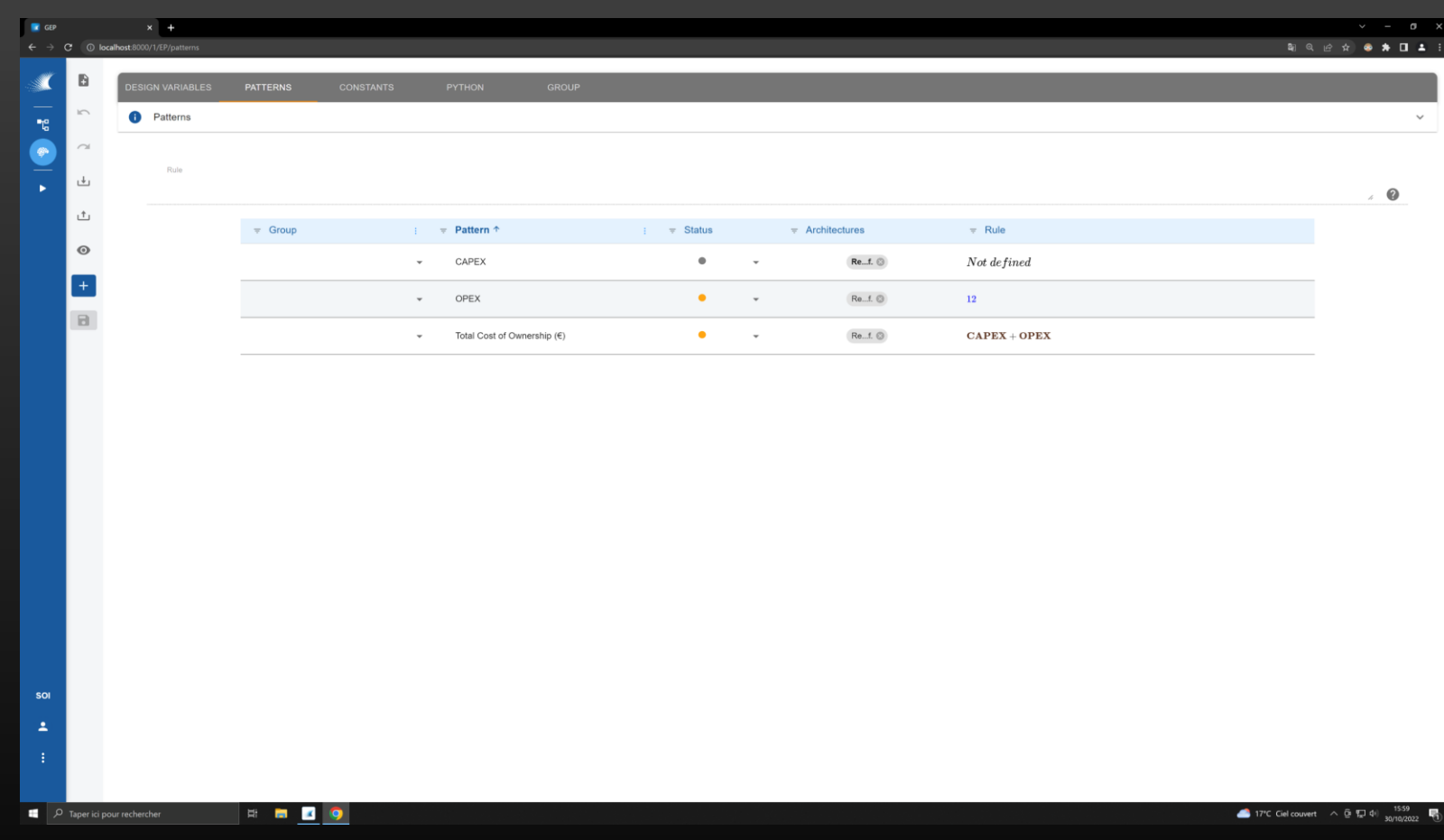

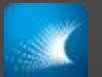

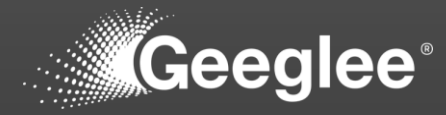

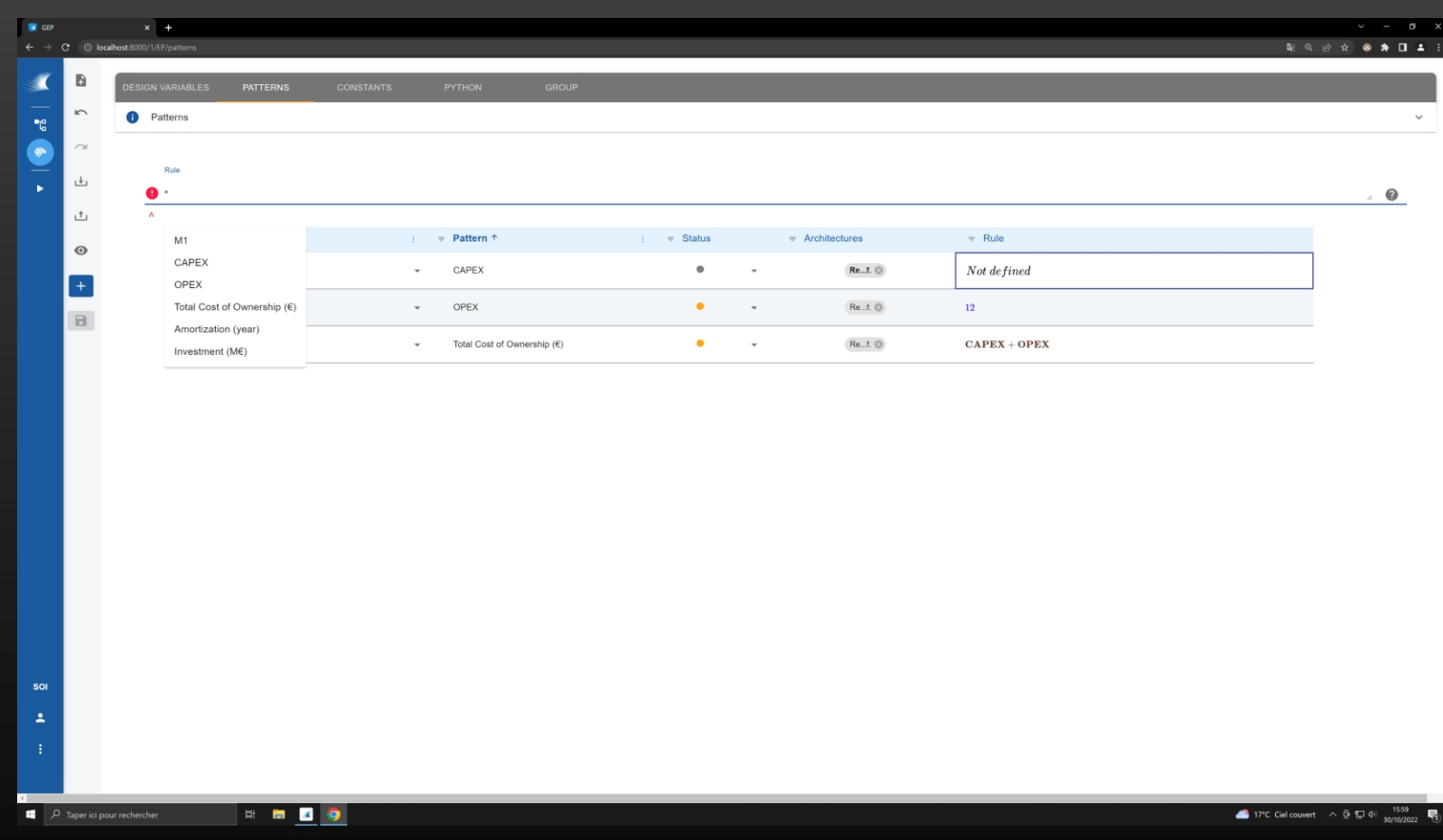

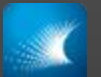

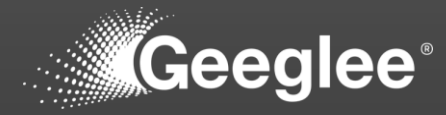

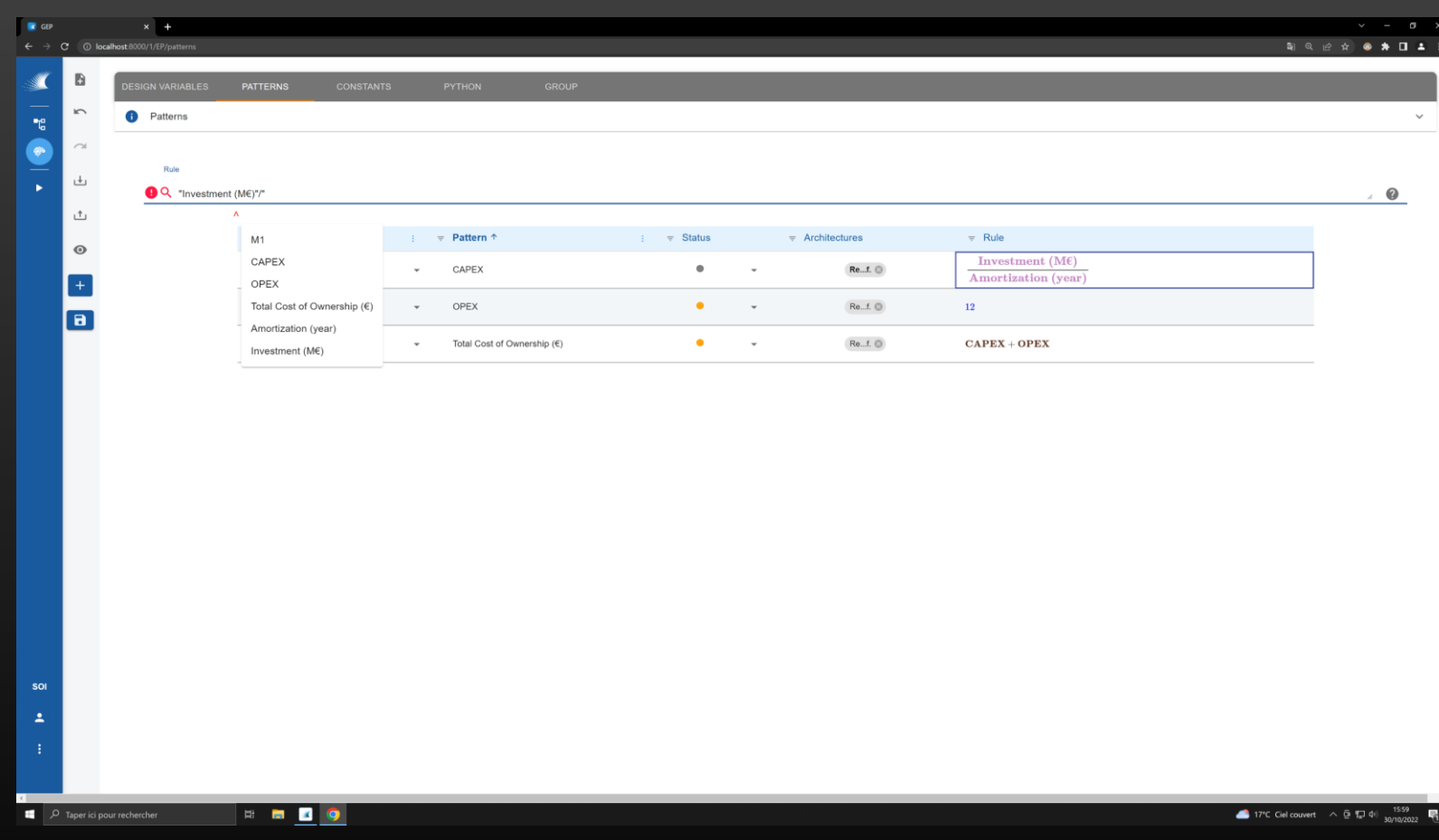

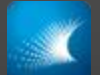

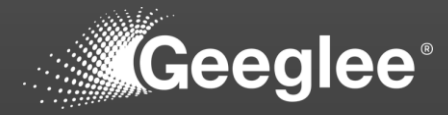

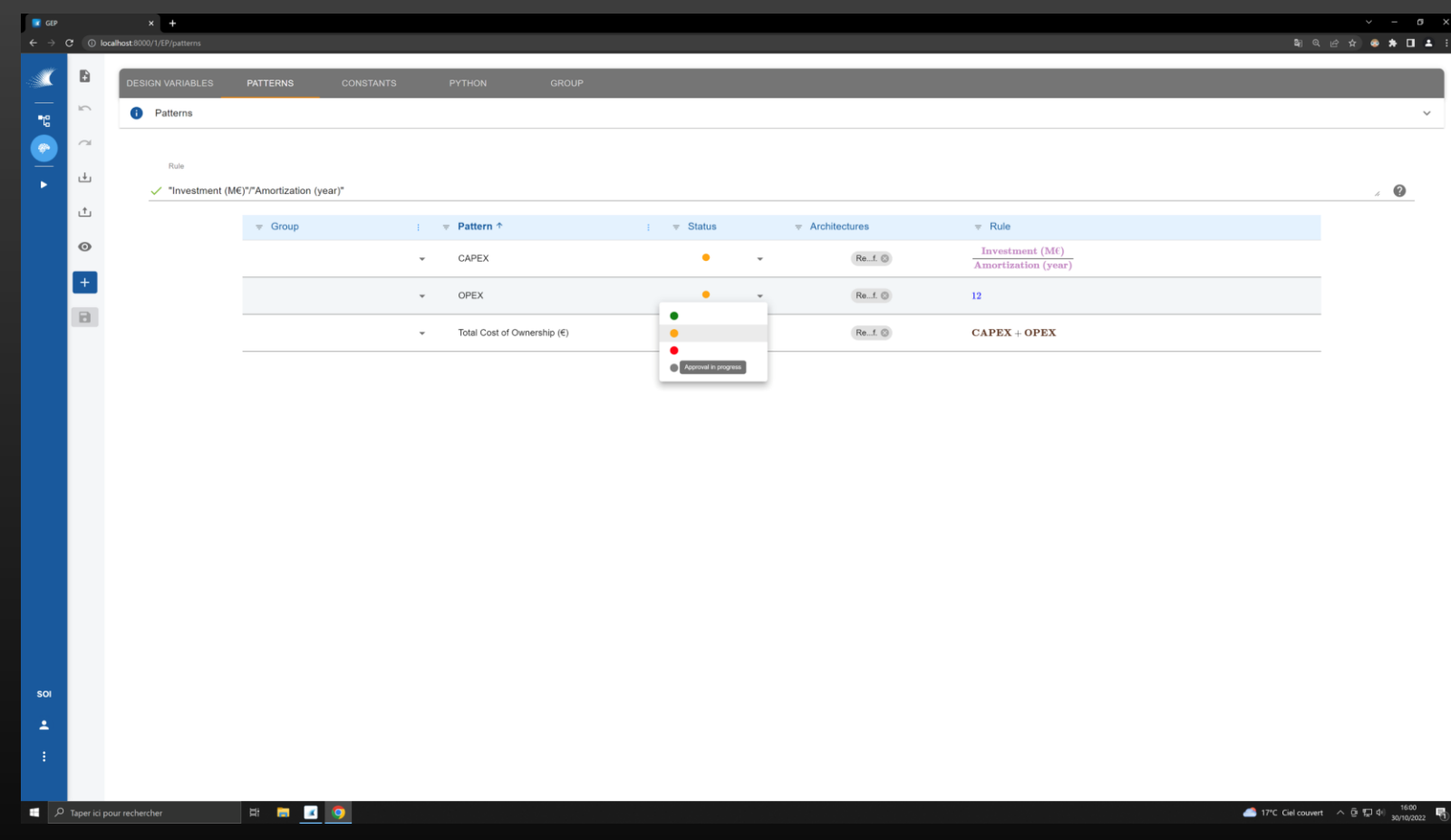

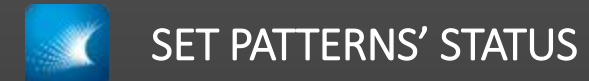

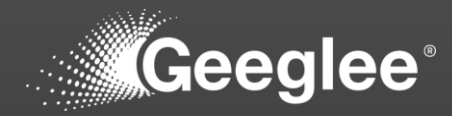

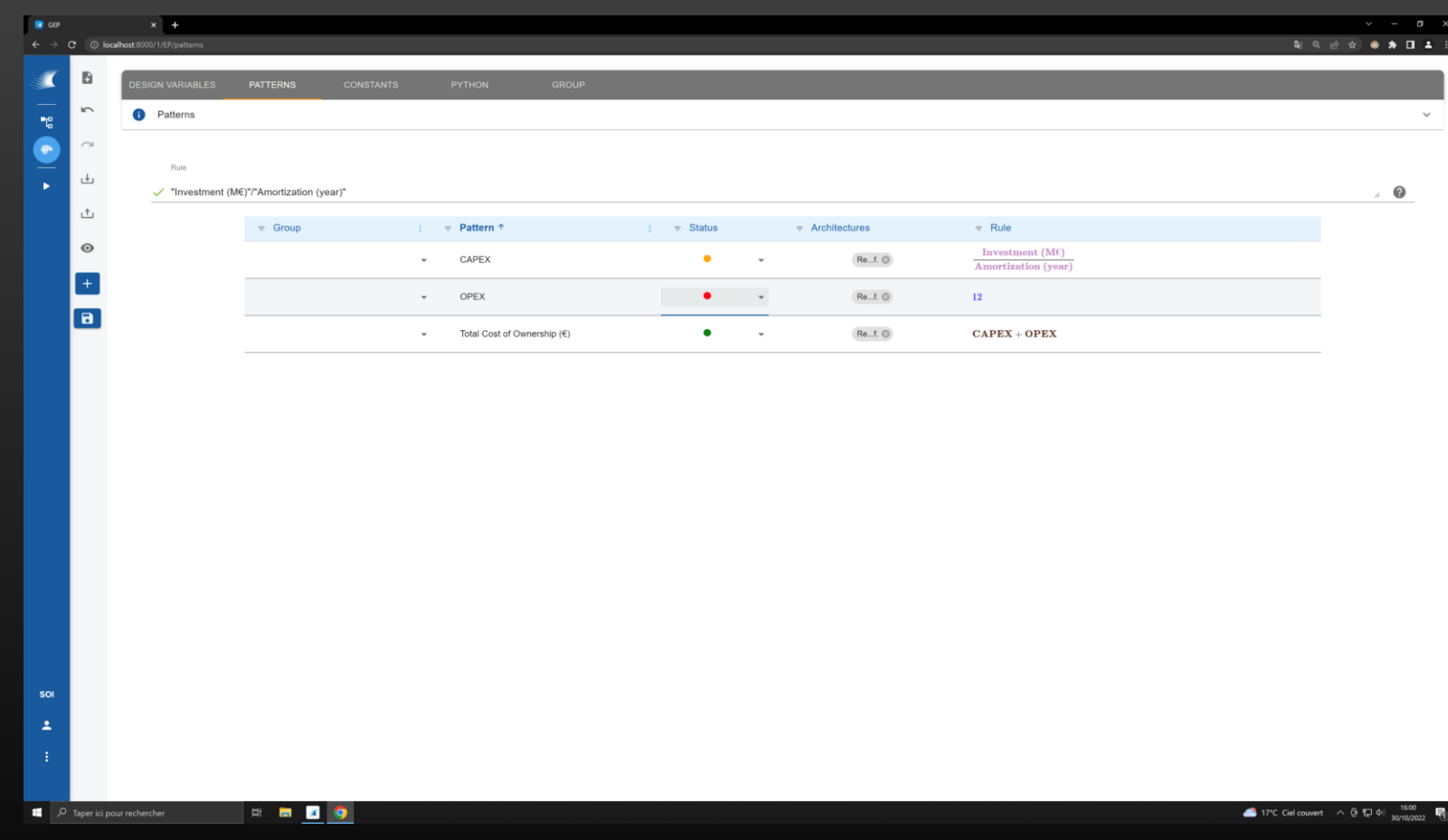

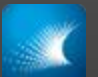

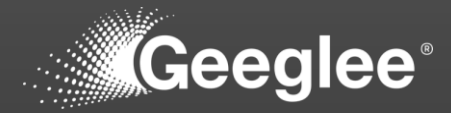

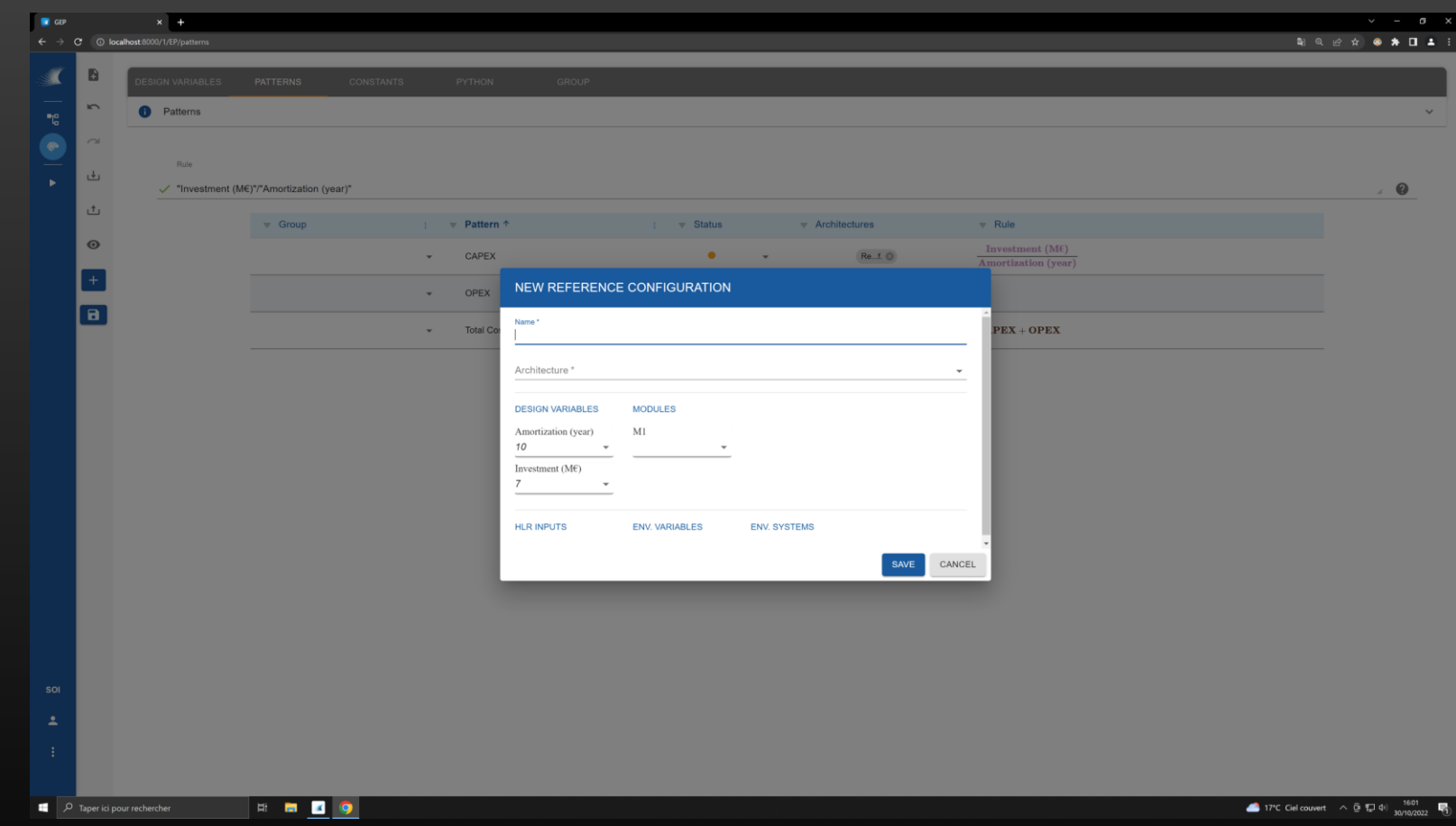

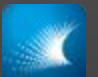

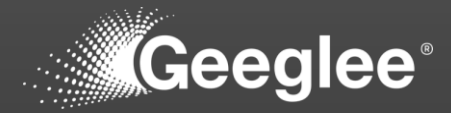

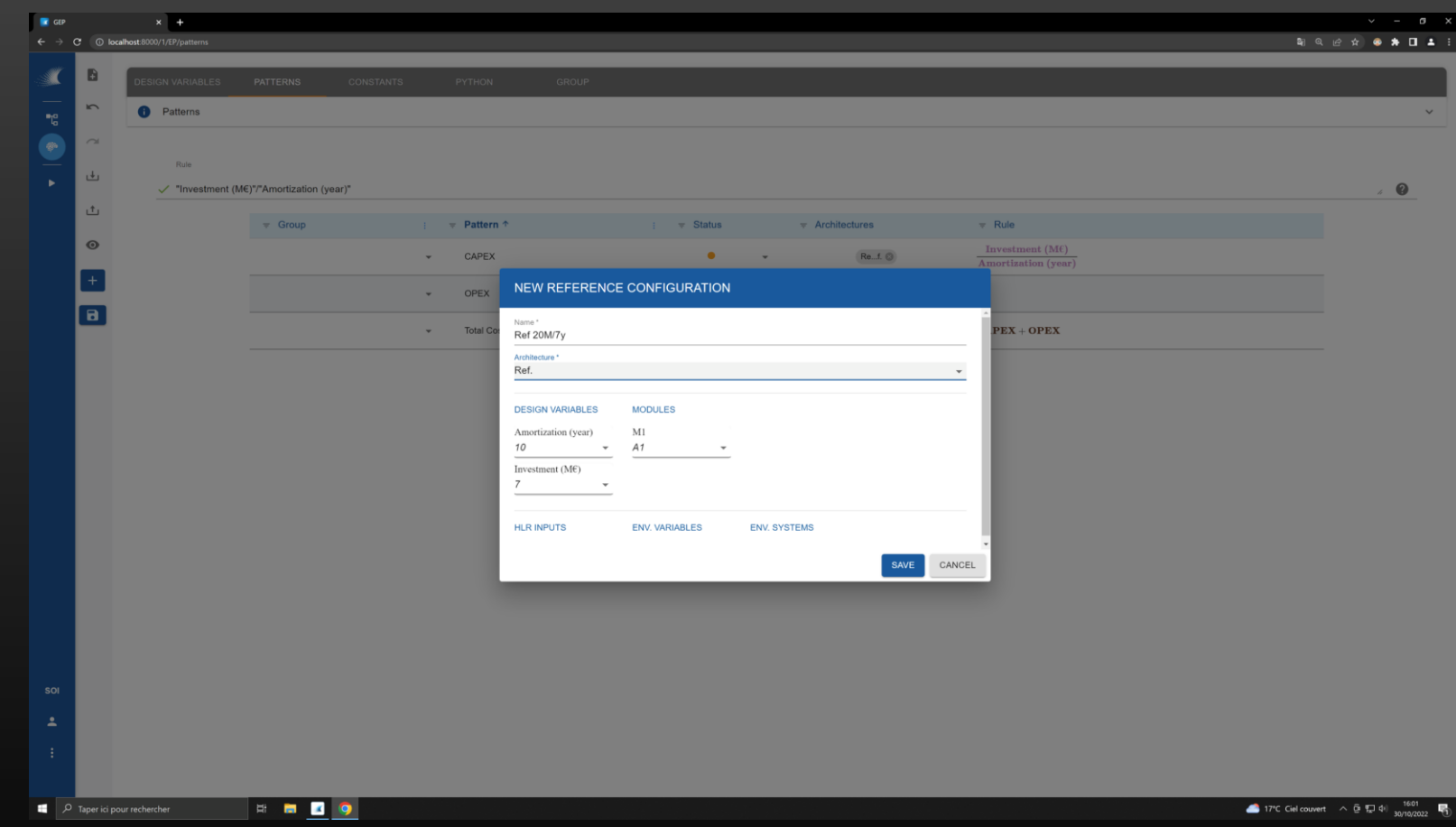

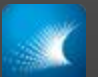

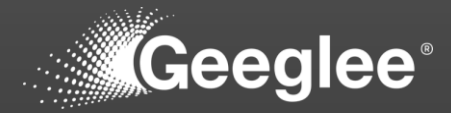

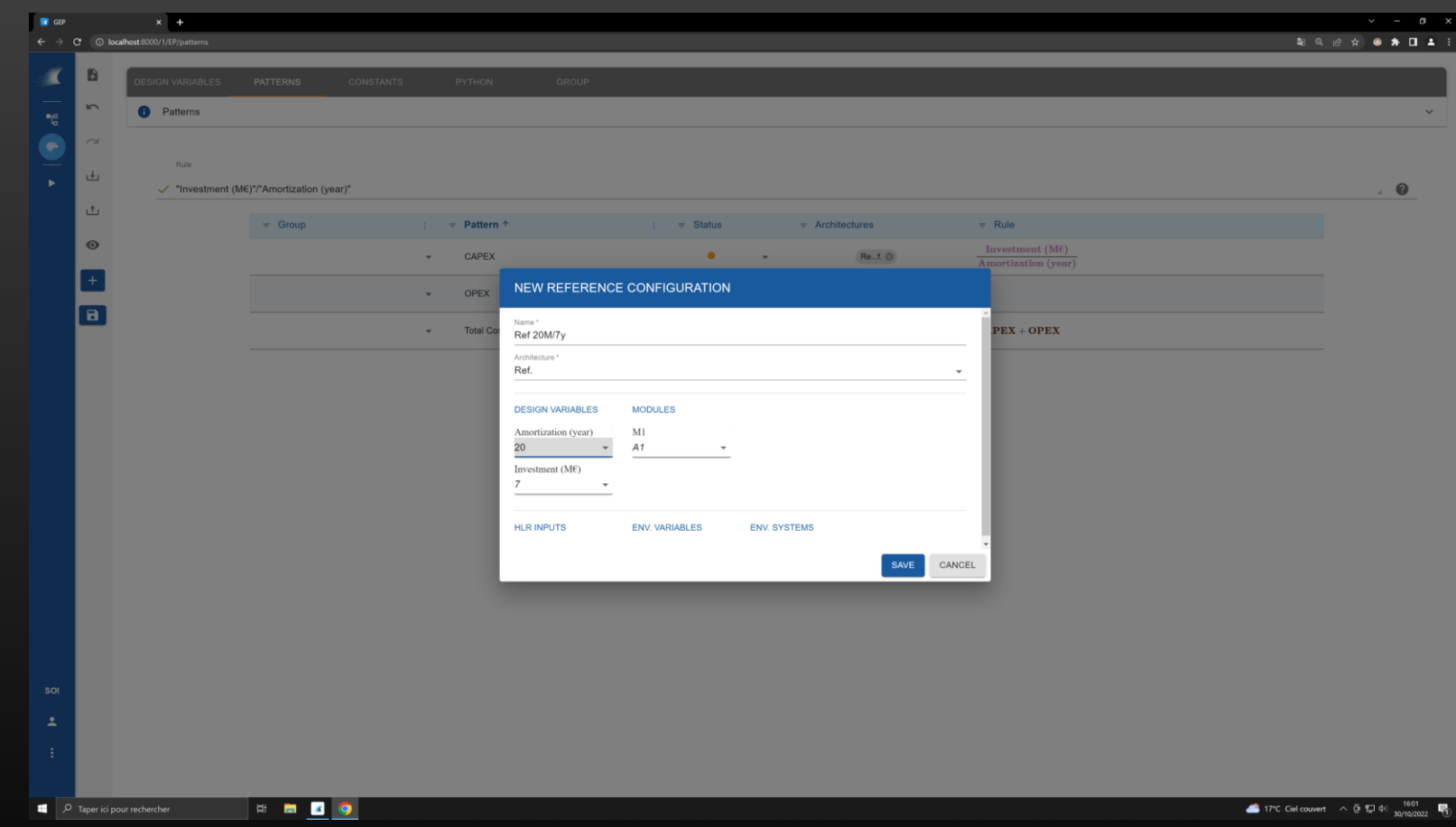

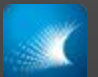

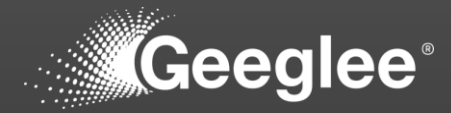

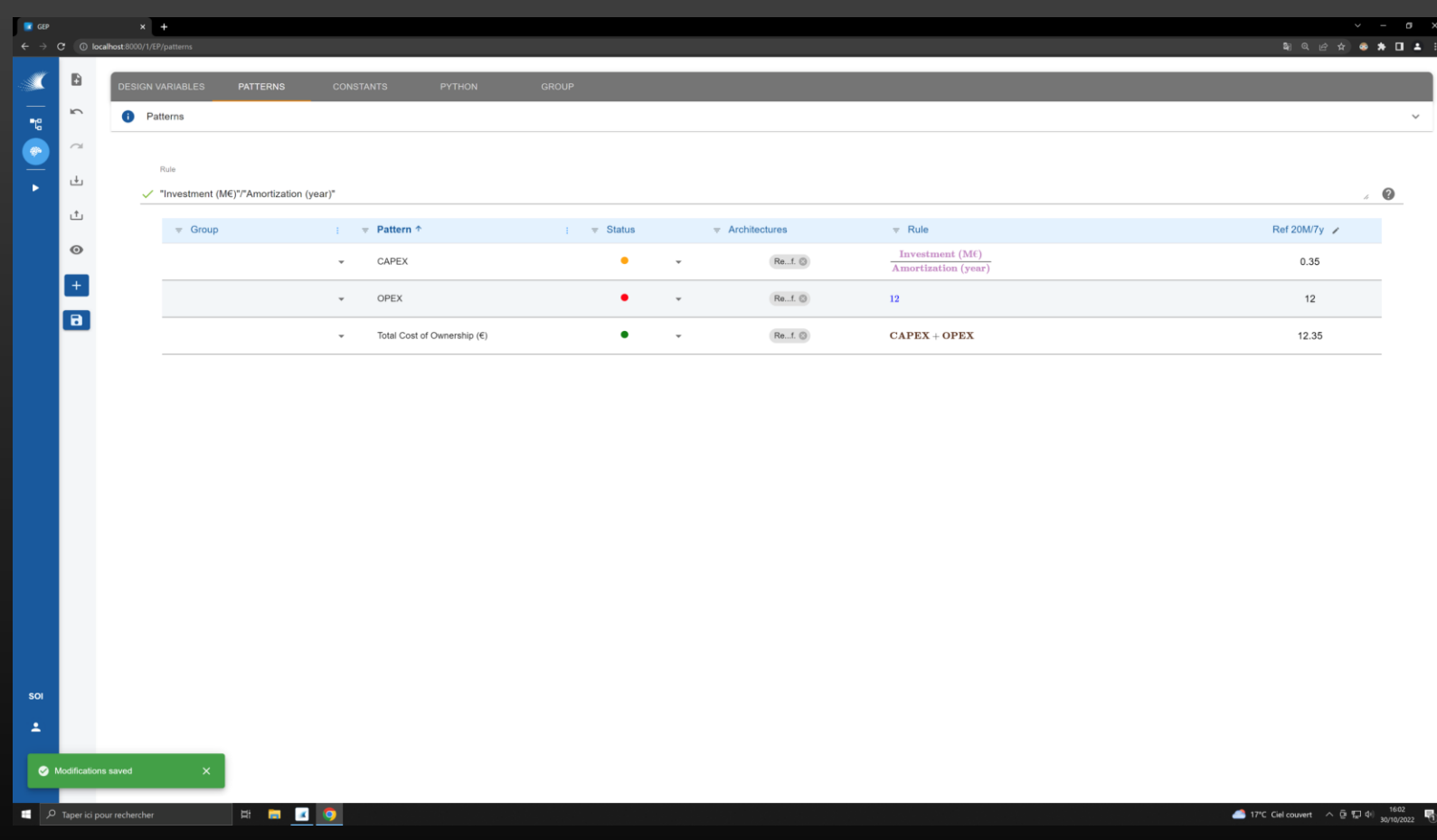

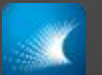

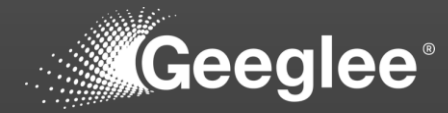

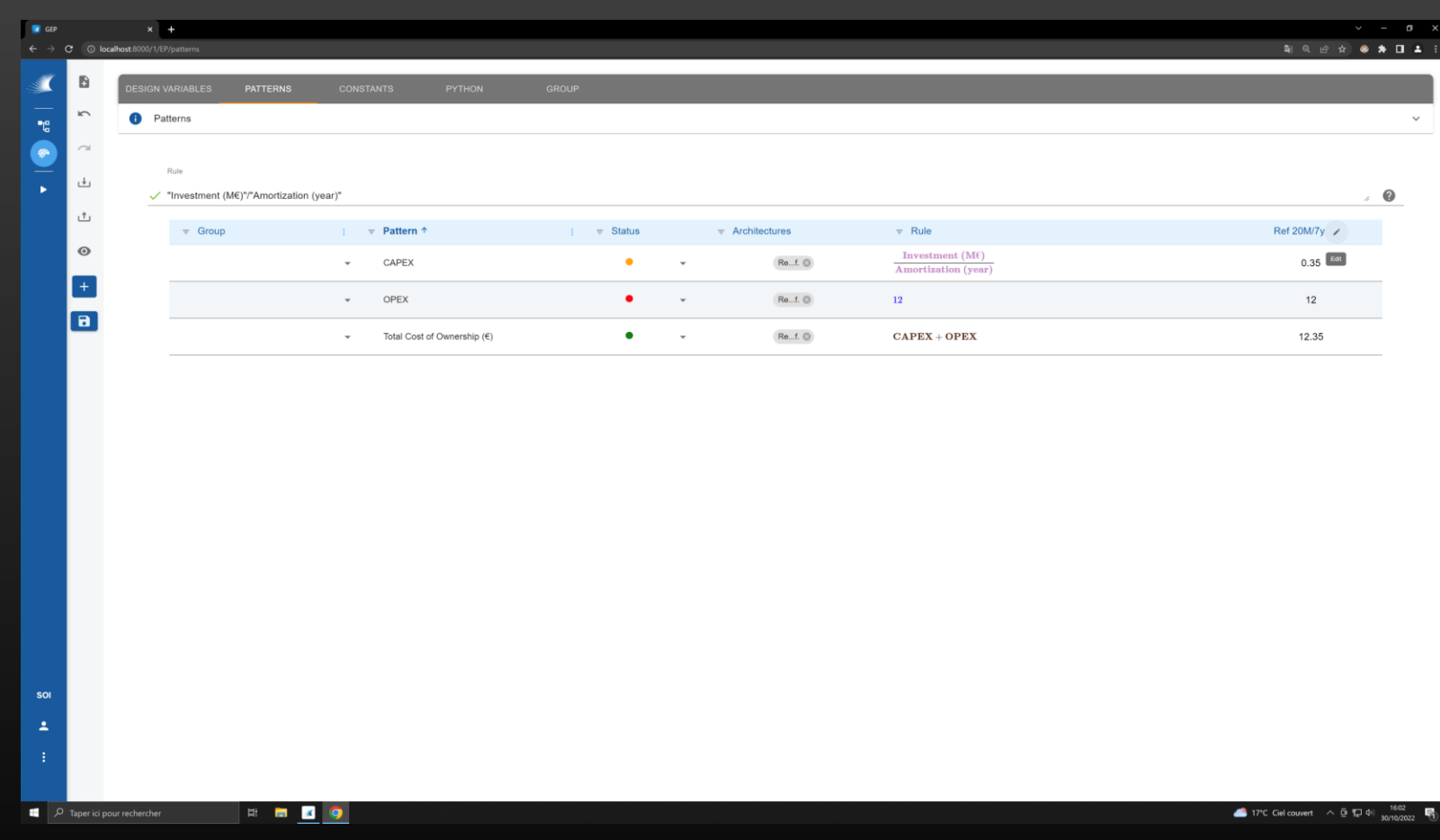

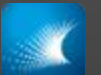

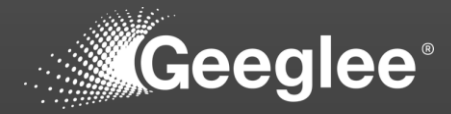

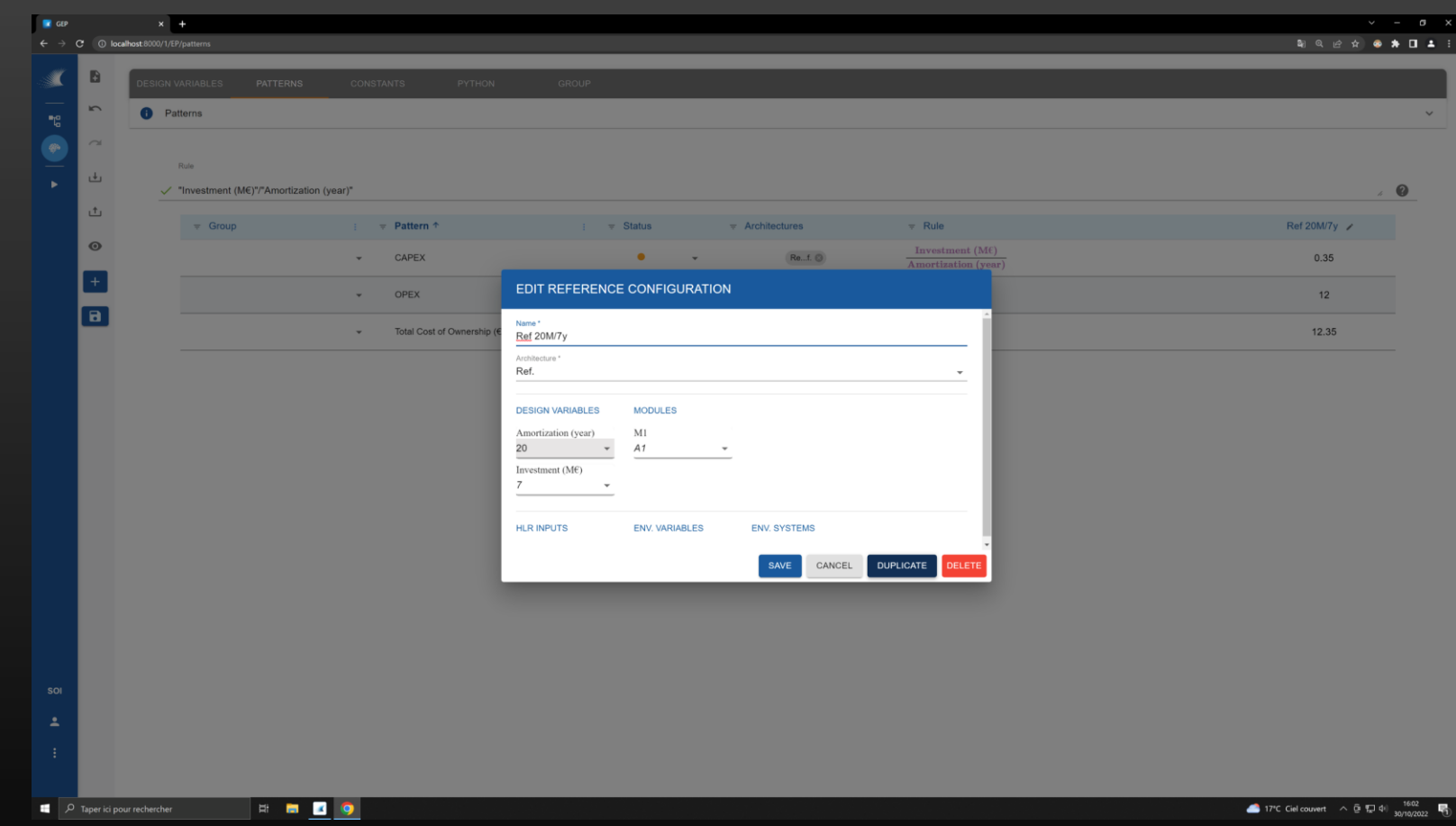

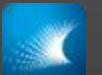

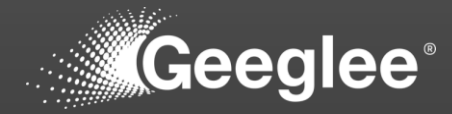

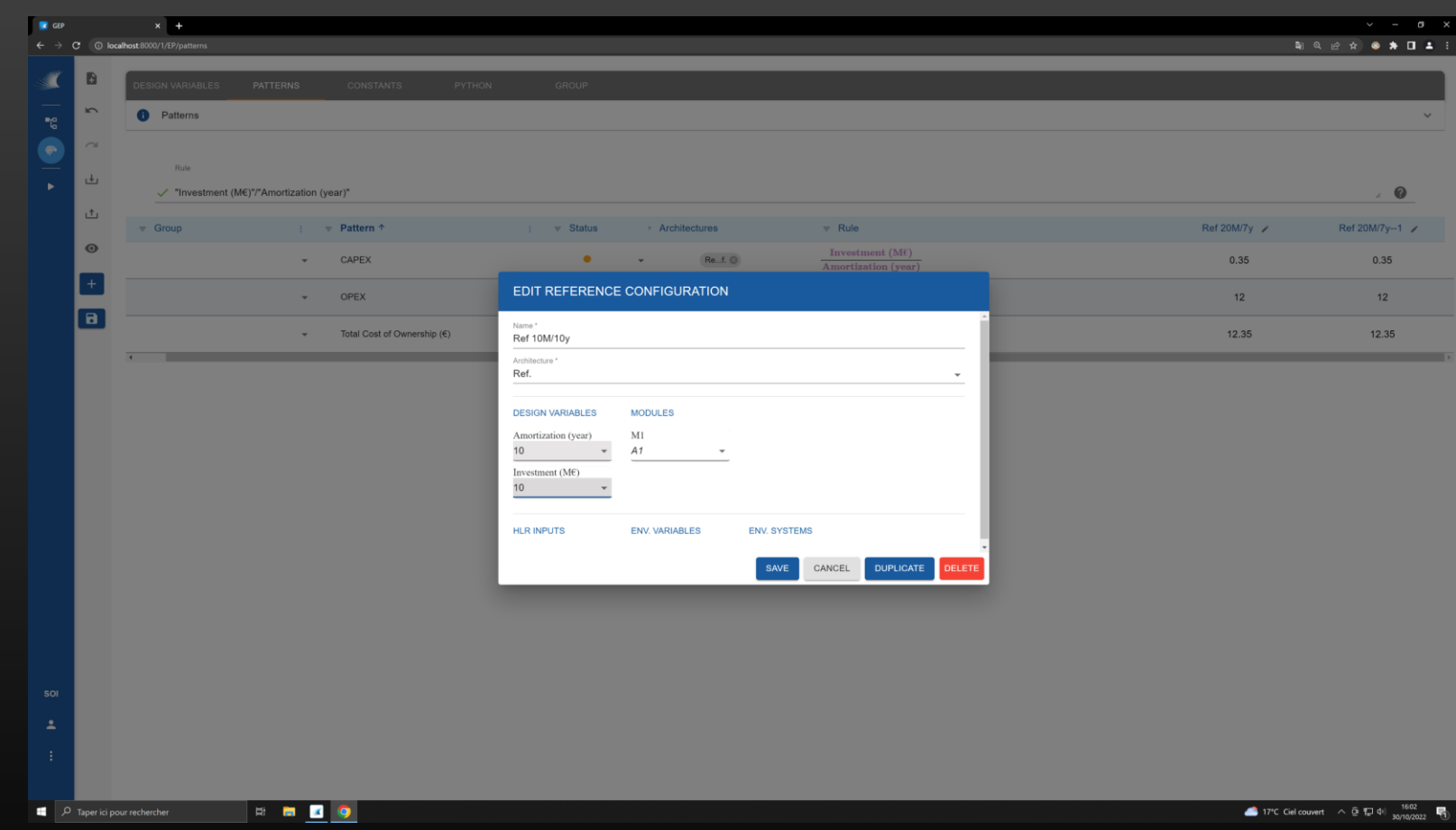

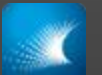

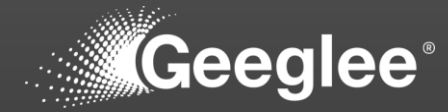

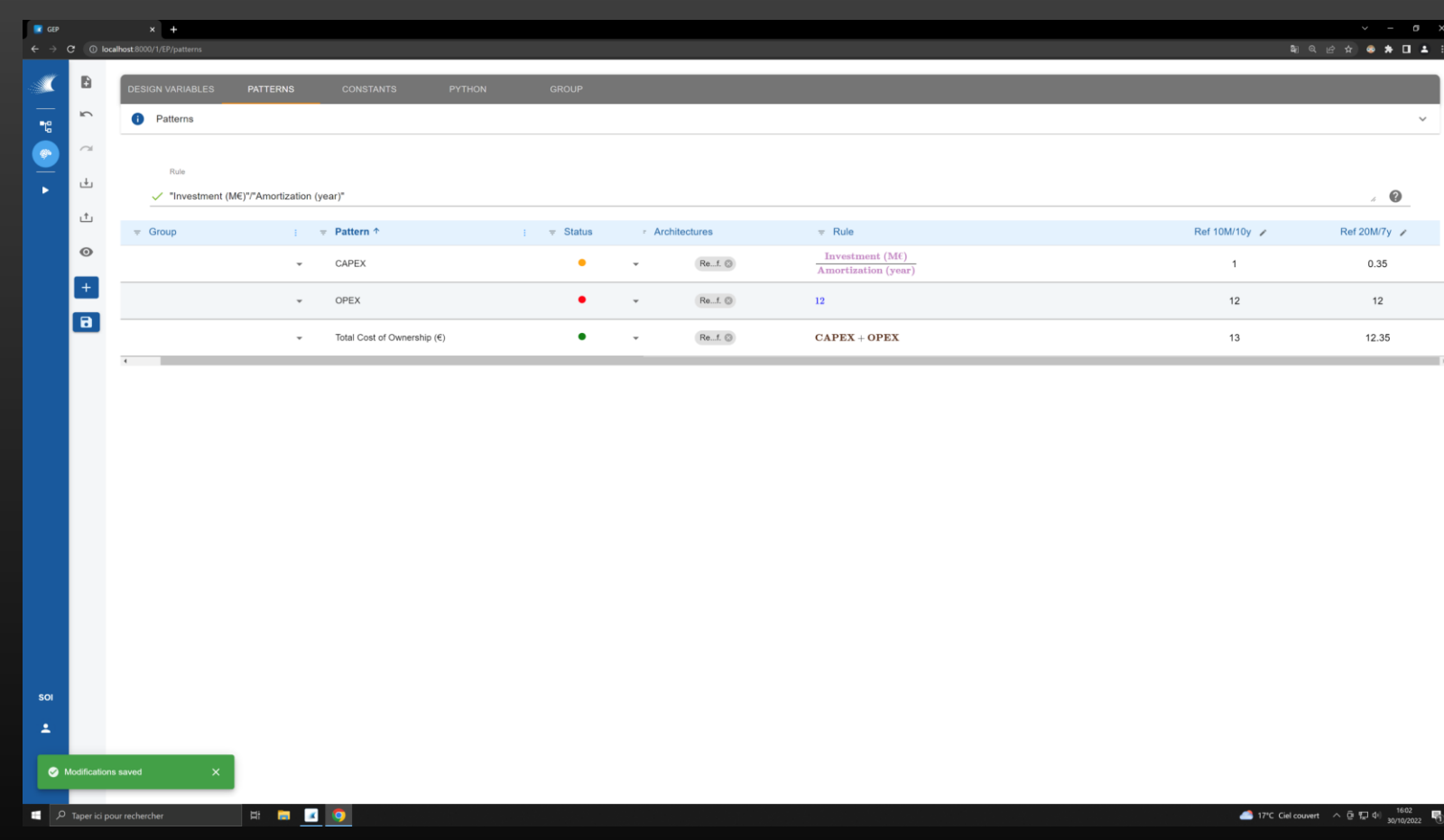

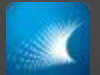

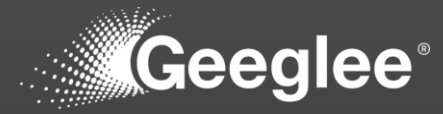

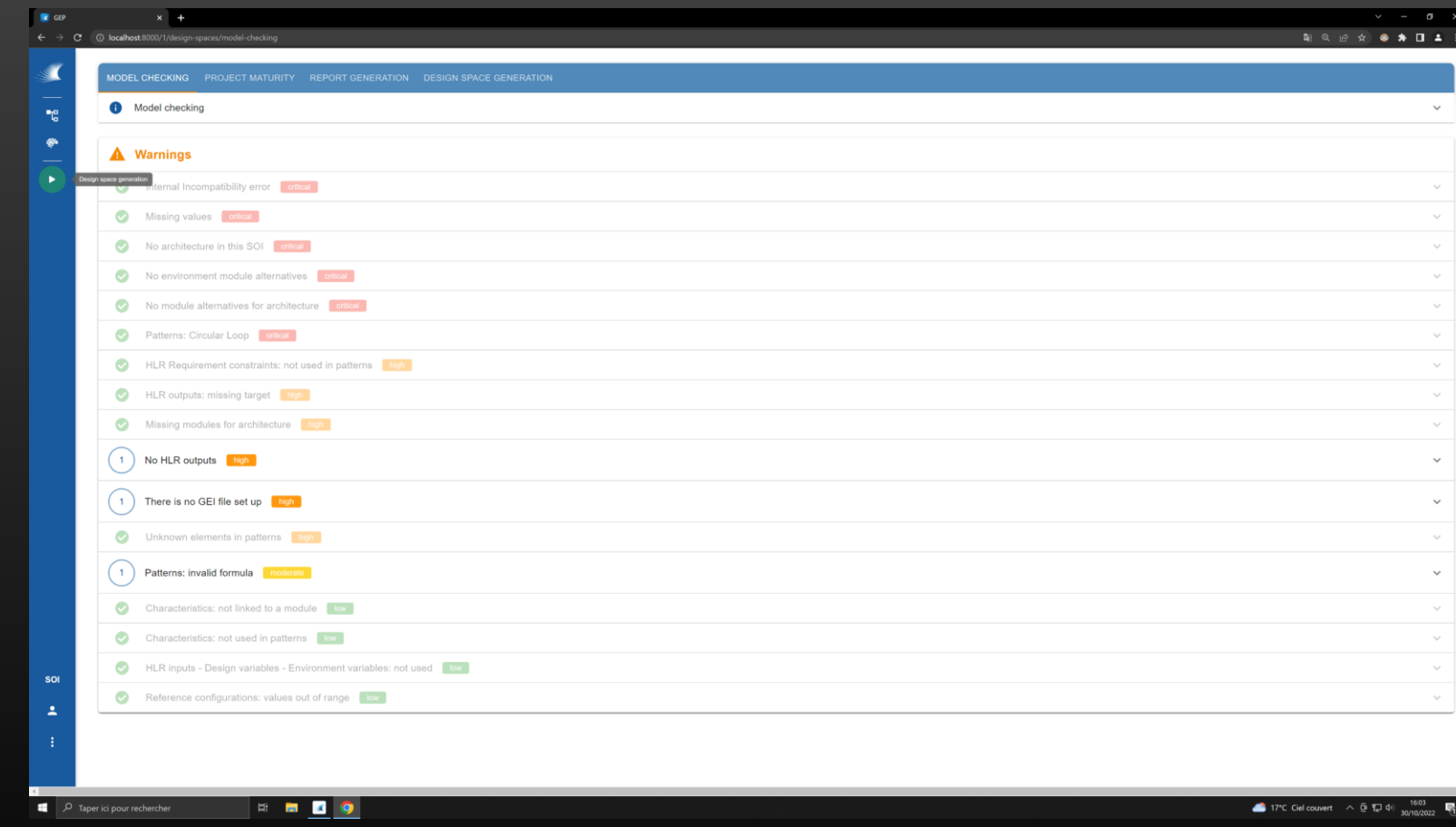

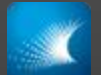

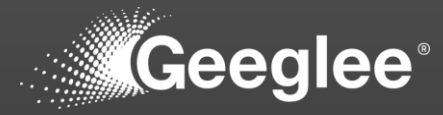

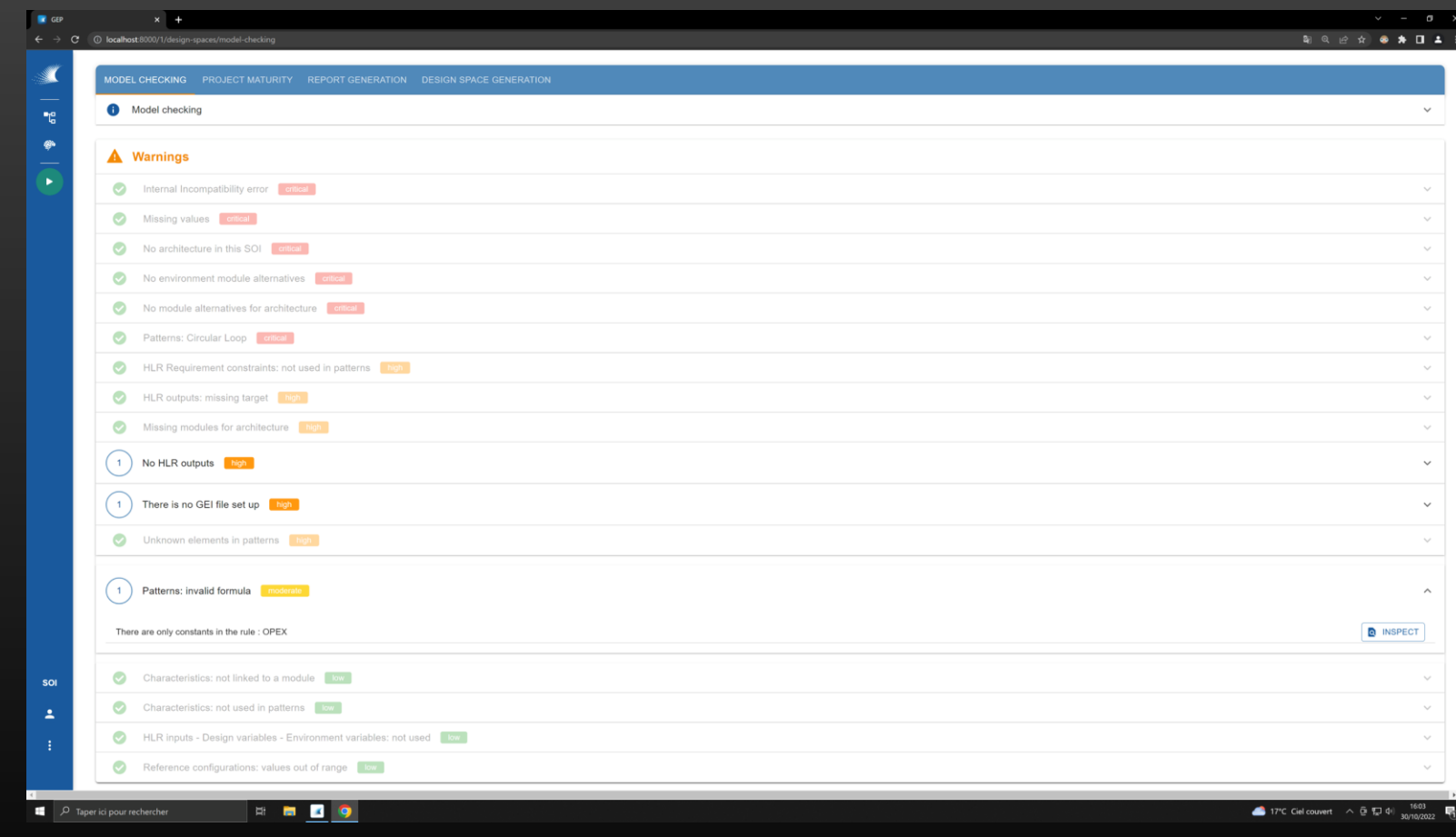

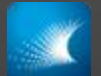

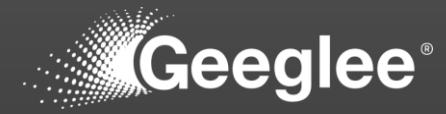

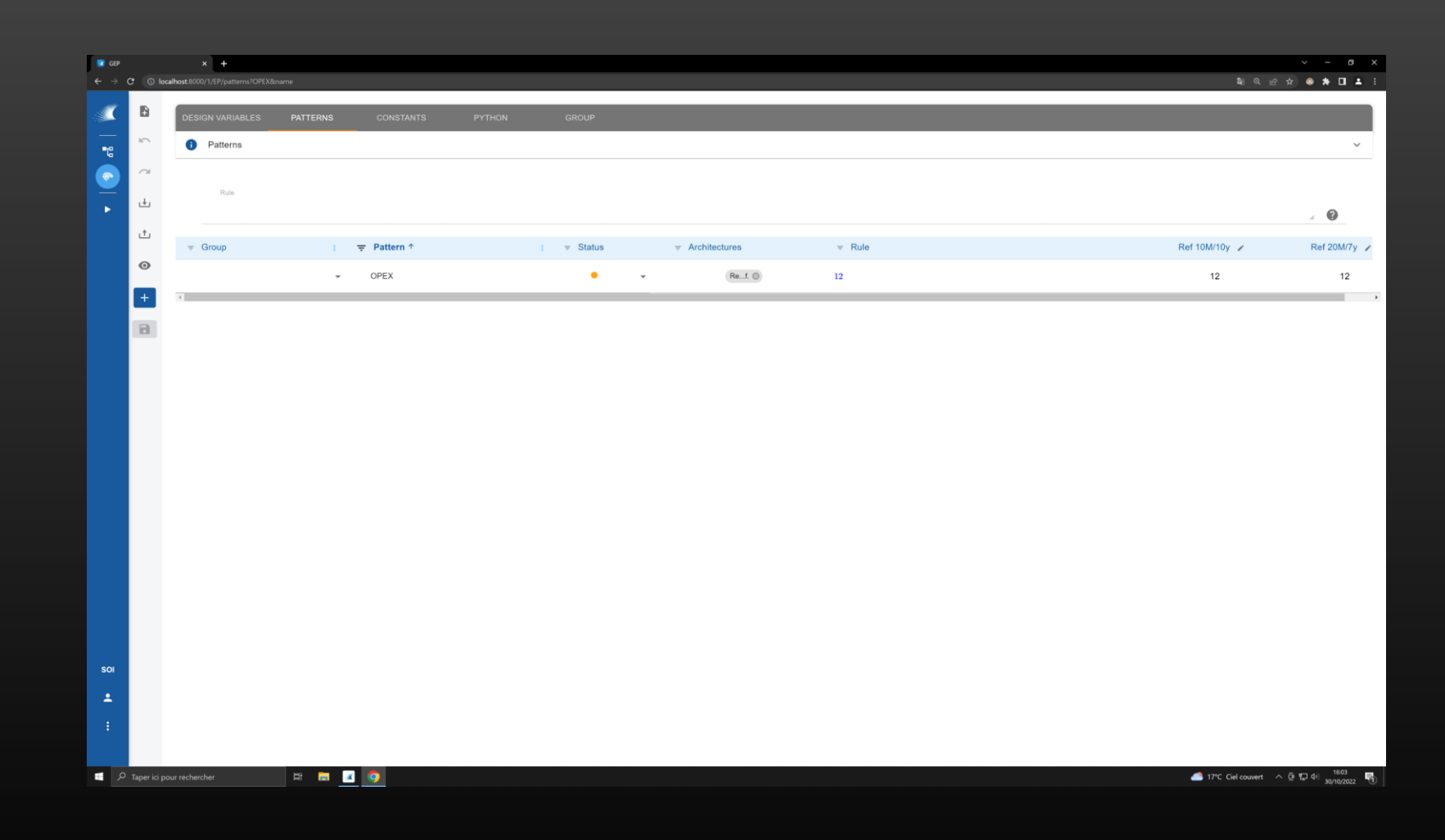

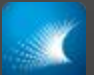

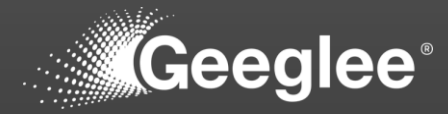

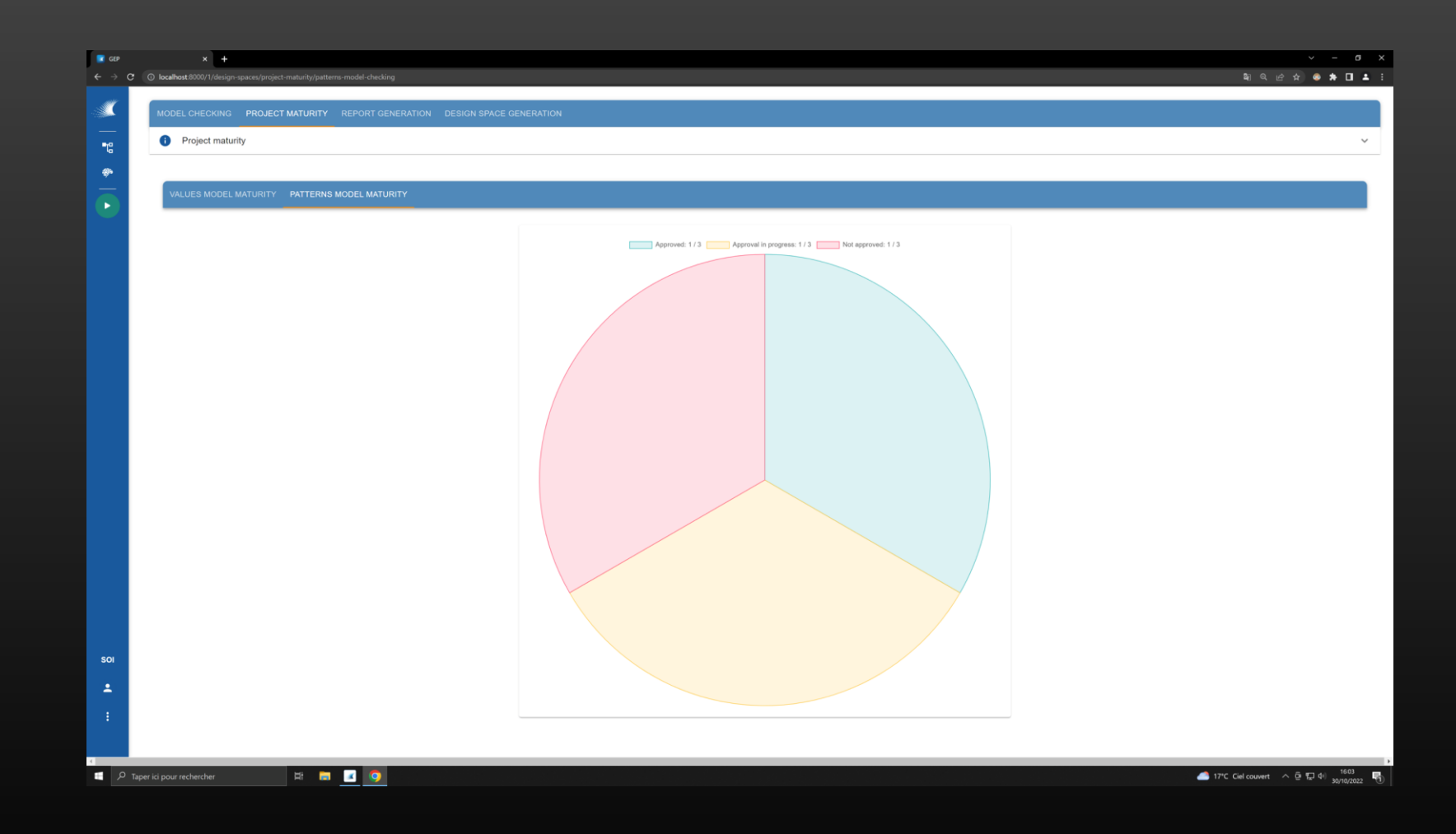

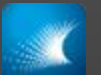

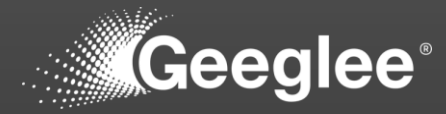

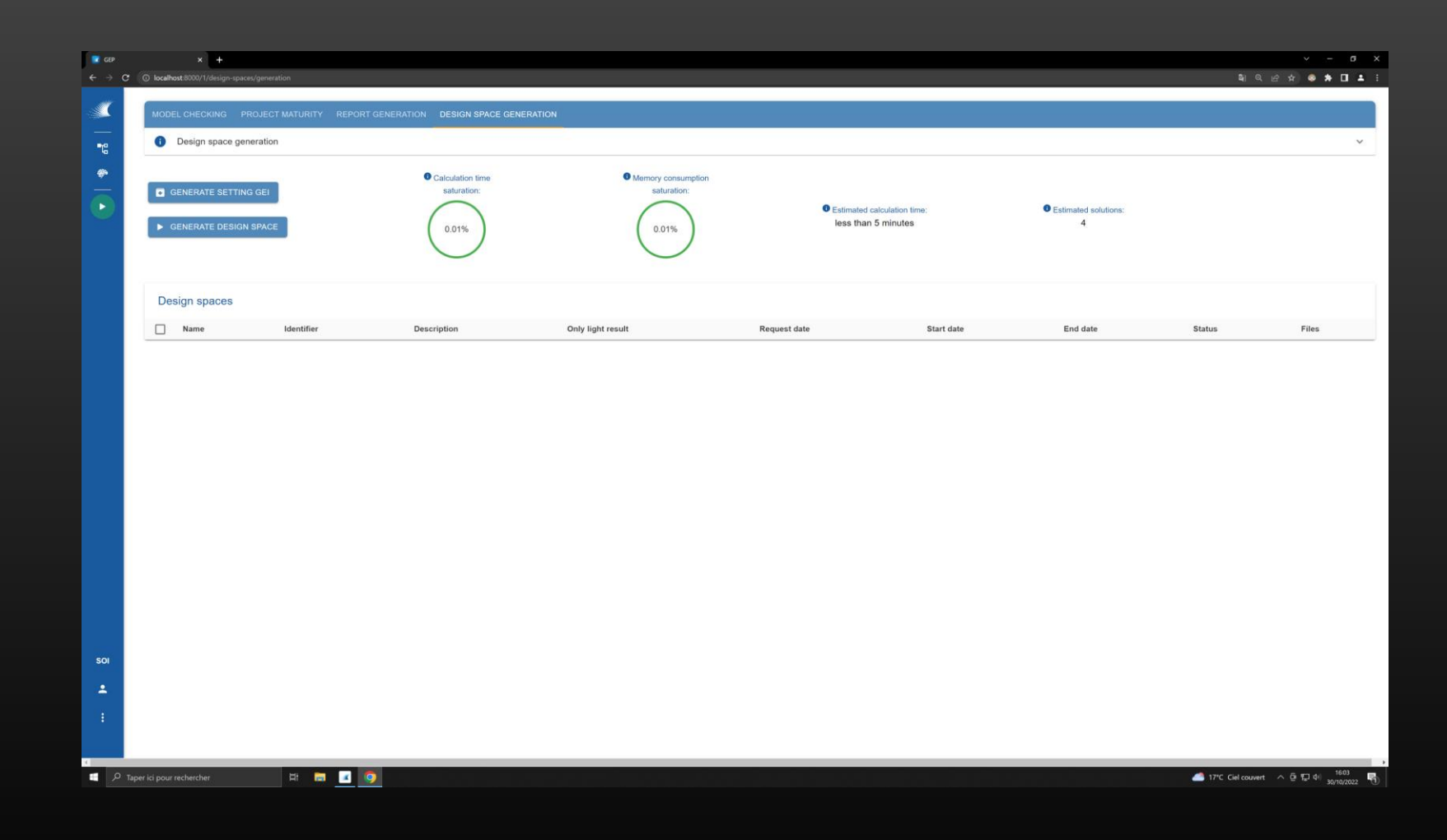

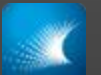

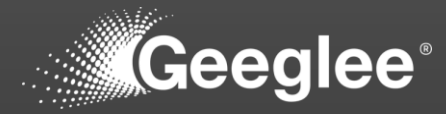

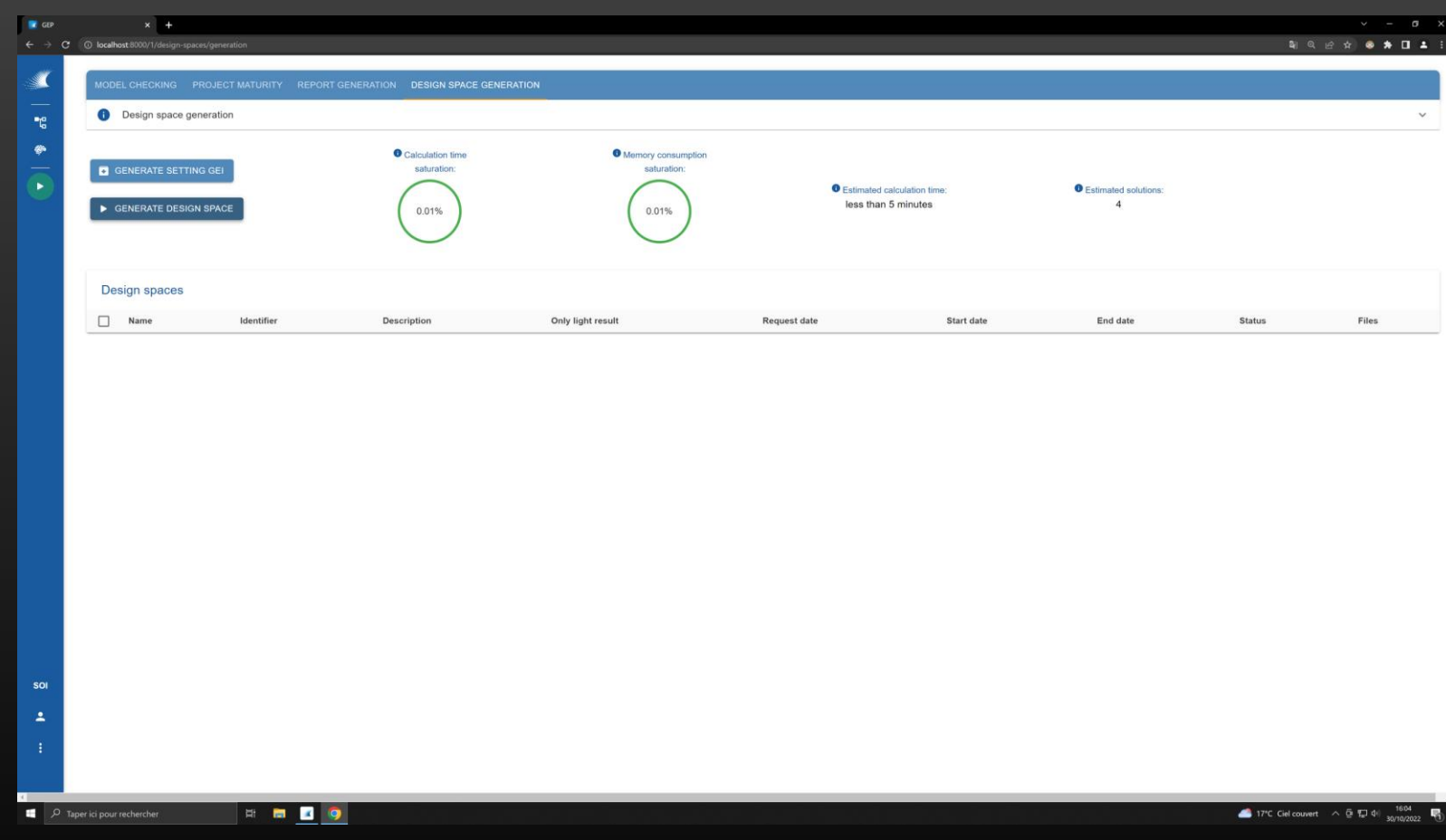

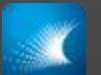

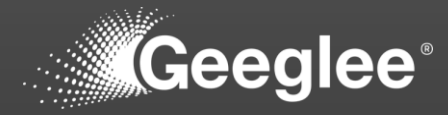

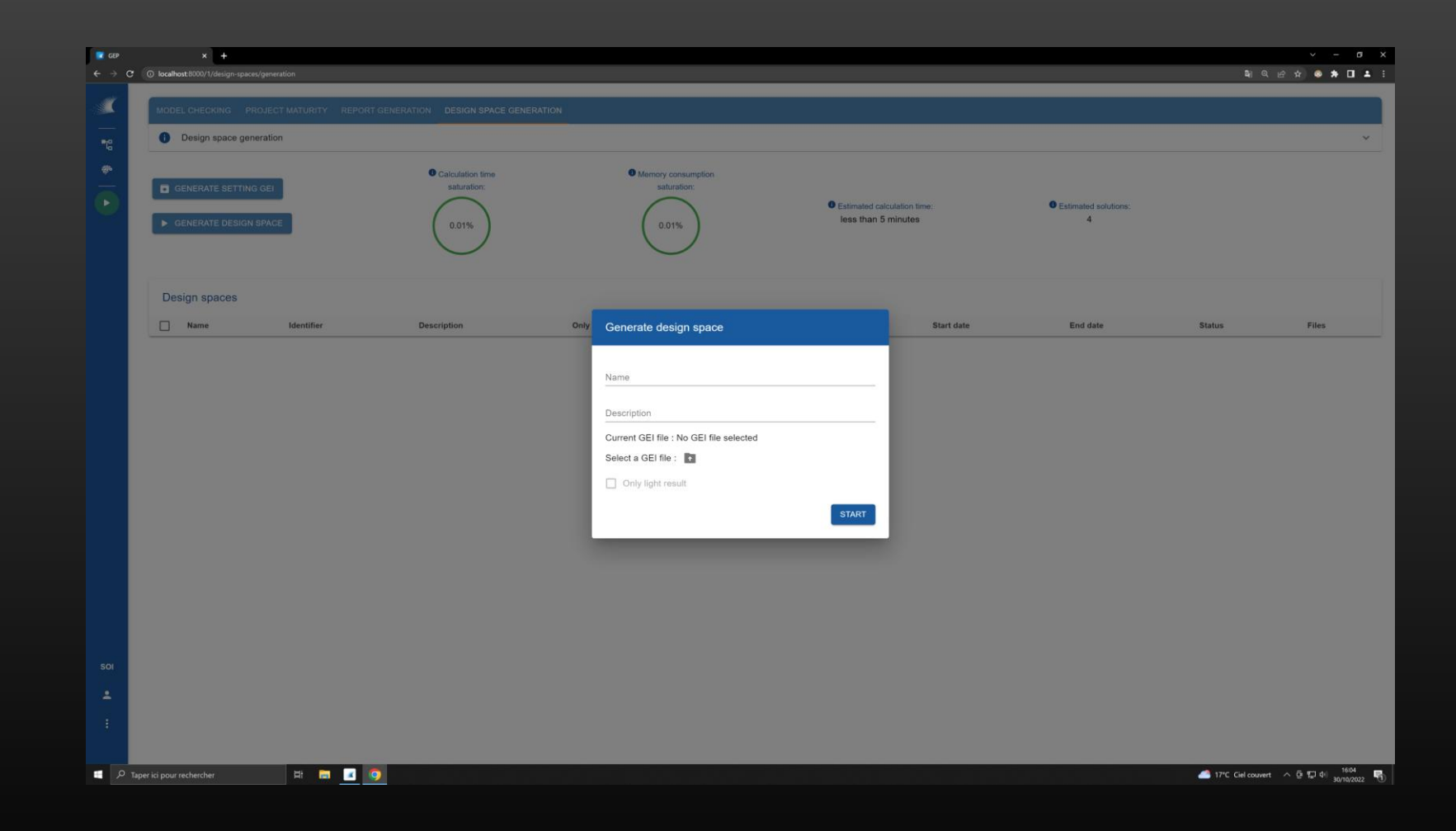

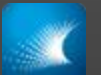

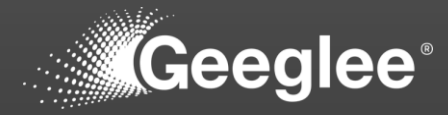

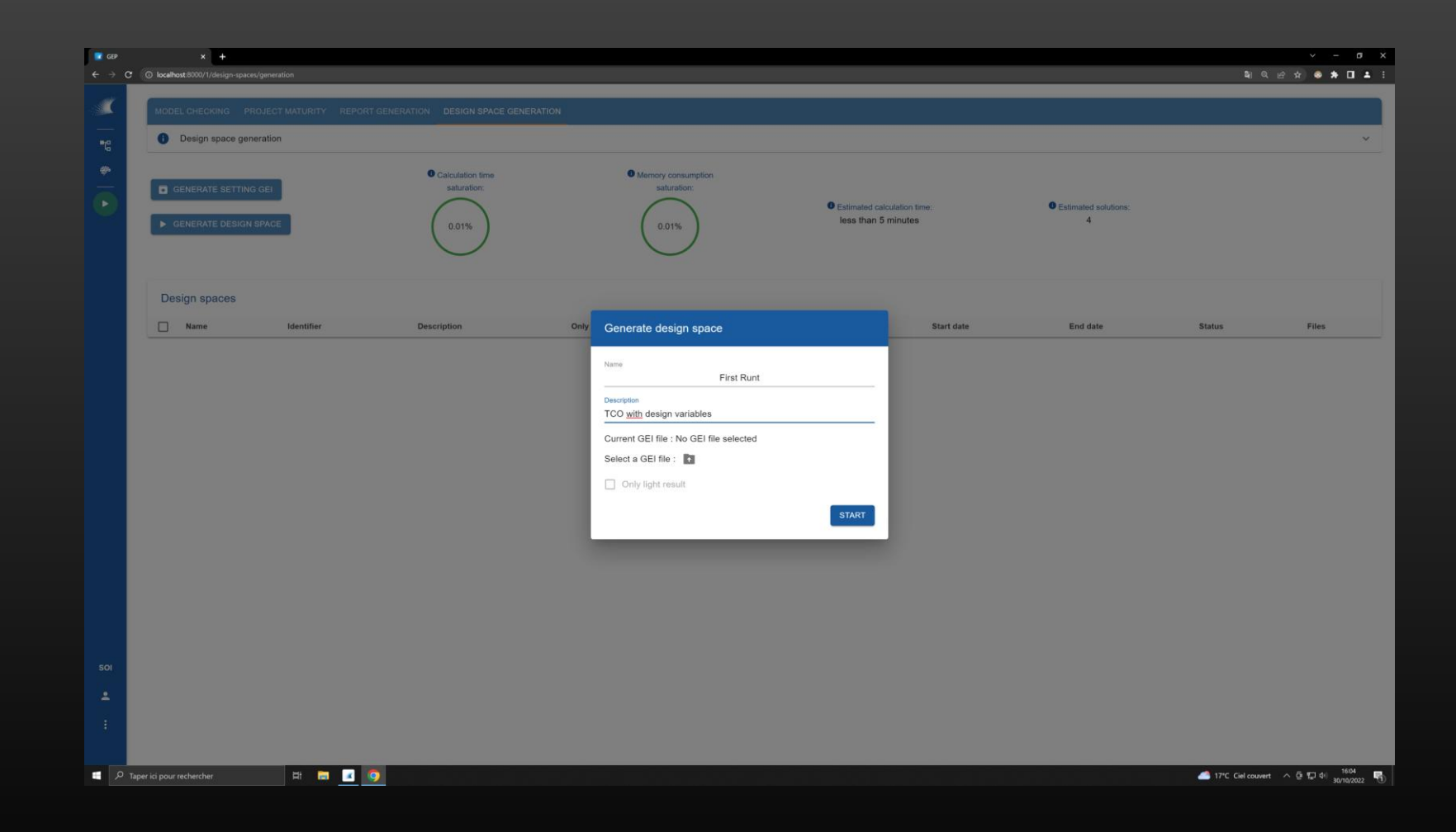
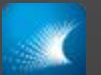

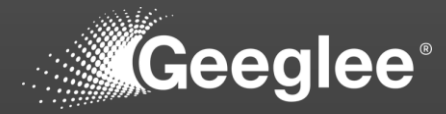

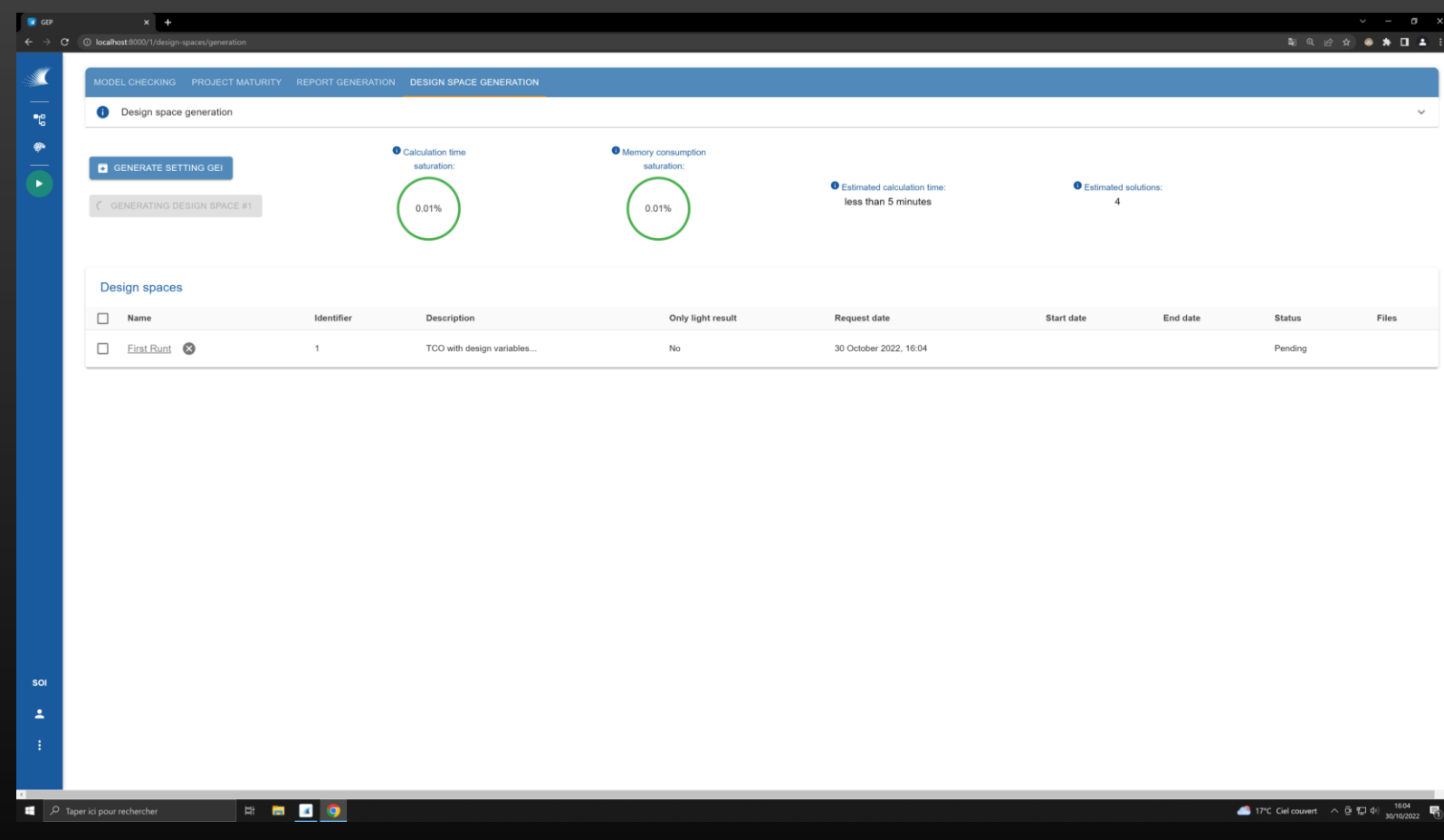

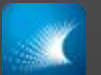

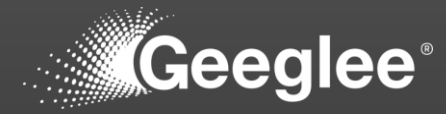

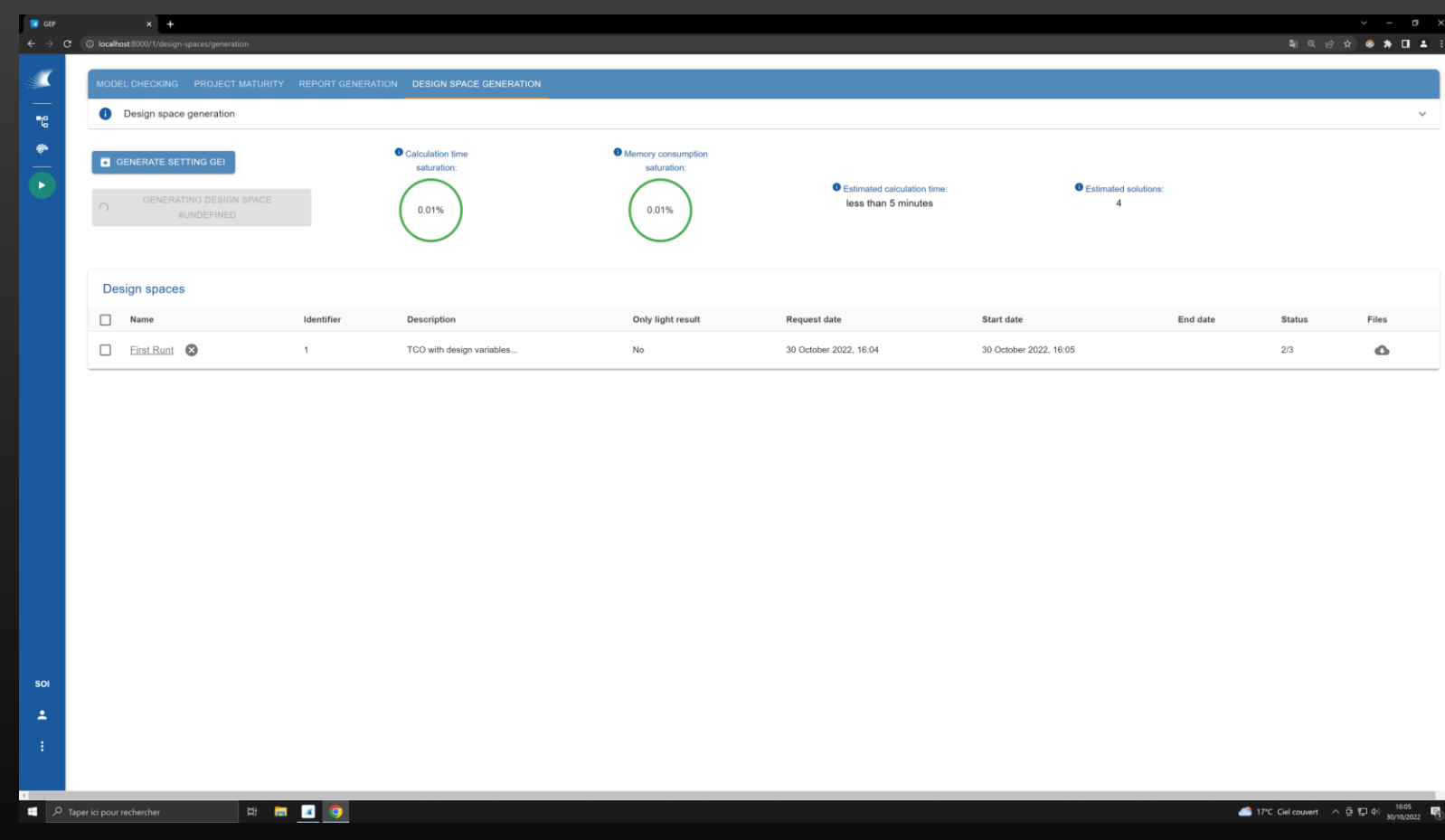

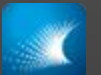

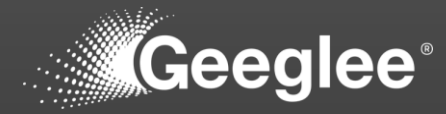

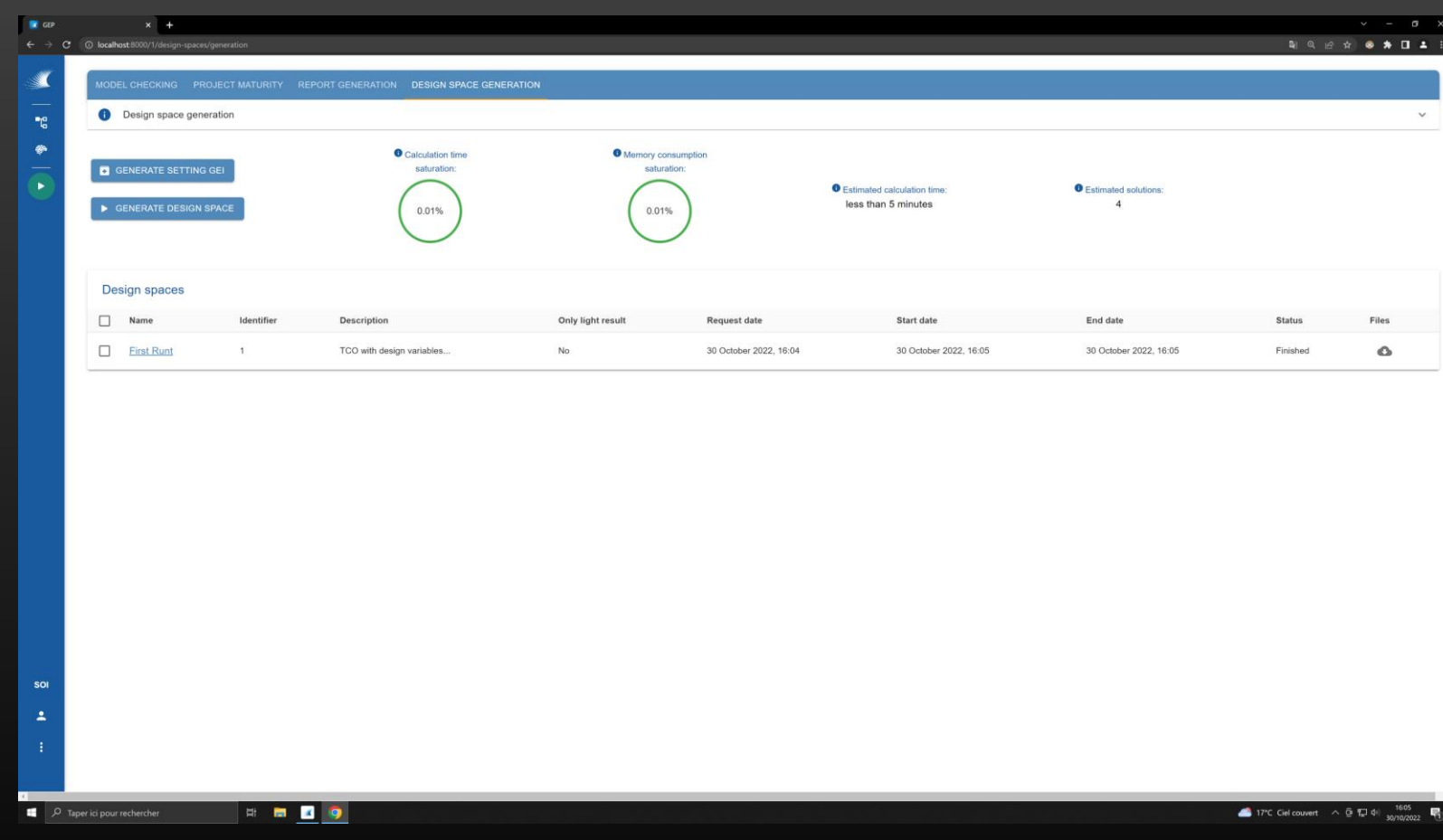

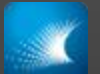

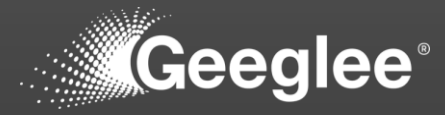

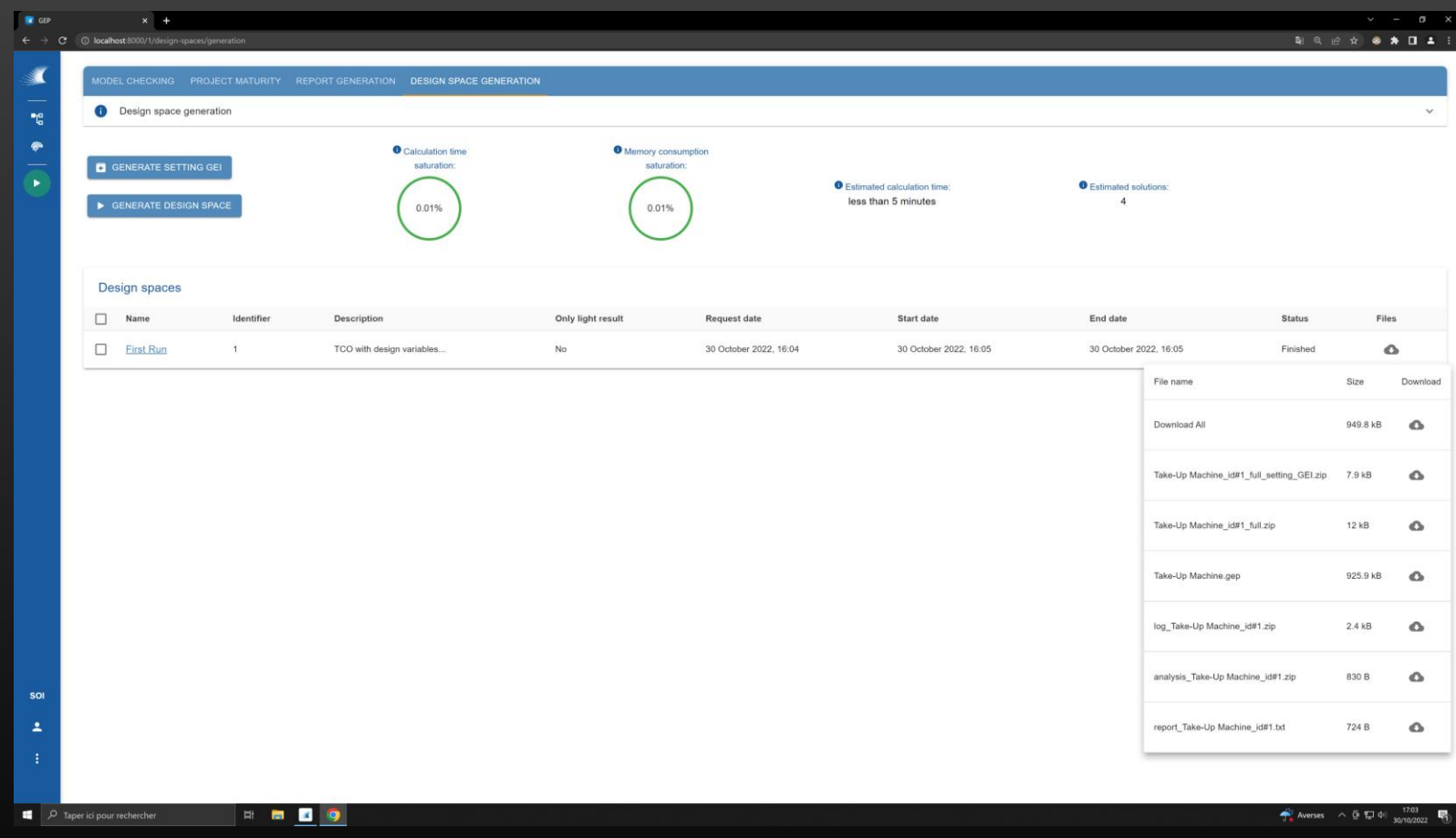

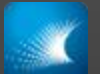

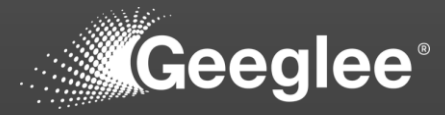

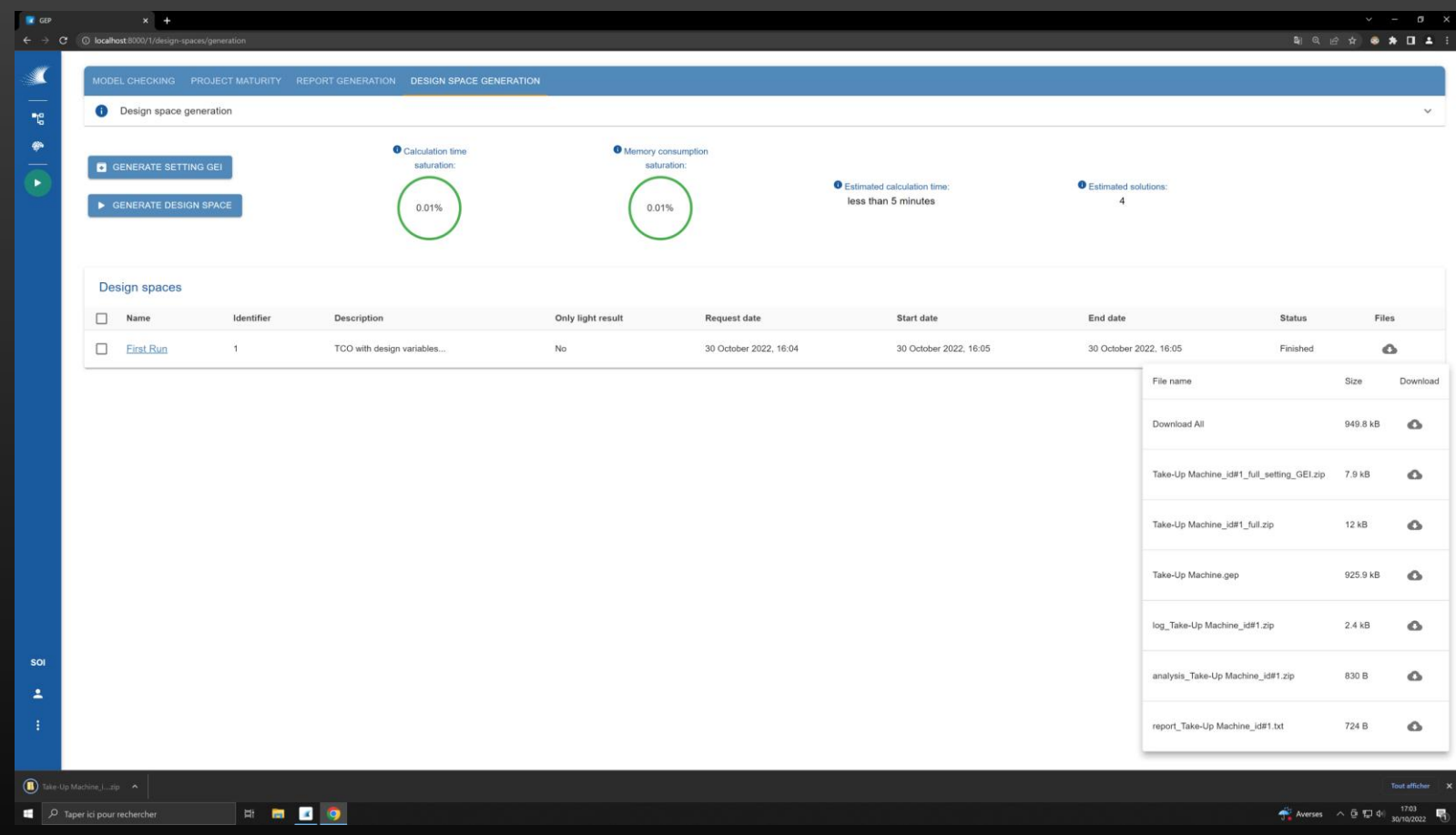

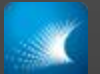

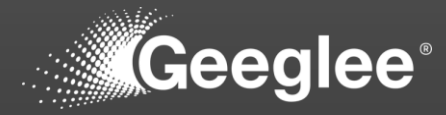

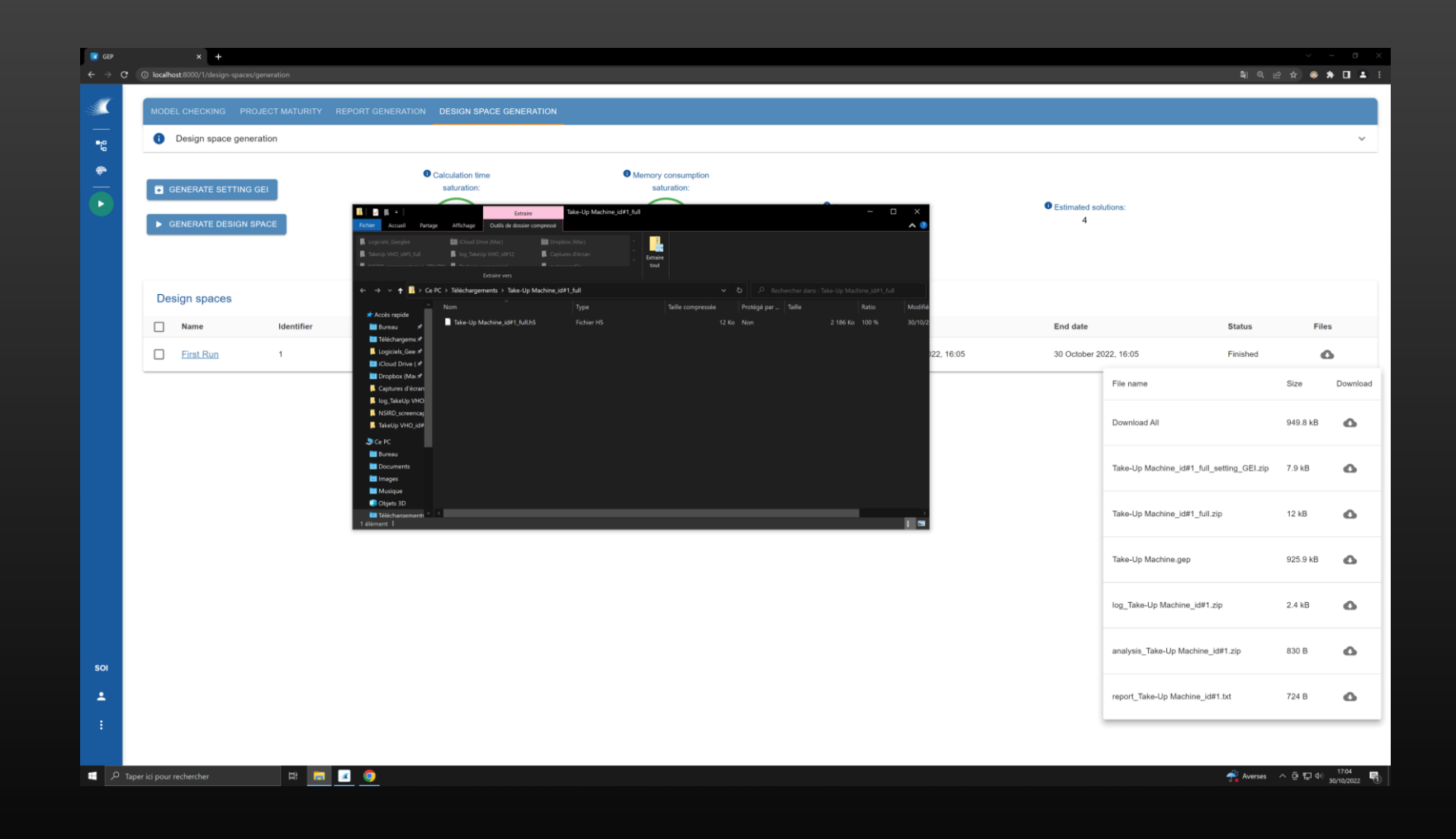

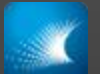

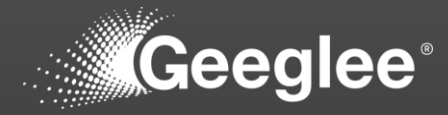

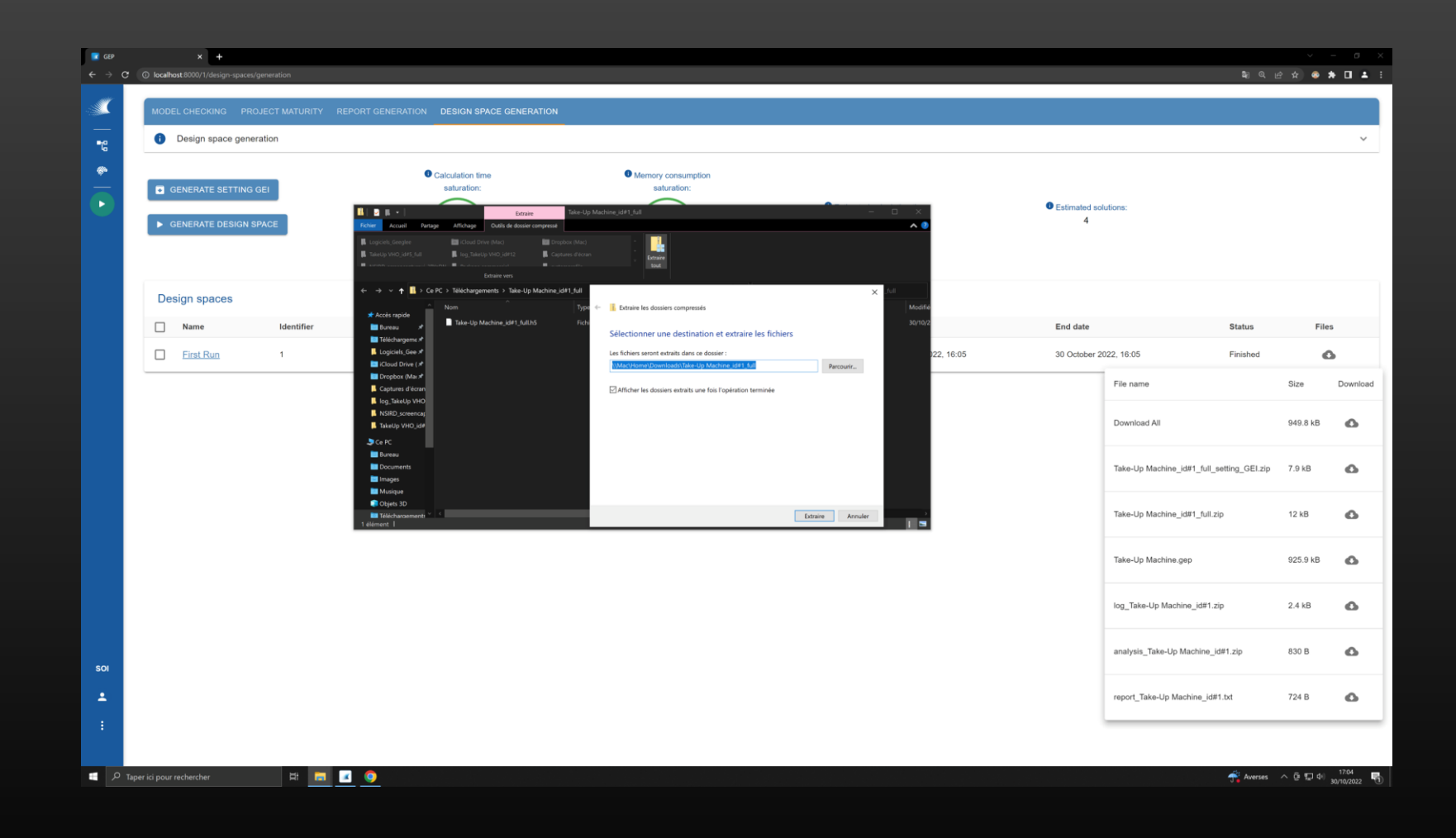

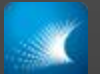

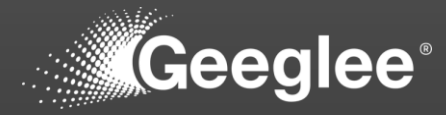

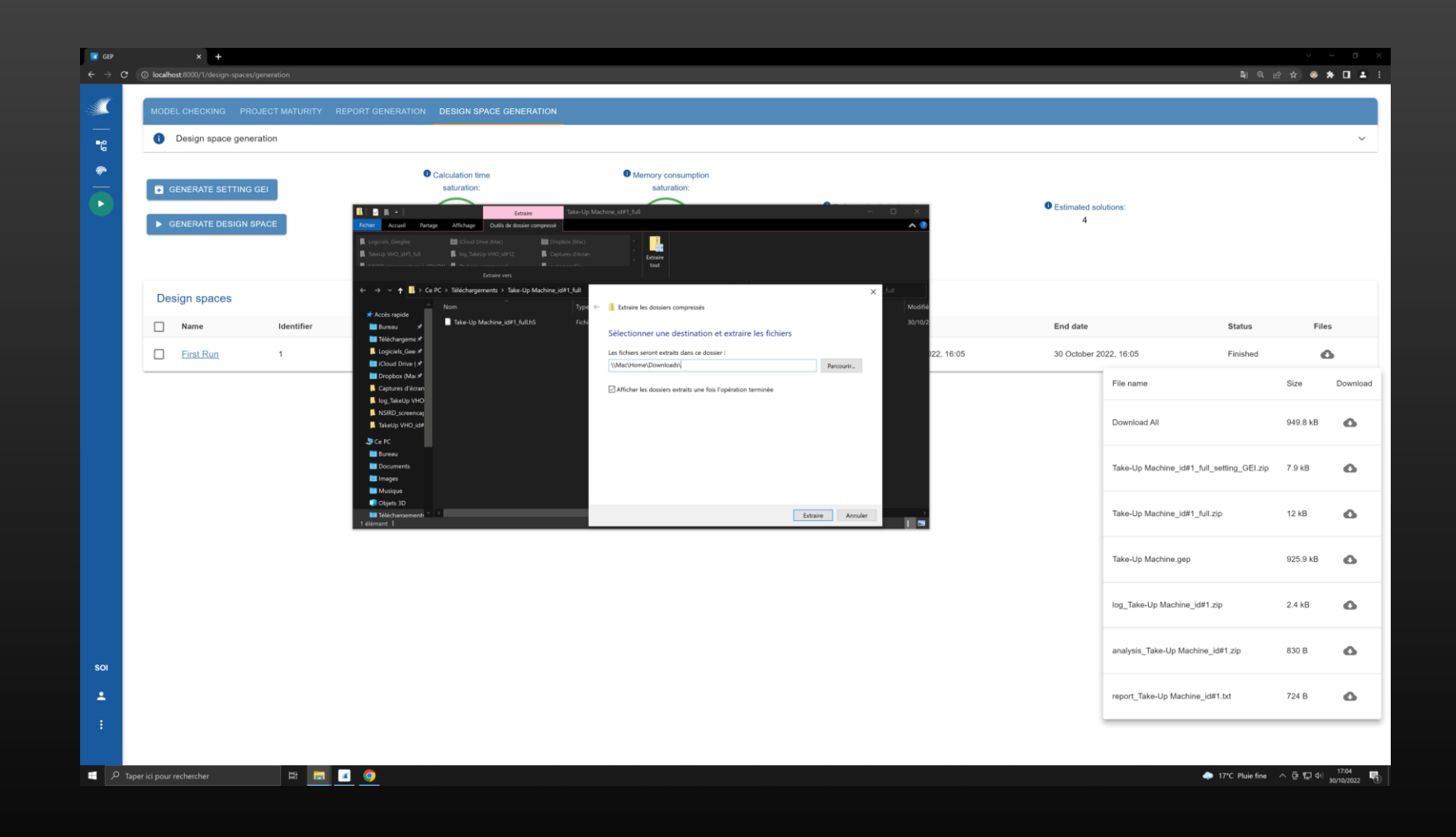

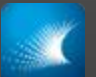

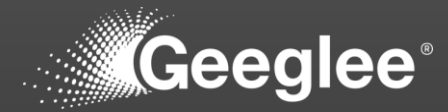

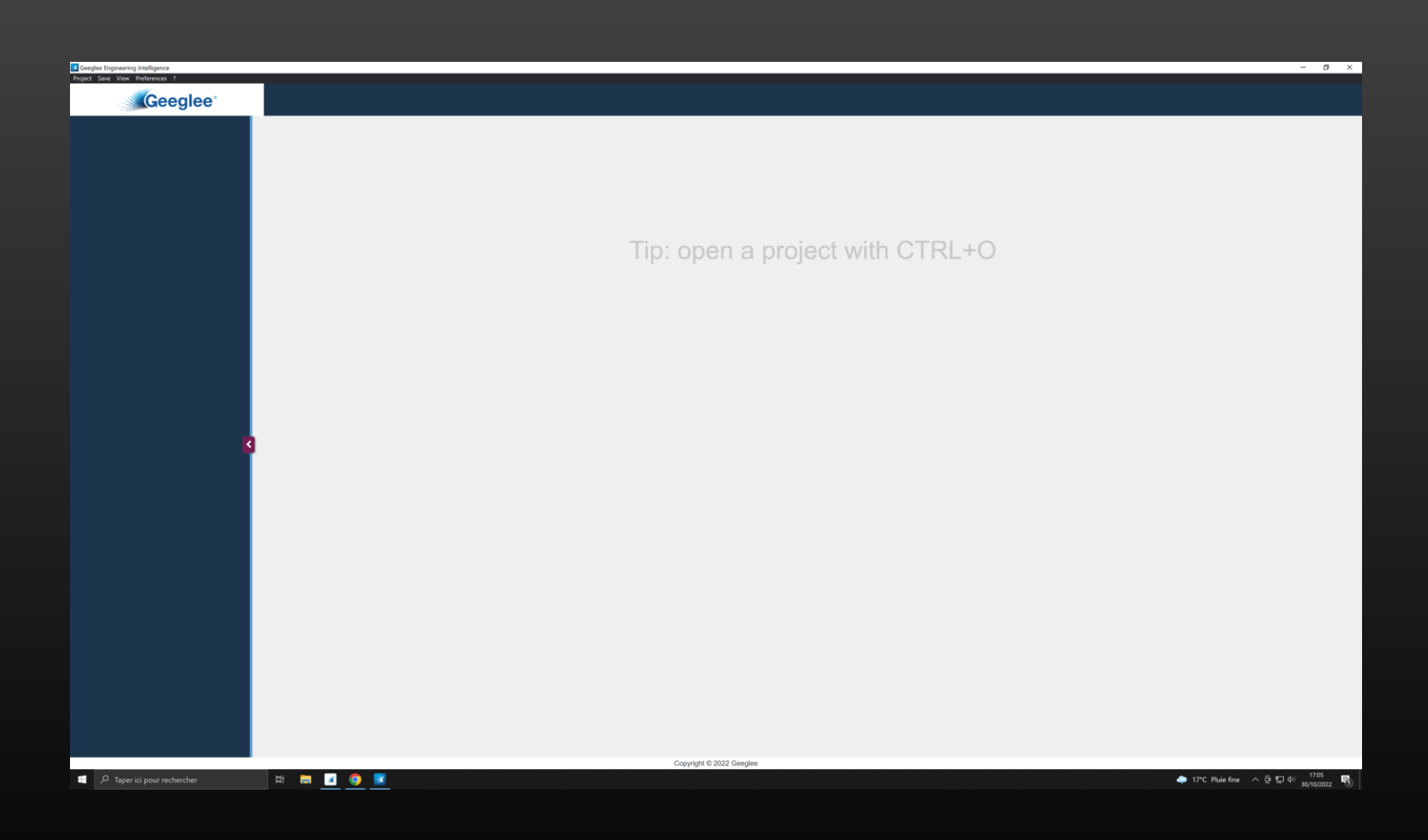

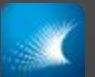

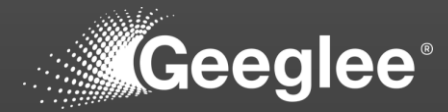

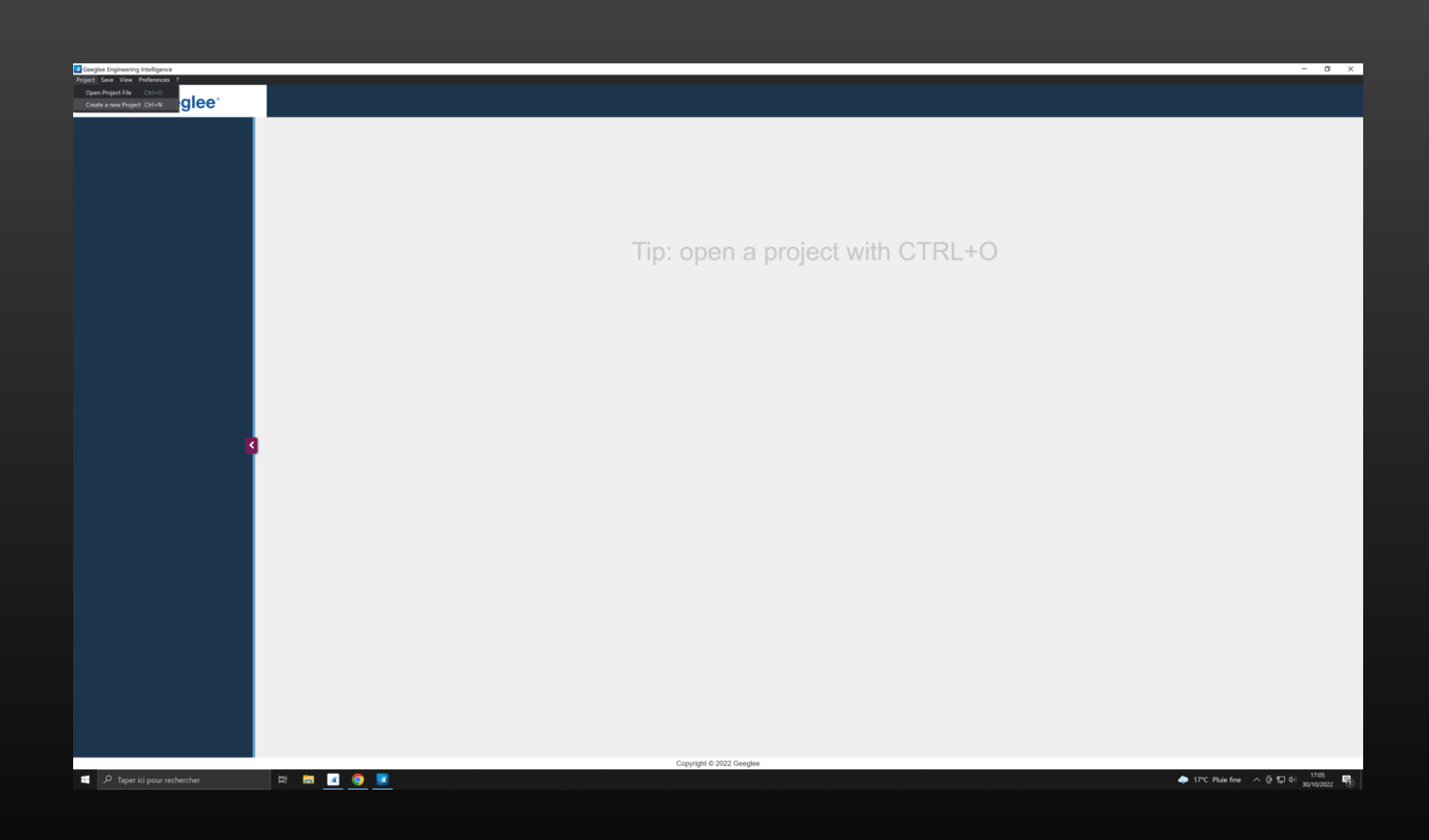

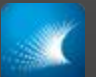

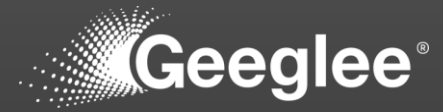

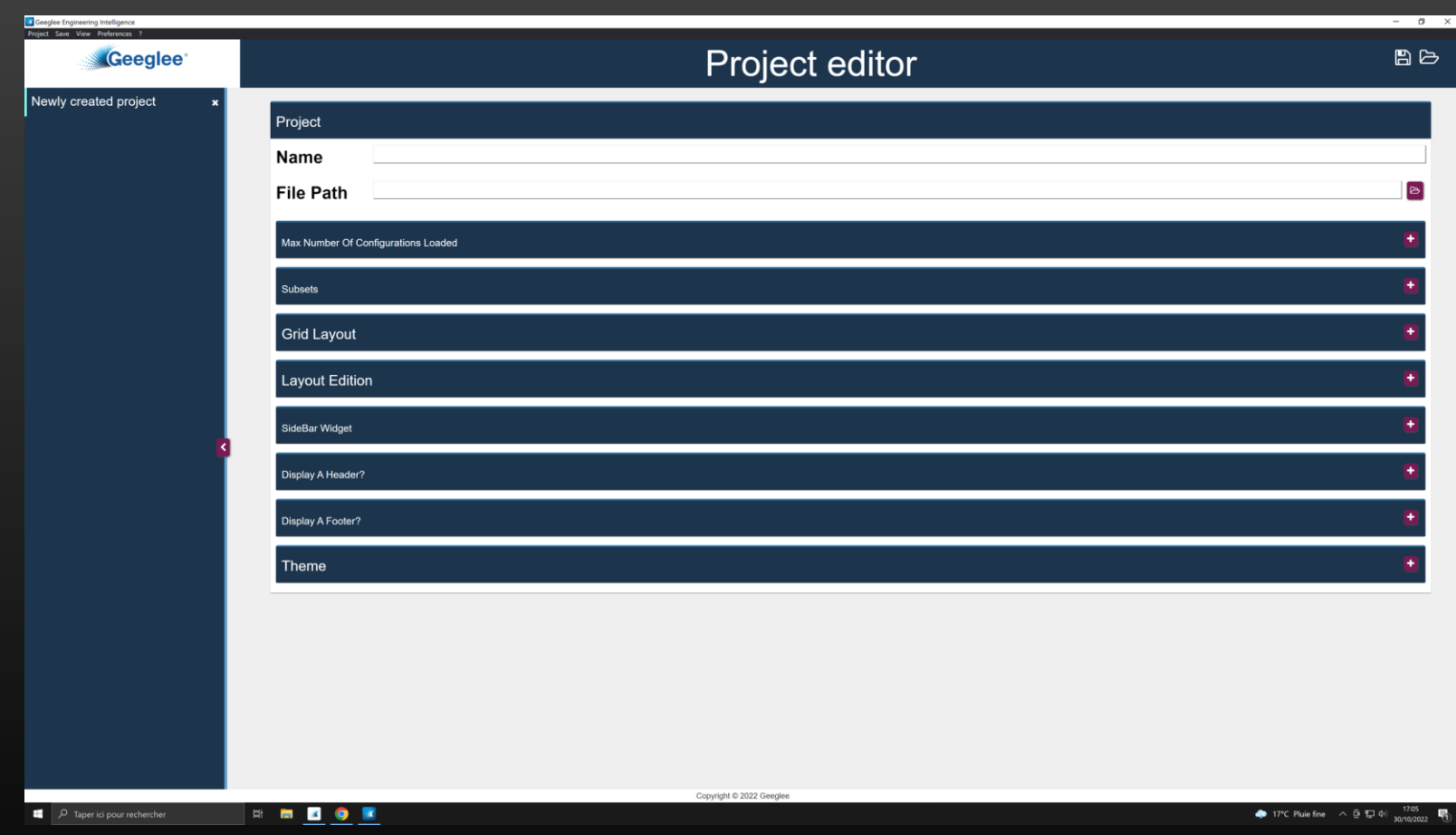

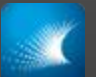

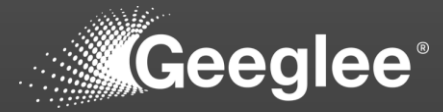

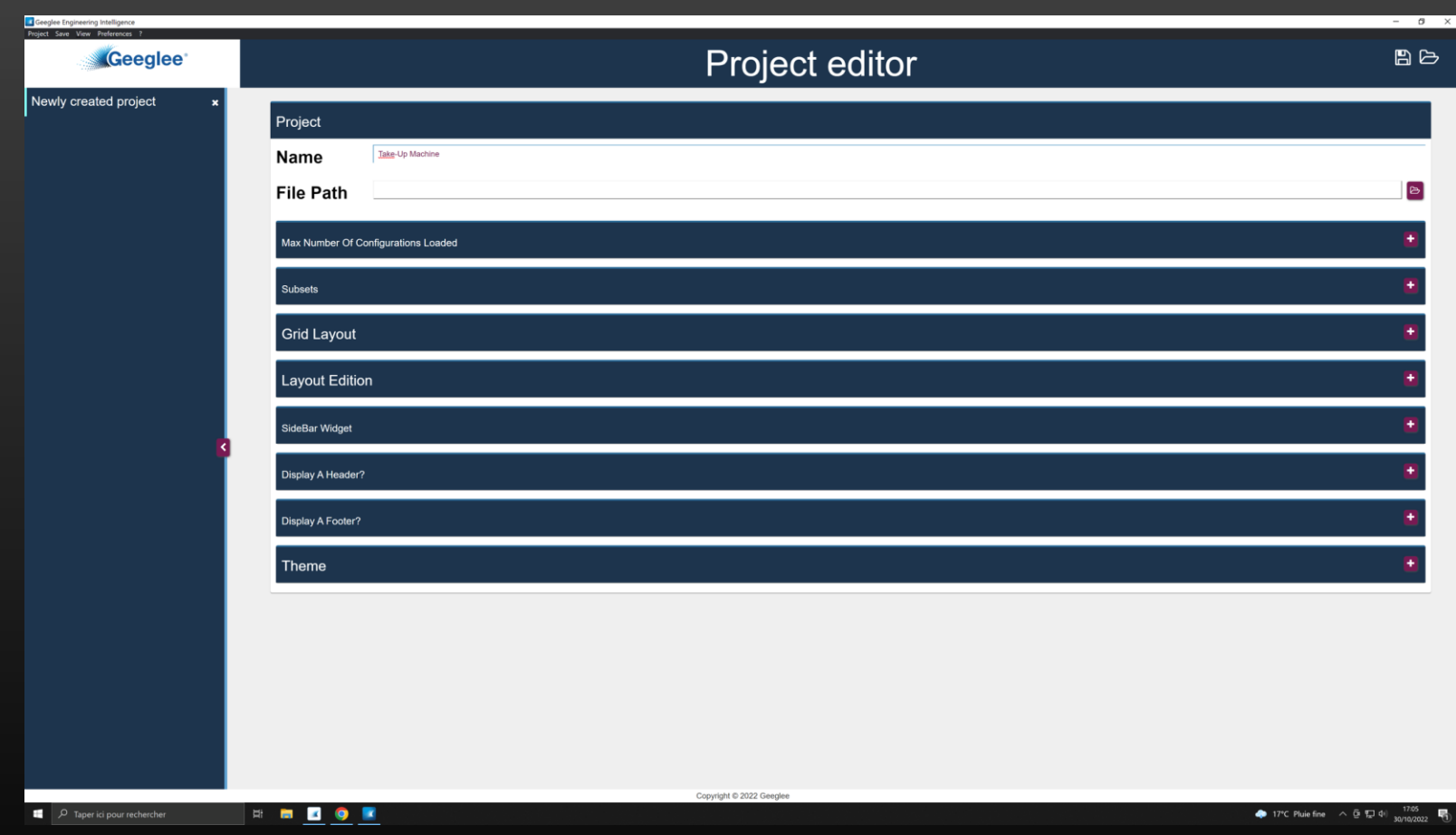

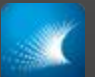

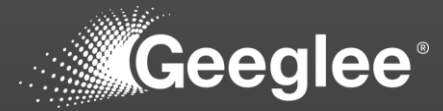

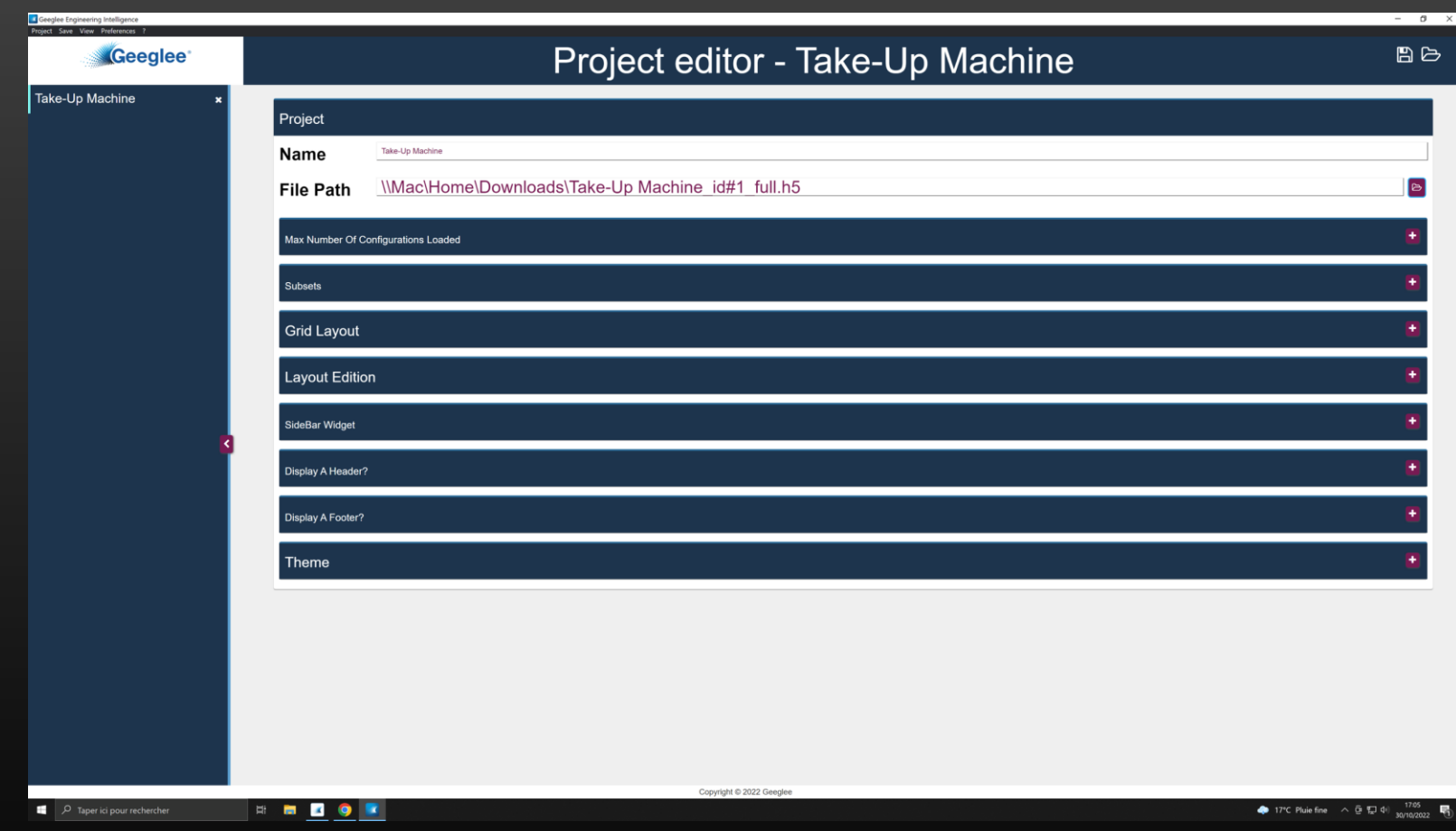

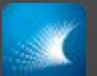

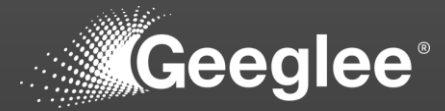

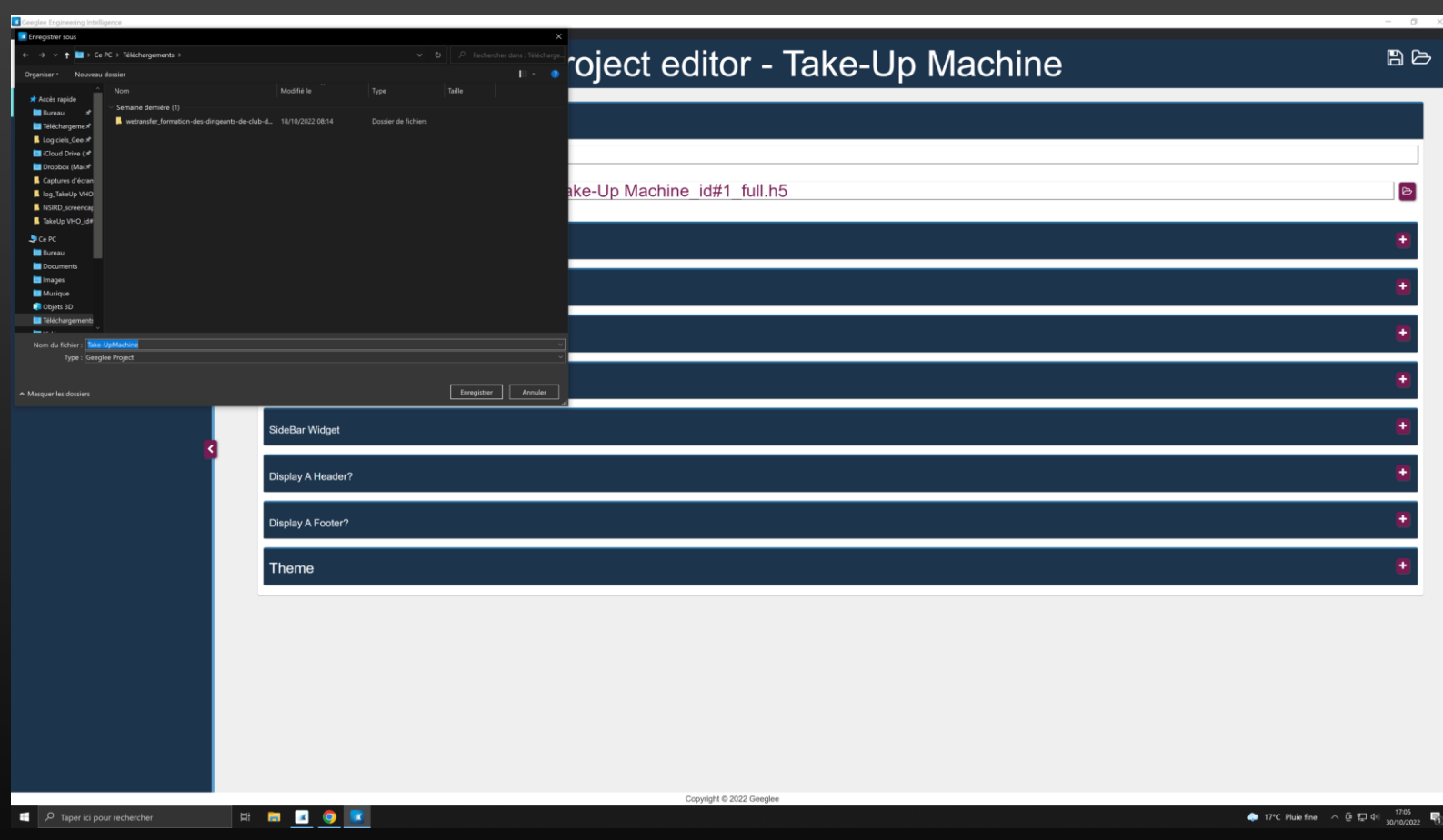

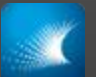

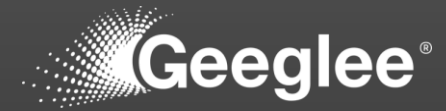

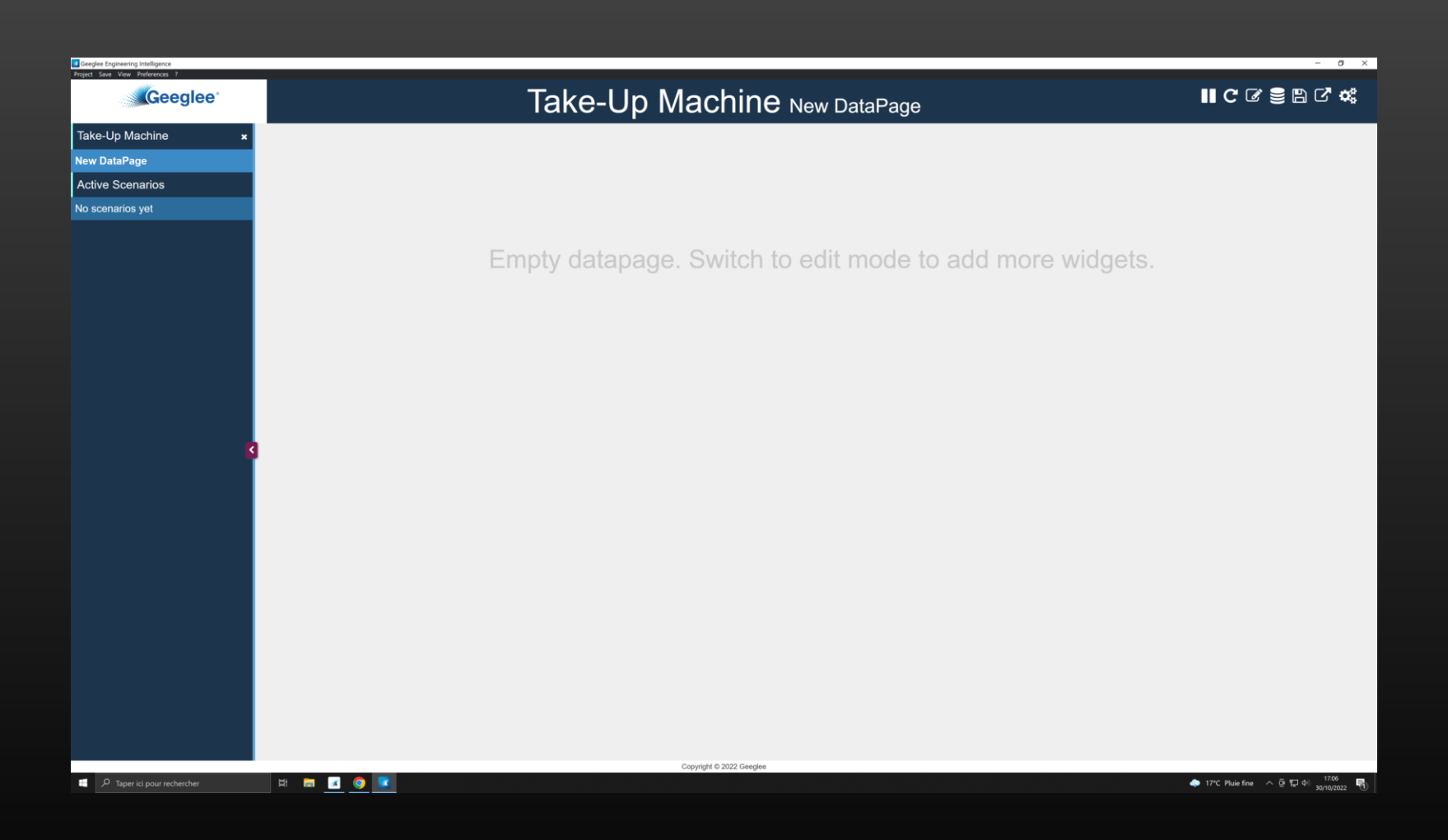

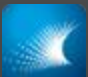

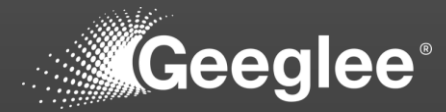

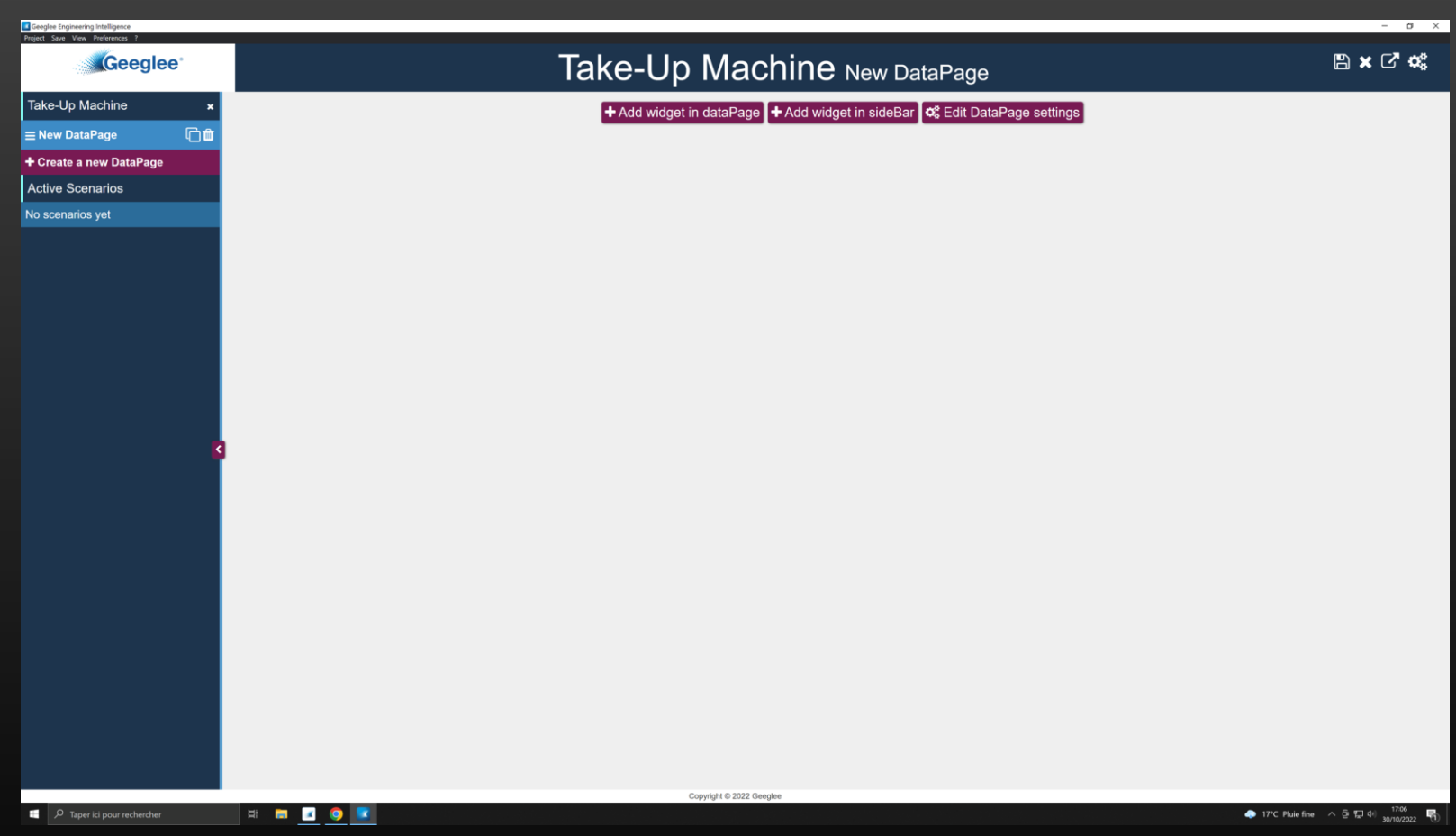

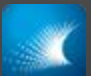

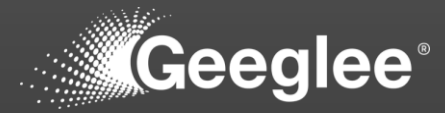

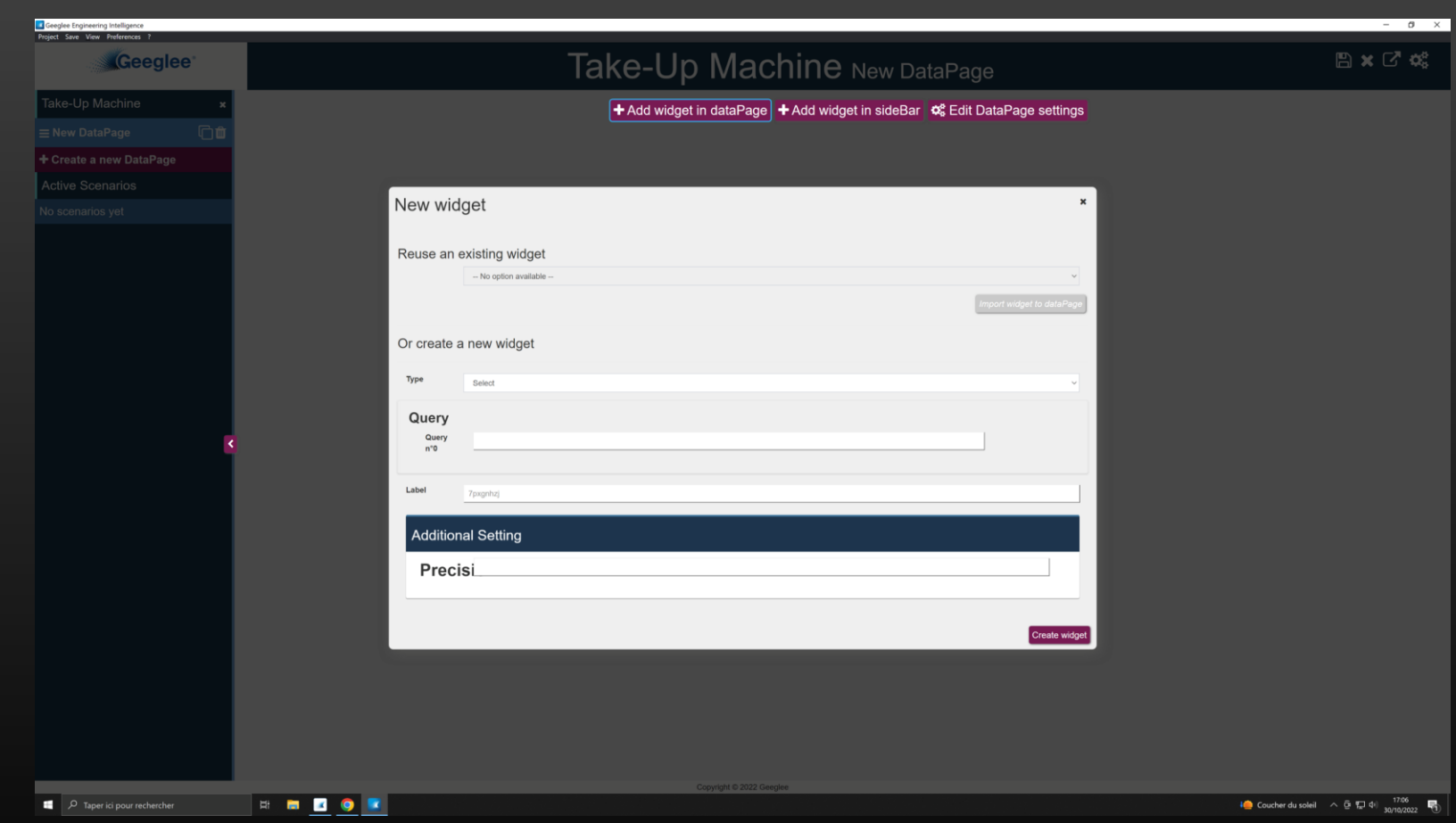

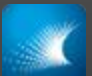

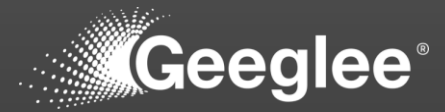

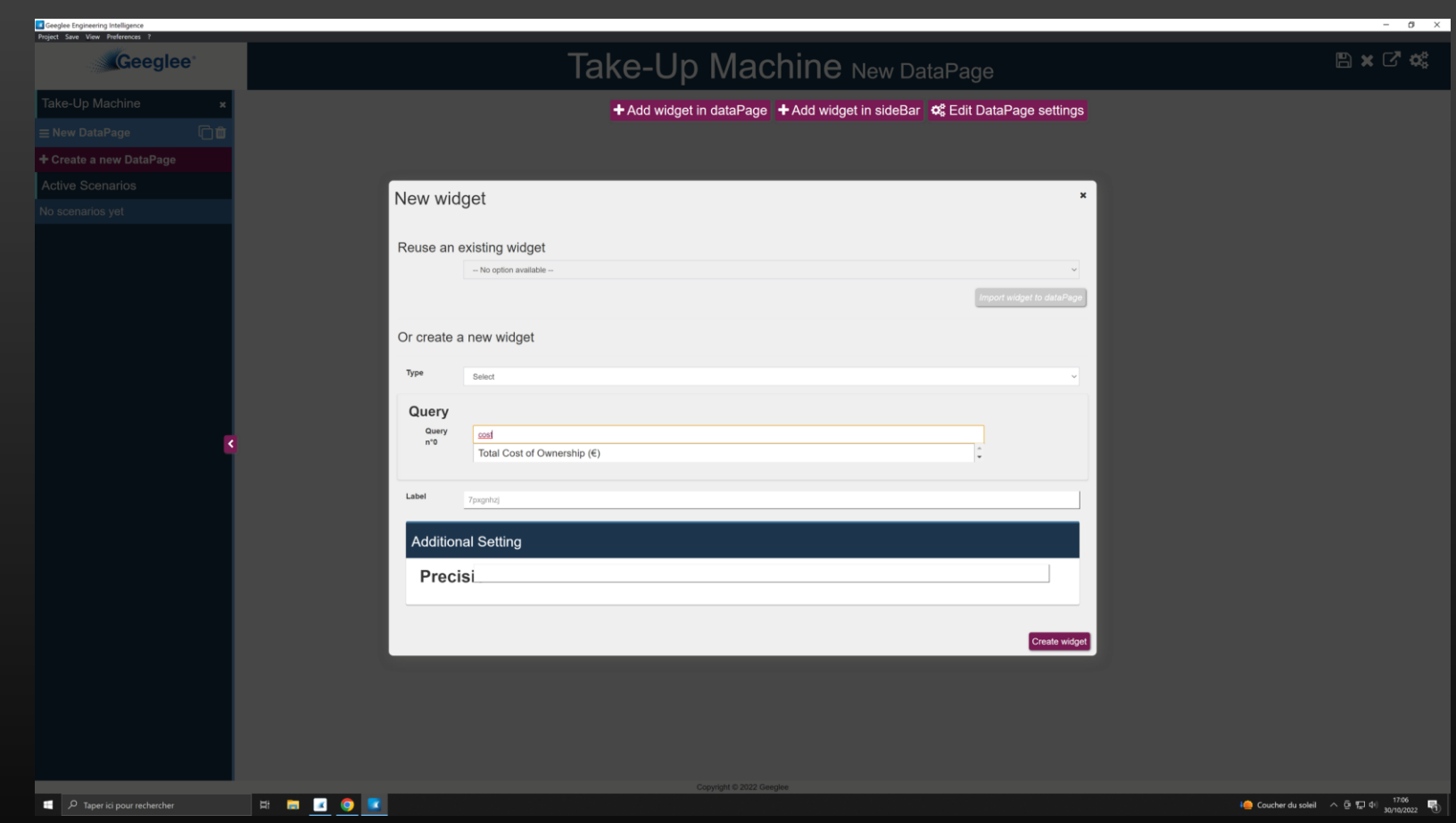

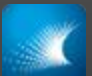

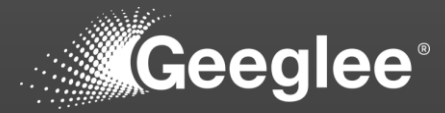

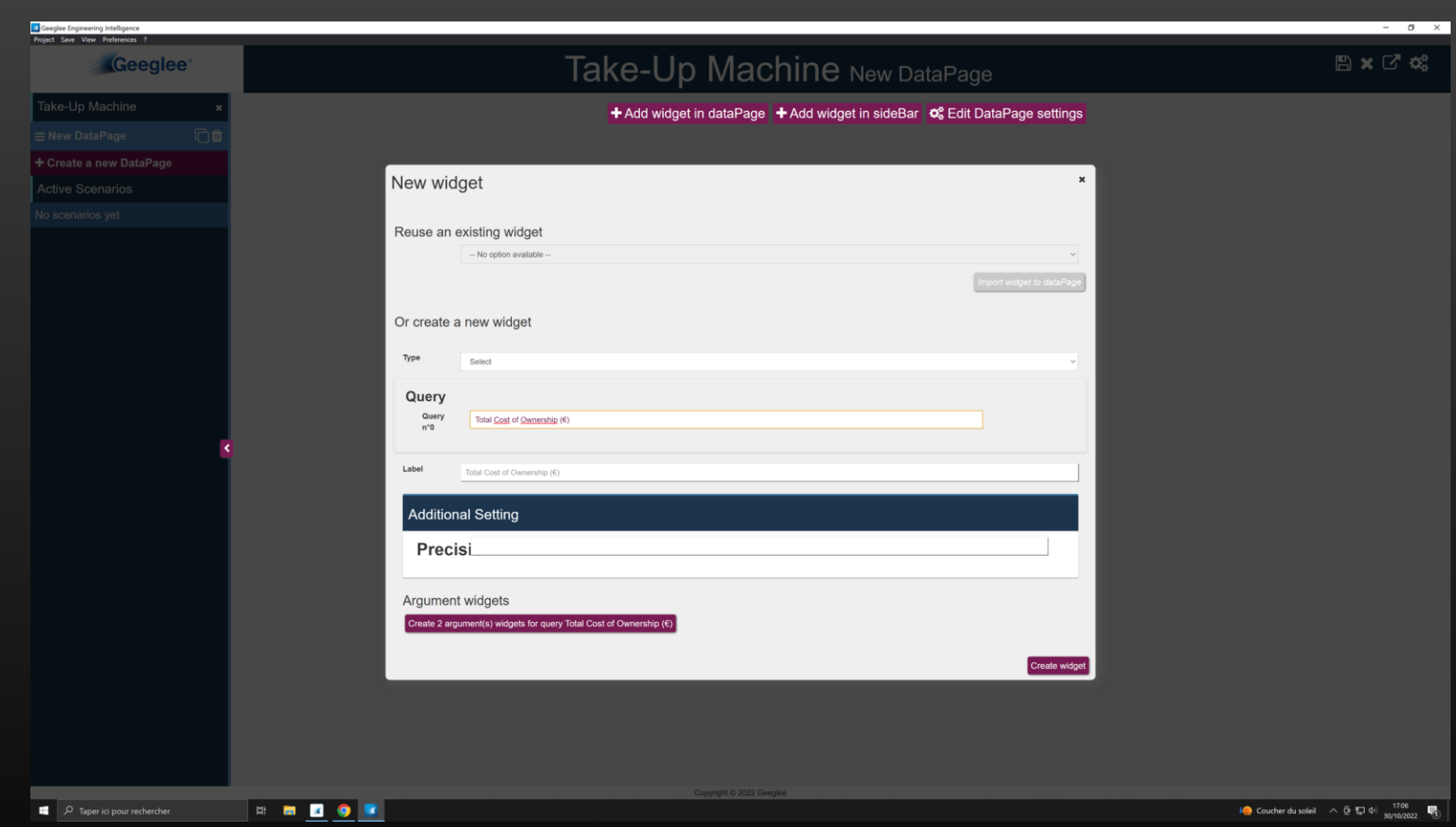

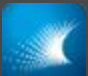

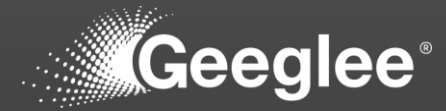

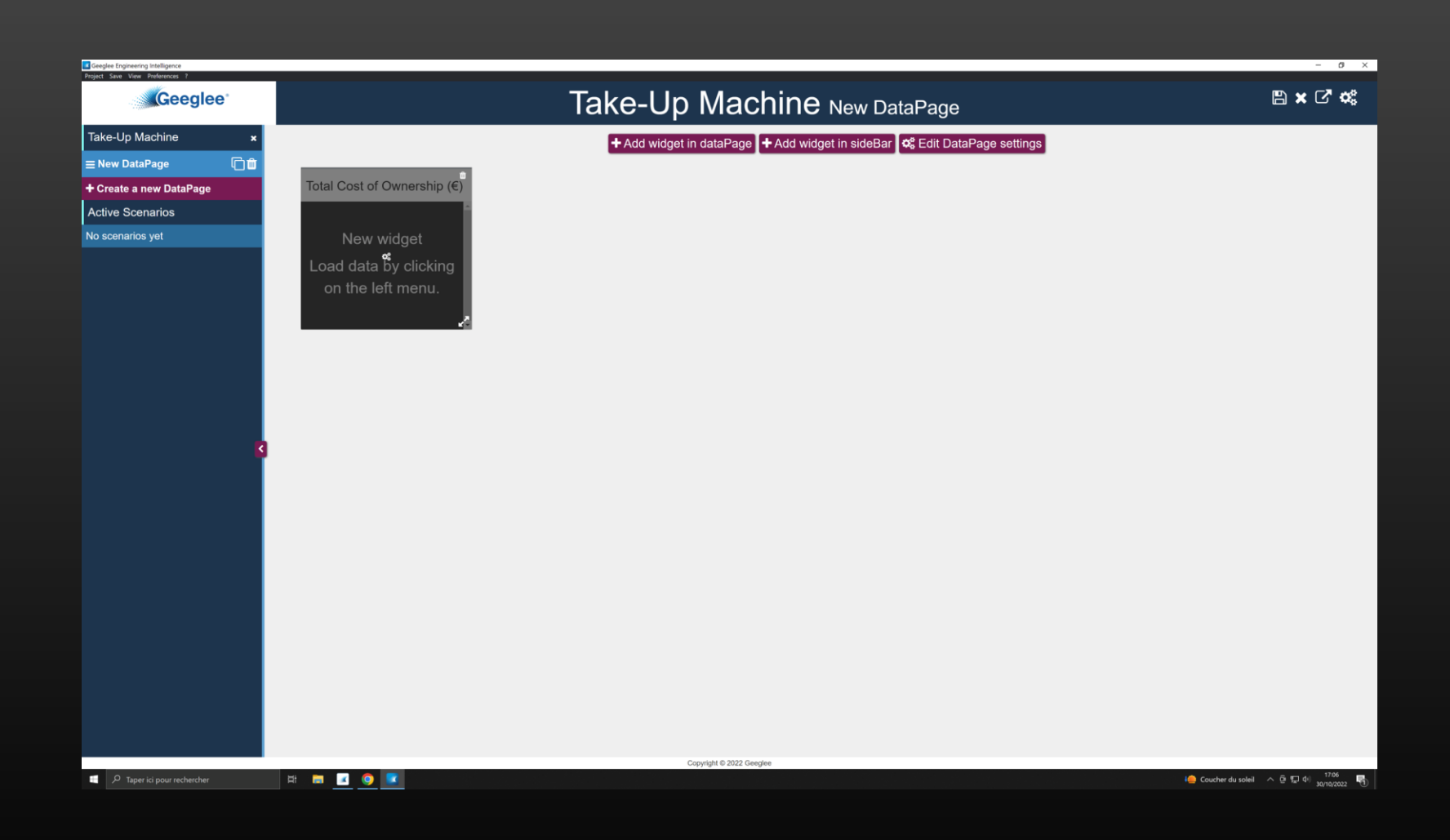

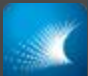

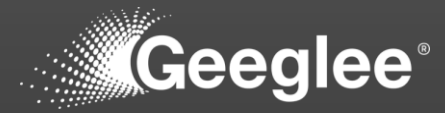

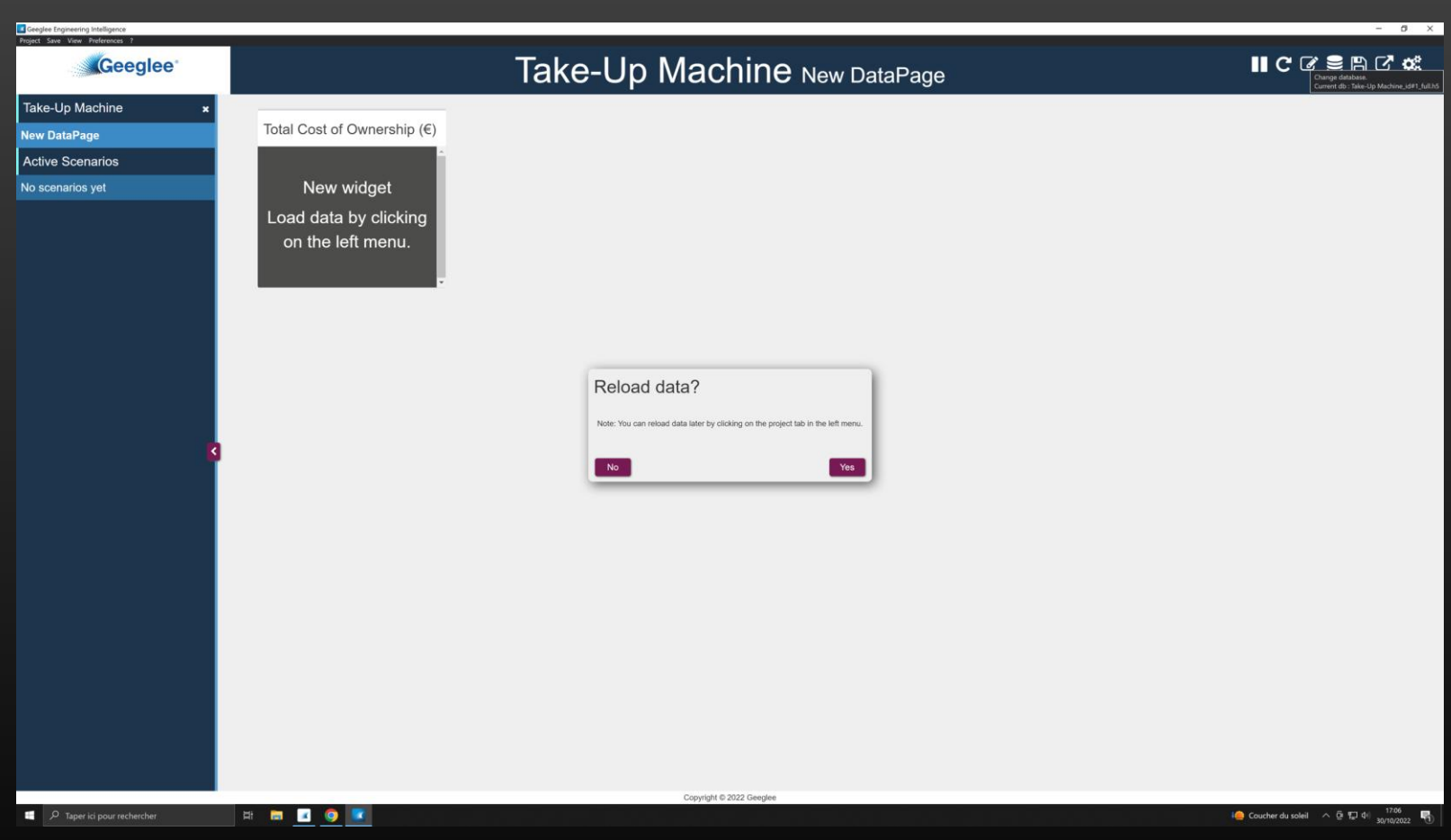

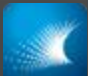

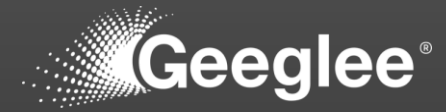

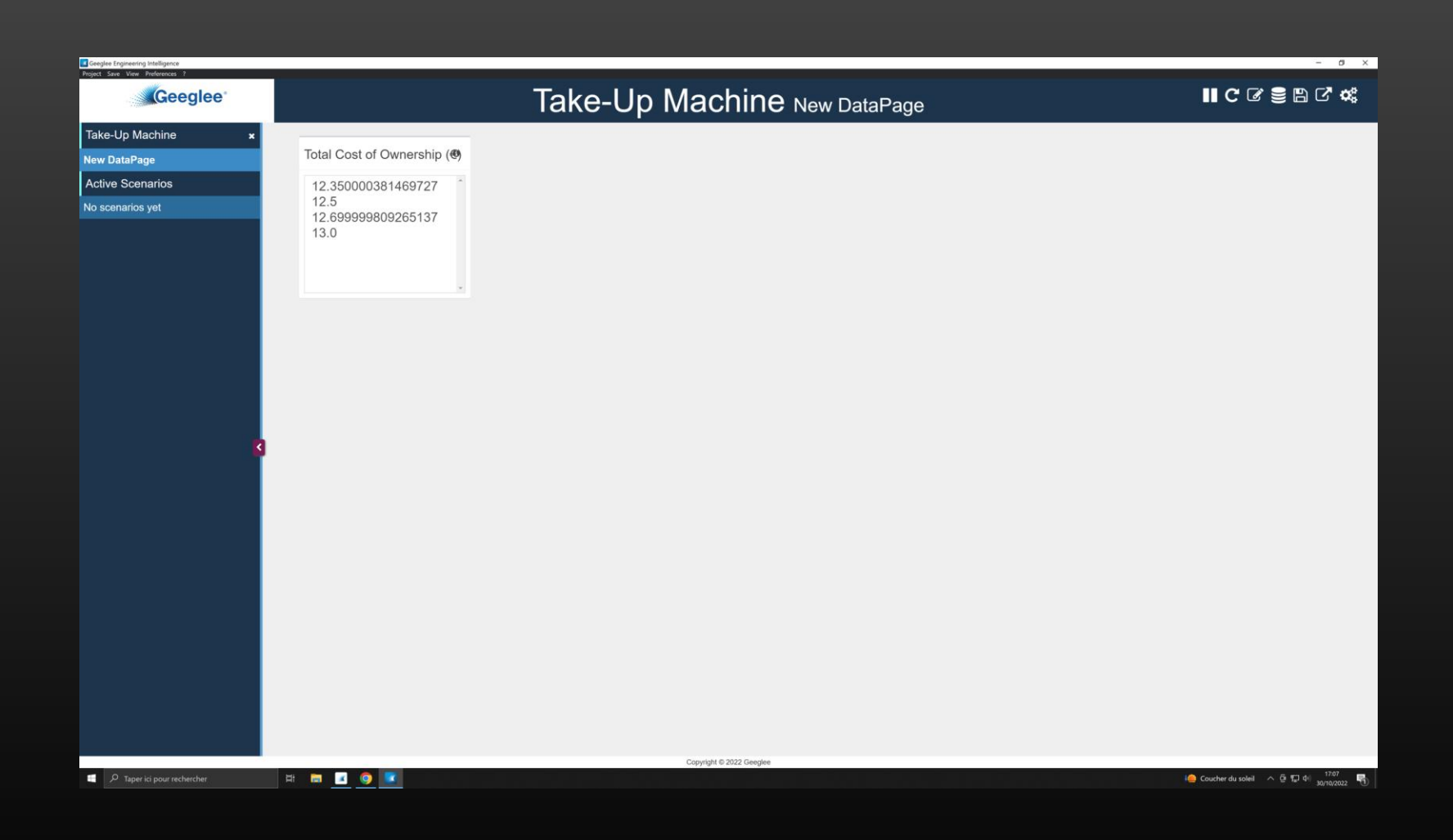

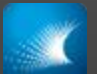

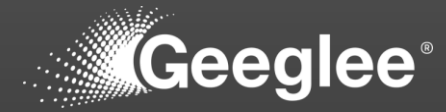

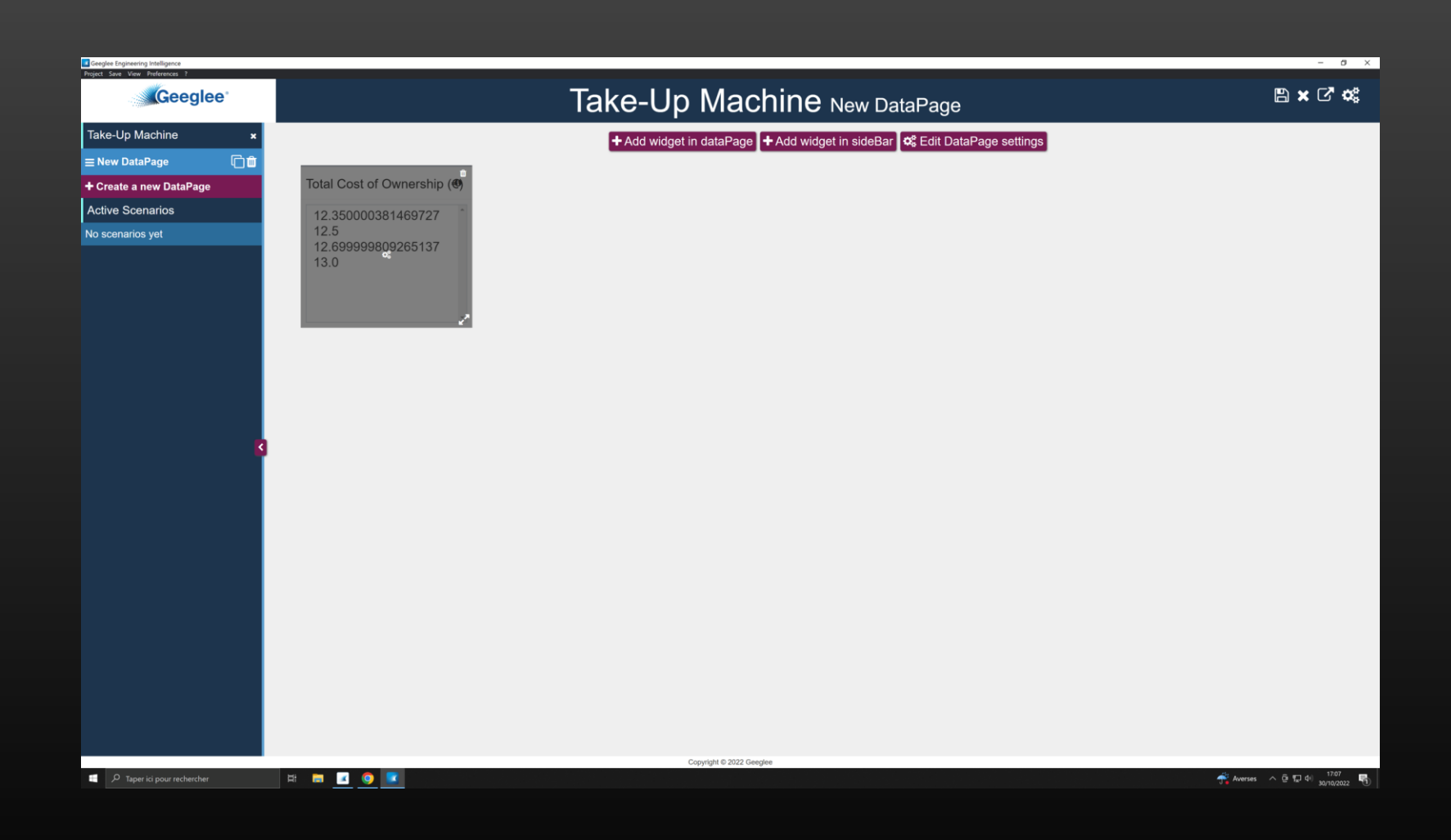

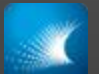

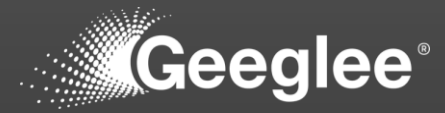

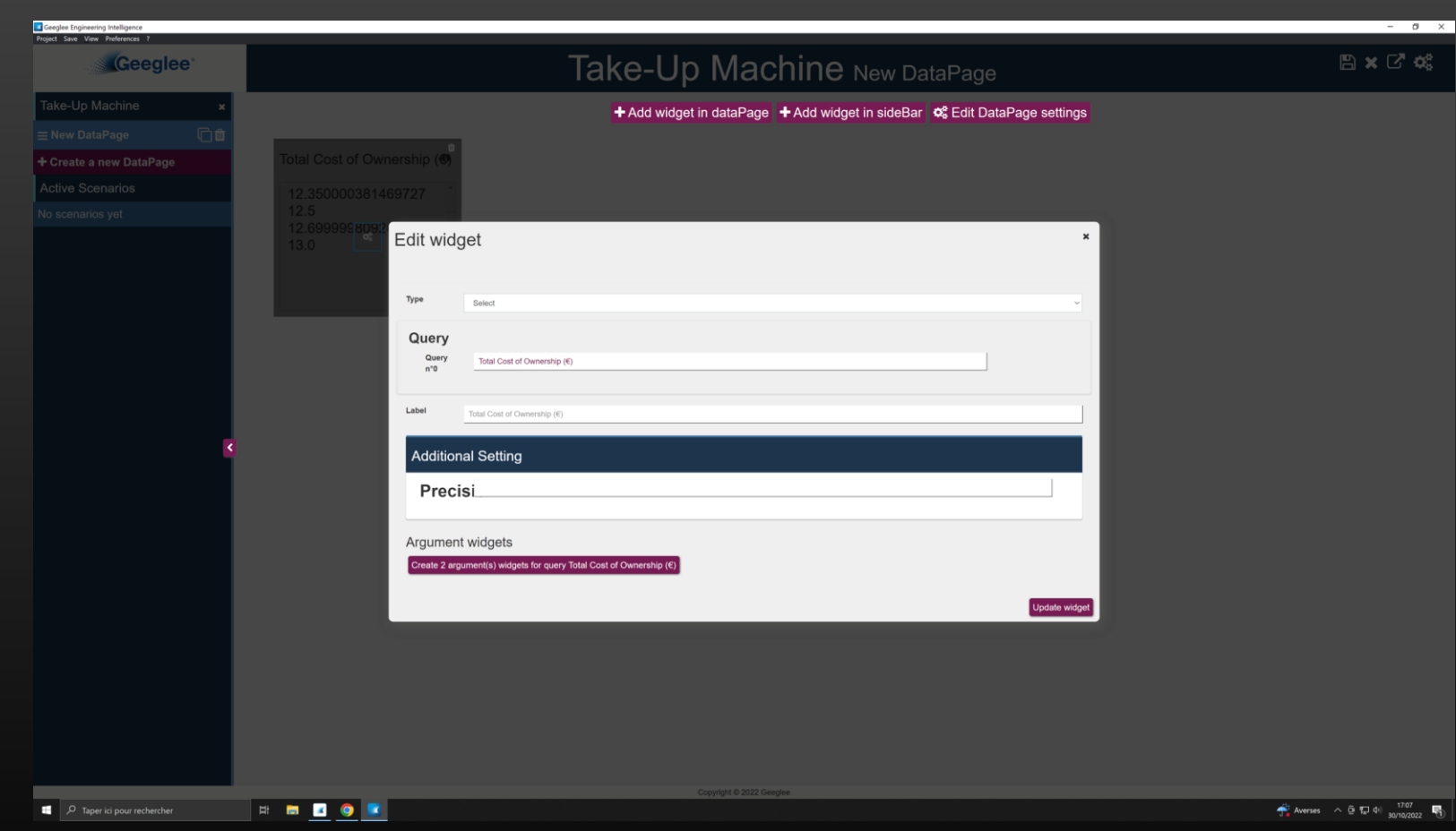

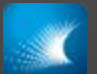

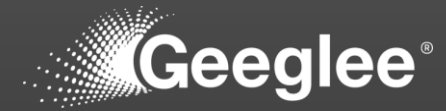

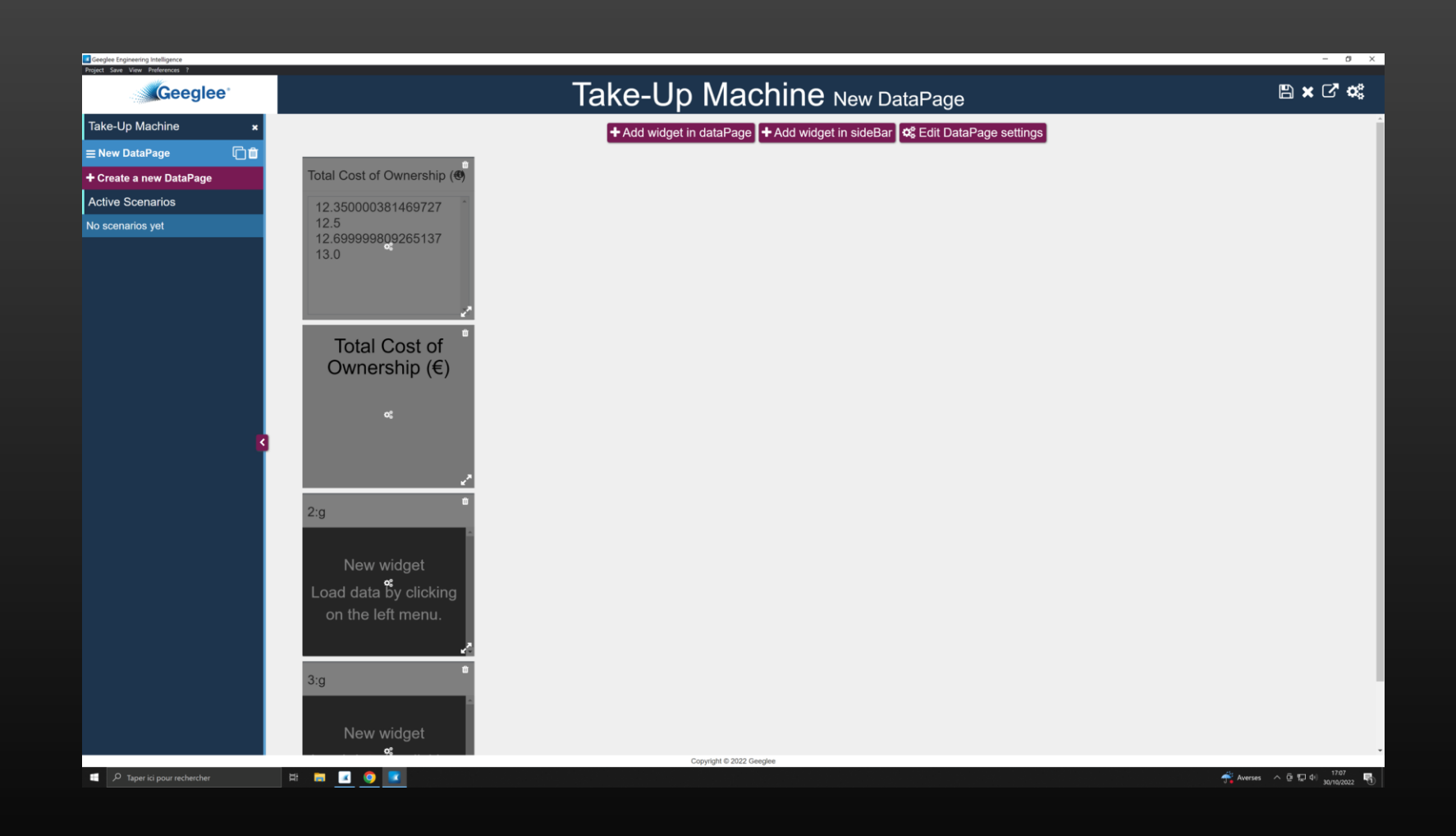

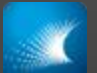

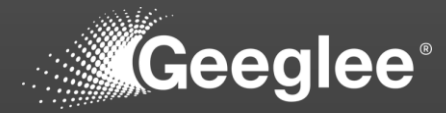

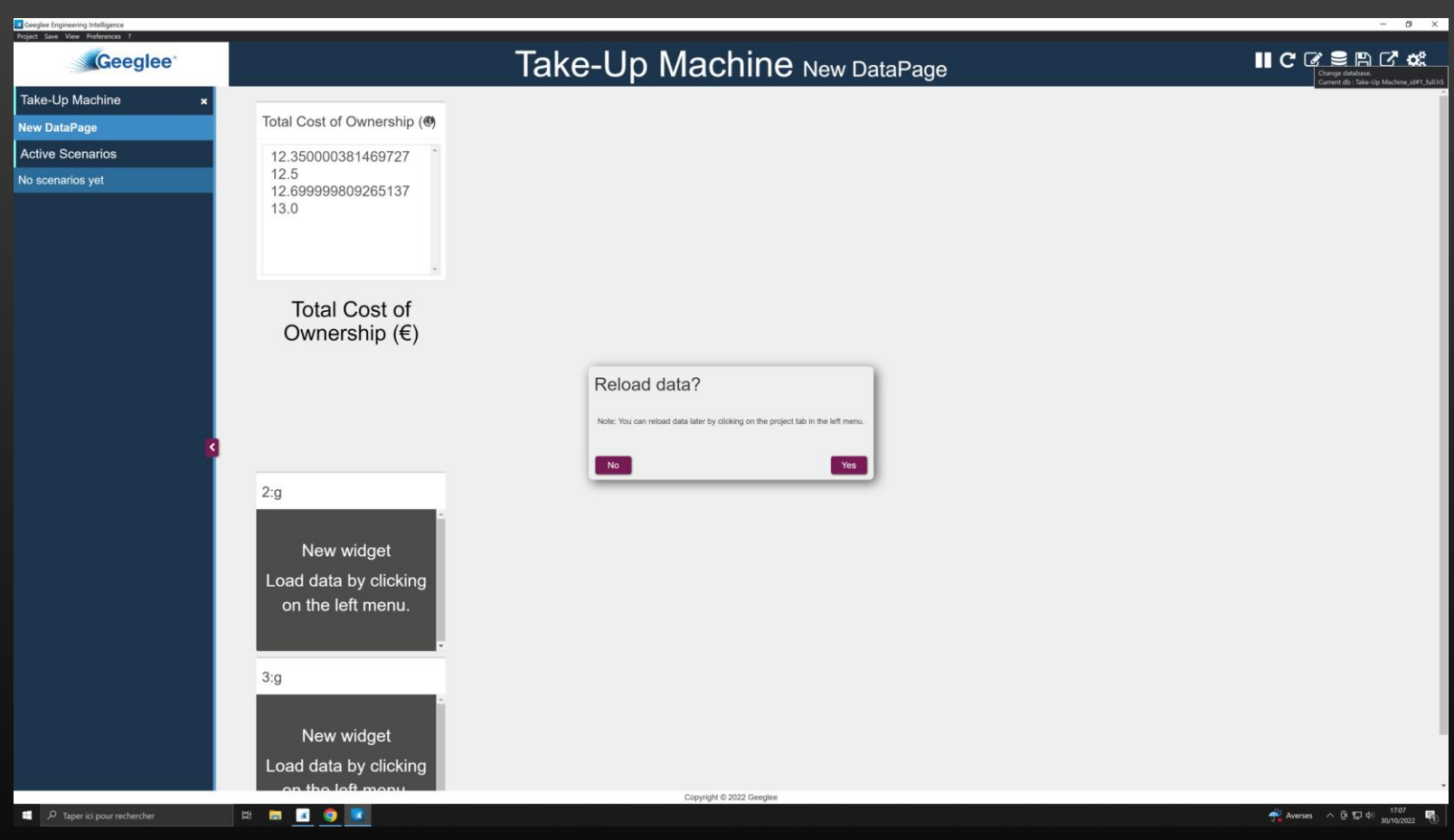

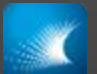

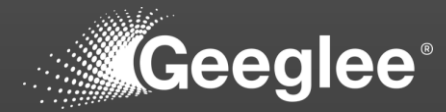

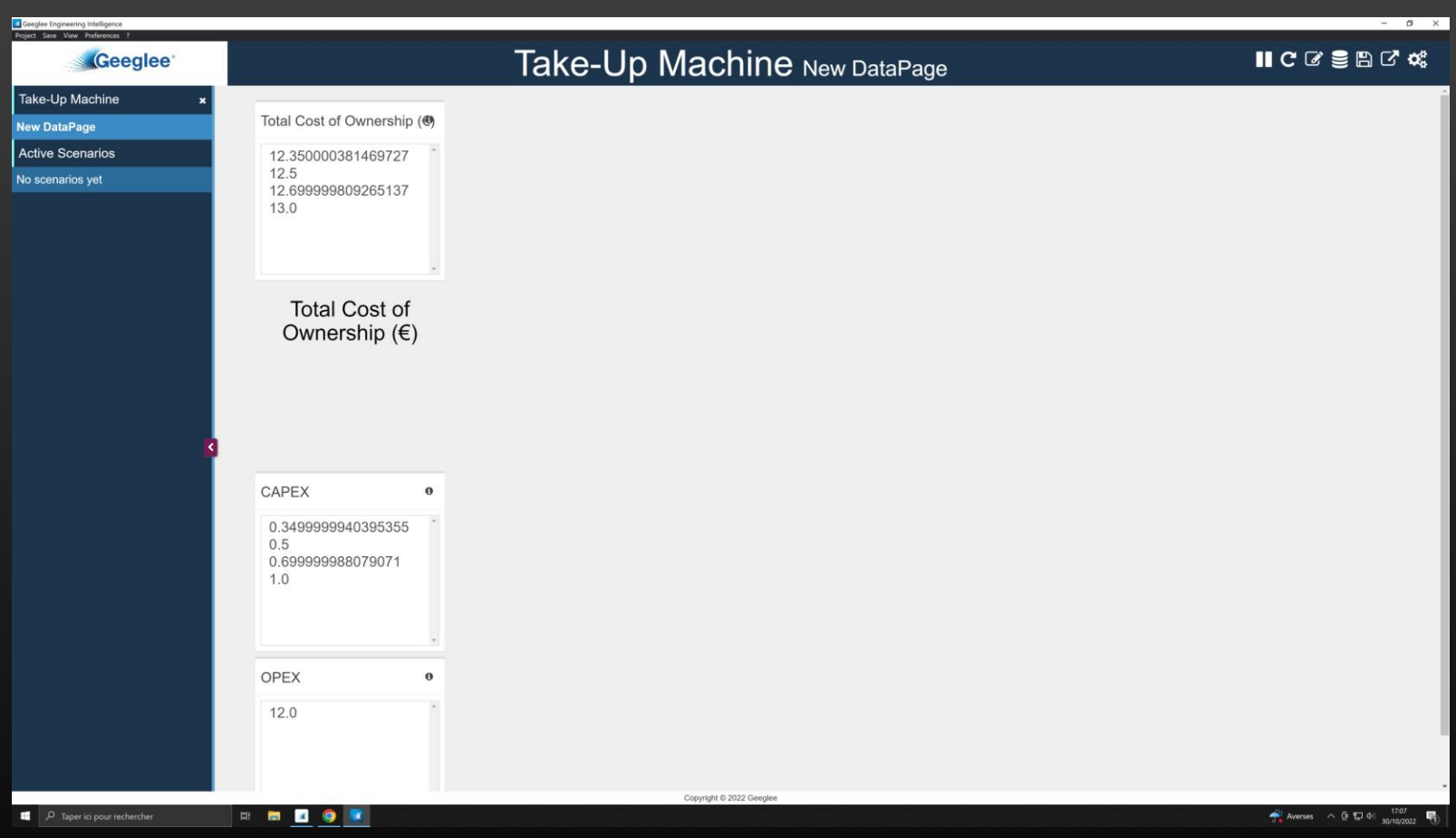

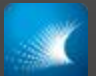

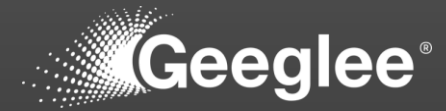

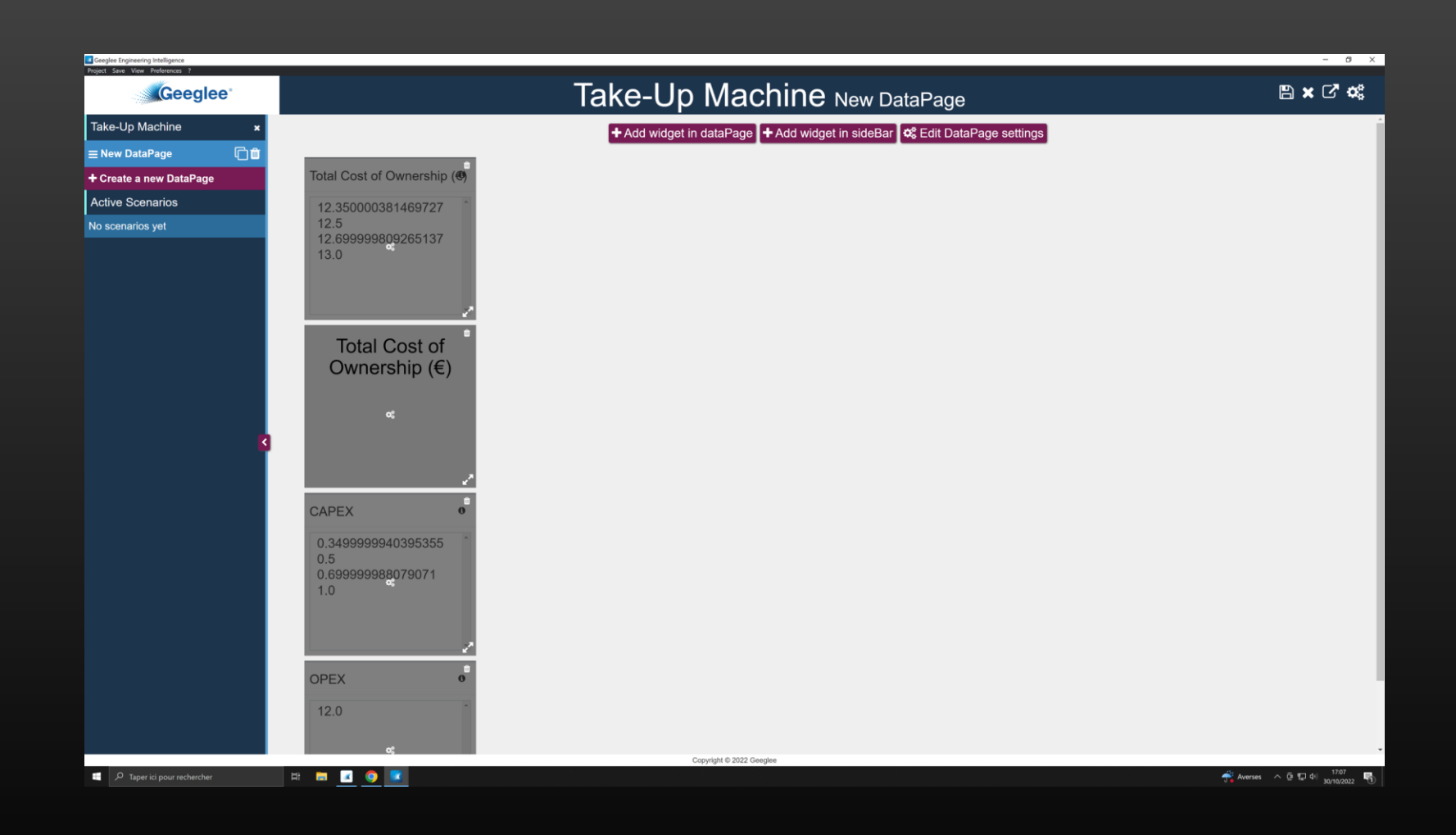

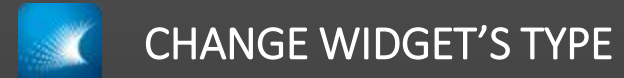

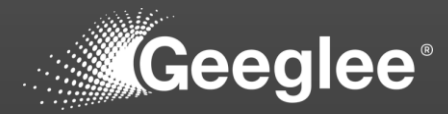

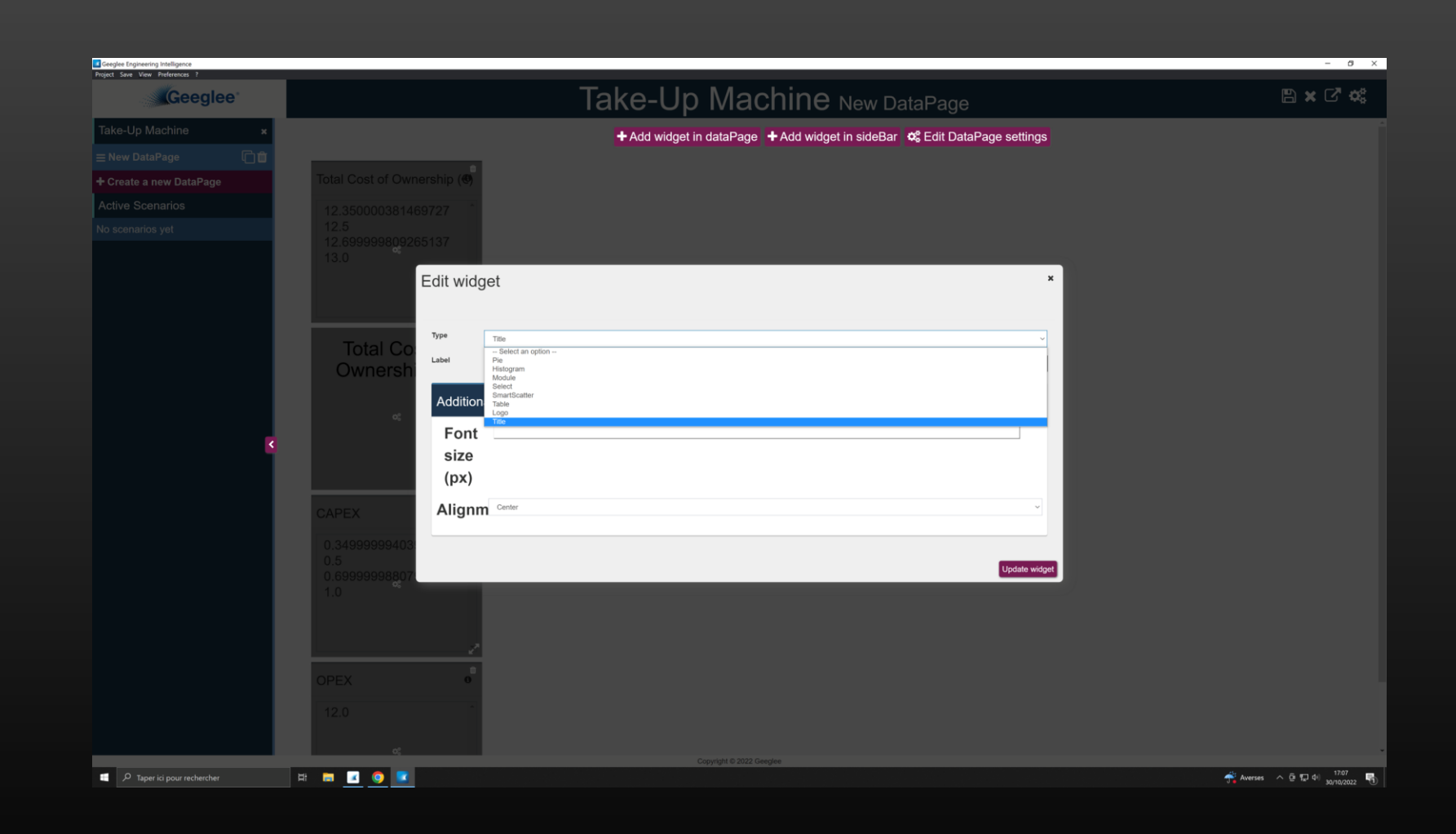

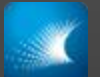

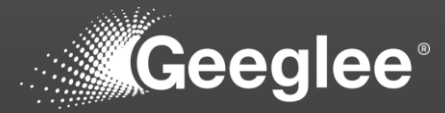

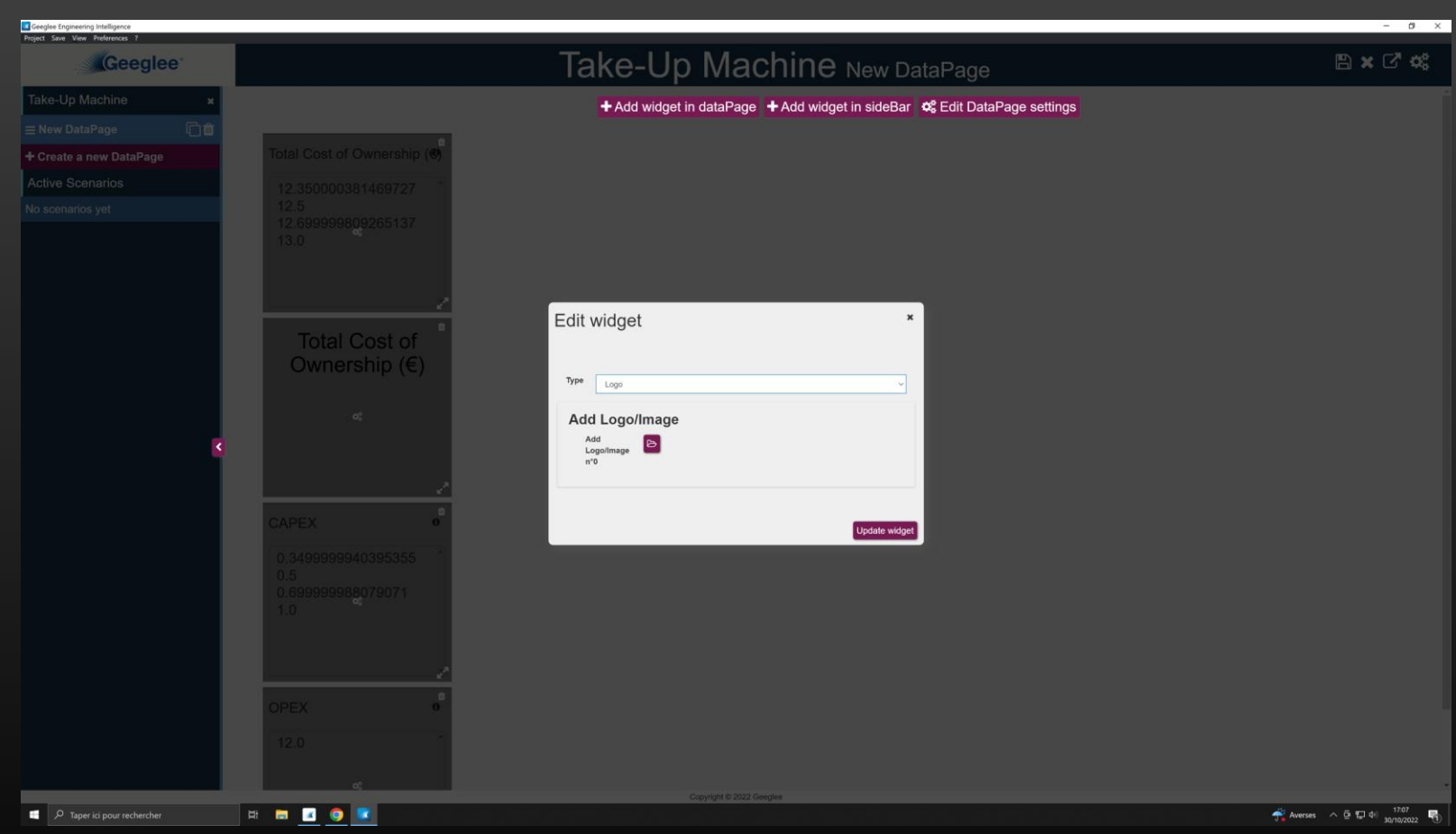

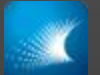

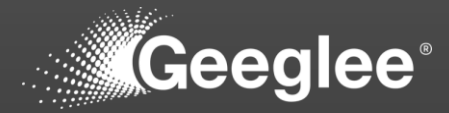

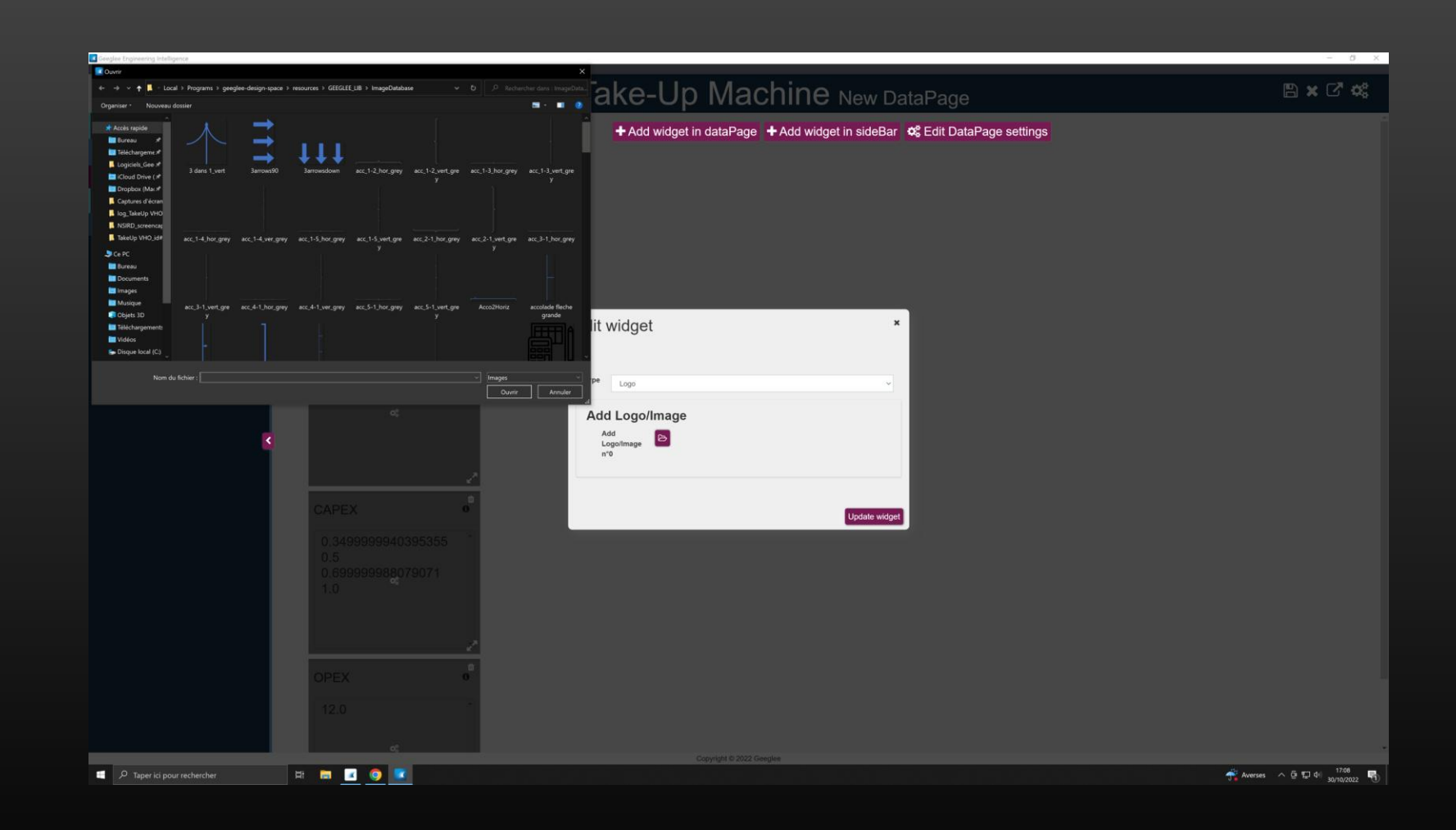

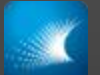

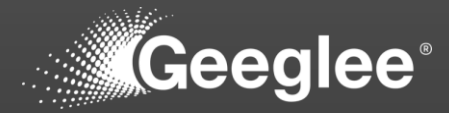

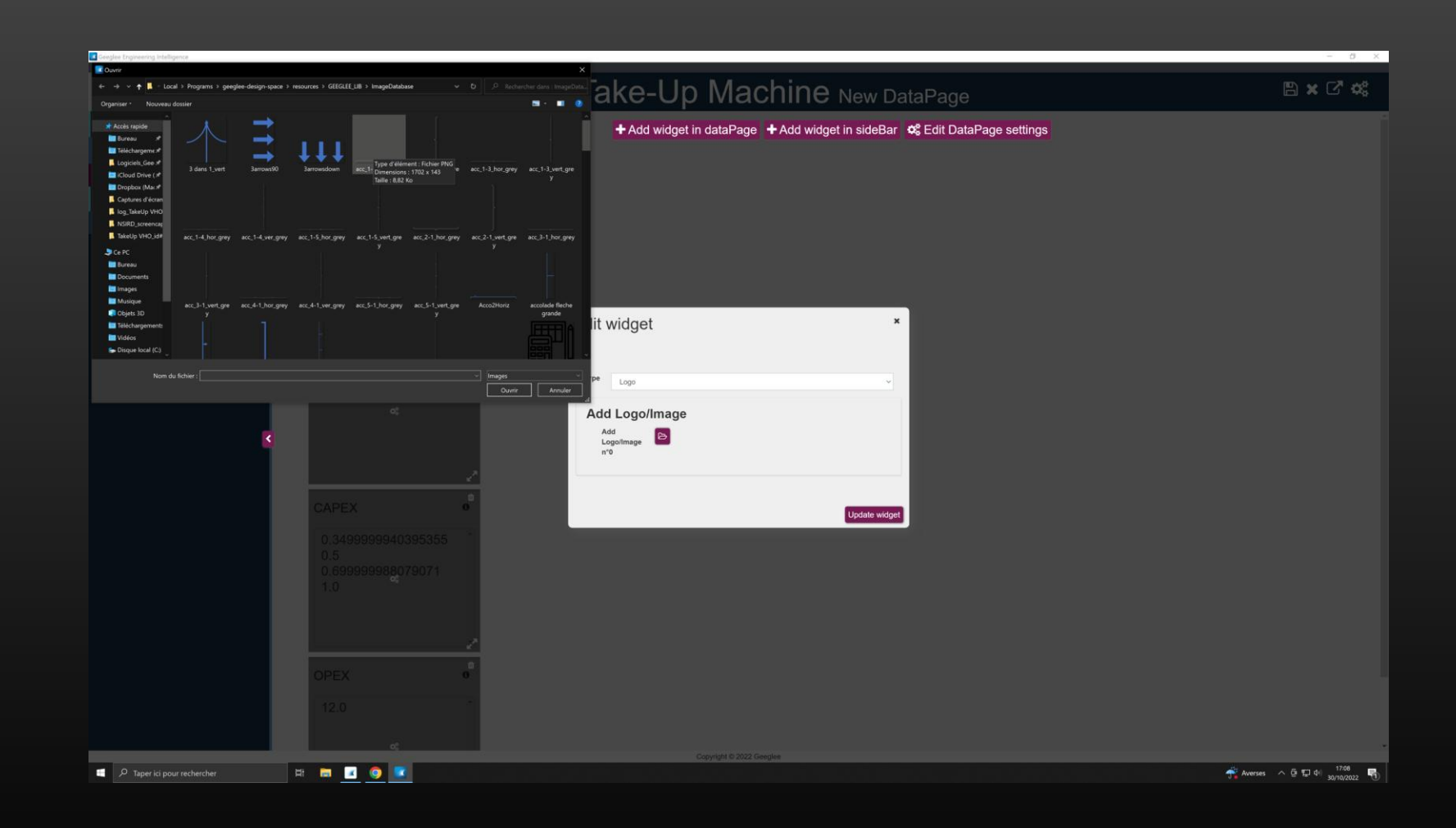

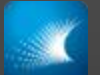

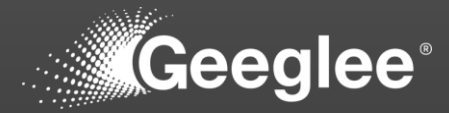

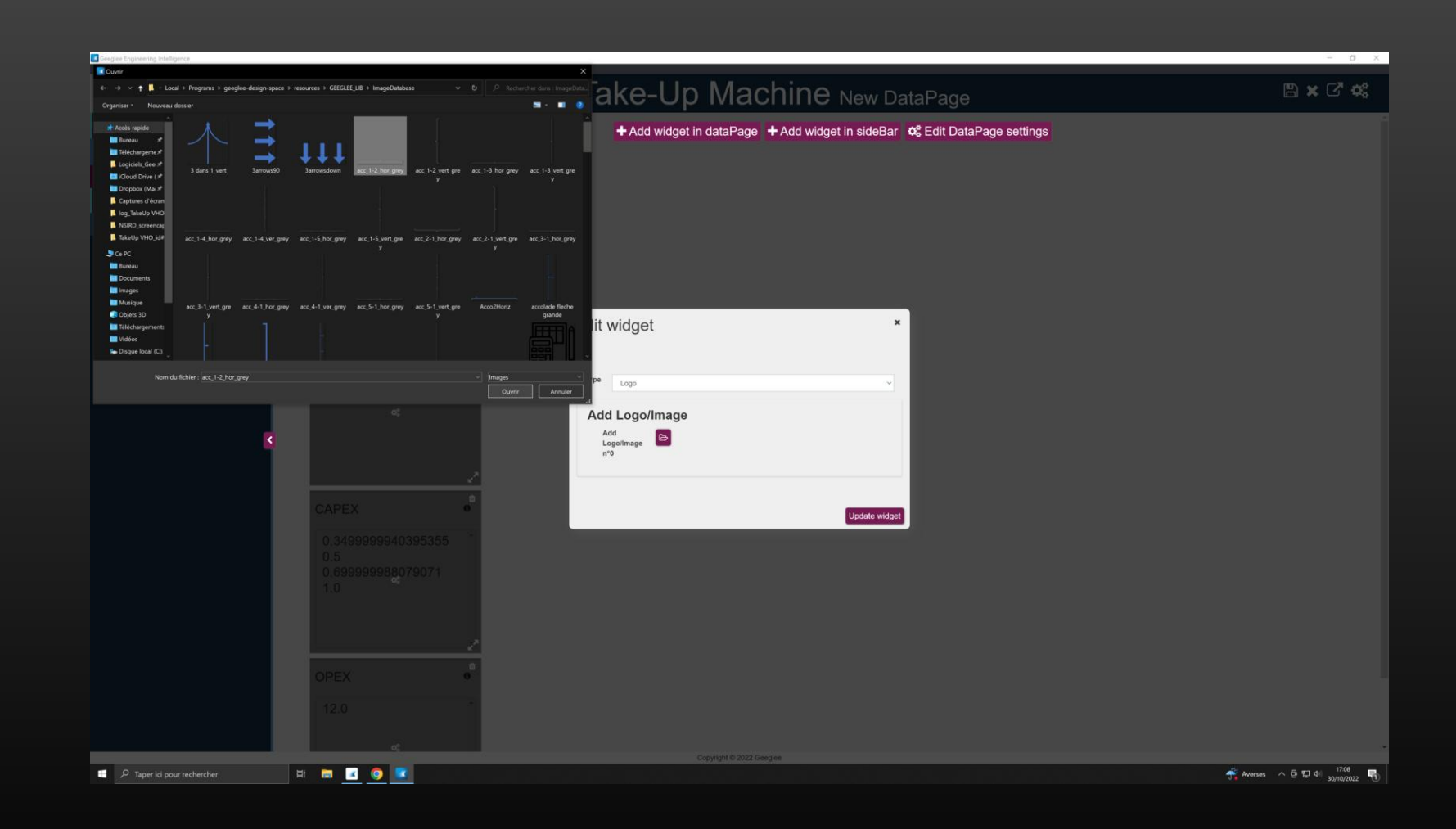

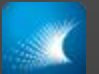

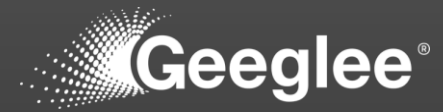

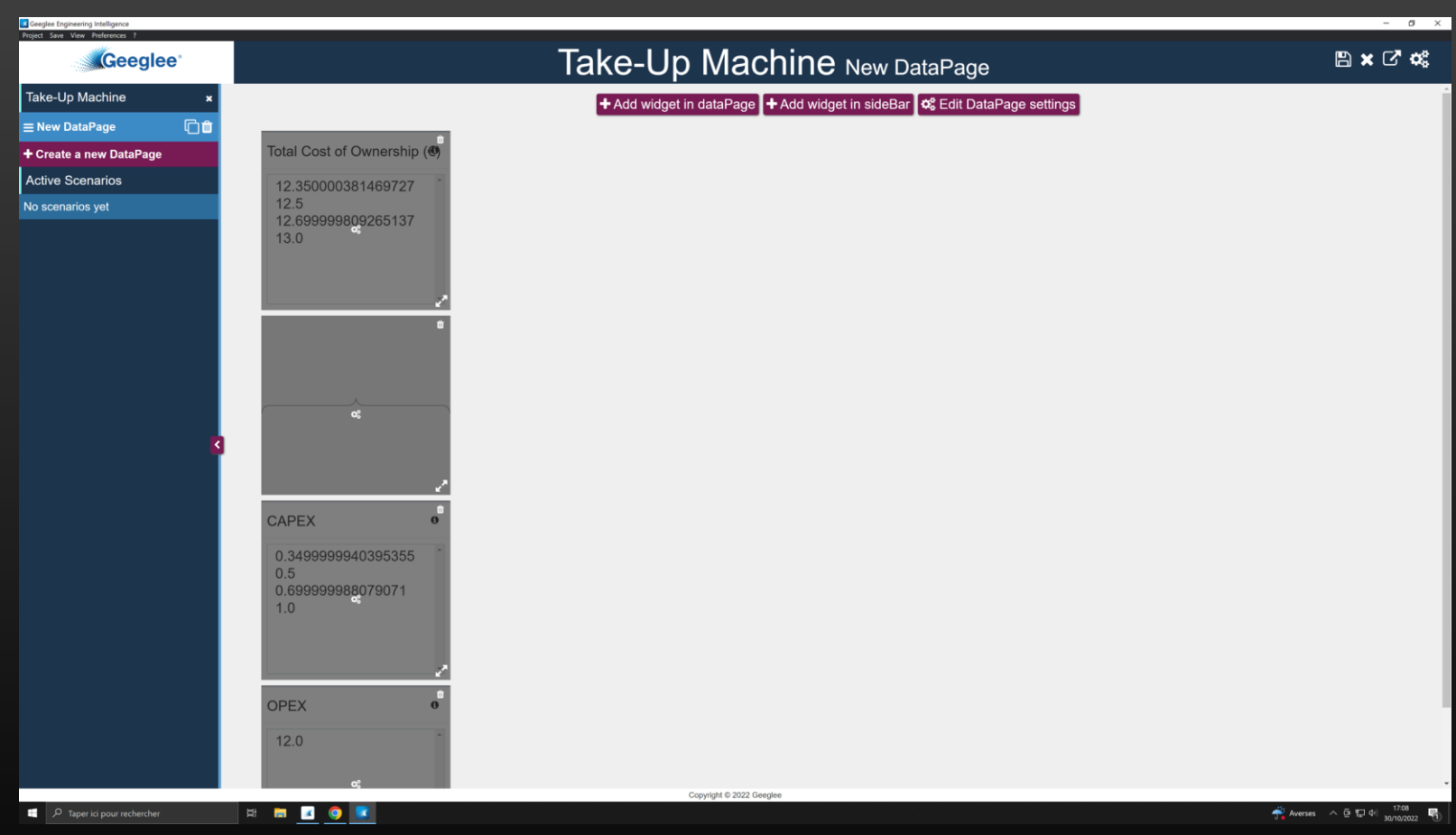

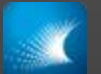

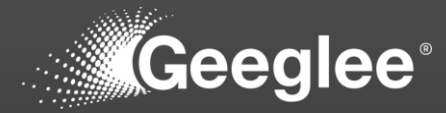

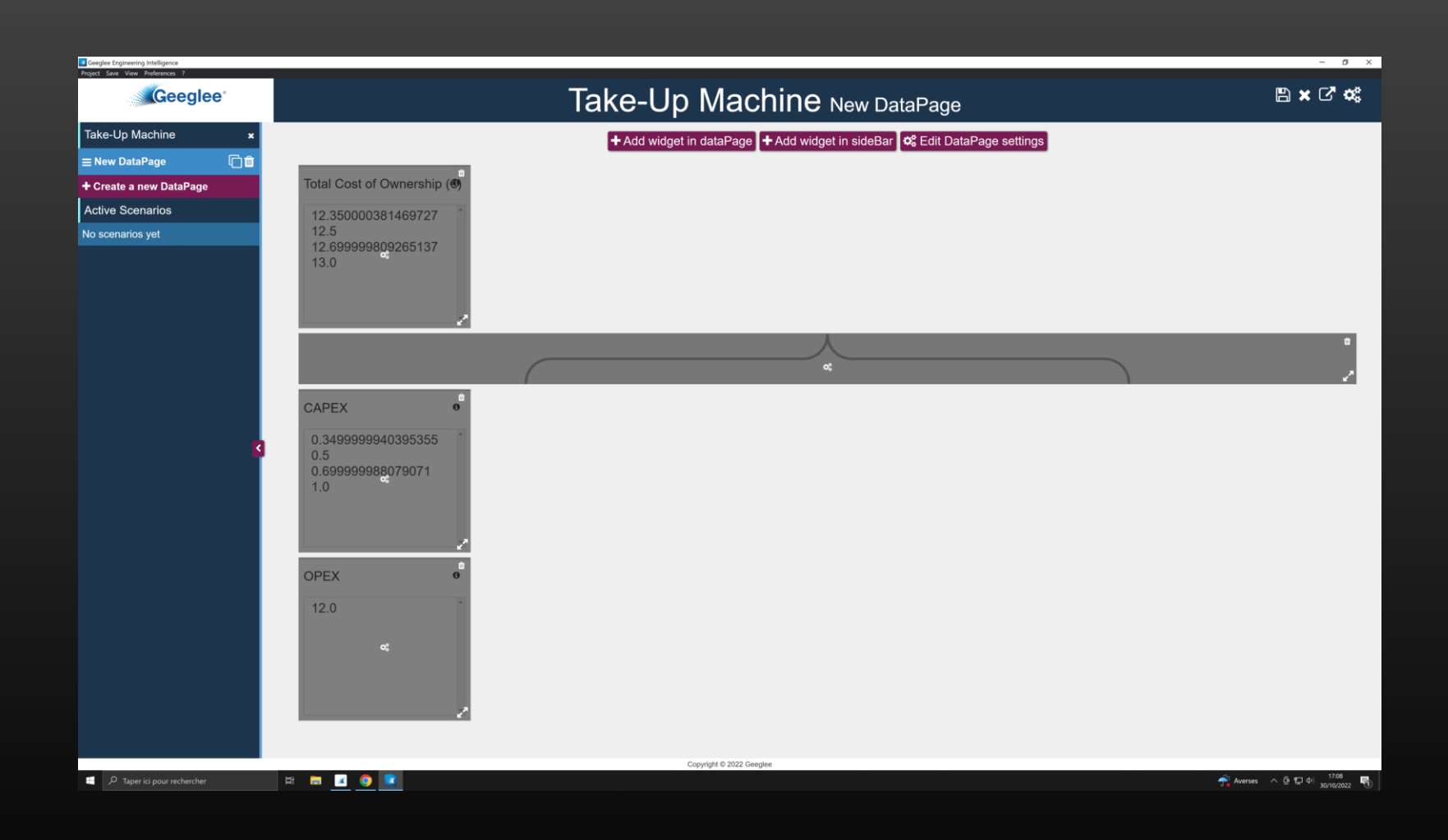

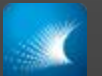

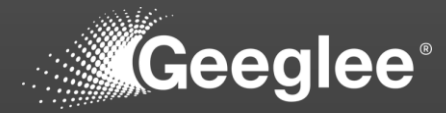

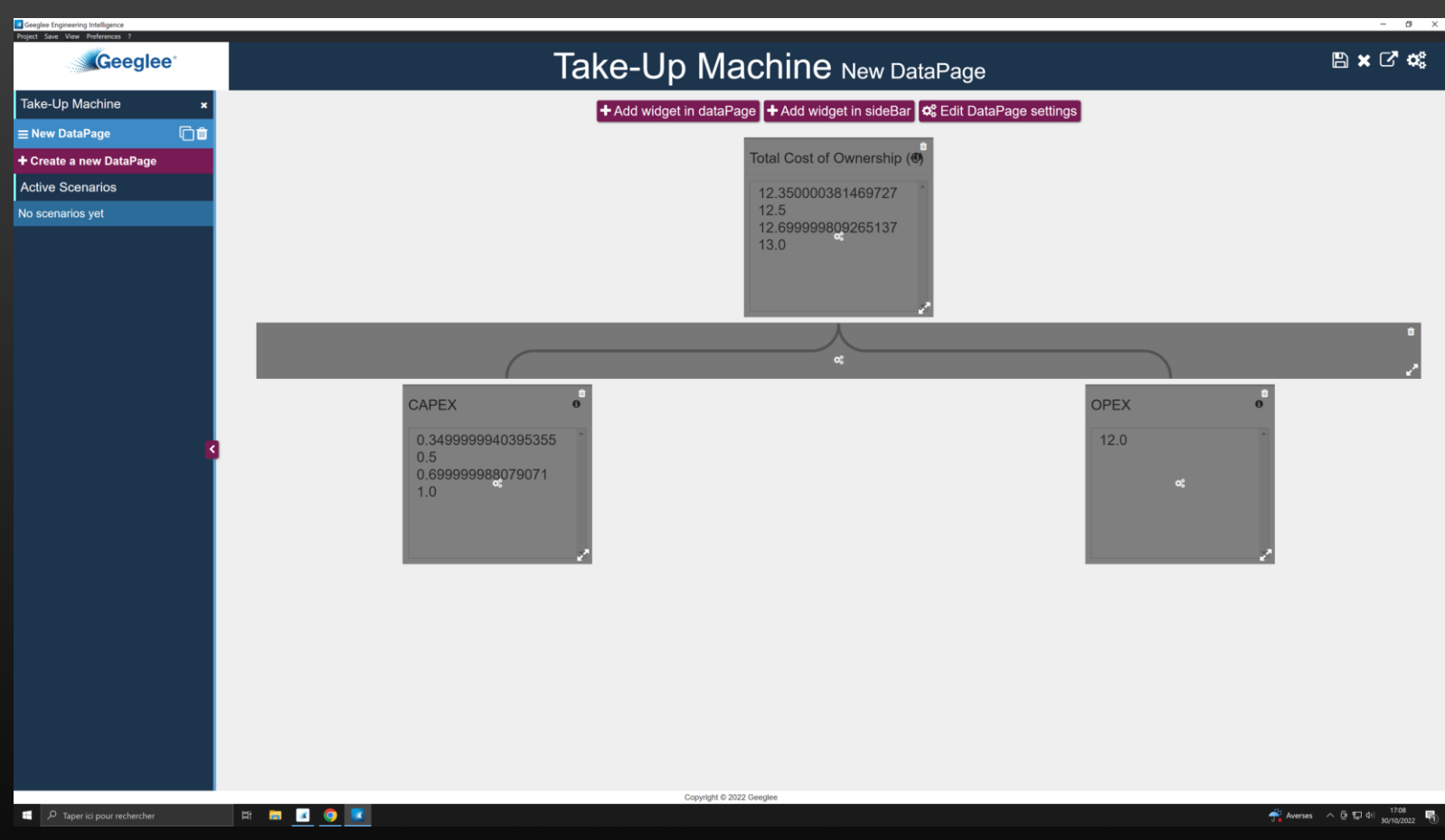
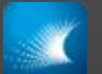

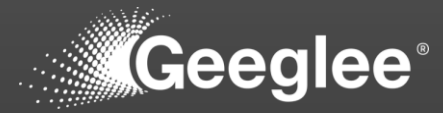

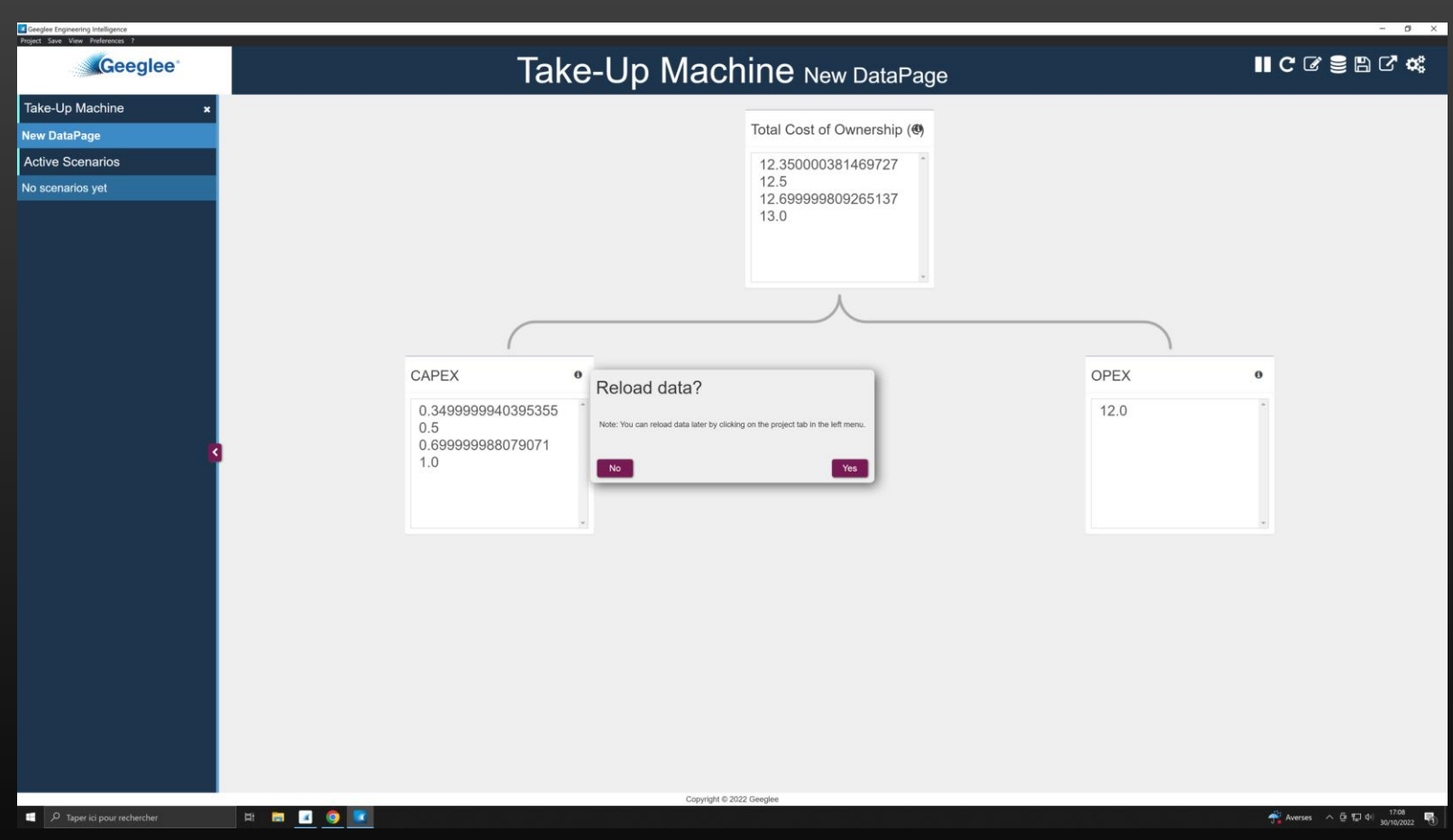

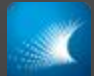

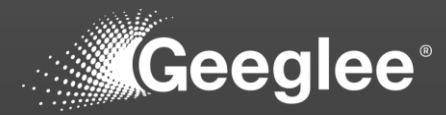

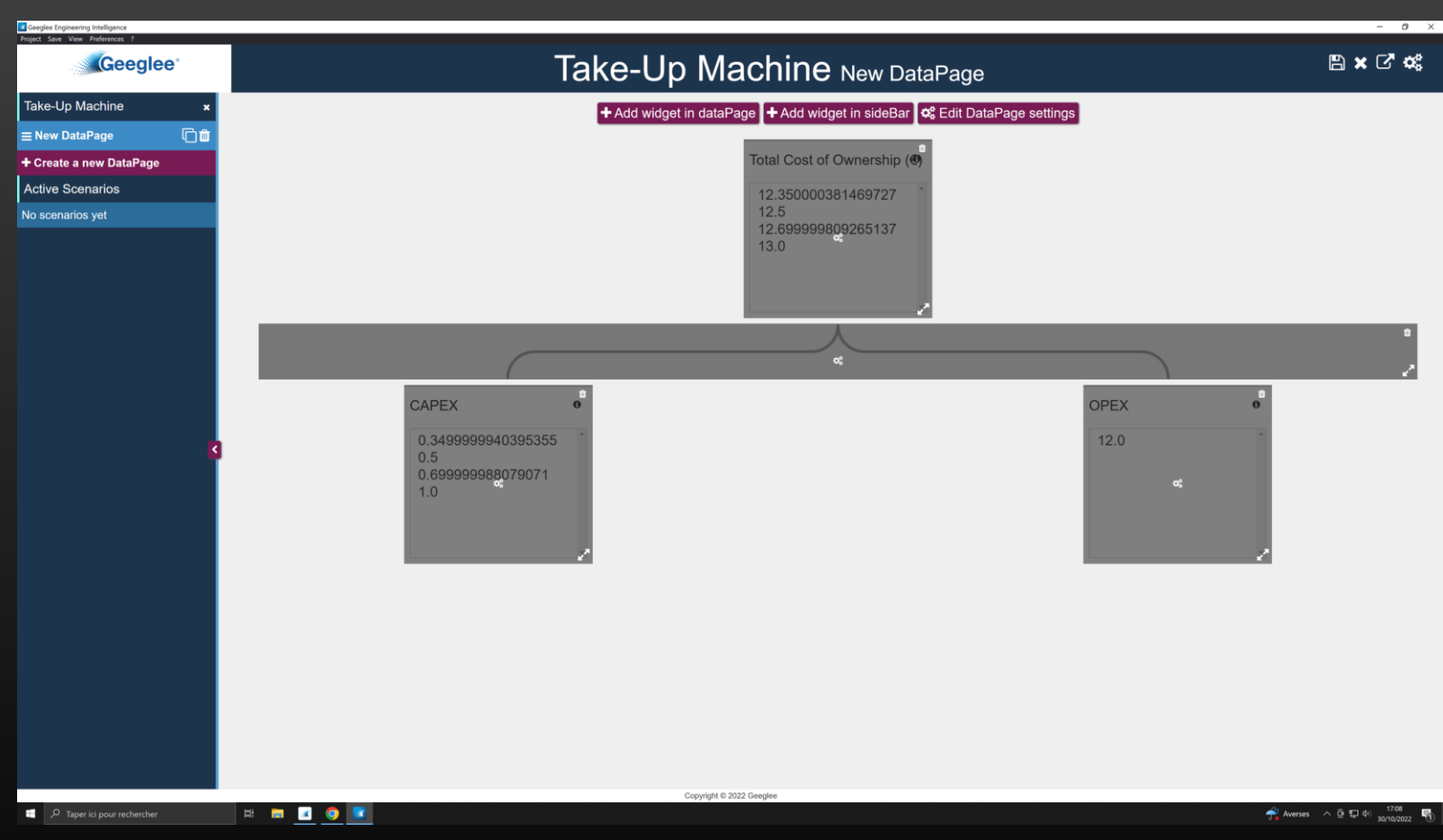

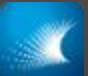

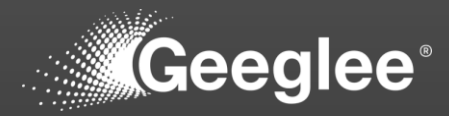

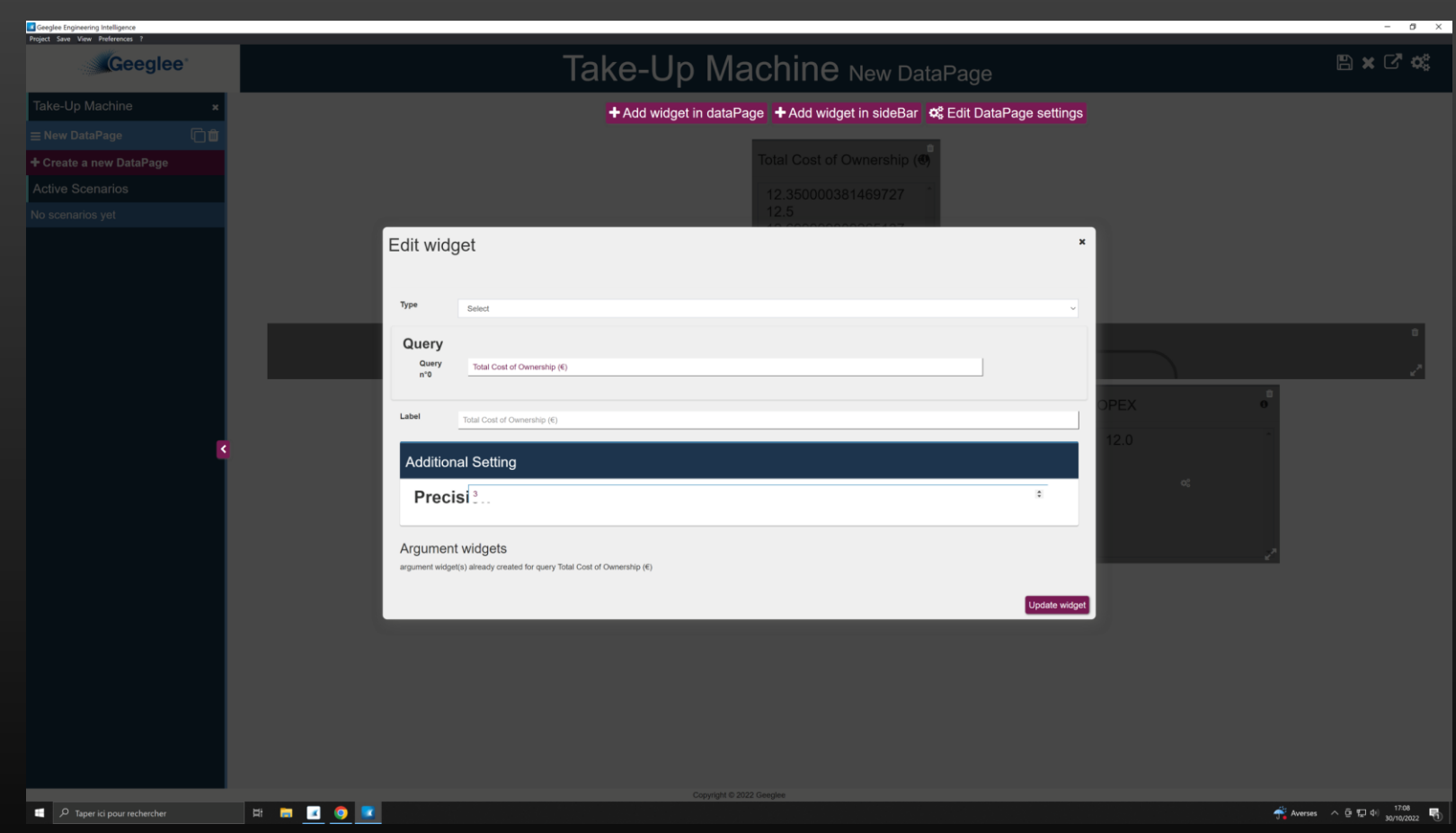

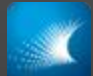

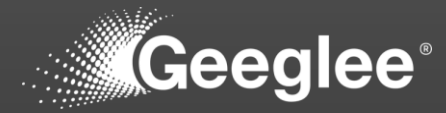

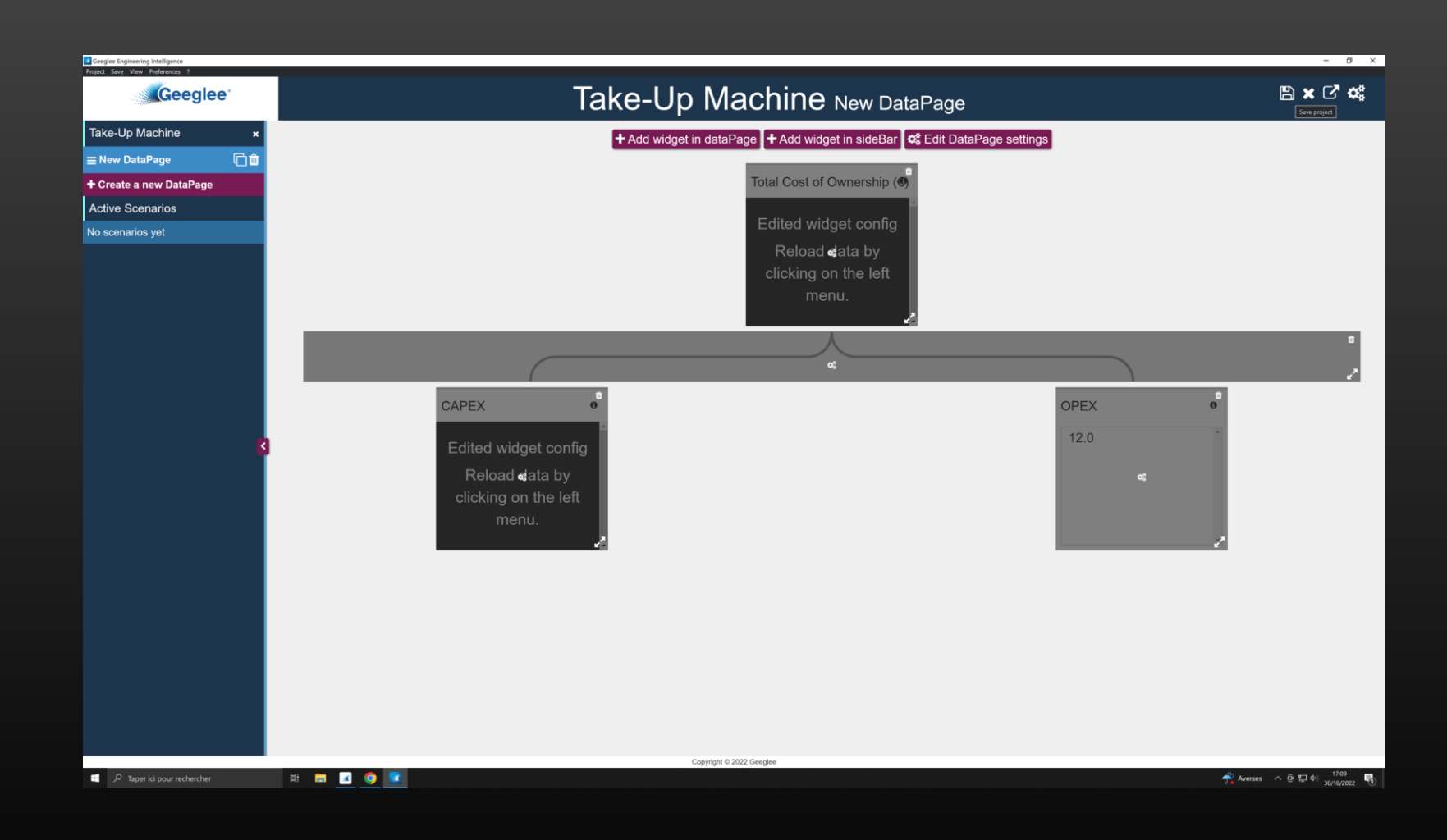

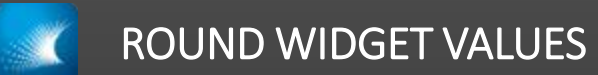

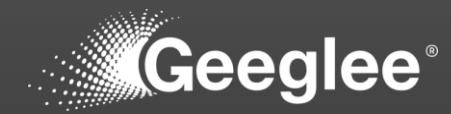

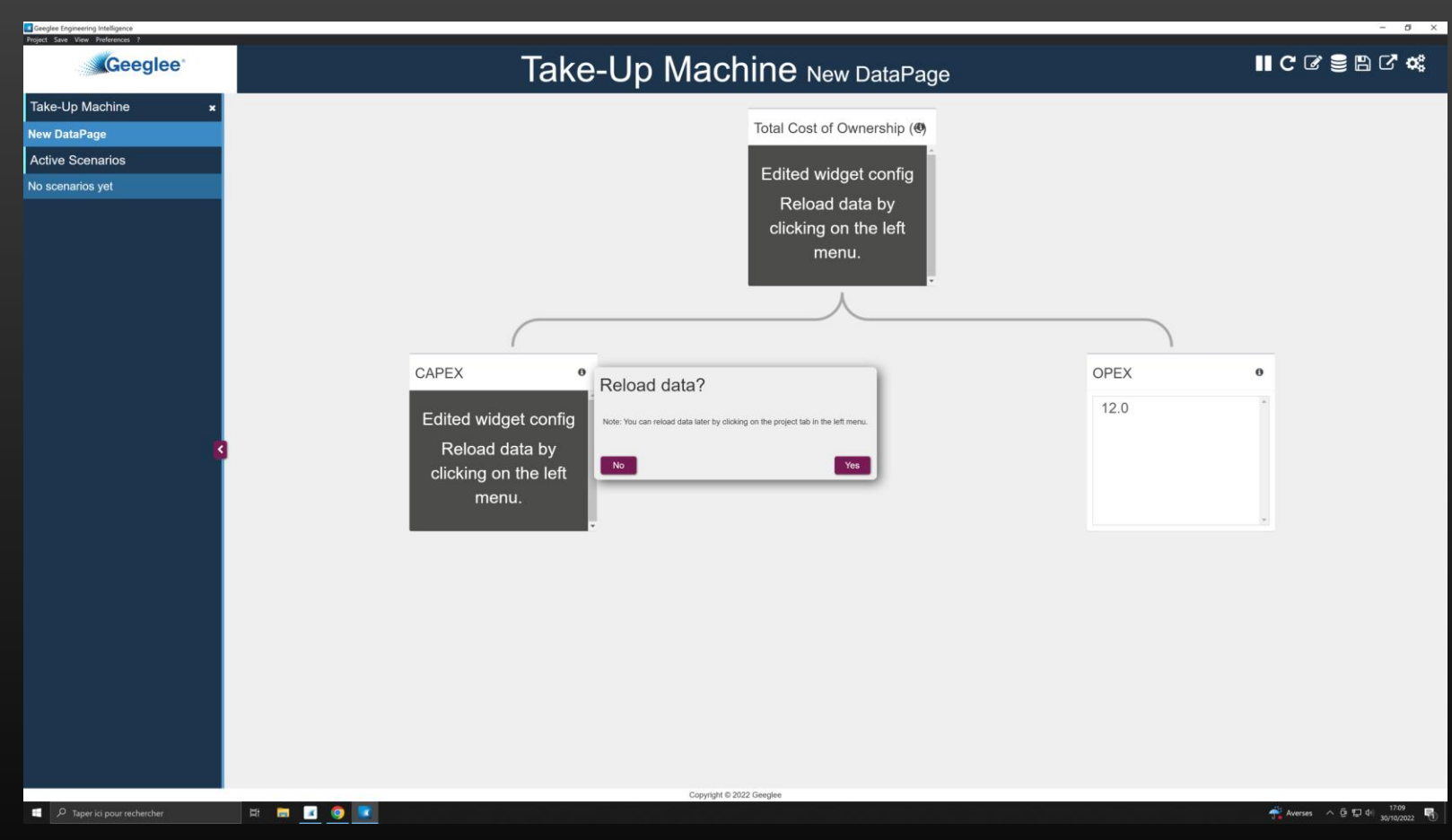

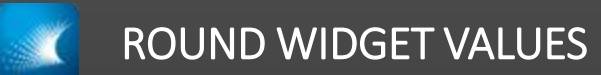

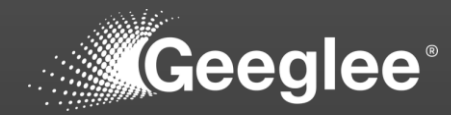

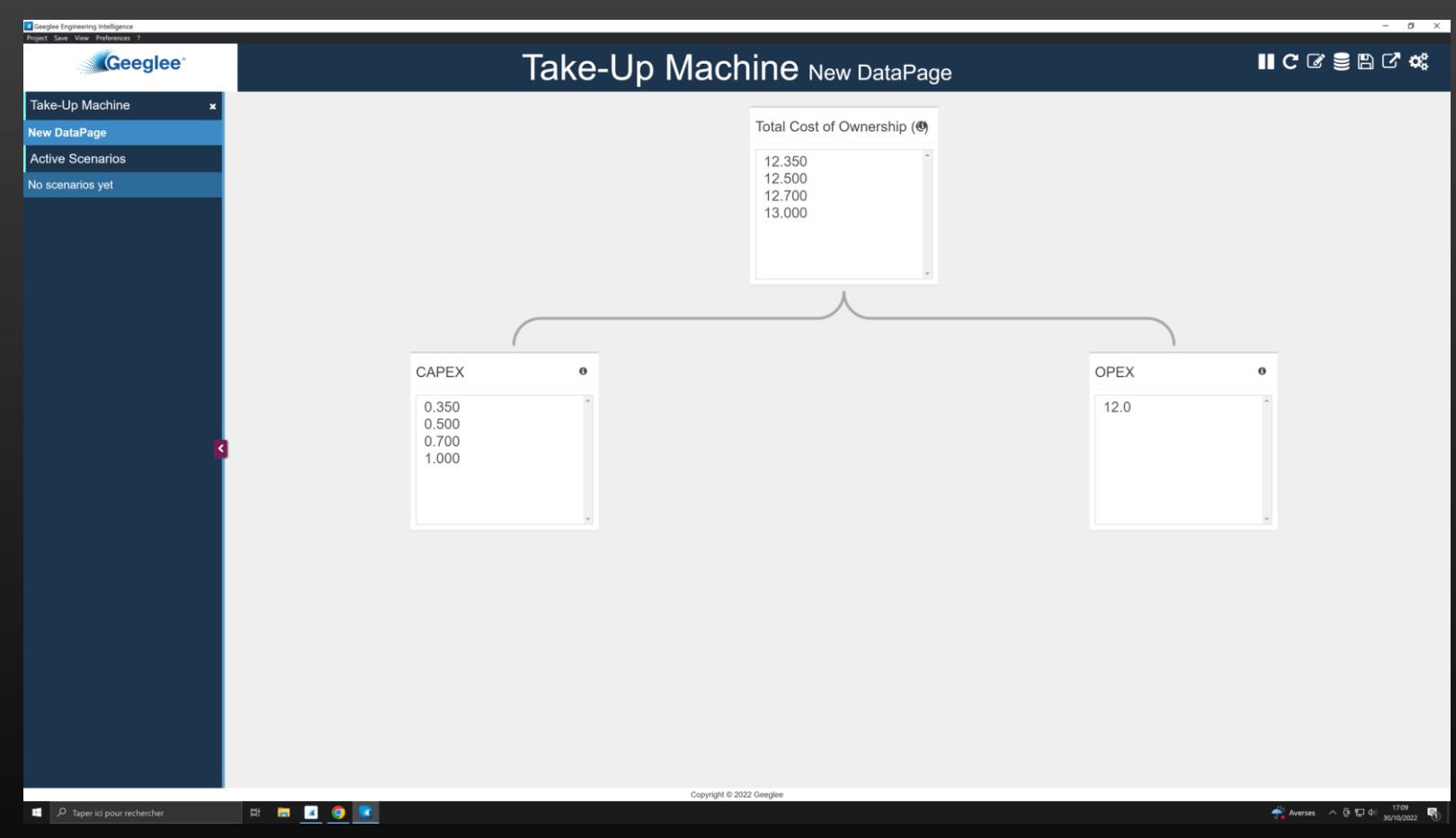

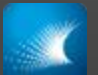

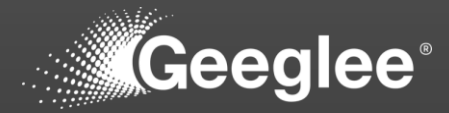

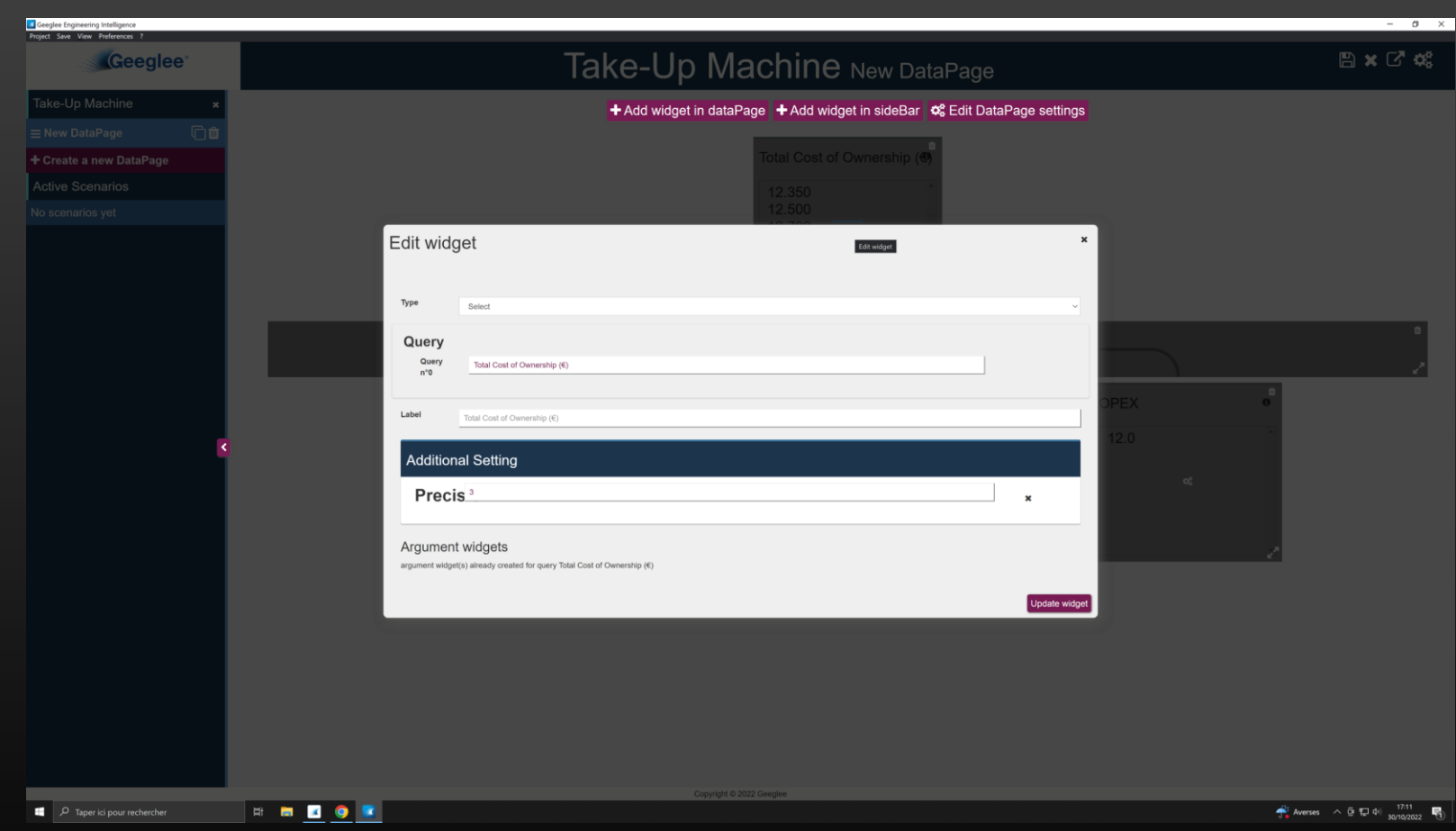

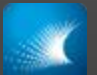

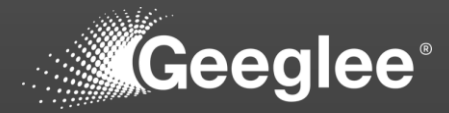

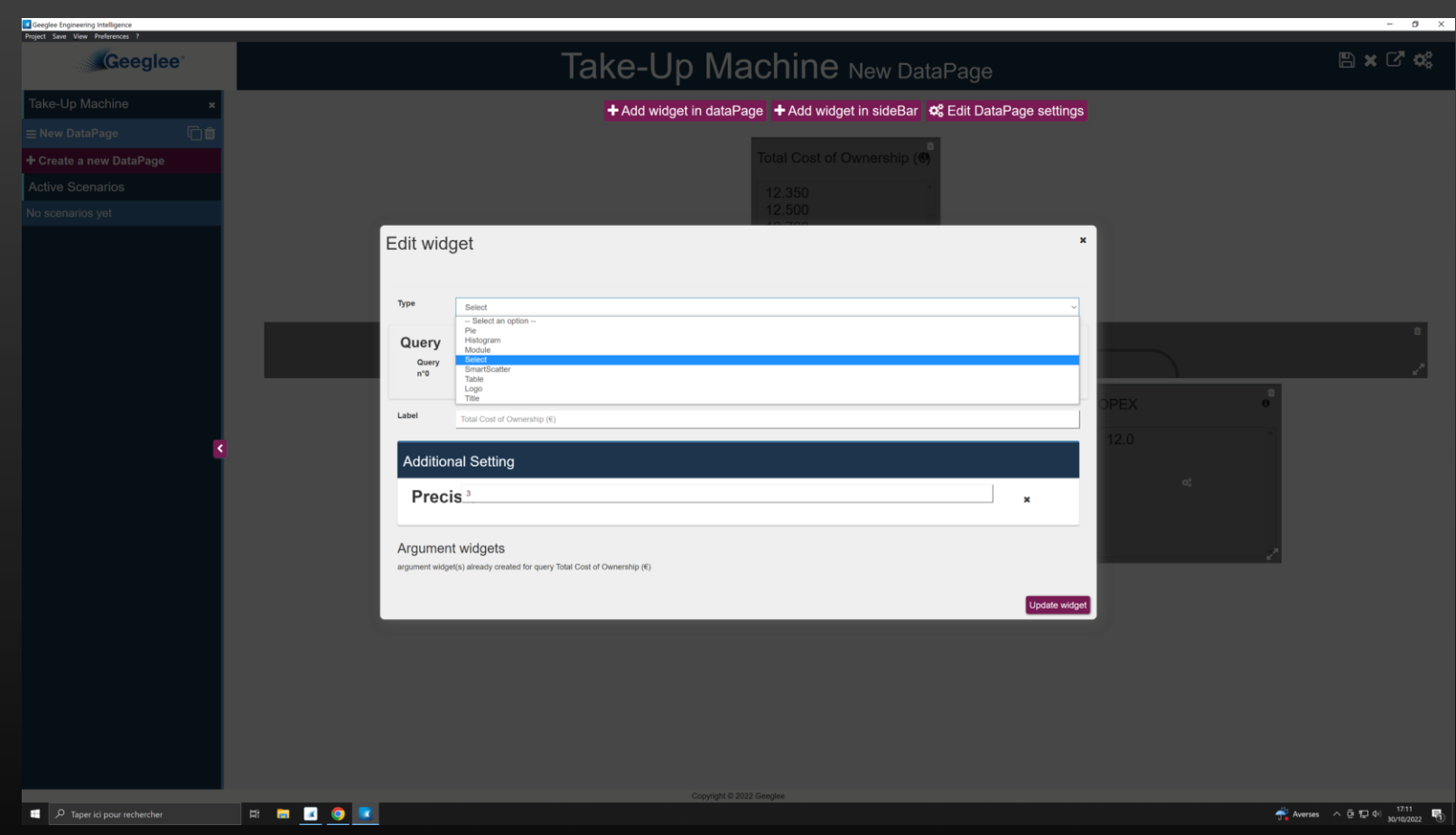

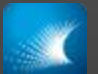

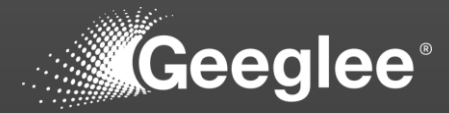

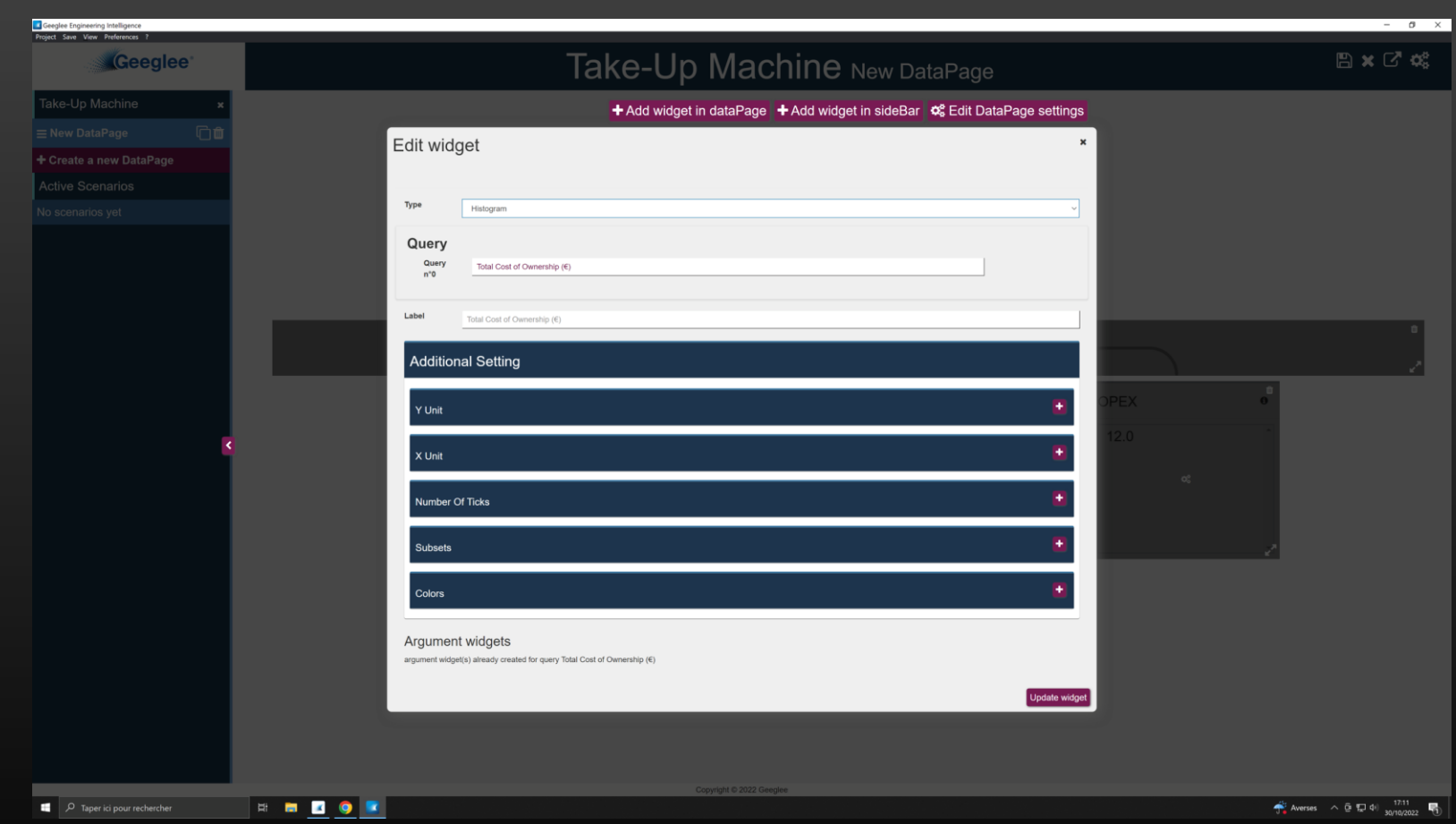

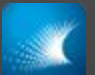

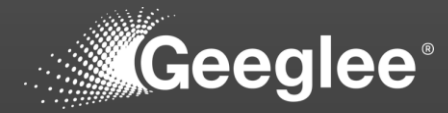

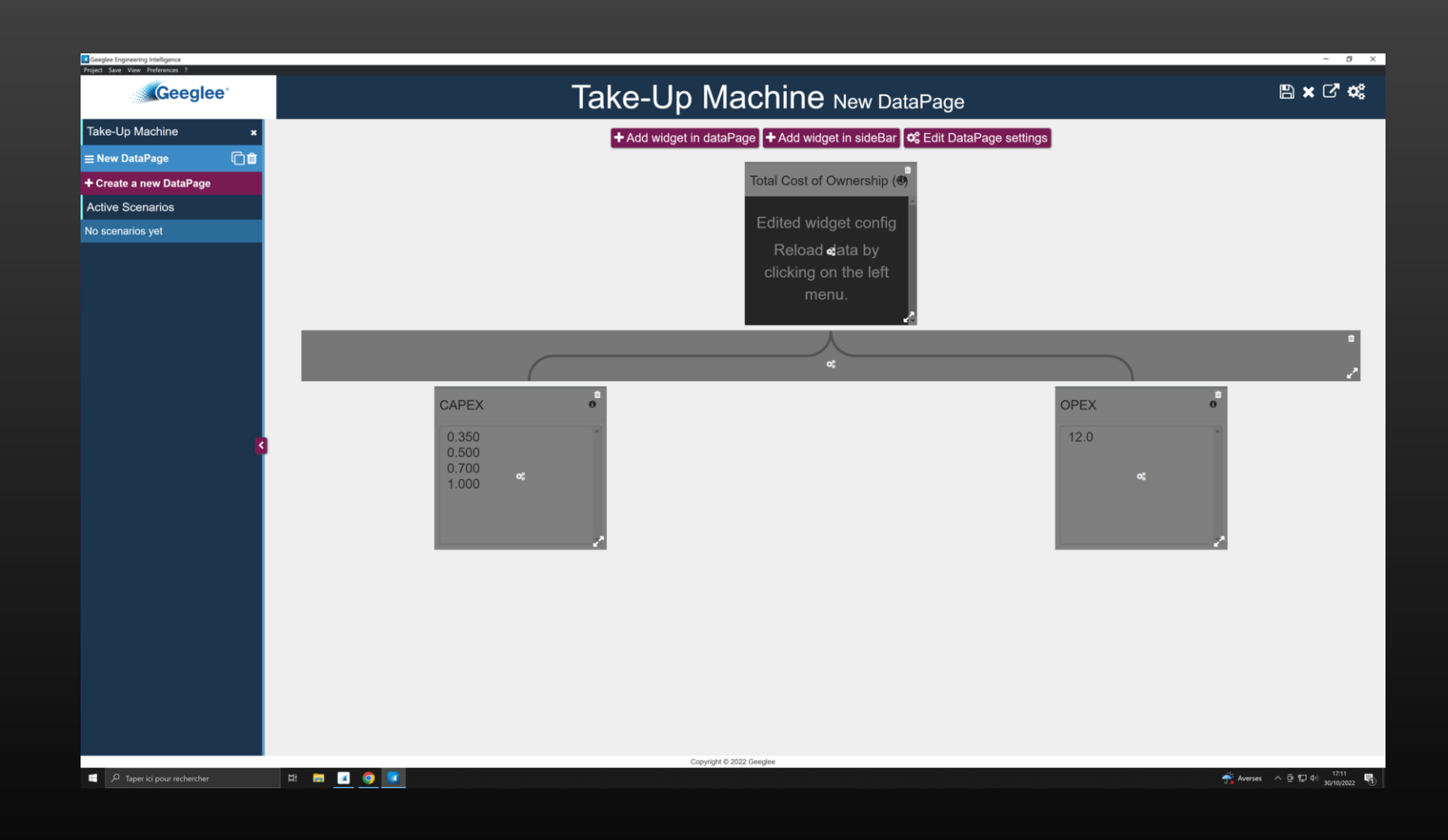

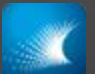

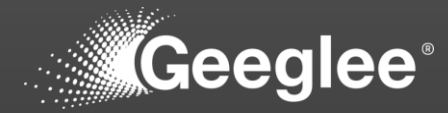

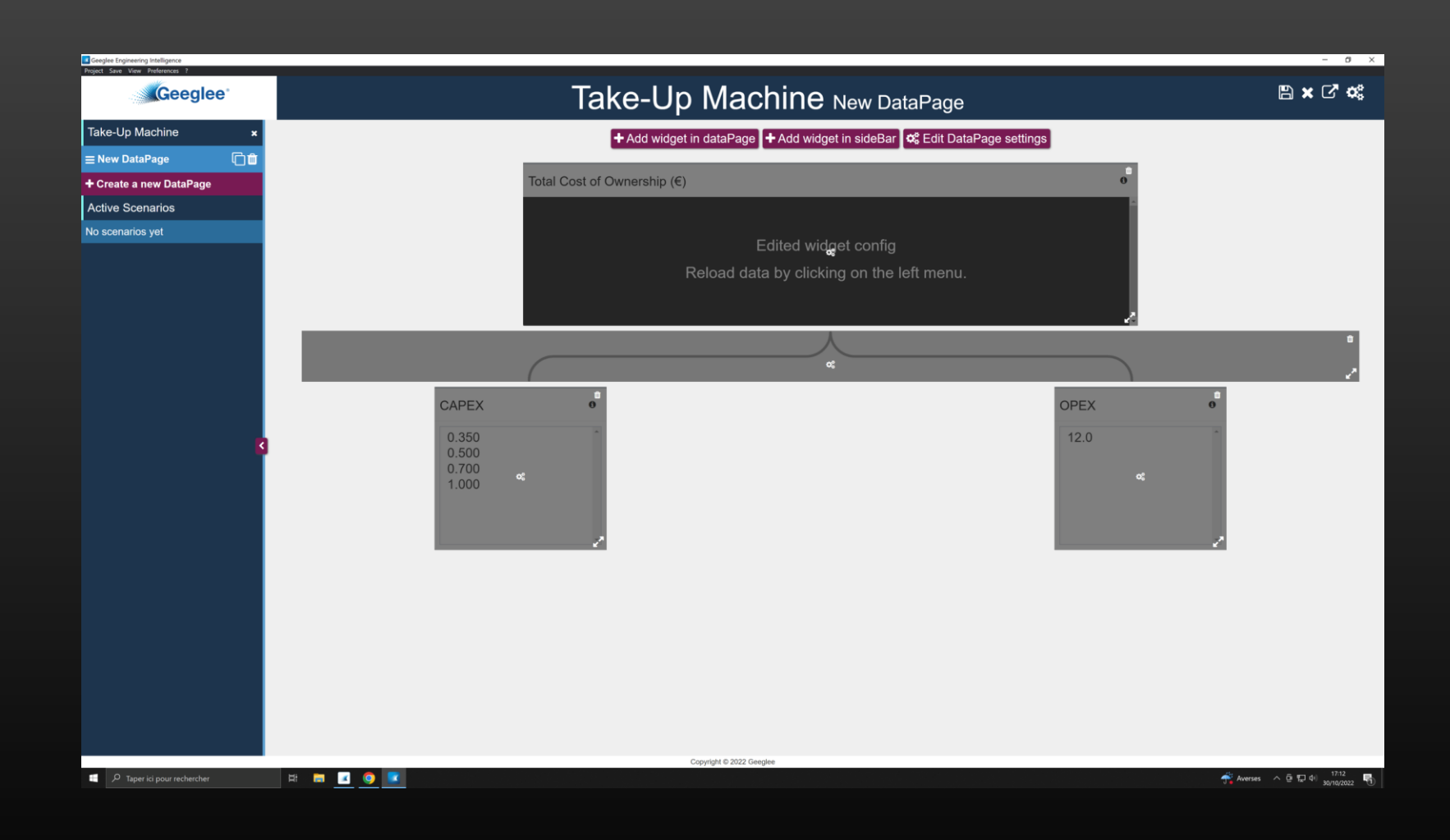

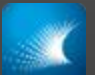

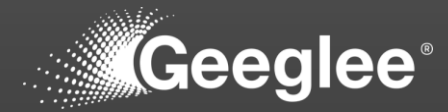

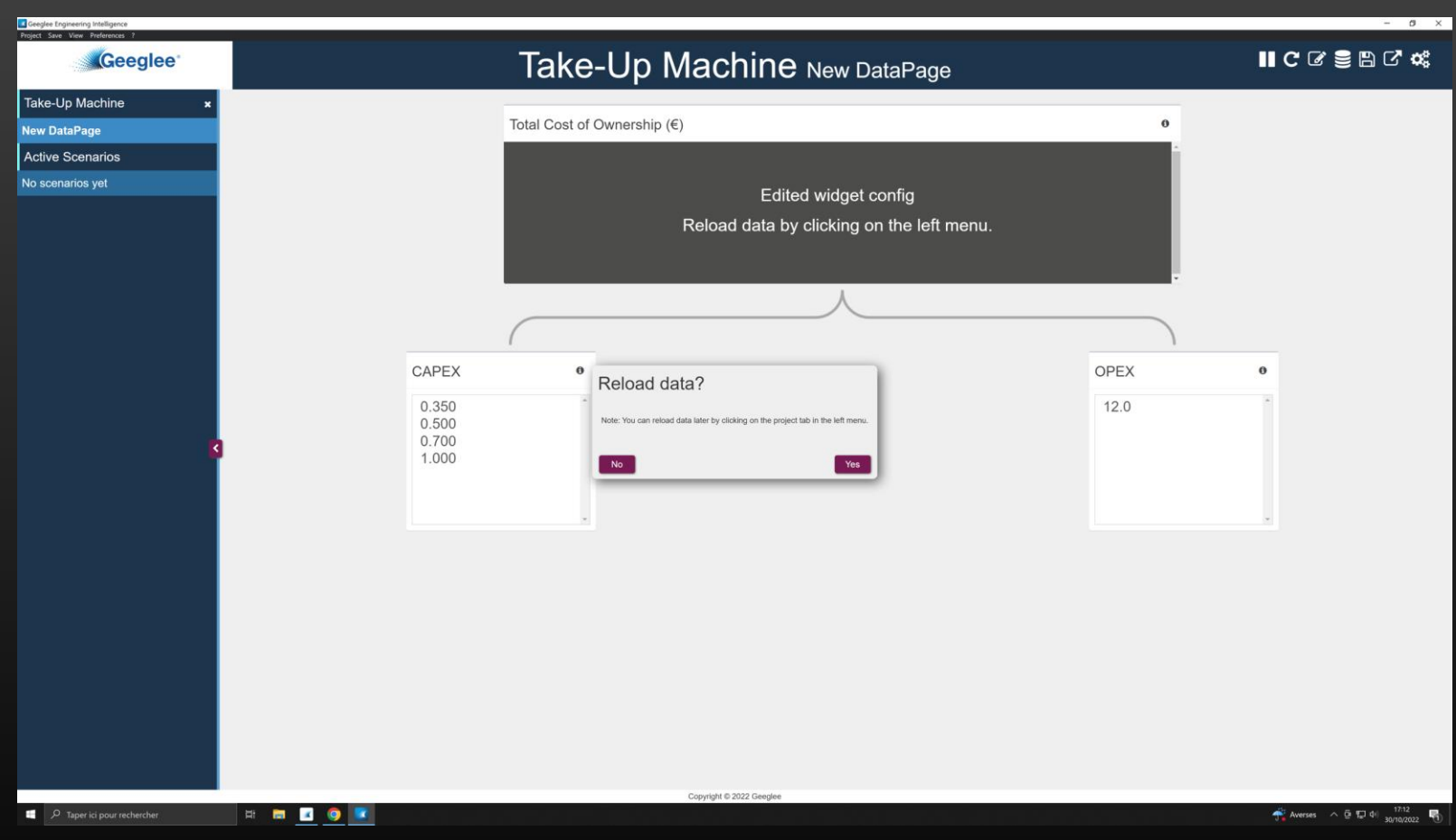

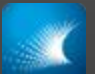

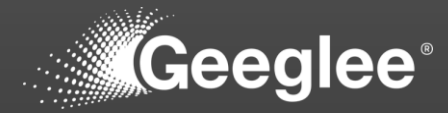

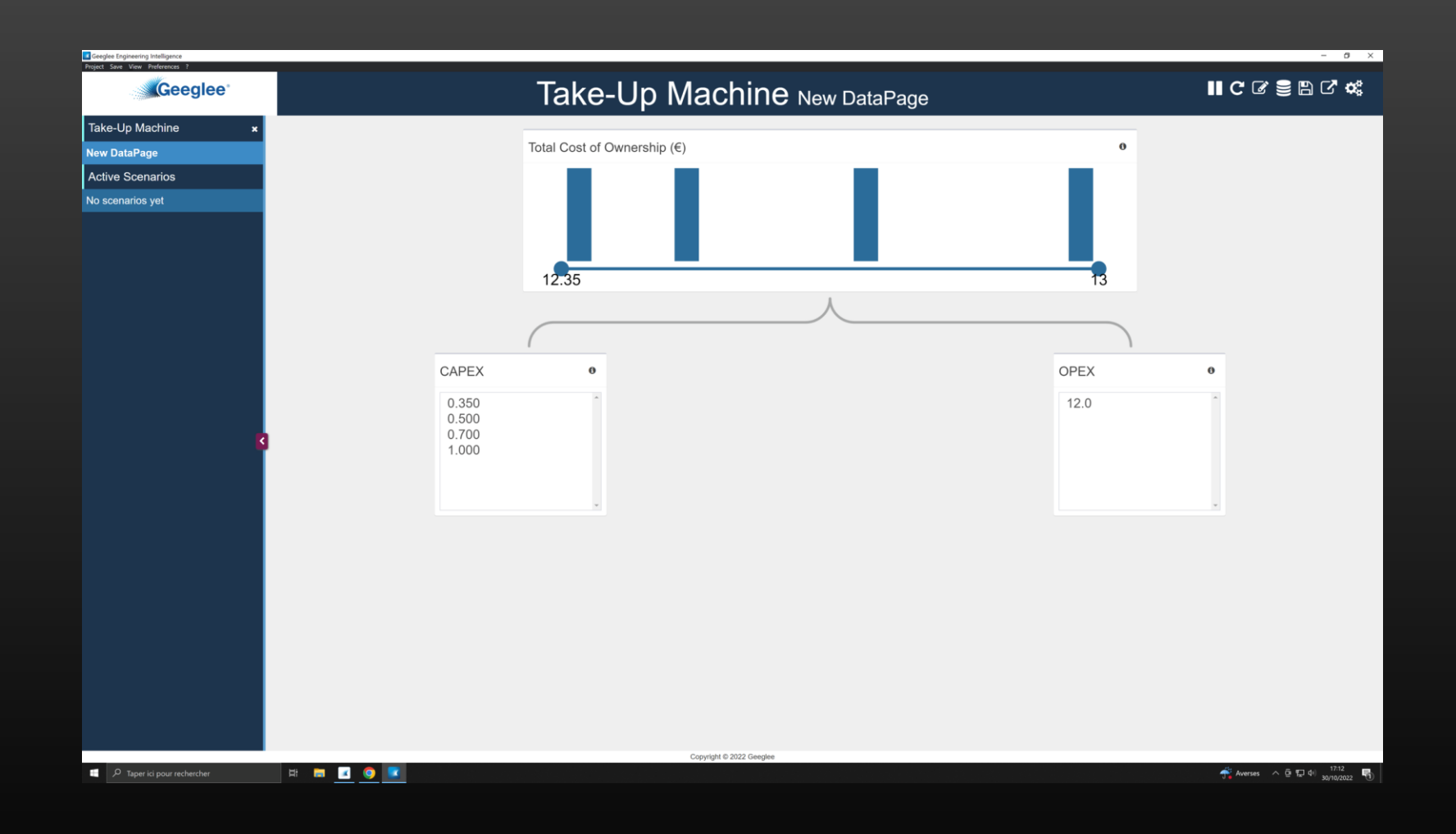

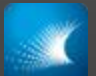

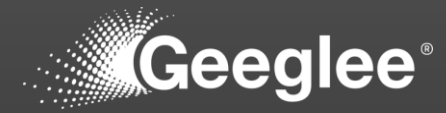

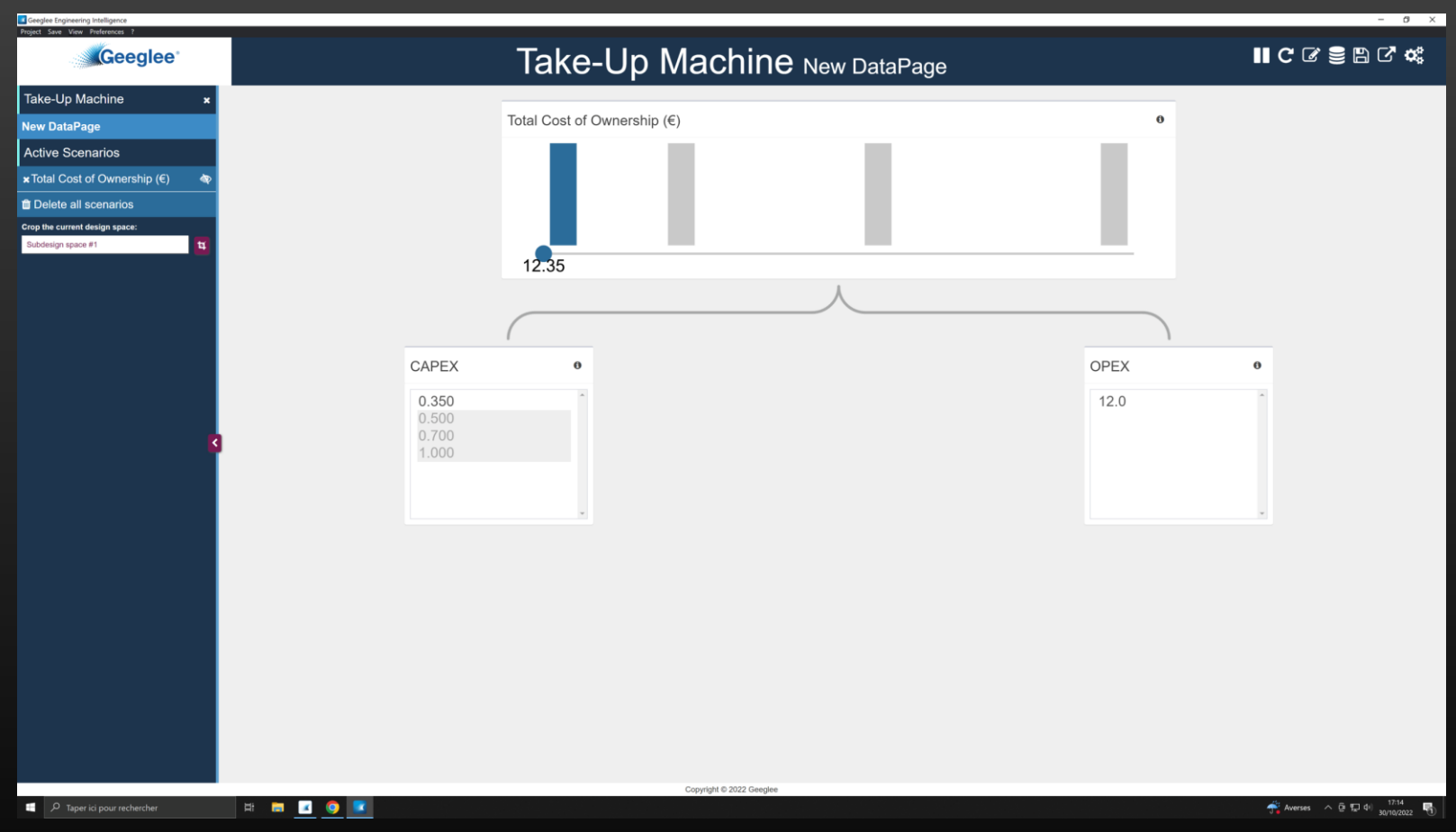

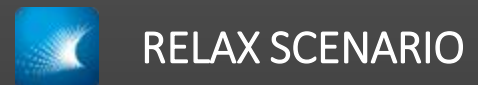

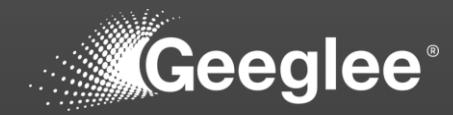

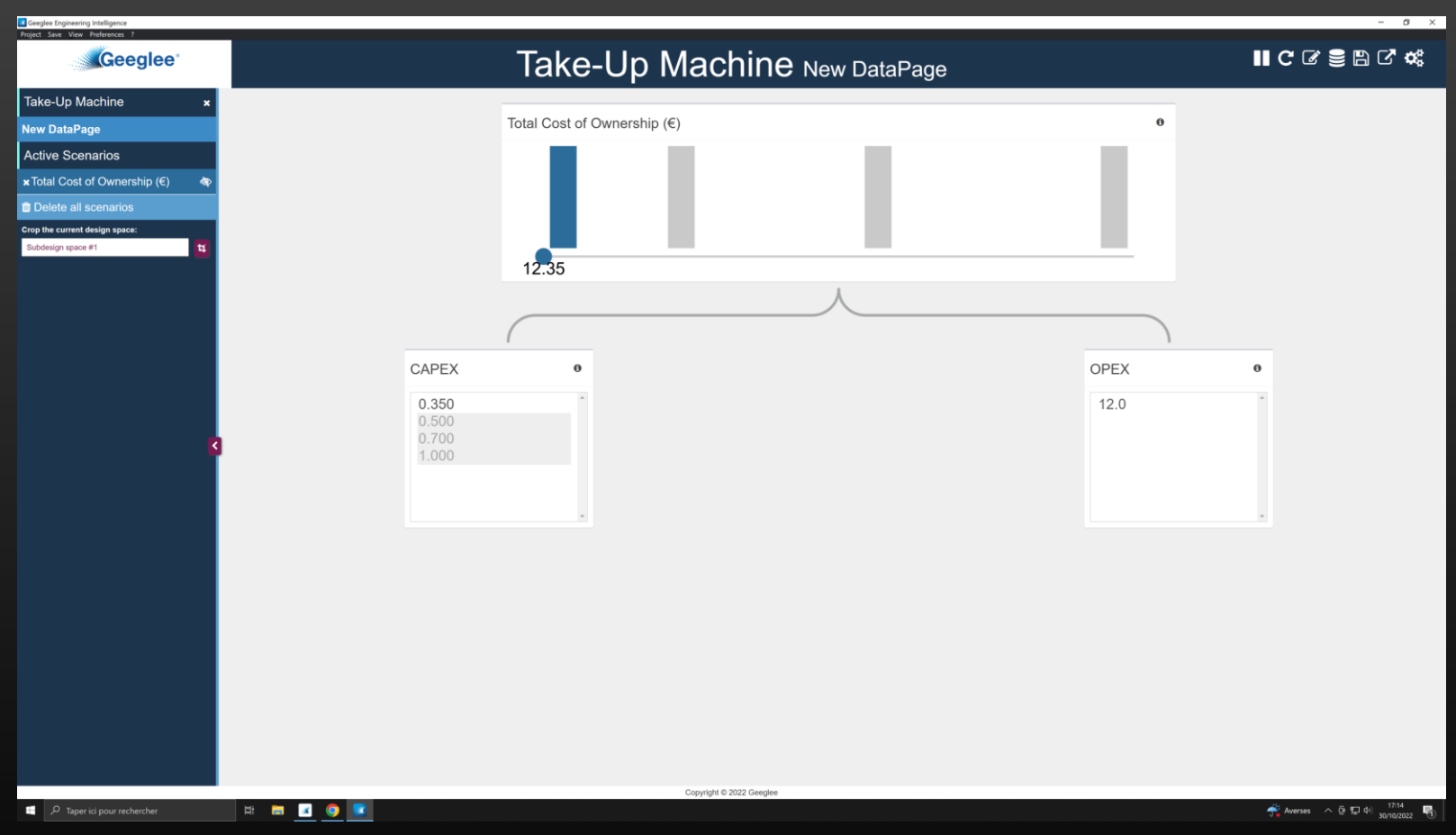

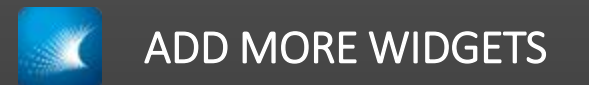

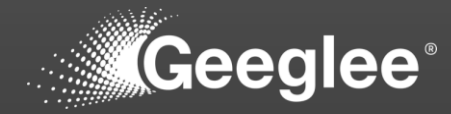

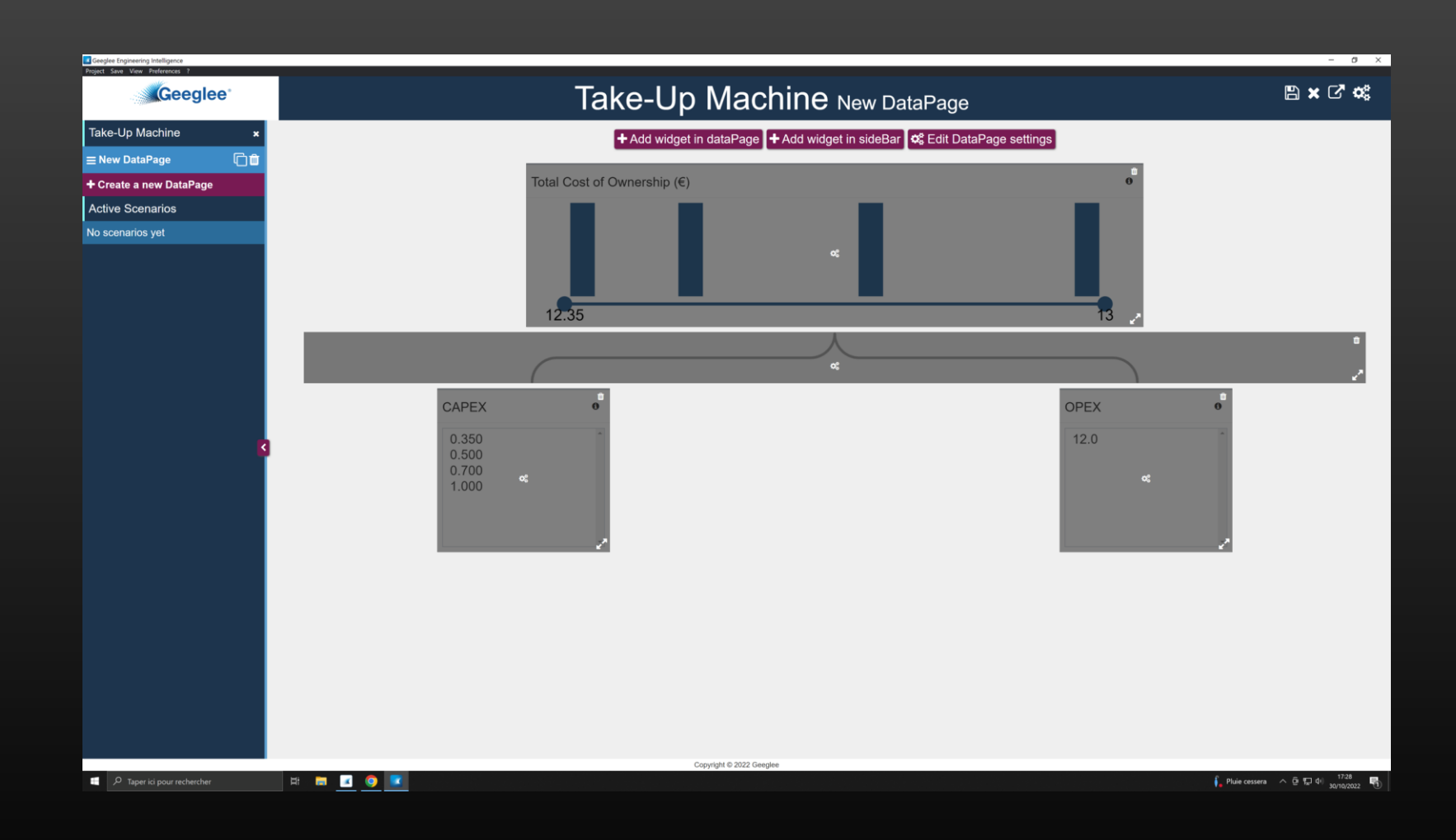

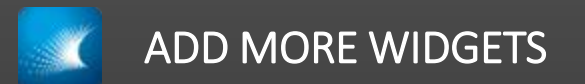

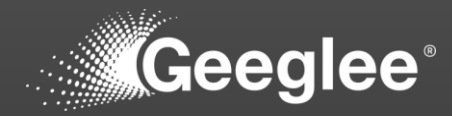

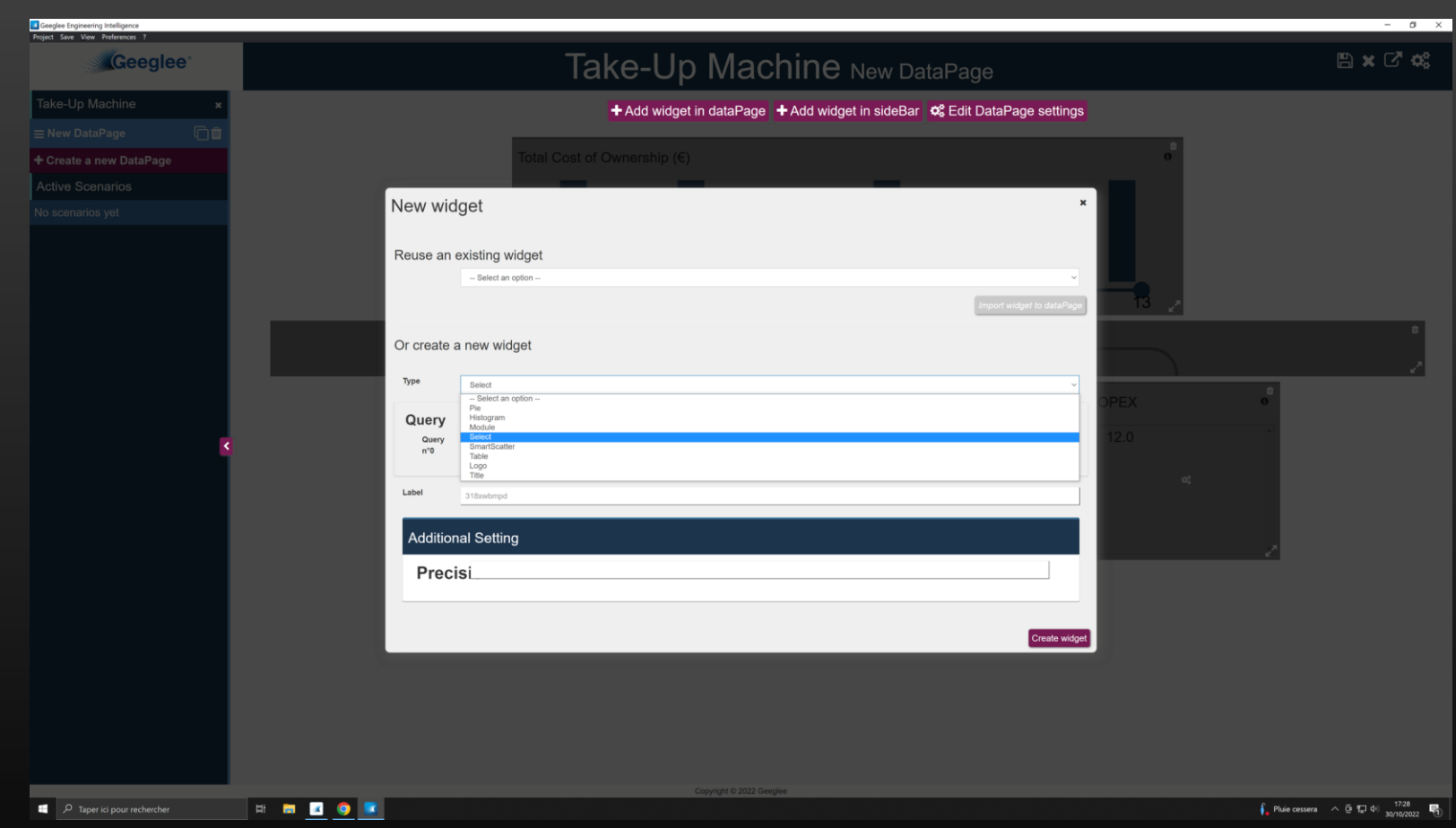

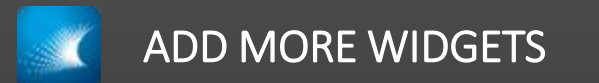

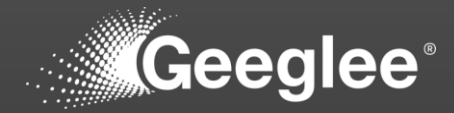

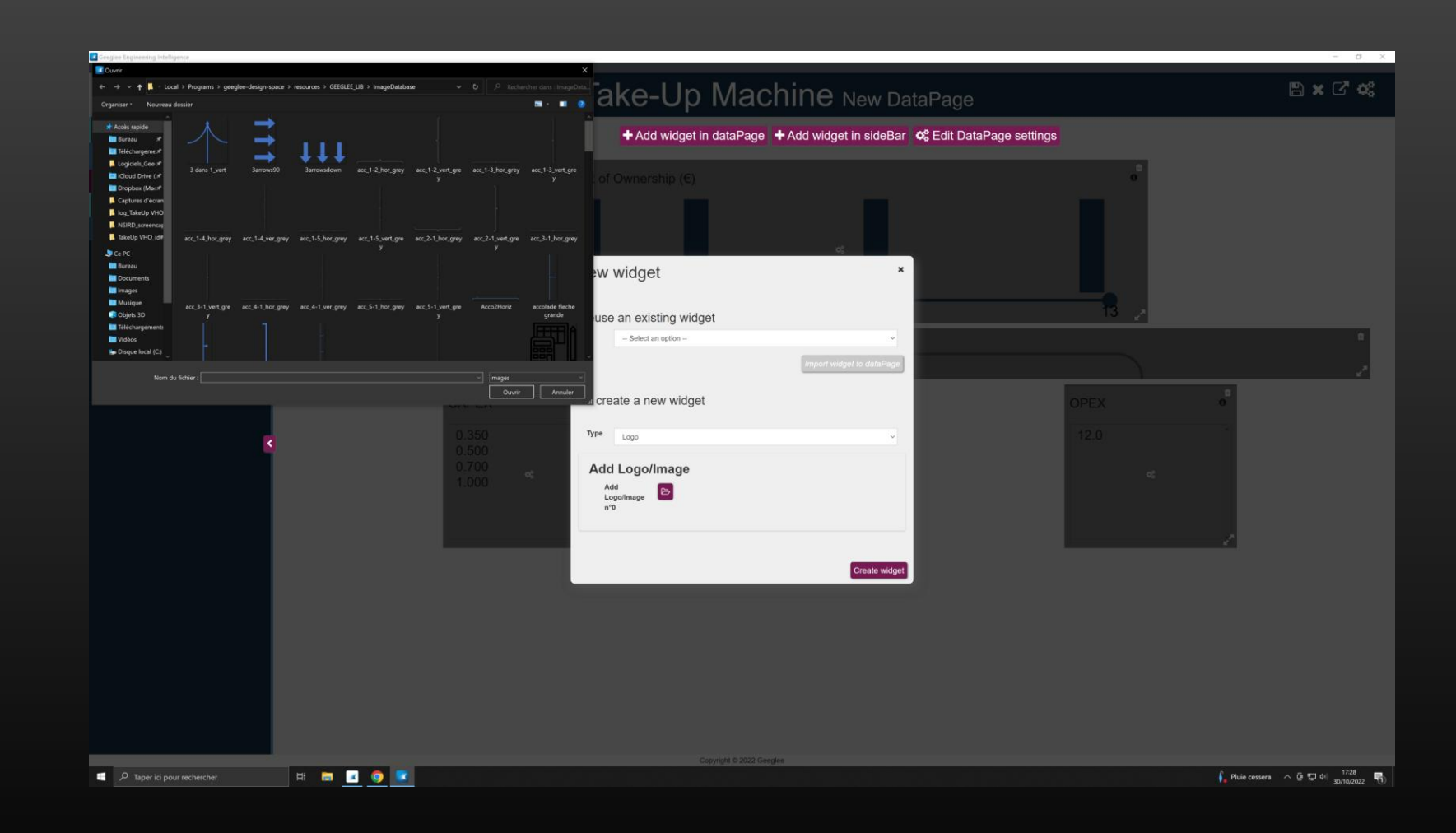

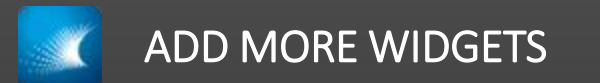

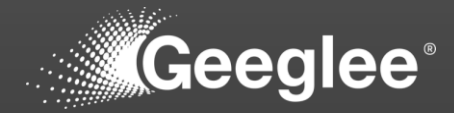

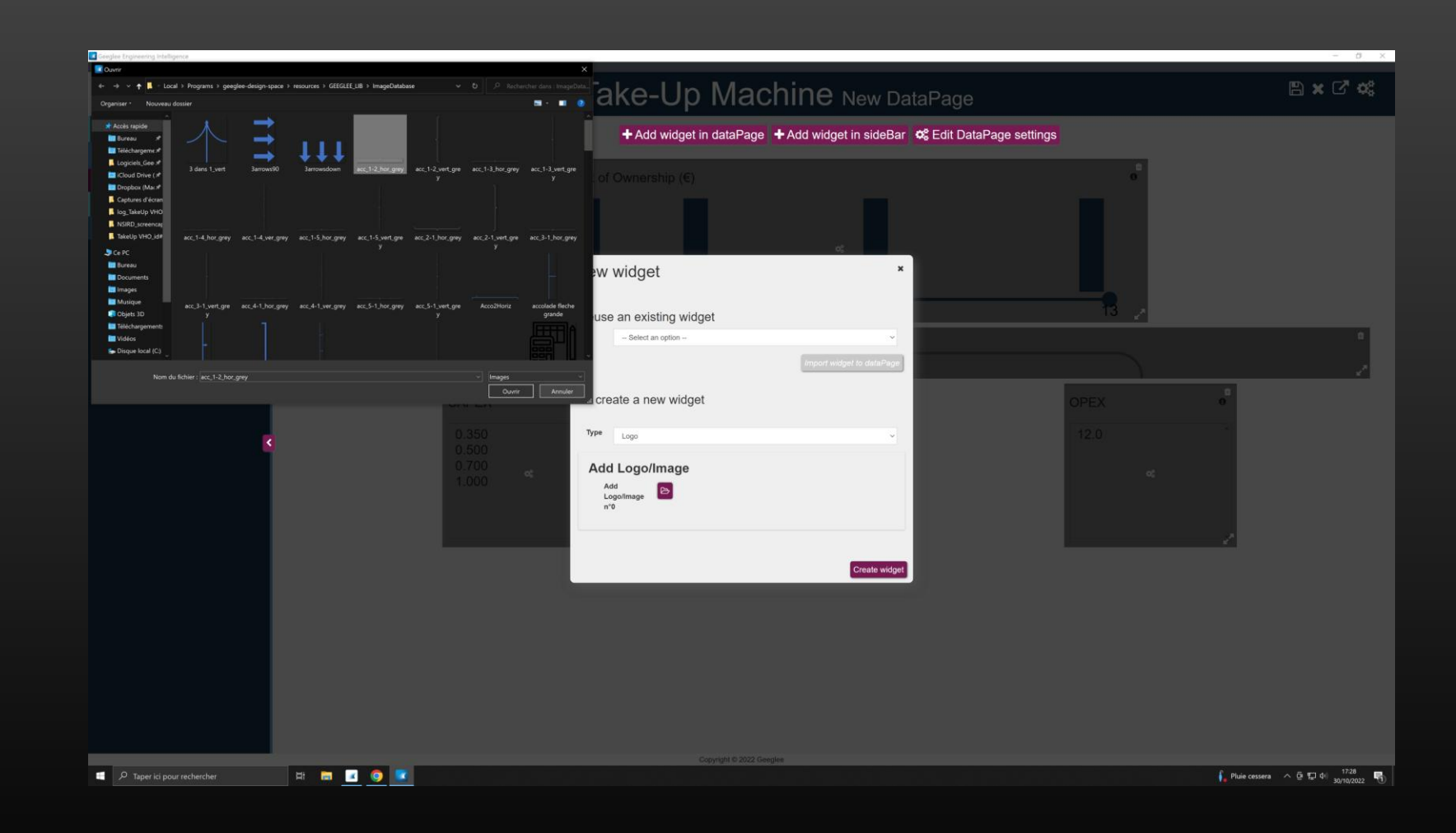

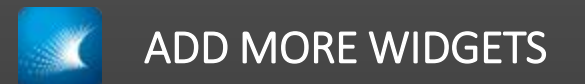

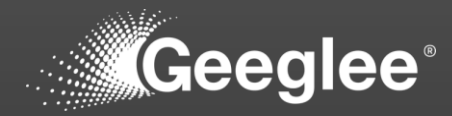

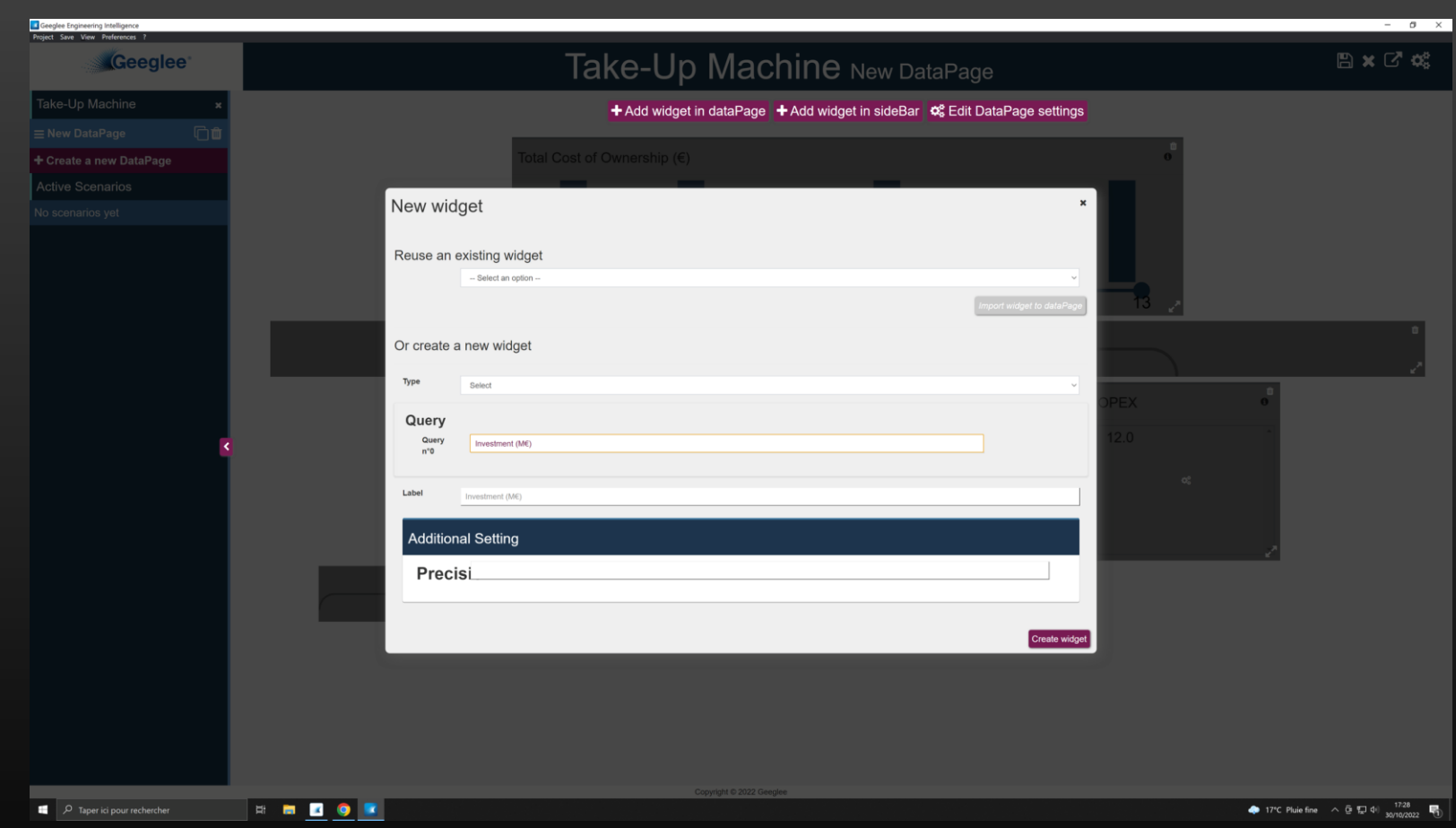

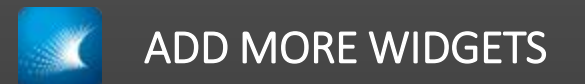

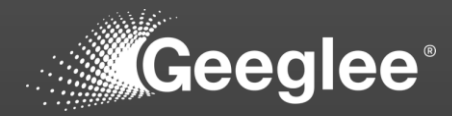

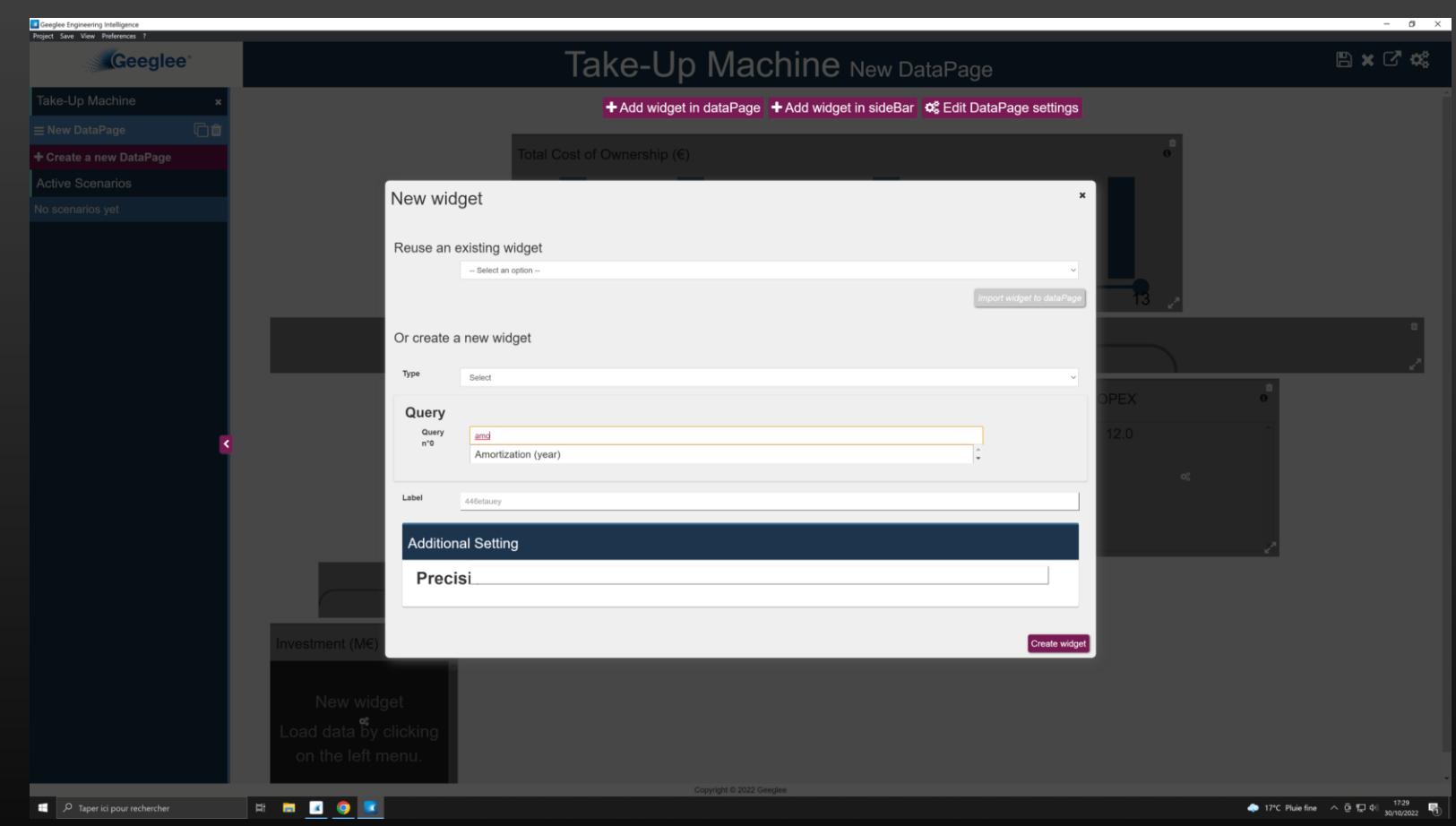

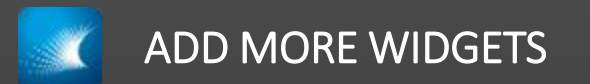

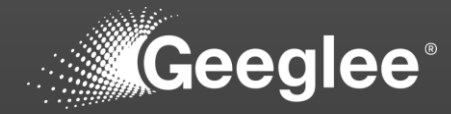

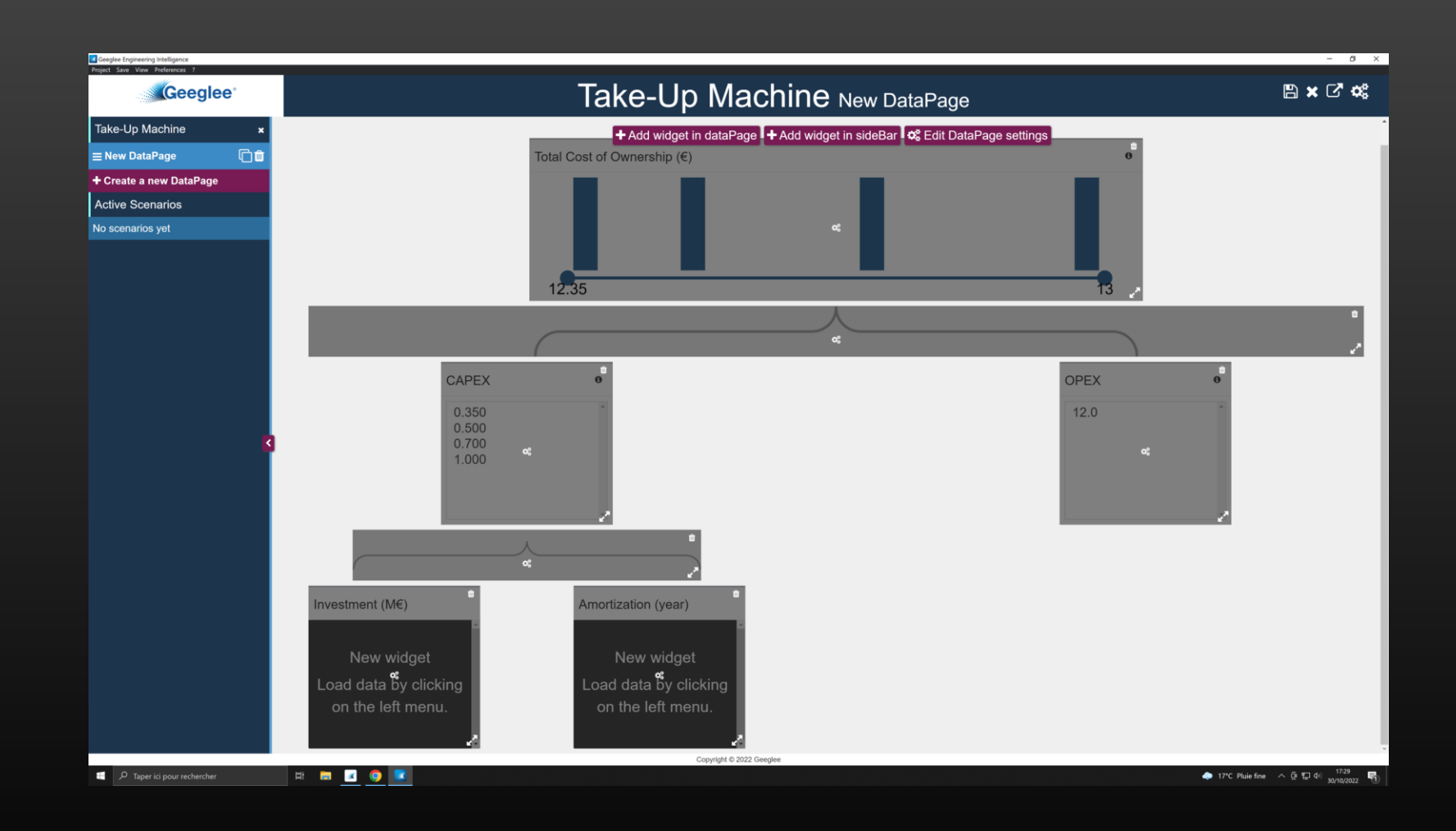

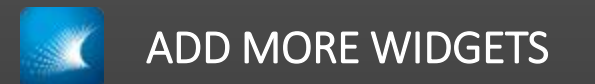

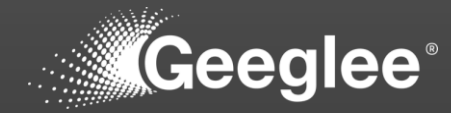

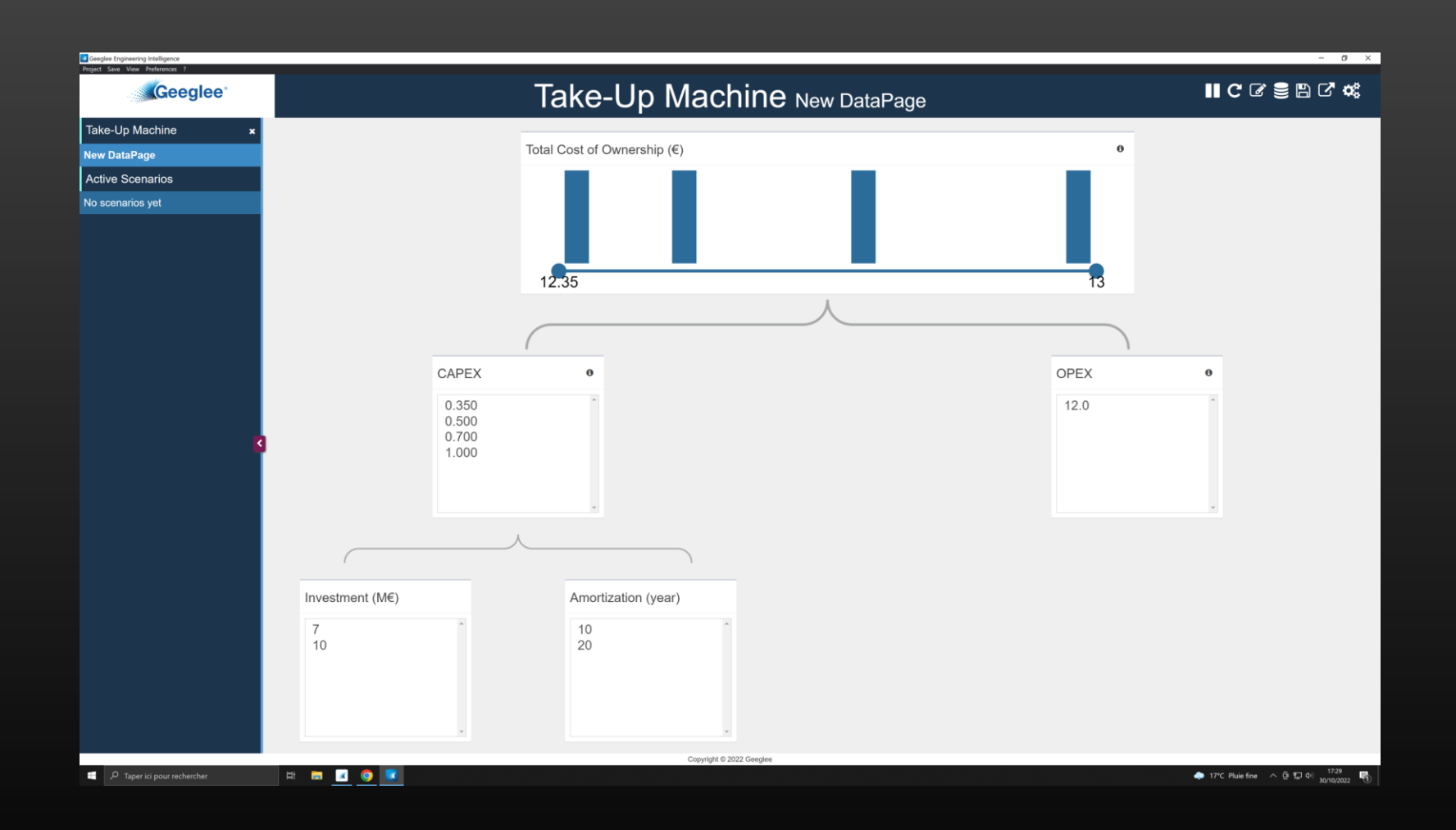

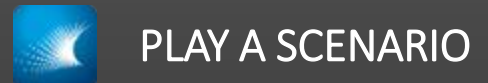

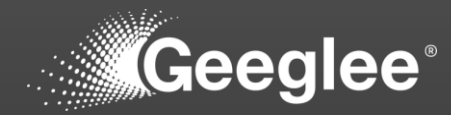

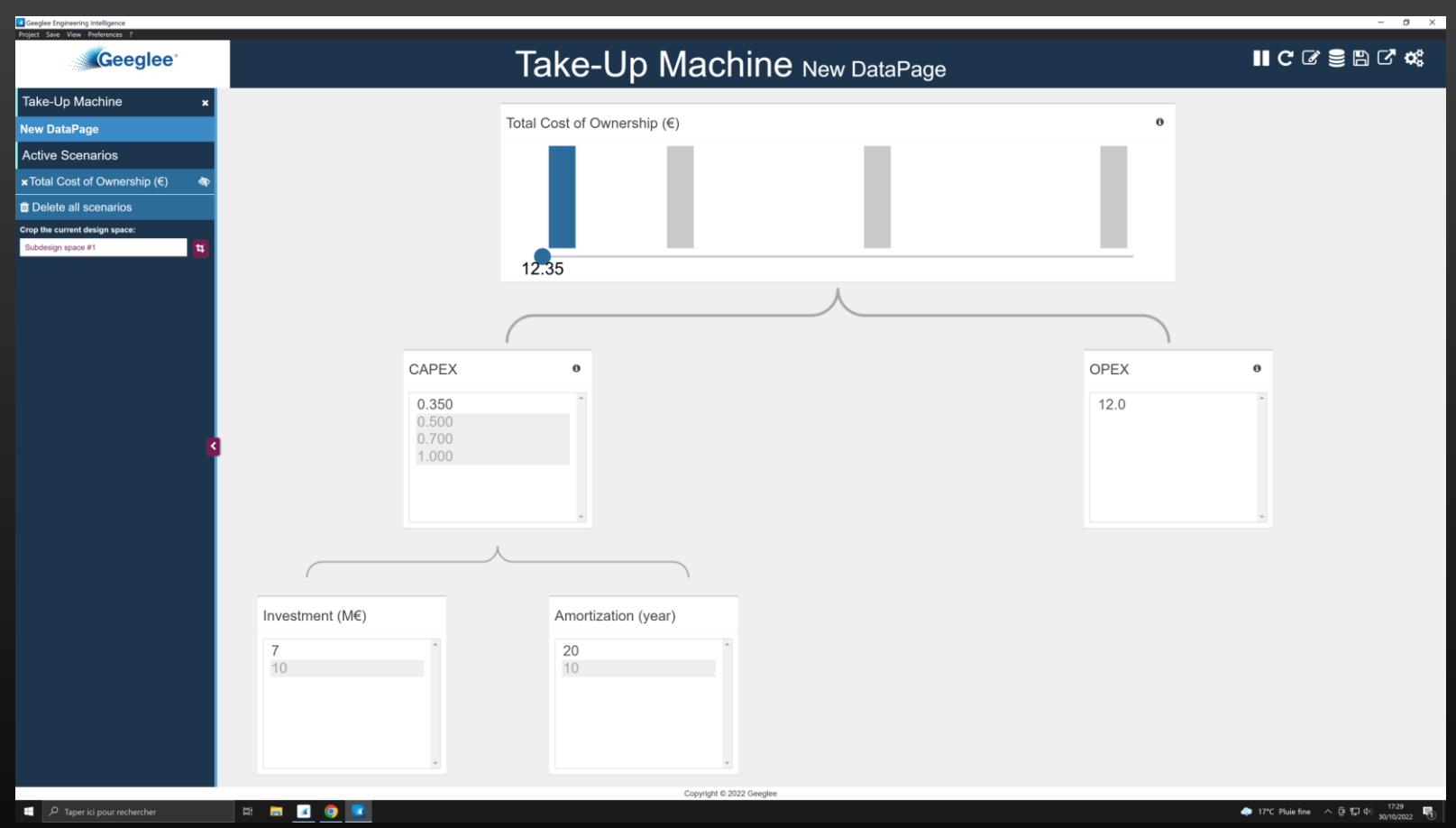

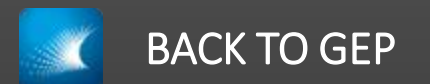

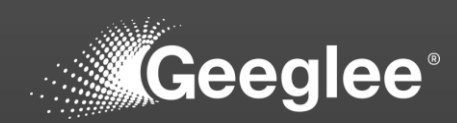

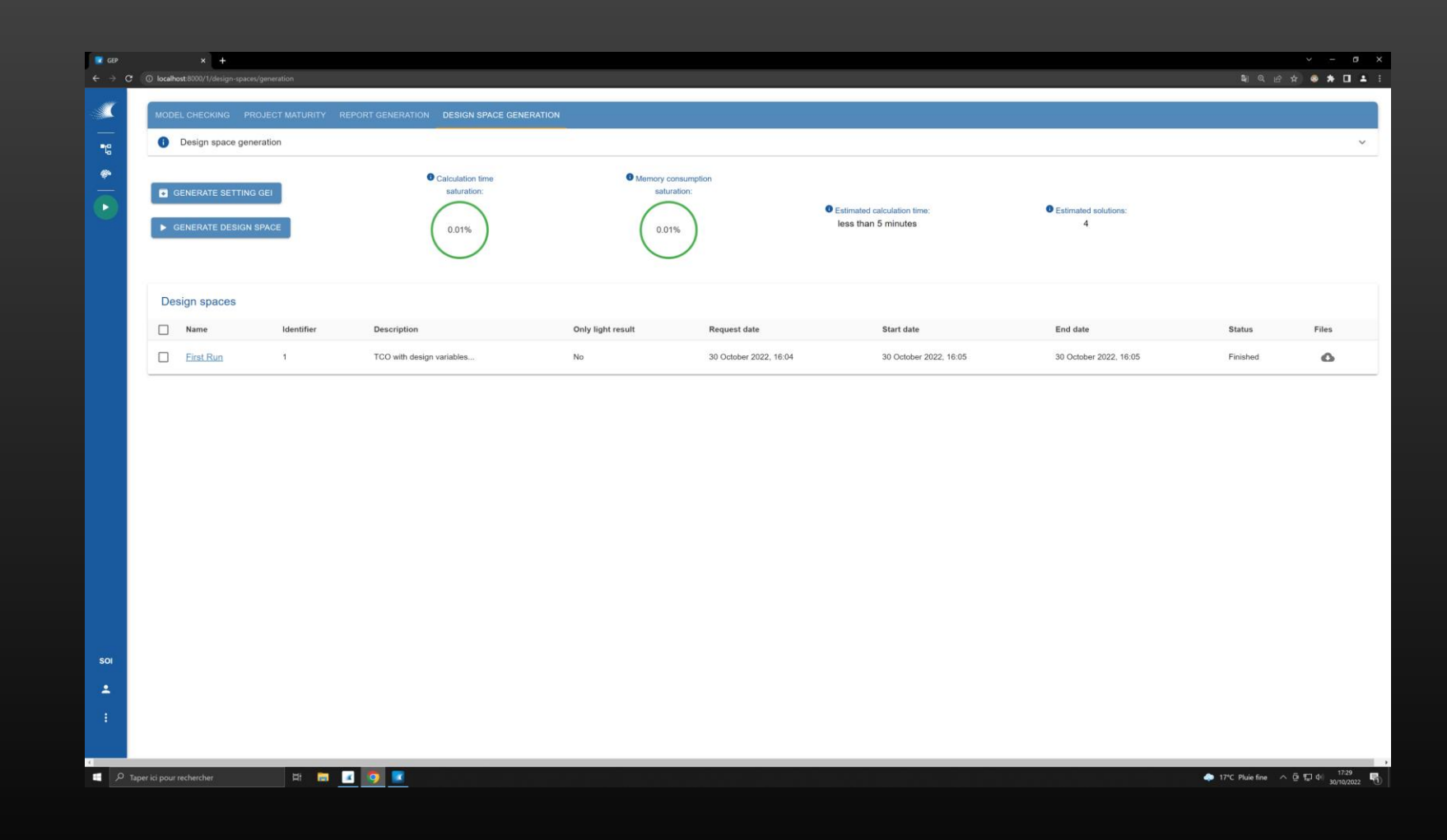

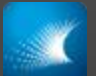

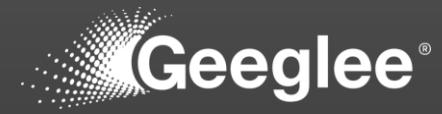

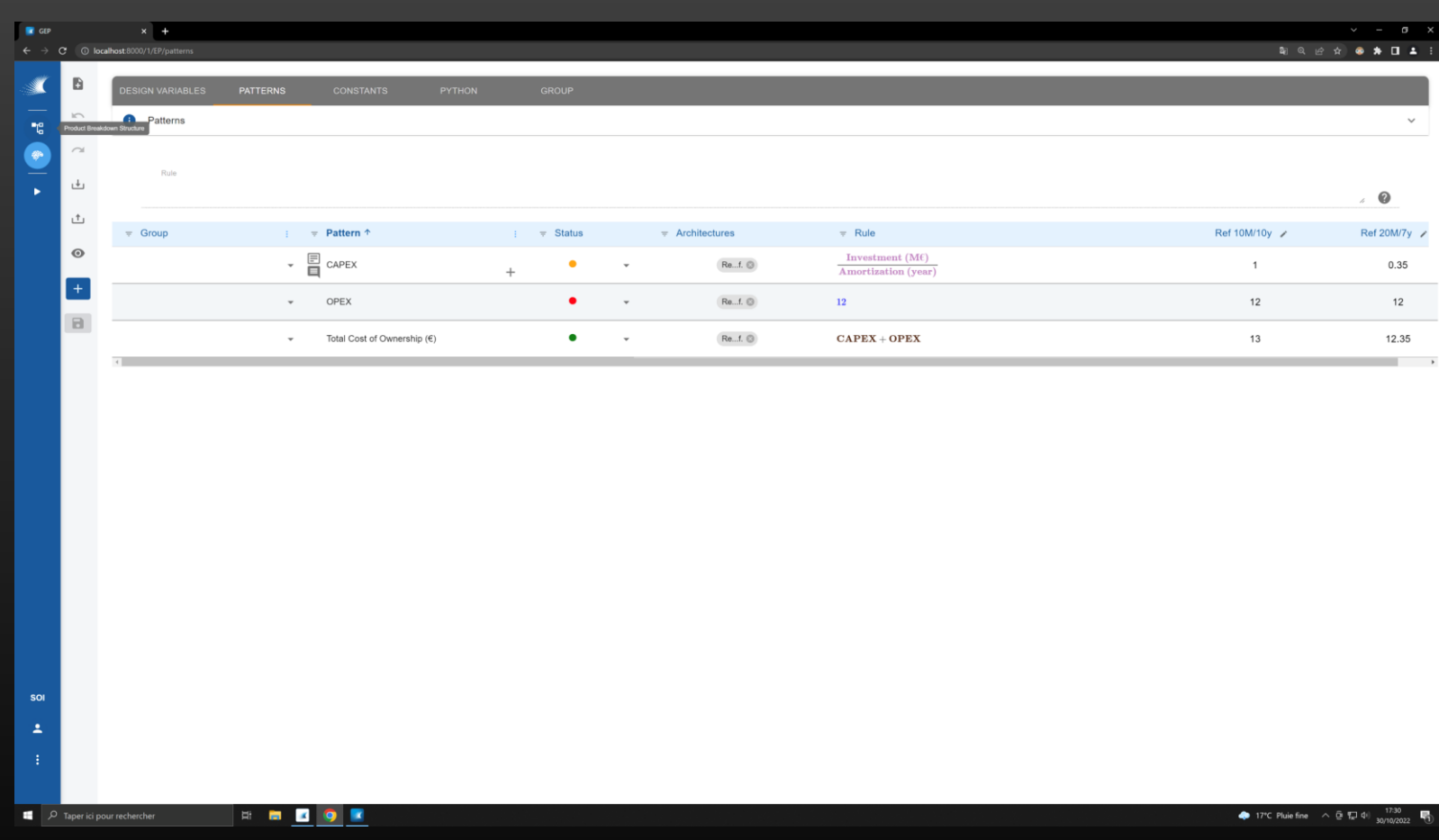

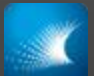

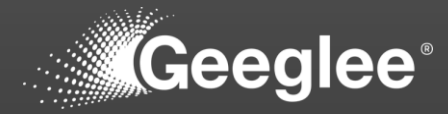

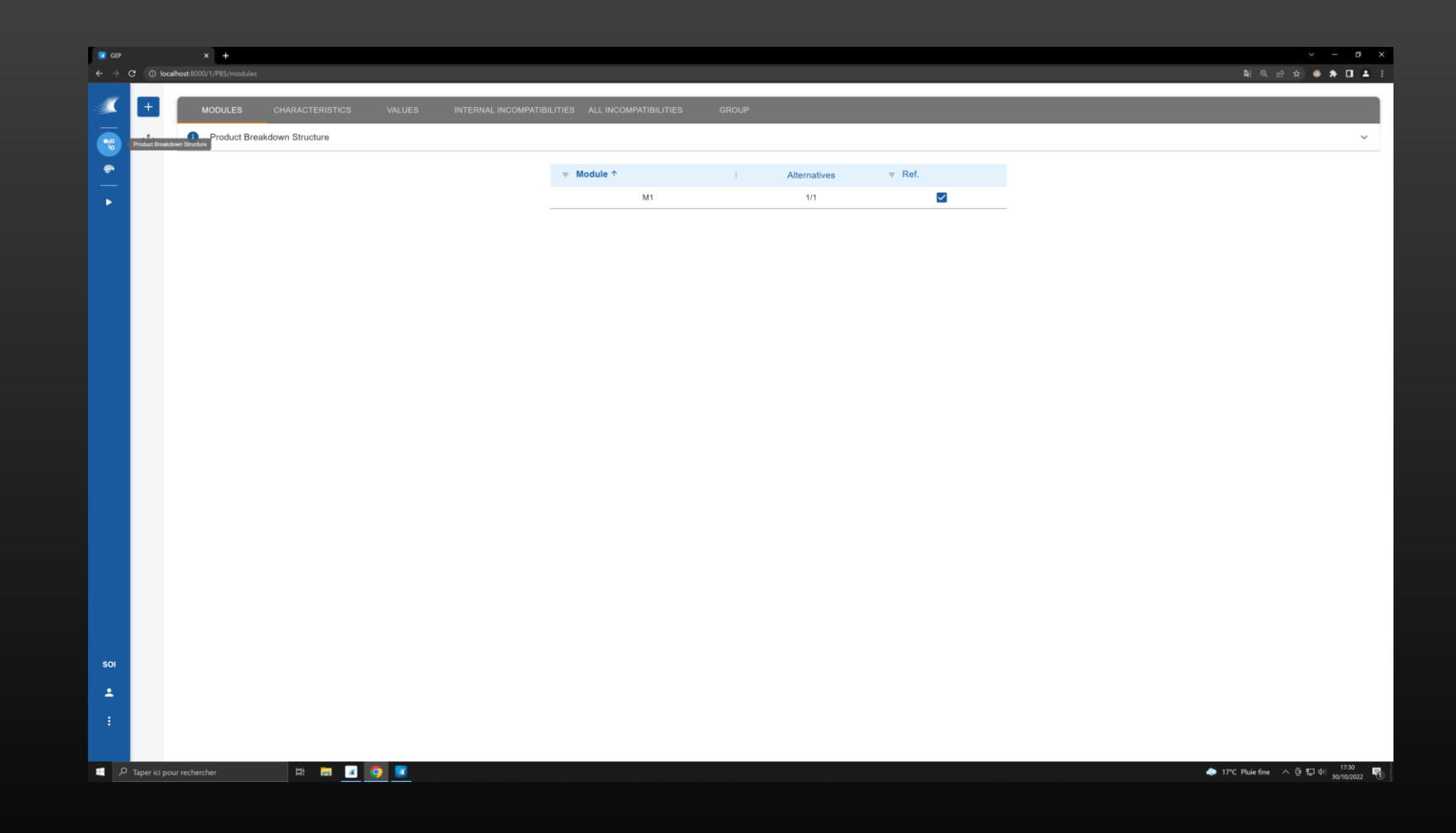

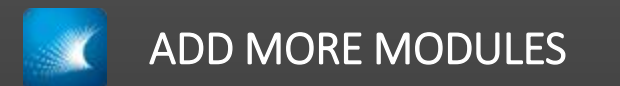

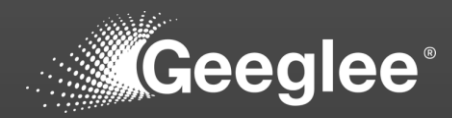

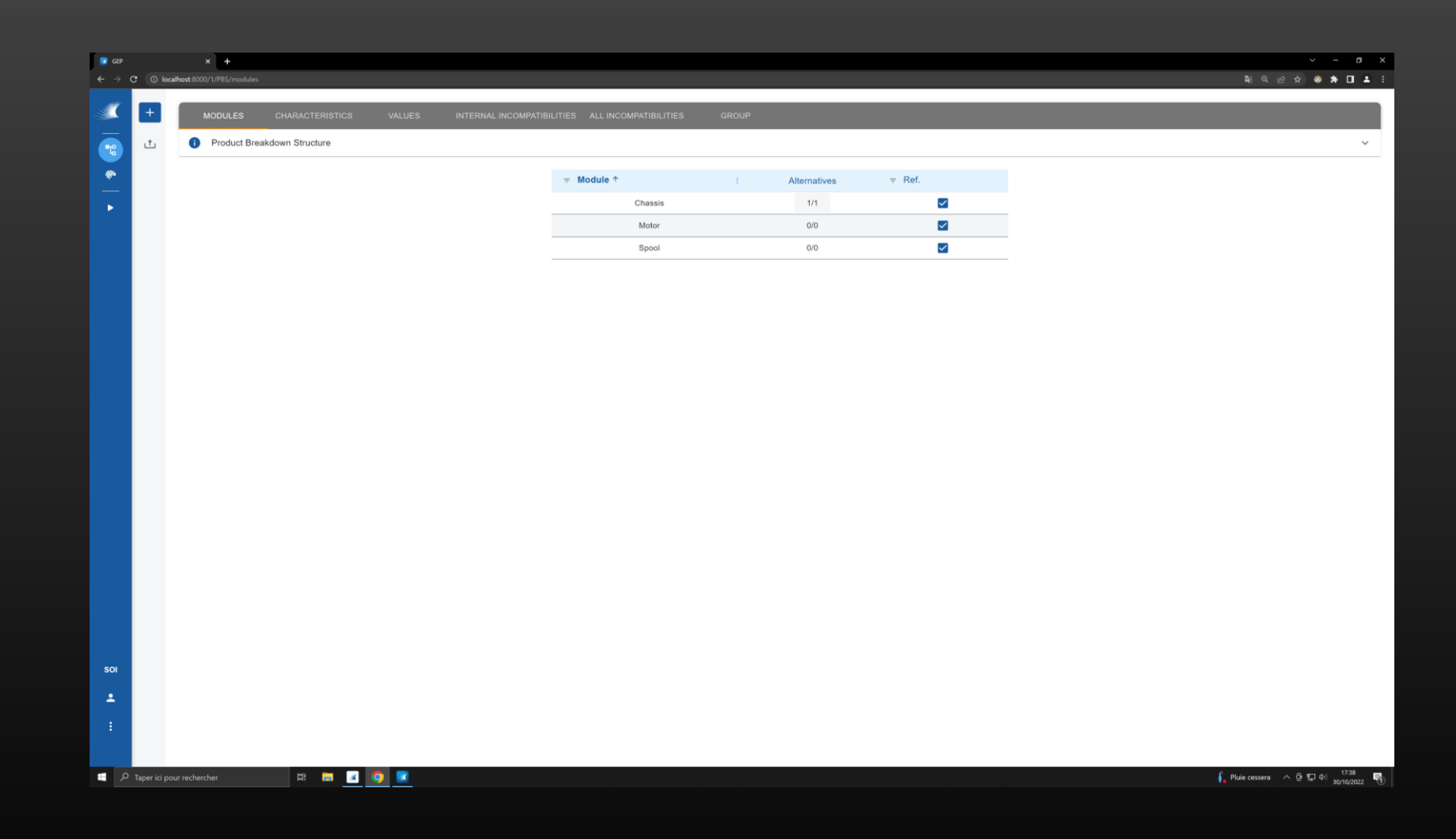

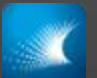

## IMPROVE YOUR KNOW-HOW ABOUT MODEL CHECK

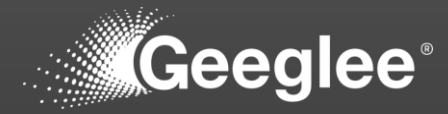

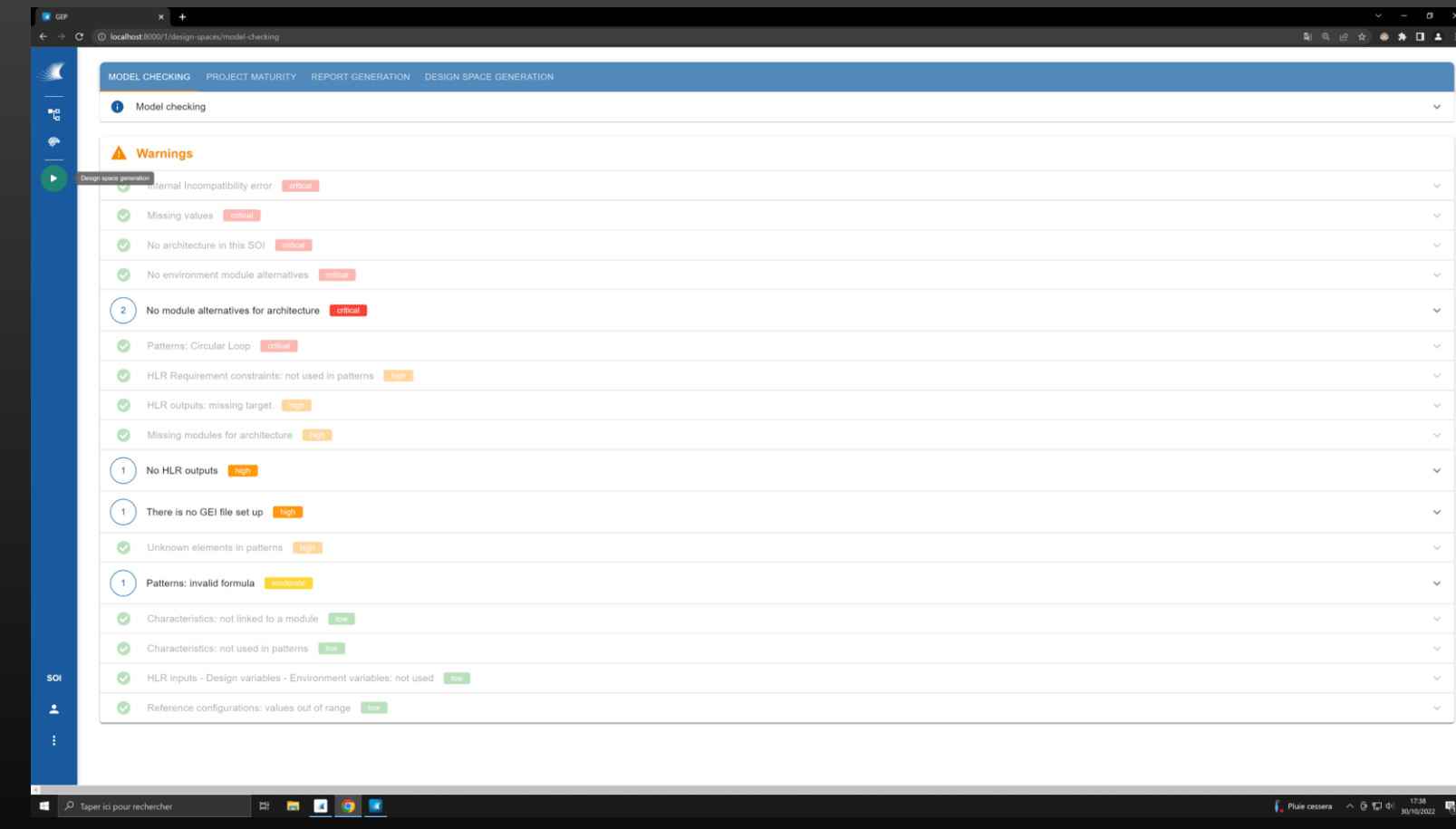

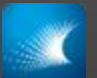

## IMPROVE YOUR KNOW-HOW ABOUT MODEL CHECK

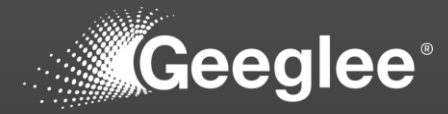

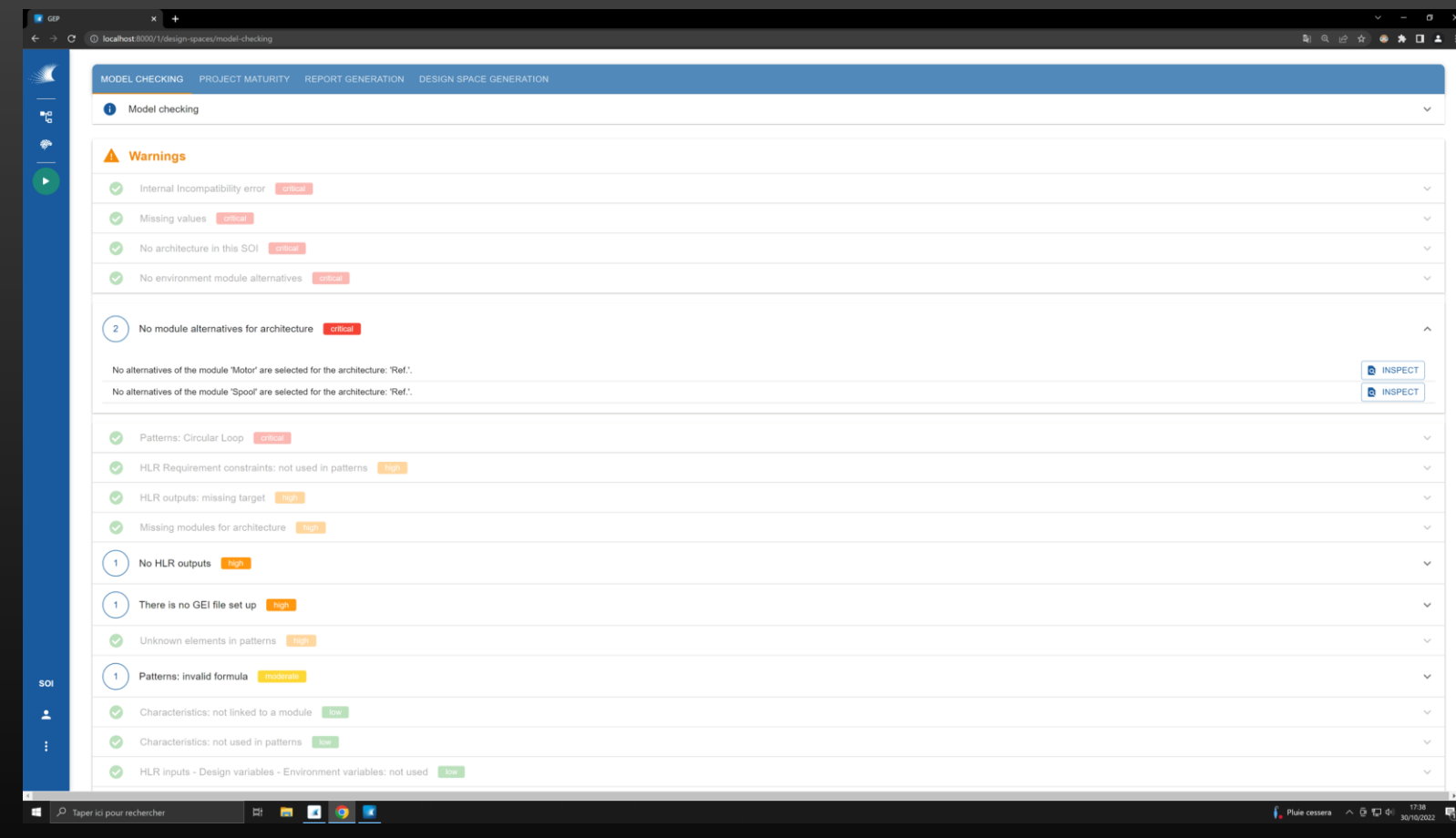

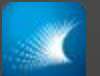

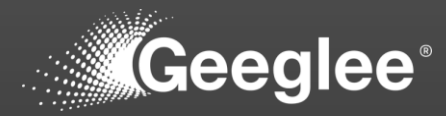

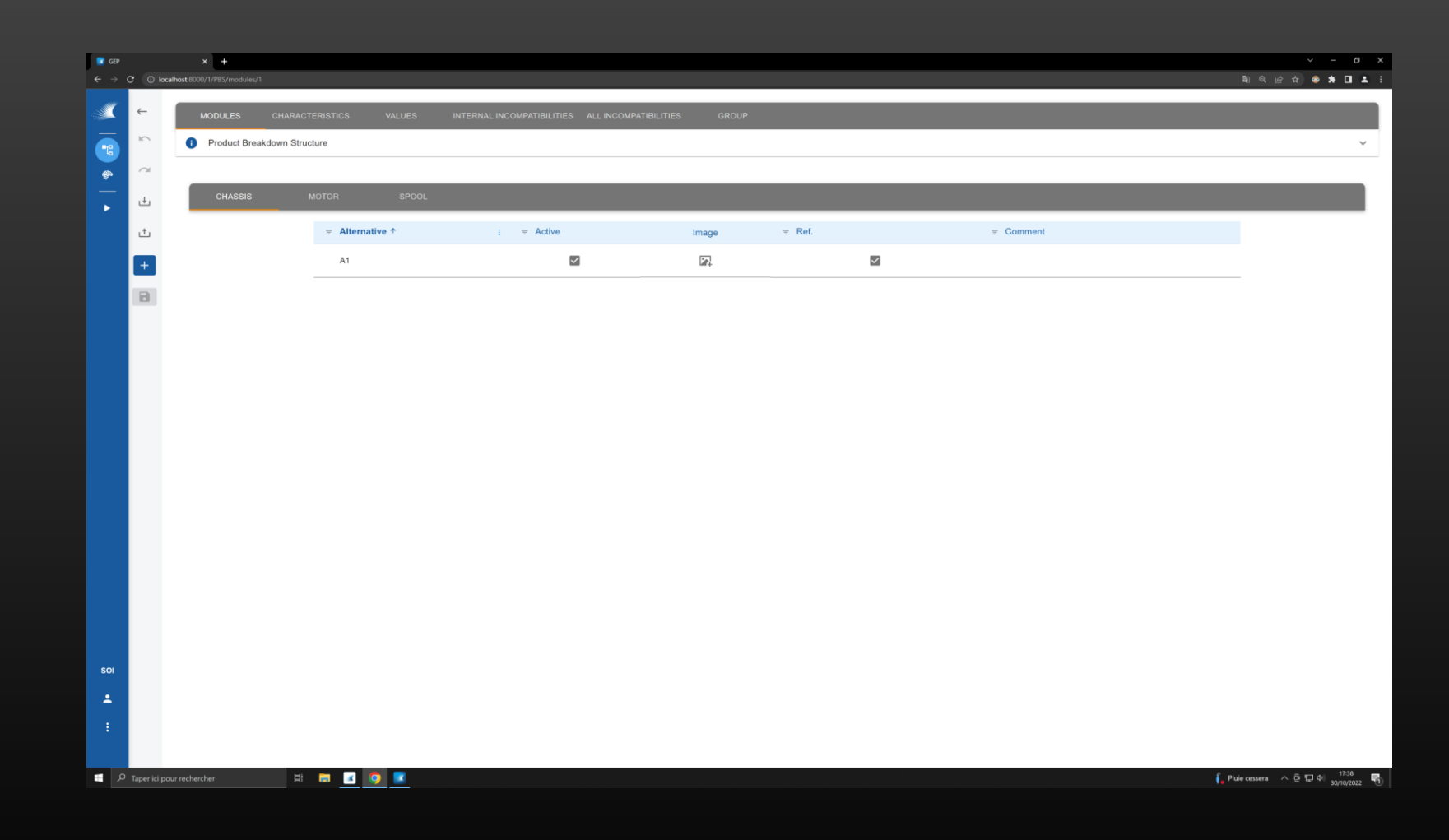

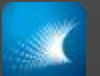

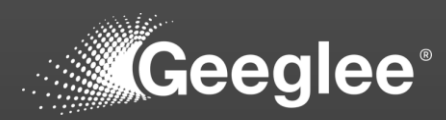

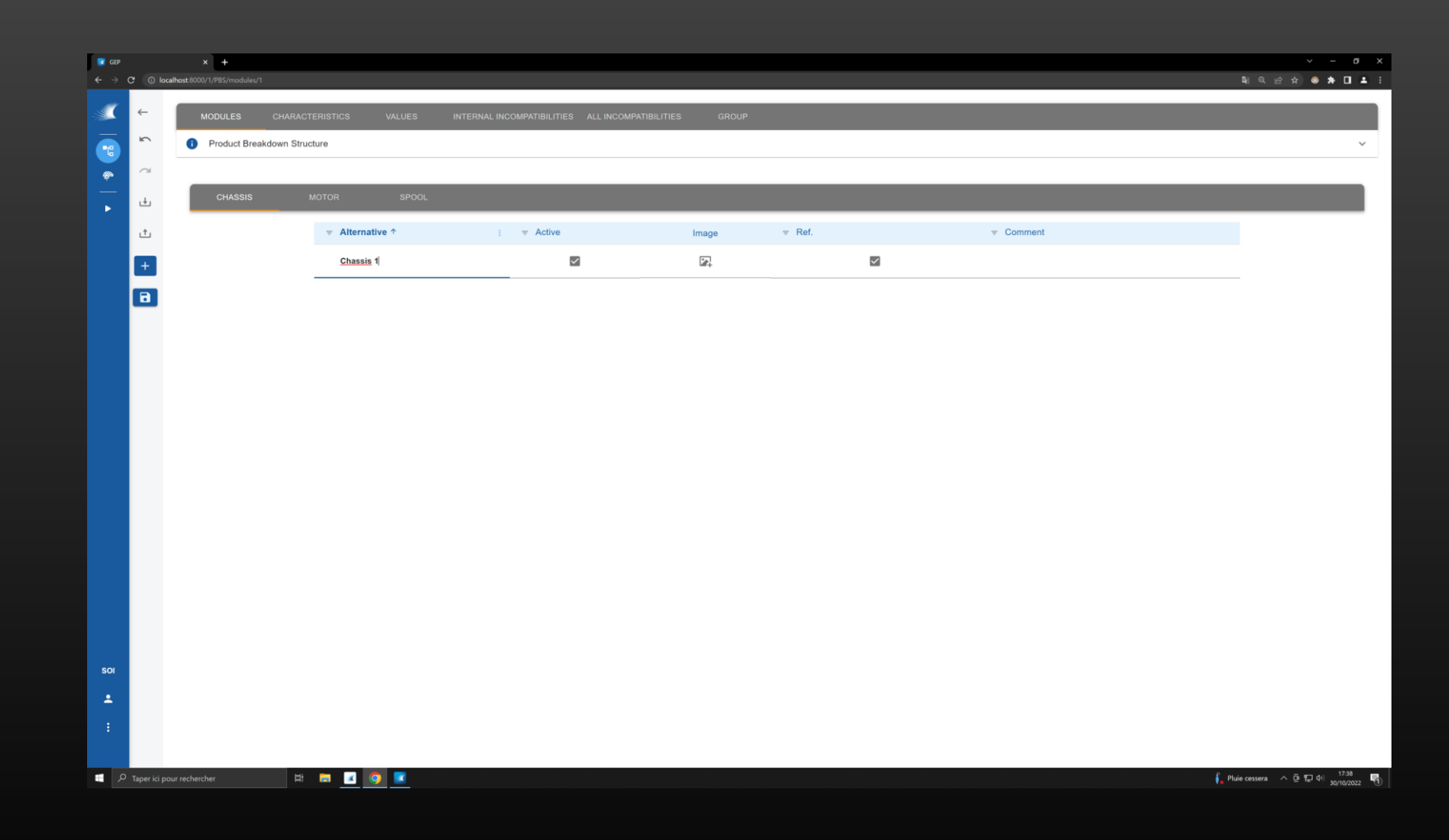

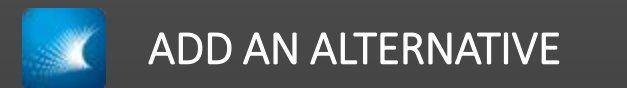

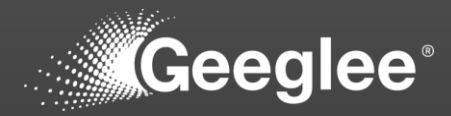

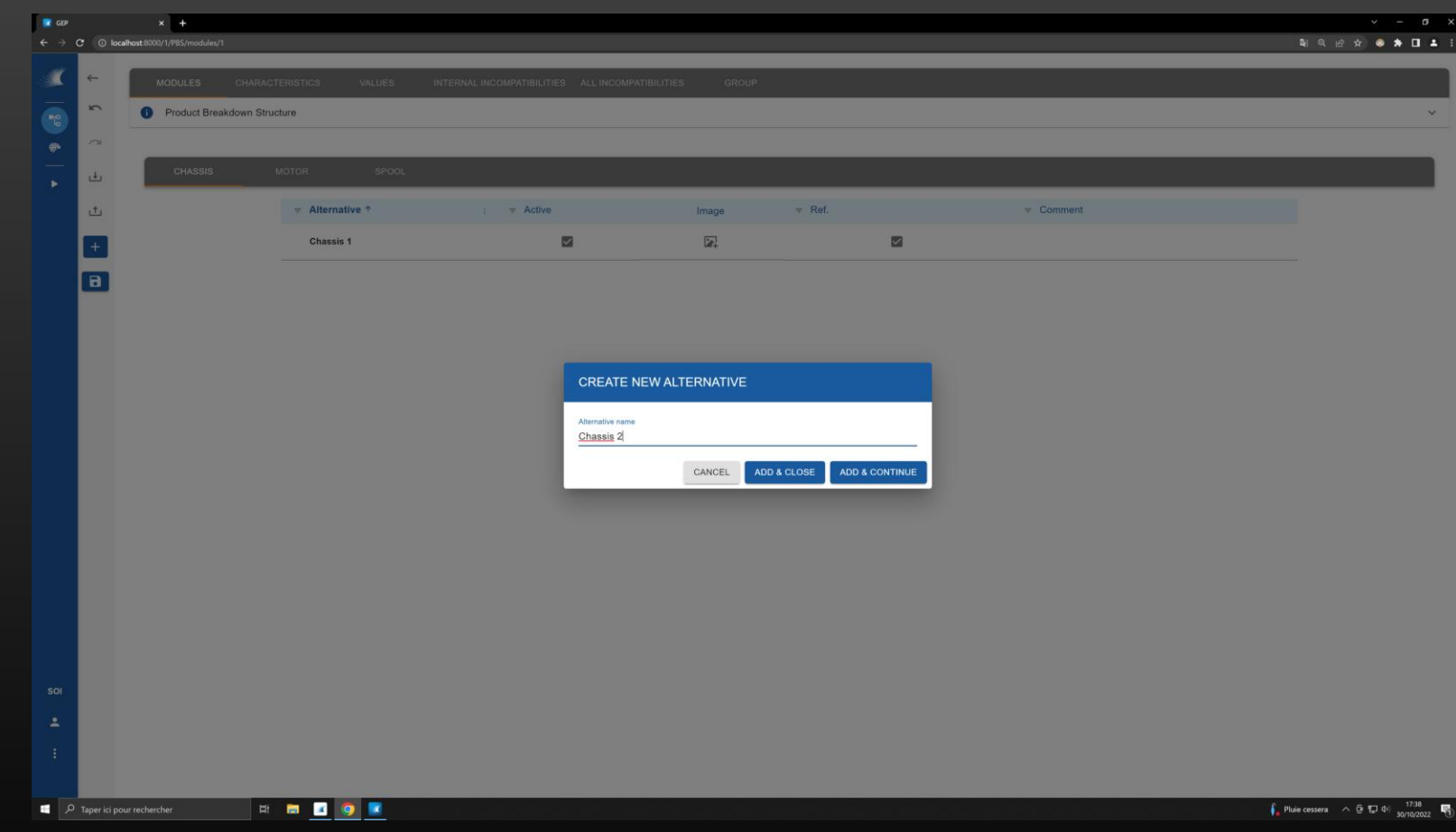

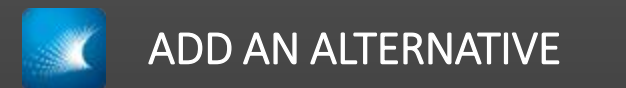

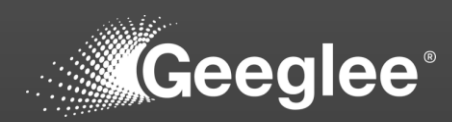

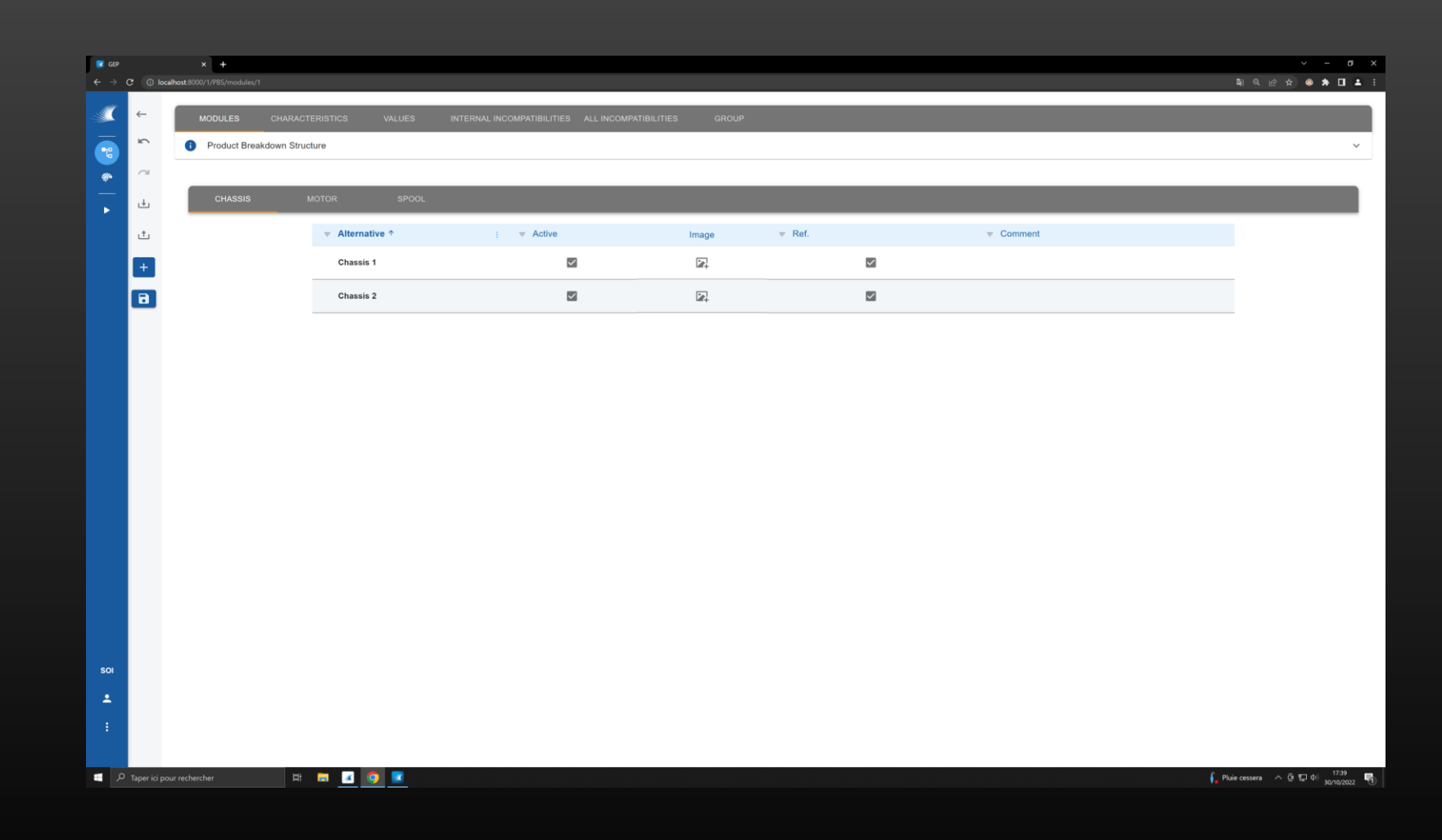

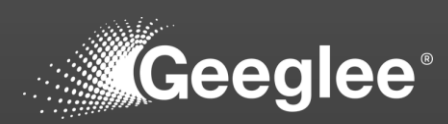

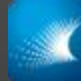

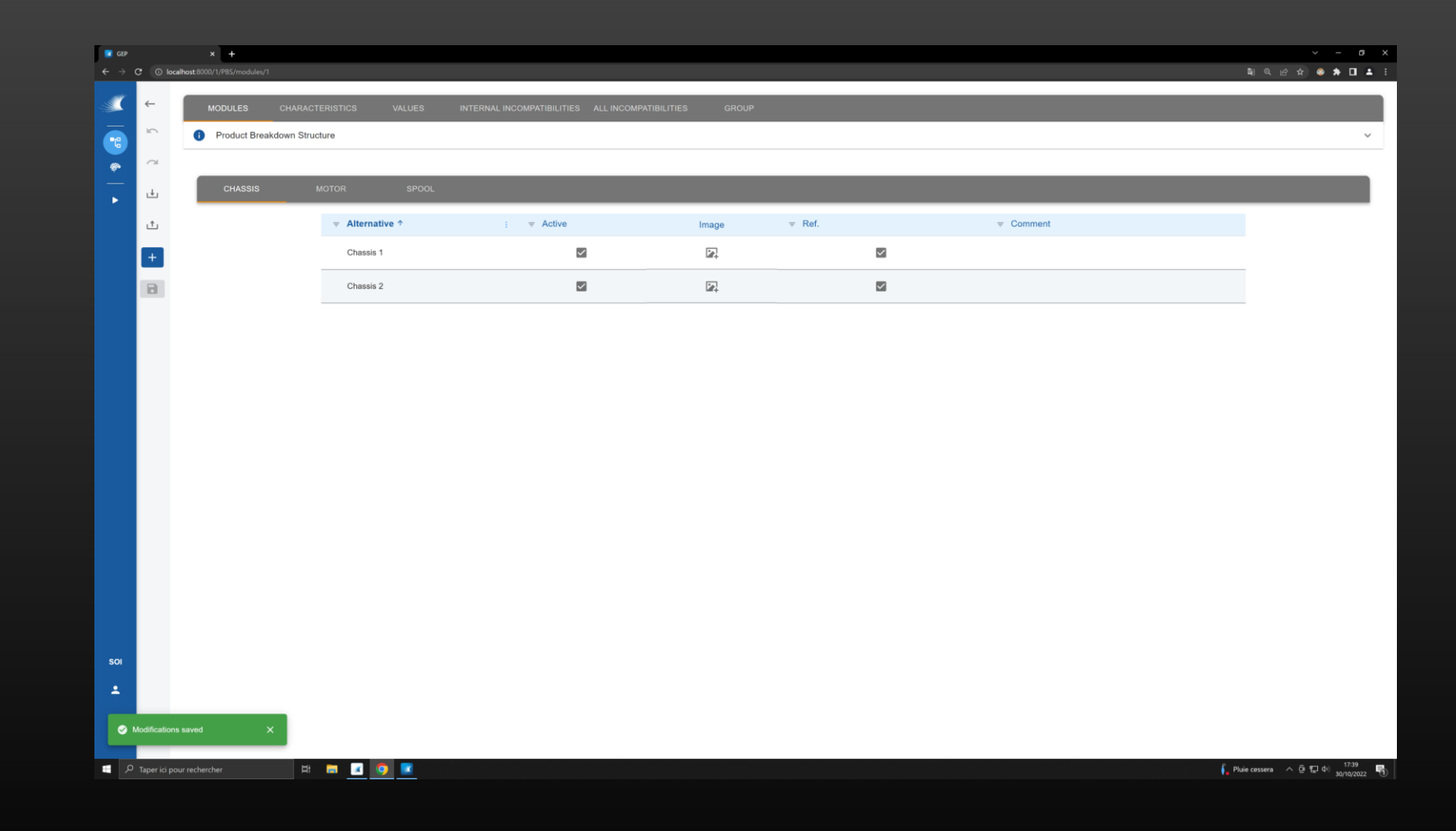

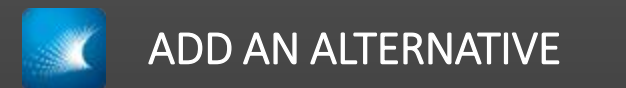

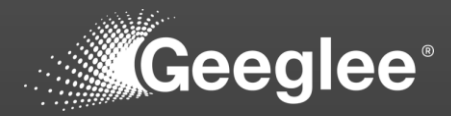

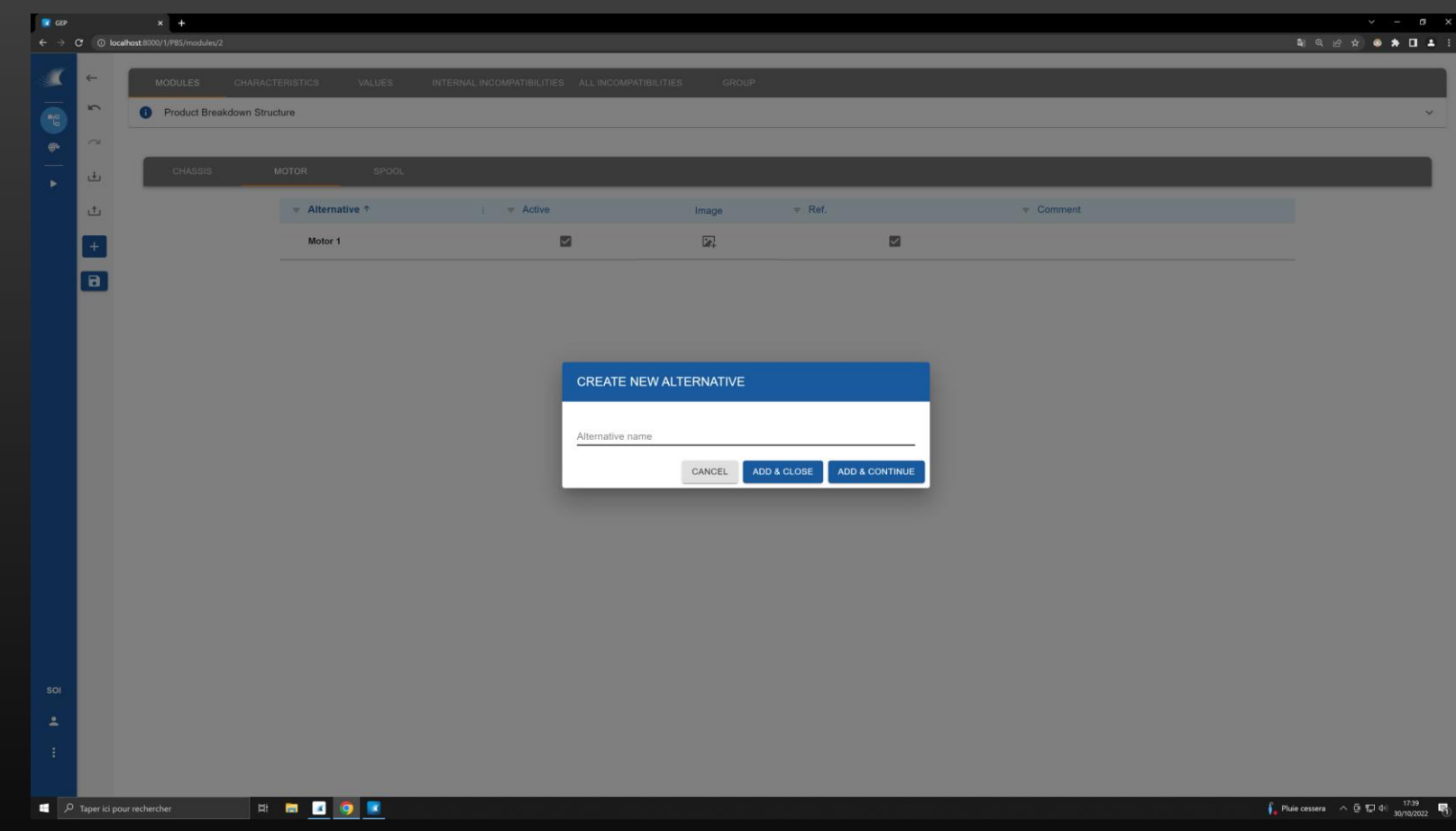
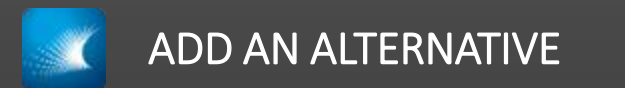

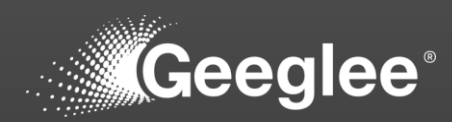

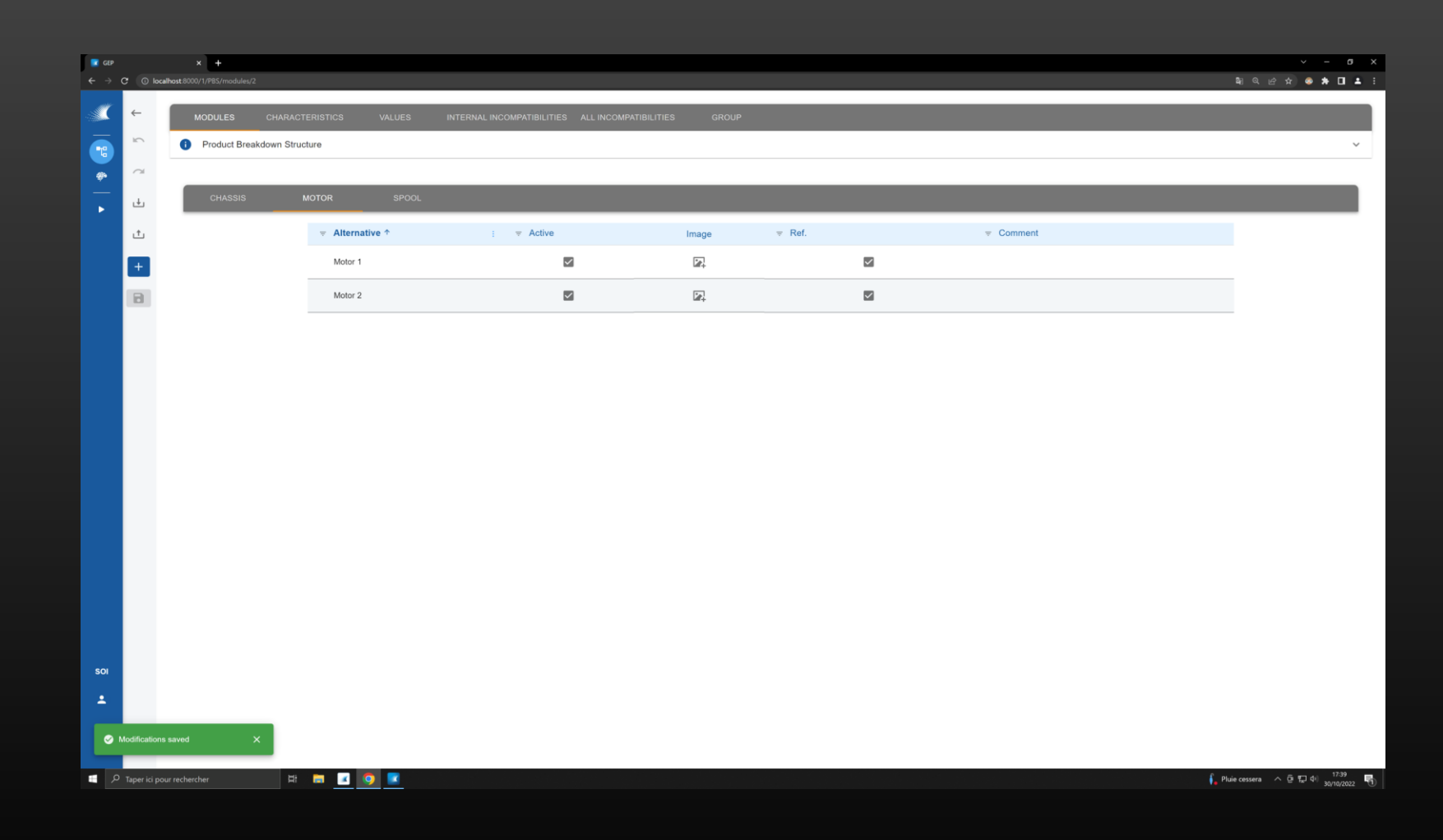

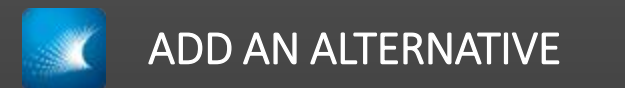

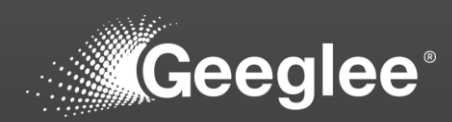

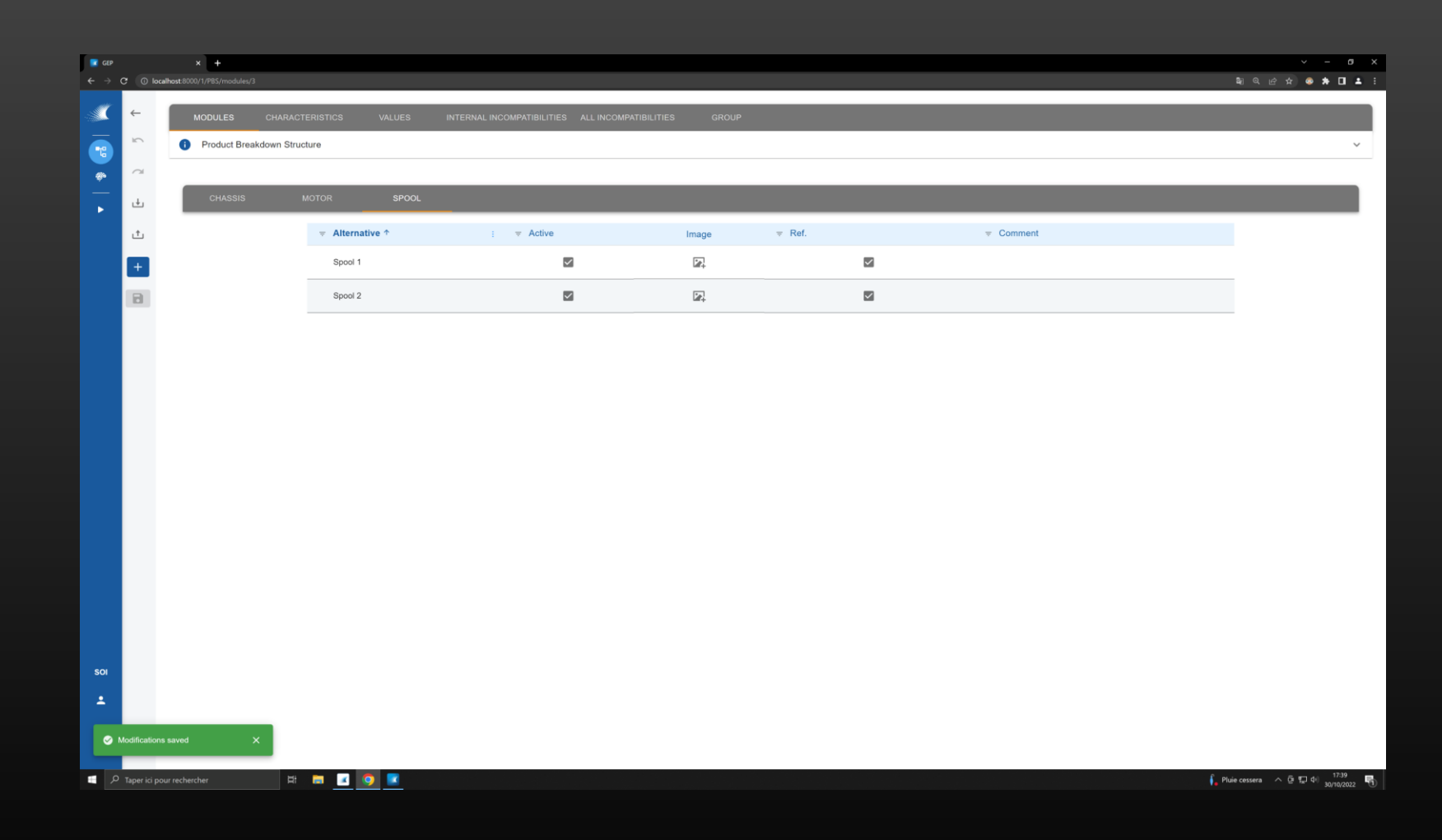

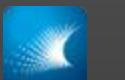

#### ADD A CHARACTERISTICS

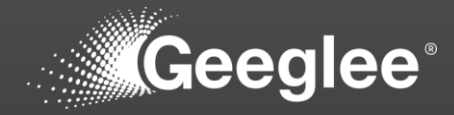

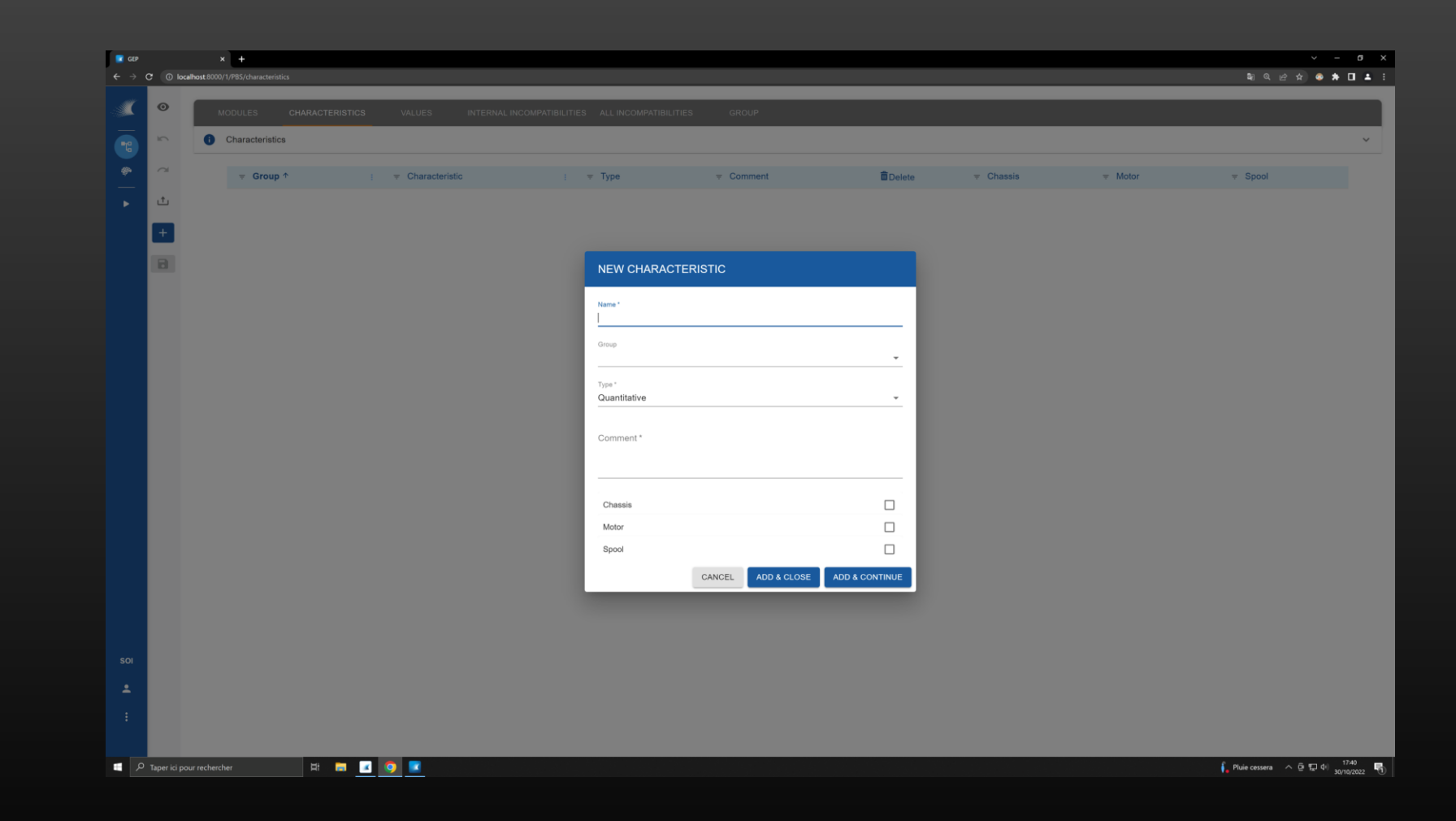

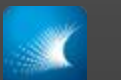

#### ADD A CHARACTERISTICS

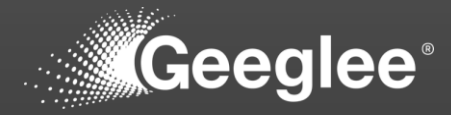

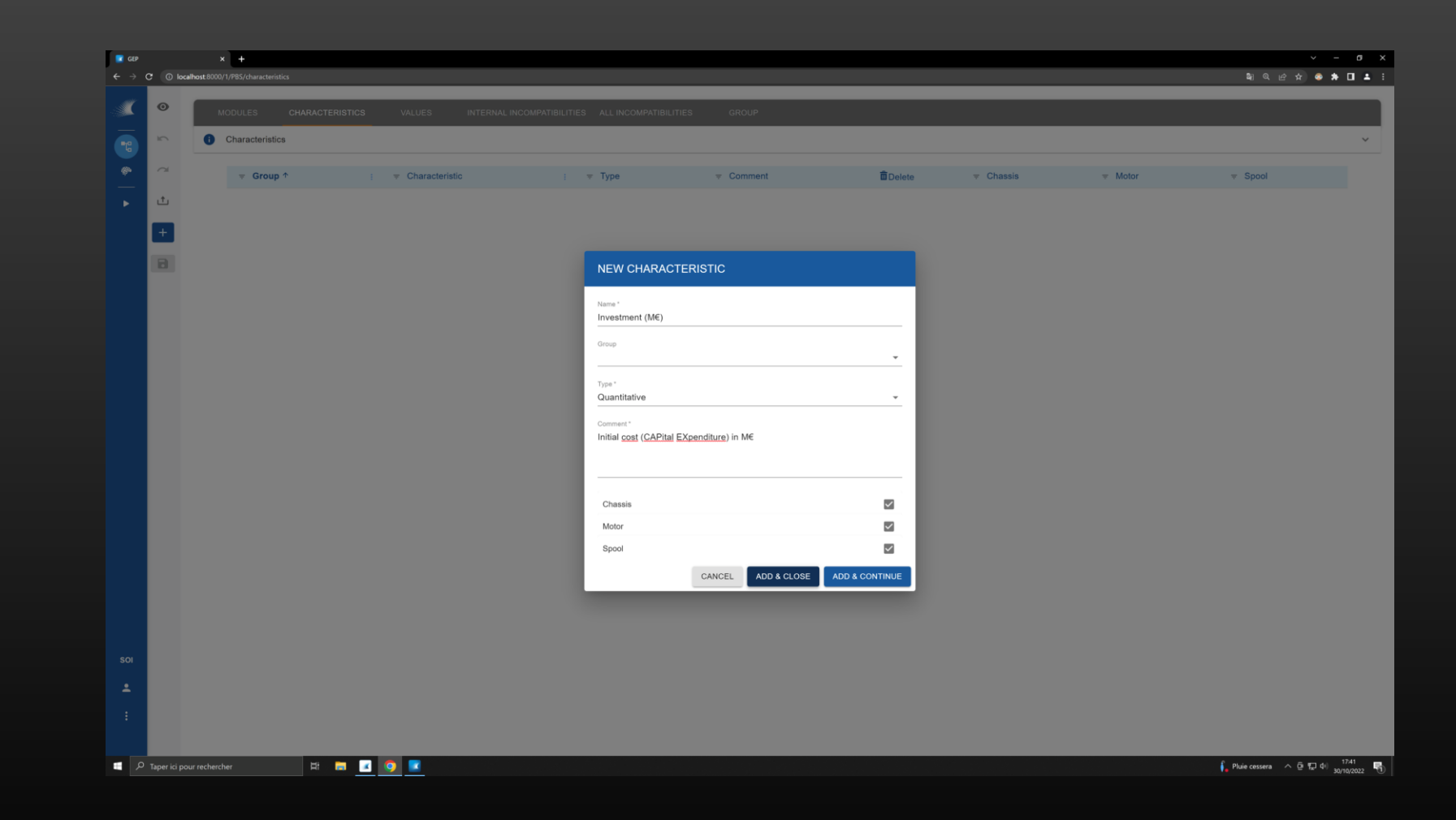

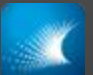

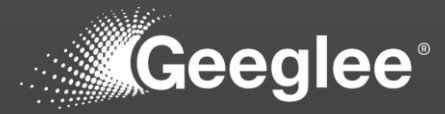

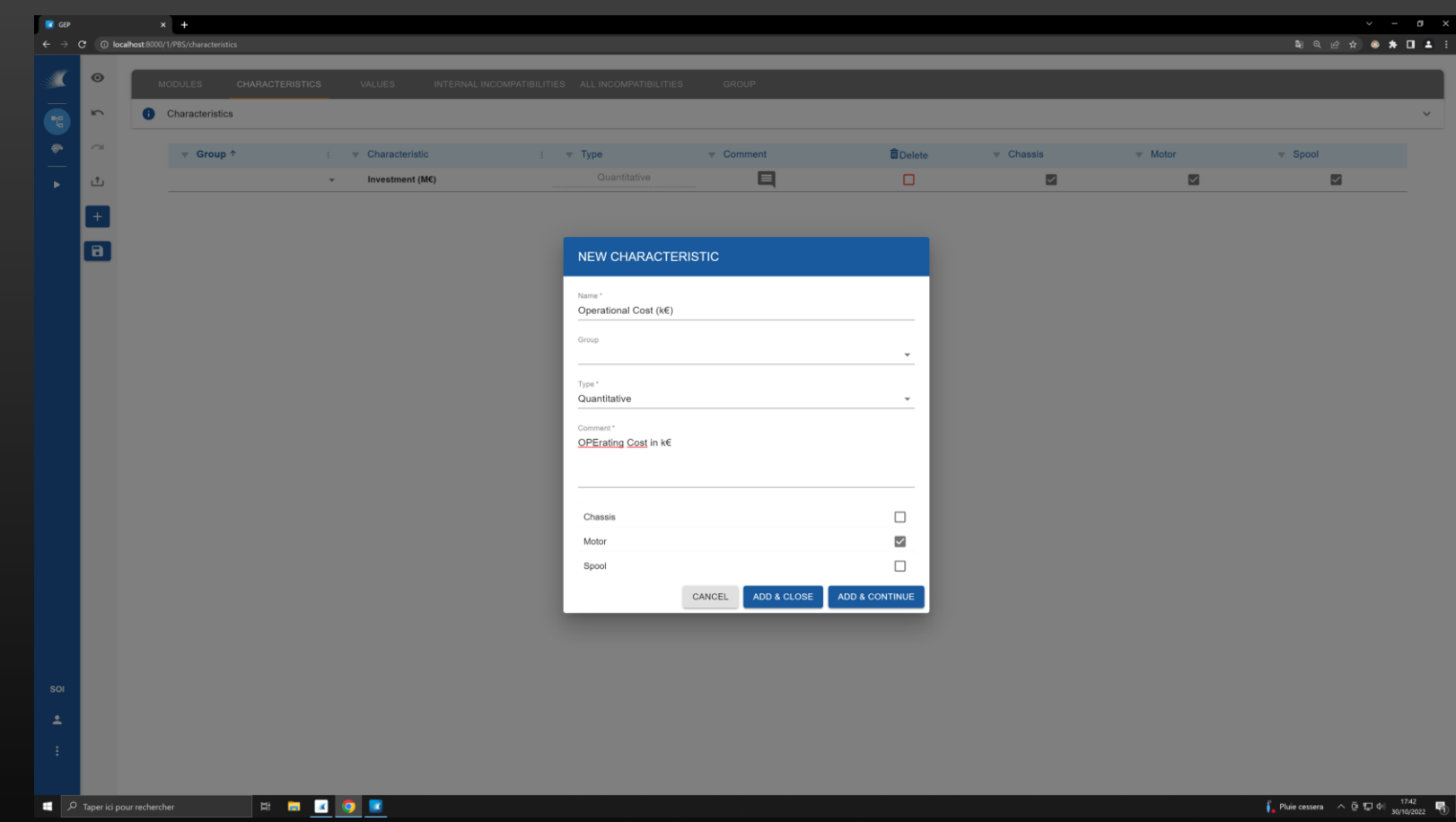

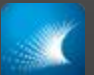

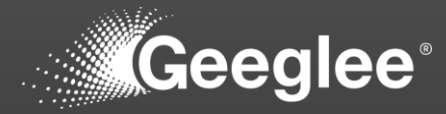

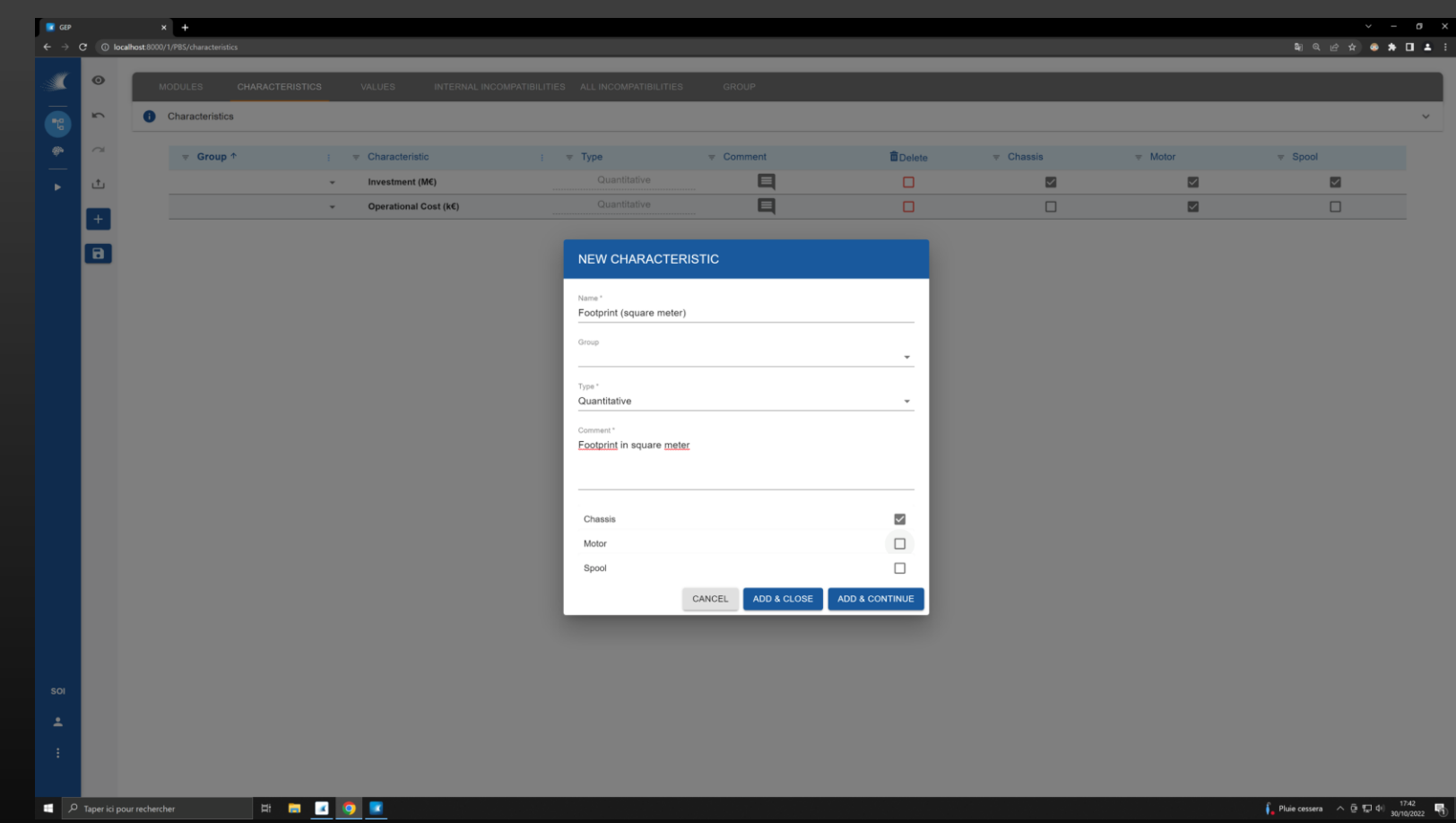

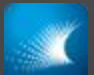

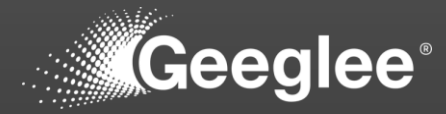

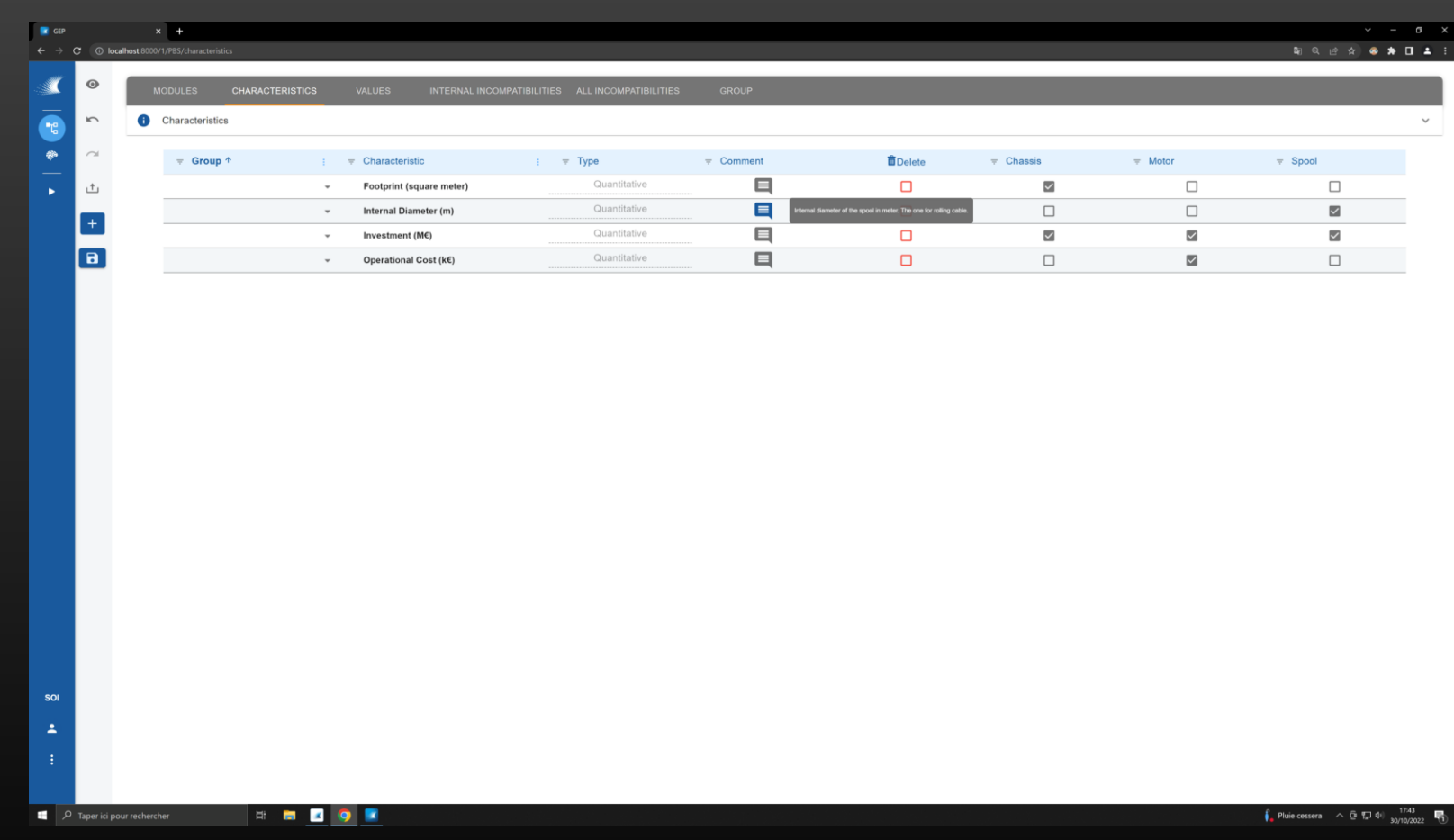

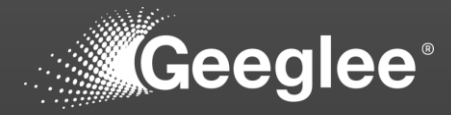

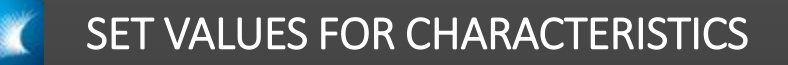

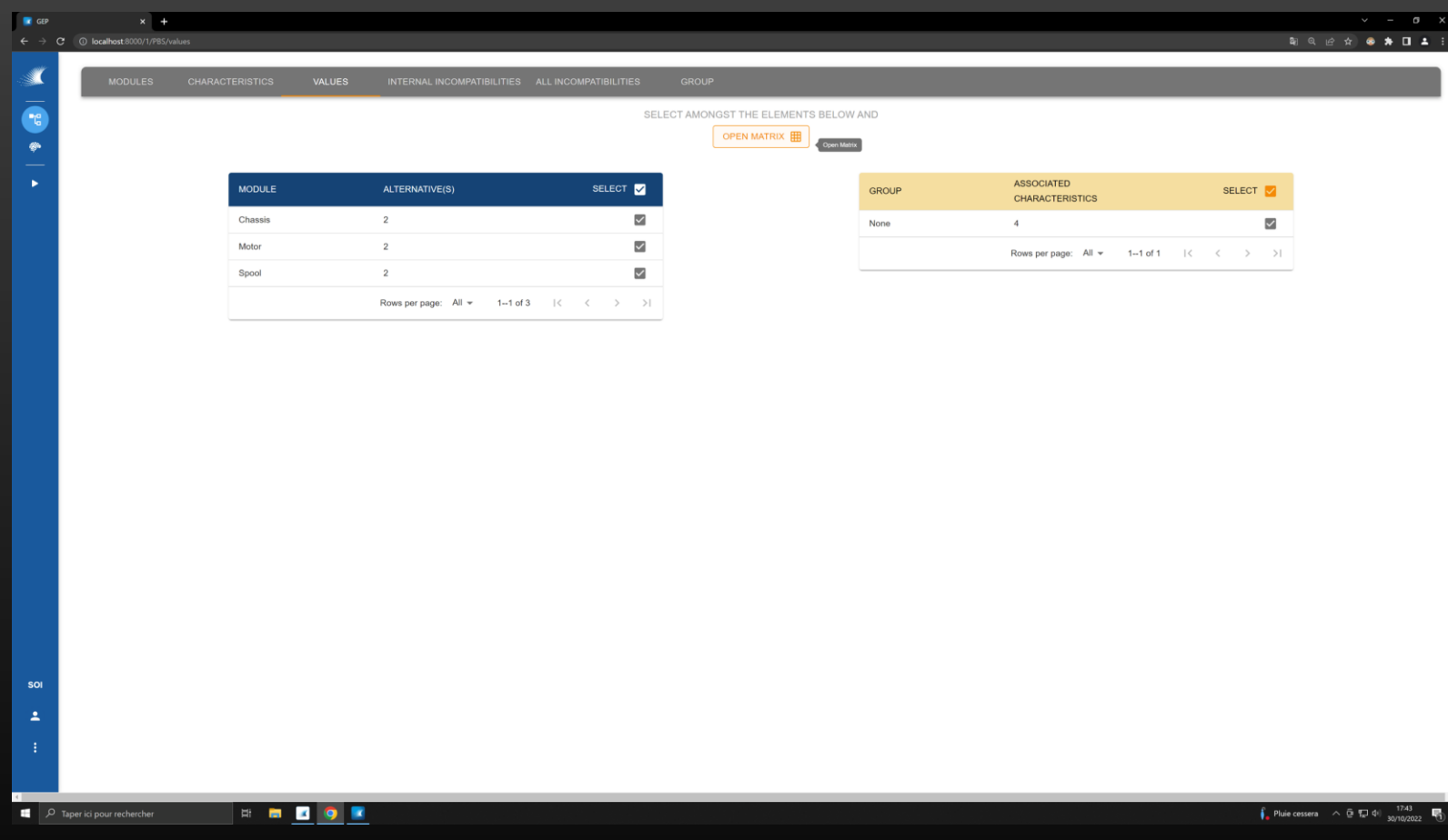

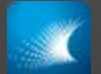

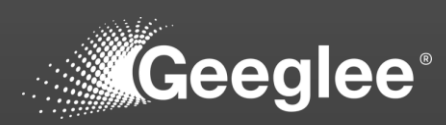

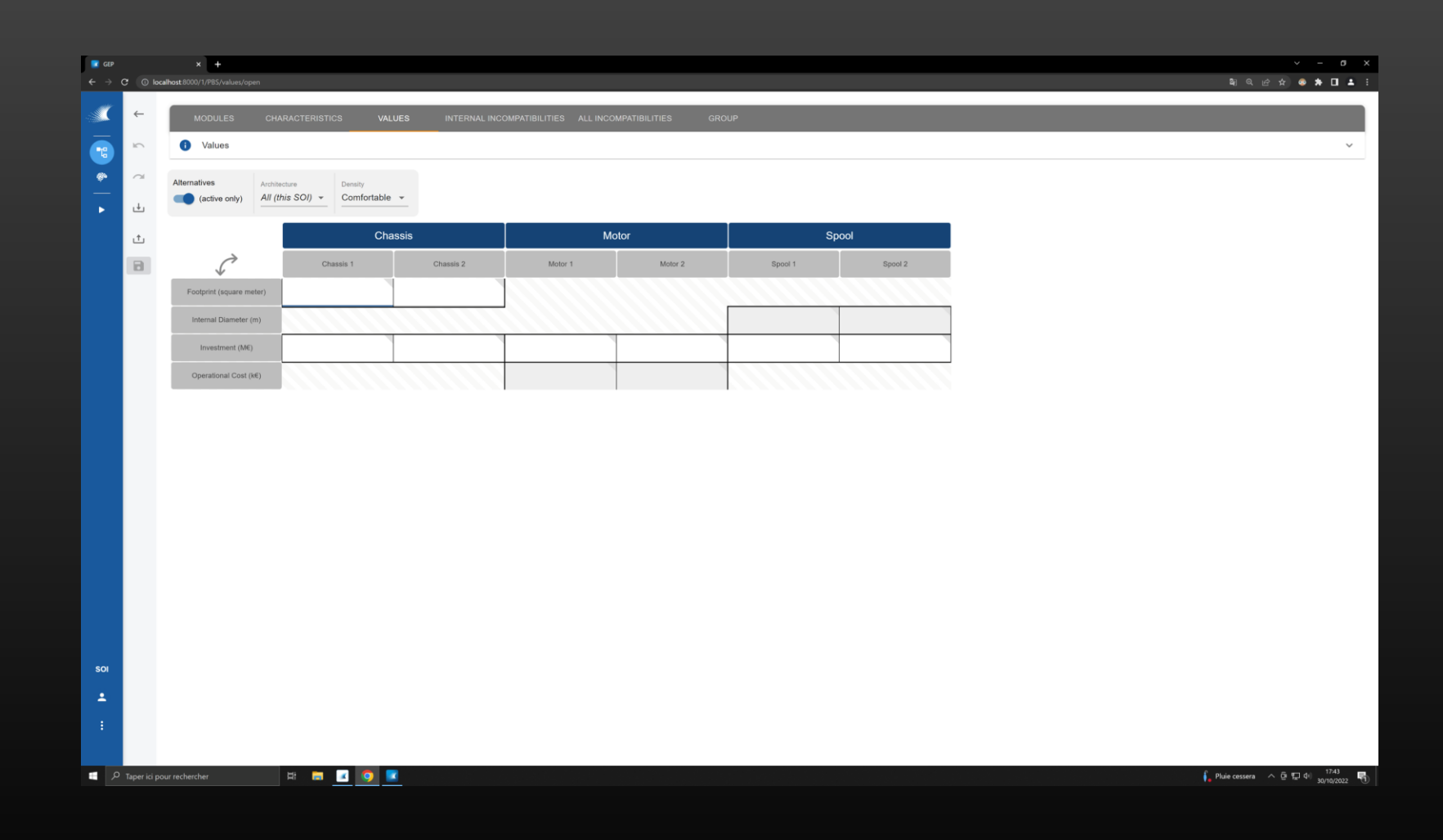

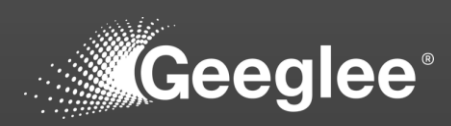

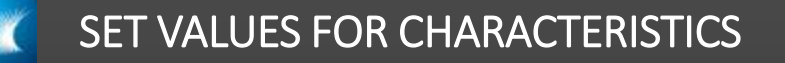

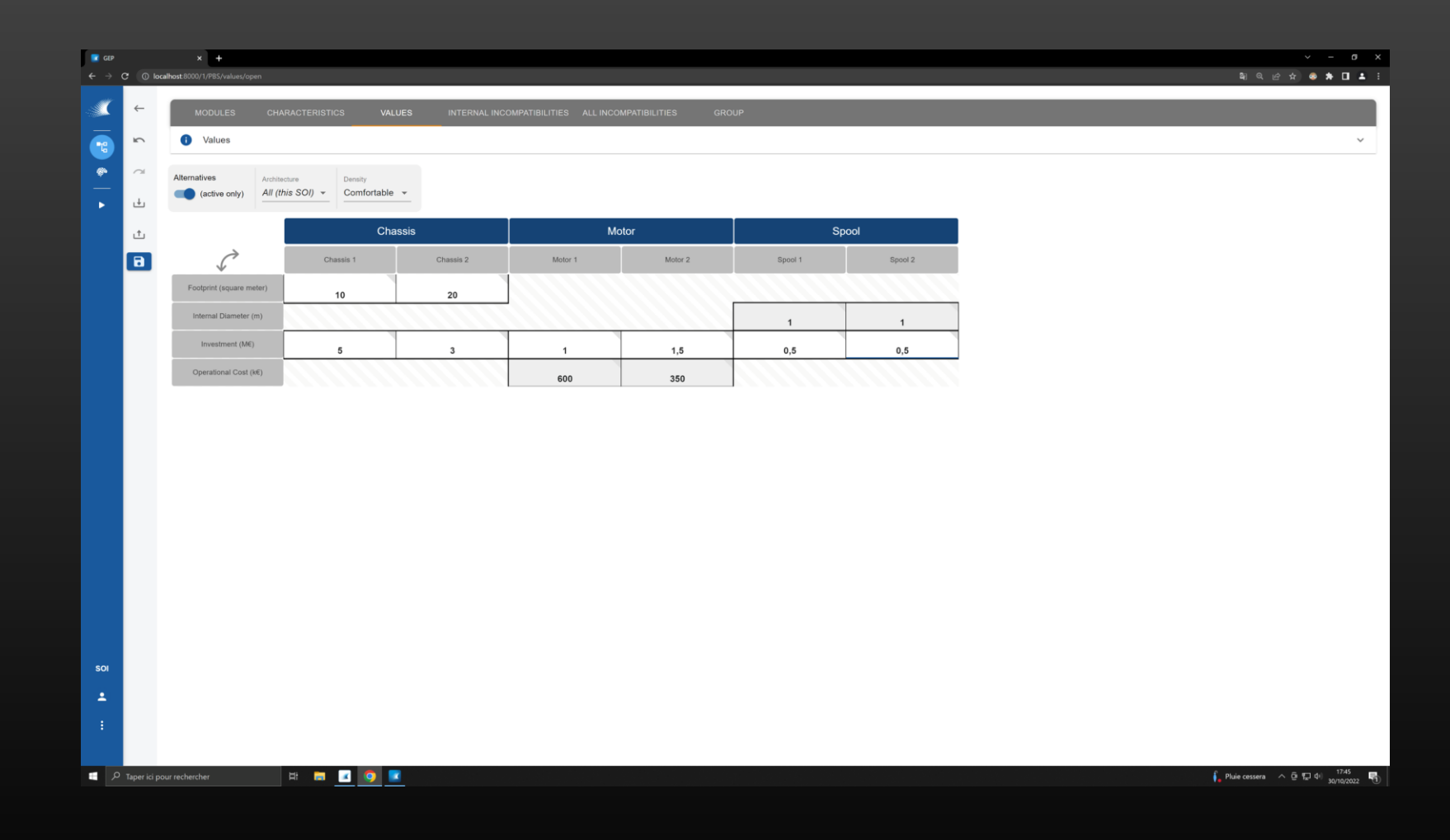

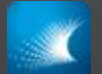

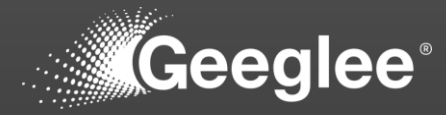

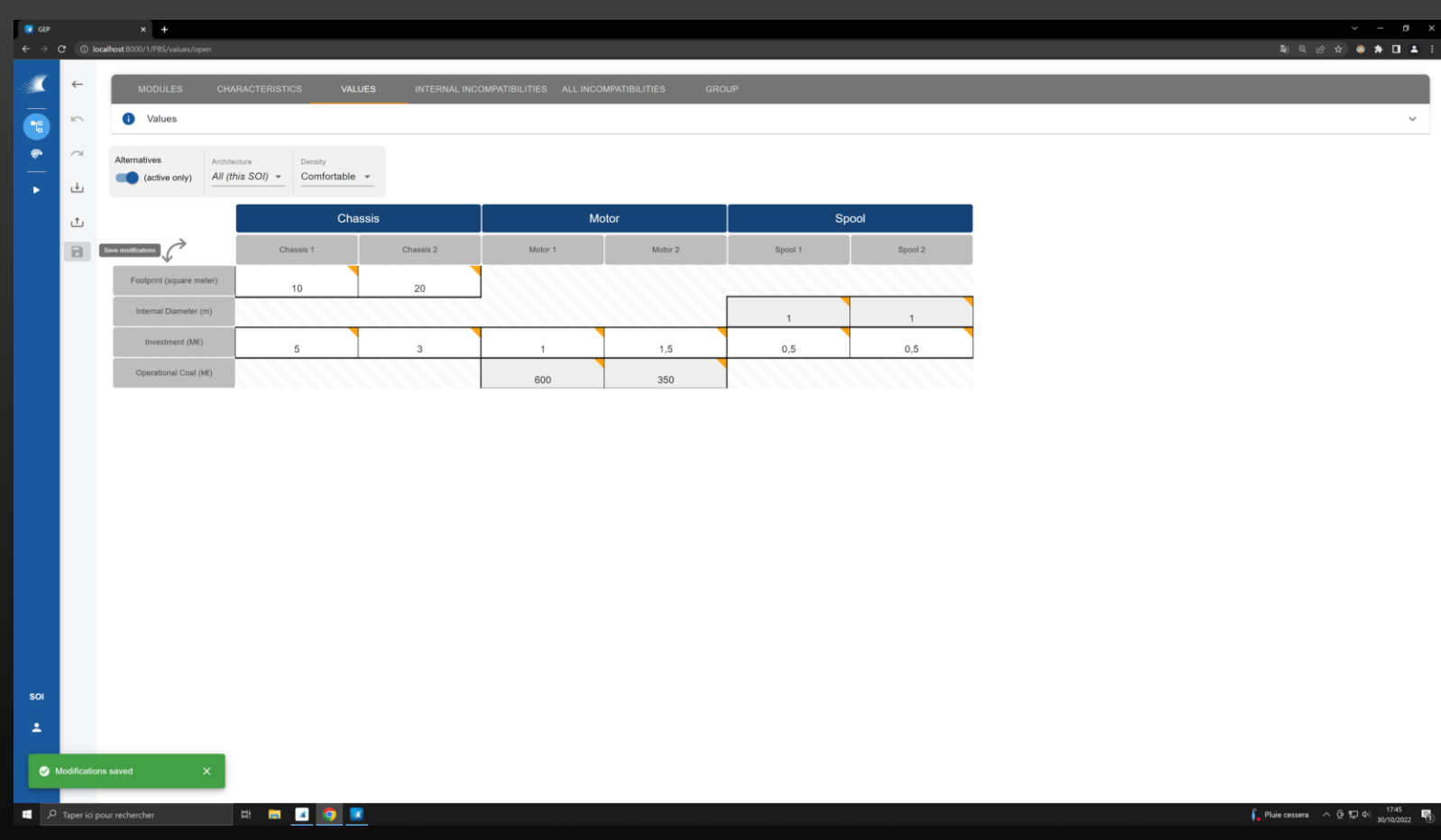

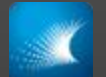

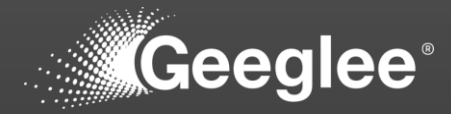

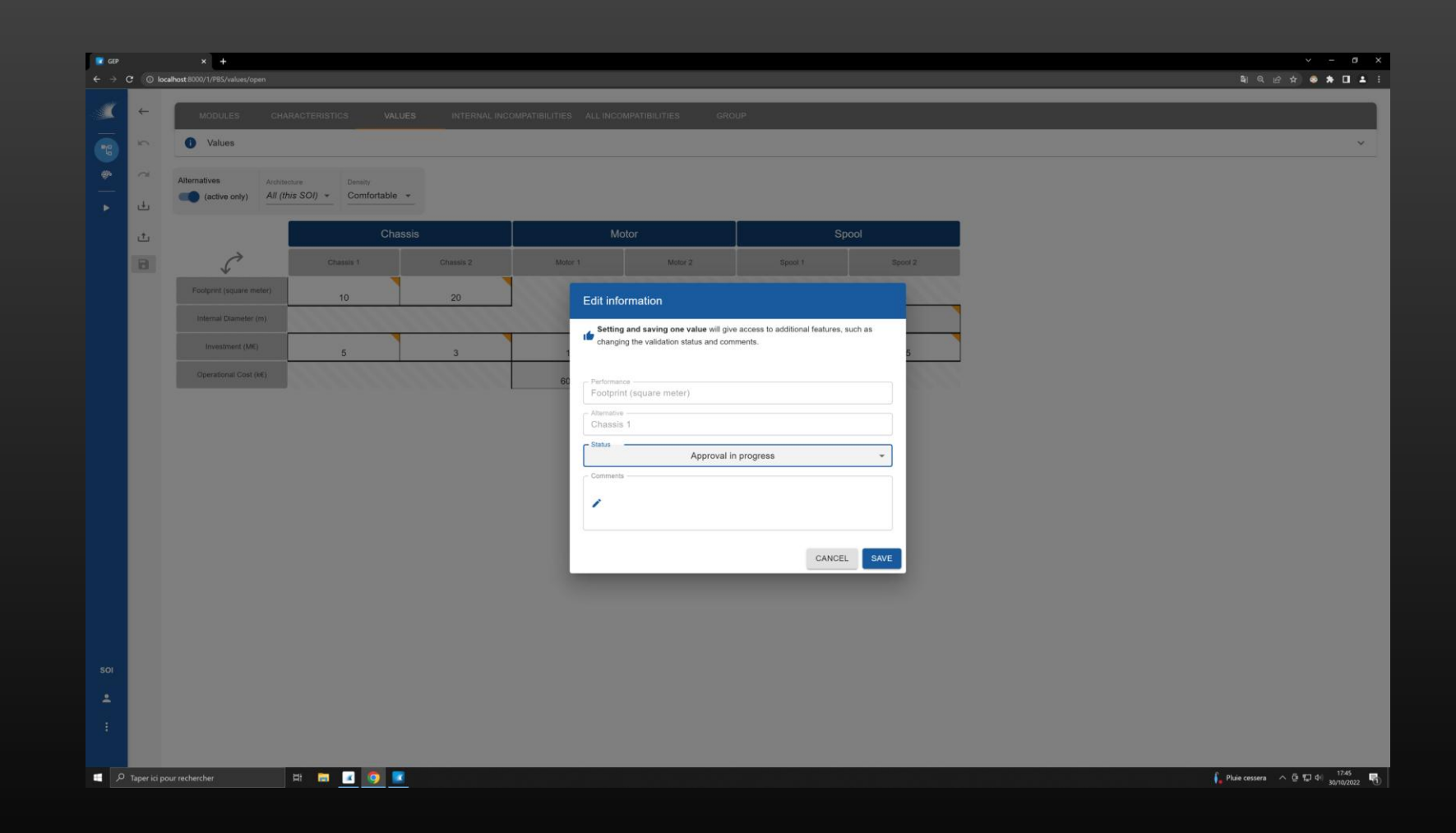

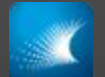

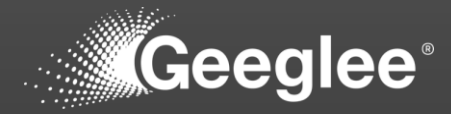

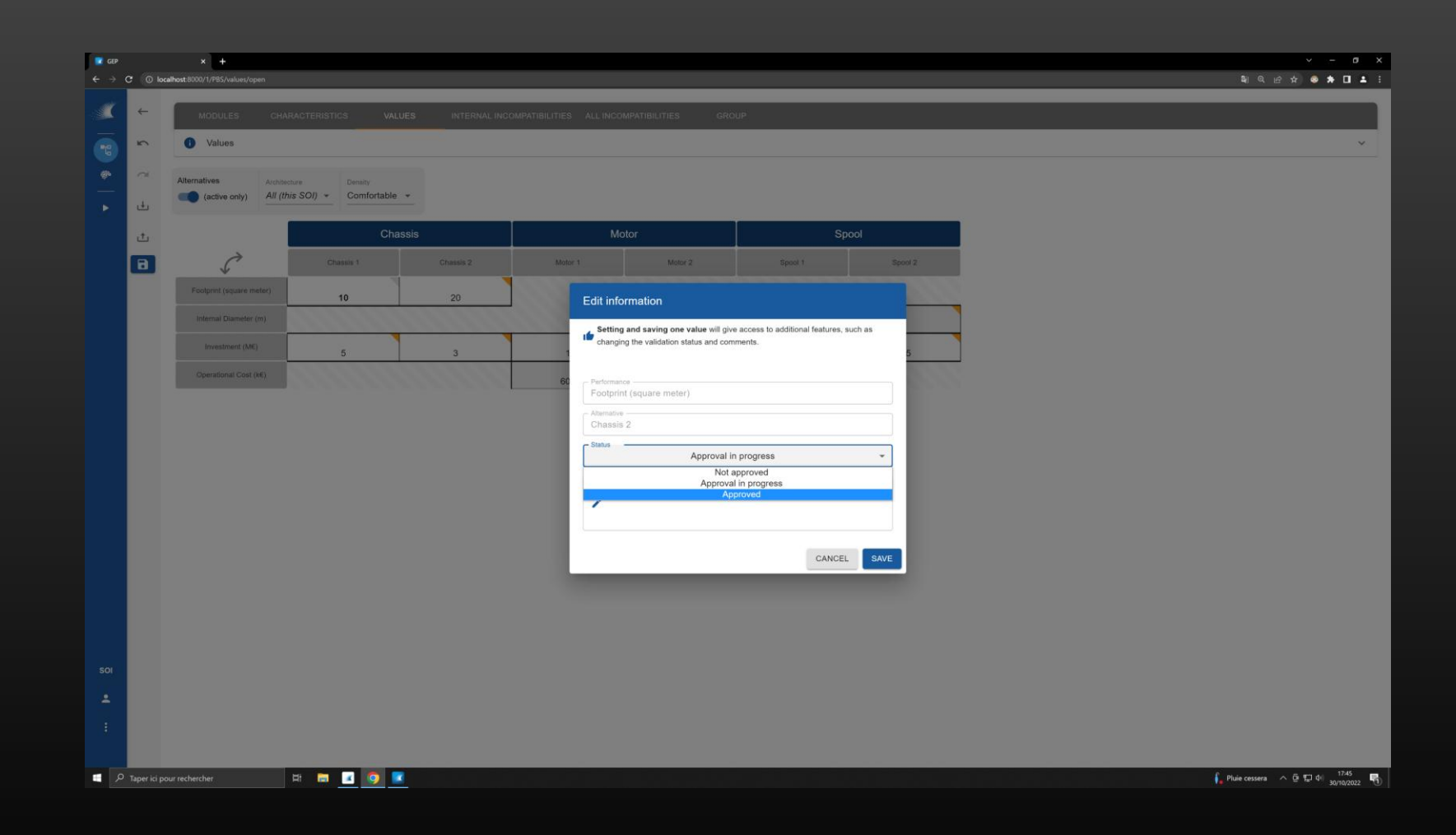

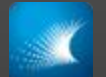

## SET A STATUS FOR ALTERANTIVES' VALUES

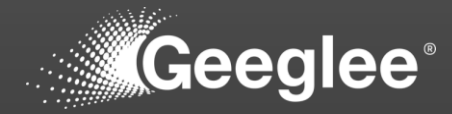

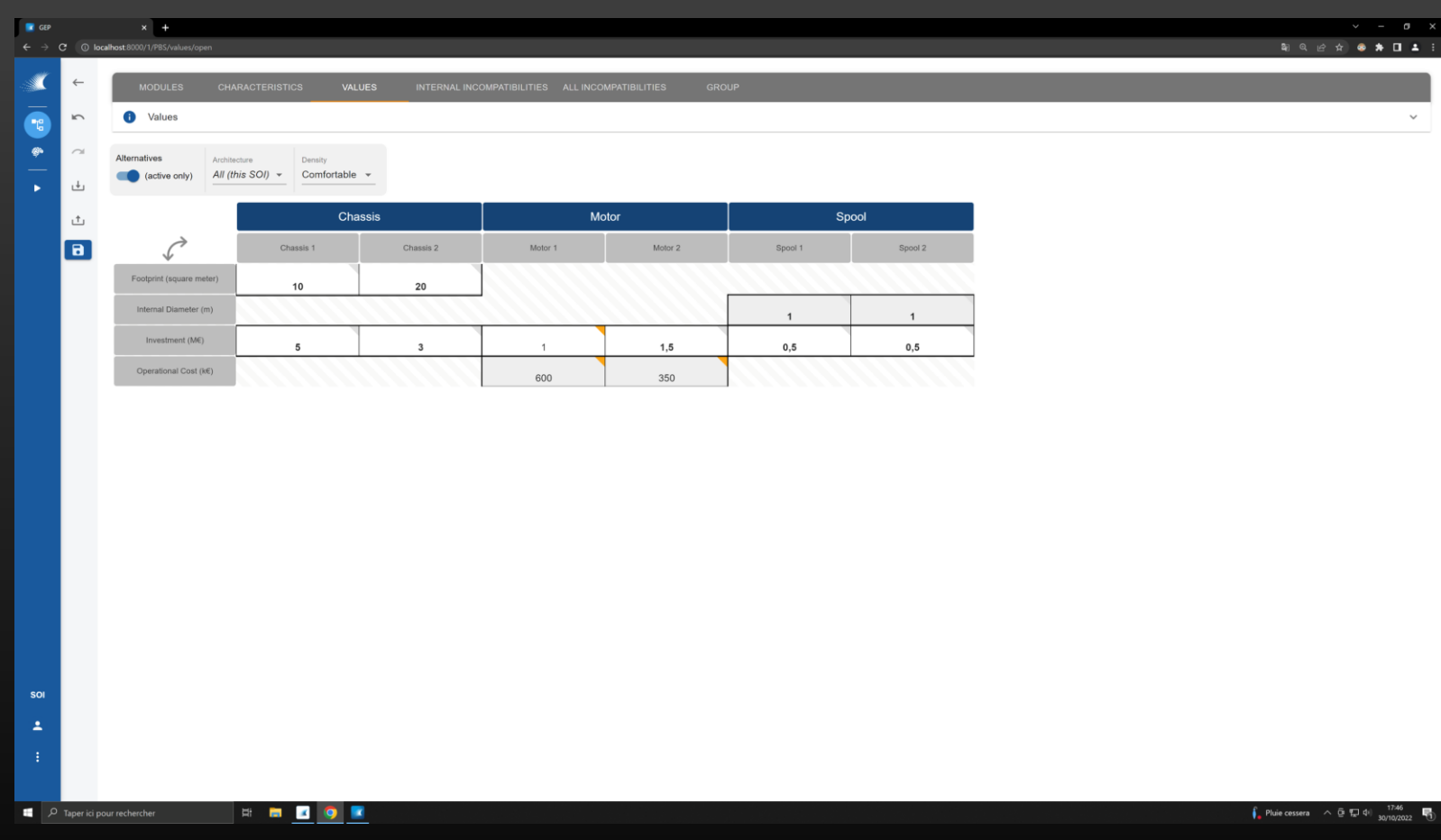

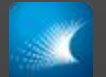

# SET A STATUS FOR ALTERANTIVES' VALUES

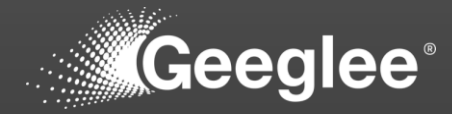

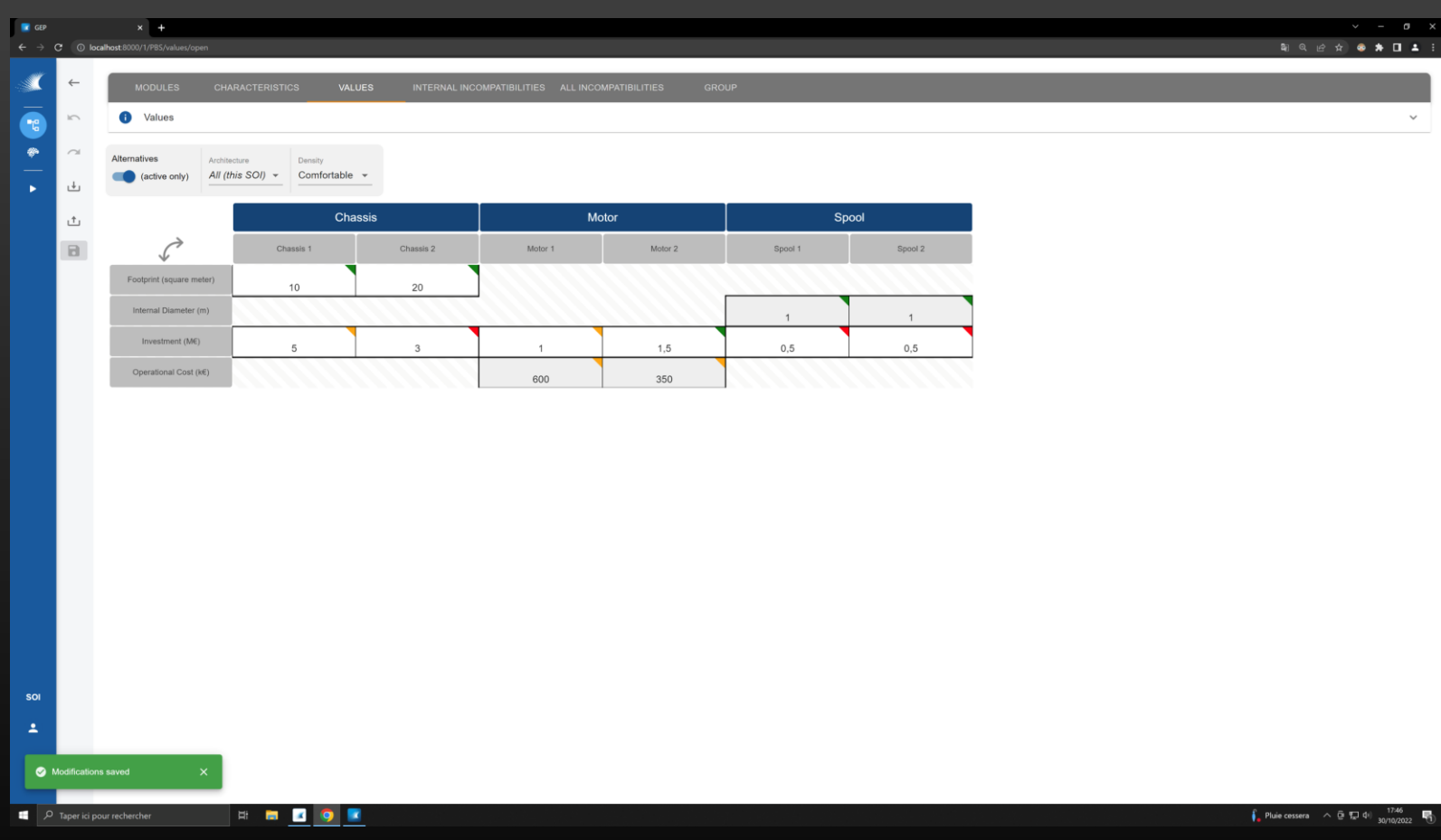

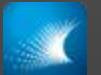

# CONNECT PATTERN WITH MODULES CHARACTERISTICS

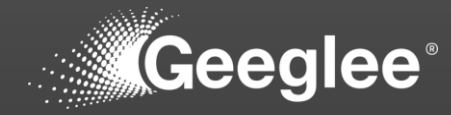

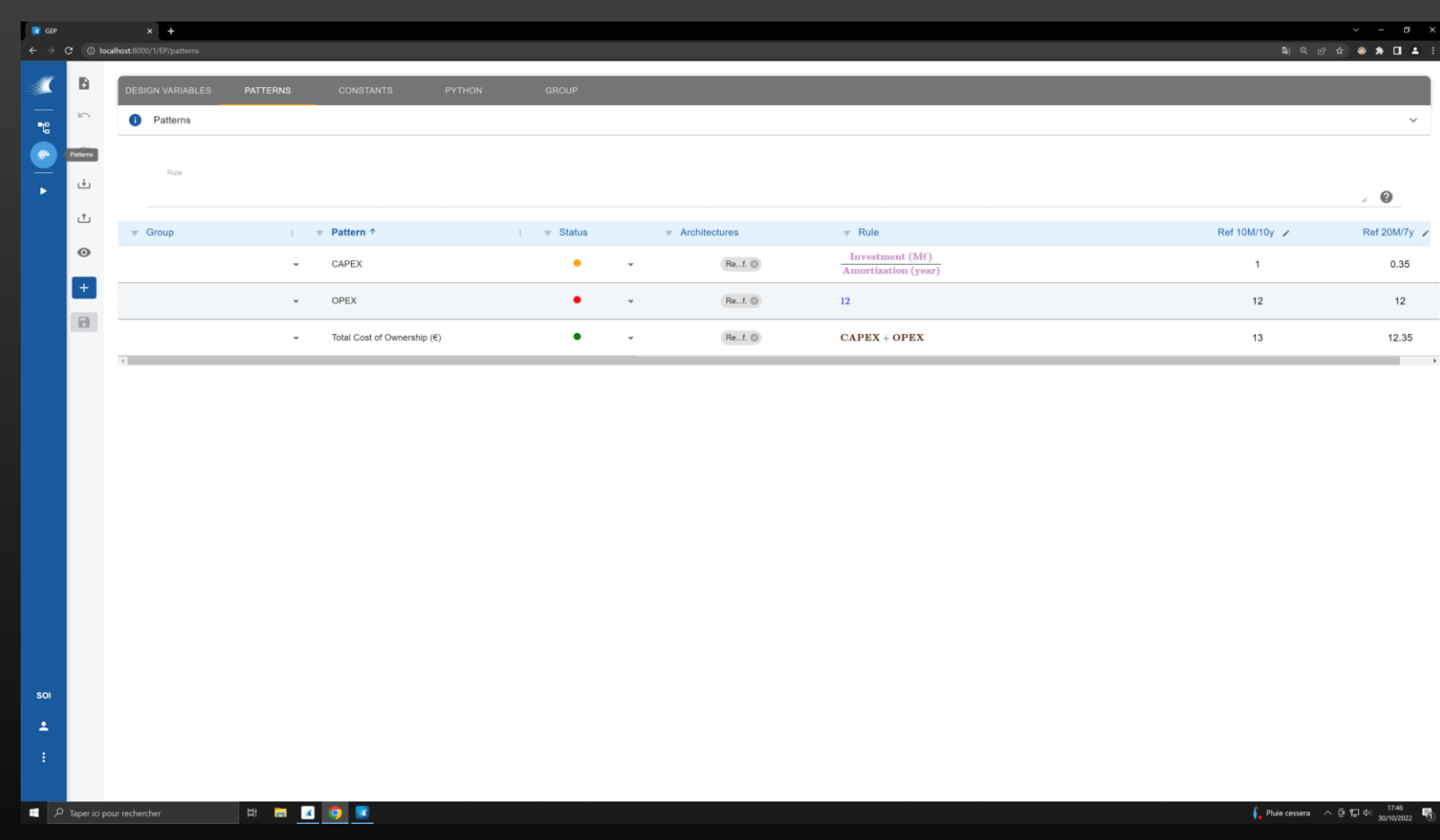

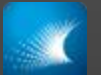

# CONNECT PATTERN WITH MODULES CHARACTERISTICS

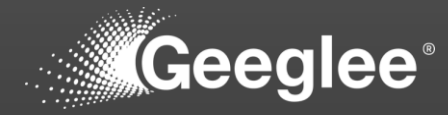

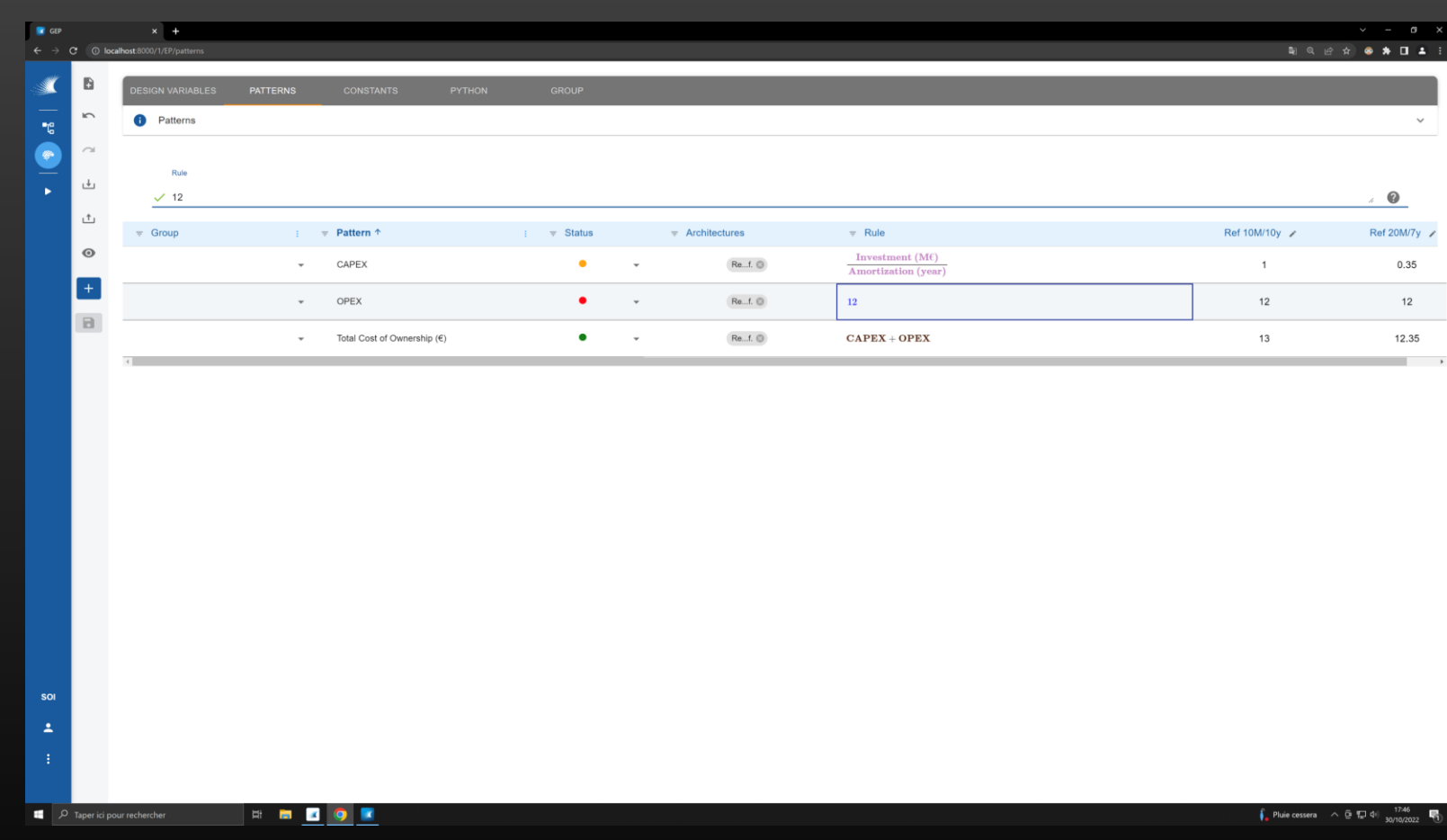

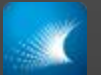

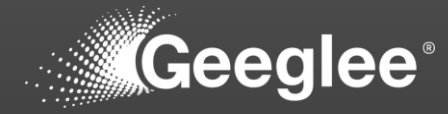

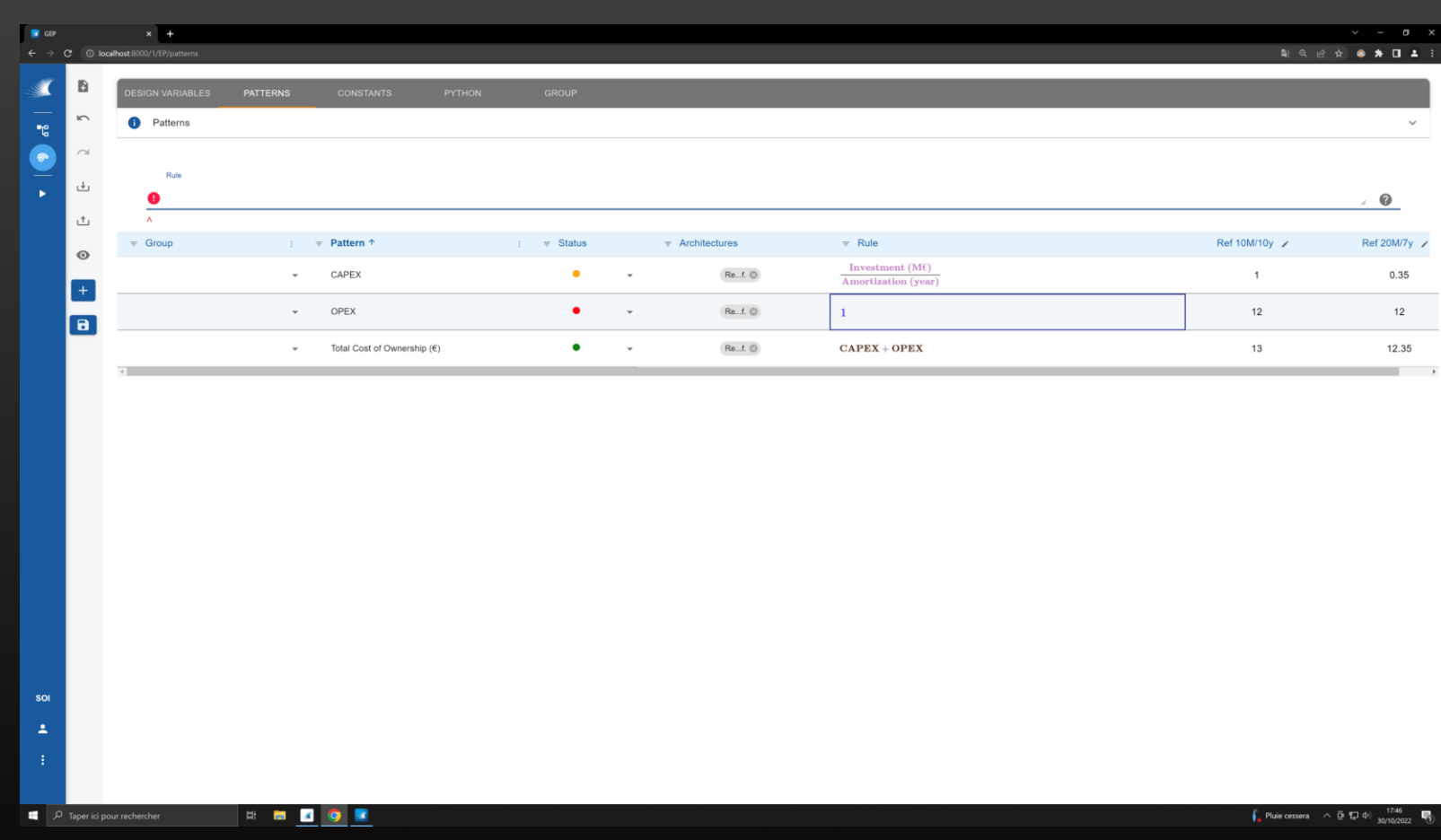

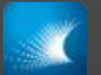

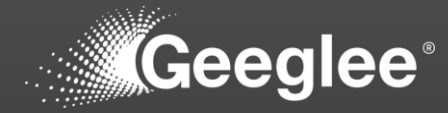

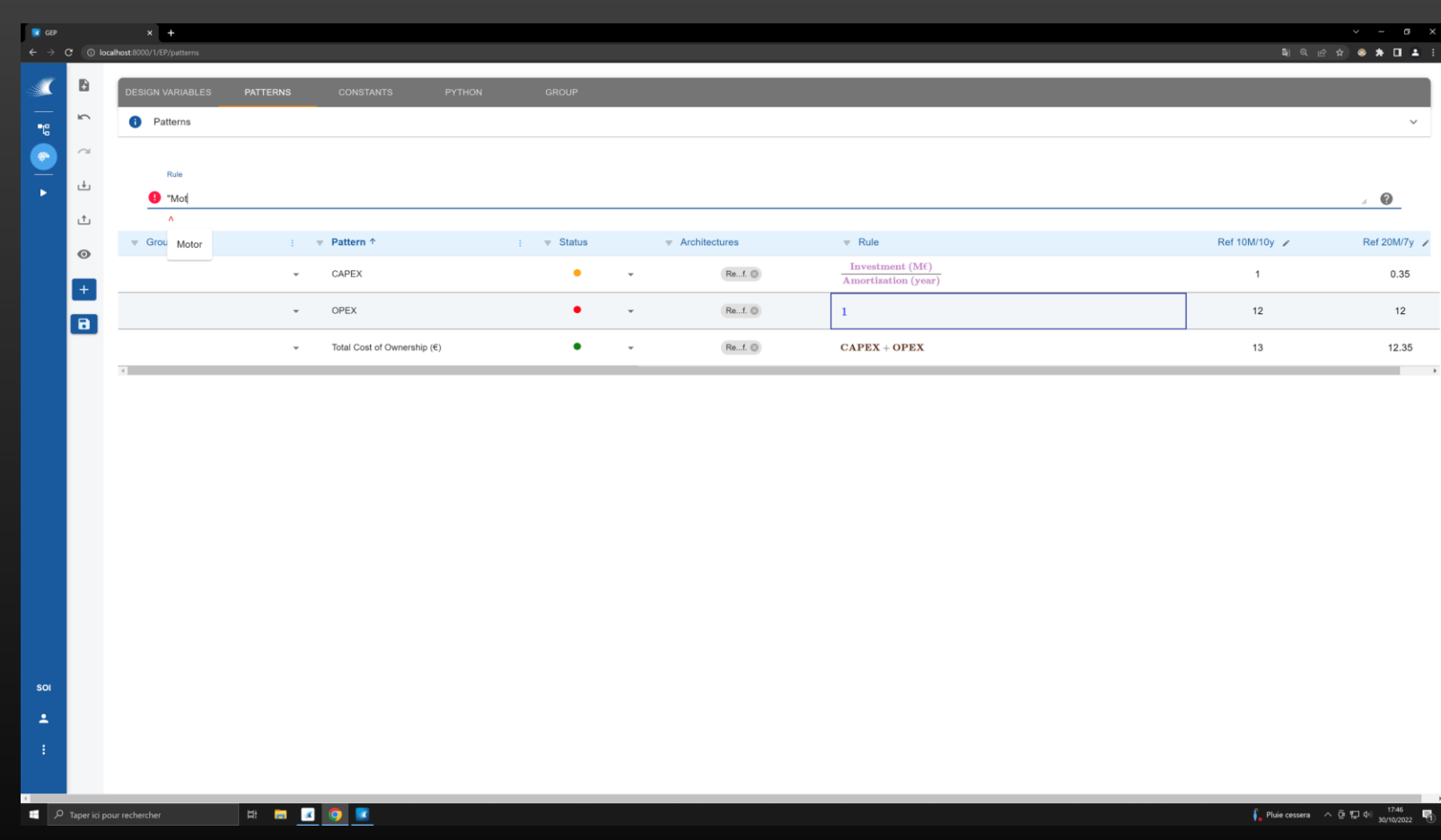

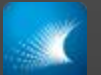

# CONNECT PATTERN WITH MODULES CHARACTERISTICS

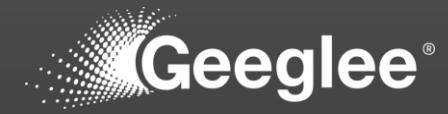

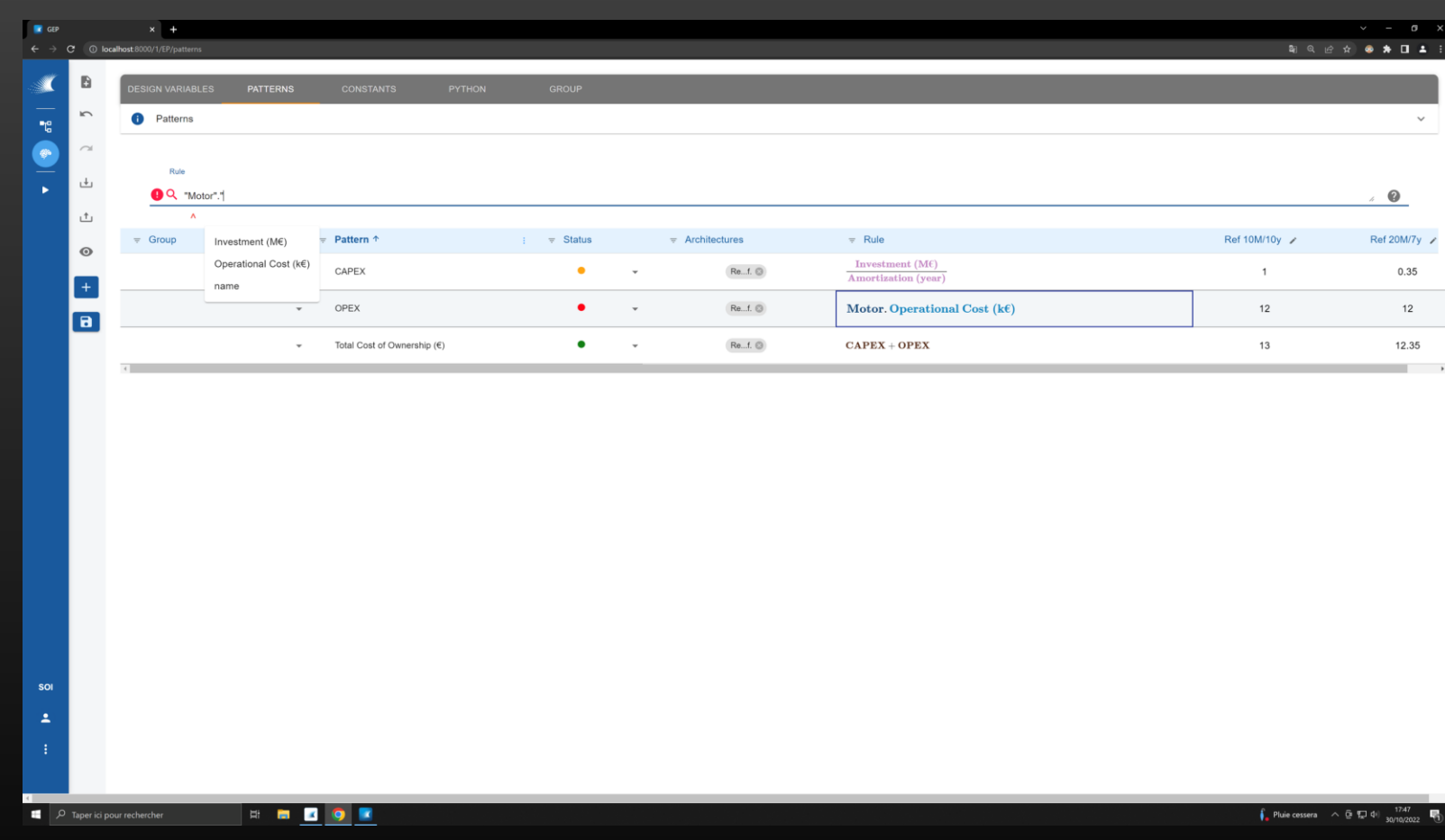

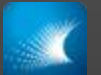

# CONNECT PATTERN WITH MODULES CHARACTERISTICS

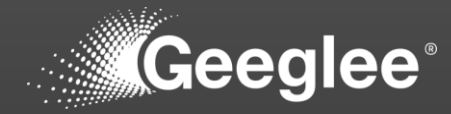

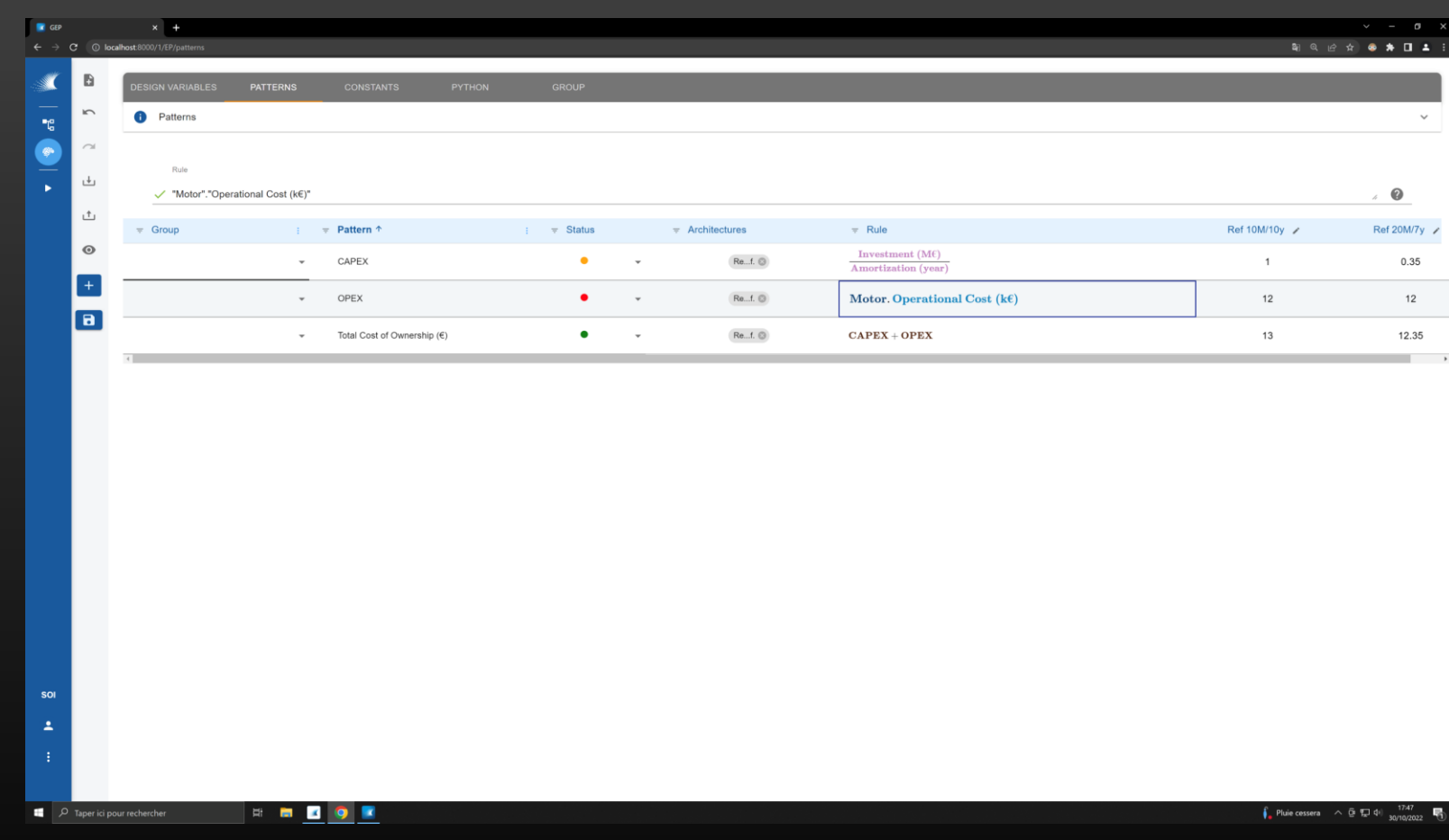

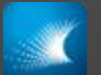

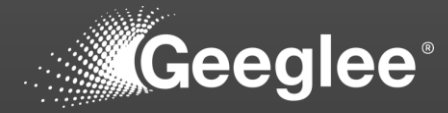

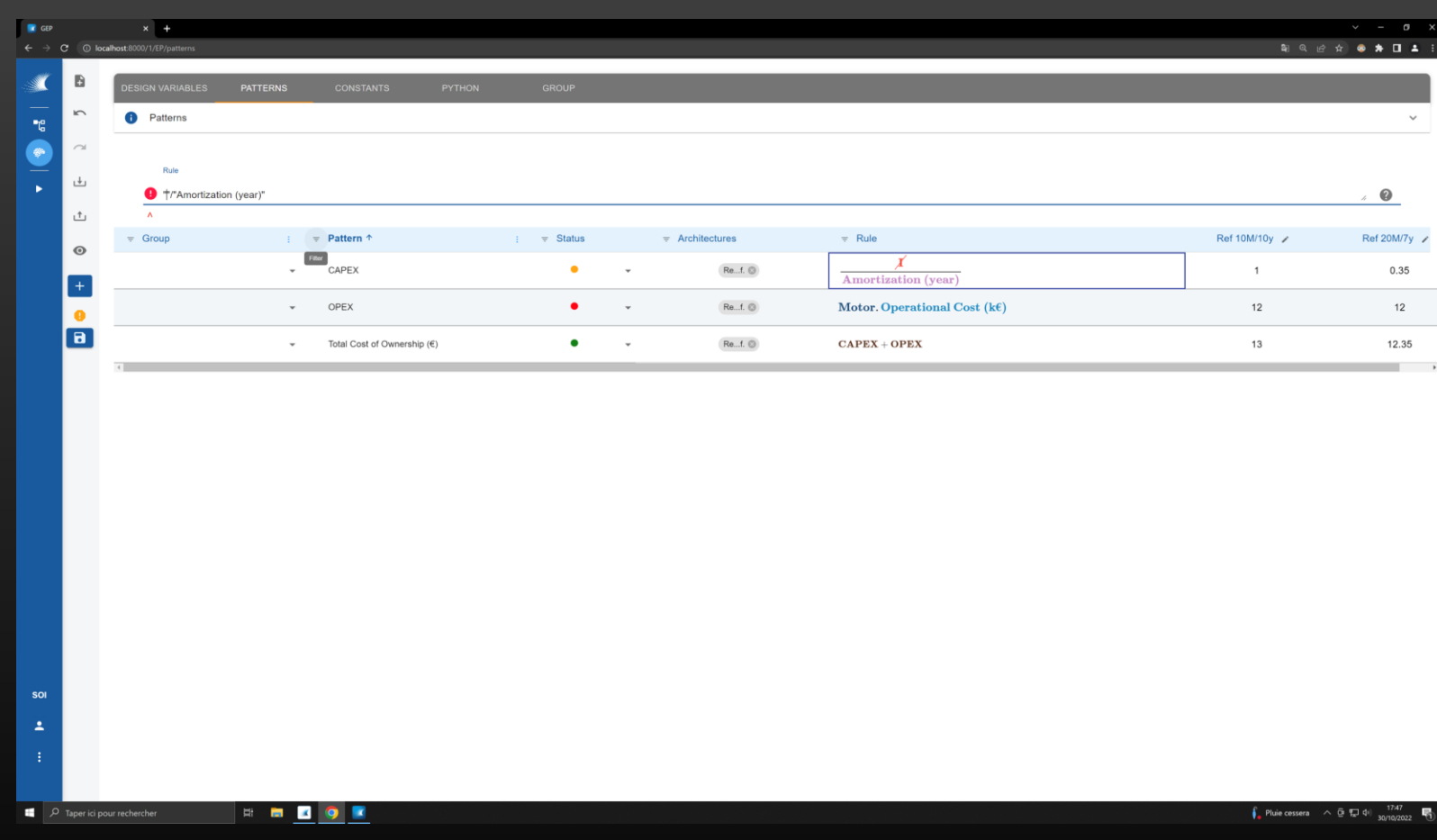

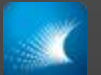

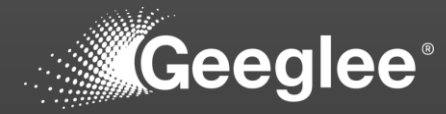

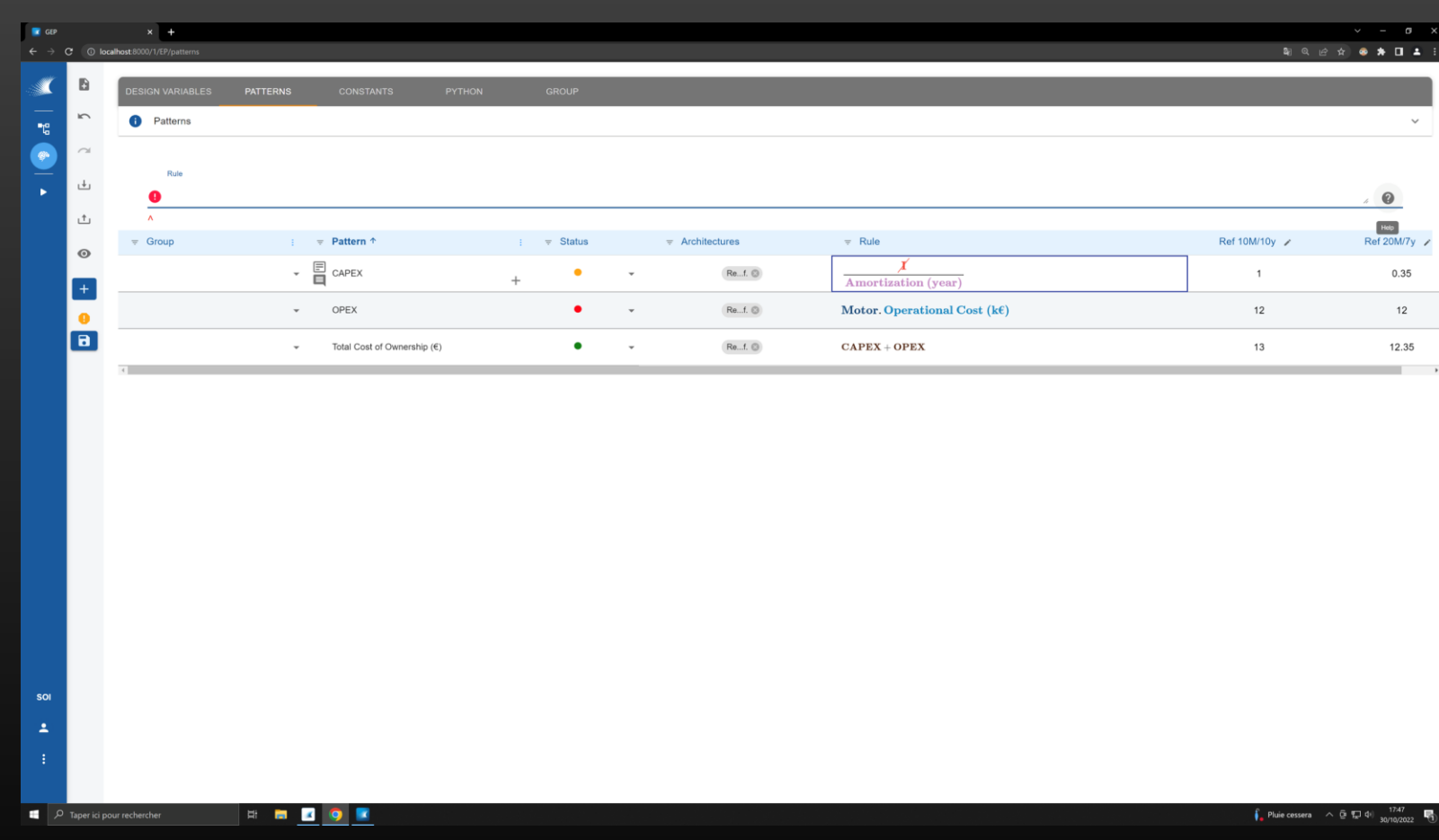

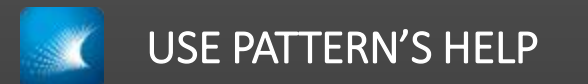

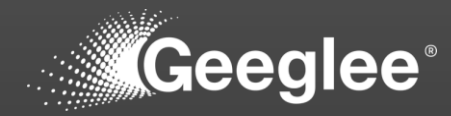

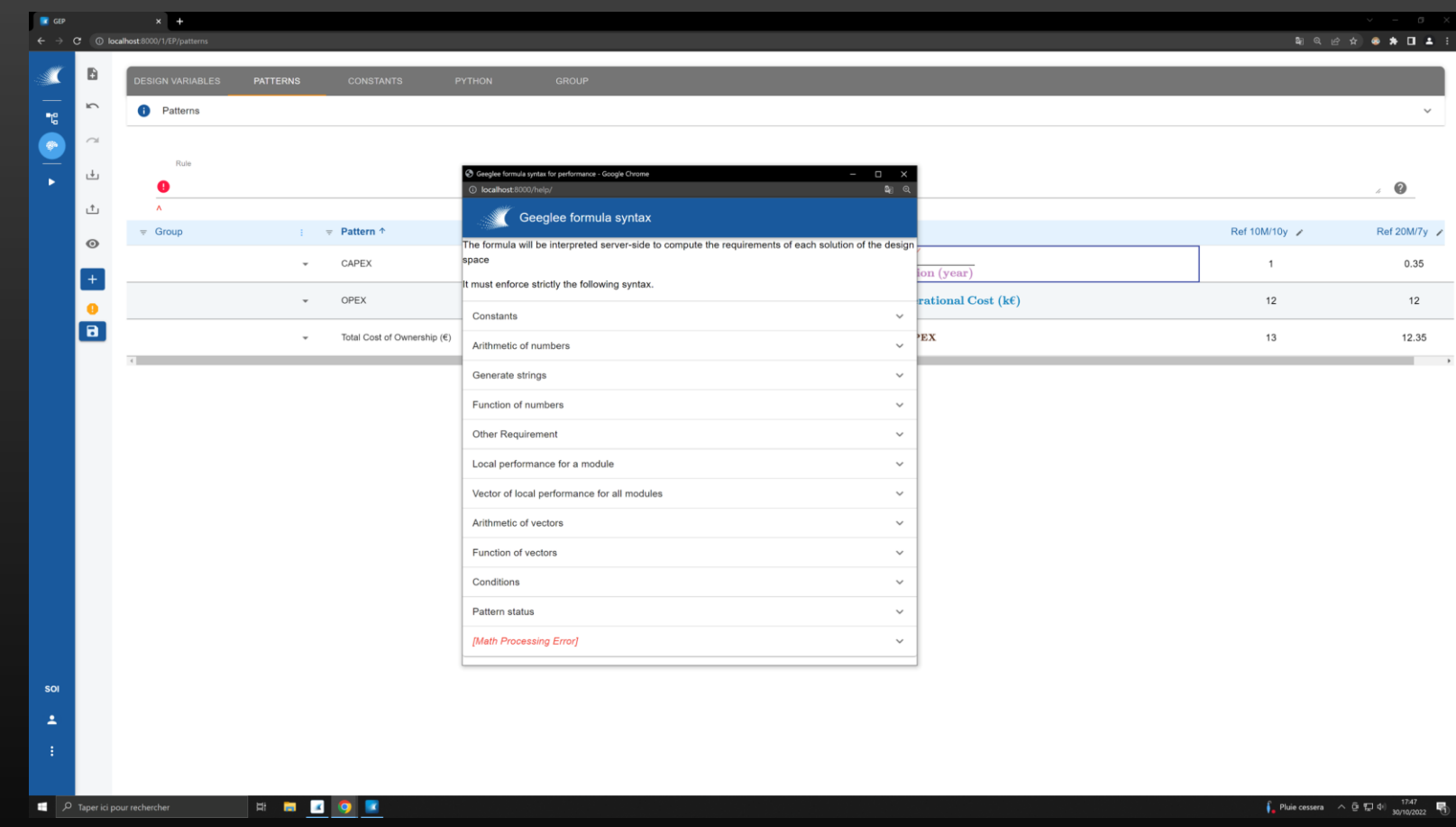

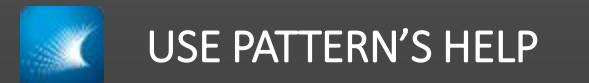

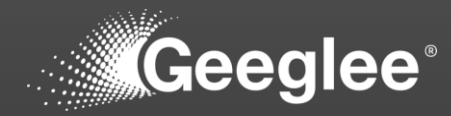

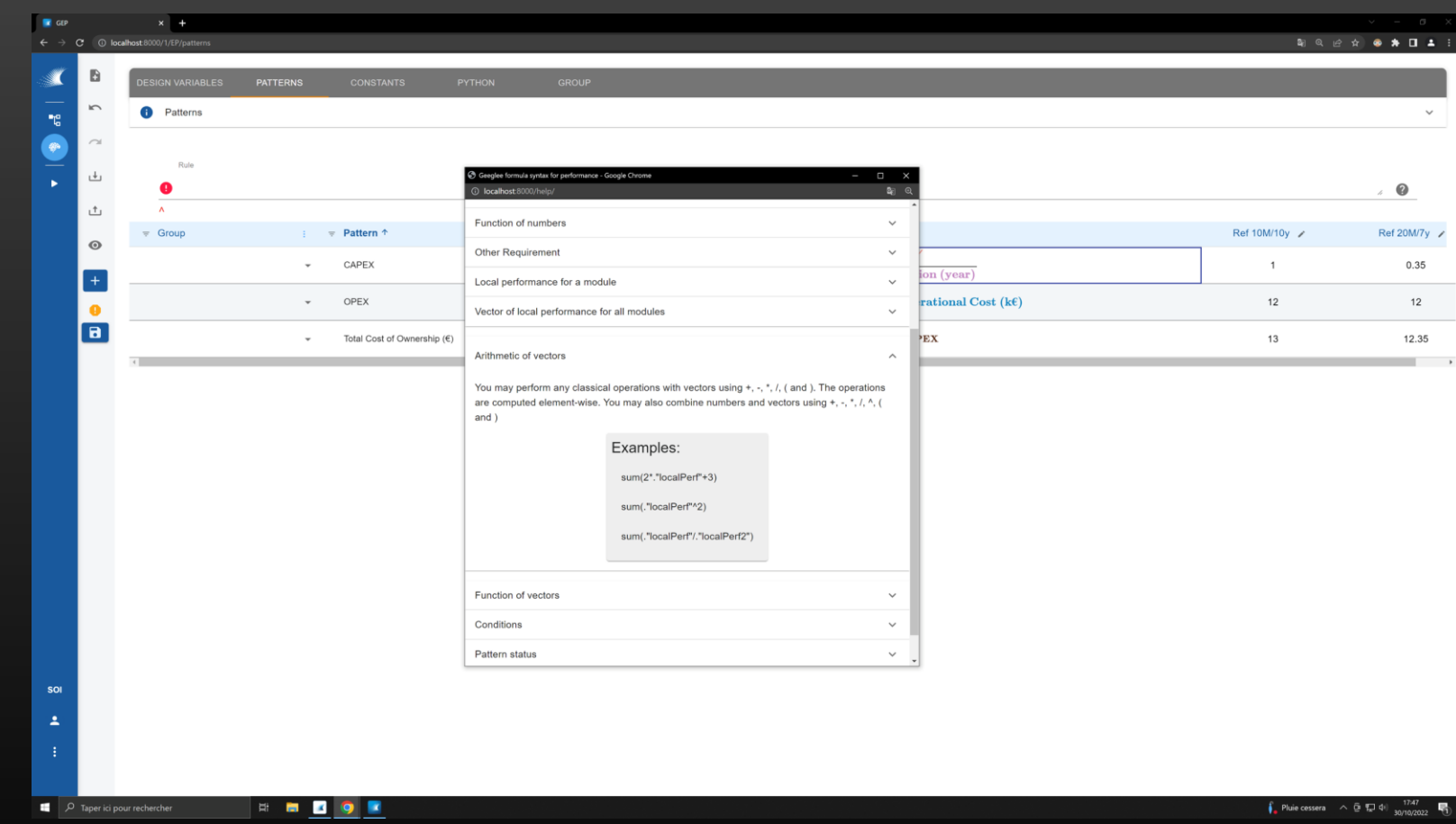

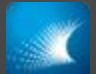

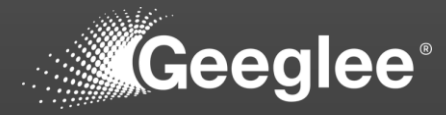

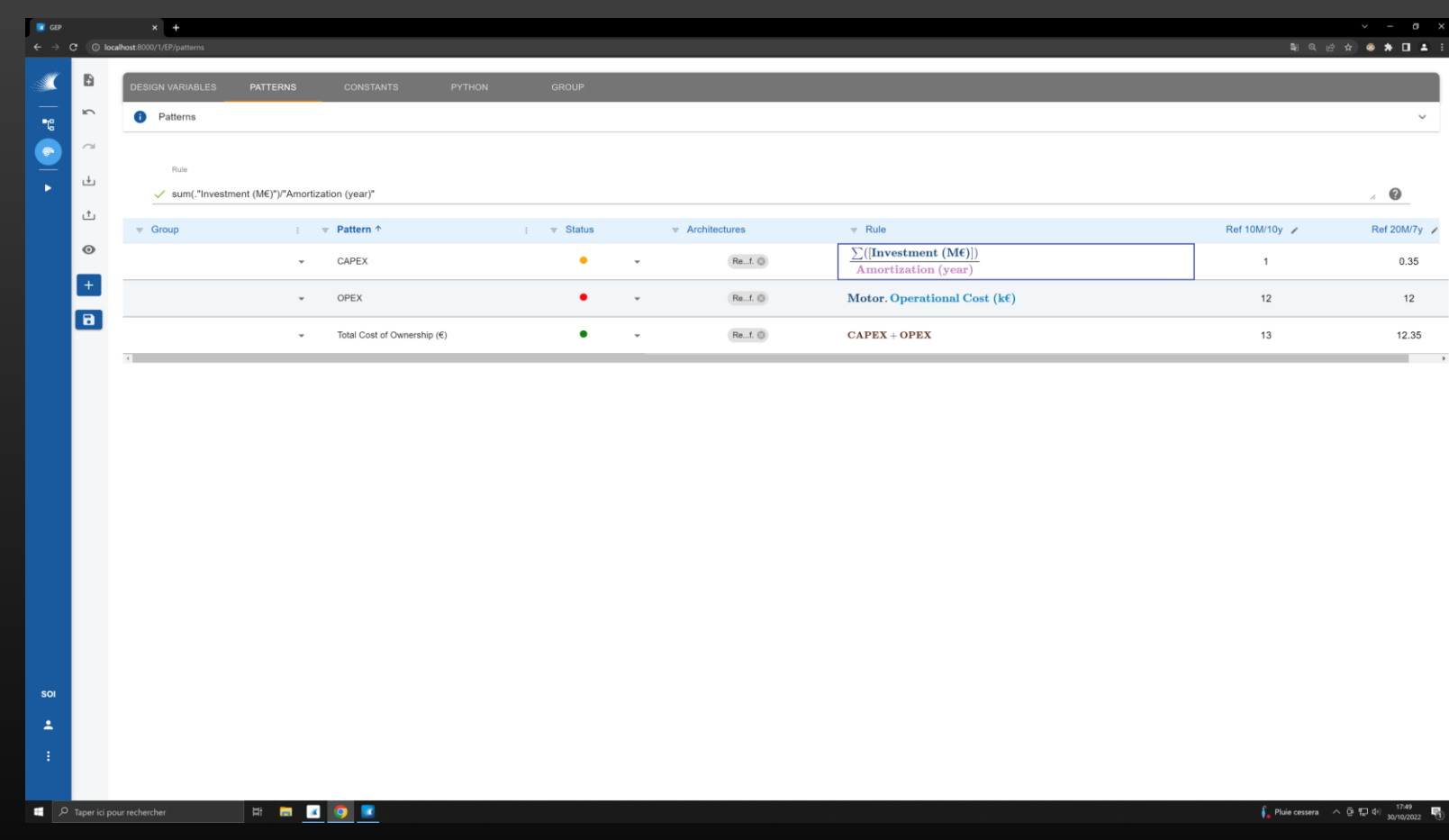

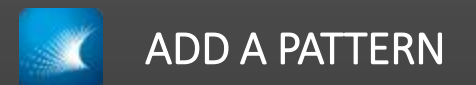

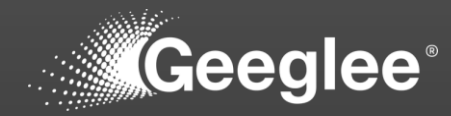

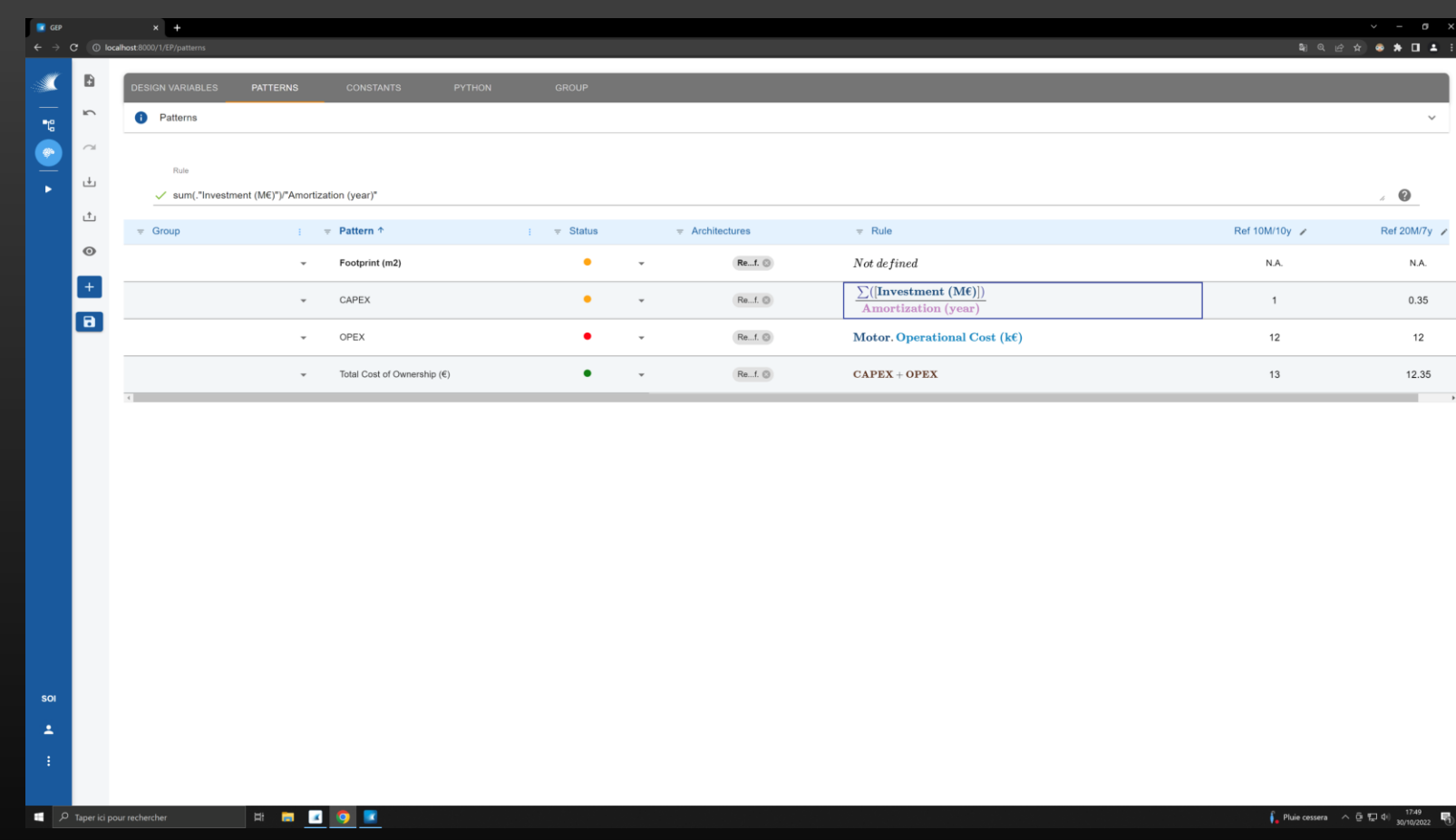

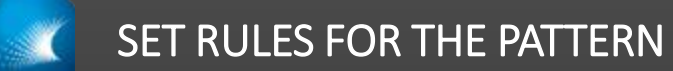

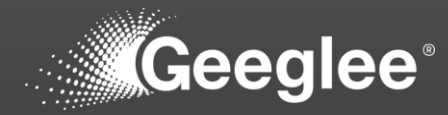

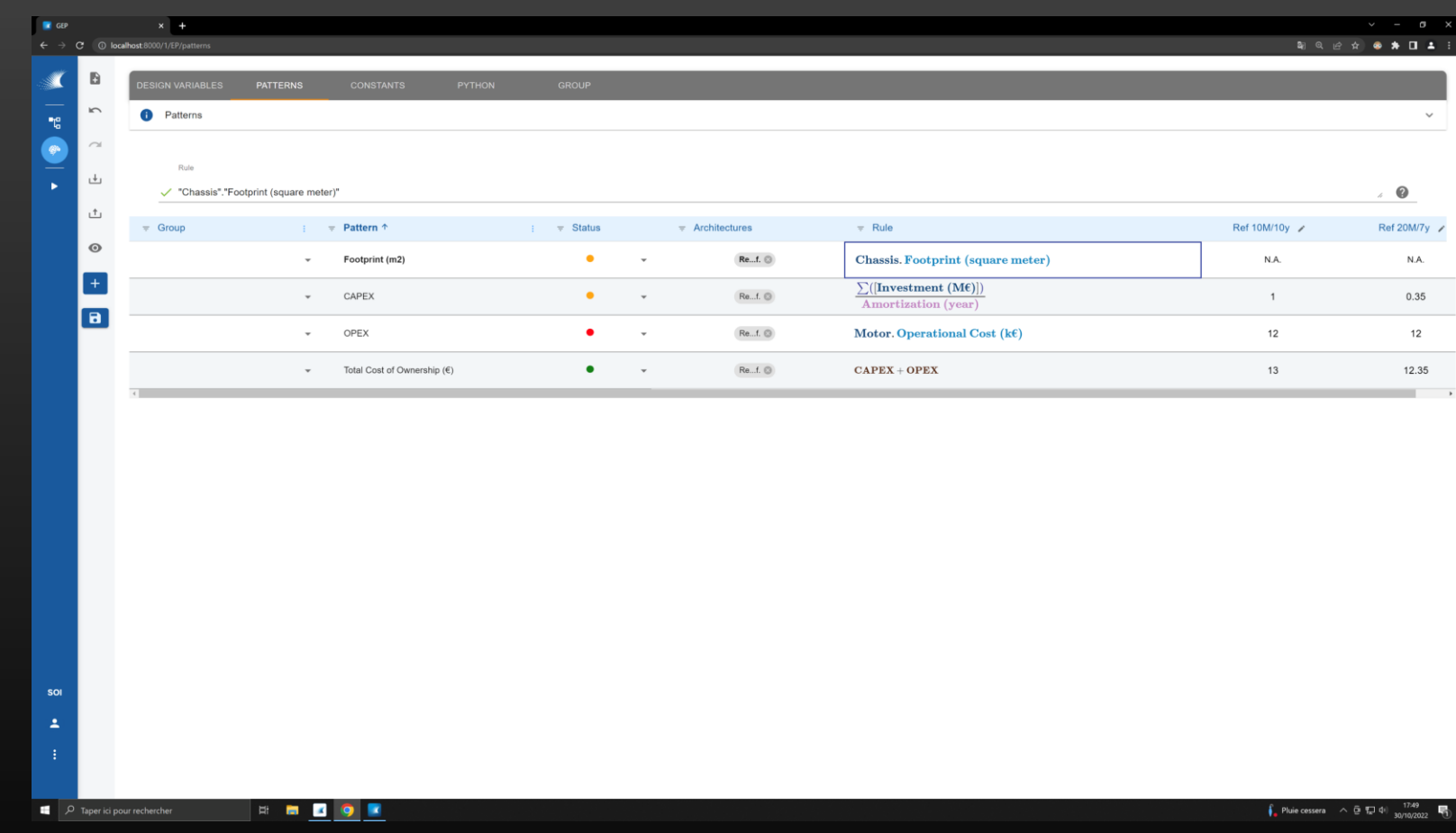

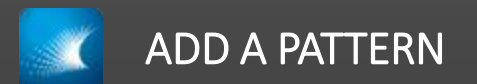

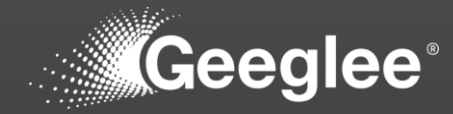

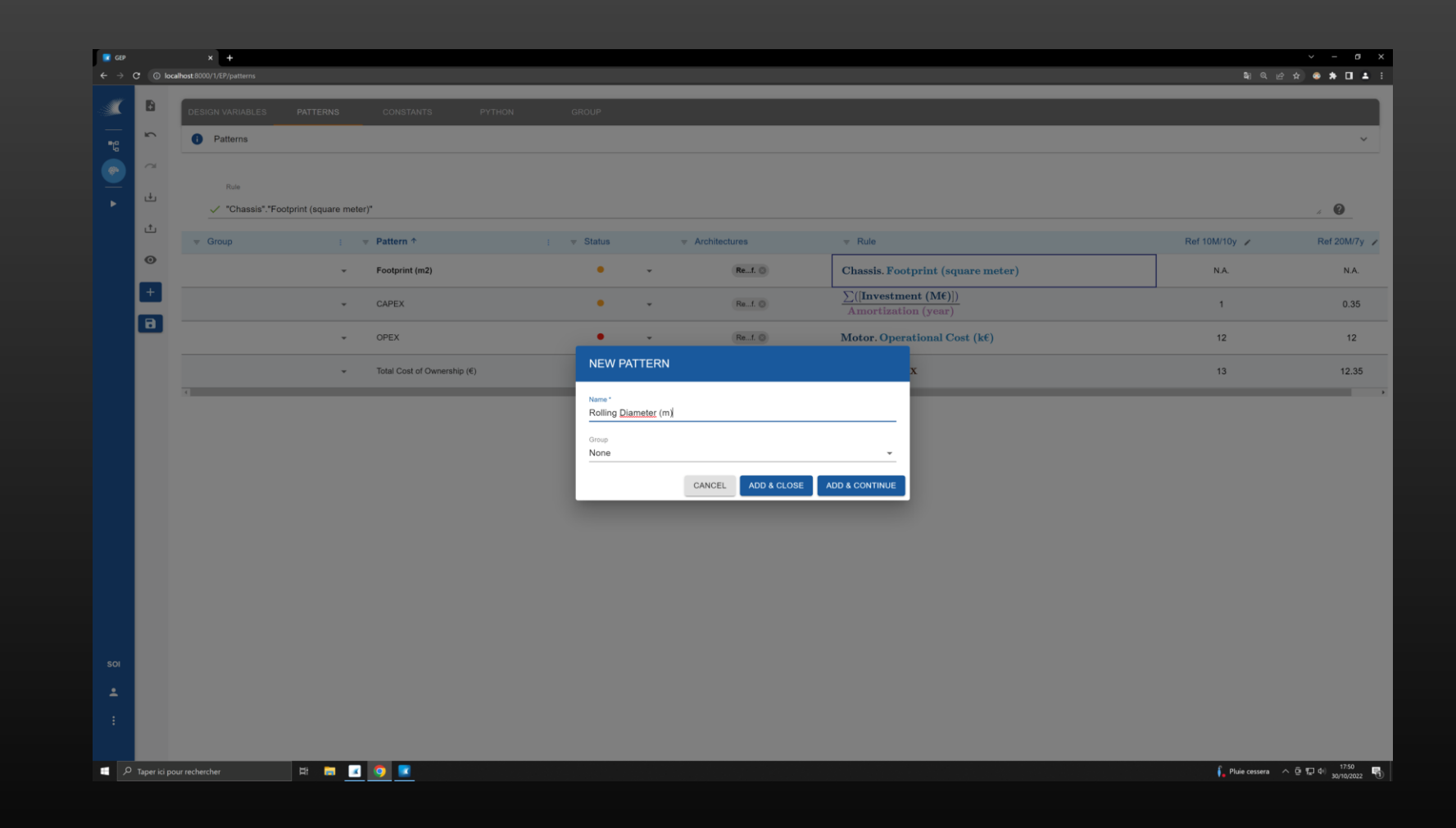

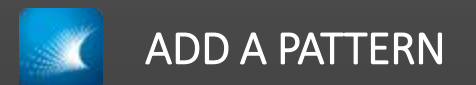

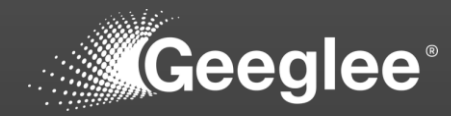

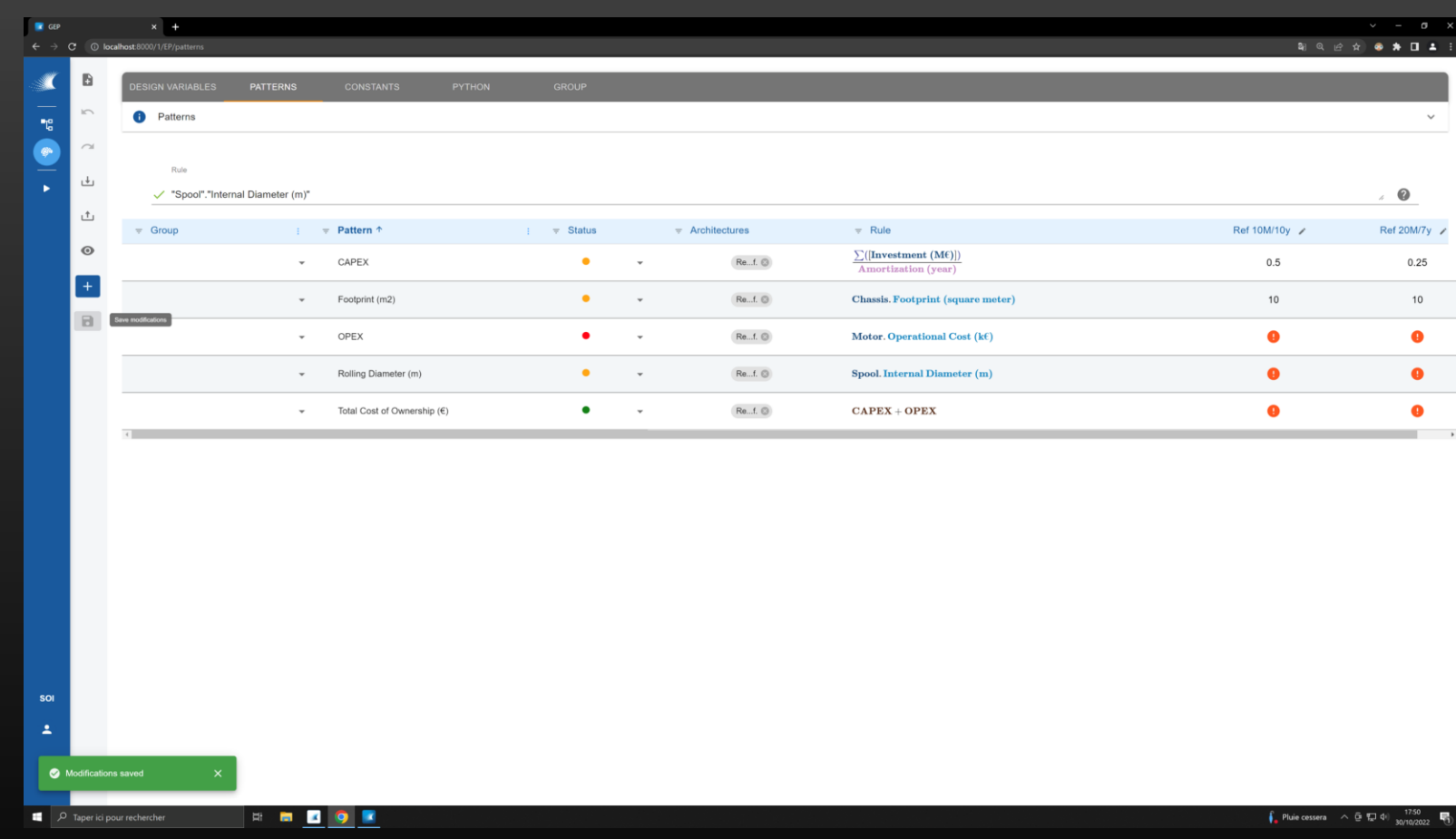

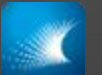

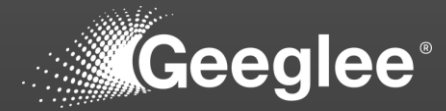

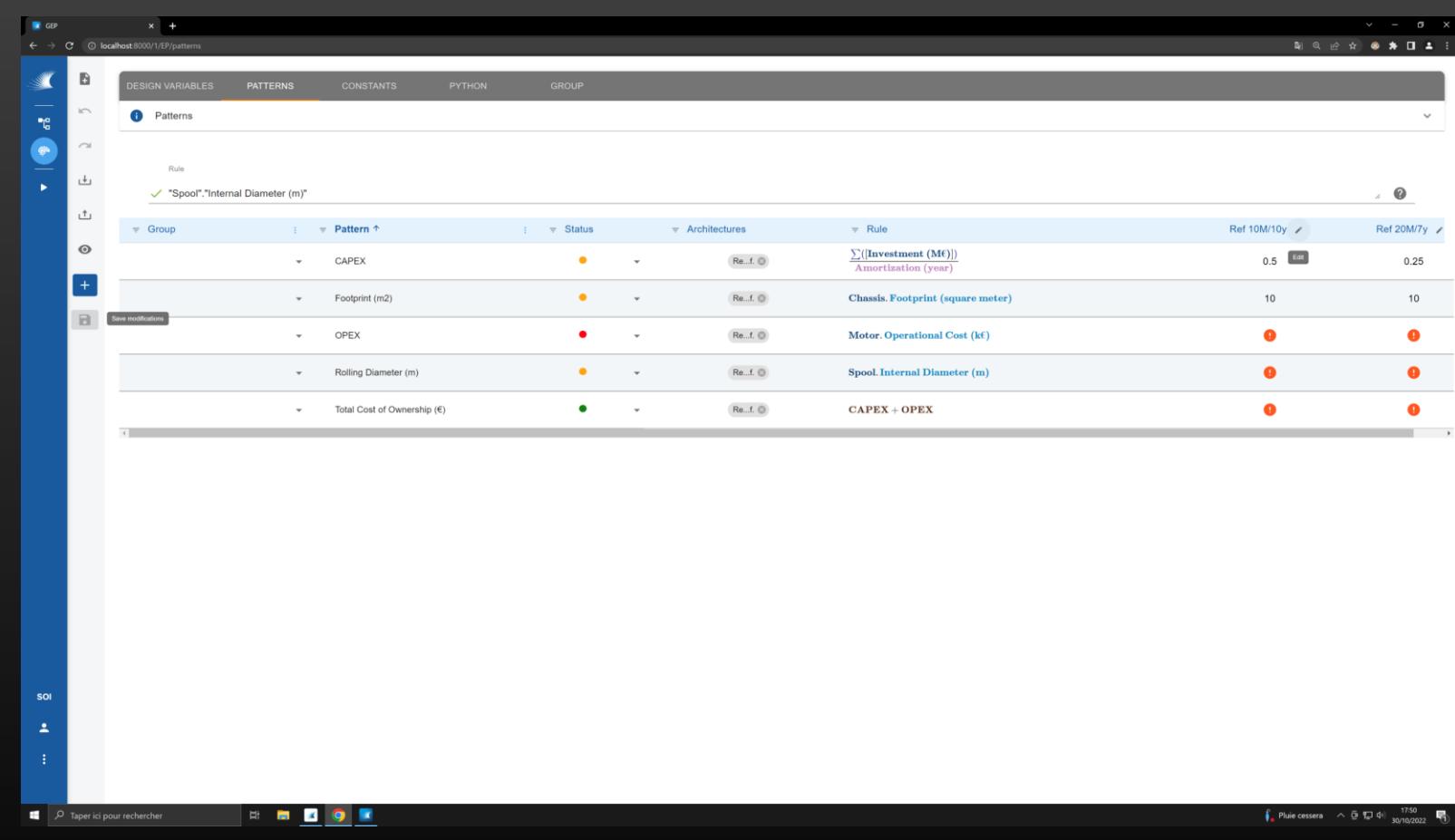

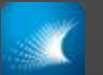

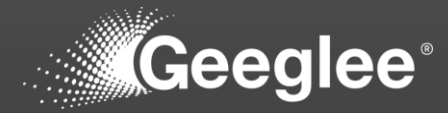

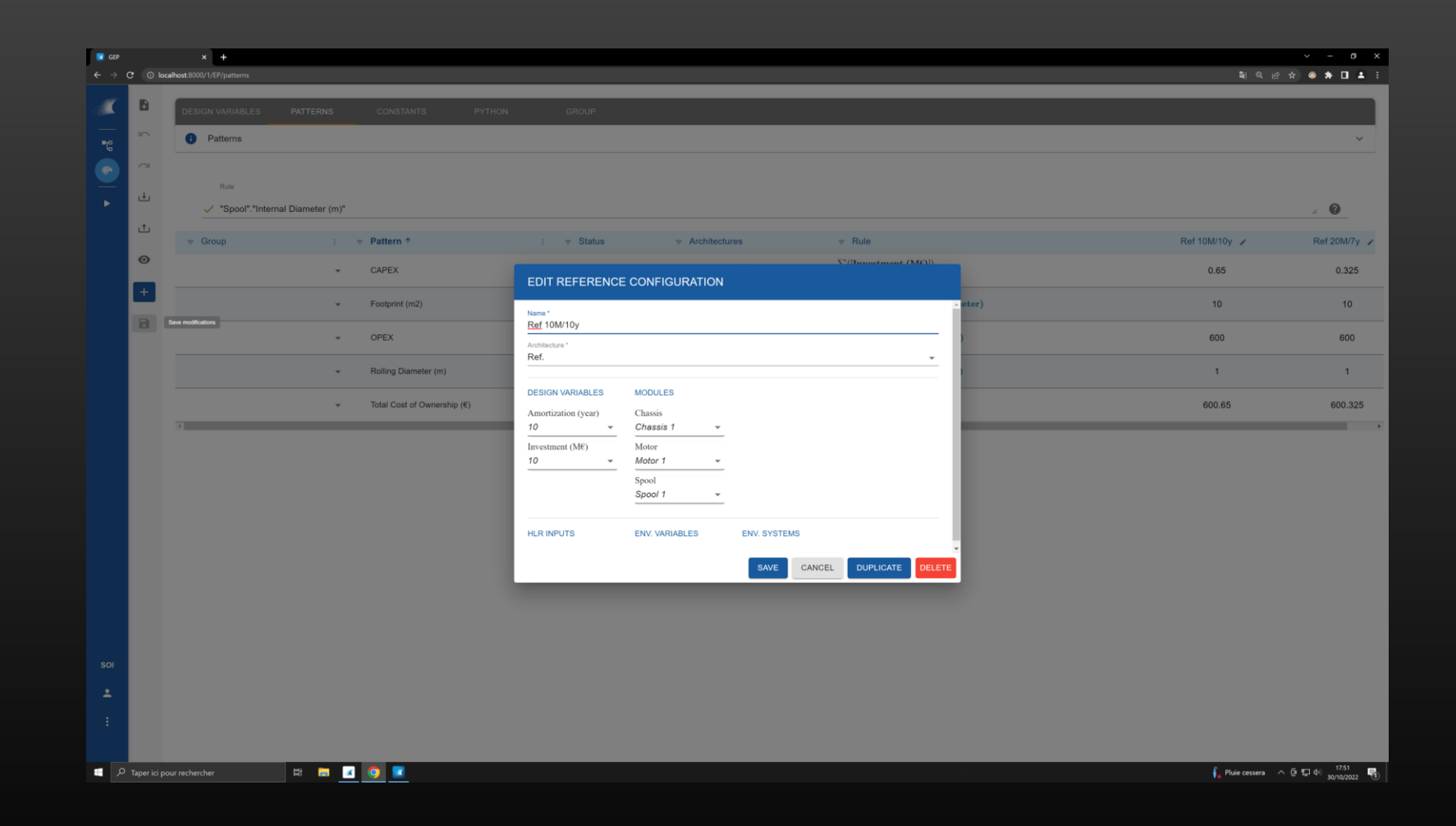

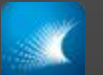

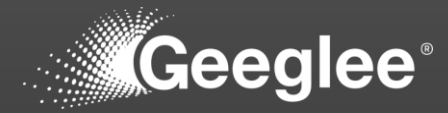

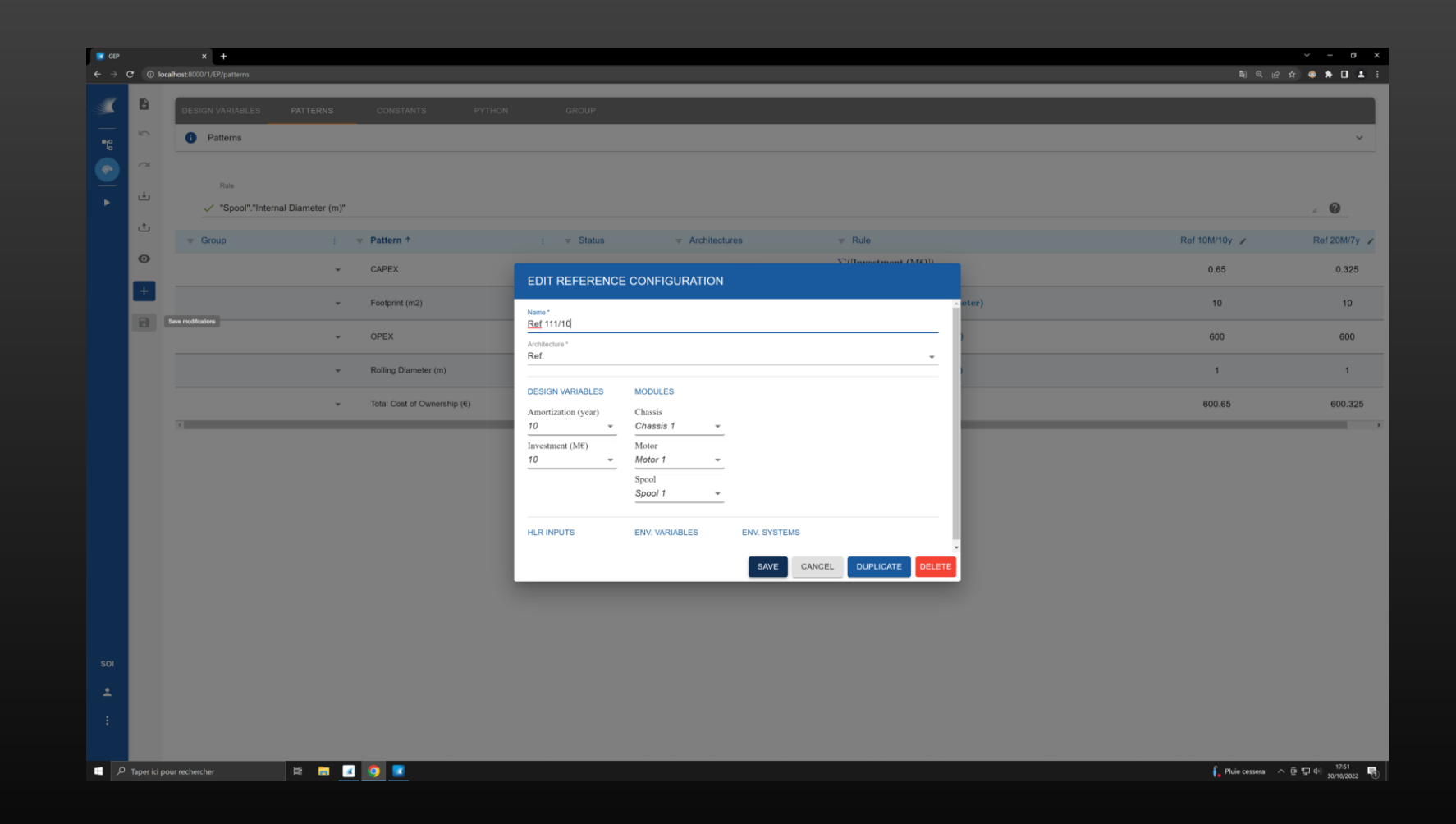

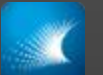

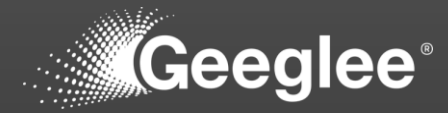

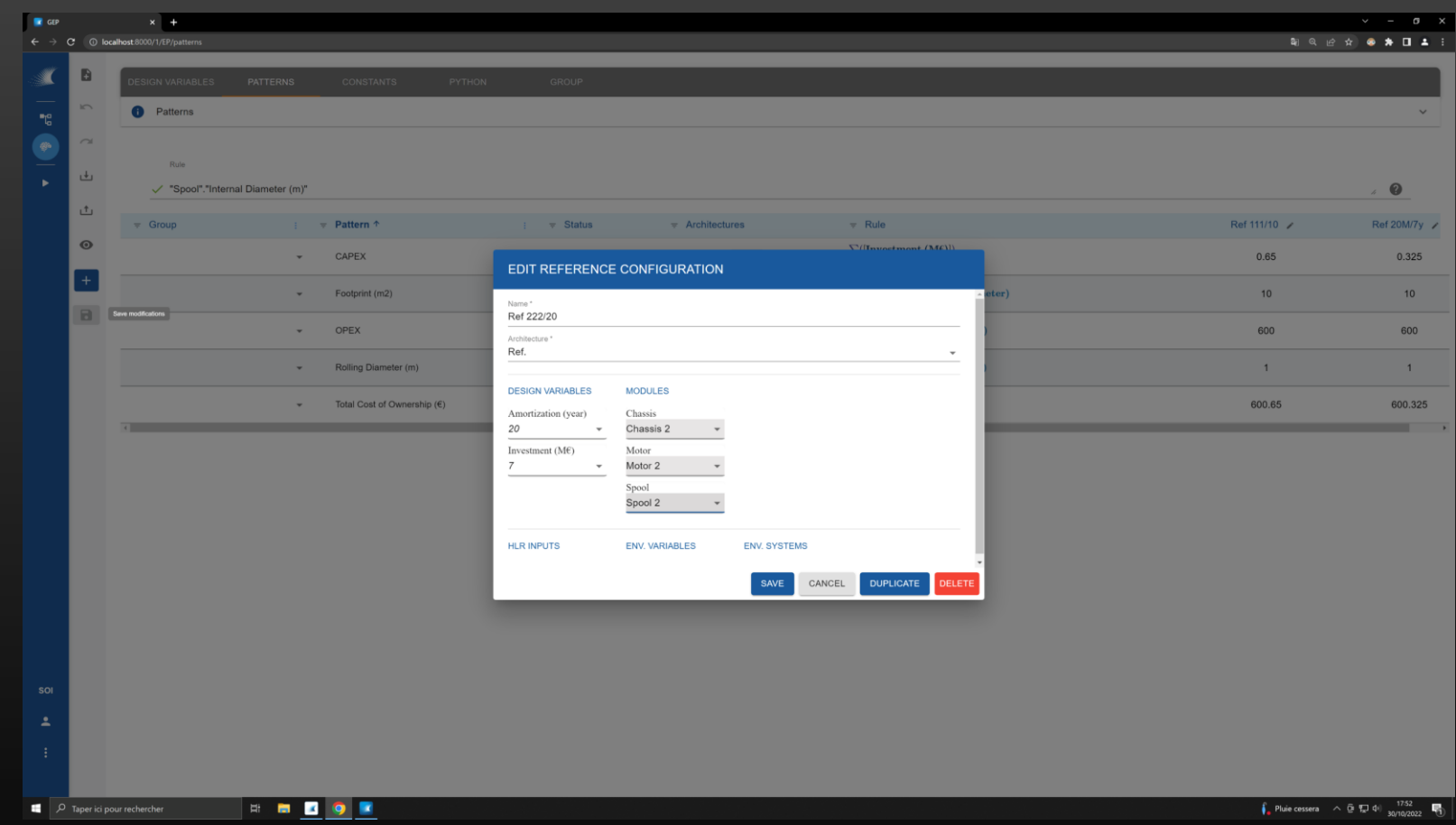

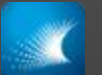

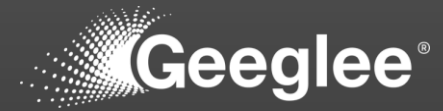

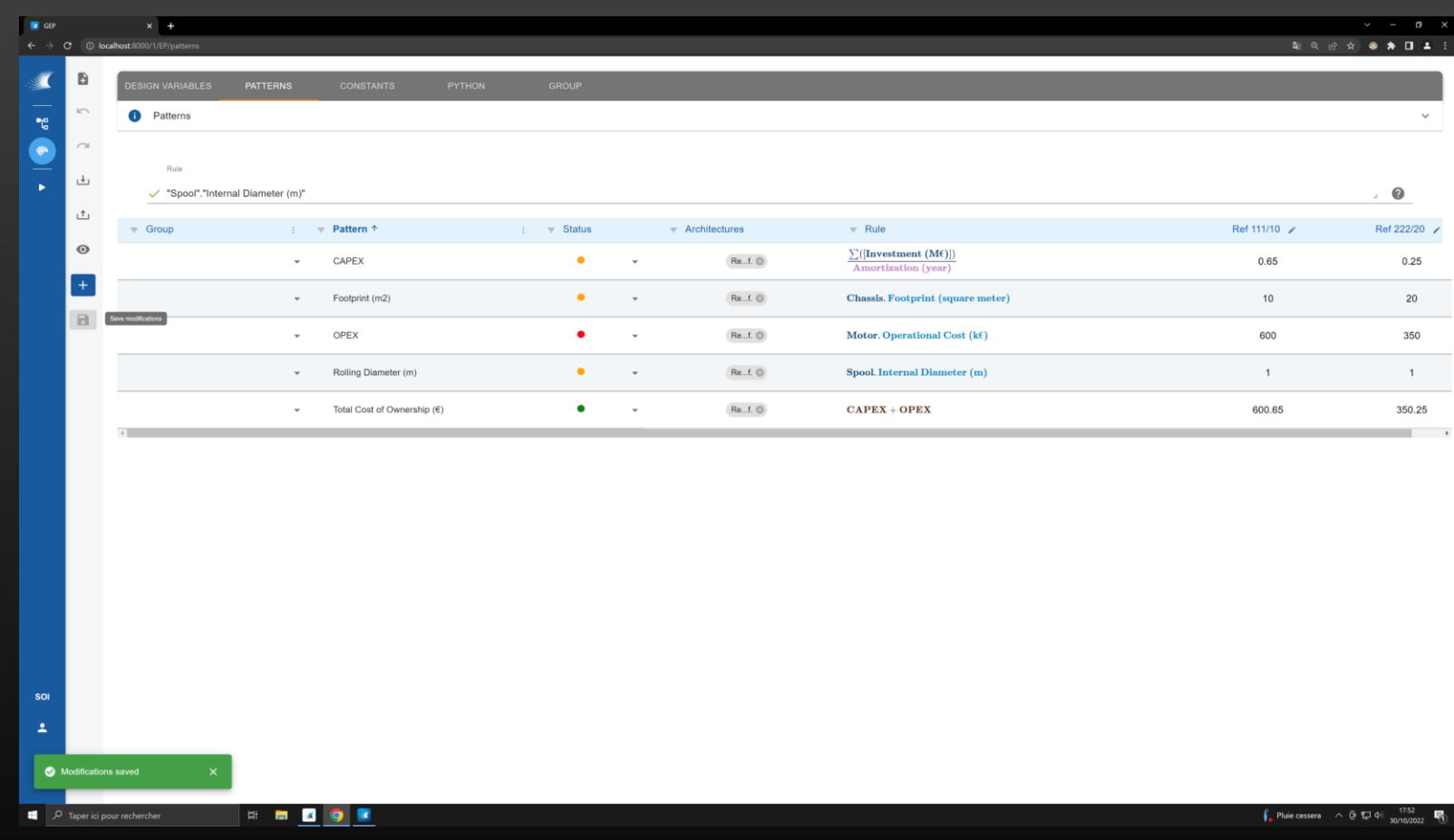

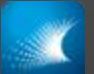

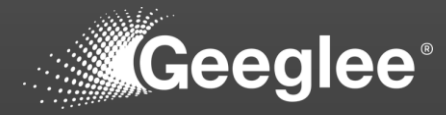

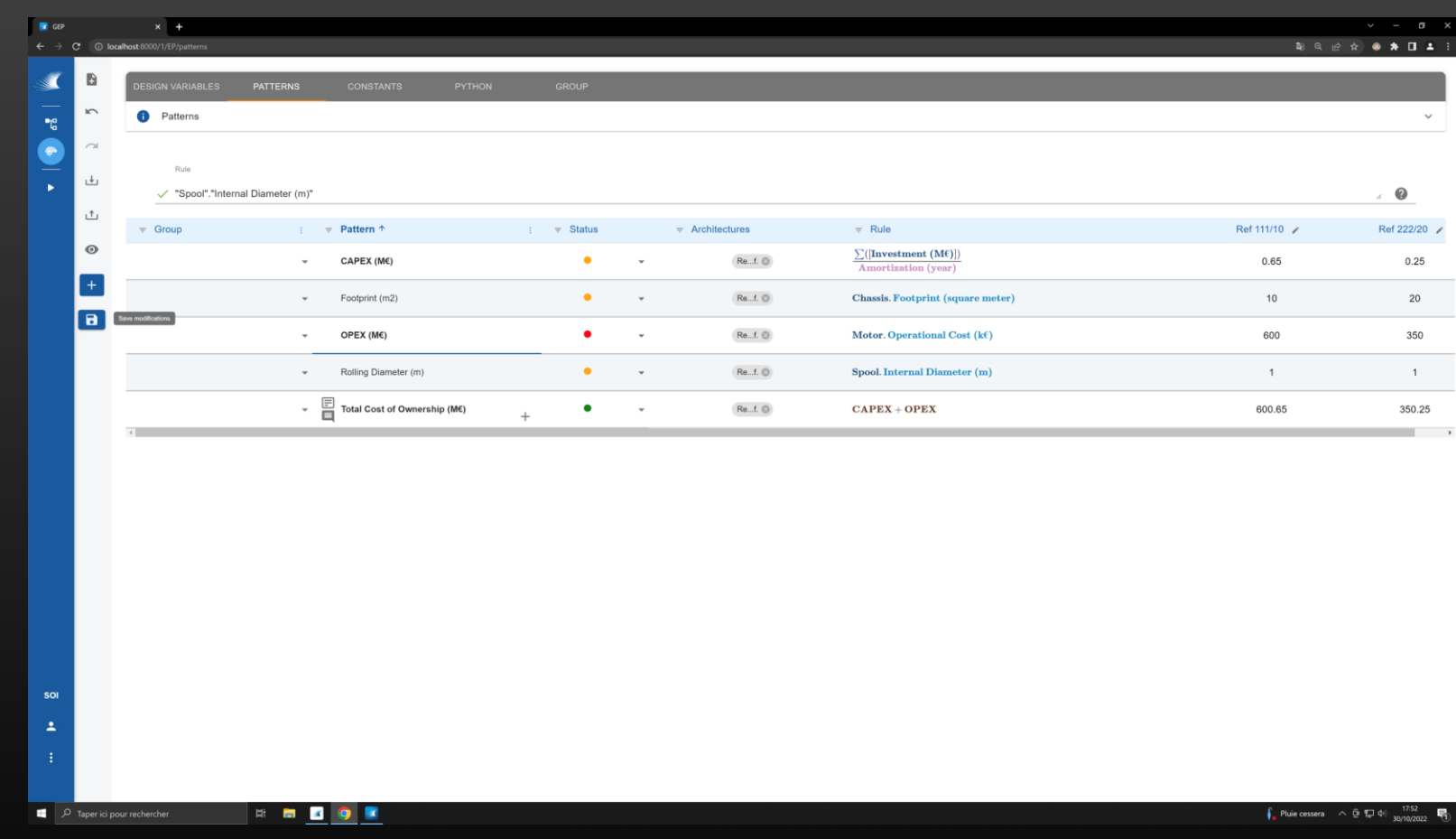
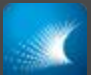

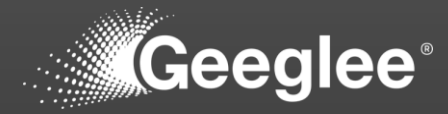

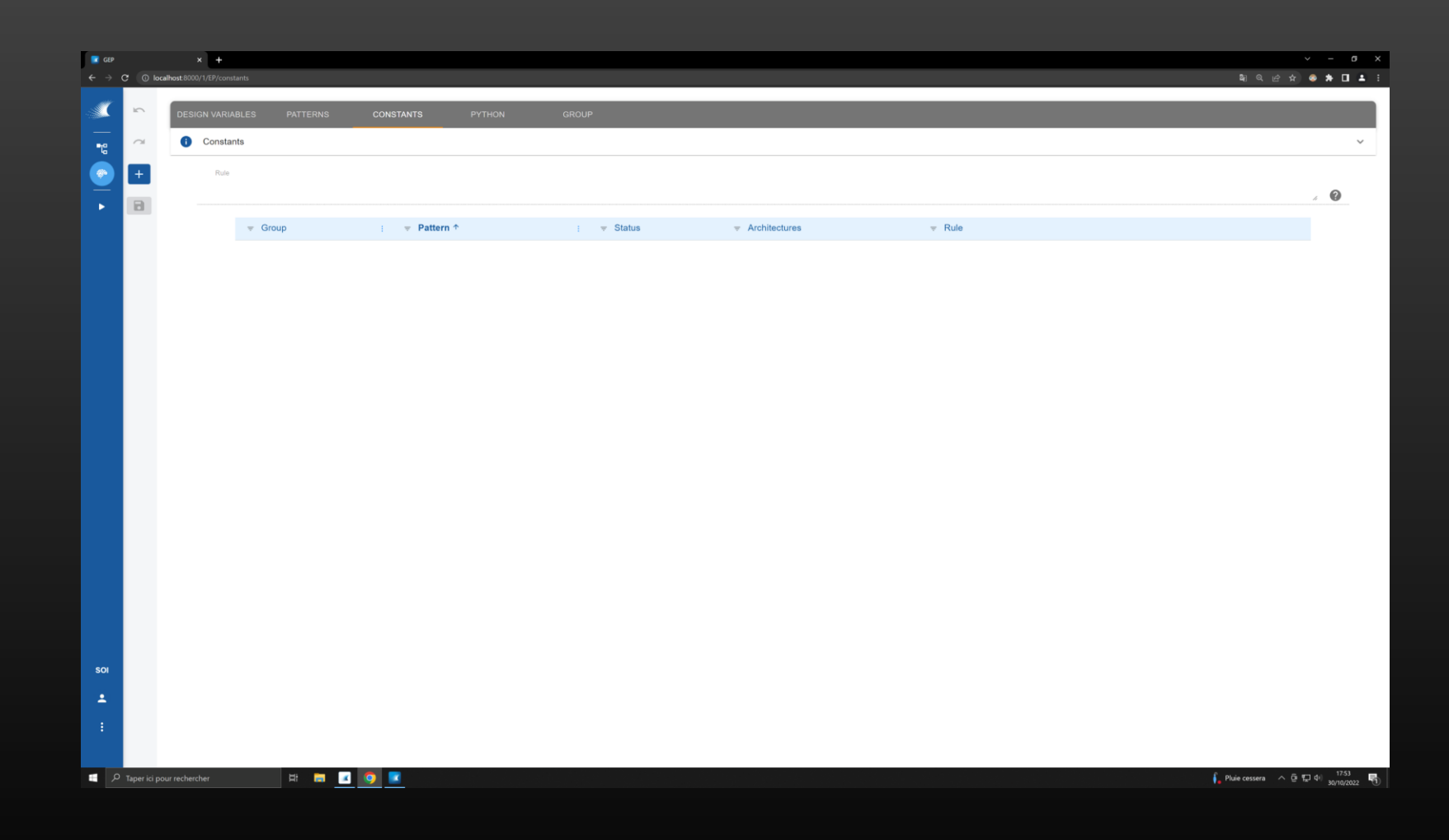

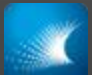

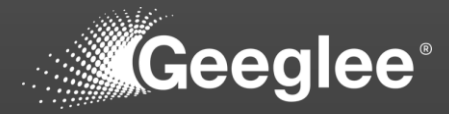

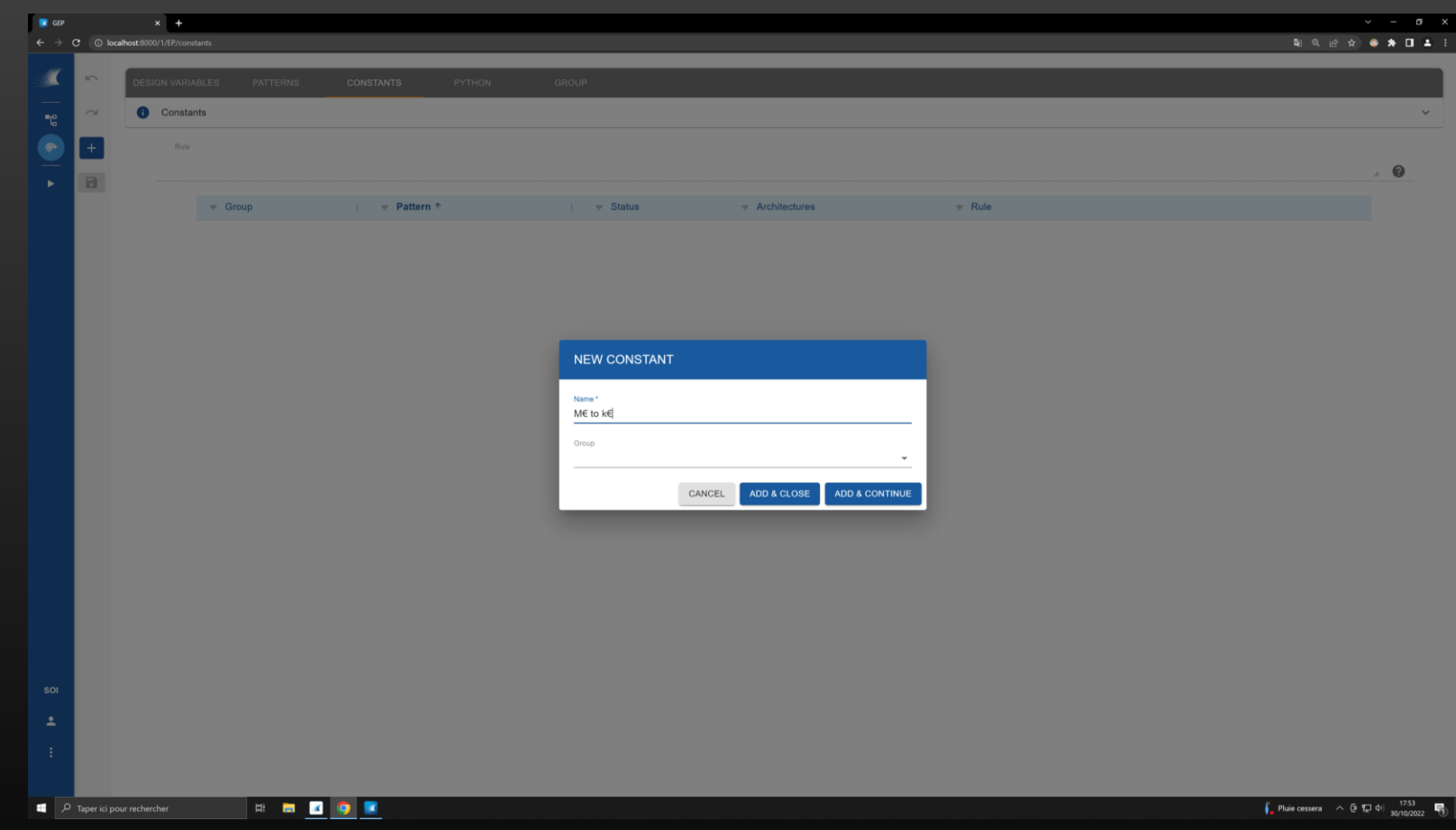

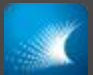

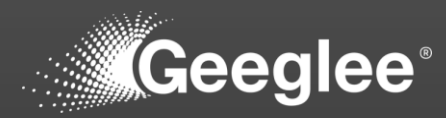

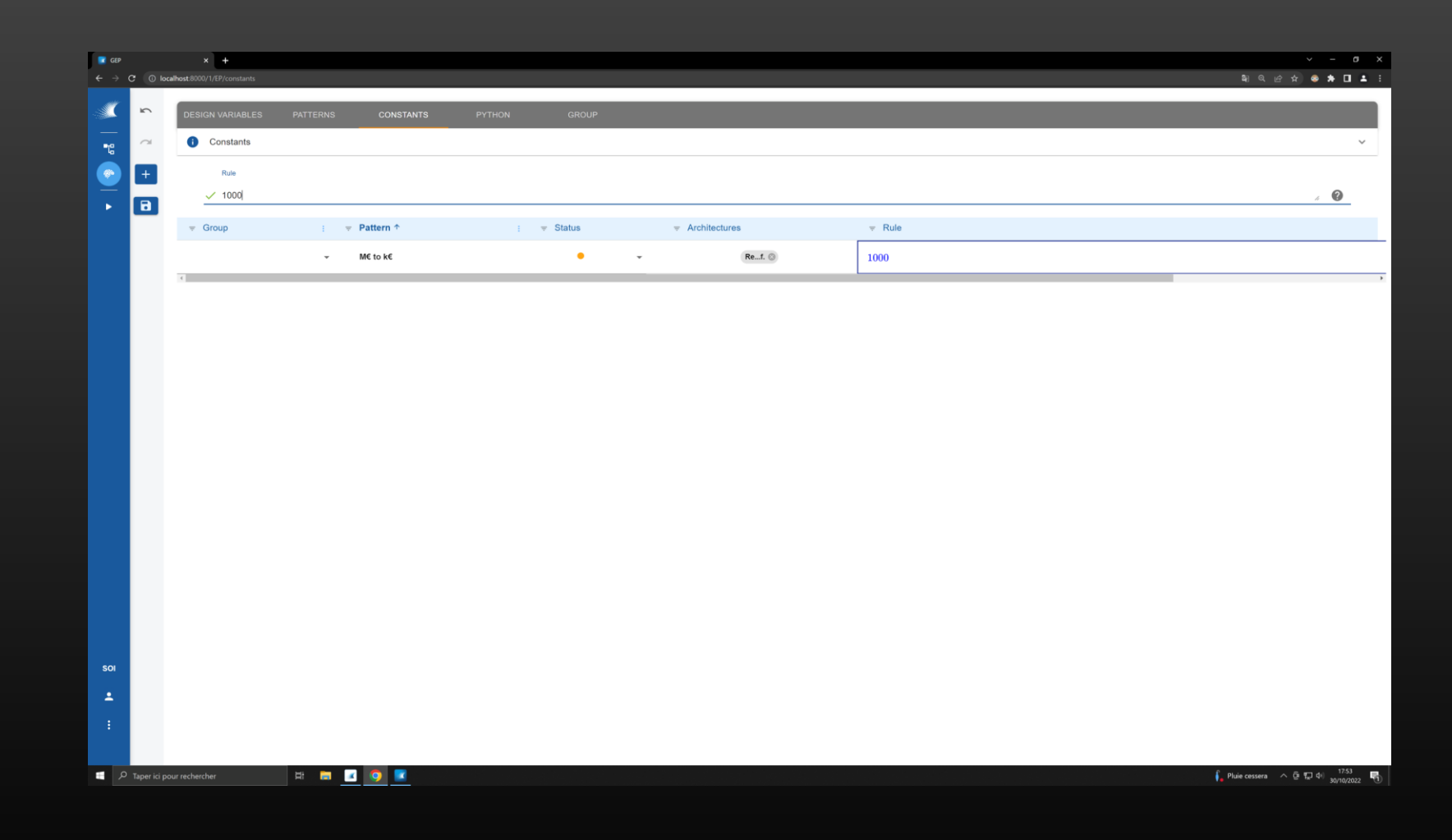

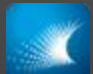

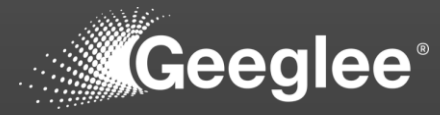

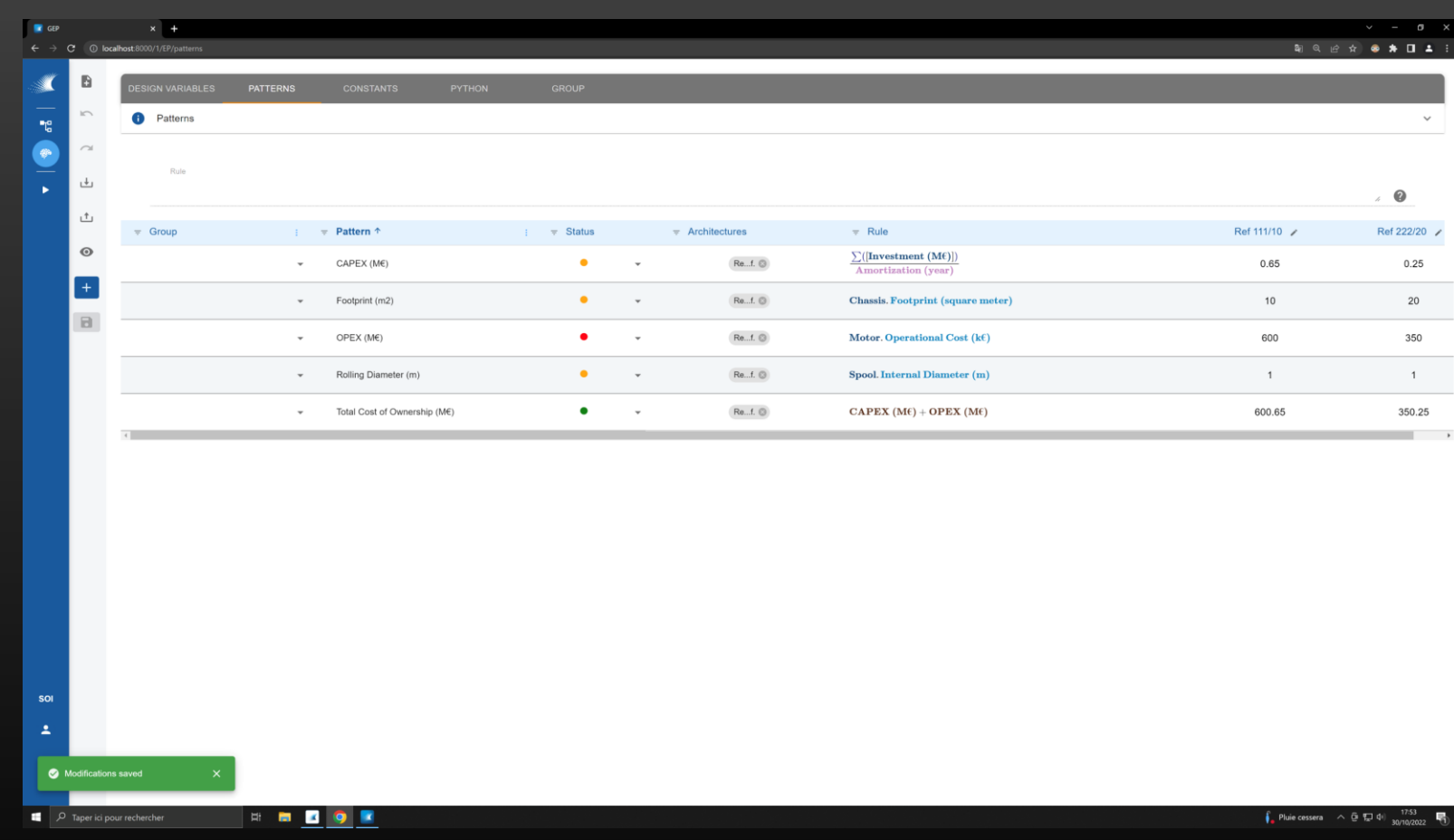

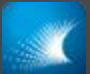

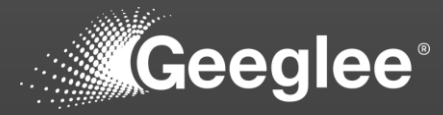

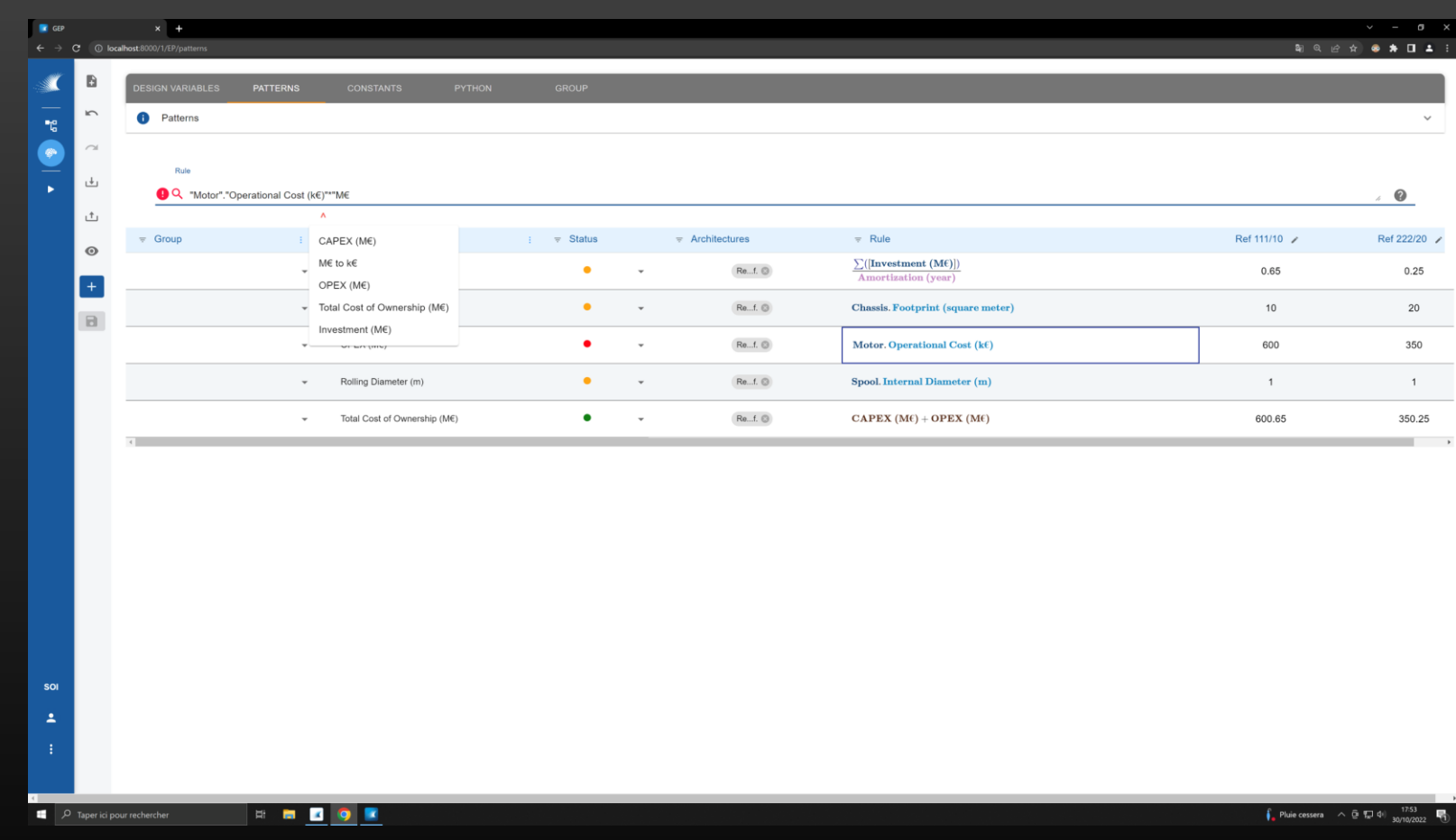

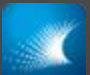

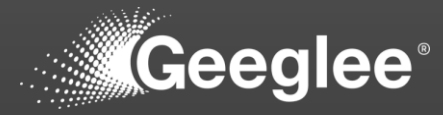

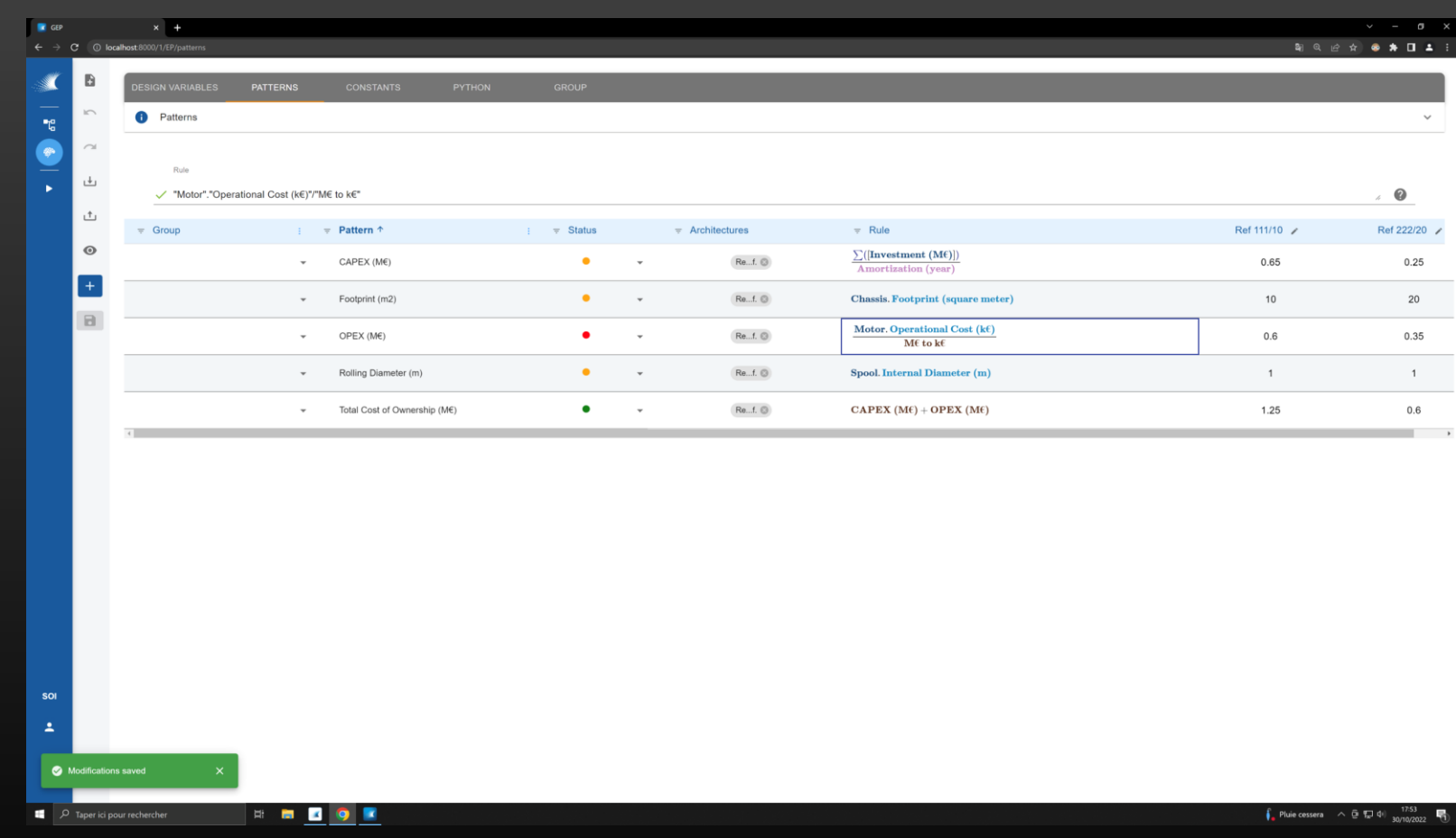

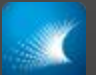

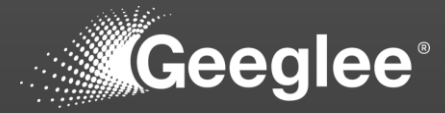

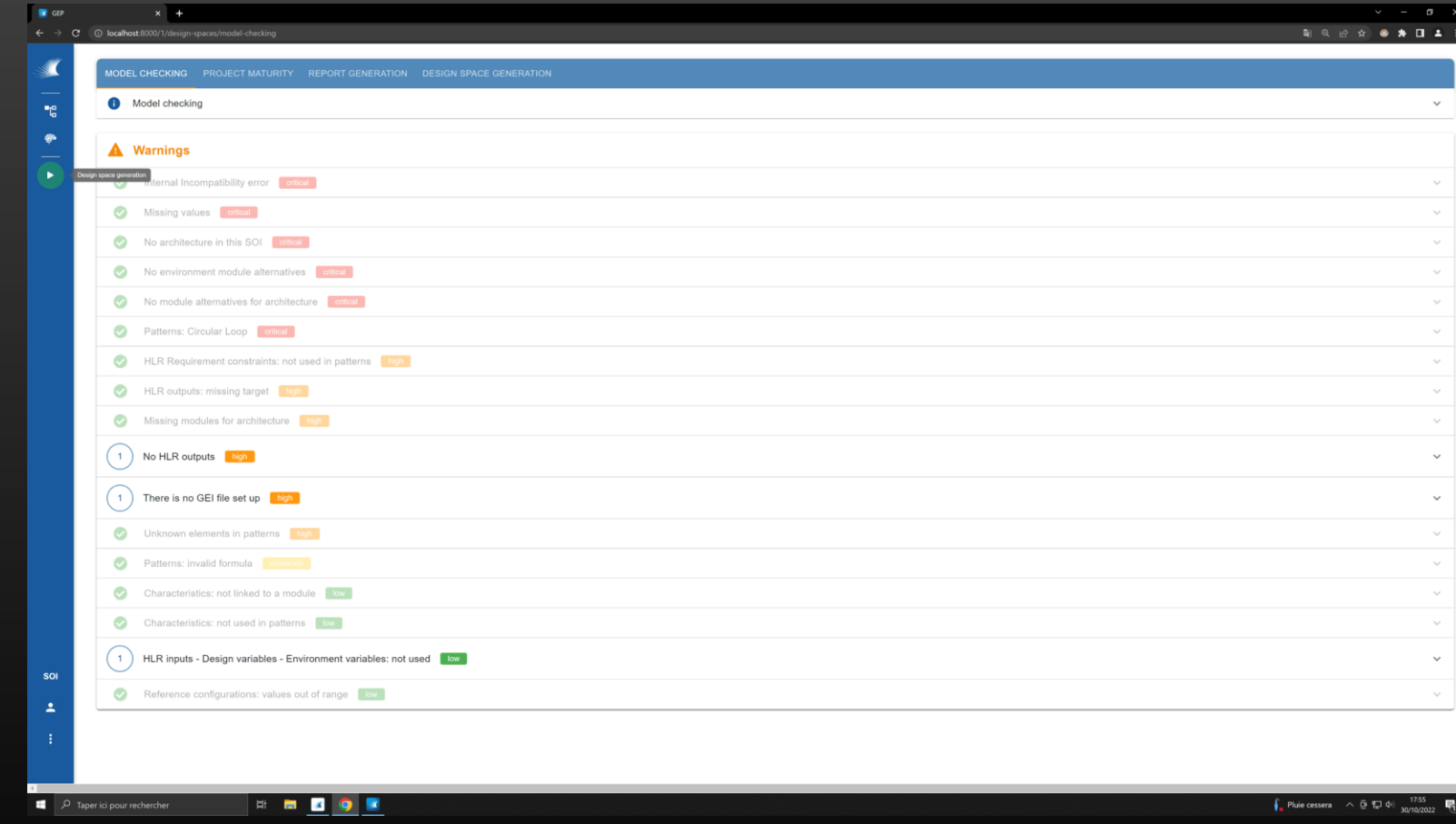

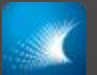

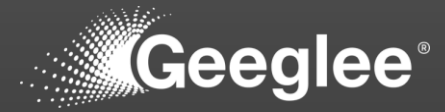

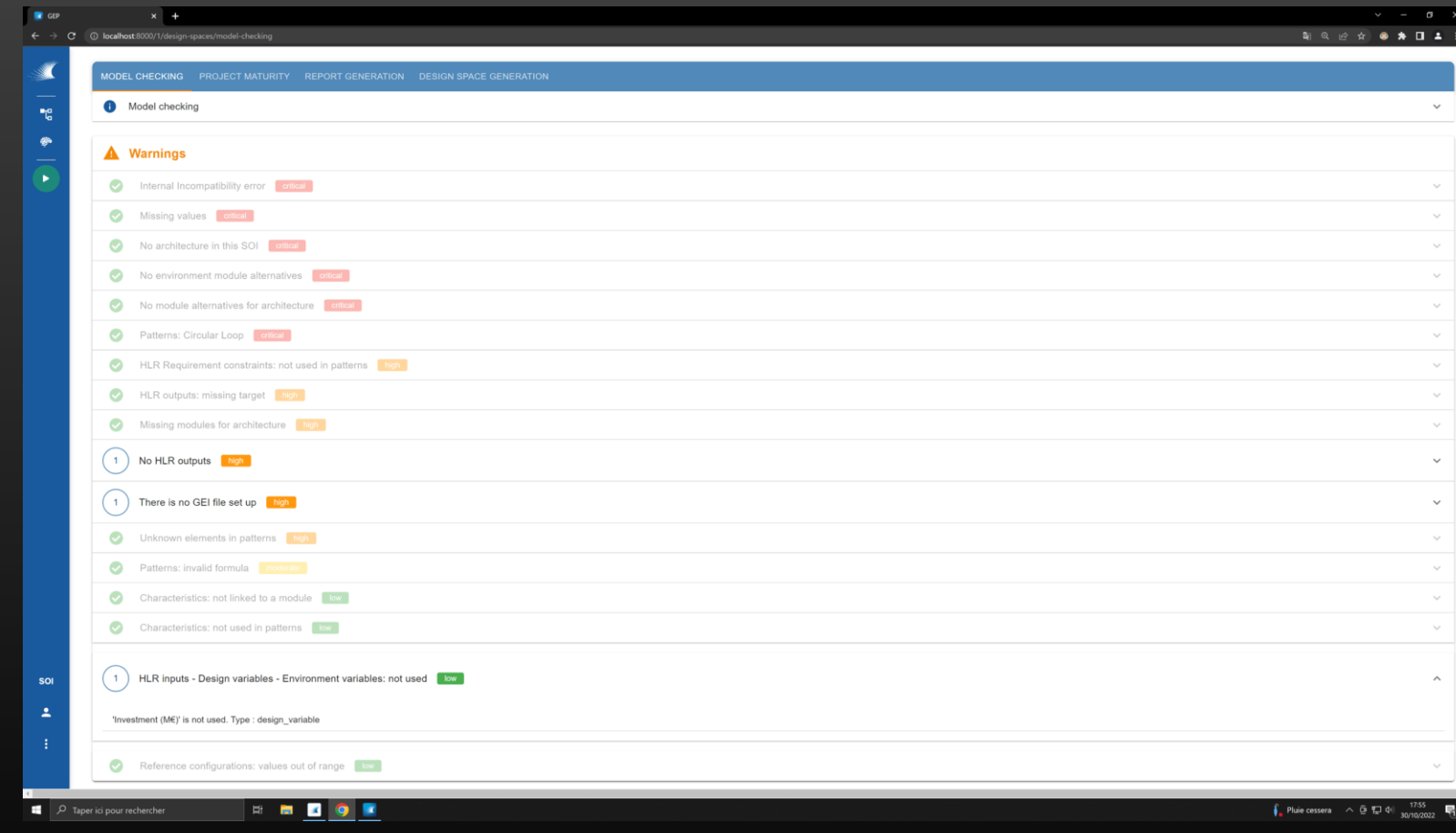

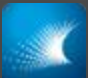

## RUN A NEW SIMULATION

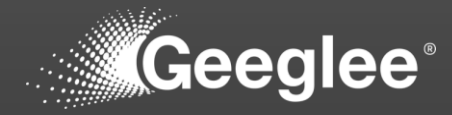

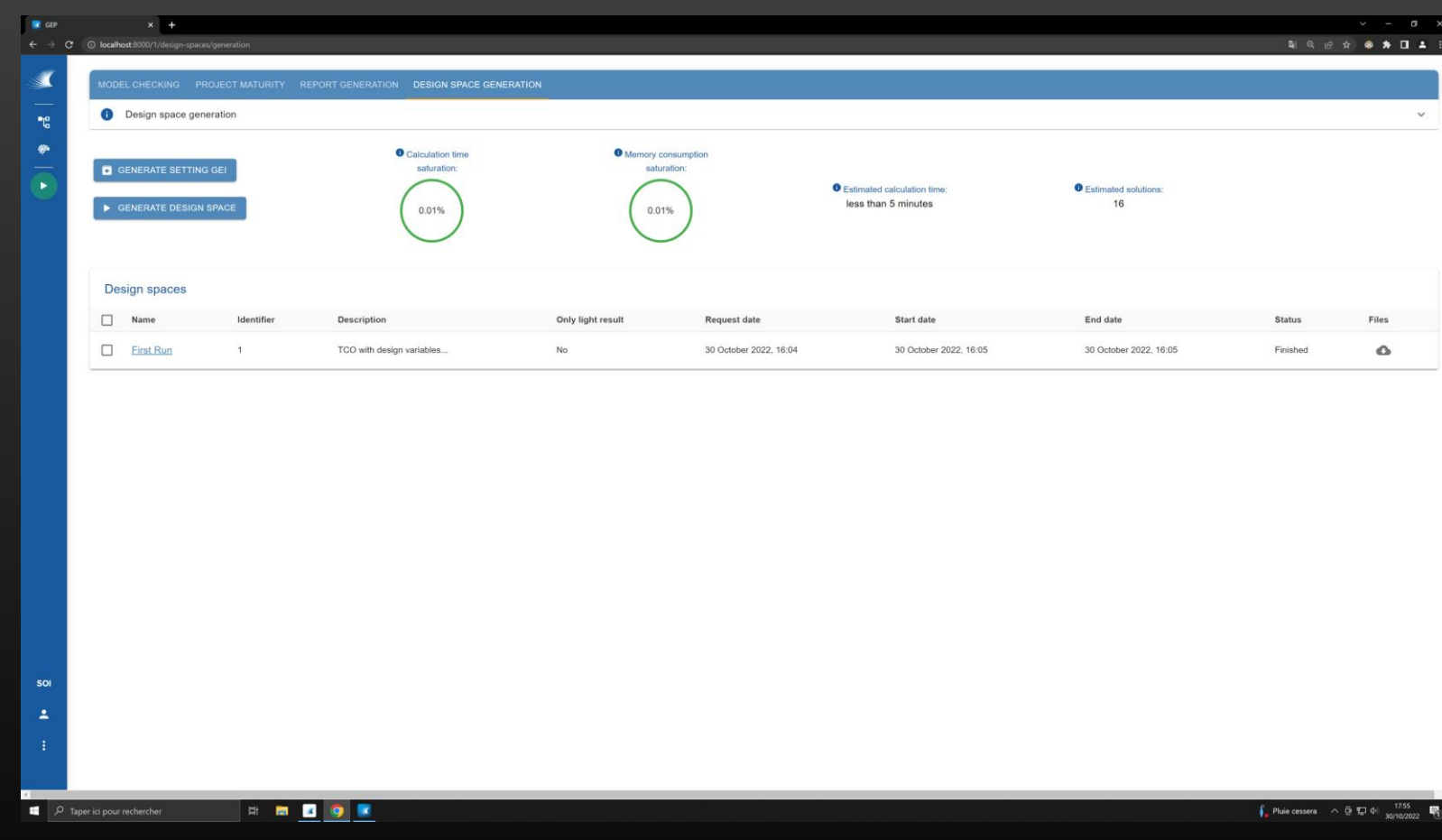

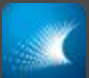

## RUN A NEW SIMULATION

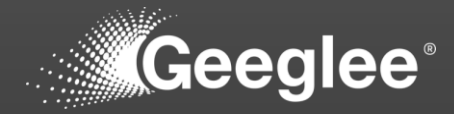

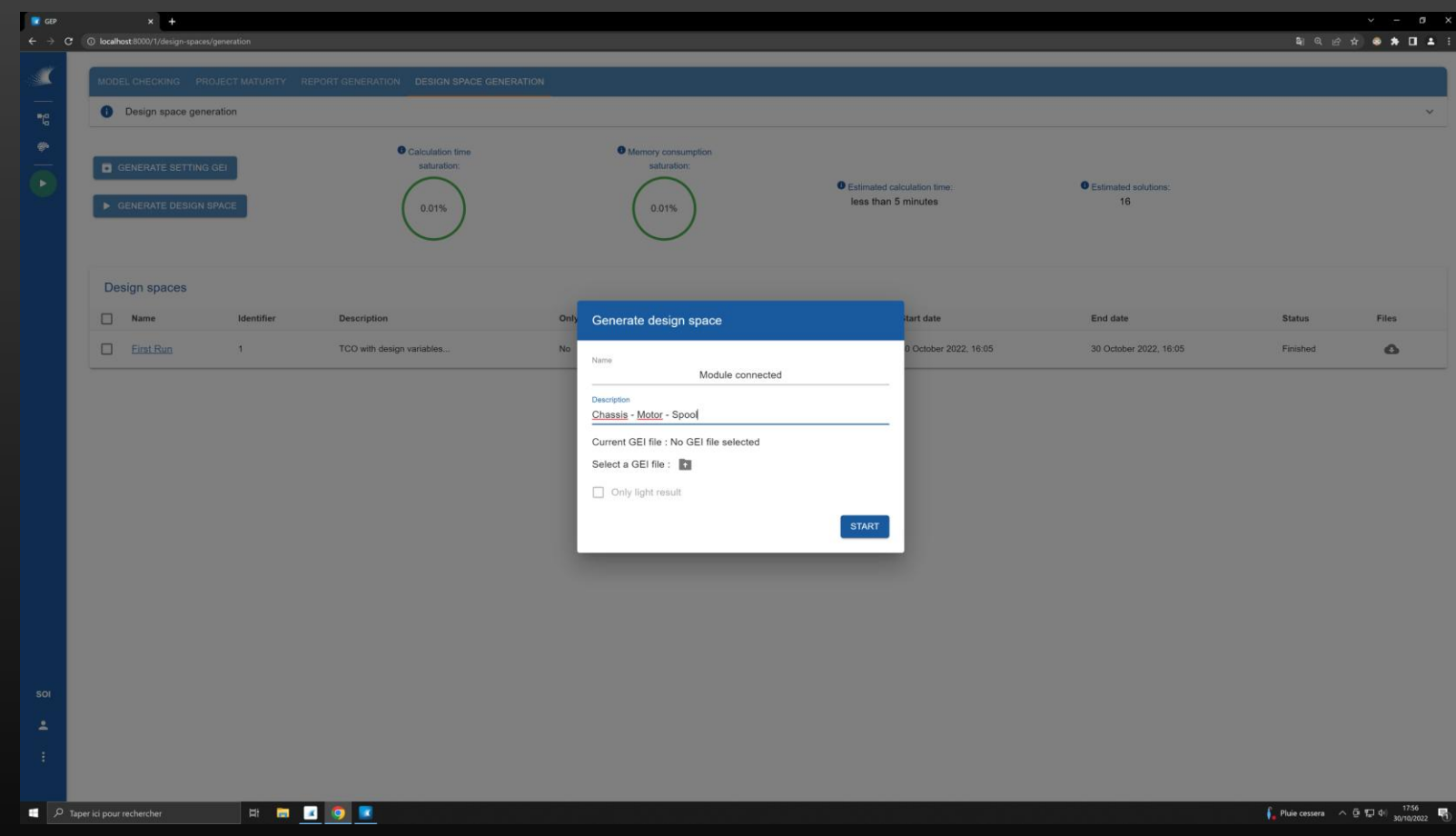

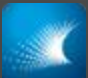

## RUN A NEW SIMULATION

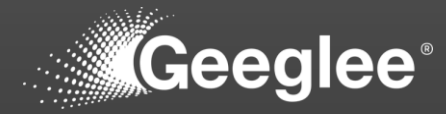

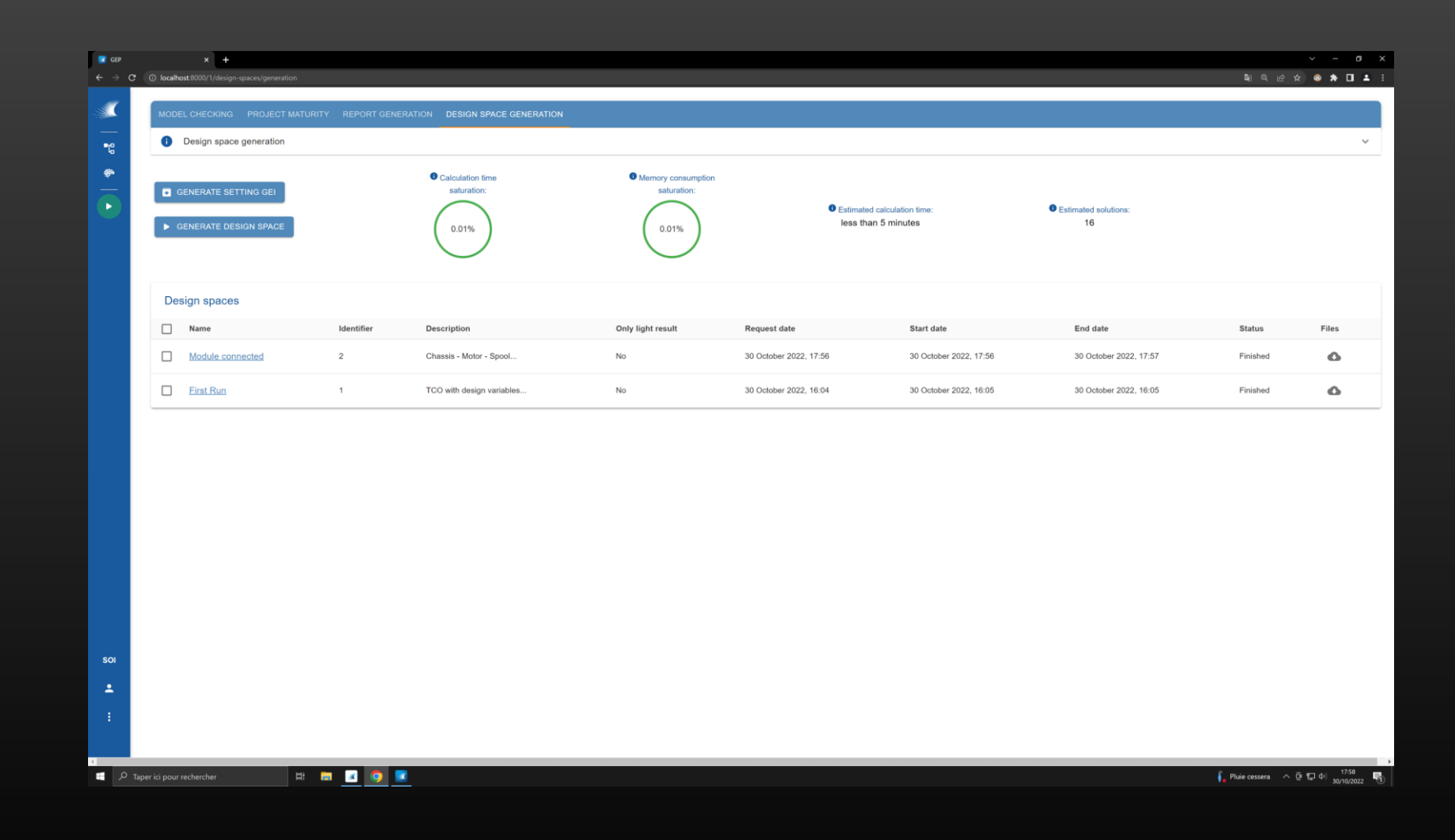

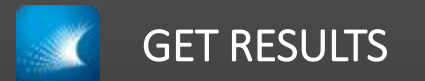

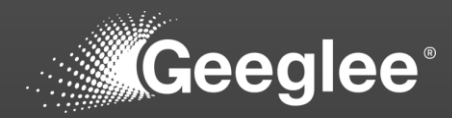

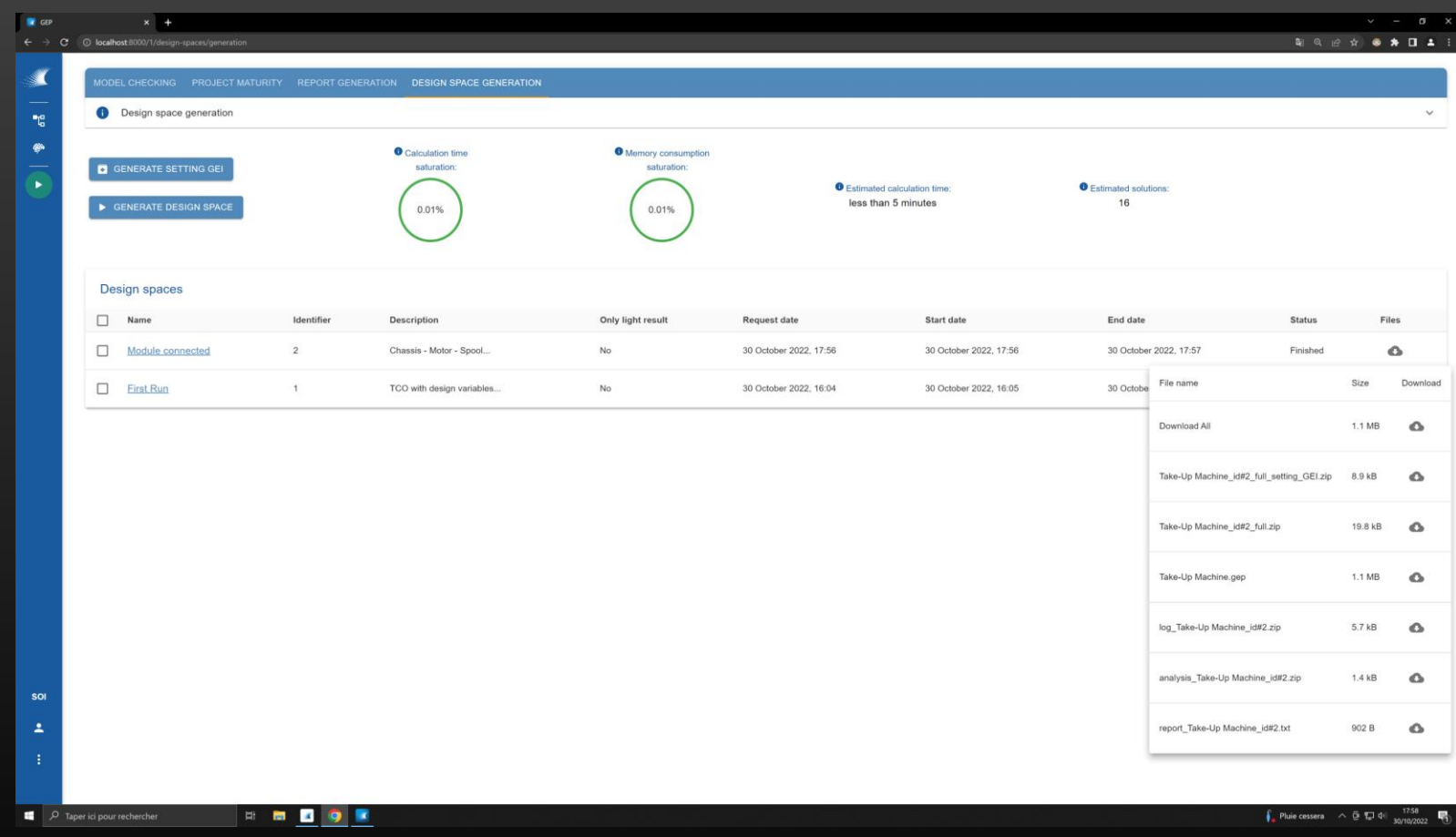

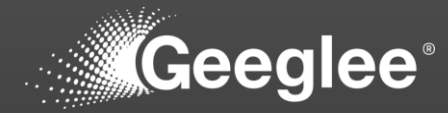

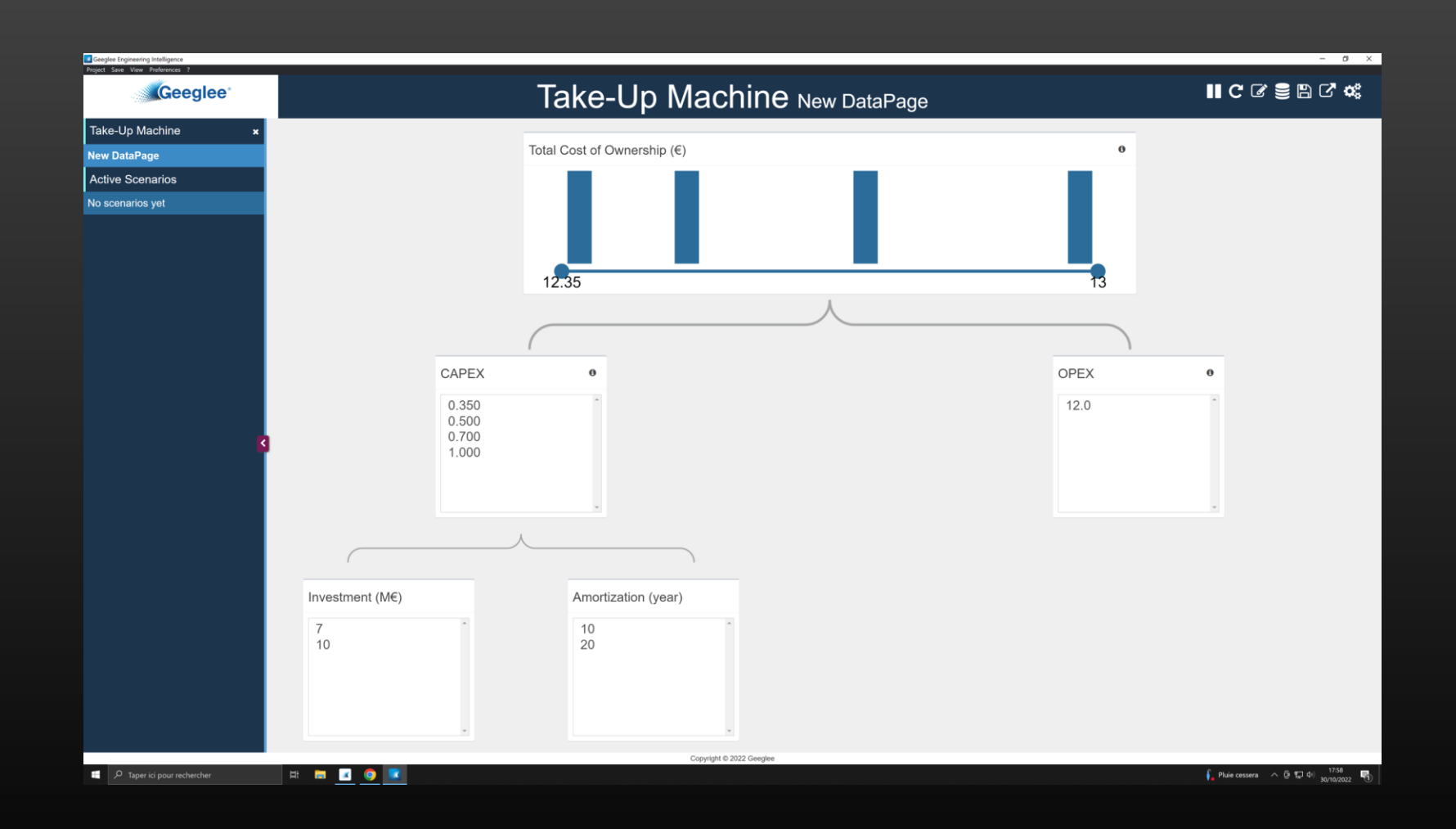

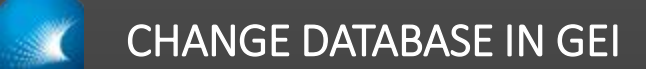

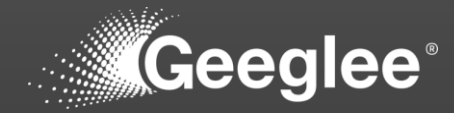

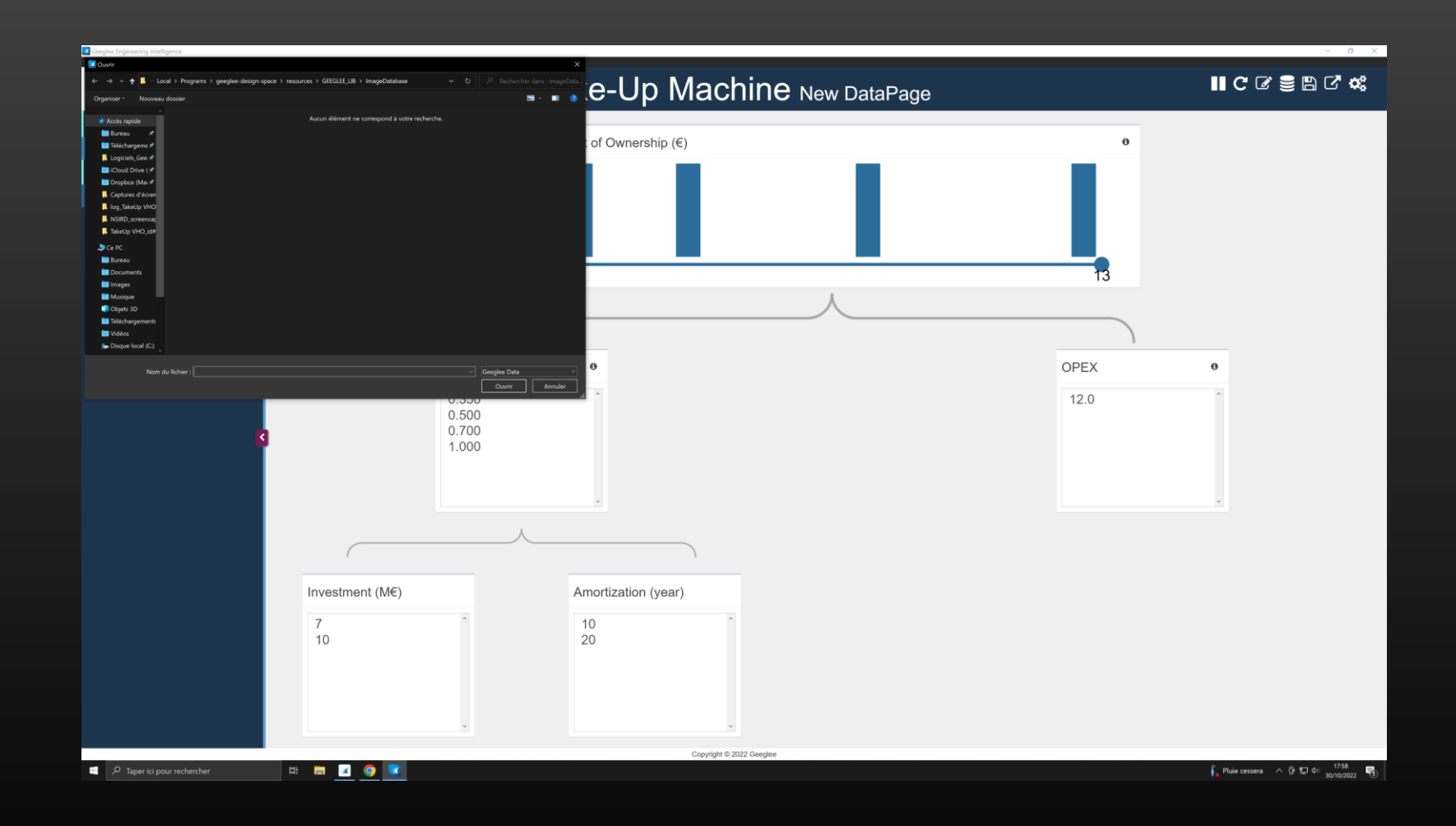

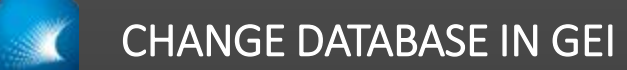

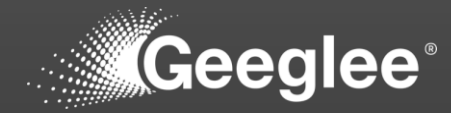

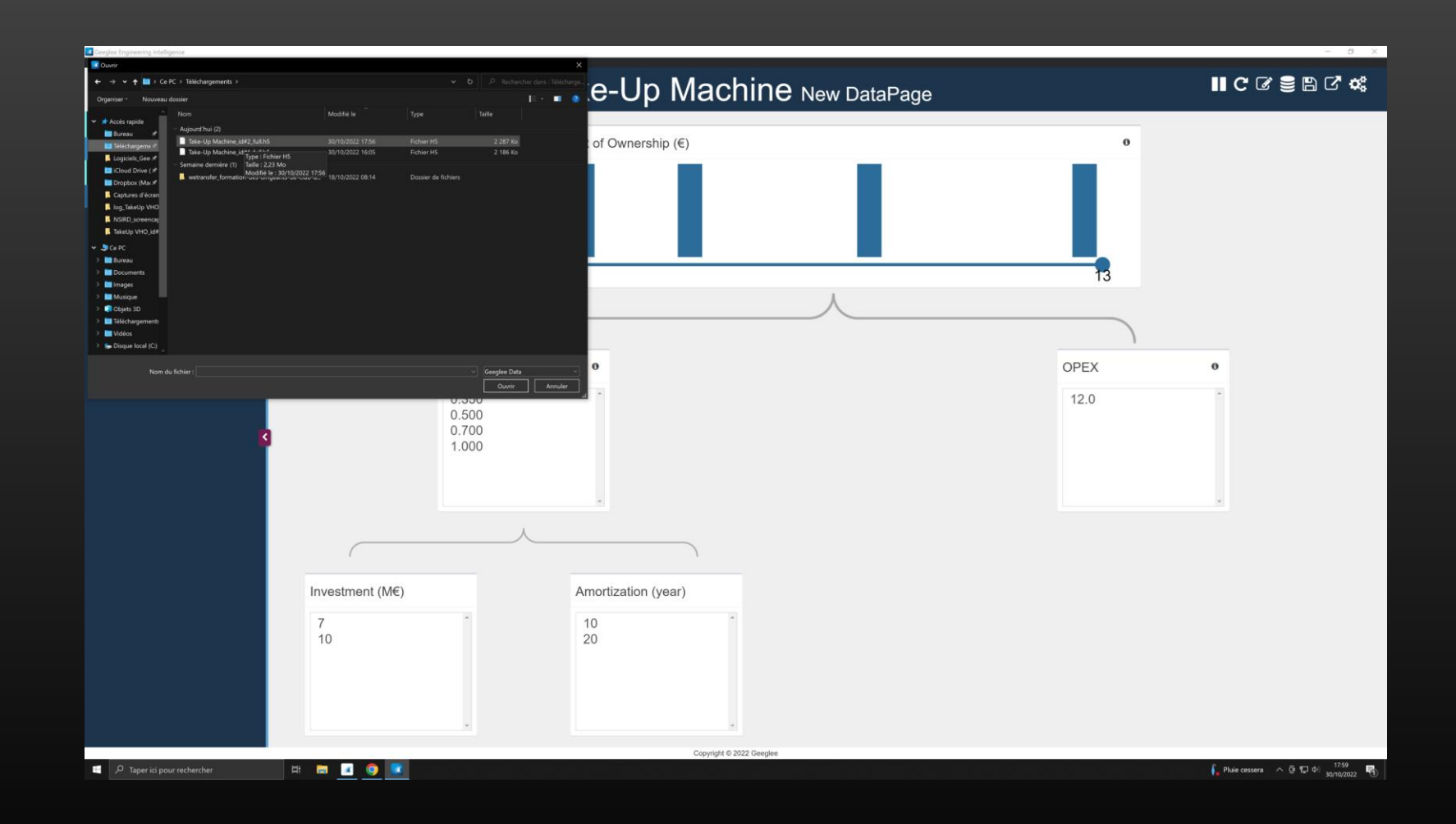

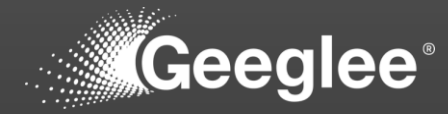

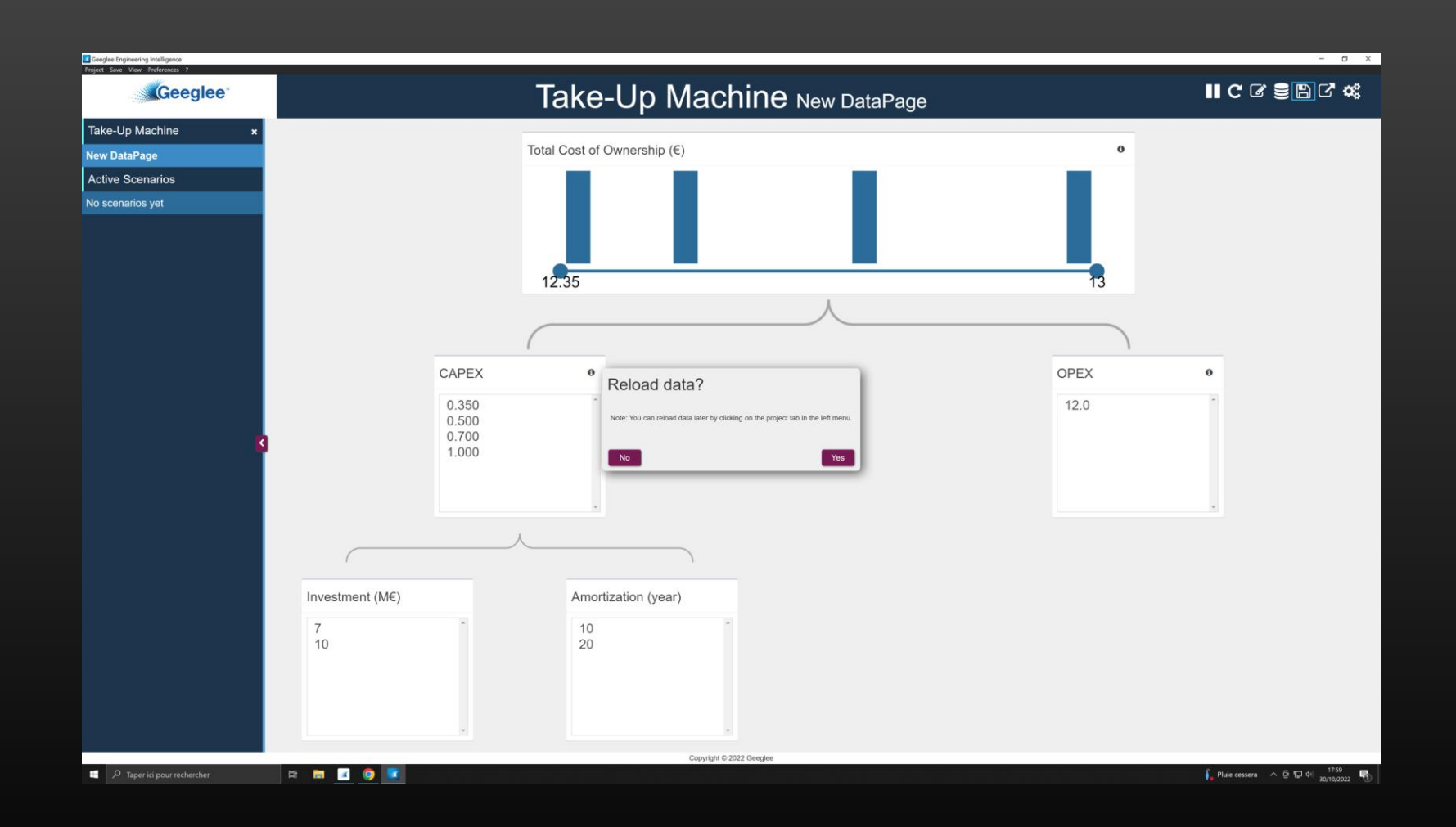

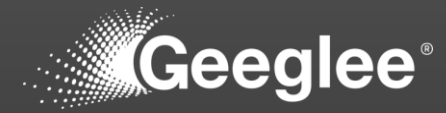

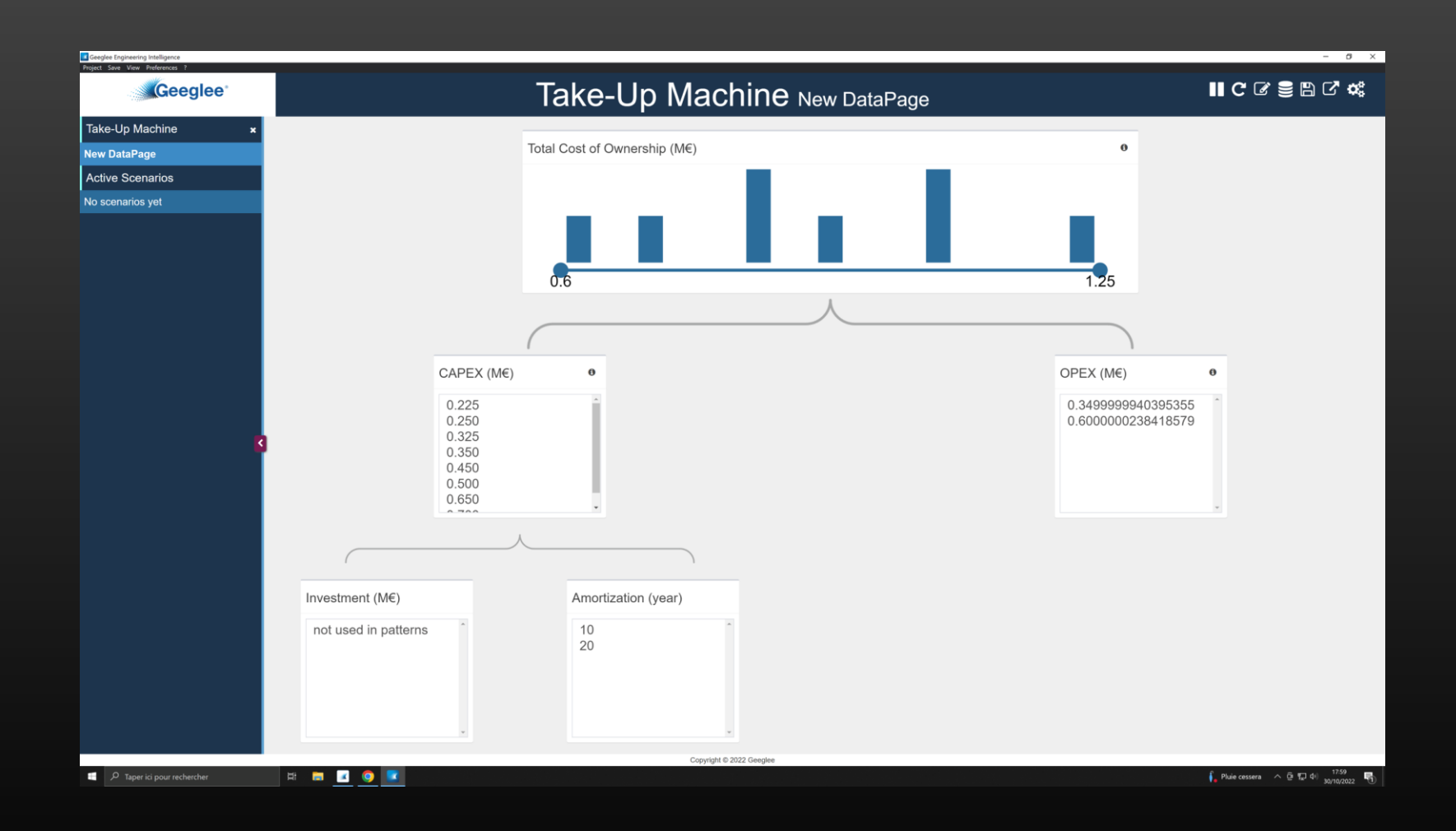

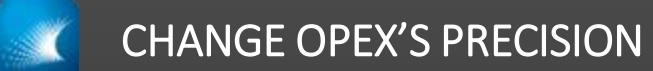

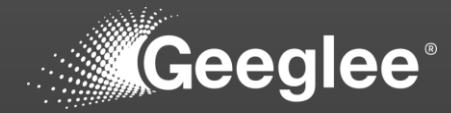

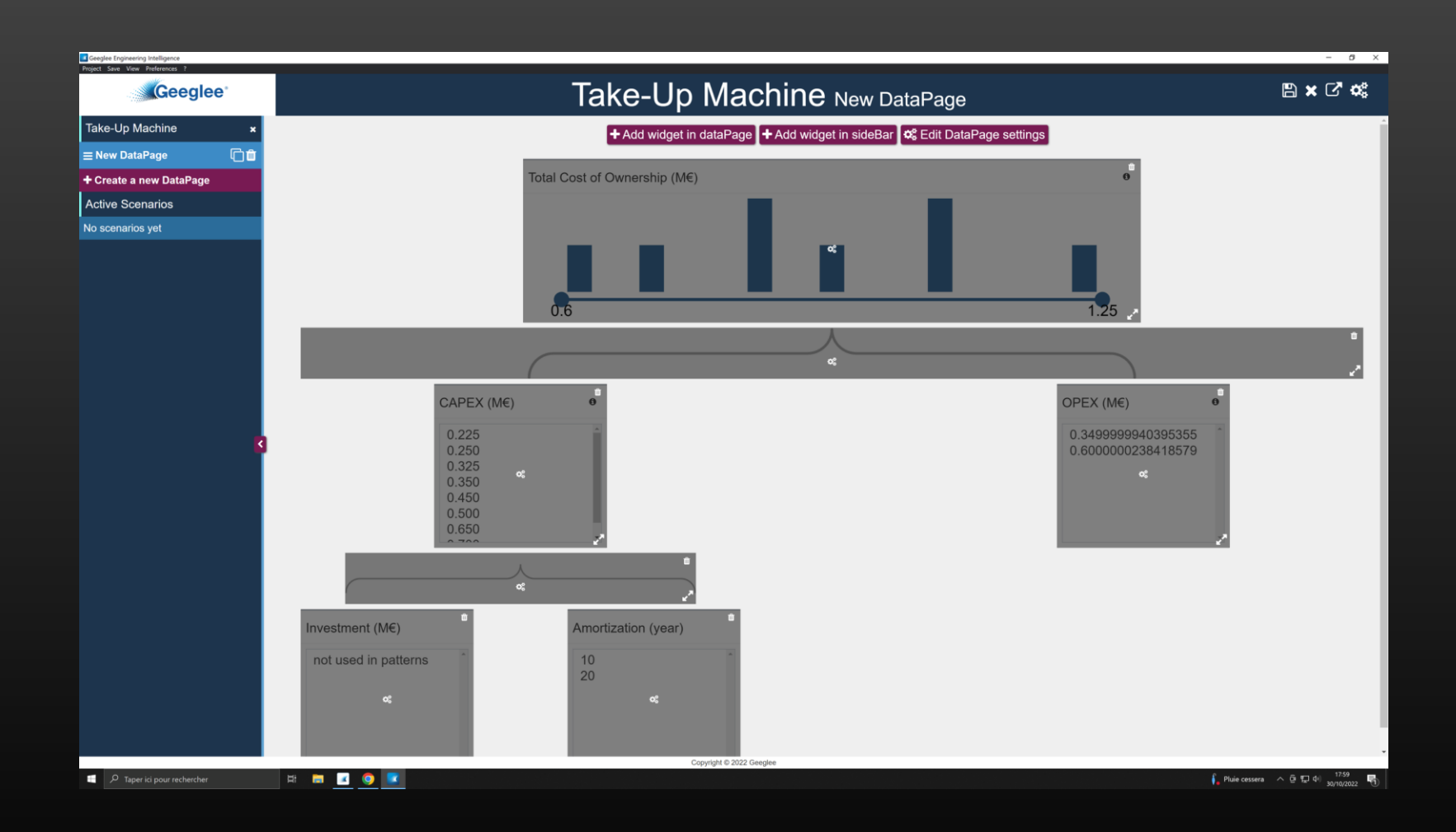

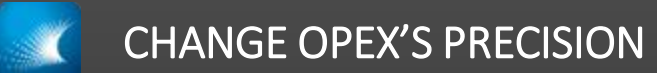

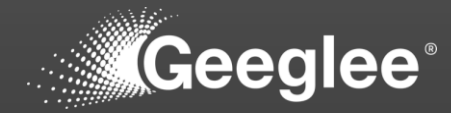

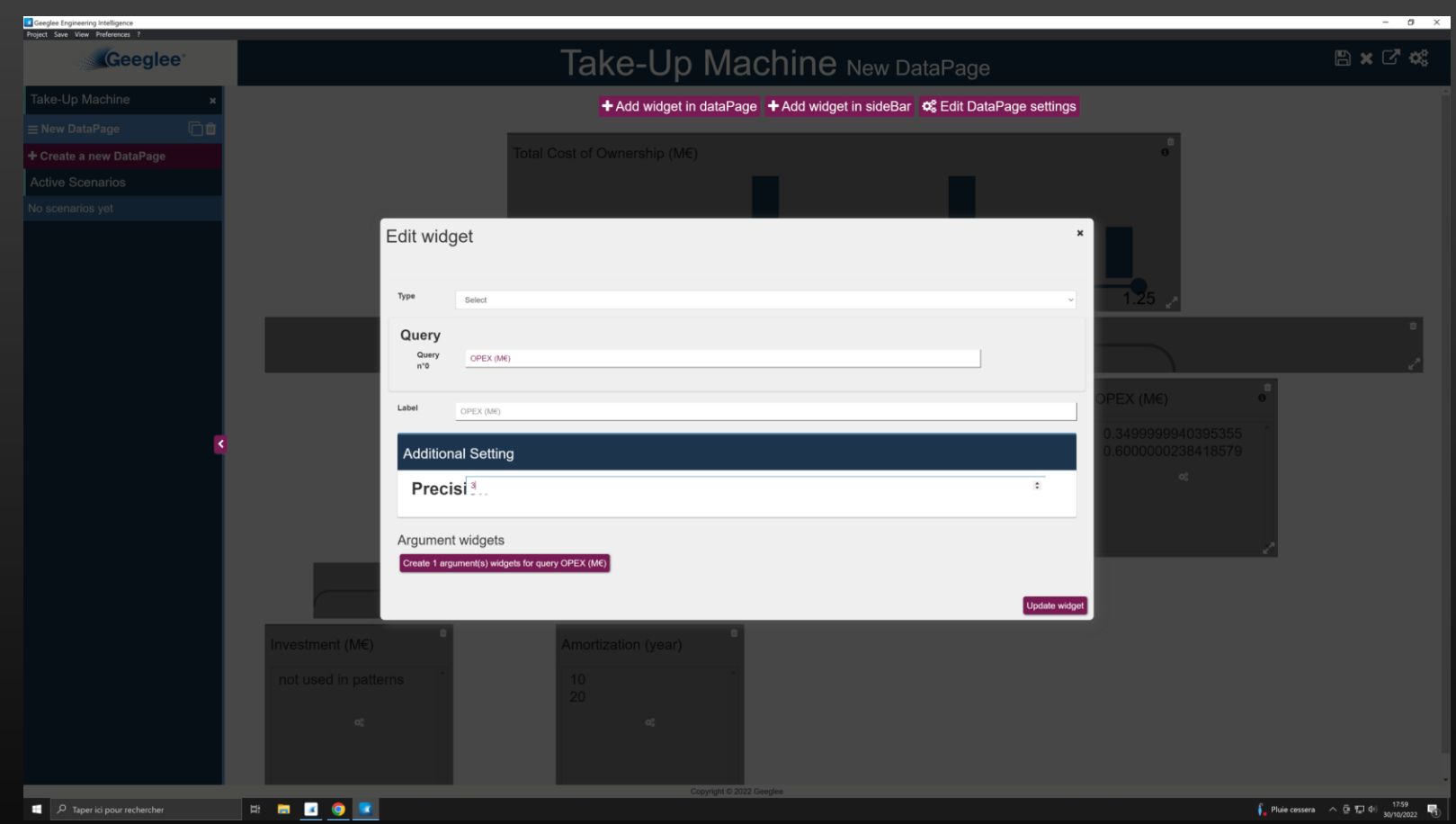

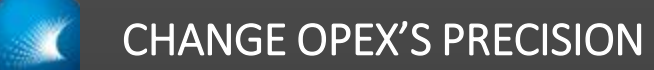

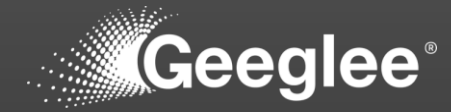

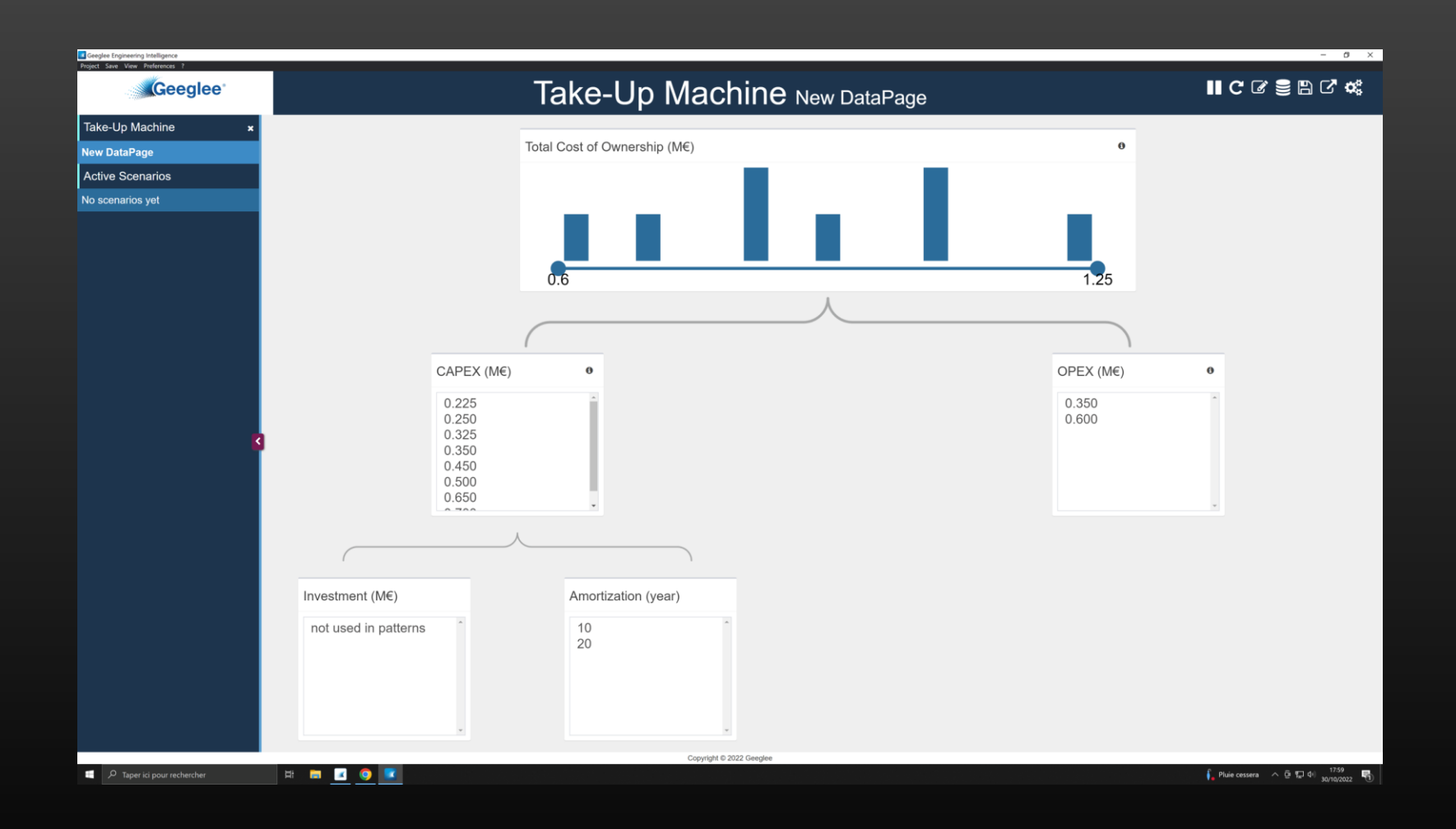

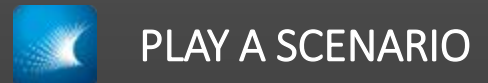

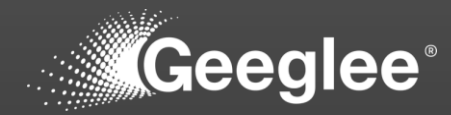

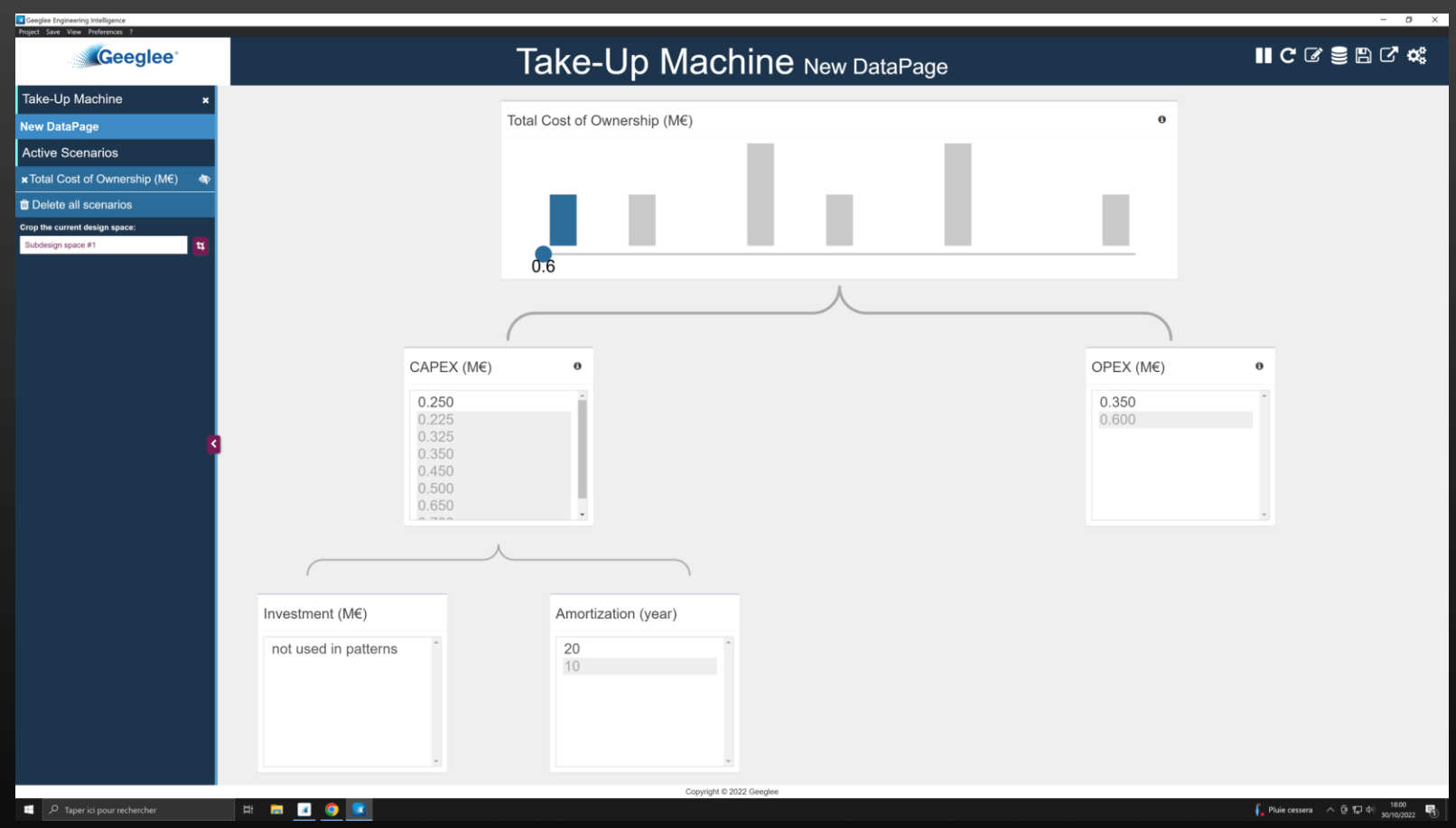

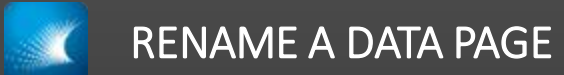

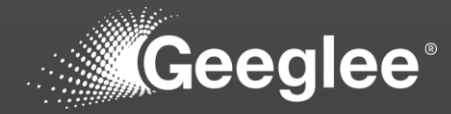

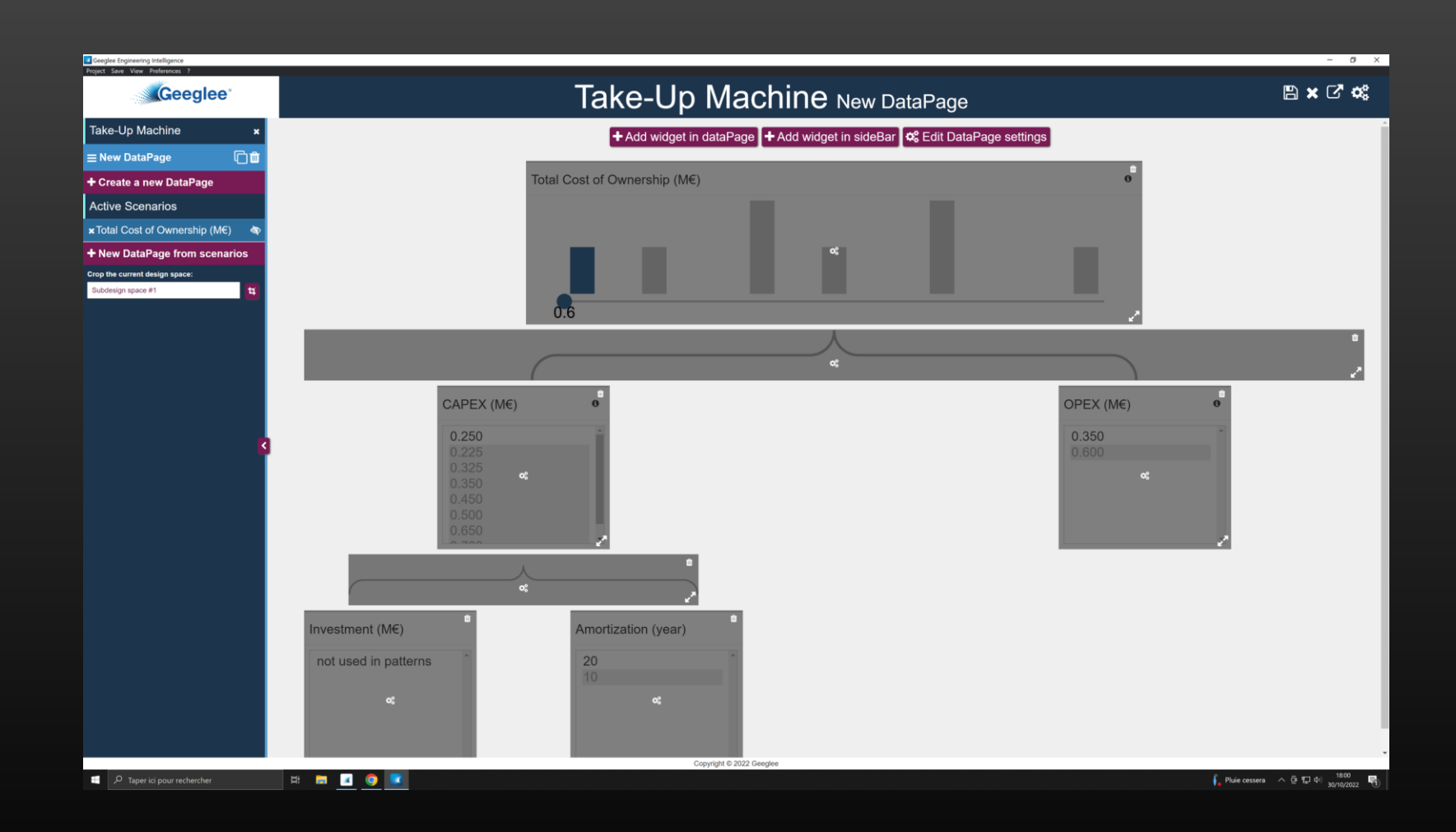

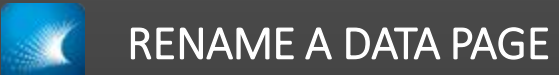

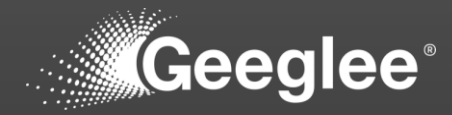

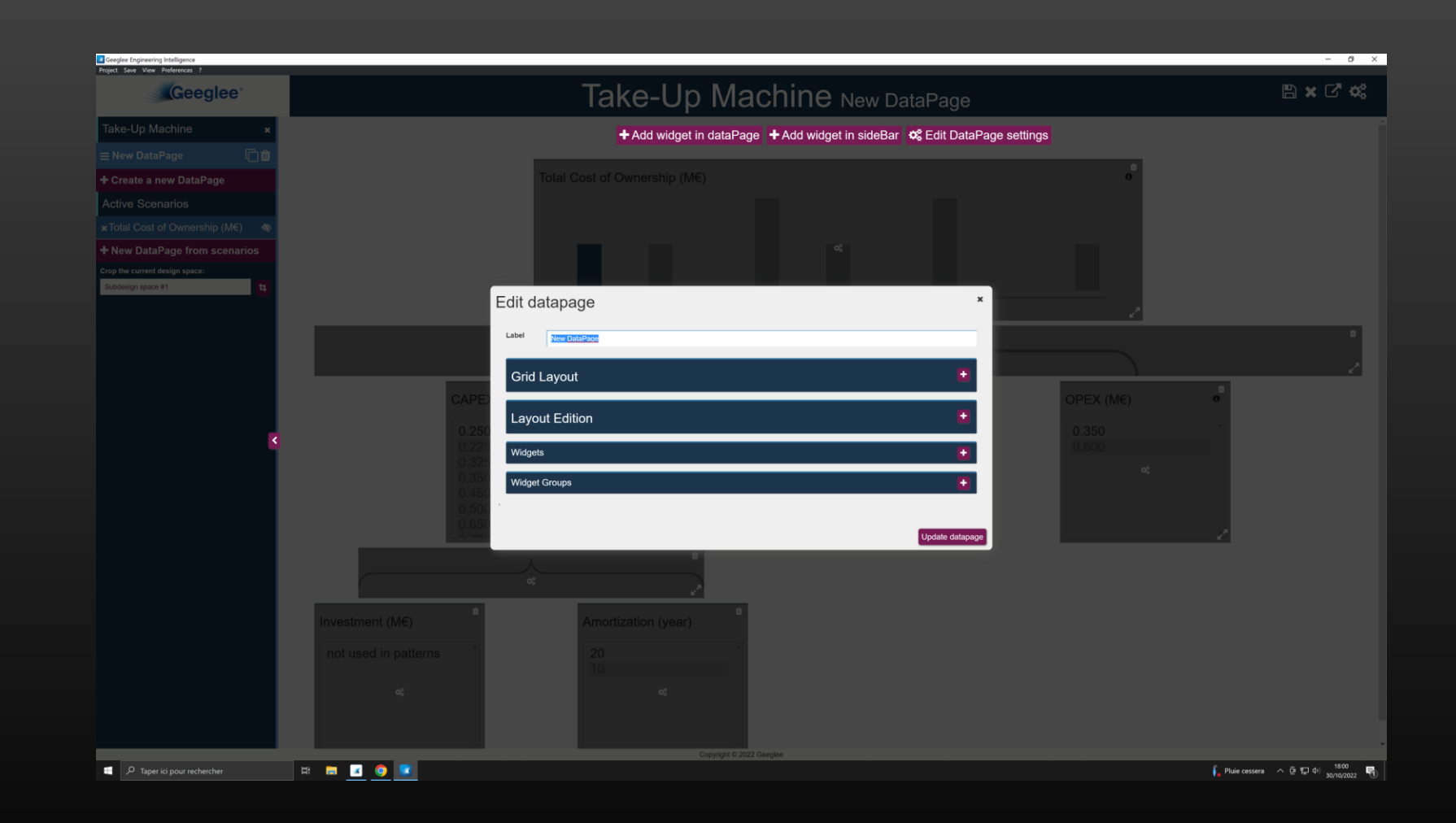

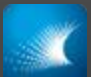

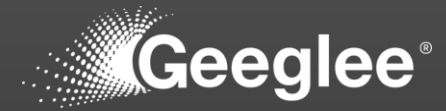

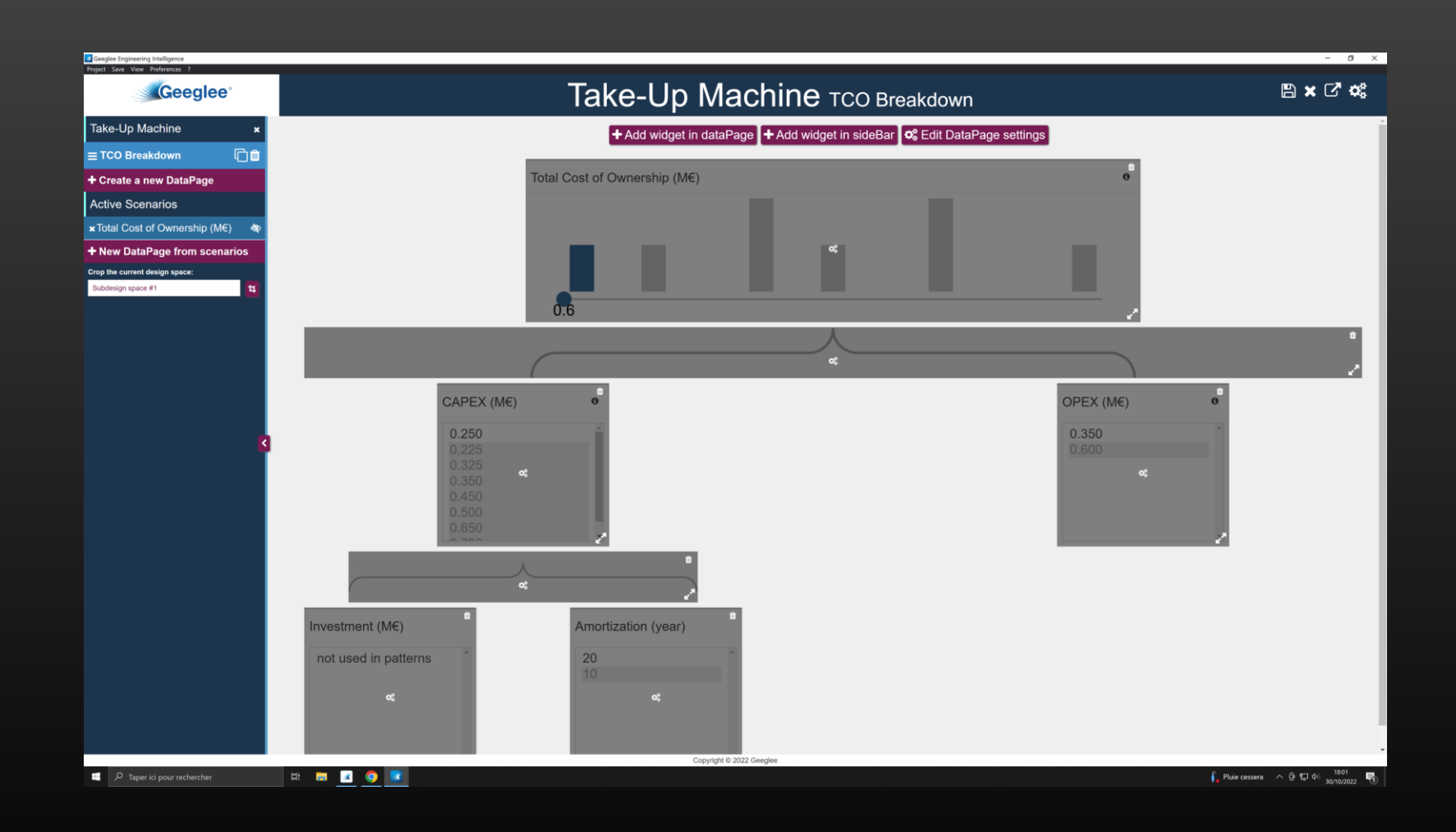

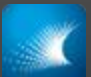

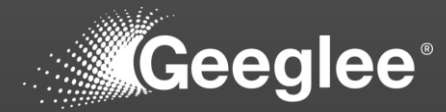

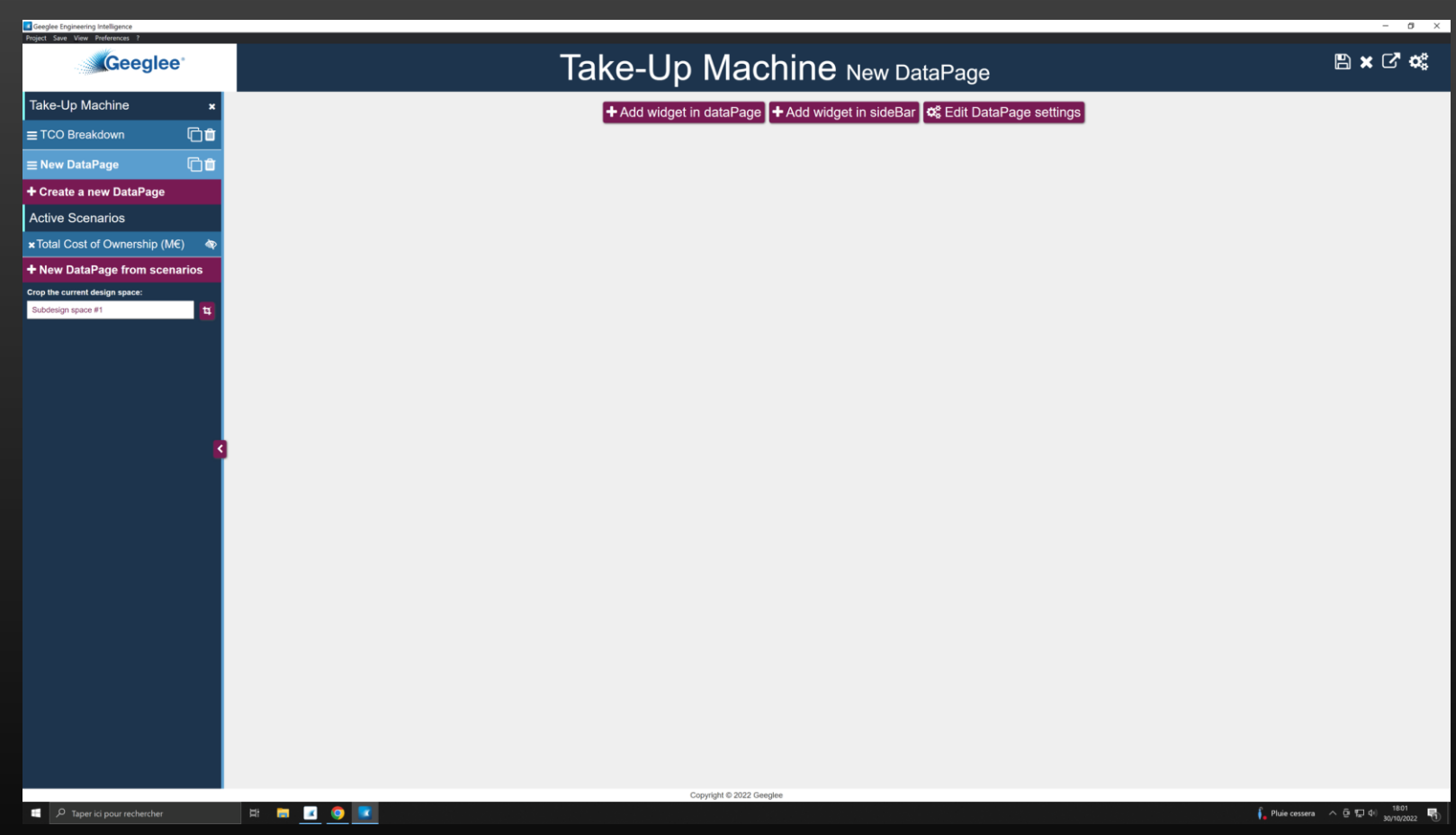

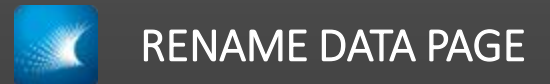

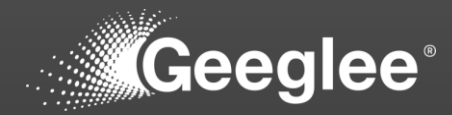

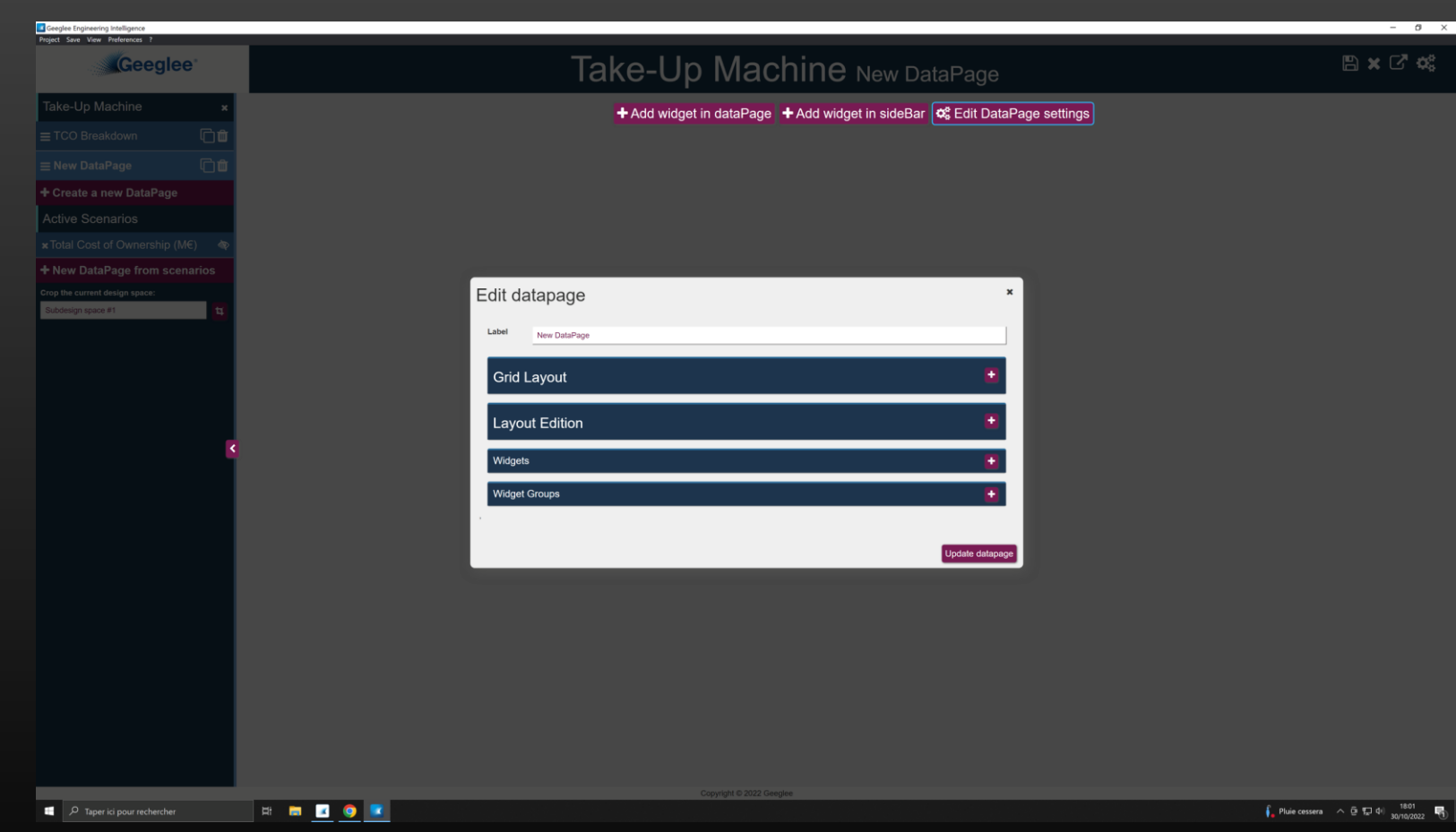

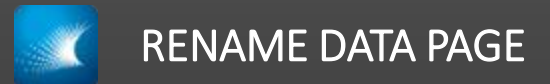

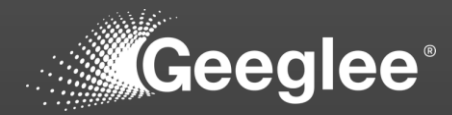

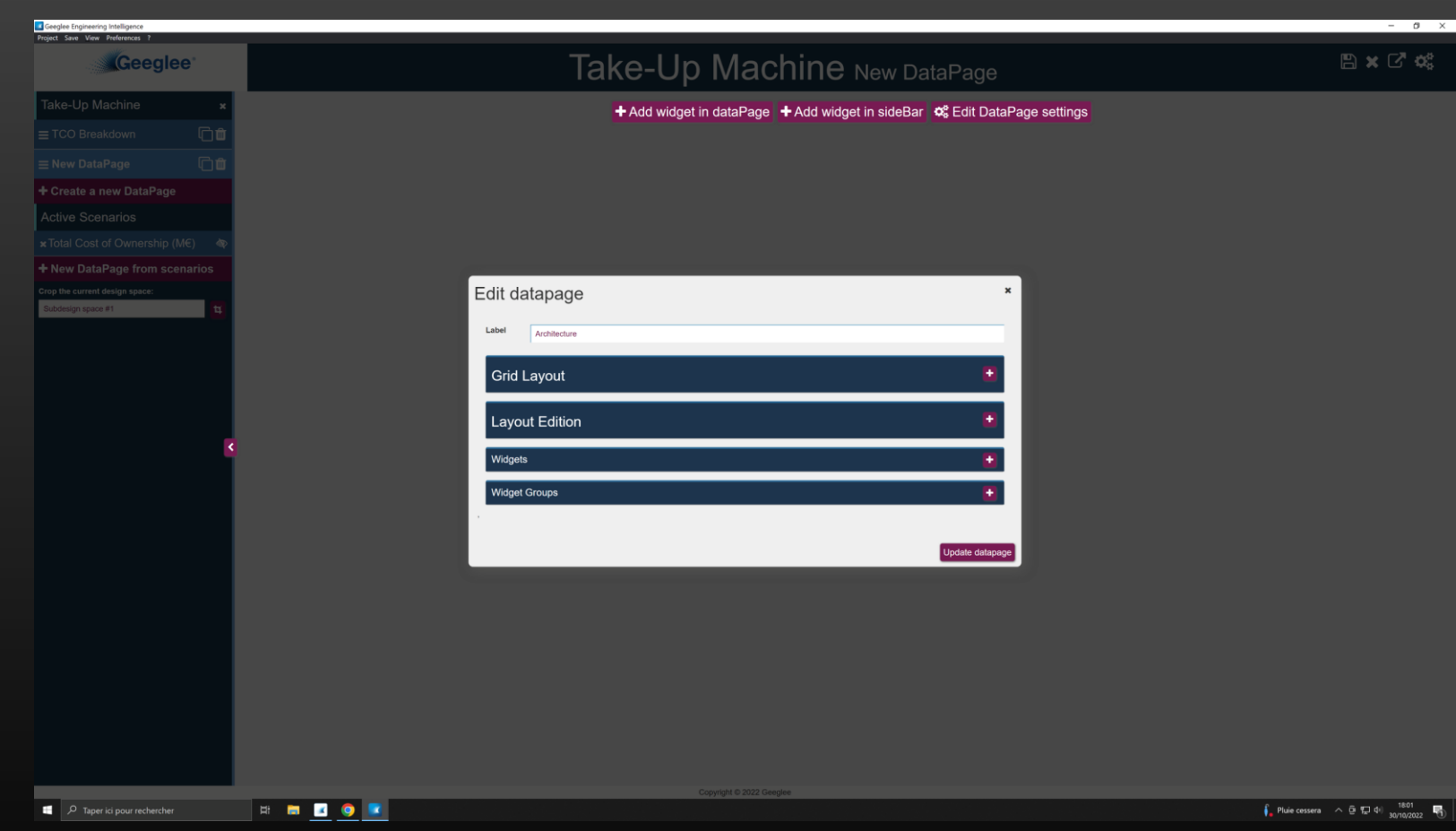

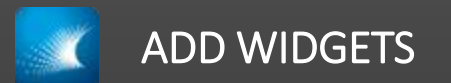

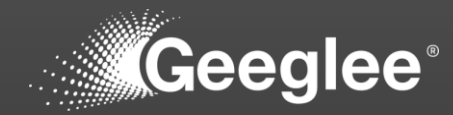

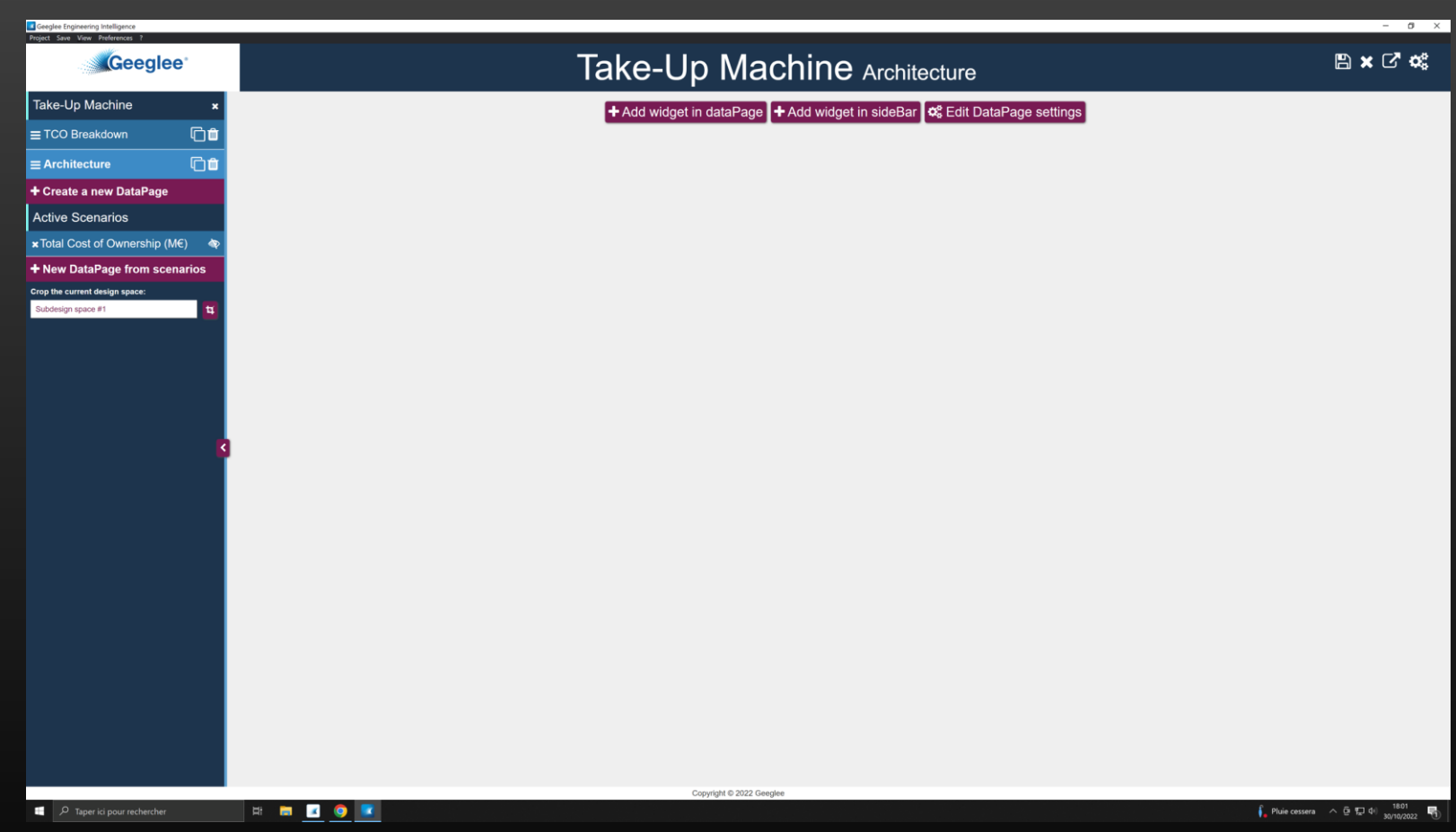

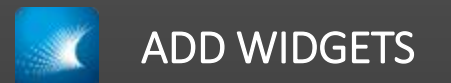

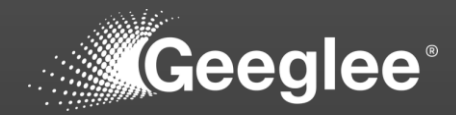

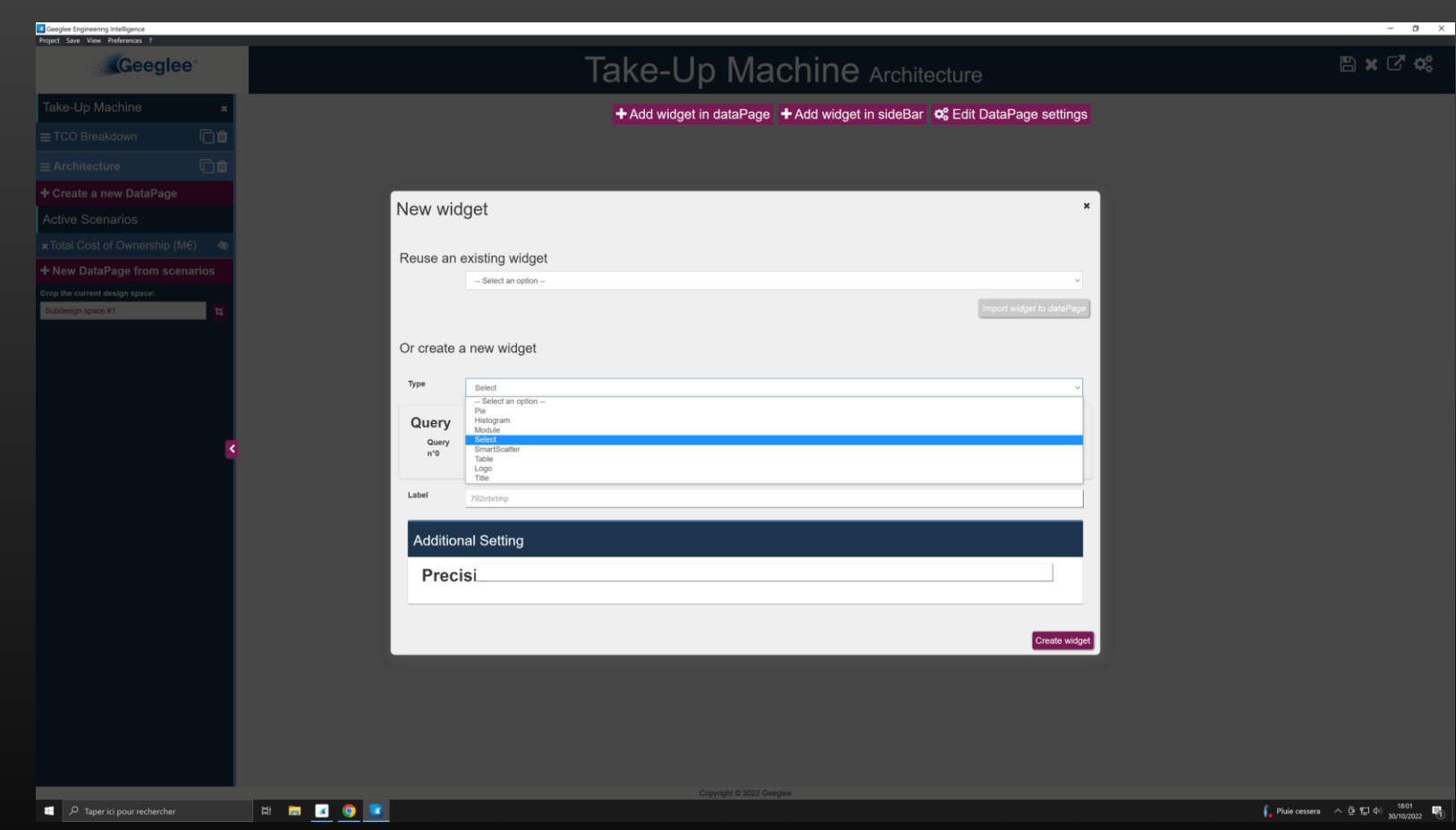

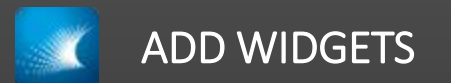

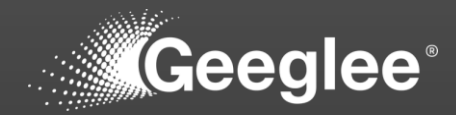

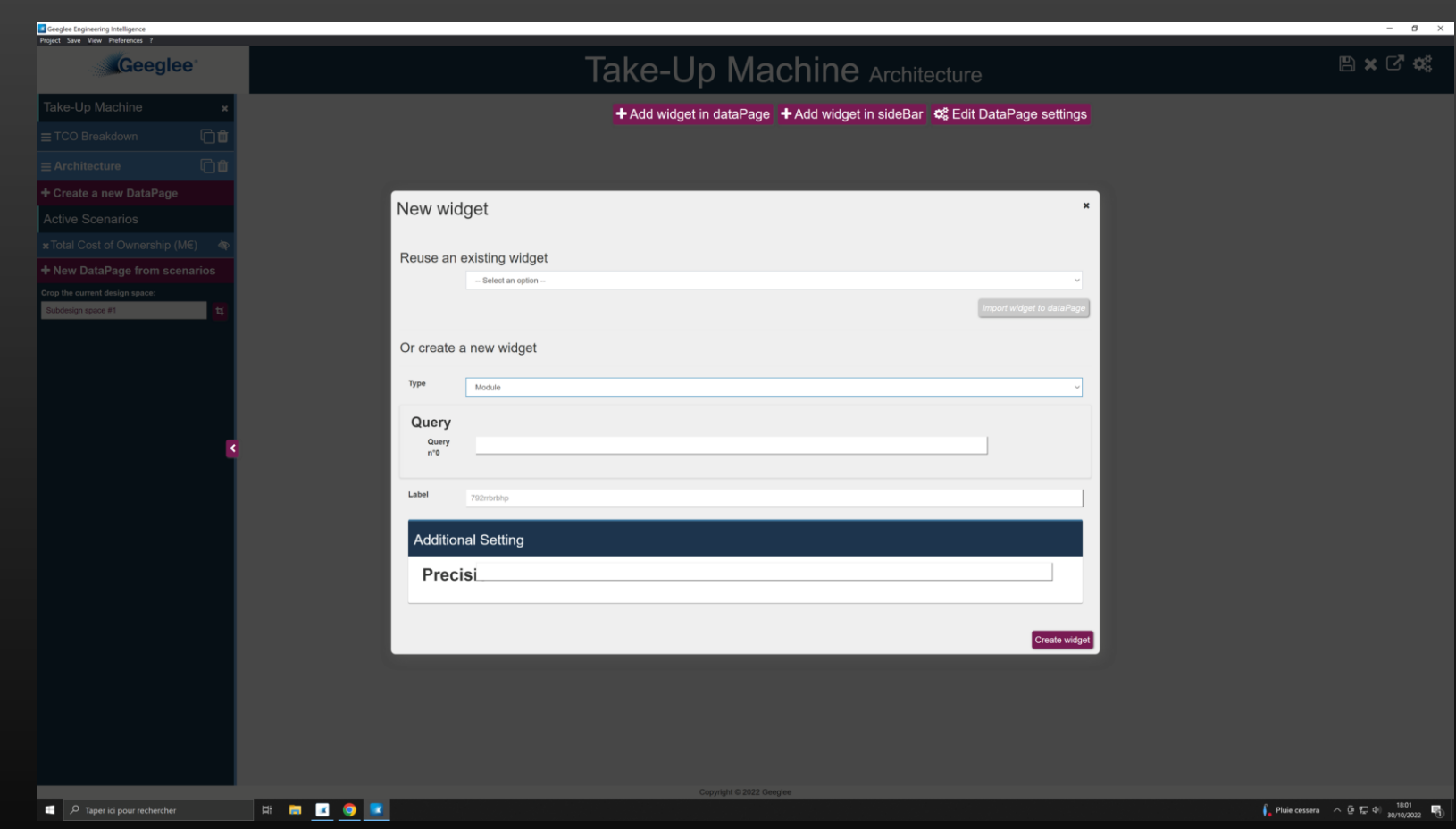

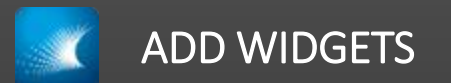

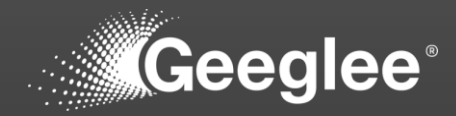

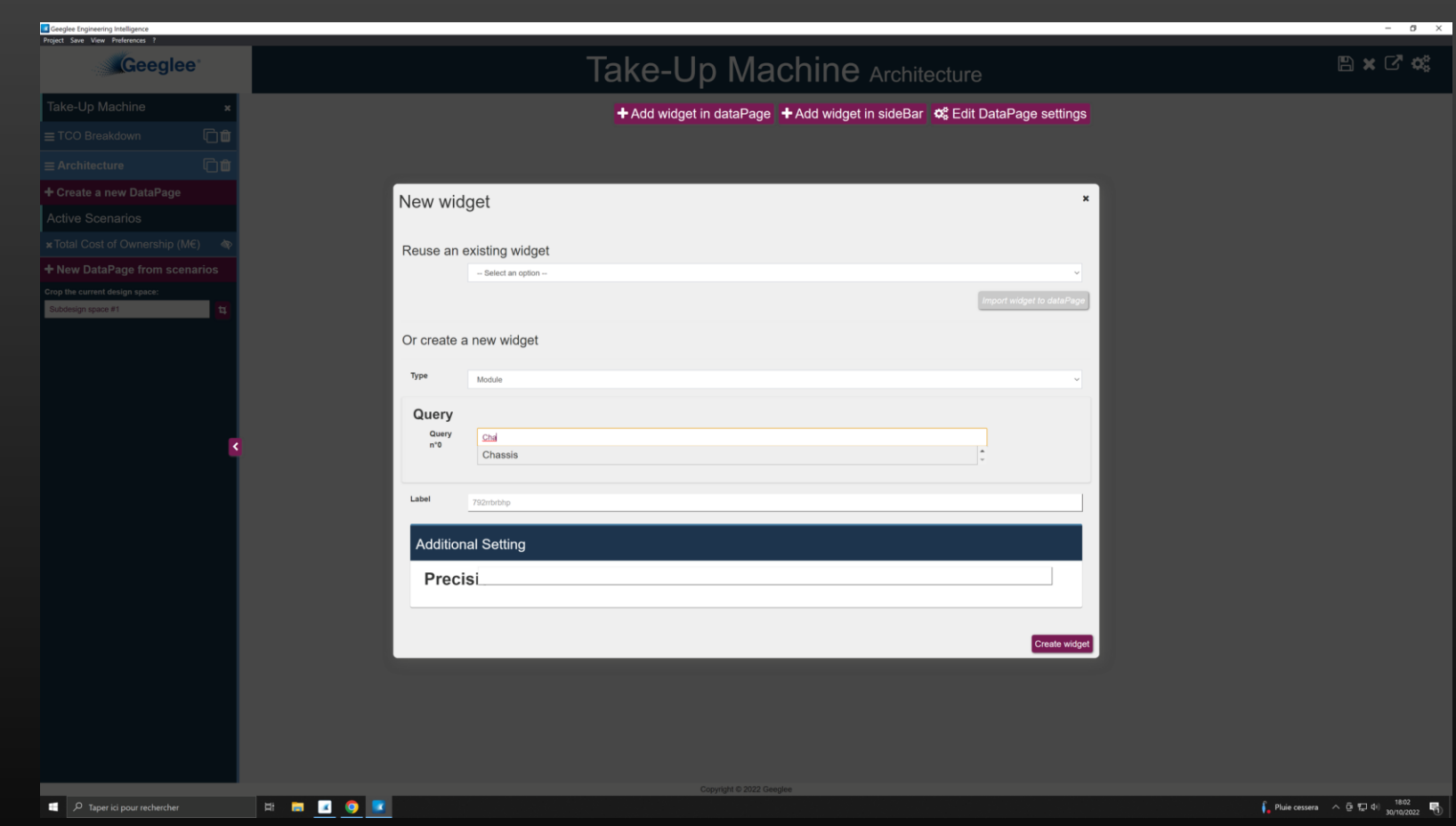

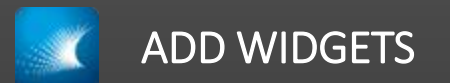

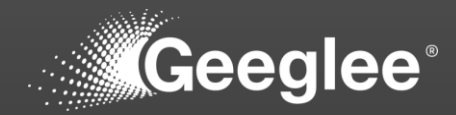

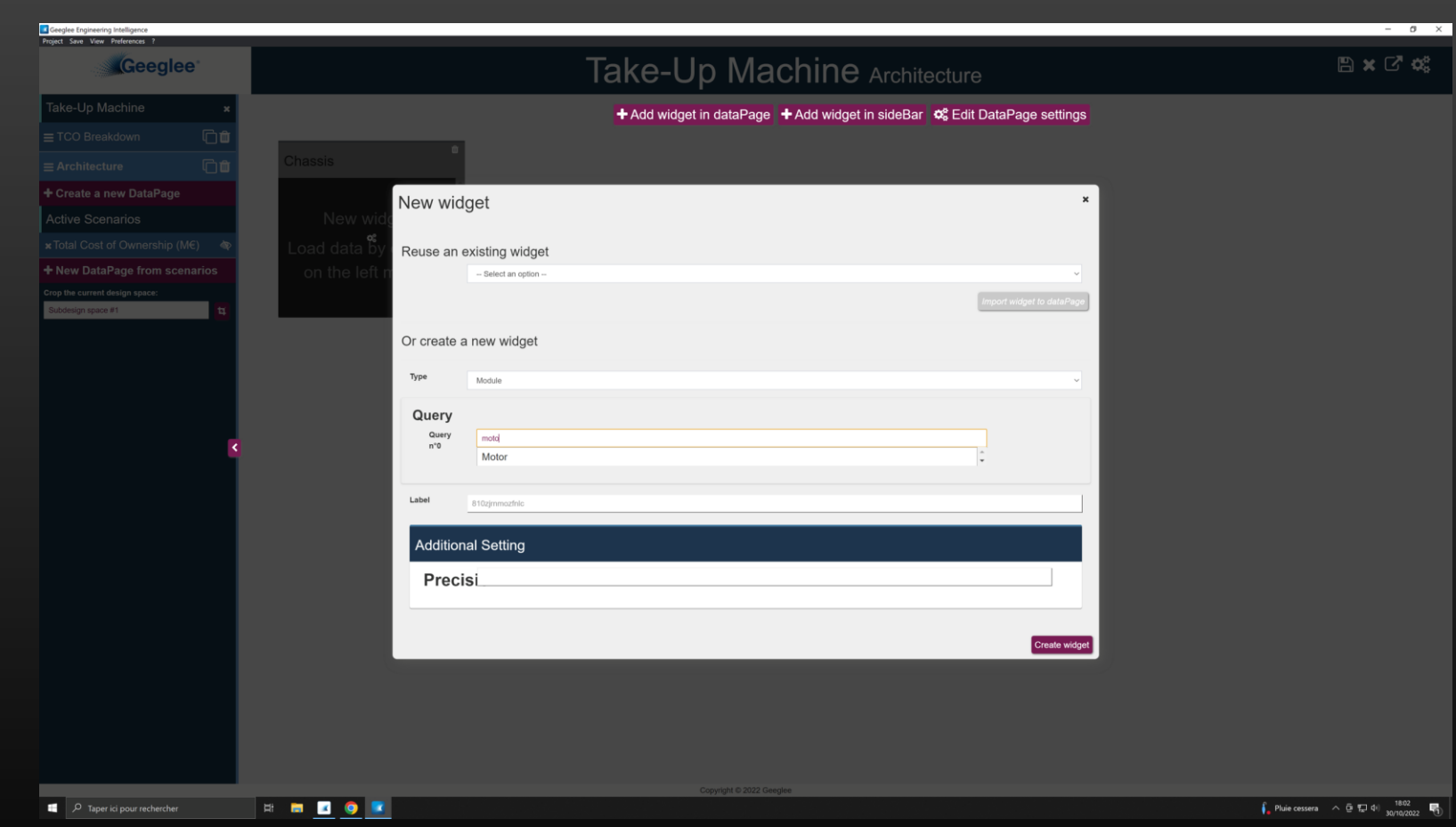

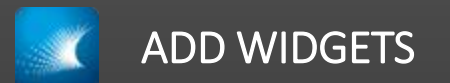

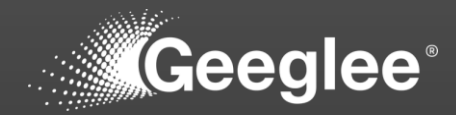

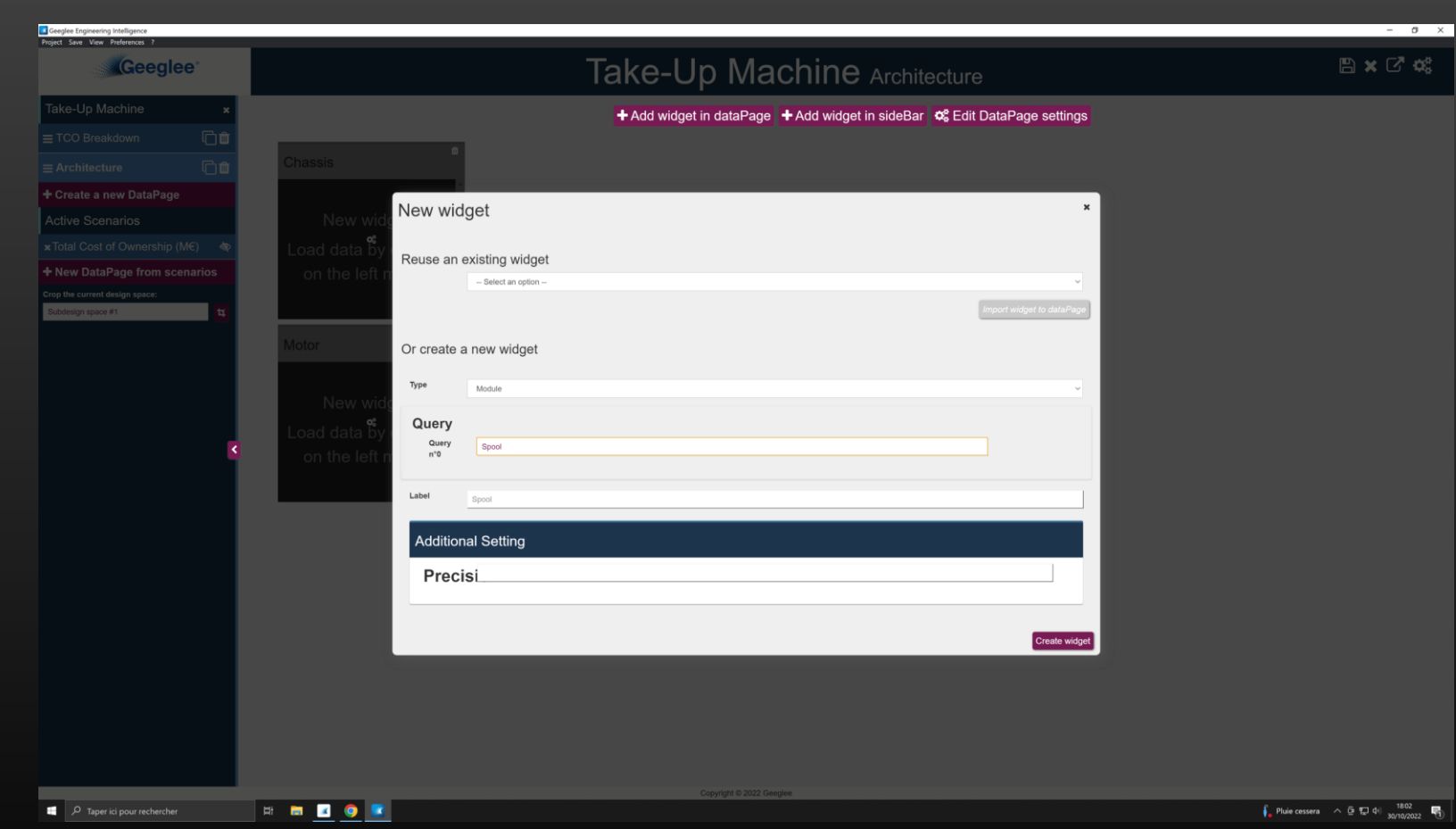

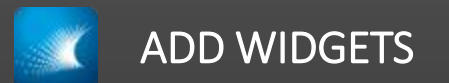

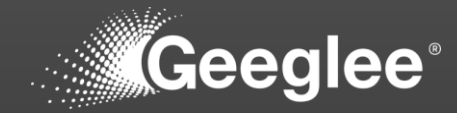

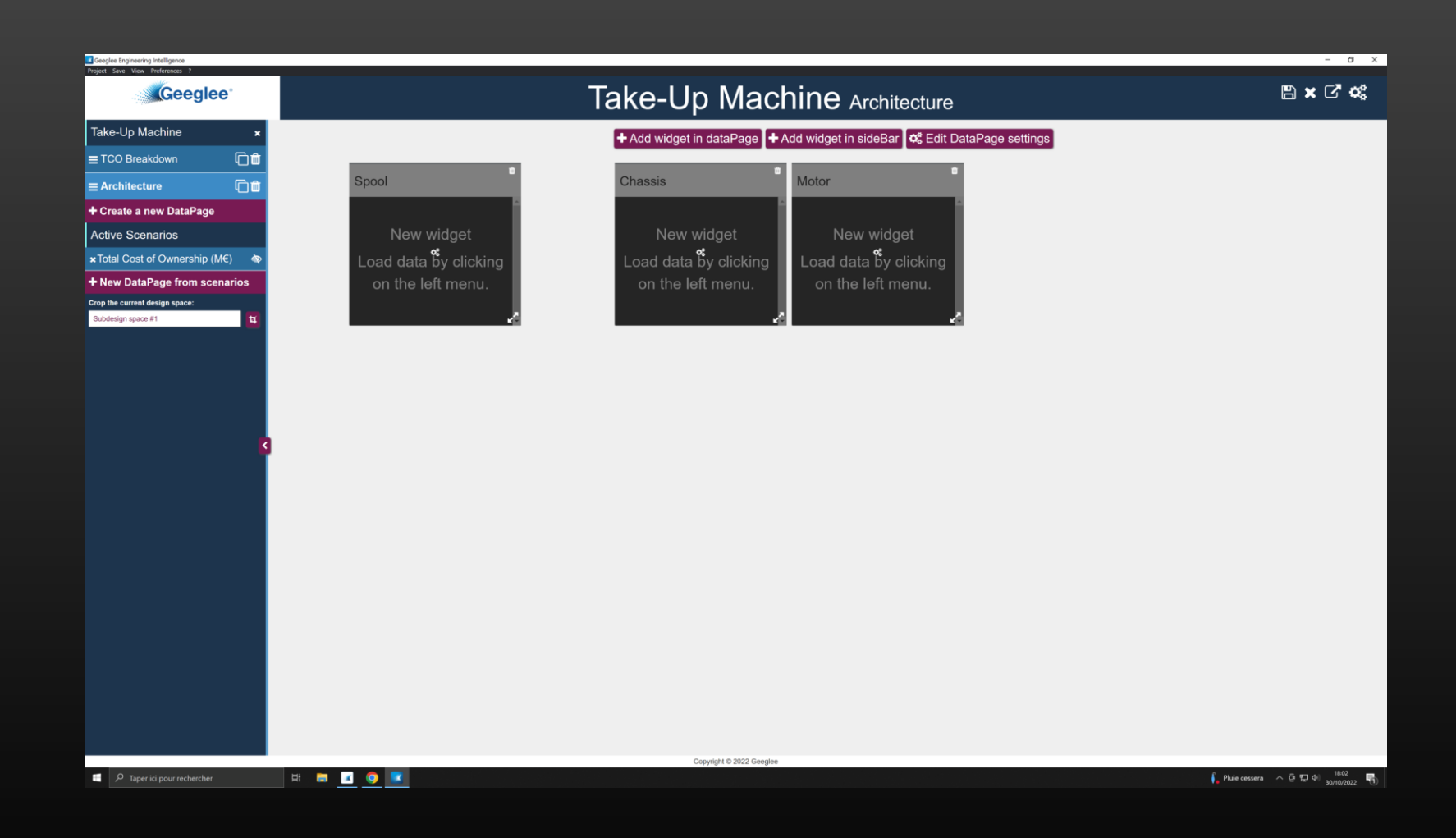

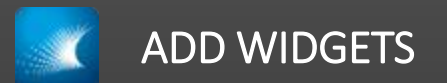

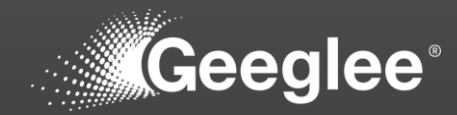

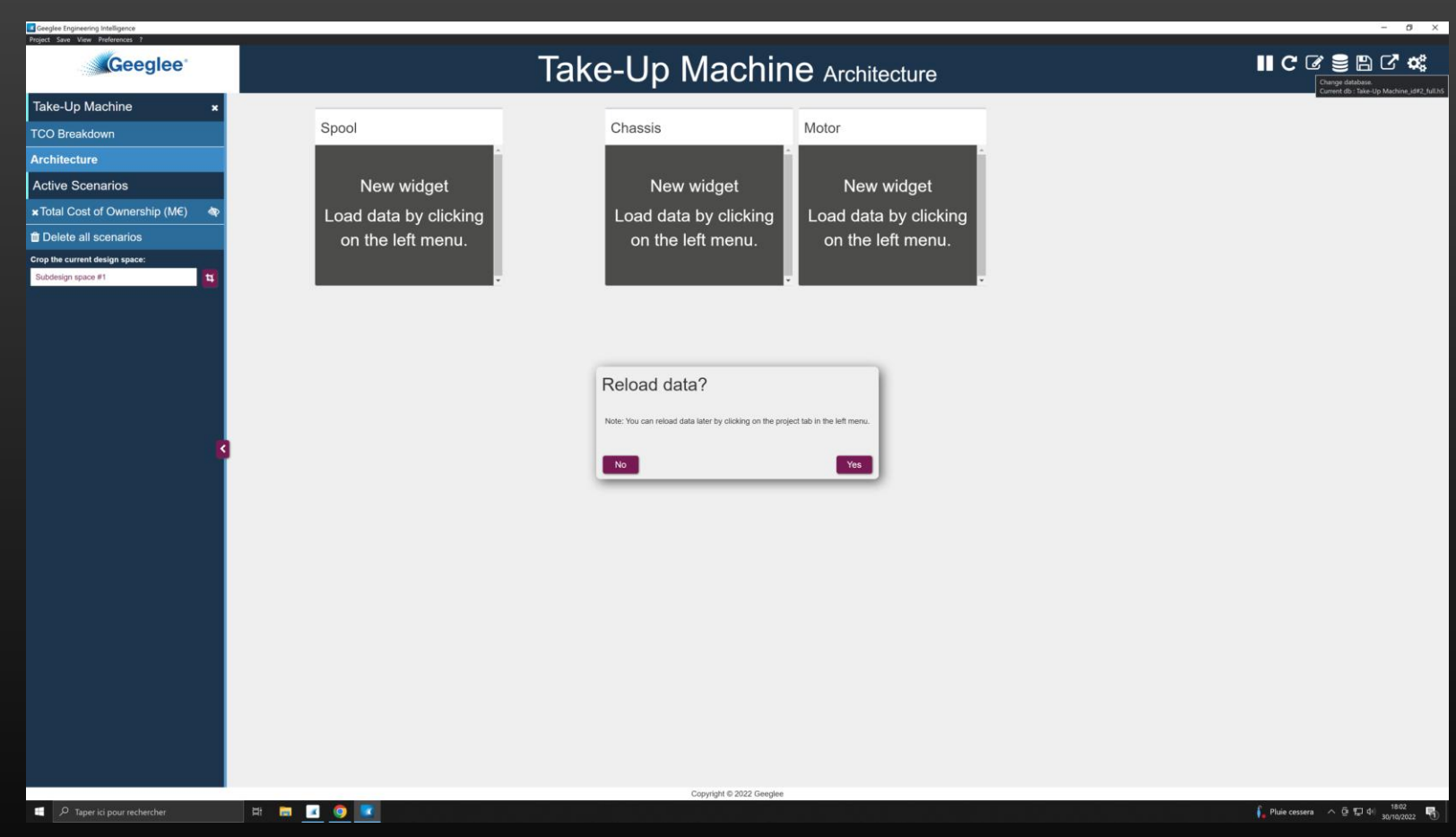

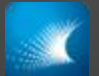

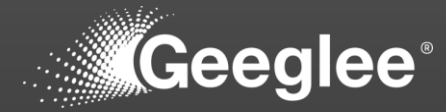

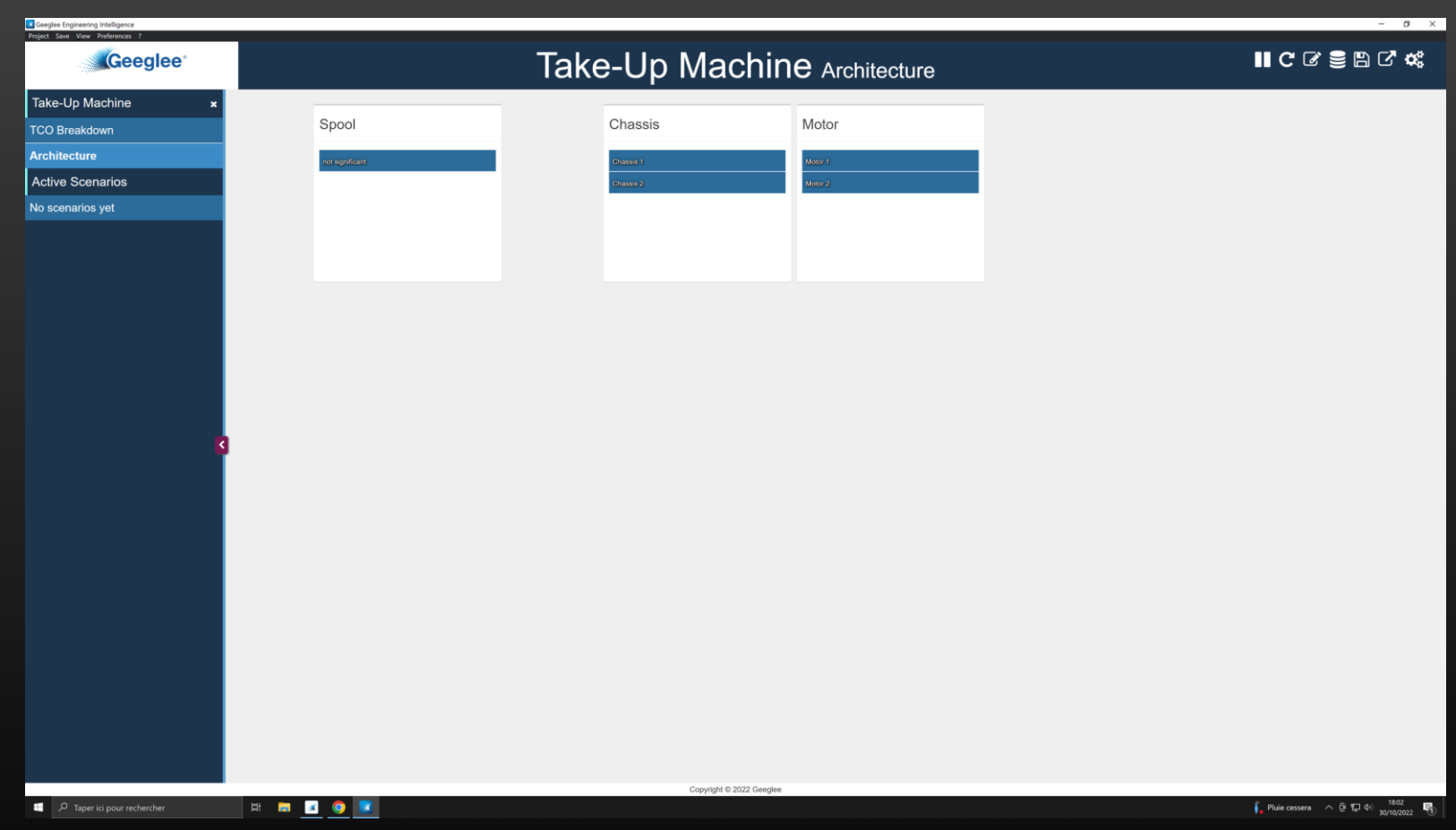
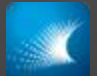

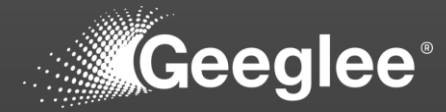

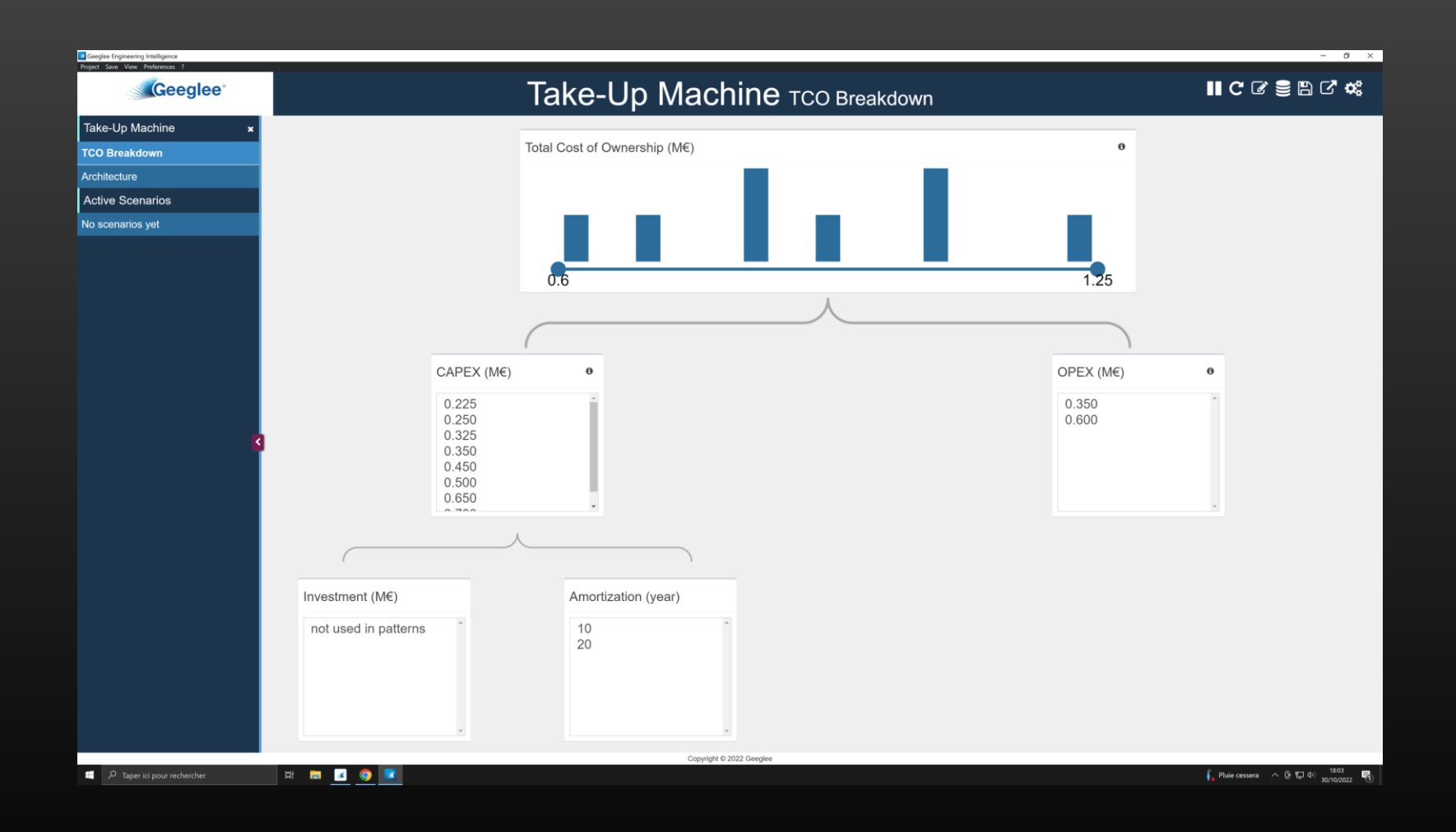

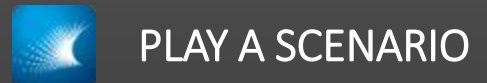

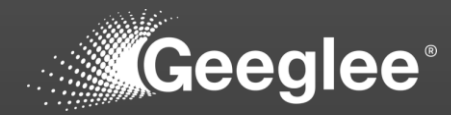

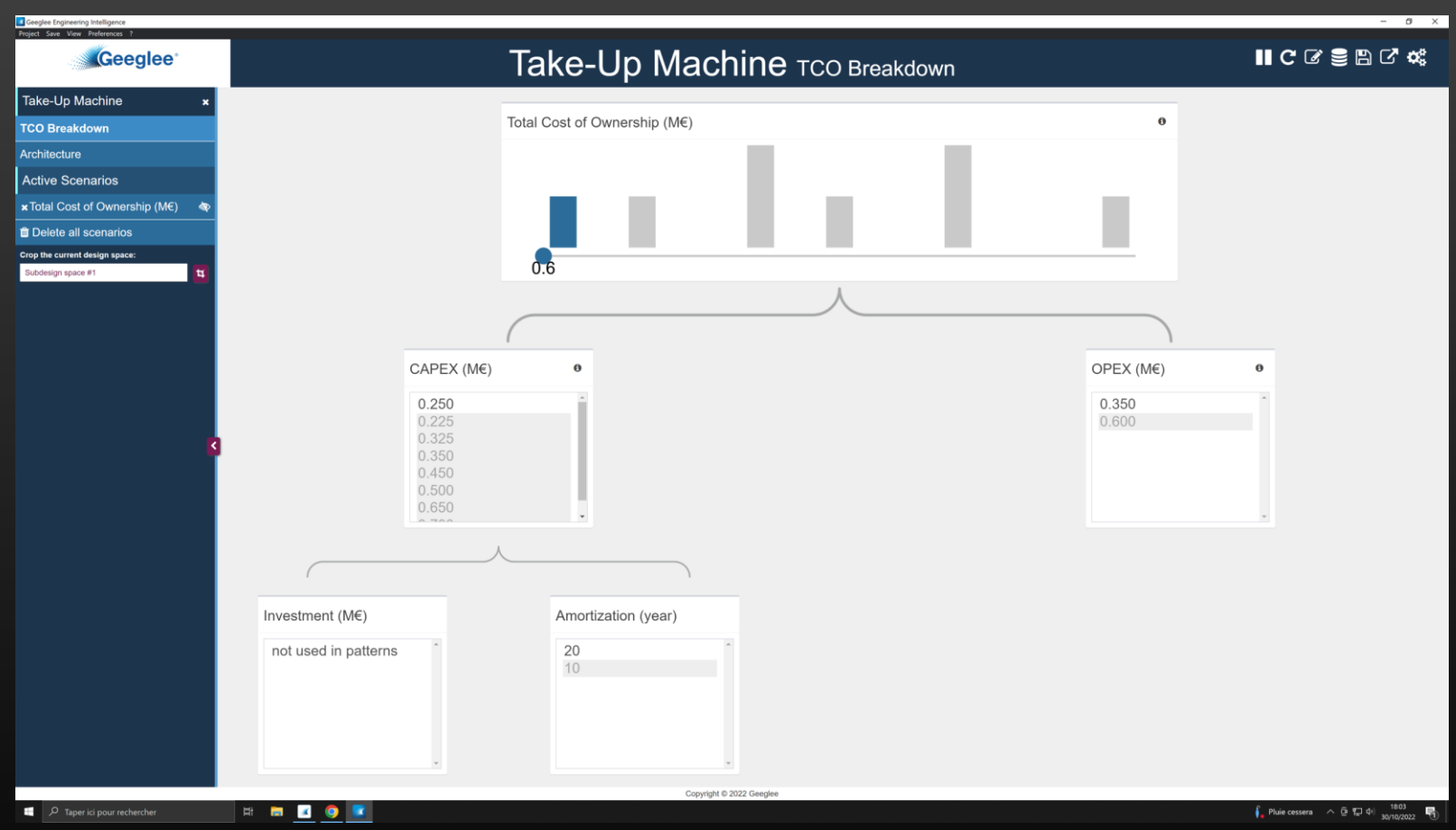

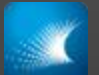

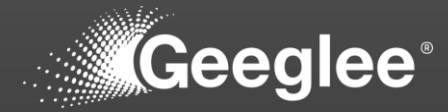

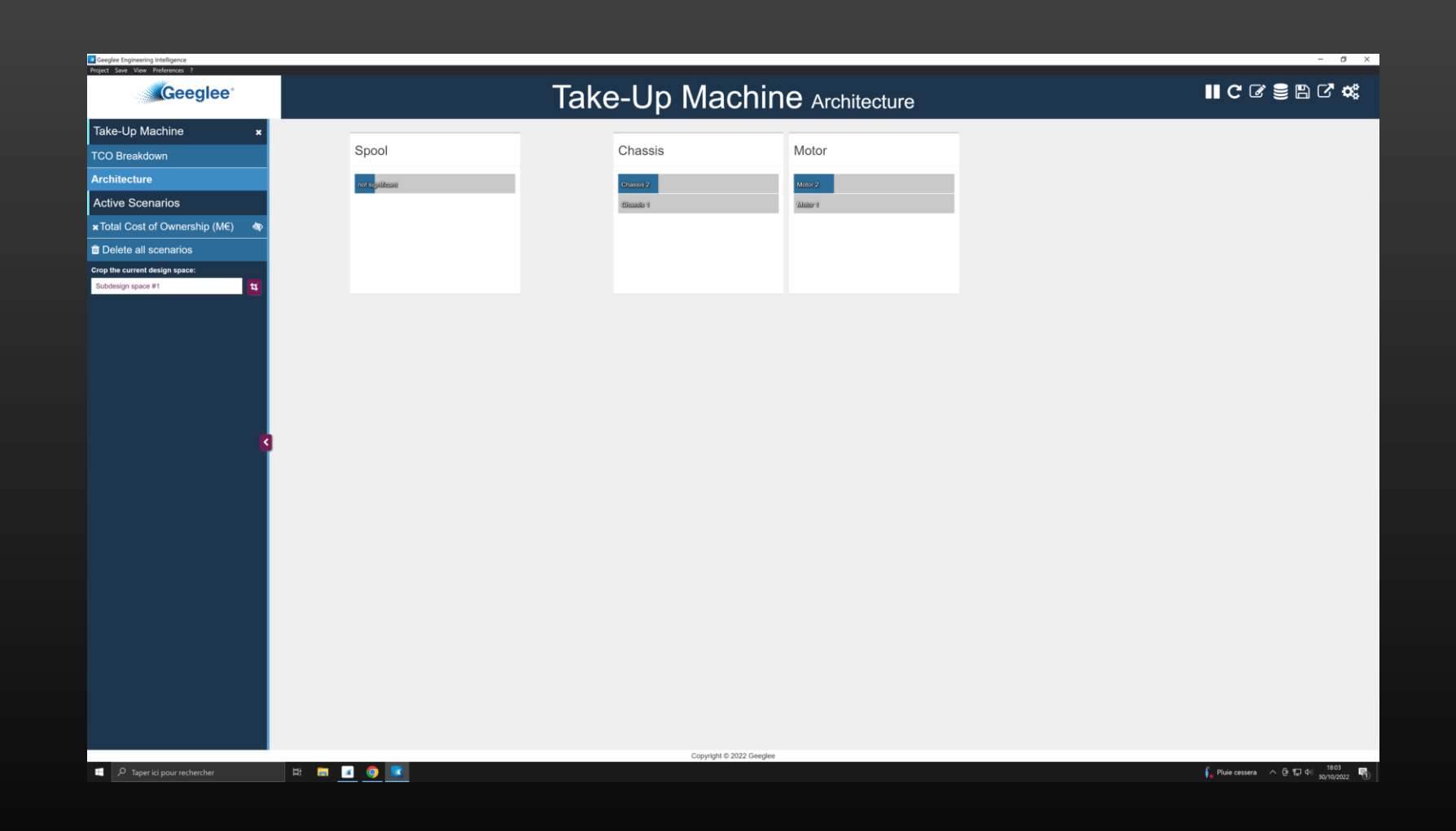

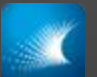

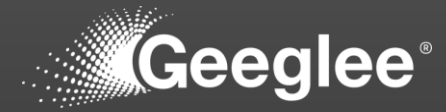

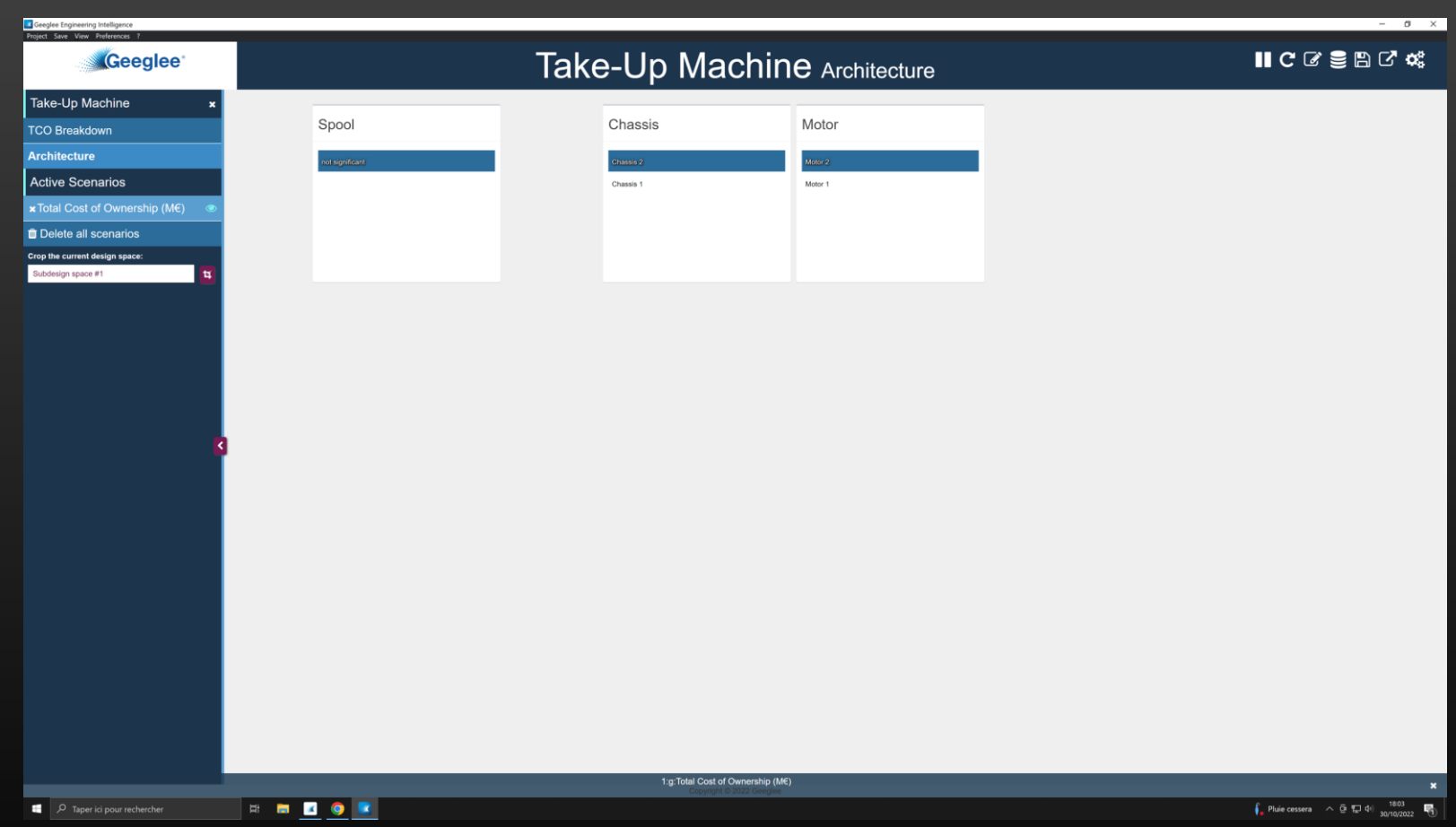

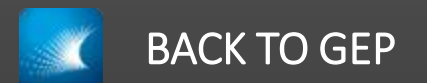

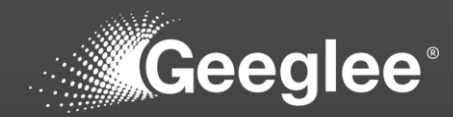

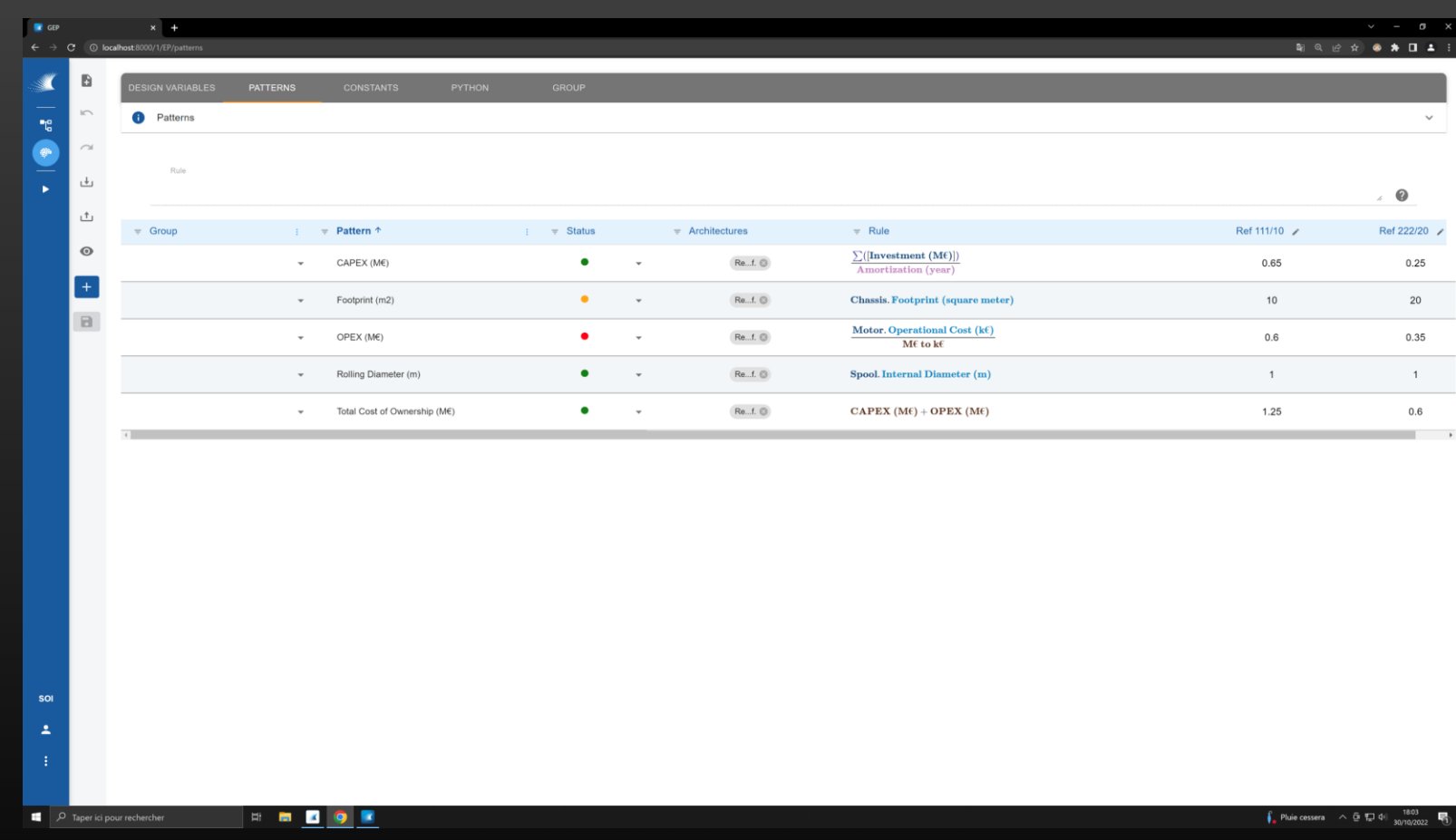

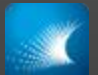

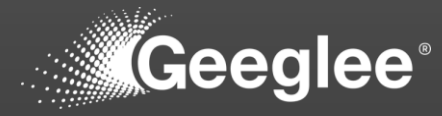

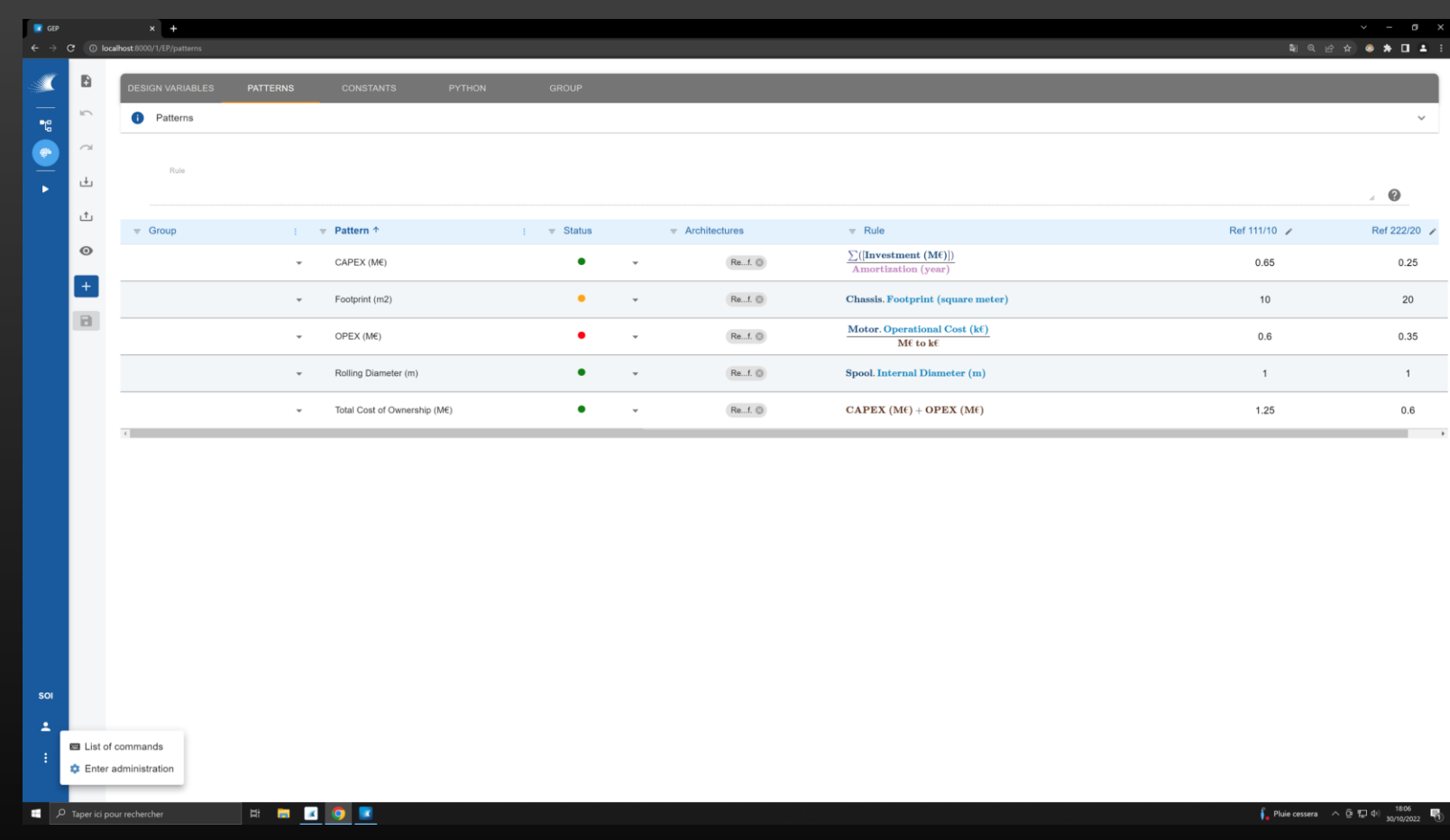

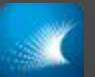

## ADD AN ARCHITECTURE

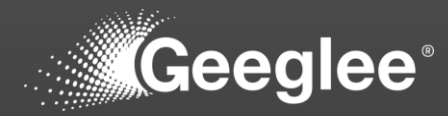

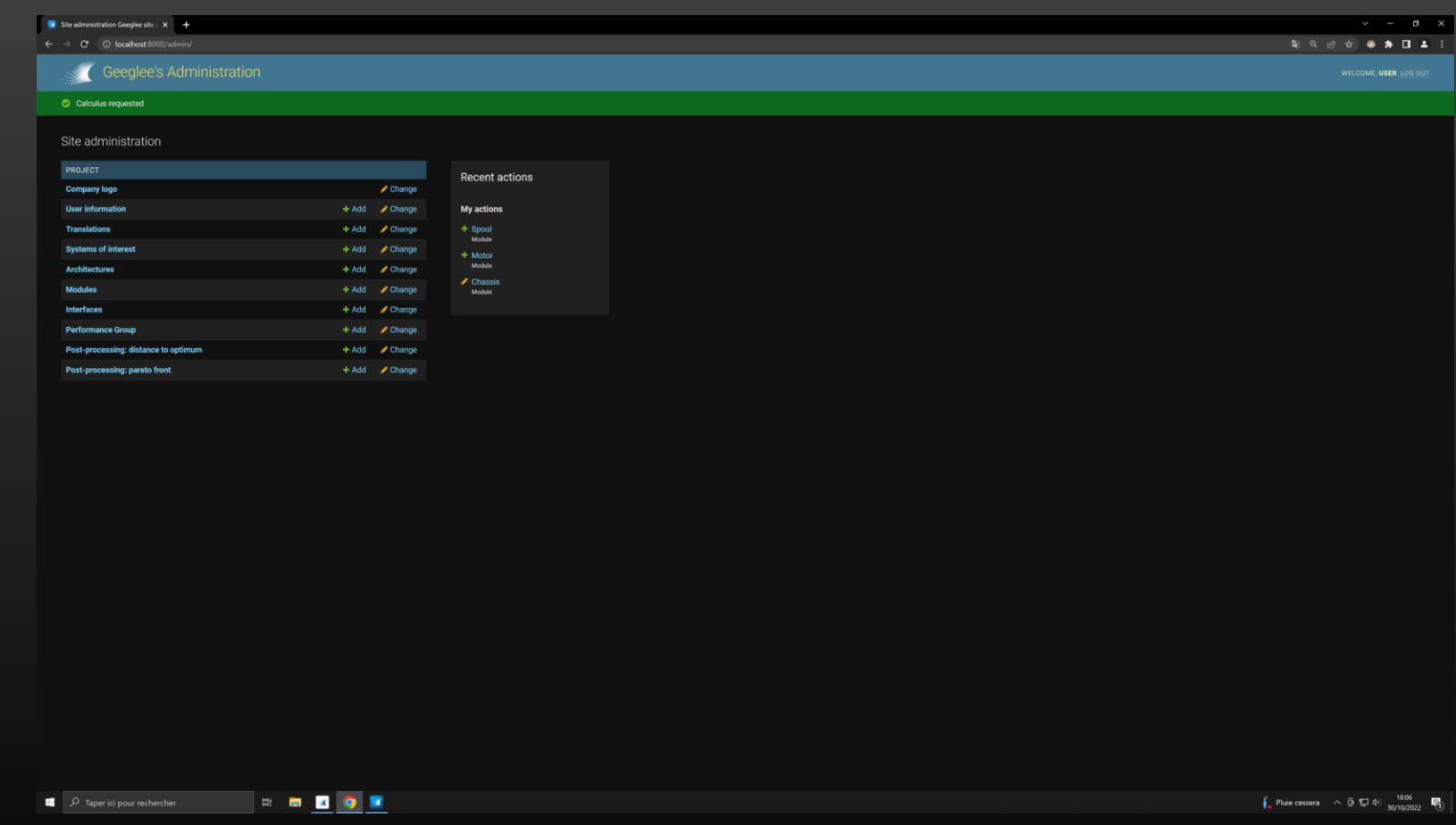

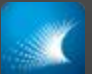

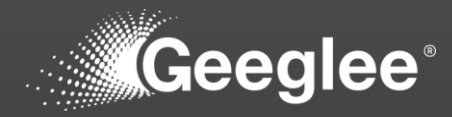

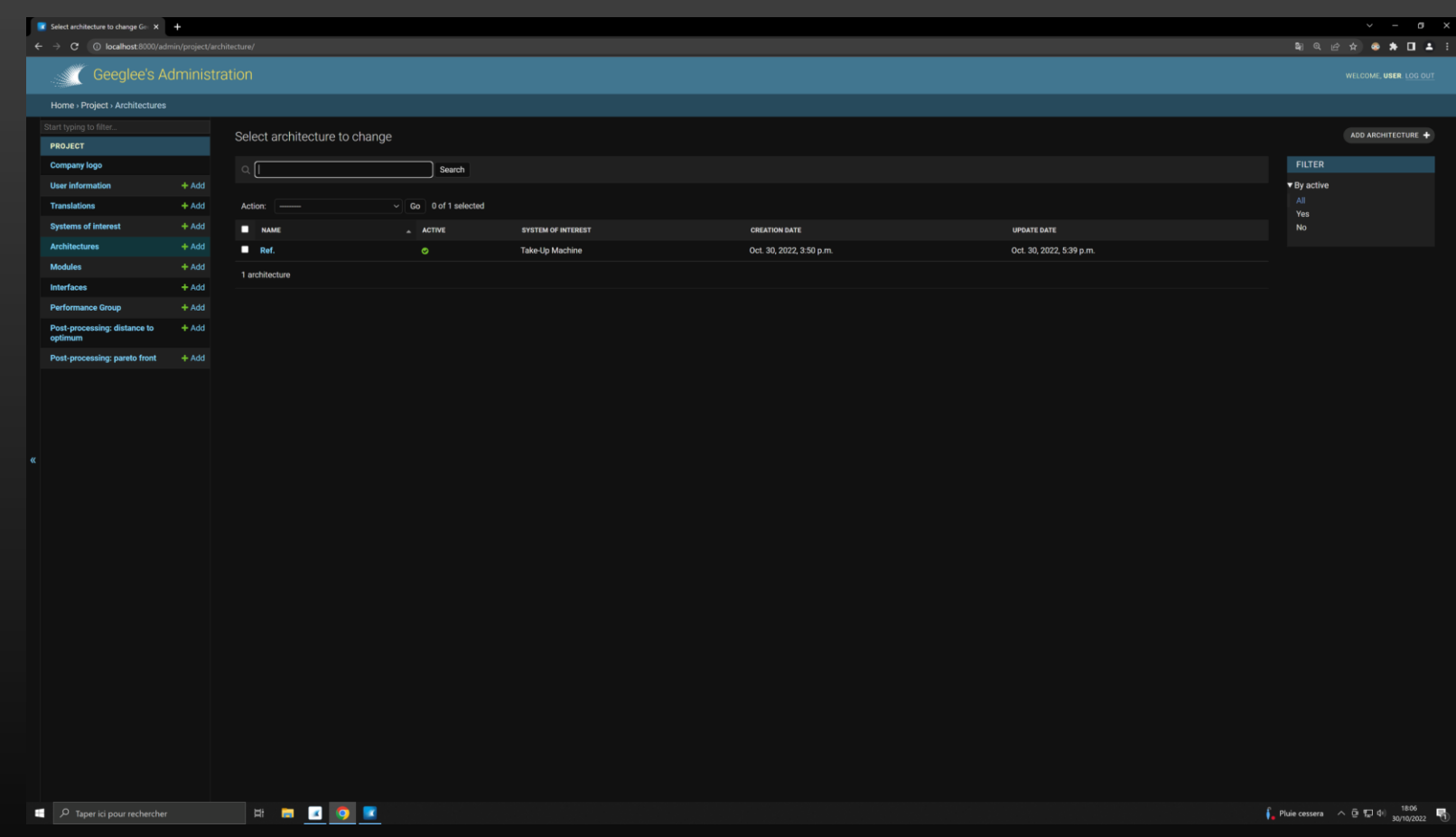

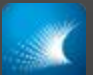

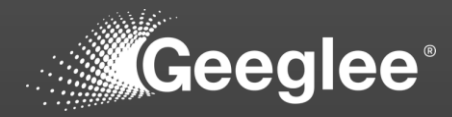

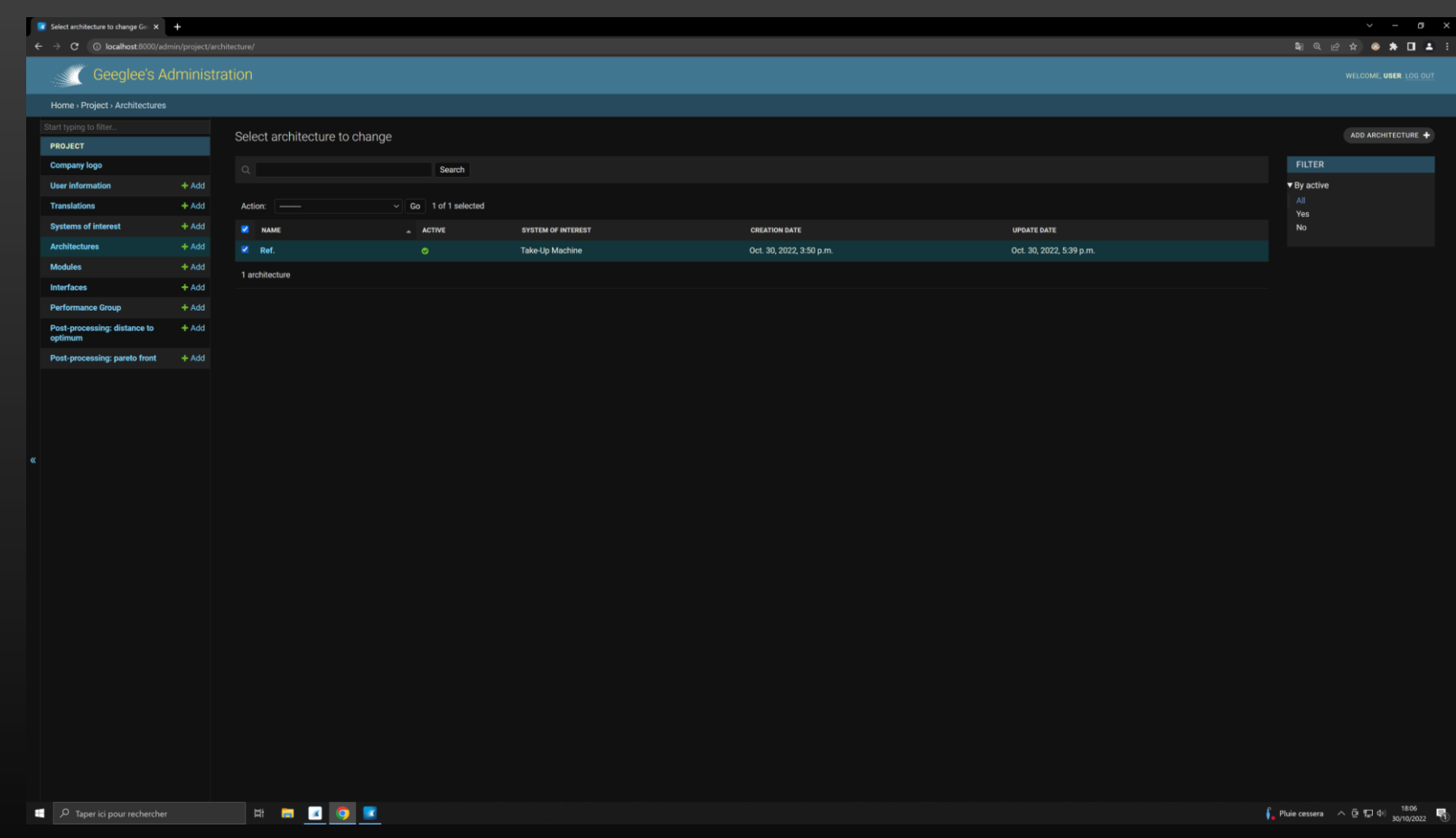

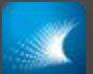

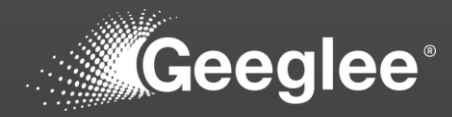

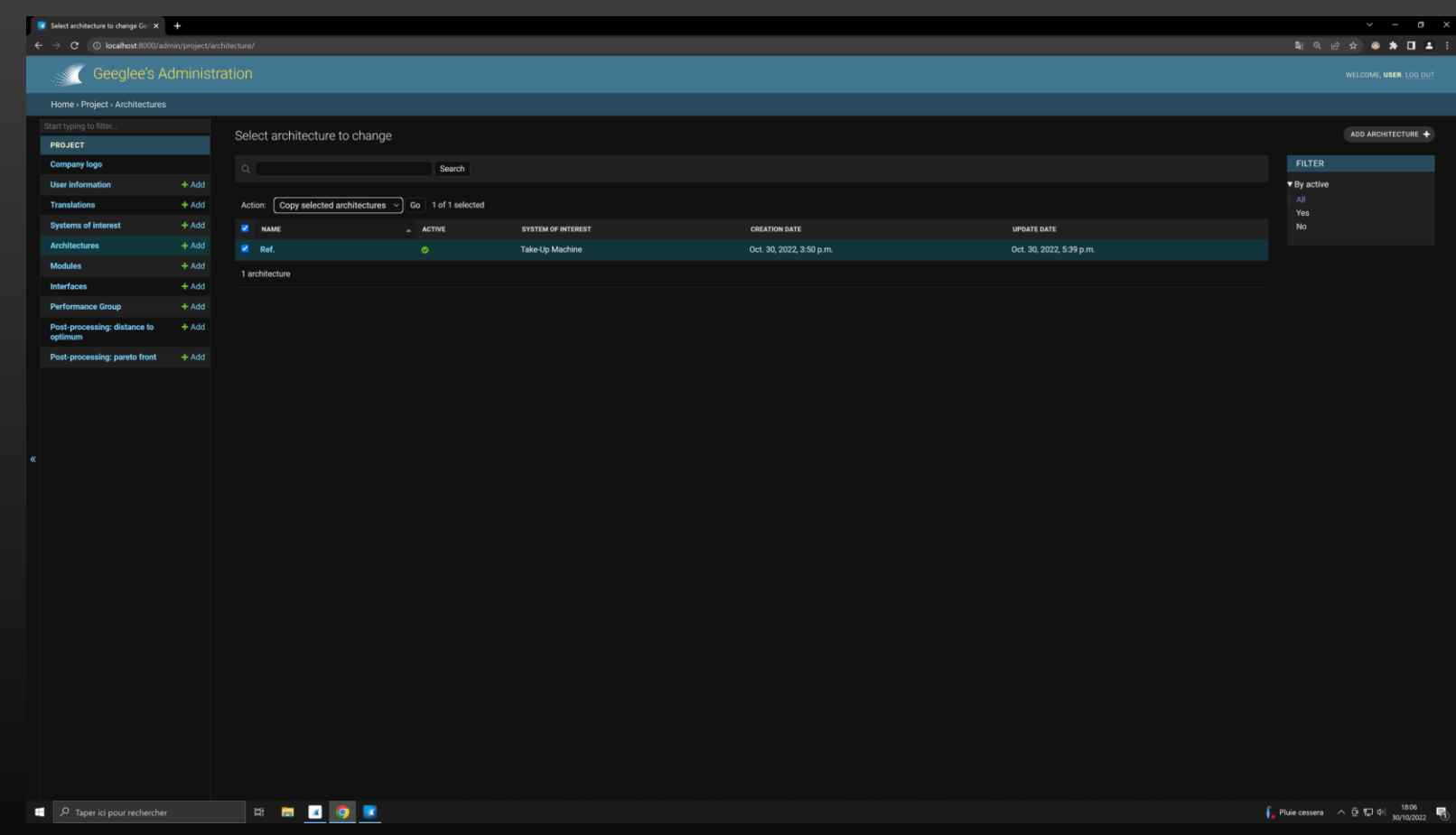

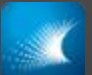

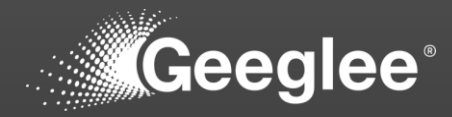

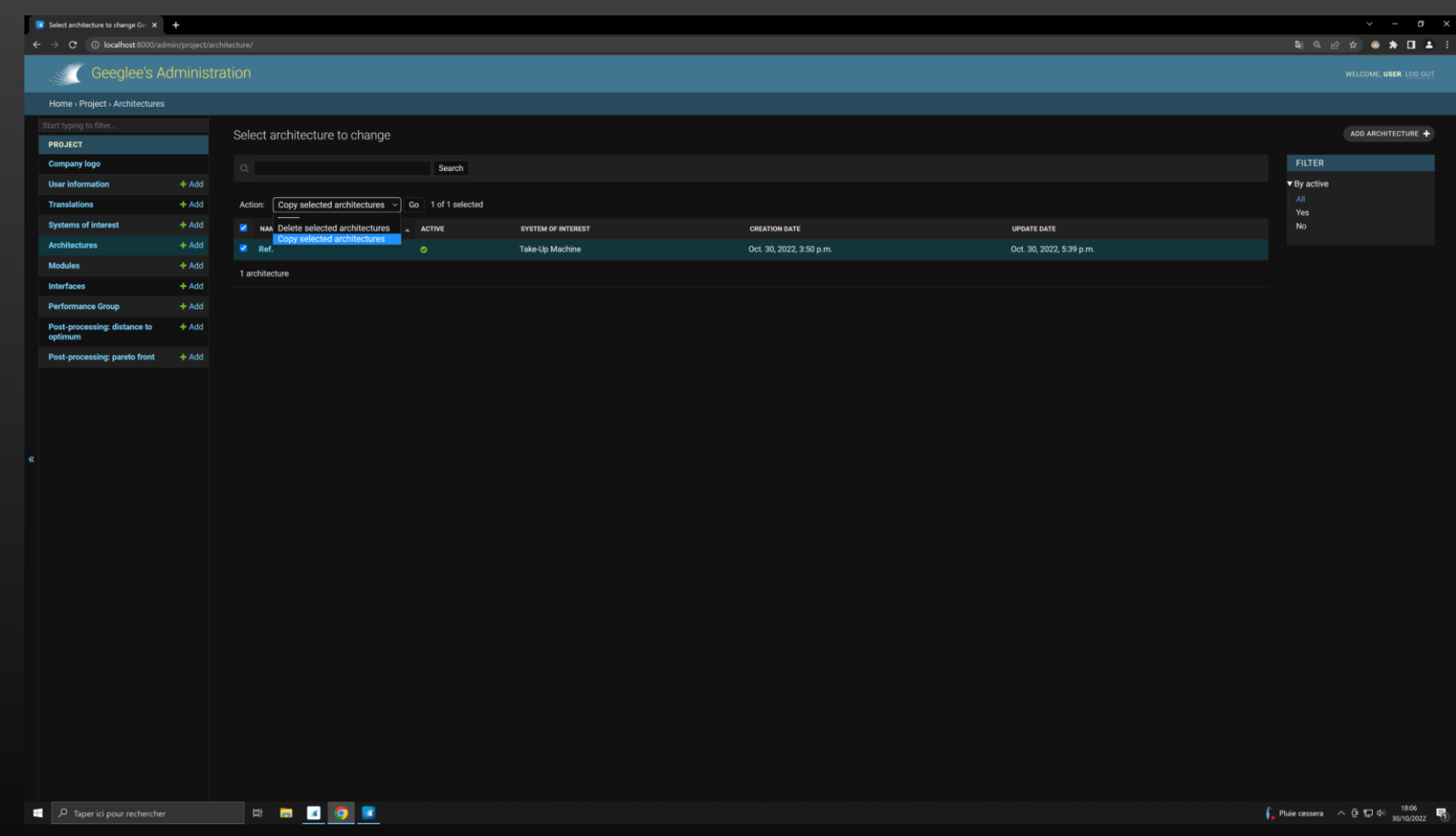

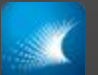

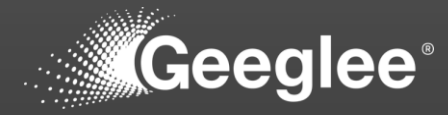

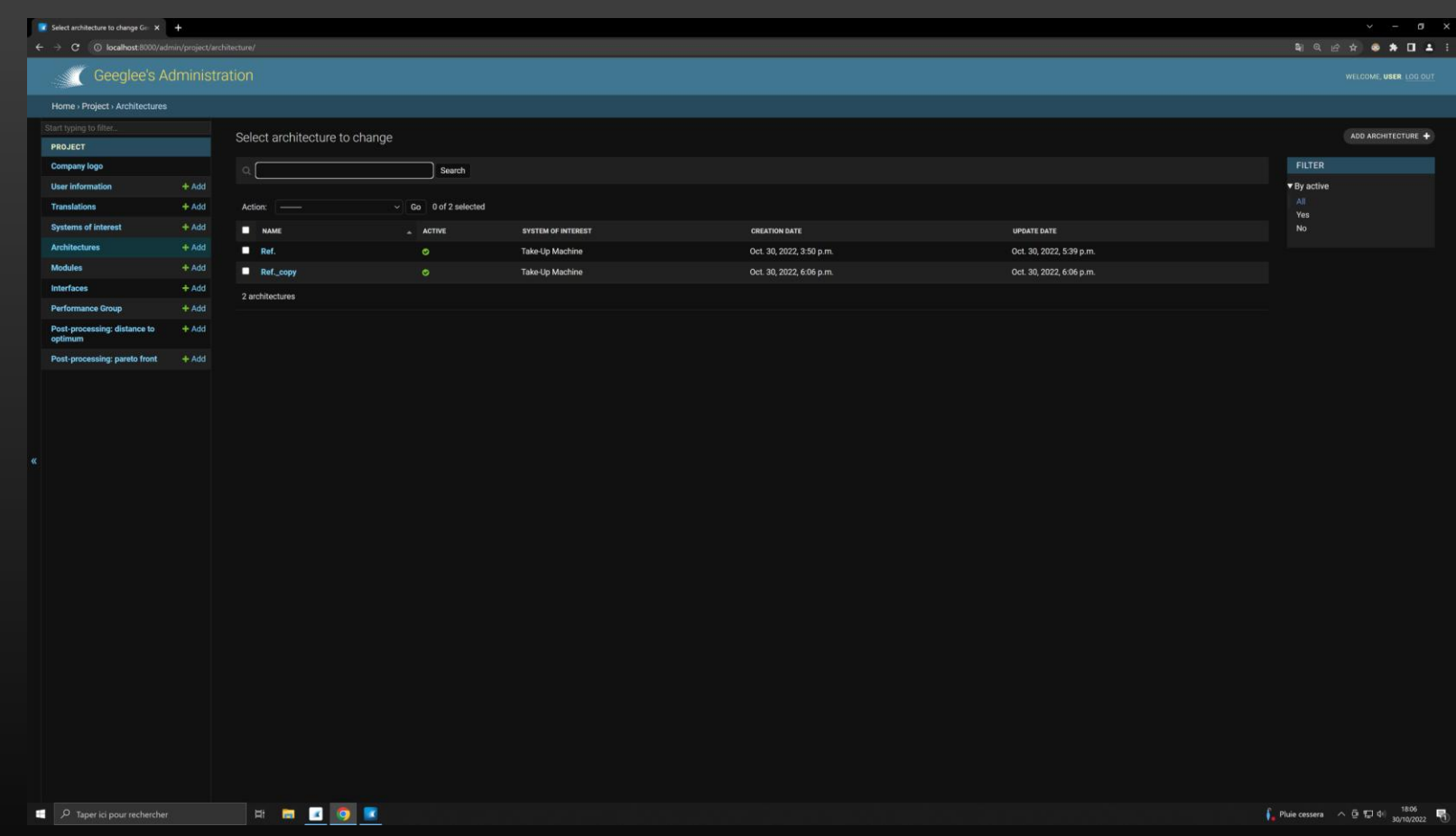

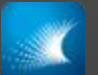

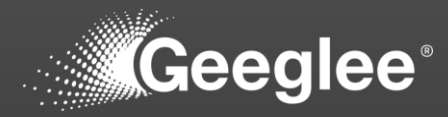

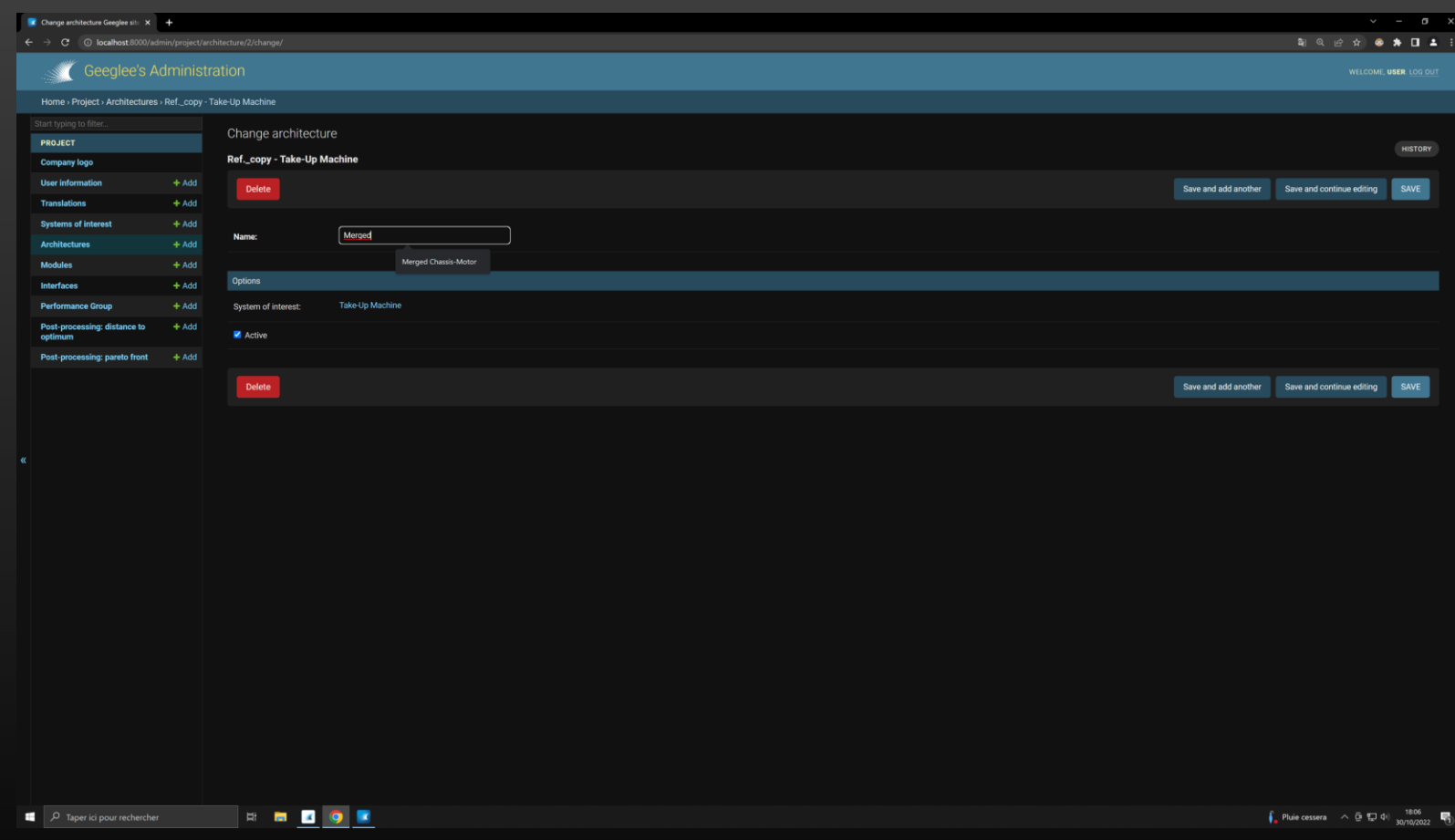

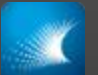

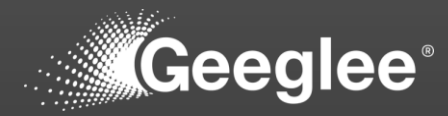

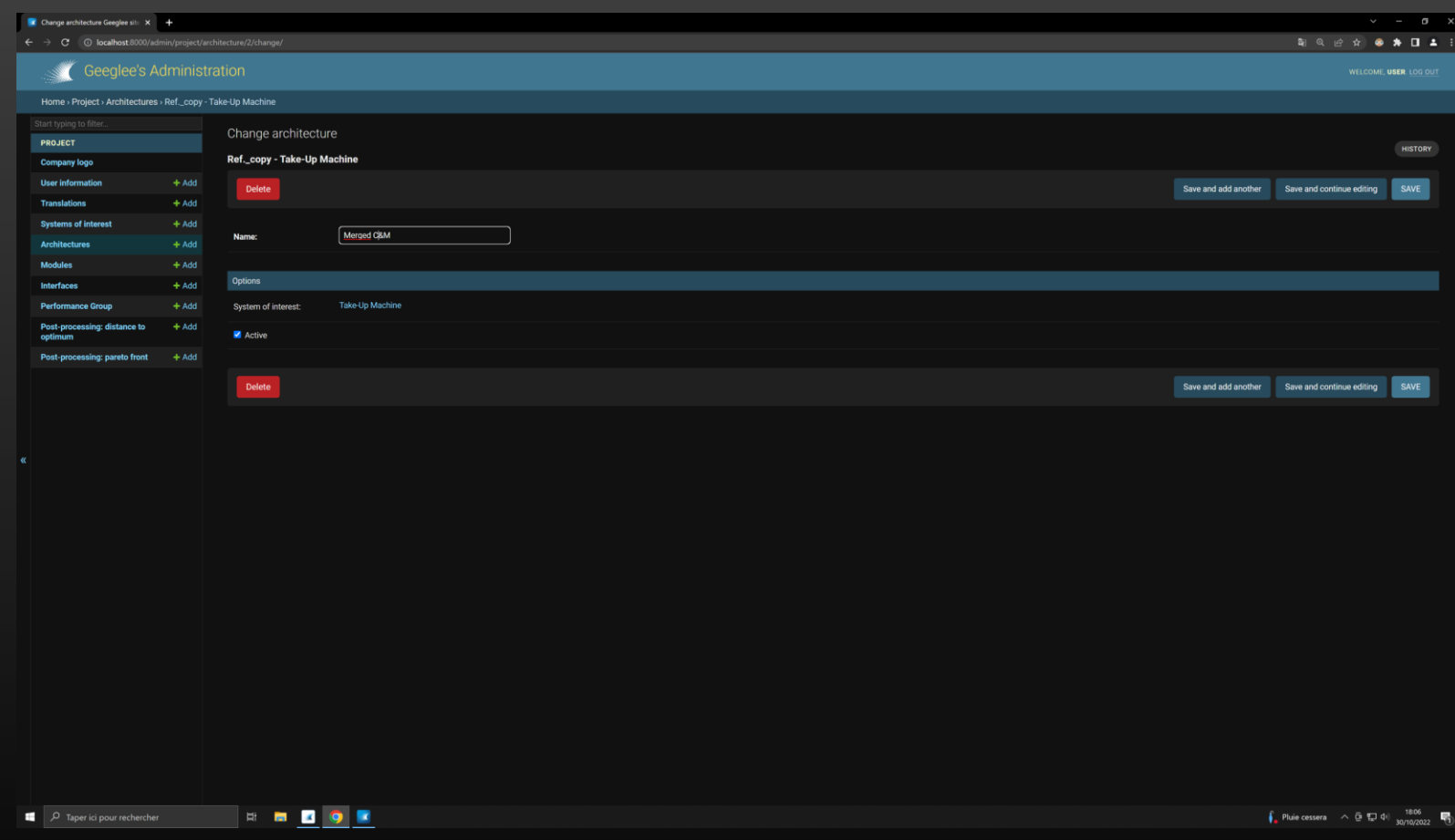

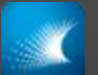

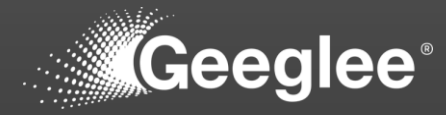

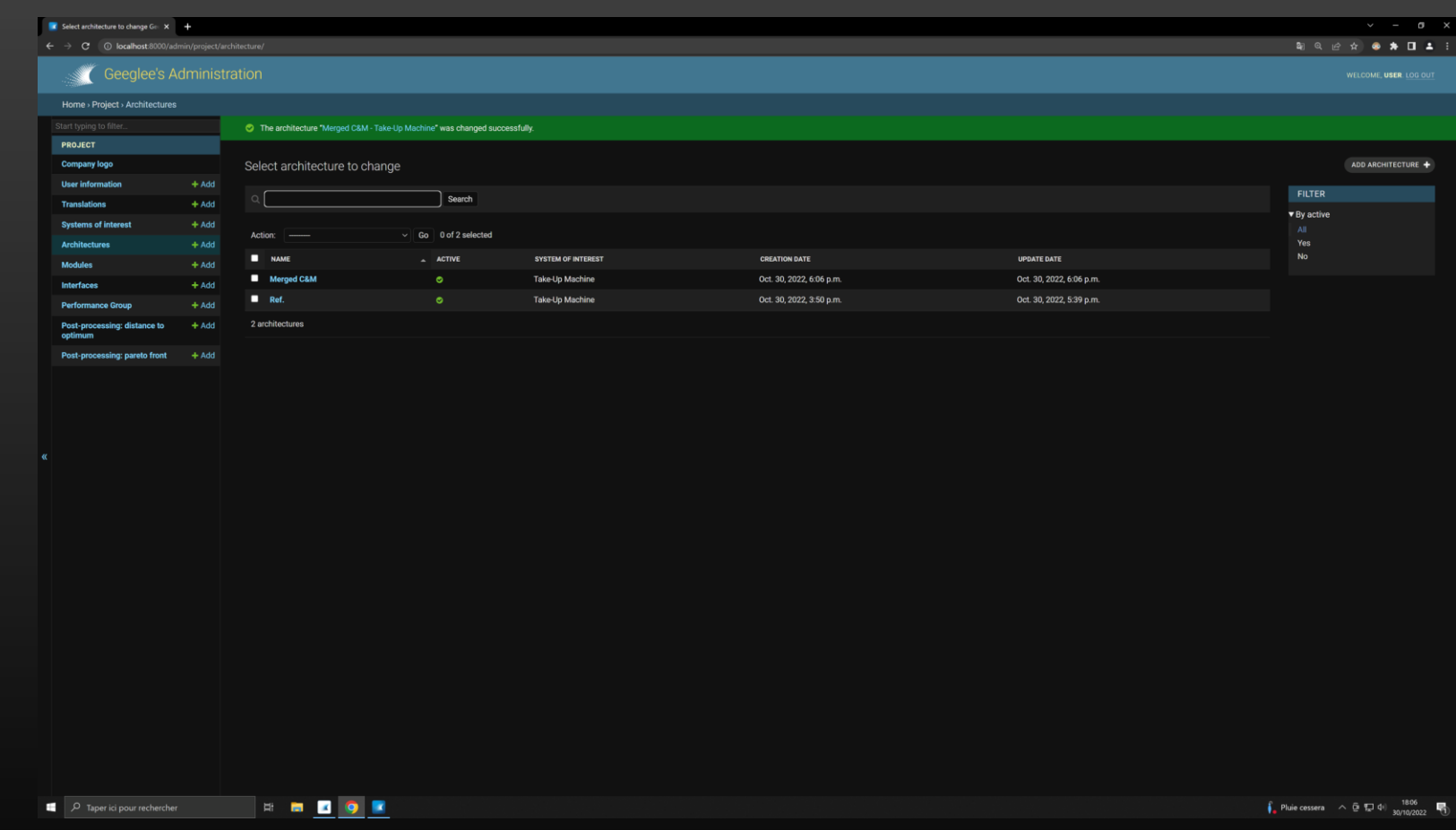

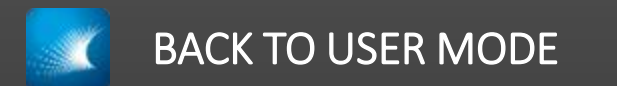

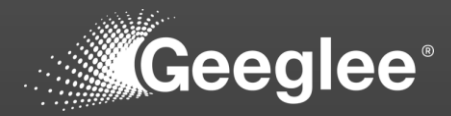

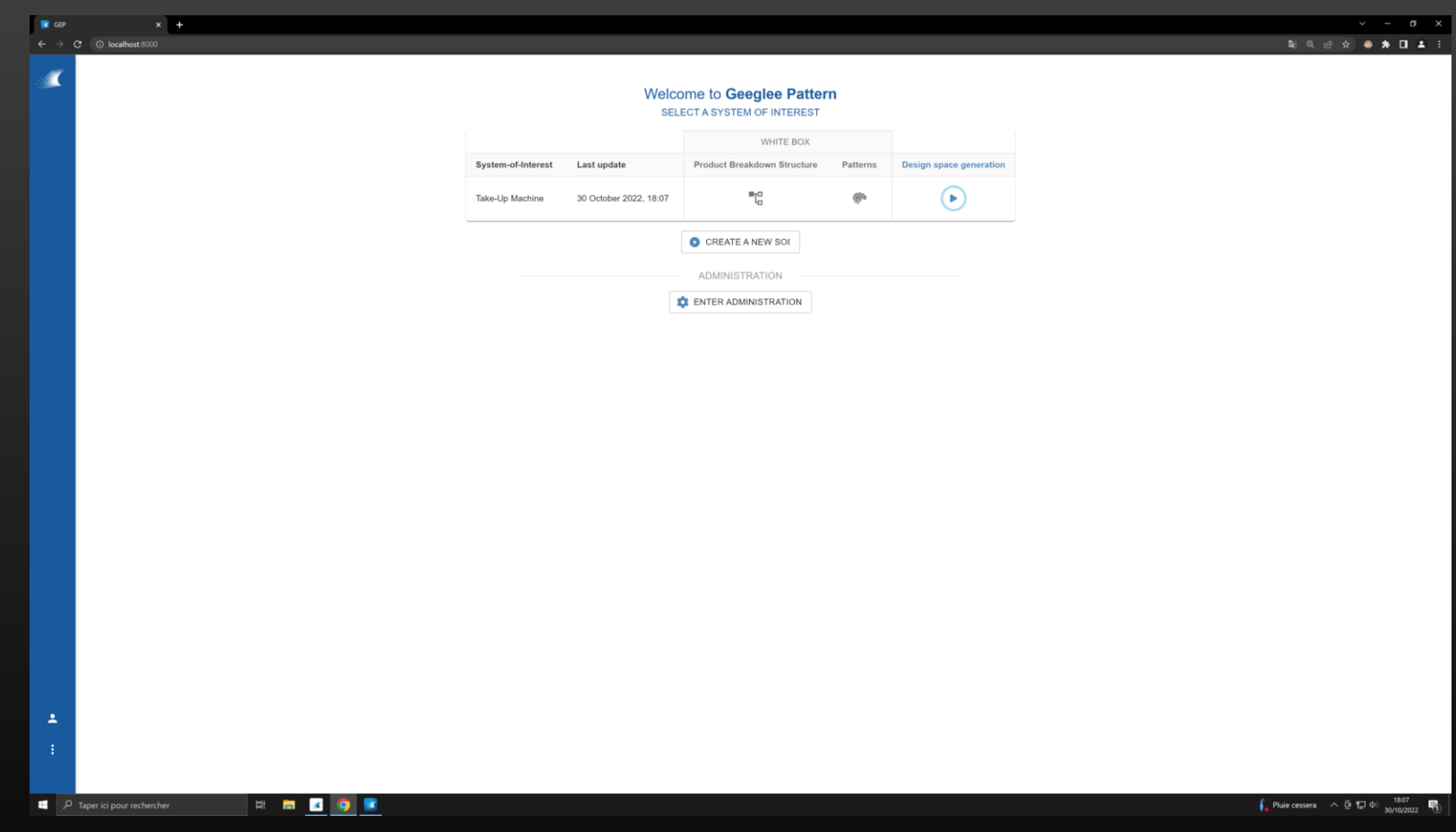

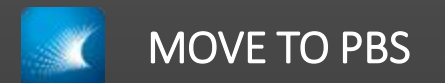

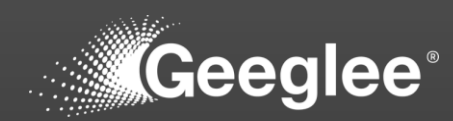

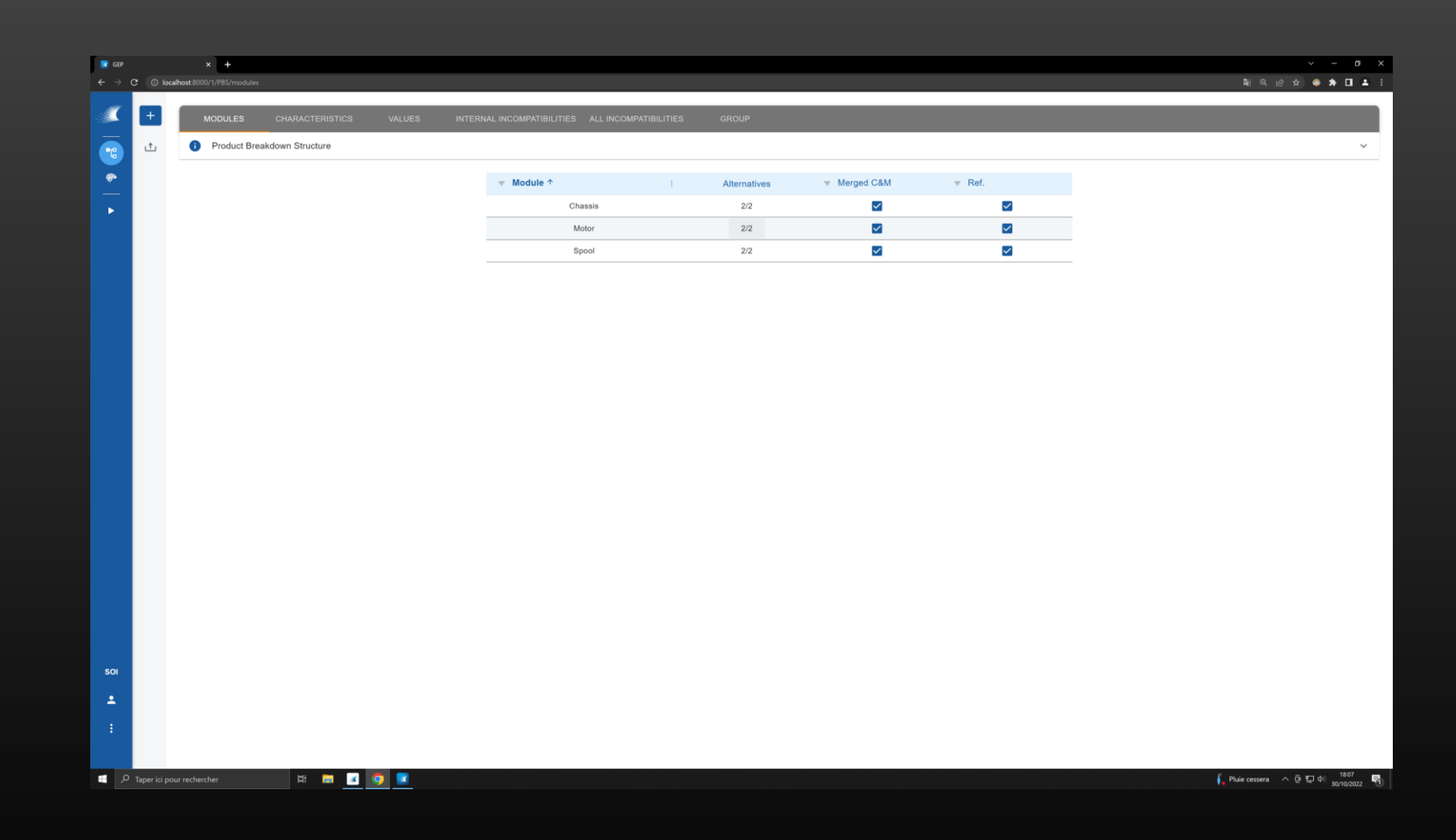

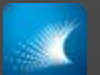

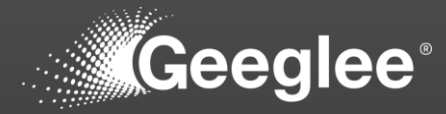

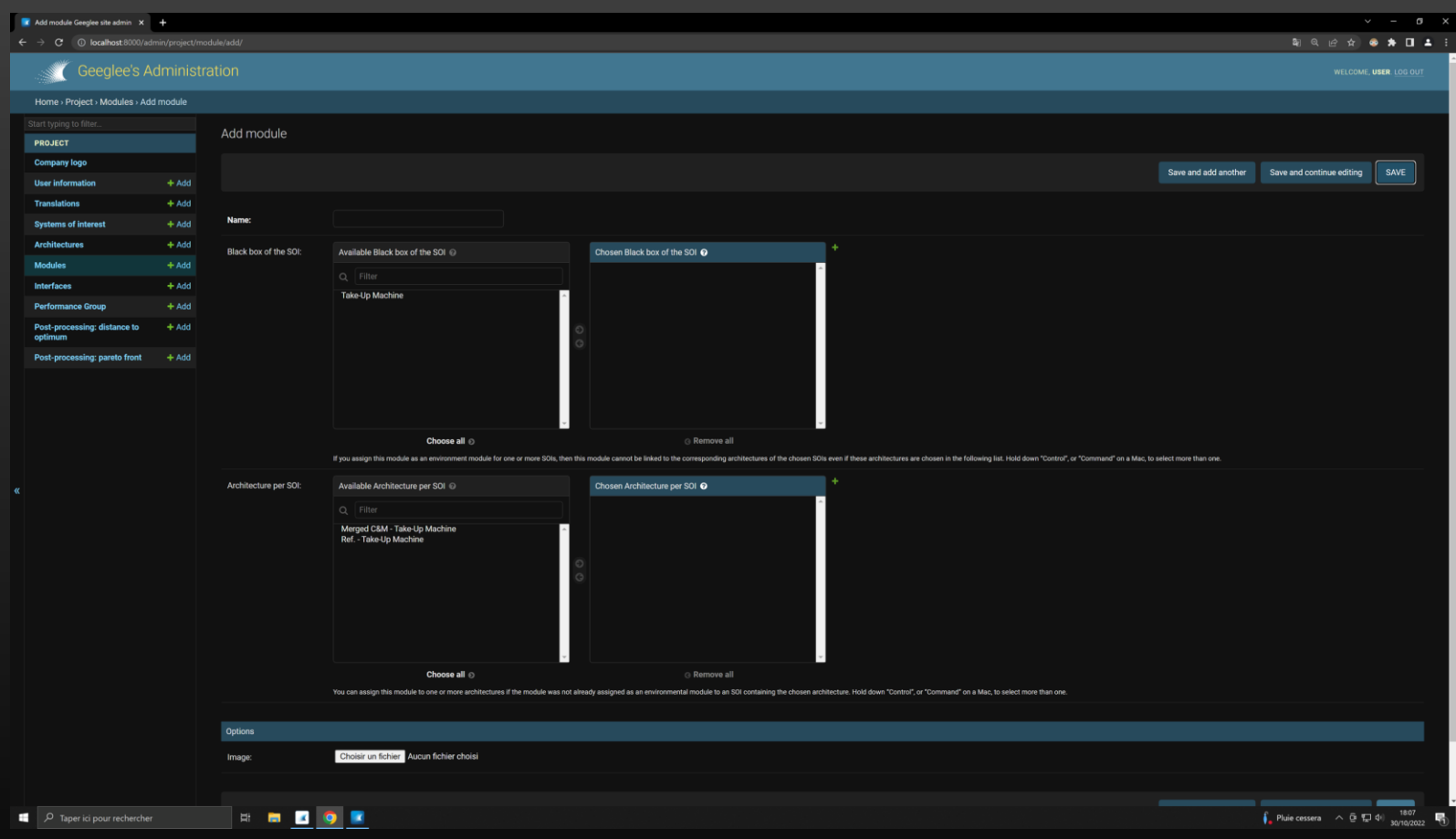

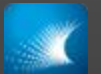

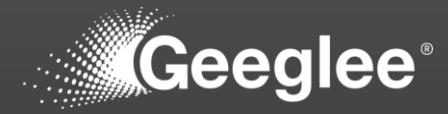

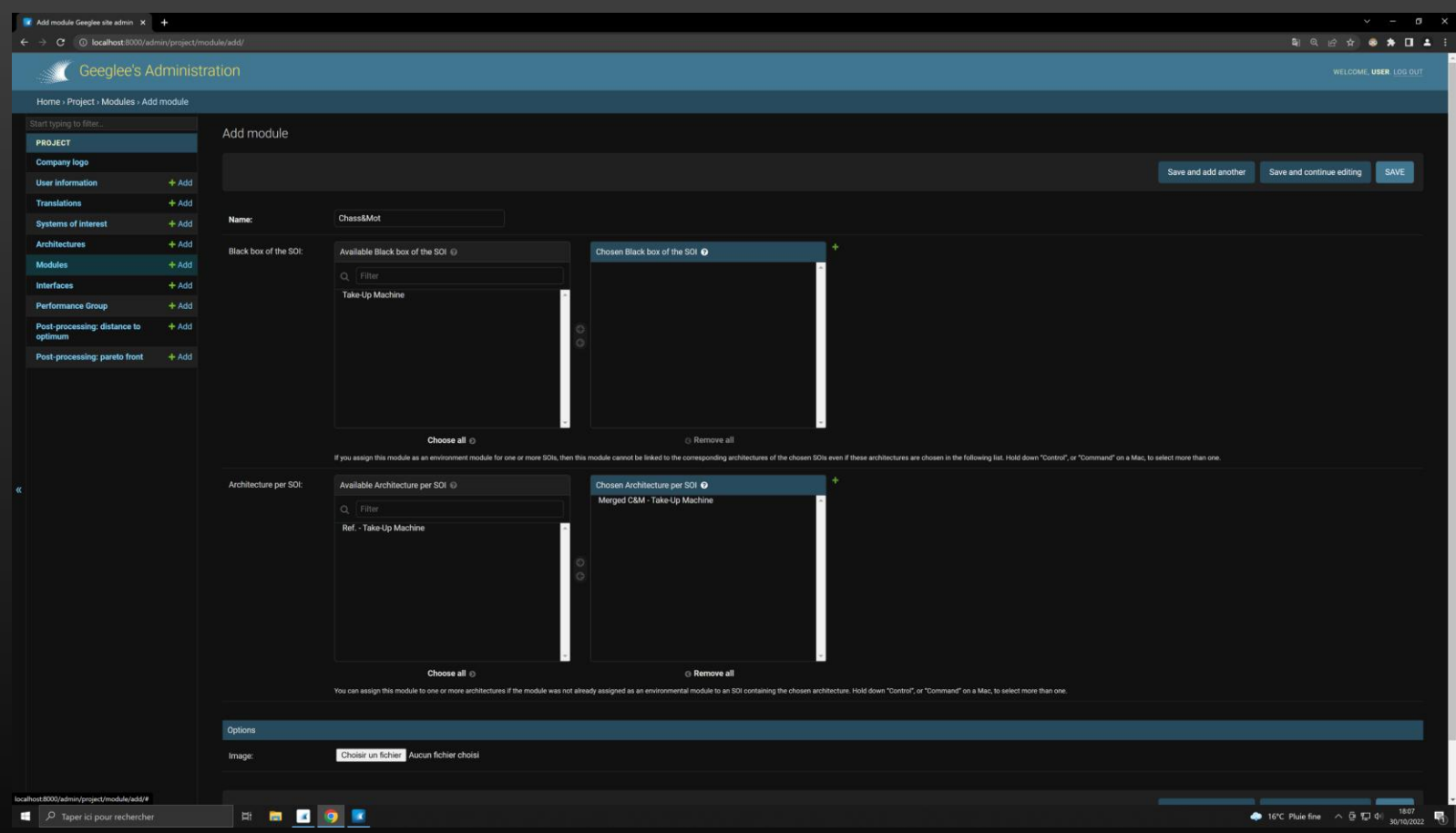

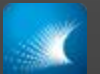

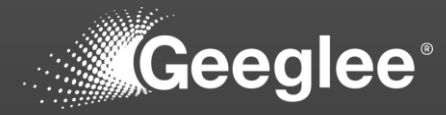

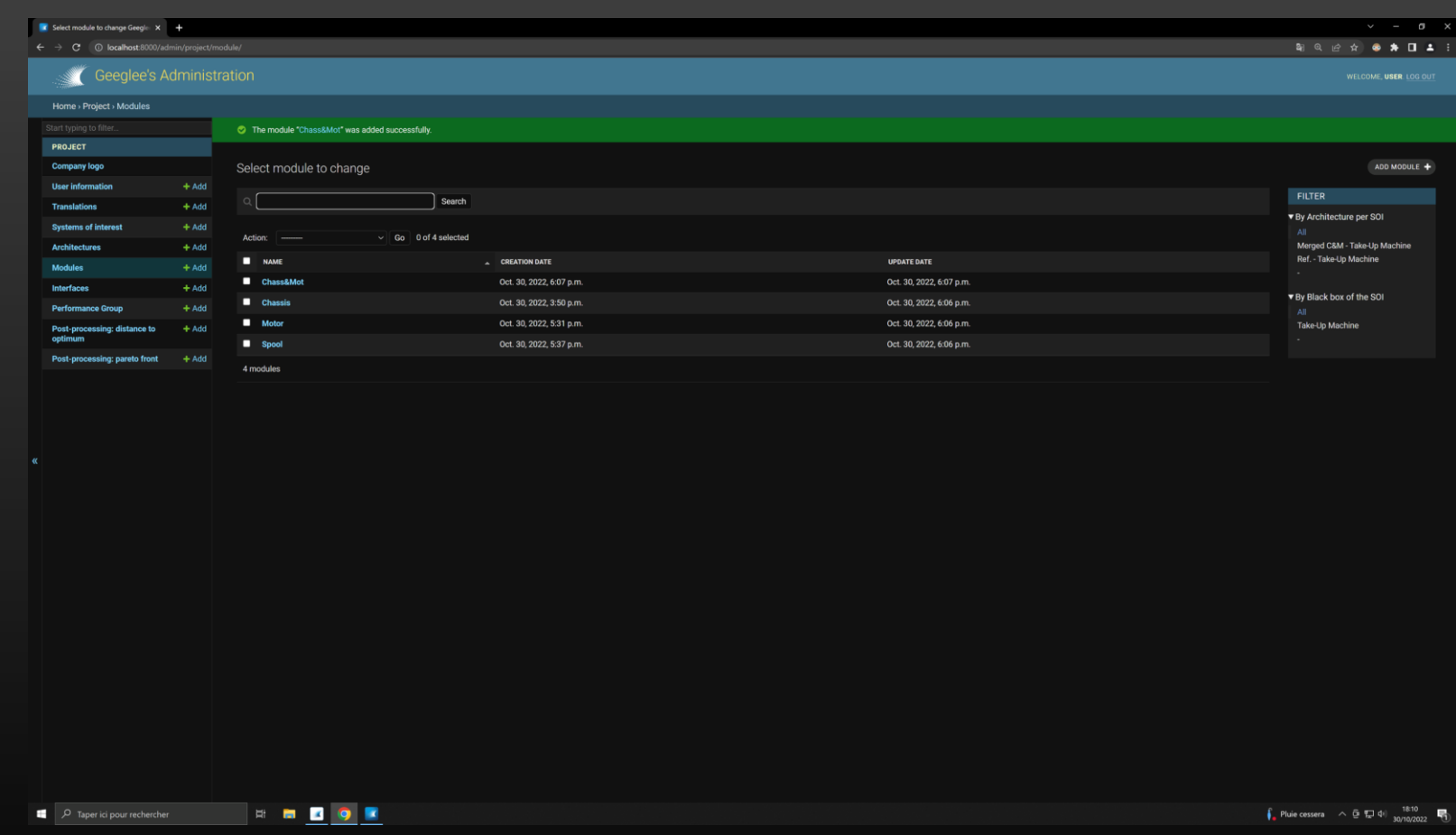

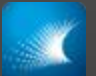

## ADD A NEW ARCHITECTURE

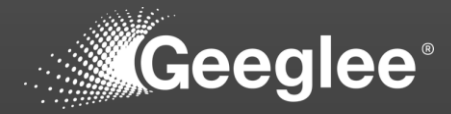

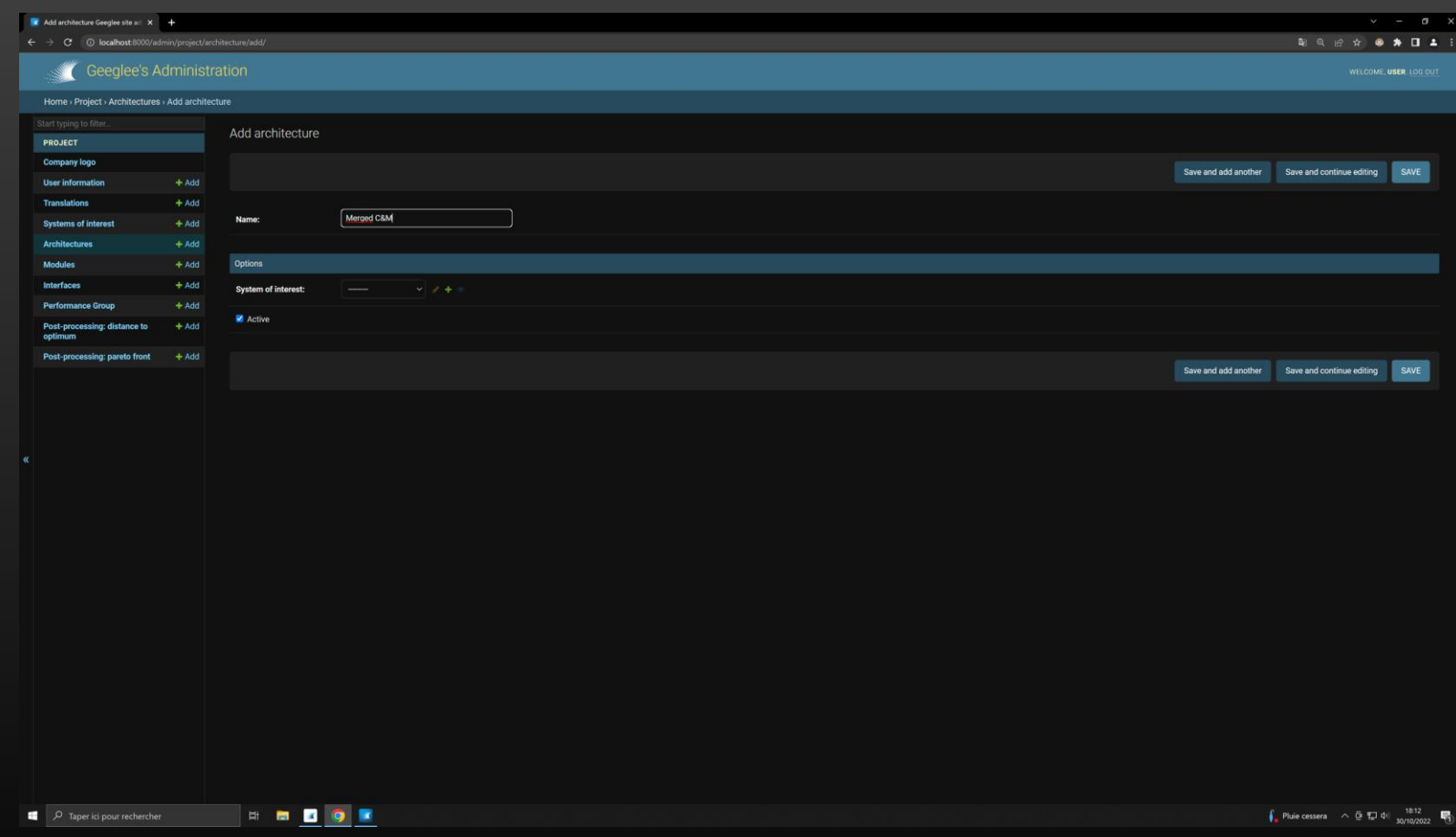

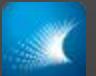

## ADD A NEW ARCHITECTURE

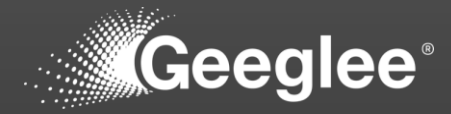

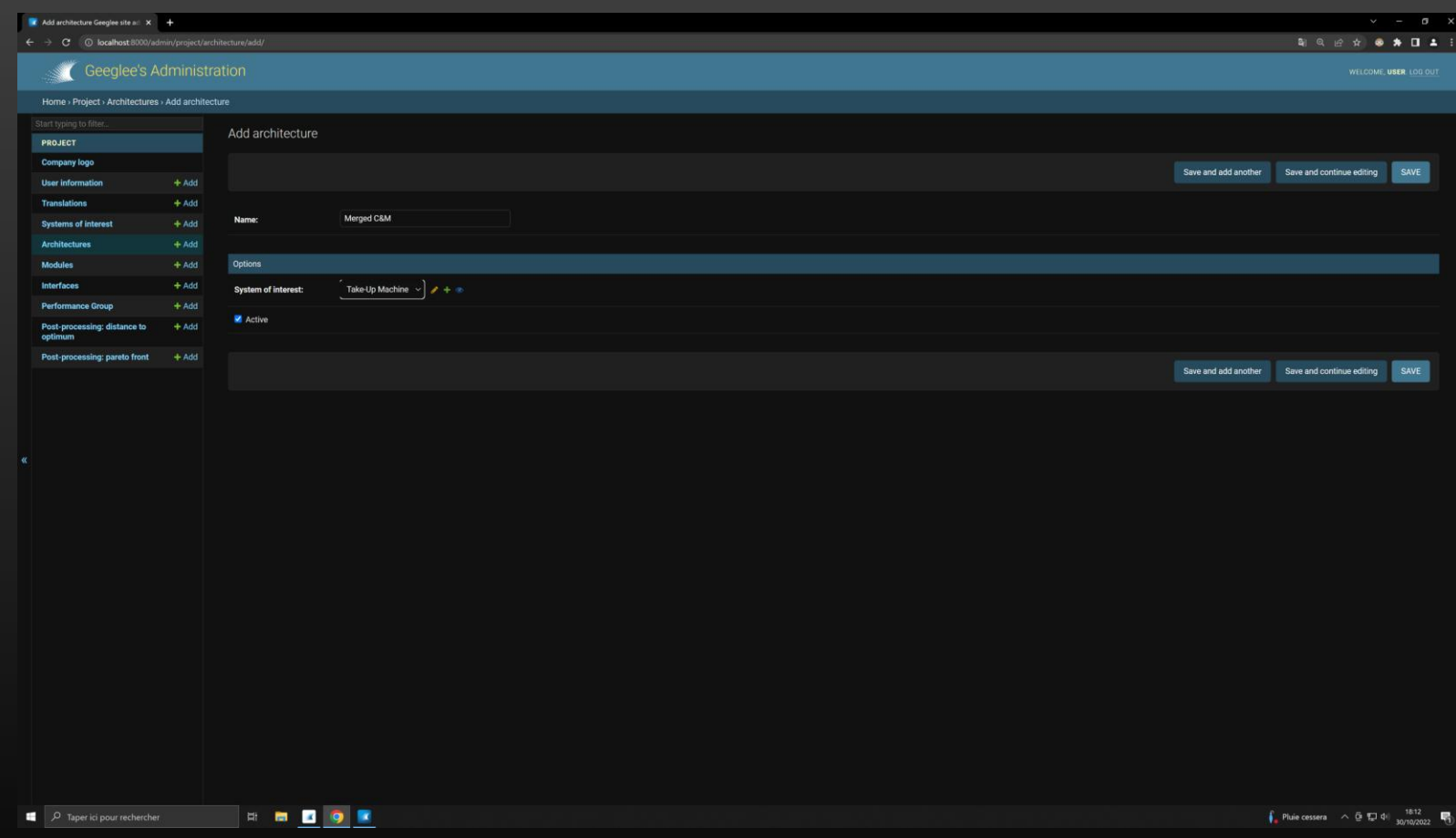

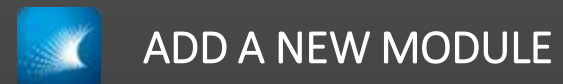

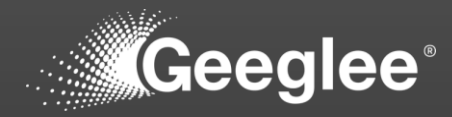

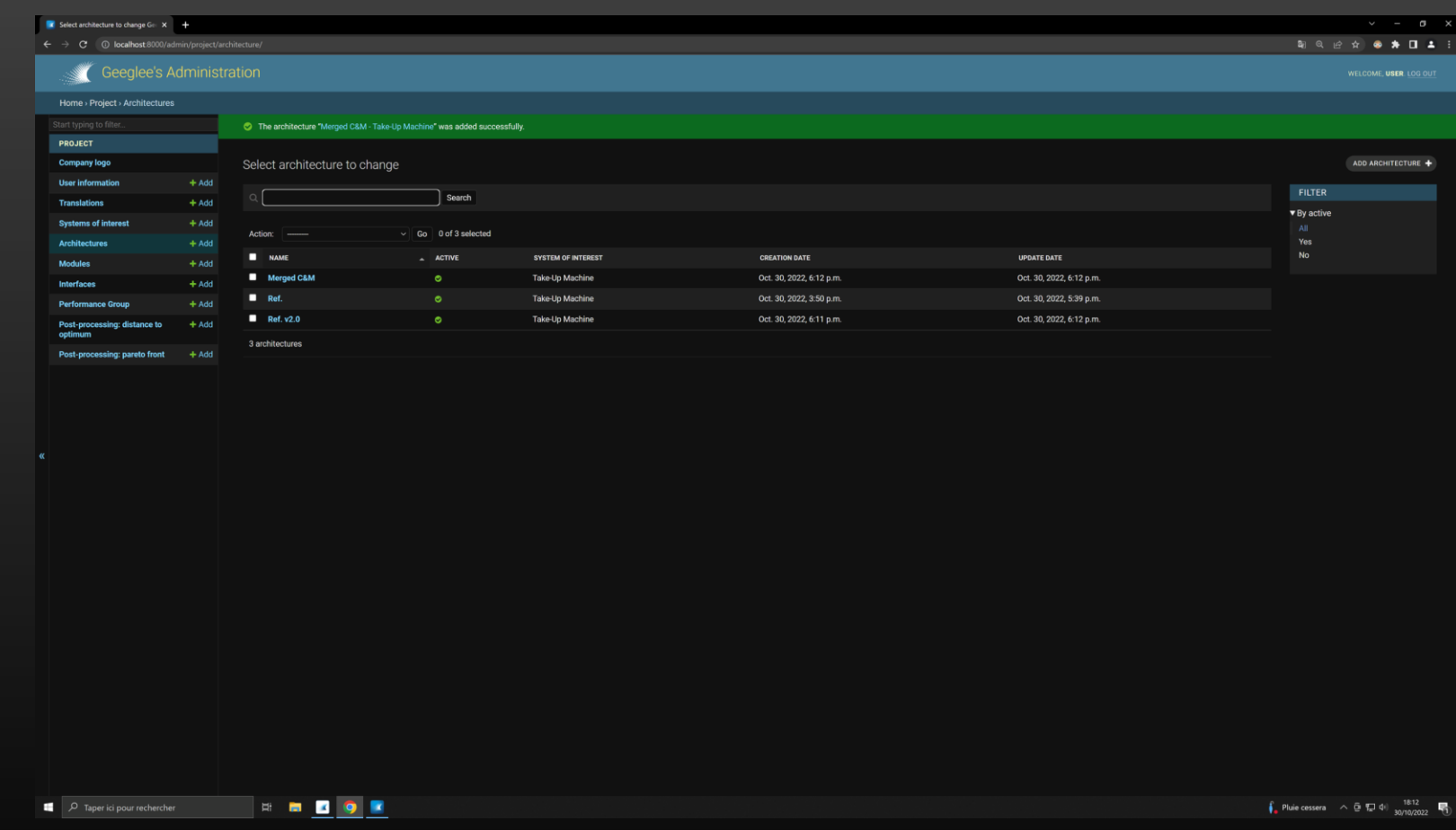

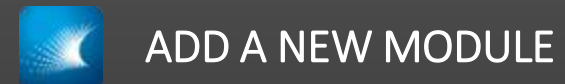

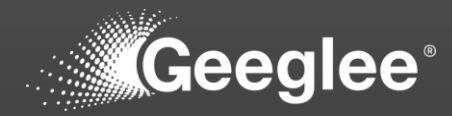

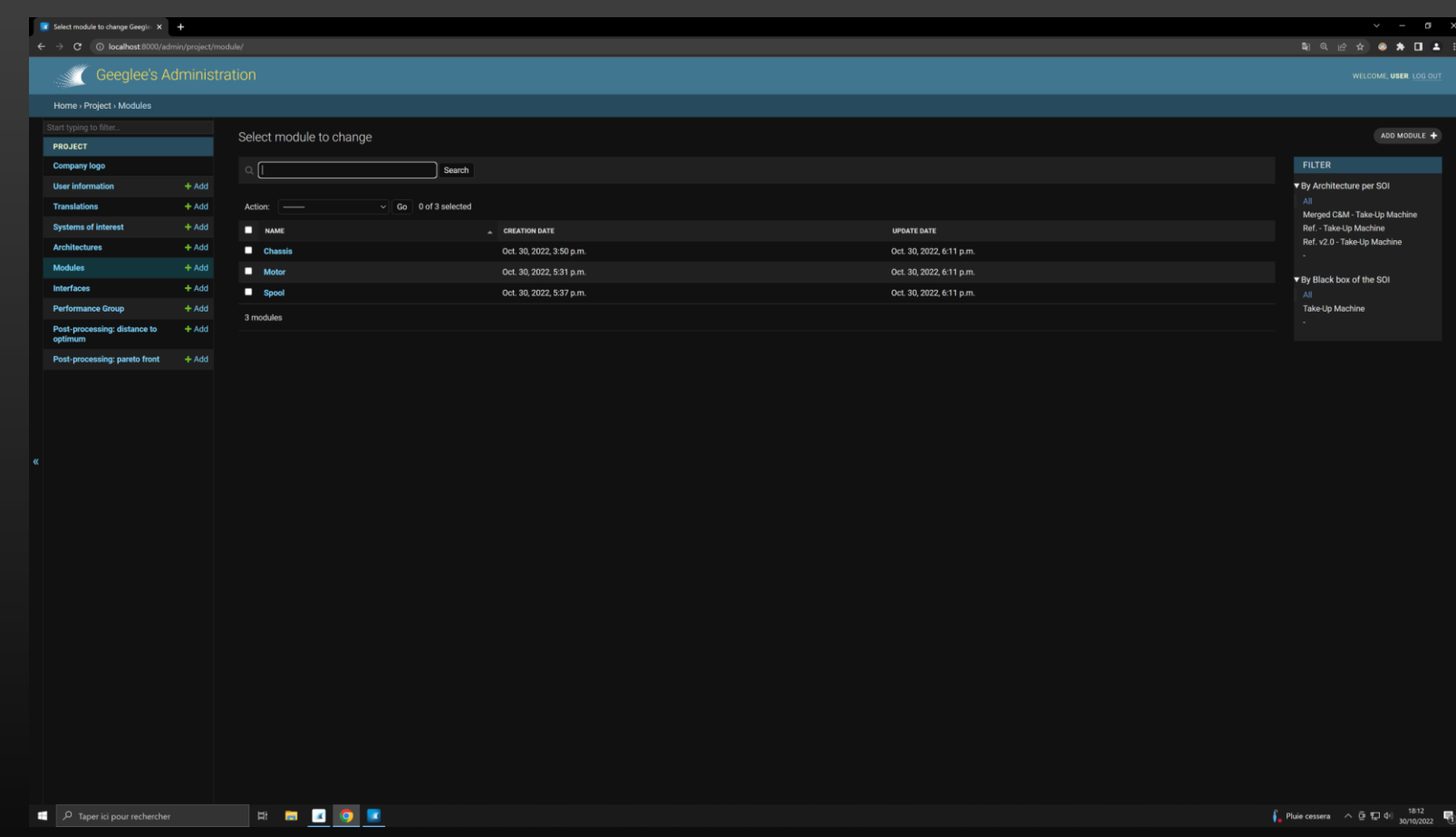

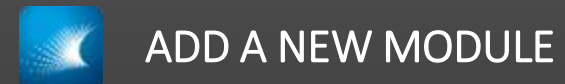

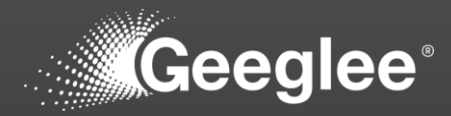

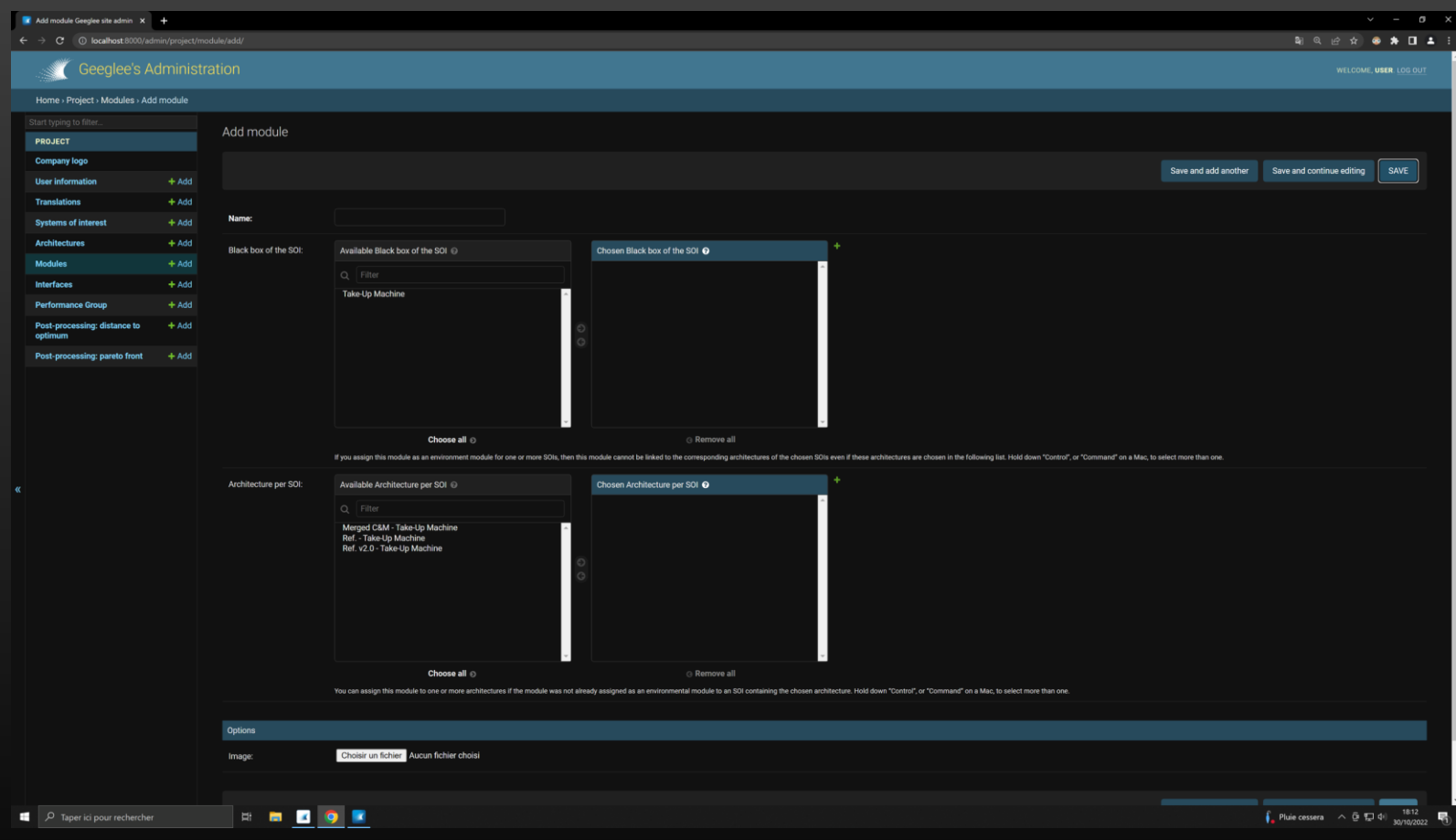

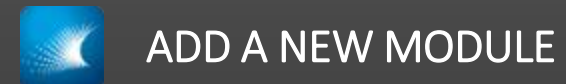

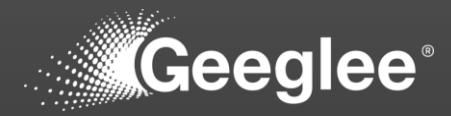

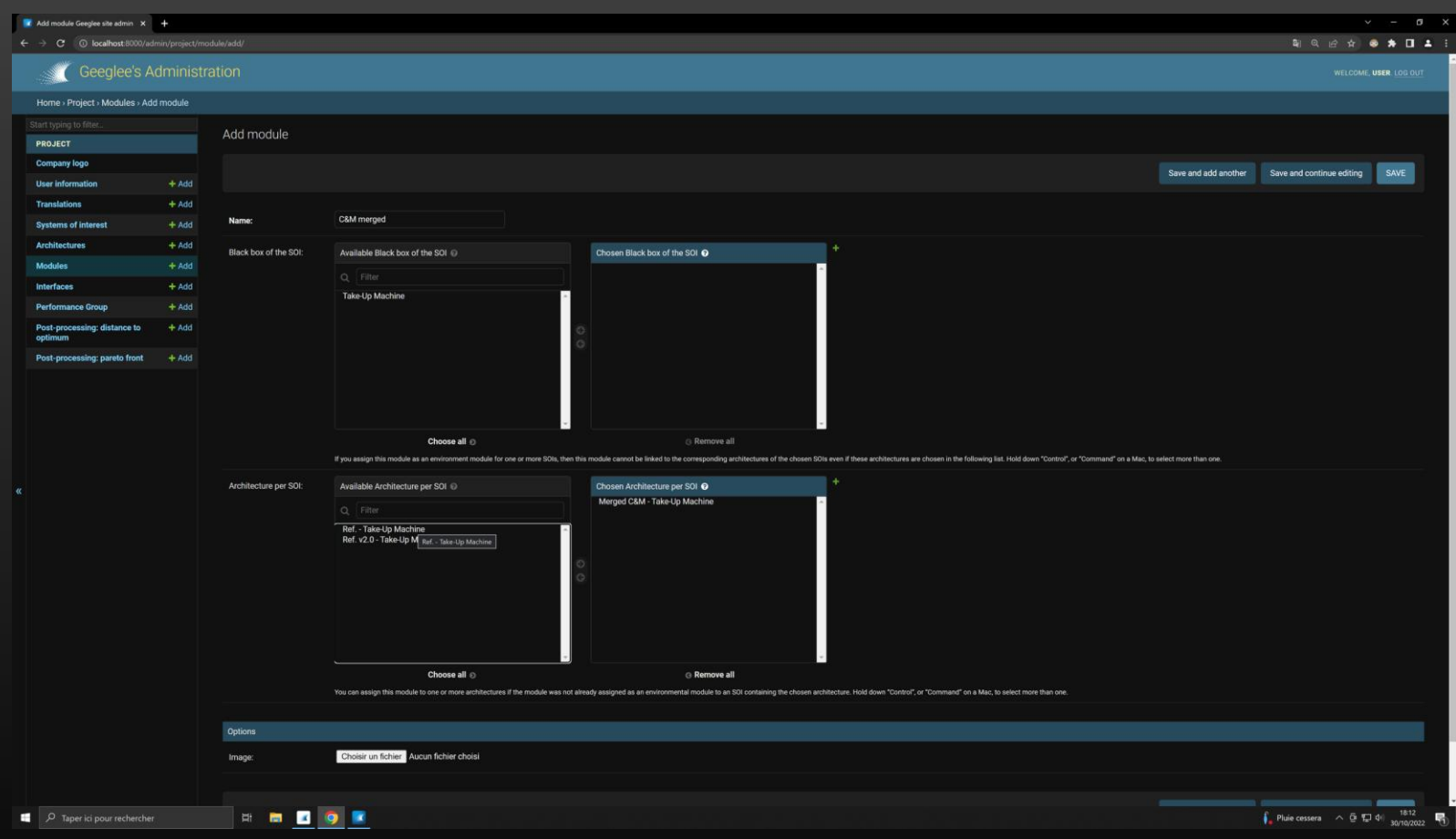

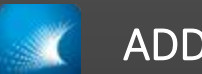

## ADD A NEW MODULE

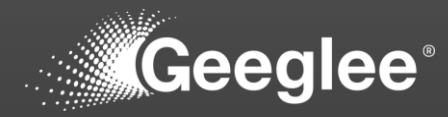

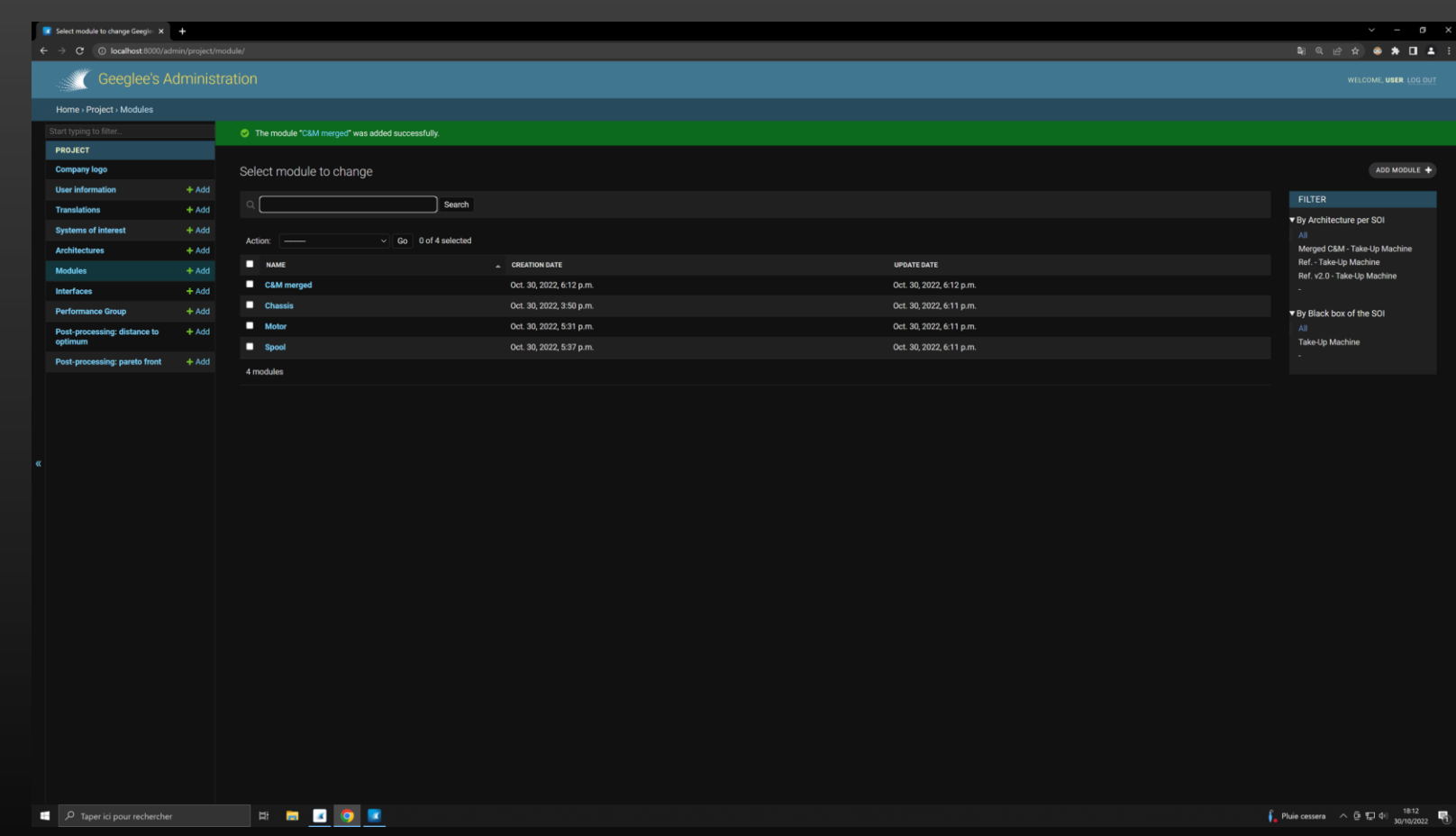

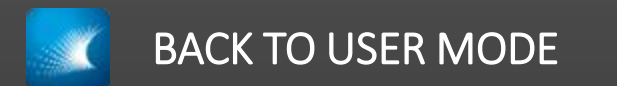

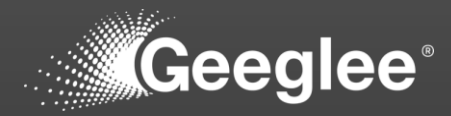

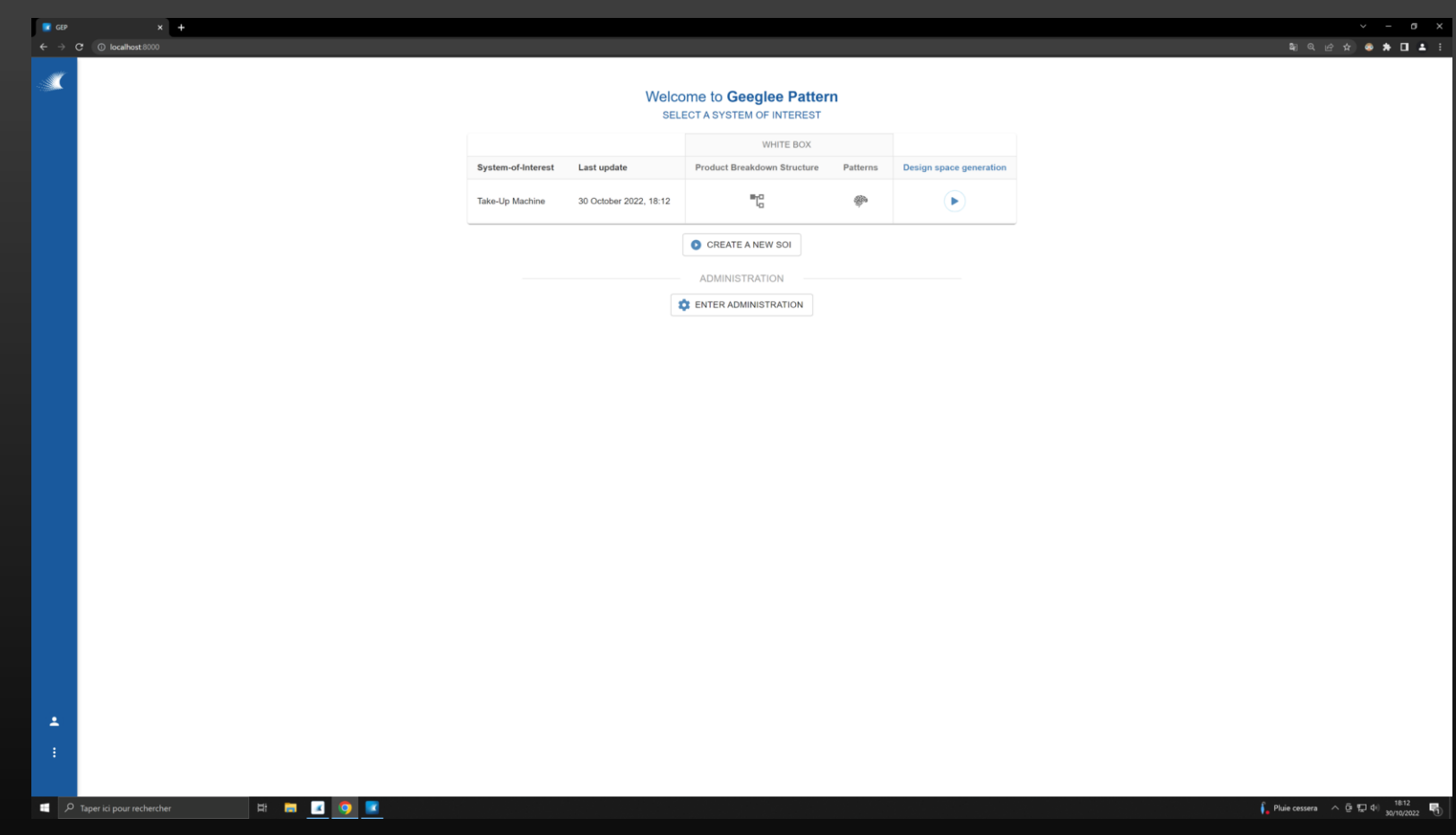

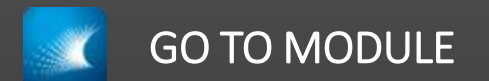

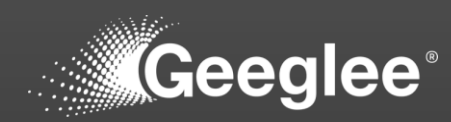

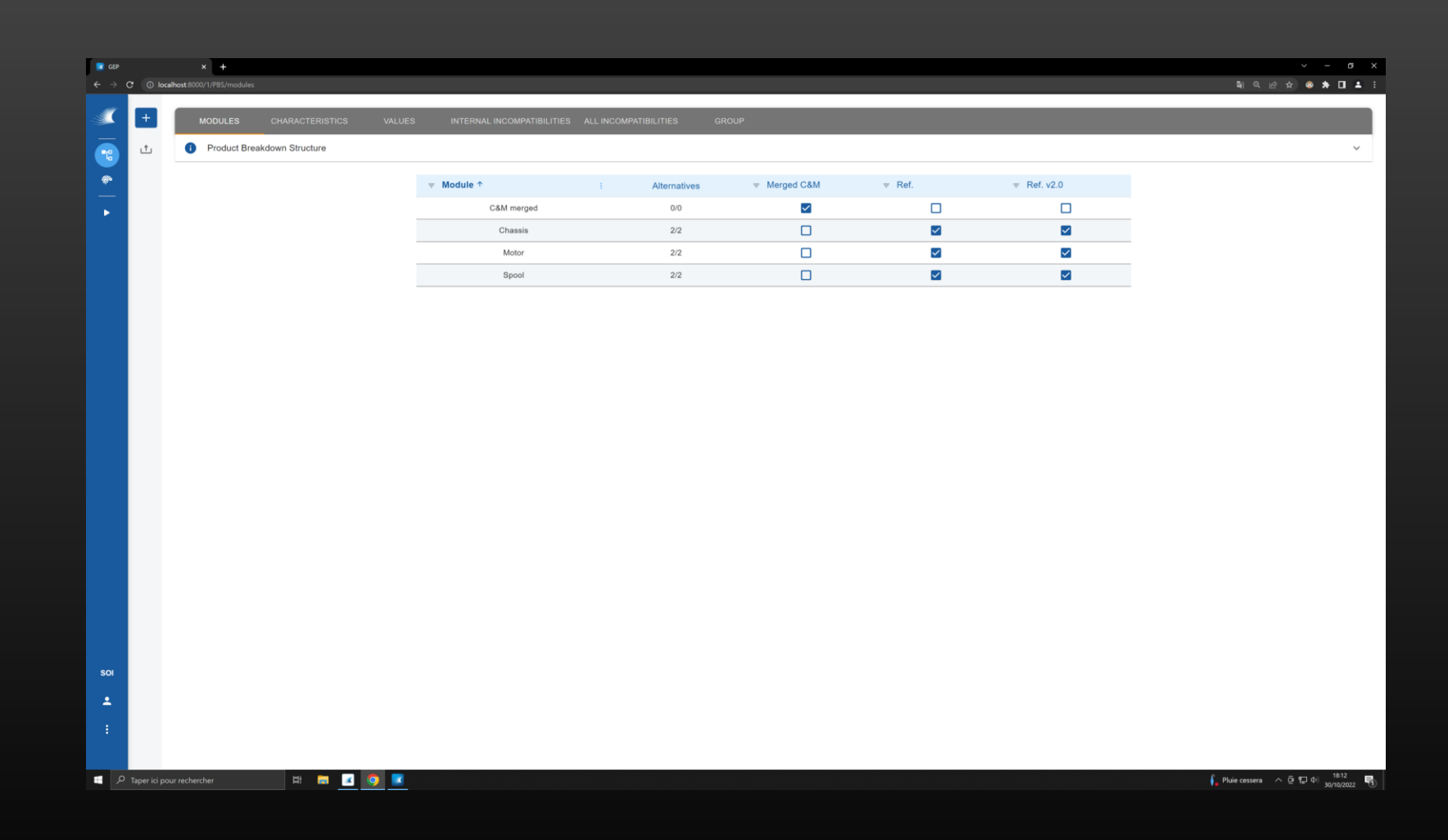

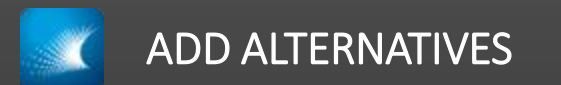

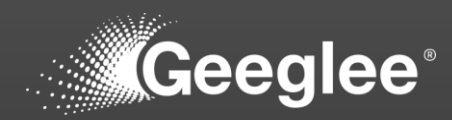

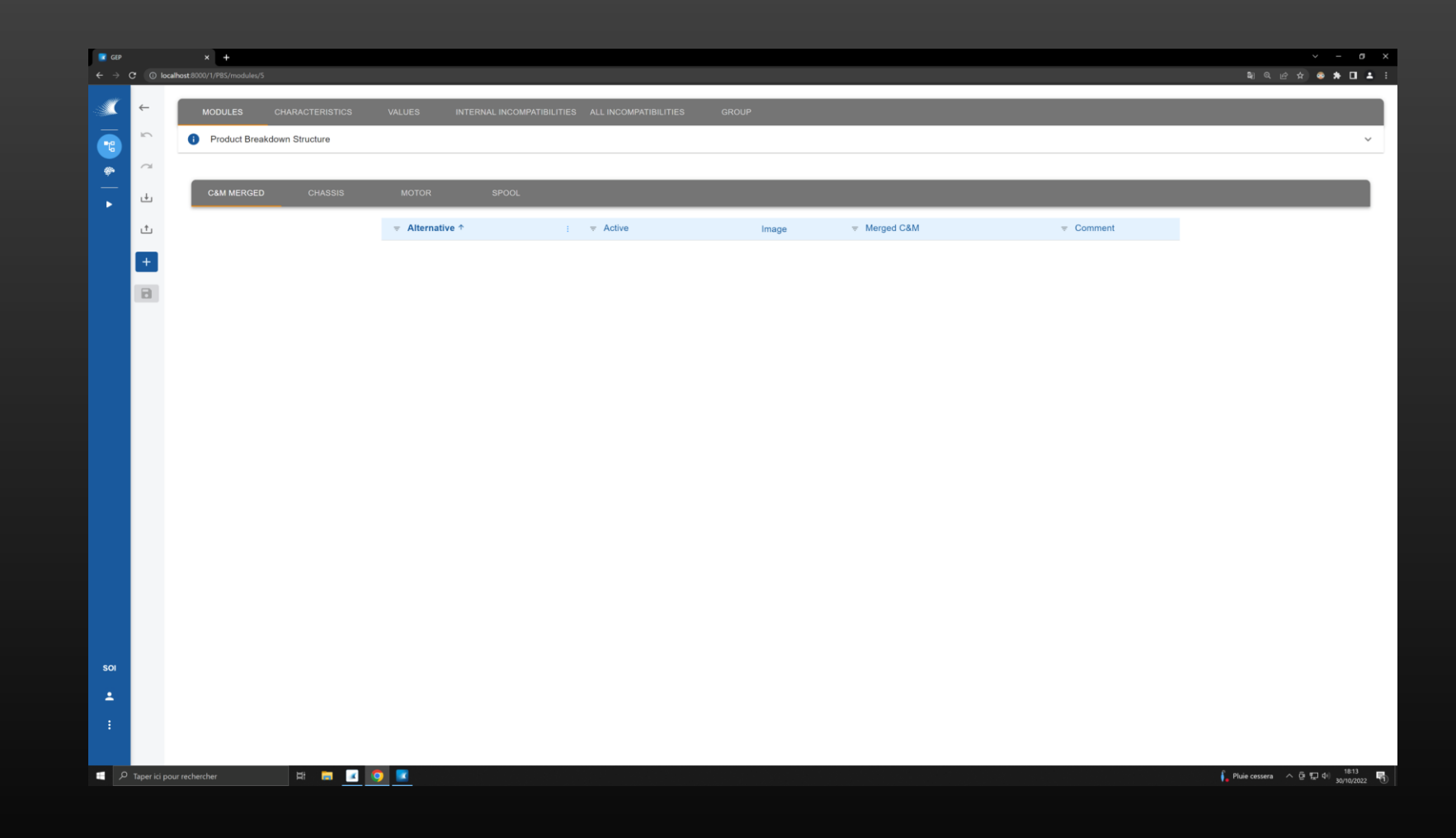

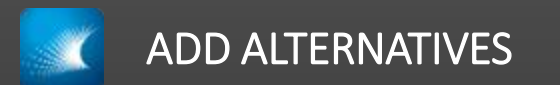

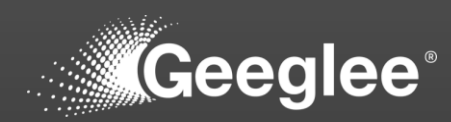

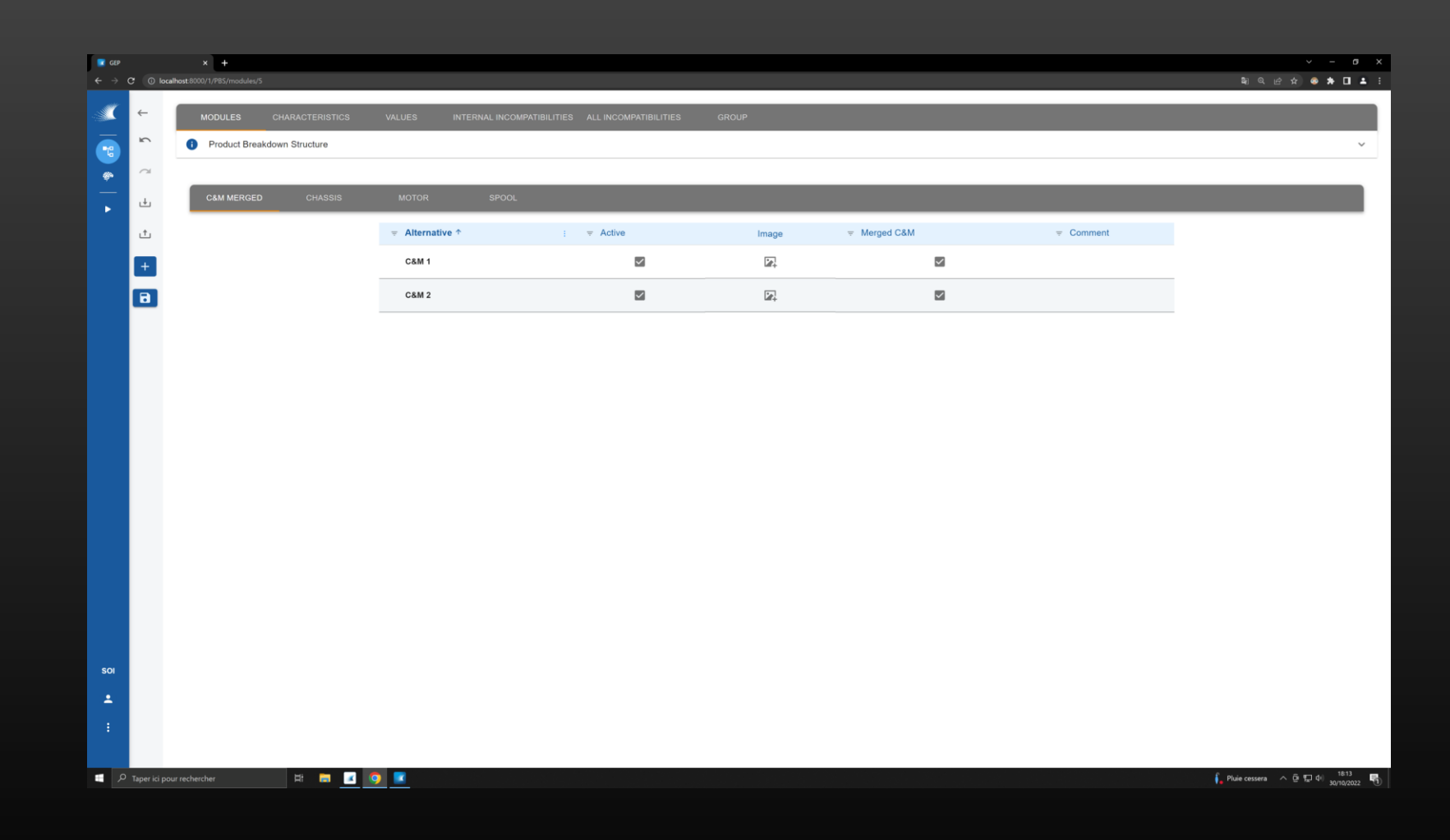

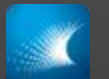

## SETTING CHARACTERISTICS FOR THE NEW MODULE

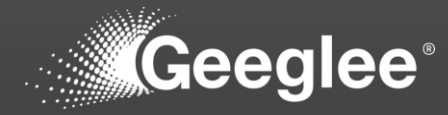

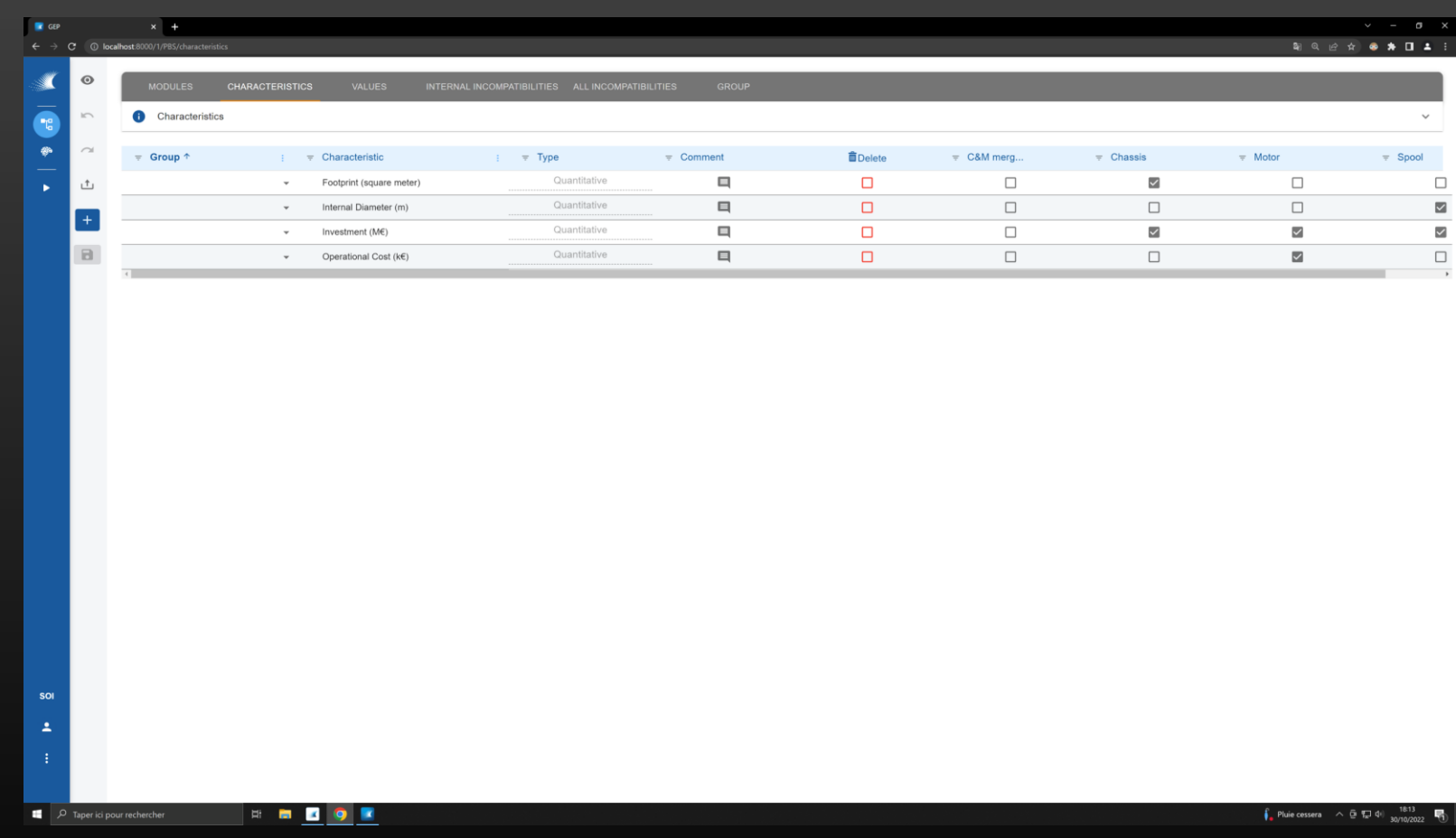

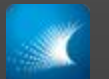

# SETTING CHARACTERISTICS FOR THE NEW MODULE

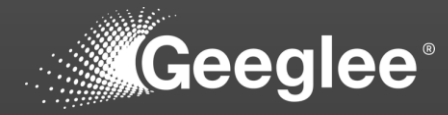

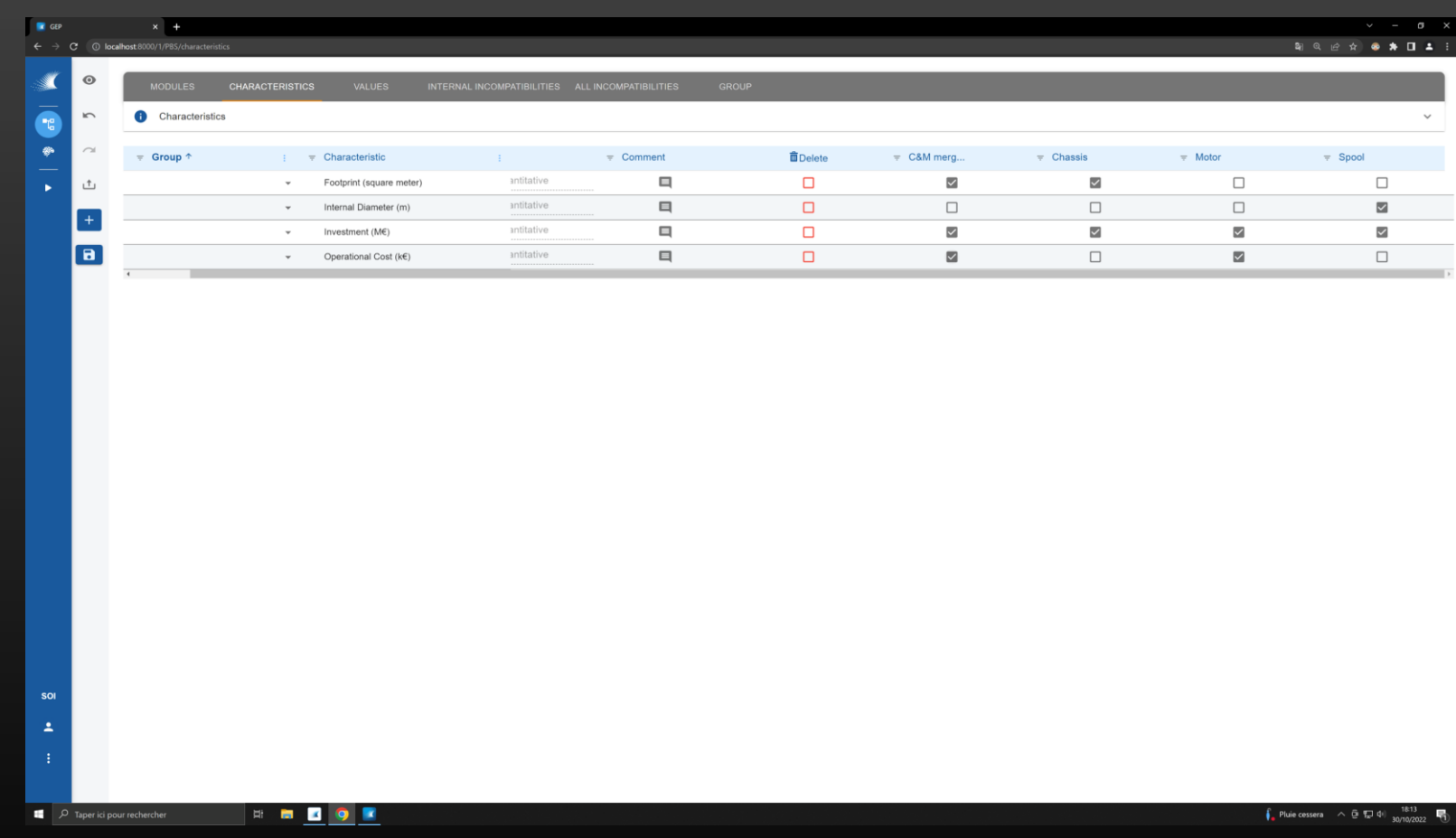

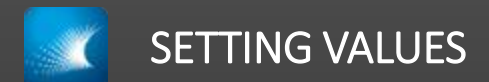

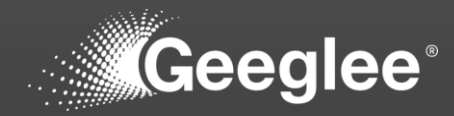

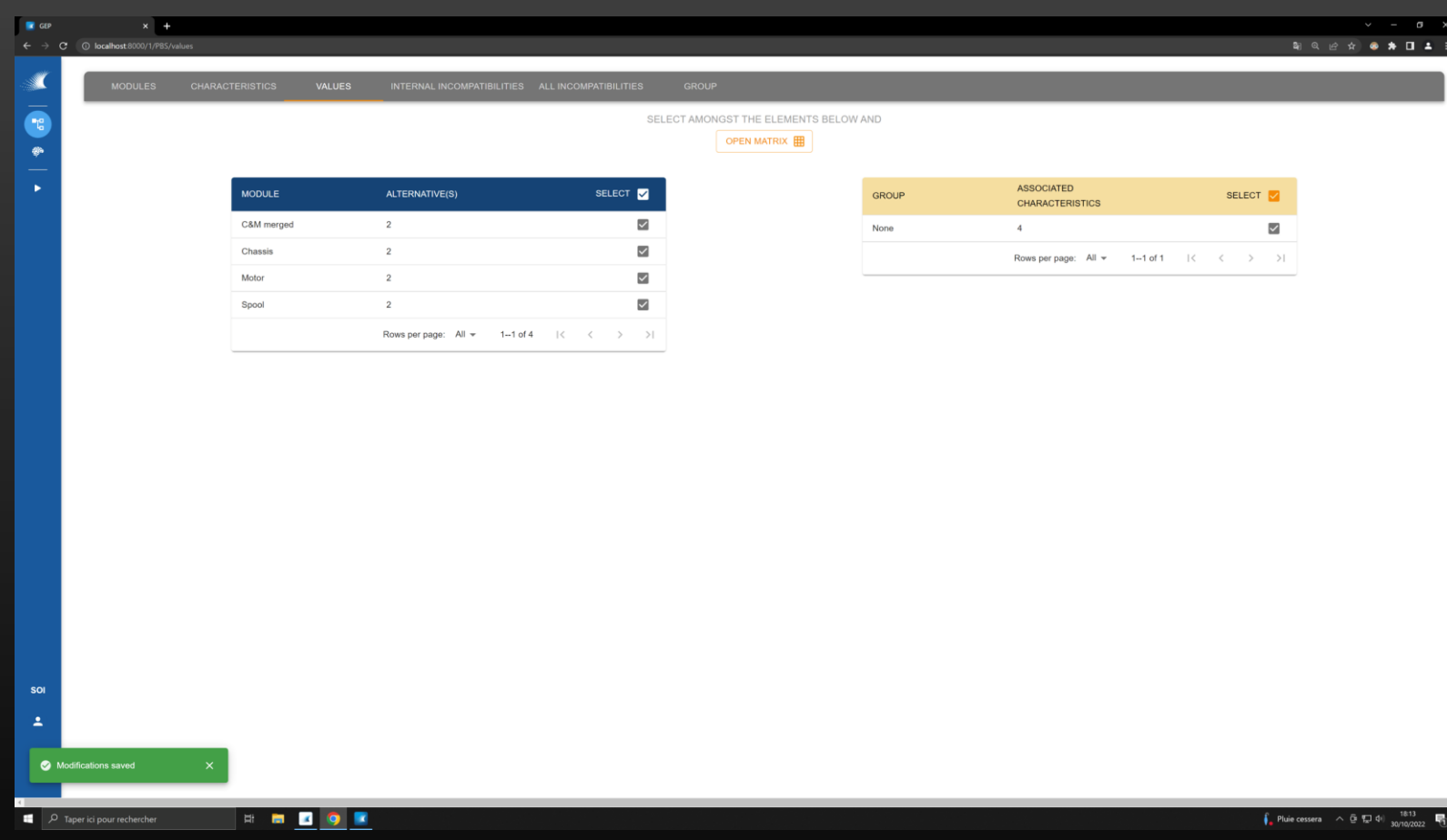

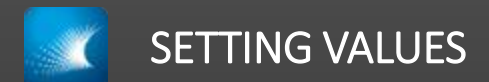

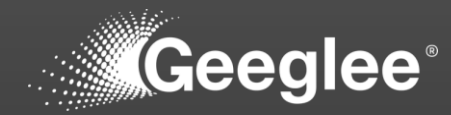

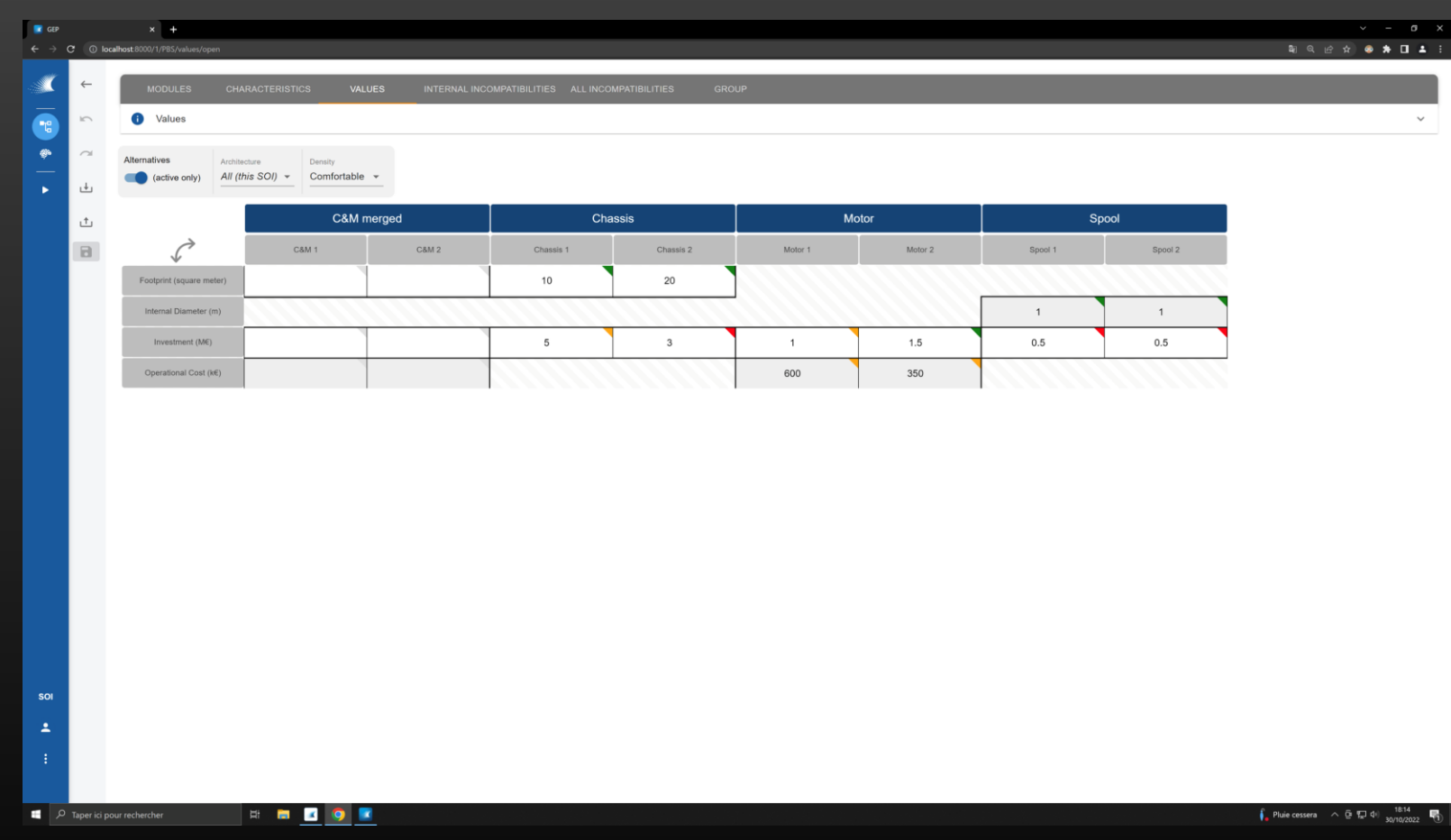

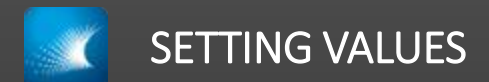

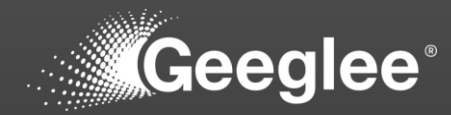

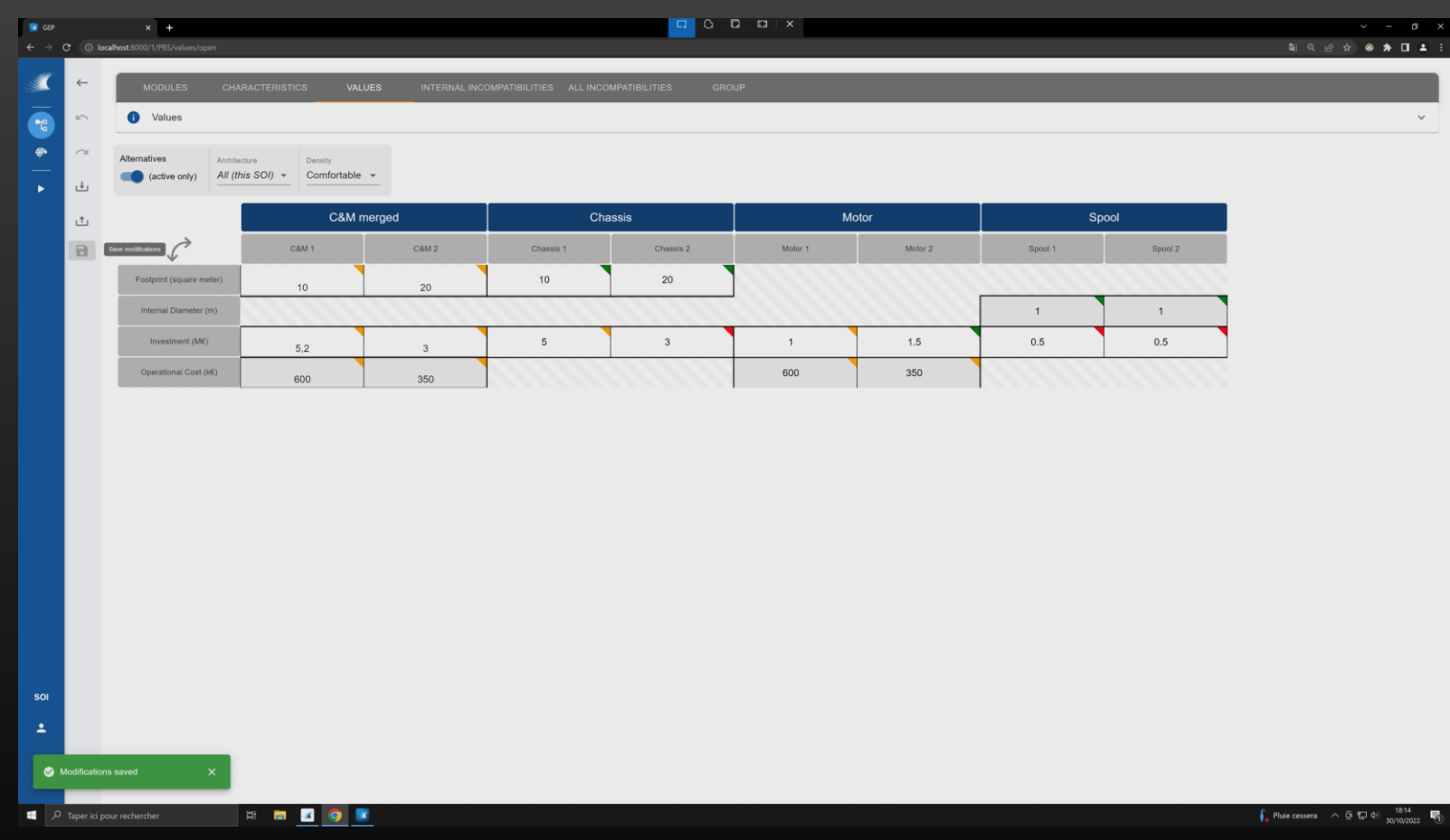
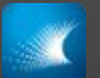

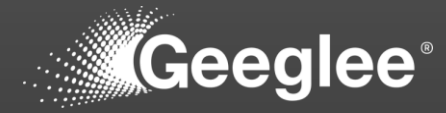

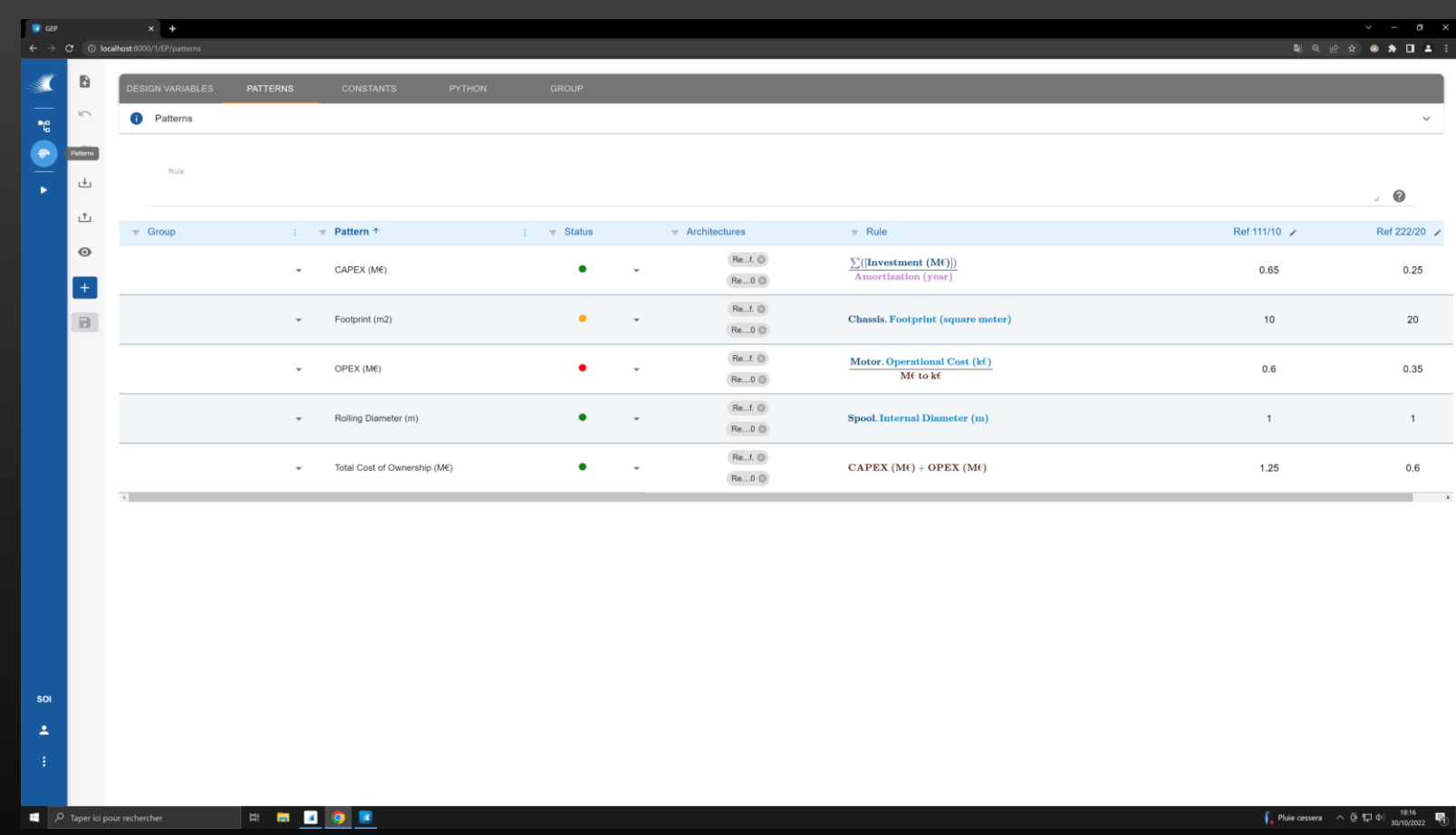

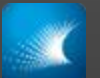

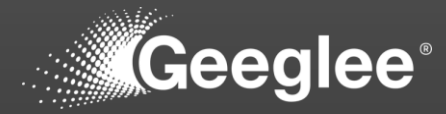

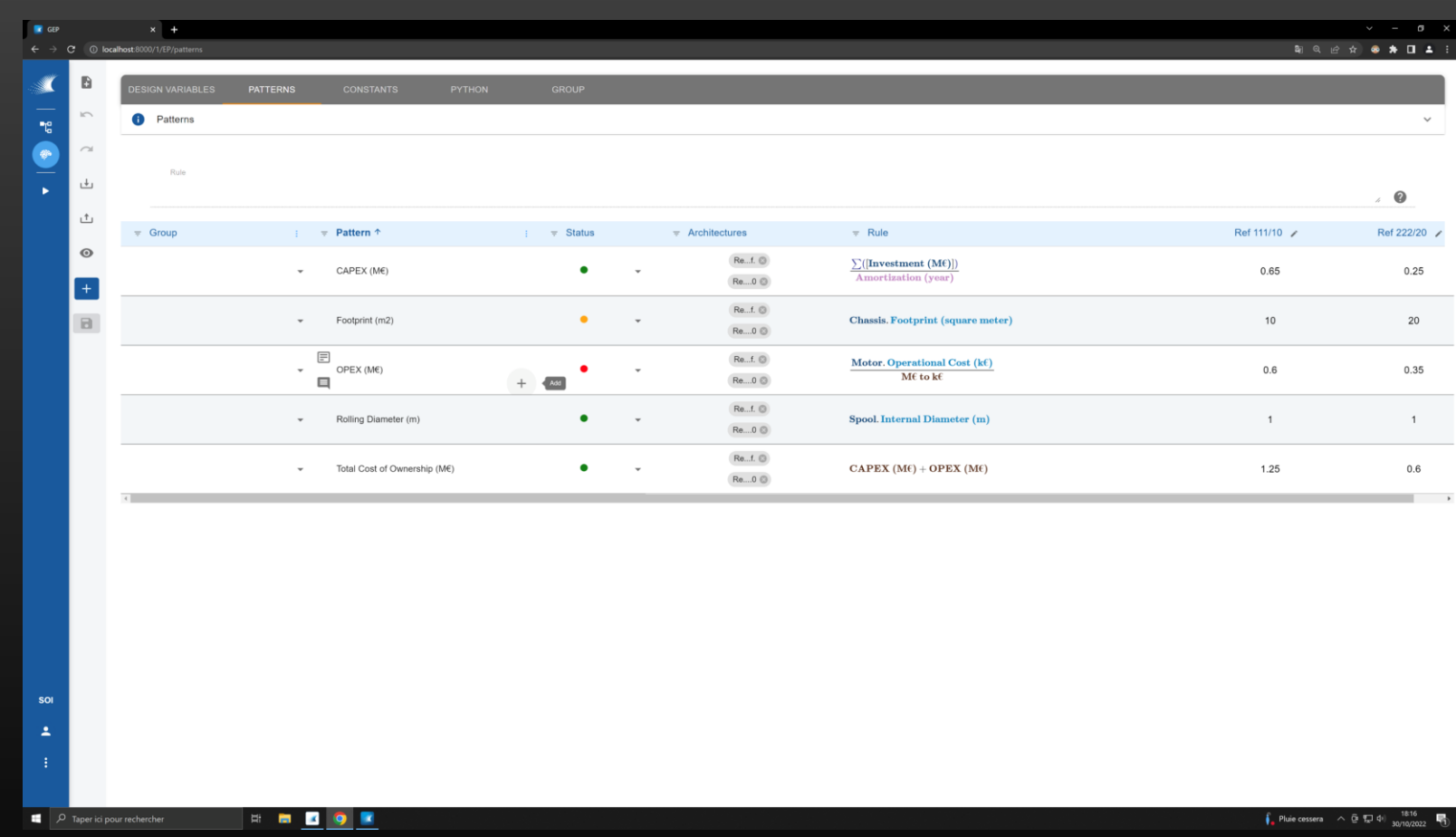

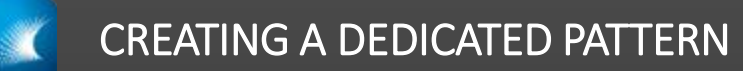

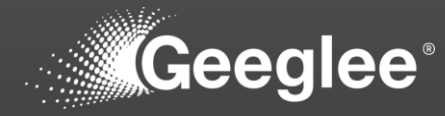

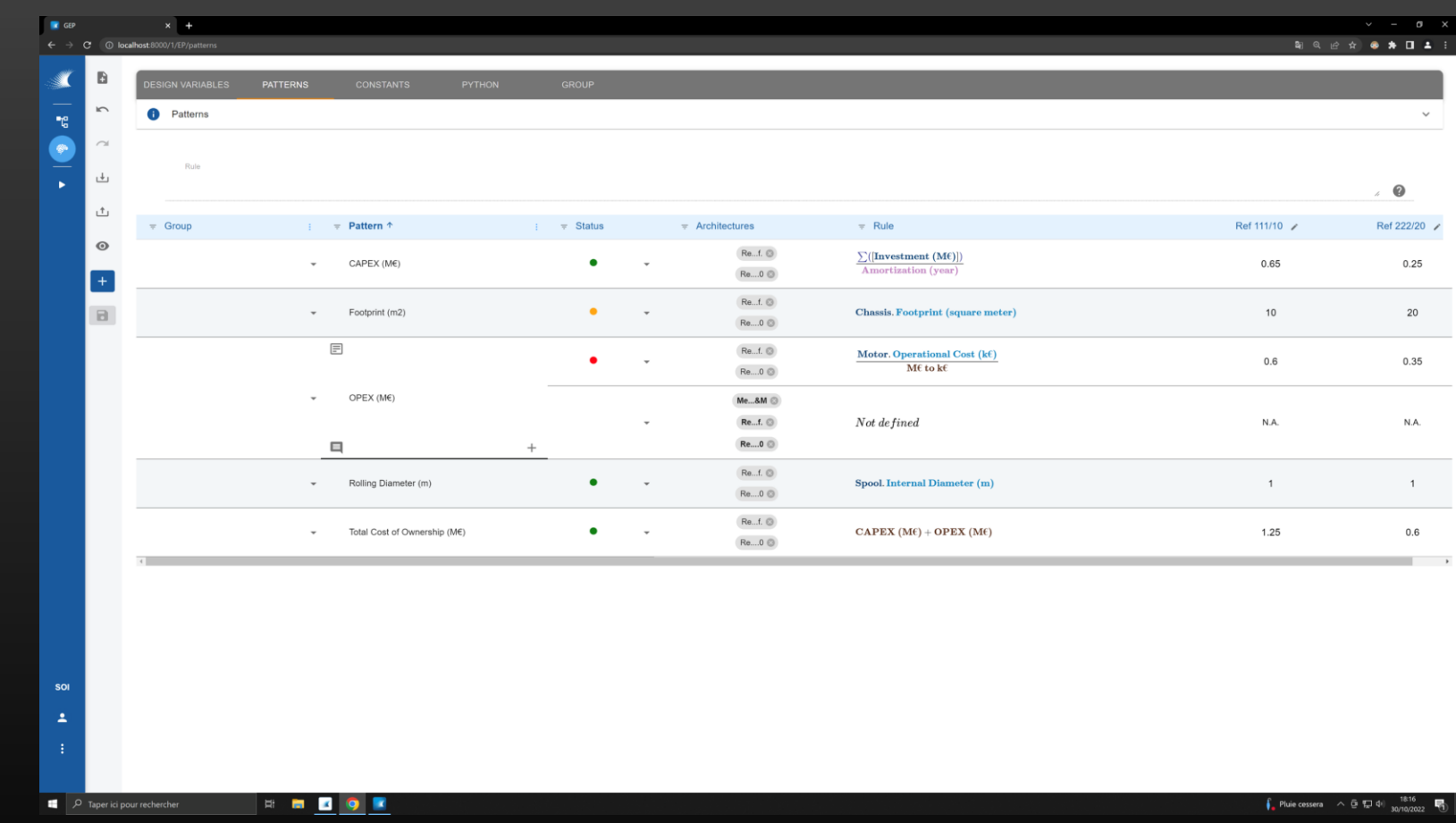

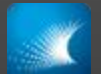

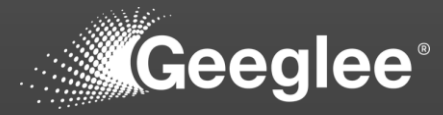

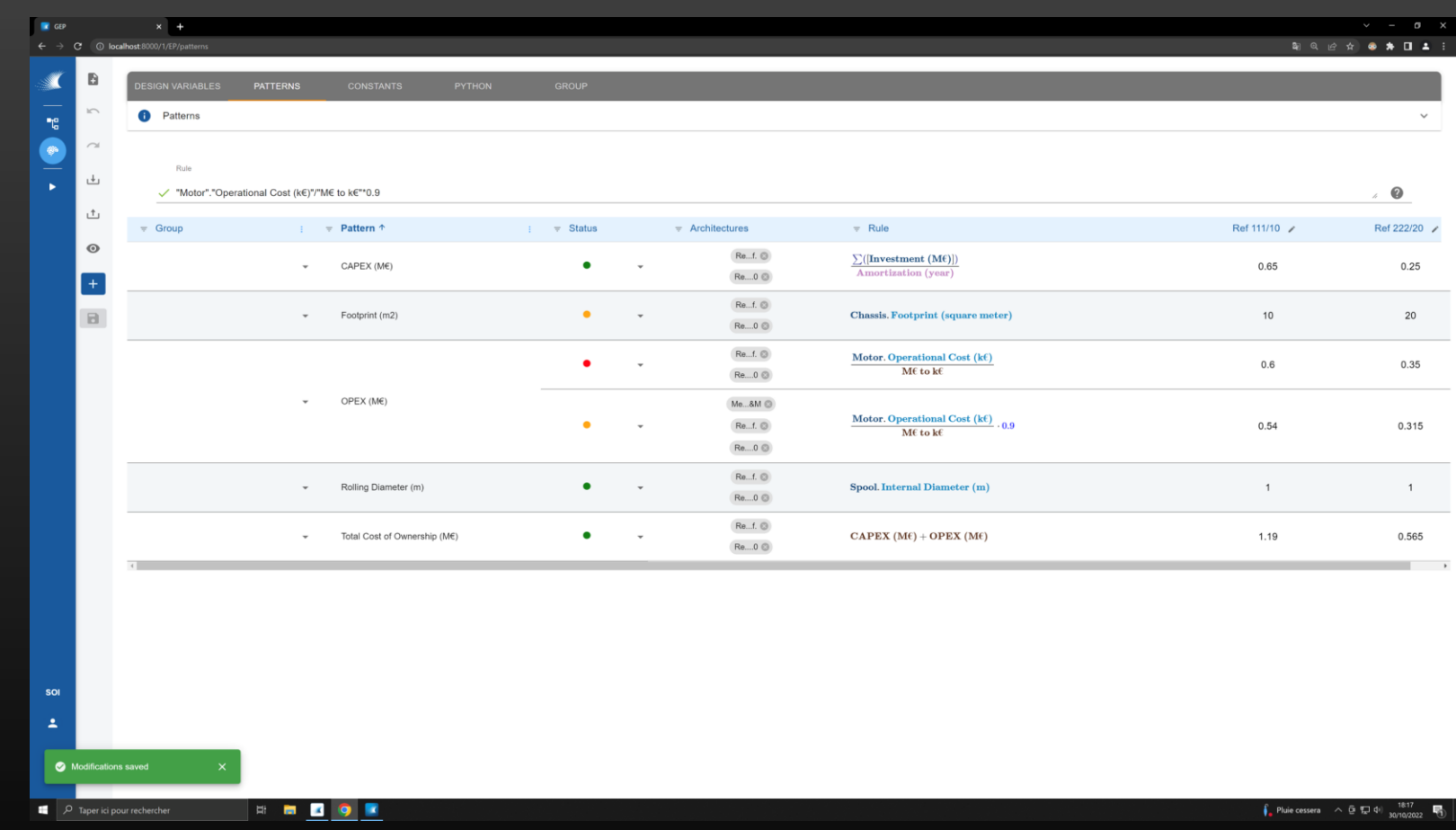

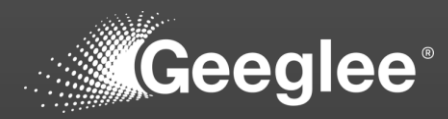

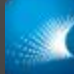

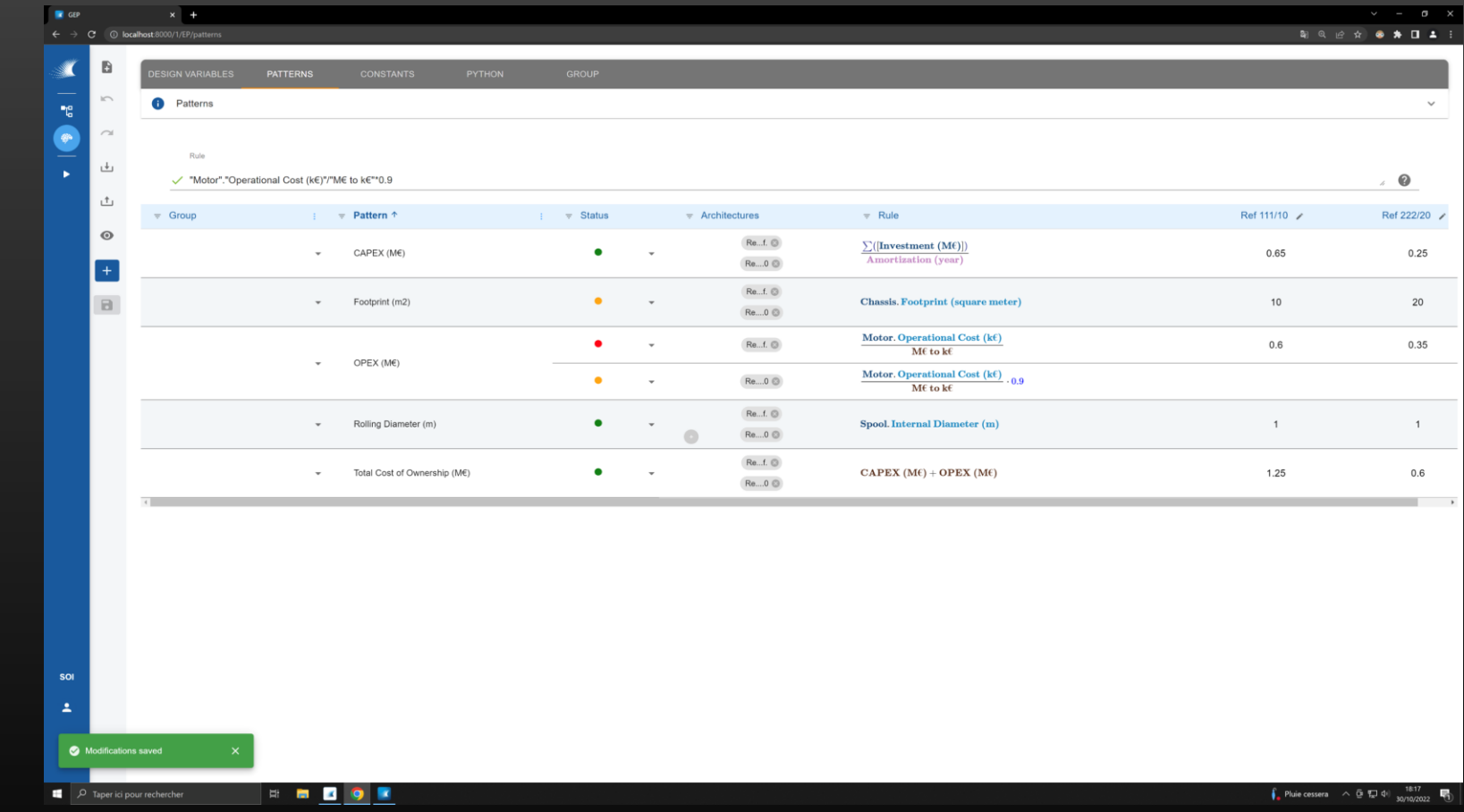

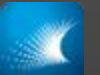

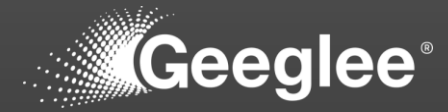

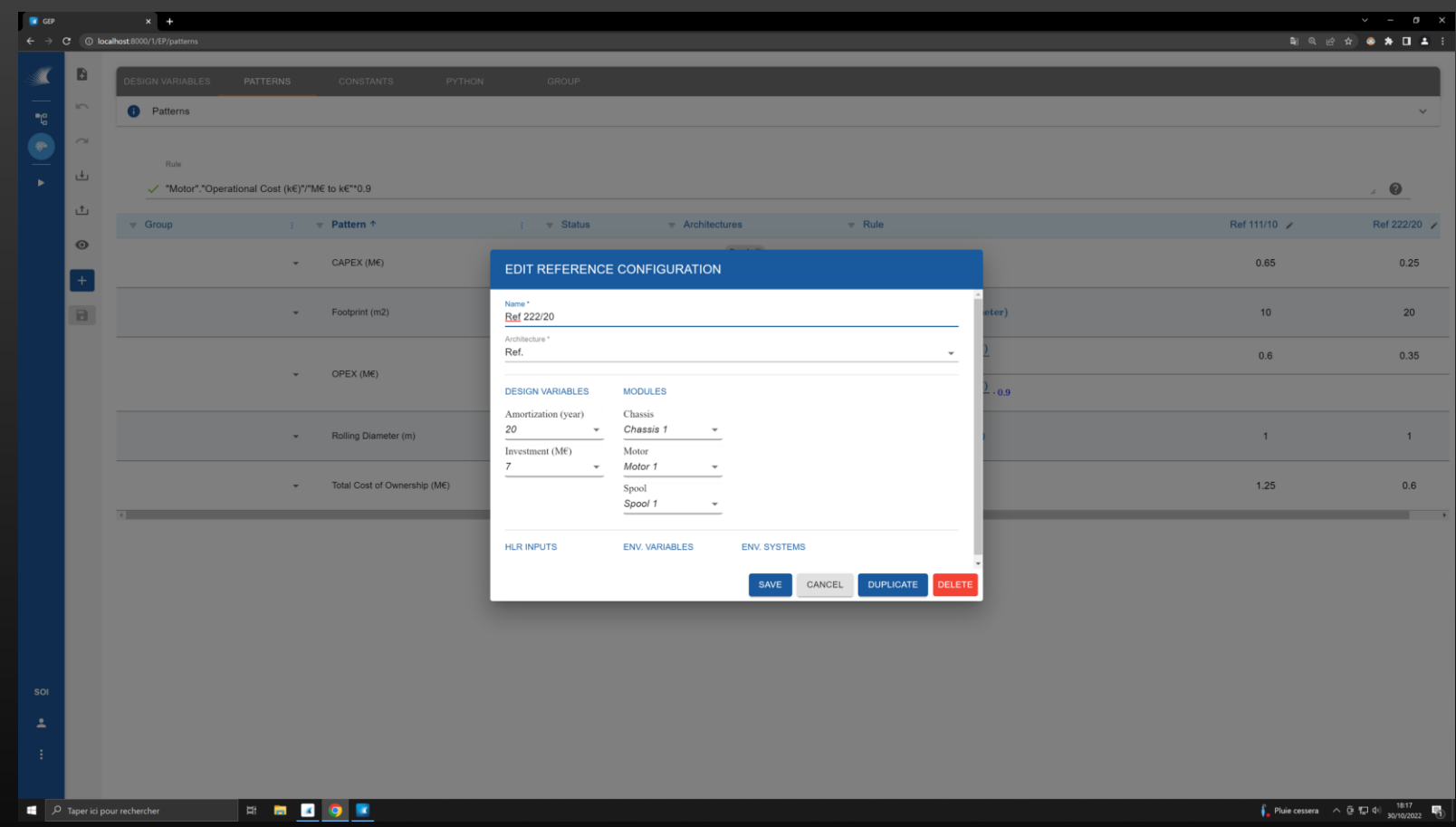

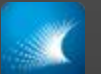

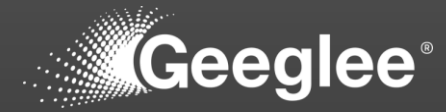

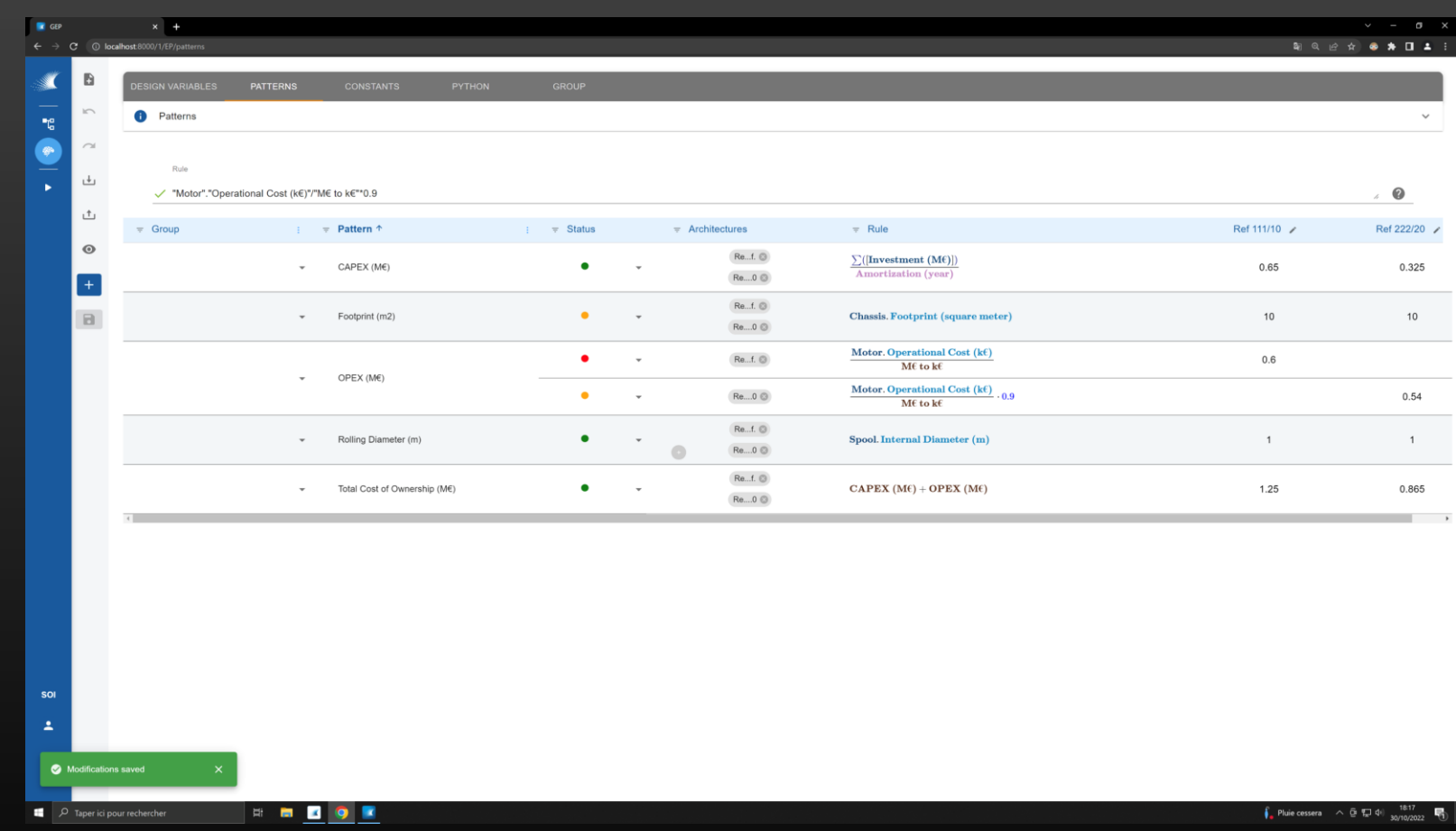

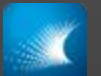

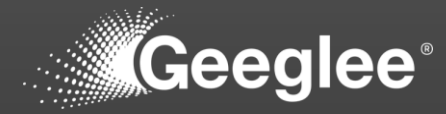

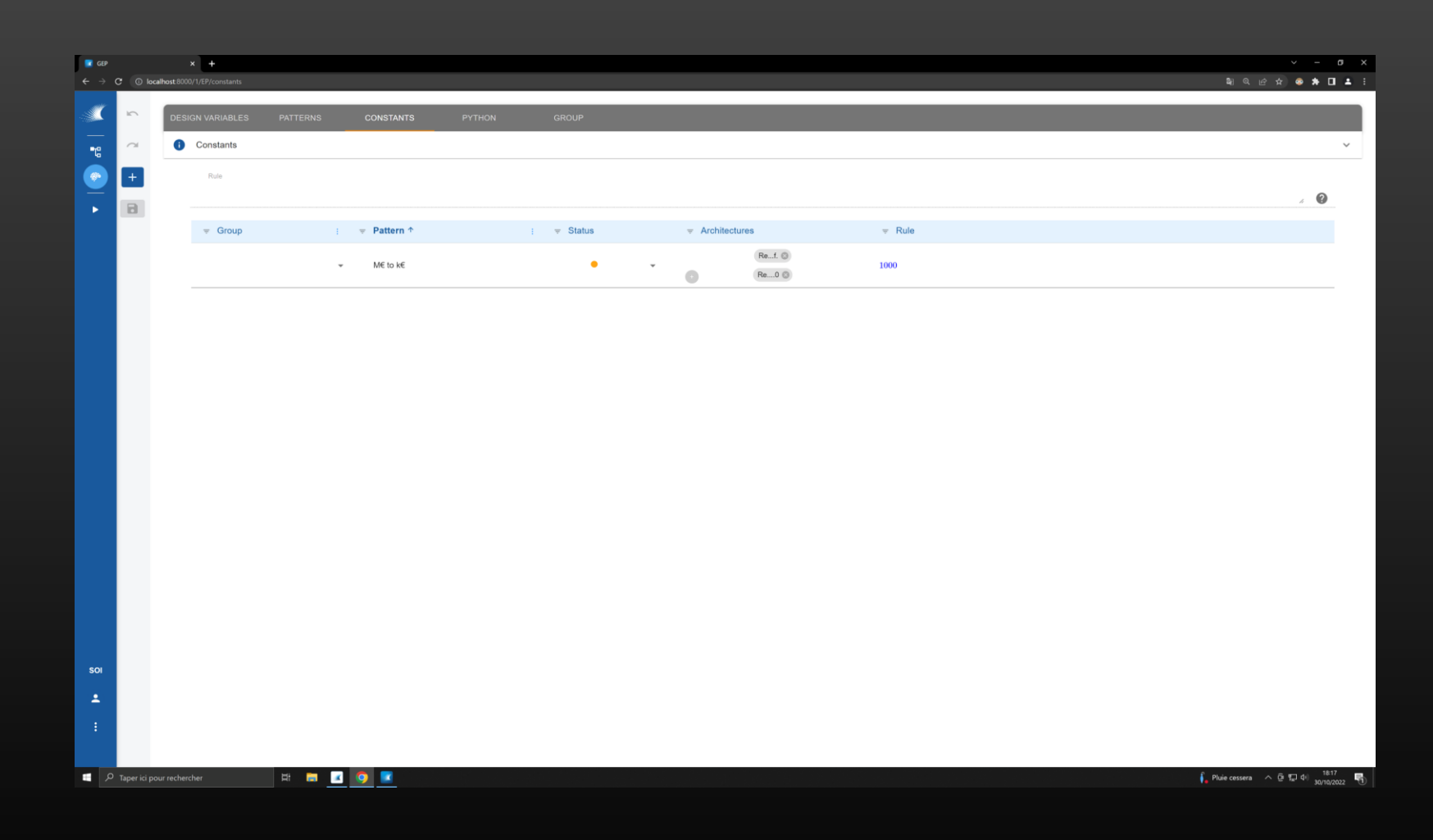

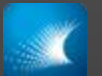

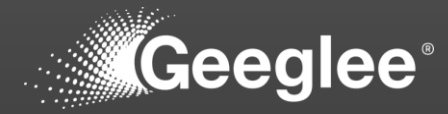

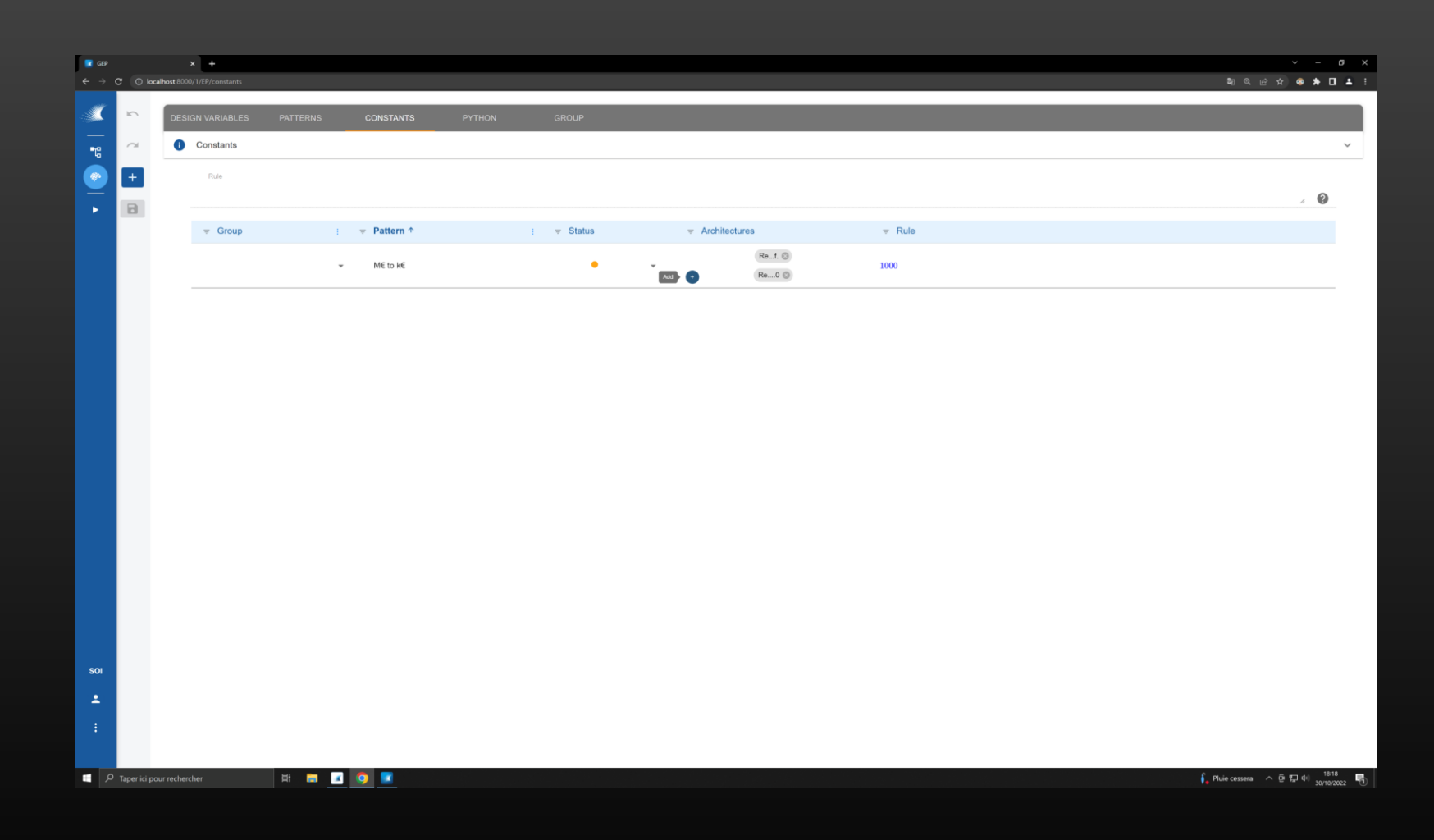

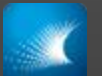

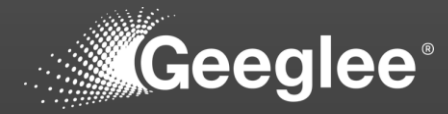

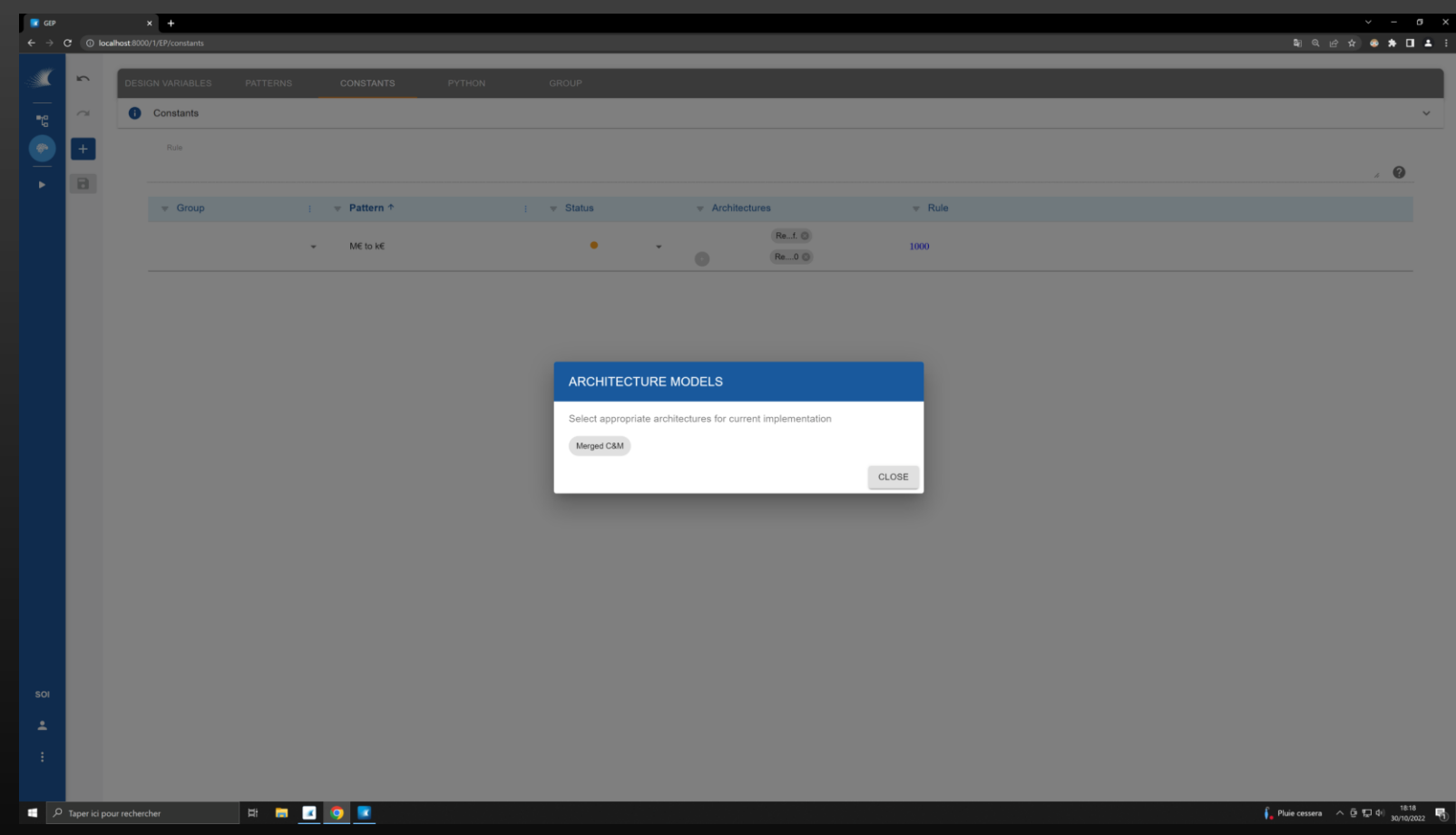

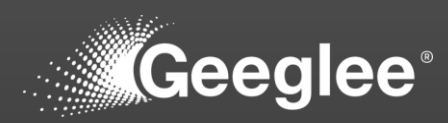

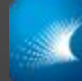

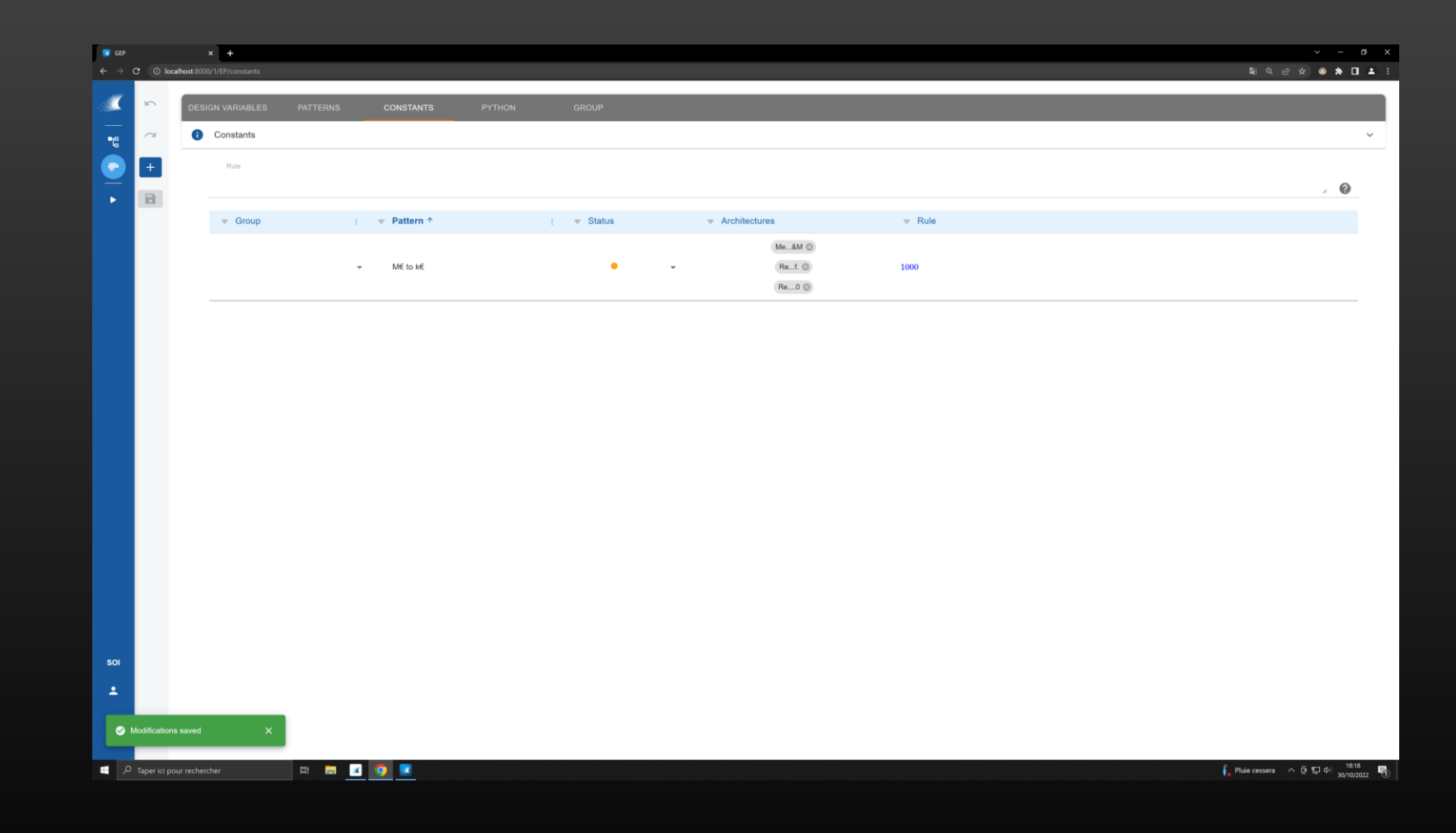

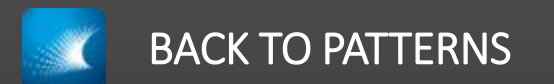

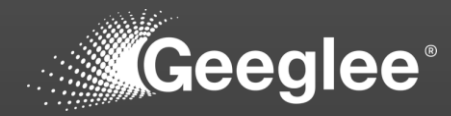

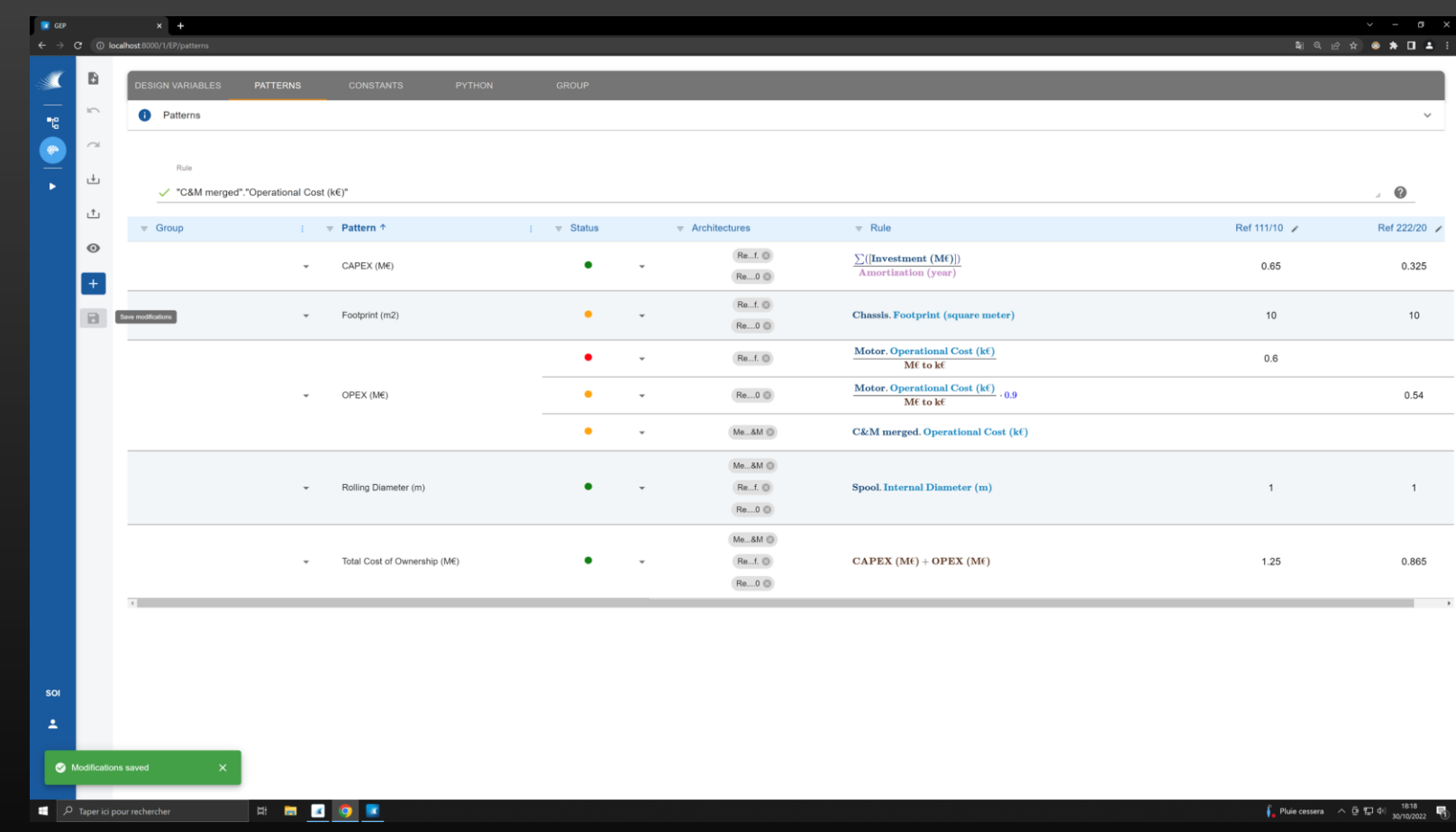

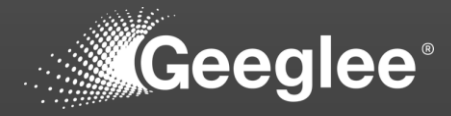

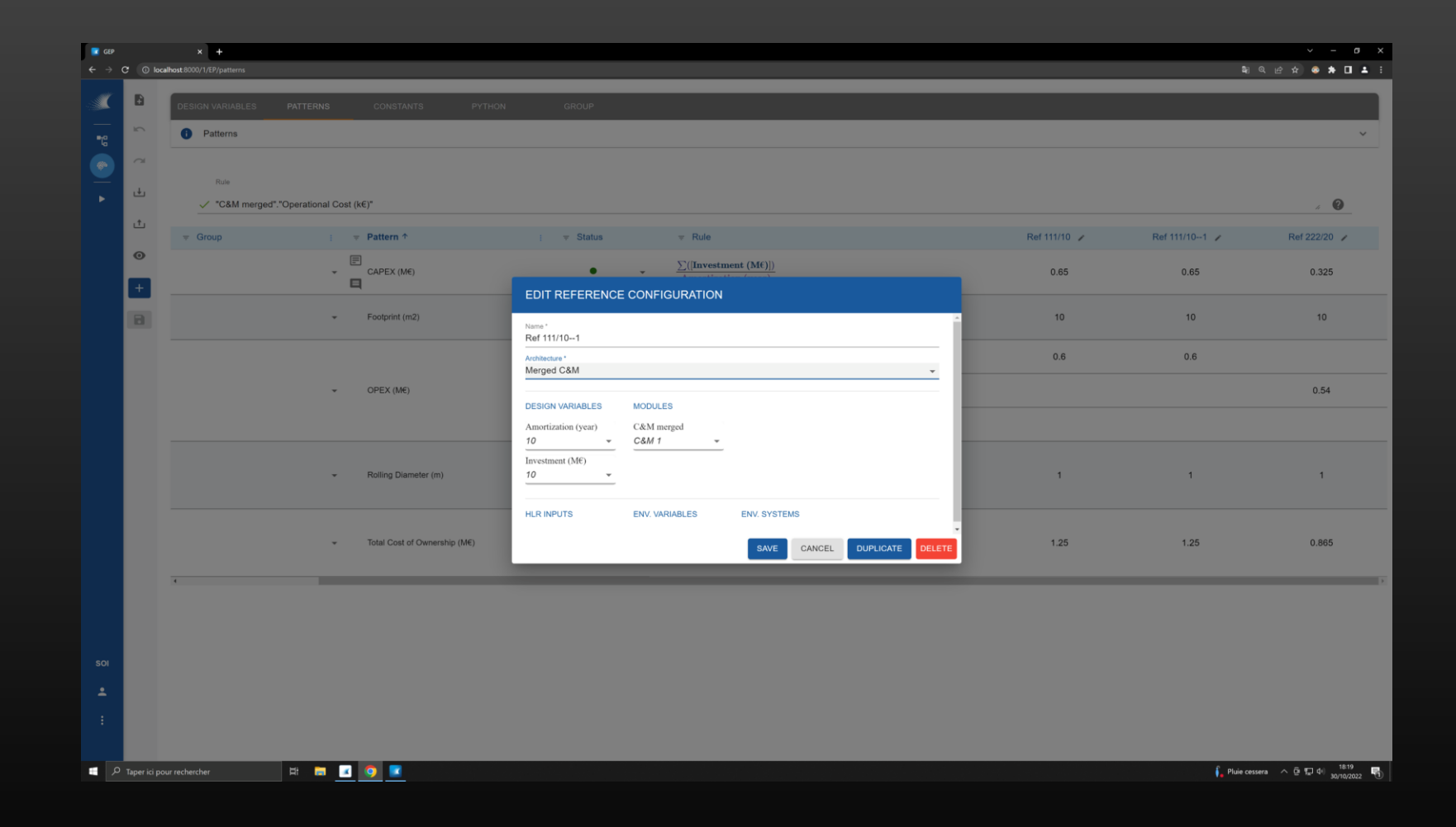

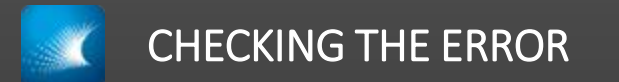

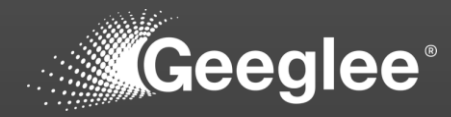

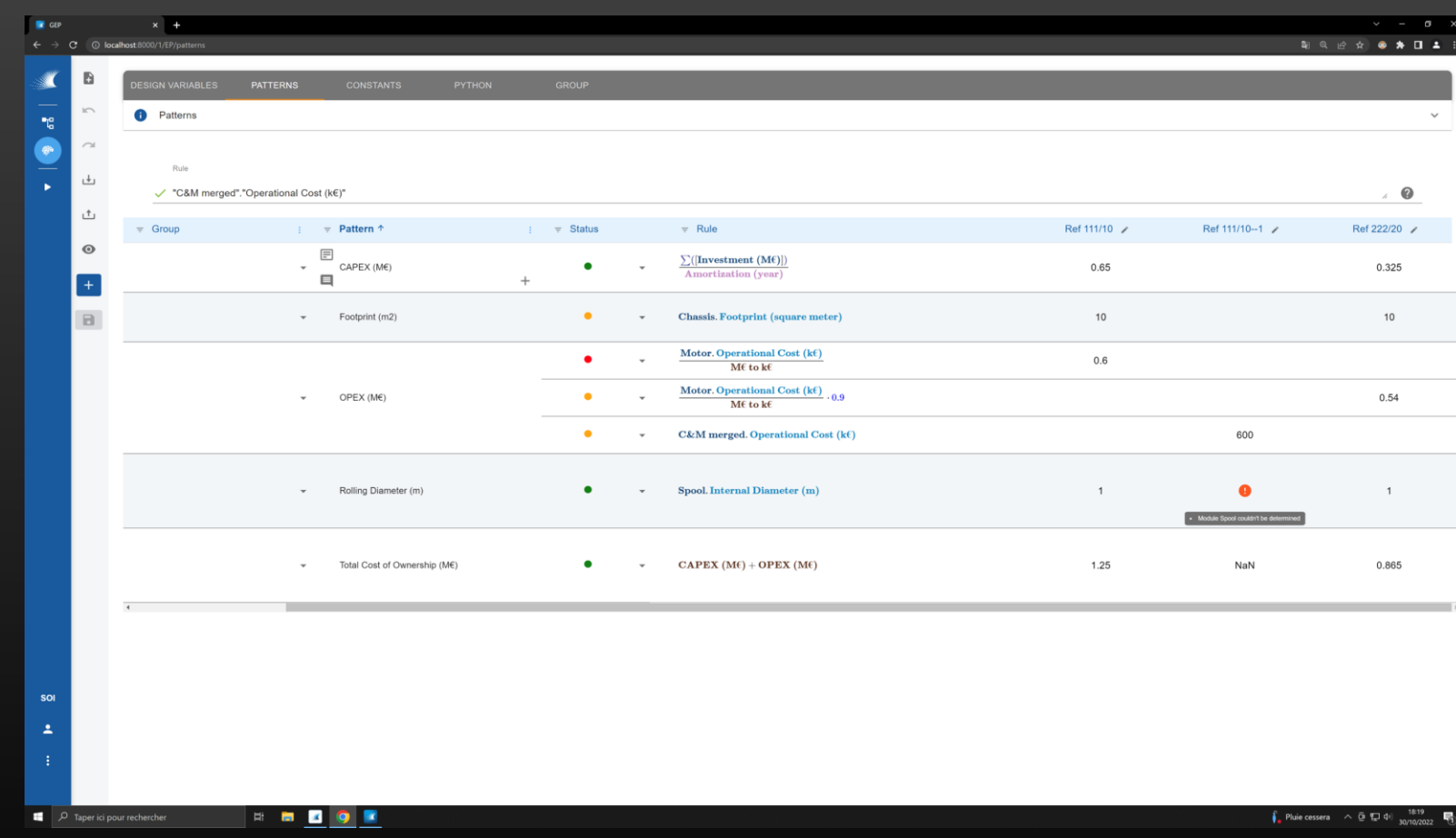

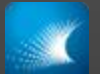

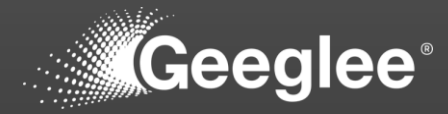

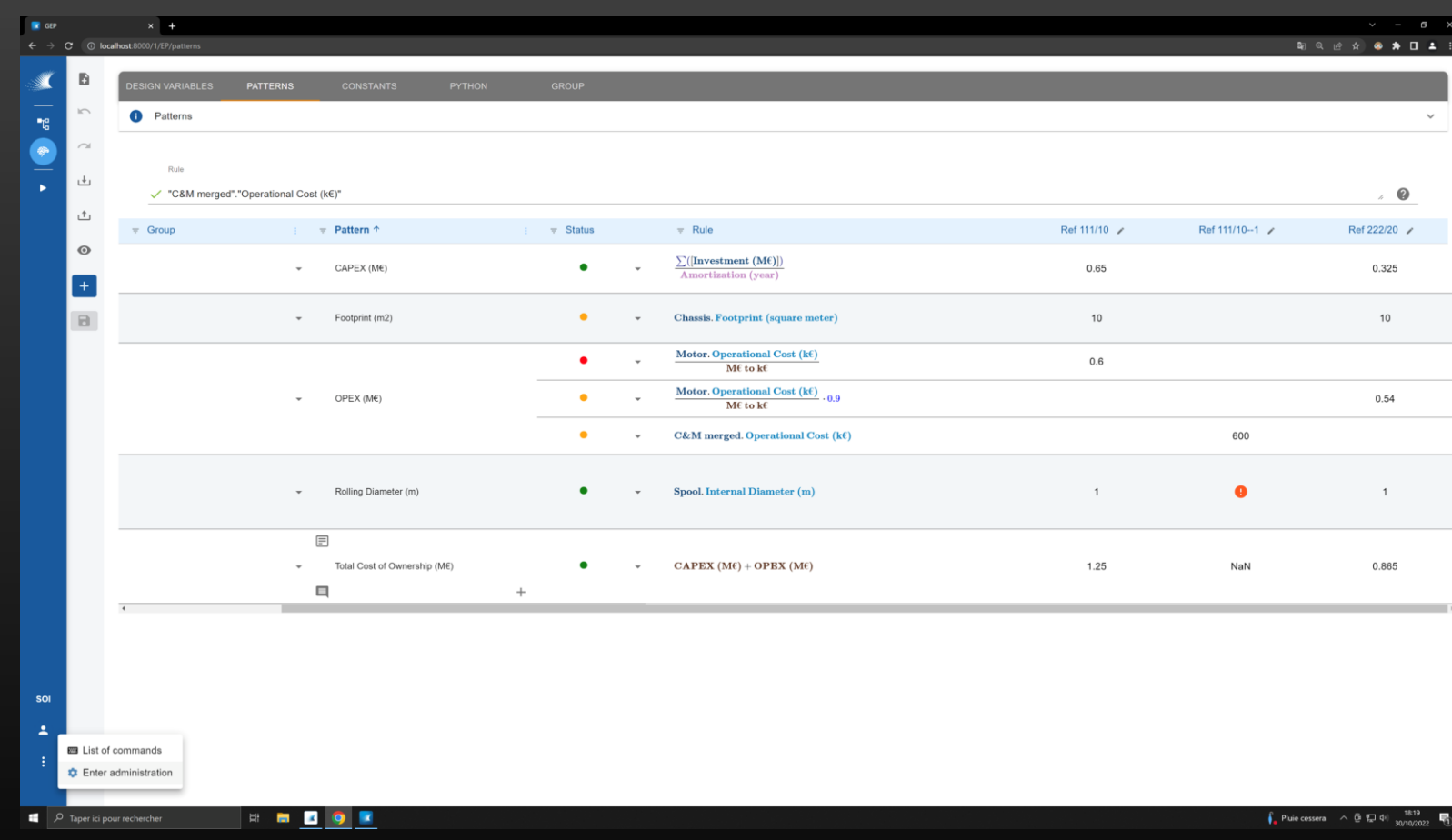

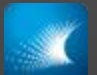

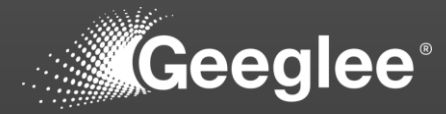

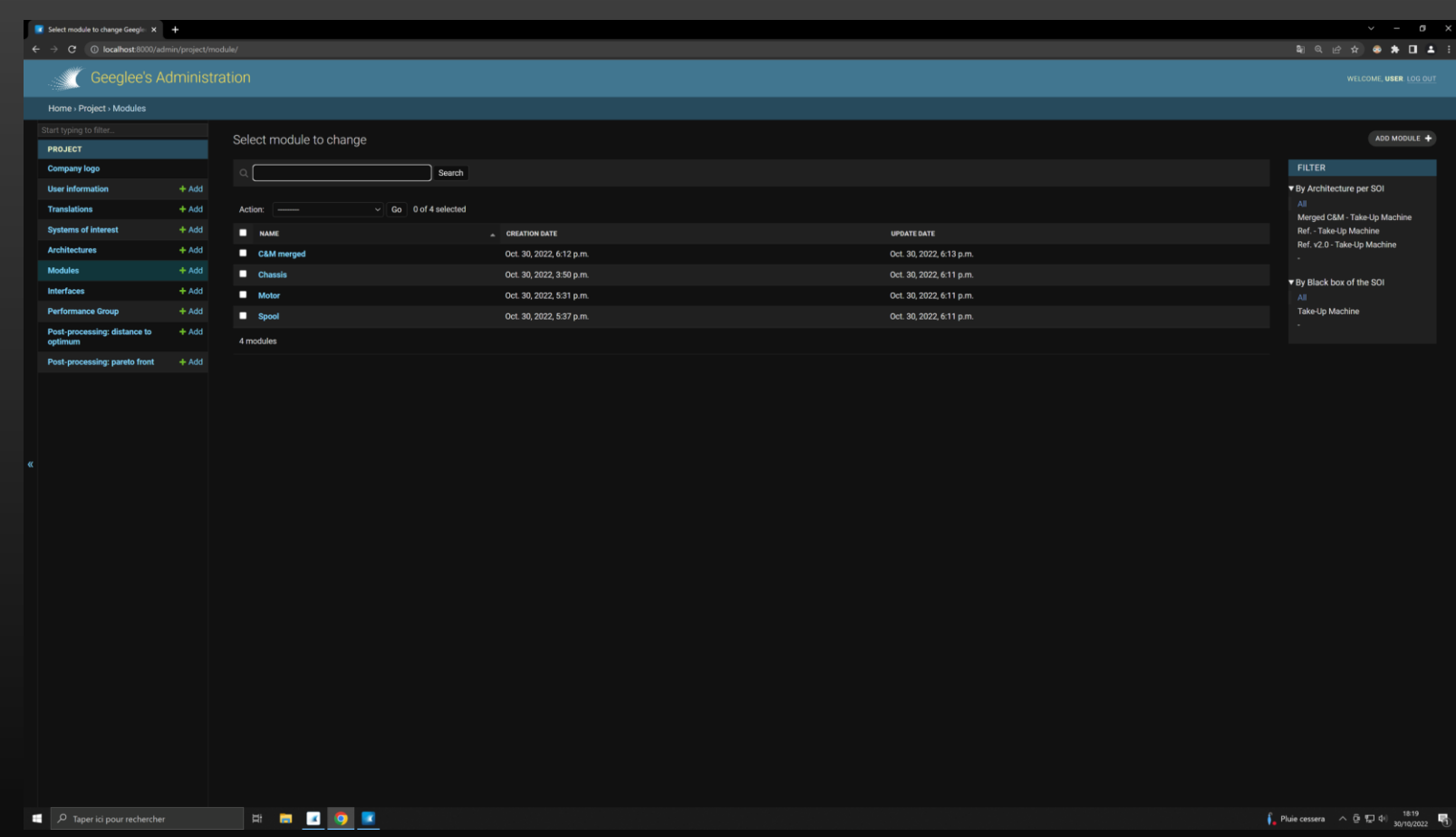

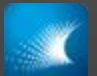

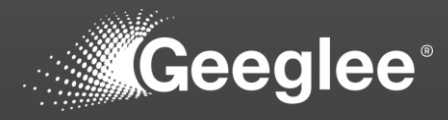

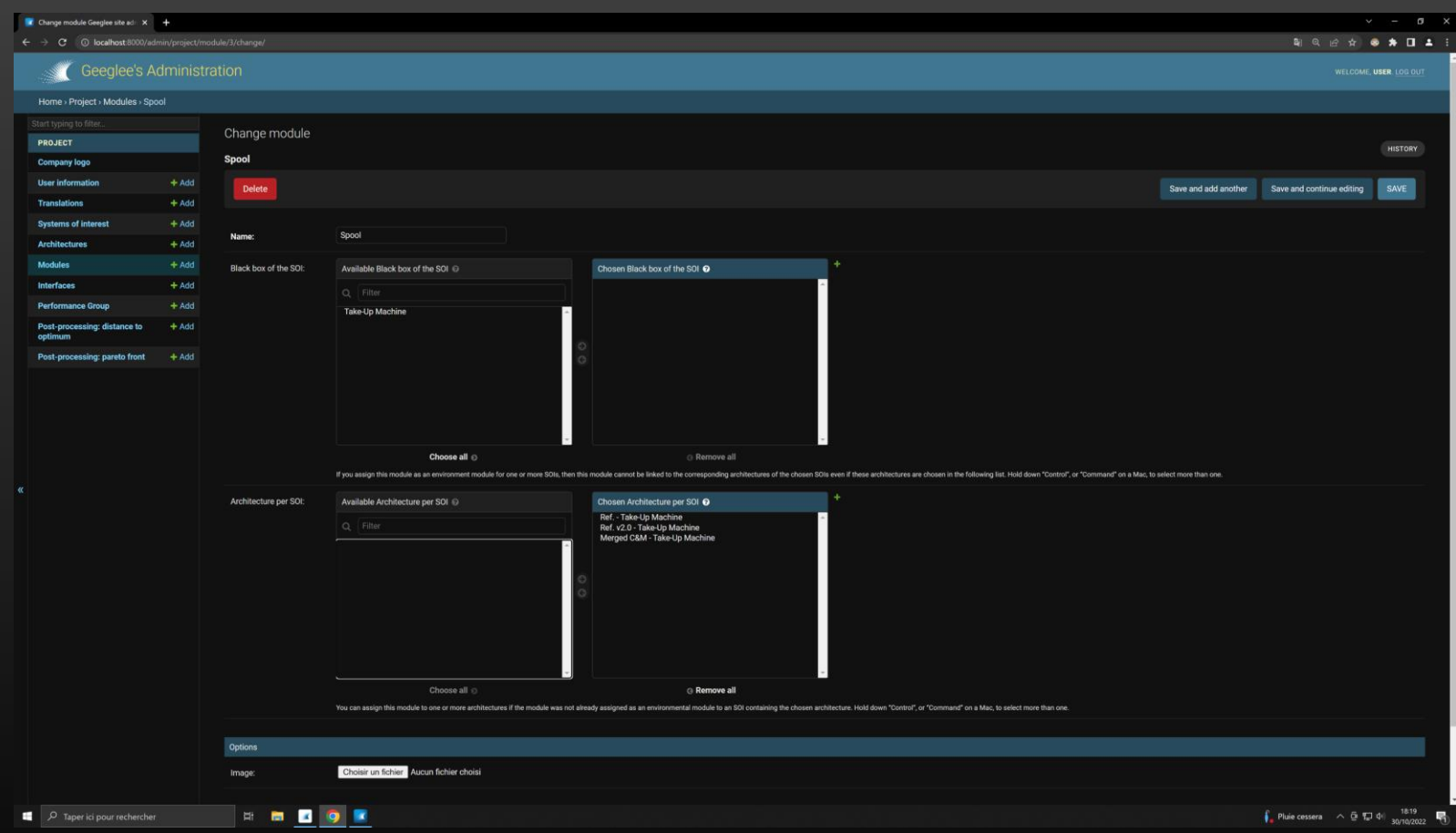

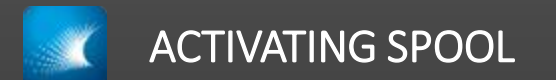

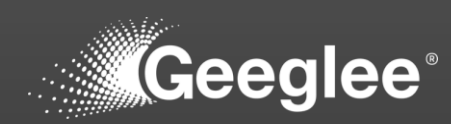

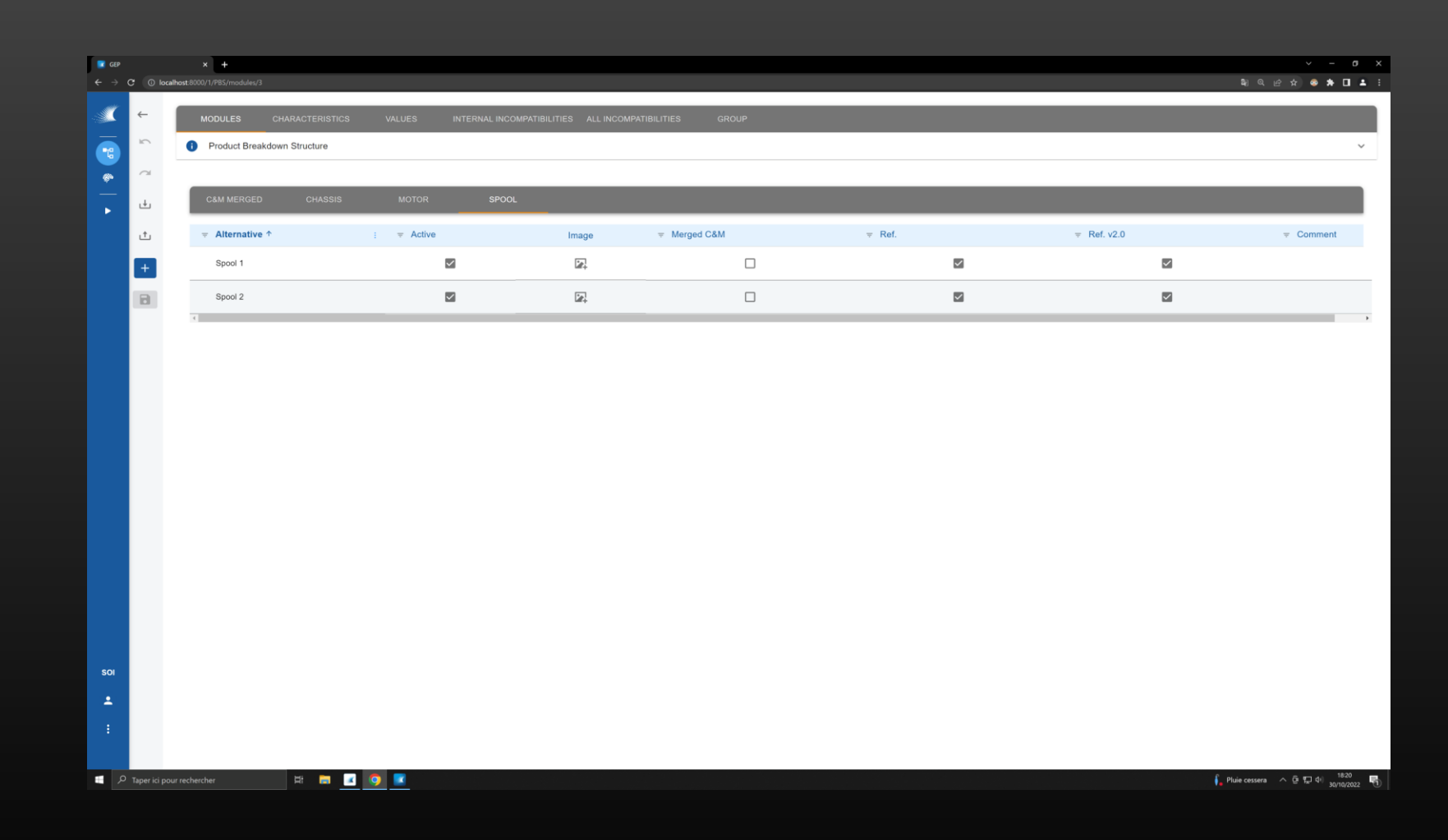

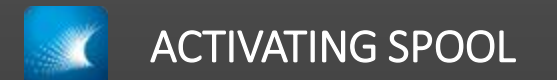

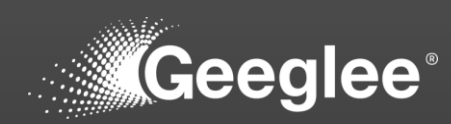

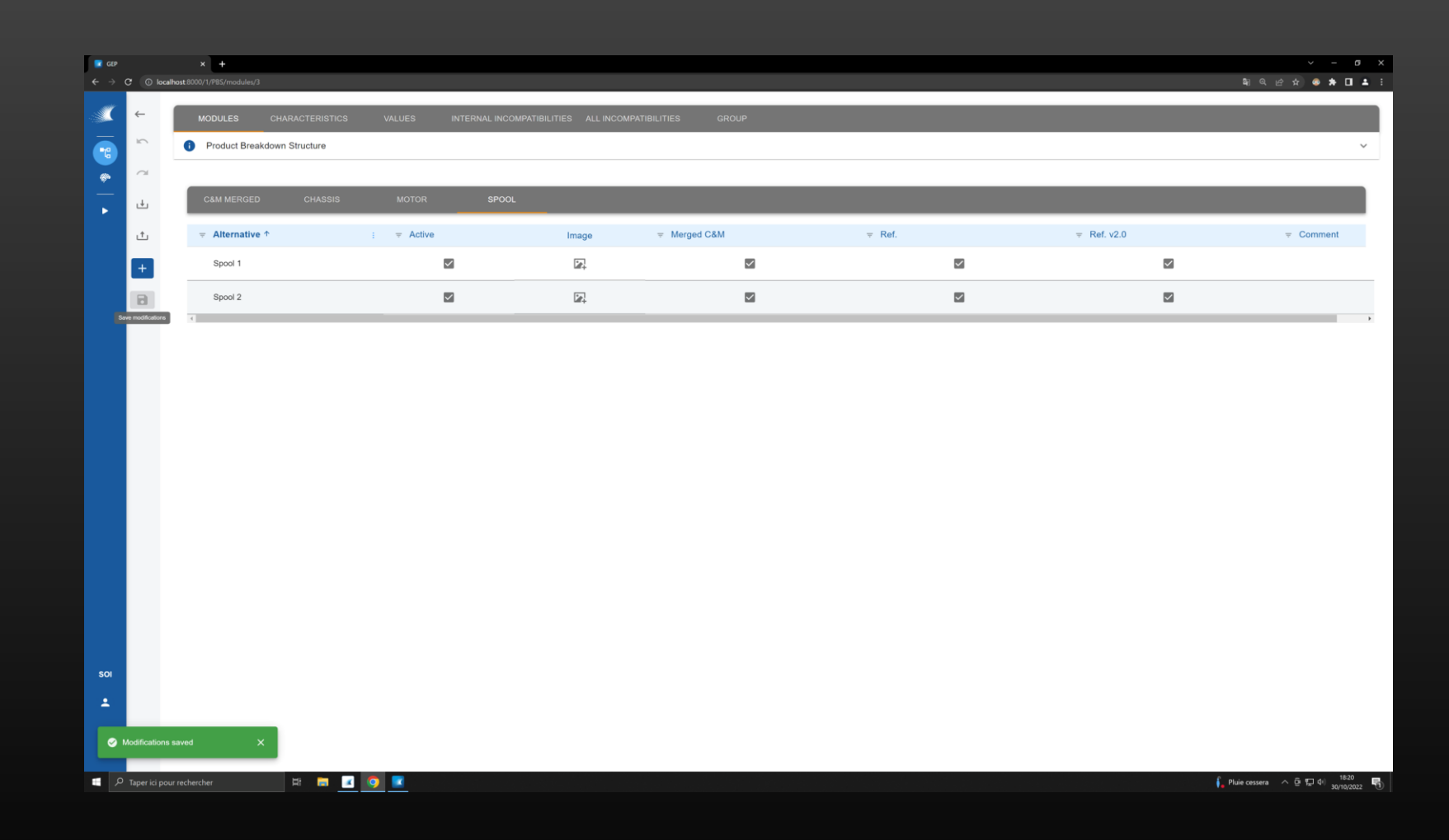

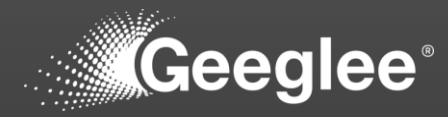

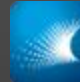

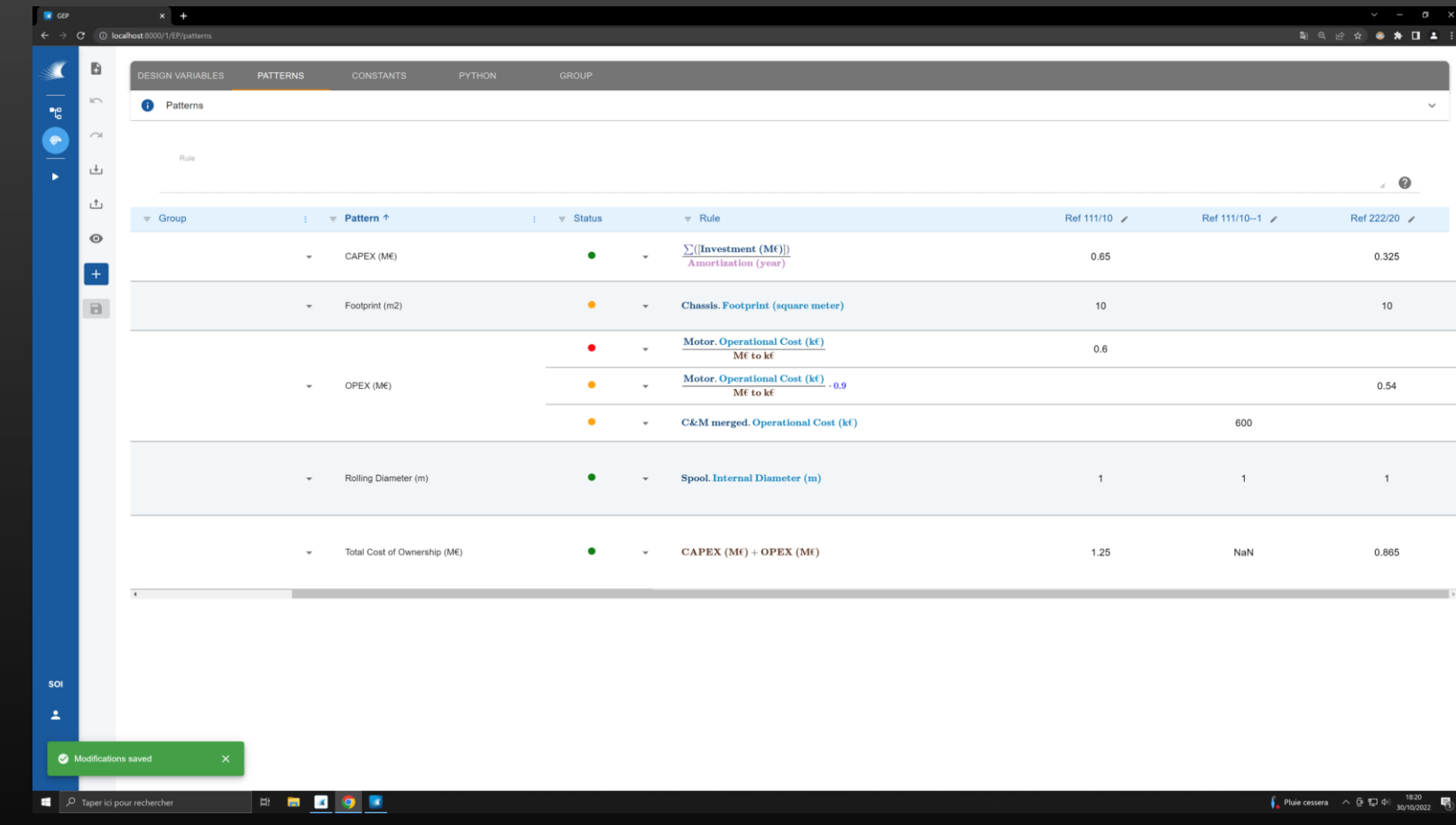

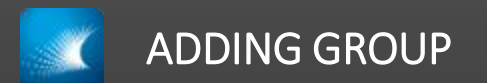

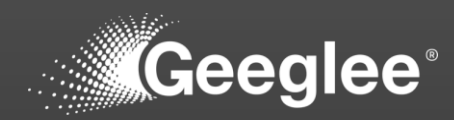

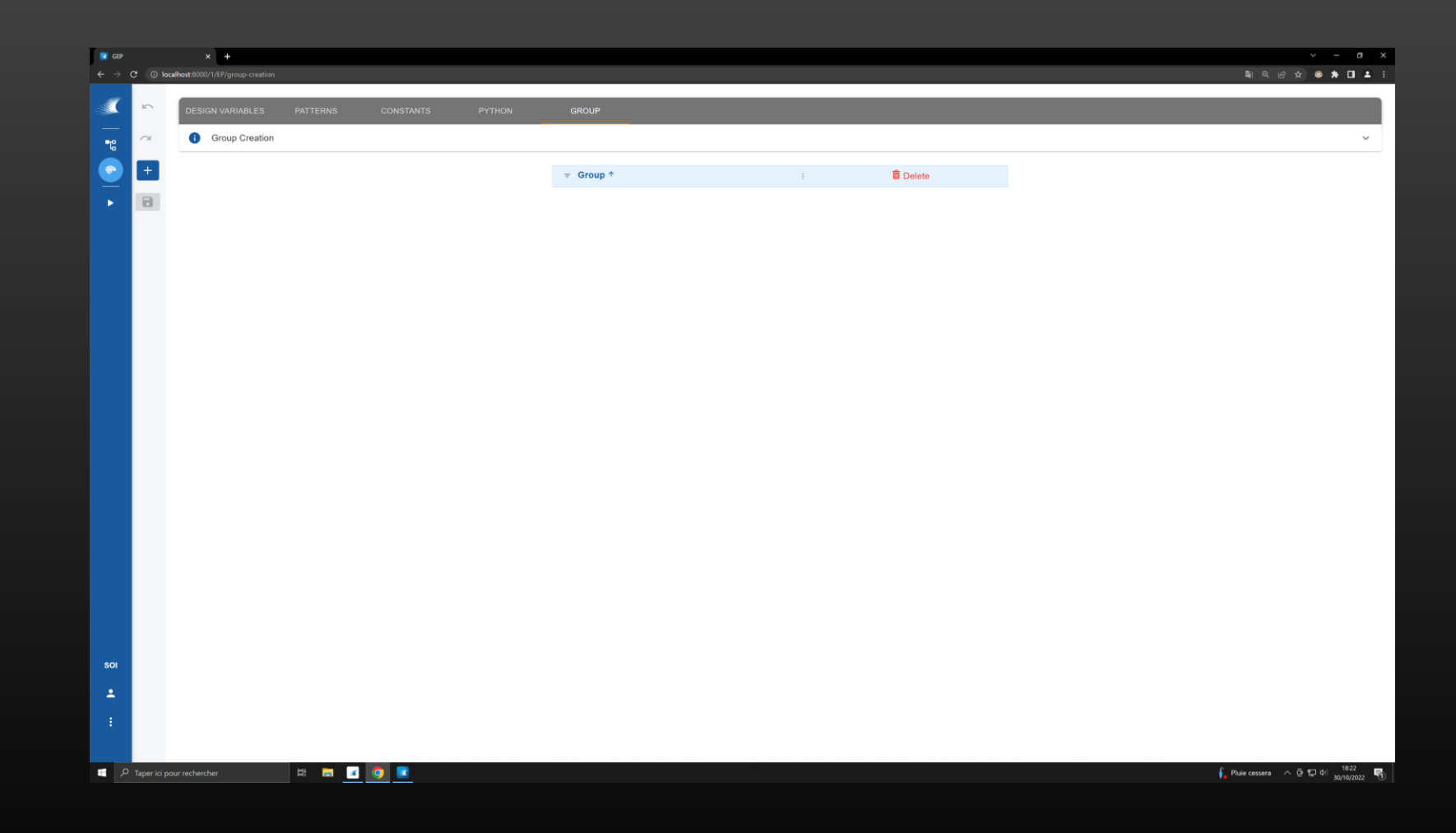

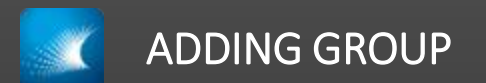

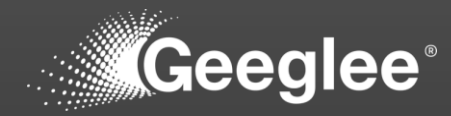

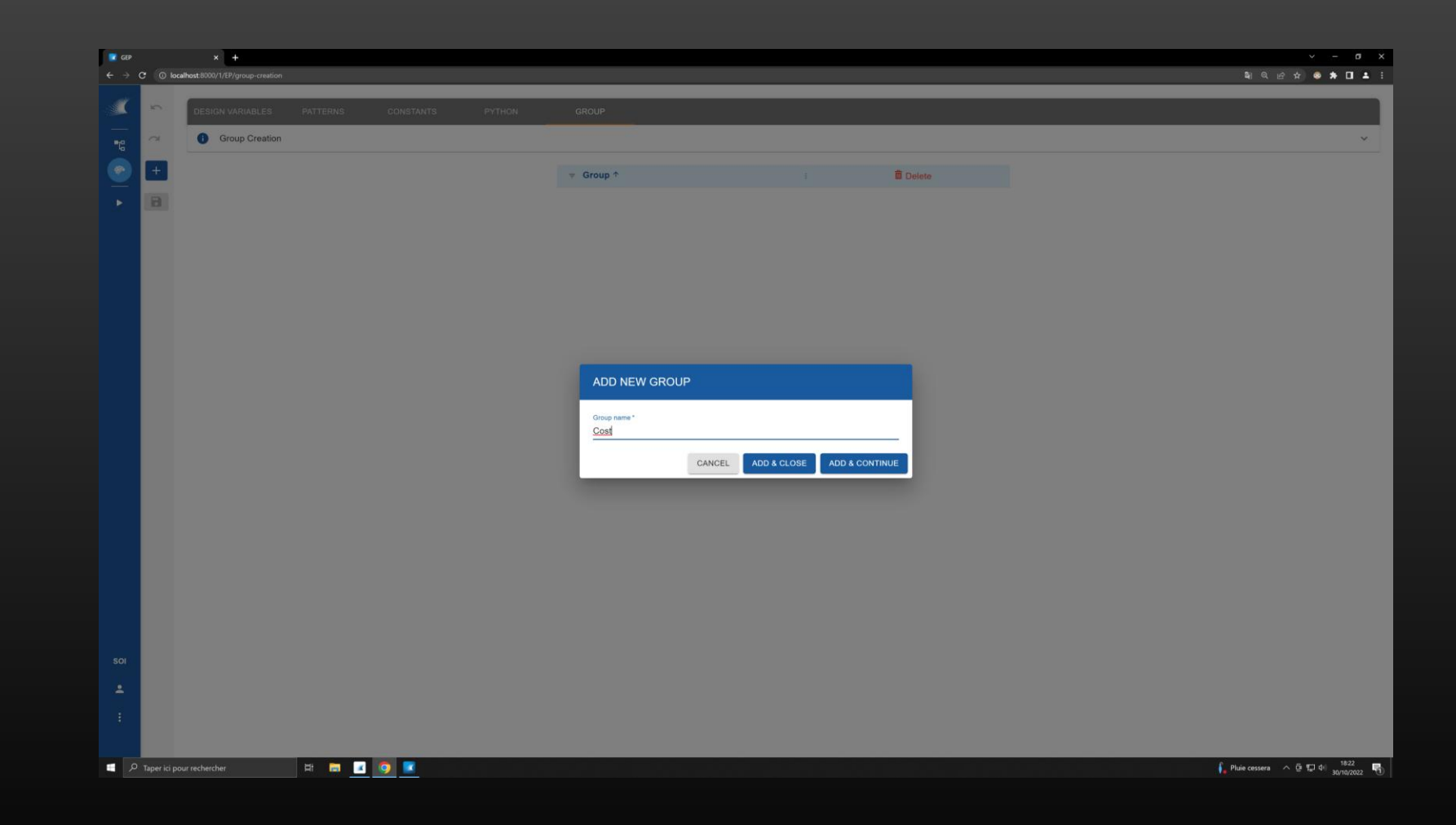

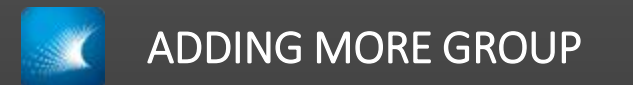

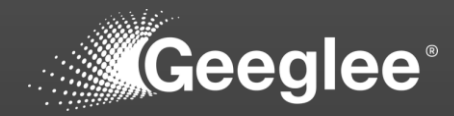

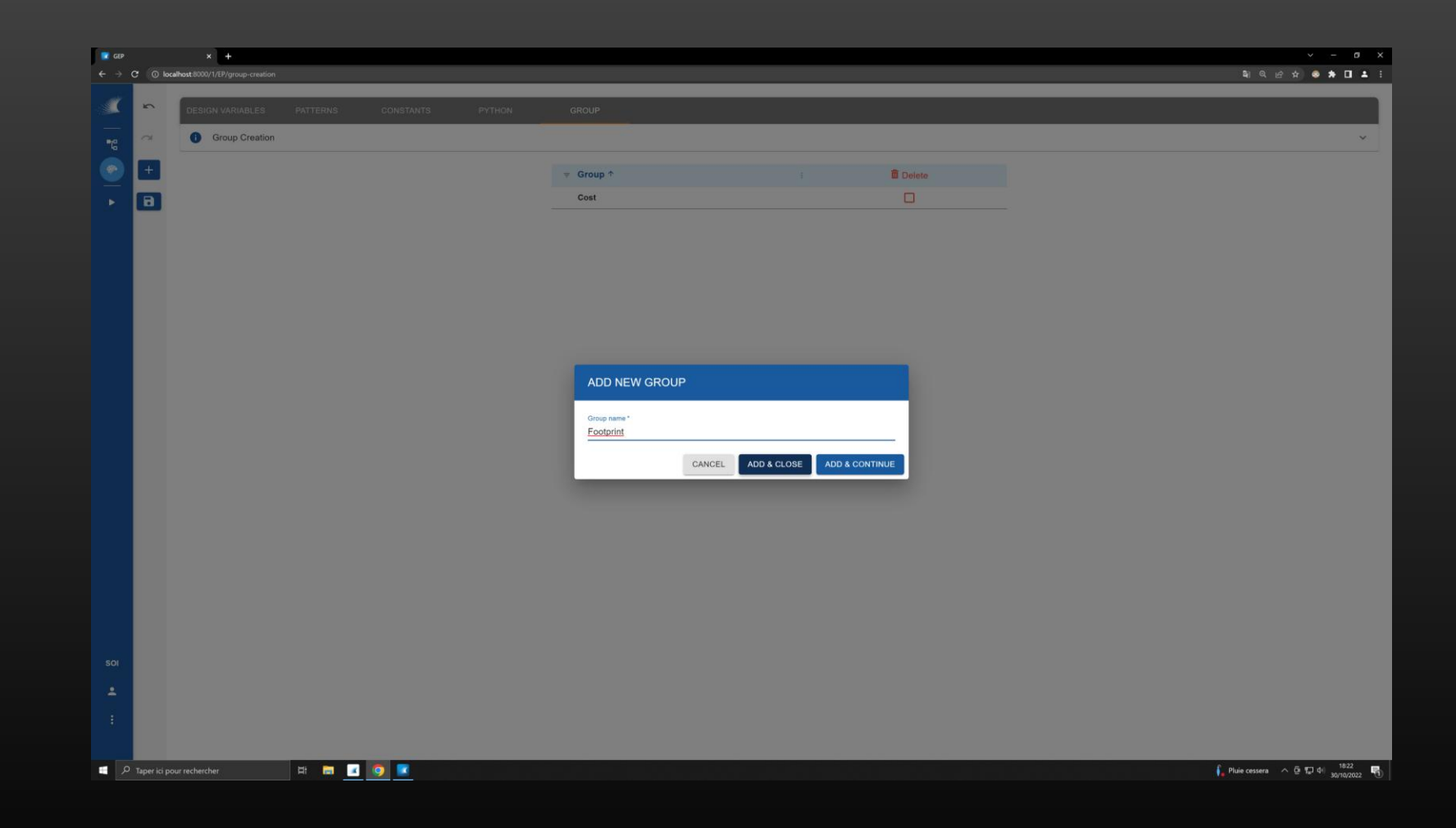

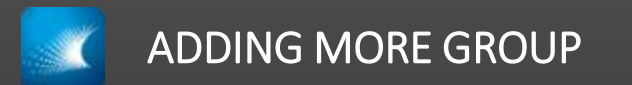

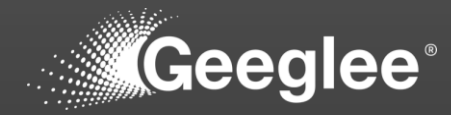

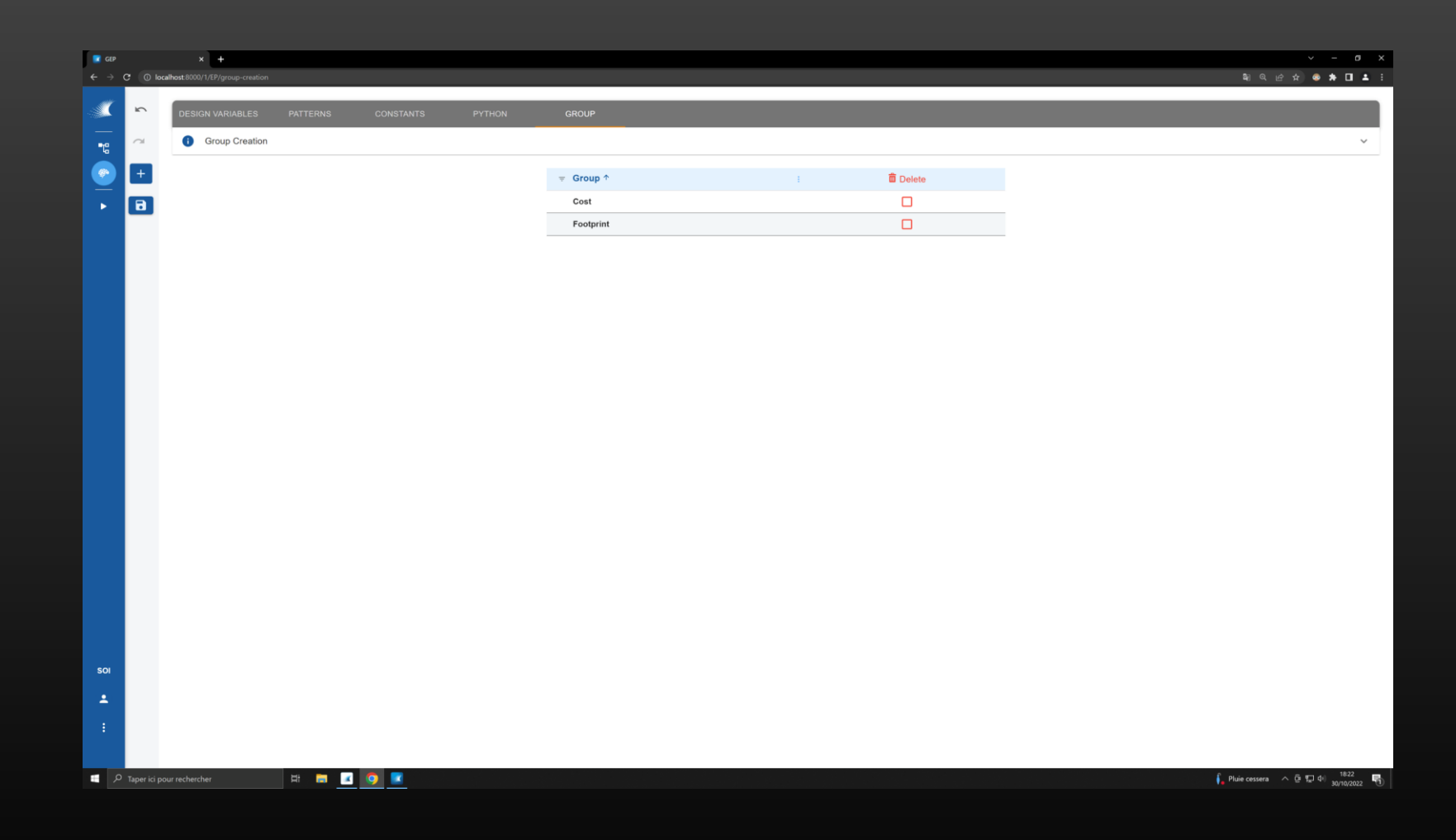

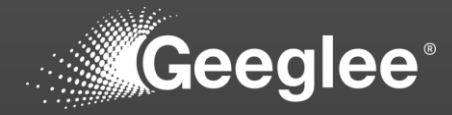

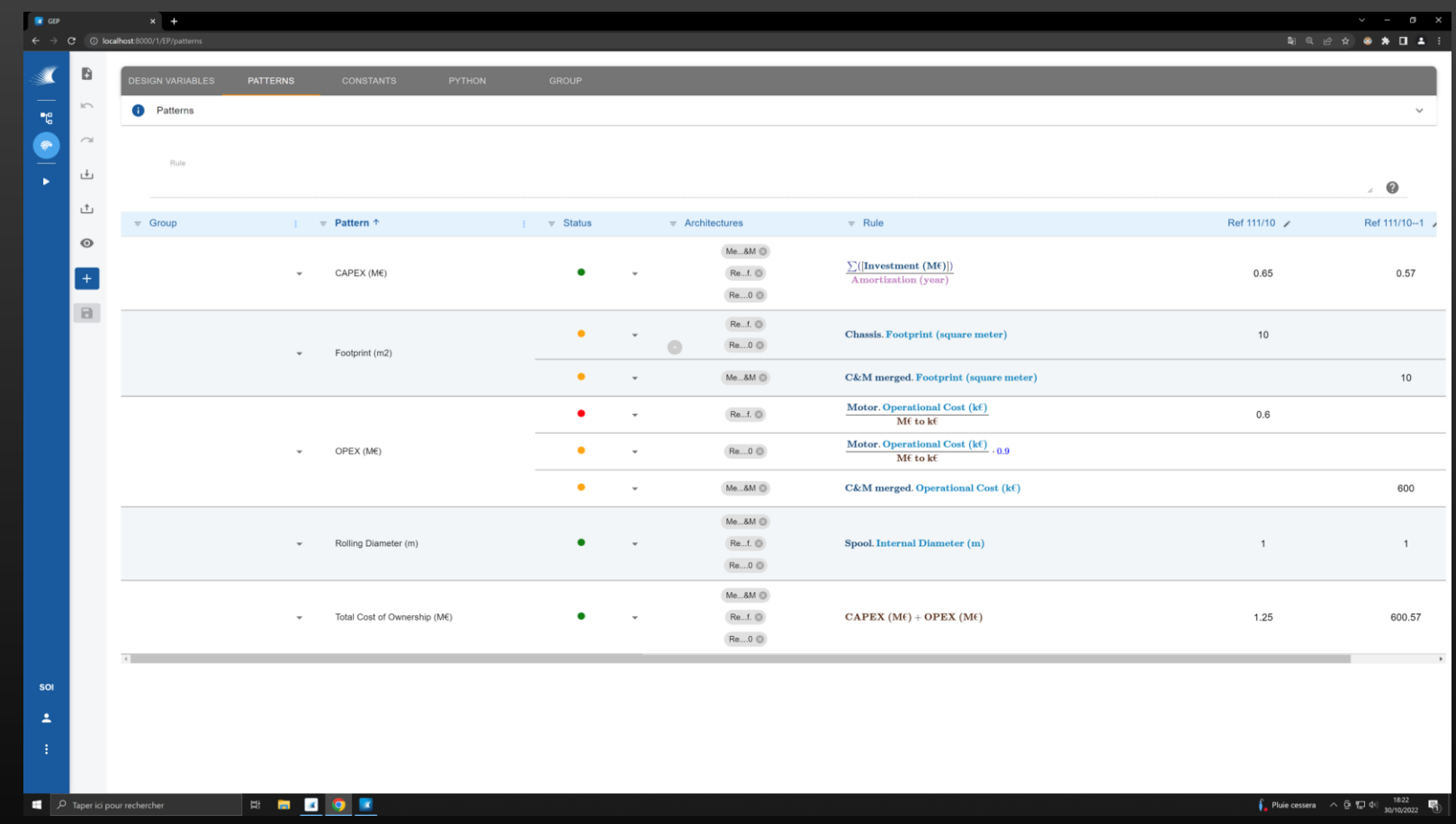

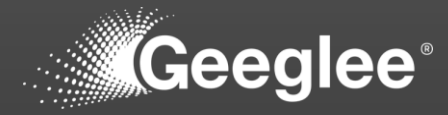

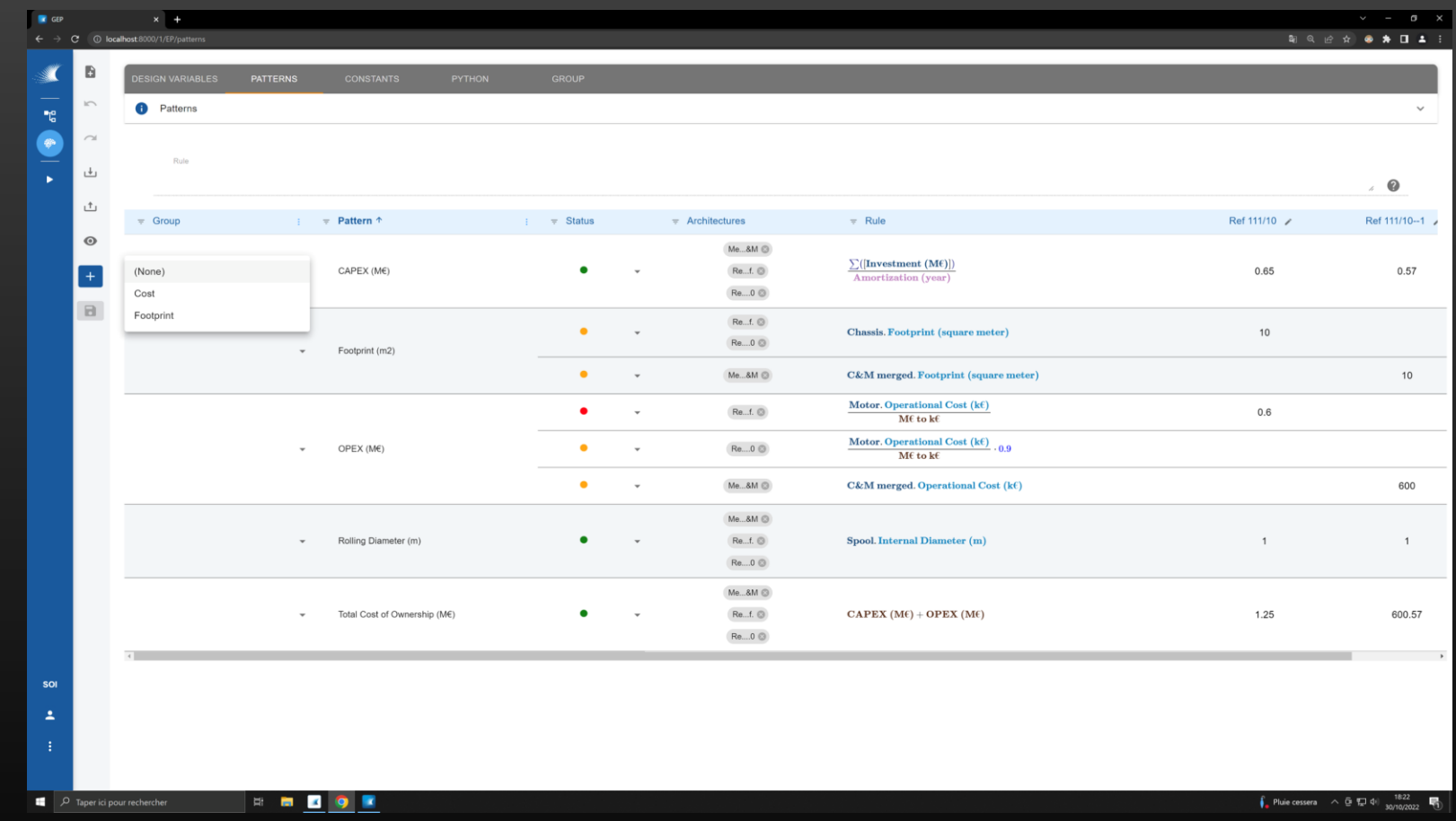

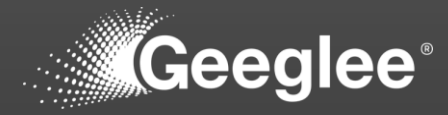

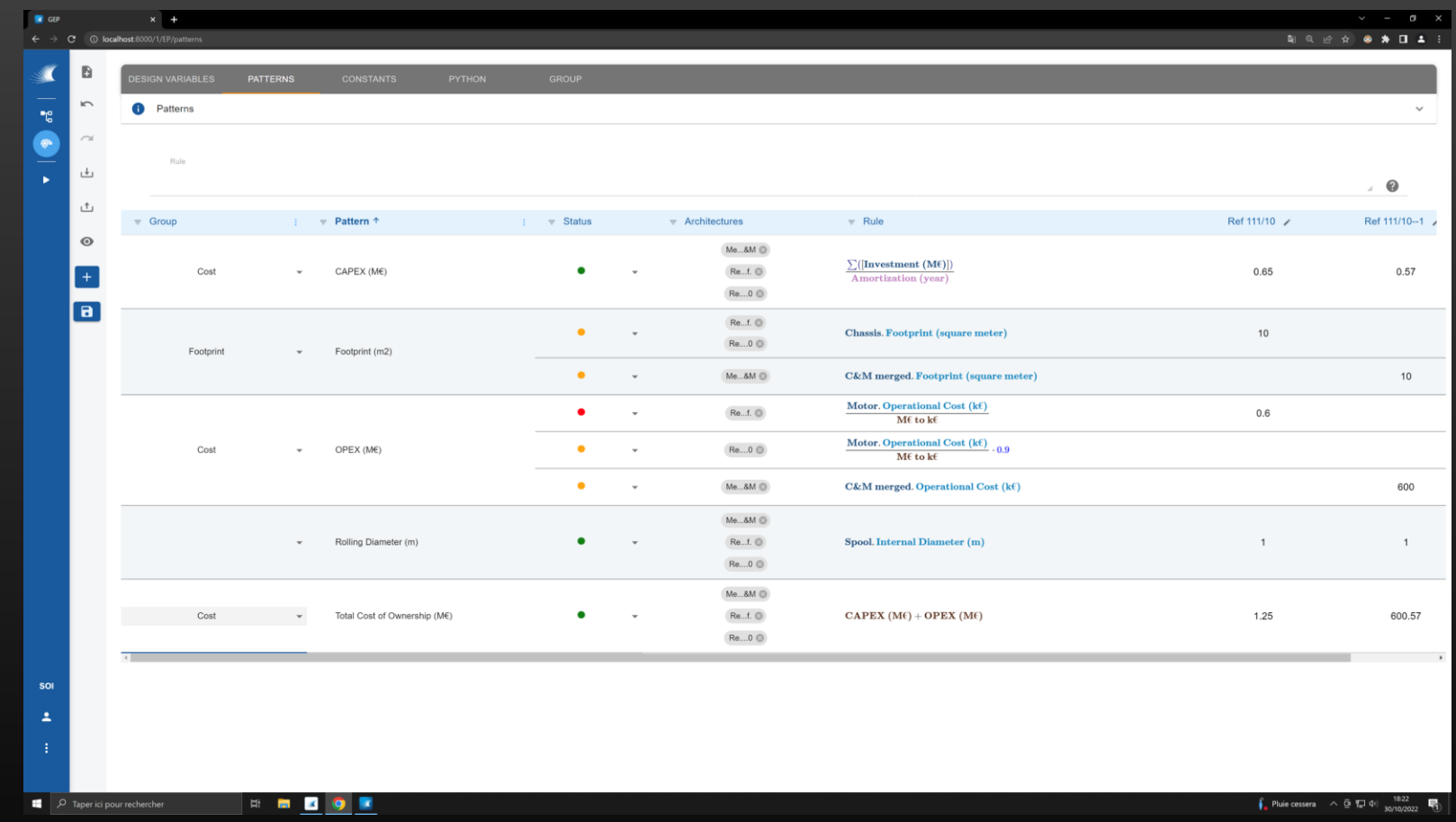

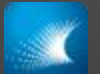

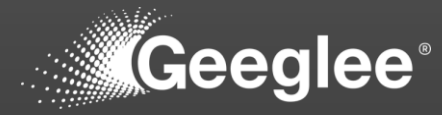

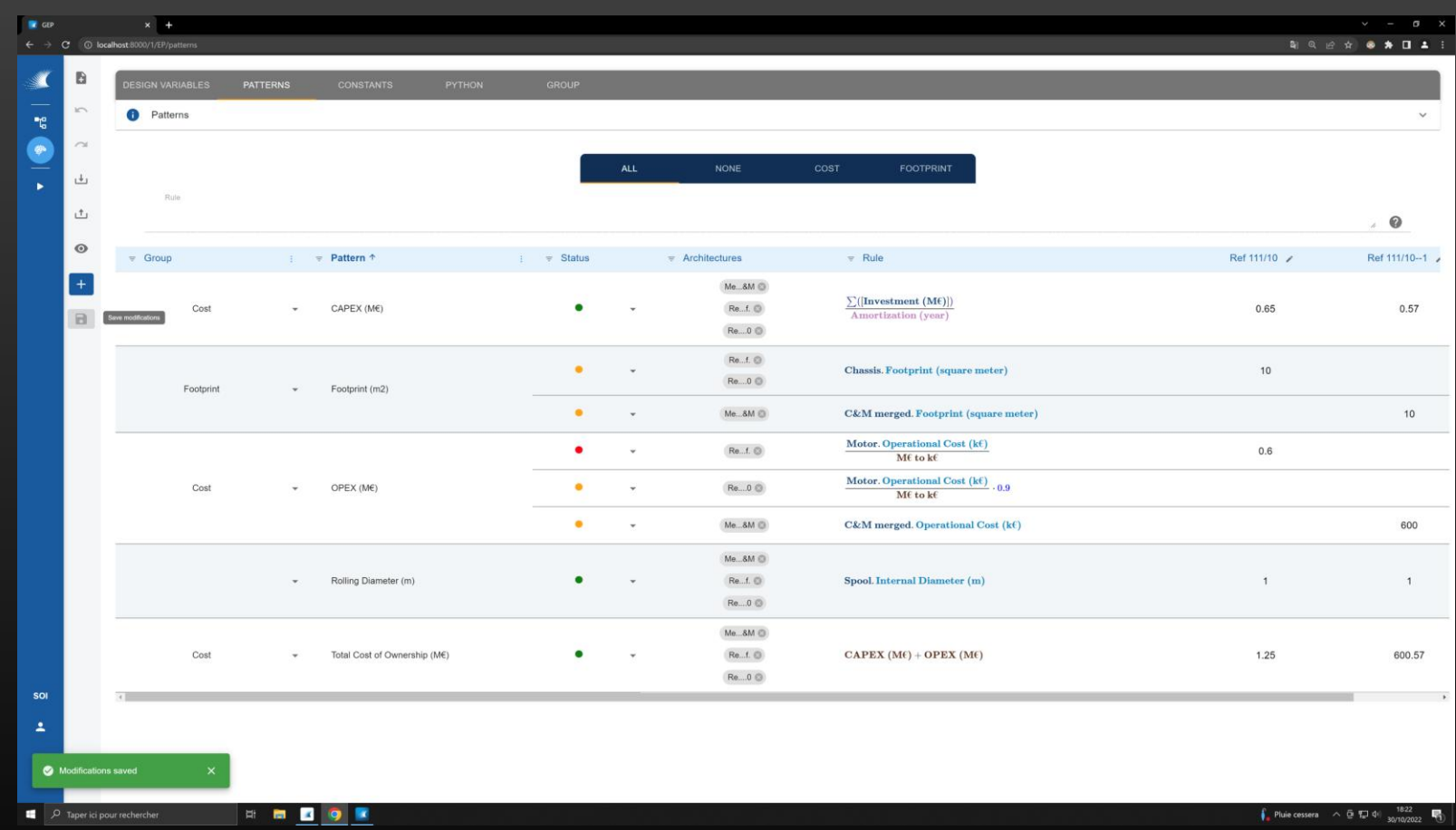

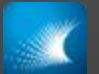

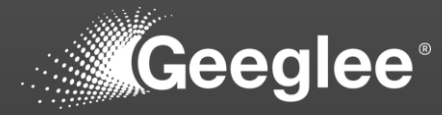

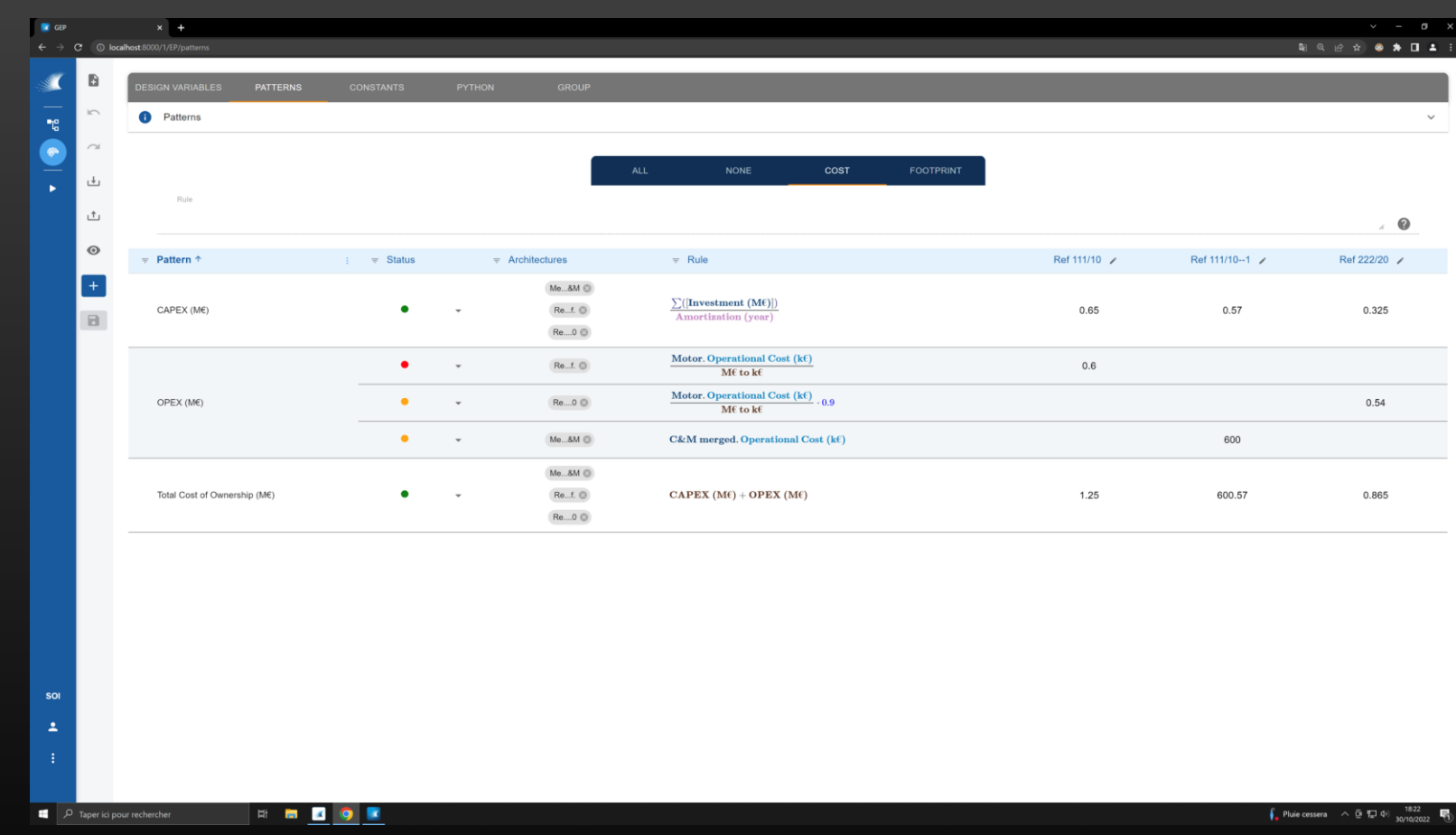

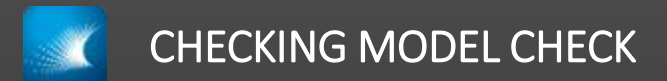

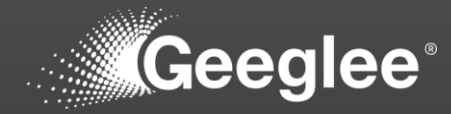

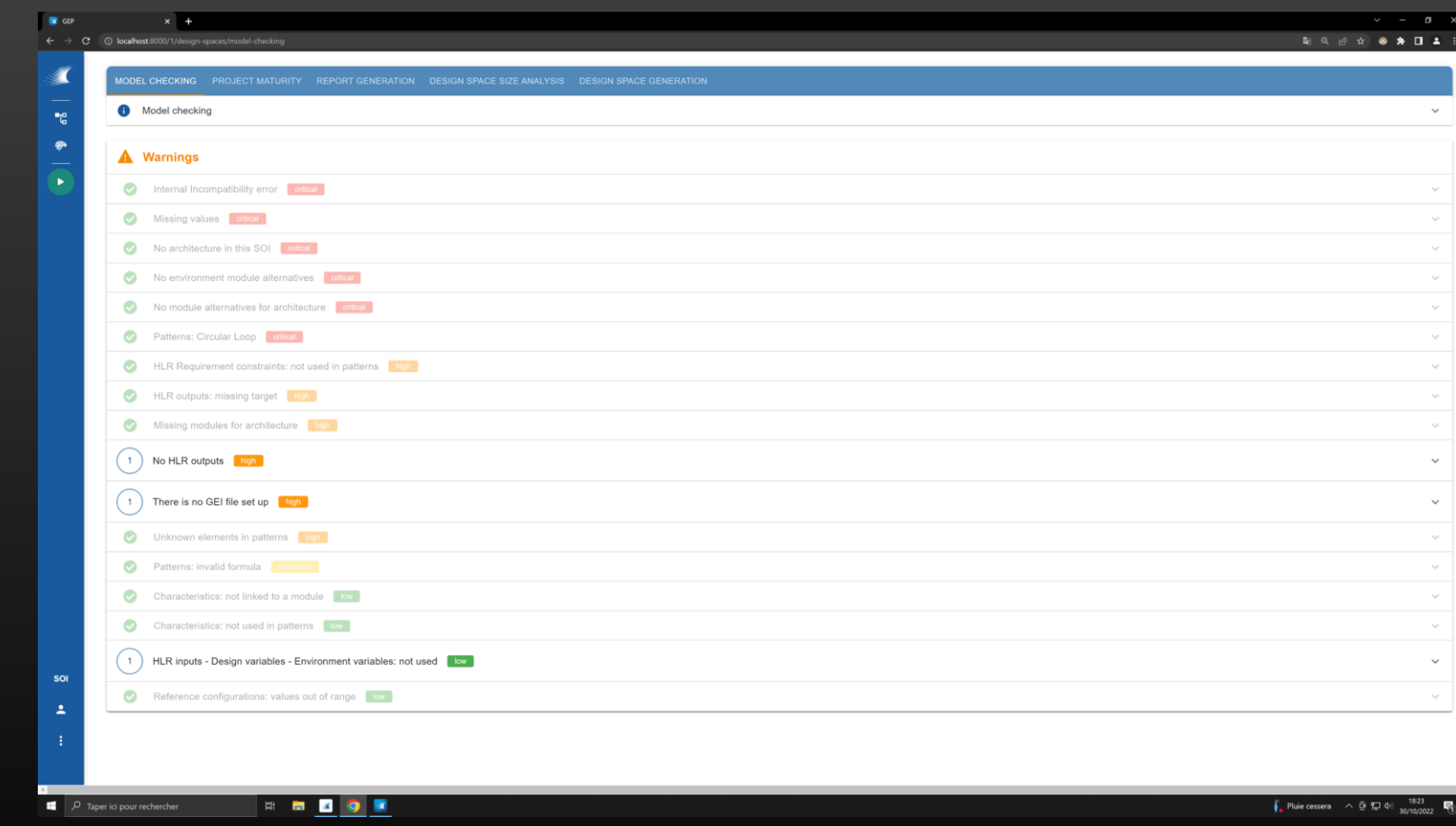

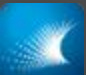

## LAUNCHING SIMULATIONS

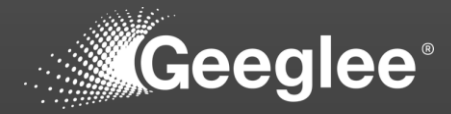

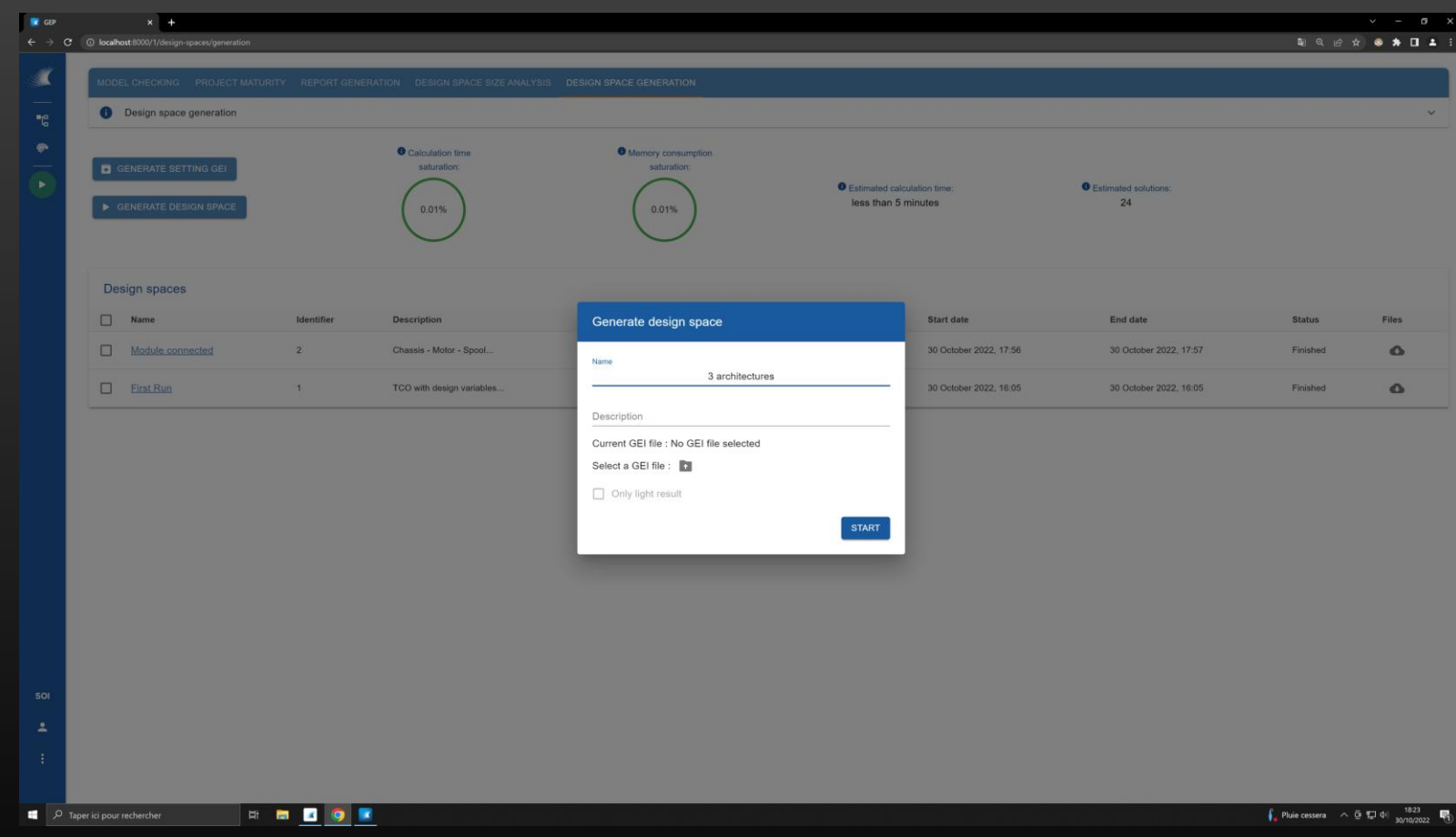

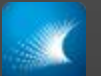

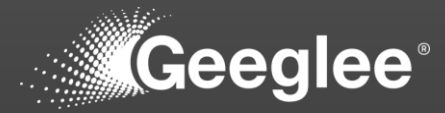

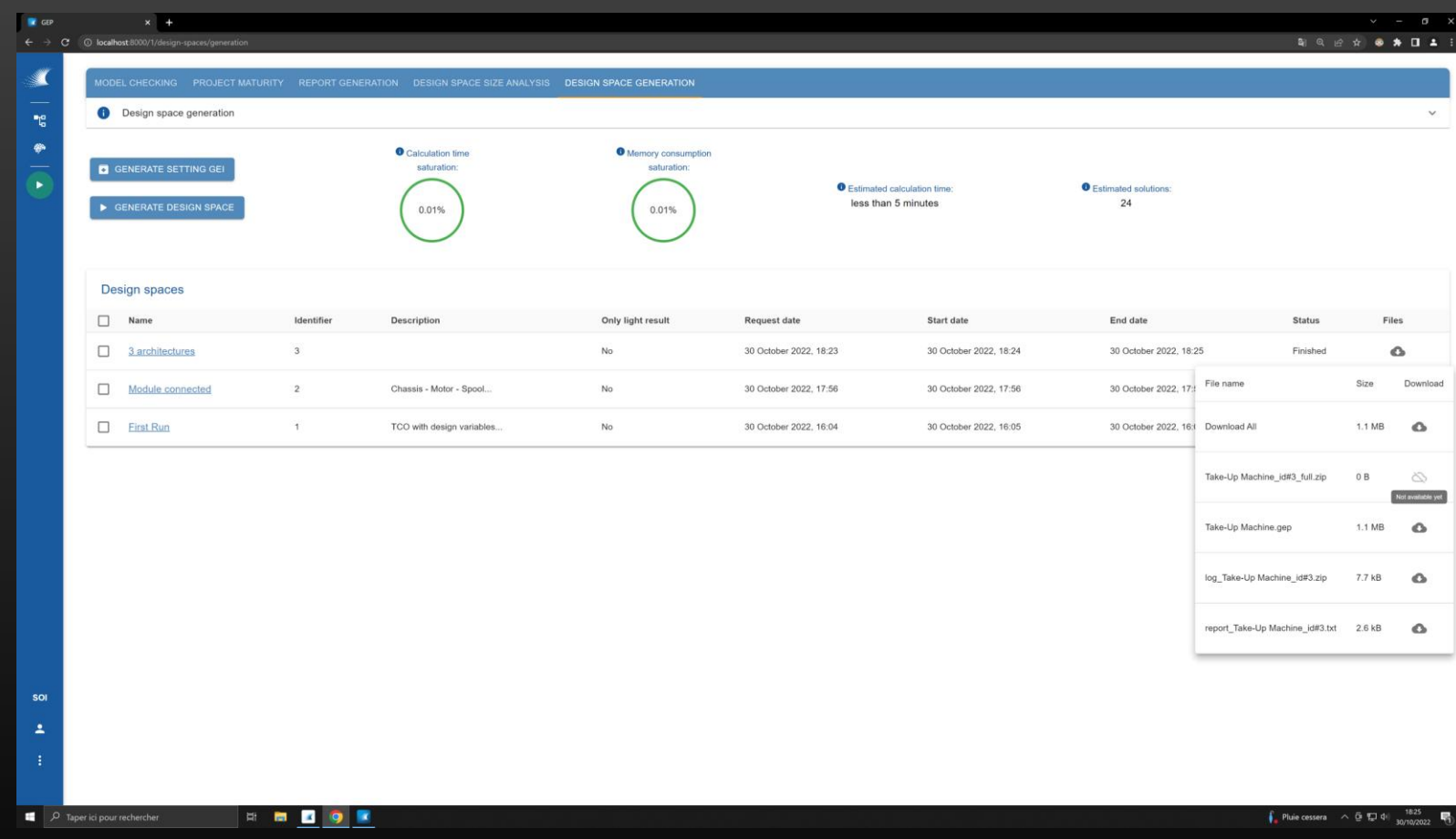

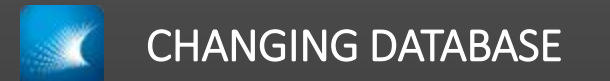

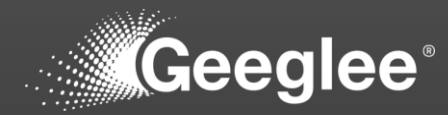

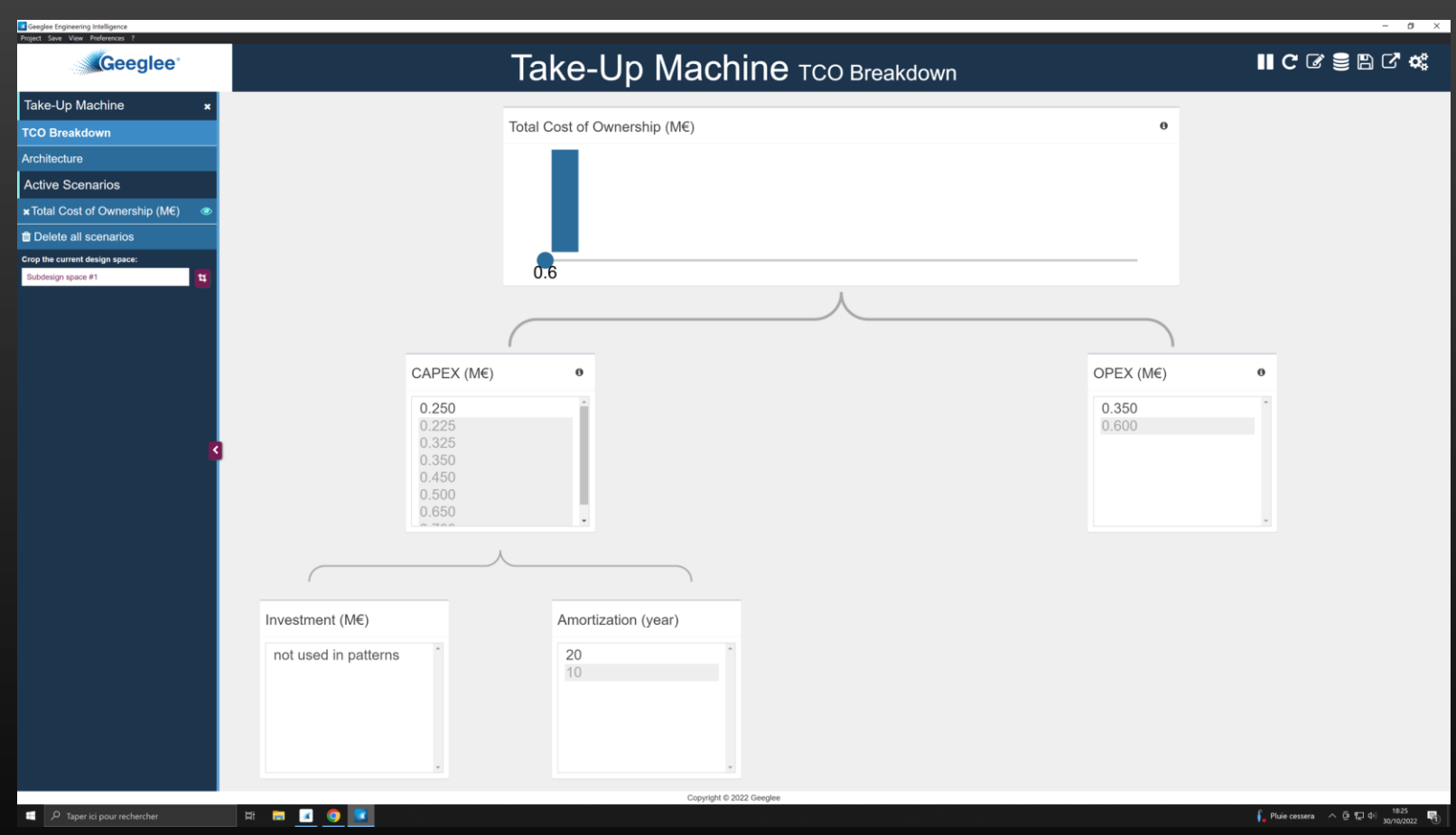

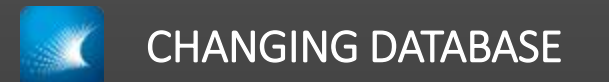

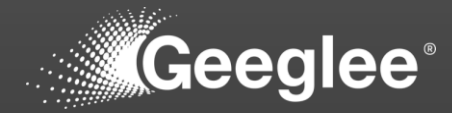

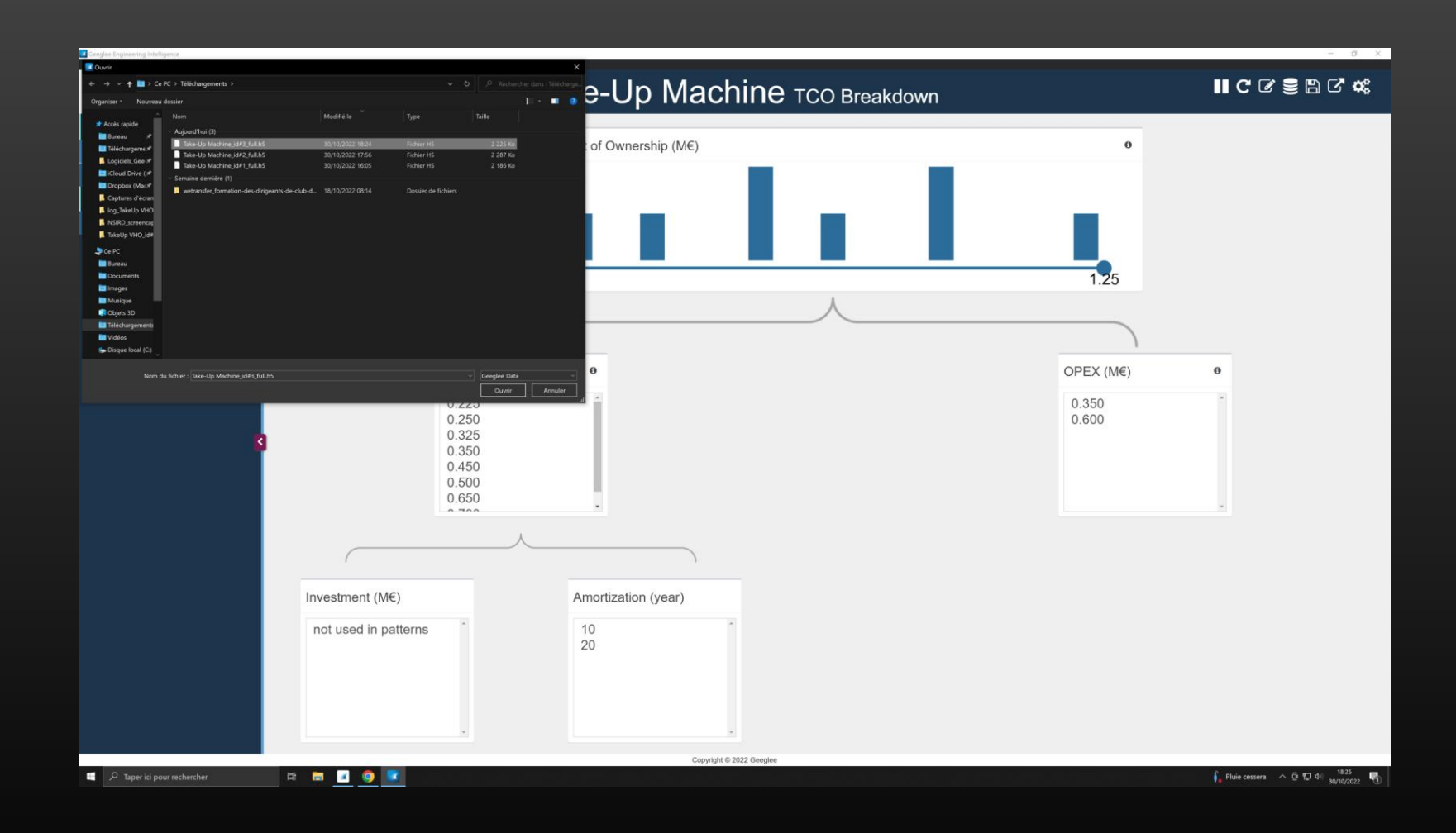

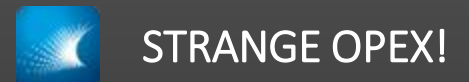

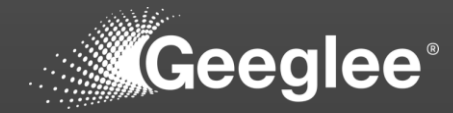

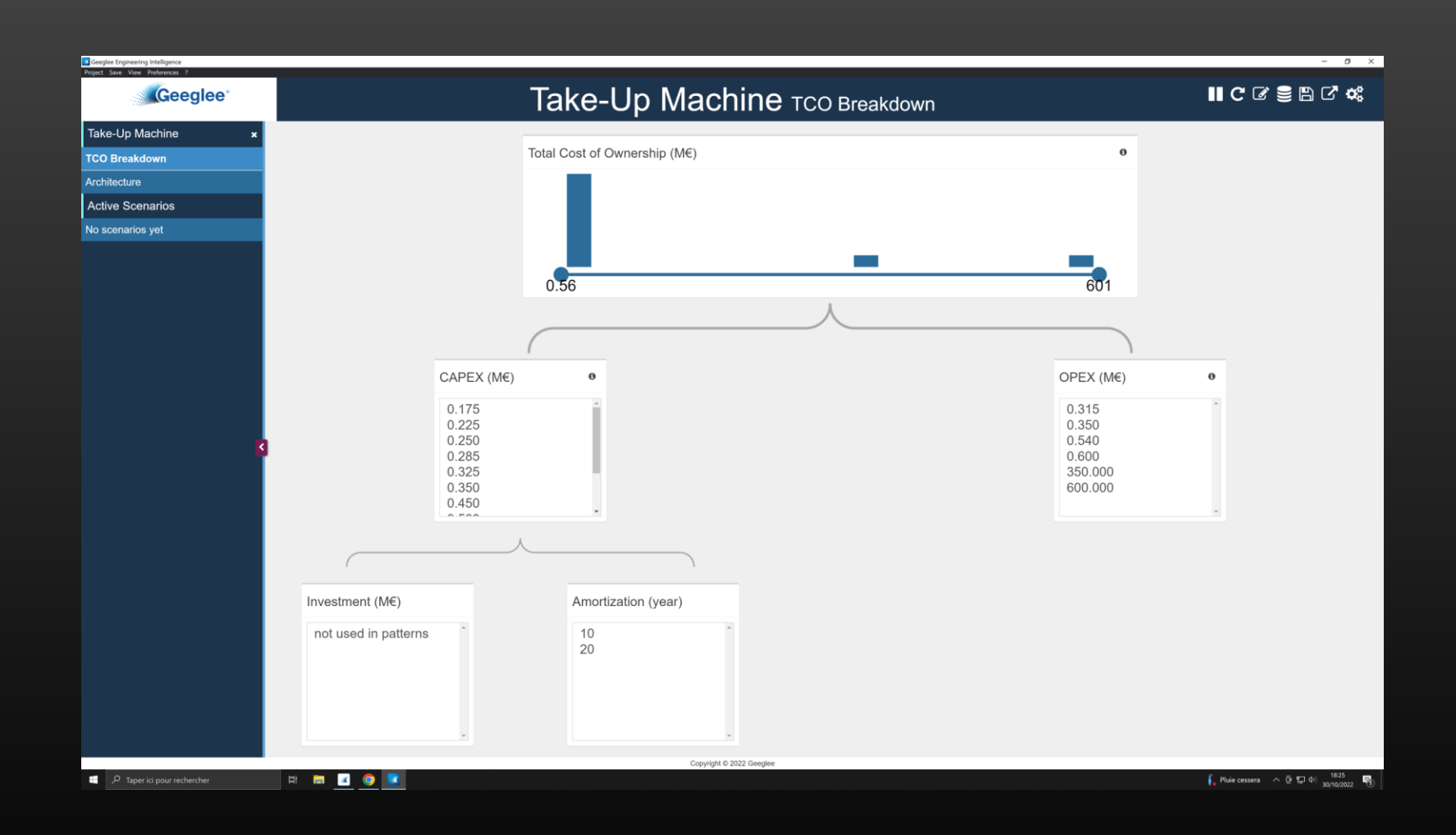

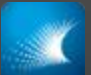

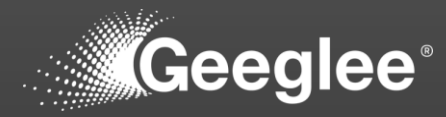

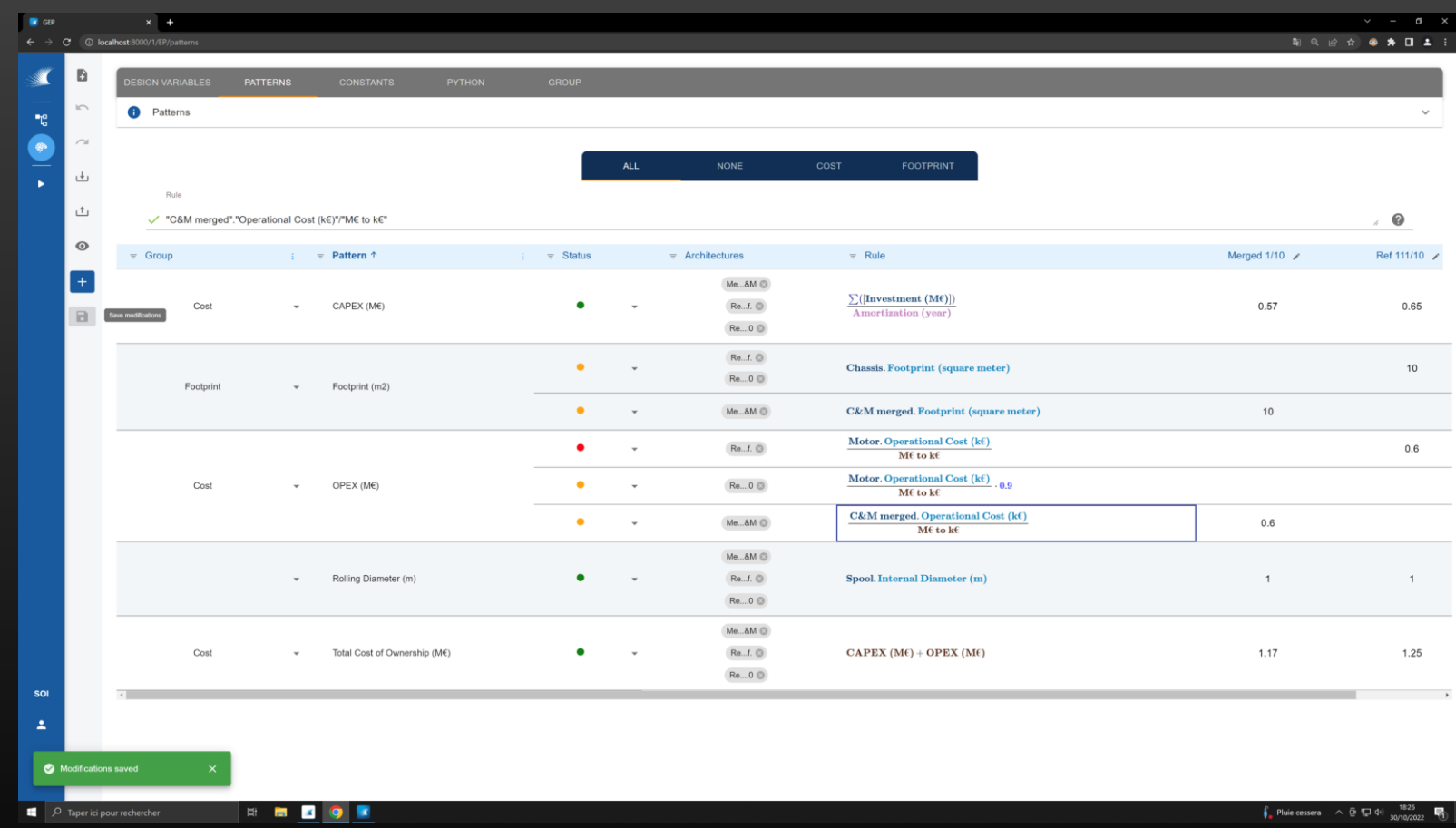
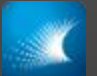

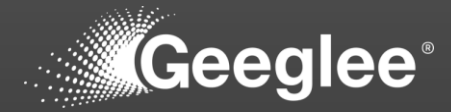

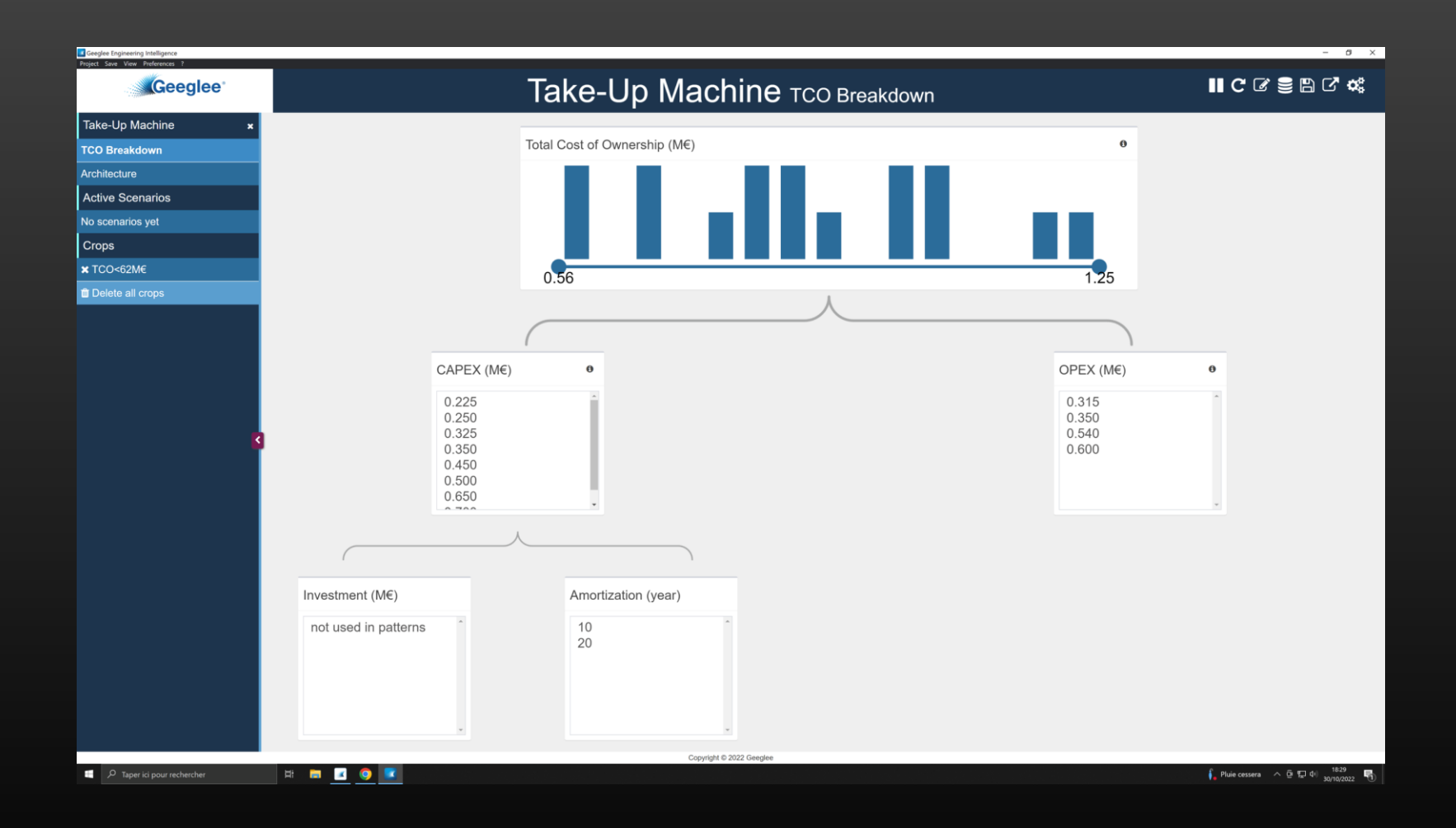

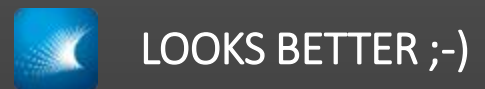

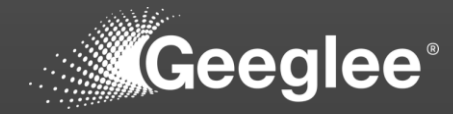

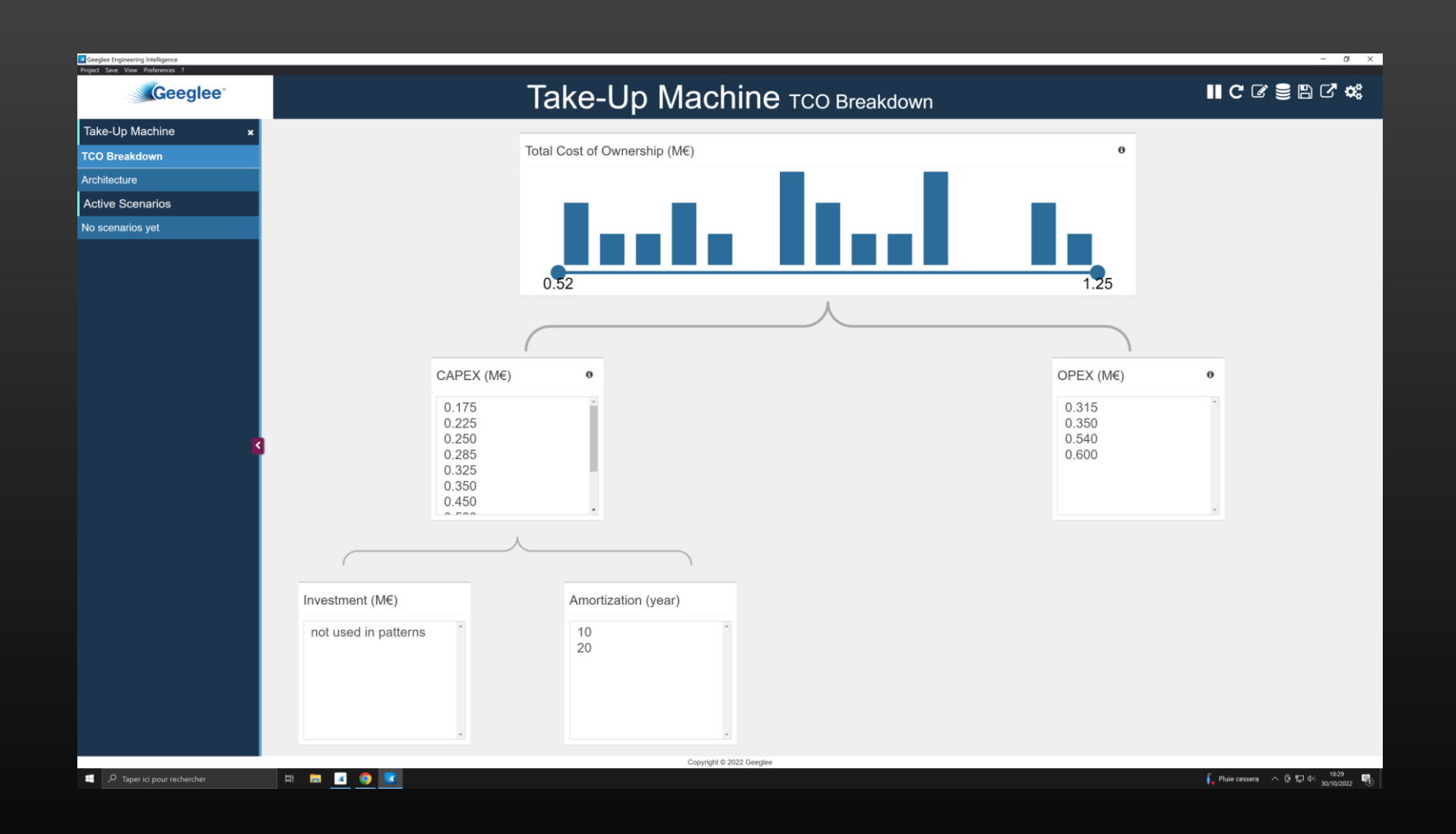

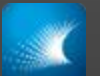

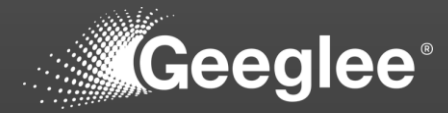

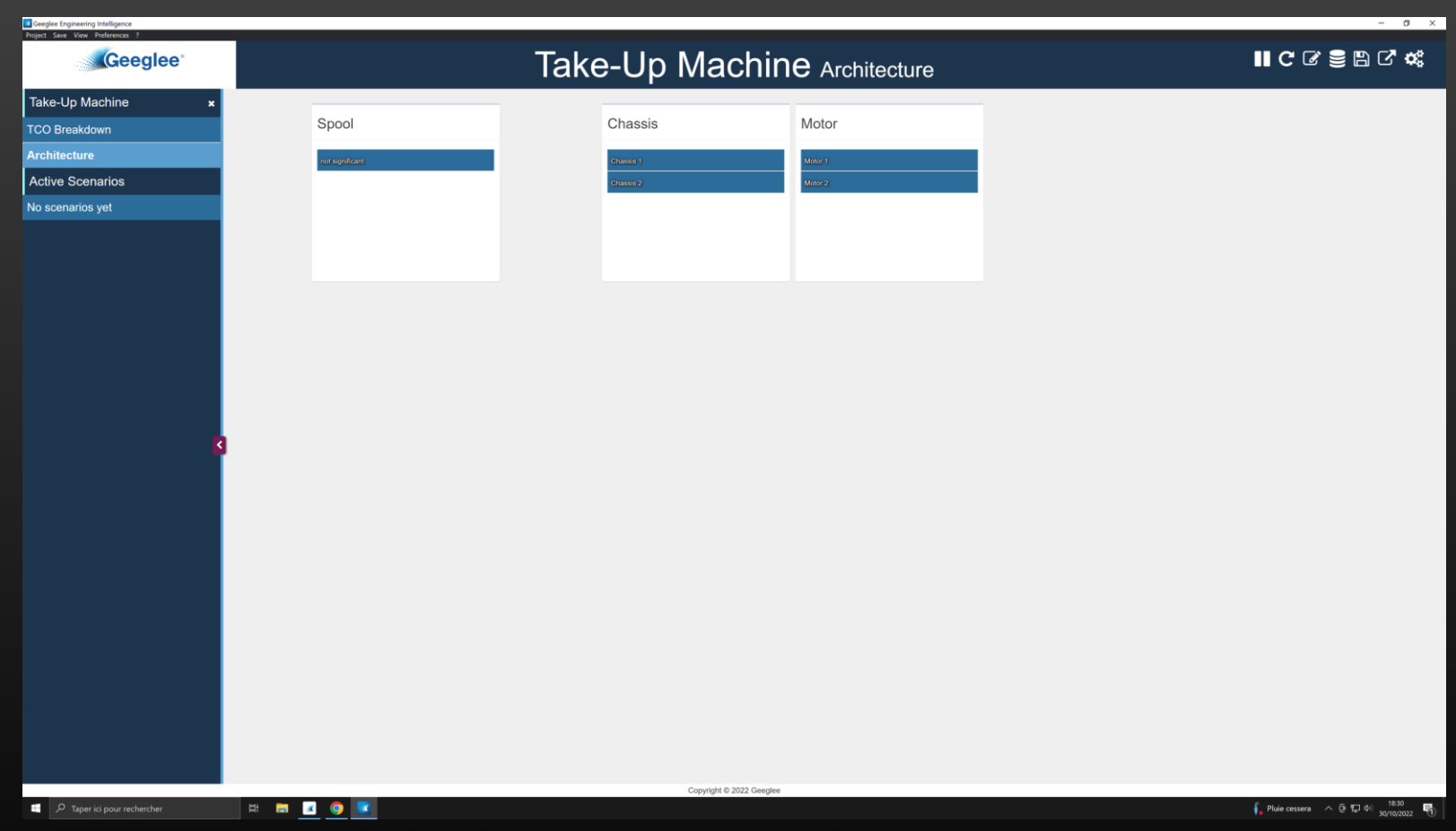

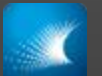

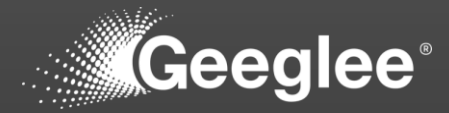

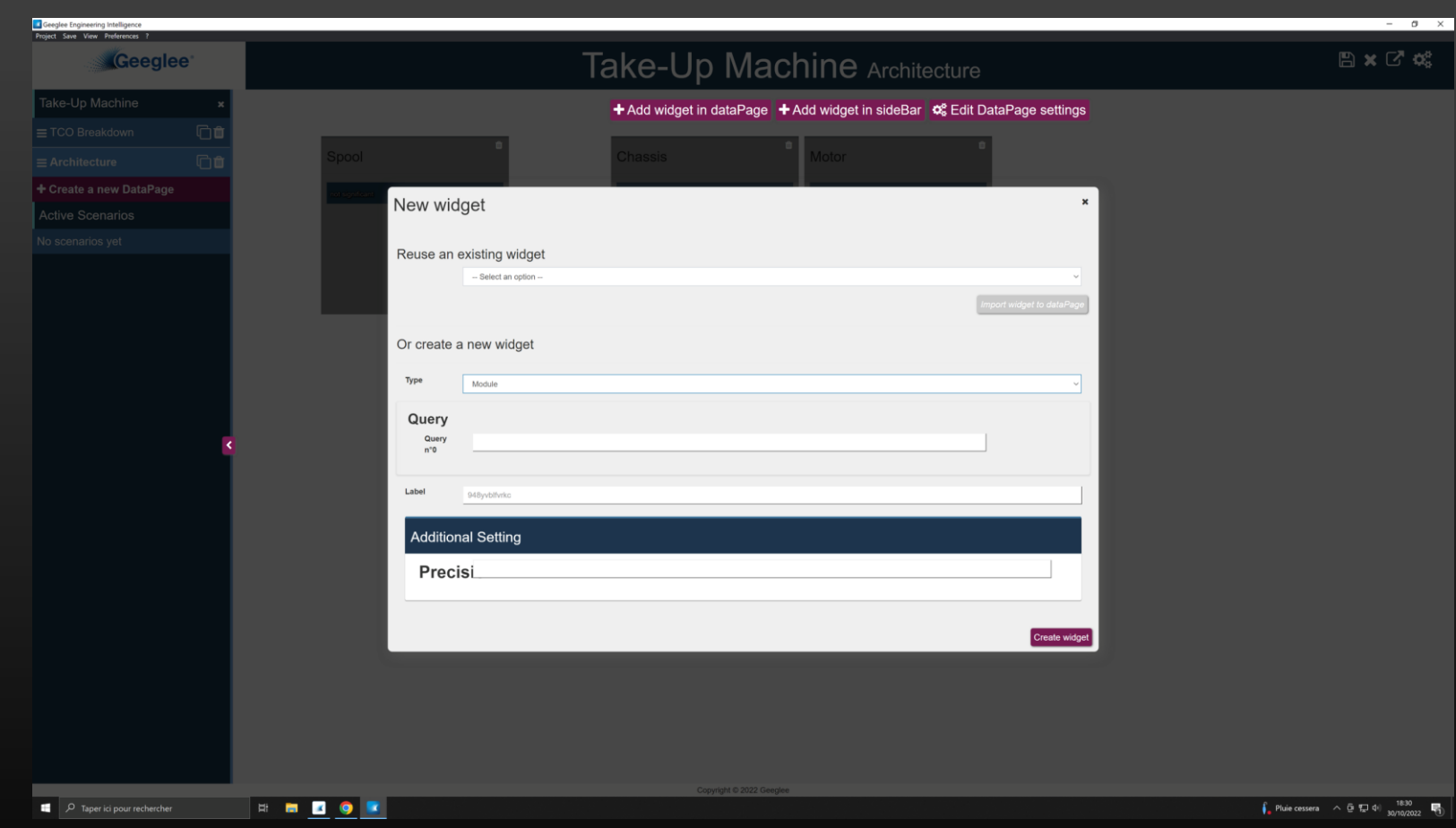

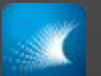

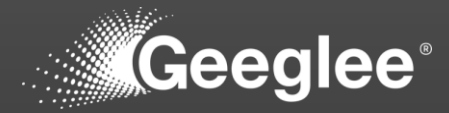

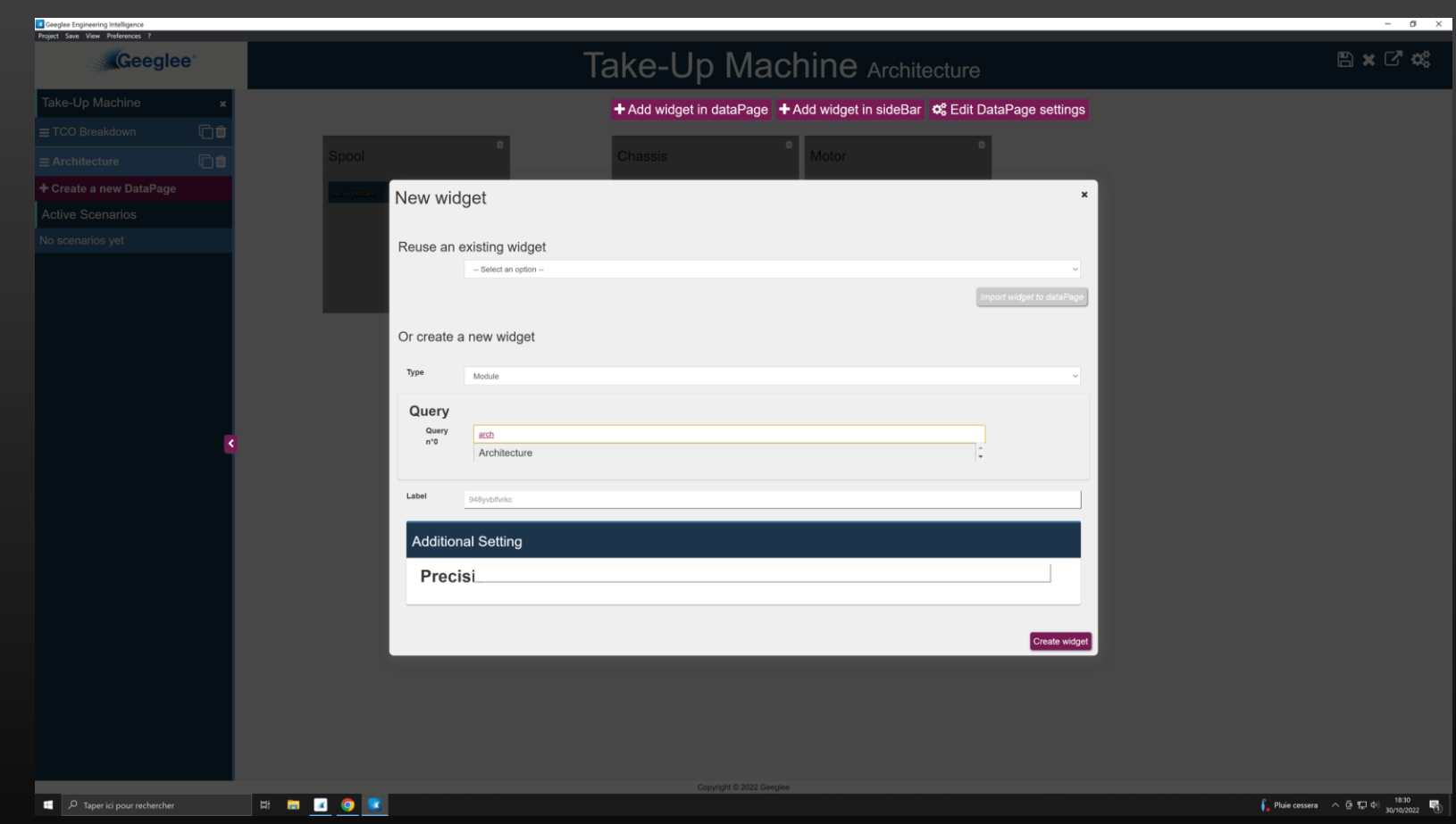

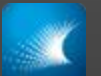

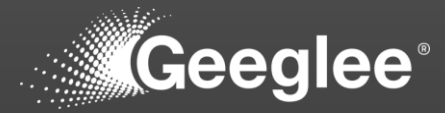

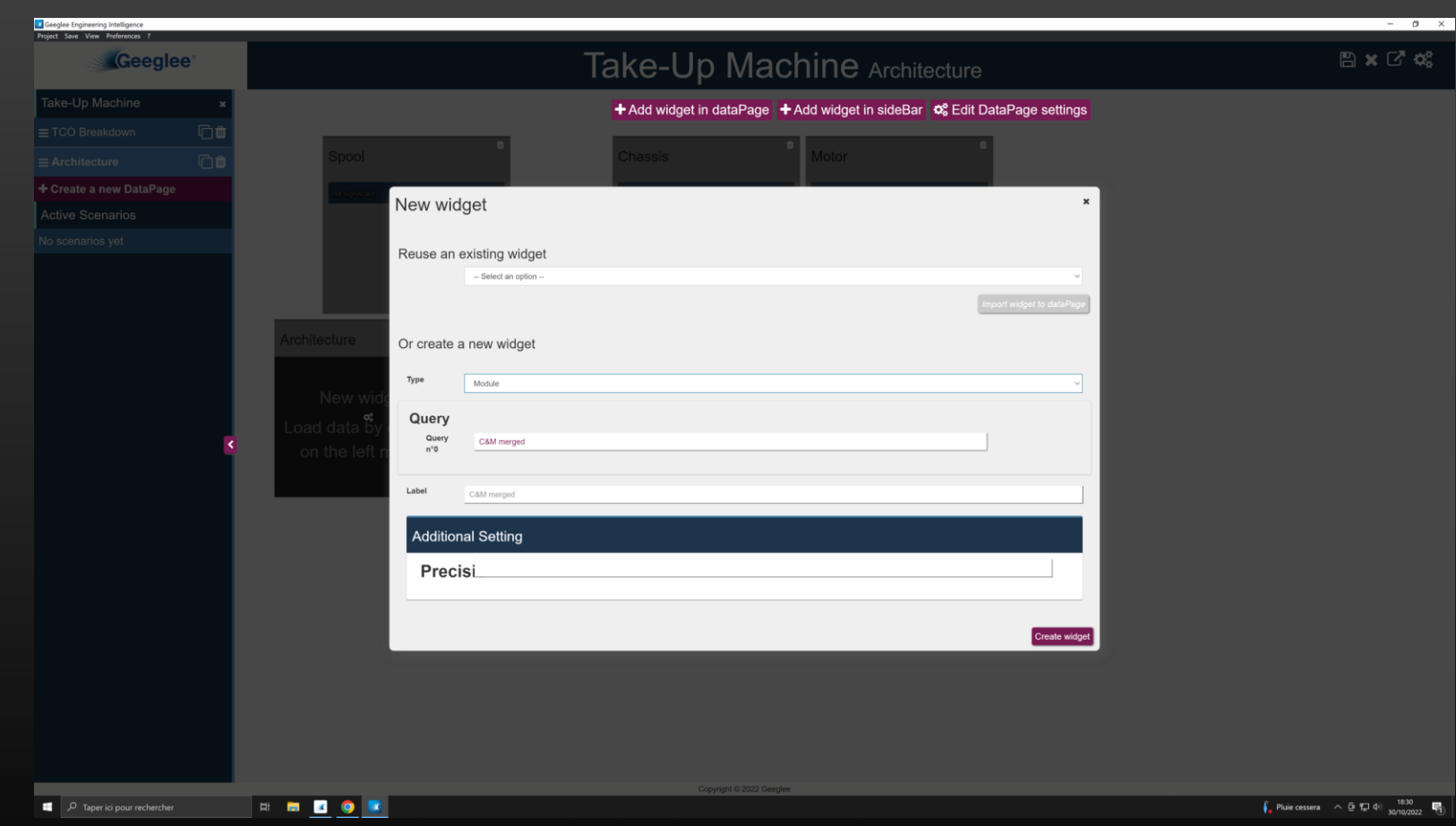

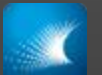

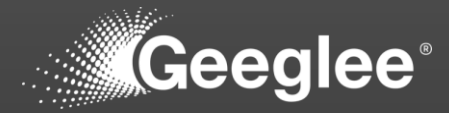

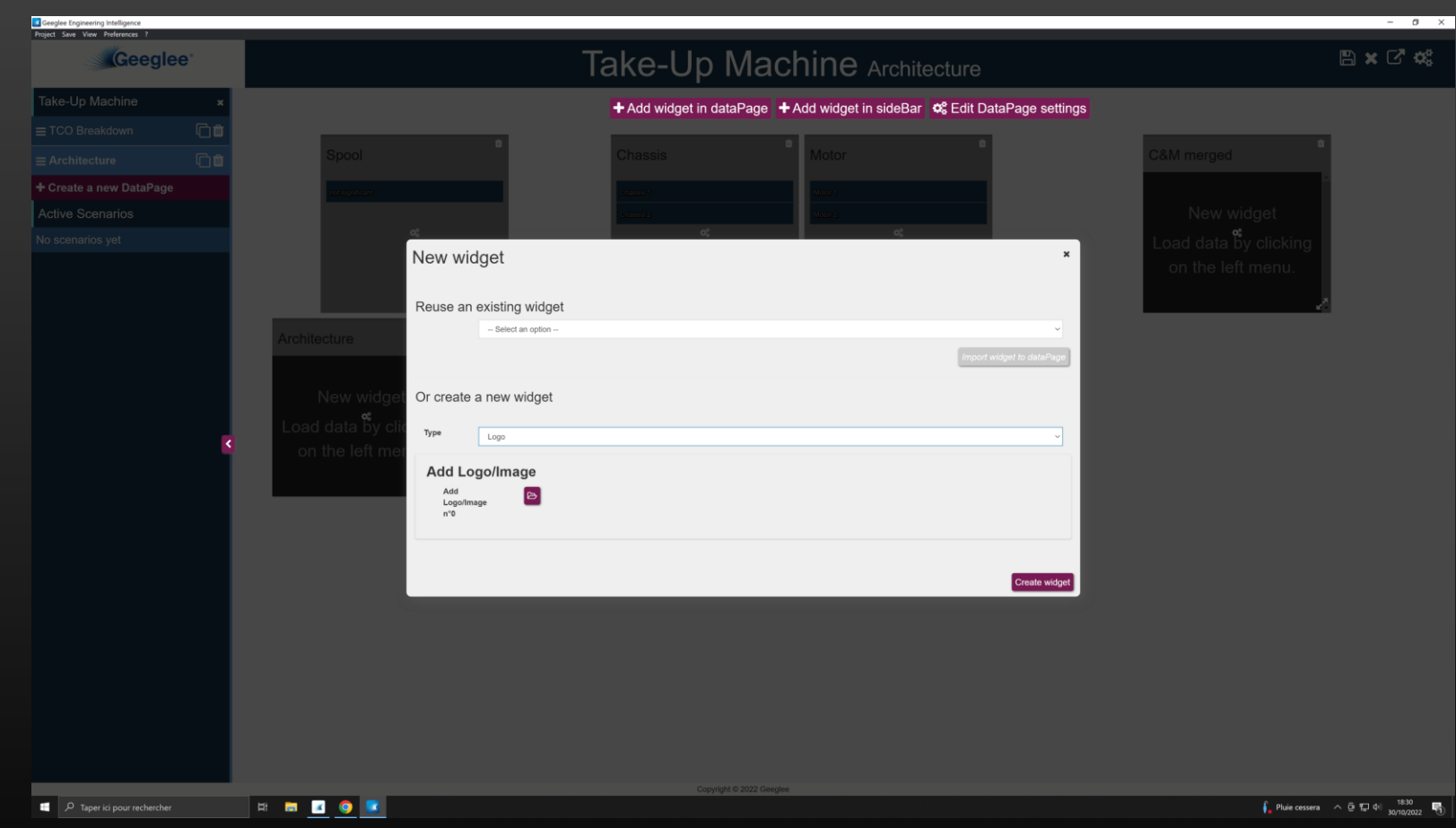

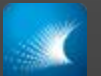

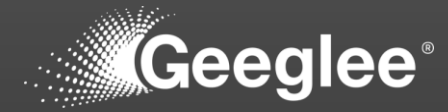

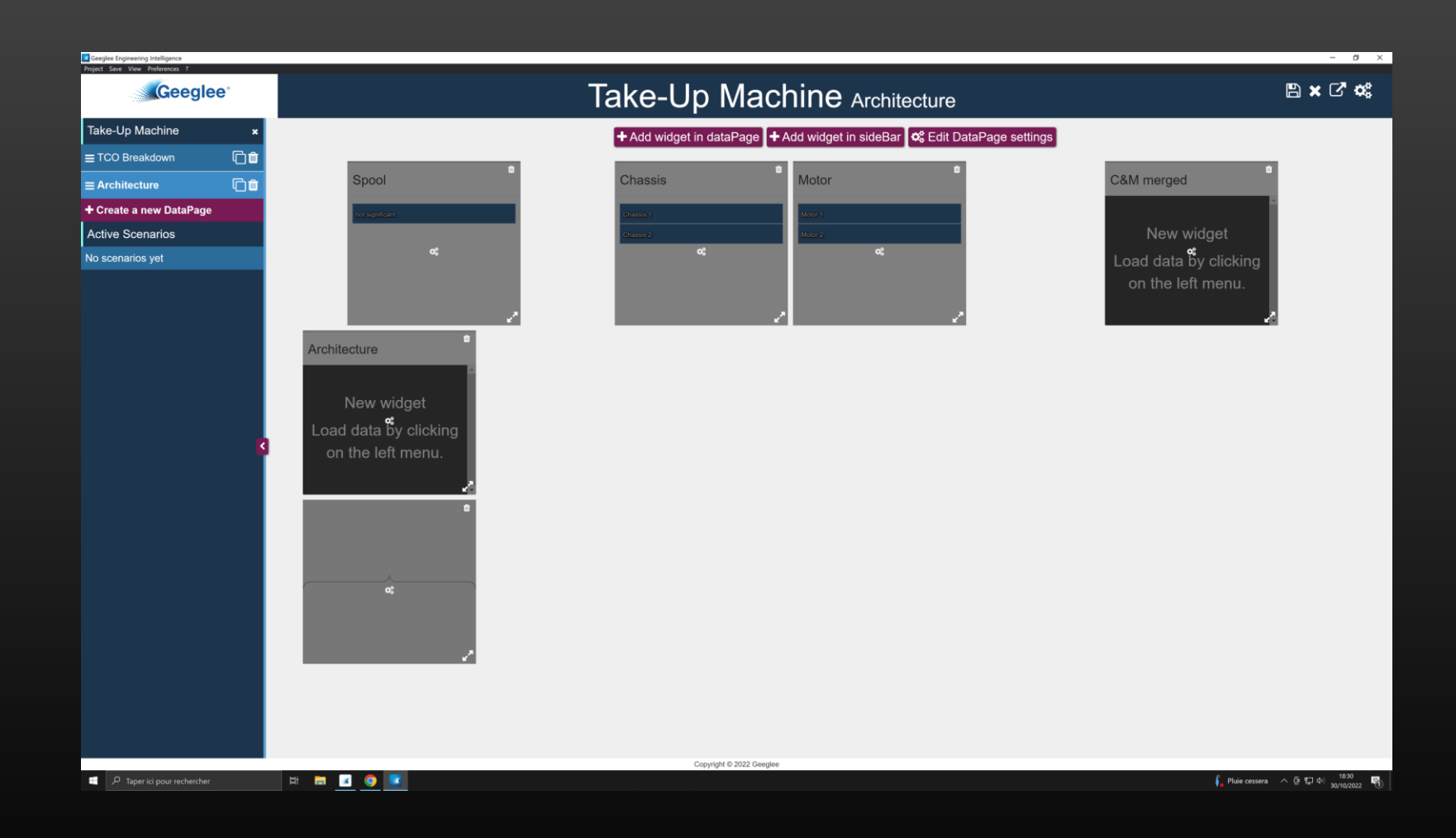

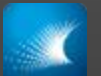

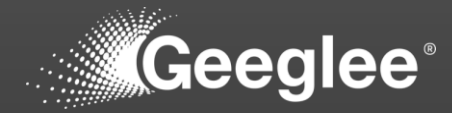

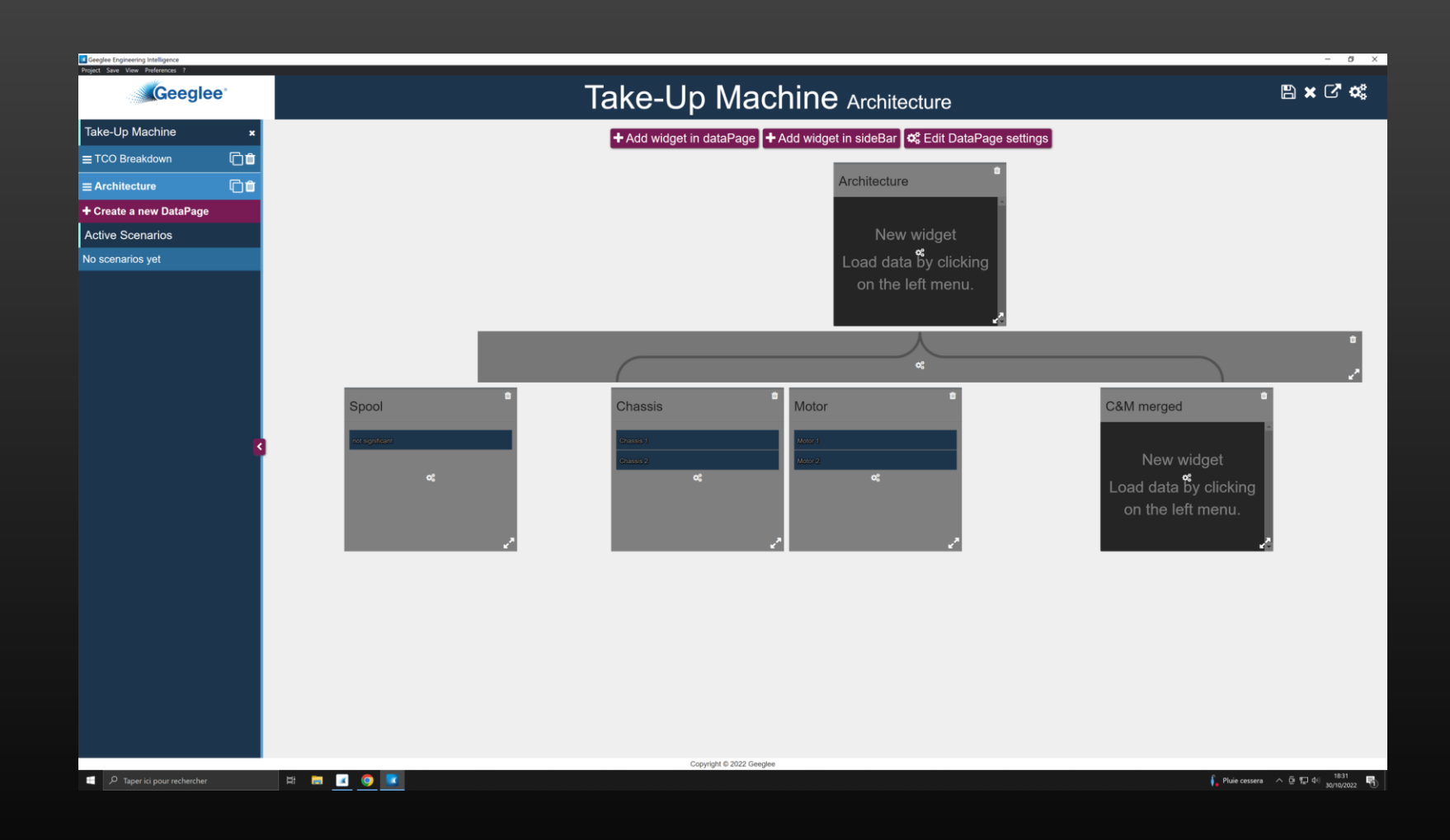

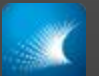

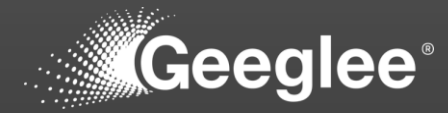

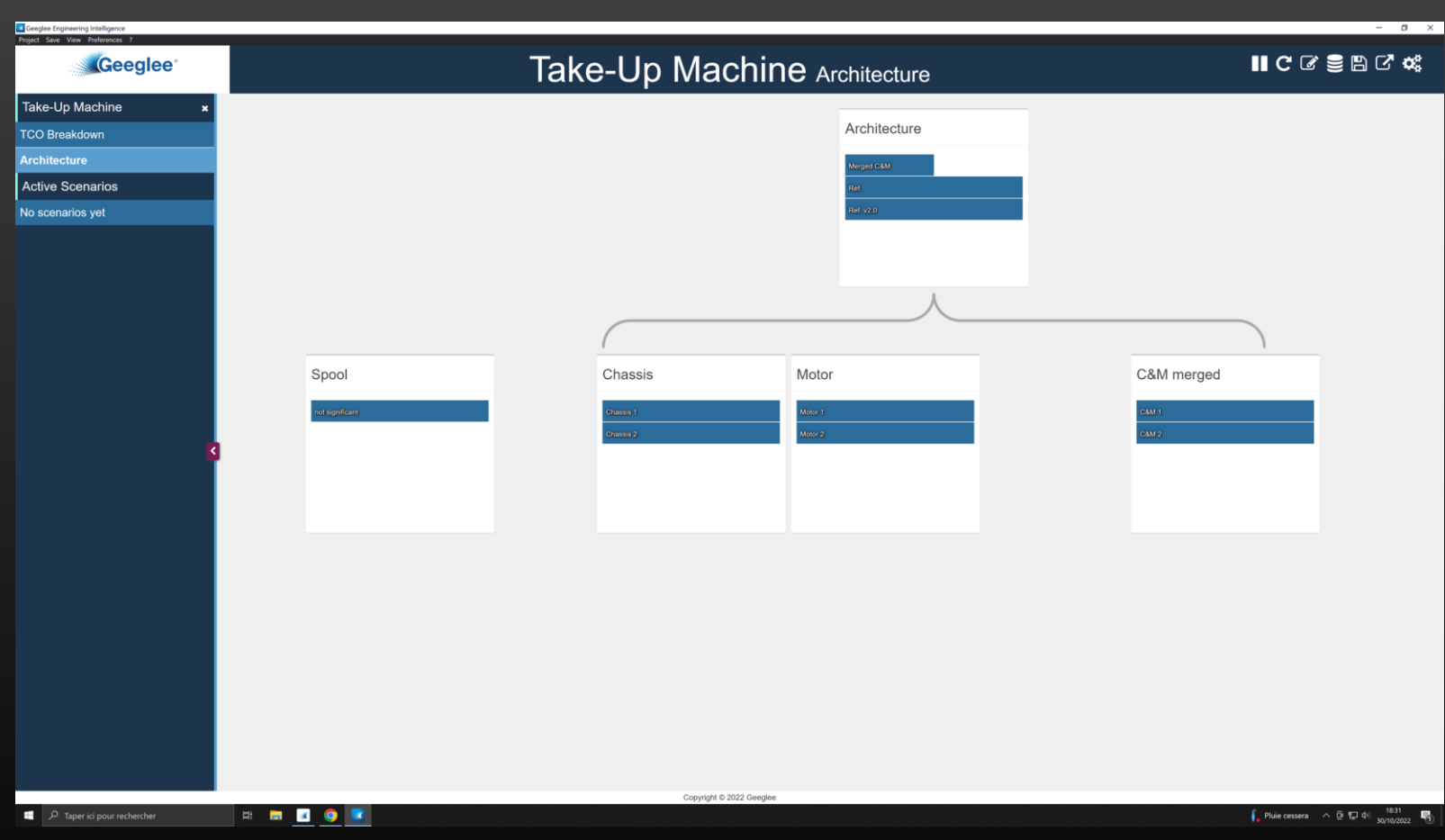

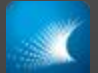

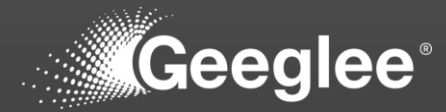

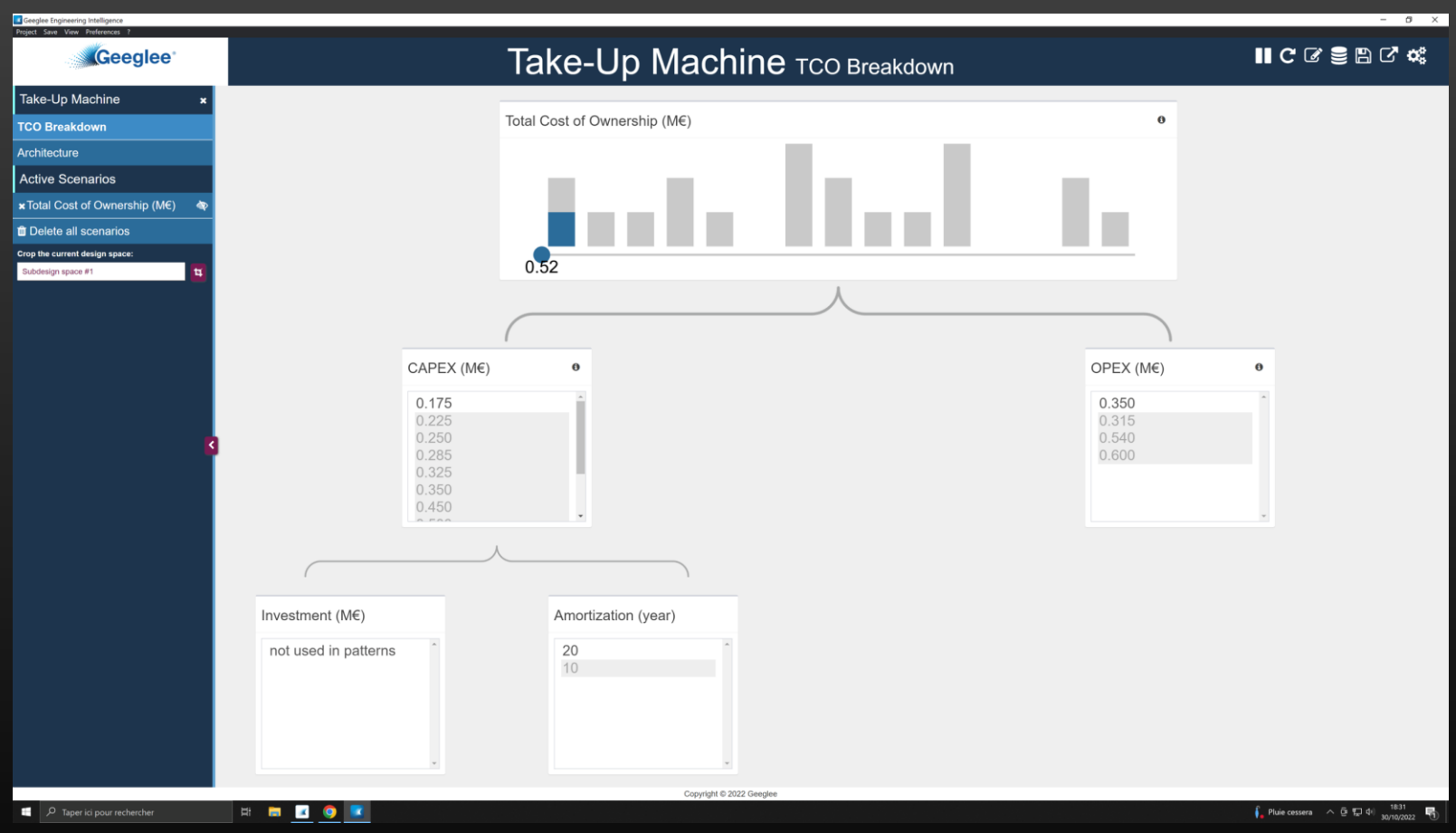

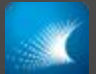

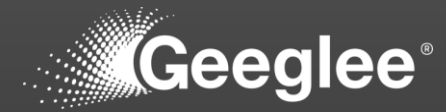

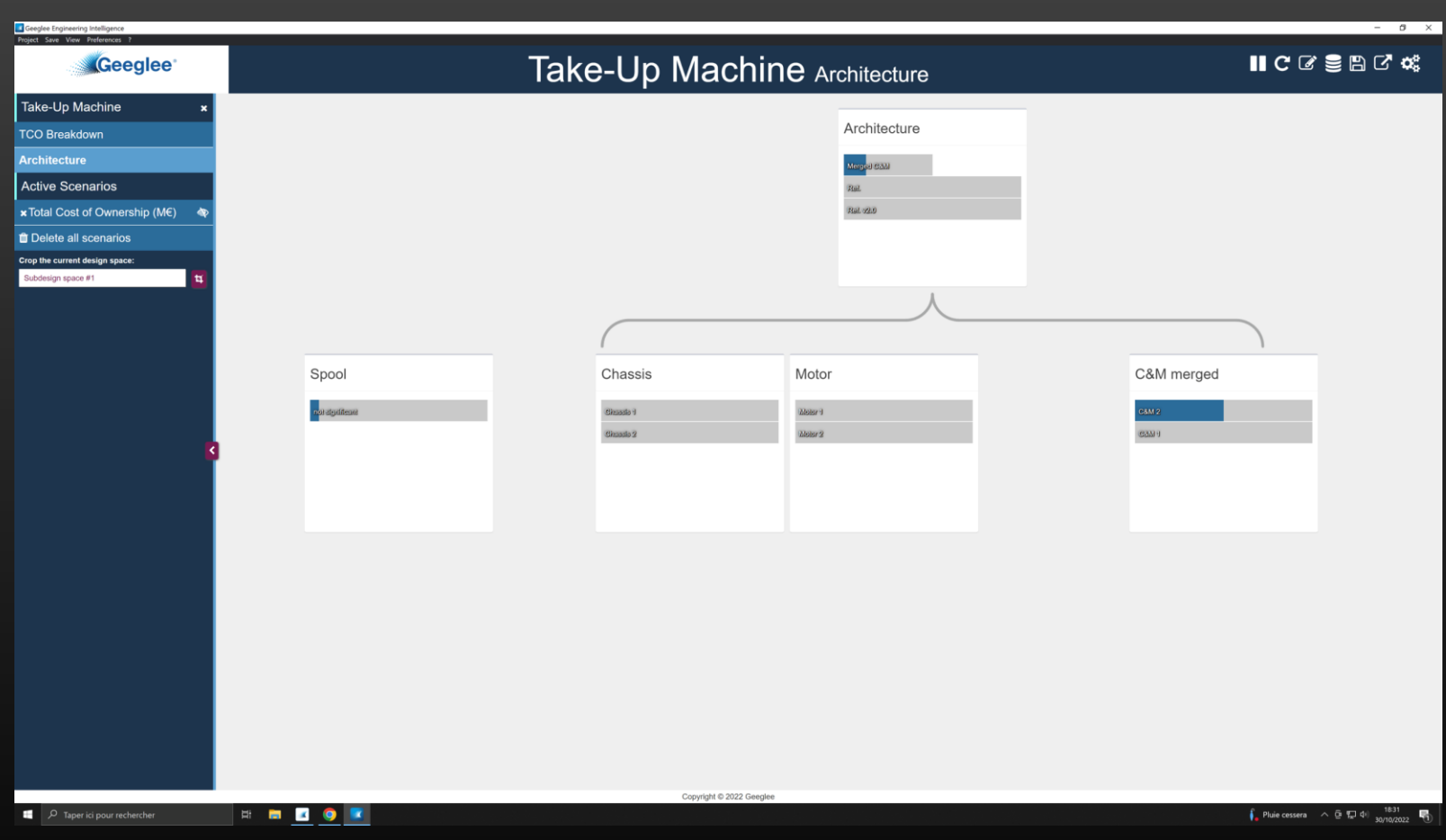

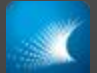

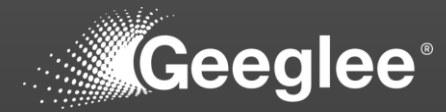

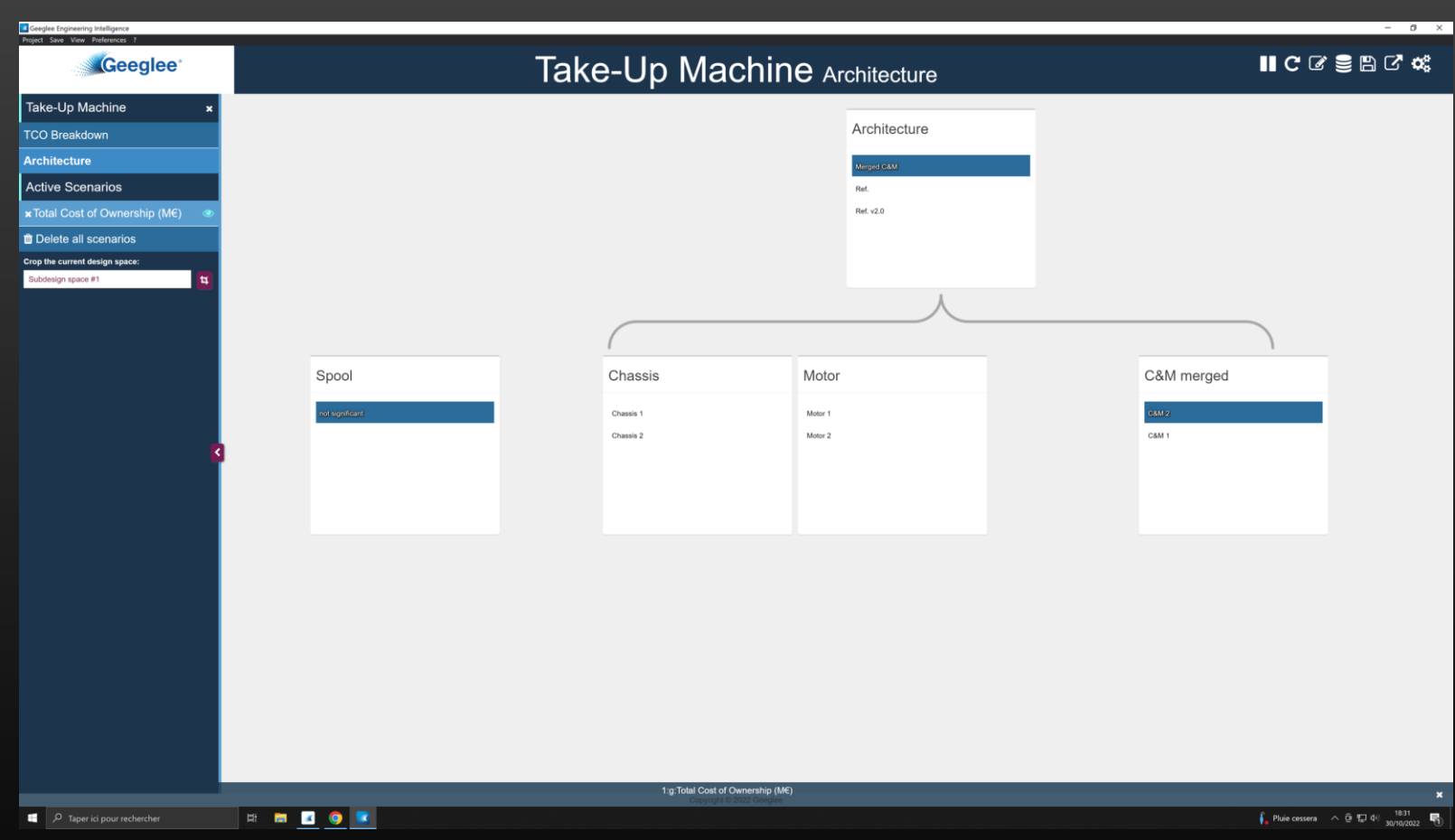

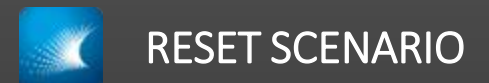

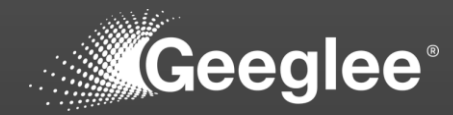

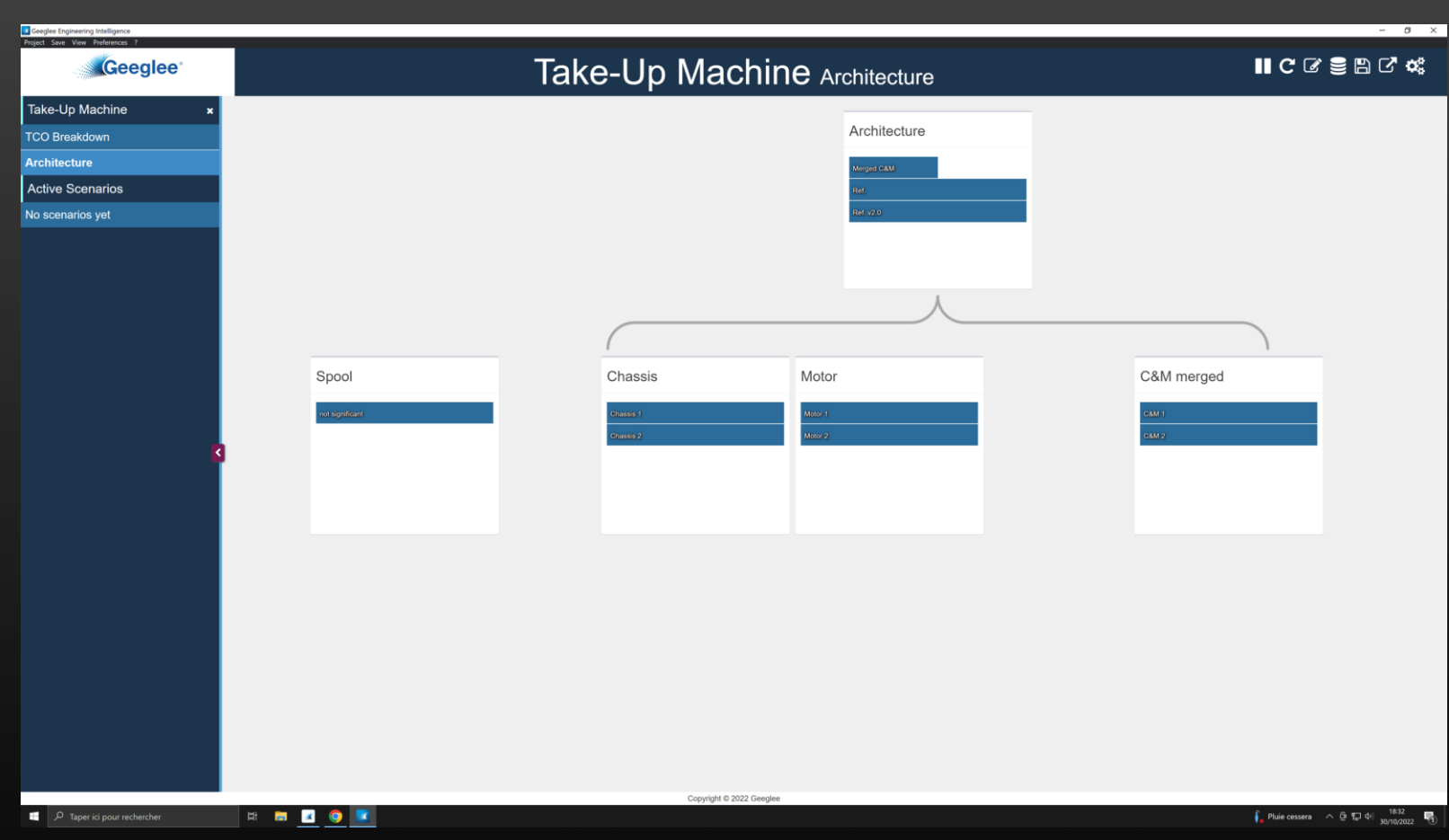

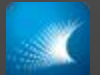

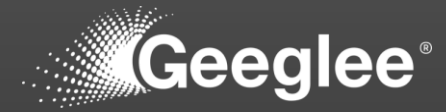

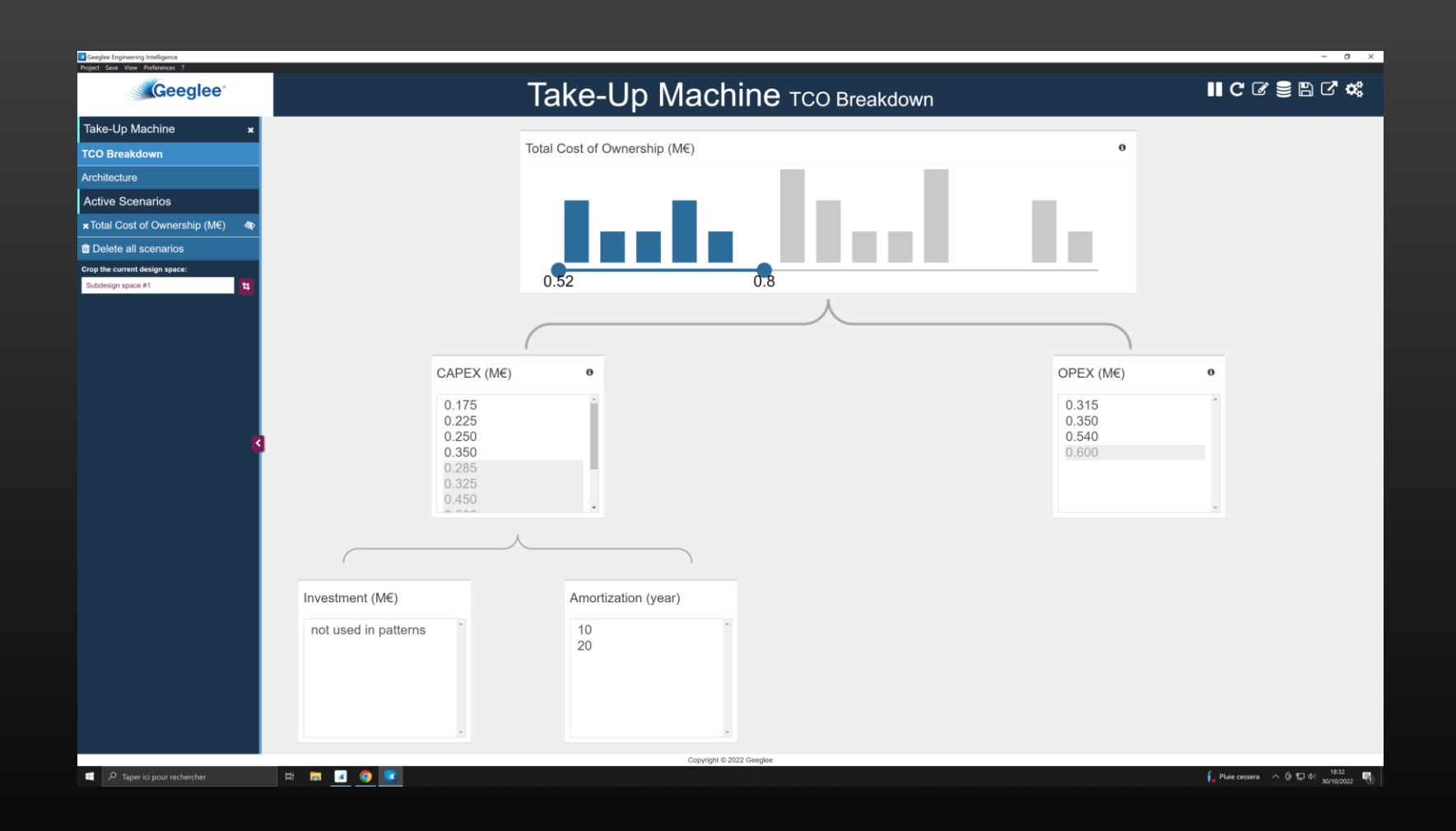

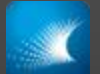

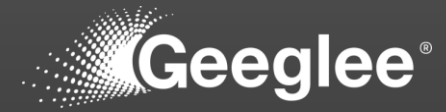

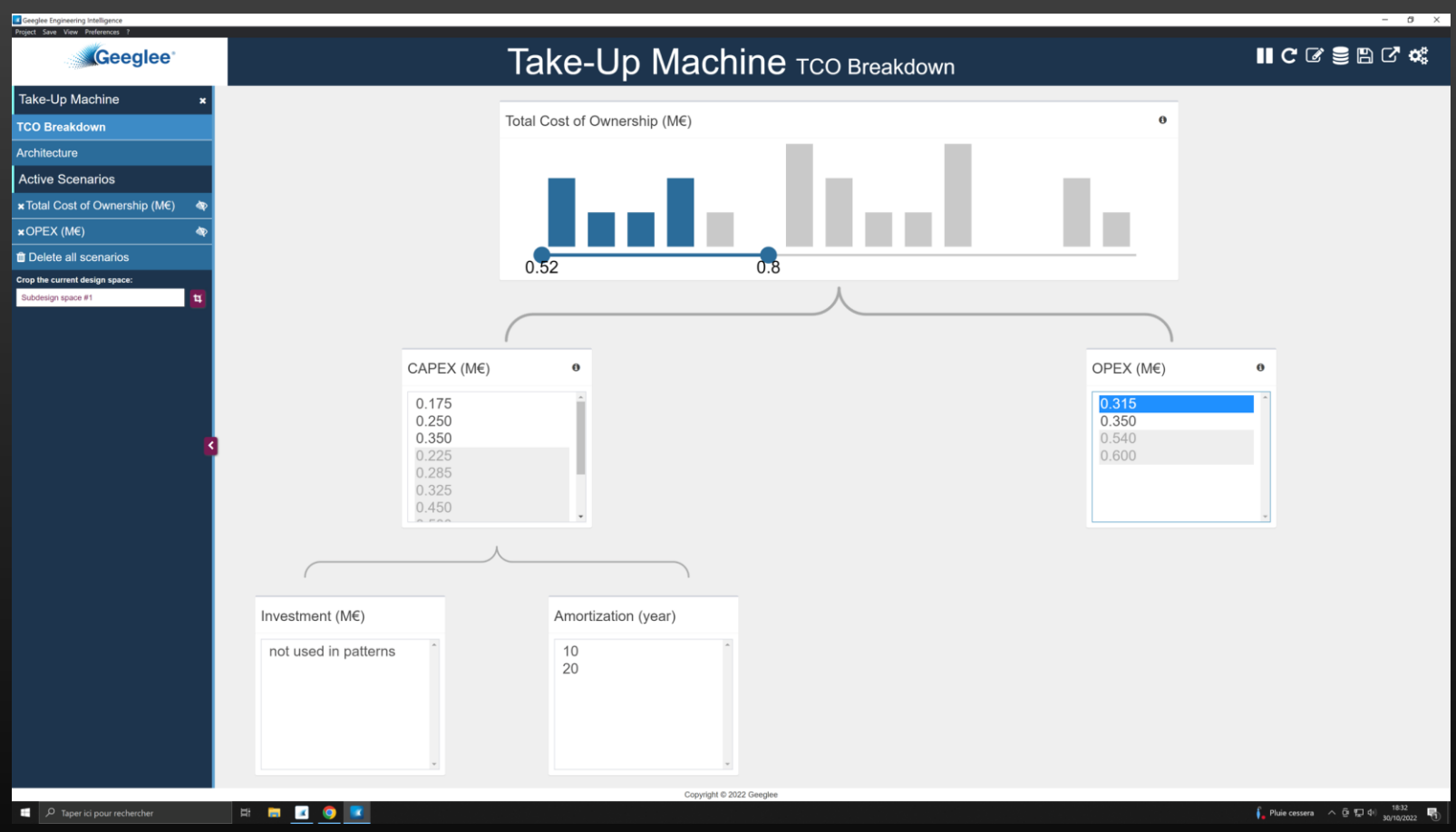

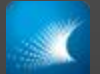

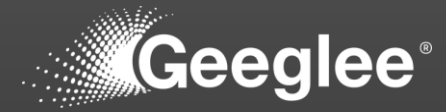

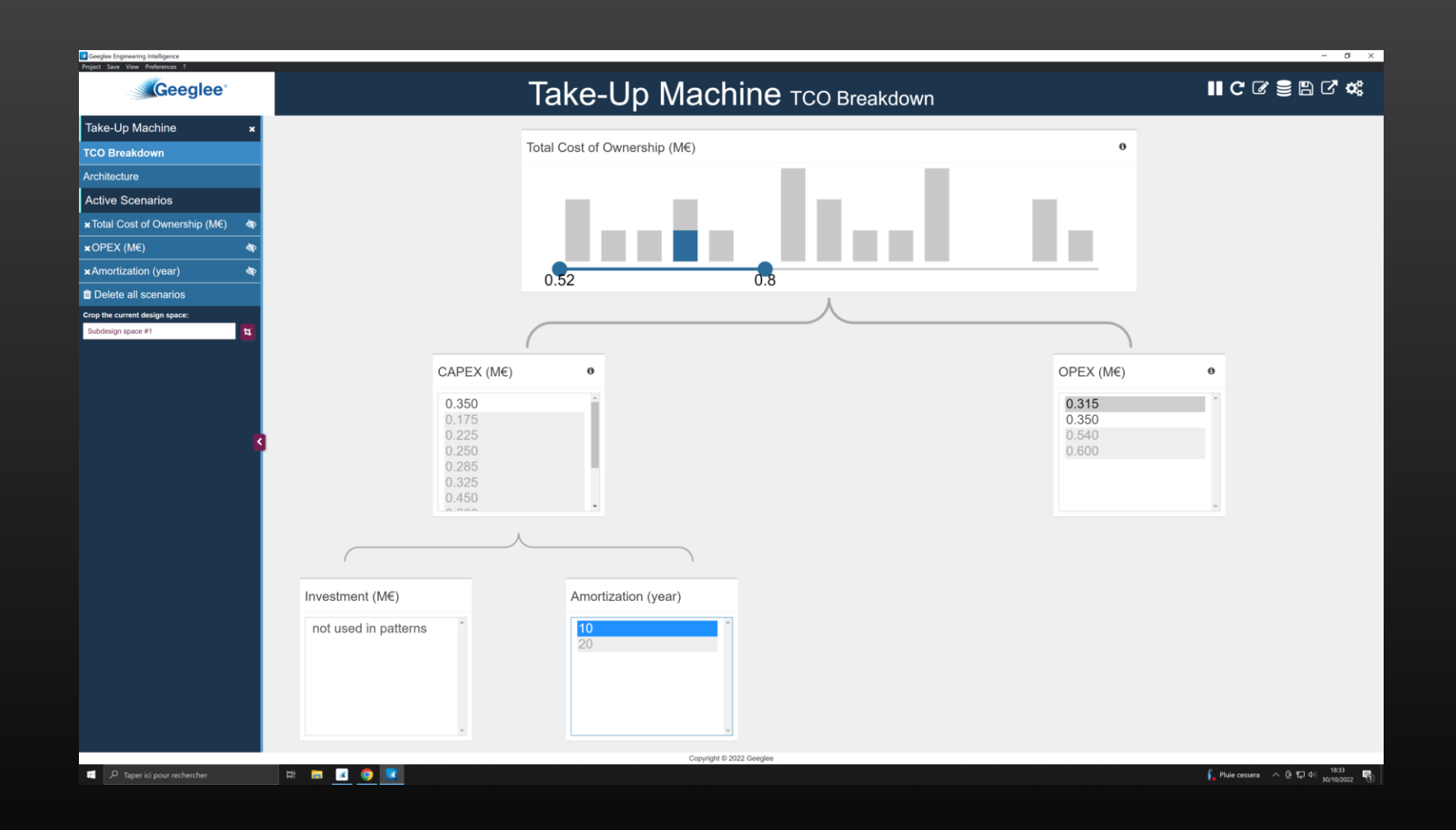

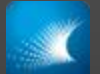

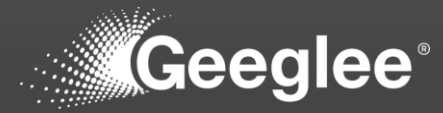

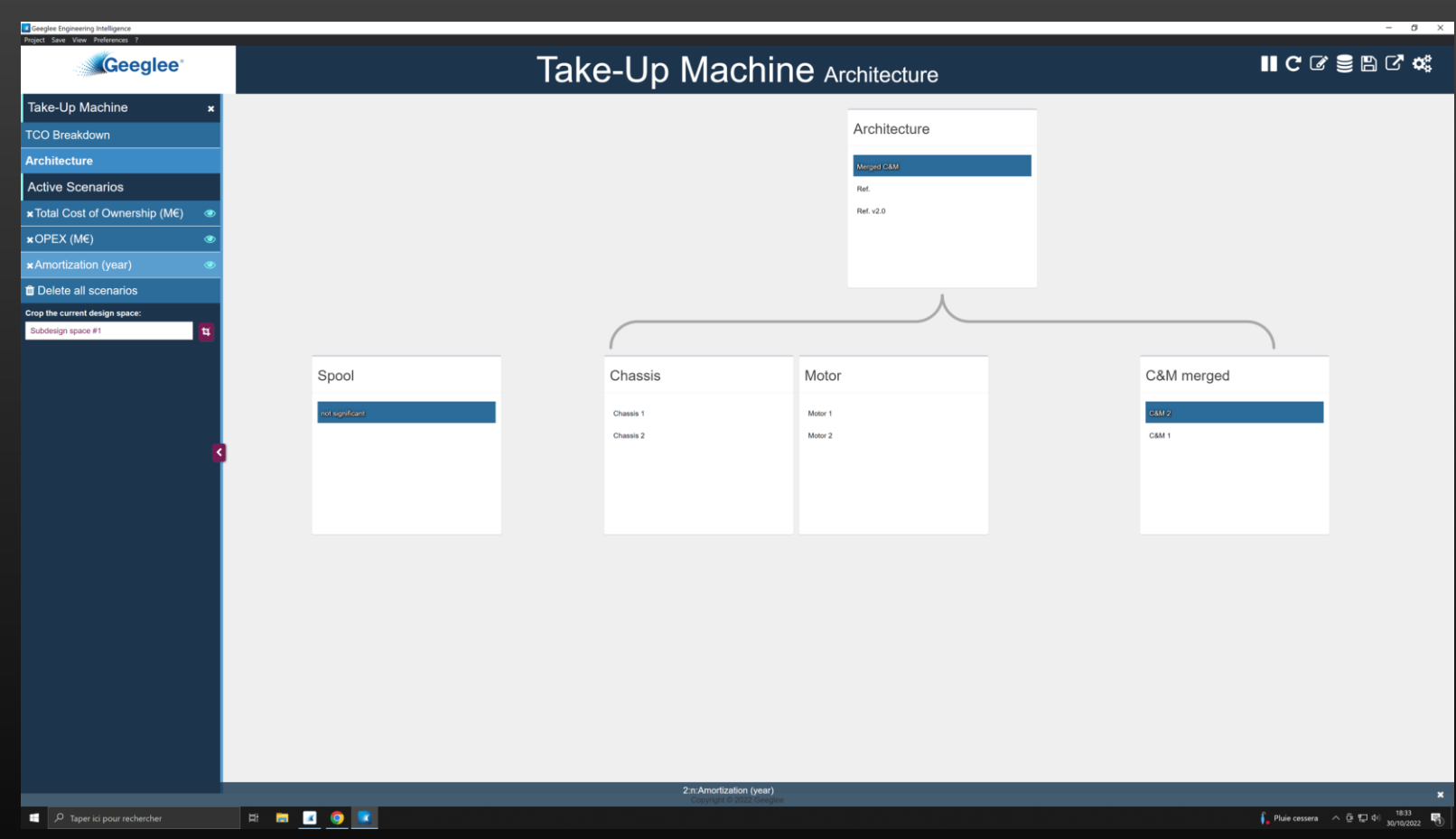

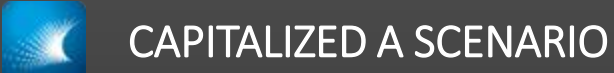

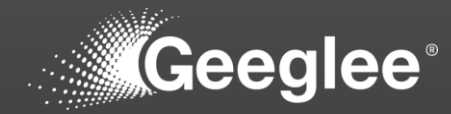

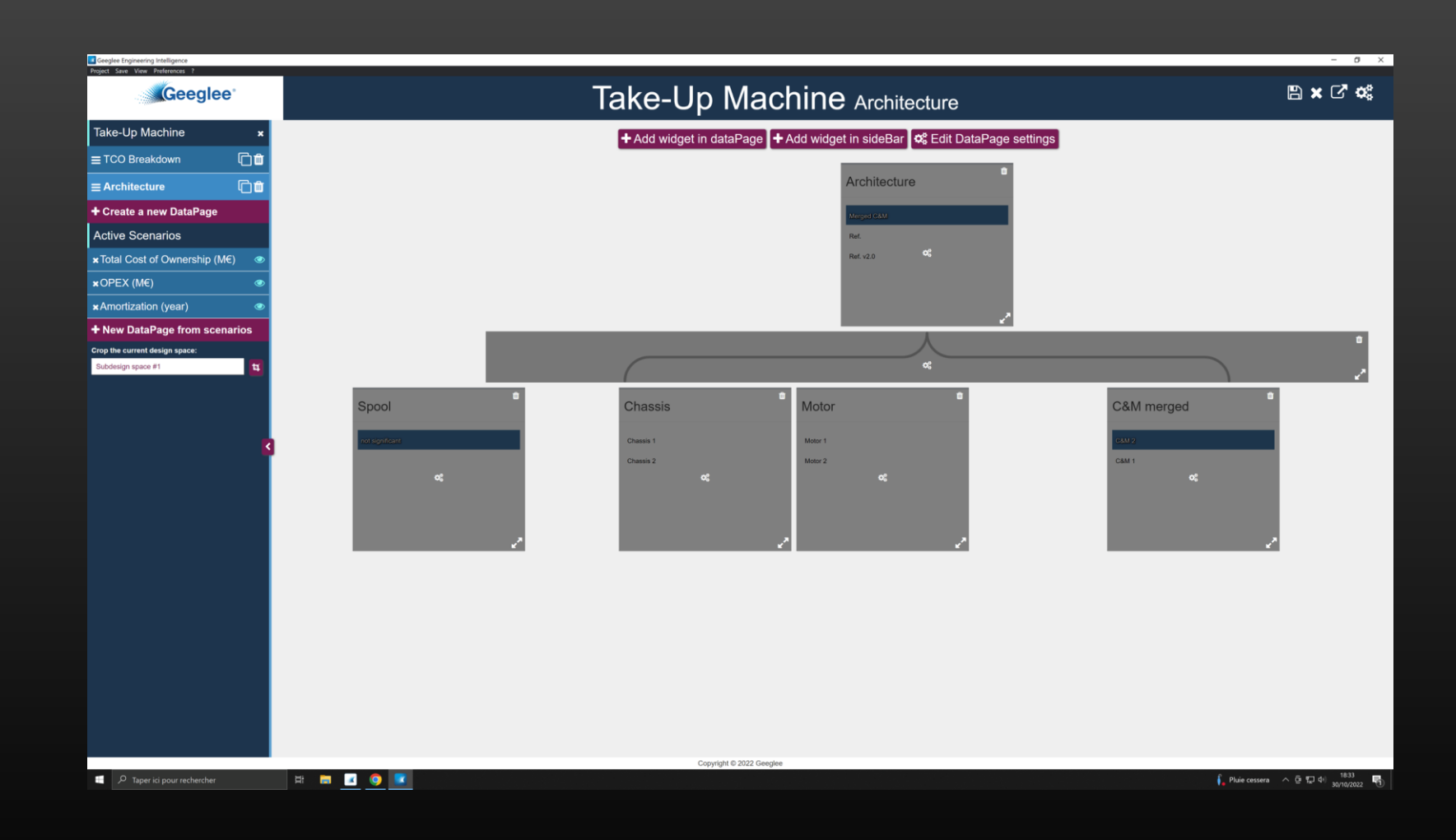

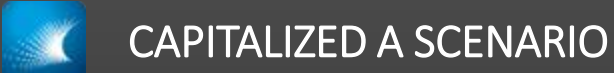

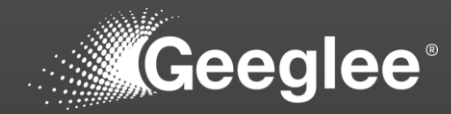

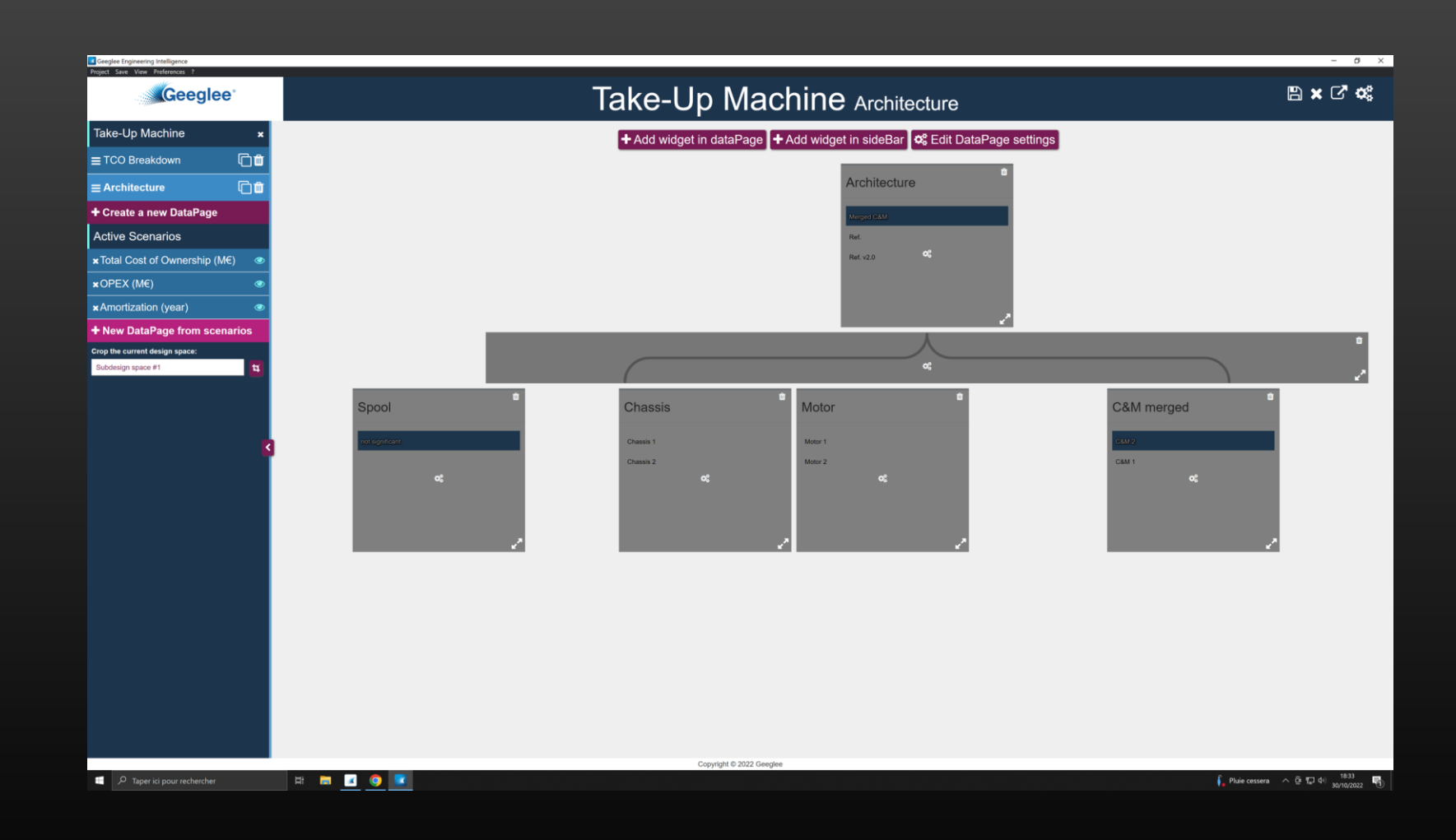

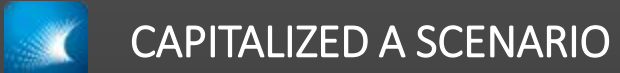

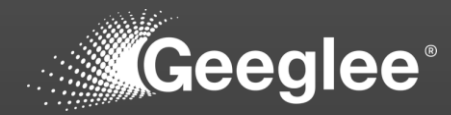

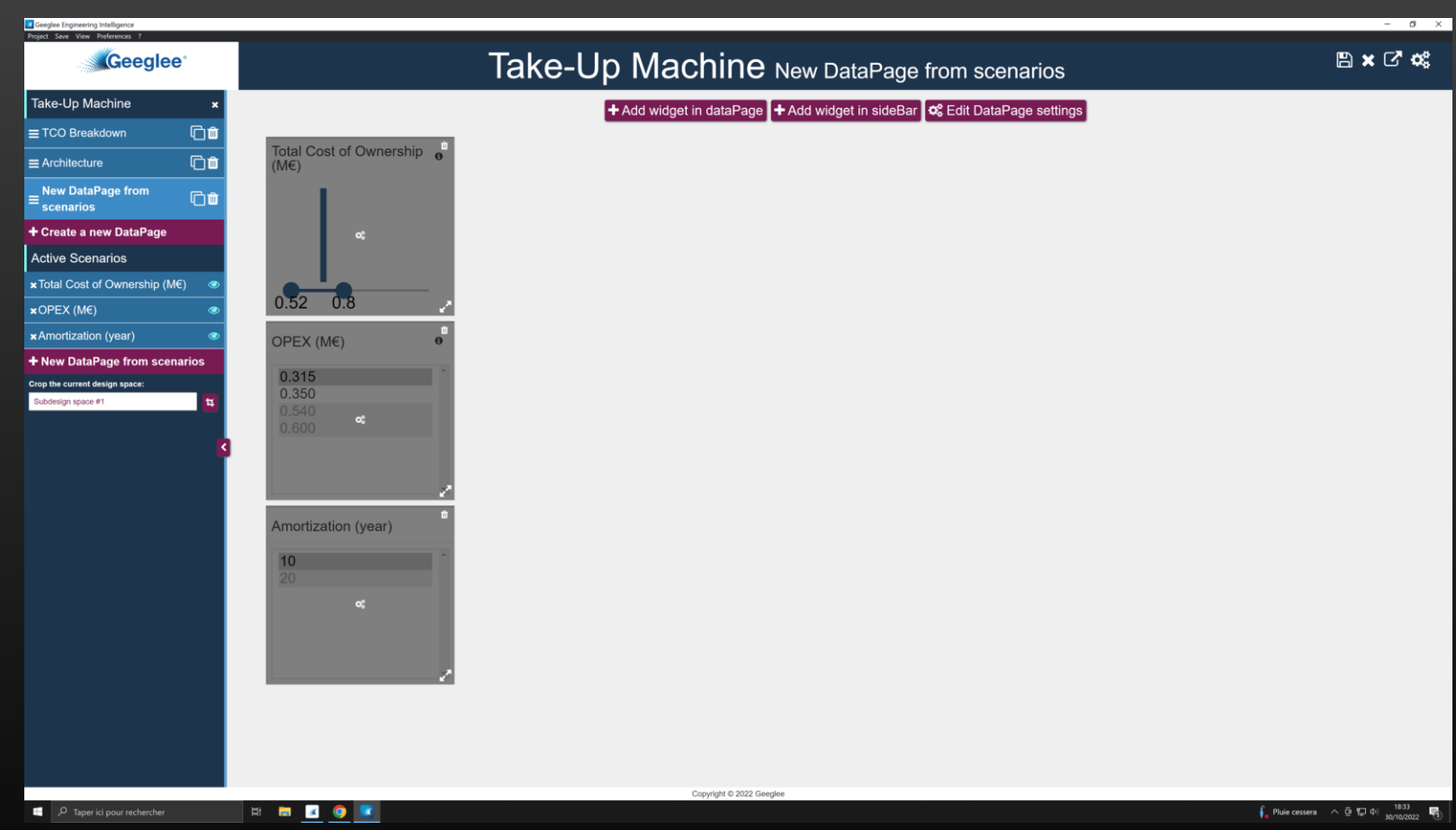

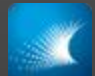

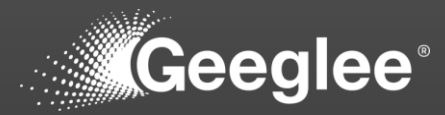

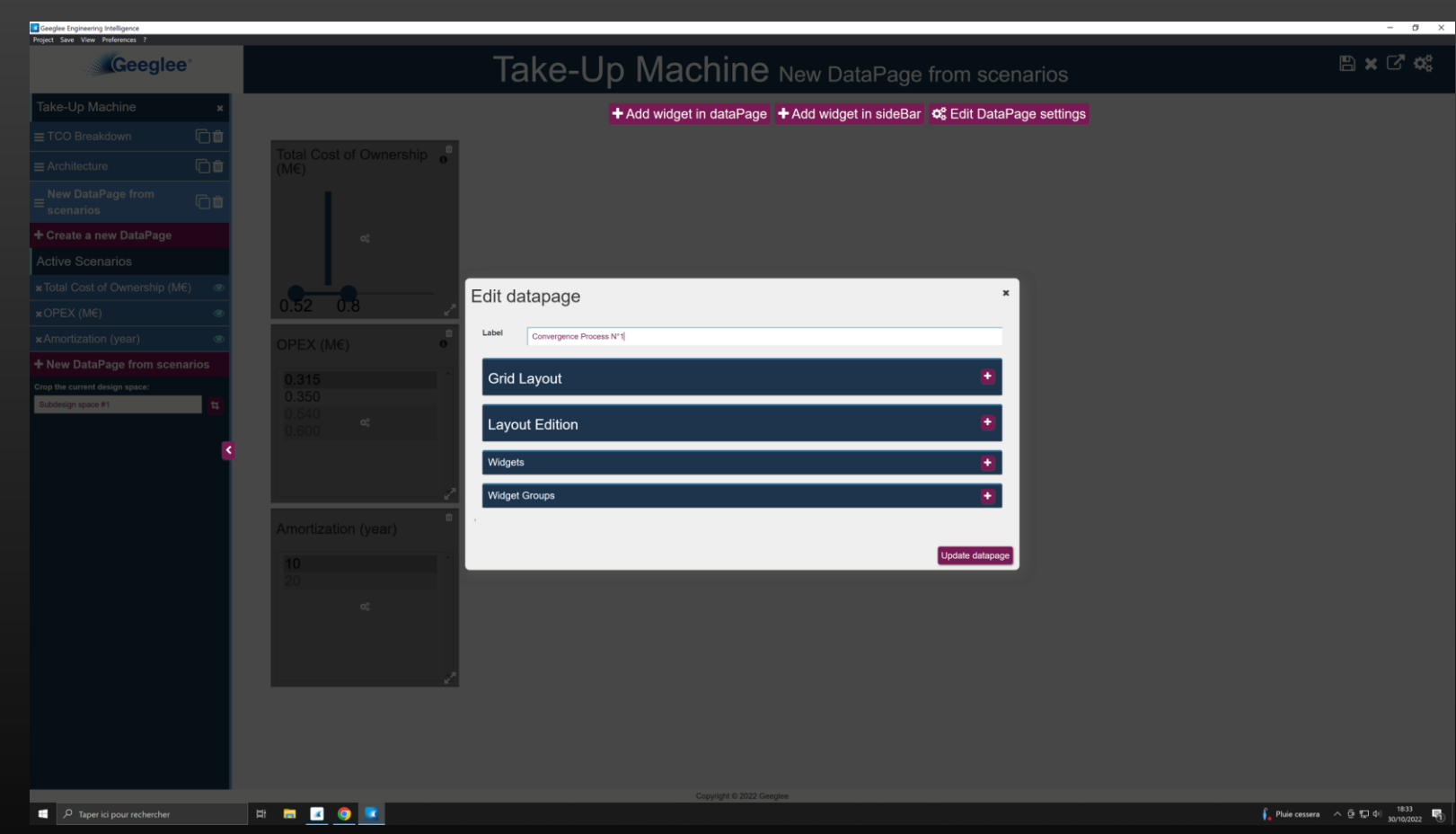

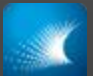

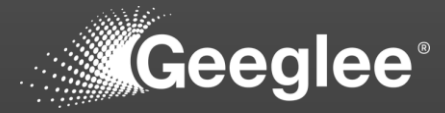

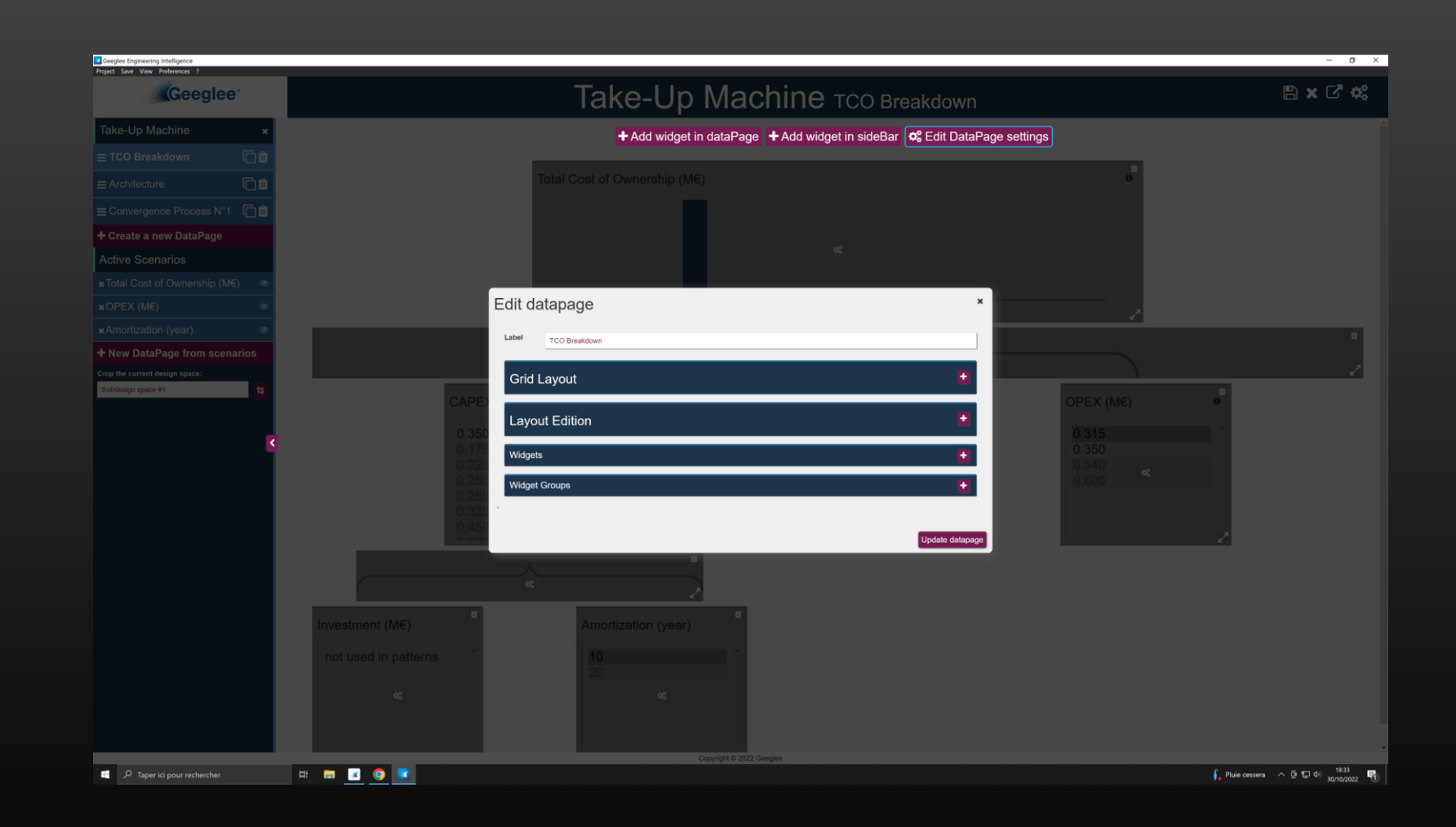

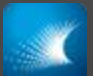

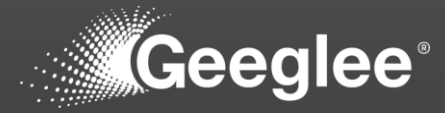

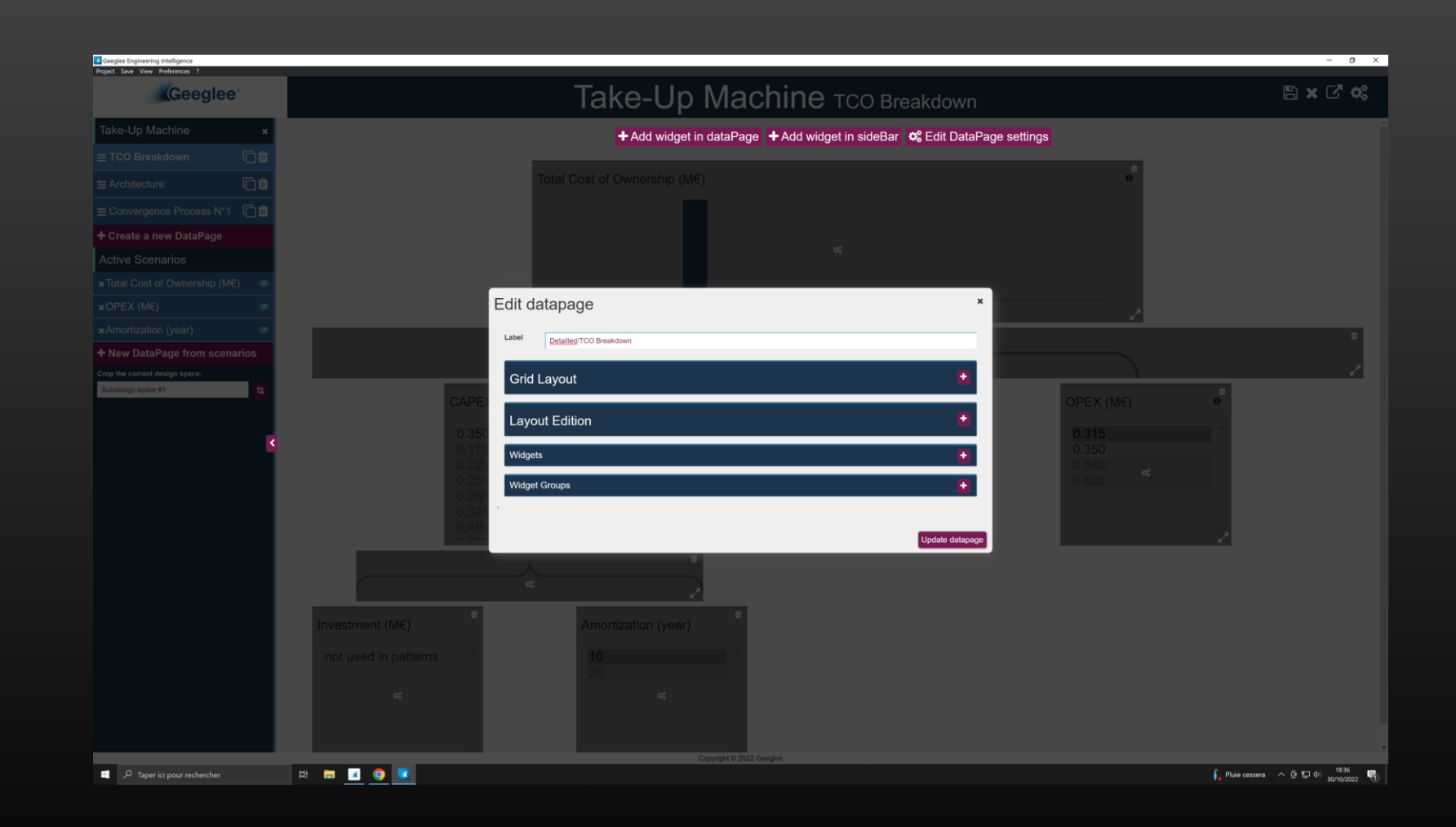

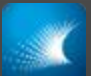

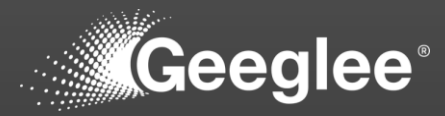

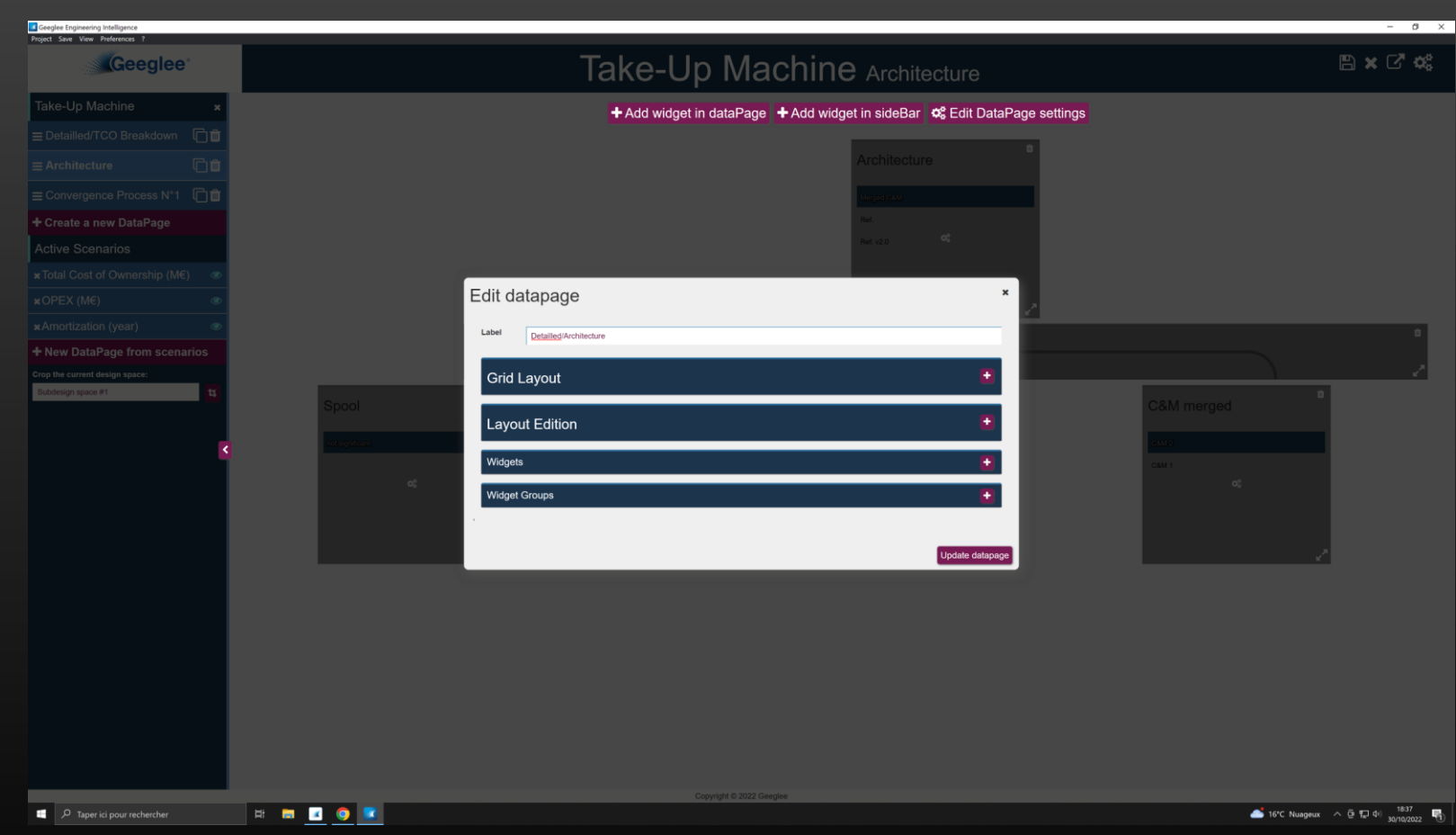

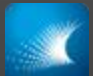

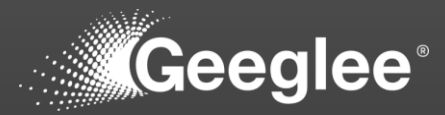

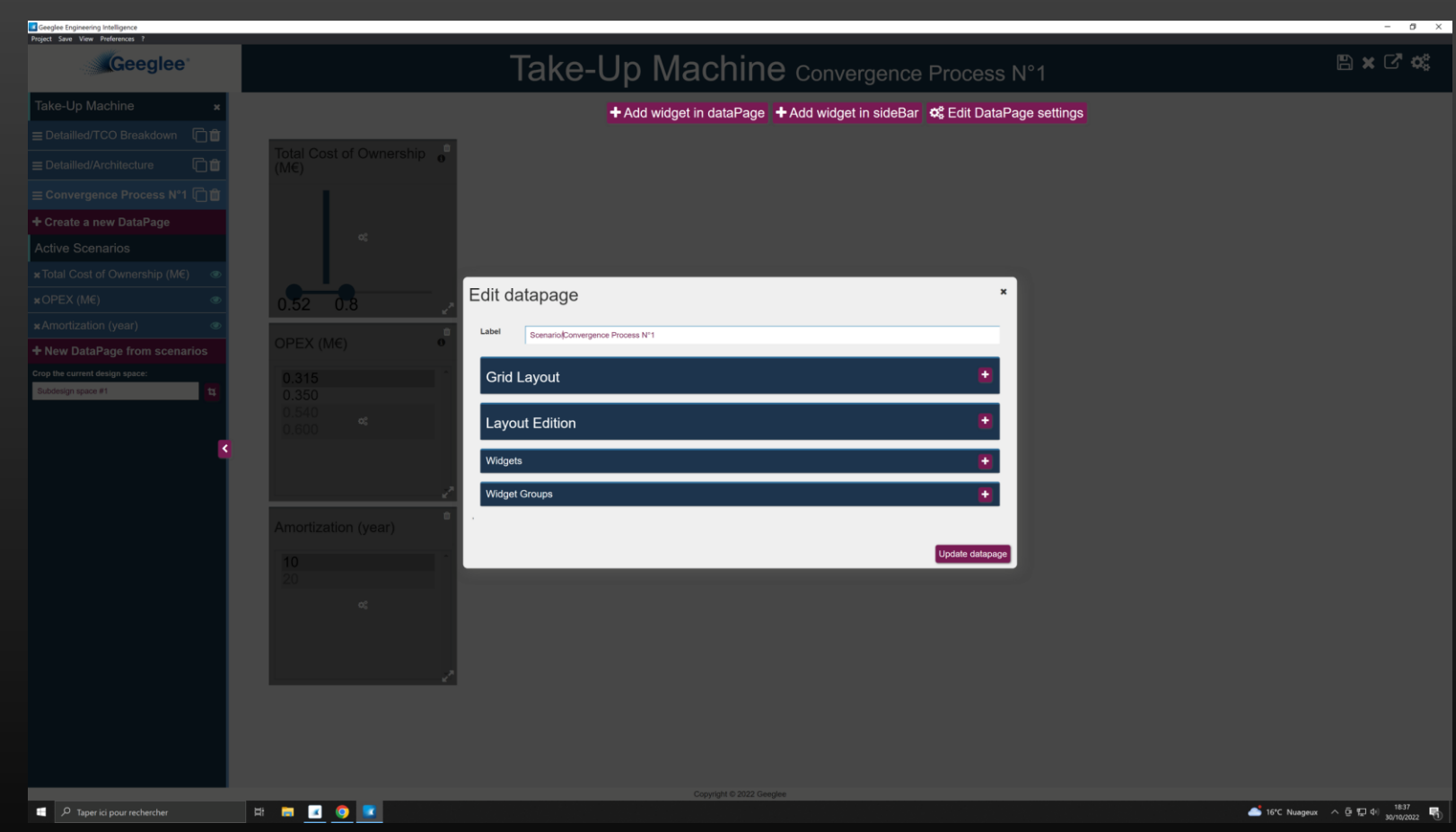

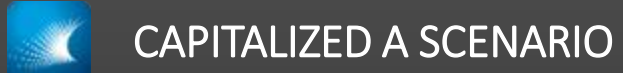

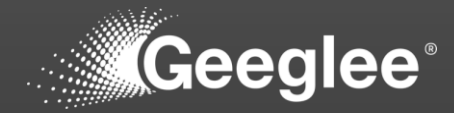

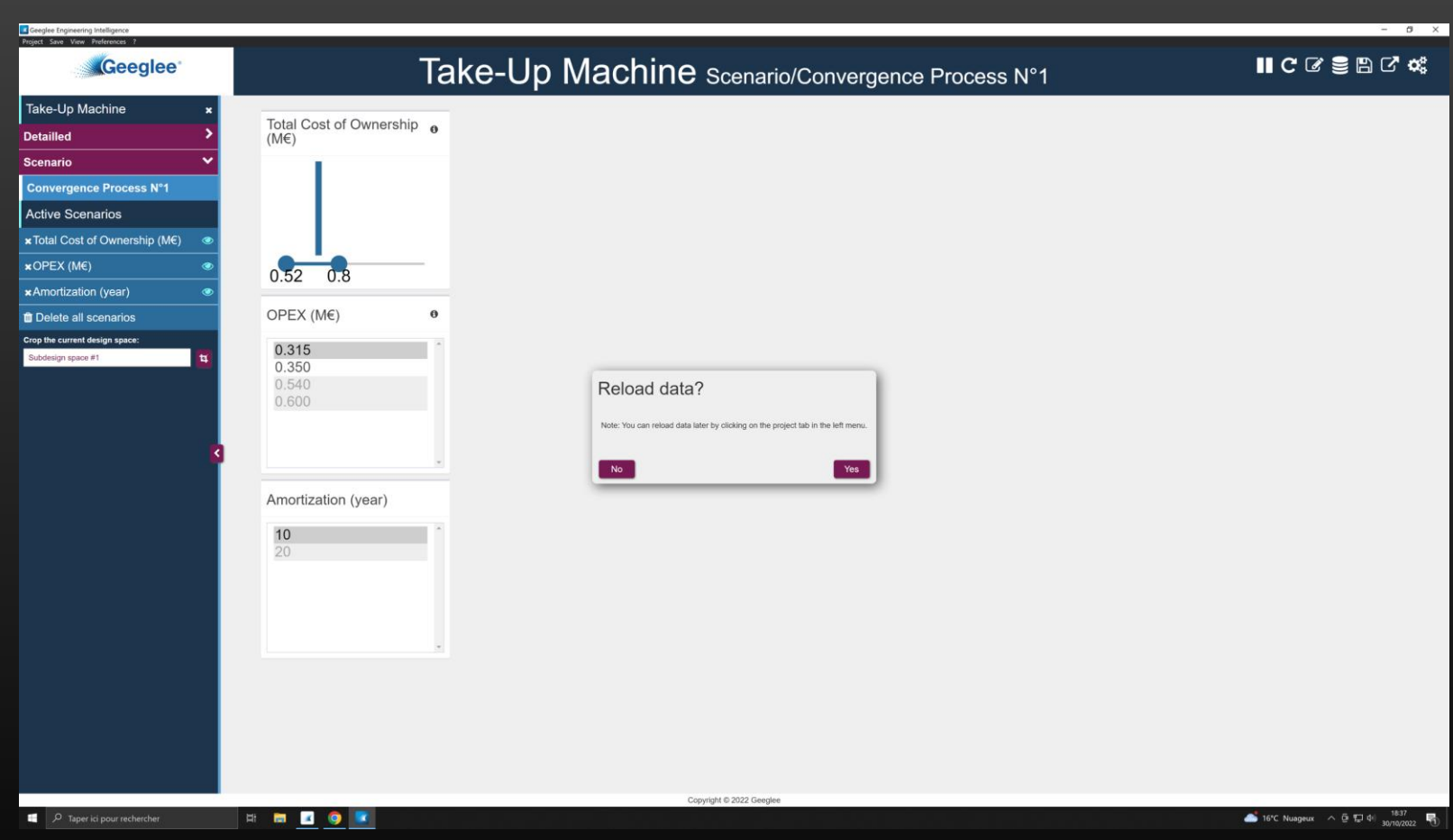

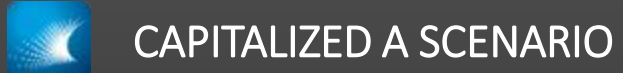

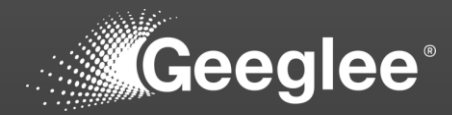

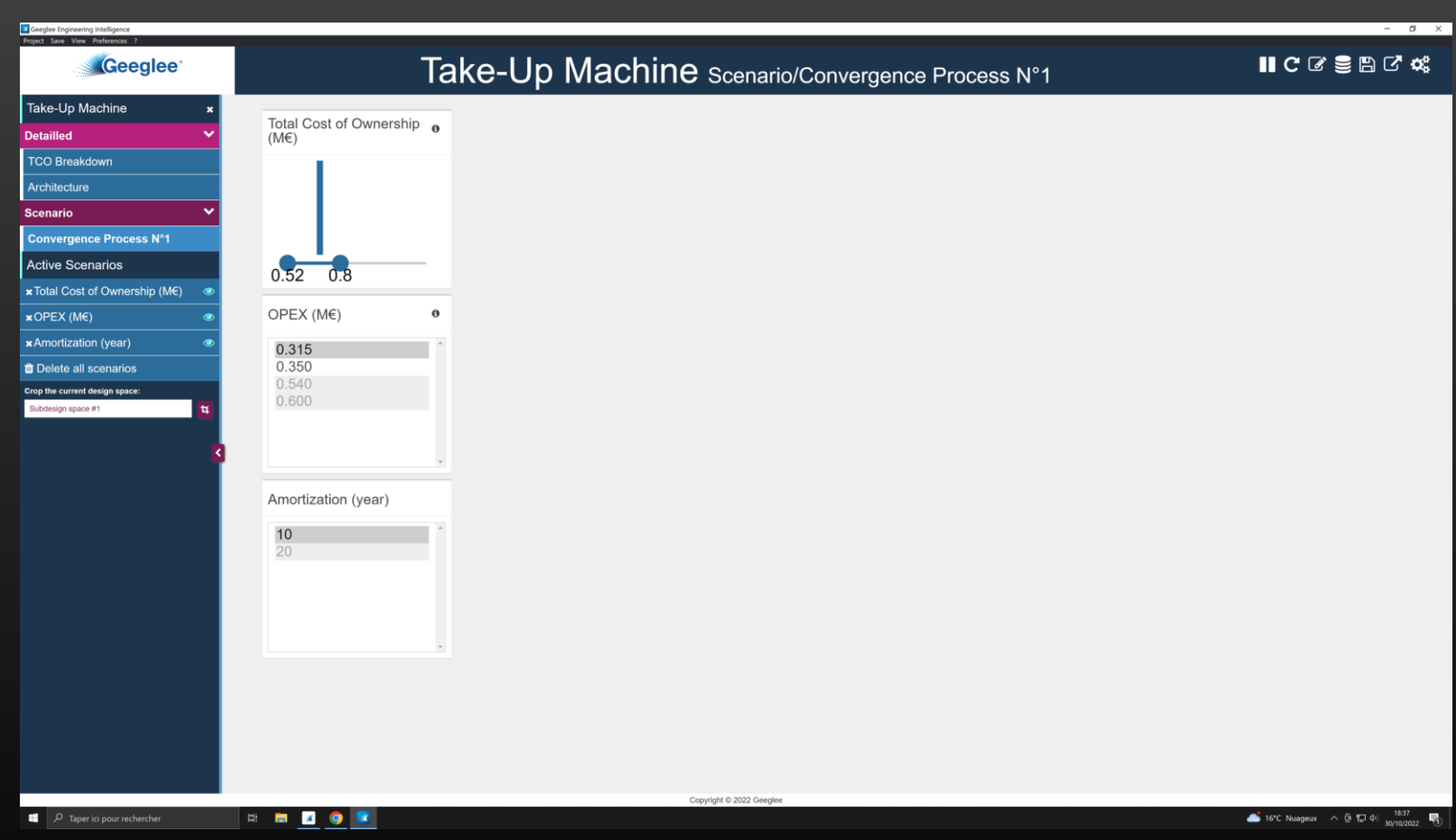

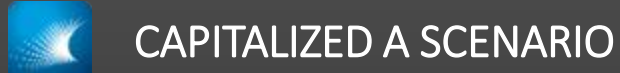

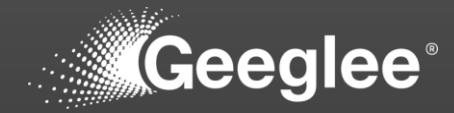

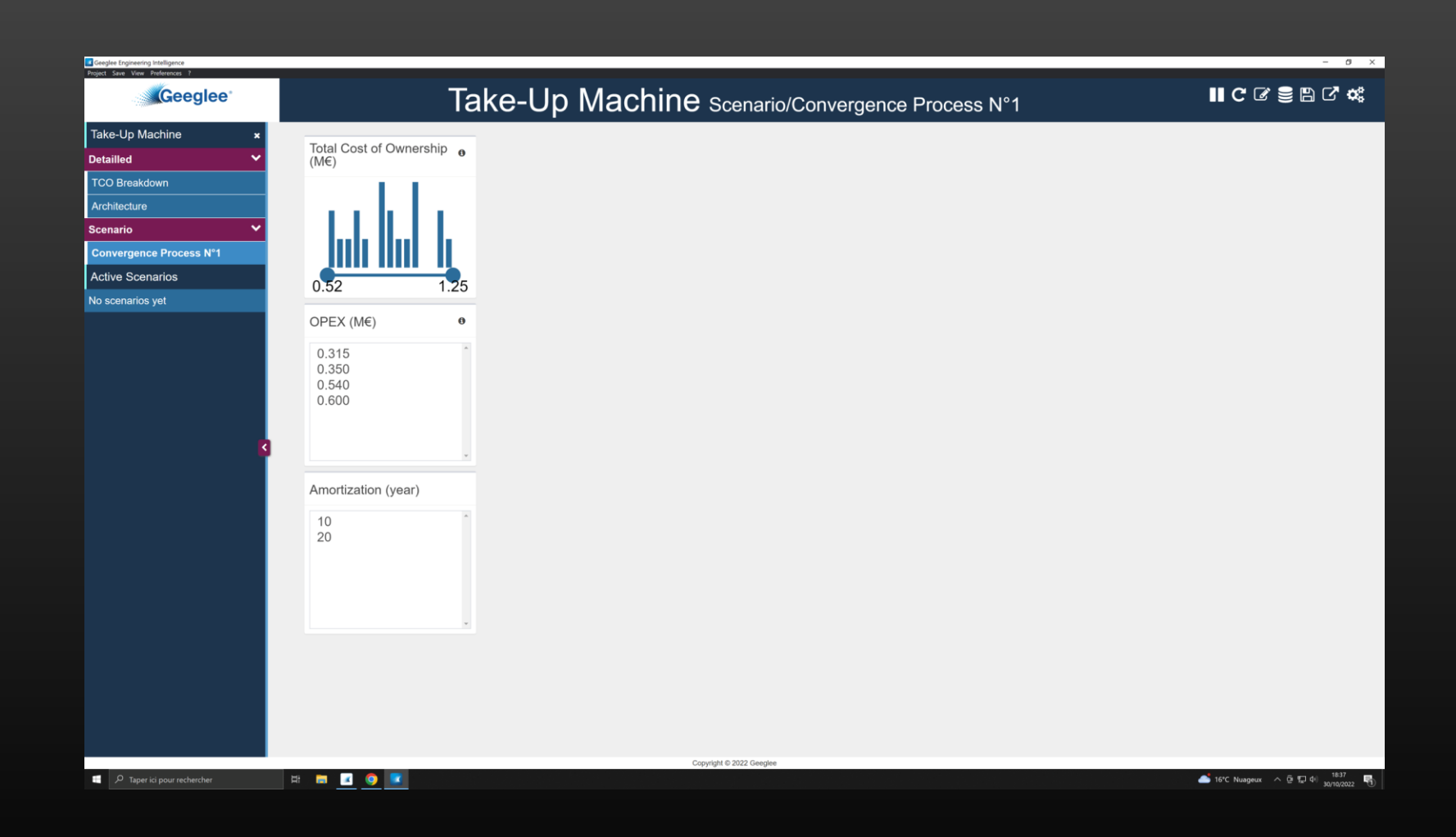

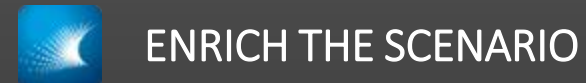

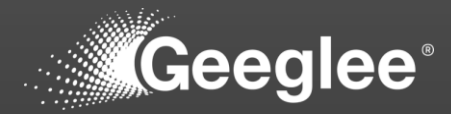

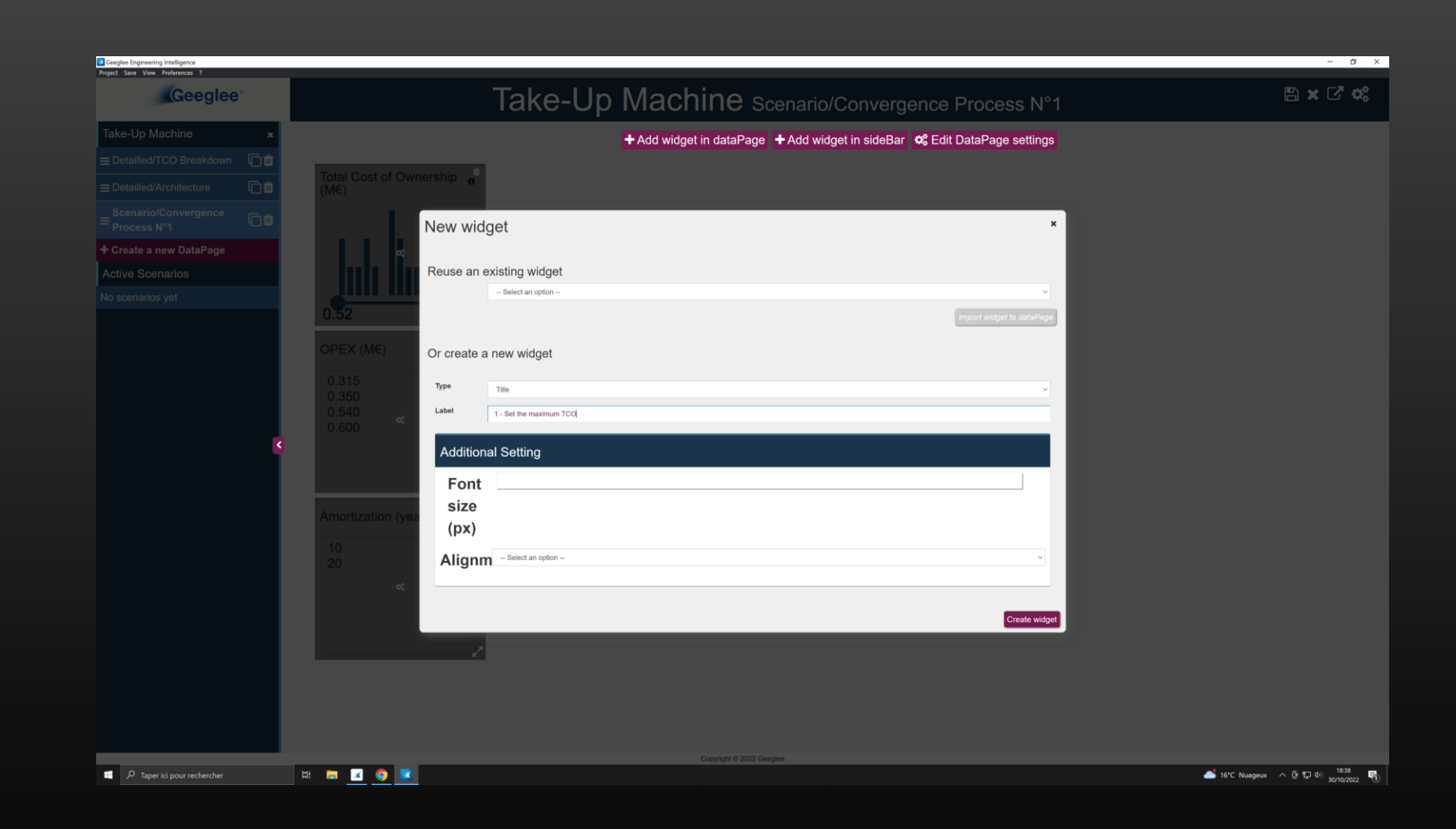

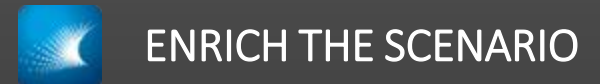

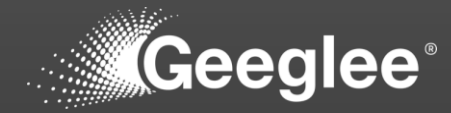

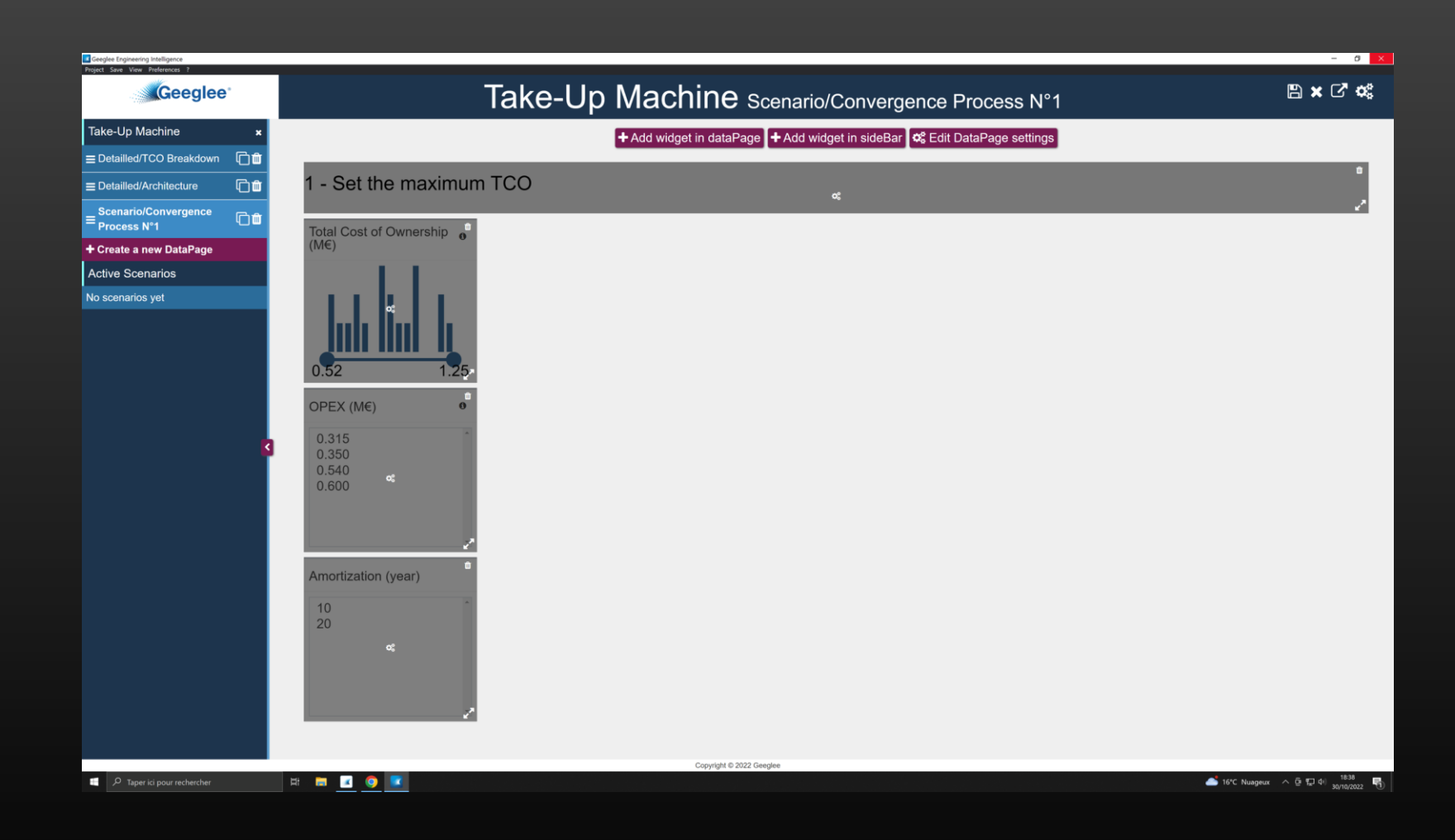

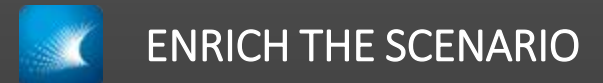

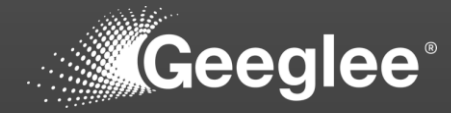

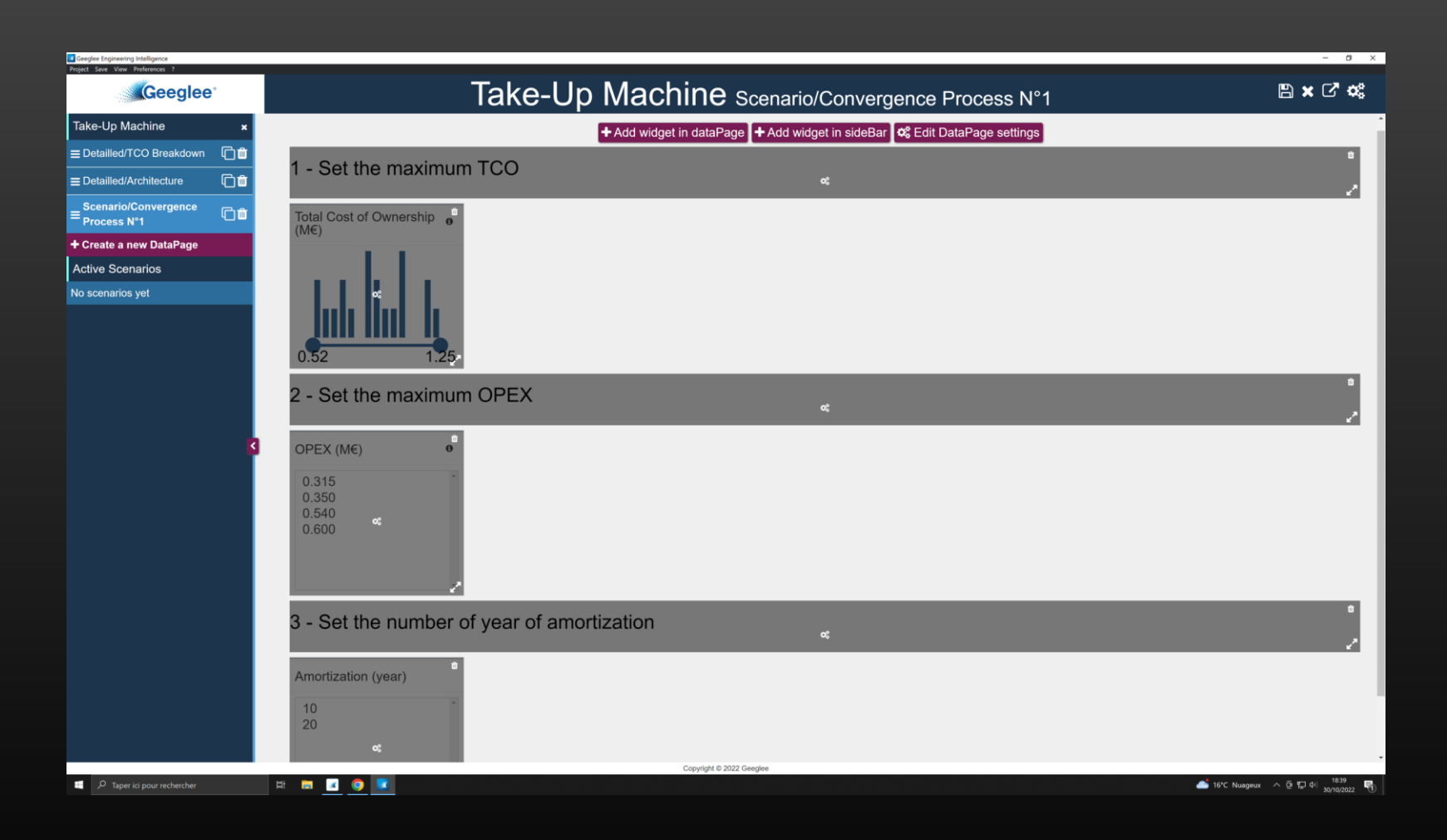

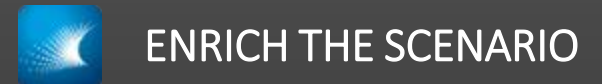

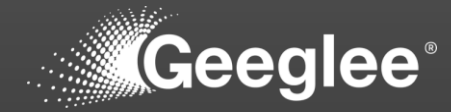

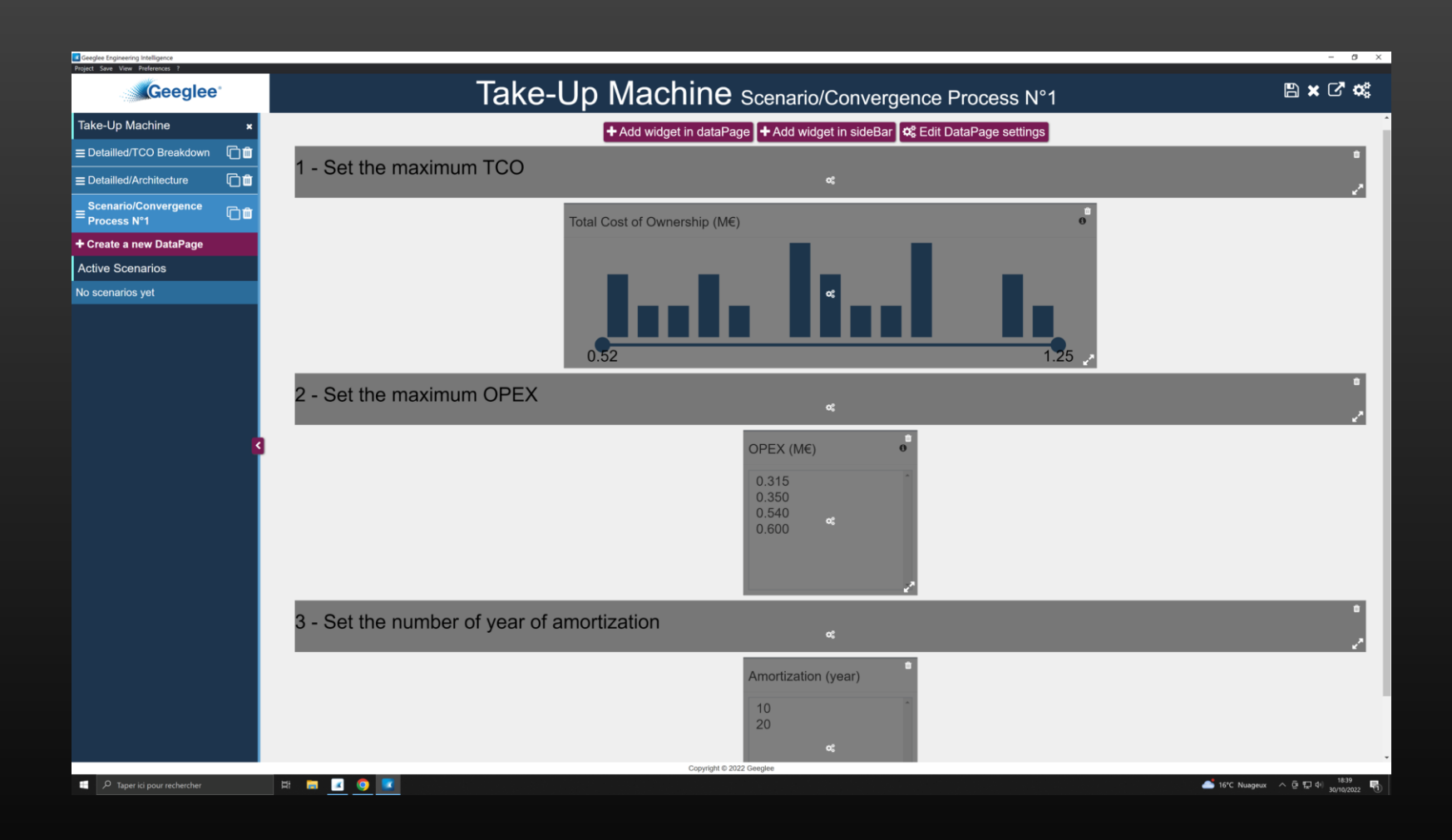

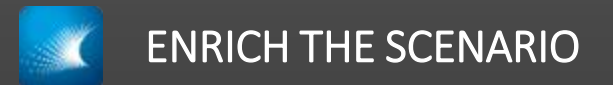

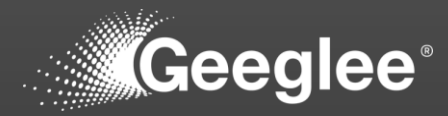

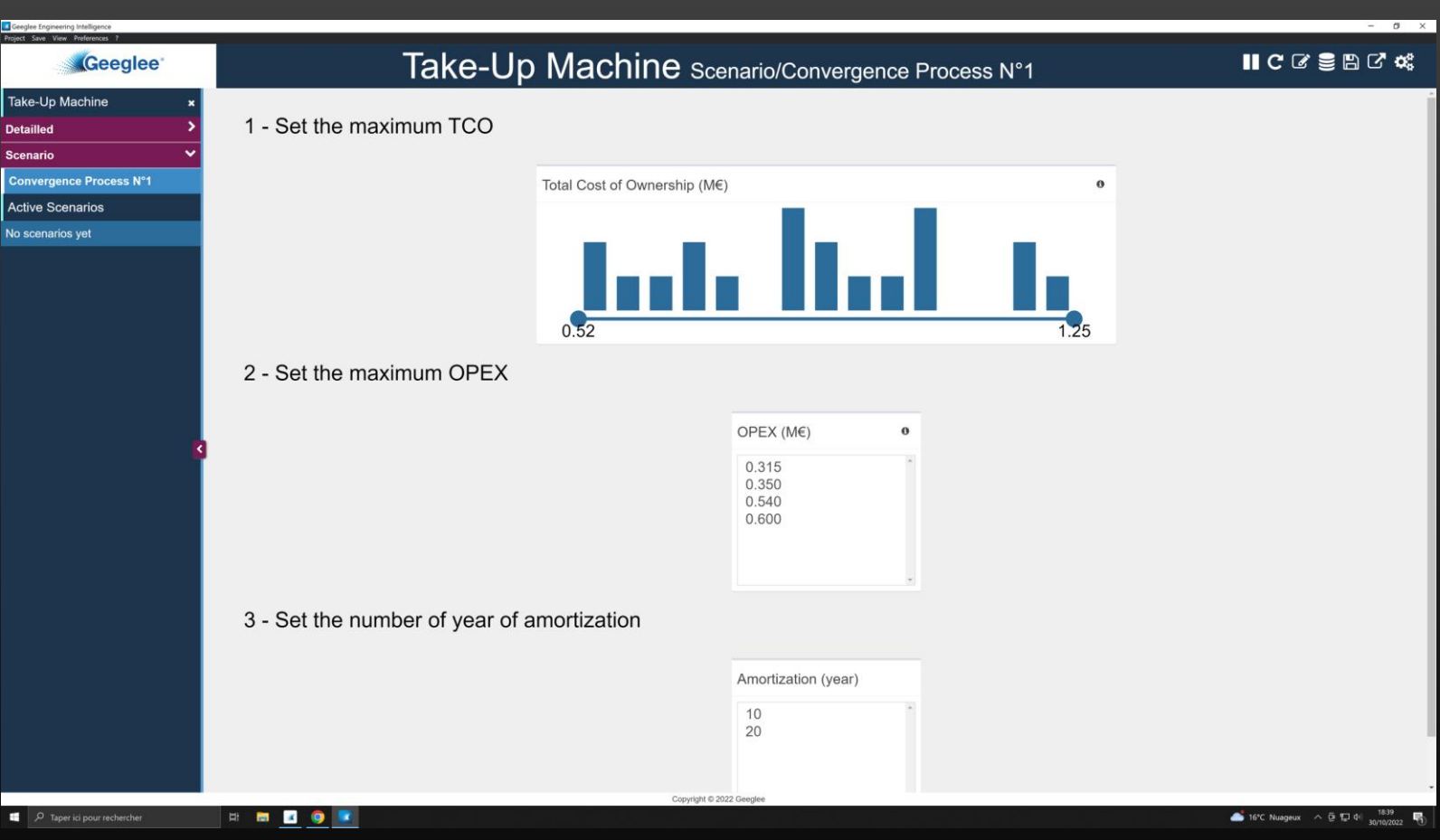

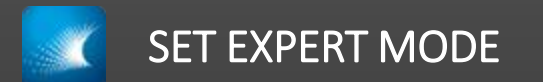

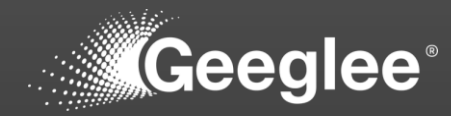

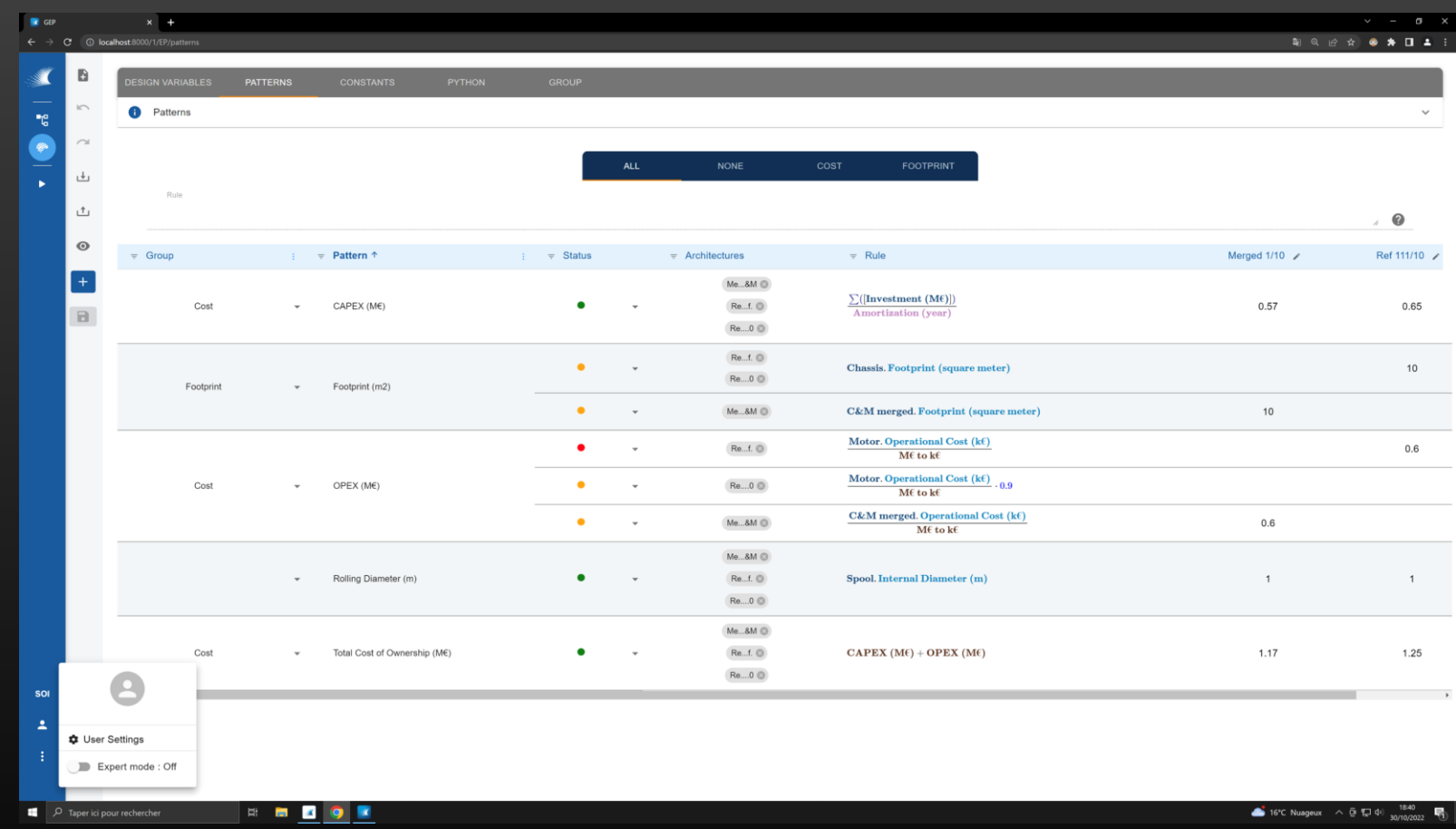

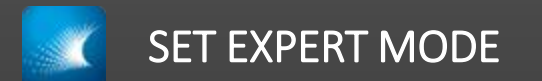

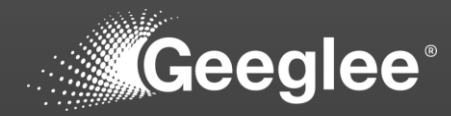

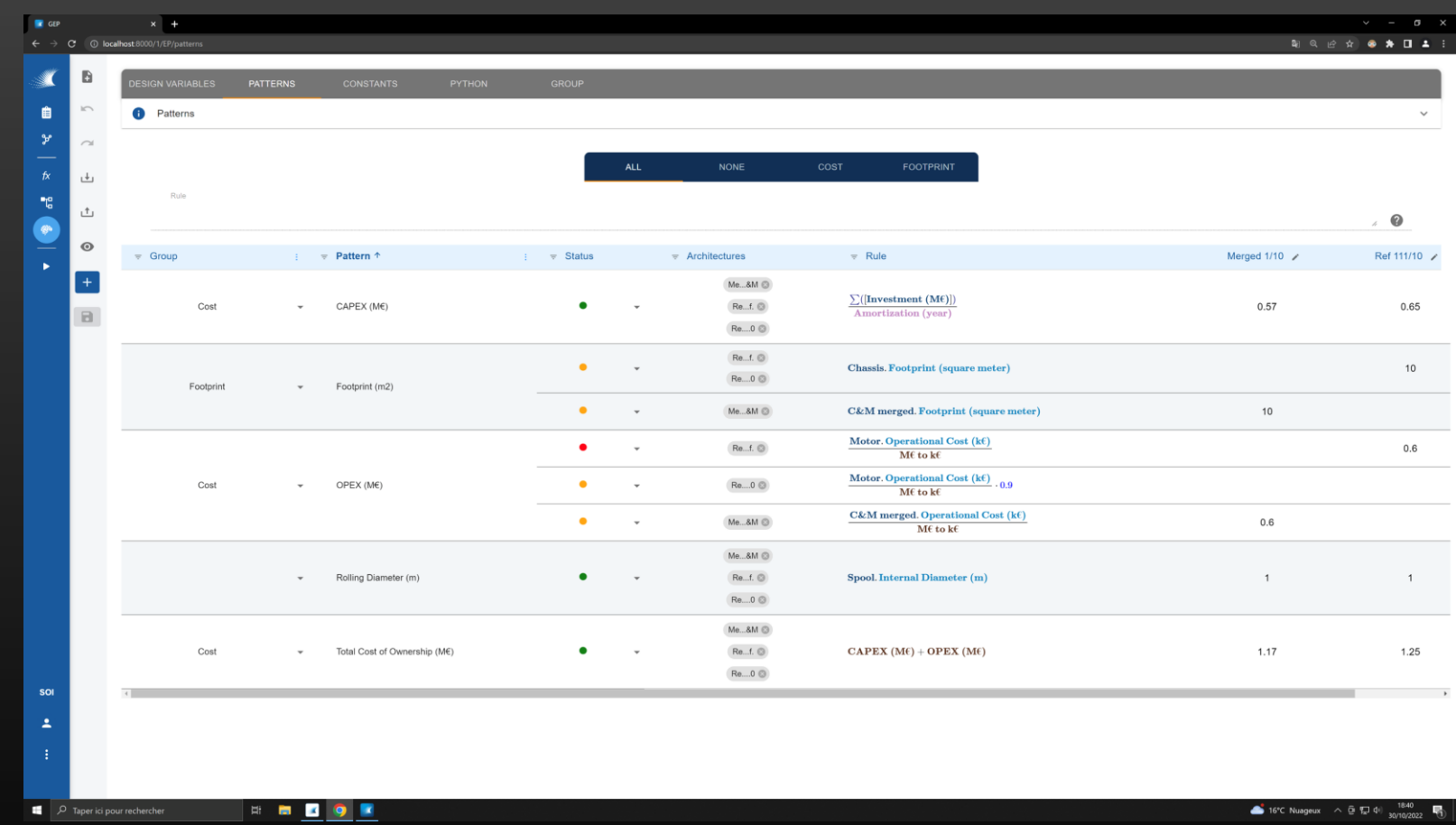
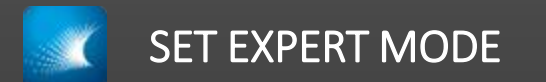

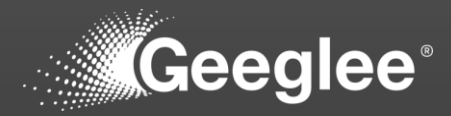

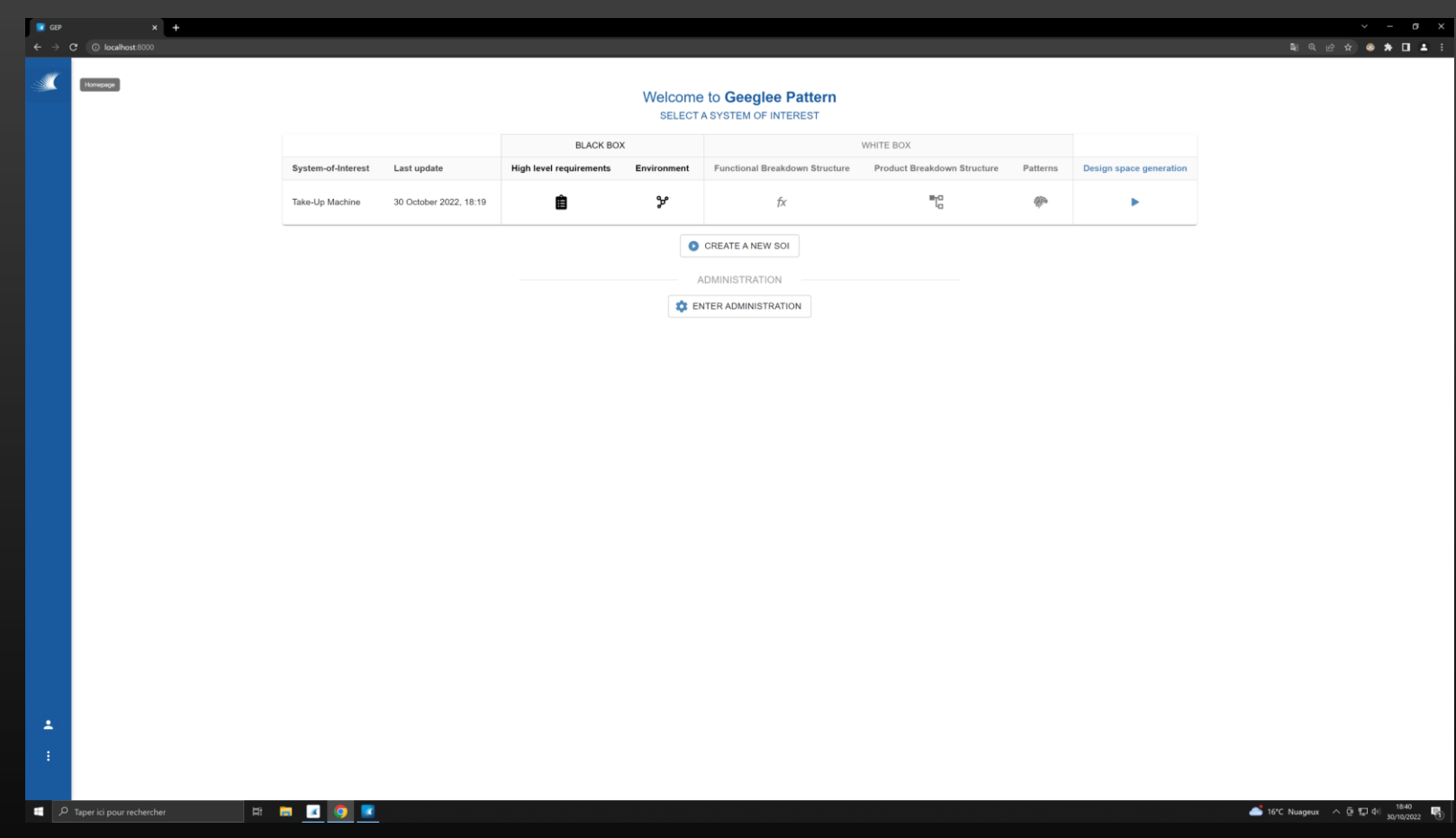

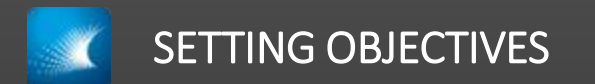

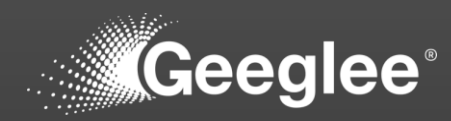

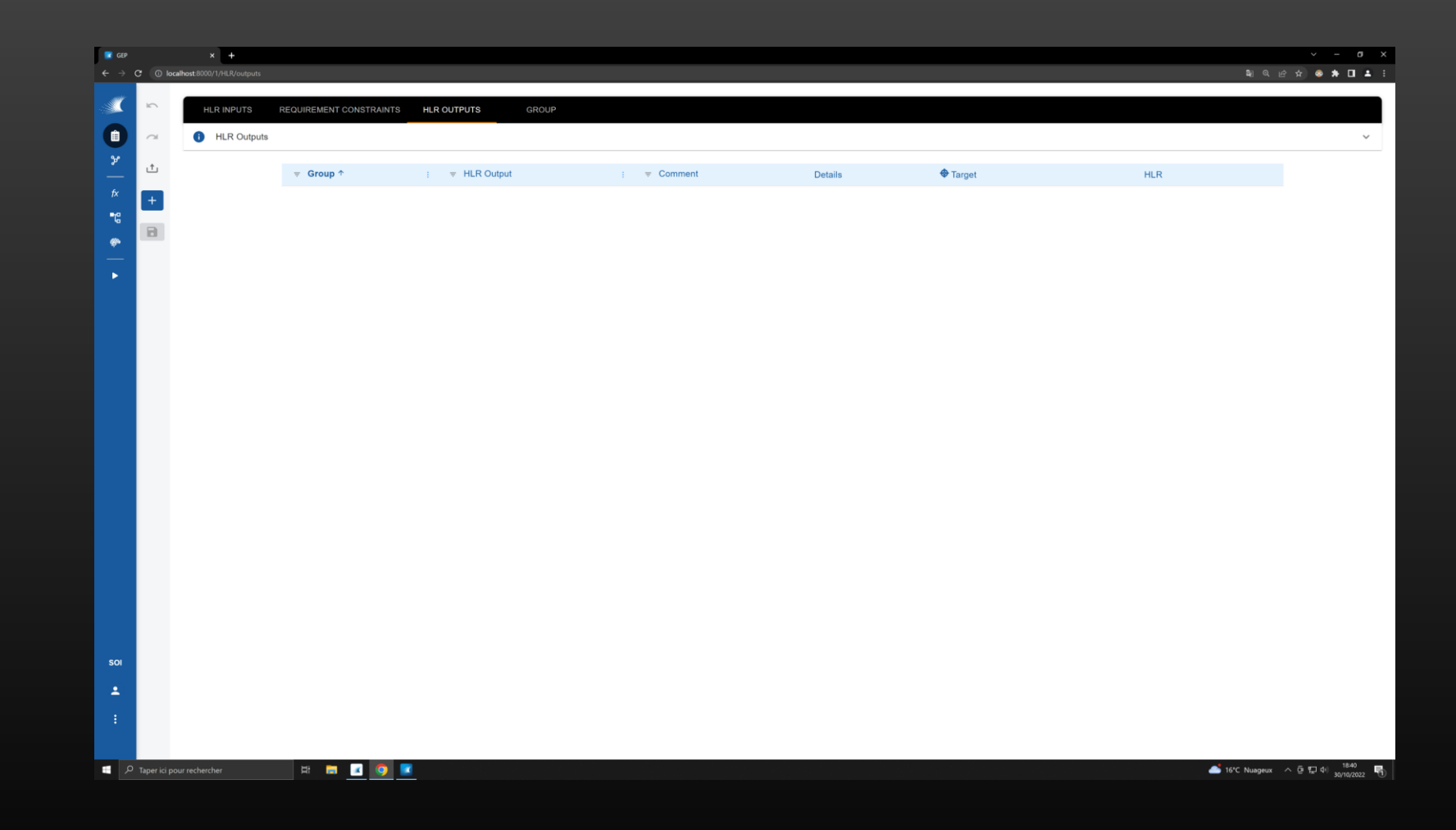

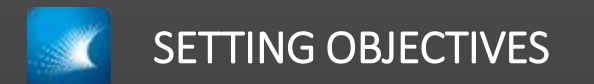

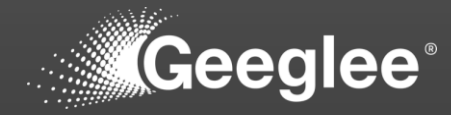

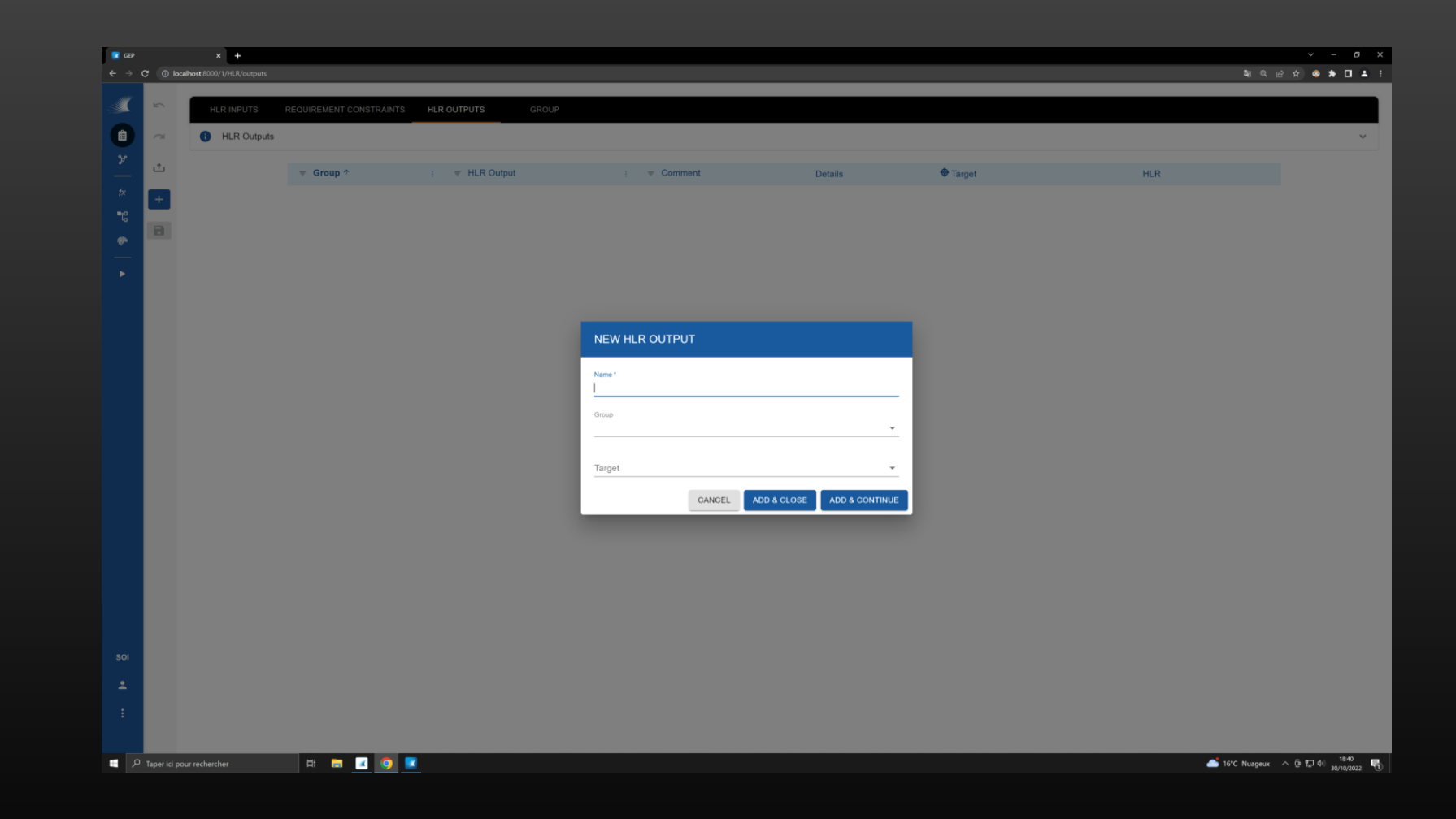

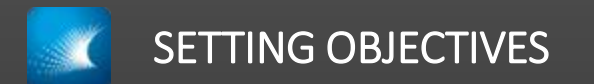

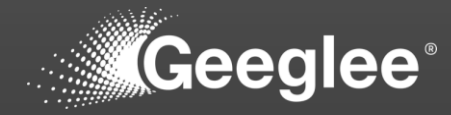

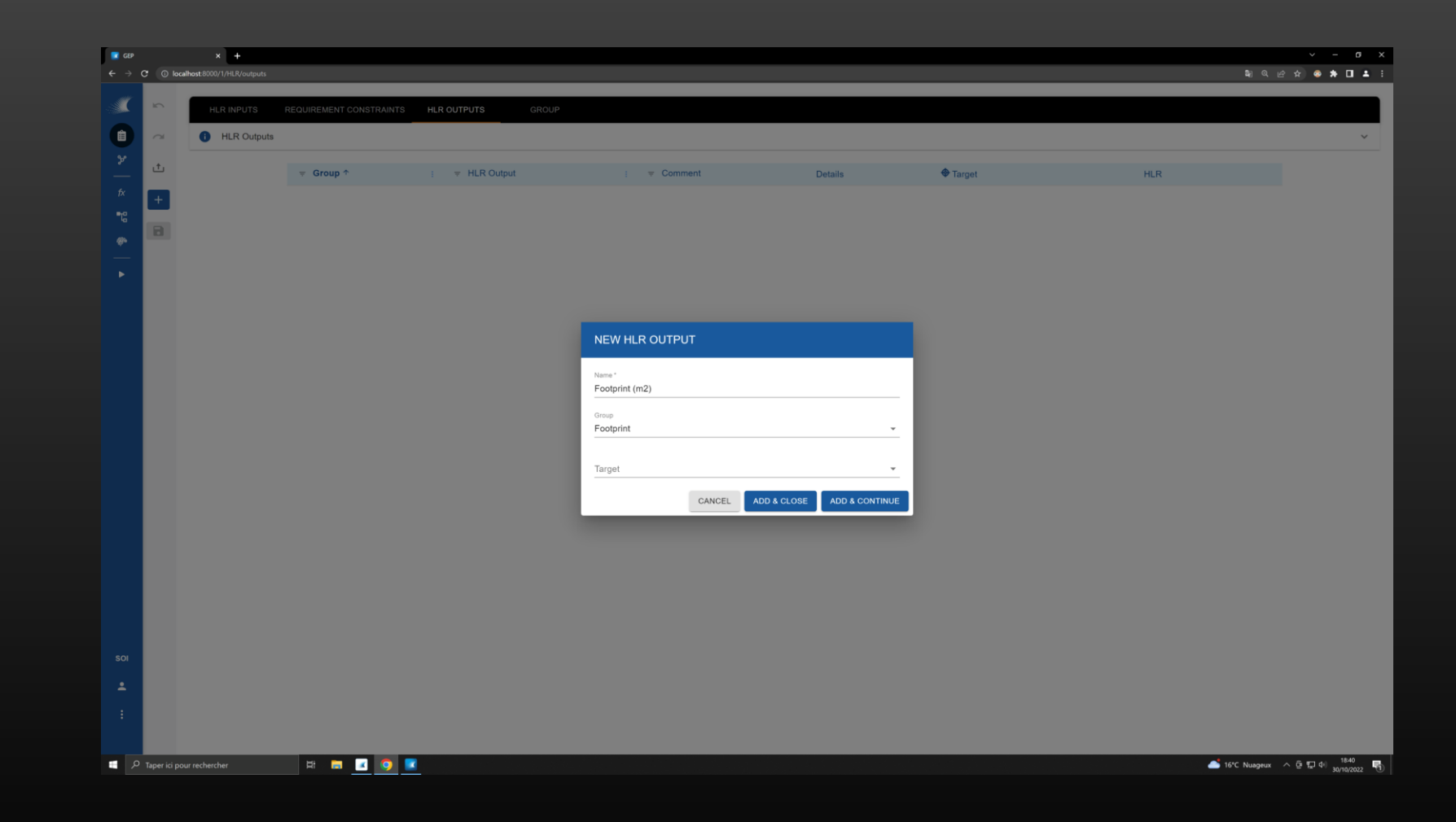

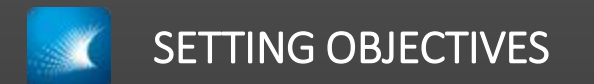

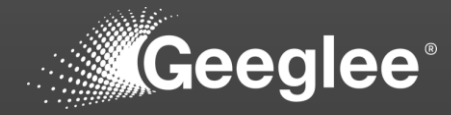

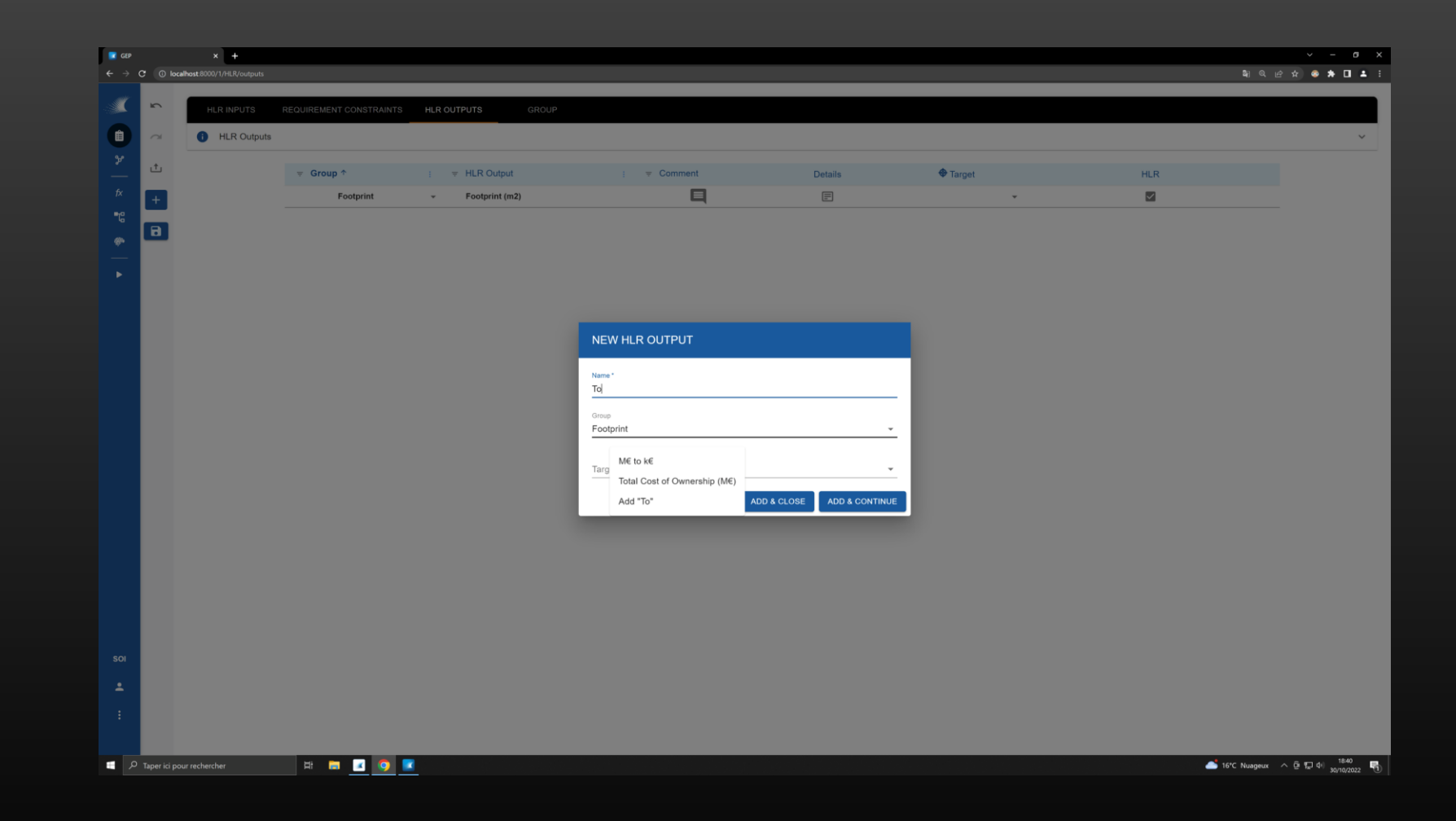

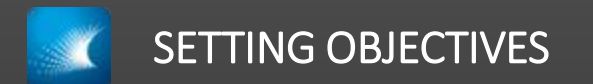

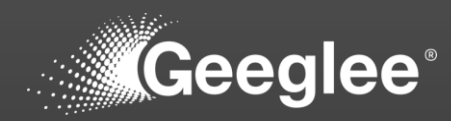

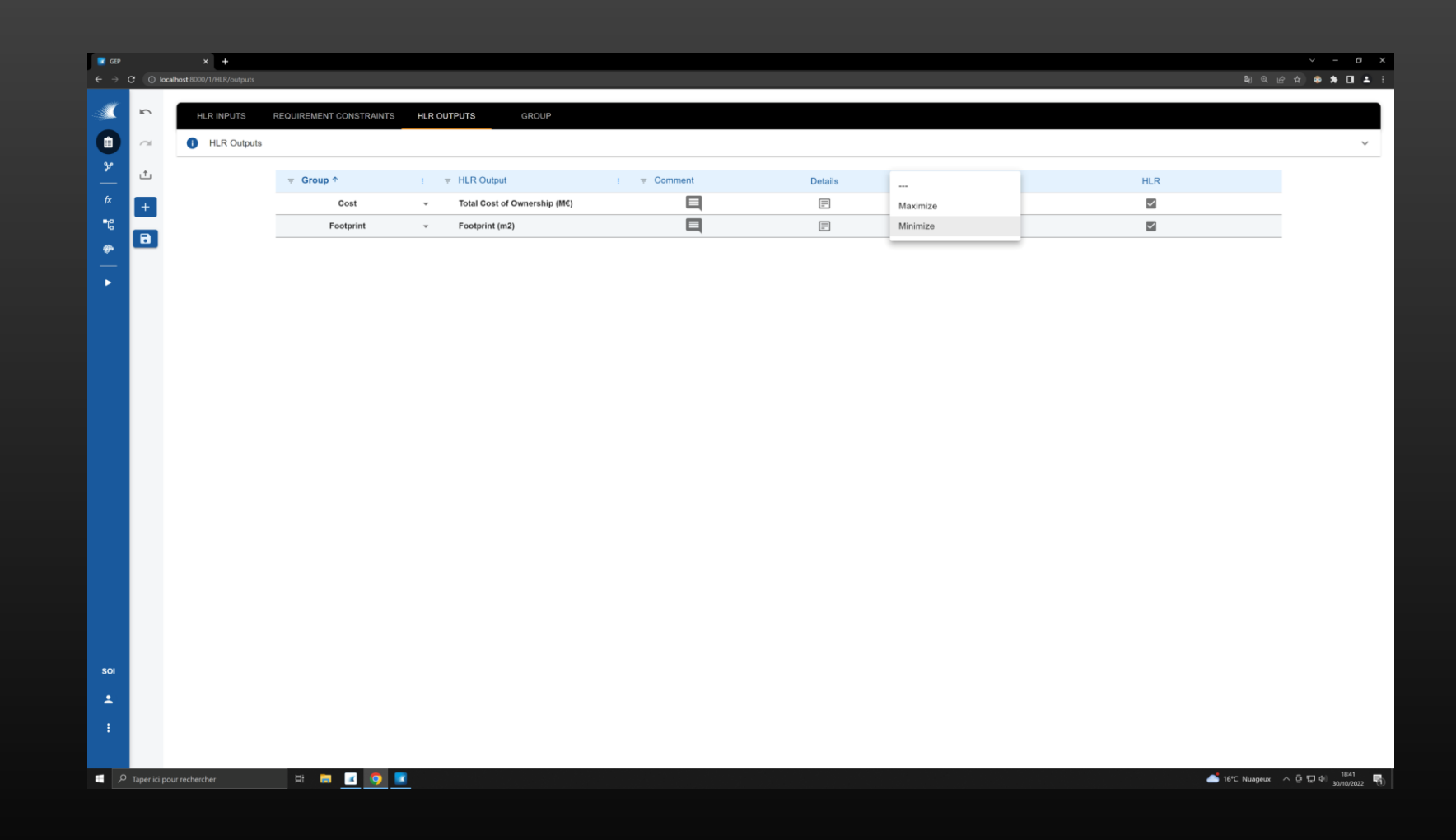

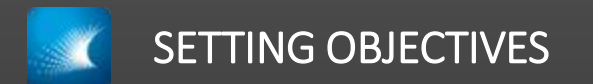

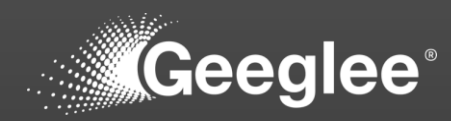

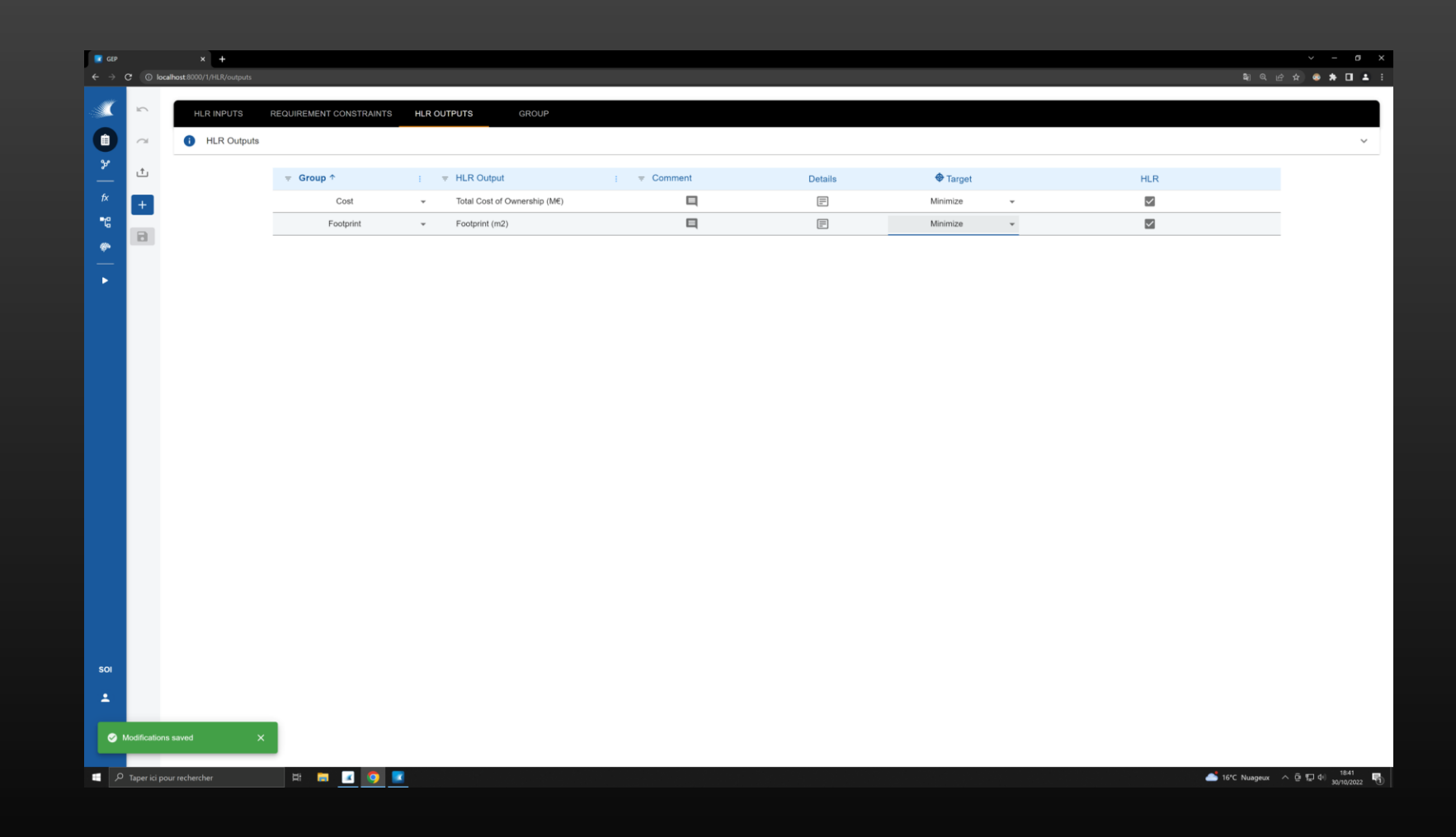

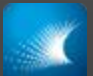

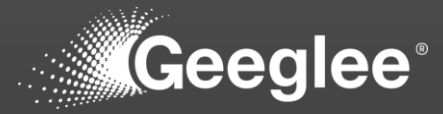

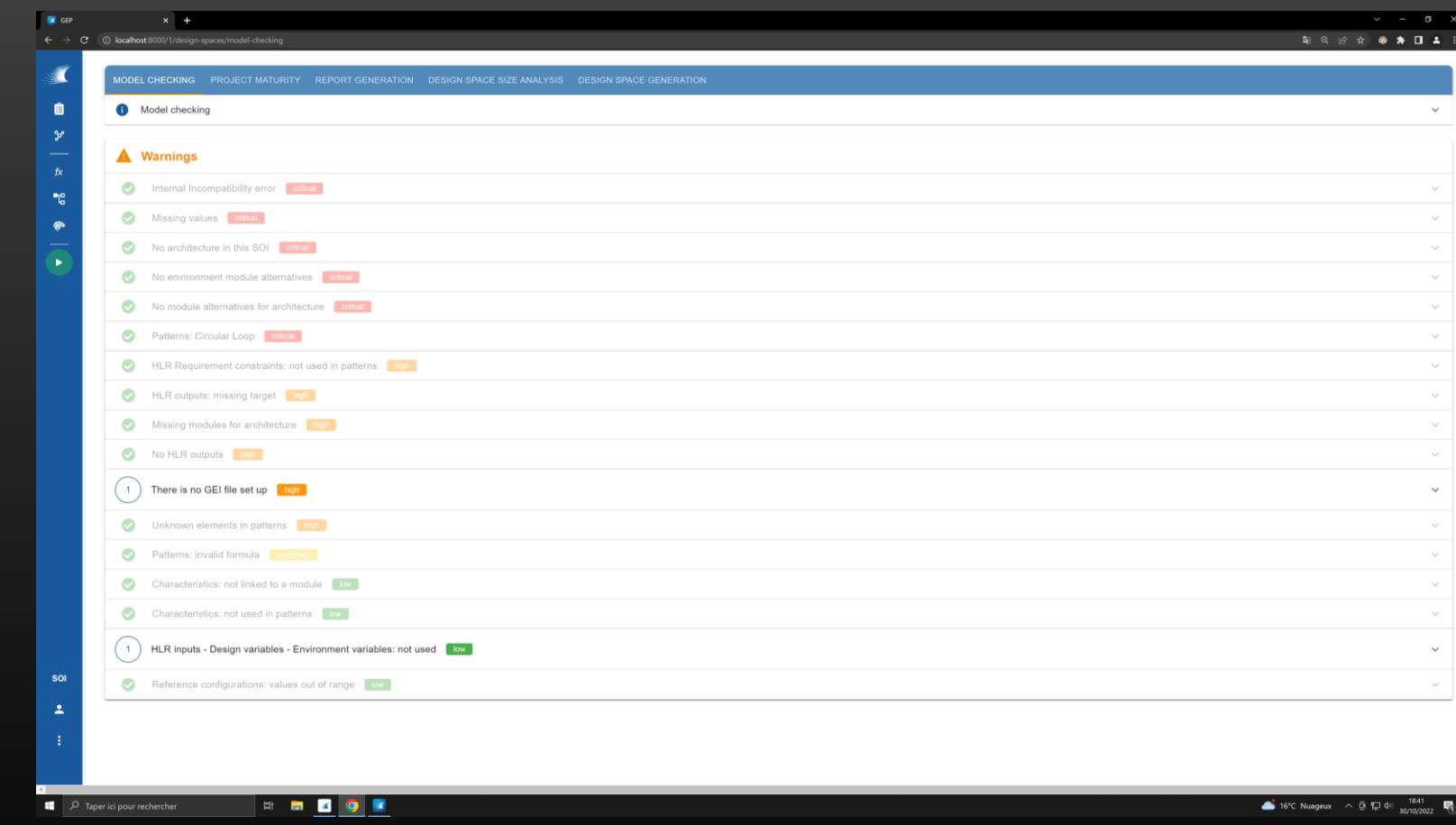

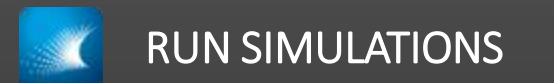

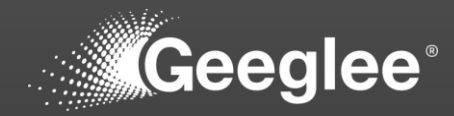

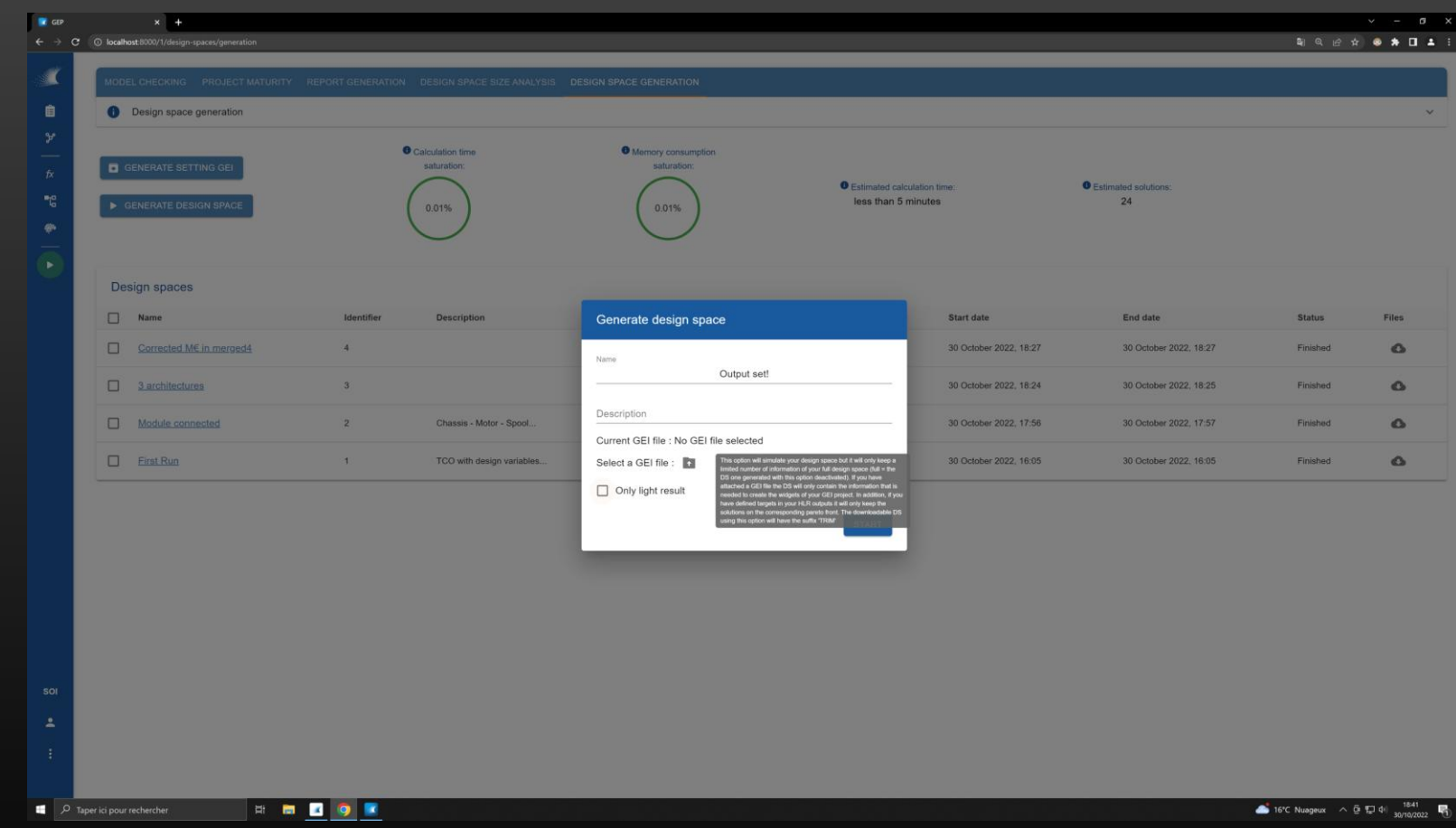

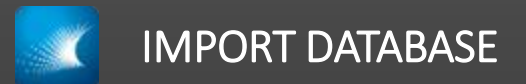

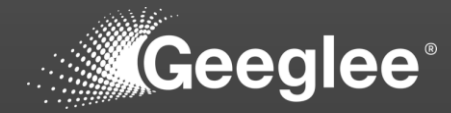

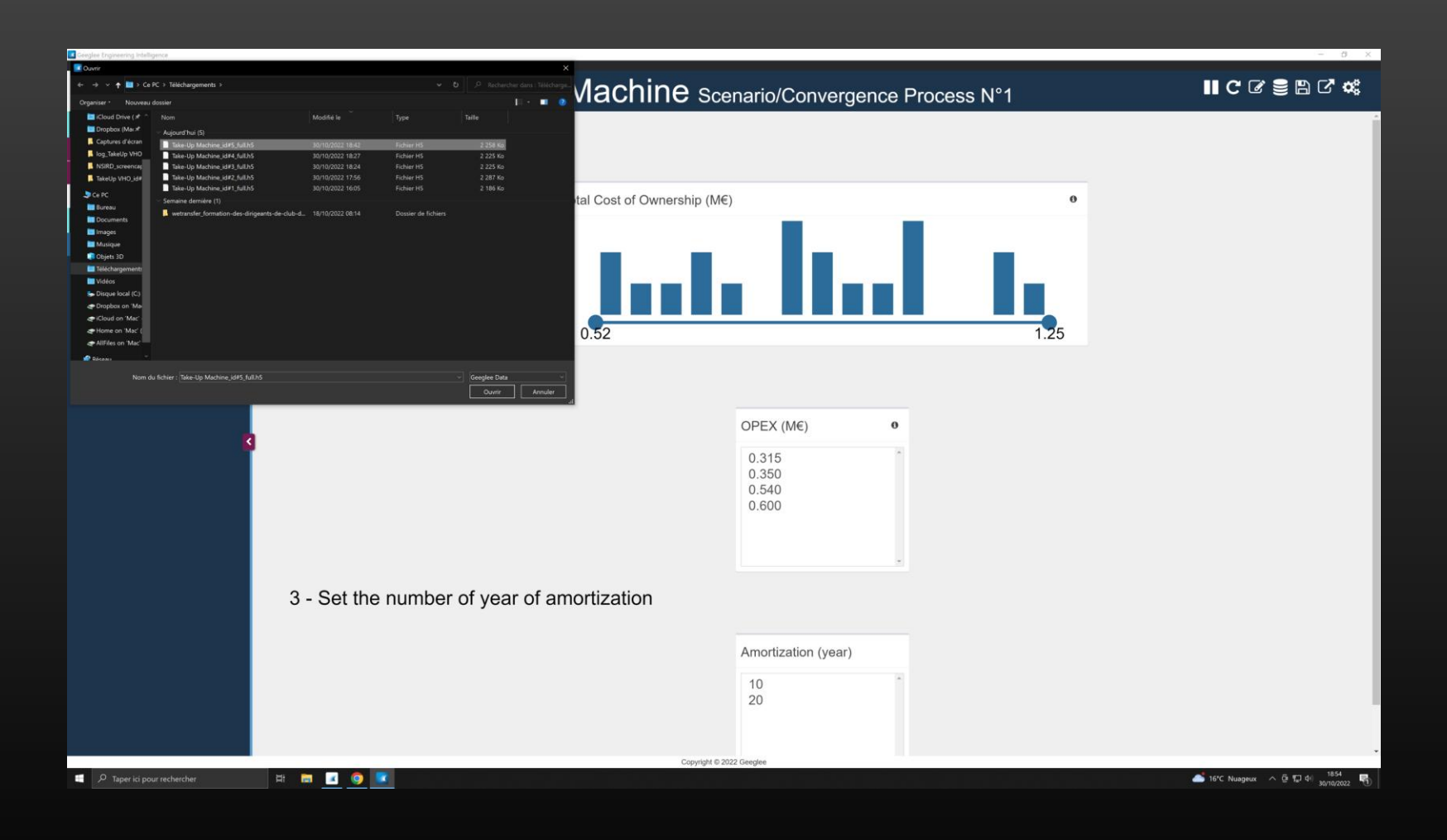

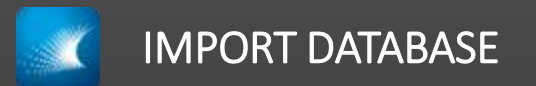

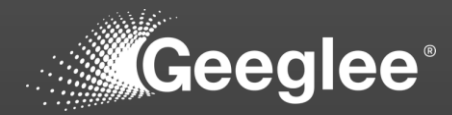

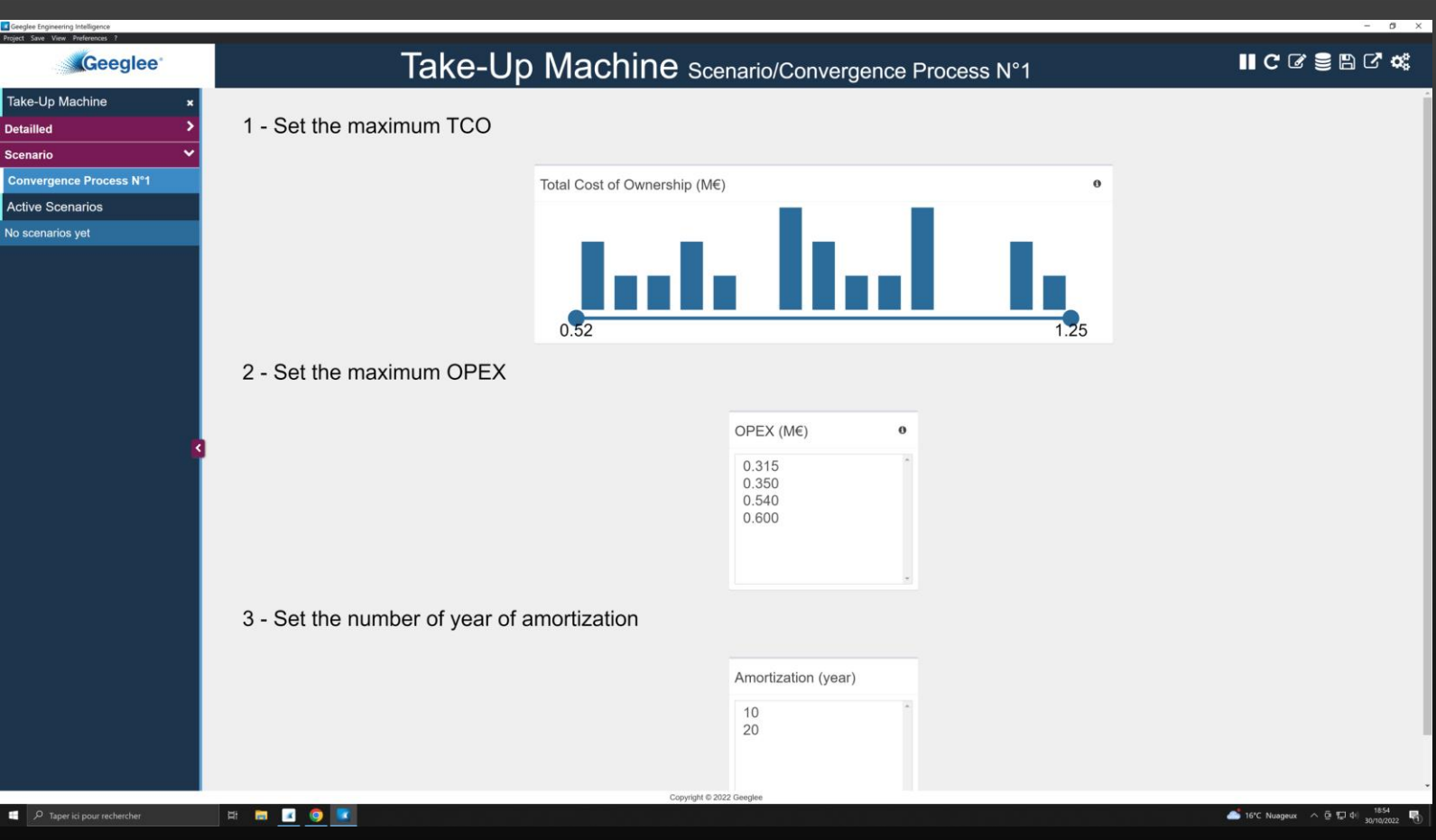

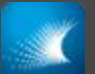

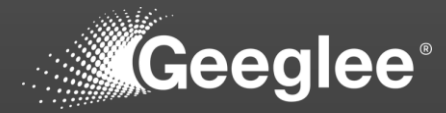

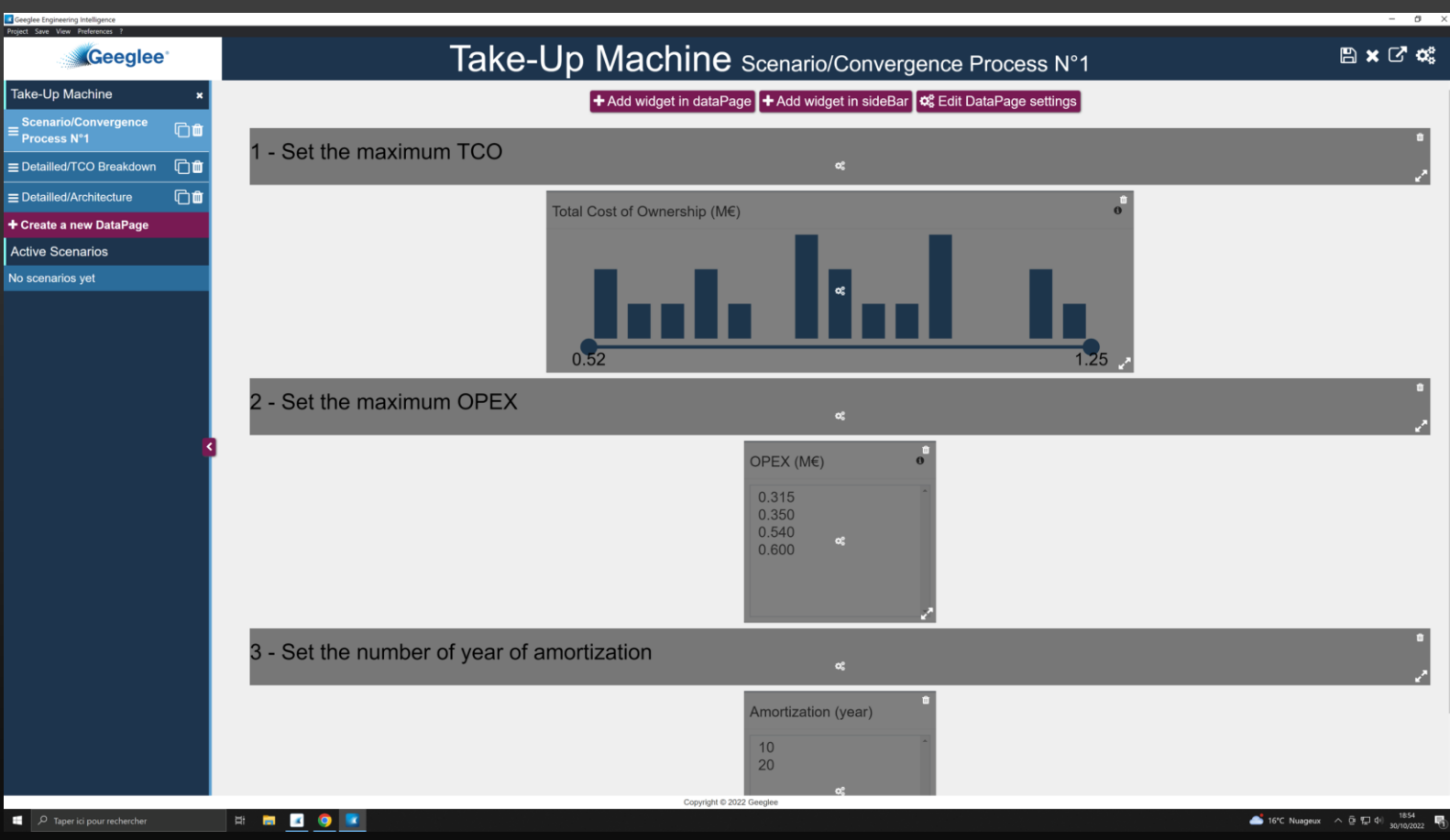

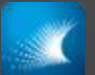

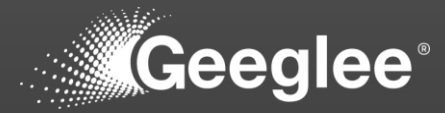

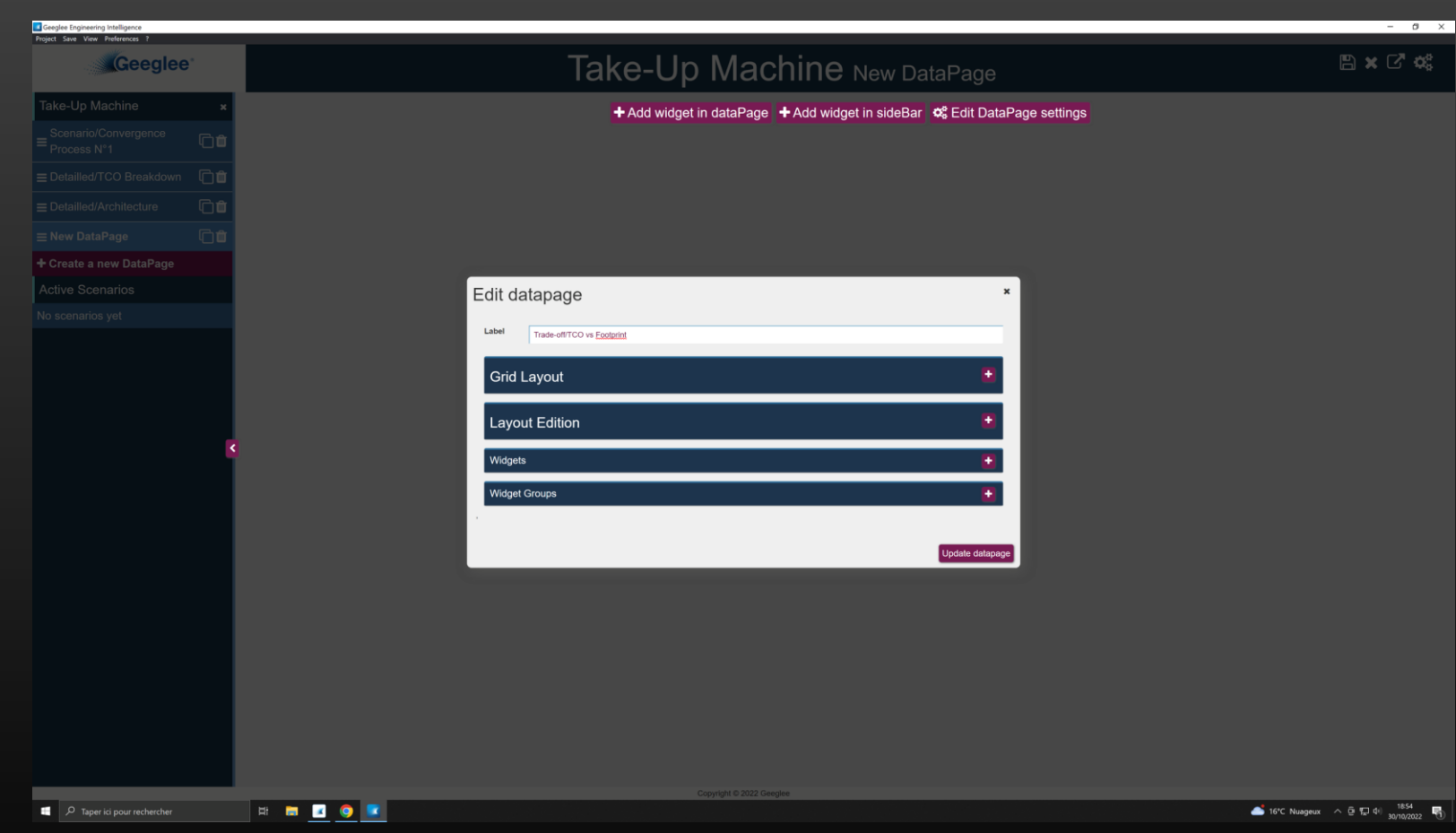

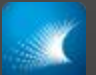

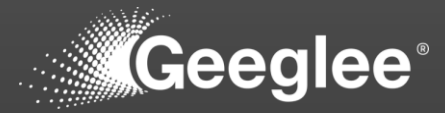

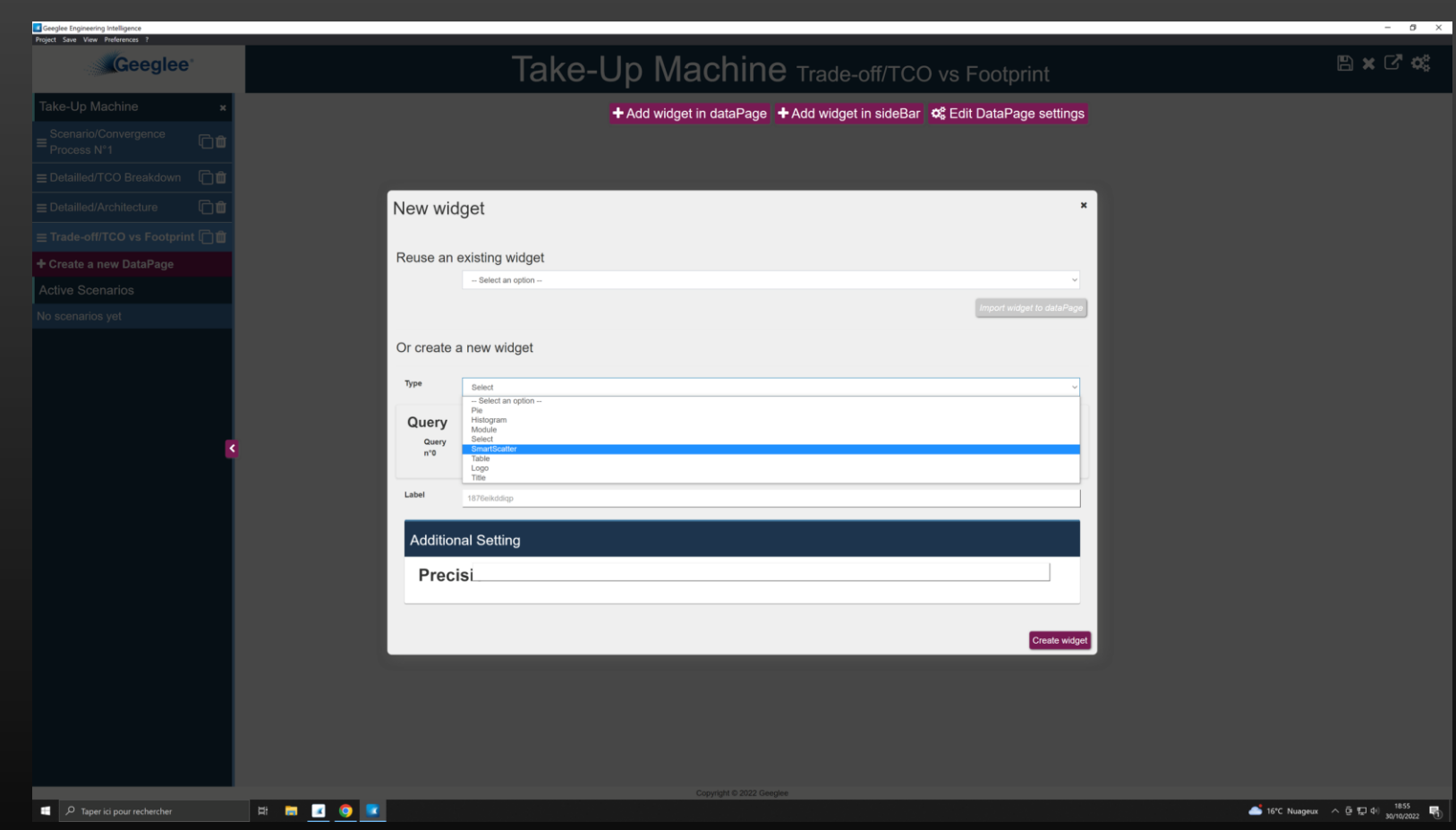

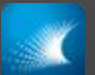

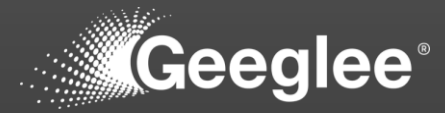

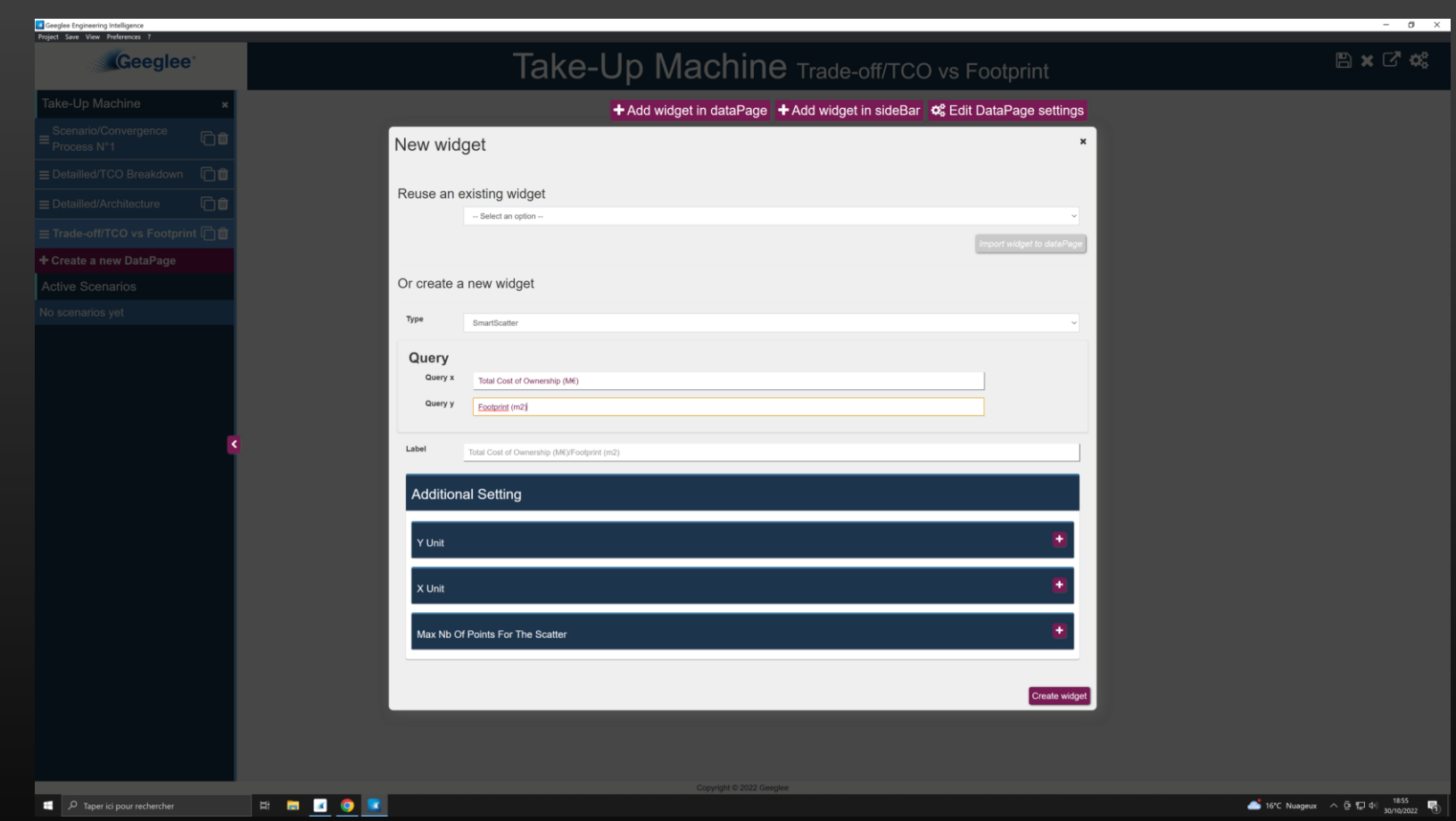

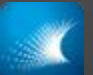

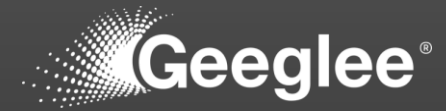

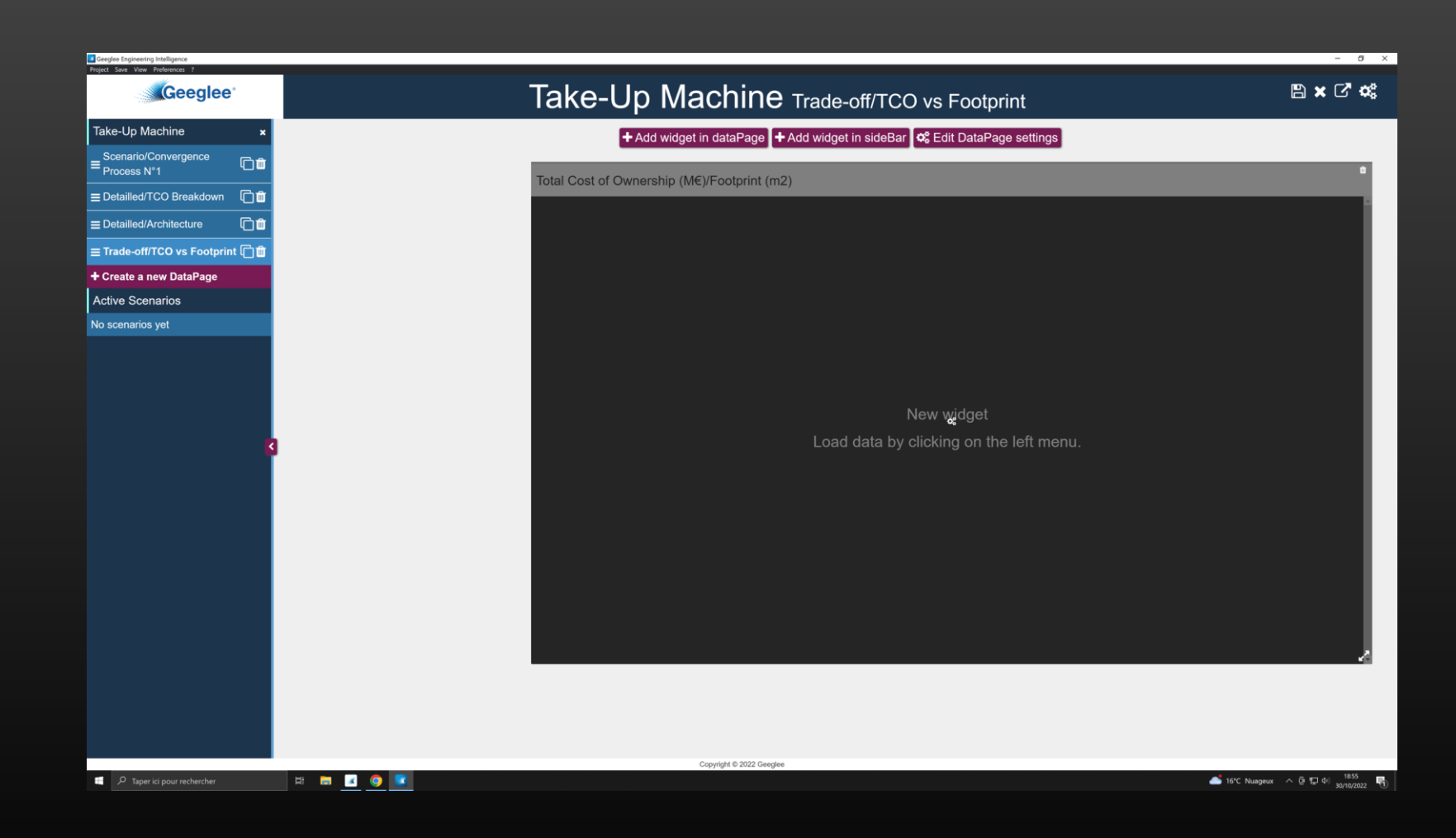

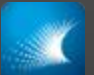

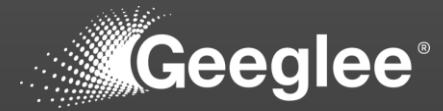

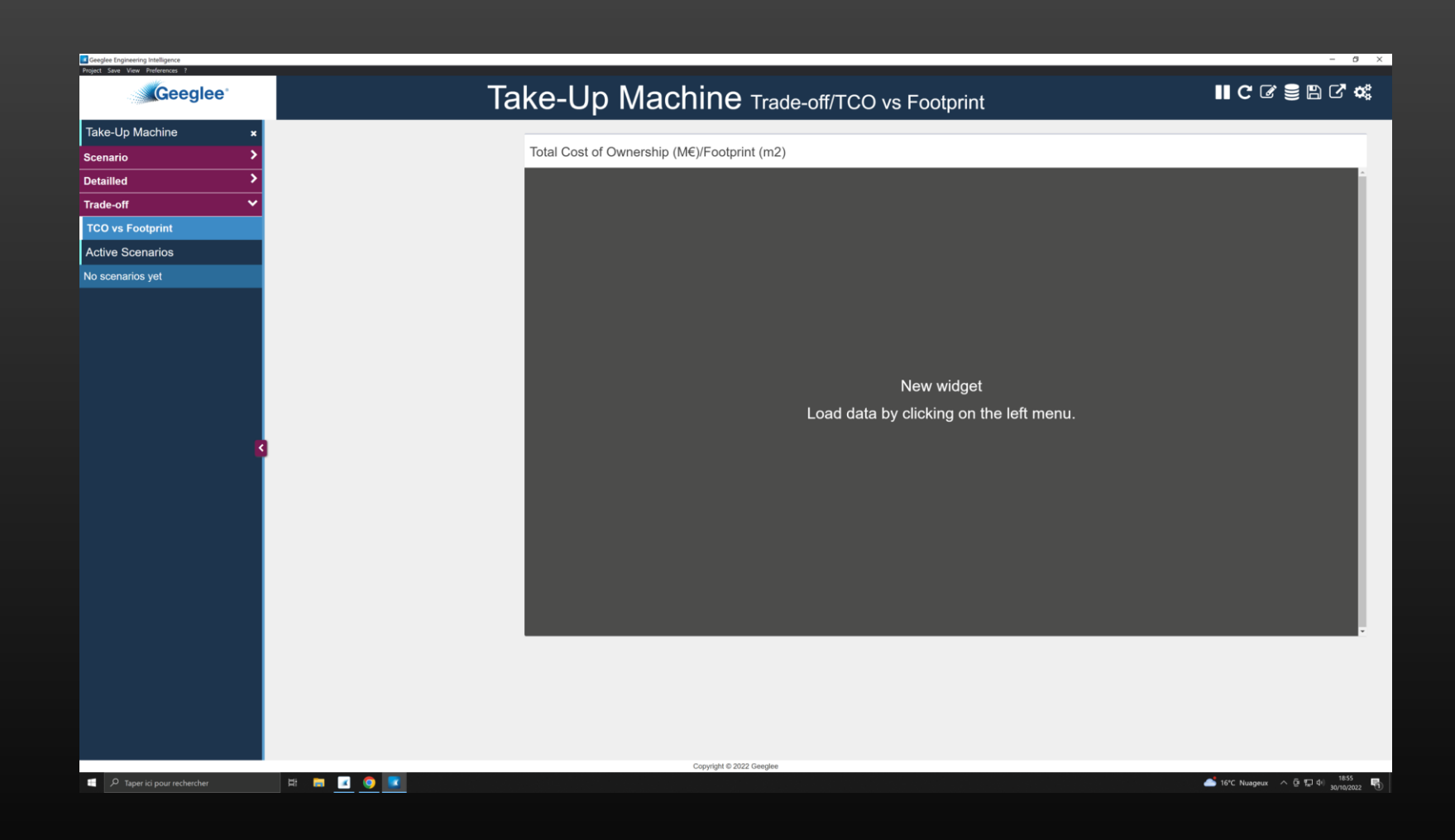

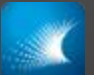

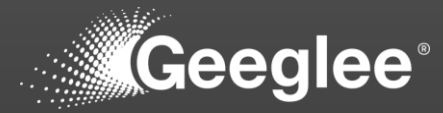

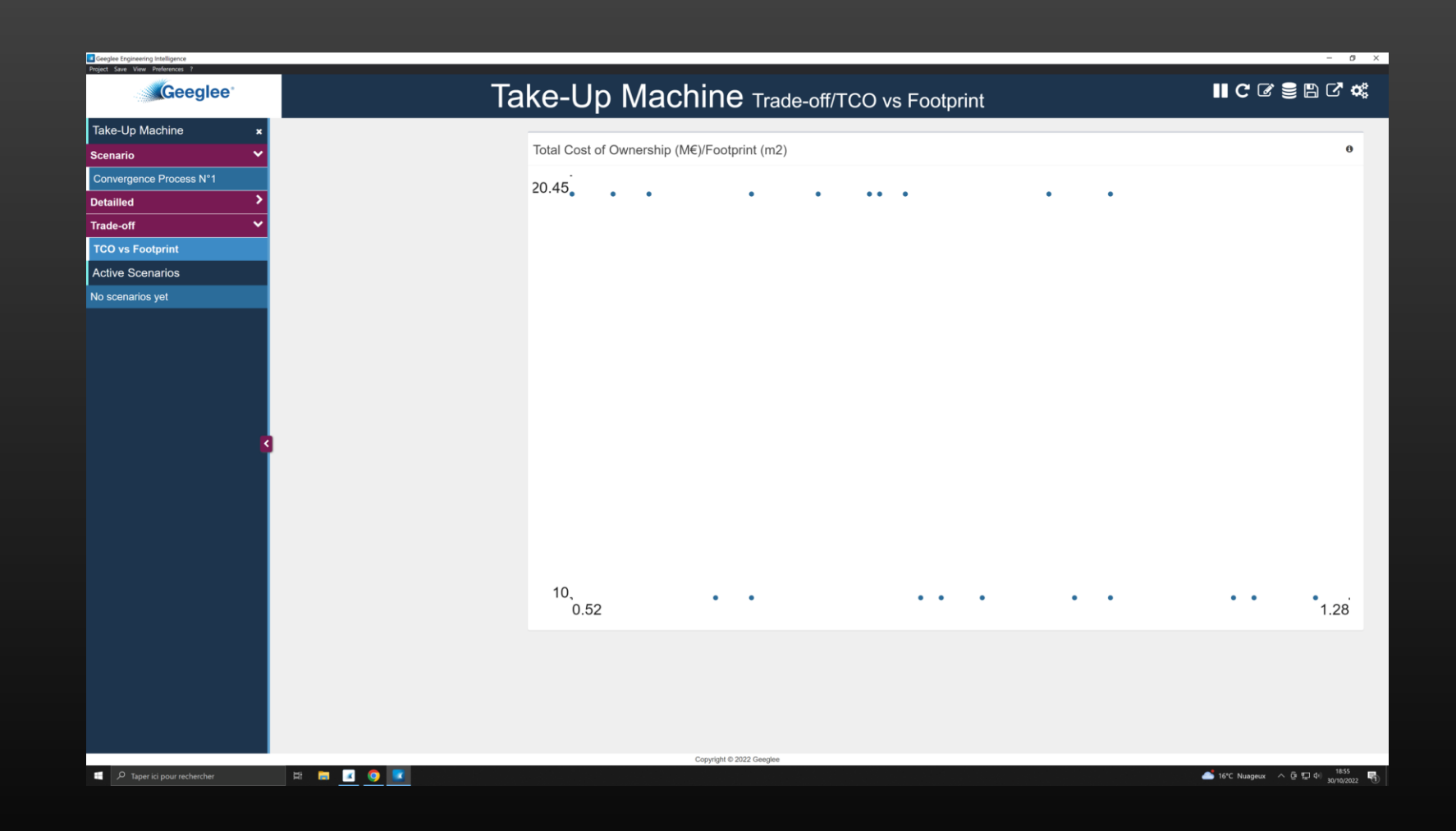

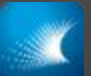

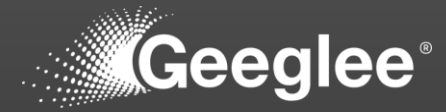

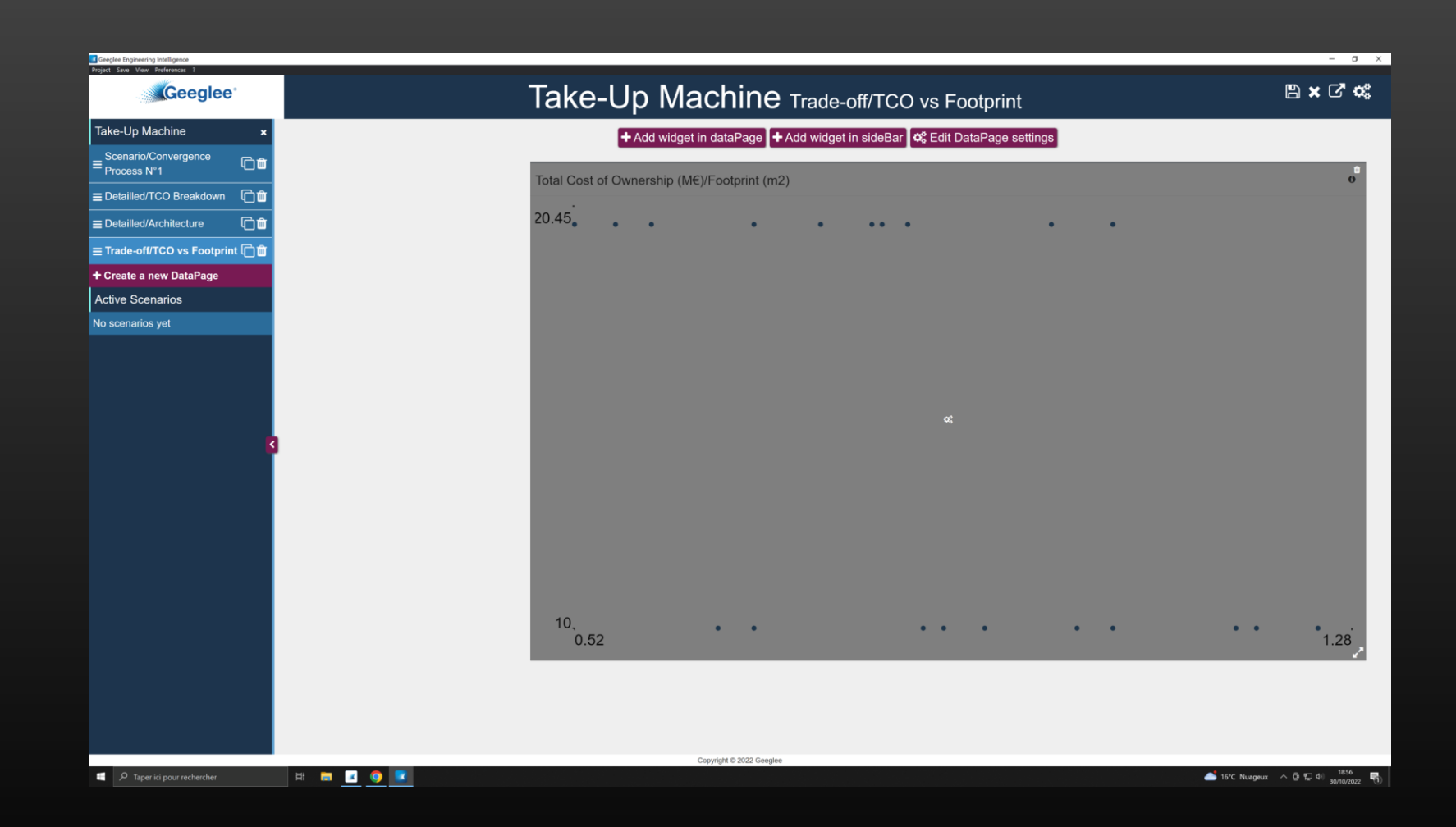

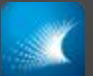

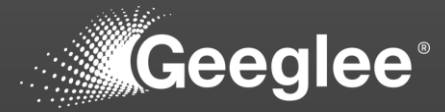

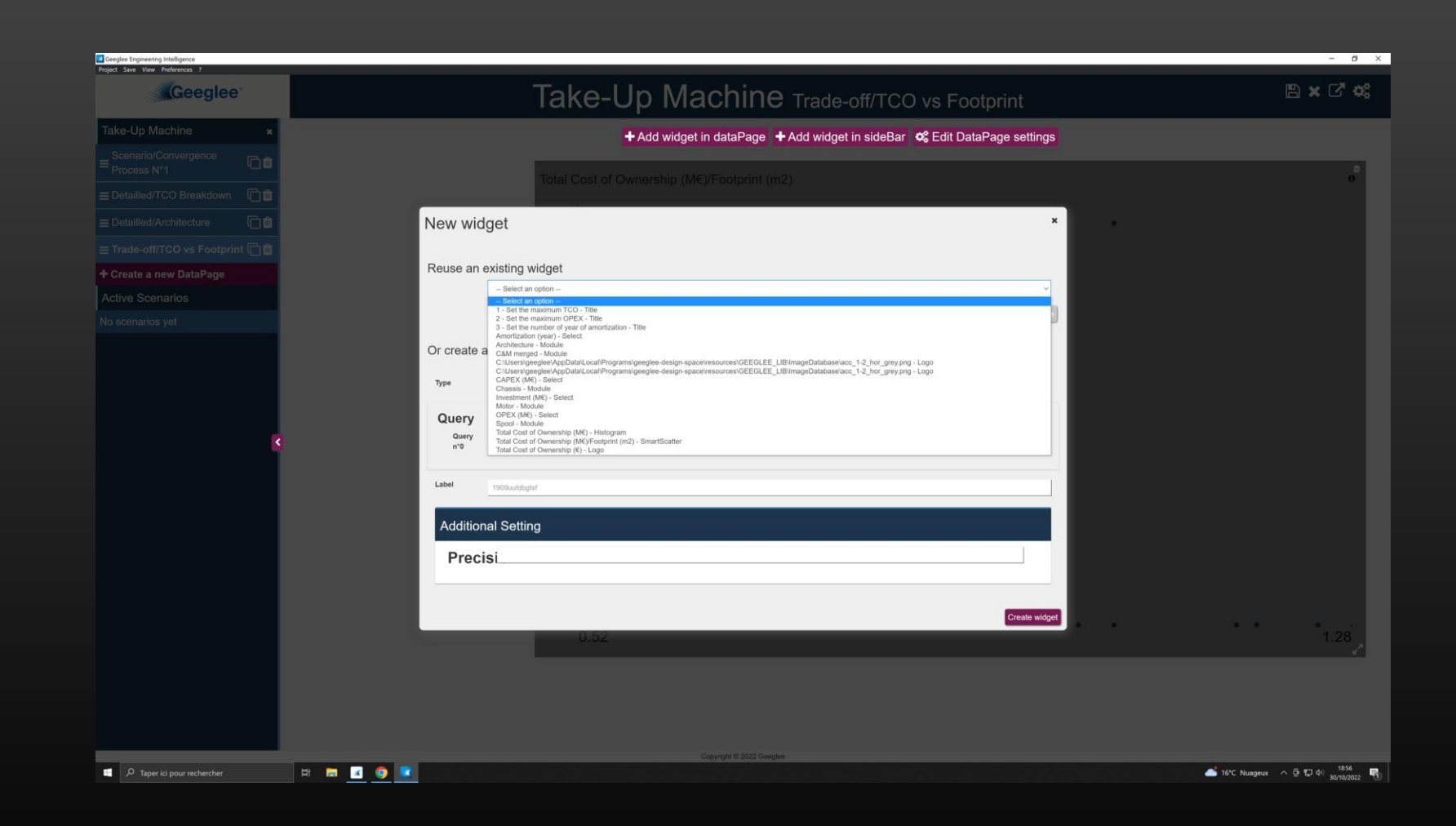

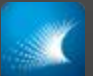

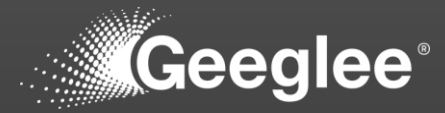

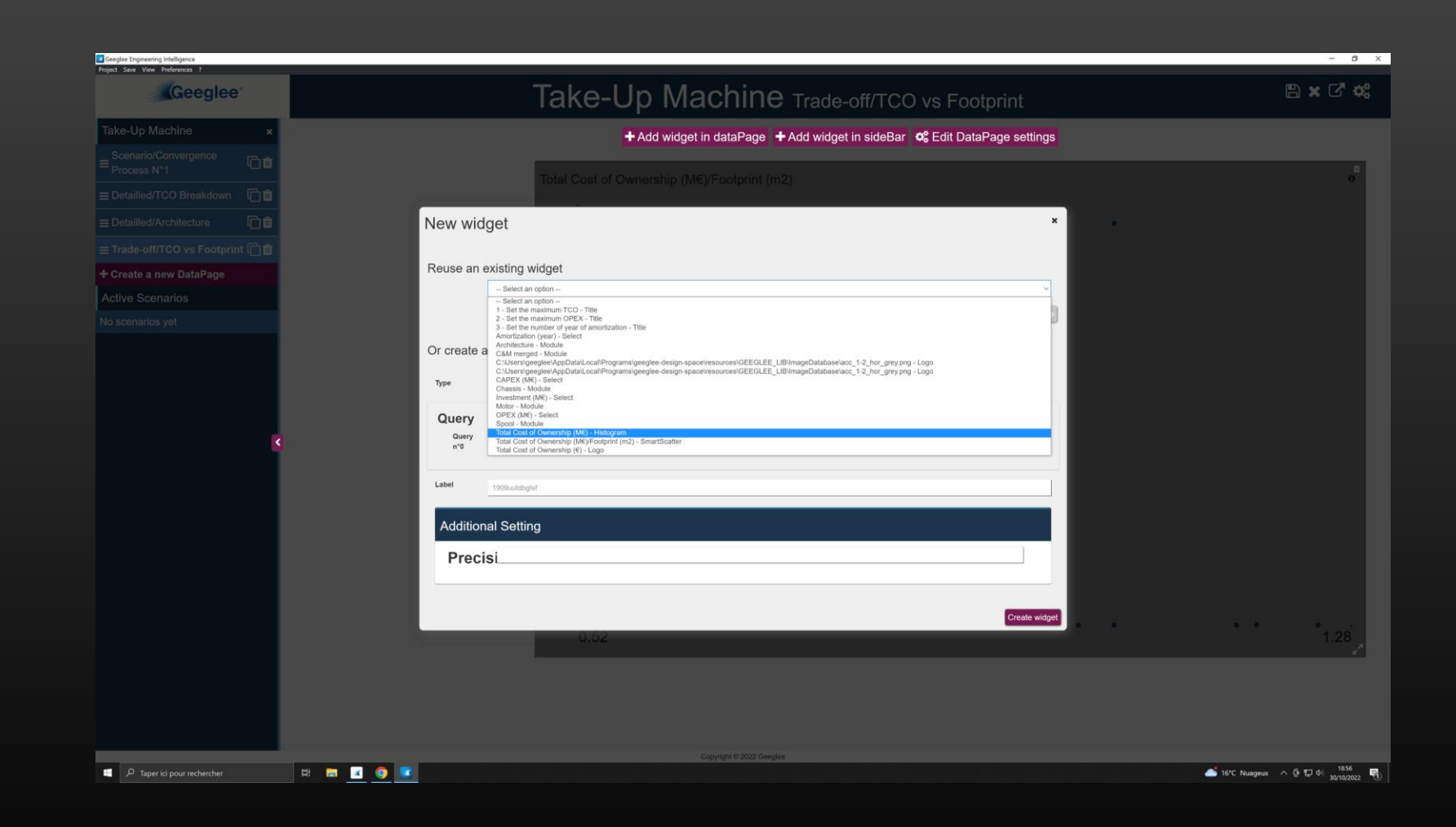

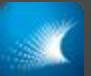

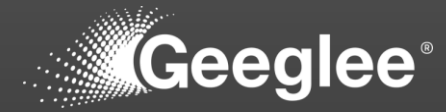

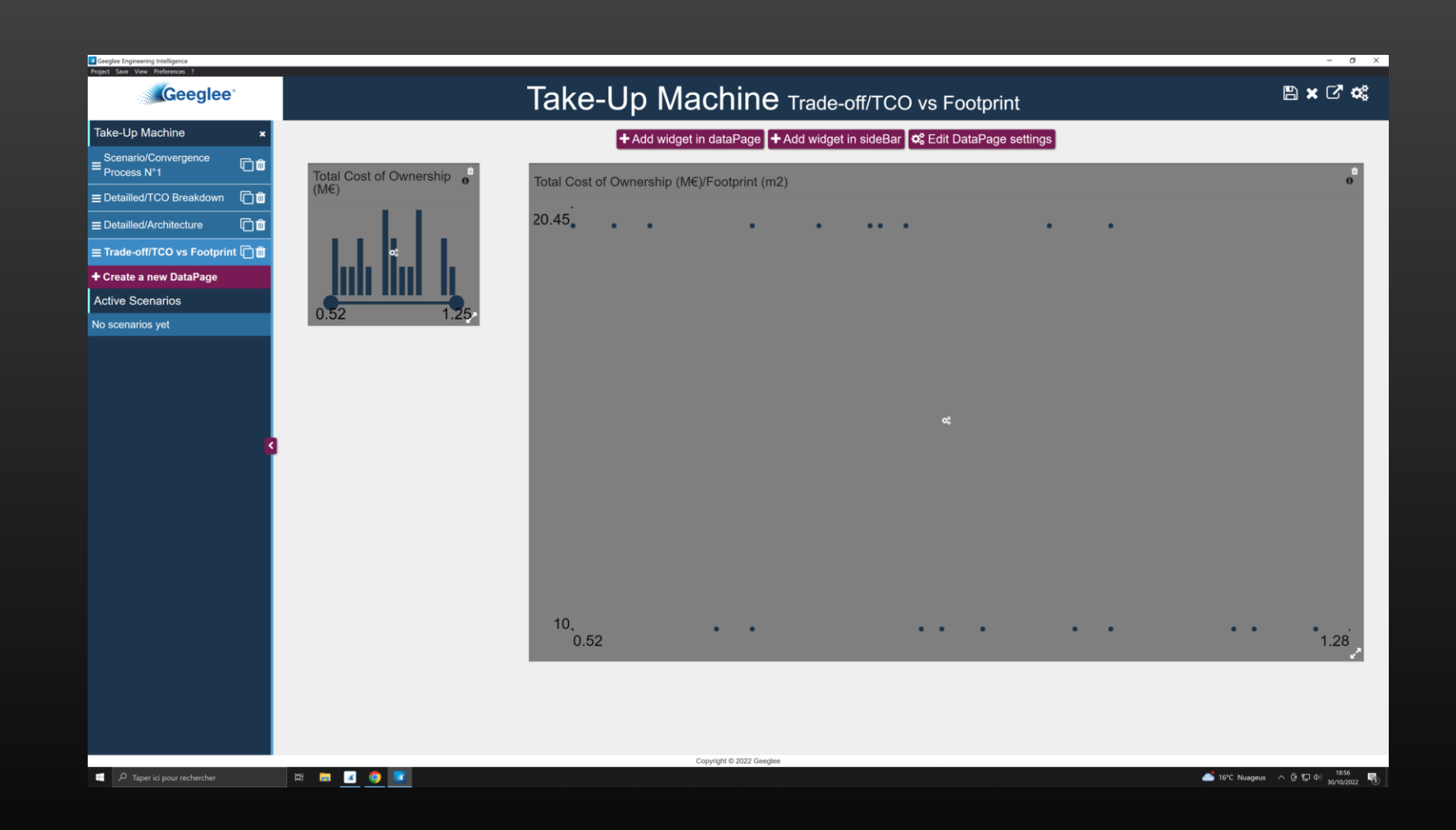

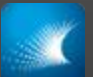

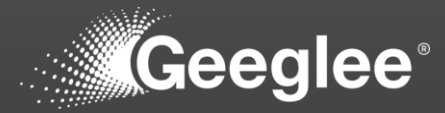

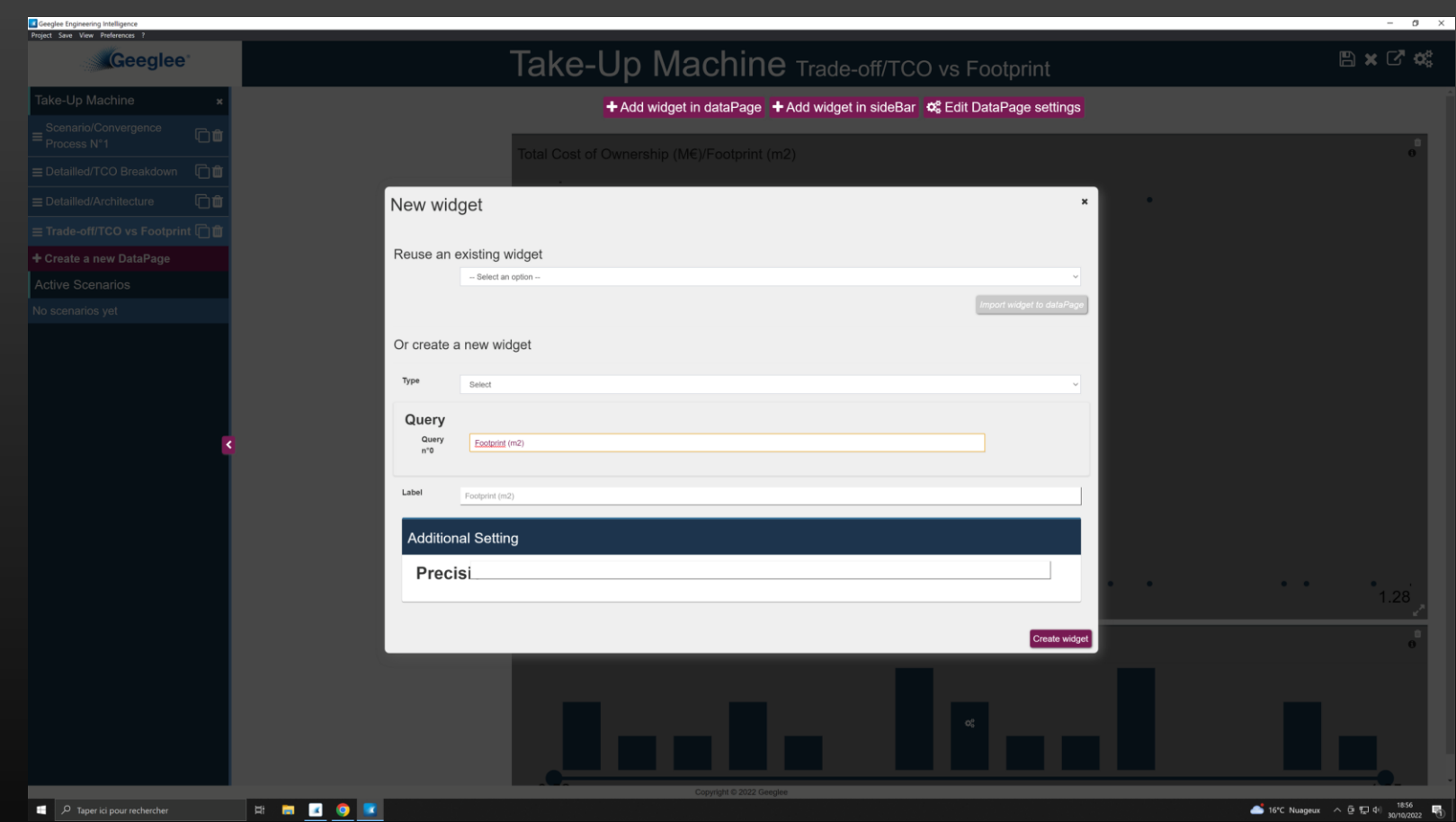

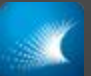

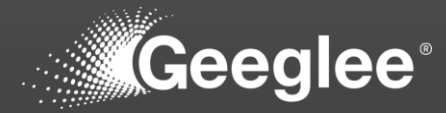

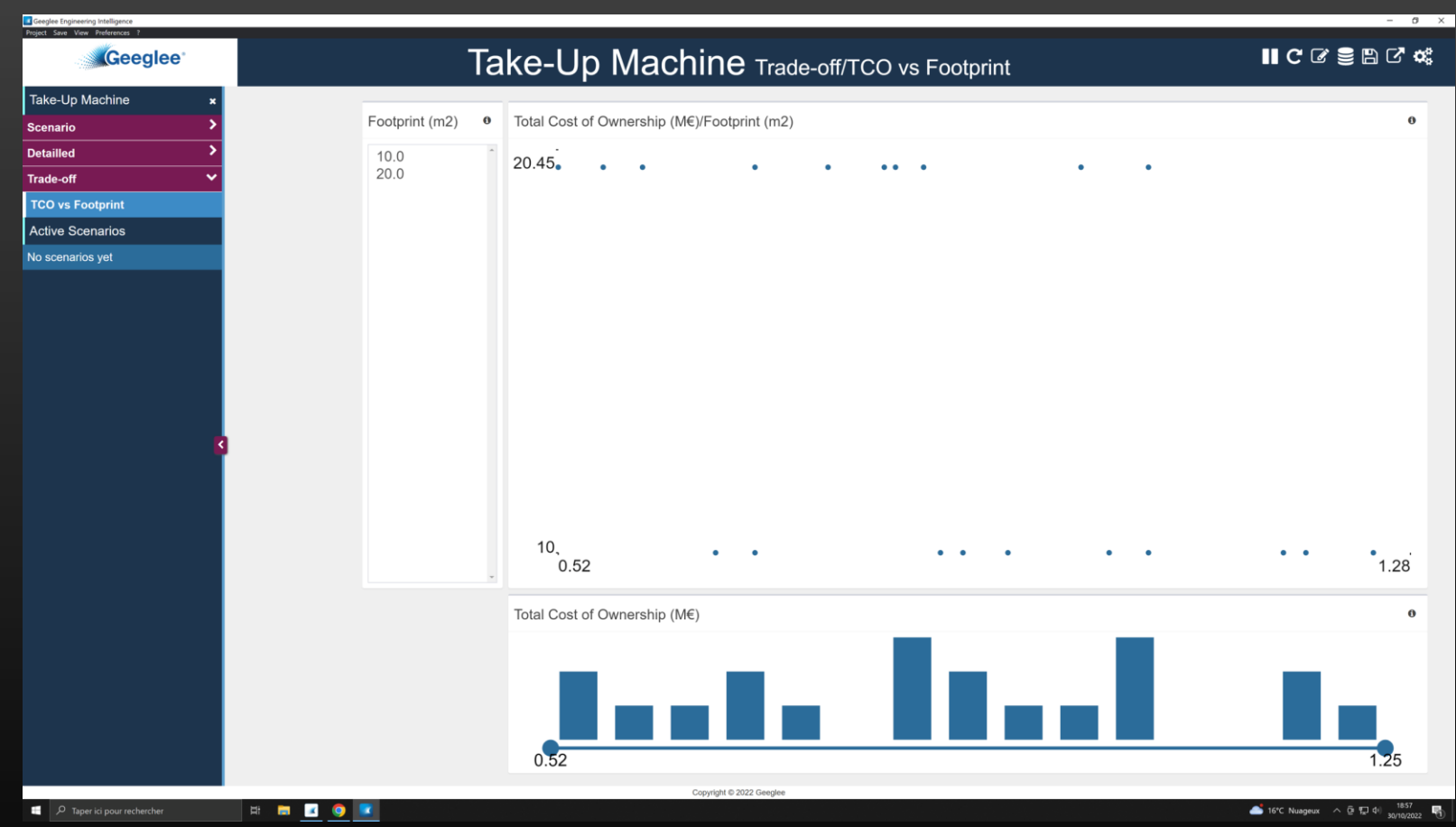

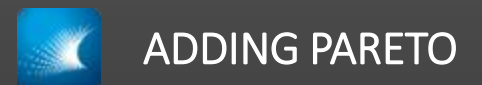

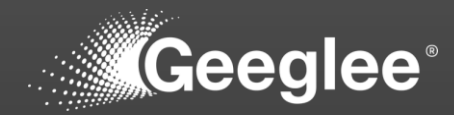

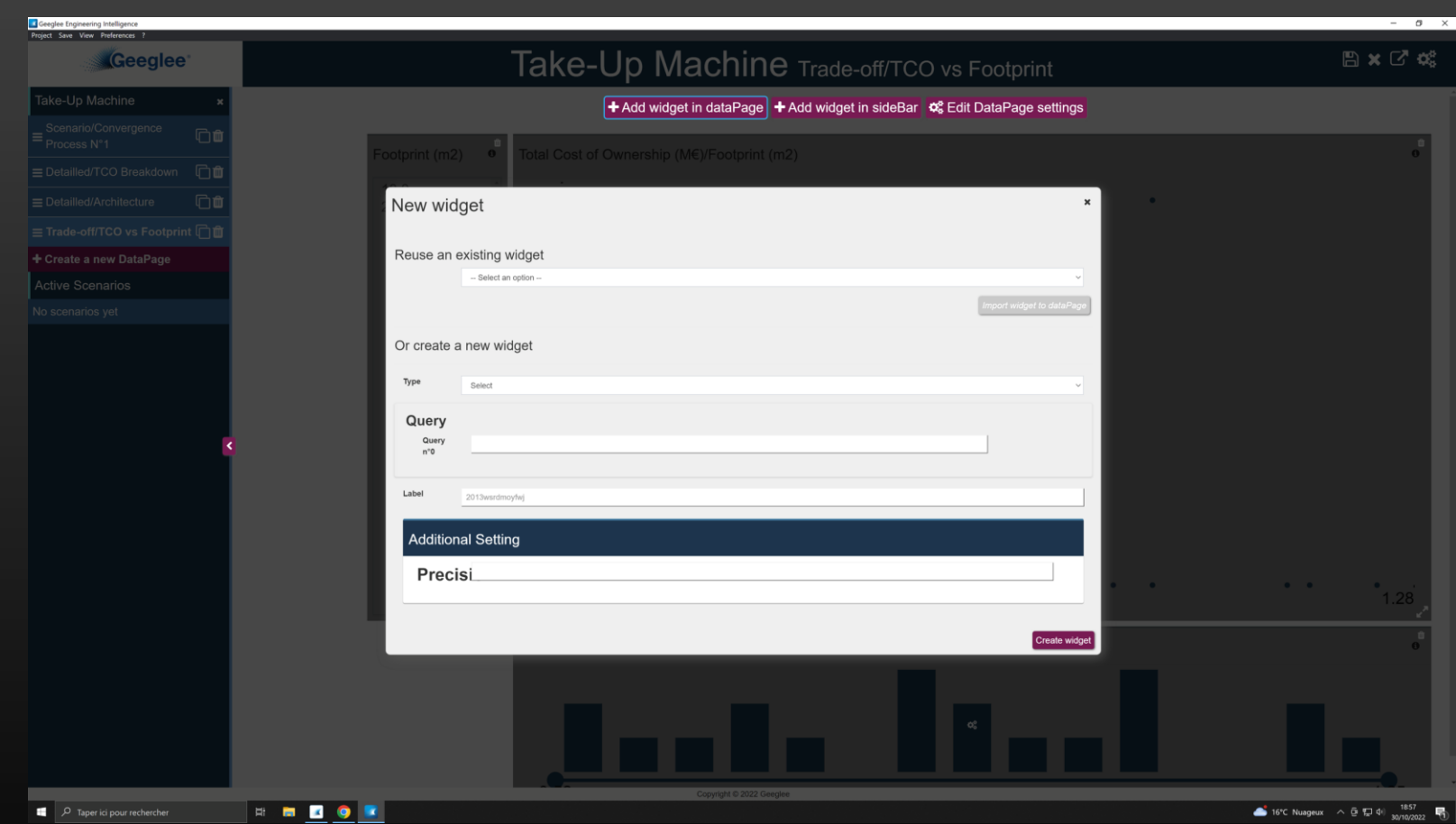

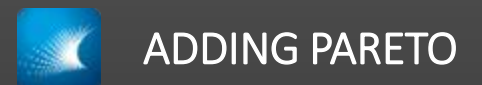

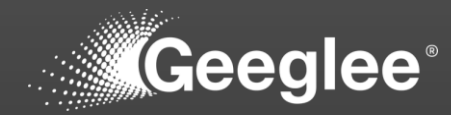

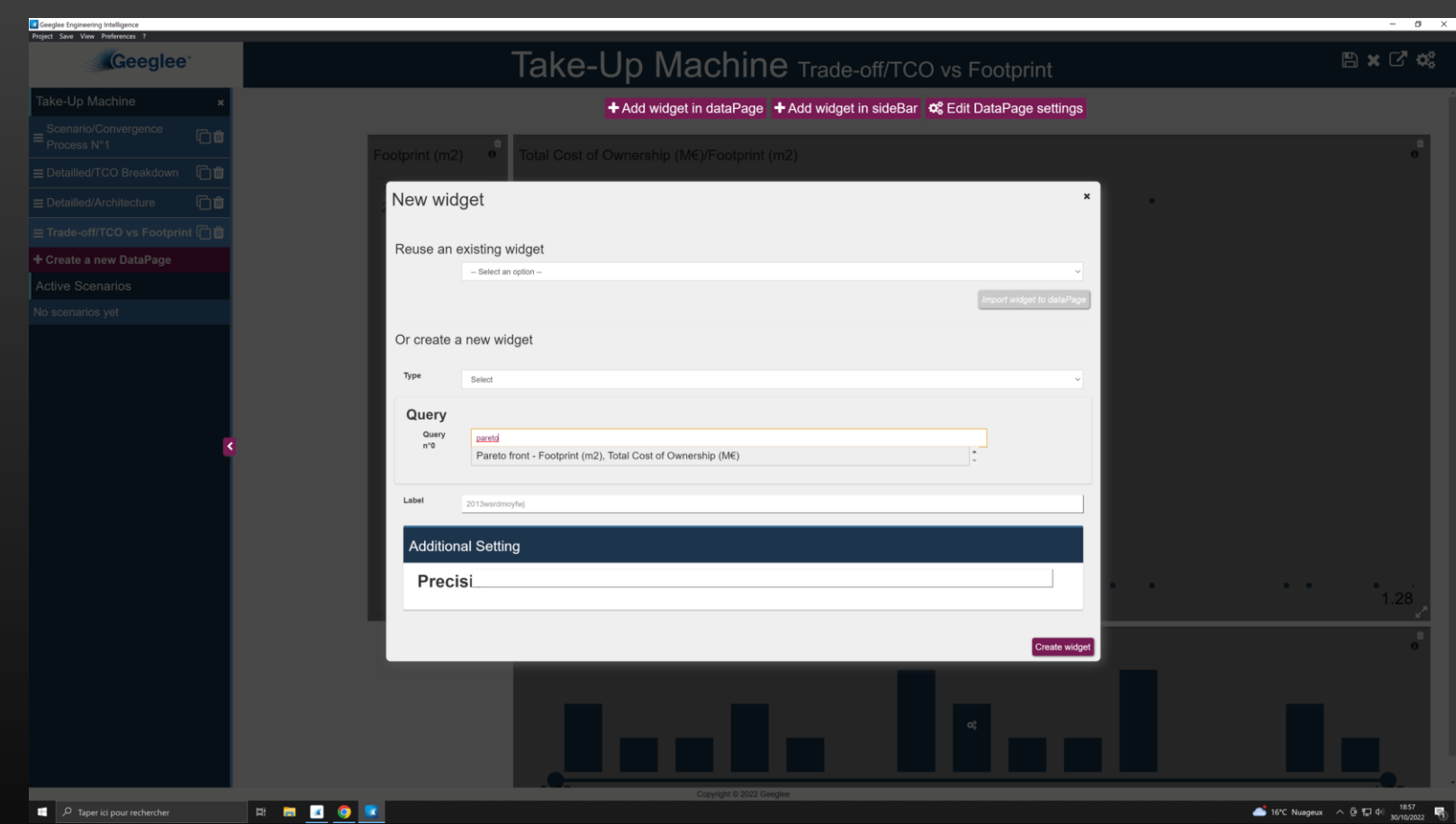

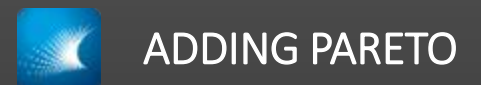

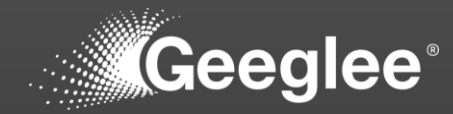

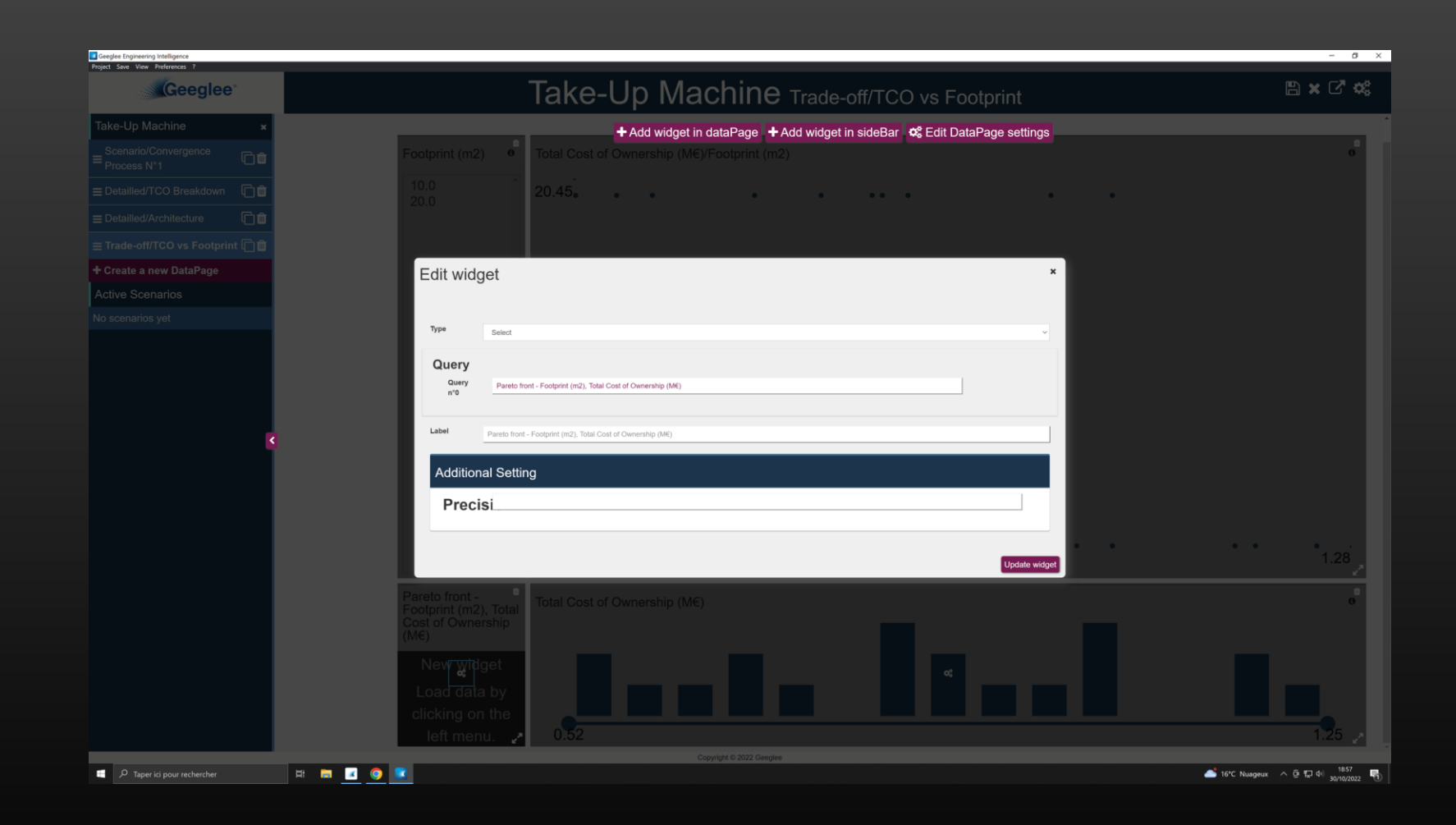

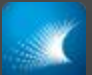

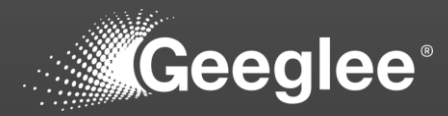

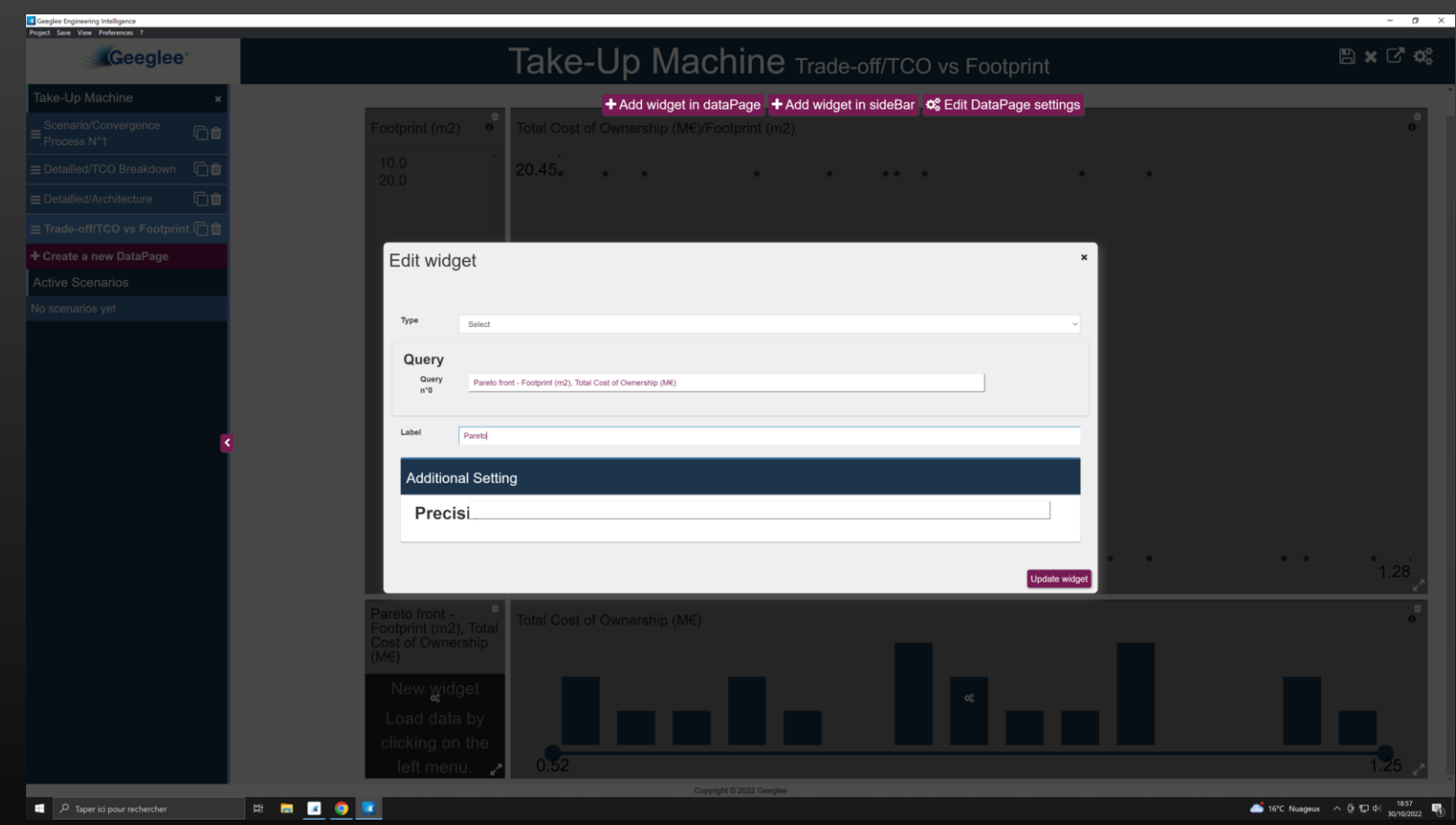

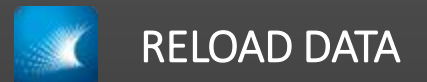

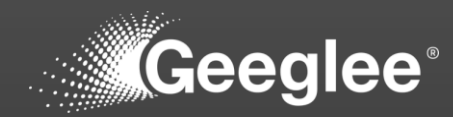

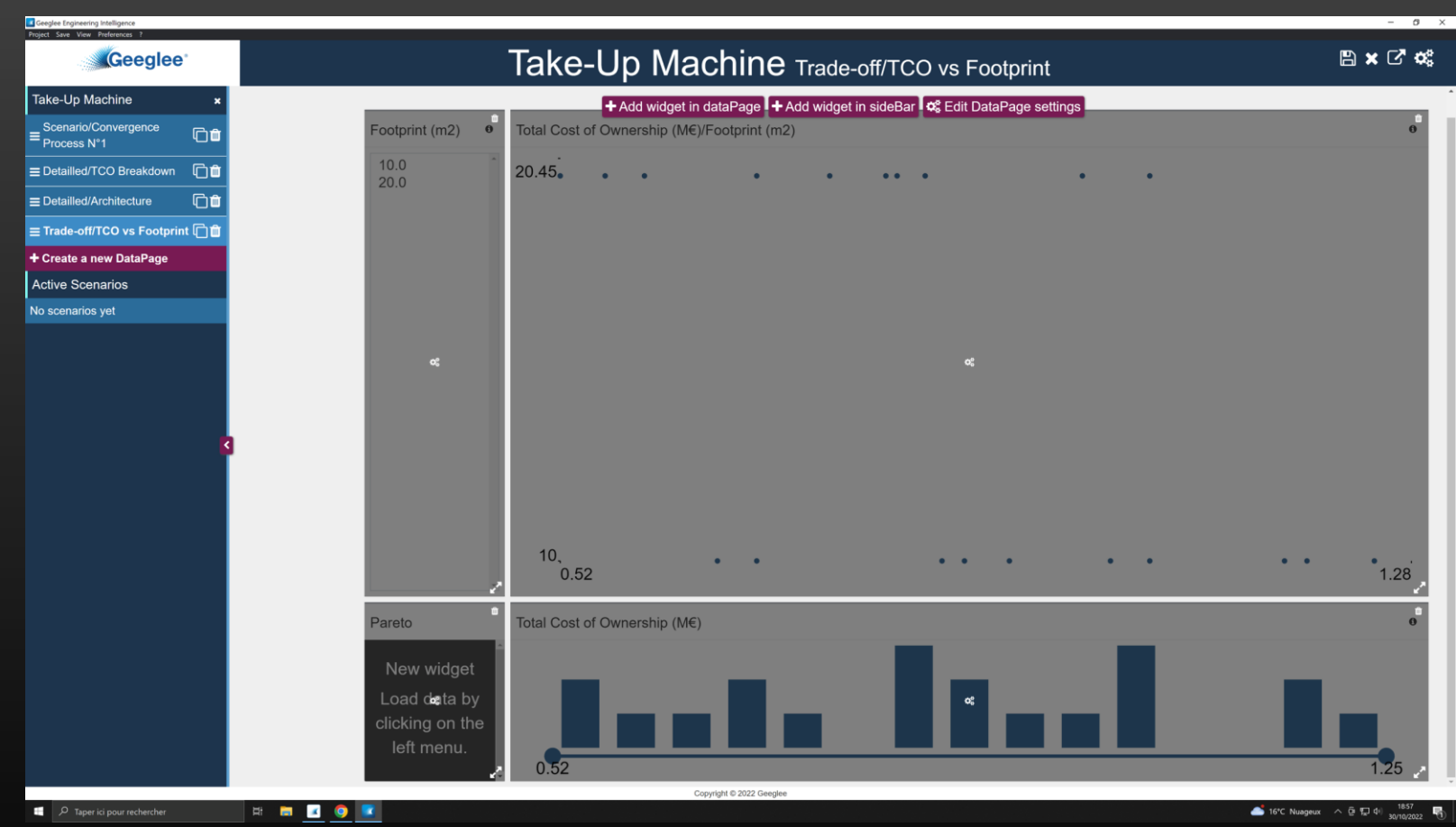

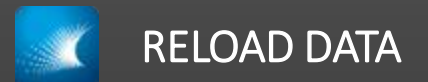

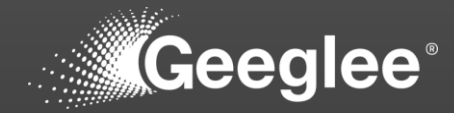

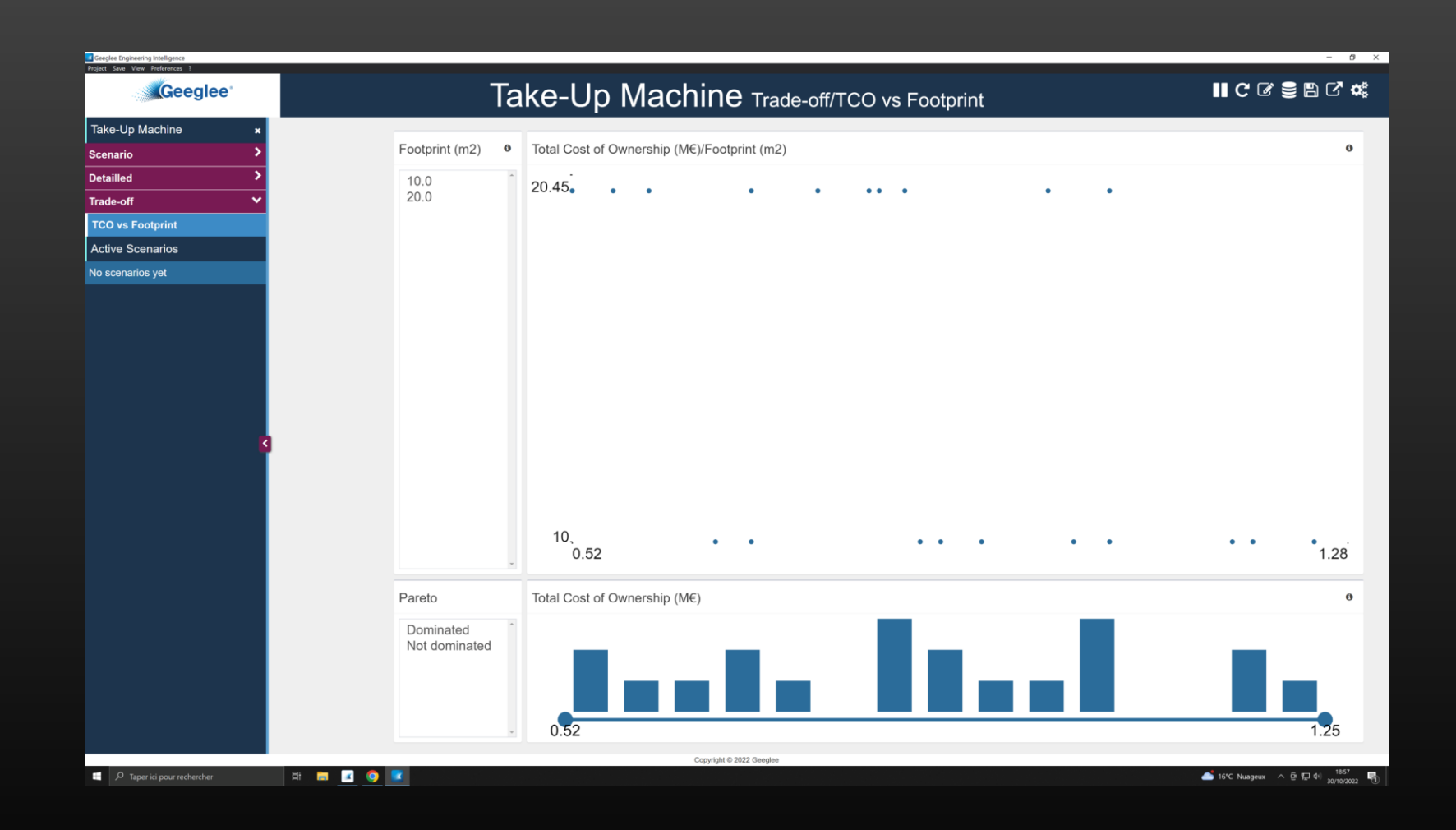

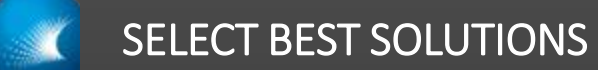

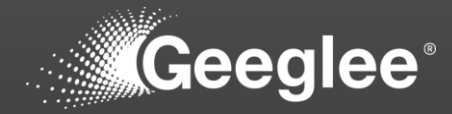

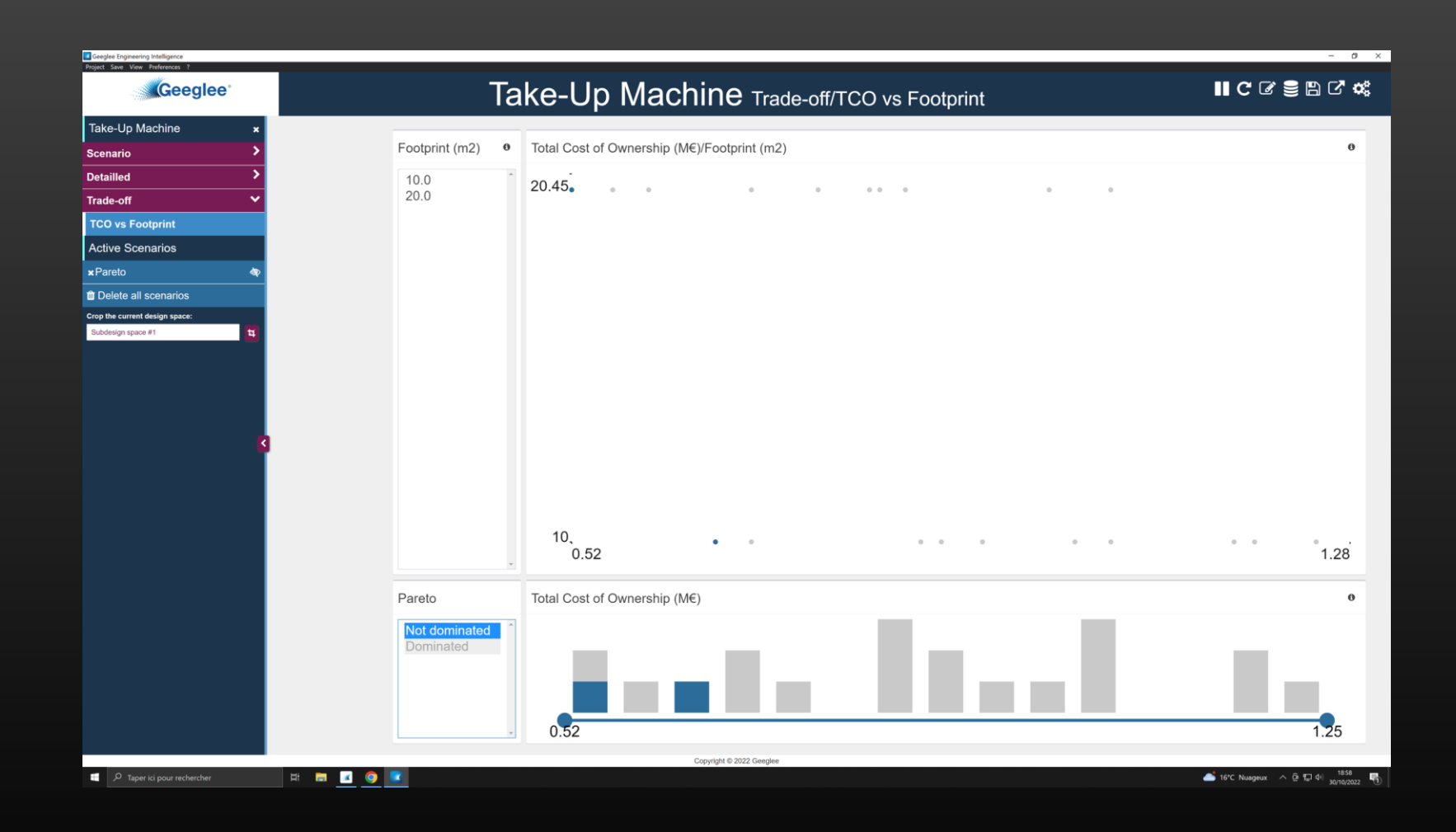

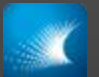

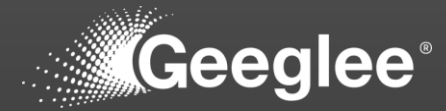

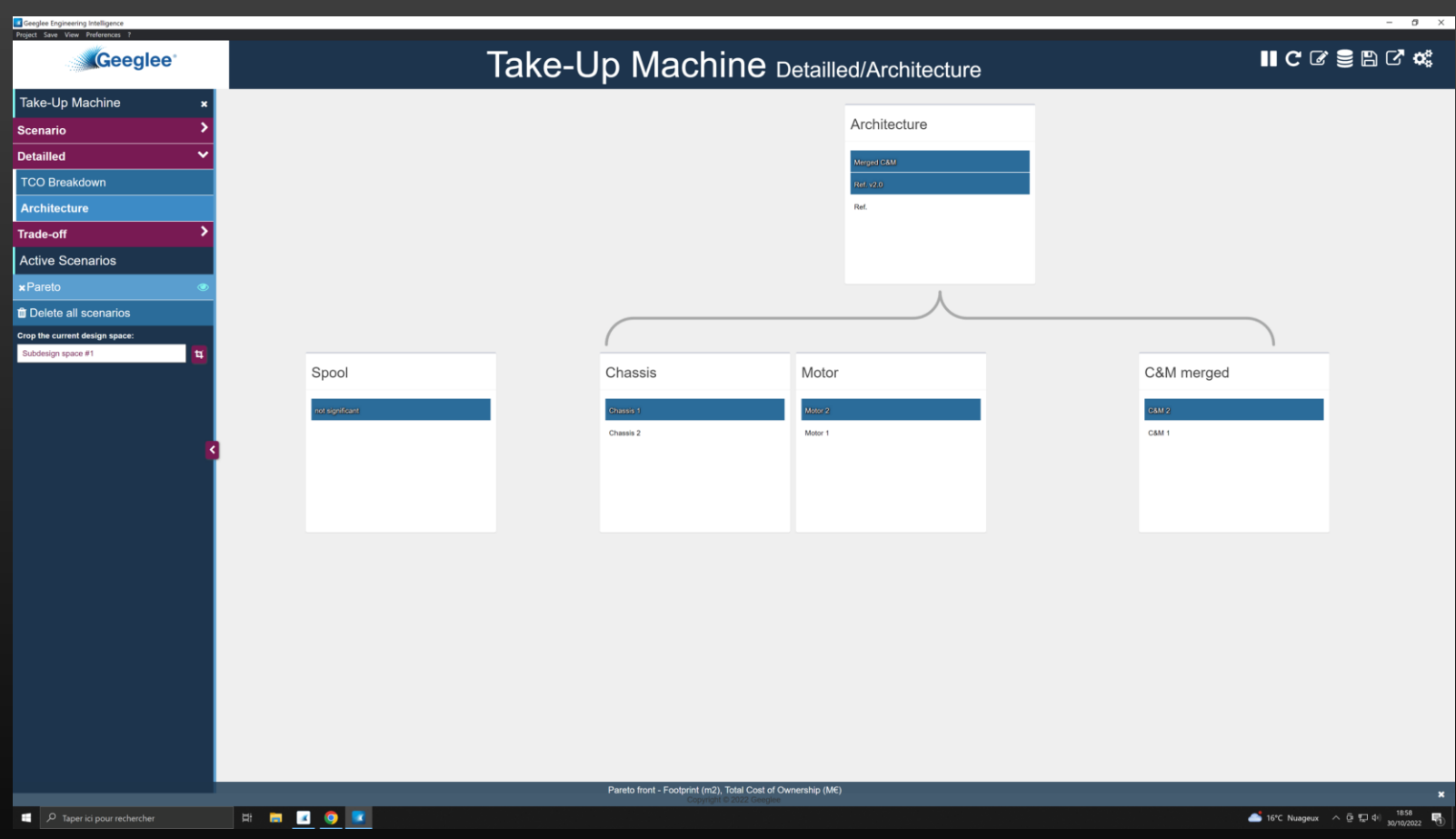

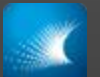

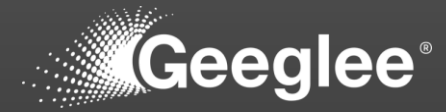

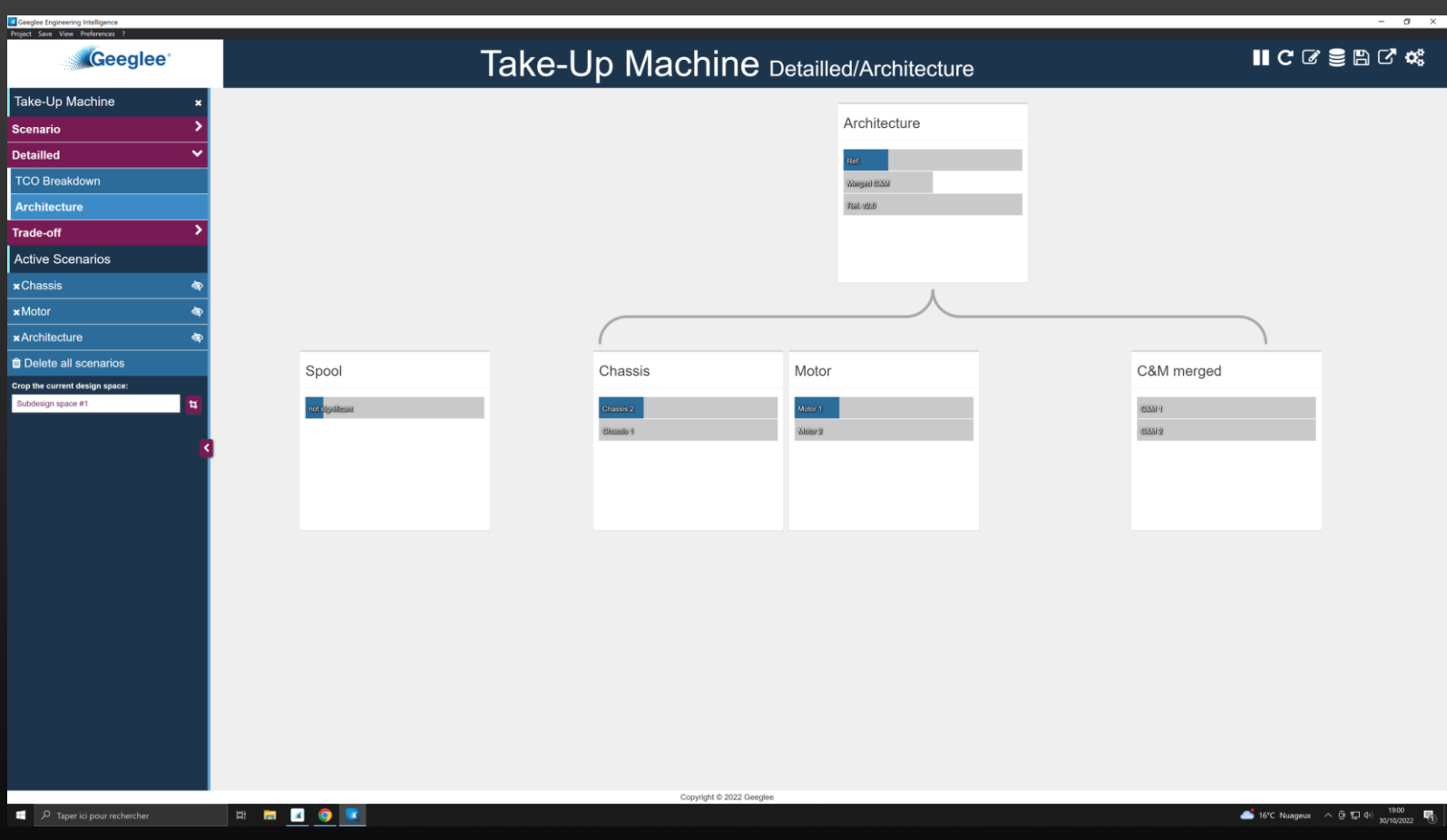

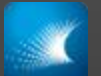

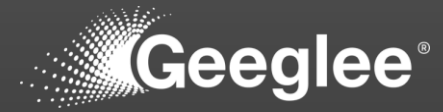

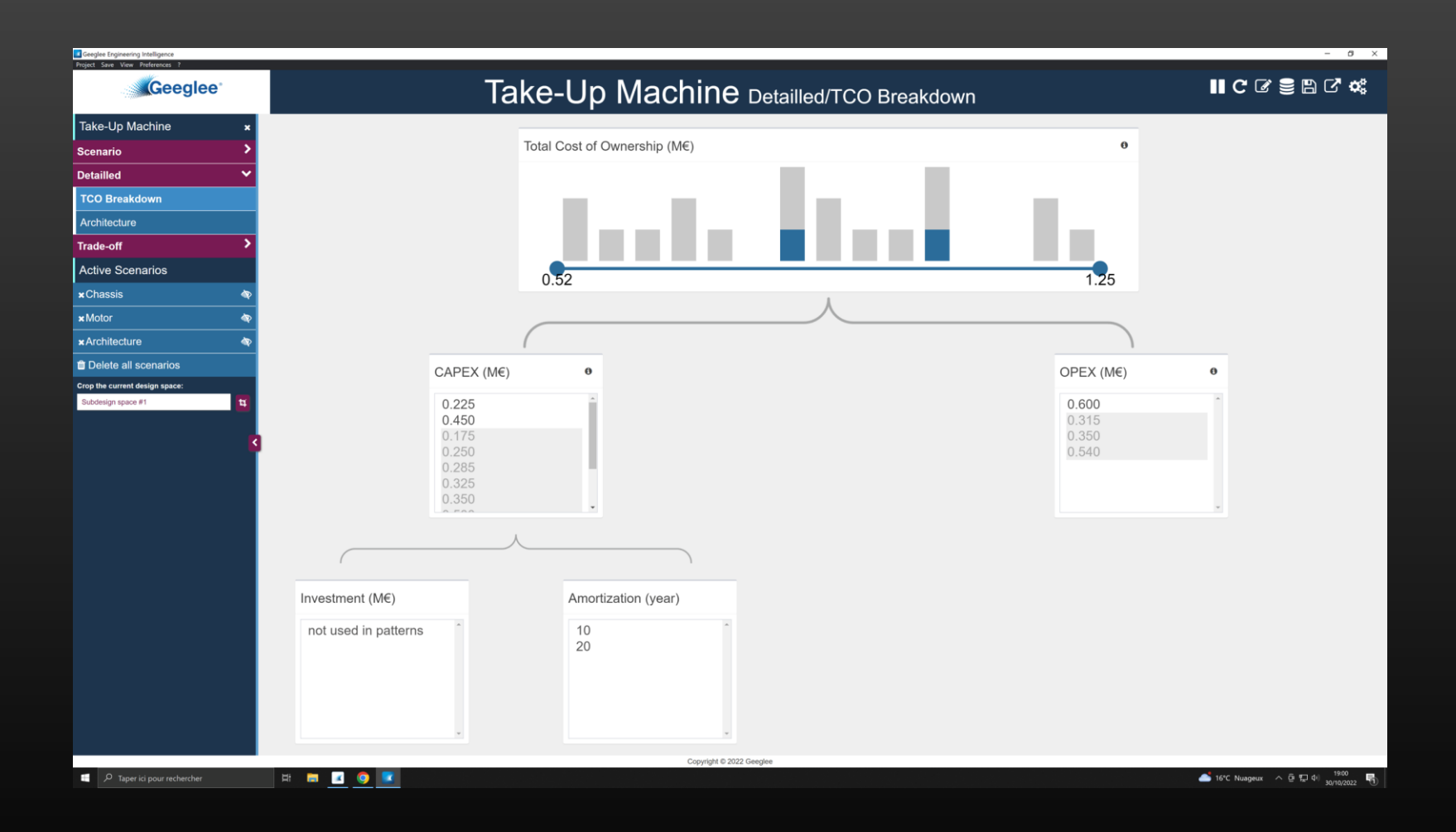

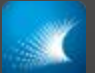

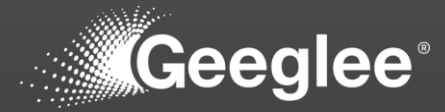

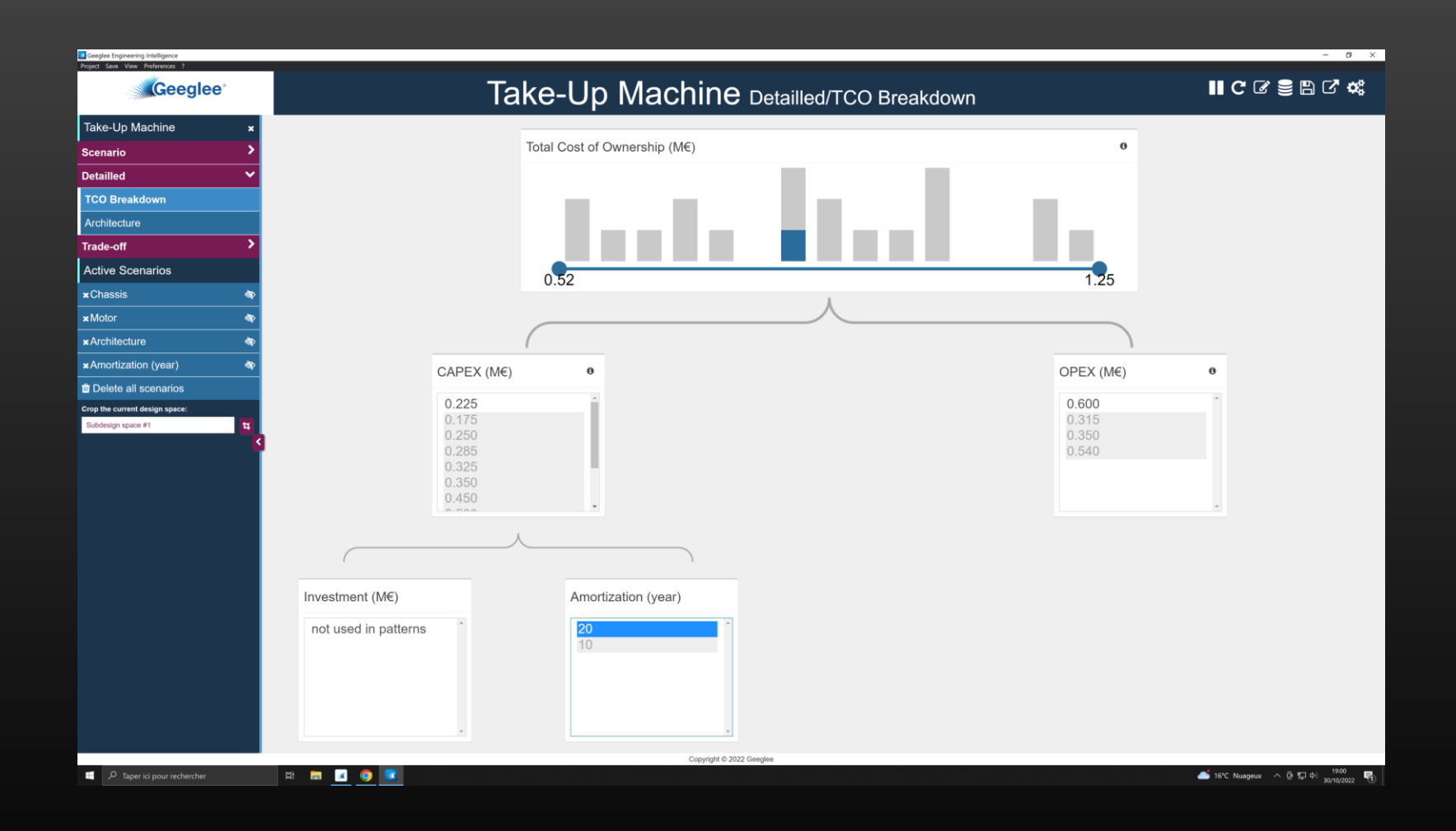

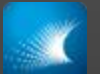

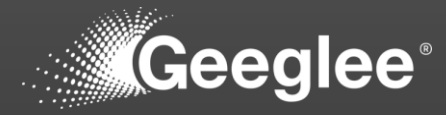

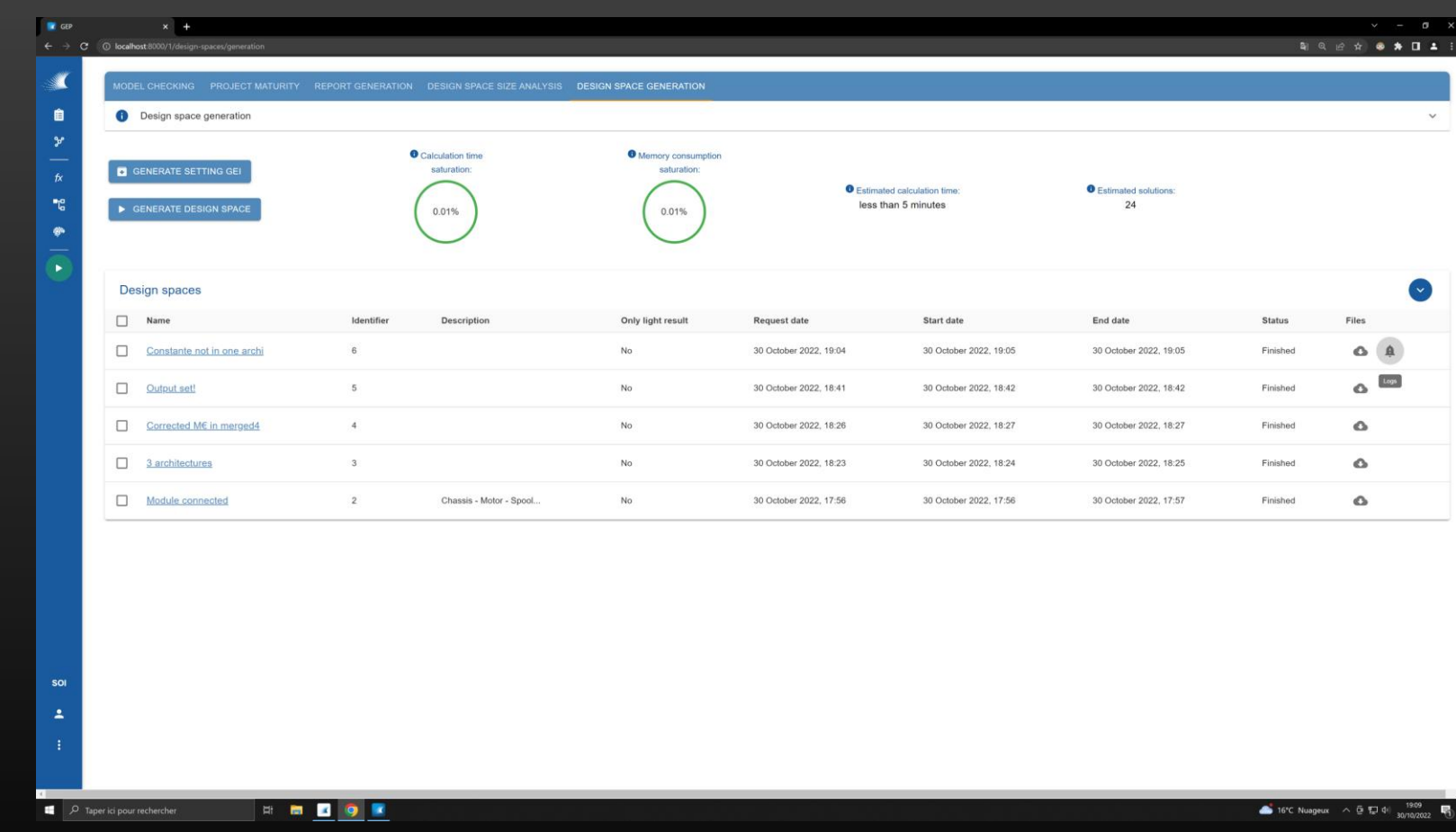
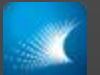

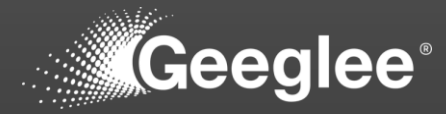

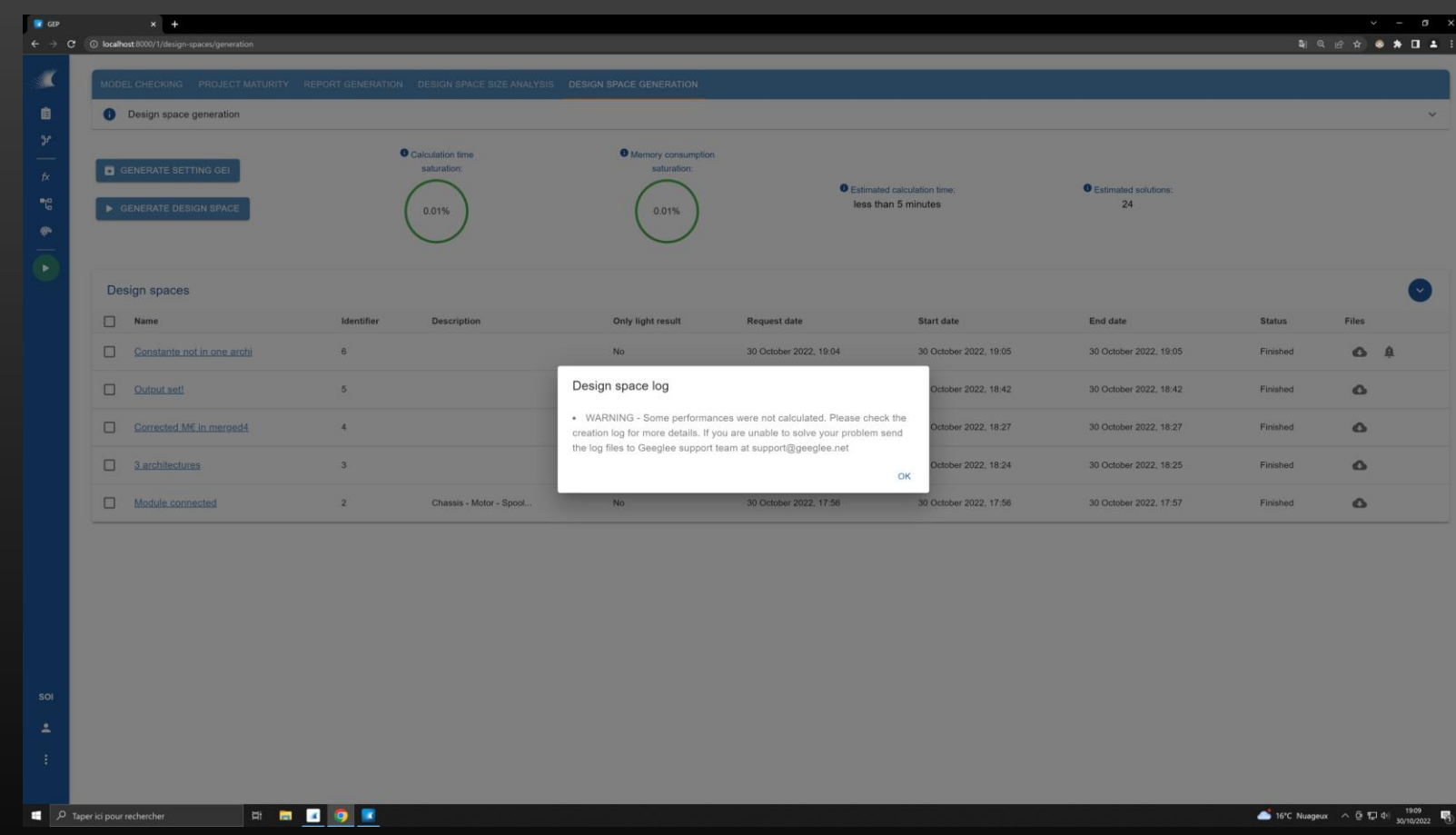

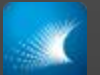

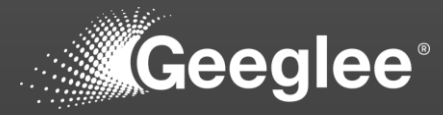

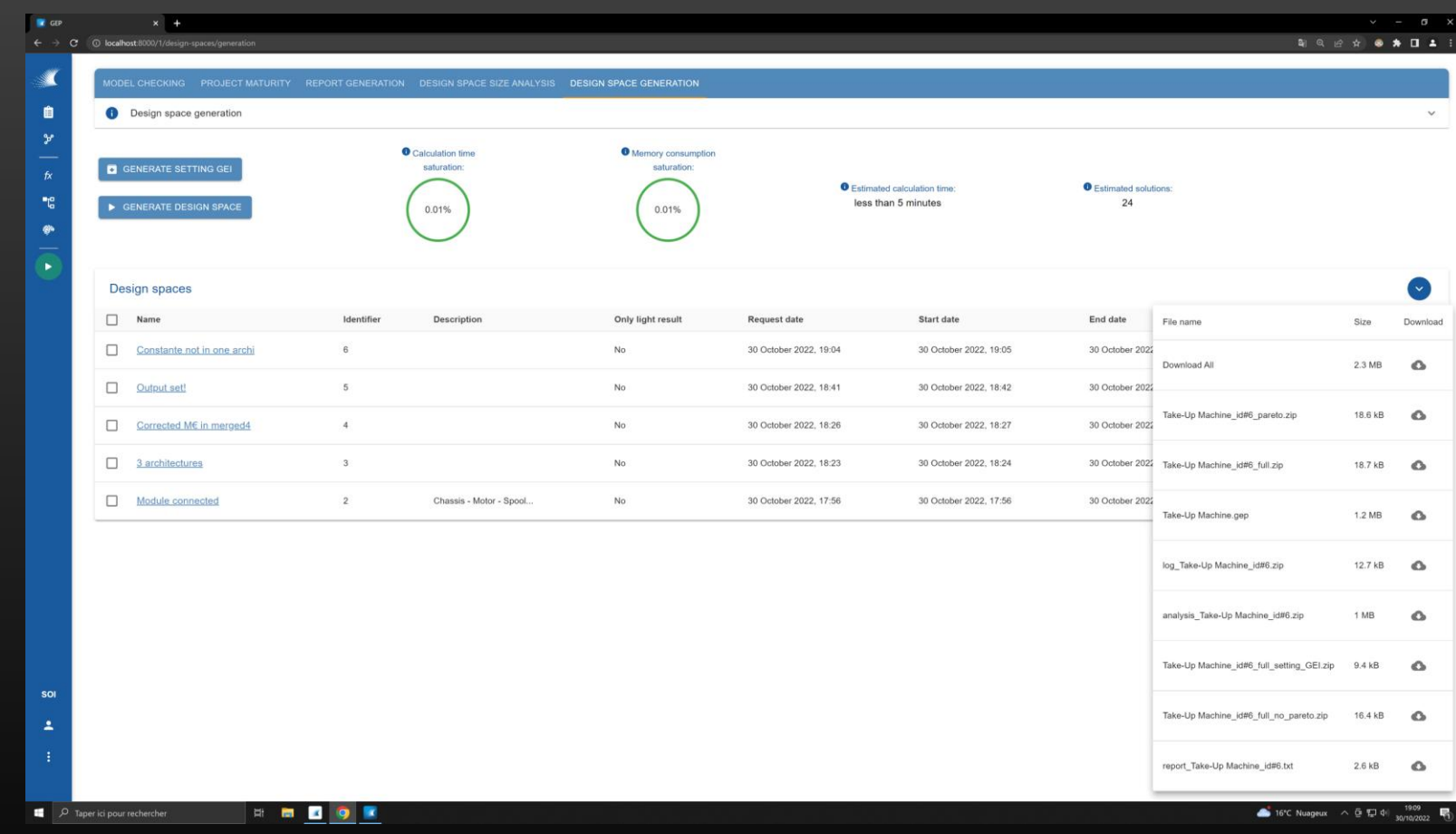

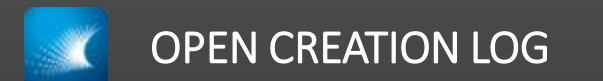

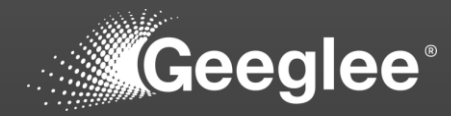

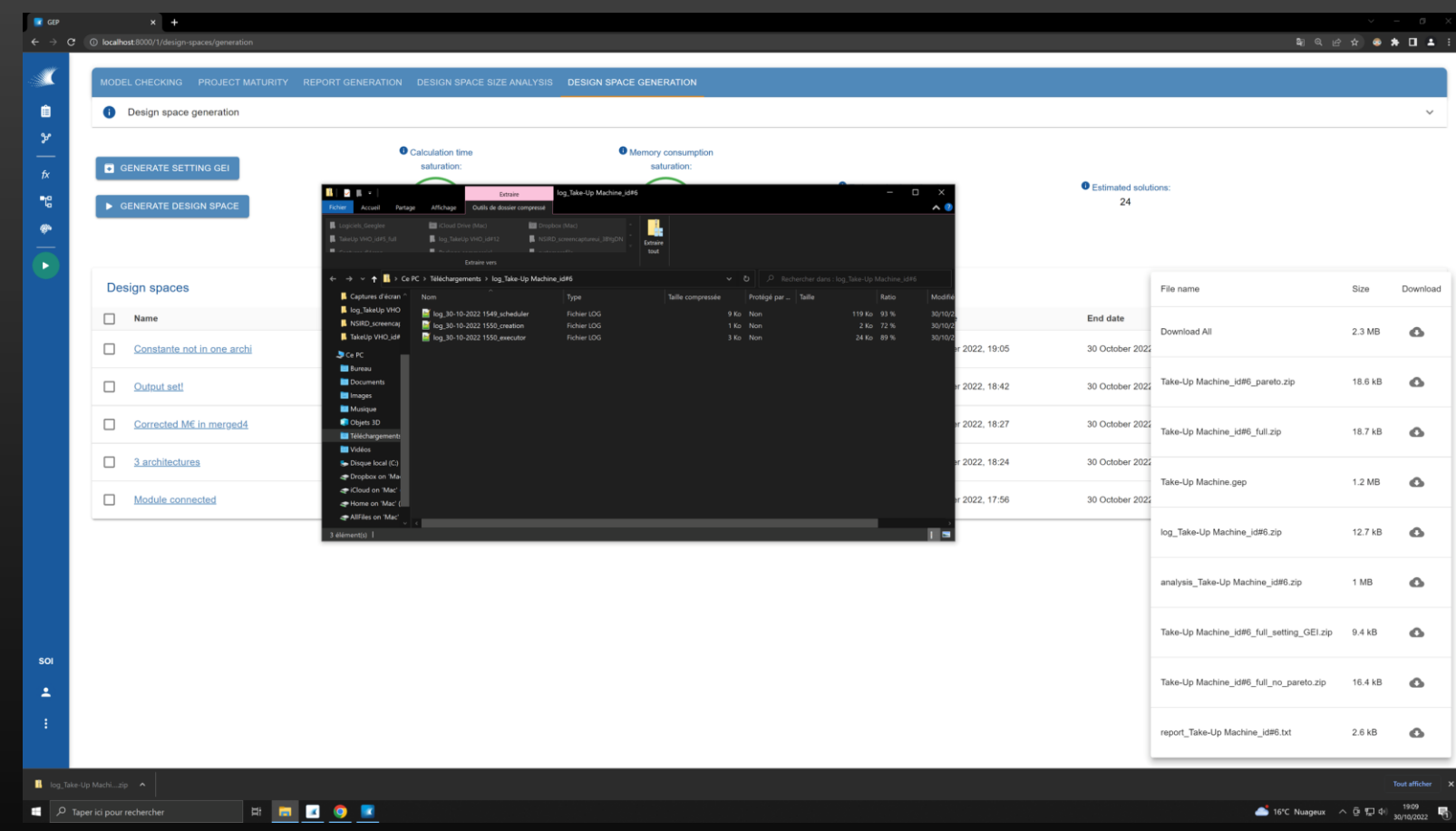

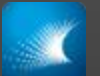

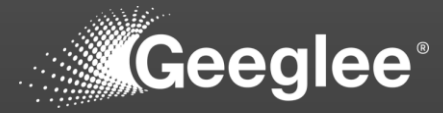

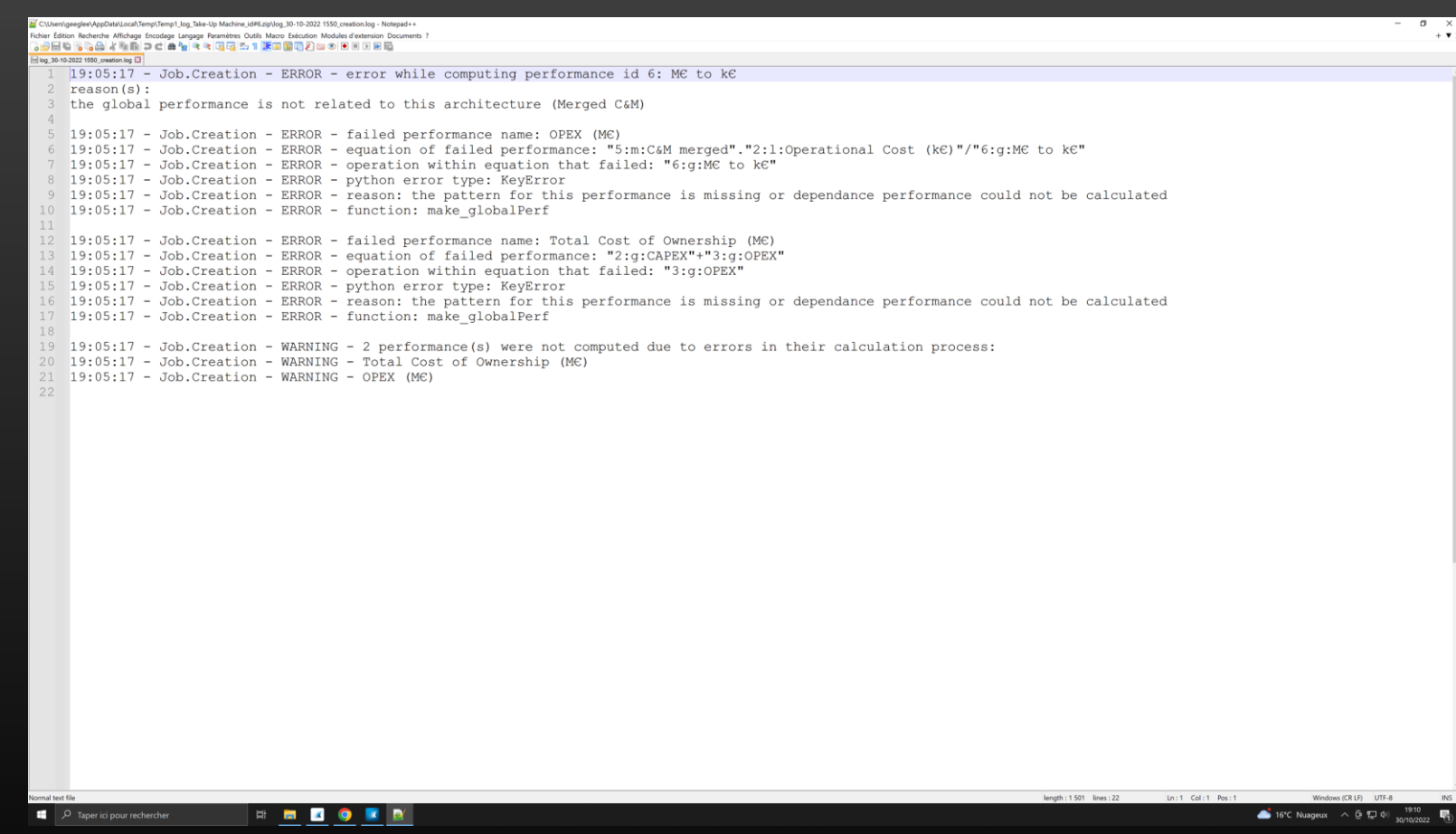

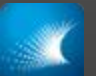

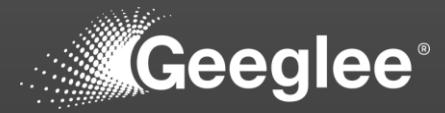

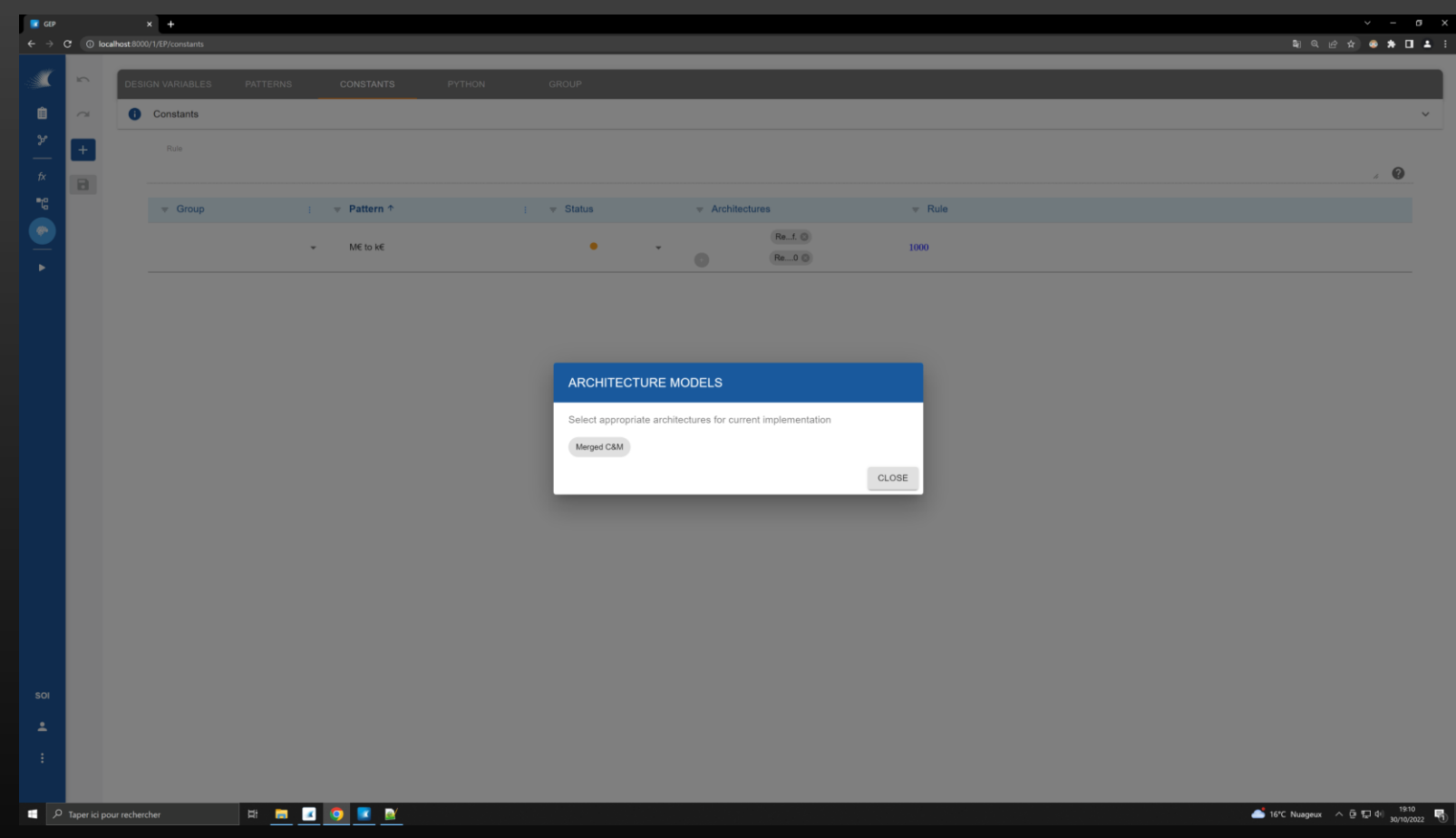

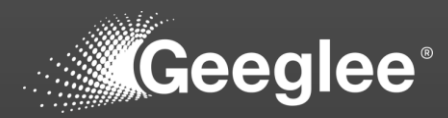

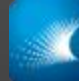

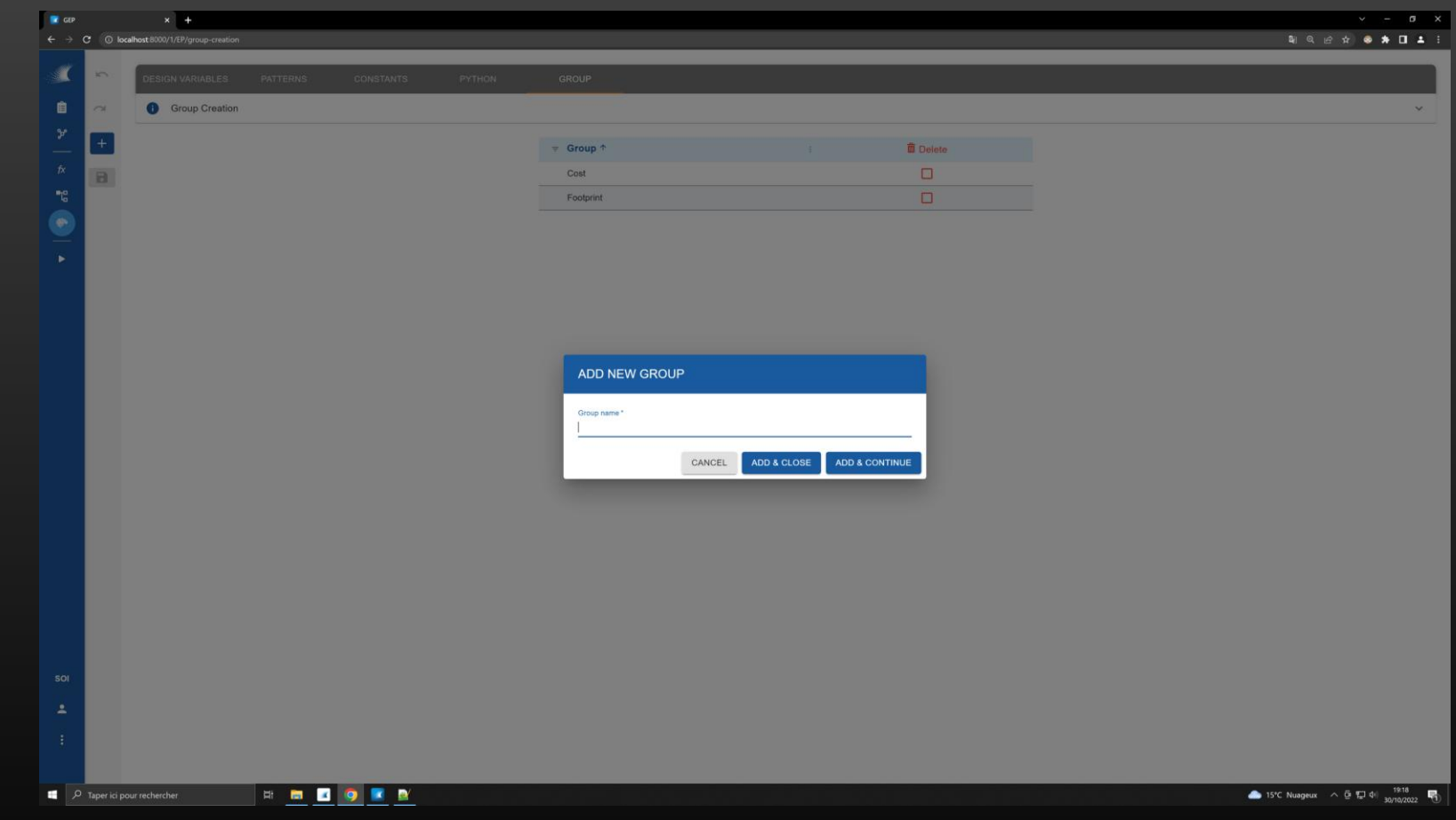

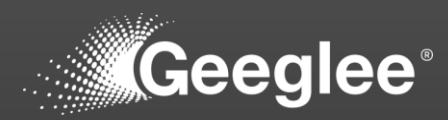

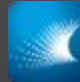

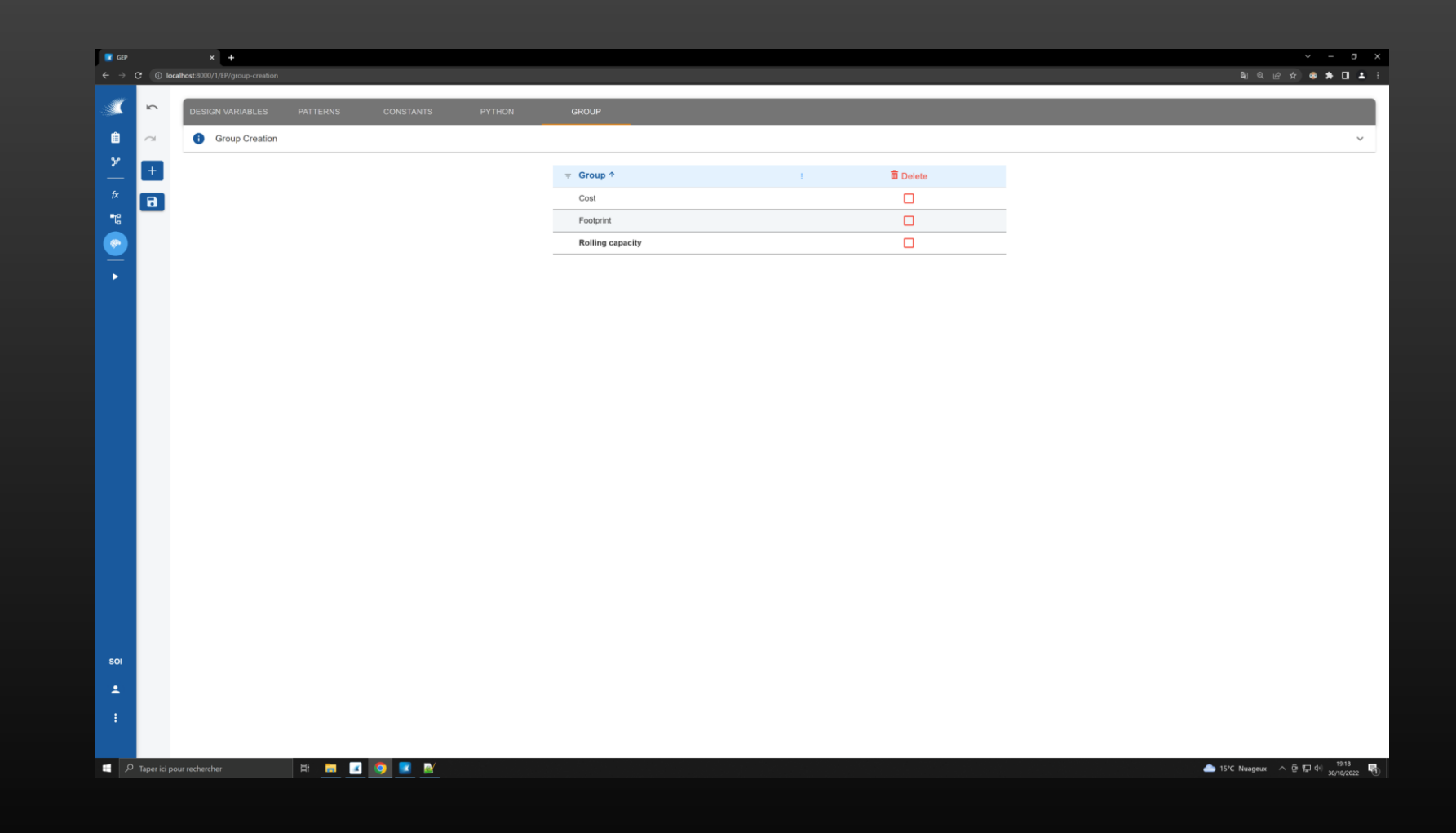

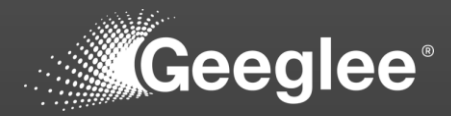

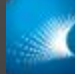

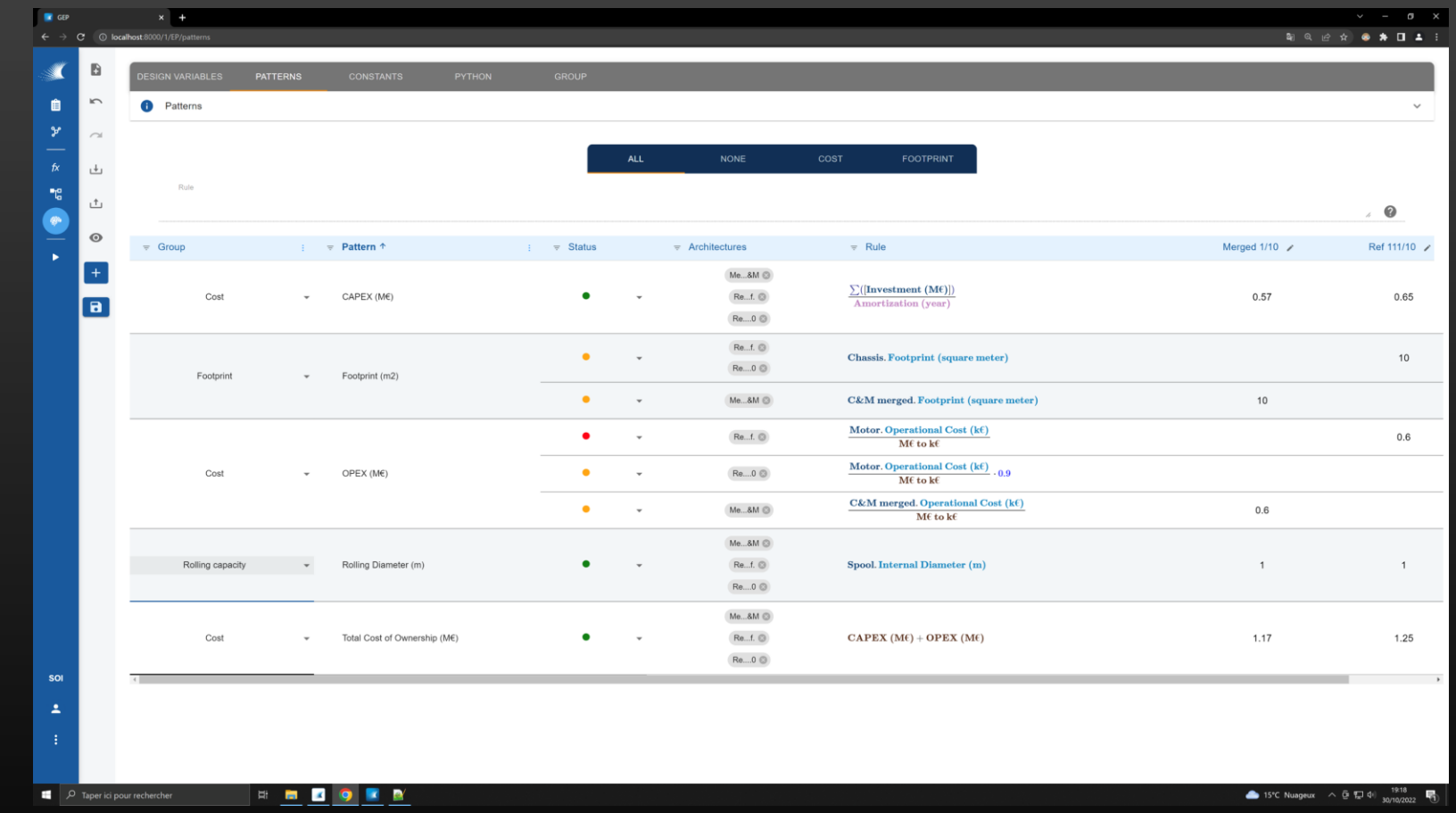

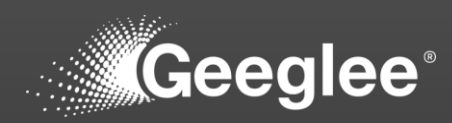

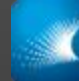

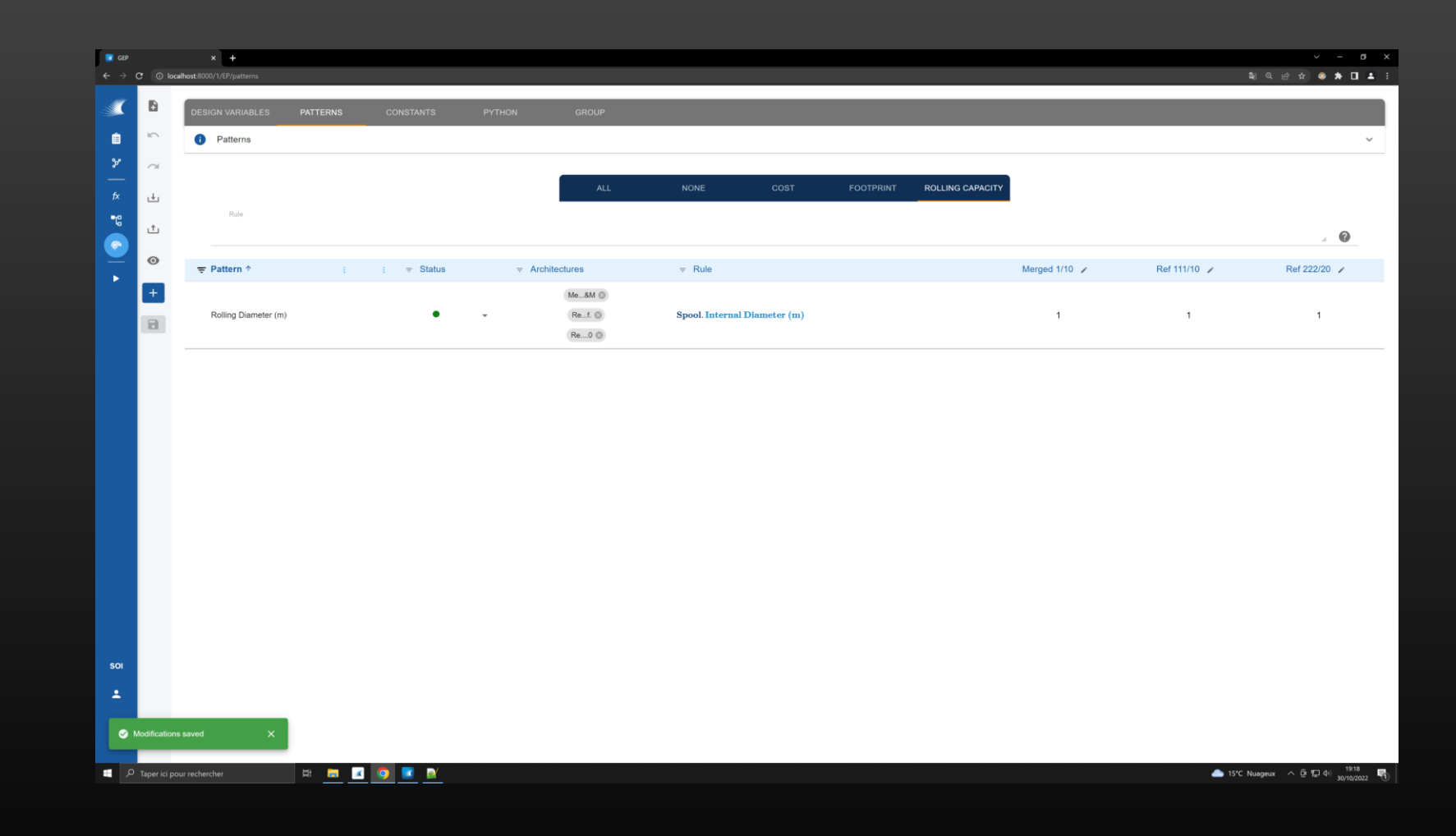

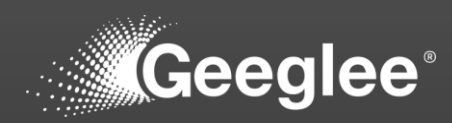

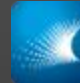

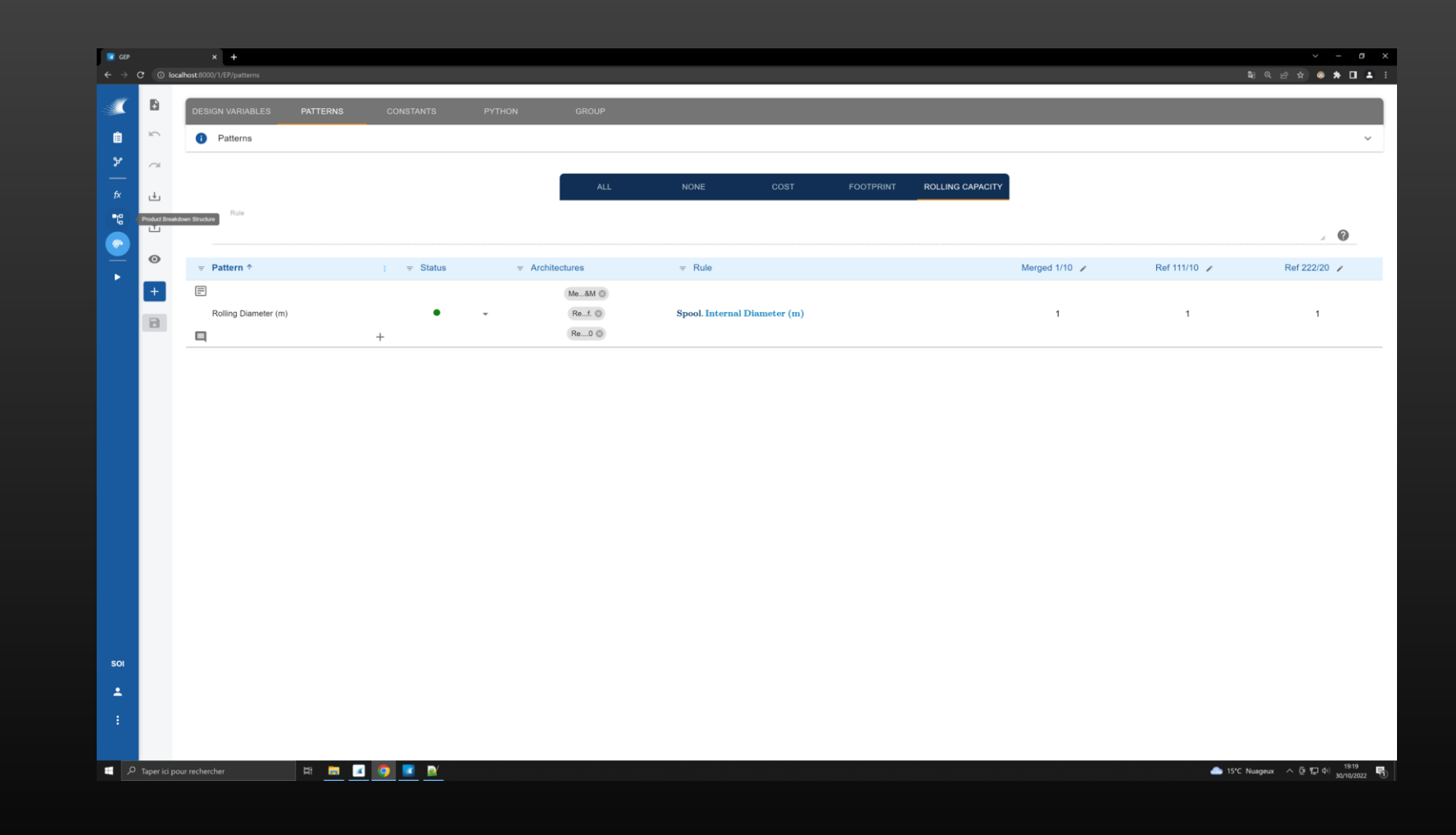

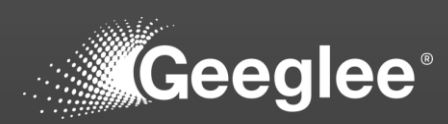

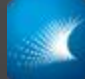

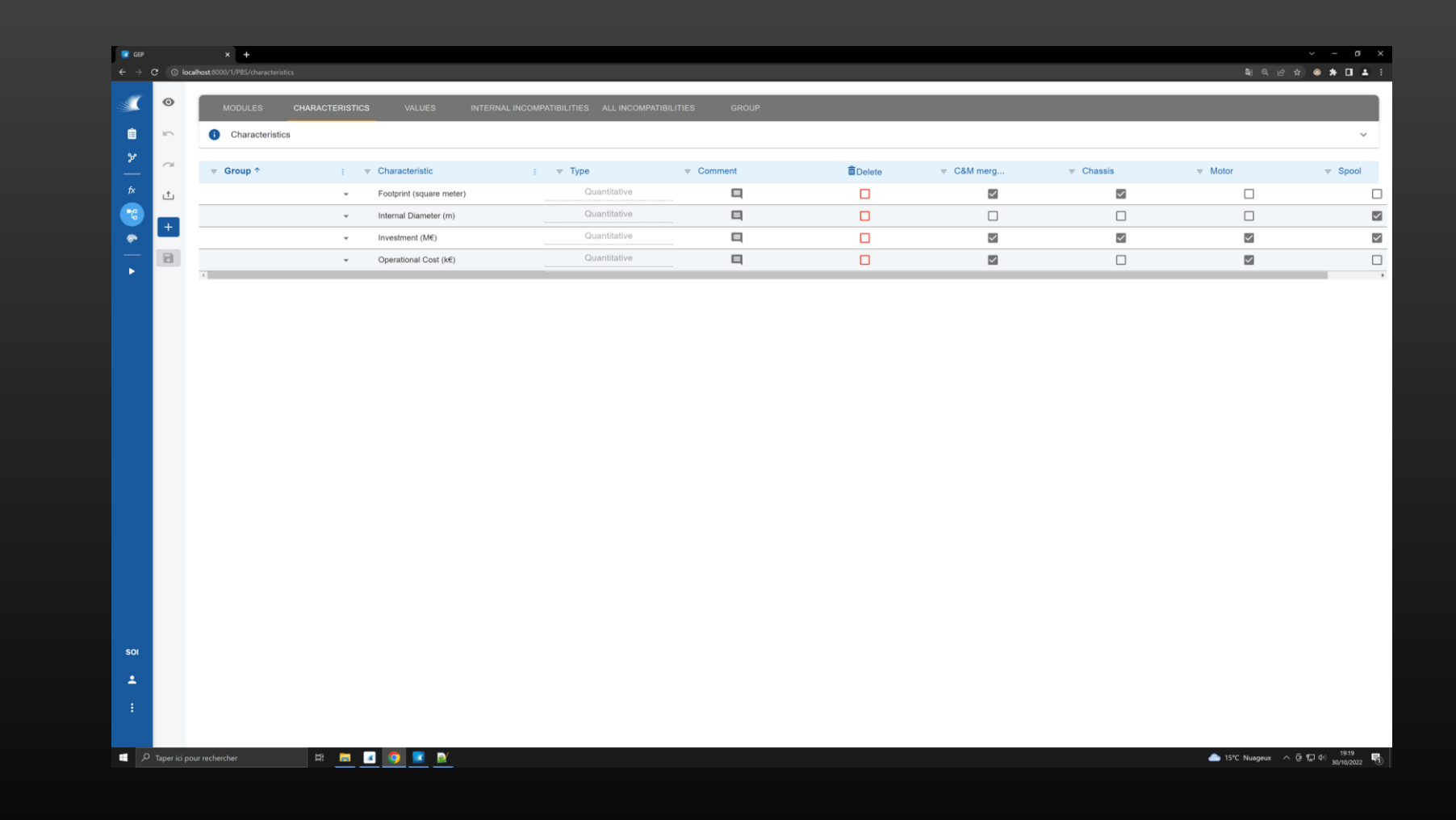

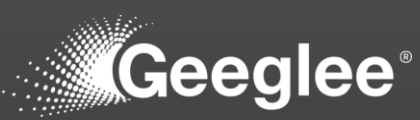

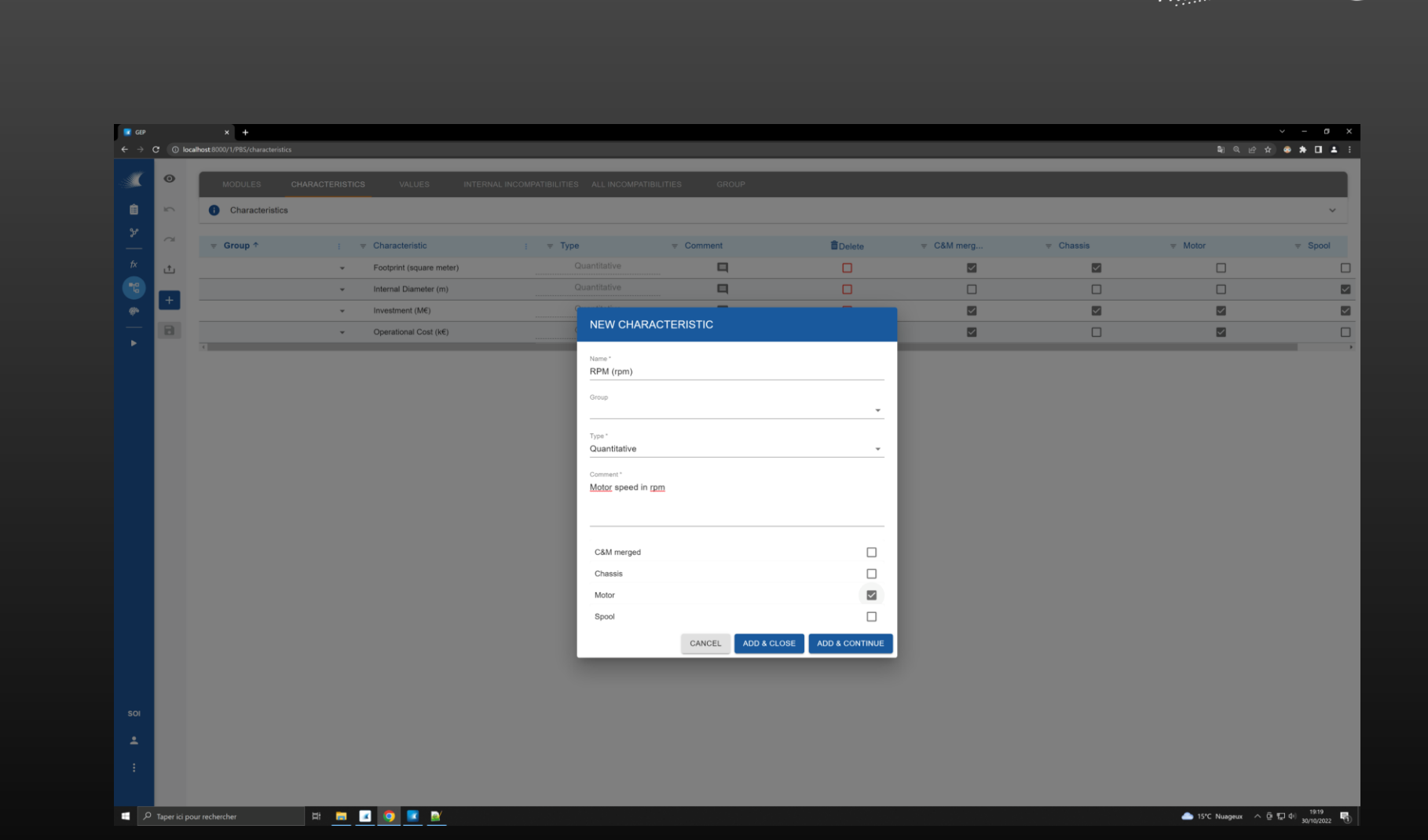

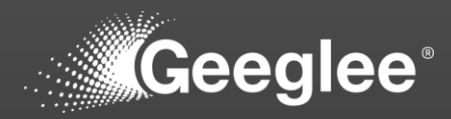

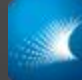

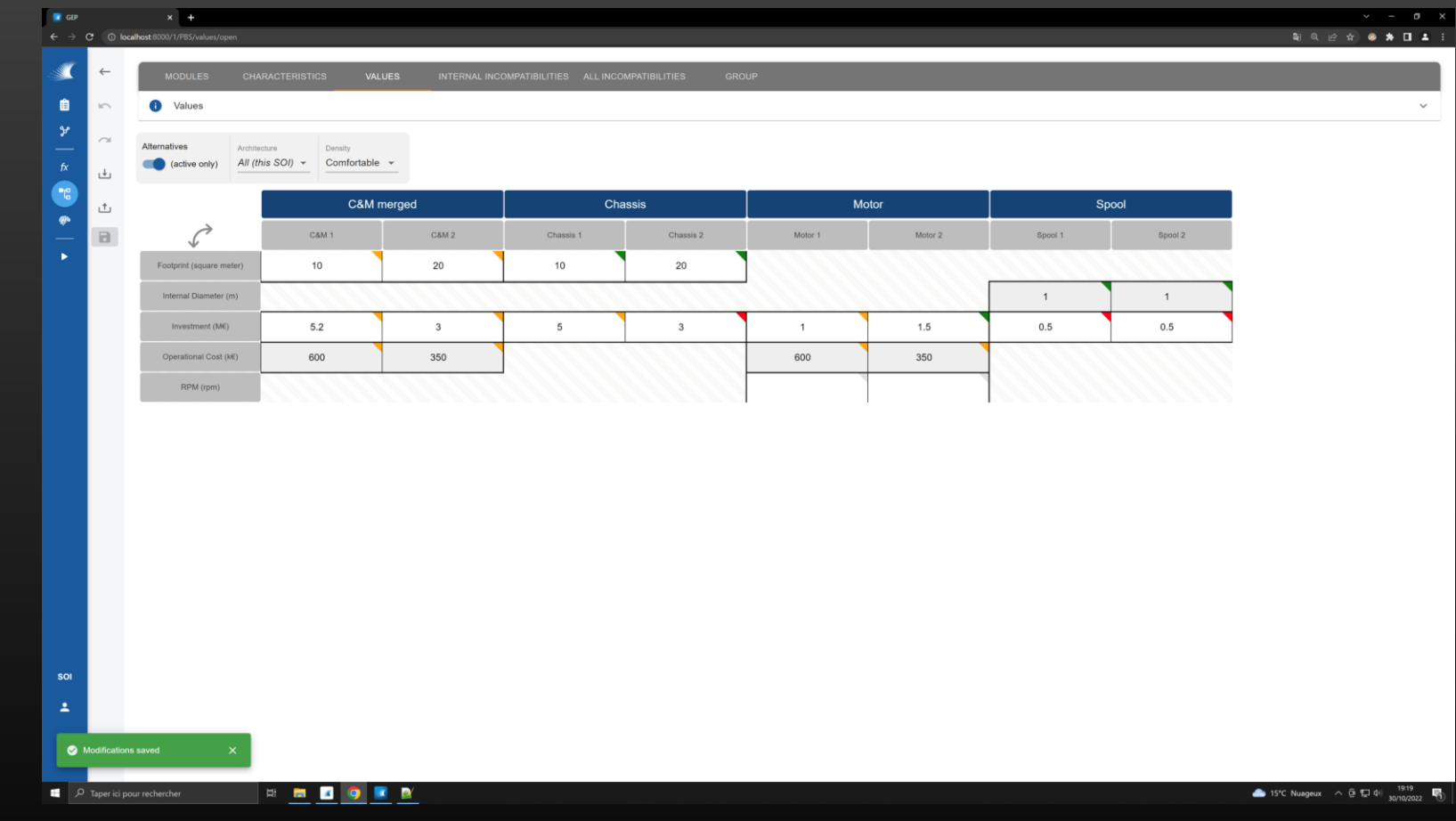

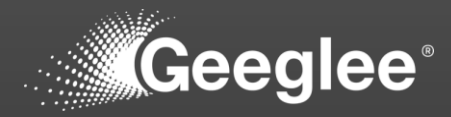

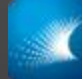

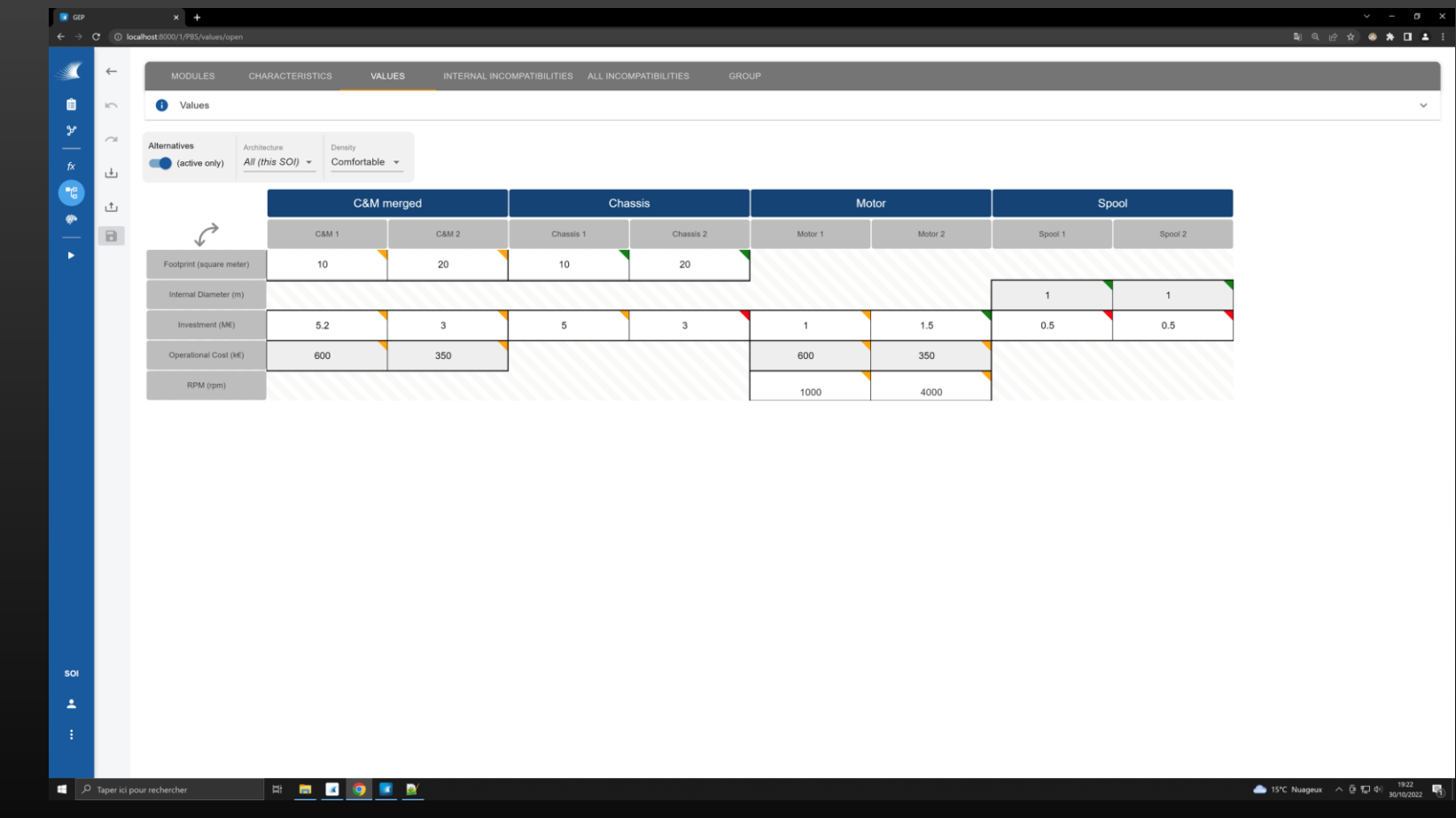

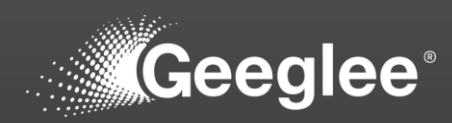

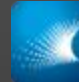

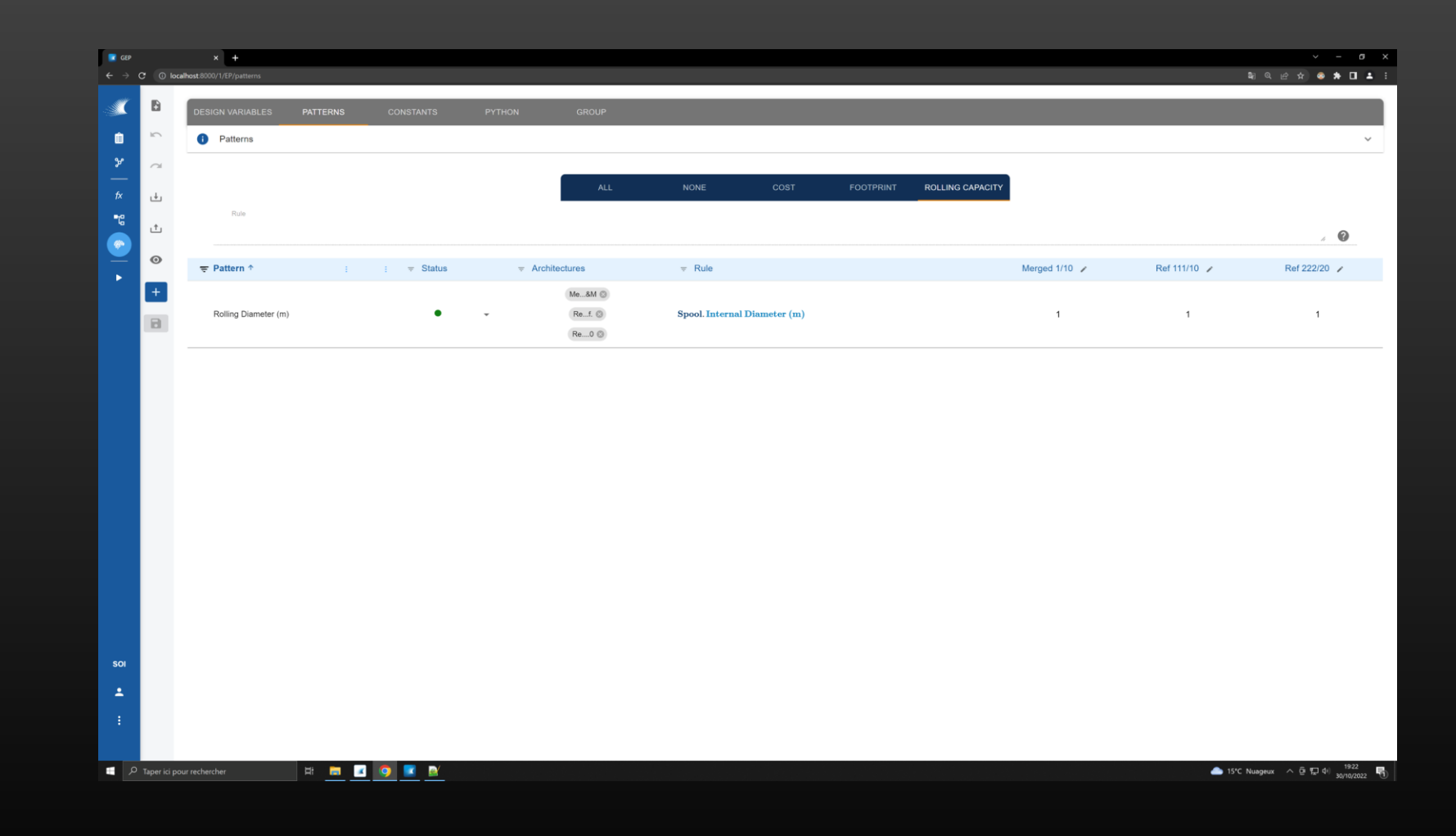

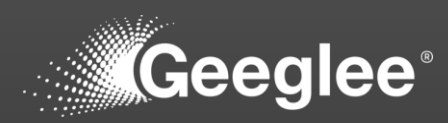

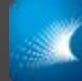

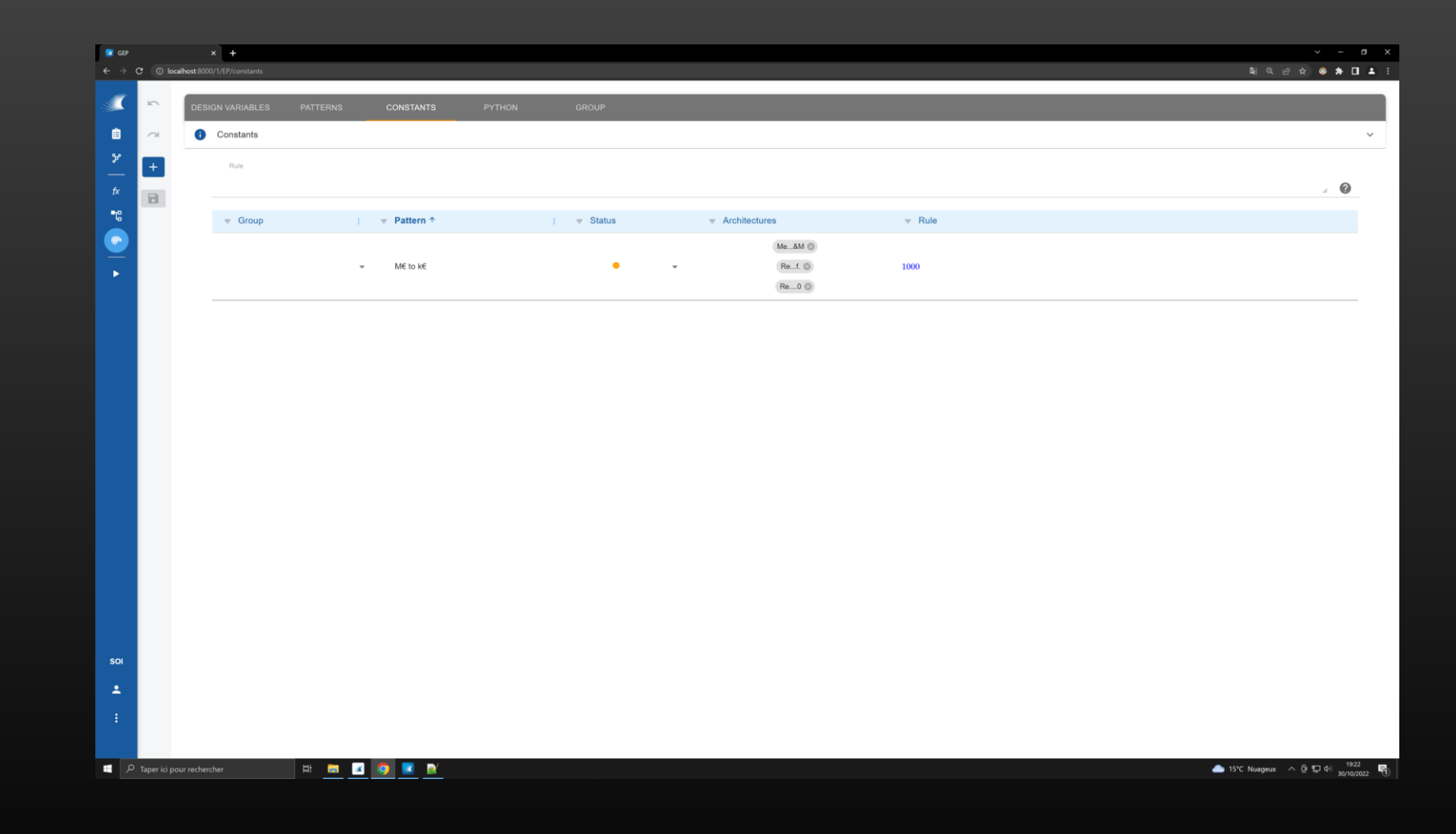

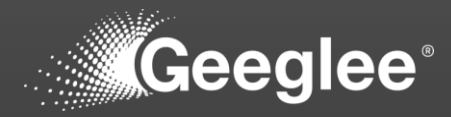

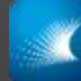

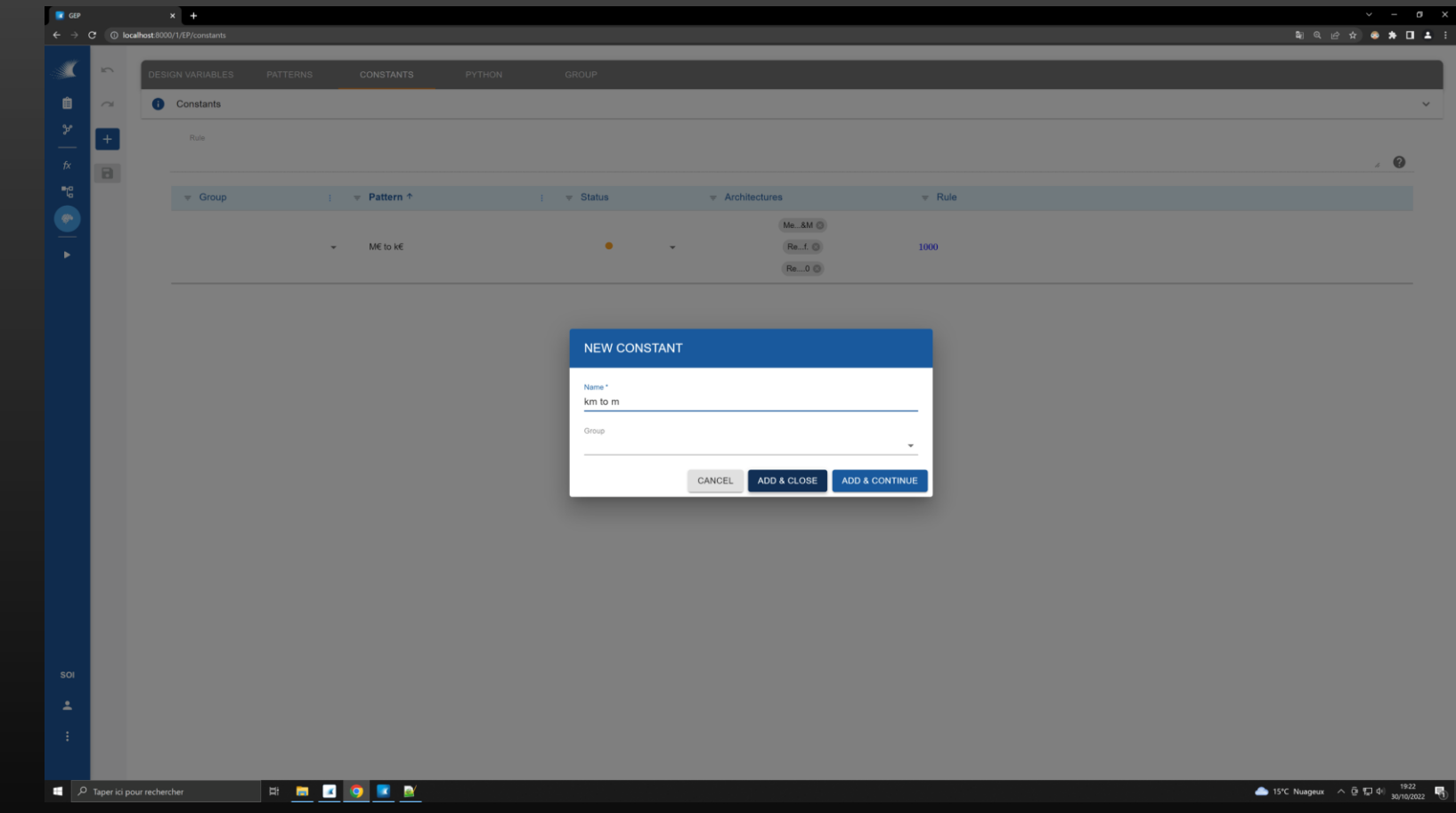

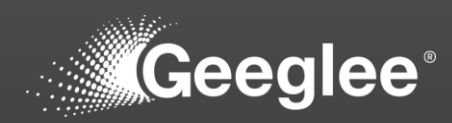

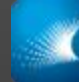

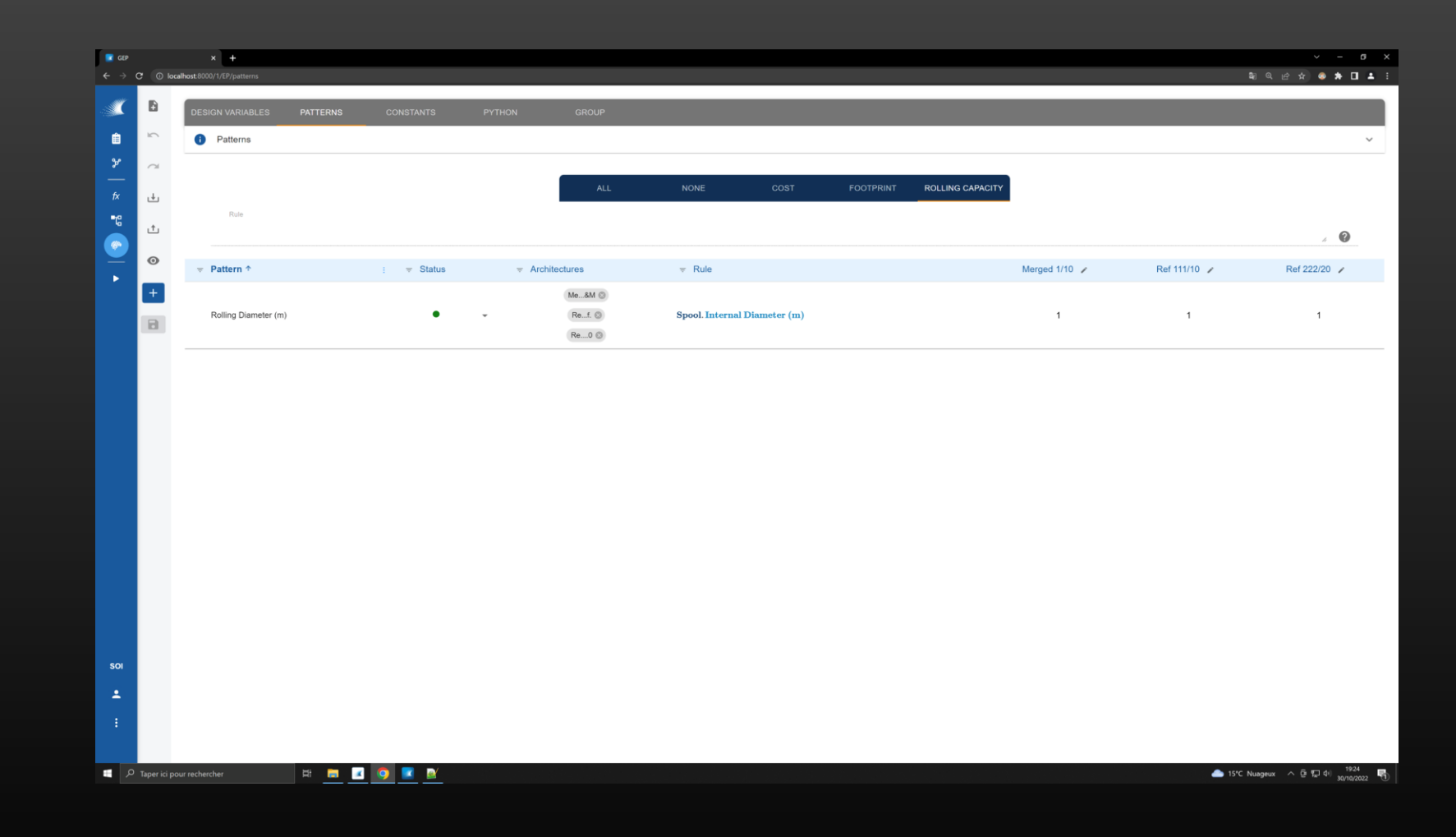

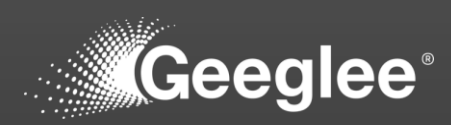

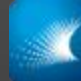

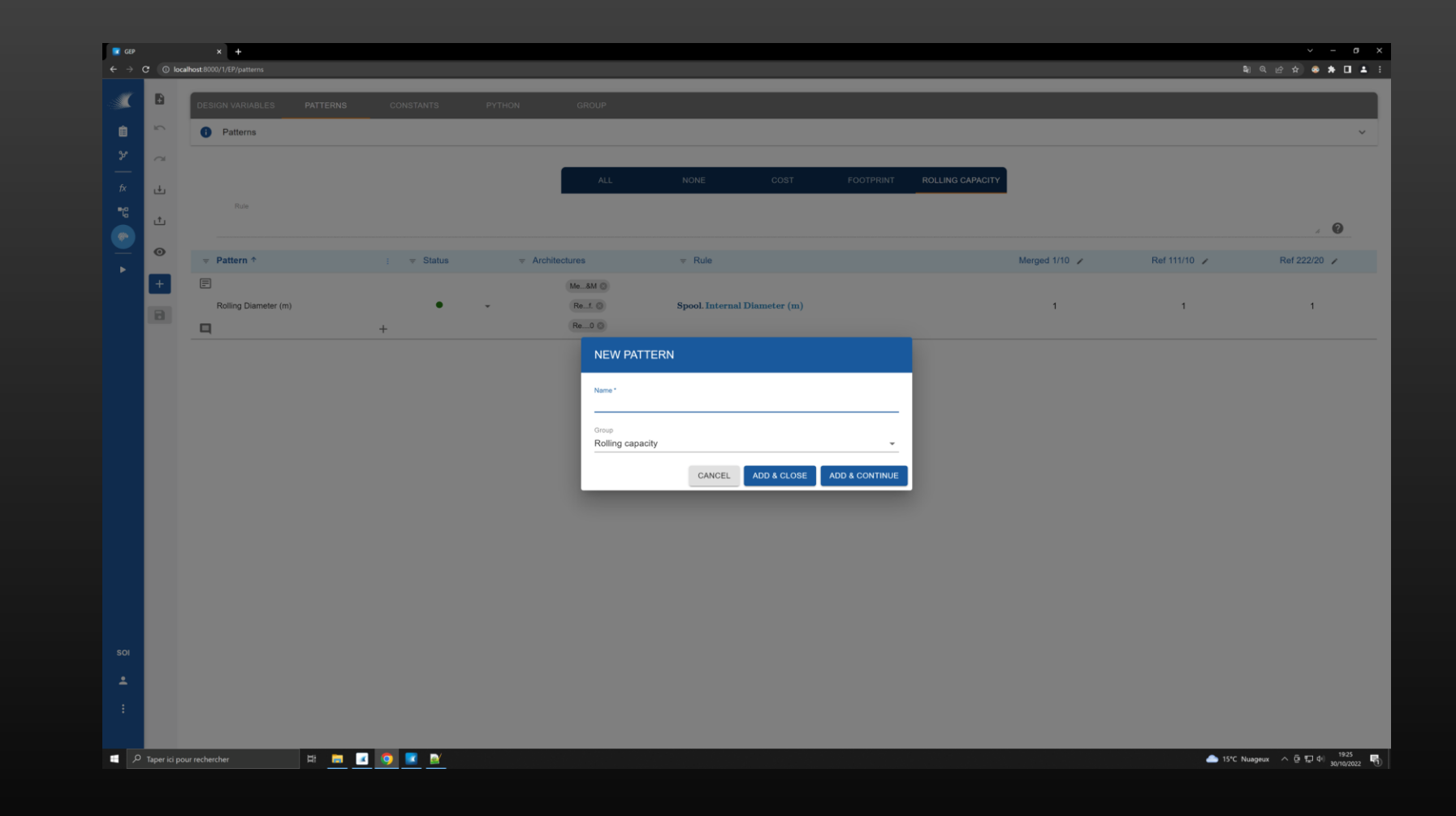

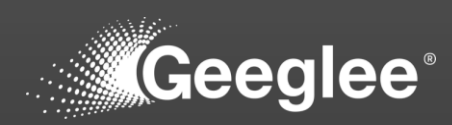

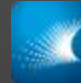

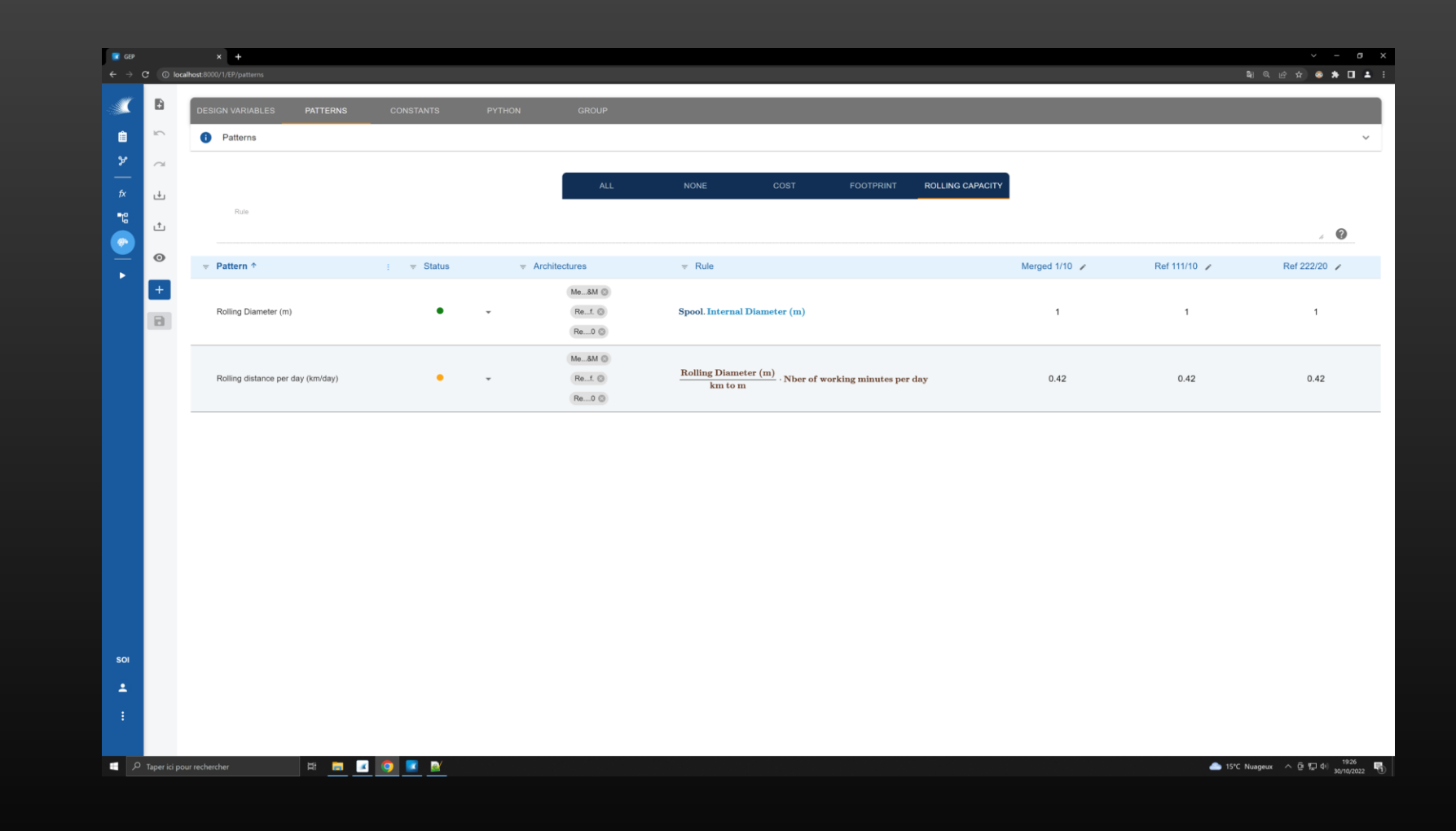

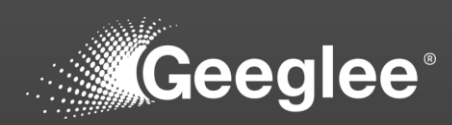

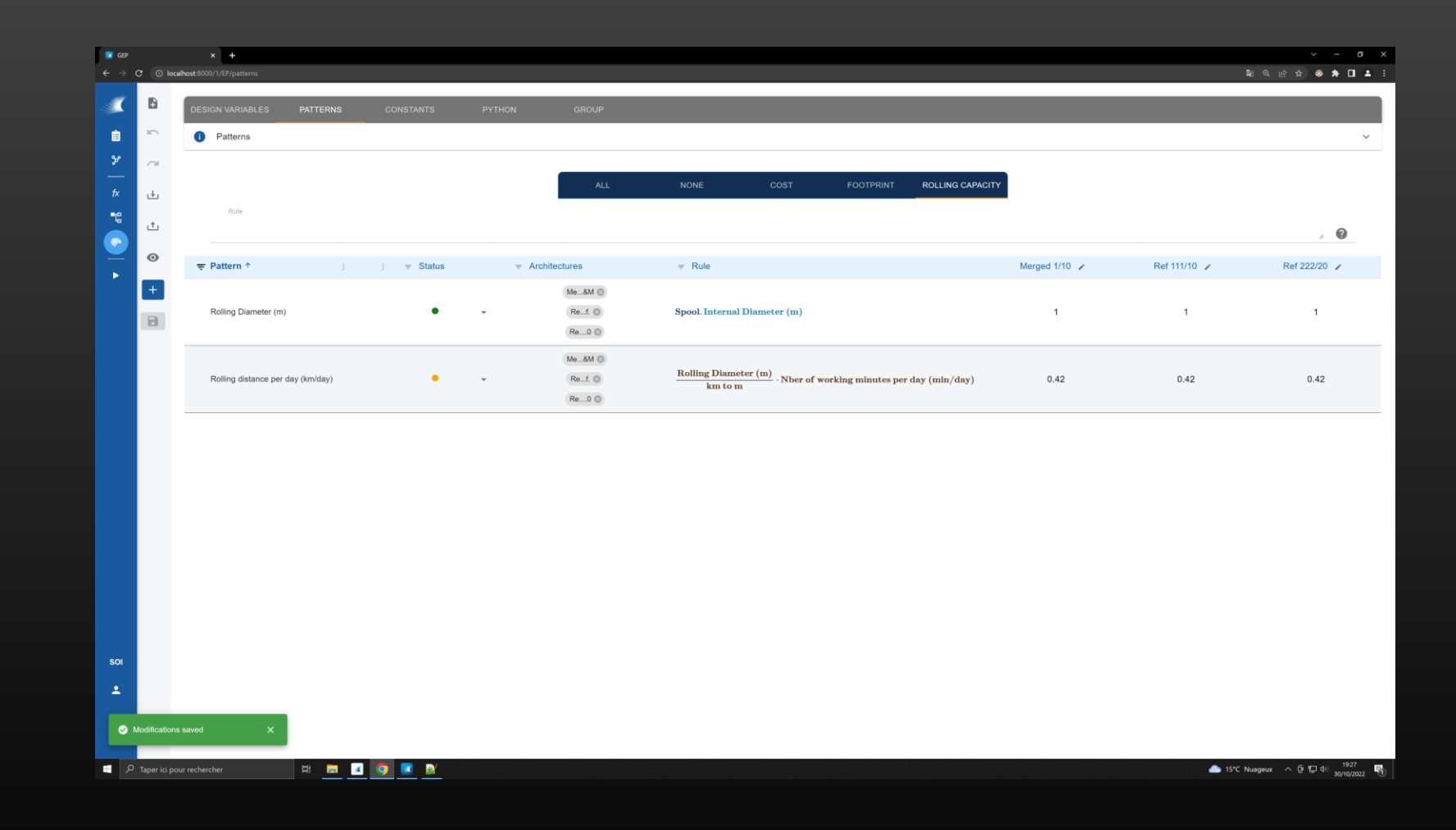

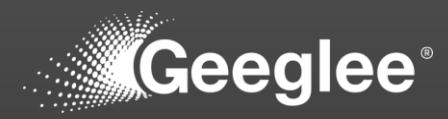

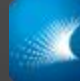

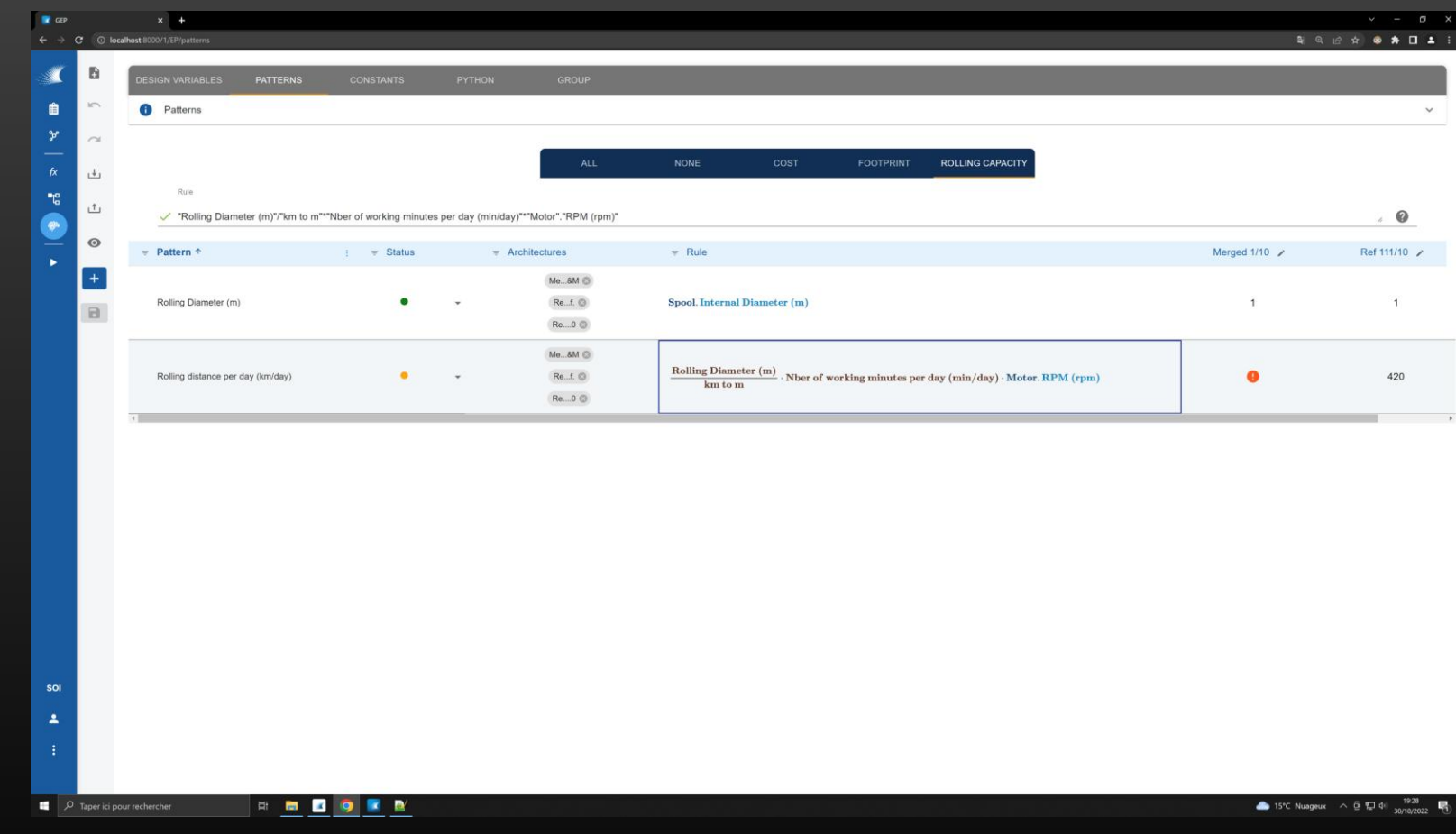

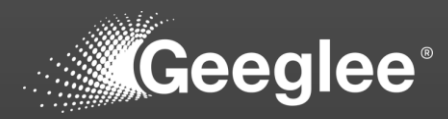

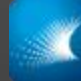

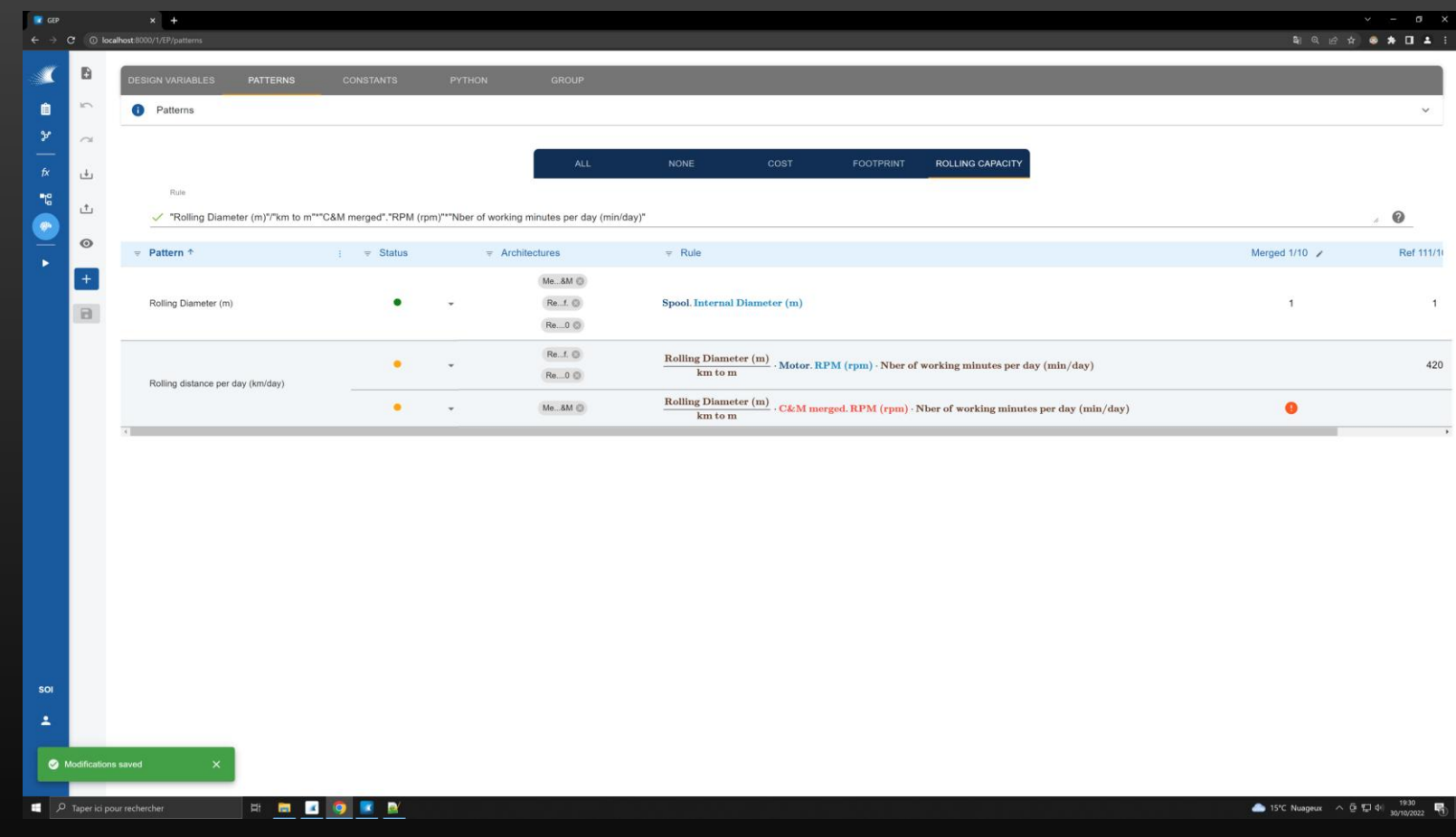

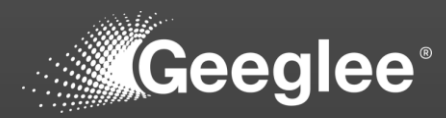

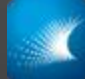

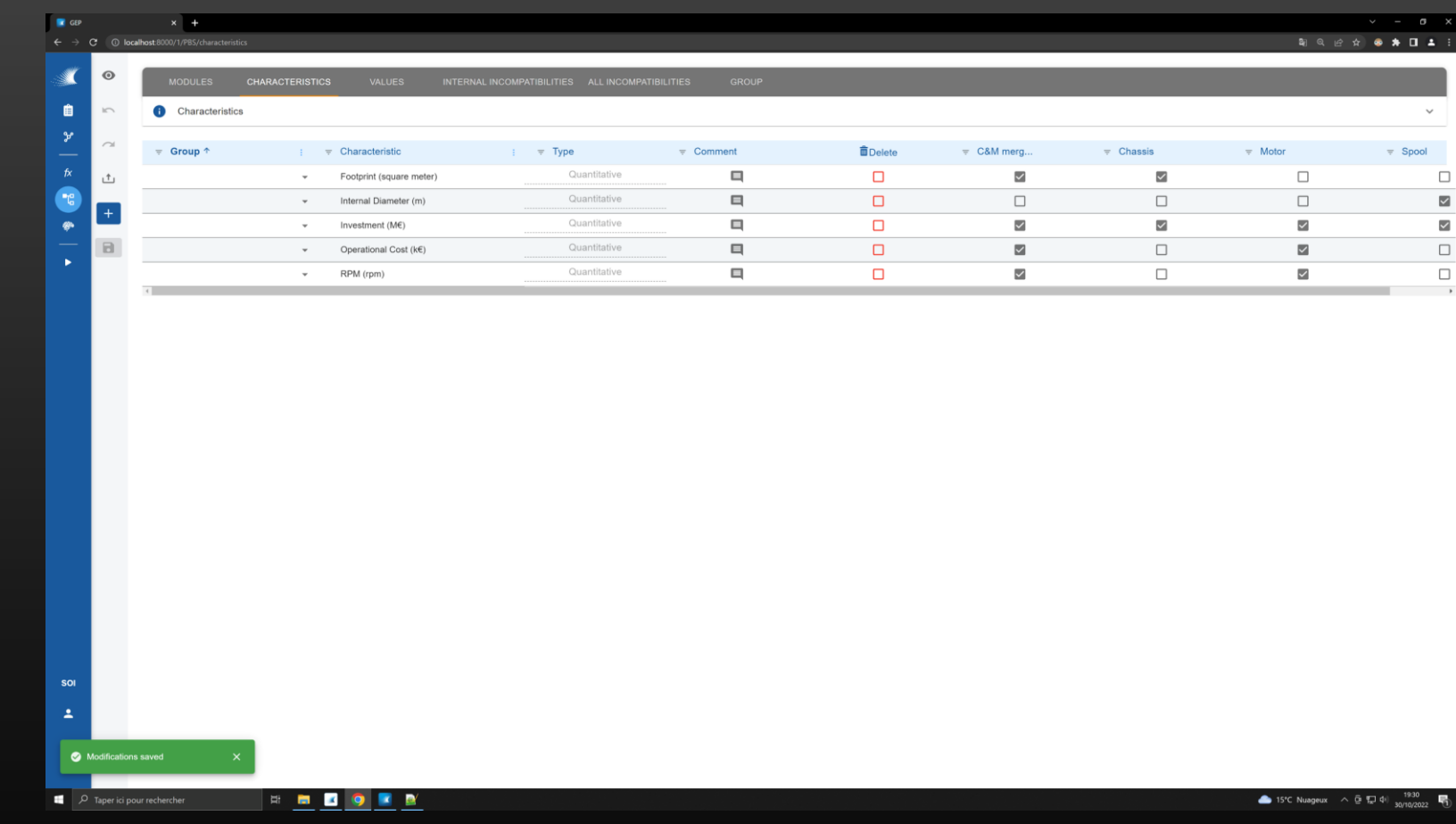

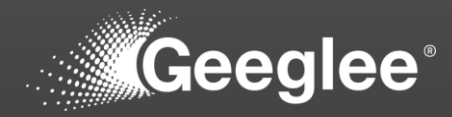

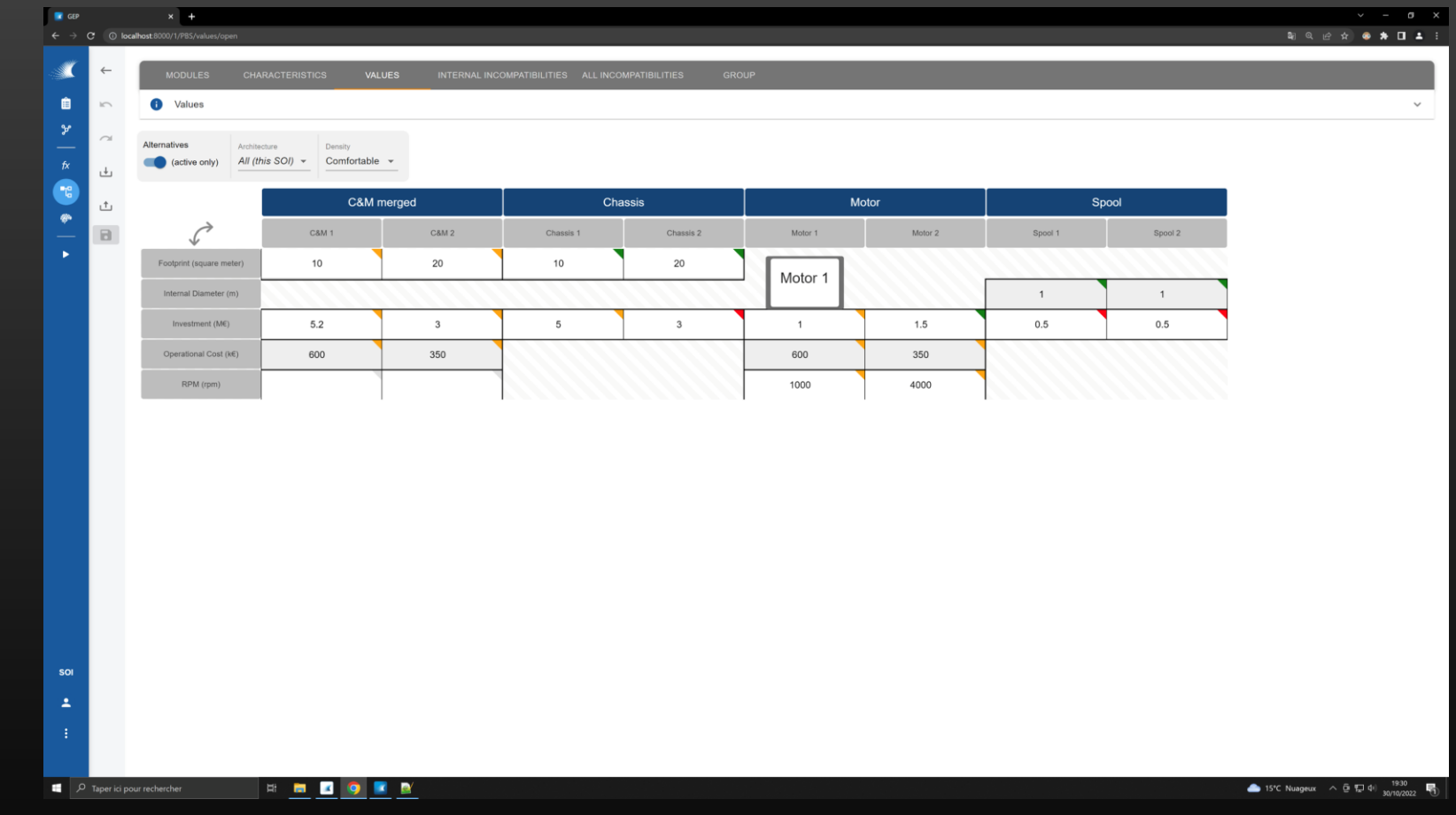

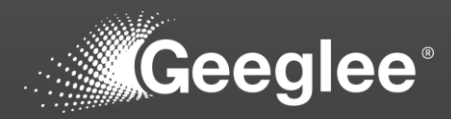

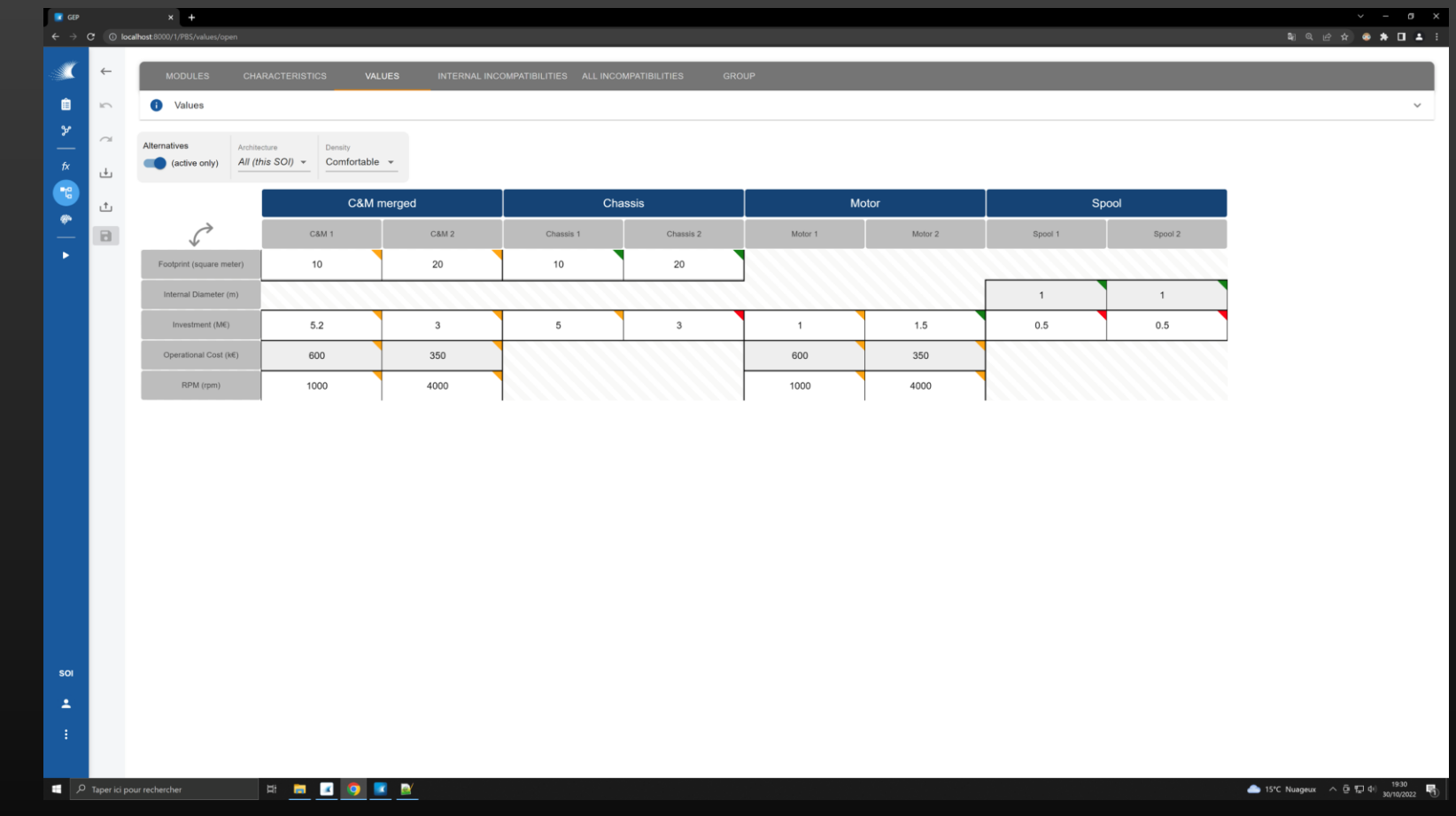

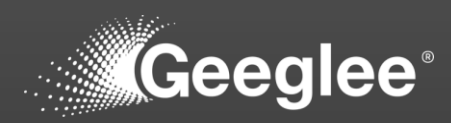

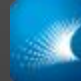

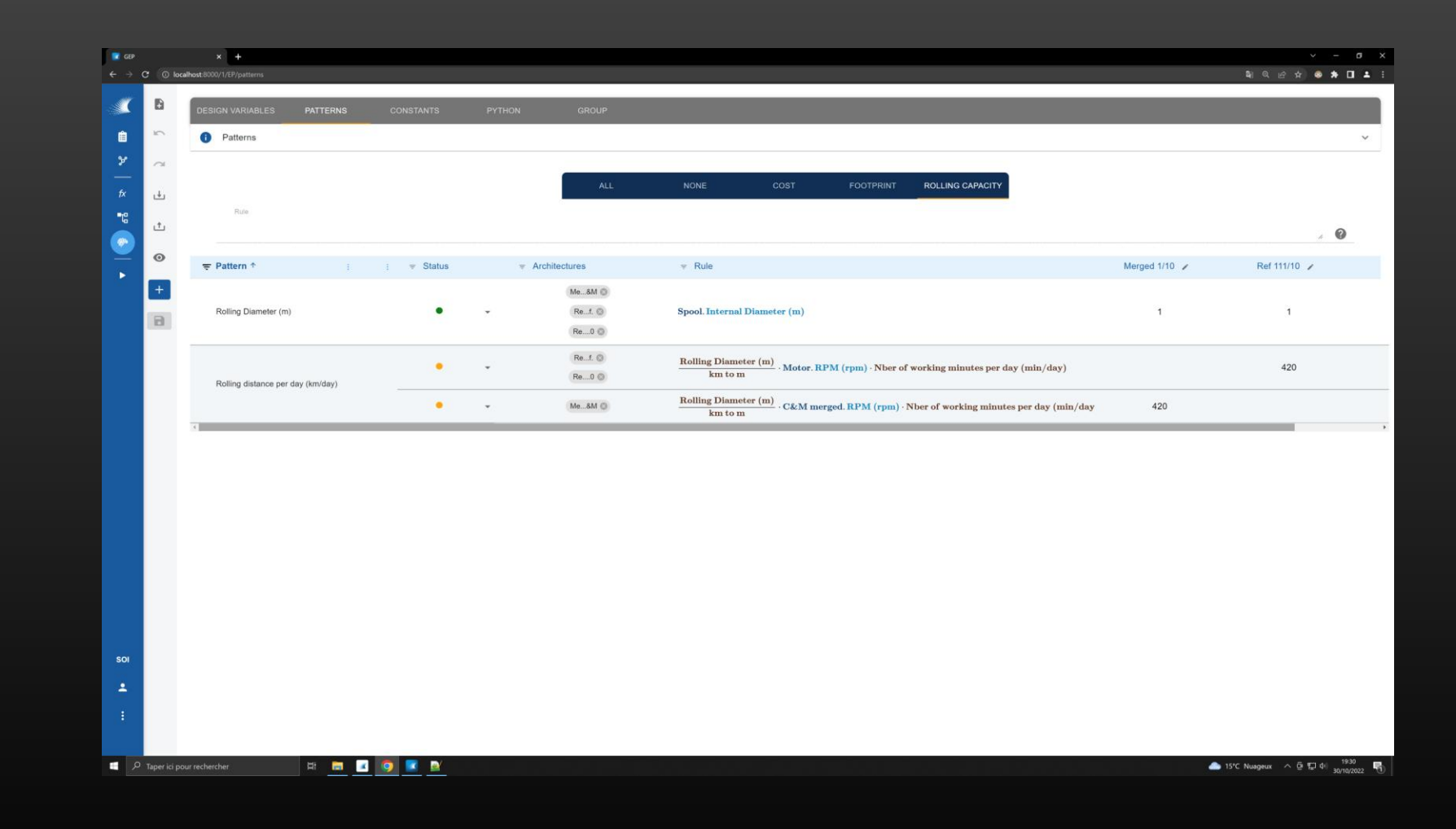

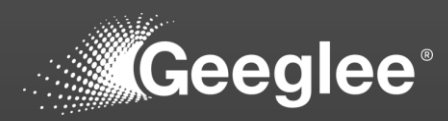

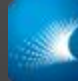

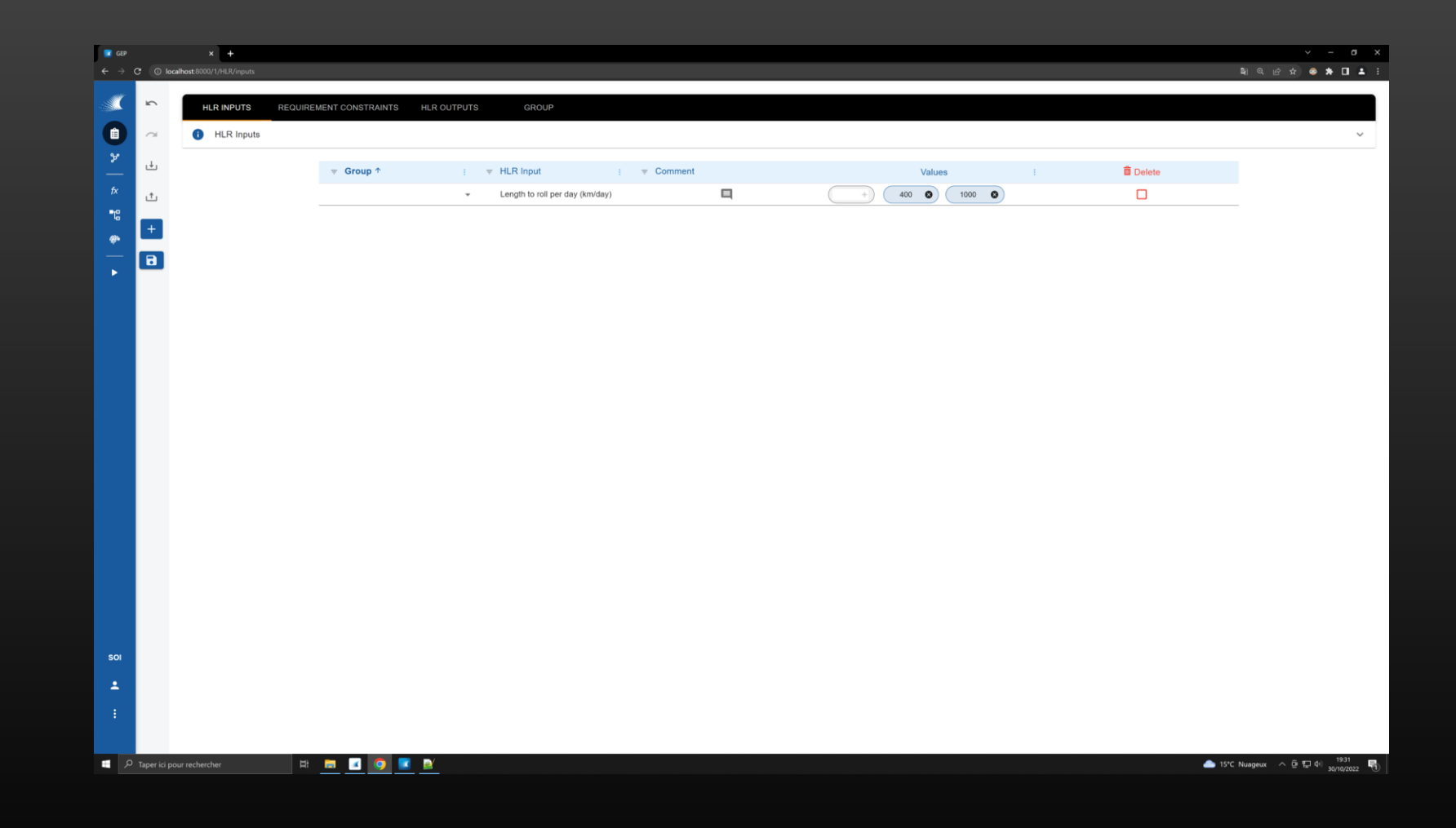

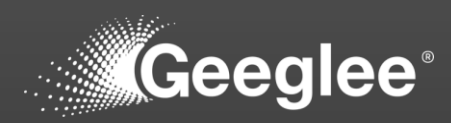

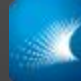

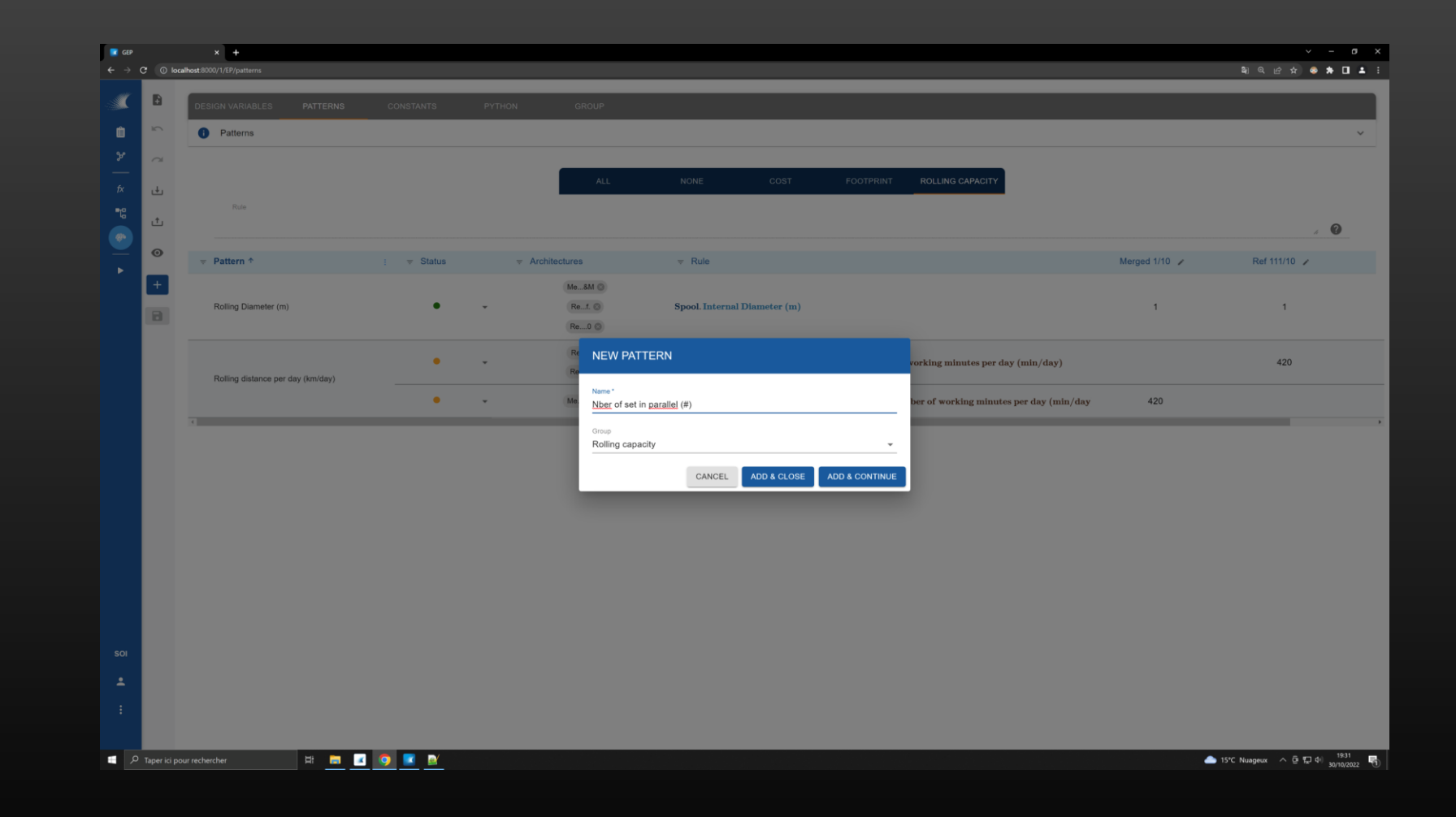

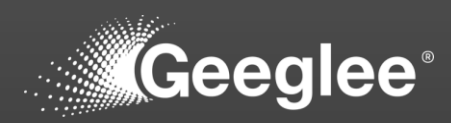

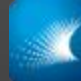

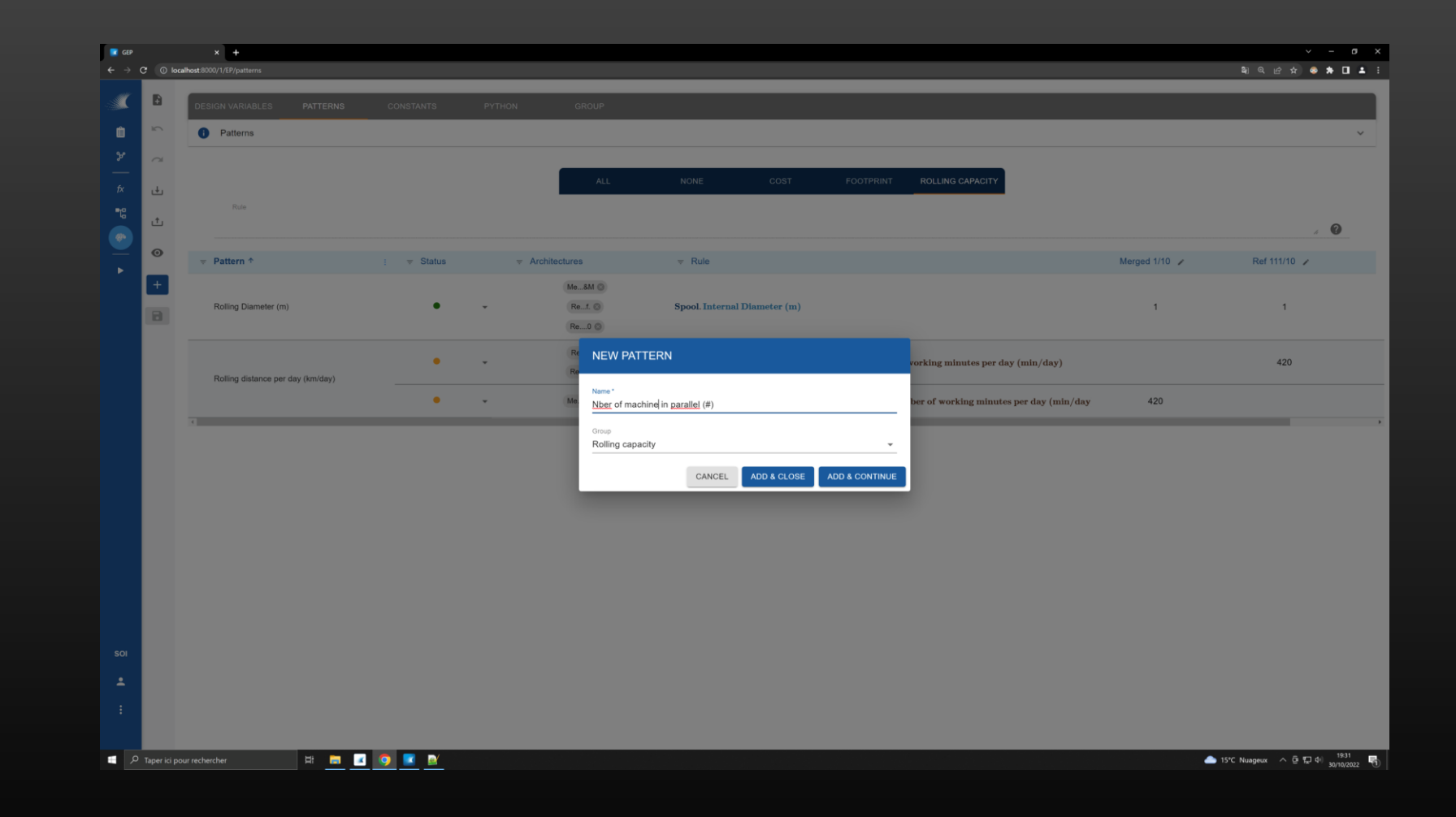

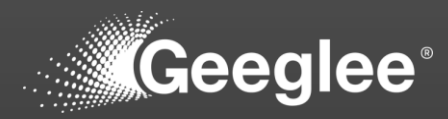

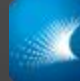

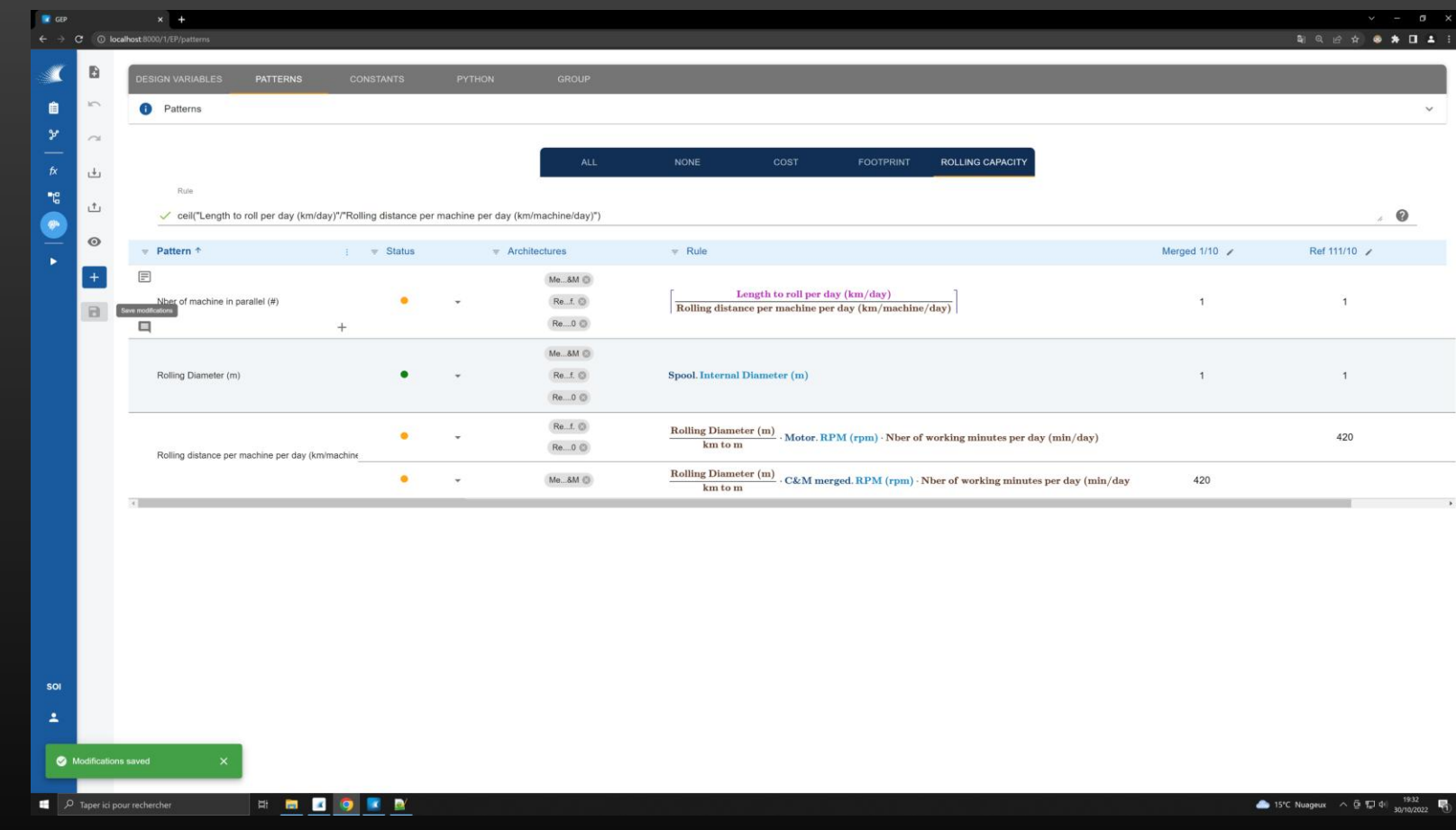

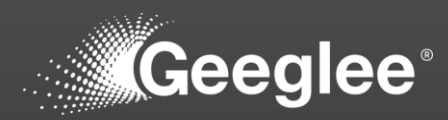

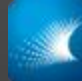

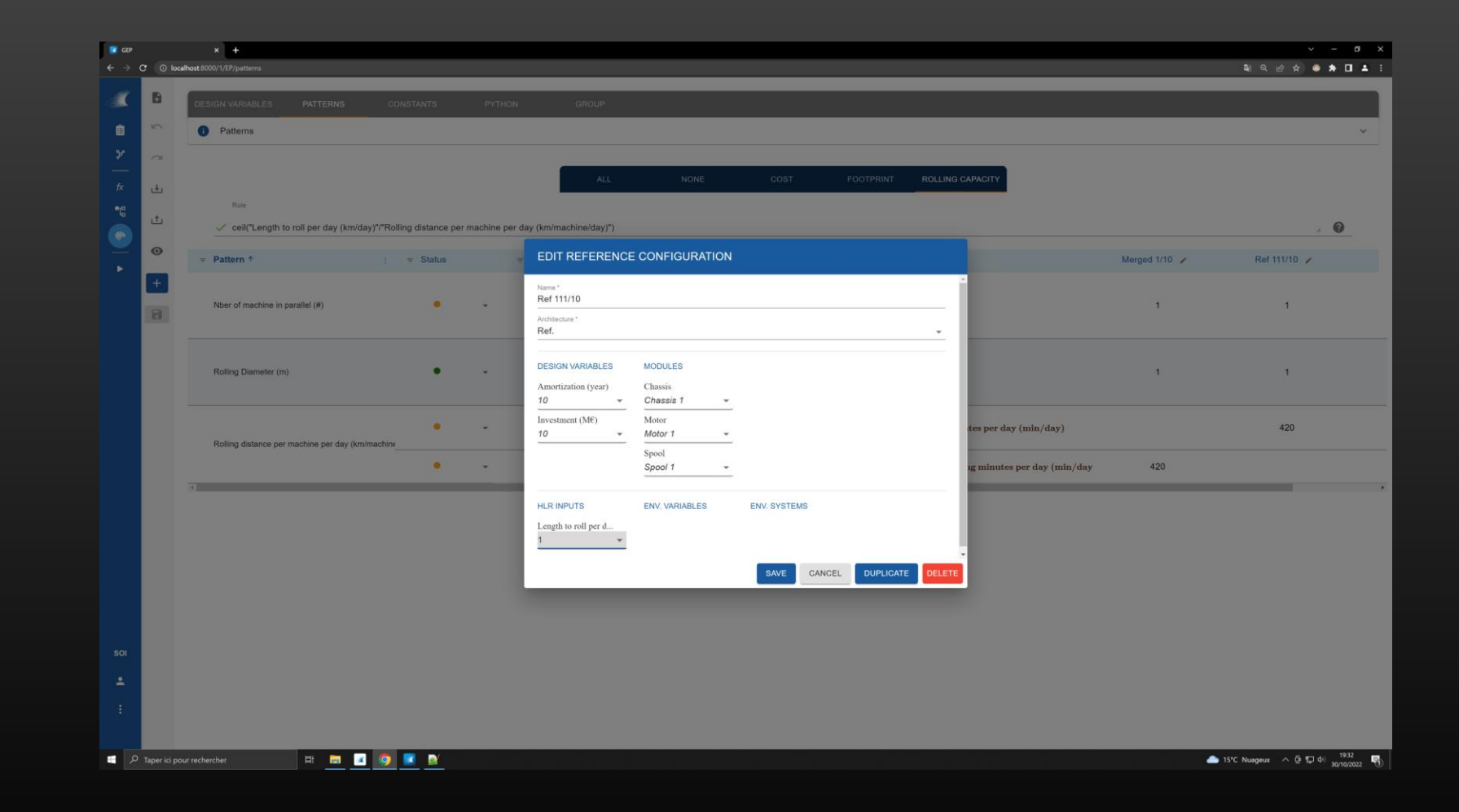

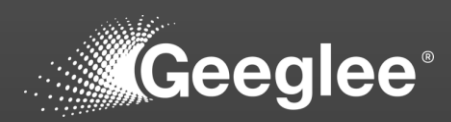

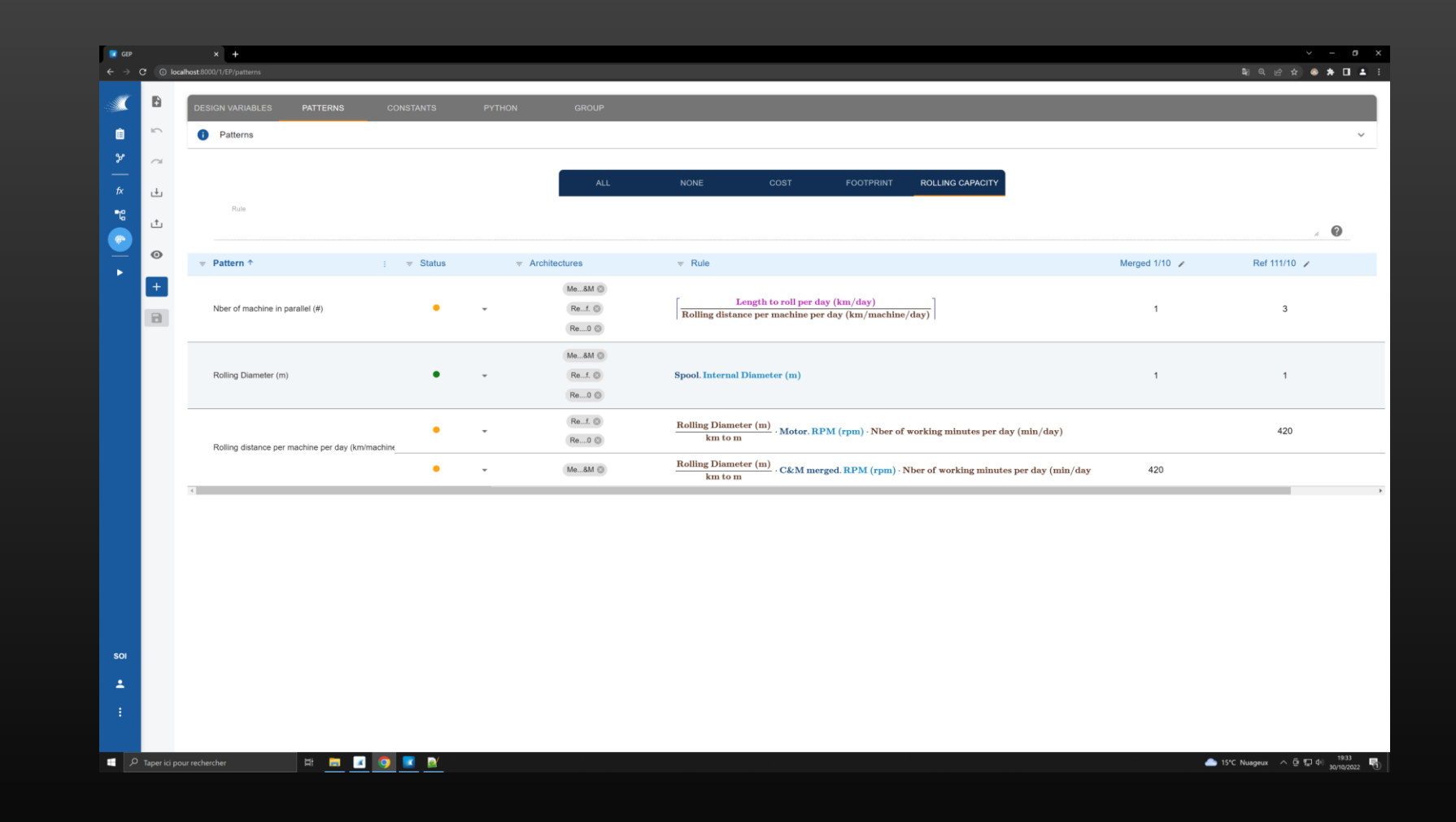

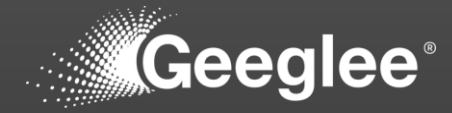

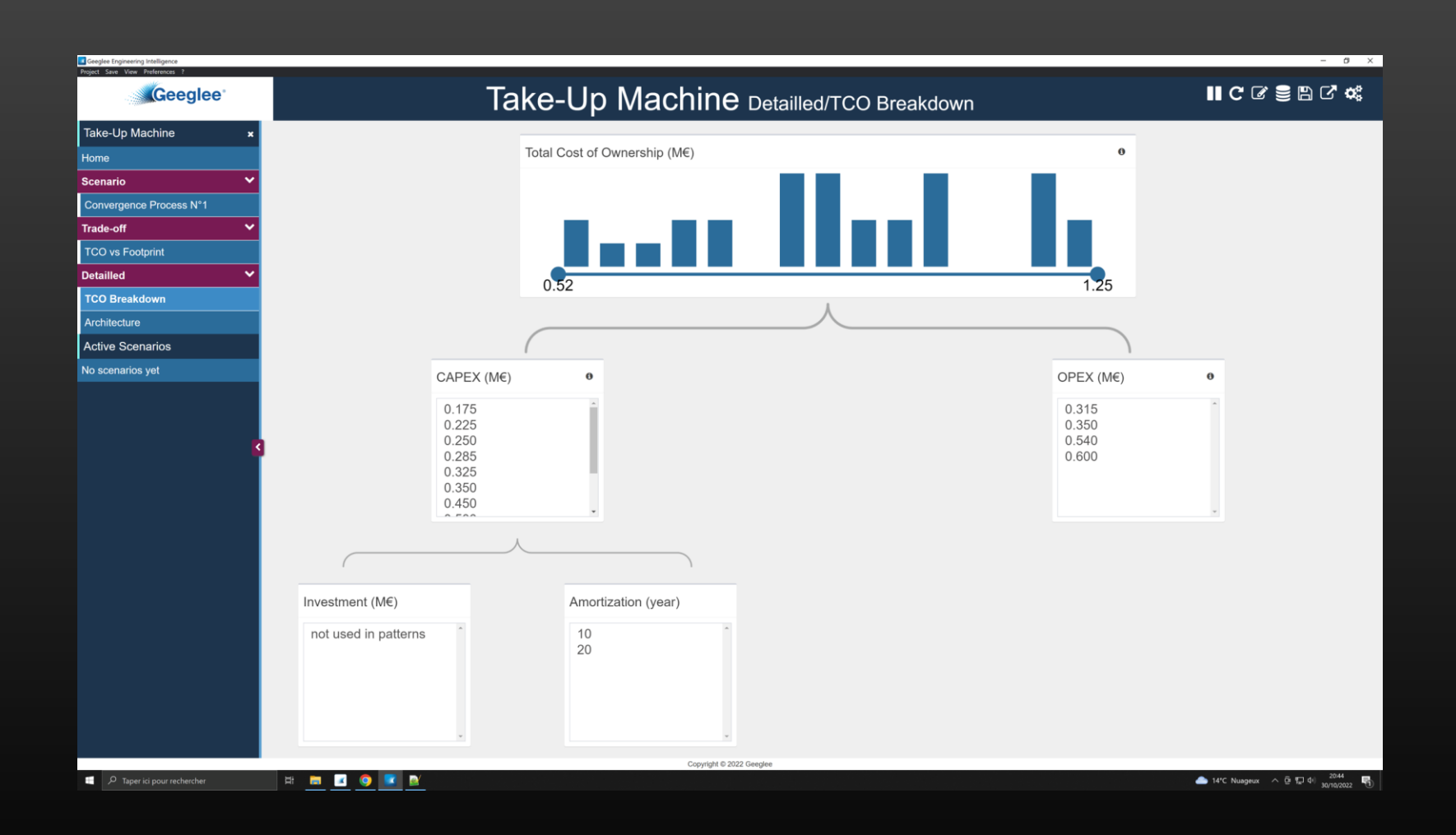

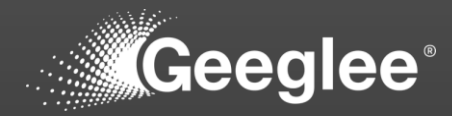

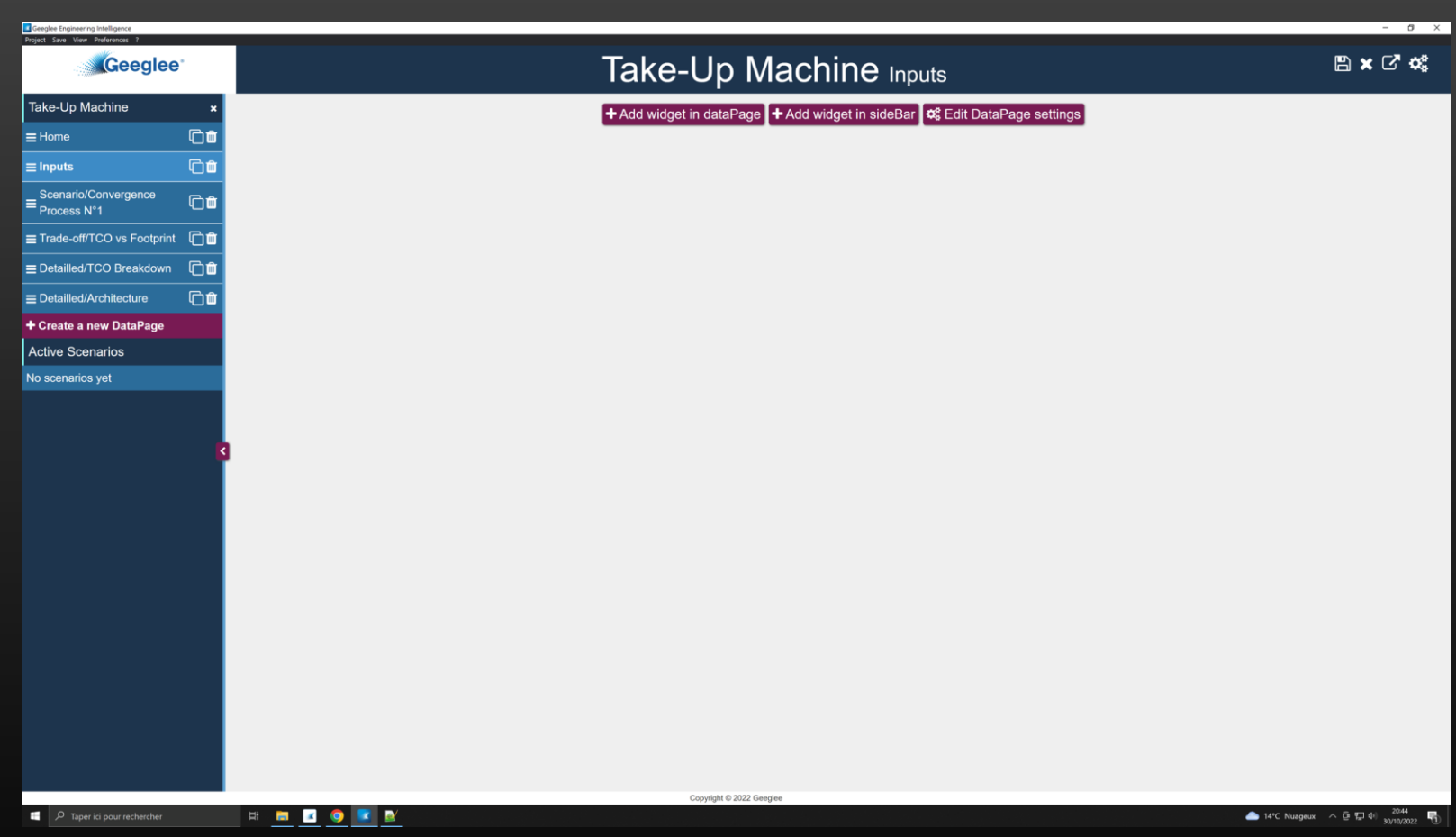

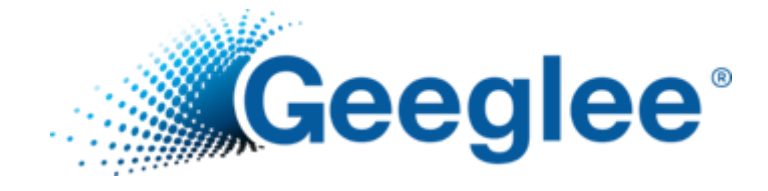

## MODEL VALIDATION IN GEP
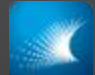

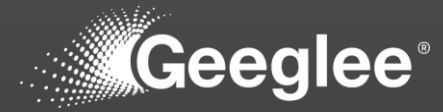

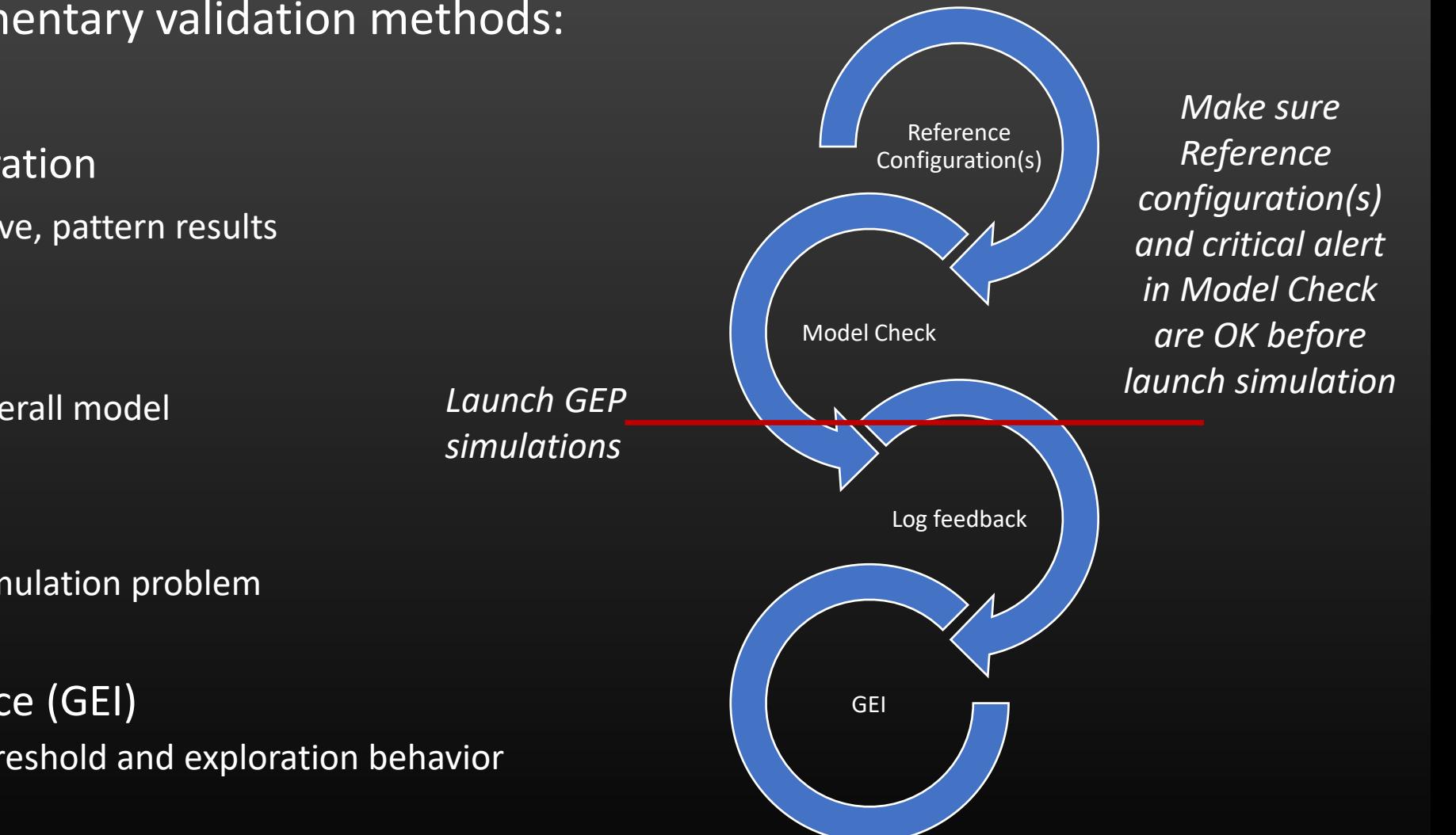

Geeglee has complementary validation methods:

- 1. Reference configuration
	- $\checkmark$  Used to analyze, live, pattern results
- 2. Model check
	- $\checkmark$  Used to analyze overall model
- 3. Log feedback
	- $\checkmark$  Used to analyze simulation problem
- 4. Geeglee Intelligence (GEI)
	- $\checkmark$  Used to analyze threshold and exploration behavior

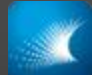

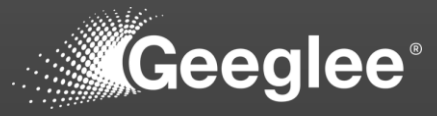

 $\checkmark$  Create reference configurations, at least one per architecture, to validate values given by patterns

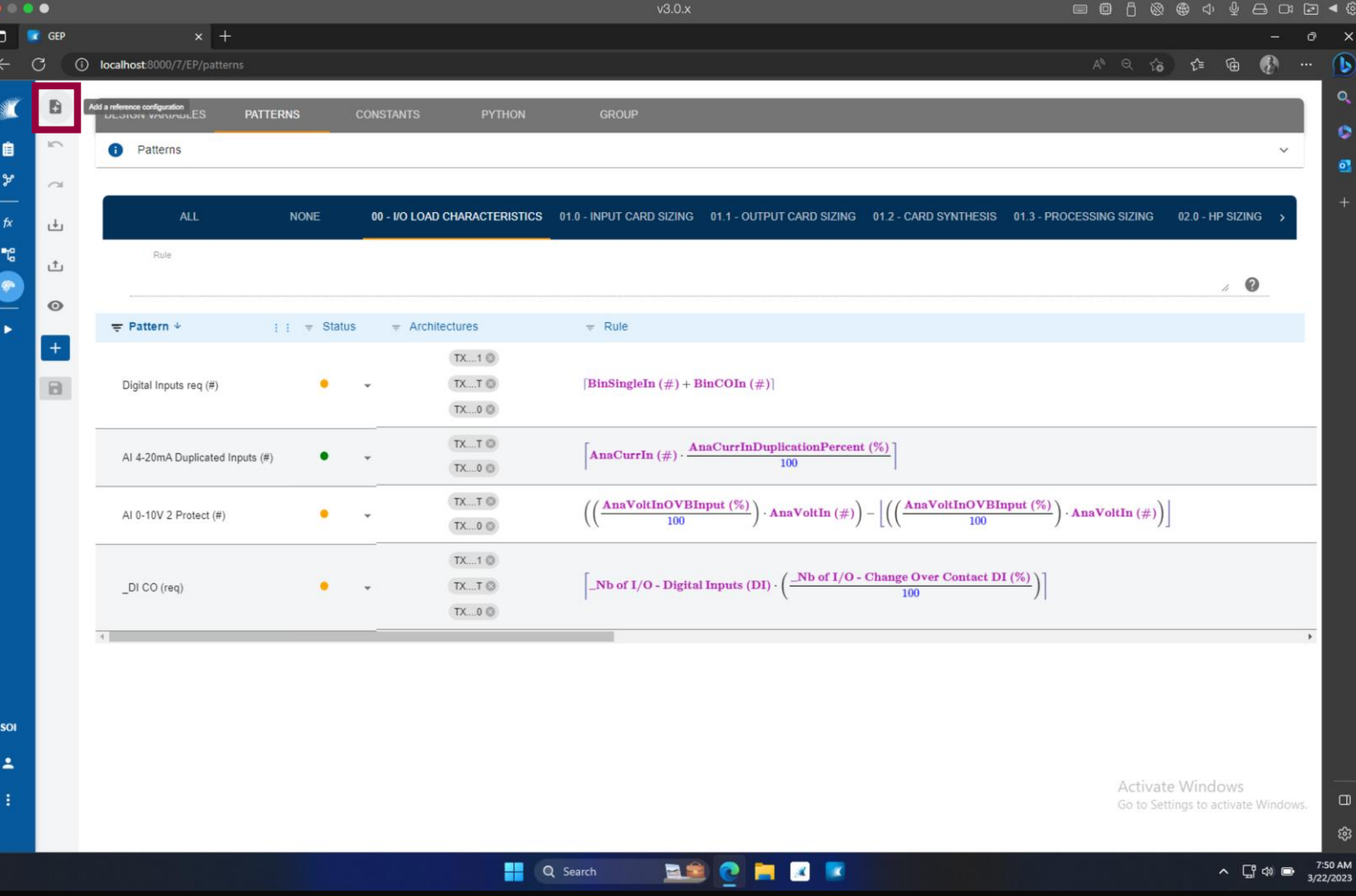

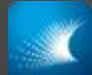

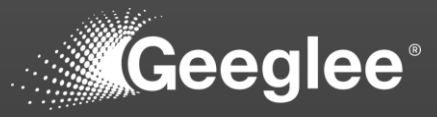

 $\checkmark$  Create reference configurations, at least one per architecture, to validate values given by patterns

 $\checkmark$  Set reference name as well as choose an architecture

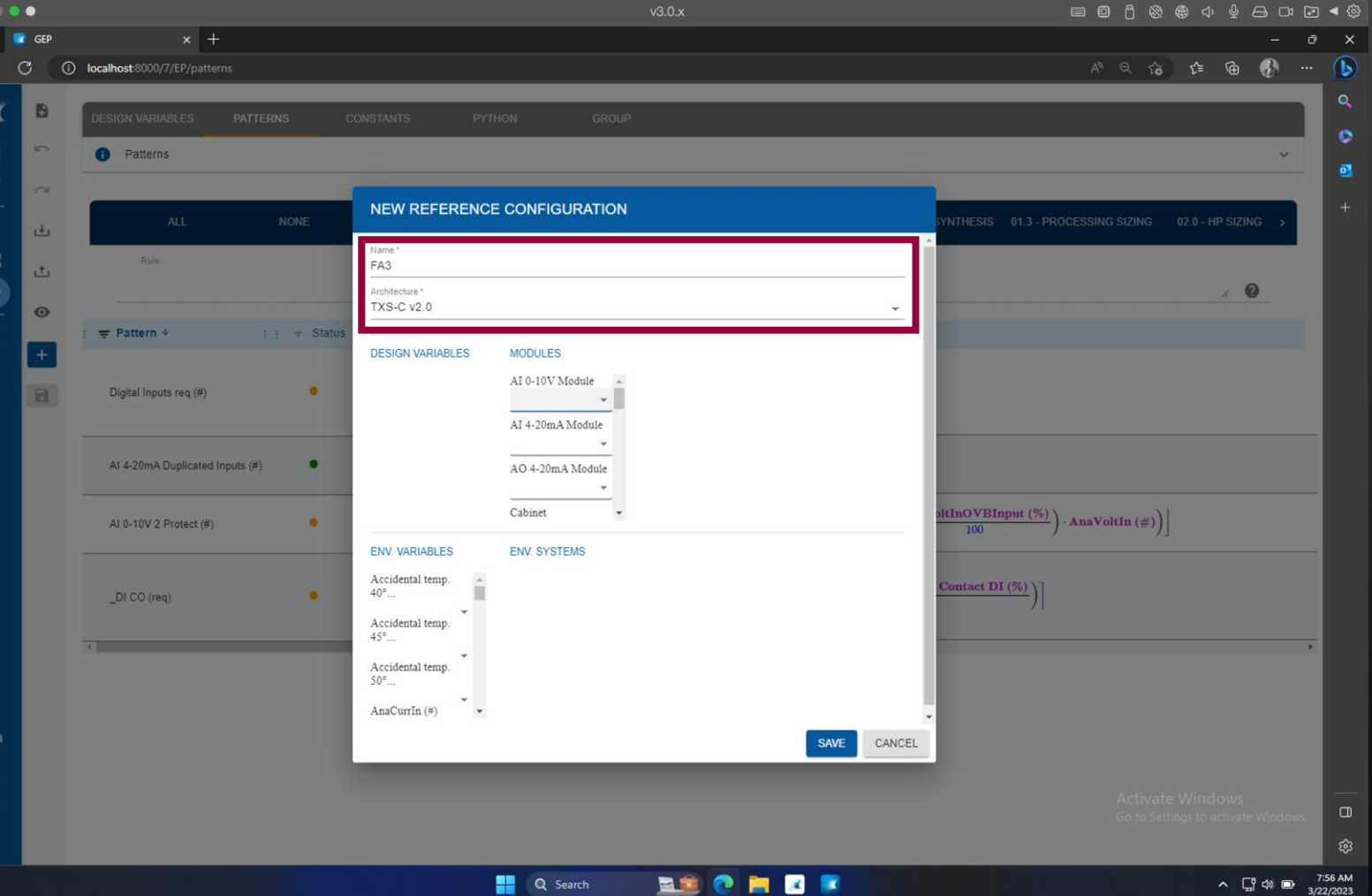

© Geeglee – All Rights Reserved – Reproduction prohibited without the written consent of Geeglee SAS

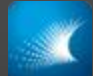

## MODEL VALIDATION IN GEP

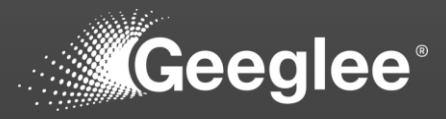

- $\checkmark$  Create reference configurations, at least one per architecture, to validate values given by patterns
- $\checkmark$  Set reference name as well as choose an architecture
- $\checkmark$  Set reference configuration value or leave it free!
	- $\checkmark$  You can leave it empty: in this case GEP will use the value available in the list. It works only if the list contain only one value, if not, it will return an error.
	- $\checkmark$  Best thing is to set value for the named reference configuration (here FA3).
	- $\checkmark$  Value available on the list are only the one set in GEP

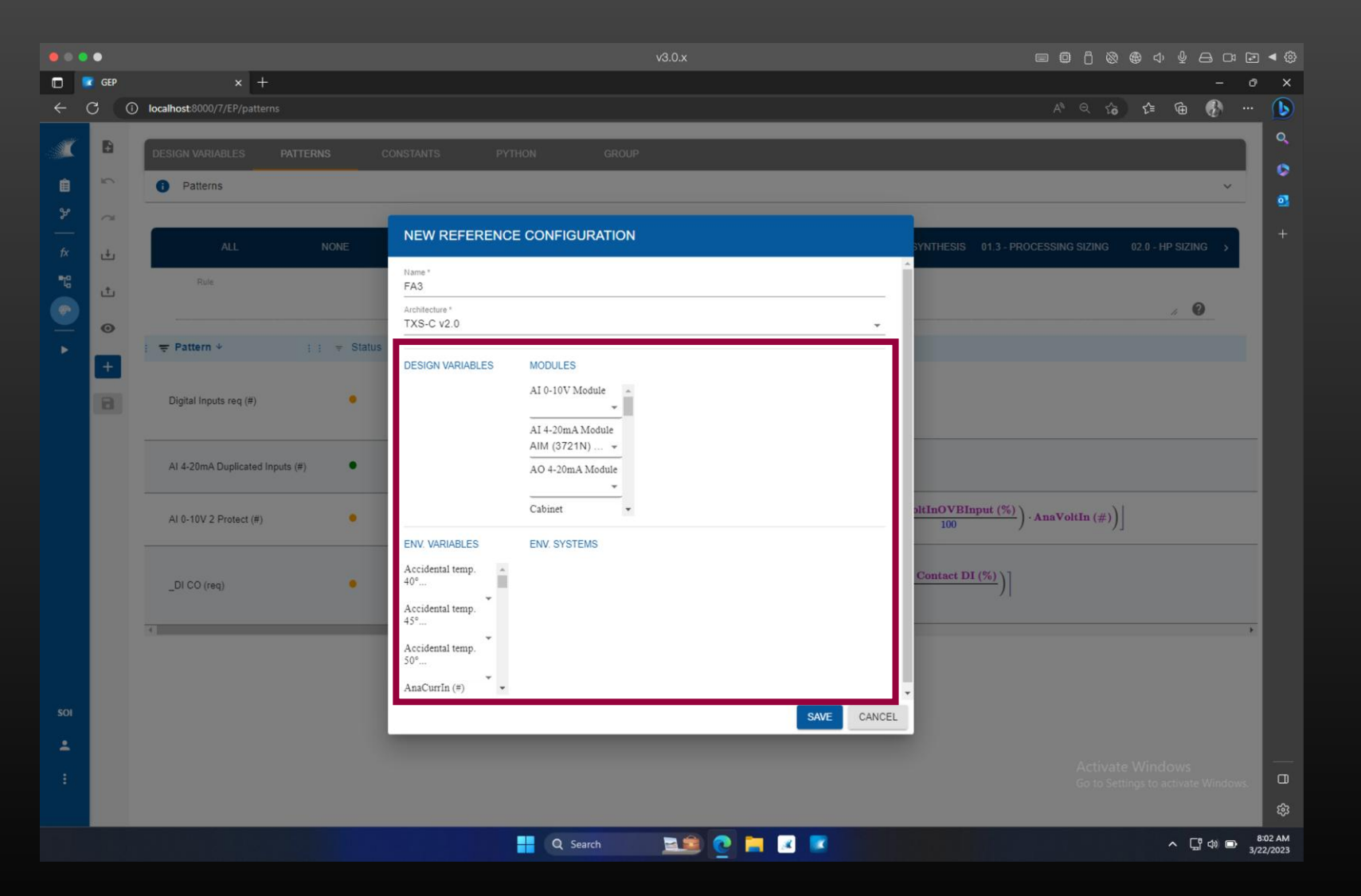

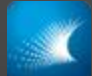

## MODEL VALIDATION IN GEP

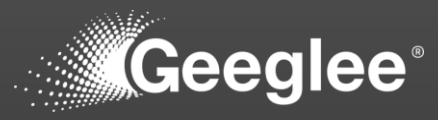

- $\checkmark$  Create reference configurations, at least one per architecture, to validate values given by patterns
- $\checkmark$  Set reference name as well as choose an architecture
- $\checkmark$  Set reference configuration value or leave it free!
	- ✓ You can leave it empty: in this case GEP will use the value available in the list. It works only if the list contain only one value, if not, it will return an error.
	- $\checkmark$  Best thing is to set value for the named reference configuration (here FA3).
	- $\checkmark$  Value available on the list are only the one set in GEP
- $\checkmark$  Then you get, at the right of the screen, value calculated for each pattern

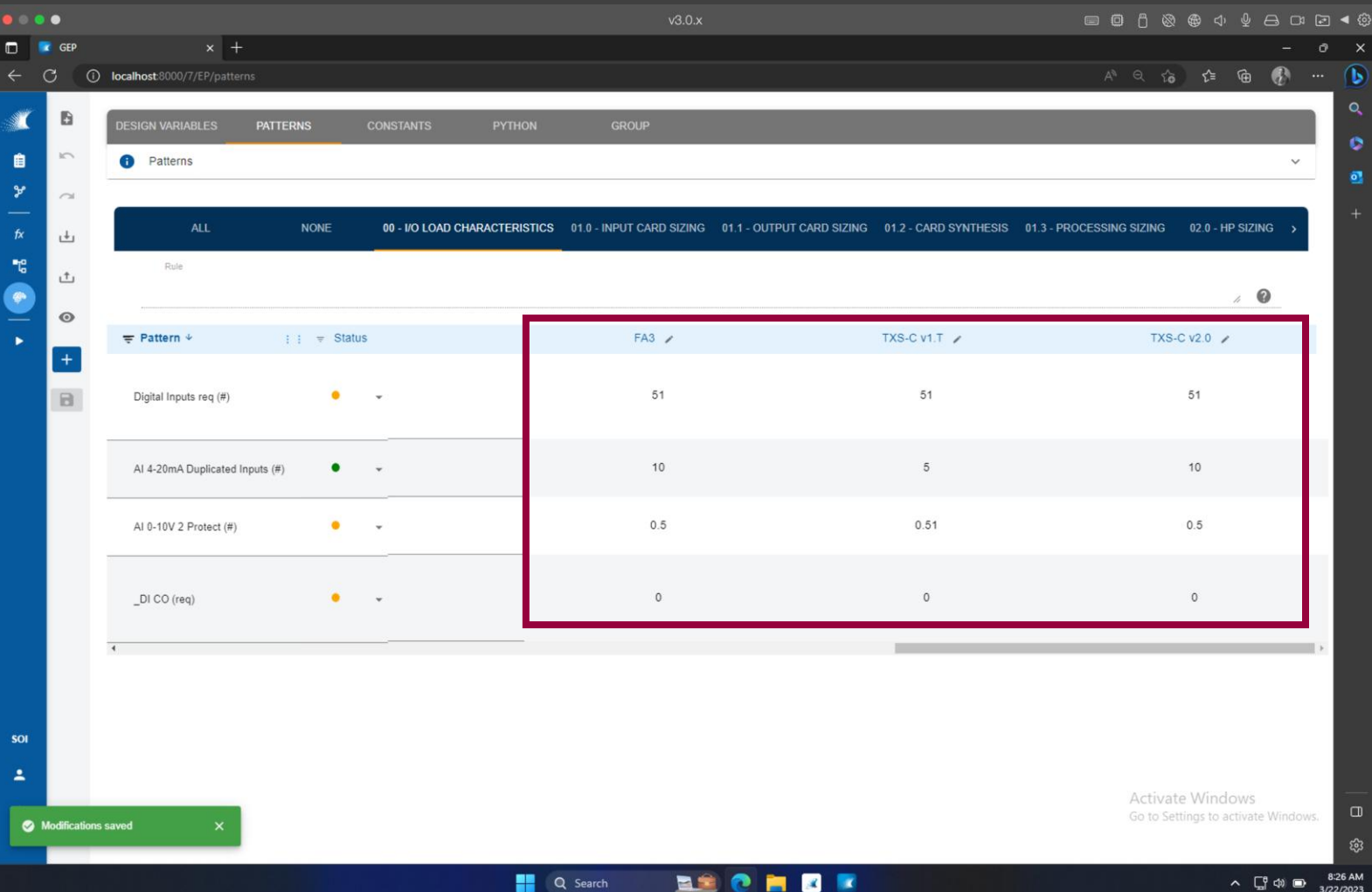

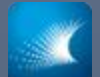

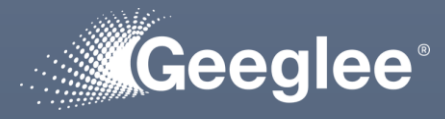

- $\checkmark$  Create reference configurations, at least one per architecture, to validate values given by patterns
- $\checkmark$  Validate status while validating reference configuration's values

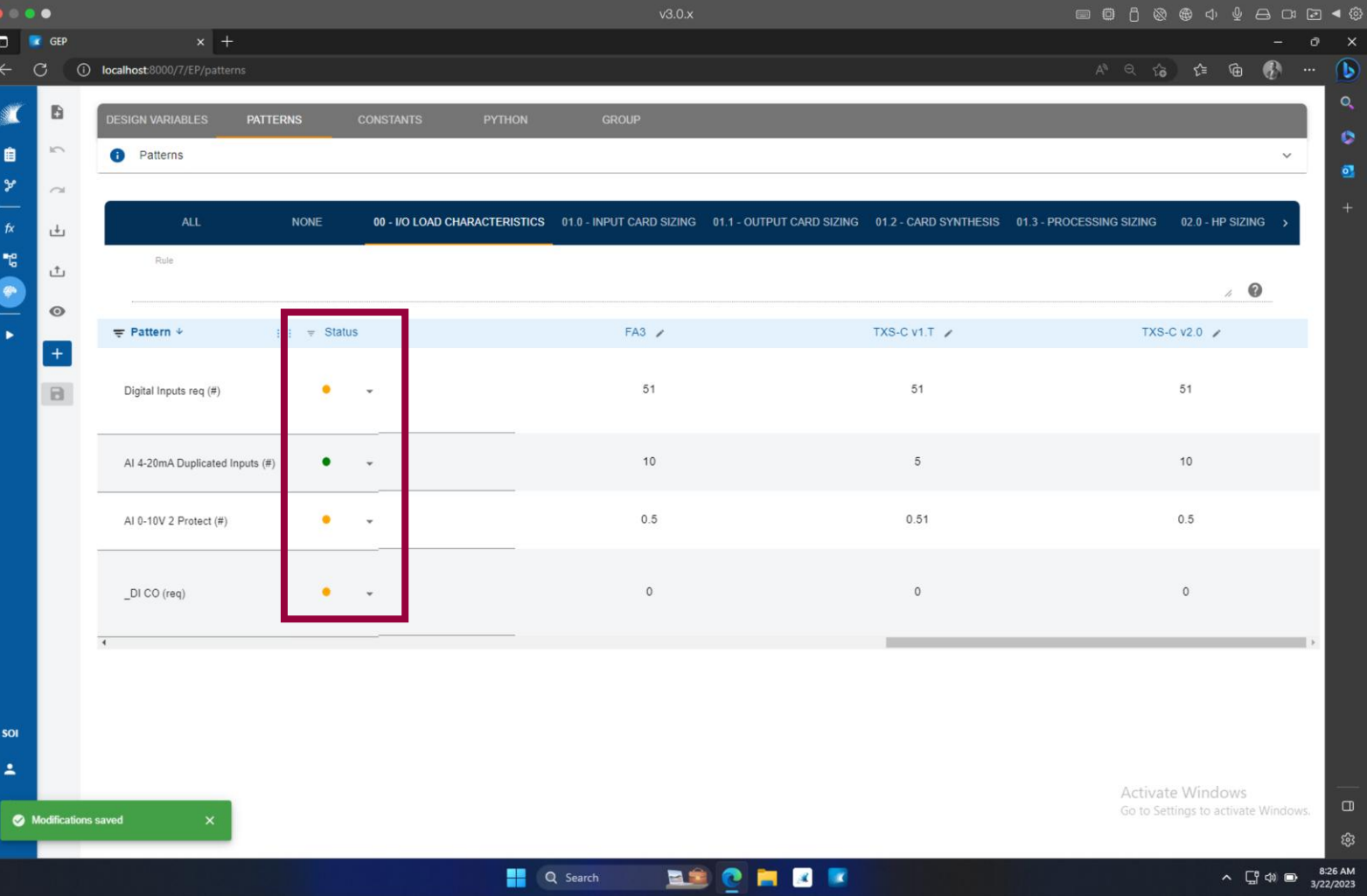

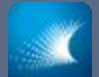

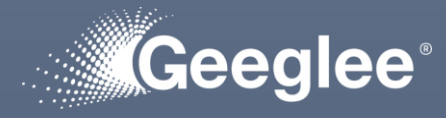

 $\checkmark$  Create reference configurations, at least one per architecture, to validate values given by patterns

 $\checkmark$  Validate status while

 $\checkmark$  If you use a logical group structuration follow then to validate pattern's values (from the left to the right)

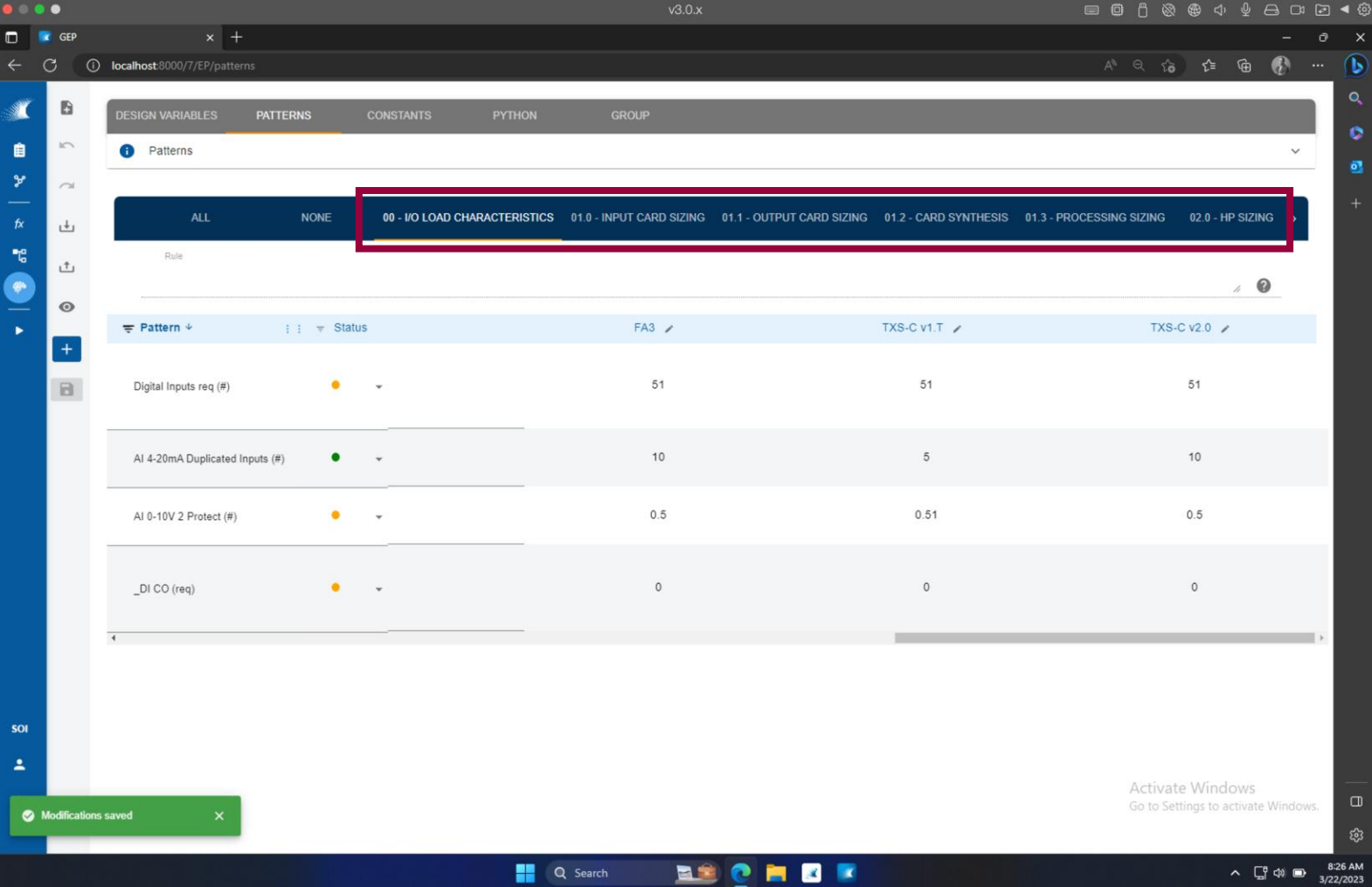

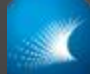

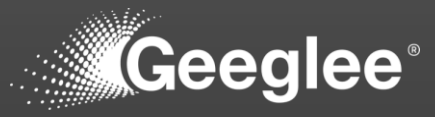

- $\checkmark$  Create reference configurations, at least one per architecture, to validate values given by patterns
- $\checkmark$  You should have a value for each pattern (respectively for their architecture), but no:
- $\checkmark$  "NaN": Not a Number meaning it's an error!
- $\checkmark$  No Red sign meaning Geeglee cannot calculate the value for 2 mains reasons:
	- $\checkmark$  "\* couldn't be calculated" means that one sub-pattern composing the rule couldn't be calculated
	- ✓ "\* couldn't be determined" means that one value from the reference configuration is not set (and that several options is available)

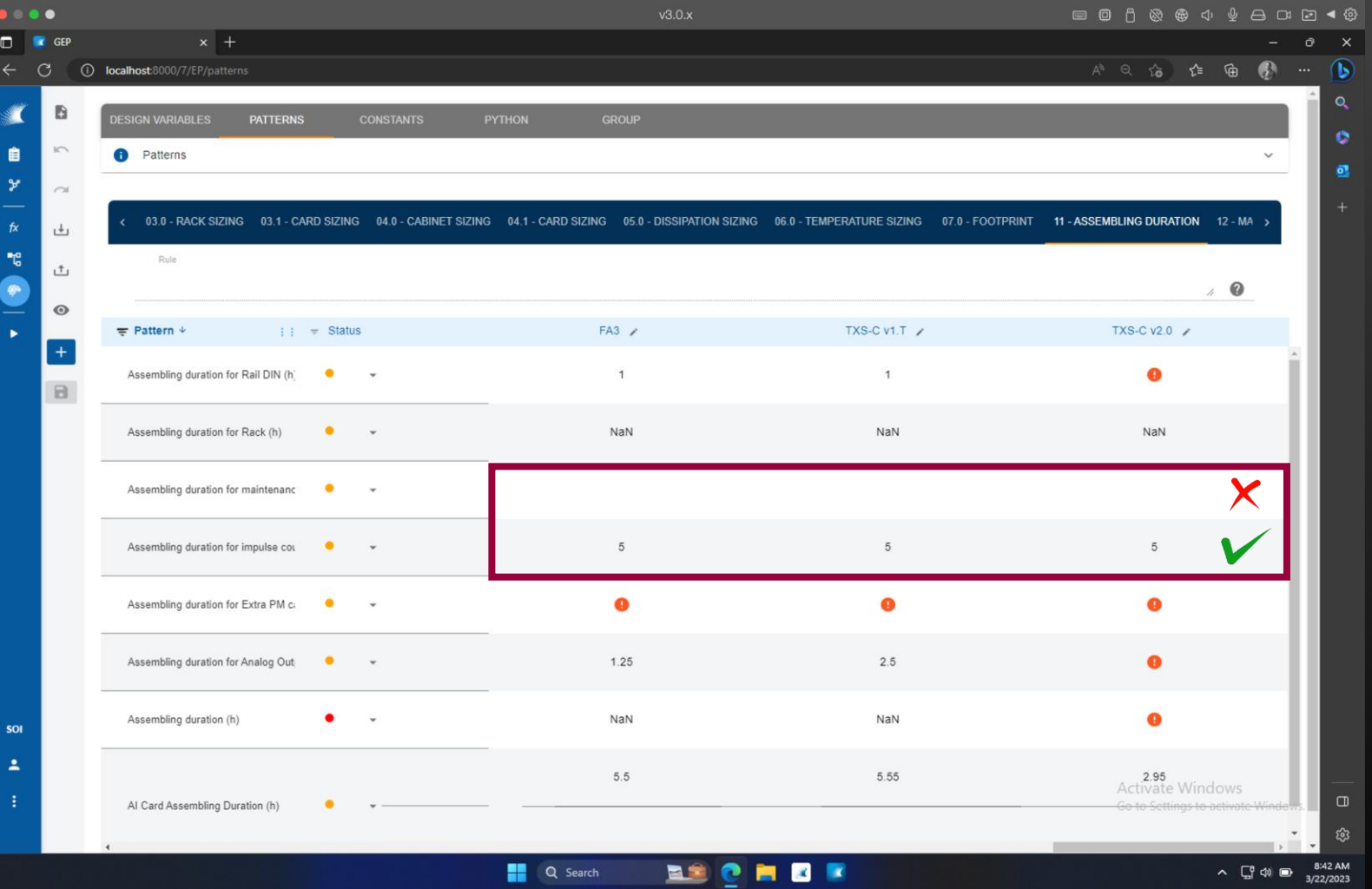

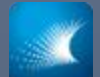

## MODEL VALIDATION IN GEP

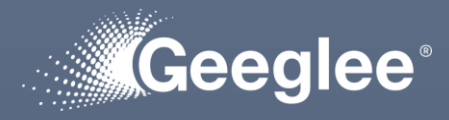

- 
- $\checkmark$  You should have a value for each pattern (respectively for their architecture), but no:
- 
- 
- 
- that one value from the reference

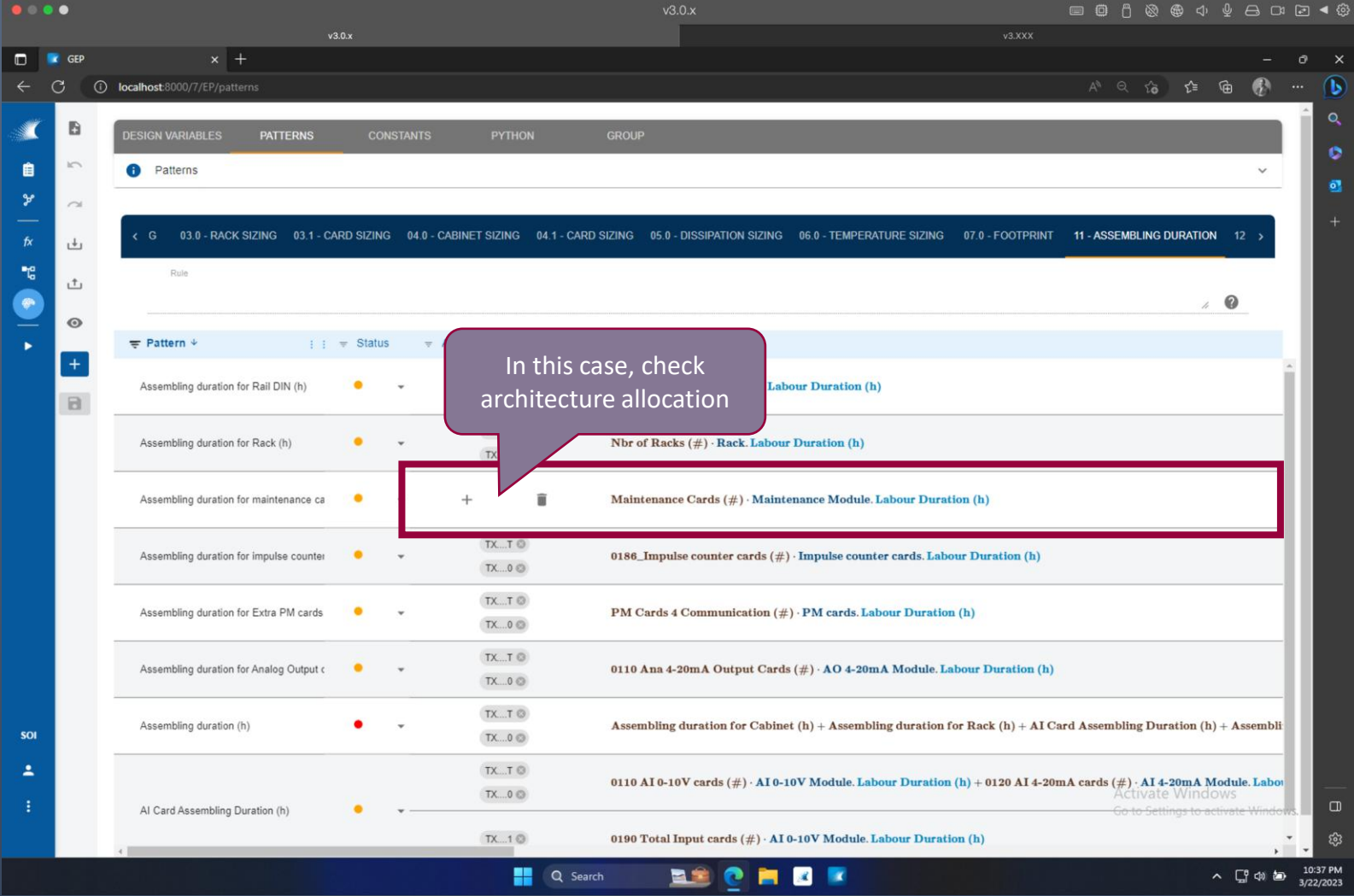

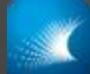

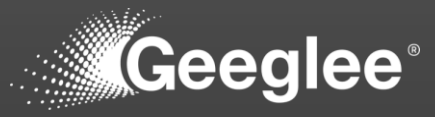

- $\checkmark$  Create reference configurations, at least one per architecture, to validate values given by patterns
- $\checkmark$  You should have a value for each pattern (respectively for their architecture), but no:
- $\checkmark$  "NaN": Not a Number meaning it's an error!
- $\checkmark$  No Red sign meaning Geeglee cannot calculate the value for 2 mains reasons:
	- $\checkmark$  "\* couldn't be calculated" means that one sub-pattern composing the rule couldn't be calculated
	- ✓ "\* couldn't be determined" means that one value from the reference configuration is not set (and that several options is available)

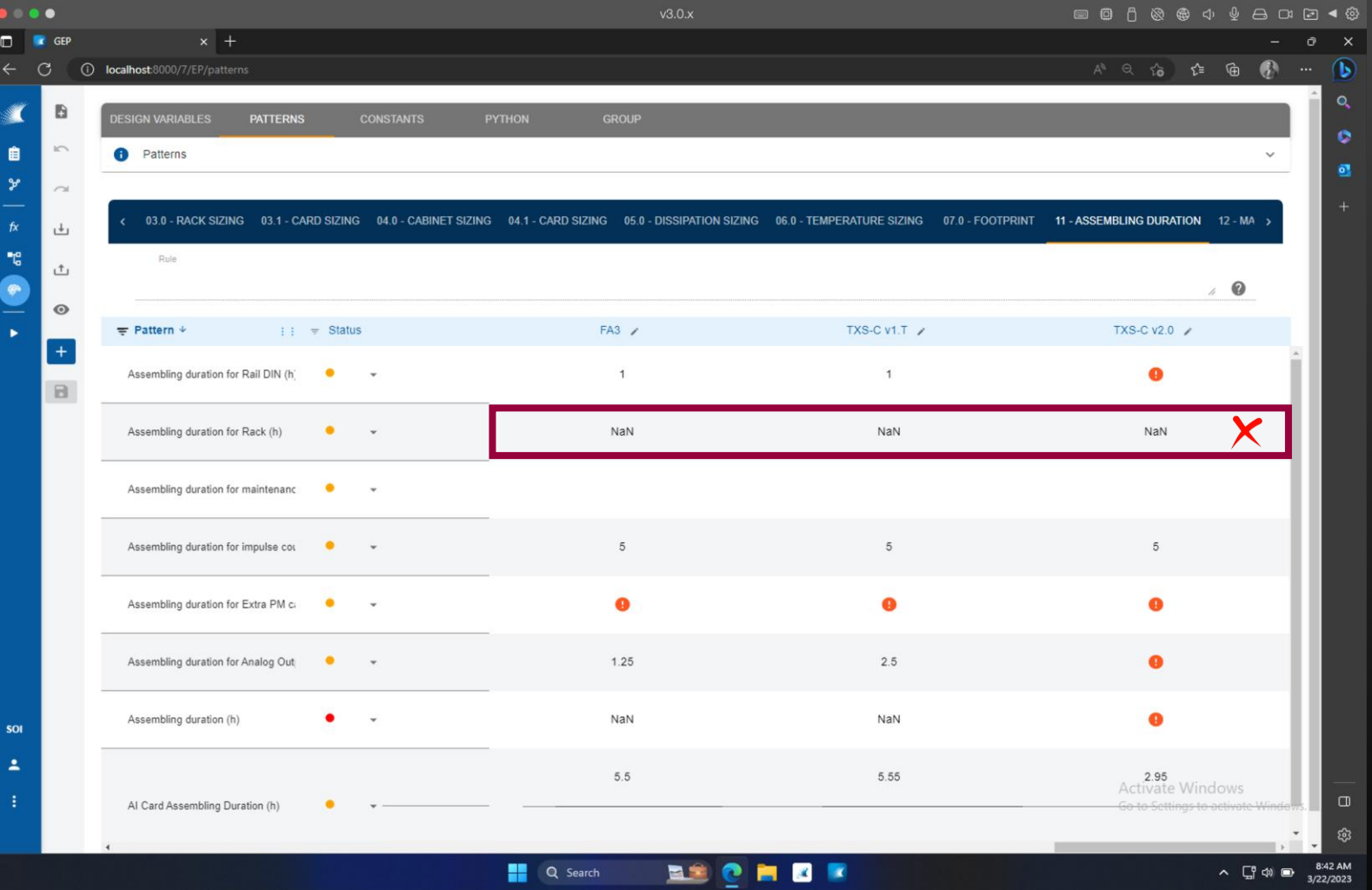

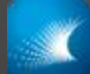

#### MODEL VALIDATION IN GEP

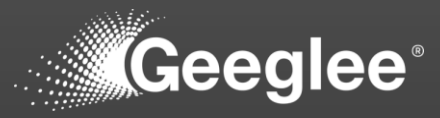

- $\checkmark$  Create reference configurations, at least one per architecture, to validate values given by patterns
- $\checkmark$  You should have a value for each pattern (respectively for their architecture), but no:
- $\checkmark$  "NaN": Not a Number meaning it's an error!
- $\checkmark$  No Red sign meaning Geeglee cannot calculate the value for 2 mains reasons:
	- $\checkmark$  "\* couldn't be calculated" means that one sub-pattern composing the rule couldn't be calculated
	- ✓ "\* couldn't be determined" means that one value from the reference configuration is not set (and that several options is available)

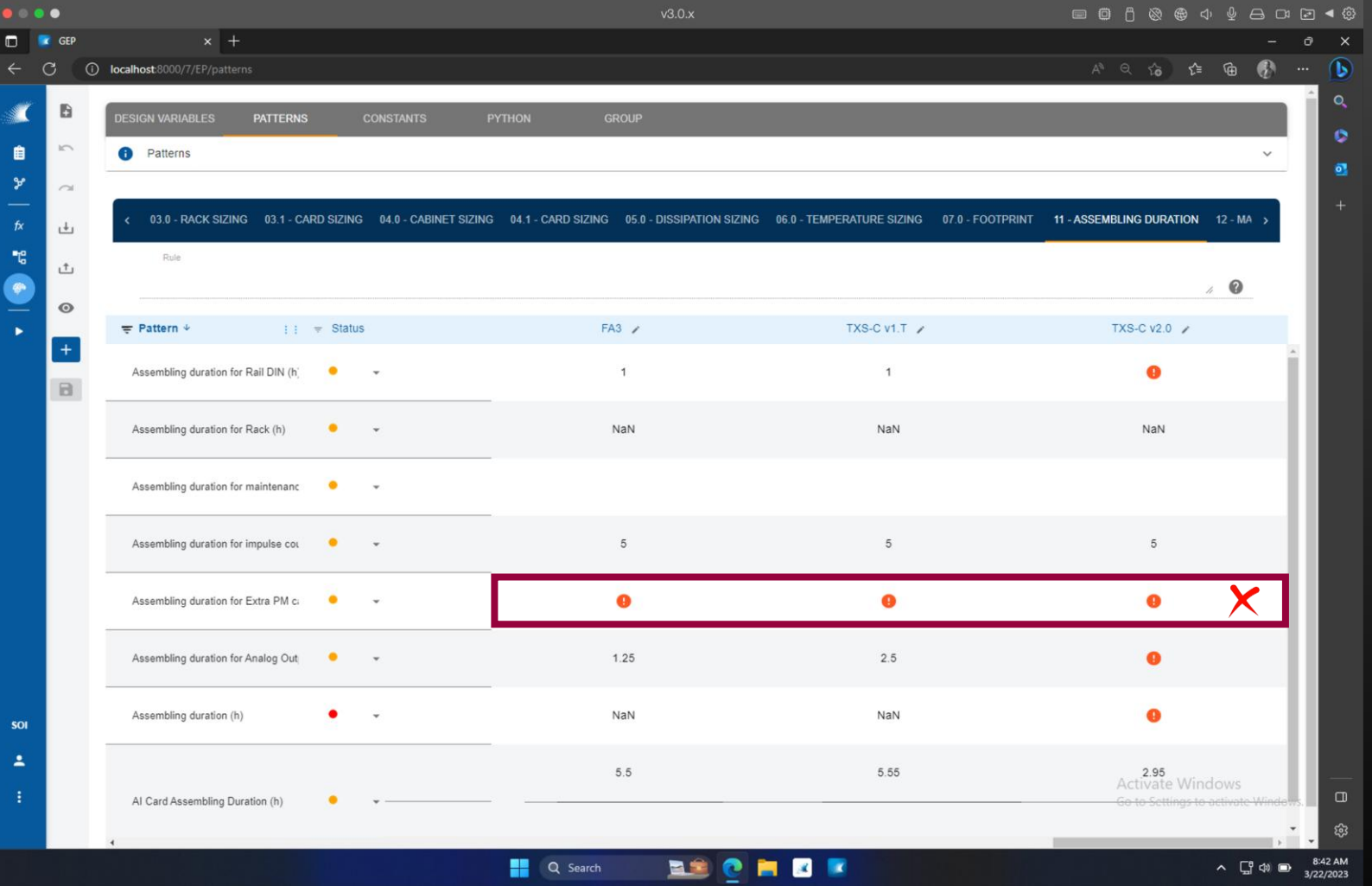

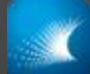

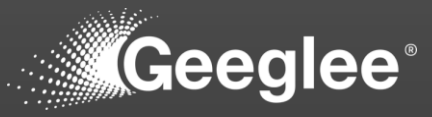

- $\checkmark$  Create reference configurations, at least one per architecture, to validate values given by patterns
- $\checkmark$  You should have a value for each pattern (respectively for their architecture), but no:
- $\checkmark$  "NaN": Not a Number meaning it's an error!
- $\checkmark$  No Red sign meaning Geeglee cannot calculate the value for 2 mains reasons:
	- $\checkmark$  "\* couldn't be calculated" means that one sub-pattern composing the rule couldn't be calculated
	- ✓ "\* couldn't be determined" means that one value from the reference configuration is not set (and that several options is available)

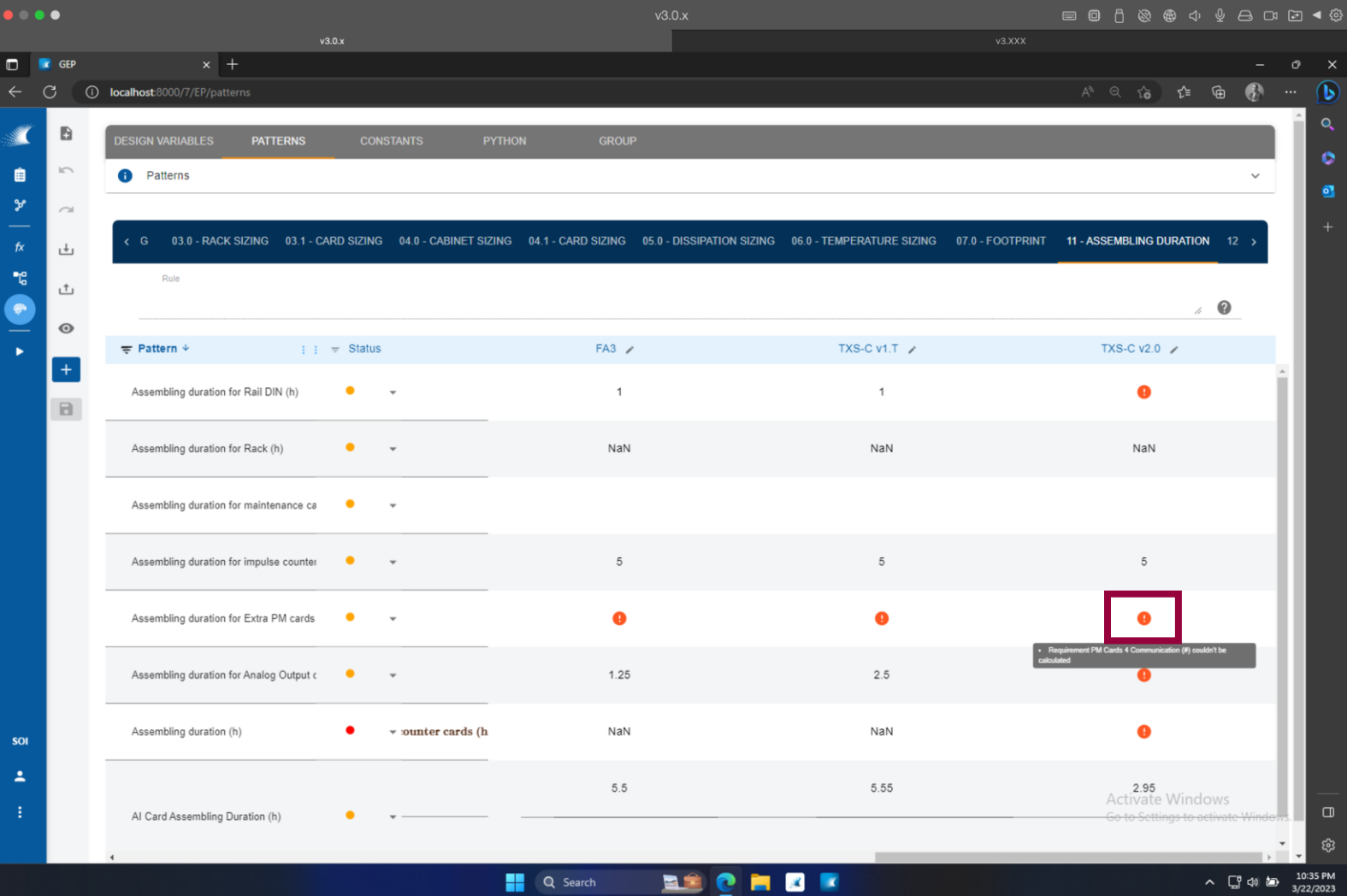

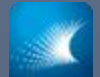

## MODEL VALIDATION IN GEP

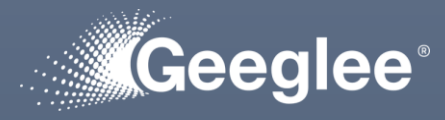

- 
- their architecture), but no:
- 
- $\checkmark$  No Red sign meaning Geeglee cannot calculate the value for 2 mains reasons:
- $\checkmark$  "\* couldn't be calculated" means that one sub-pattern composing the rule couldn't be calculated
- 

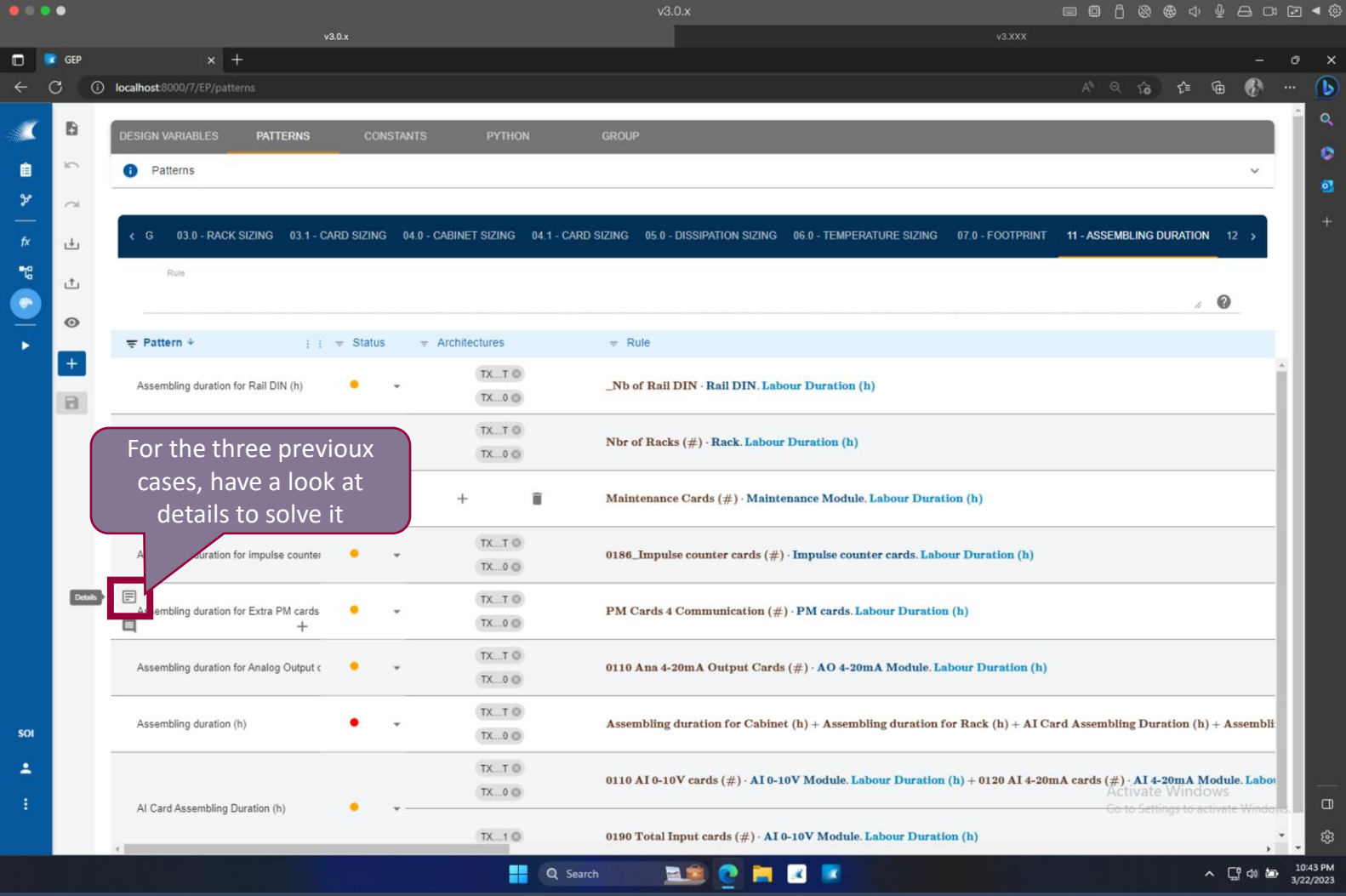

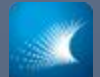

## MODEL VALIDATION IN GEP

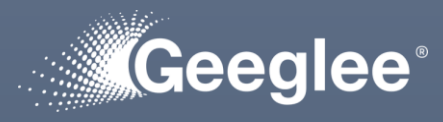

- 
- their architecture), but no:
- 
- $\checkmark$  No Red sign meaning Geeglee cannot calculate the value for 2 mains reasons:
- $\checkmark$  "\* couldn't be calculated" means that one sub-pattern composing the rule couldn't be calculated
- 

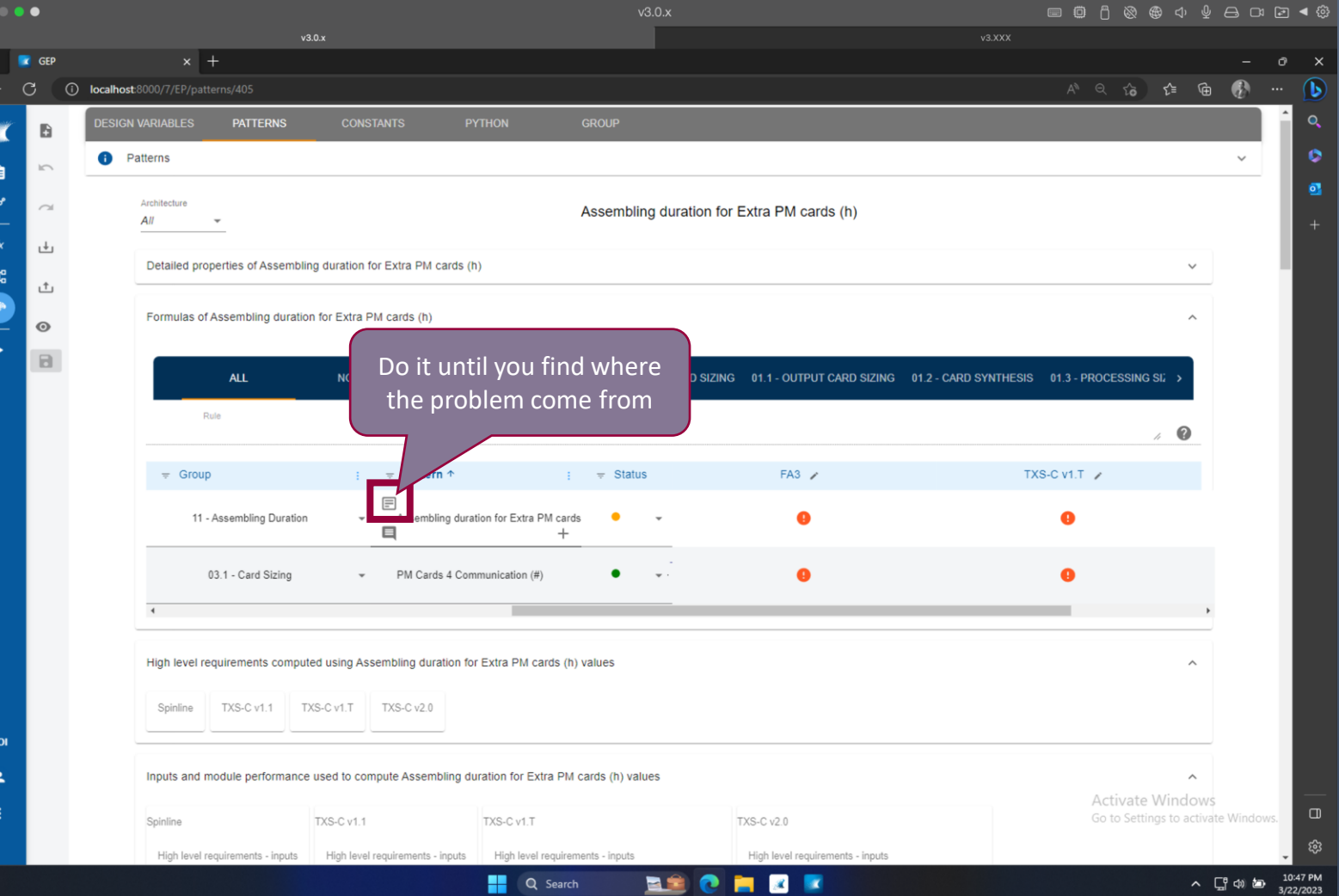

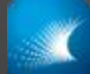

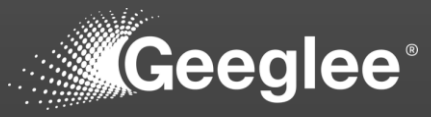

- $\checkmark$  Create reference configurations, at least one per architecture, to validate values given by patterns
- $\checkmark$  You should have a value for each pattern (respectively for their architecture), but no:
- $\checkmark$  "NaN": Not a Number meaning it's an error!
- $\checkmark$  No Red sign meaning Geeglee cannot calculate the value for 2 mains reasons:
	- $\checkmark$  "\* couldn't be calculated" means that one sub-pattern composing the rule couldn't be calculated
	- $\checkmark$  "\* couldn't be determined" means that one value from the reference configuration is not set (and that several options is available)

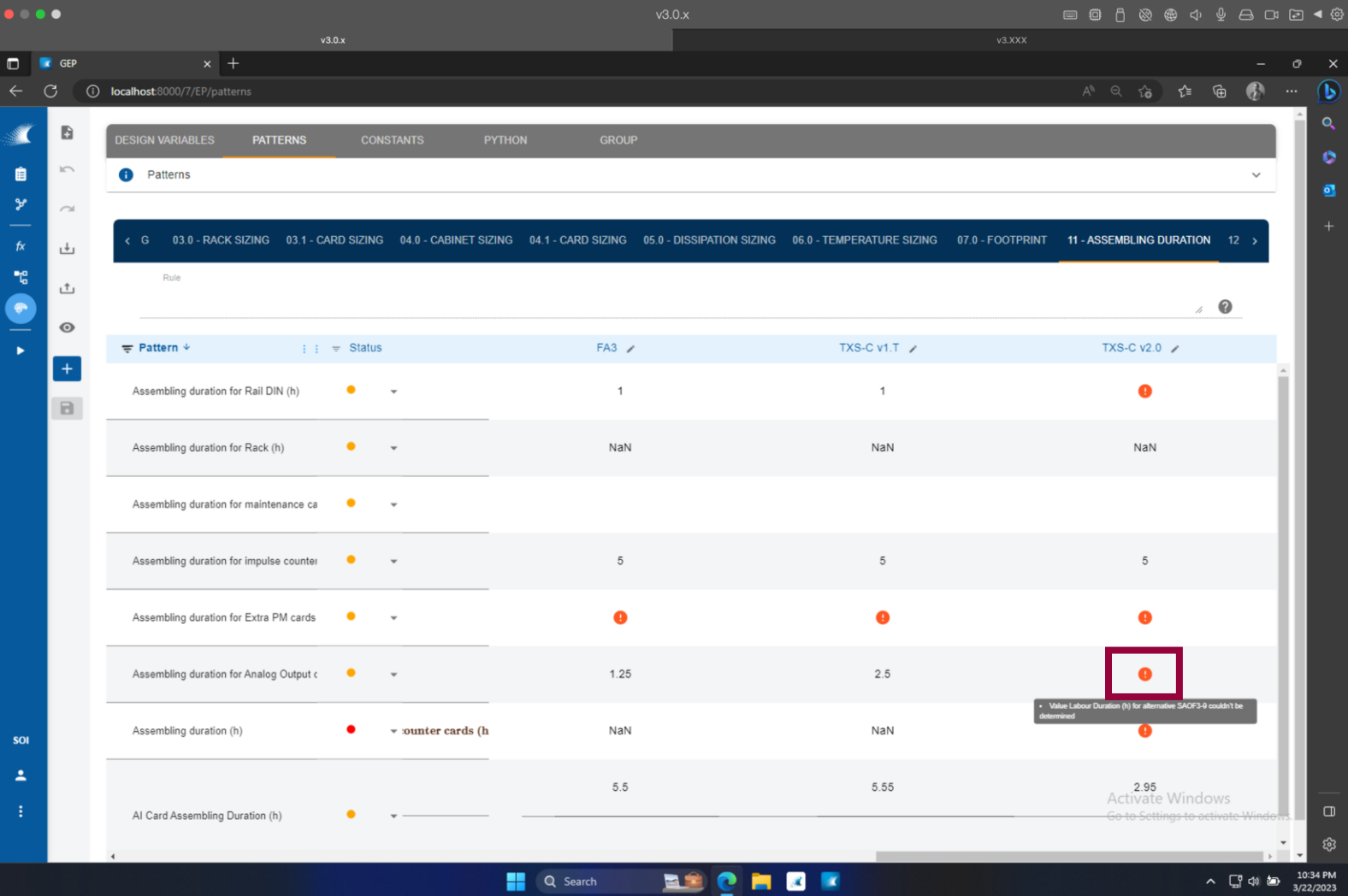

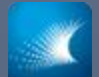

## MODEL VALIDATION IN GEP

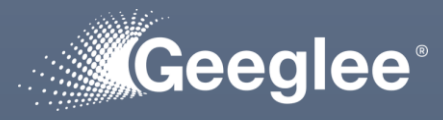

- 
- their architecture), but no:
- 
- $\checkmark$  No Red sign meaning Geeglee cannot calculate the value for 2 mains reasons:
- 
- ✓ "\* couldn't be determined" means that one value from the reference configuration is not set (and that several options is available)

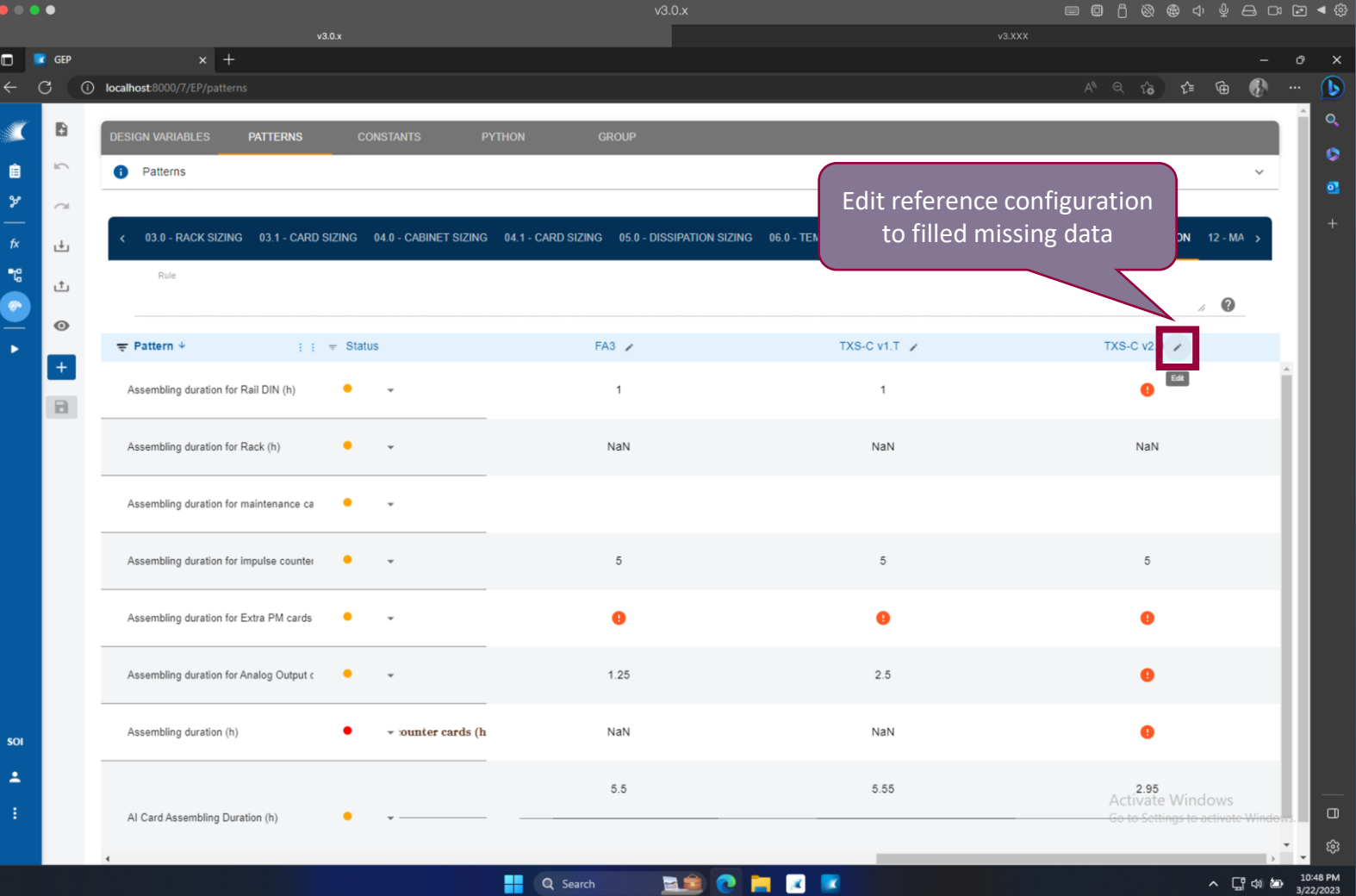

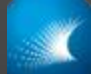

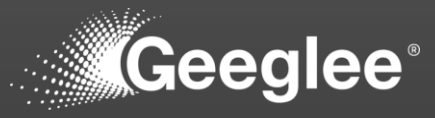

- $\checkmark$  Create reference configurations, at least one per architecture, to validate values given by patterns
- $\checkmark$  You should have a value for each pattern (respectively for their architecture), but no:
- $\checkmark$  "NaN": Not a Number meaning it's an error!
- $\checkmark$  No Red sign meaning Geeglee cannot calculate the value for 2 mains reasons:
	- $\checkmark$  "\* couldn't be calculated" means that one sub-pattern composing the rule couldn't be calculated
	- $\checkmark$  "\* couldn't be determined" means that one value from the reference configuration is not set (and that several options is available)

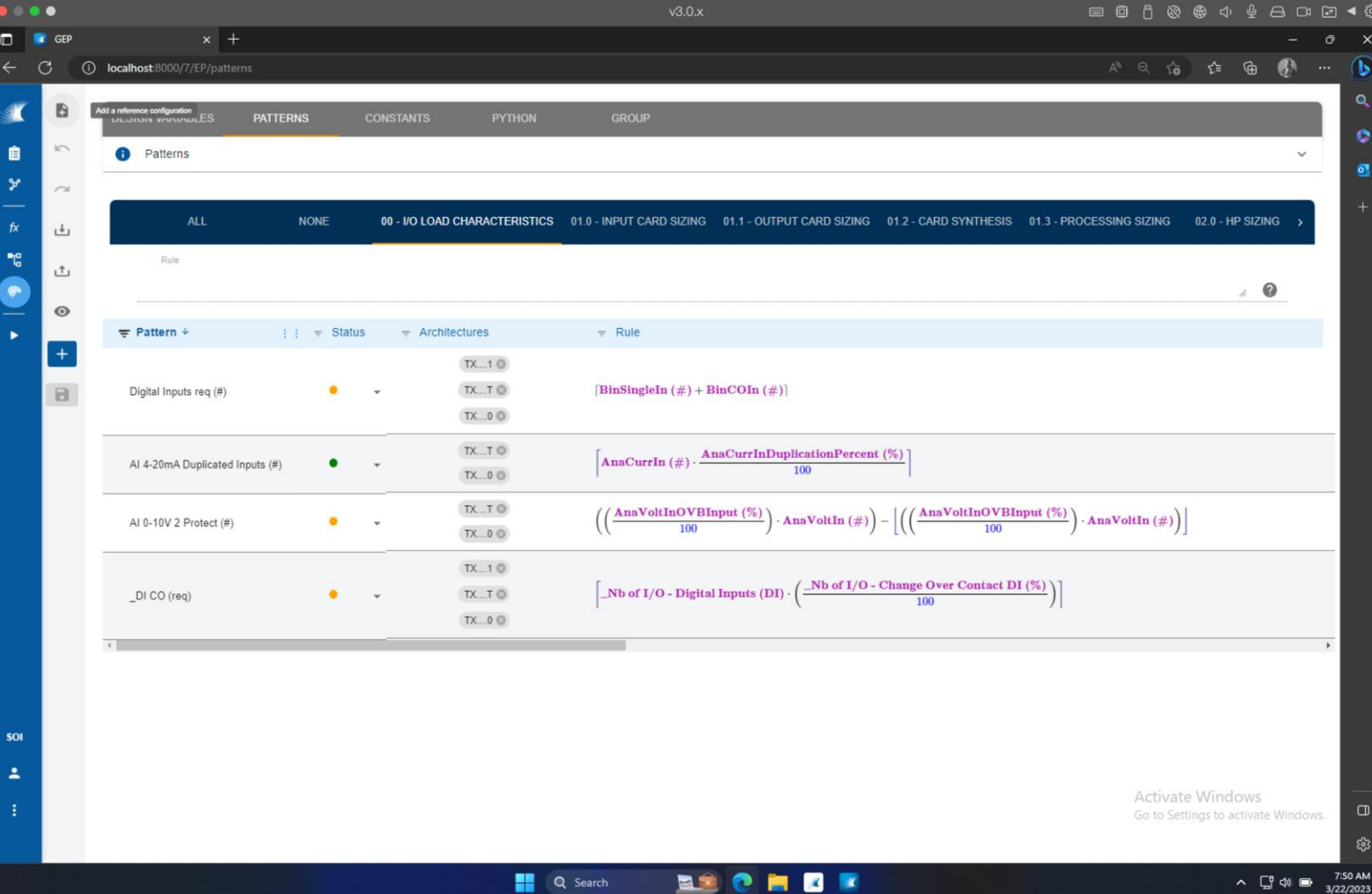

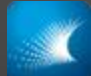

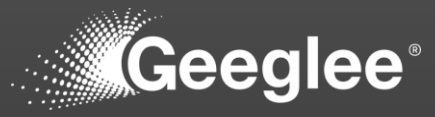

 $\checkmark$  It analyse the inconsistencies of your model within 4 categories:

✓ Critical

✓ Will block simulations

#### ✓ High

 $\checkmark$  Will greatly improve the quality of exploration

#### ✓ Moderate

 $\checkmark$  Not rigourous things: make your model more robust

✓ Low

 $\checkmark$  Ignore objects in your model

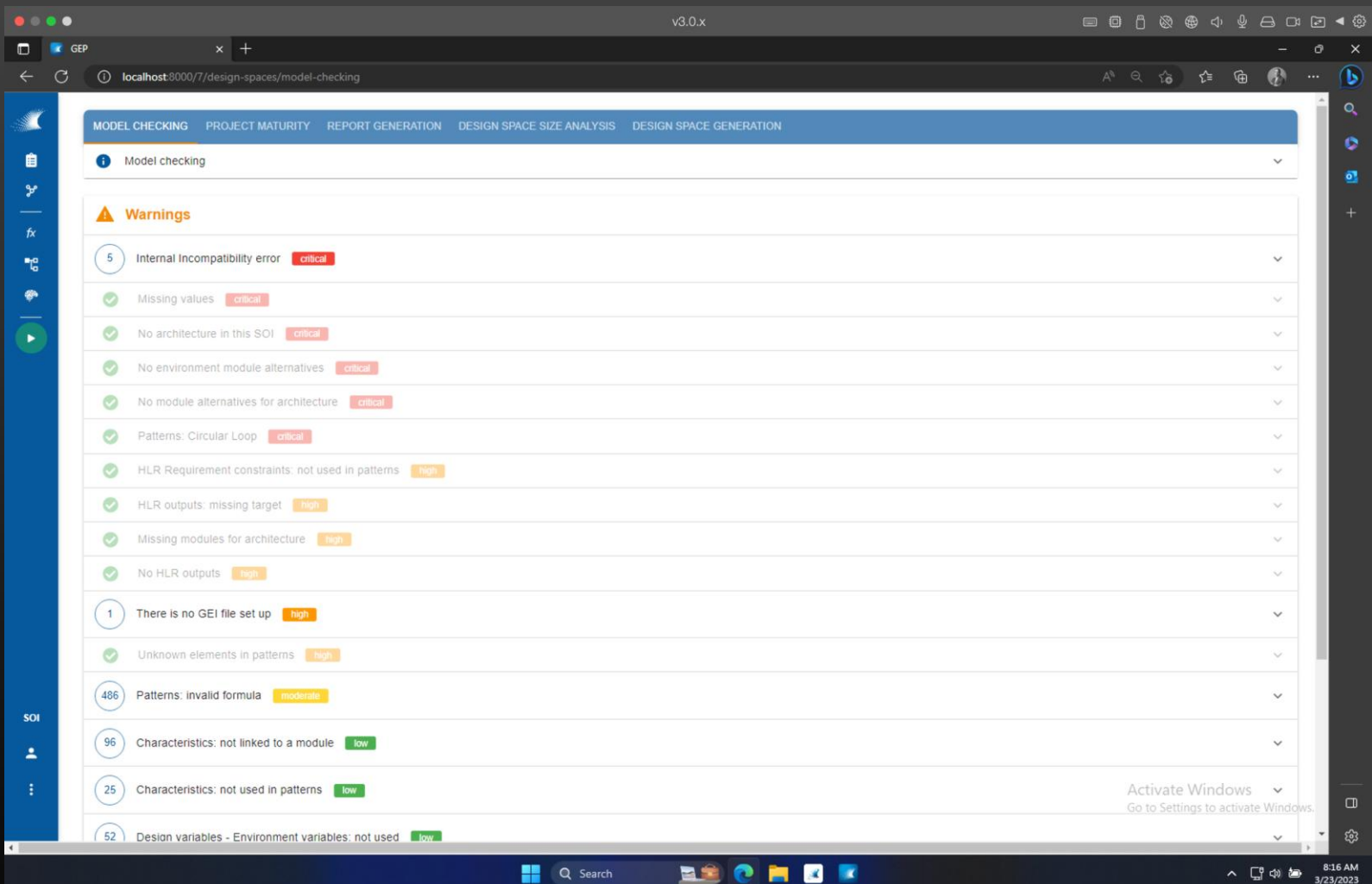

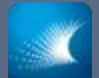

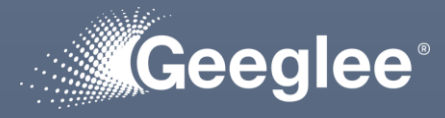

- 
- $\checkmark$  By clicking into a category, you have much more details: have a look

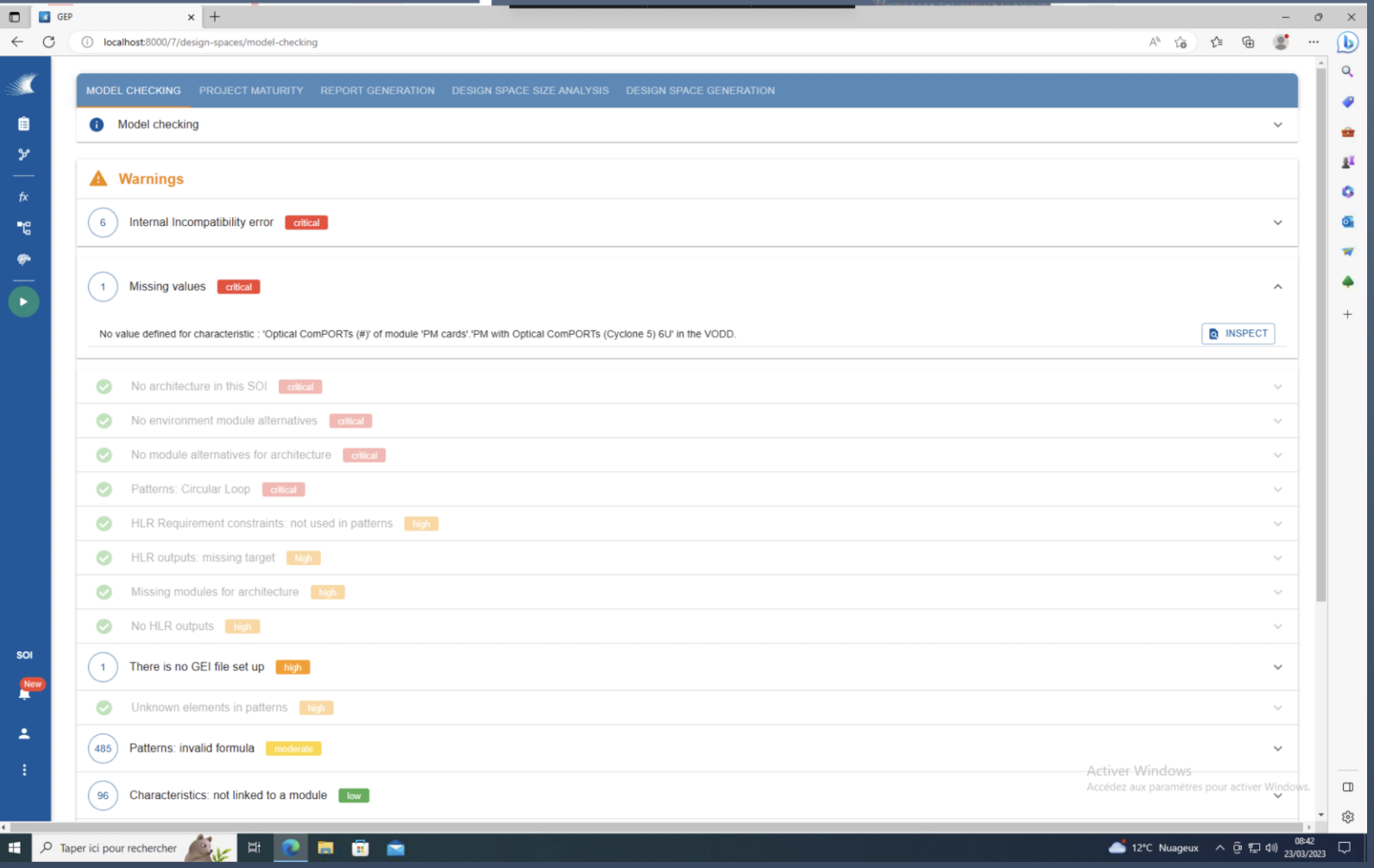

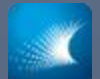

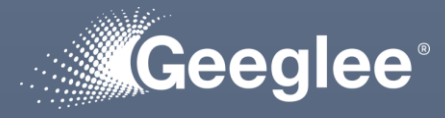

have a look

- $\checkmark$  Click on "inspect"
	- $\checkmark$  The software will bring you to the problem

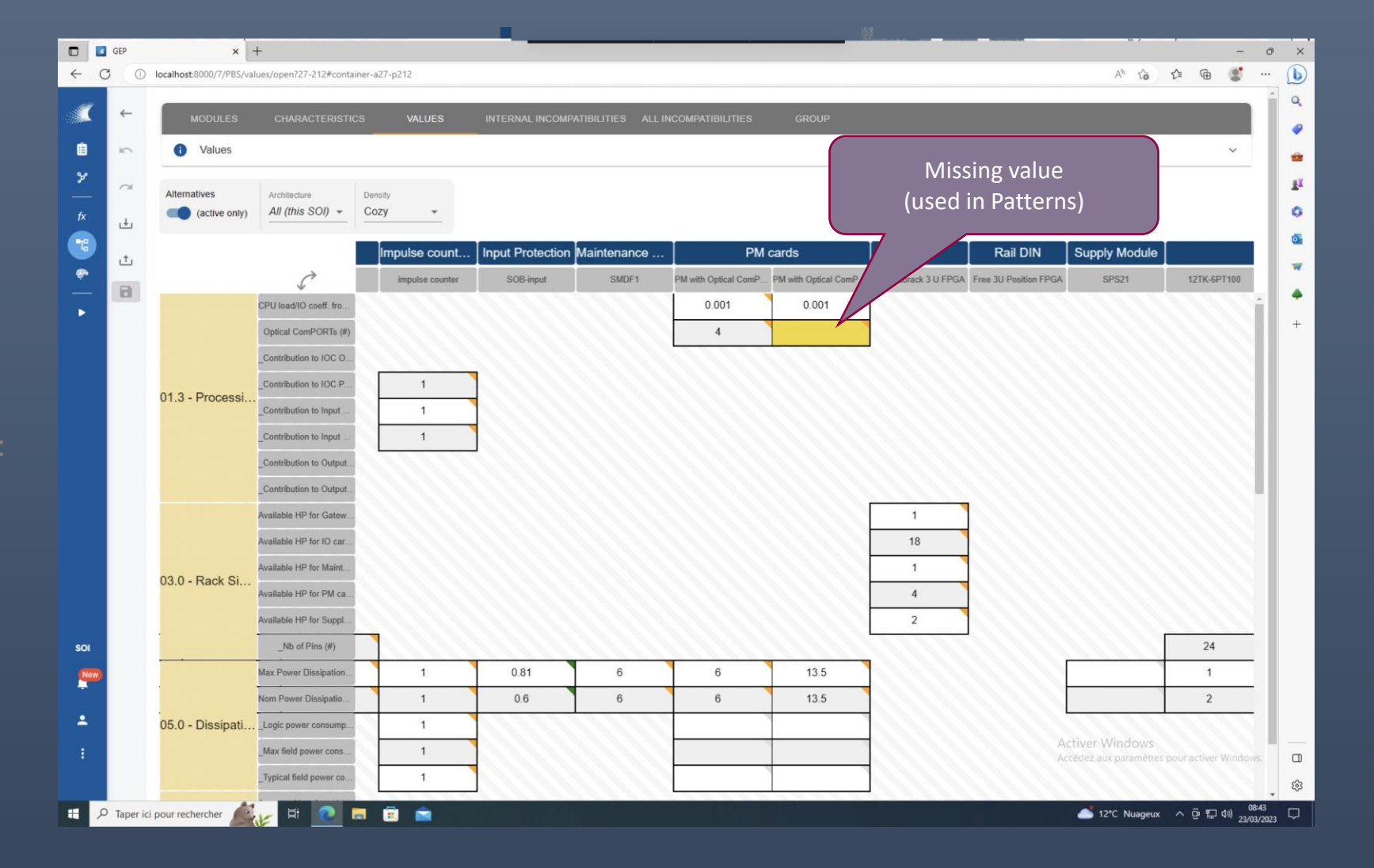

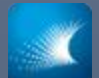

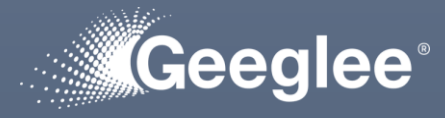

- 
- $\checkmark$  By clicking into a category, you have much more details: have a look

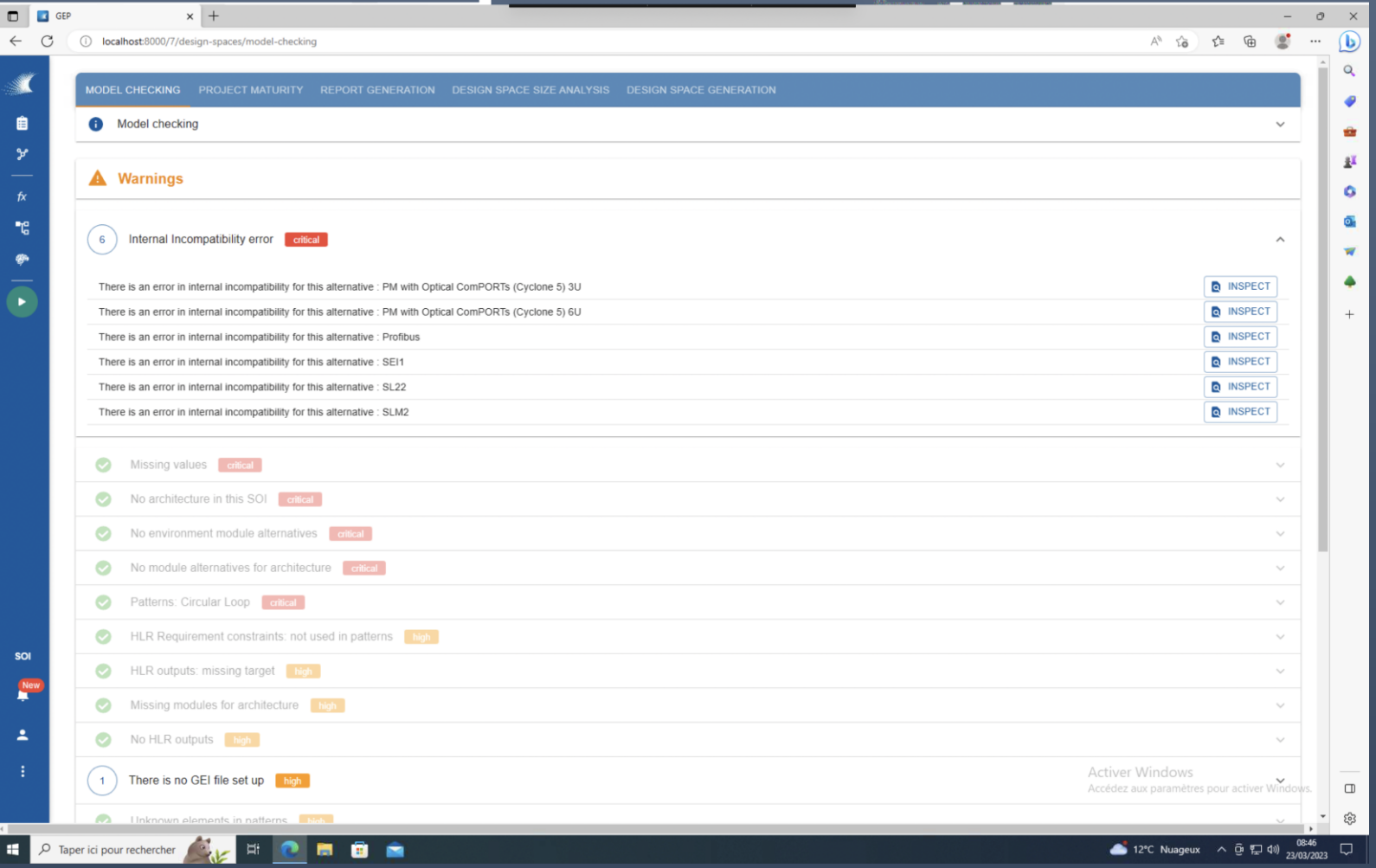

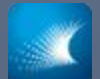

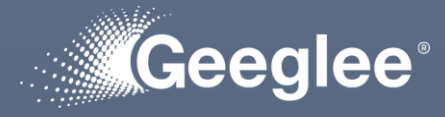

✓ Click on "inspect"

 $\checkmark$  The software will bring you to the problem

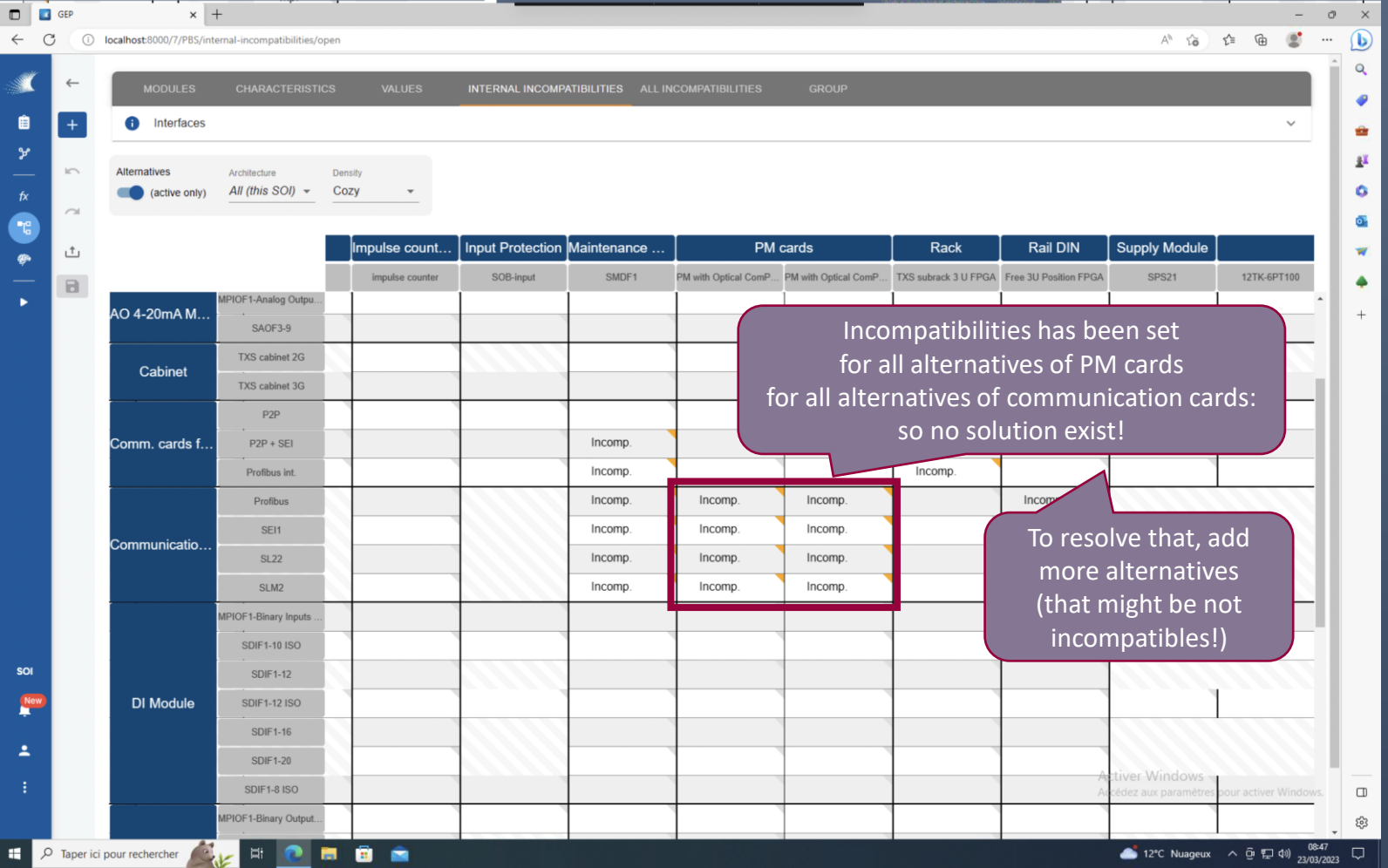

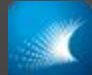

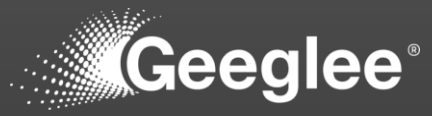

 $\checkmark$  Get the summary of simulation log

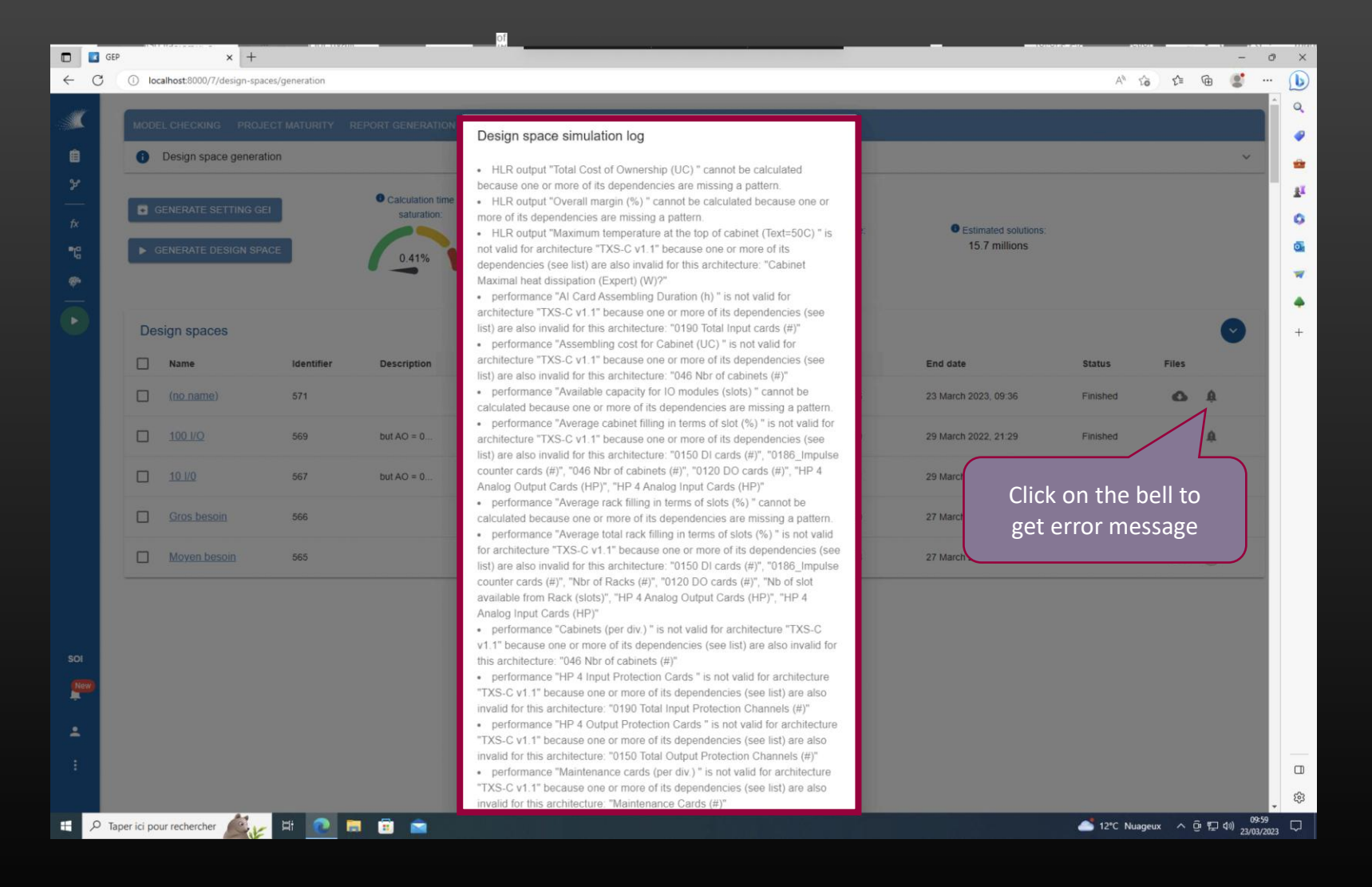

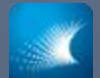

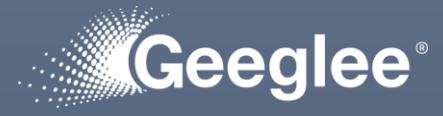

- 
- $\checkmark$  Get log details

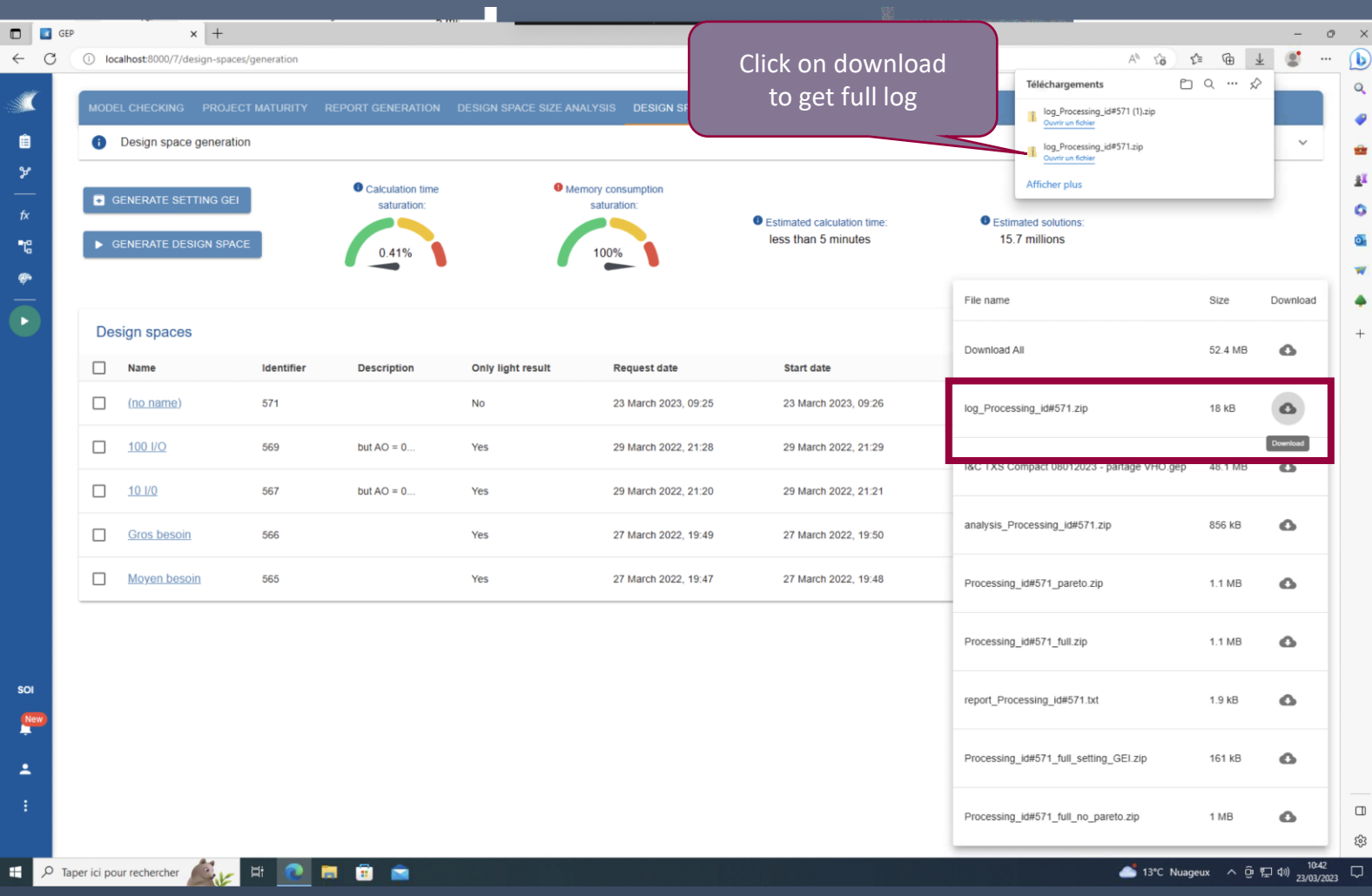

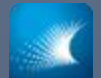

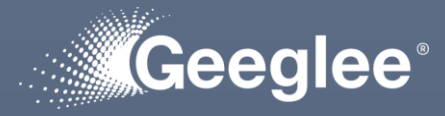

- 
- $\checkmark$  Get log details

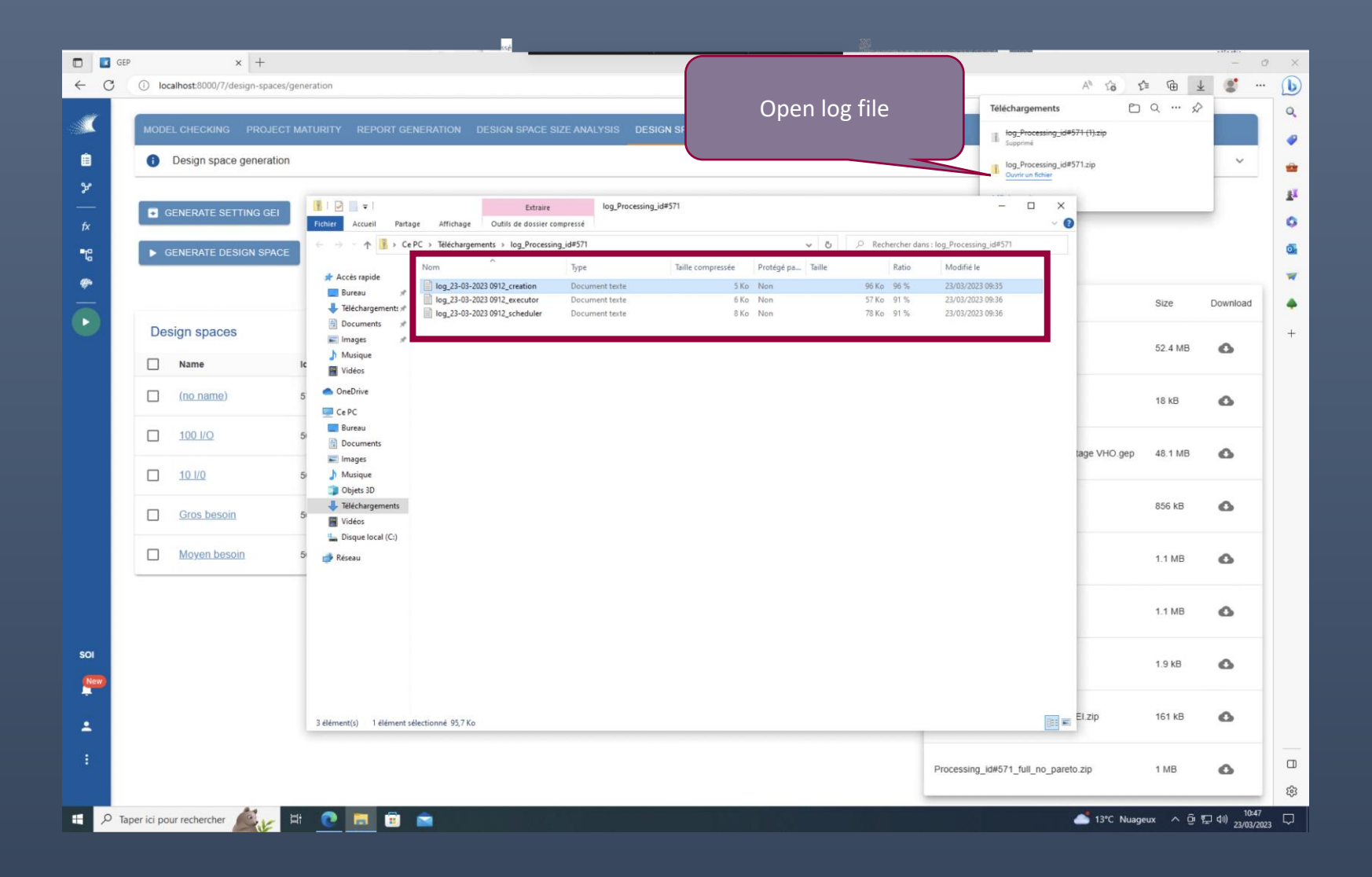

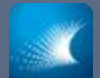

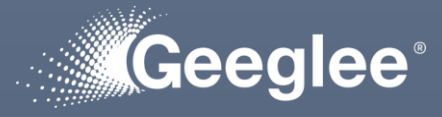

 $\checkmark$  Get log details

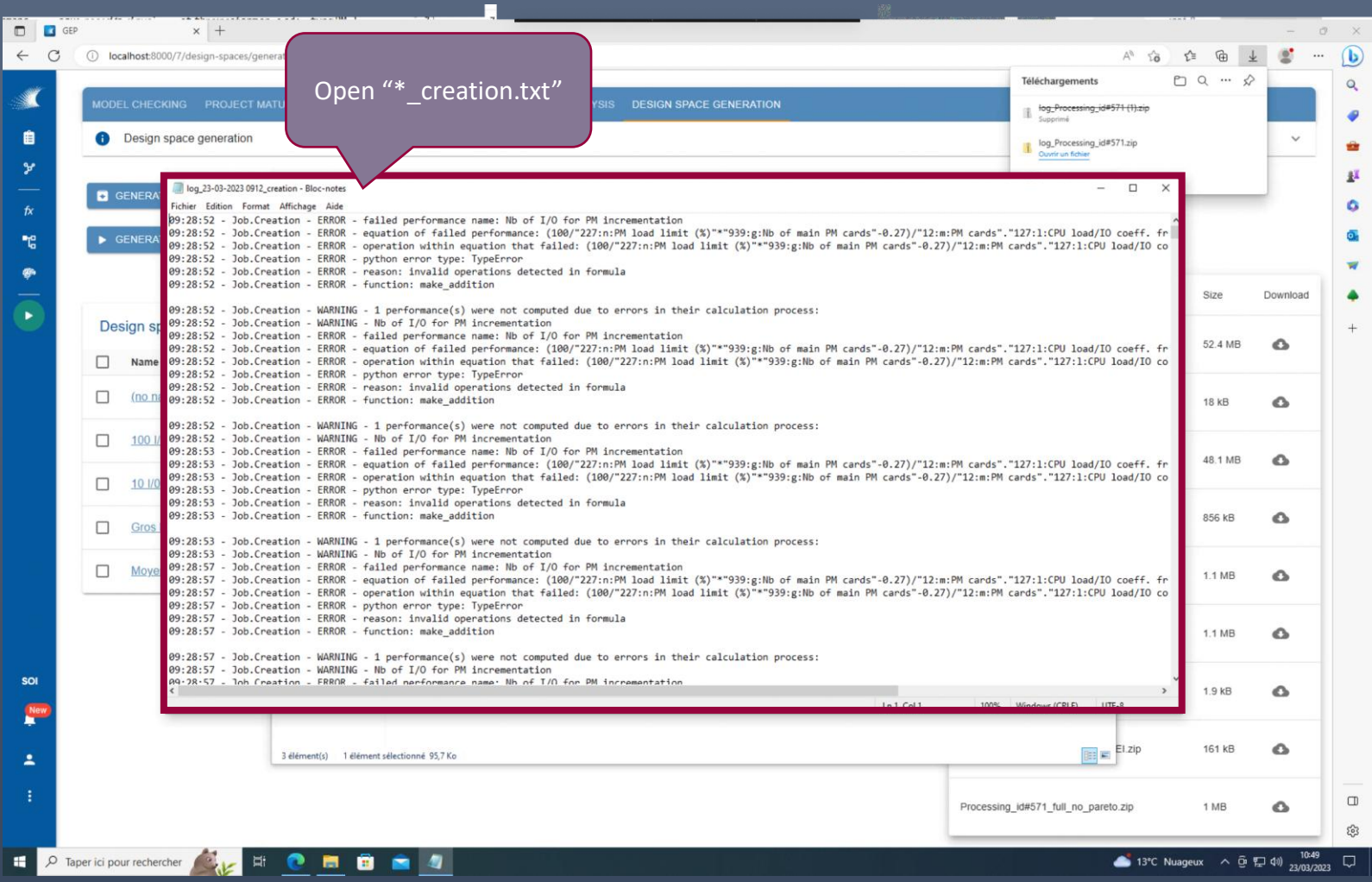

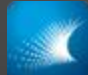

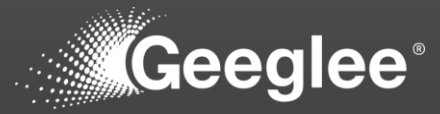

- $\checkmark$  First goal of Geeglee Intelligence is to validate model
- $\checkmark$  GEI contains solutions to breakdown any pattern in order to understand the calculated performance:
	- $\checkmark$  Selecting a top expectation (SOI objectives) you can see what composing it

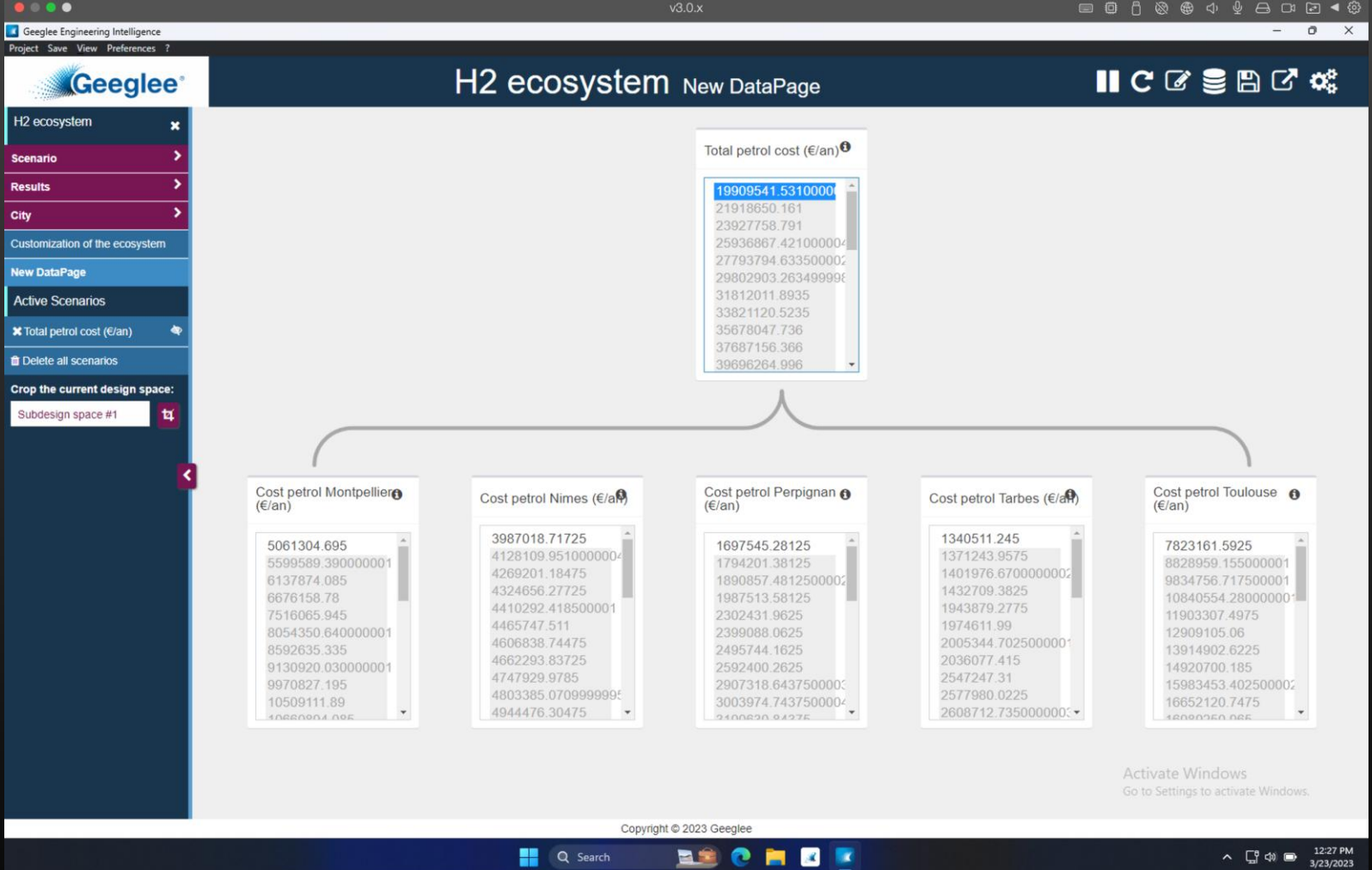

H<sub>2</sub> ed

Resu

City<br>Custo<br>New I

Activ  $\bullet$  Tota  $\frac{1}{\text{B}$  Del

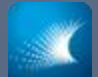

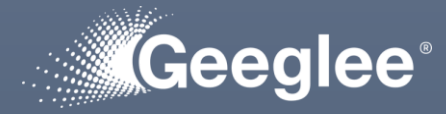

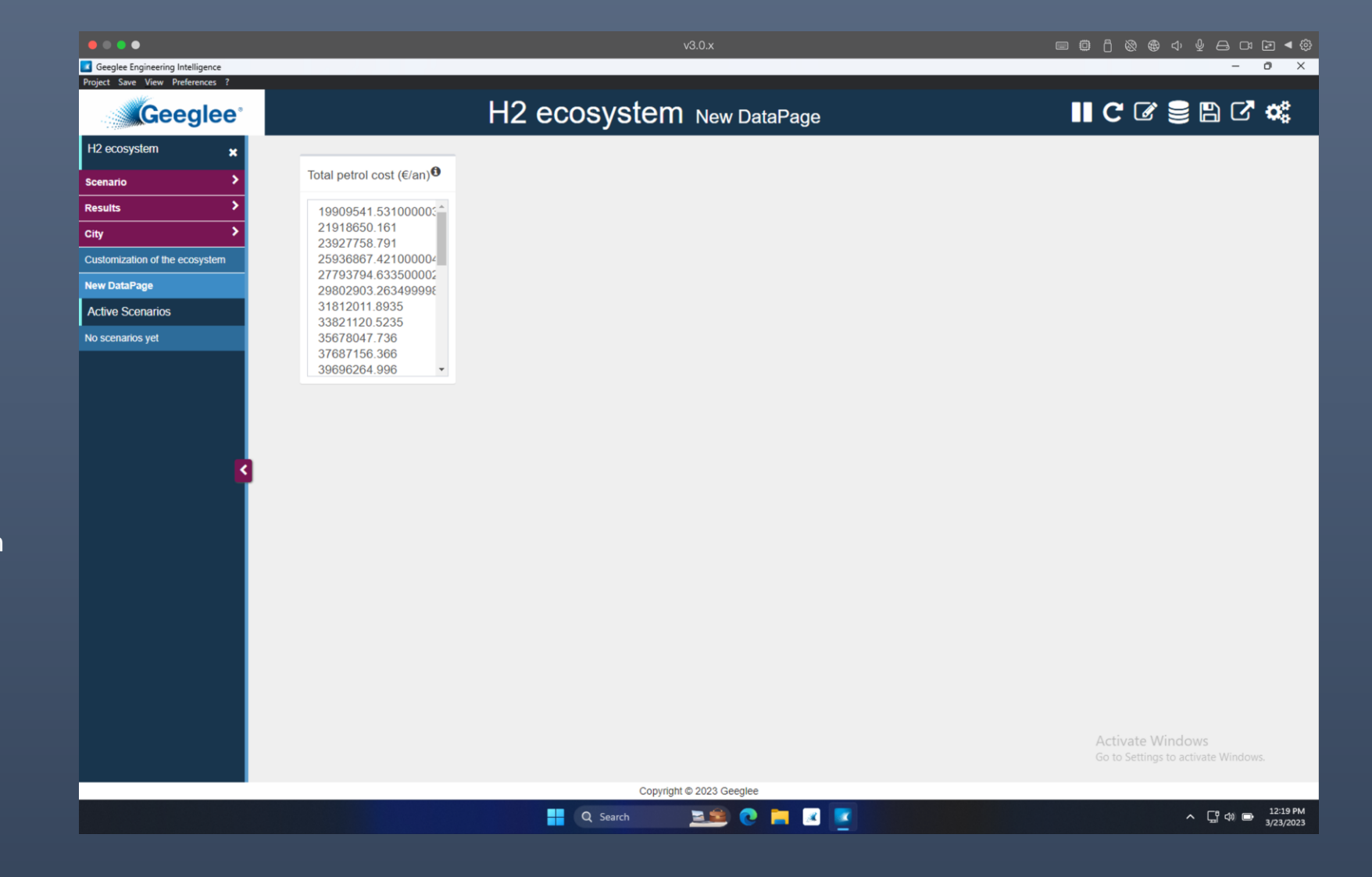

### $\checkmark$  Add a widget

✓ If it contains an « i » on the top corner, you can request to break it down

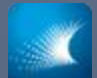

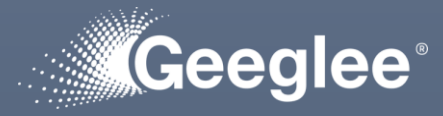

- 
- $\checkmark$  Edit the widget, and

✓ Click on « Create X argument(s) widgets for \* »

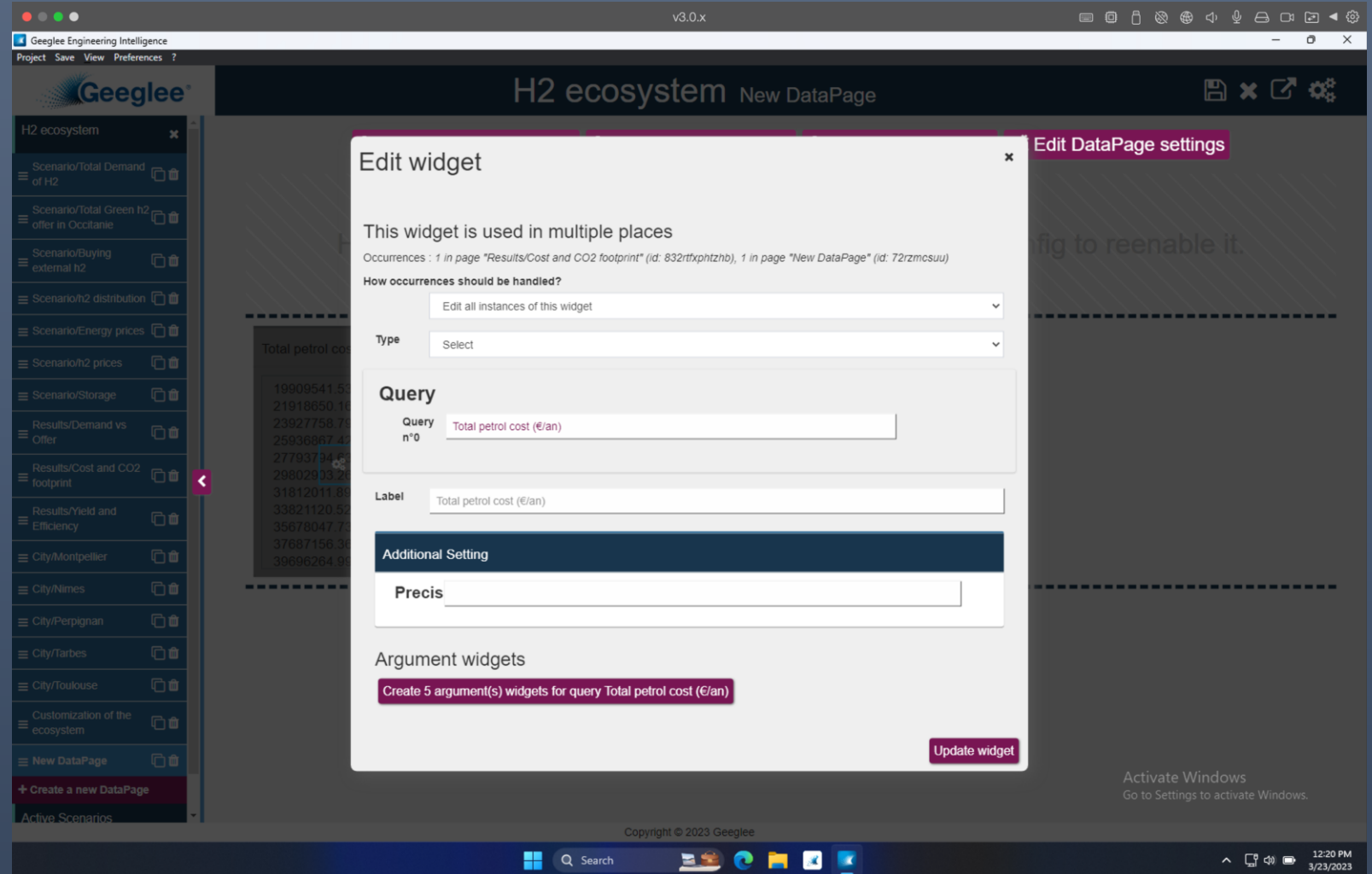

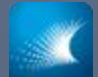

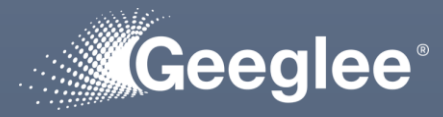

- 
- $\checkmark$  Geeglee add automatically the argument used to calculate the Pattern

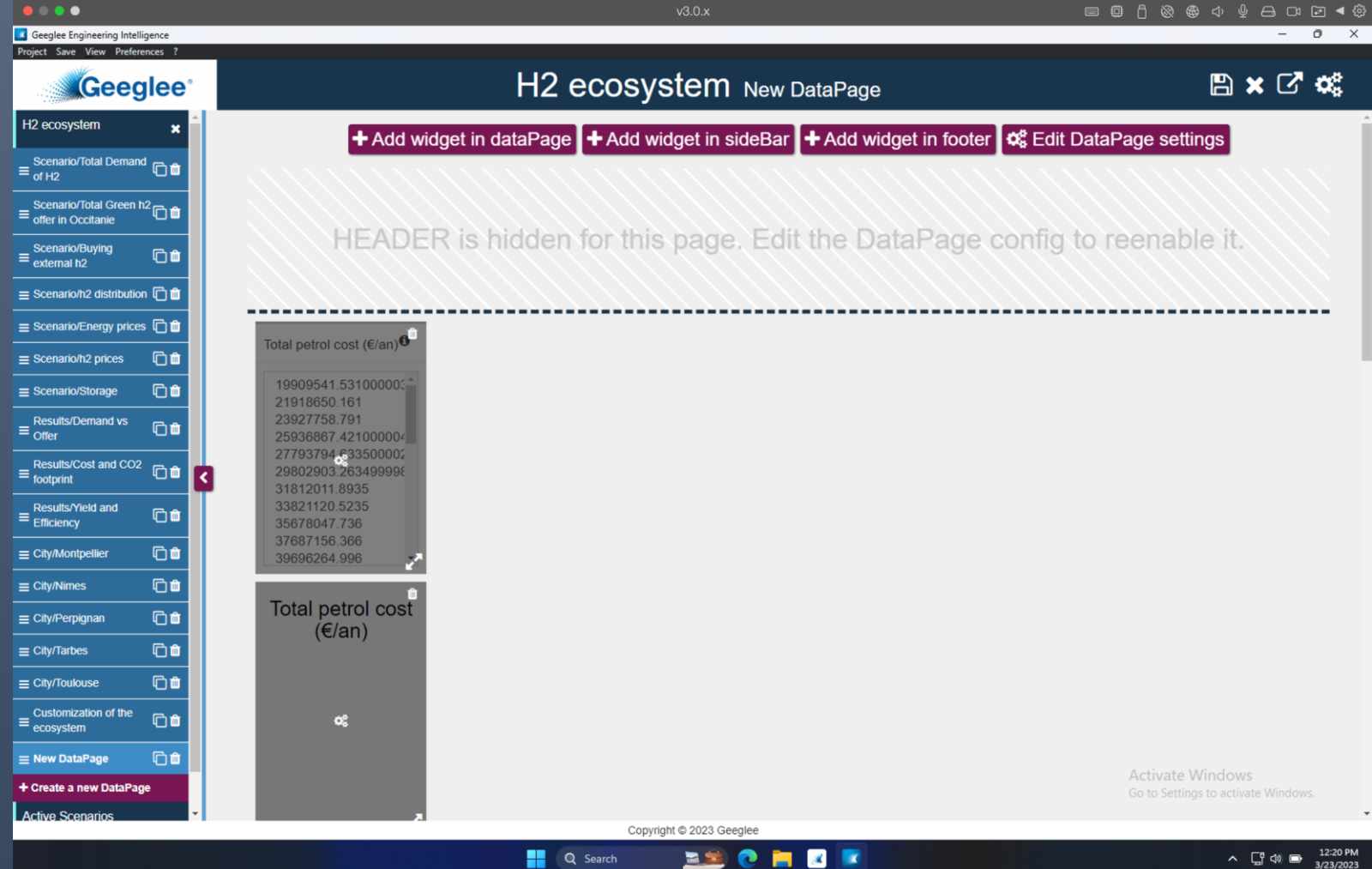

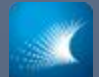

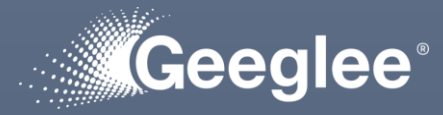

 $\checkmark$  Save and reload data,

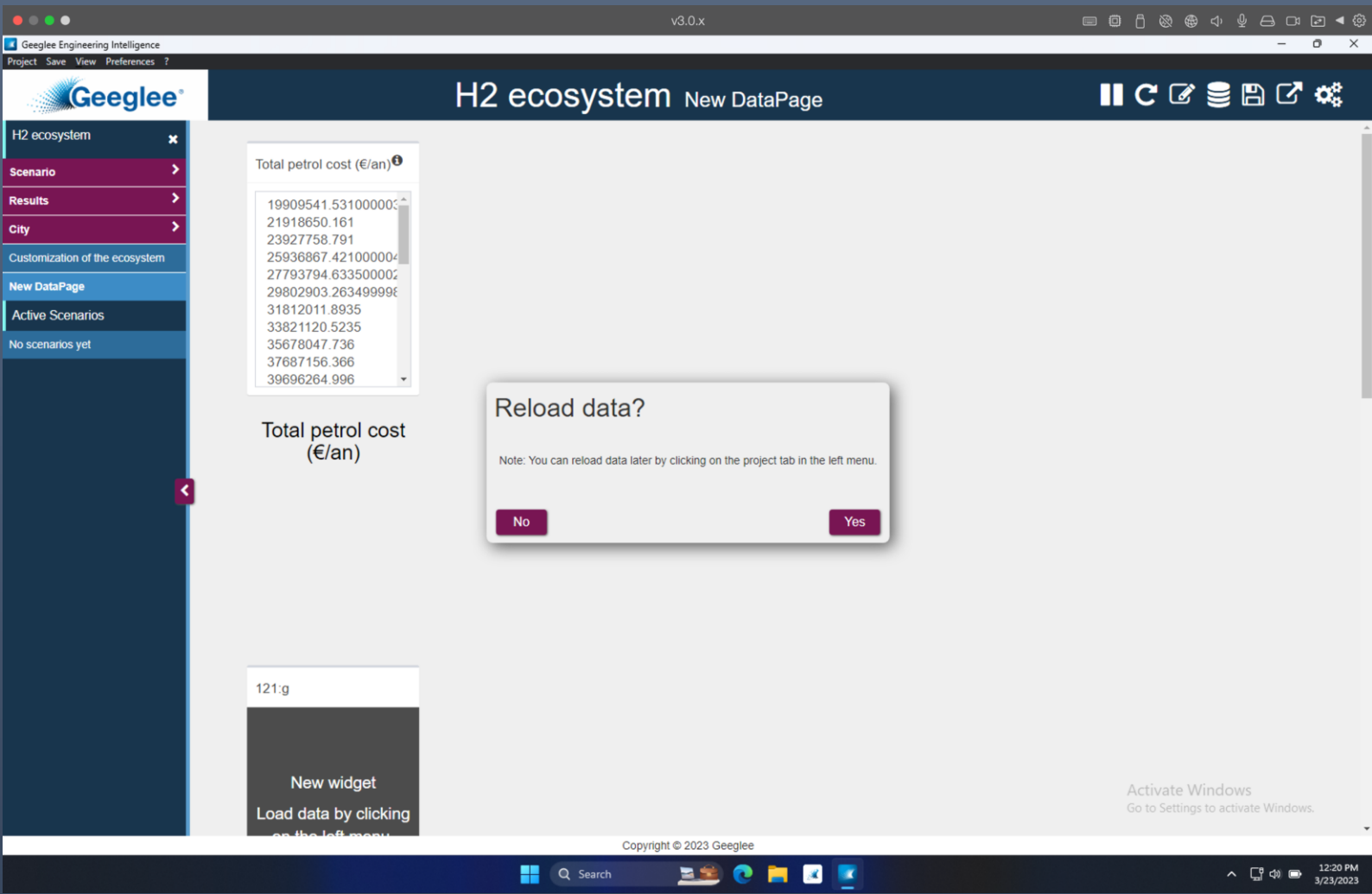

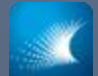

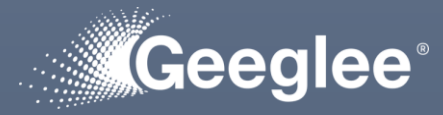

- 
- $\checkmark$  You can reorganised the added widgets, and

✓ Test

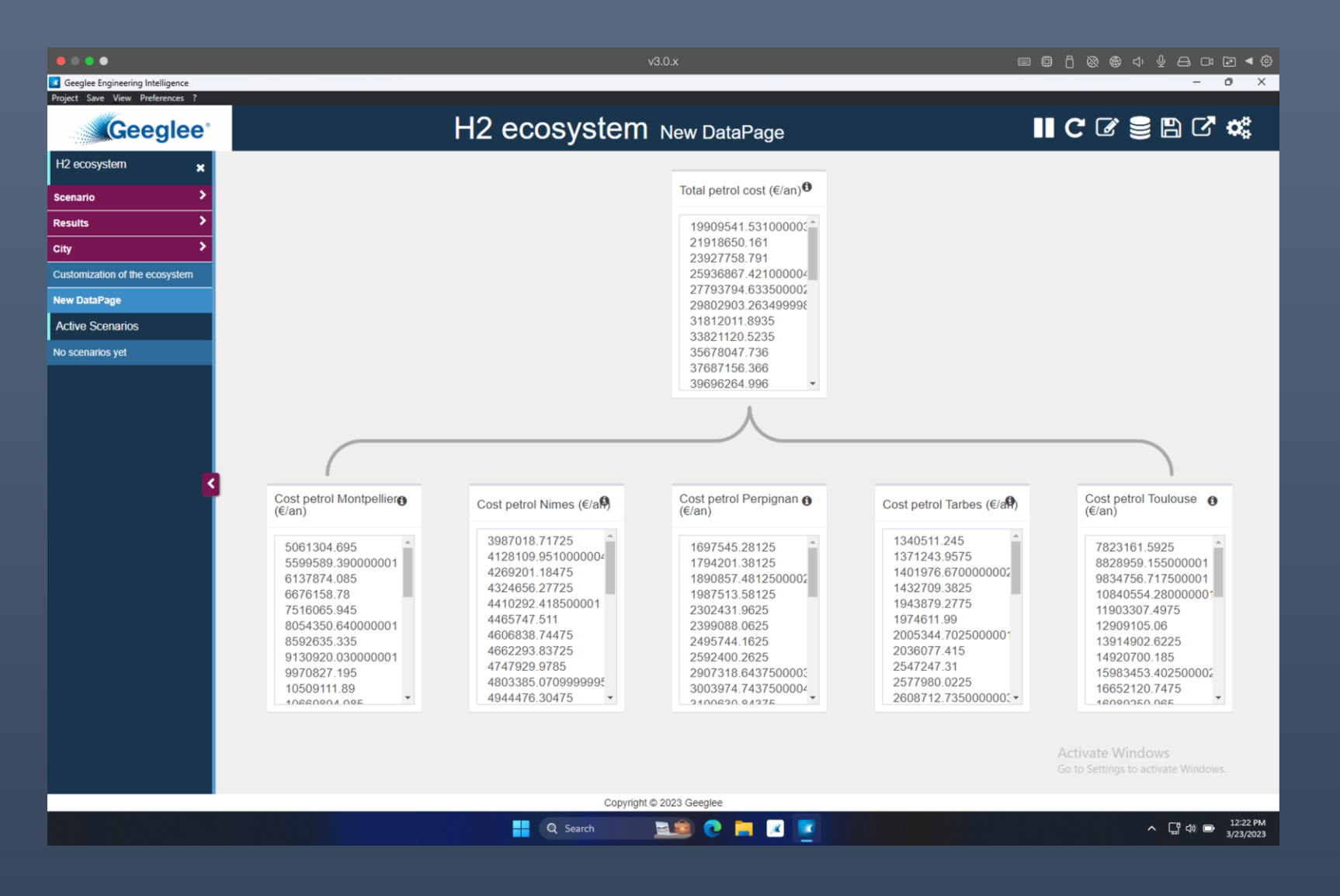

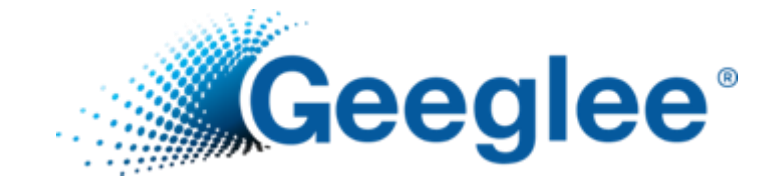

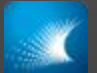

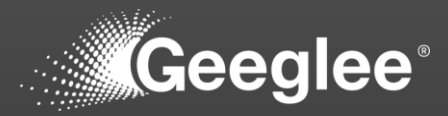

• Launching GEP exploration, several data and options are available

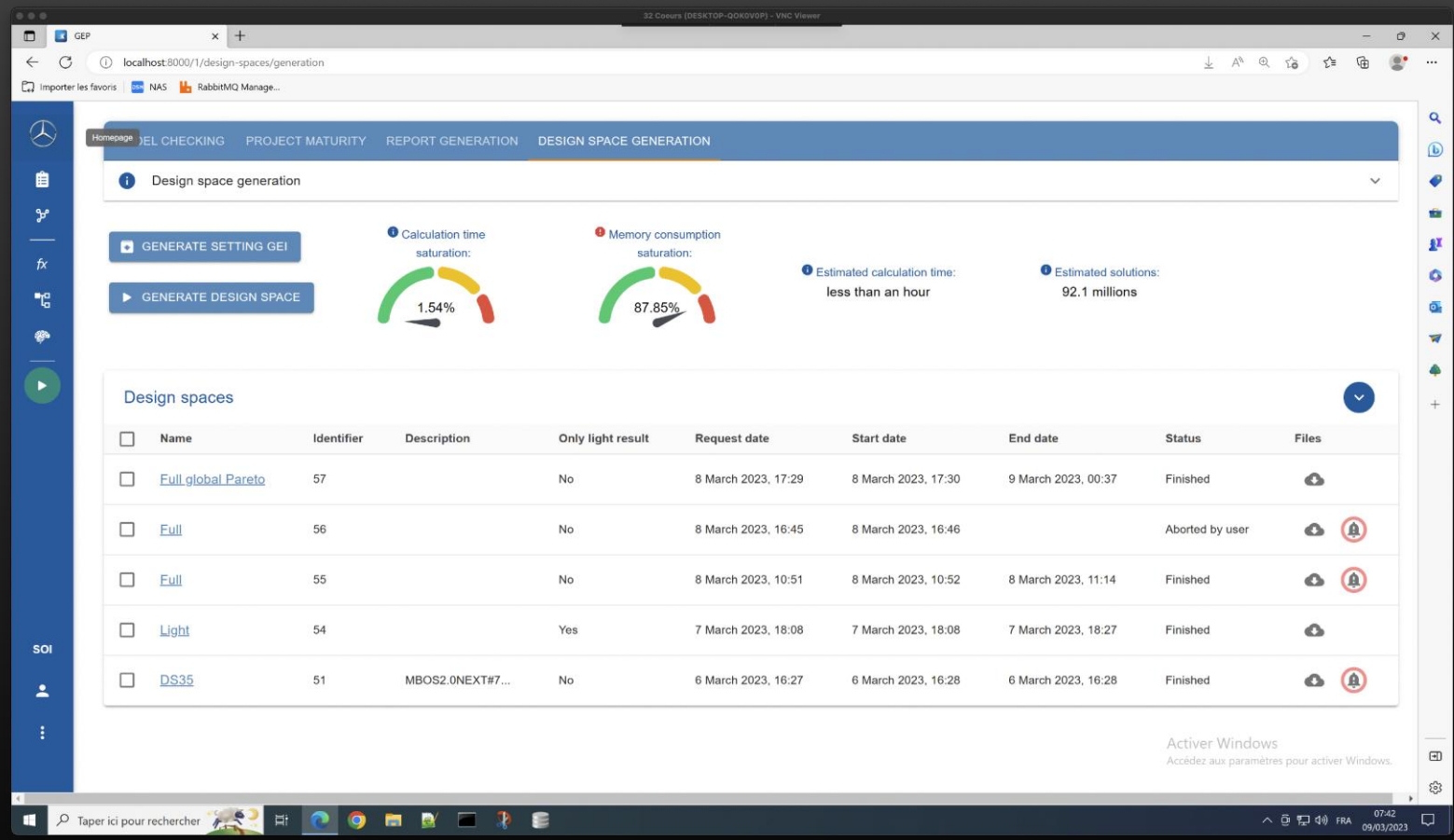

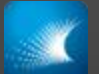

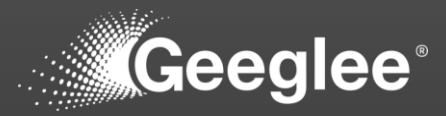

- Launching GEP exploration, several data and options are available
- Graphs monitor the saturation of your computer capacities regarding the complexity of your exploration

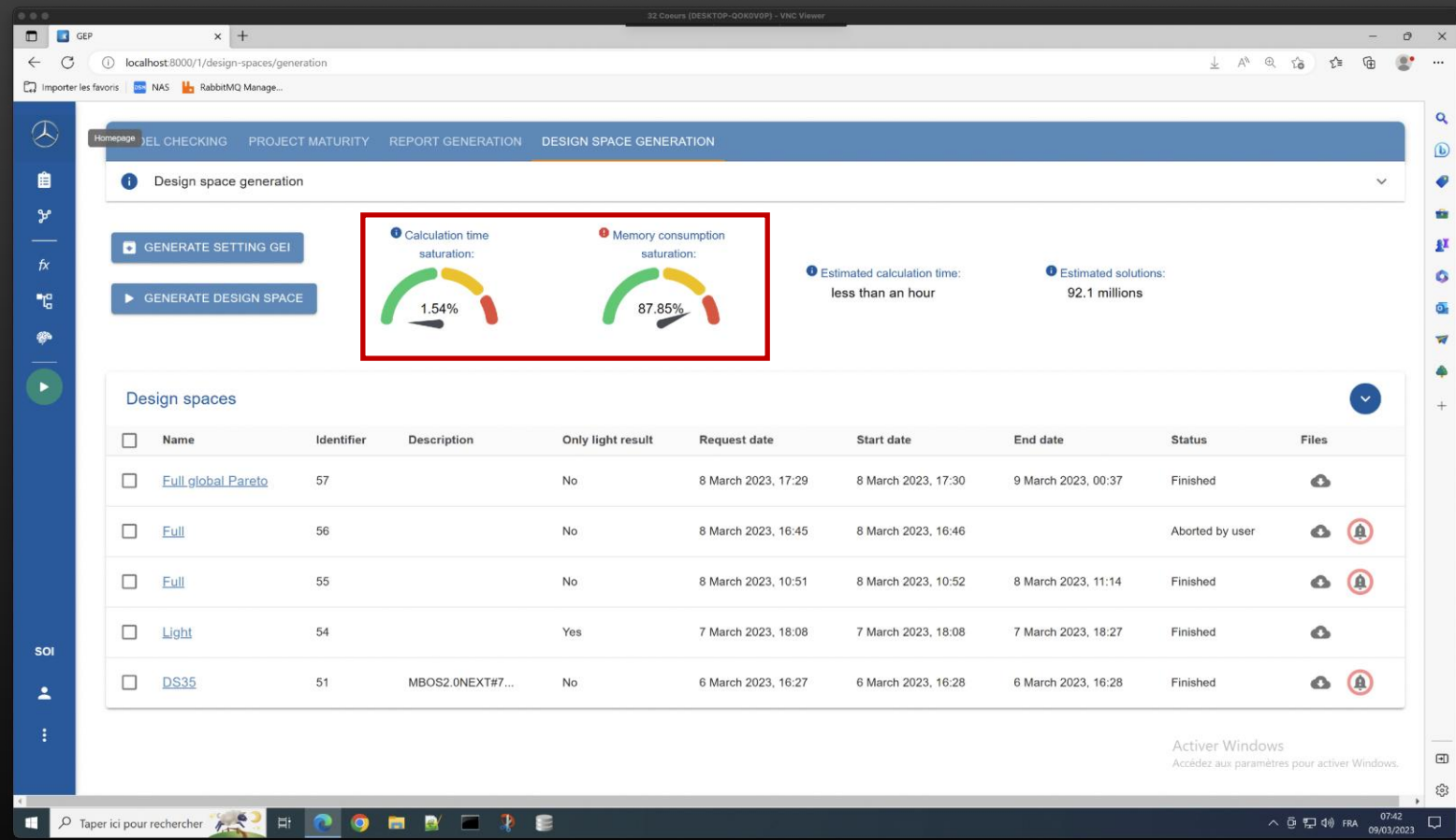

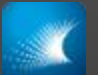

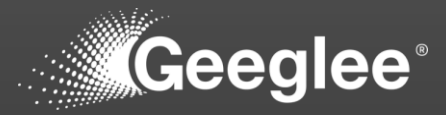

- Graphs monitor the saturation of your computer capacities regarding the complexity of your exploration
- Right data assess:
	- The calculation time needed to explore the DS
	- The number of solutions to study (The end feasible solutions might be lower if you have constraints)

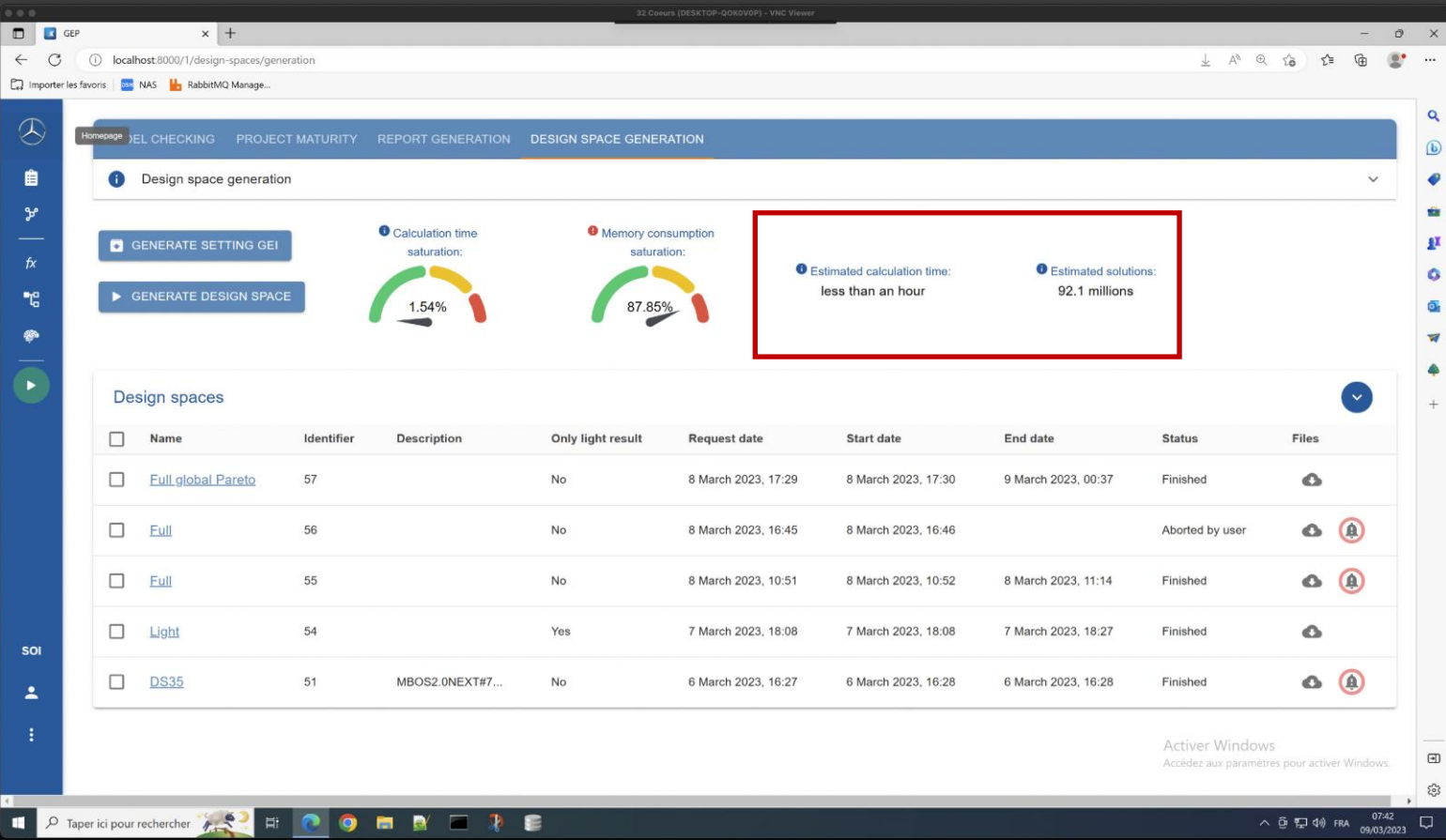
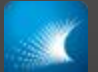

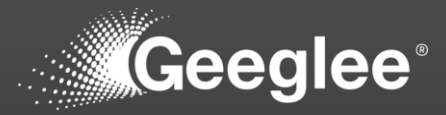

- Right data assess:
	- The calculation time needed to explore the DS
	- The number of solutions to study (The end feasible solutions might be lower if you have constraints)
- Following your computer power, result files might be difficult to open (due to DS size and the among of data to monitor into GEP)
- To avoid that Geeglee assume a "smart" file management system

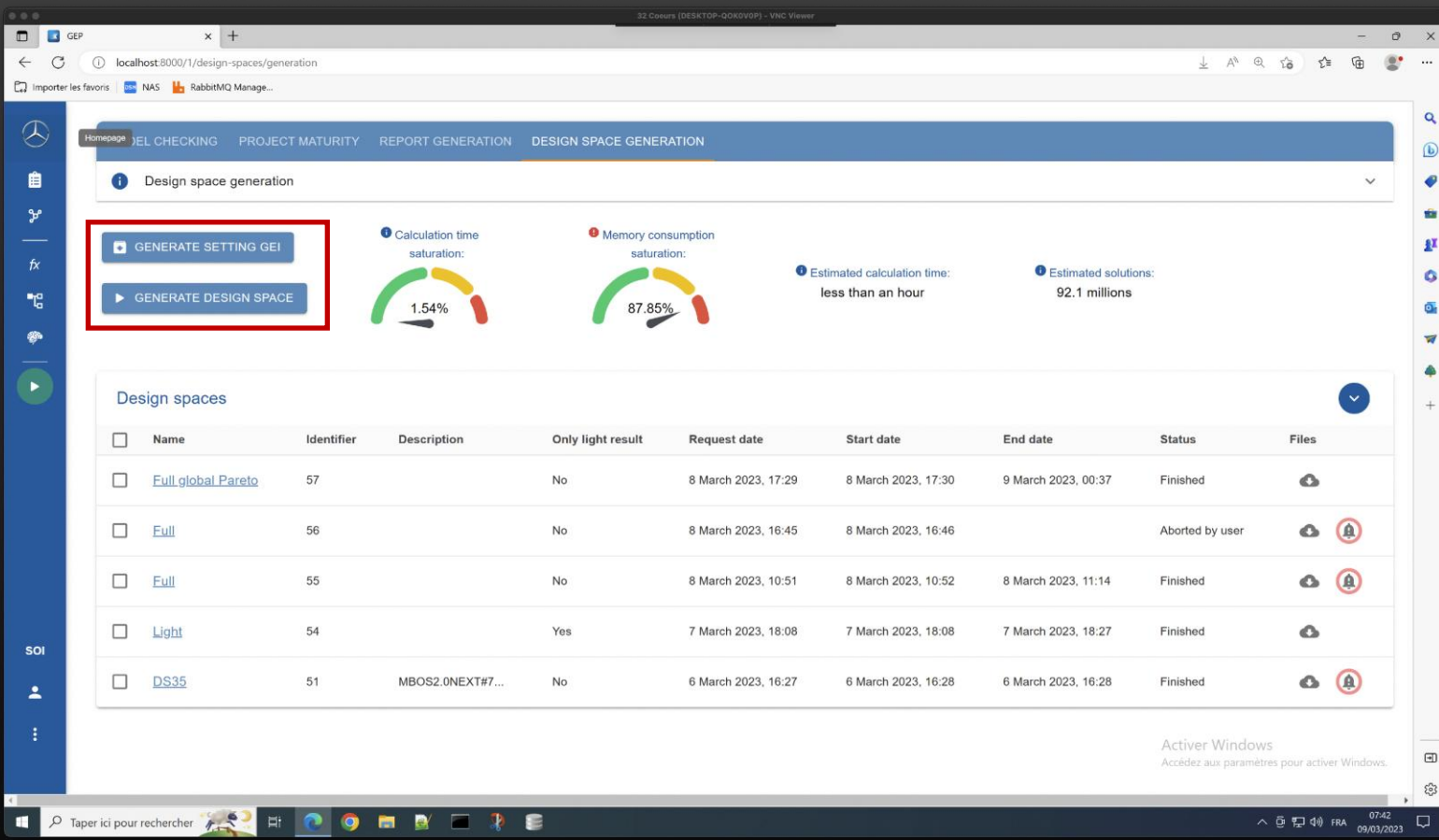

© Geeglee – All Rights Reserved – Reproduction prohibited without the written consent of Geeglee SAS

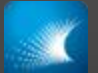

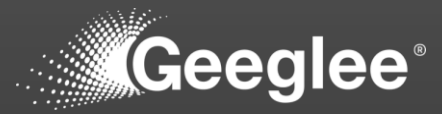

- Right data assess:
	- The calculation time needed to explore the DS
	- The number of solutions to study (The end feasible solutions might be lower if you have constraints)
- Launch simulations:
	- Generate setting GEI

*Generate setting GEI is a file useful to set, or improve, GEI setting to analyze the results*

• Generate Design Space *Launch the exploration of the DS!*

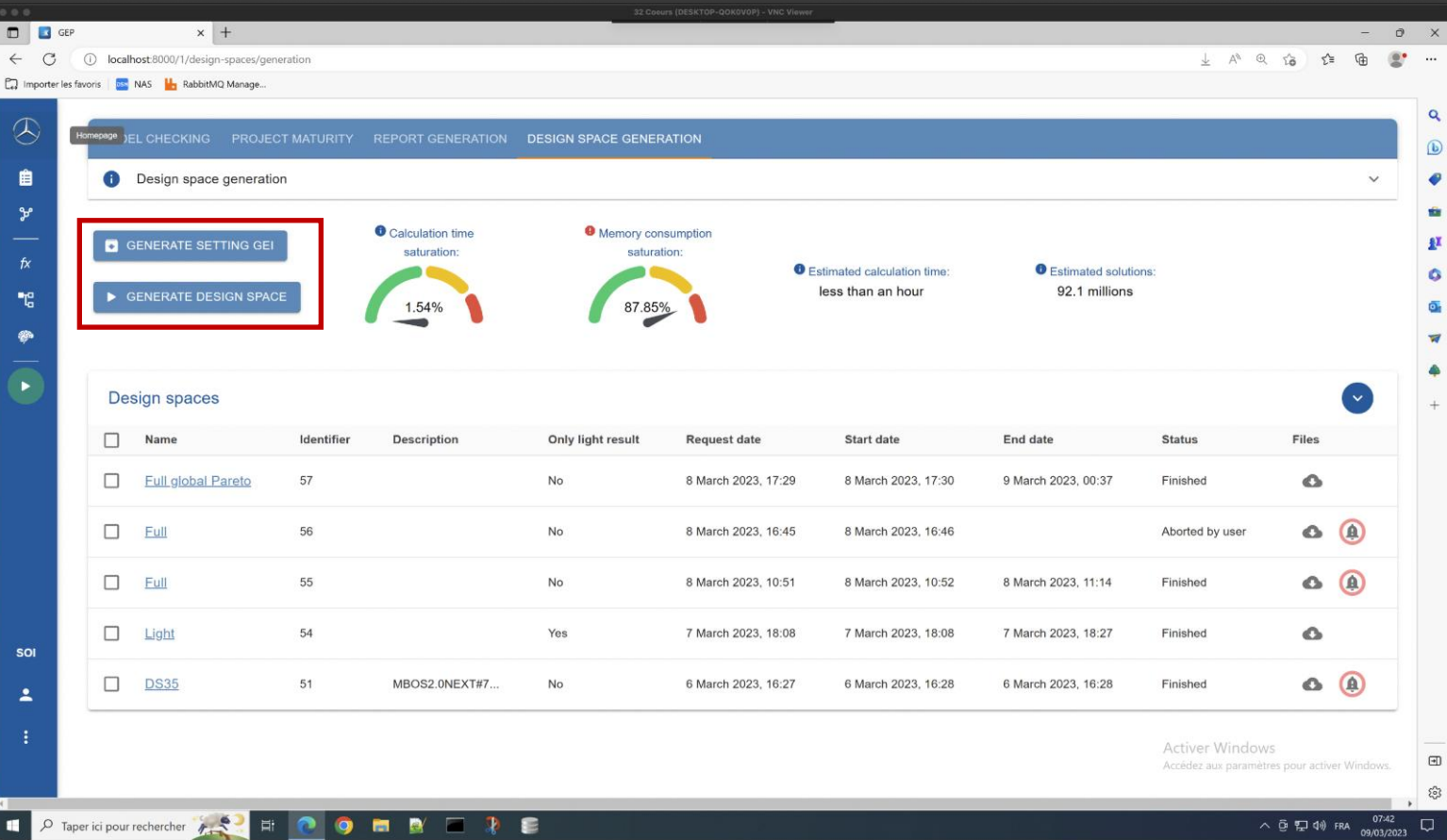

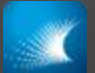

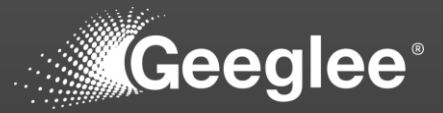

- Launch simulations:
	- Generate Design Space *Launch the exploration of the DS!*
- On the pop-up, you can:
	- Name the run (opt.),
	- Add a description (opt.),
	- Add a GEI file (opt.), this will lead to have:
		- An optimal .h5 result file
		- An optimization of your .ggproj file
	- Select only light result:
		- Usefull if your computer is running slow on GEI
	- Select to run only global Pareto:
		- Useful if your computer have memory problem while running GEP

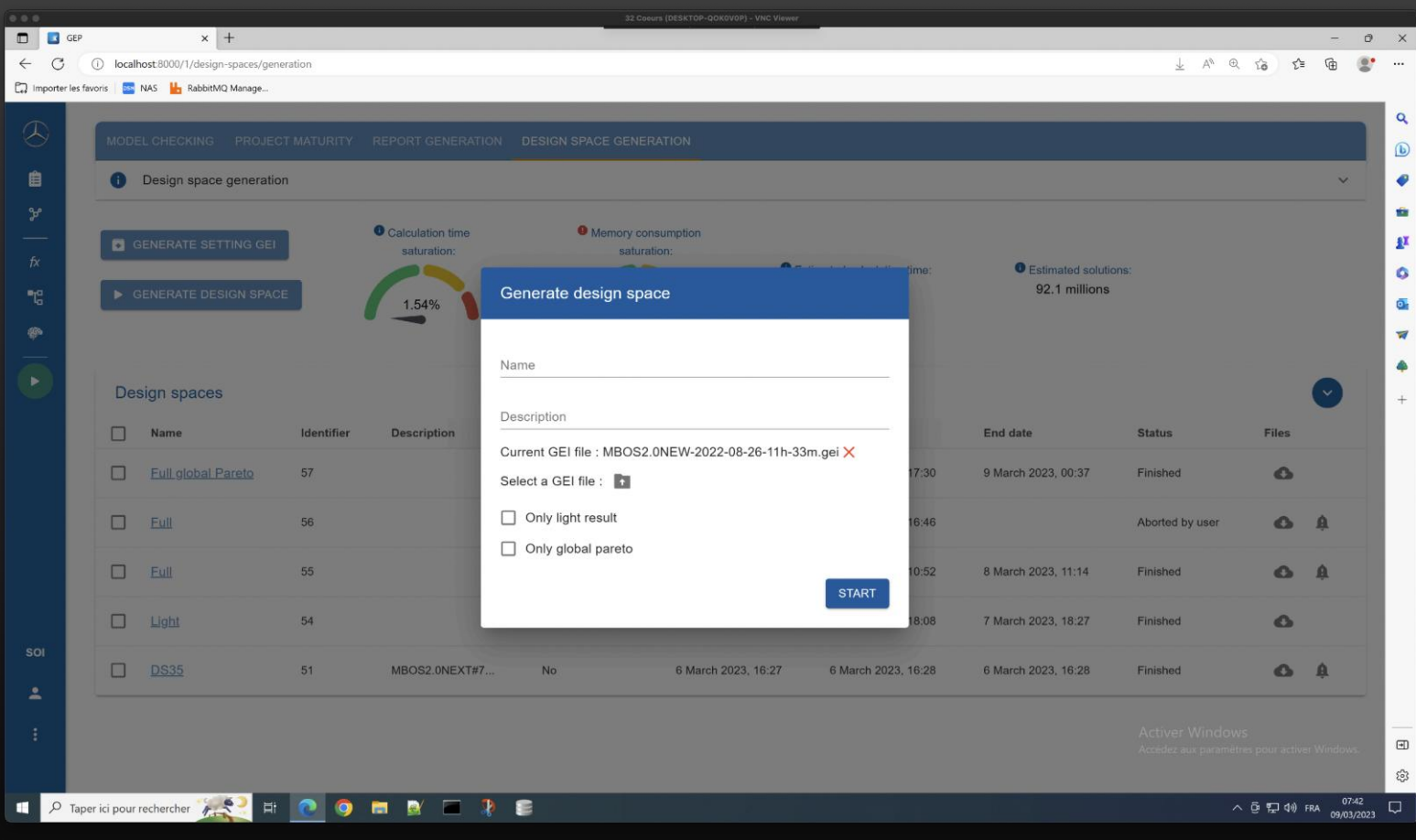

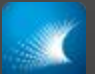

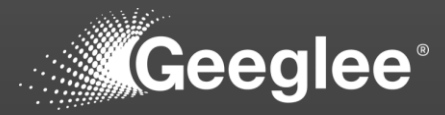

- Panel of ongoing calculation, as well as, previous calculation:
	- Run name (opt.)
	- Simulation unique ID
	- Description (opt.)
	- Does the user request light result?
	- Simulation request date
		- When you request an exploration
	- Simulation start
		- When simulation started (after memory loading)
	- Simulation end
		- When simulations ended
	- Status
	- Files
	- Alert(s)

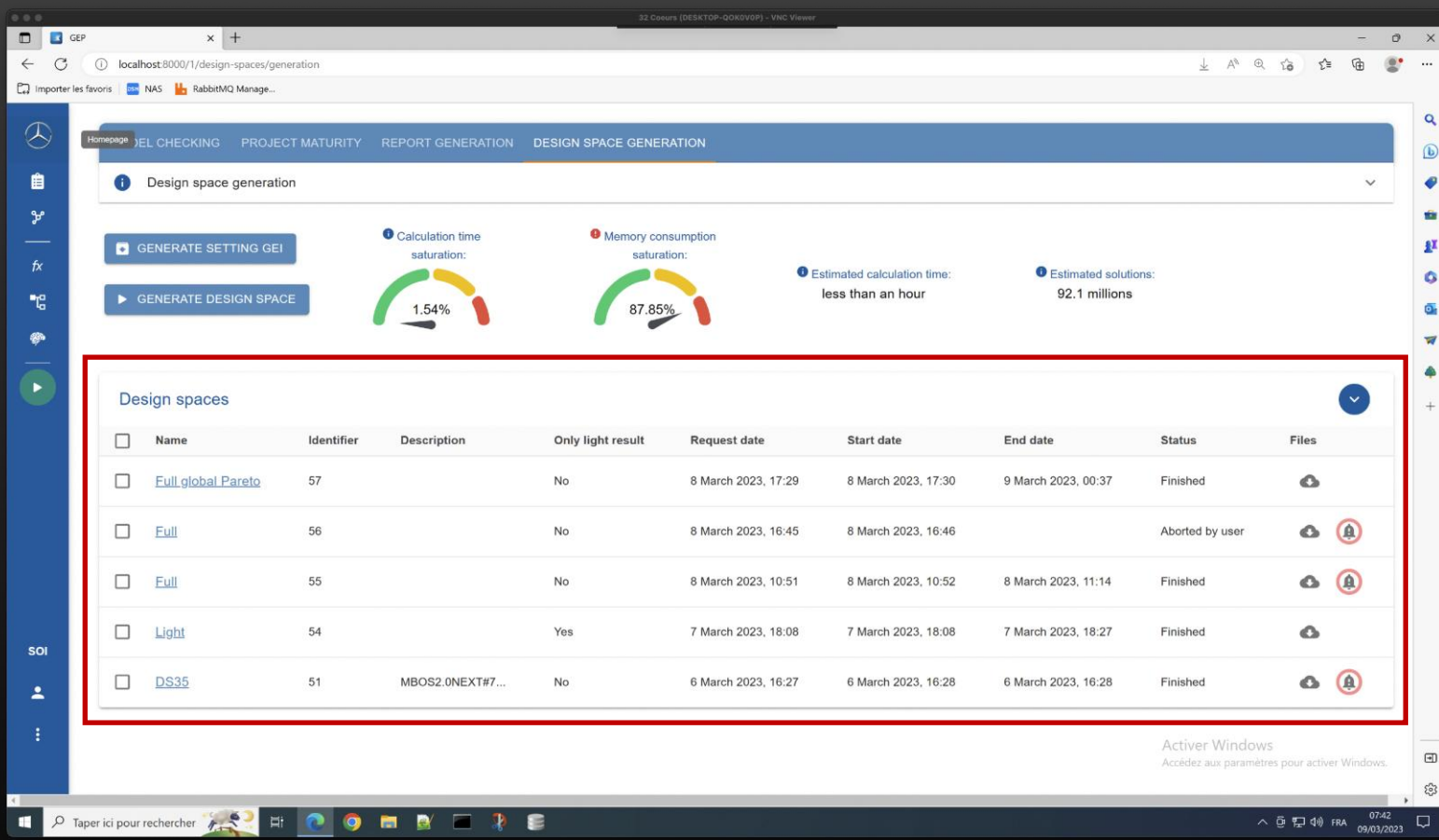

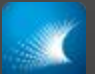

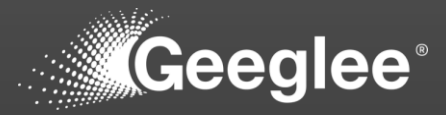

- Clicking on the file icon, for an "only light result" simulation, you've got:
	- Download All,
		- All the below files
	- \*.gep,
		- The backup of the model simulated to get these results
	- Log \*.zip,
		- Log of simulation
	- \*\_trim.zip,
		- The result file to open as database in GEI
	- Analysis\_\*.zip
	- Report\_\*.txt
		- Report of simulation

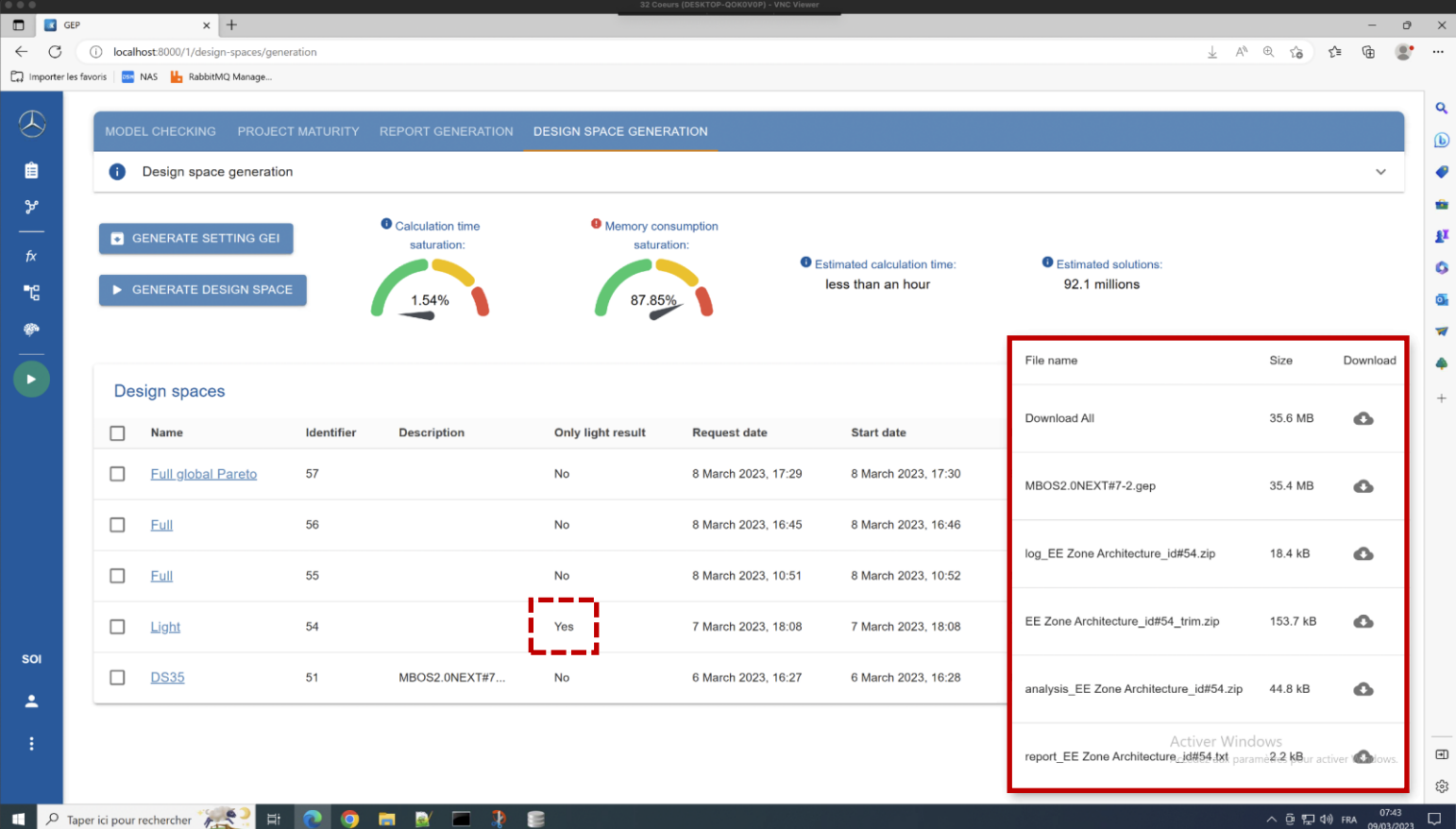

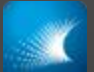

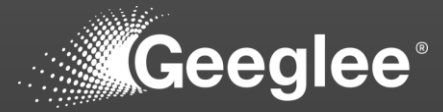

- Clicking on the file icon, for an "only light result" simulation, you've got:
	- Download All,
	- \*.gep,
	- Log\_\*.zip,
	- \*\_Pareto.zip
		- The result file containing only pareto solution to open as database in GEI
	- \* optim GEI.zip
		- The result file containing only the data needed for the GEI file given while launching simulation to open as database in GEI
	- $\cdot$   $\overline{\phantom{a}^*}$  full.zip,
		- The full result file containing all the GEP data to open as database in GEI
	- \* full no pareto.zip
		- The full without pareto fronts result file containing all the GEP data to open as database in GEI
	- Analysis\_\*.zip
	- Report\_\*.txt

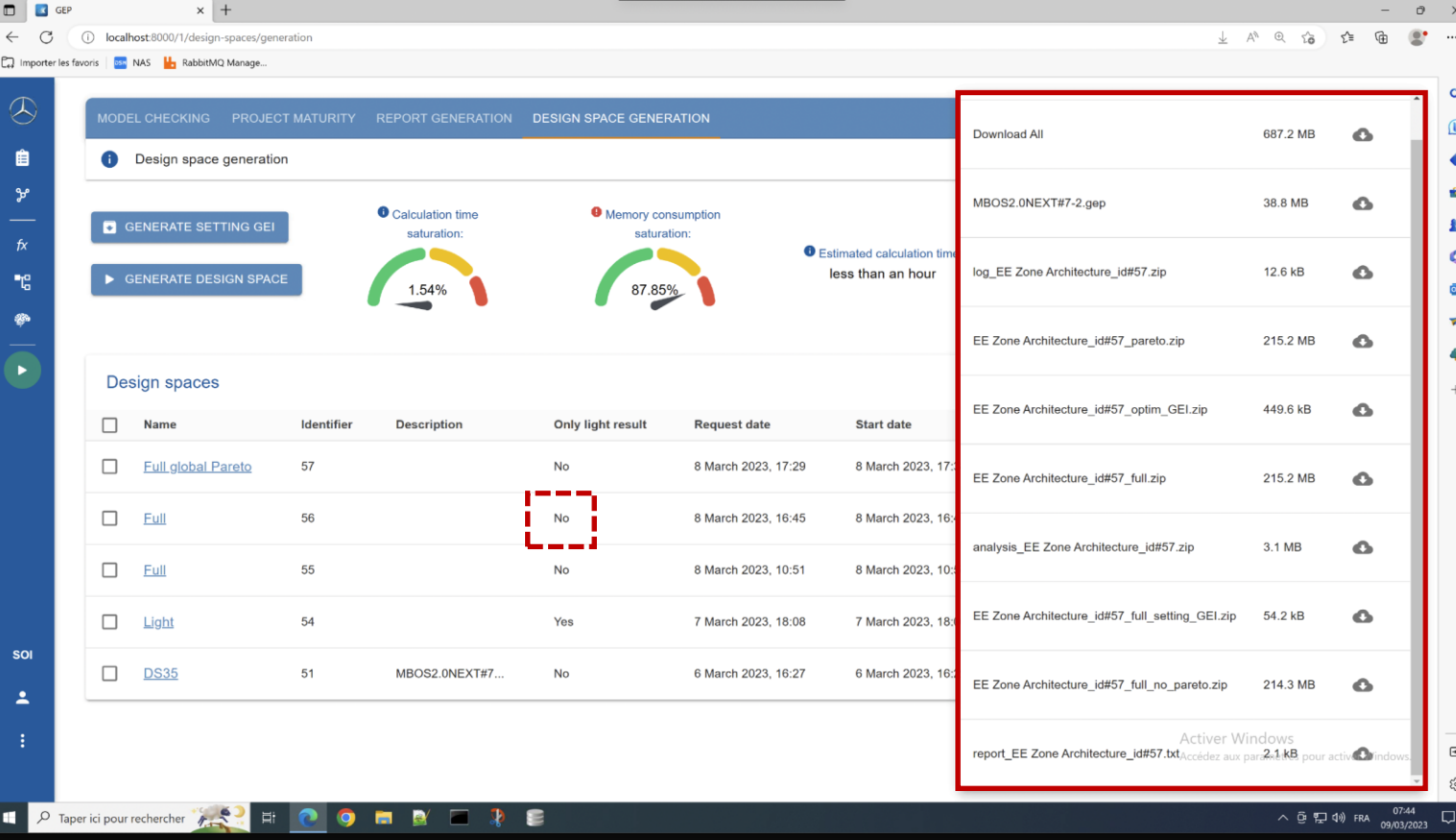

*As long as you can, it's recommended to use the "\*\_full.zip" one*

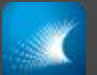

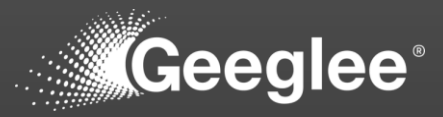

- The model check give you an information about problem that can be detected before simulations, but some problems can be detected only after simulations
- If exist, clicking on the alert icon will give you these information:
	- Some performance were not calculated. Please check the creation log for more details

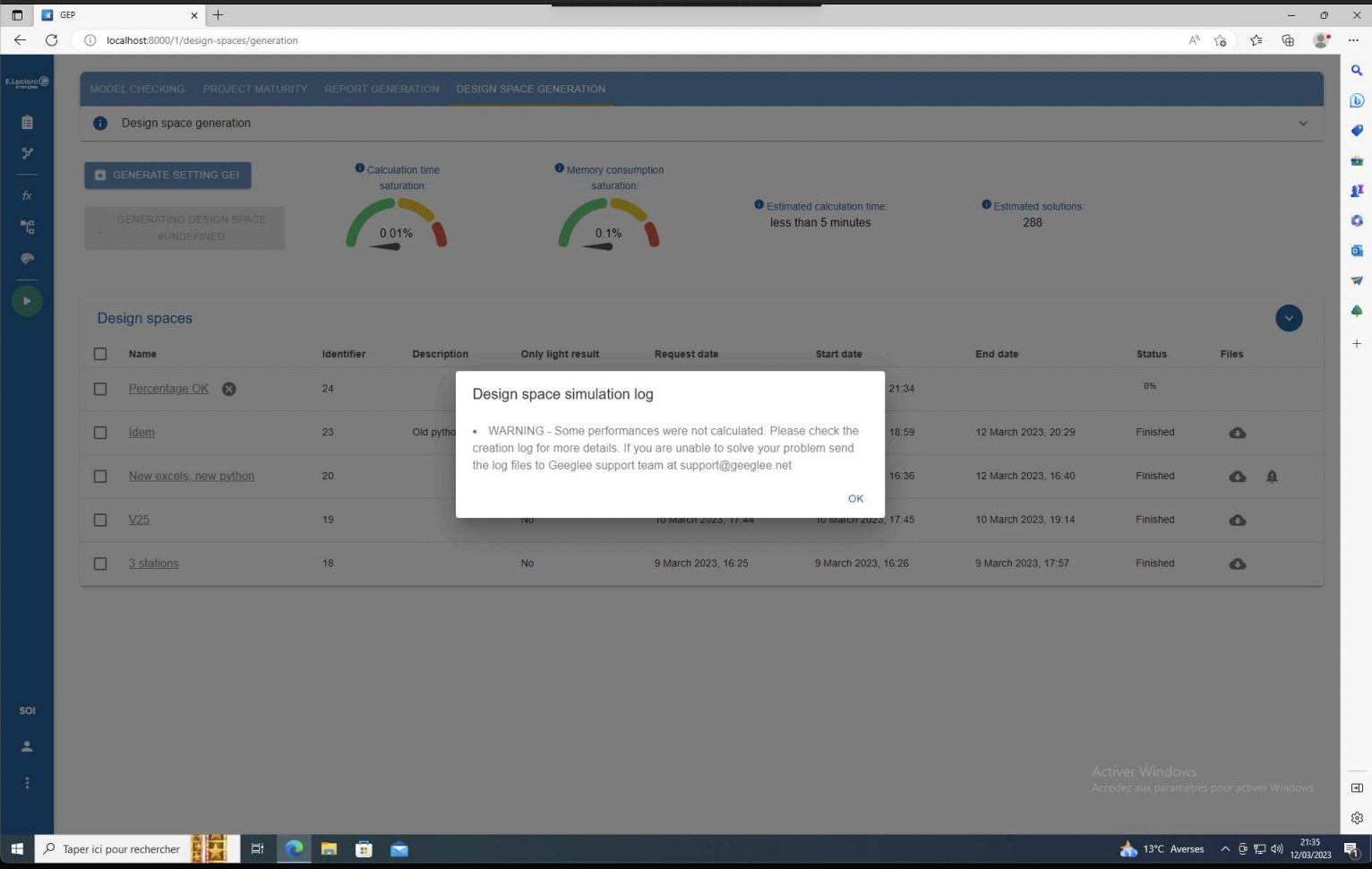

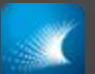

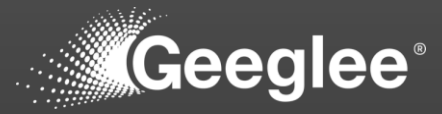

• Download it by clicking on the link

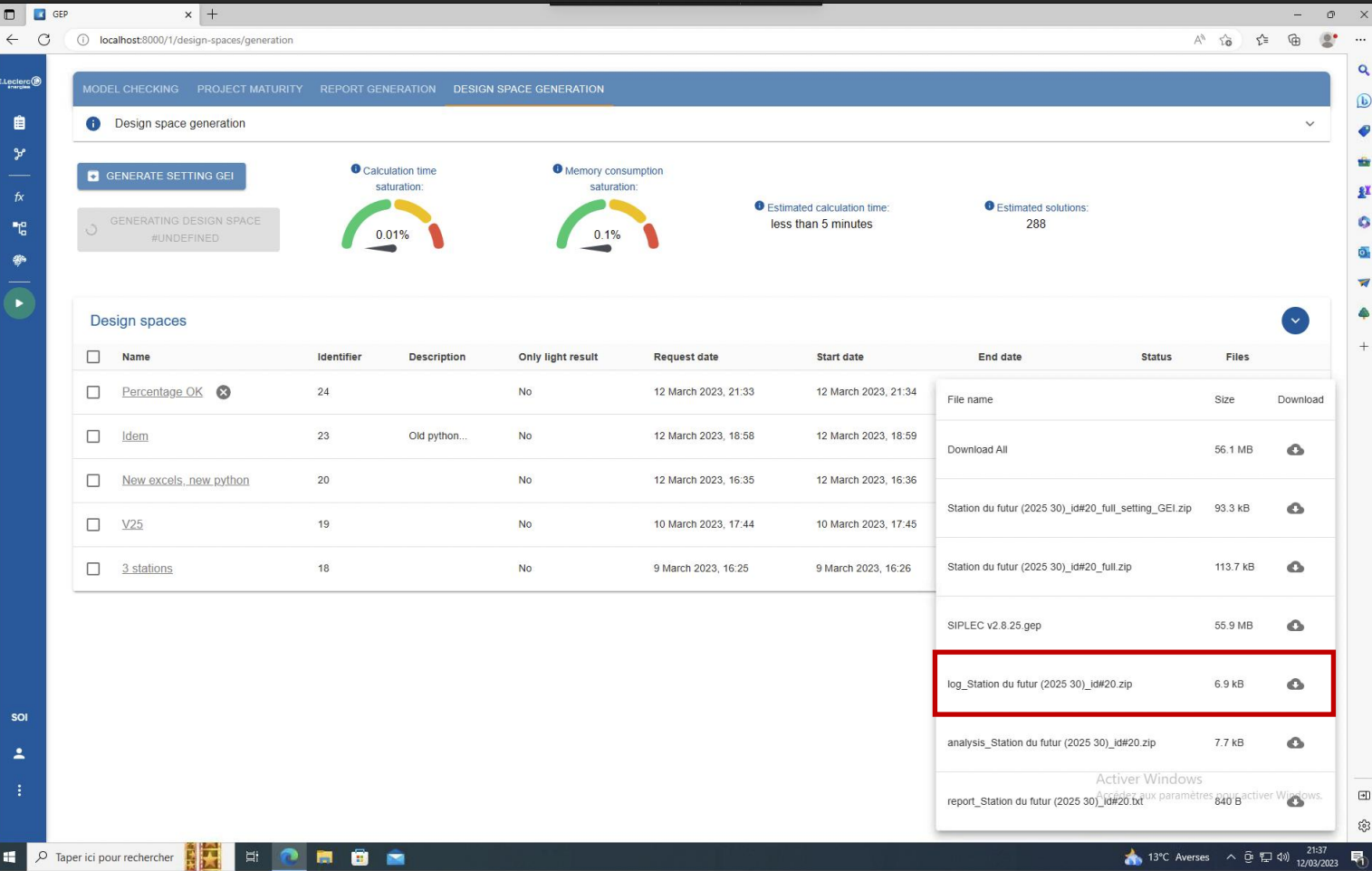

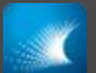

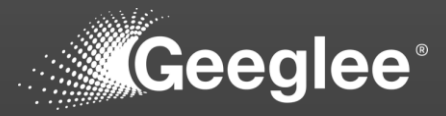

- Open the zip file, and
- Open "log\_\*\_creation"

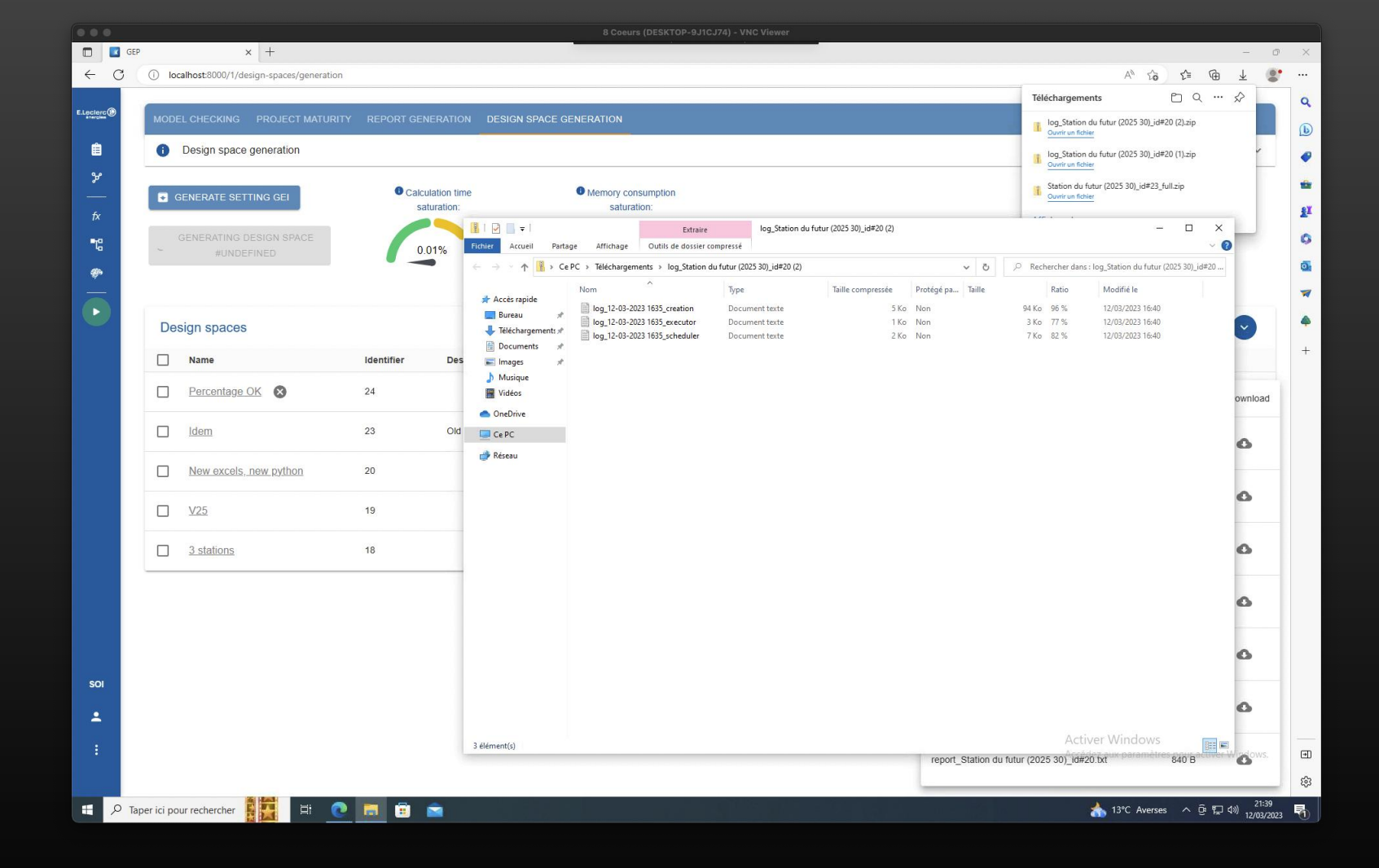

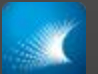

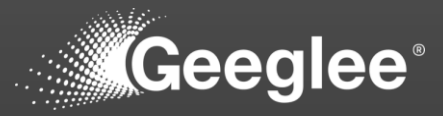

- Have a look about problem(s)
- Problems are order by arrival while simulating. It means that, correcting the first one can be enough to correct all problems!
- Each "block" give you information about the error

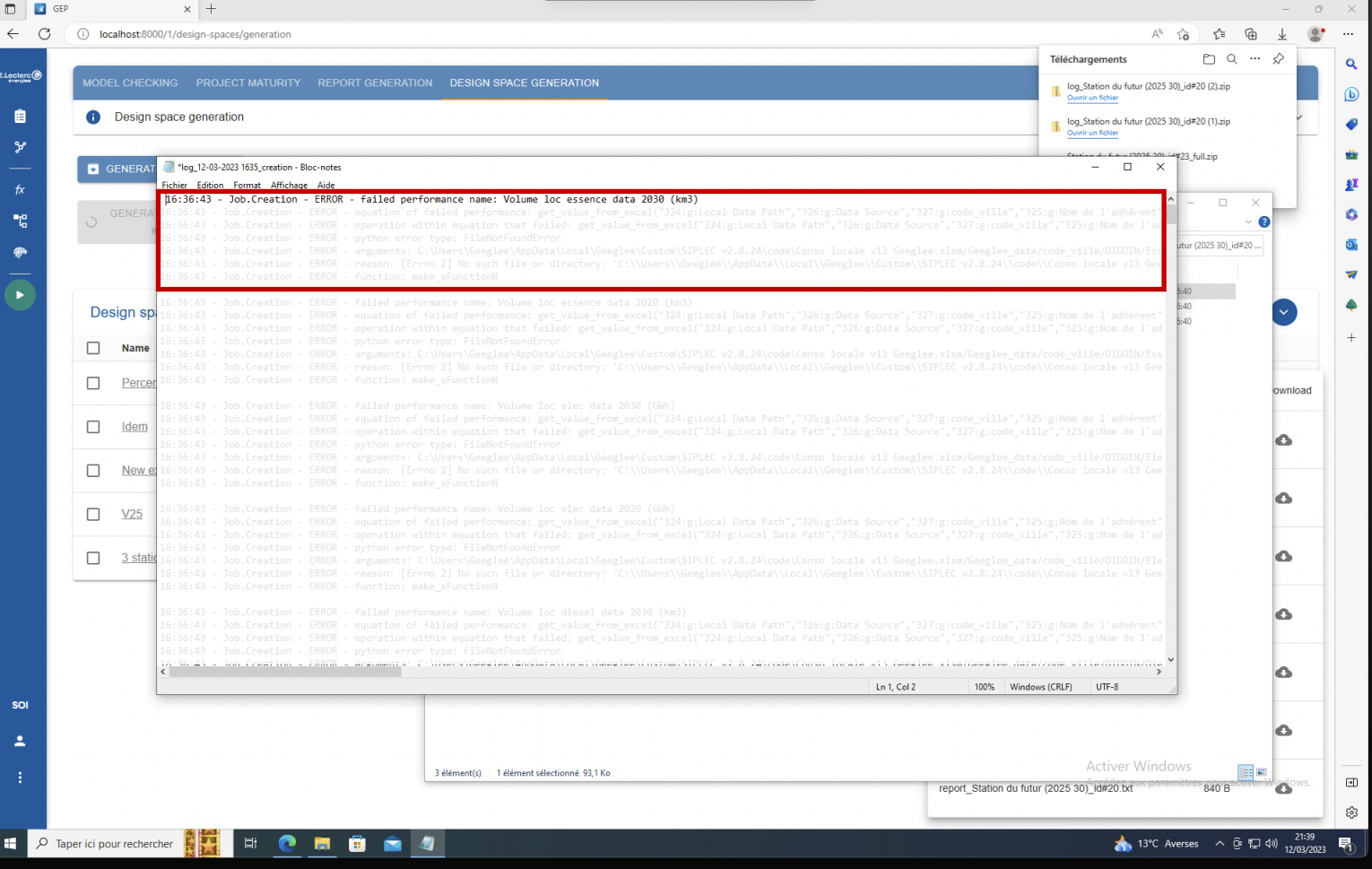

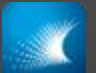

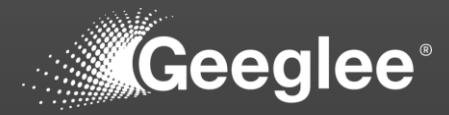

- "Report\_\*.txt" give you data about:
	- Number of calculated performance,
	- Per architecture:
		- Overall number of solutions,
		- Number of solutions after incompatibilities,
		- Number of solutions after constraints,
			- And the number of solutions deleted per each constraint,
		- Overall number of solutions

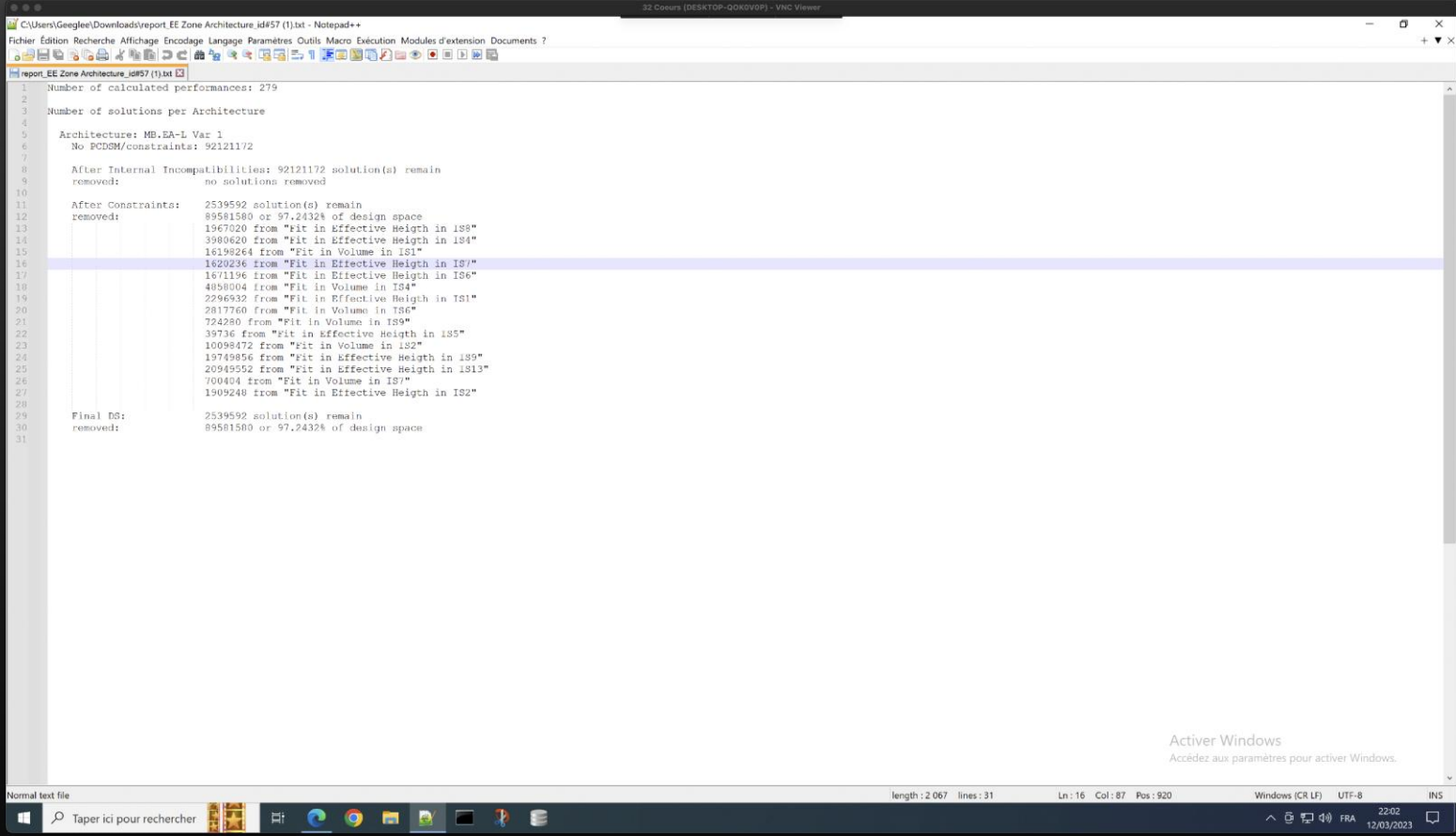

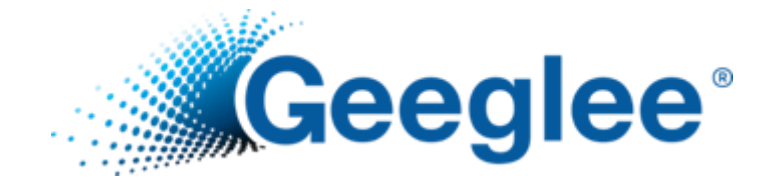

# EXPORT AND MERGE A PROJECT

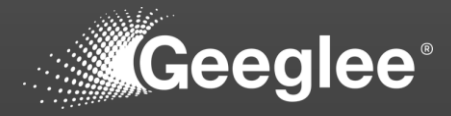

- When people are collaborating on a project, they might need to do some staff "offline" (in remote from a server version for instance)
- Export and import functions has been created to fulfill this need

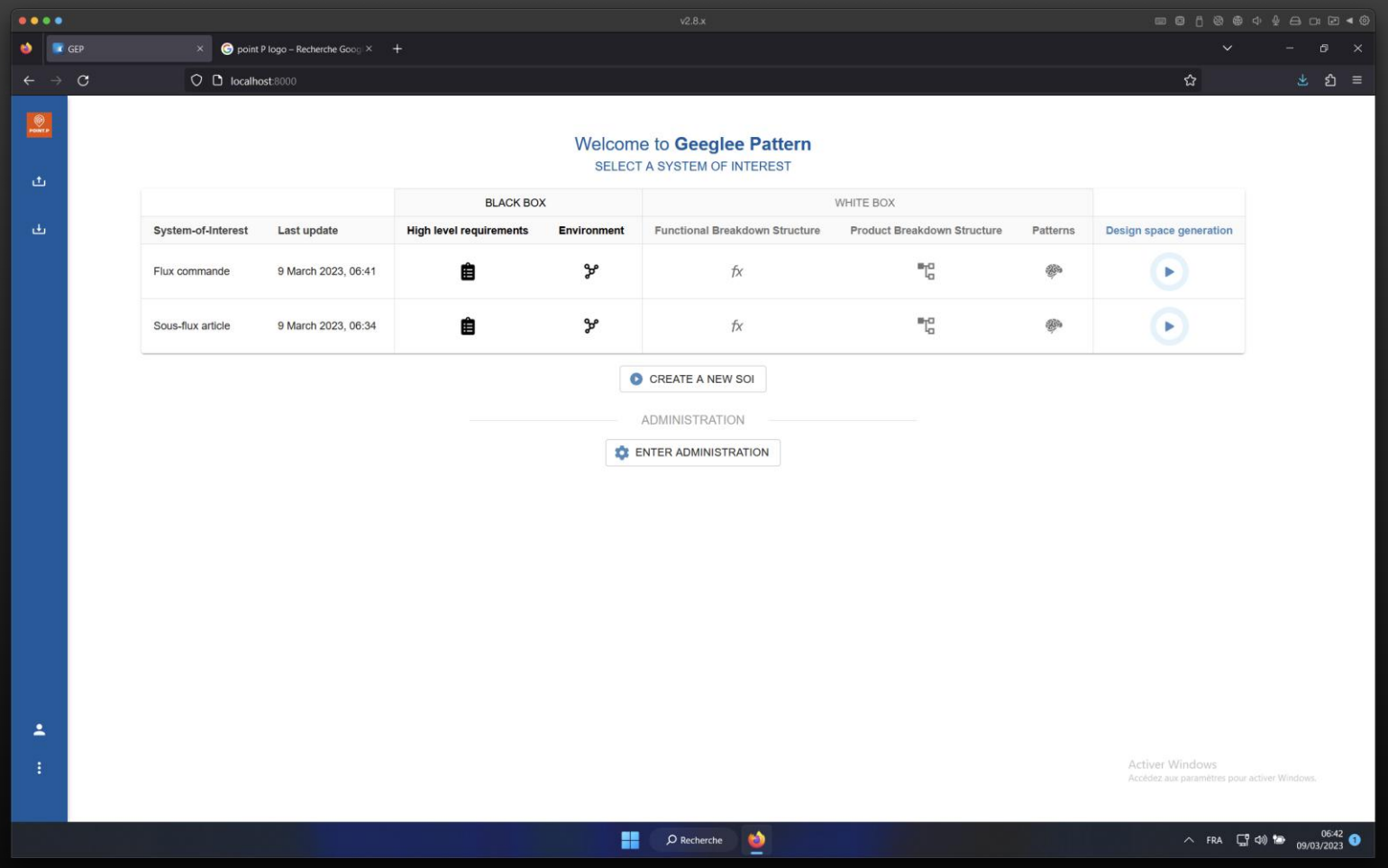

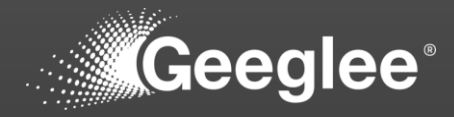

- Have a look at the two icons at the top left side of the home page
- The first one let you to export your project (\*.db)
- The second on let you to import your project (\*.db)

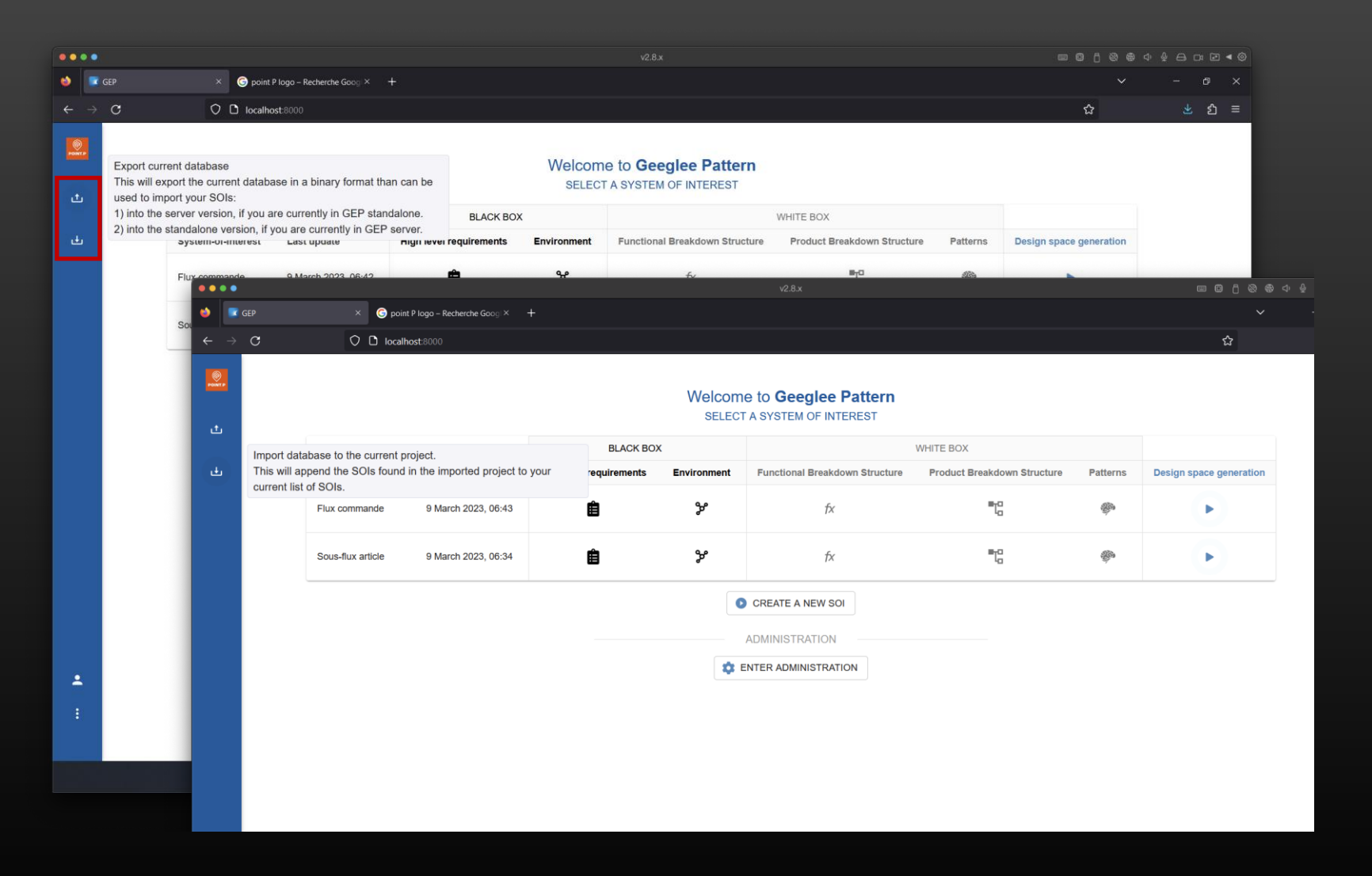

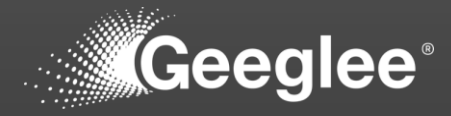

• As a consequence, each discipline can work on their own domain and a merge of all database can be done to ensure a system level view

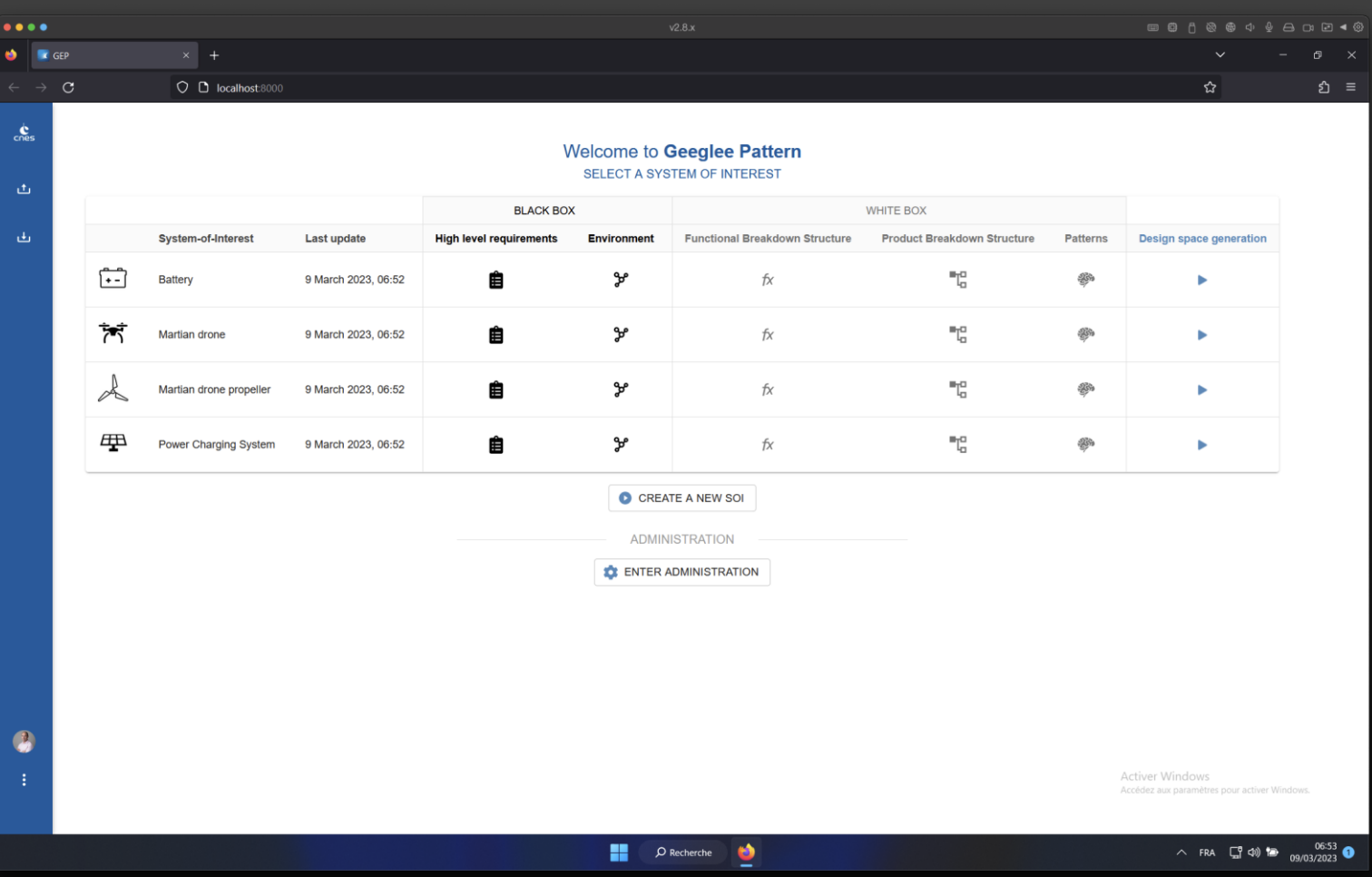

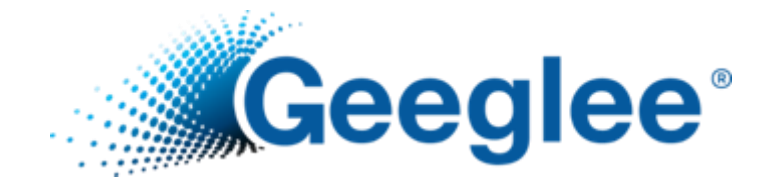

# IMPORT A GEI PROJECT

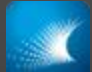

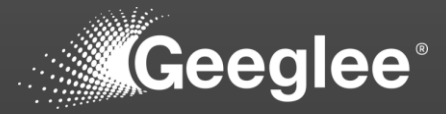

- 1. Click on "save" menu
- 2. Click on "Import a project"
- 3. Select the project (.zip or .gei file)
- 4. Select a folder to import your project
- 5. Select the file to open (.ggproj or .gei file)

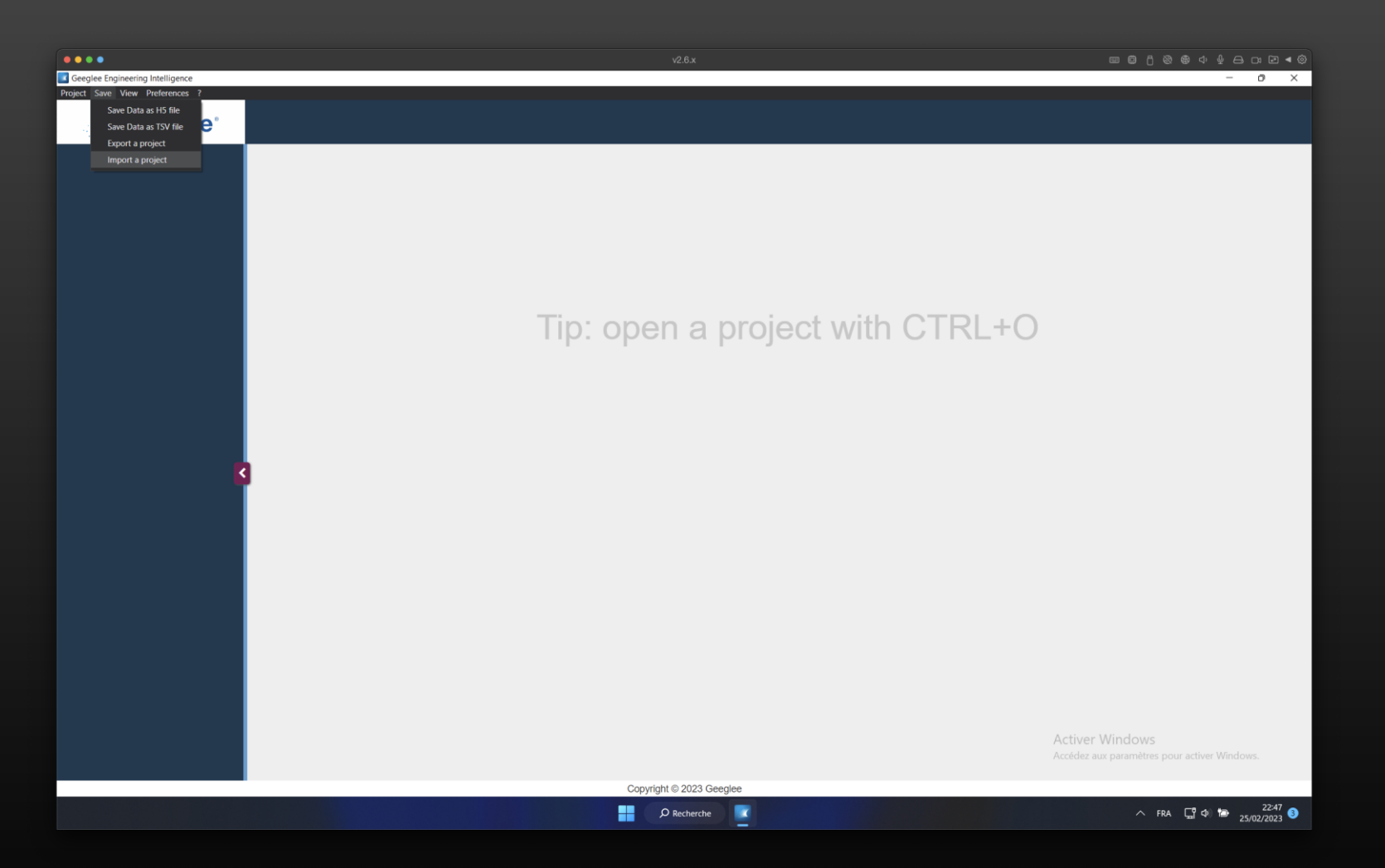

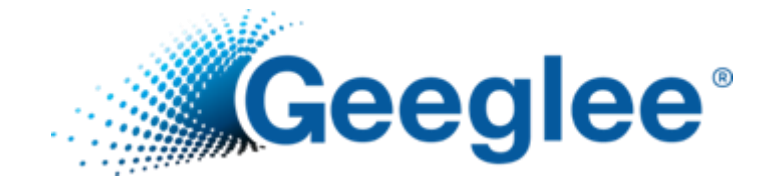

# MAIN TROUBLE SHOOTING IN GEI

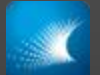

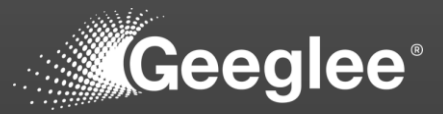

• Database connection error…

To resolve that:

 $\checkmark$  Click on the little gear (top right)

 $\checkmark$  Link again the database "file path"

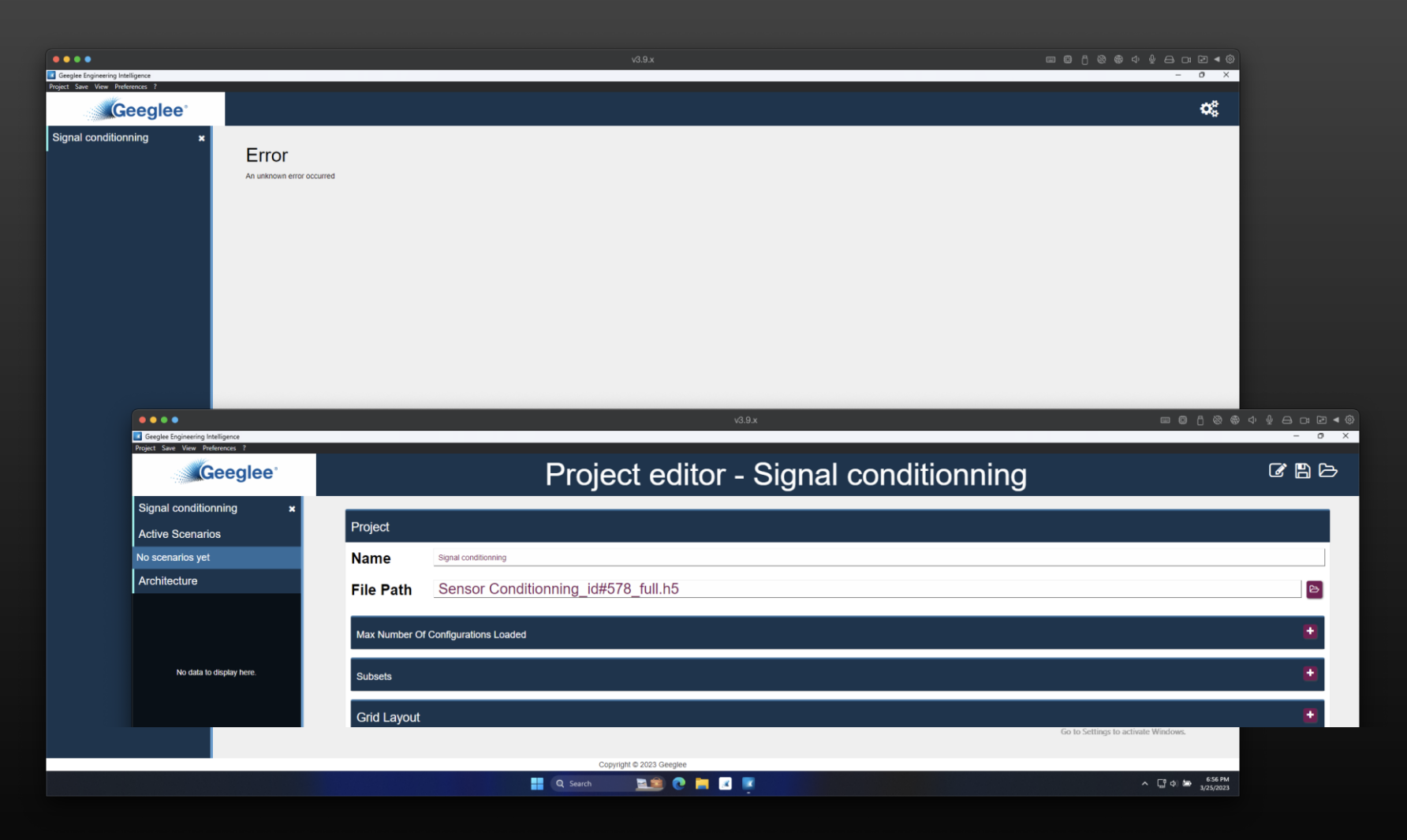

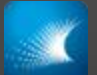

# MAIN TROUBLE SHOOTING IN GEI: « STILL LOADING »

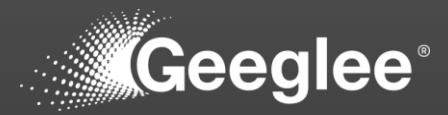

• Memory stuck while loading...

To resolve that:

 $\checkmark$  The most efficient way to solve this issue is to close the GEI and to open it again

 $\checkmark$  It append only when you have only few widgets

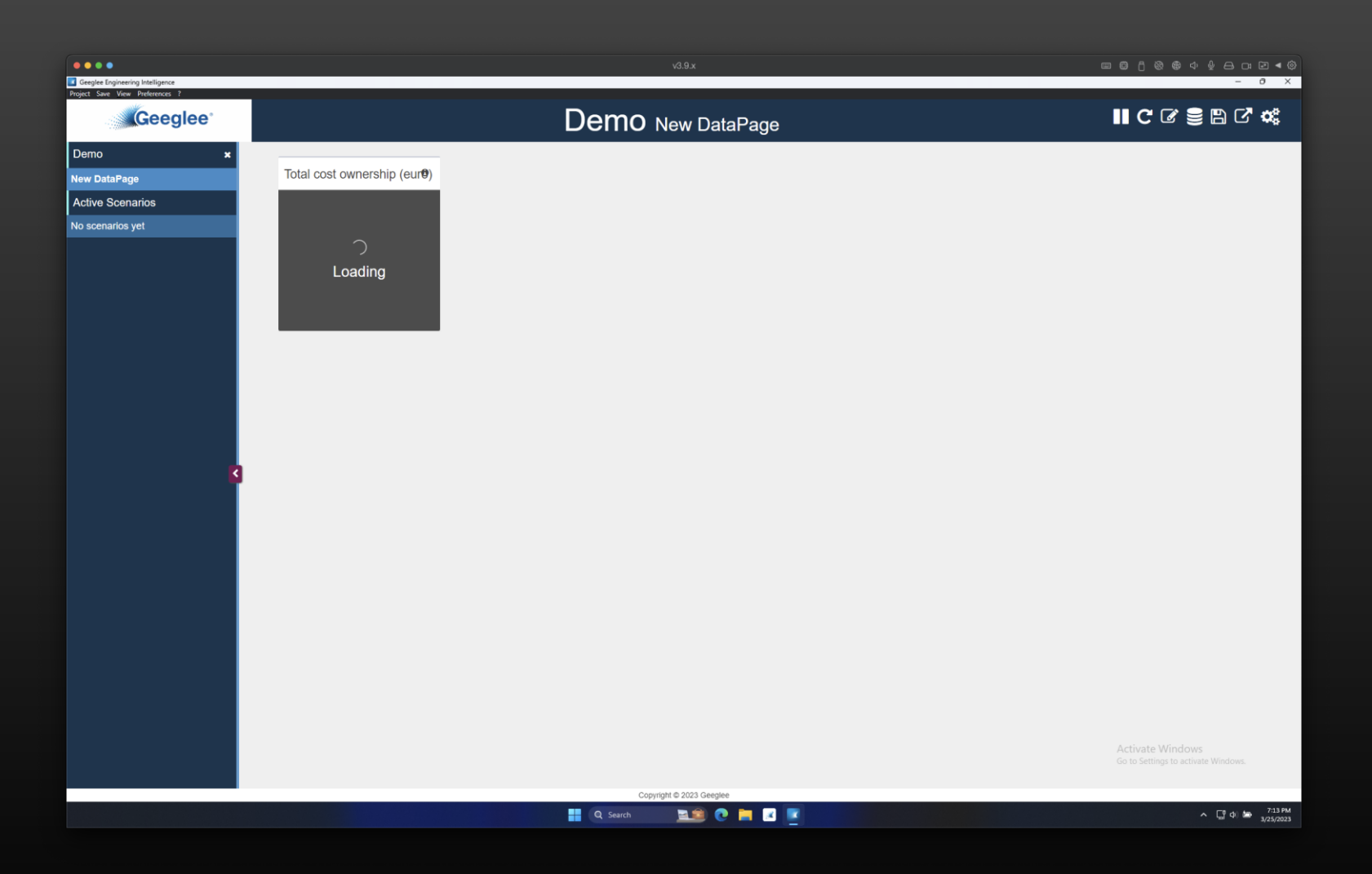

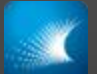

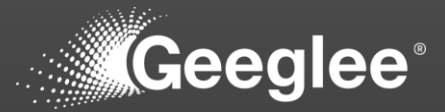

• Memory stuck while loading…

To resolve that:

 $\checkmark$  Click on a value of a working widget

 $\checkmark$  Then delete the active scenario you just click on

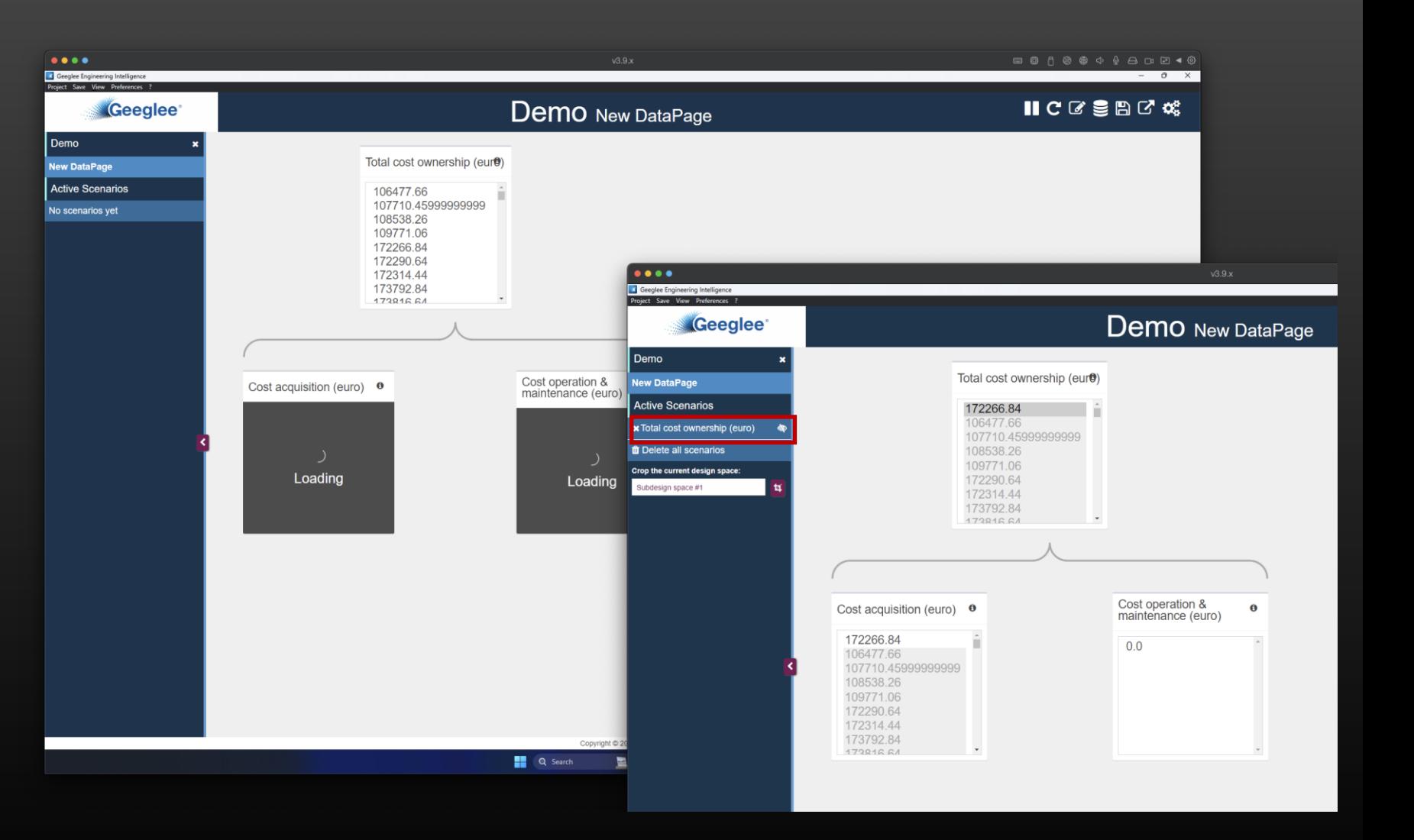

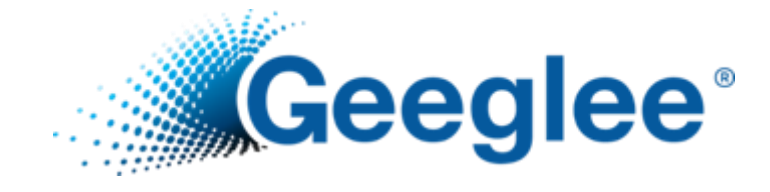

# CREATE HEADER AND FOOTER IN GEI

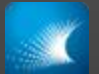

# HOW TO SET HEADER AND FOOTER TO YOUR PROJECT?

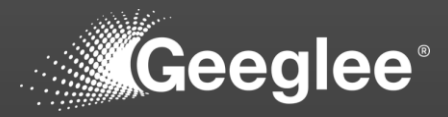

1. Edit your GEI project (click on the top right gears)

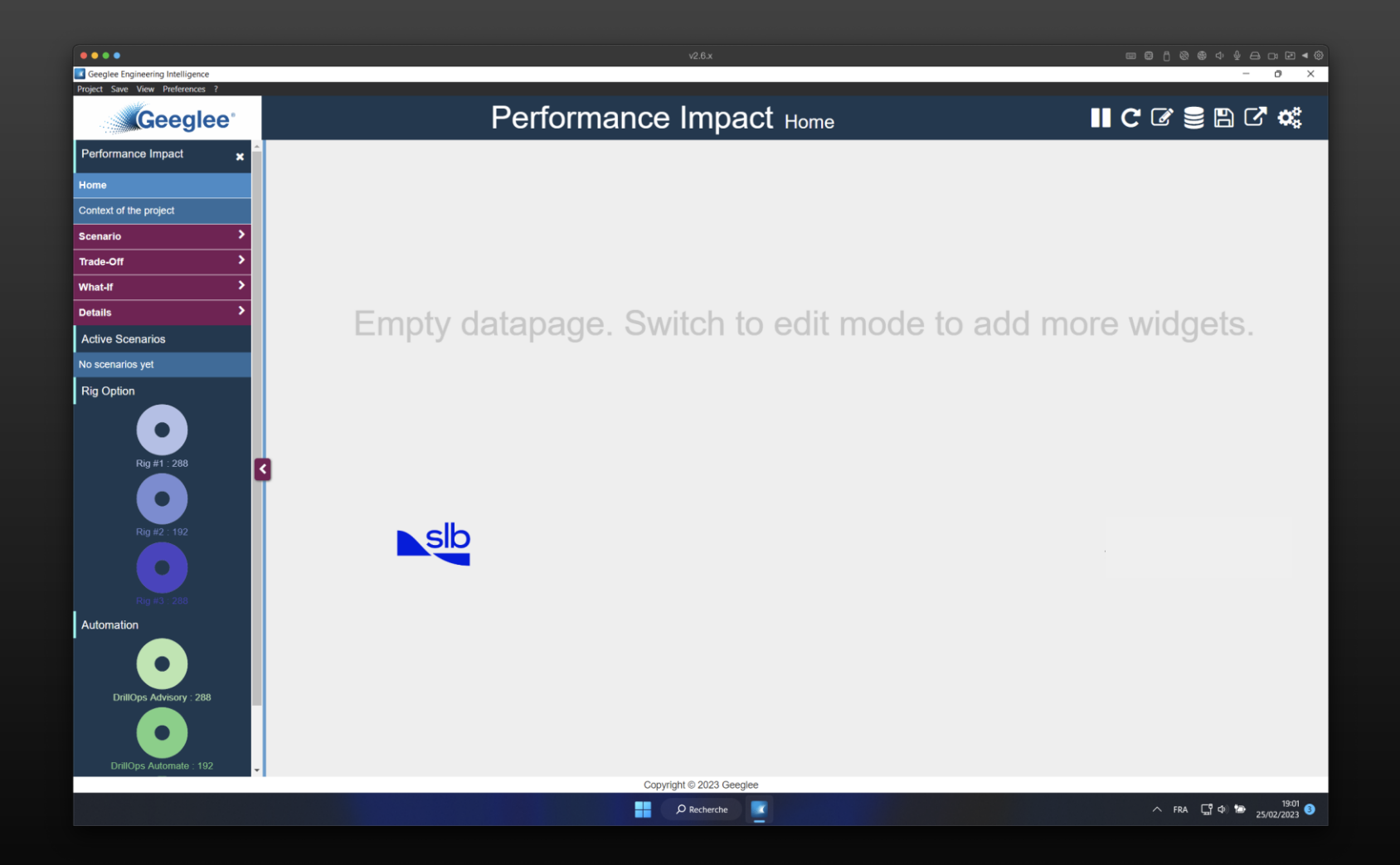

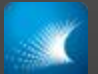

# HOW TO SET HEADER AND FOOTER TO YOUR PROJECT?

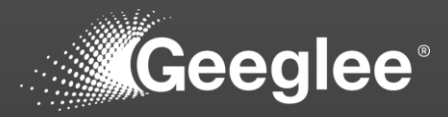

- 1. Edit your GEI project (click on the top right gears)
- 2. Have a look on:
- « Display a Header? », and
- « Display a Footer? » tabs

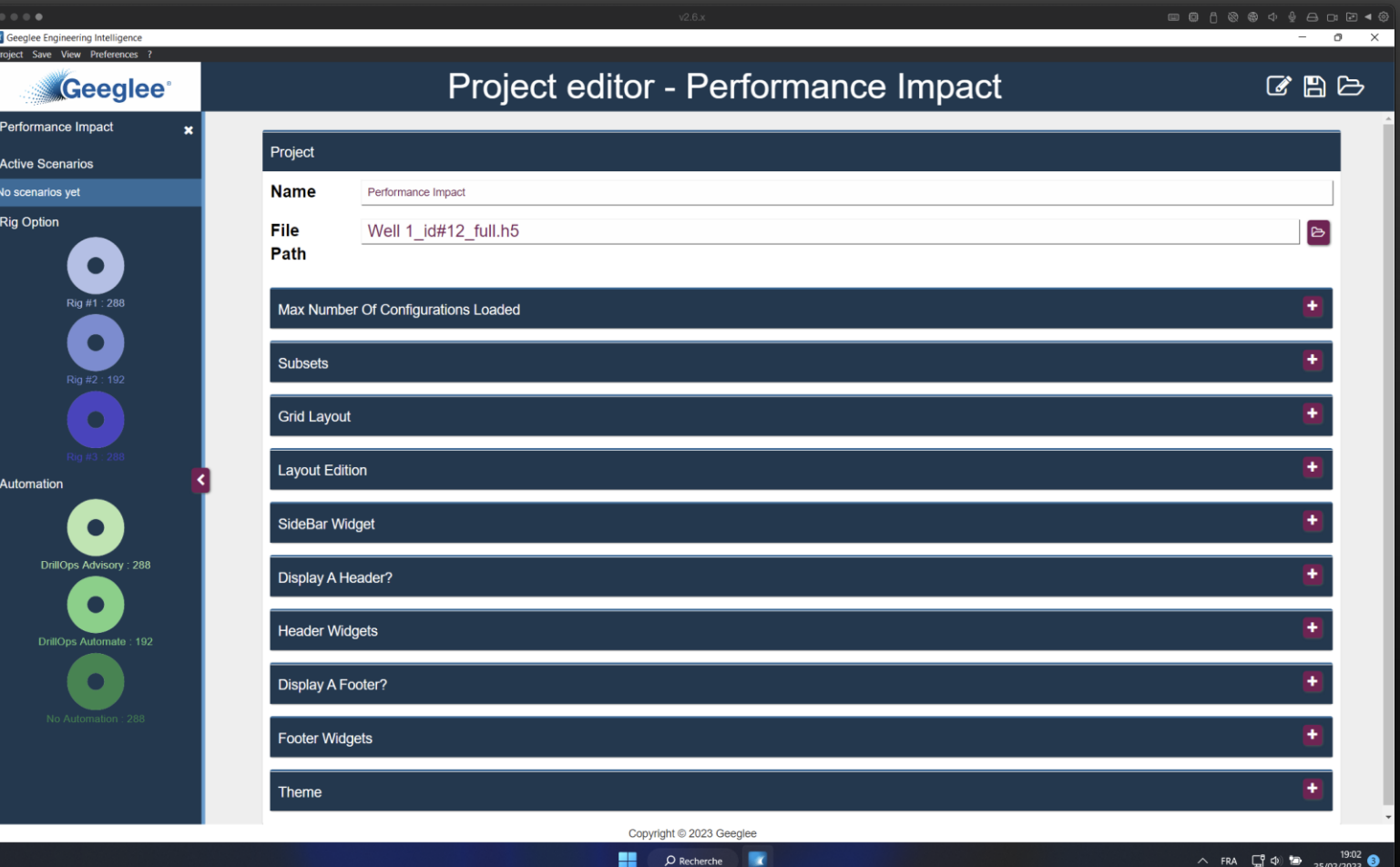

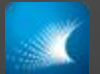

# HOW TO HIDE HEADER AND FOOTER TO ONE DATA PAGE?

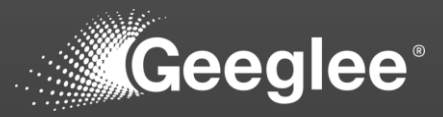

- On some data page, it can be interesting to hide header or footer:
- 1. Edit your data page (the little stilus)
- 2. Click on « Edit data page settings »

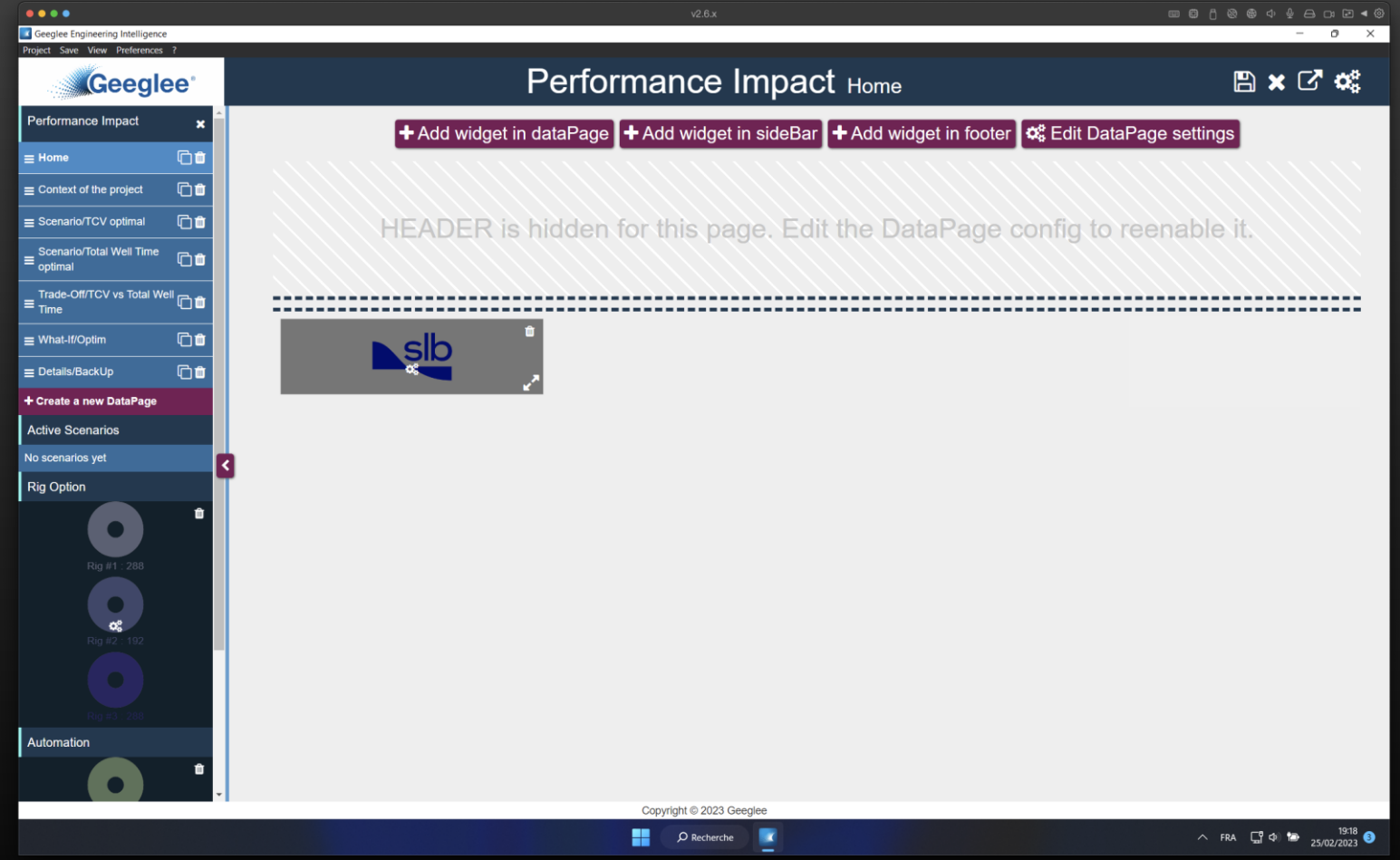

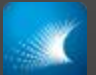

# HOW TO HIDE HEADER AND FOOTER TO ONE DATA PAGE?

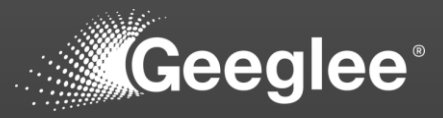

- 1. Edit your data page (the little stilus)
- 2. Click on « Edit data page settings »
- 3. Have a look on:
- « Hide Header for this page? », and
- « Hide Footer for this page? » tabs

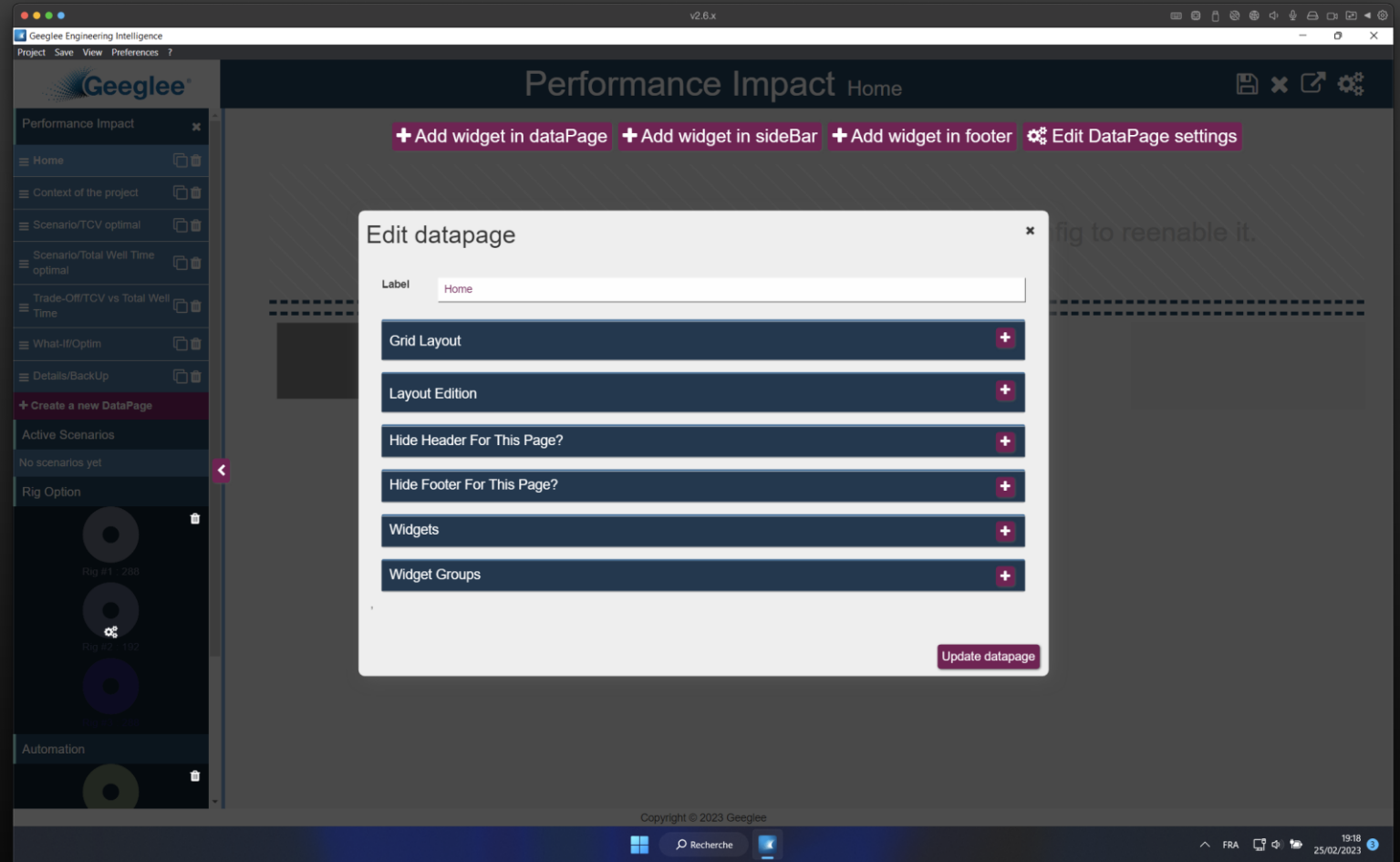

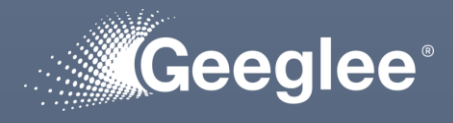

**•** I create a home page to have a welcome page while opening your project (Geeglee project still opening on the first page)

HOME PAGE

• Please fill it with an image (that can be the first page of a PowerPoint presentation)

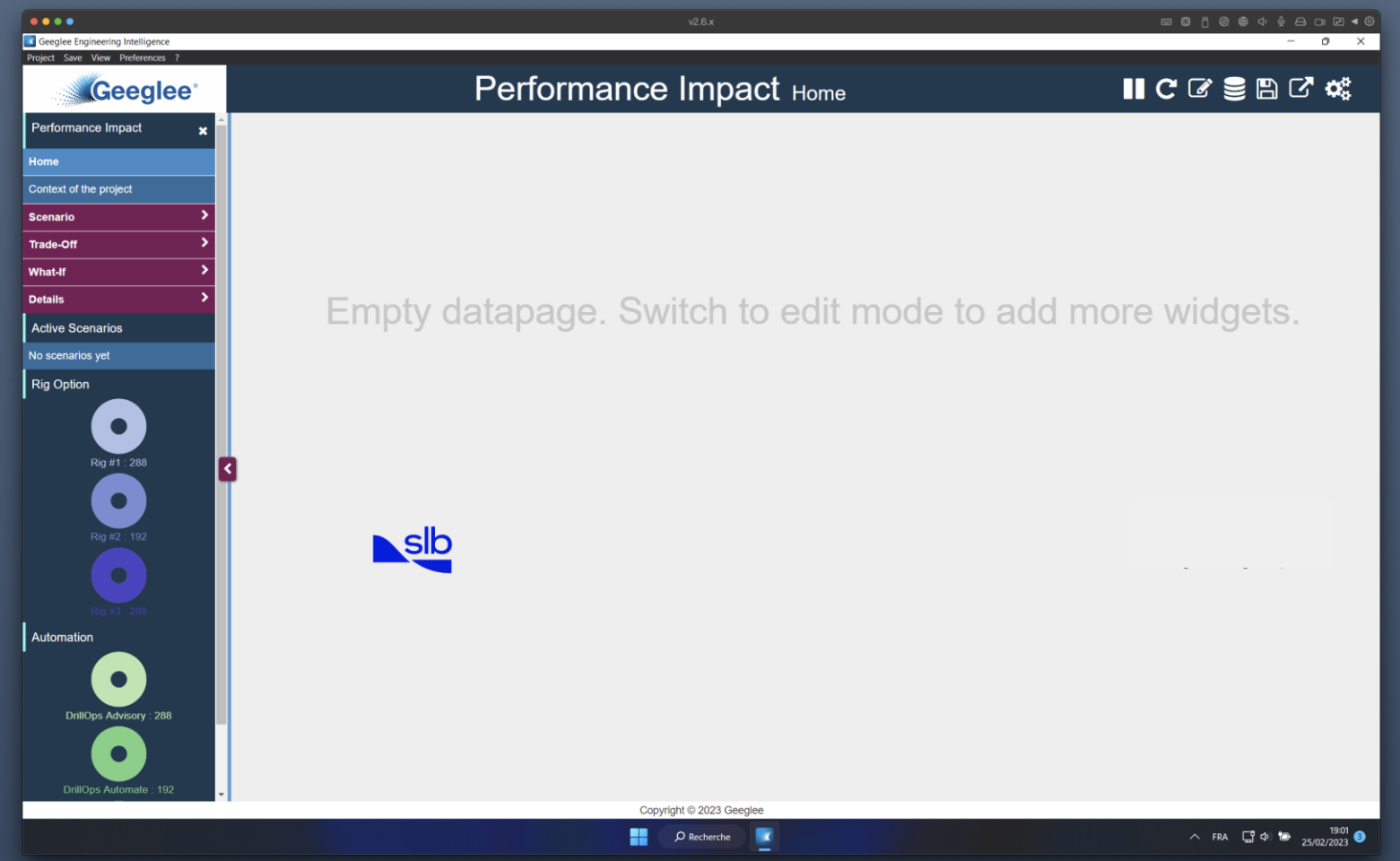

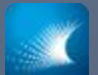

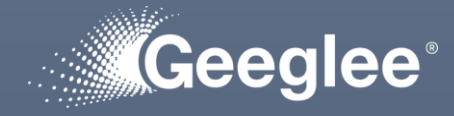

- I create a context page to explain your project
- *If you do not need it*
- *Then please delete it!*
- *Else please fill it with image(s) (that can be an extract of few slides from a PowerPoint presentation)*

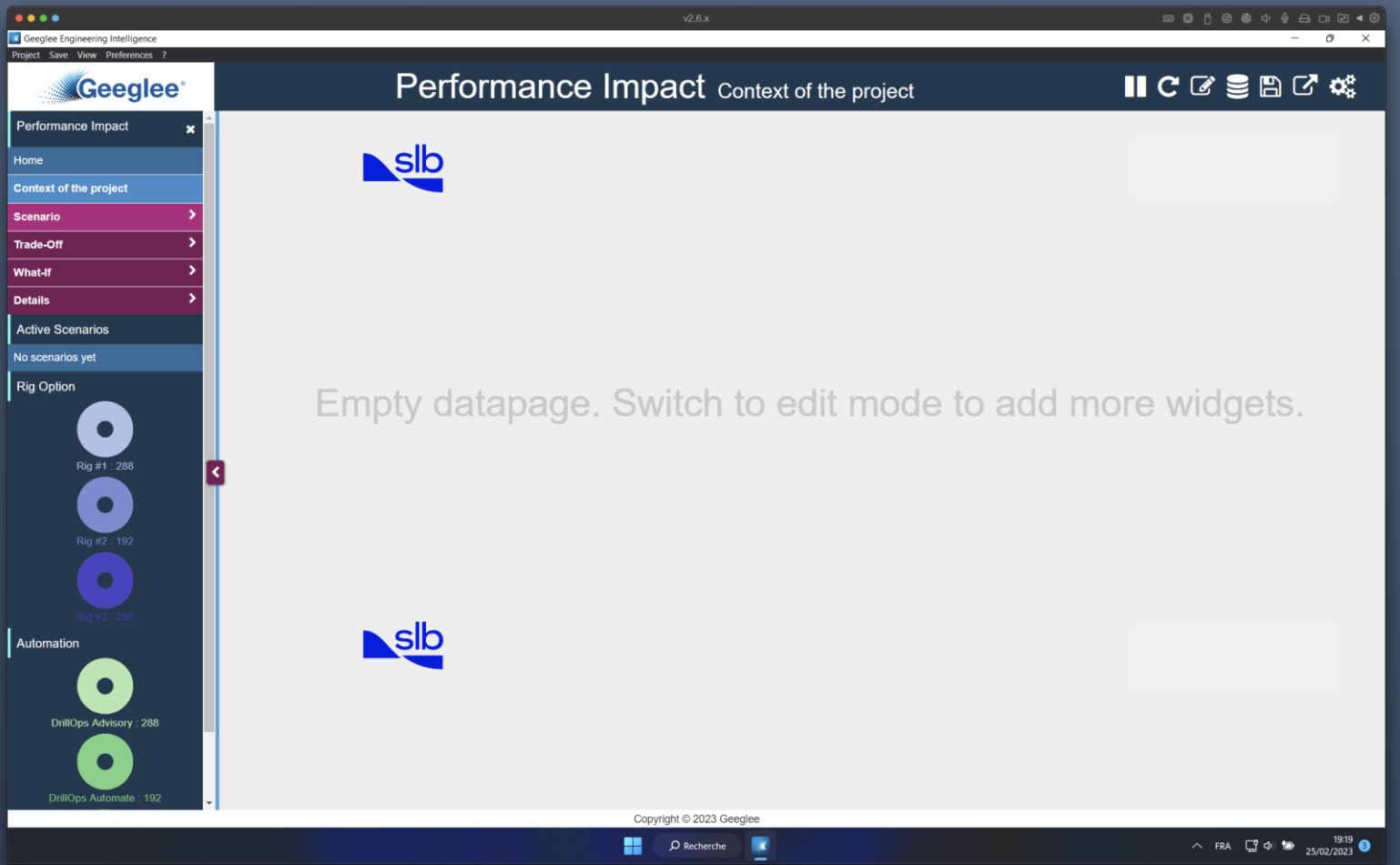

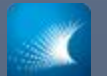

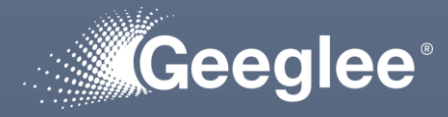

- I created subsets and pie widgets in the sidebar to still have a look about **« Rig Option » and** « Automation » choices
- *You can scroll the side bar as the main page*

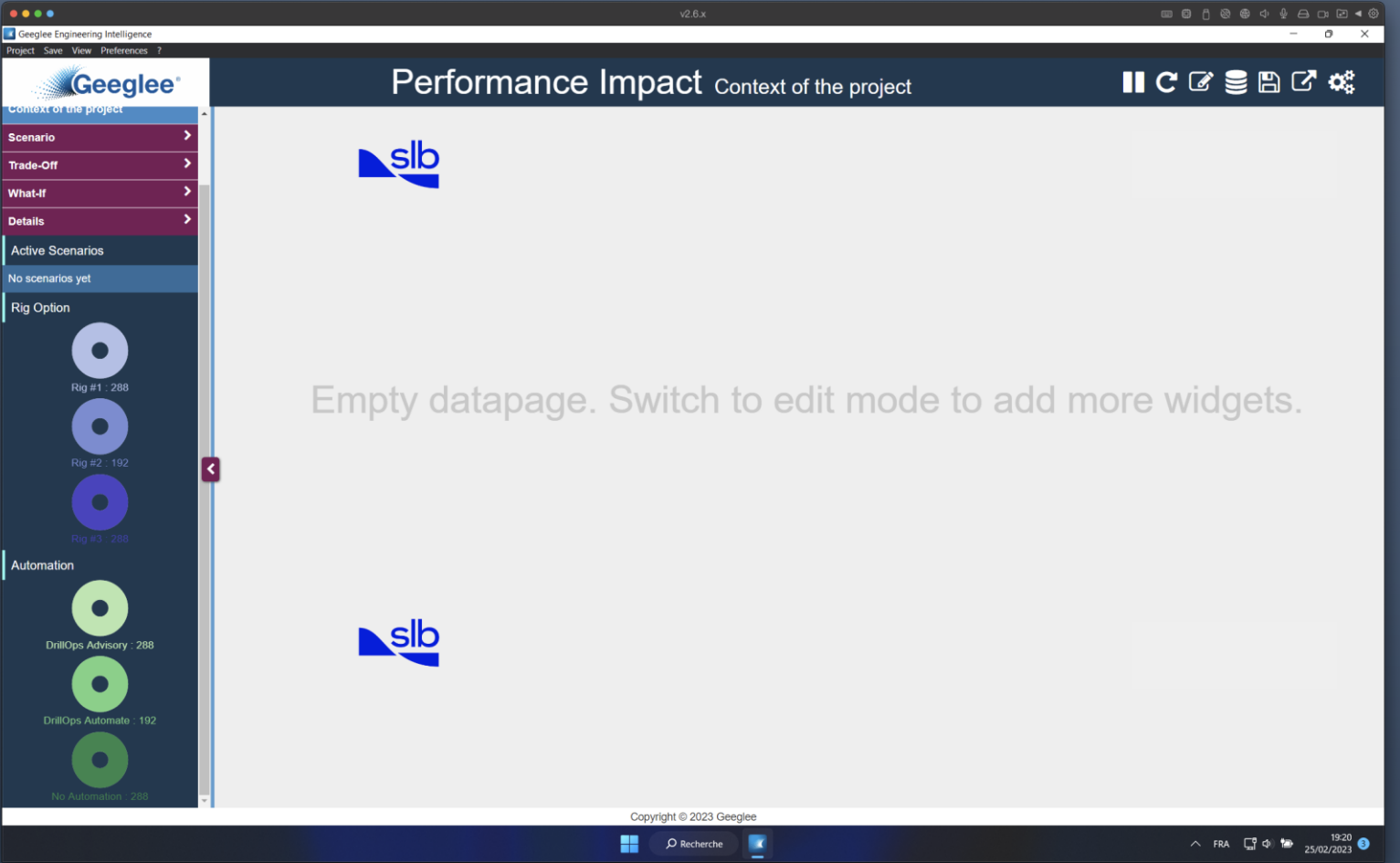

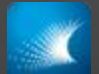

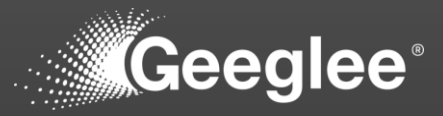

1. First, create a pie widget for the expected query in a data page

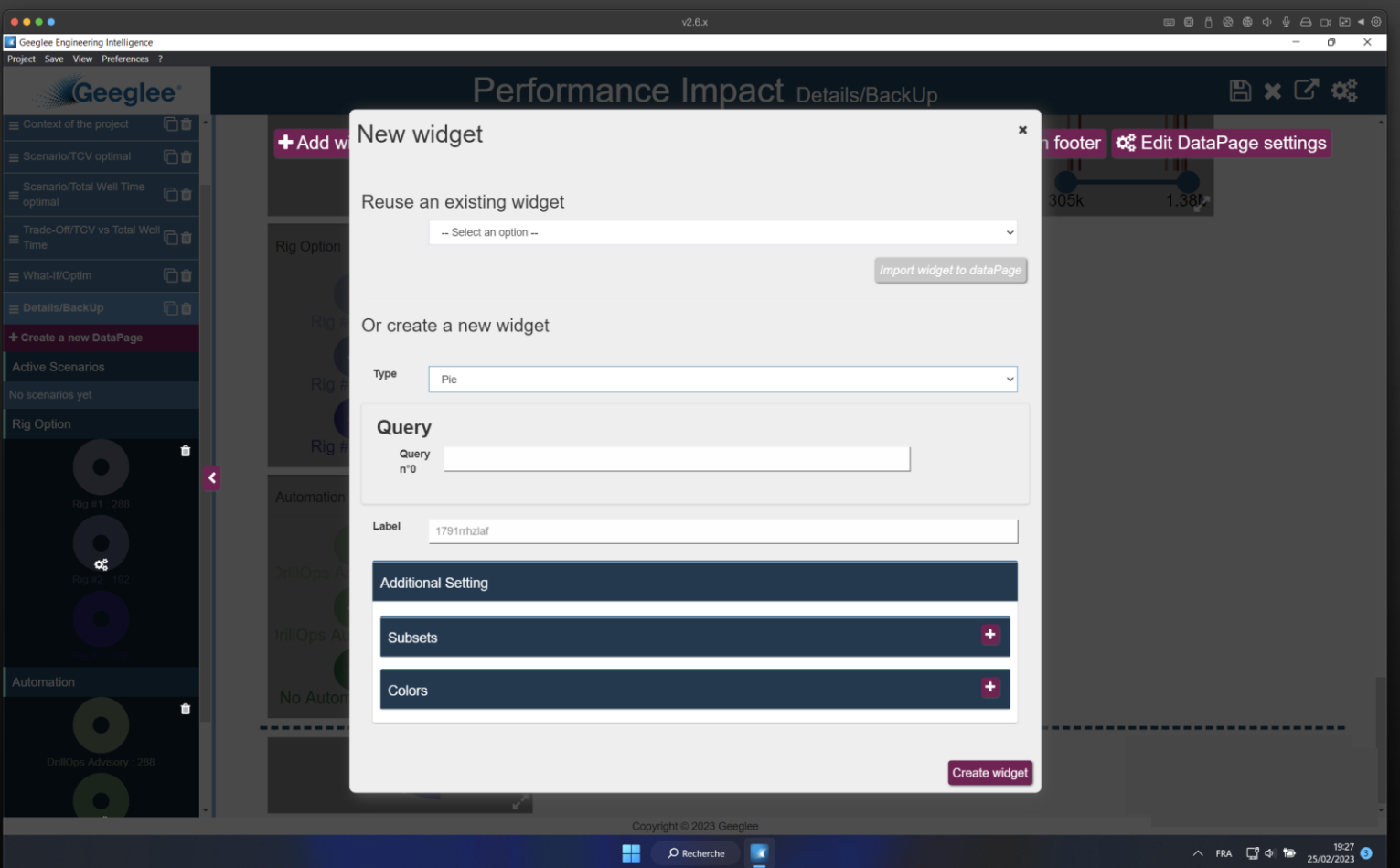

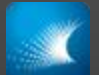

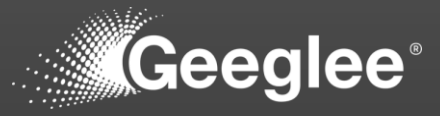

- 1. First, create a pie widget for the expected query in a data page
- 2. Second, create a sidebar widget by « reuse an existing widget » ('query name' – pie)

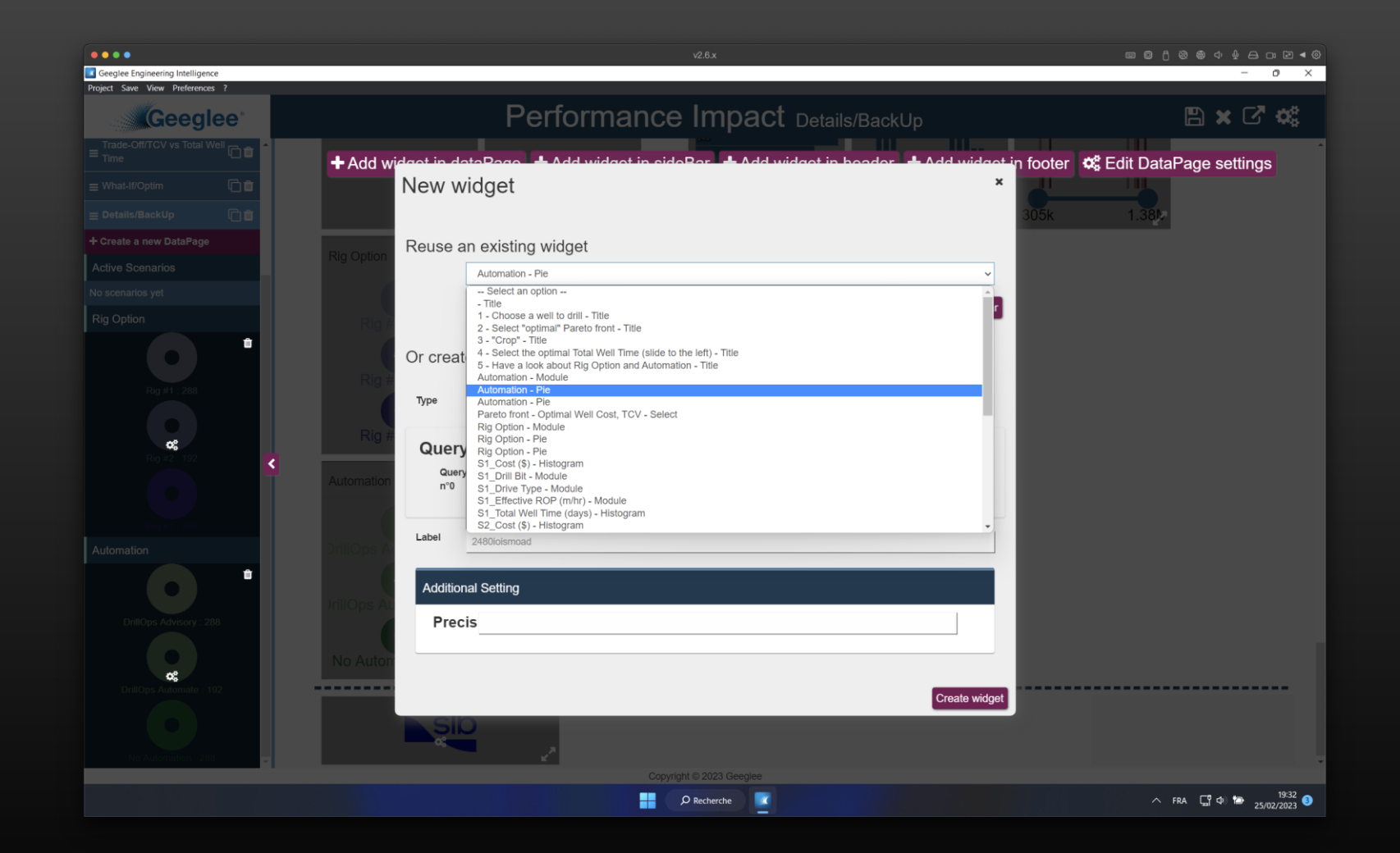

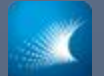

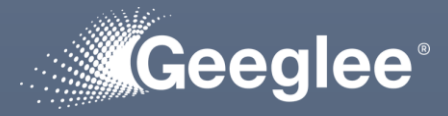

- I created the recommended group of data page:
	- Scenario
	- Trade-off
	- What-if
	- Details

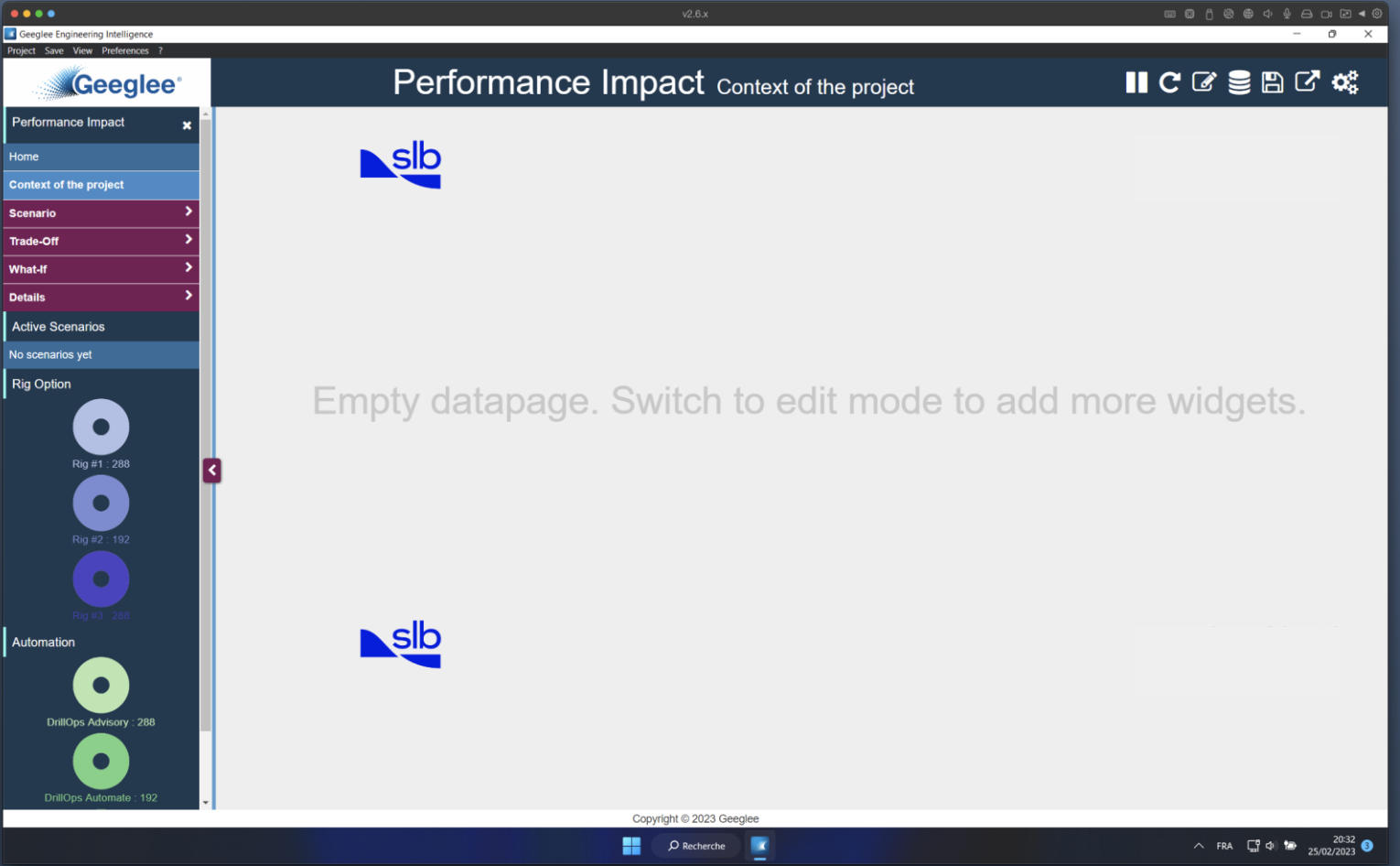

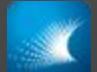

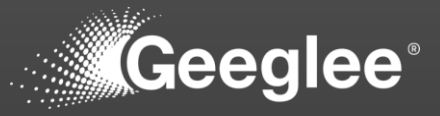

- 1. Select one data page
- 2. Click on: "Edit data page settings"
- 3. Label it with the form:

'group name'/'data page name'

4. Click on "Update data page"

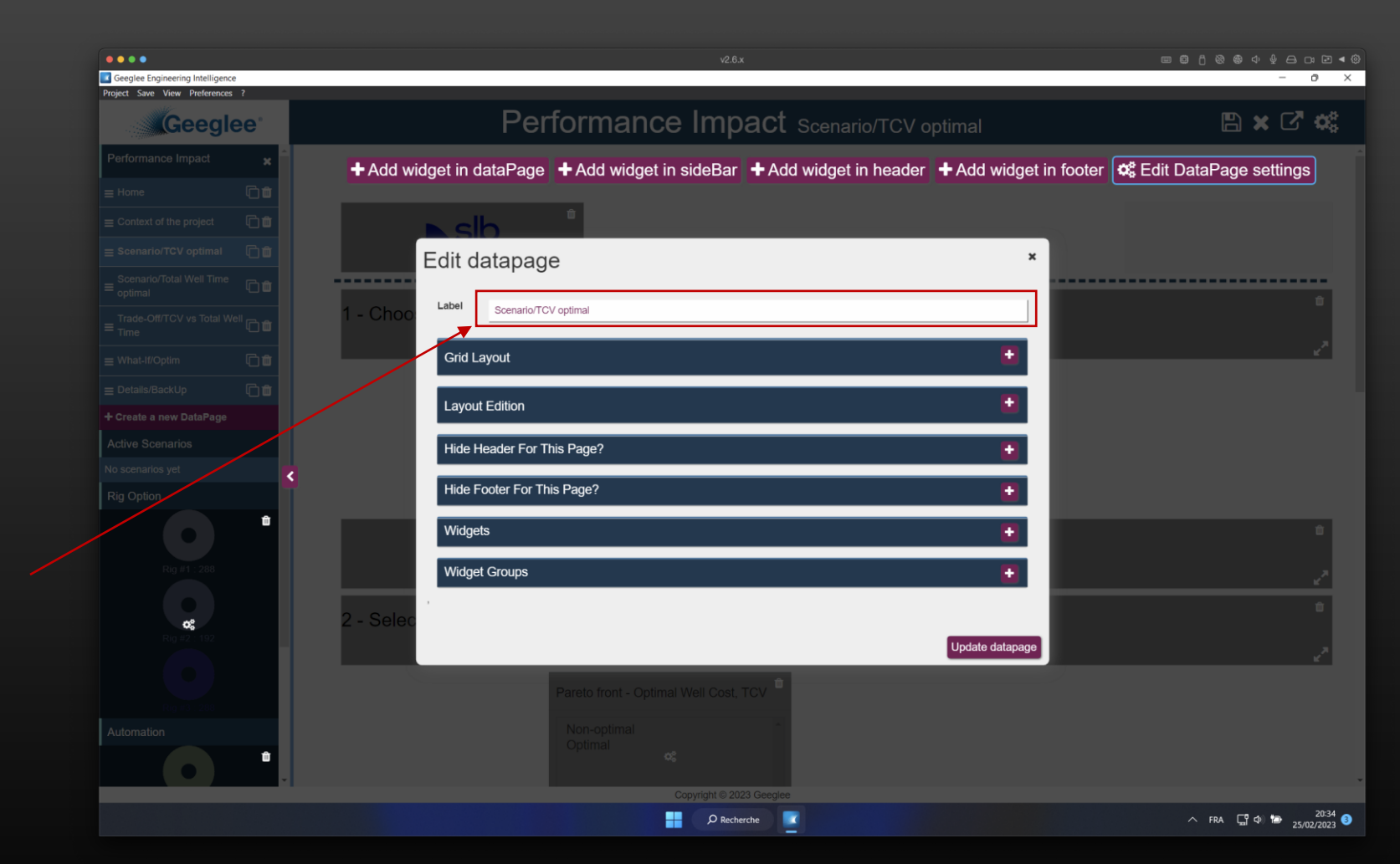

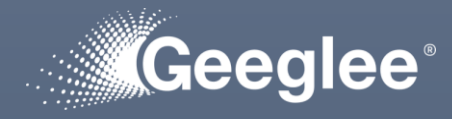

• data pages into scenario group have the same structure:

SCENARIO GROUP

- 1. Choose a well to drill
- 2. Select "optimal" solution(s)
- 4. Optimize the expected performance: ✓ TCV, or  $\sqrt{\ }$  Total Well Time
- 5. Have a look at "Rig option" & "Automation"

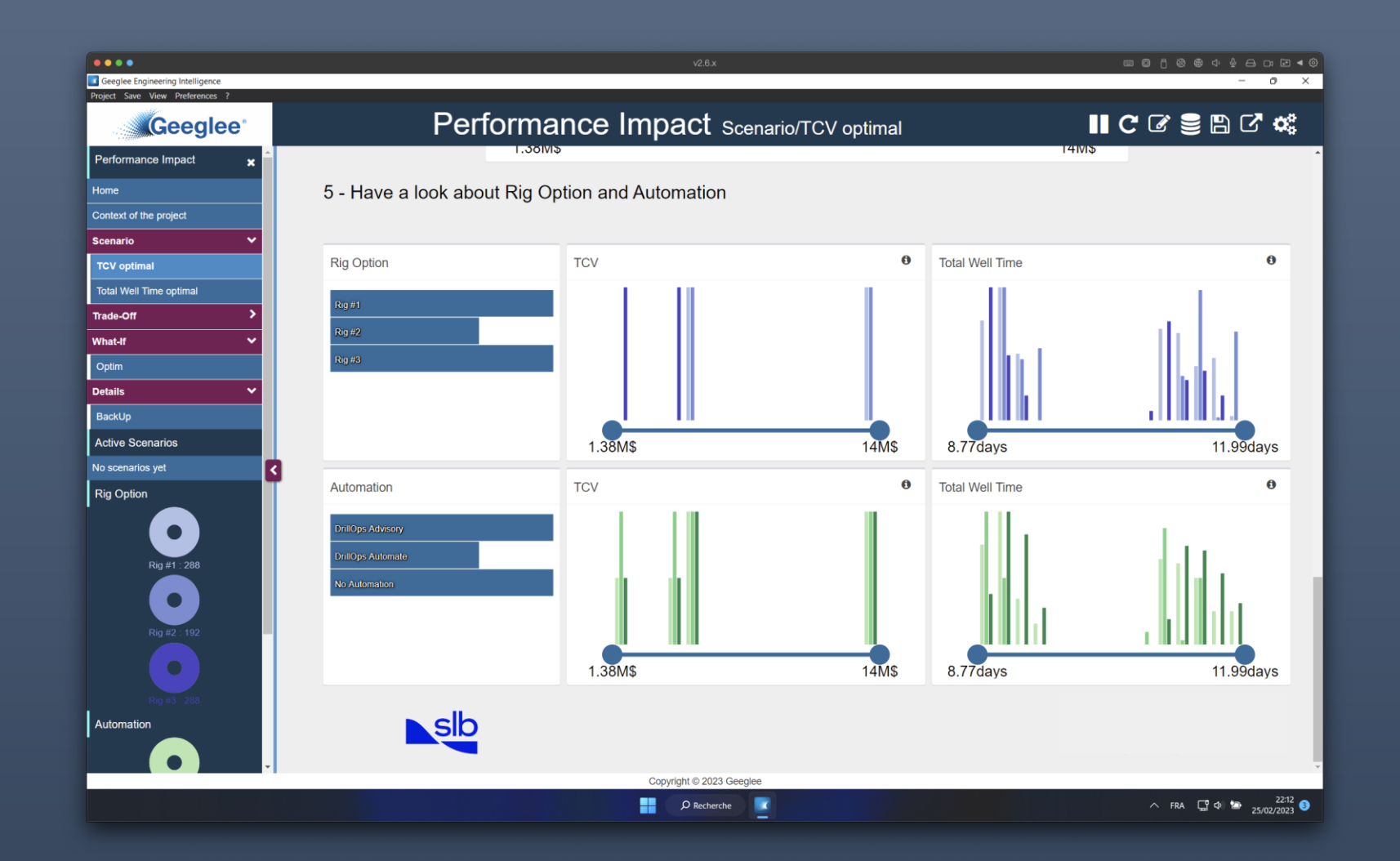

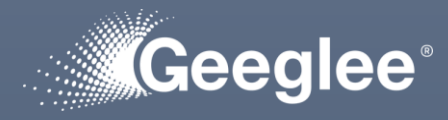

• data pages into trade-off group have the same structure:

TRADE-OFF GROUP

- 1. Choose a well to drill
- 2. Select "optimal" solution(s)
- 4. Optimize the tradeoff performance:

 $\checkmark$  TCV, and

- $\checkmark$  Total Well Time
- 5. Have a look at "Rig option" & "Automation"

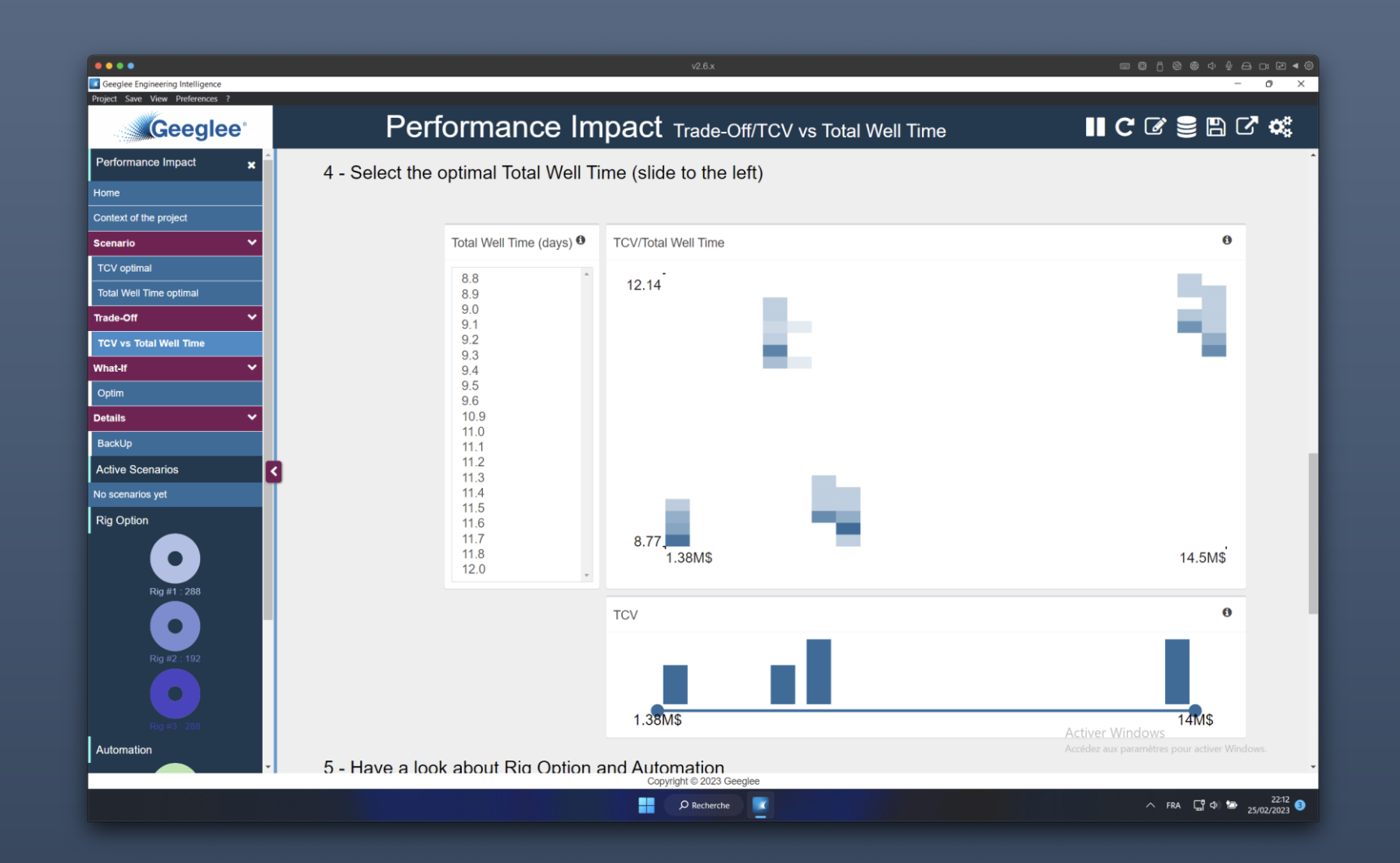

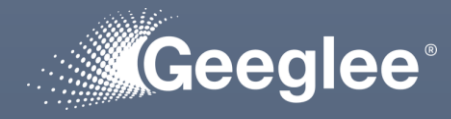

• data pages into What-if group must be defined!

WHAT-IF GROUP

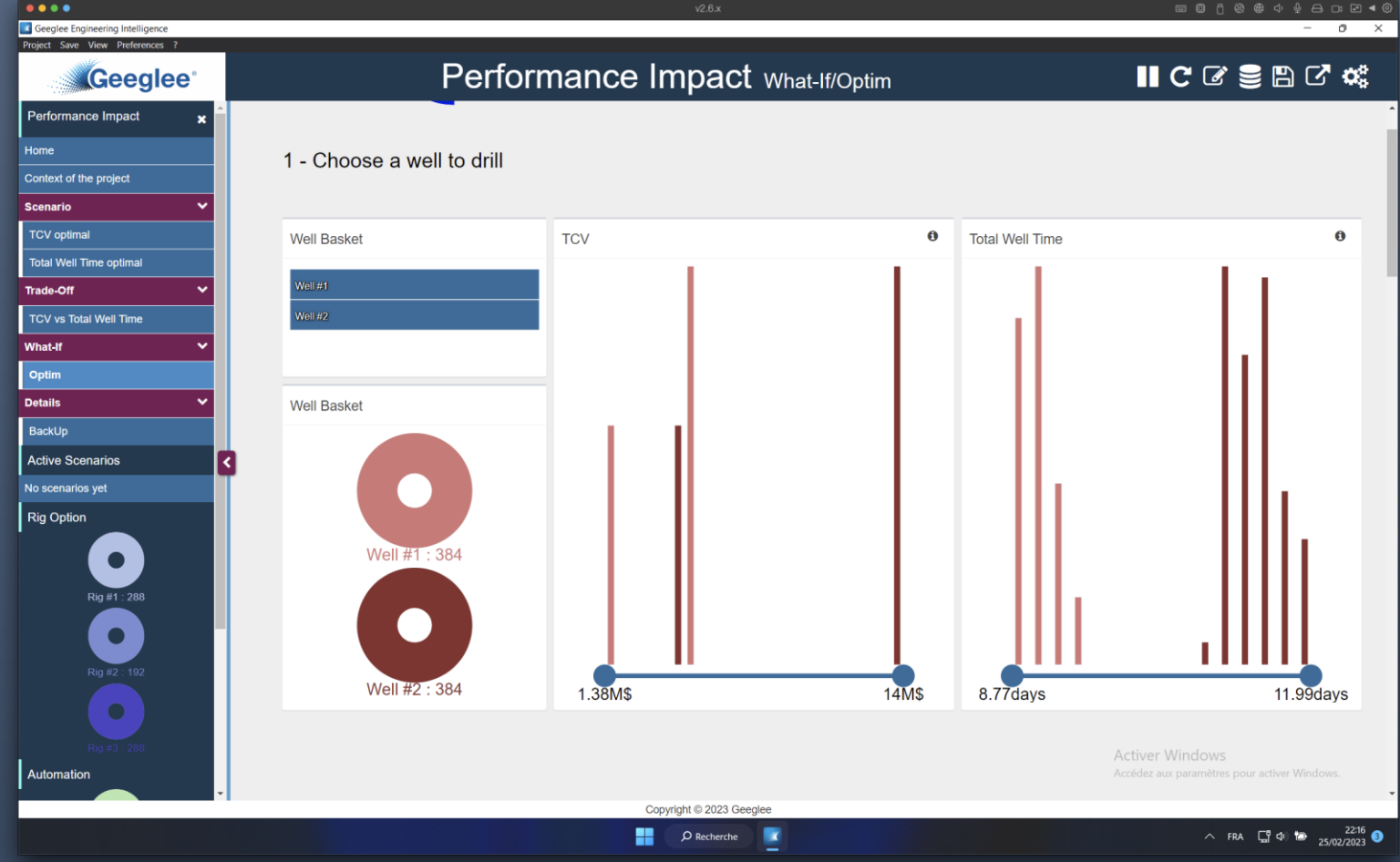

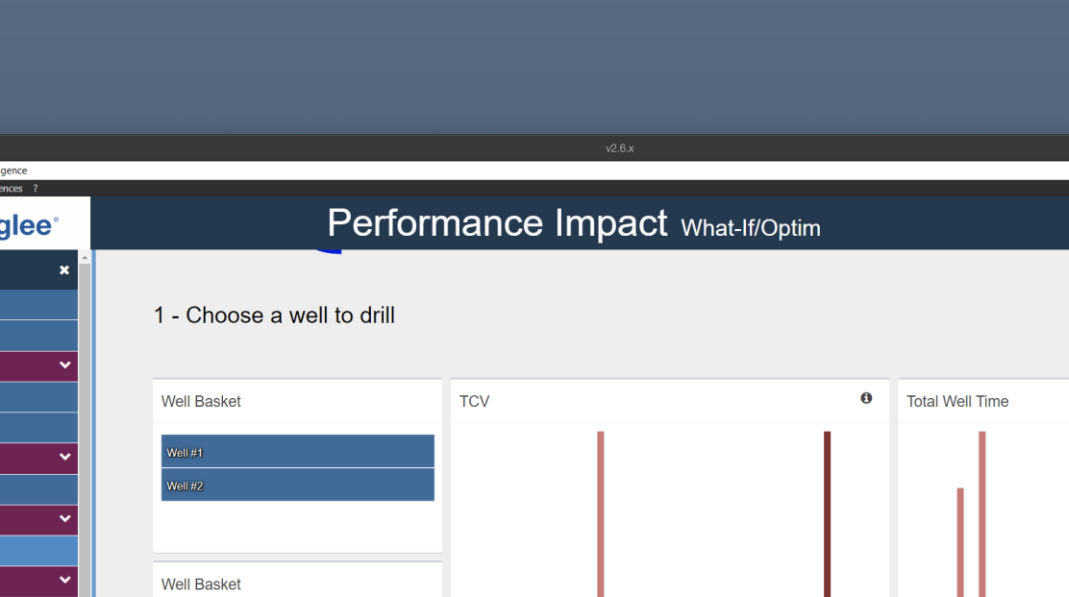
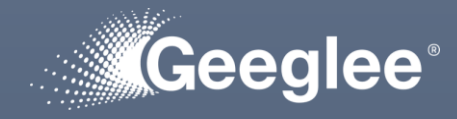

- data pages into Details group must be defined!
- At least, one page for the breakdown of:
	- TCV,

DETAILS GROUP

• Total Well Time

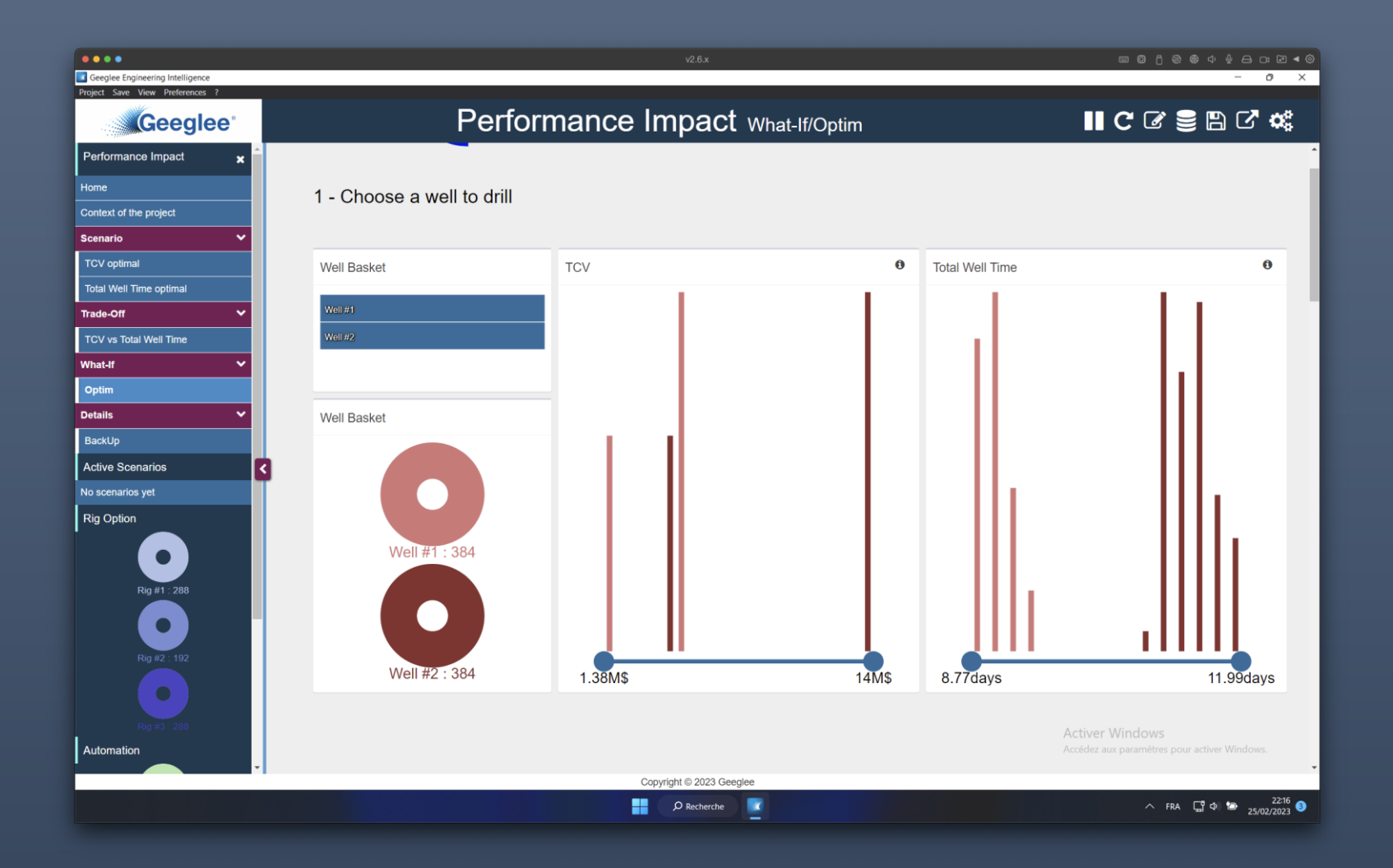

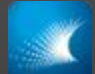

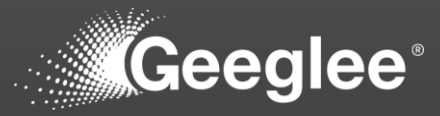

- 1. Click on "save" menu
- 2. Click on "Export a project"
- 3. Select a folder to export your project
- 4. When done, you get a message

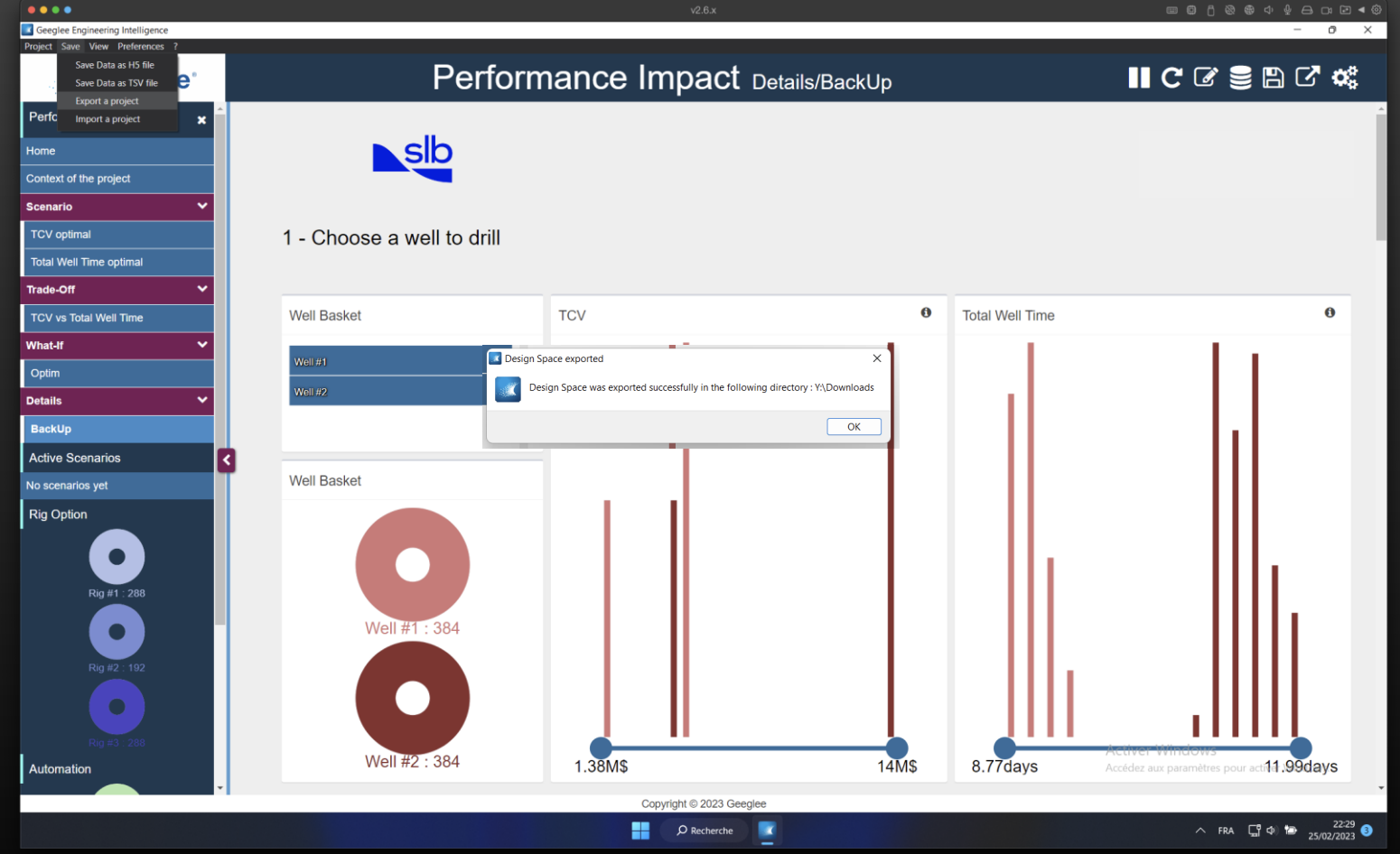

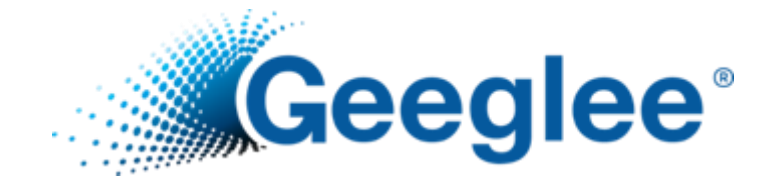

## HOW TO ADD SUBSETS TO HISTOGRAM?

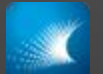

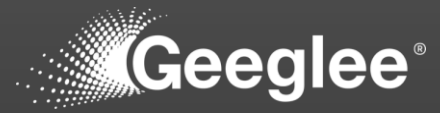

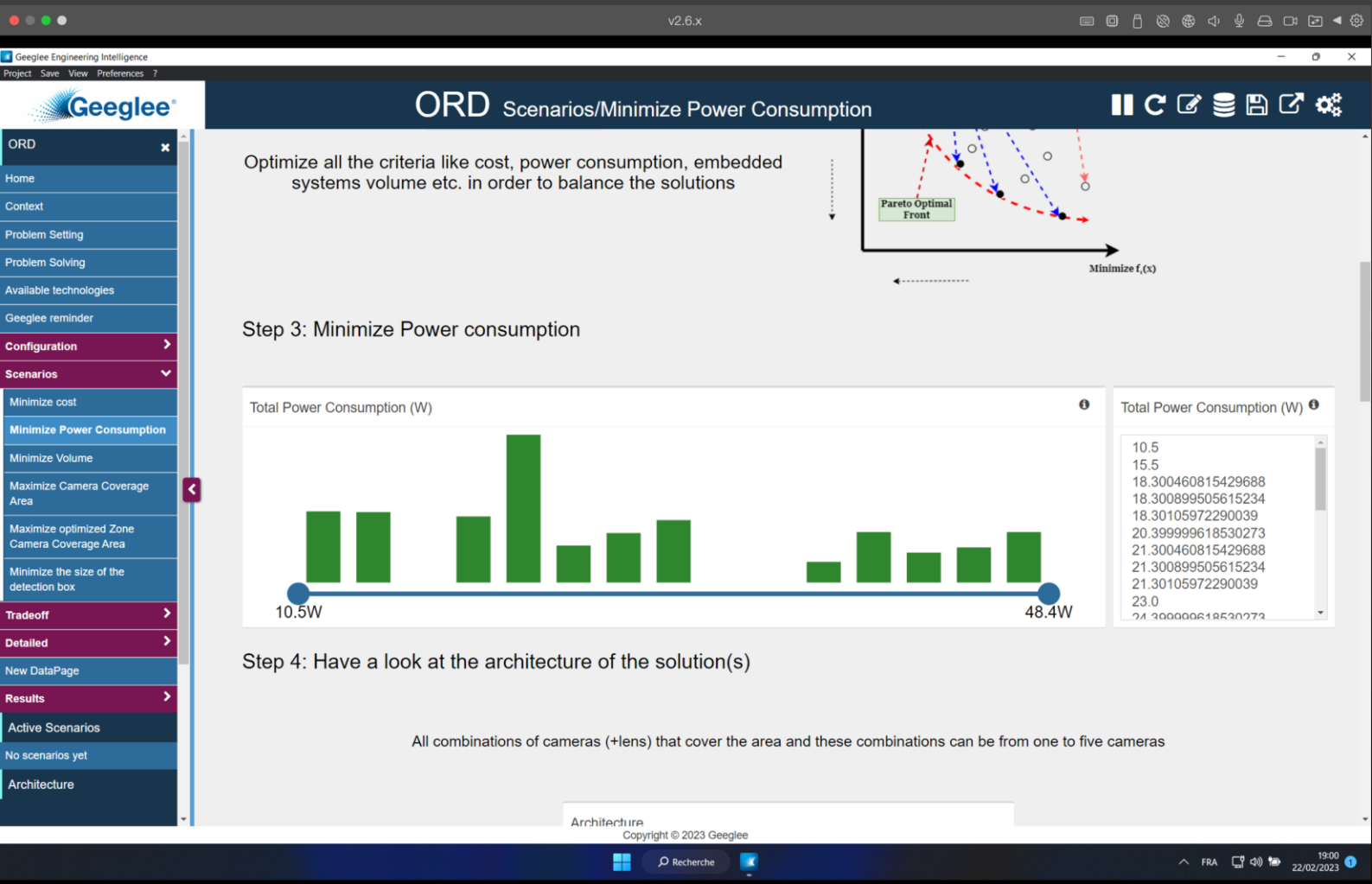

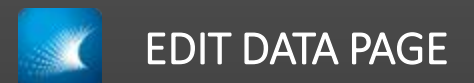

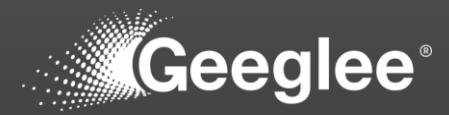

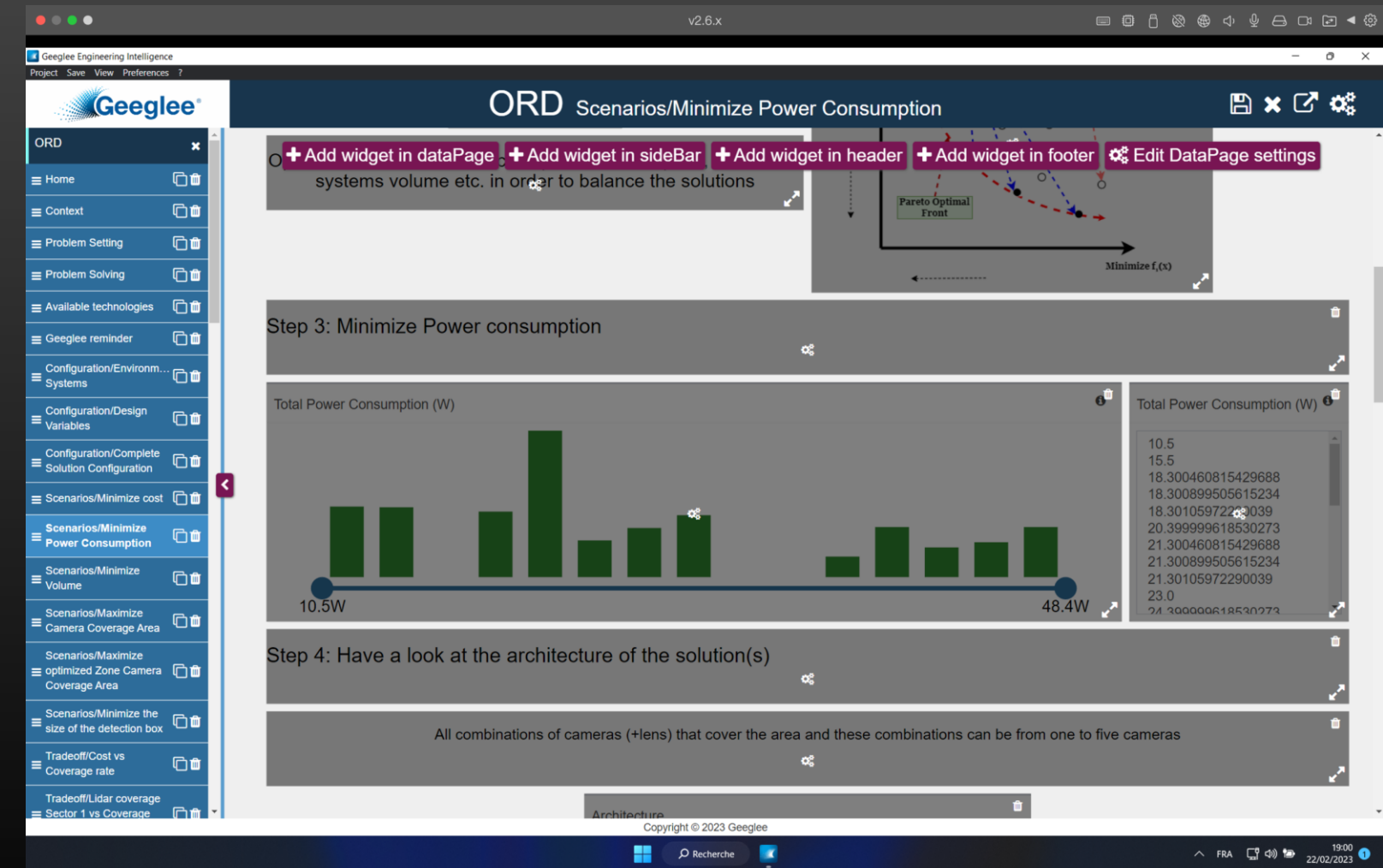

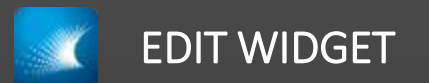

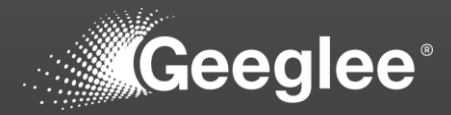

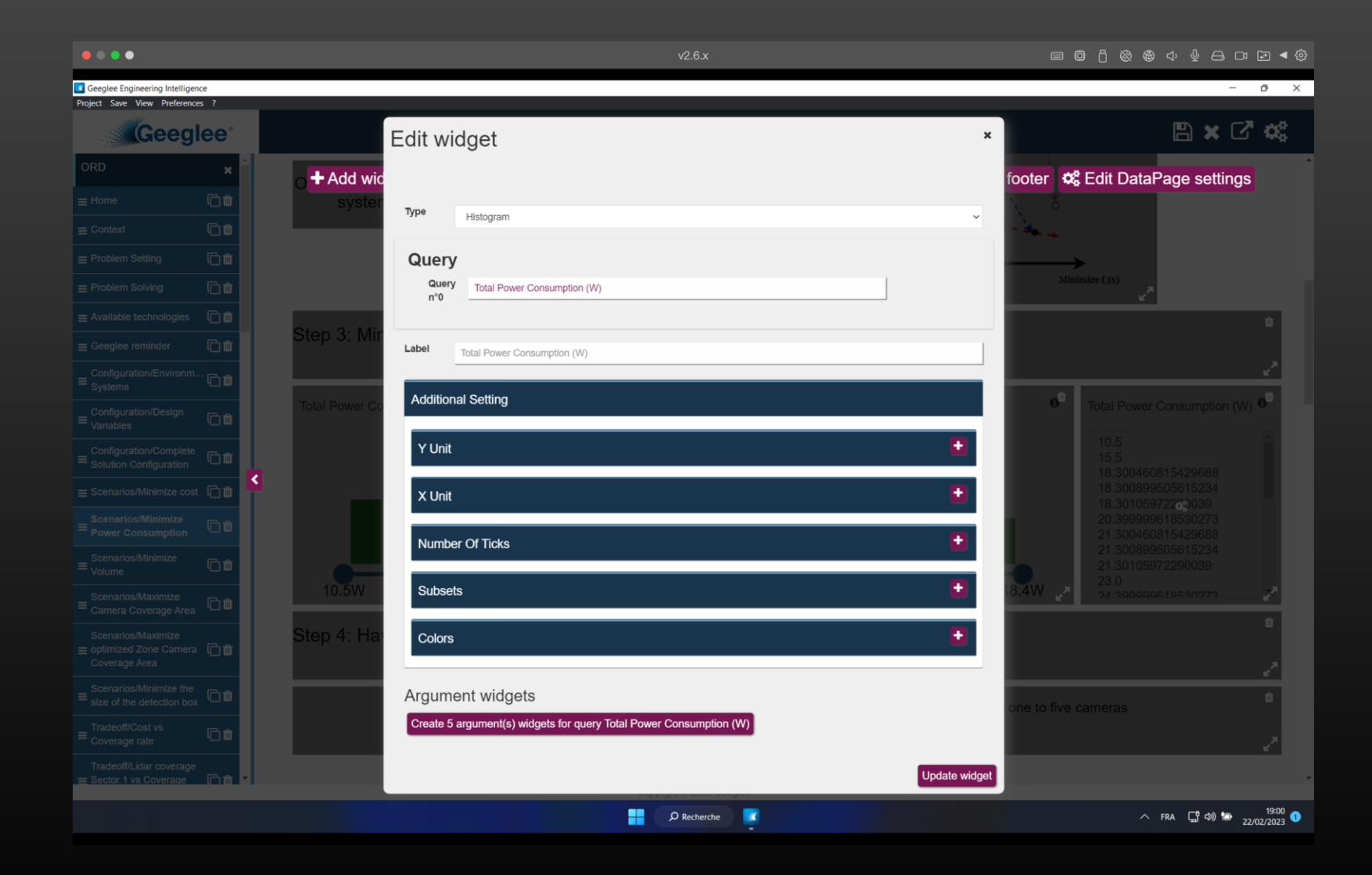

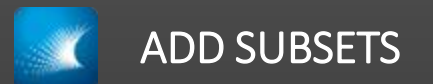

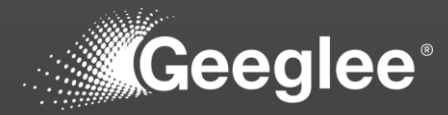

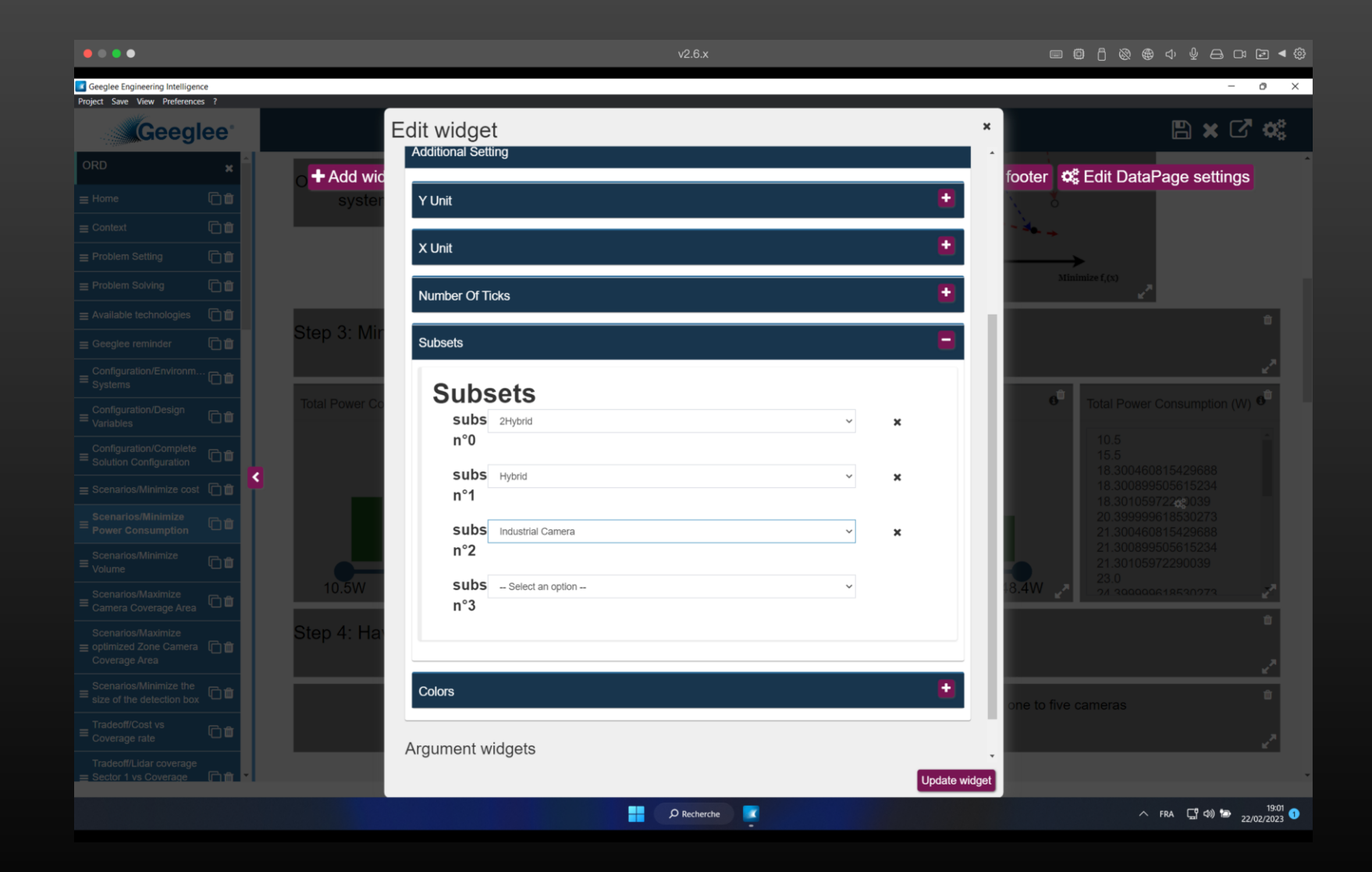

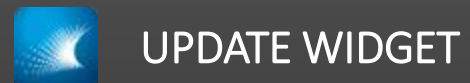

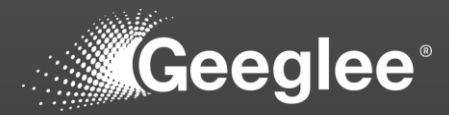

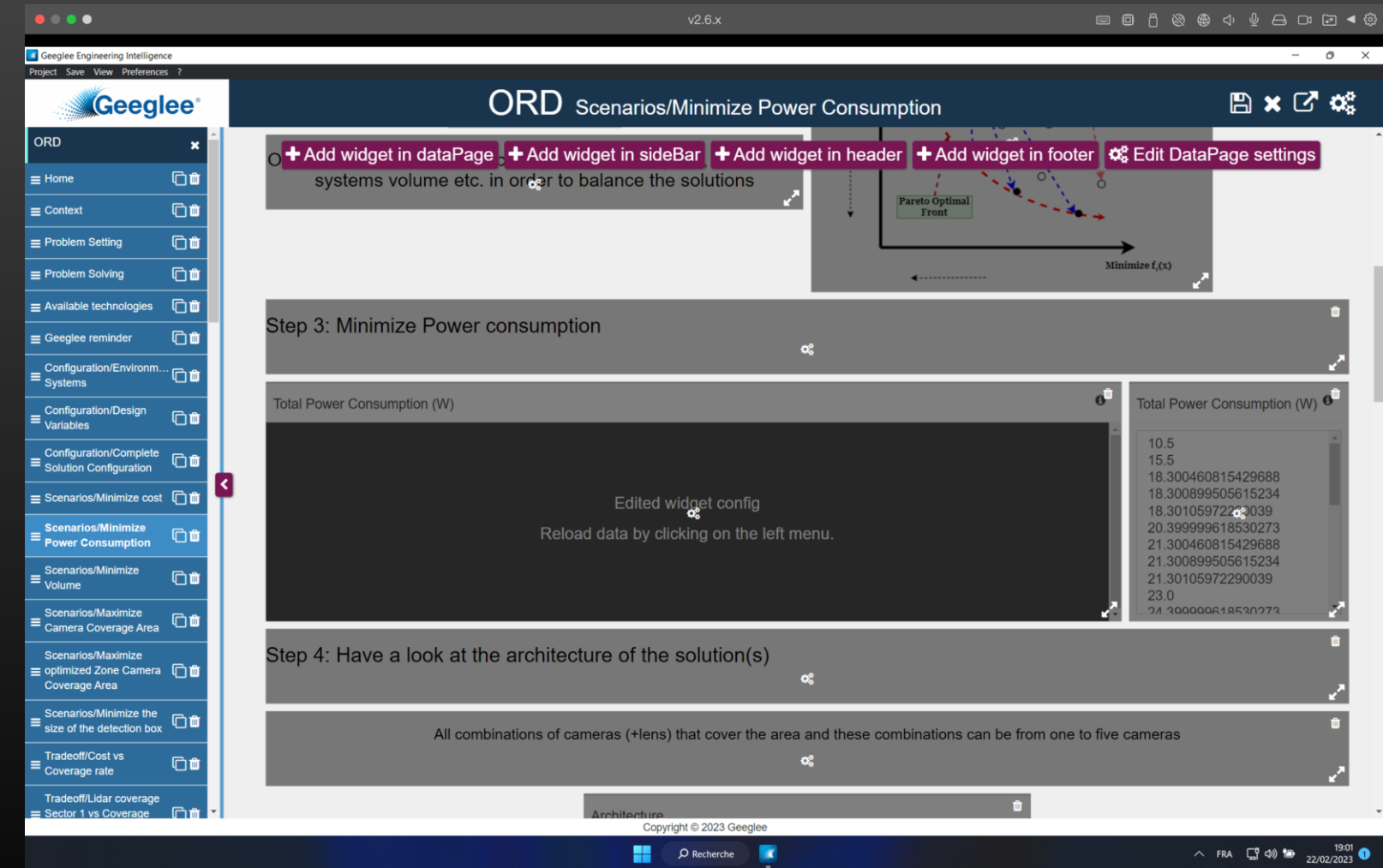

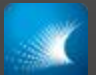

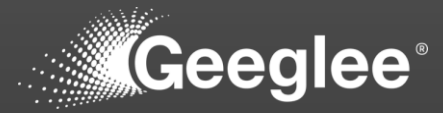

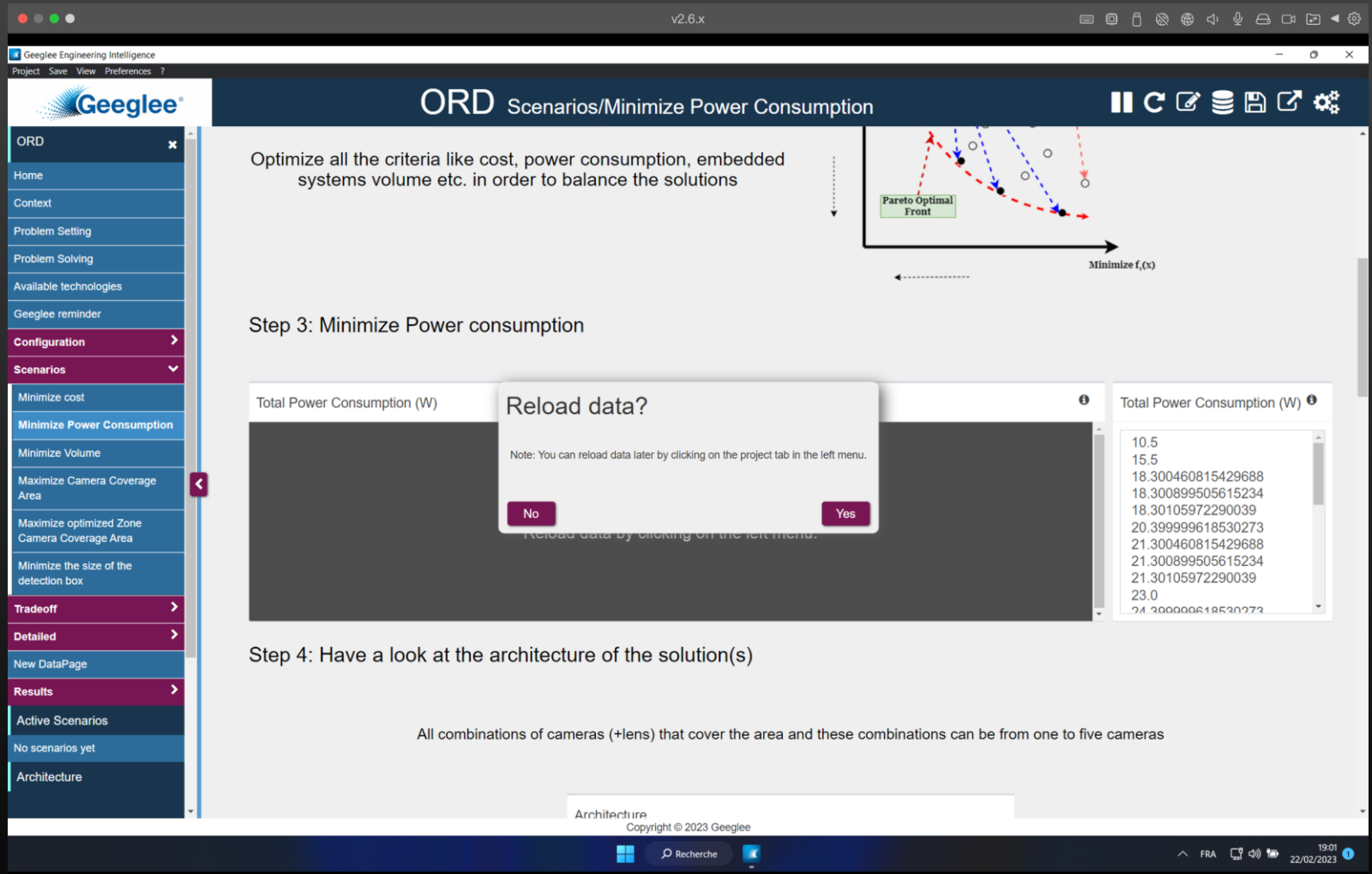

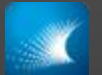

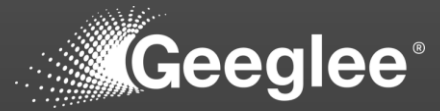

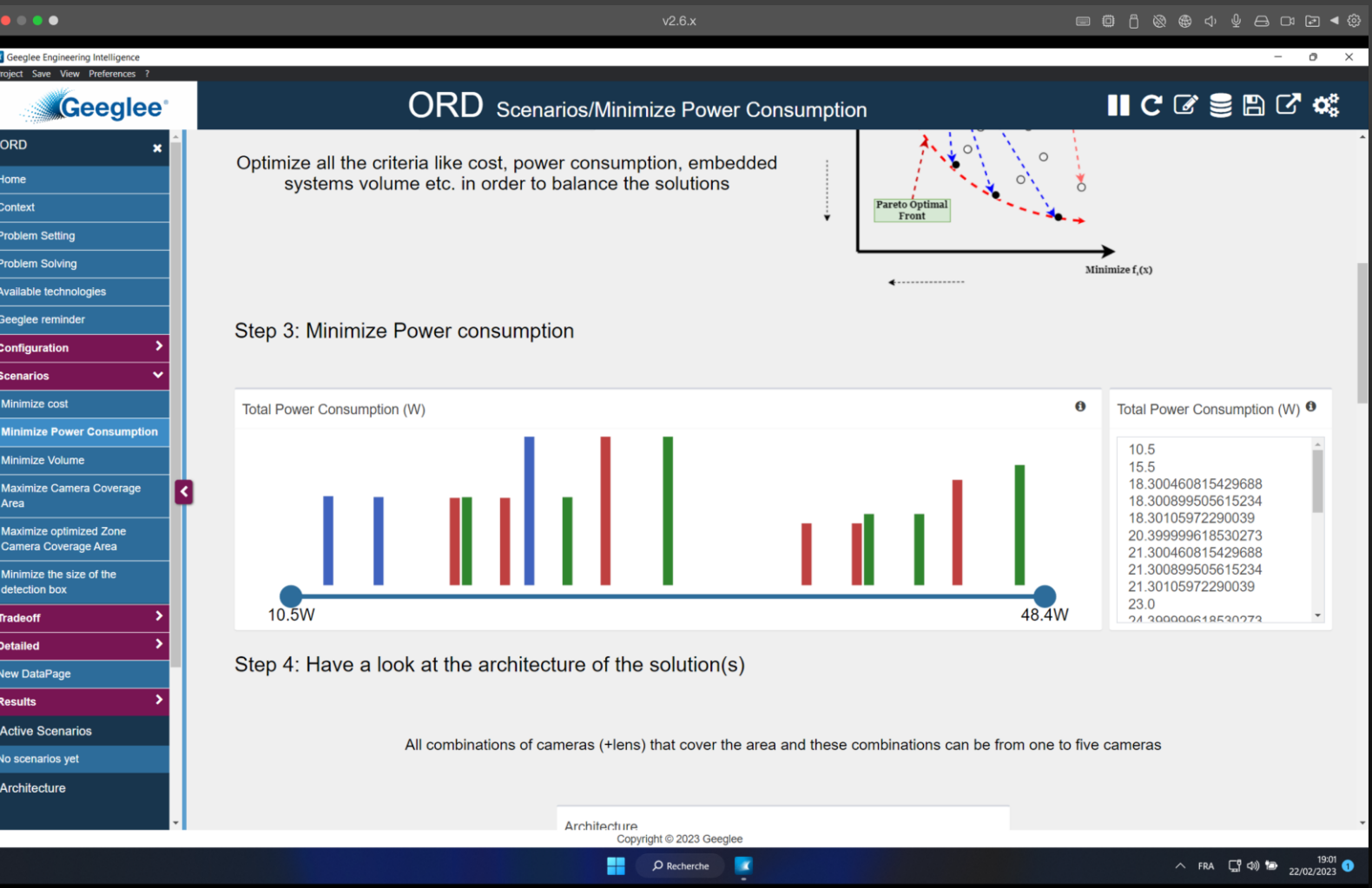

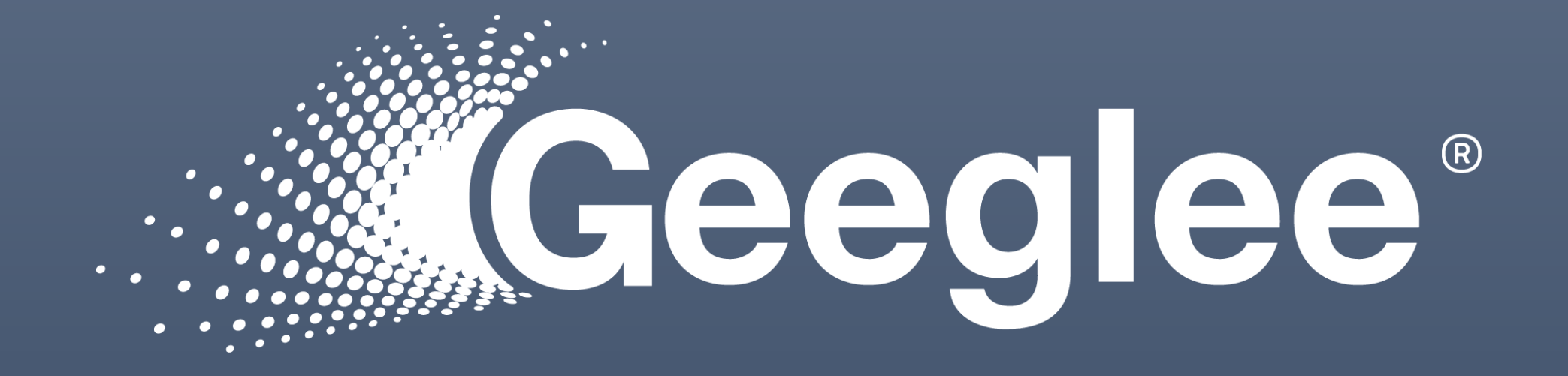

## **Questions?**

© Geeglee – All Rights Reserved – Reproduction prohibited without the written consent of Geeglee SAS